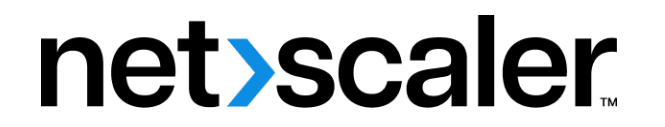

# **Citrix SD‑WAN Orchestrator**

**Machine translated content**

# **Disclaimer**

本内容的正式版本为英文版。部分 Cloud Software Group 文档内容采用了机器翻译,仅供您参考。Cloud Software Group 无法控制机器翻译的内容,这些内容可能包含错误、不准确或不合适的语言。对于从英文 原文翻译成任何其他语言的内容的准确性、可靠性、适用性或正确性,或者您的 Cloud Software Group 产 品或服务沿用了任何机器翻译的内容,我们均不作任何明示或暗示的保证,并且适用的最终用户许可协议 或服务条款或者与 Cloud Software Group 签订的任何其他协议(产品或服务与已进行机器翻译的任何文档 保持一致)下的任何保证均不适用。对于因使用机器翻译的内容而引起的任何损害或问题,Cloud Software Group 不承担任何责任。

Product Documentation | https://docs.netscaler.com April 10, 2024

# **Contents**

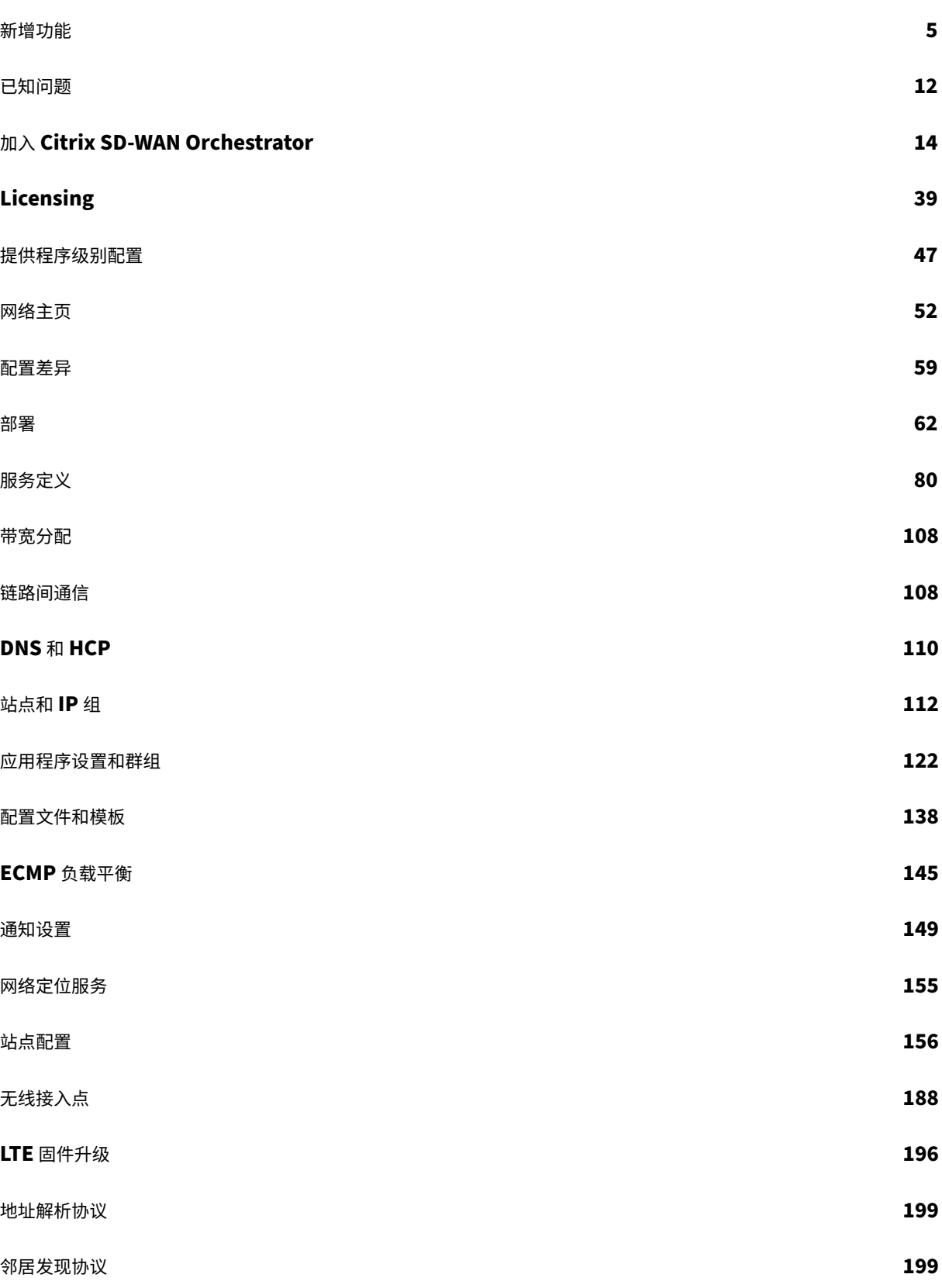

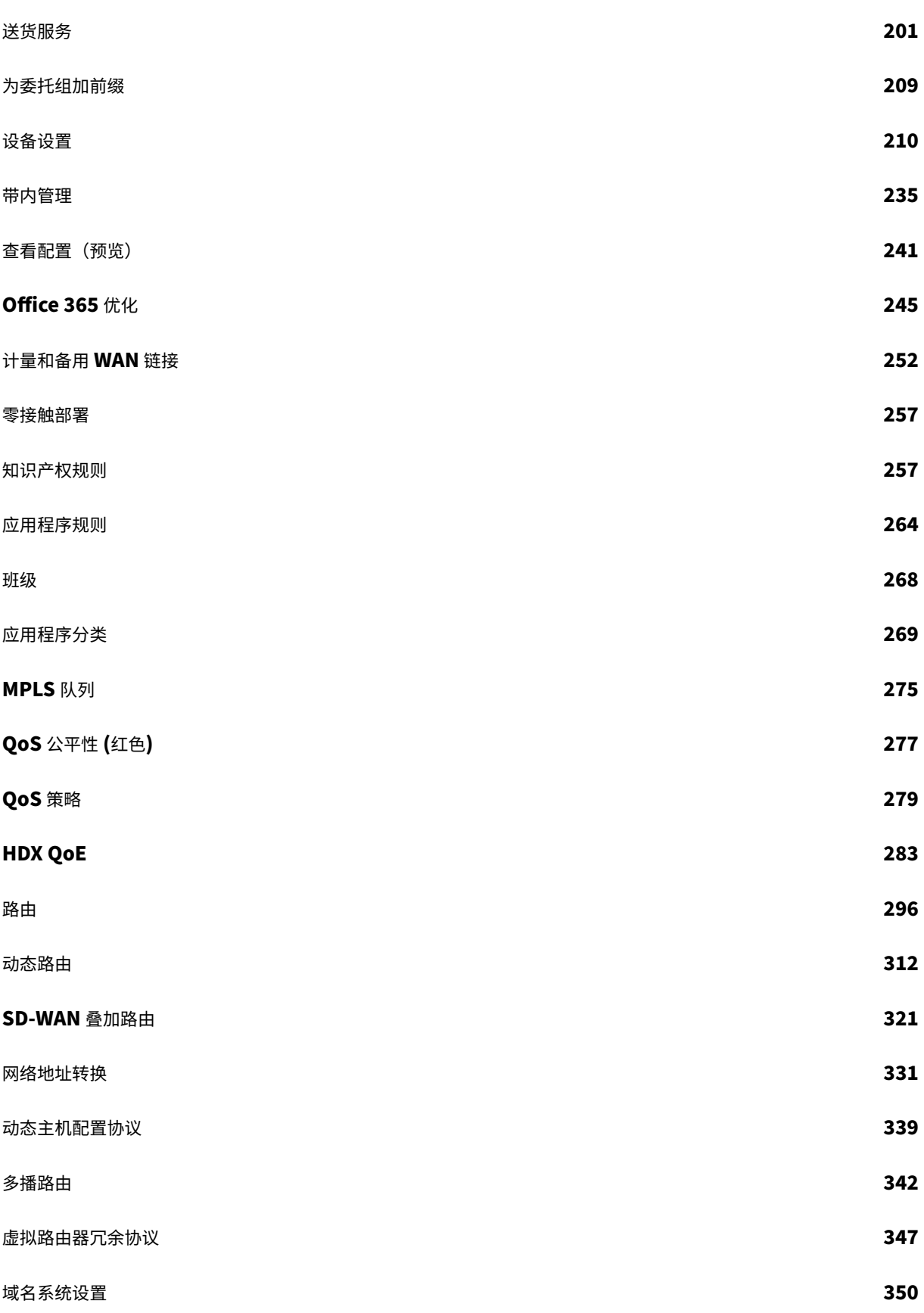

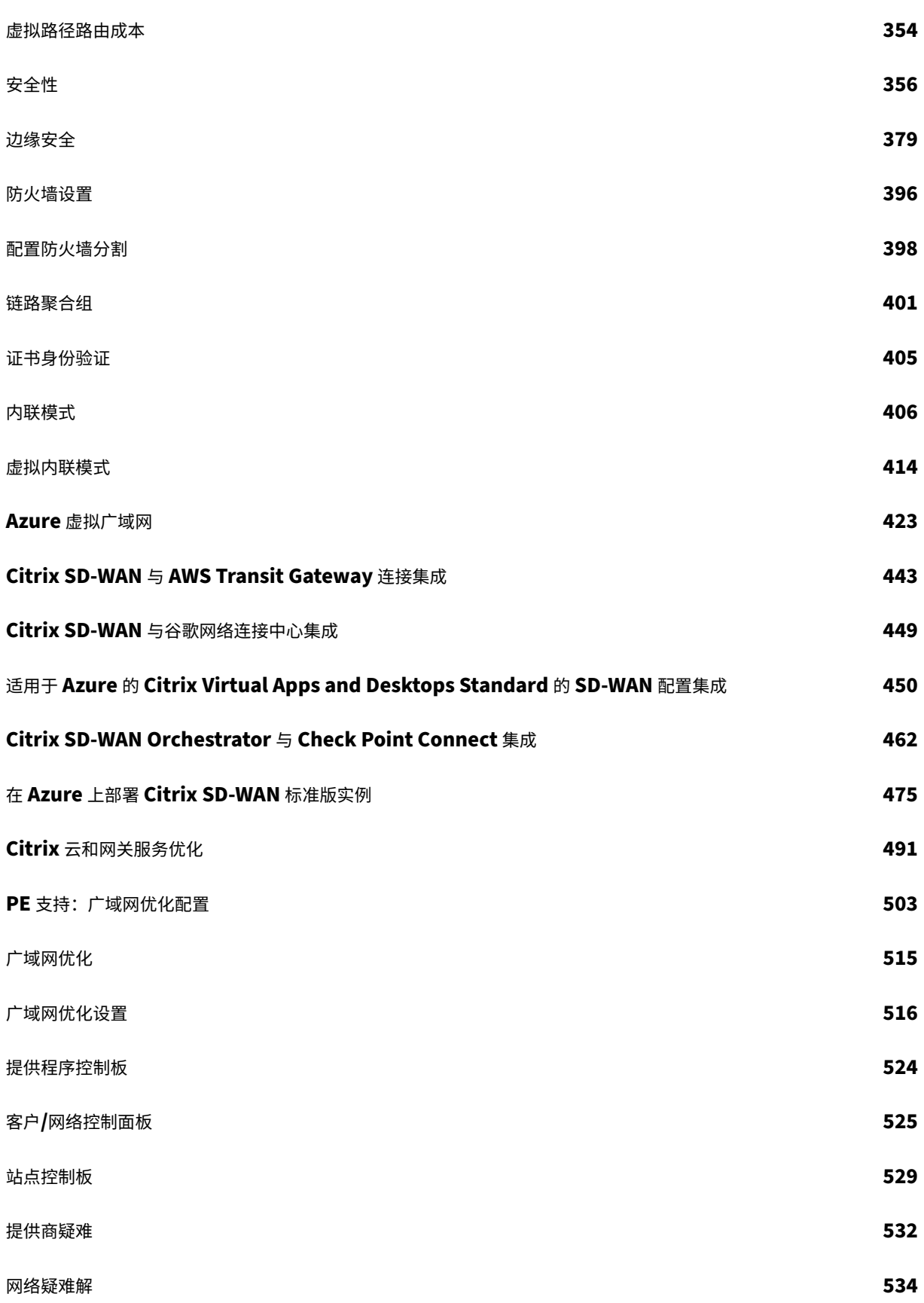

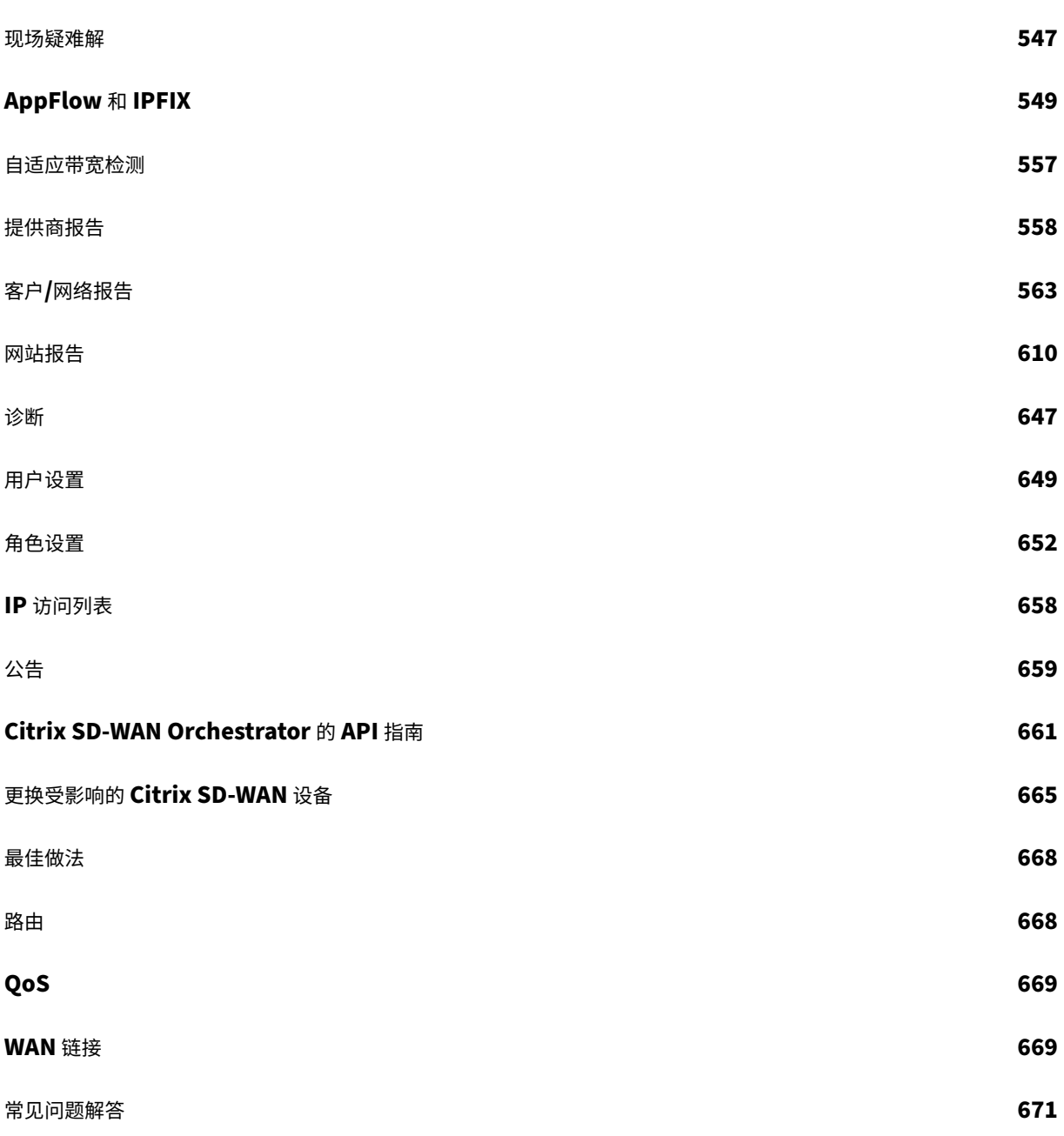

新增功能

<span id="page-5-0"></span>July 17, 2023

# **2022** 年 **9** 月 **29** 日

修复

- SDW-23725: Citrix SD-WAN Orchestrator 服务无法处理没有指向站点的静态虚拟路径的虚拟路径路由记 录。
- SDWANHELP-2769: 在 SD-WAN 设备启动并自动更正为正确版本后, 未清除"更改管理设置"页面上的"回 滚"标语。

# **2022** 年 **9** 月 **15** 日

配置

# HTTP 服务器配置

Citrix SD‑WAN Orchestrator 服务现在支持对服务器 URL 的 HTTPS 推送通知进行基于证书的身份验证。确保以 PEM 格式上传客户端证书,以 PKCS8 格式上传密钥。

[SDW-23898]

#### 修复

• SDW-24143: 在站点级 配置 > 设备设置 > SNMP 页面上,用户无法将多个目标 IP 地址更新为以分号分隔的 列表。

**2022** 年 **8** 月 **23** 日

其他

# Citrix SD‑WAN 11.5 版本

Citrix SD‑WAN Orchestrator 服务支持 Citrix SD‑WAN 11.5 版本。SD‑WAN 11.5.0 版本只能通过 Citrix SD‑WAN Orchestrator 服务提供,并且仅在选定的地理位置 POP 上提供。在任何生产网络上部署 11.5.0 之前, 请确保获得 Citrix [产品管理](https://docs.netscaler.com/zh-cn/citrix-sd-wan-orchestrator/network-level-configuration/deployment.html#software-and-configuration-deployment)/Citrix 支持部门所需的批准和指导。

[SDW‑24022]

# **2022** 年 **6** 月 **30** 日

其他

#### WAN 链接模板增强功能

修改 WAN 链接模板时,现在可以选择将修改后的 WAN 链接模板配置设置复制到使用 WAN 链接模板创建的站点 WAN 链接配置中。

WAN [链接模板页面的](https://docs.citrix.com/zh-cn/citrix-sd-wan-orchestrator/network-level-configuration/profiles.html#templates) **WAN** 链接信息 部分介绍了以下字段:

- 自适应带宽检测
- 可接受的最小带宽 (%)

WAN 链接模板页面的 计量 部分介绍了以下字段:

- 数据上限 (MB)
- 如果达到数据上限,则禁用链接
- 已使用的近似数据 (MB)

在"配置"> "站点配置 **\*\*** "**>** "**\*\*WAN** 链接"页面的"**MPLS** 队列"部分引入了"资格"字段。

在"站点配置">"**WAN** 链接"页面上,引入了"模板名称"字段。使用模板创建新的 WAN 链接时,将显示此字段。

[SDW‑23741]

#### 以太网接口设置

Citrix SD-WAN Orchestrator 服务在用户界面的"站点配置"> "设备设置"页面上引入了以太网接口设置部分。本 部分提供诸如以太网端口的连接状态、接口类型、MAC 地址、自动协商和双工设置状态等信息。

[\[SDW‑23730\]](https://docs.citrix.com/zh-cn/citrix-sd-wan-orchestrator/site-level-configuration/appliance-settings.html#ethernet-interface-settings)

#### 修复

• **SDWANHELP‑2706** ‑当 SD‑WAN 设备多次恢复出厂设置时,Citrix SD‑WAN Orchestrator 服务无法自动 更正固件不匹配问题。

#### **2022** 年 **6** 月 **2** 日

修复

- SDW-23687: 在 Citrix SD-WAN Orchestrator 服务上,LTE 固件上传和对已上传固件的验证间歇性失败。
- SDW-23768: Citrix SD-WAN Orchestrator 服务用户界面允许将多个 WAN 链接设置为内联网服务的主广 域网链接。
- **SDW‑23827**:对于未注册序列号和包含超过 25 个字符的站点名称,将显示审计错误 EC 100。

# **2022** 年 **5** 月 **5** 日

#### 动态源 NAT

现在,当满足以下条件时,Citrix SD‑WAN Orchestrator 服务用户界面会显示自动创建的 IPv4 出站互联网动态源 [NAT](https://docs.citrix.com/zh-cn/citrix-sd-wan-orchestrator/site-level-configuration/network-address-translation.html#dynamic-source-nat) 规则:

- 该站点已启用互联网服务。
- 站点上未配置 IPv4 出站互联网动态源 NAT 规则。
- 至少 1 个 WAN 链路位于不可信接口上,或者在所有路由域上启用了 Internet。

[SDW‑23553]

广域网链接设置的最小和最大值(以 Kbps 为单位): Citrix SD-WAN Orchestrator 服务允许您在配置 WAN 链接时 为局域网到 WAN 以及广域网到局域网设置最小和最大上传带宽值(以 Kbps 为单位)。在站点级别的"配置"> "站点 配置"**>** "**WAN** 链接"选项卡 **>** "服务"部分下添加了最小/最大 kbps 字段。在添加任何新服务或编辑任何现有服务 [时,必须提供该值\(必须提供该值才能添加最小](https://docs.citrix.com/zh-cn/citrix-sd-wan-orchestrator/site-level-configuration/basic-settings.html#services)值)。

您还可以设置互联网和内联网服务的最小/最大上传和下载带宽值。在站点级别的"配置"**>** "高级设置"**>** "交付服务" **>** "**Internet/Intranet** 服务"下也添加了相同的字段。

[SDW‑23408]

Provider‑No‑Access 角色:使用无访问角色功能,最初提供商管理员可以避免将完全访问角色授予新添加的用户。当 具有无访问权限角色的用户单击 Citrix SD-WAN Orchestrator 服务时,用户界面在加载时会卡住。管理员稍后可以 决定是限制向新添加的用户授予访问权限还是将其添加到特定租户。

[SDW-22585]

#### 部署增强

De **p** loyment 主页采用全新的外观和风格进行了增强,以提供更好的用户体验。以下更改在新的"部署"页面上生 效:

- 部署摘要:本部分提供最新部署的摘要,例如日期和时间(采用 UTC 时区)以及部署的状态。
- 切换到旧部署视图:可以使用返回到旧部署页面的选项。
- 部署历史:新的 部署历史记录 表提供过去部署的详细信息。如果启用了部分站点升级,则部署历史记录表将根据 设备配置为运行的软件版本对详细信息进行分类。如果上次激活失败,您甚至可以查看失败的详细信息。
- 站点视图:此表包含有关当前部署状态、Orchestrator 连接、每个设备的软件版本以及运行配置的时间戳的详 细信息。它还包含在出现故障时在单个站点上重试部署的选项。
- 默认网络软件:现在在"立即 部署"> "软件 和站点"下提供了选择要应用于网络站点的软件版本的选项。
- 部分站点升级选项现已在"立即部署"> "软件和站点"下提供。
- 忽略未完成:此复选框现在在"立即 部署"**>** "设置"下可用。
- 回滚设置:"出错时回滚"选项被重命名为"回滚设置"。现在可以在"立即部署" > "设置"下使用。
- 部署过程的 4 个主要阶段显示在以下屏幕中:

**–** 软件和网站

- **–** 配置
- **–** 设置
- **–** 摘要

[SDW-16829]

#### 网站模板

Citrix SD‑WAN Orchestrator 服务引入了使用站点模板配置站点的选项。可以从"配置">"配置文件和模板"**>**"模 板"中创建站点模板,也可以使用"**\*\*** 配置""网络主目录"中的此站点模板创建新站点。\*\*

除了站点模板外,您还可以克隆分支站点。但是,如果某些附加功能需要进行任何修改,请在克隆站点或站点模板后验 证配置详细信息,然后根据需要进行更改。

[SDW-14694]

#### 移动宽带设置‑管理固件

Citrix SD‑WAN Orchestrator 服务提供了一个选项,用于上传固件并将其作为移动宽带配置的一部分进行应用。目 前,该固件只能应用于 SD‑WAN SE 210 LTE 设备。

[SDW-23588]

#### 修复

- **SDWANHELP‑2657** ‑无法邀请用户,因为 Citrix Cloud 服务器存在临时问题。
- SDW-23322 -在本地用户界面的 Citrix SD-WAN Orchestrator 服务上,运行软件版本为 11.4.2 的 SD-WAN 设备的服务状态显示为 **B** AD。显示的错误消息是 **Orchestrator URL** 没有回应。在 Citrix SD‑WAN Orchestrator 服务中配置自定义域时会出现此问题。

#### **2022** 年 **3** 月 **31** 日

#### 记录设备不匹配

当发现设备报告的平台模型与用户在配置站点时提供的平台模型之间存在不匹配时,Citrix SD‑WAN Orchestrator 服 务会通知用户。平台模型和子模型的不匹配详细信息以表格格式显示在用户界面上。

[SDW-23346]

平台和系统

#### 管理 IP/带内 IP 增强功能

以下用户界面屏幕上的"管理 IP"和"设备访问"列经过增强,可根据设备与 Citrix SD-WAN Orchestrator 服务通 信时使用的 IP 地址类型显示带内 IP 地址或管理 IP 地址:

- 提供商 **>** 报告 **>** 库存 **>** 详情
- 客户 **>** 配置 **>** 网络主页 **>** 操作 **>** 查看详情
- 客户 **>** 安全 **>** [托管防火墙](https://docs.netscaler.com/zh-cn/citrix-sd-wan-orchestrator/reporting/provider-report.html#inventory) **>** 虚拟机管理
- 客户 **>** 报告 **>** 清单 **>** [已部署](https://docs.netscaler.com/zh-cn/citrix-sd-wan-orchestrator/network-level-configuration/network-configuration.html)
- 站点 **>** [控制面板](https://docs.netscaler.com/zh-cn/citrix-sd-wan-orchestrator/network-level-configuration/security.html#hosted-firewalls) **>** 设备

[SDW[‑23353\]](https://docs.netscaler.com/zh-cn/citrix-sd-wan-orchestrator/reporting/customer-network-reports.html#inventory)

#### 移动宽[带设置和移动宽带状态](https://docs.netscaler.com/zh-cn/citrix-sd-wan-orchestrator/dashboard/site-dashboard.html#devices)

现在,您可以使用宽带互联网连接,将 Citrix SD‑WAN 设备从您的站点连接到网络。这种移动宽带状态和配置支持适 用于内部调制解调器。您还可以查看设备和活动 SIM 卡的宽带配置状态。

[SDW-10907]

#### 修复

- **SDWANHELP-2619**: 对于多 MCN MSP,删除租户的审核日志缺失。通过此修复,当用户从 MSP 中删除租 户时,将创建审核日志条目。
- SDWANHELP-2570: Citrix SD-WAN Orchestrator 服务用户界面反映了 Wan 链接中 MTU-1350 的实际 价值。
- SDW-23477: Citrix SD-WAN Orchestrator 服务将 TCP 同步数据包发送到 AWS 终端节点。

# **2022** 年 **3** 月 **3** 日

Citrix SD‑WAN Orchestrator 服务支持 Citrix SD‑WAN 11.4.3 版本。

[SDW‑23359]

#### IP 访问列表

Citrix SD‑WAN Orchestrator 服务允许管理员在网络级别配置用户 IP 地址。当管理员想要根据 IP 地址允许租户访 问用户,从而增强 IP 安全性时,此功能很有用。作为租户的一部分分配了特定角色的用户支持此功能。

**IP** [访问列表](https://docs.netscaler.com/zh-cn/citrix-sd-wan-orchestrator/administration/ip-access-list.html) 页面是在 Citrix SD‑WAN Orchestrator 服务中引入的,允许管理员配置用户 IP 地址。

[SDW‑21393]

站点摘要表

网络主站点摘要表中添加了新的 设备状态 列。

[SDW-23401]

#### 修复

- **SDWANHELP‑2609**:以前,用户在最初配置后无法更改备用端口值。
- SDWANHELP-2482: 如果在预定义的冻结时间内未激活活动和备用设备, 则触发 HA 故障转移。为避免不必 要的故障转移,在 Citrix SD-WAN 110 设备上进行变更管理期间,故障转移的冻结时间增加了 10 秒。
- **SDW-23322**: 在 Citrix SD-WAN Orchestrator 服务用户界面上,运行软件版本为 11.4.2 的 SD-WAN 设备 的服务状态显示为 *B* AD。显示的错误消息是 *Orchestrator URL* 没有回应。在 Citrix SD‑WAN Orchestrator 服务中配置自定义域时会出现此问题。
- **SDW‑23399**:添加了 VPX 和 VPXL 缺失的 1500 带宽值。
- SDW-23310: 要在 WAN 链接上设置访问接口和网关 IP, 必须从下拉列表中更改虚拟接口 > 选择另一个虚拟 接口 > 然后恢复为原始虚拟接口。

#### **2022** 年 **1** 月 **27** 日

#### 恢复以前的版本

Citrix SD-WAN Orchestrator 服务引入了恢复先前版本的功能。选择"恢复以前的版本"选项后, Citrix SD-WAN [Orchestrator](https://docs.netscaler.com/zh-cn/citrix-sd-wan-orchestrator/network-level-configuration/deployment.html#ha-near-hitless-software-upgrade) 服务将在网络范围内启动先前配置的激活,并在您的网络上恢复之前激活的配置(和/或软件)。

[SDW‑22042]

#### QoS 策略

对 QoS 策略页面进行了改进,以增强用户体验。自定义应用程序规则、应用程序规则、HDX 规则、应用程序组规则、 IP 规则和默认 IP 协议规则等选项已得到增强,外观焕然一新。

[\[SDW‑110](https://docs.netscaler.com/zh-cn/citrix-sd-wan-orchestrator/network-level-configuration/qos-policies.html)29]

IP 规则

在"**IP** 规则"**>**"虚拟路径流量策略"部分下添加了"覆盖服务"选项。当 流量策略 被选为 覆盖服务时,可以选择虚拟 路径服务覆盖的服务类型为 Intranet、Internet、直通或丢弃。

#### [\[SDW‑2](https://docs.netscaler.com/zh-cn/citrix-sd-wan-orchestrator/ip-rules.html)2213]

#### 配置差异

在网络级别的"配置"下新增了"配置差异"功能。C **onfig Diff** 功能可帮助您查看任意两个版本的配置检查点之间的 差异。您还可以查看全局和站点级别的配置。

[SDW‑4563]

#### 设备设置

Citrix SD‑WAN Orchestrator 服务引入了一个用于配置管理网络优先级的选项。您可以选择 带内 或带外作为网络的 管理接口。仅当 SD‑WAN 设备运行的软件版本为 11.4.2 或更高版本时,此选项才可用。

#### [NSSDW‑35774]

#### CSV 导出报告

使用"导出为 **CSV** "功能,您可以将任何时间序列(每小时、每周等)的路径图点(虚拟/成员路径)下载为 excel 逗号 分隔值 (CSV) 文件,并可以绘制特定站点报告的所有不同数据点。

[SDW-20988]

# 证书身份验证

Citrix SD‑WAN Orchestrator 服务支持使用公钥基础架构 (PKI) 作为附加安全功能对静态和动态虚拟路径进行设备 身份验证。启用此功能可通过启动交换的设备通过数据路径分发 PKI 证书,从而扩展现有虚拟路径身份验证机制。PKI [增强功能还支持](https://docs.netscaler.com/zh-cn/citrix-sd-wan-orchestrator/site-level-configuration/appliance-settings.html#certificate-authentication)证书吊销列表 (CRL) 管理,以集中撤销受损证书。

[SDW-19295]

#### 查看配置(预览)

Citrix SD‑WAN Orchestrator 服务在站点级别引入了"视图配置"页面。本页提供站点在多个子系统上的配置的详细 摘要。

[SDW‑22284]

实时统计

防火墙连接 现已重命名为"防火墙统计"。NAT 和筛选策略是在"统计类型"下拉列表下新添加的。此外,实时统计选 项经过重组并分为以下类别:

- 网络统计信息
- 应用程序统计
- 路由统计

```
[SDW‑20966]
```
修复

- SDW-22977:将序列号添加到部署的没有序列号的现有站点配置中时,将使用先前暂存的配置激活设备。
- SDWANHELP-2536: 用户无法在 网络级别 > 警报 > 通知设置 > 通知 配置文件选项卡更新抄送/密件抄送电 子邮件。
- SDW-10178: 在添加 9 个以上的子接口时, LAN 分段的图表不清楚。
- NSSDW-37813: 在 Citrix SD-WAN 11.4.2 版本中, 对于扩展名为.der 的文件, 从 Citrix SD-WAN Orchestrator 服务上传签名的 CSR 证书失败。

<span id="page-12-0"></span>已知问题

October 21, 2022

# **2022** 年 **9** 月 **29** 日

Citrix SD‑WAN Orchestrator 服务存在以下已知问题:

平台和系统

在 Citrix SD-WAN 210 设备中,如果您删除标准版 (SE) 附加许可证, 则服务将被禁用。

解决方法:在删除 SE 附加许可证(或)从 AE 许可证移至 SE 许可证之前,删除具有安全配置文件的防火墙策略,将设 备配置为带外管理(如果配置了带内管理),然后继续转储和激活过程进行转换将设备改为标准版。

[SDW‑18031]

#### 许可证

当池许可证的低带宽配额结束时,设备不消耗任何许可证,并保持宽限许可模式。

解决方法:将更多许可证添加到池许可证中,然后更改站点配置中的带宽以触发池许可证的分配。或者,如果池化许可 证中有带宽,则可以在站点配置中将带宽更改为更高的带宽。

[SDW‑22730]

当前,如果在保存设备序列号时没有其他许可证可供分配,则没有向用户显示设备仍处于宽限许可模式。

解决方法:在池化许可证中添加更多许可证,然后更改站点配置中的带宽以触发池许可证的分配。

[SDW‑22709、SDW‑15001]

在加入 Citrix SD‑WAN Orchestrator 服务时获得安全互联网接入 (SIA) 权限的客户正在加入另一个 PoP。而反过来, 如果客户拥有 SD-WAN 权限并加入 SIA, 则可以正常工作。

[SDW‑22672]

当装置设备型号设置为高级版 (AE) 时,装置配置激活失败。

[SDW‑19067、SDW‑15001]

平台和系统

无法访问其中一个 Citrix SD-WAN 设备的 GUI,因为网络统计提供商正在重复使用会话,这导致 HTTPD 进程行为不 正常(在极少数情况下)。

[SDW‑23392]

#### 配置和管理

在 Citrix SD‑WAN O **rchestrator** 服务用户界面的实时 **VRRP** 站点报告 页面上,启用 和 禁用 操作不起作用。

[SDW-24066]

在 Citrix SD-WAN Orchestrator 服务用户界面的"报告"> "使用情况"> "应用程序"页面上, "应用程序"和"应 用程序"类别图表为空。

[SDW‑23817]

获取 IGMP 统计数据时,观察到代理和设备脚本之间存在不匹配现象。

[SDW‑23757]

修改部分站点升级列表并在网络 上执行变更管理(暂存和激活)时,恢复先前版本操作失败,并显示 **PSU** 中站点的激 活失败 **(ER101** ) 错误消息。

• 解决方法: 在应用"恢复以前的版本"操作之前,再执行一轮变更管理。

[SDW‑23227]

客户无法向自己的 HTTP 服务器发送推送通知。

[SDW‑23134]

如果在执行暂存和激活之前将站点添加到配置中,则在激活后使用辅助设备的新序列号在站点上启用 HA 会触发新添加 设备的自动部署。转移失败,错误为"转移失败(无法下载脚本文件)"。

解决方法:启用 HA 后,进入完整的网络阶段并激活以部署 HA 设备。

[SDW‑22567]

用户界面的 **WAN‑OP** 设置 > **SSL** 配置文件 > 添加 部分无法在"服务类别"下拉列表中显示新创建的 WAN 优化规则 列表。

解决方法: 在不指定服务类的情况下创建 SSL 配置文件,然后编辑相同的配置文件。将显示 WAN 优化规则列表。

[SDW‑21734]

除非同时更改了其他与边缘安全相关的设置,否则 SSL 检查根证书颁发机构 (CA) 和密钥的更改不会传播到 SD‑WAN 设备。这导致使用之前的根 CA 执行 SSL 检查。

解决办法:更改另一个与边缘安全性相关的设置,然后暂存并激活它。这将触发根 CA 和密钥的下载和应用。

[SDW-16050]

删除传输节点配置后,在传输节点和分支站点之间形成的静态虚拟路径不会被删除。

解决方法:移除传输节点配置后,手动删除静态虚拟路径。

[SDW-16045]

当设备恢复出厂 设置后重新连接到 **Citrix SD‑WAN Orchestrator** 服务时,更改管理设置 中的设备计划信息可能会 显示过时的数据。

解决方法: 在"更改管理"设置中,选择所需的预设窗口并应用该窗口。设备已更新,设备与 Citrix SD-WAN Orchestrator 服务之间的数据已同步。

[SDW-15169]

为分支创建交通节点不会形成虚拟路径。

解决方法:在交通站点和分支节点之间手动创建静态虚拟路径。

[SDW‑10104]

# <span id="page-14-0"></span>加入 **Citrix SD‑WAN Orchestrator**

October 21, 2022

以下是 Citrix SD‑WAN Orchestrator 服务入门流程的概述:

- 入职提供商和租户: 我们的客户可以使用 Citrix 合作伙伴提供的托管 SD-WAN 服务,该服务由多租户 Citrix SD‑WAN Orchestrator 服务启用
- 入门"自己动手" (DIY) 企业: Citrix SD-WAN Orchestrator 服务也可作为自助管理服务提供给企业。

入职提供商和租户

本节介绍了 Citrix 合作伙伴及其租户的入职流程。 以下是入职流程的摘要:

- 1. 潜在合作伙伴注册成为 Citrix Partner。
- 2. Citrix Partner 注册为 Citrix SD‑WAN 经销商。
- 3. 机上合作伙伴客户使用以下两个选项之一:
	- 合作伙伴添加了一位刚接触 Citrix Cloud 的客户。
	- 合作伙伴邀请现有 Citrix Cloud 客户。
- 4. 合作伙伴和客户现在可以访问他们的 Citrix SD‑WAN Orchestrator 服务帐户。

# 合作伙伴注册参加 **Citrix** 合作伙伴计划

潜在合作伙伴需要注册 Citrix 服务提供商计划 (CSP)‑ CSP 注册。

合作伙伴还可以注册 Citrix SD-WAN 托管服务提供商计划,该计划是专为 Citrix SD-WAN 合作伙伴精心设计的-SD‑WAN MSP 注册。

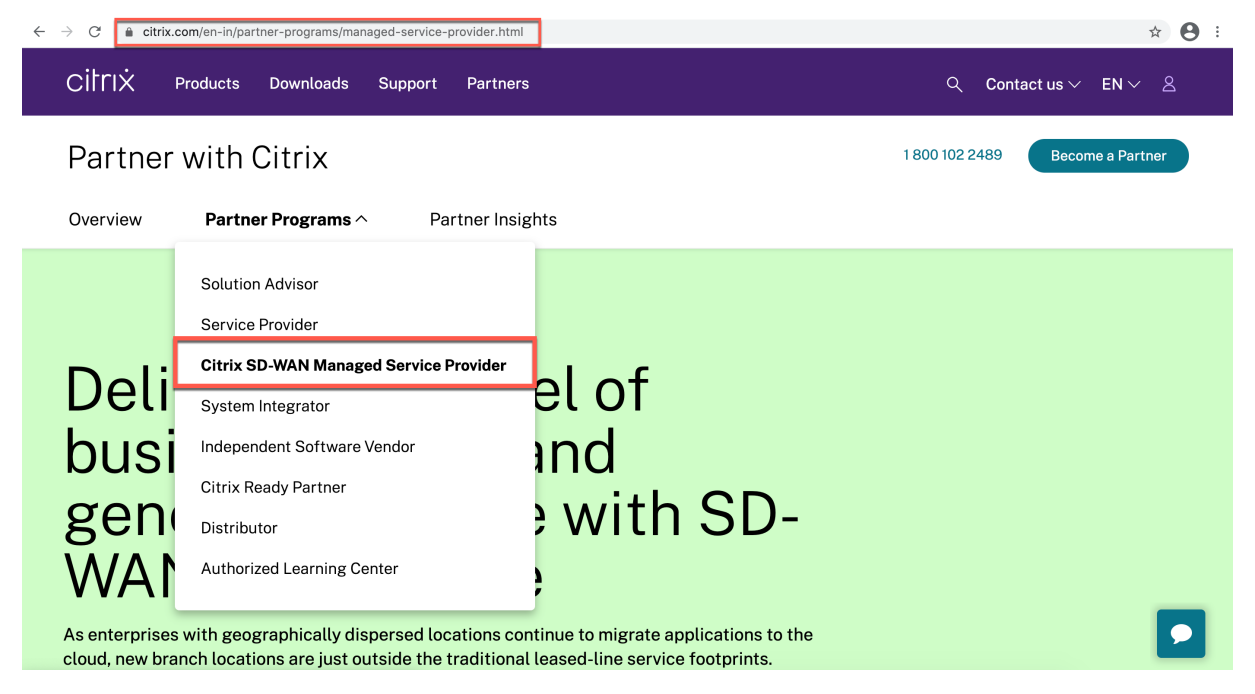

作为注册过程的一部分,将为合作伙伴创建 Citrix Cloud (CC) 帐户。有关更多信息,请参阅 注册 Citrix Cloud。

# 合作伙伴注册成为 **Citrix SD‑WAN** 经销商

合作伙伴登录 Citrix Cloud 帐户。

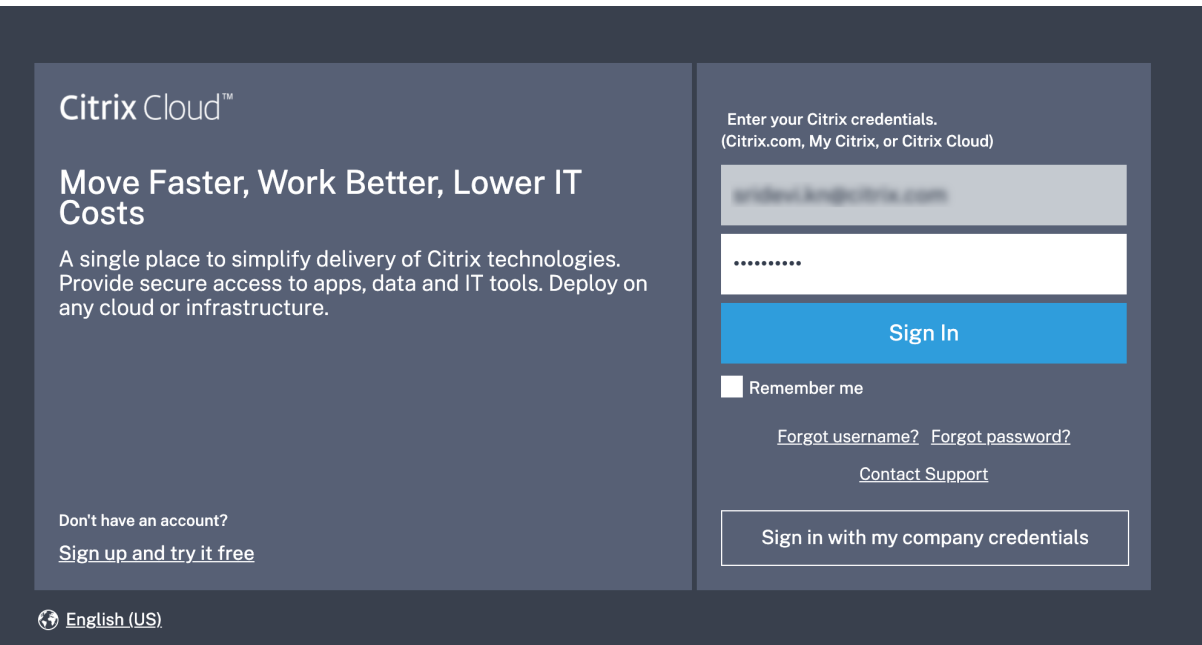

Citrix Cloud 上提供的所有可用服务的菜单显示在主页上。**Citrix SD‑WAN Orchestrator** 服务 磁贴可以在"可用 服务"部分找到。合作伙伴单击图块上的"转售 SD-WAN",将自己注册为 Citrix SD-WAN 经销商或服务提供商。

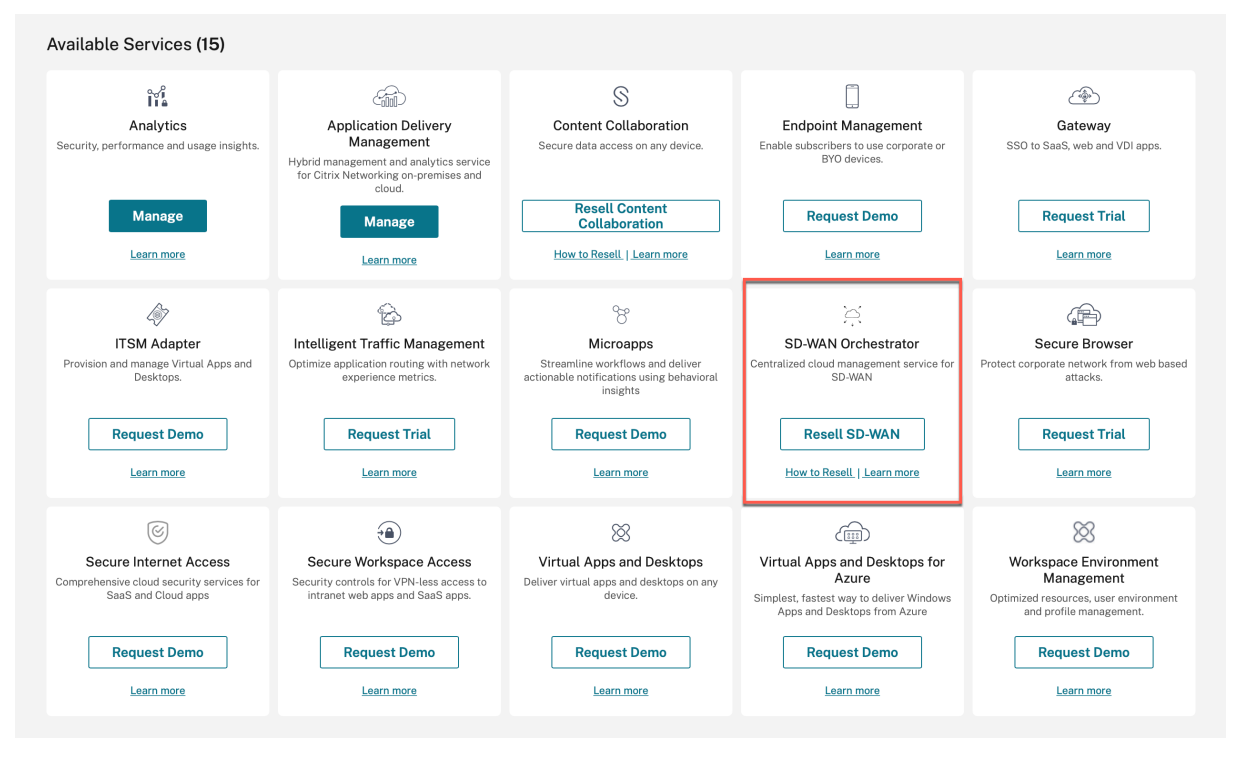

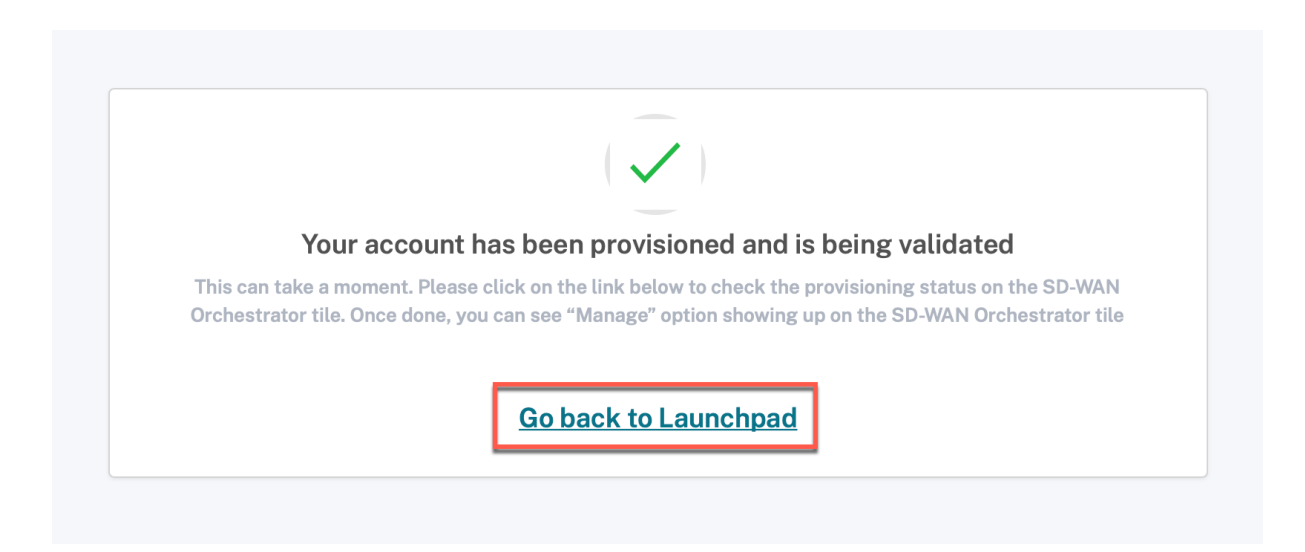

合作伙伴现在可以访问 Citrix SD‑WAN Orchestrator 服务。**Citrix SD‑WAN Orchestrator** 服务 磁贴现在显示在 "我的服务"下方。单击"管理"访问 Citrix SD-WAN Orchestrator 服务提供商控制面板。

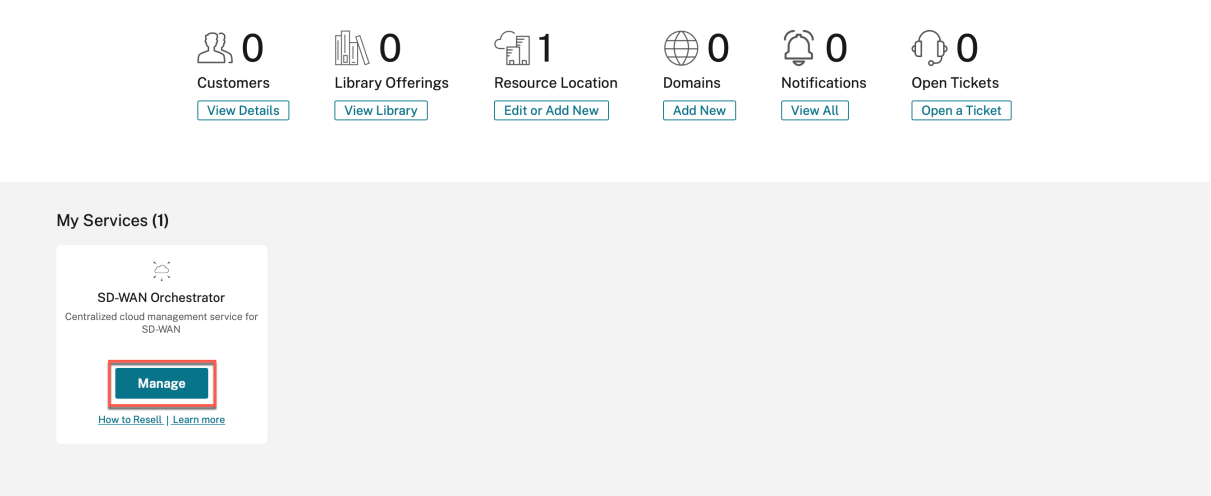

目前,还没有 SD‑WAN 客户。合作伙伴导航回到 Citrix Cloud 主页以吸引客户。

# Citrix SD‑WAN Orchestrator

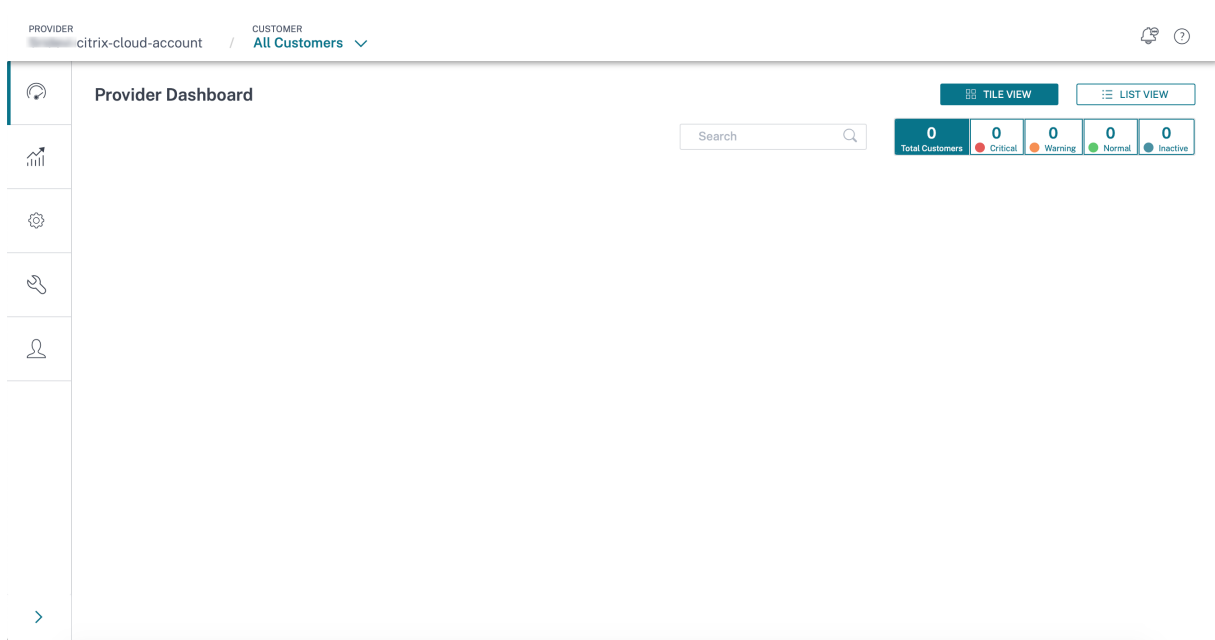

合作伙伴使用以下两个选项之一加入客户:

- 添加刚接触 Citrix Cloud 的客户。
- 邀请已经拥有 Citrix Cloud 帐户的客户

# 合作伙伴添加了一位刚接触 **Citrix Cloud** 的客户

1. 在 Citrix Cloud 主页上,单击"客户"图标下的"查看详细信息"或从汉堡菜单中单击"我的客户"。

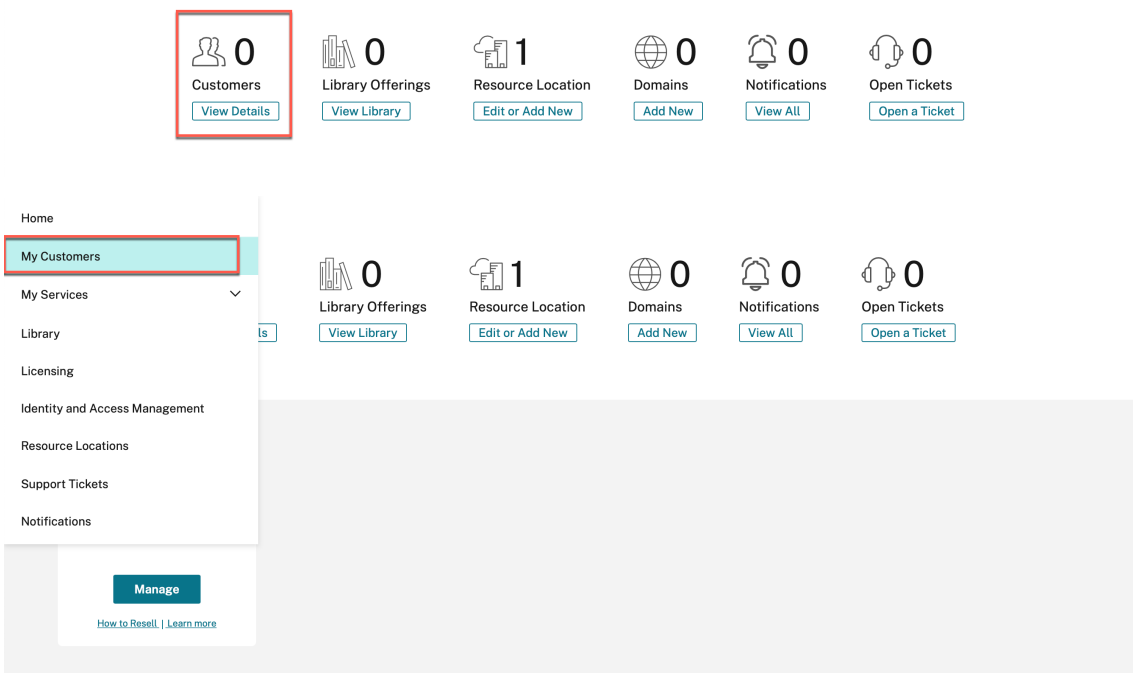

- 2. 单击"邀请"或"添加"。
	- $\leftarrow$  Customer Dashboard

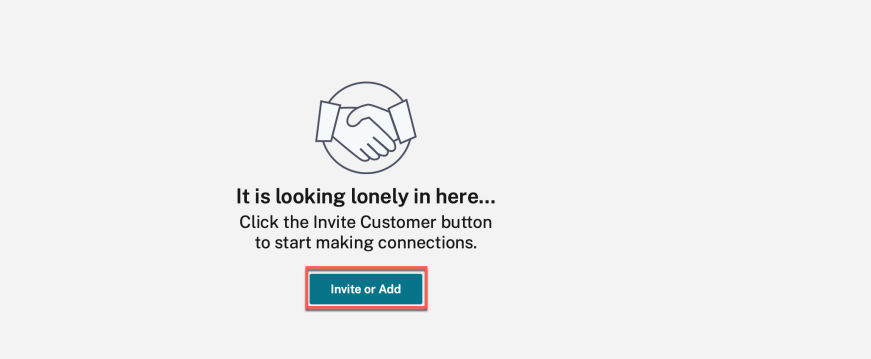

3. 选择"添加客户",然后单击"继续"。

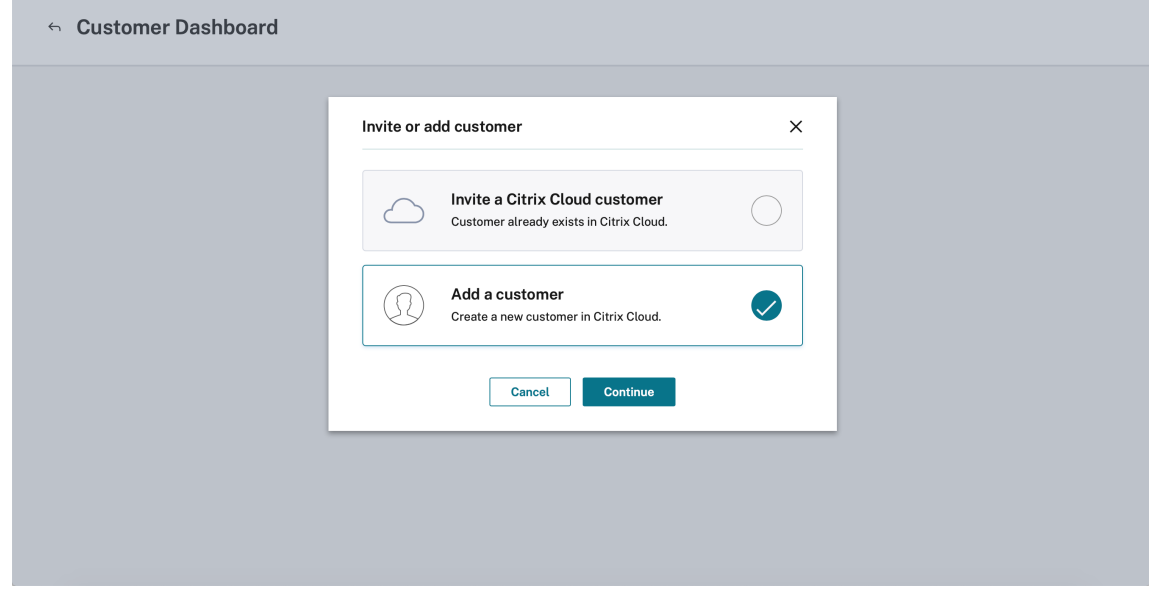

4. 输入管理员和客户详细信息,然后单击"完成"。

# $\leftarrow$  Add a customer

To add a customer, complete these steps below.

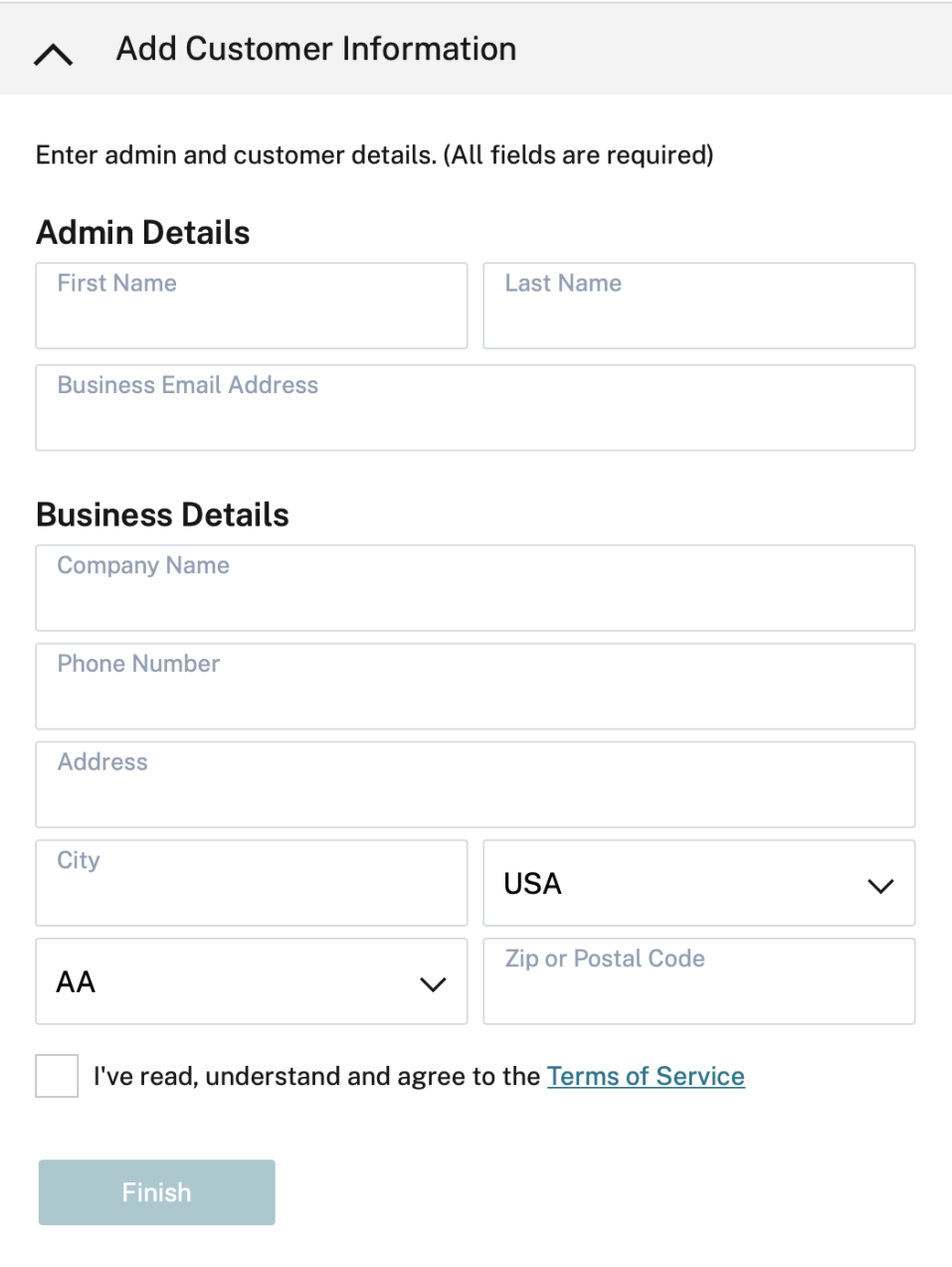

# 注意

使用的公司名称和电子邮件 ID 必须仅与一个 Citrix Cloud 帐户关联。

# 添加的客户在 客户控制面板中可见。

← Customer Dashboard

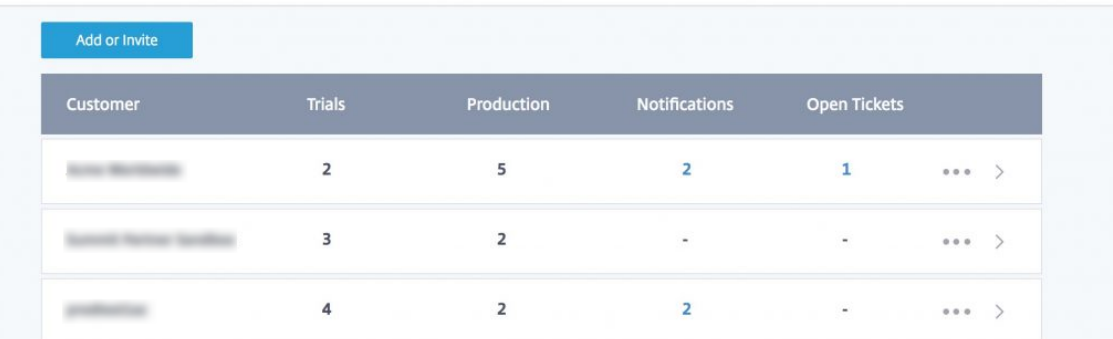

5. 合作伙伴将其 SD‑WAN 账户与客户 SD‑WAN 账户关联起来

在合作伙伴的 客户控制面板中,合作伙伴选择客户并单击"关联客户的 SD-WAN 帐户"。

 $\leftarrow$  Customer Dashboard

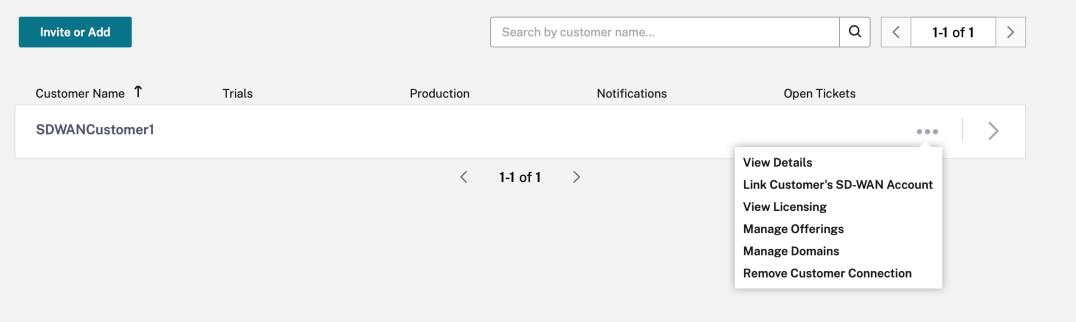

6. 合作伙伴代表客户申请 Citrix SD‑WAN Orchestrator 服务试用。

在 Citrix Cloud 控制面板中,合作伙伴选择"更改客户"选项并选择相应的客户。

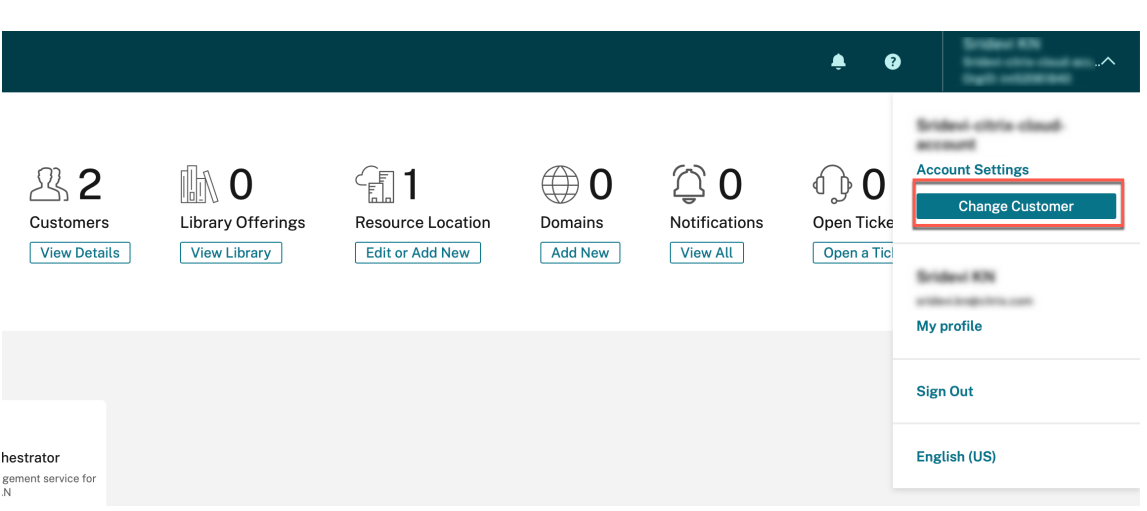

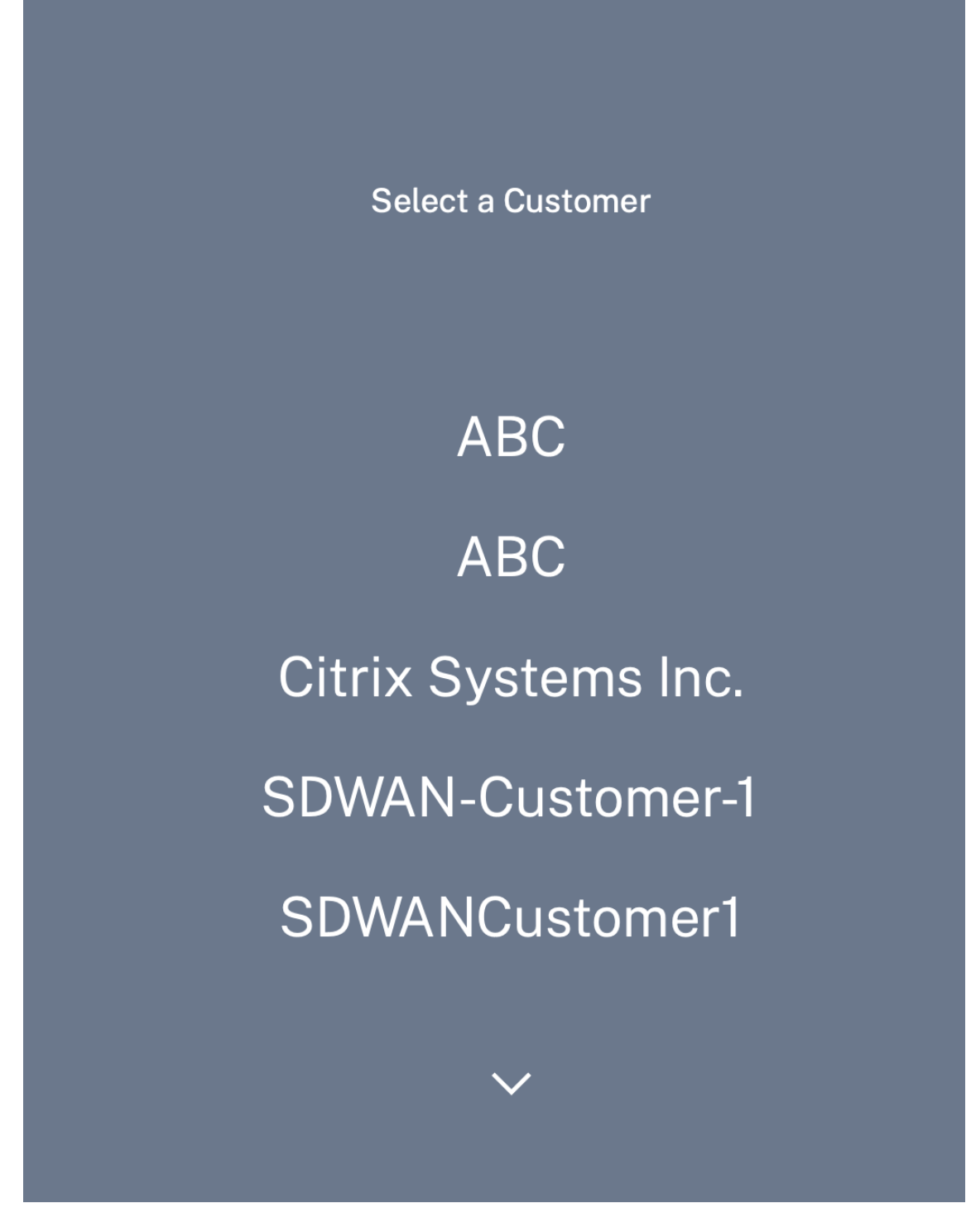

合作伙伴导航到客户的 Citrix Cloud 主页,然后单击 Citrix SD-WAN Orchestrator 服务"申请试用"按钮。

# Citrix SD‑WAN Orchestrator

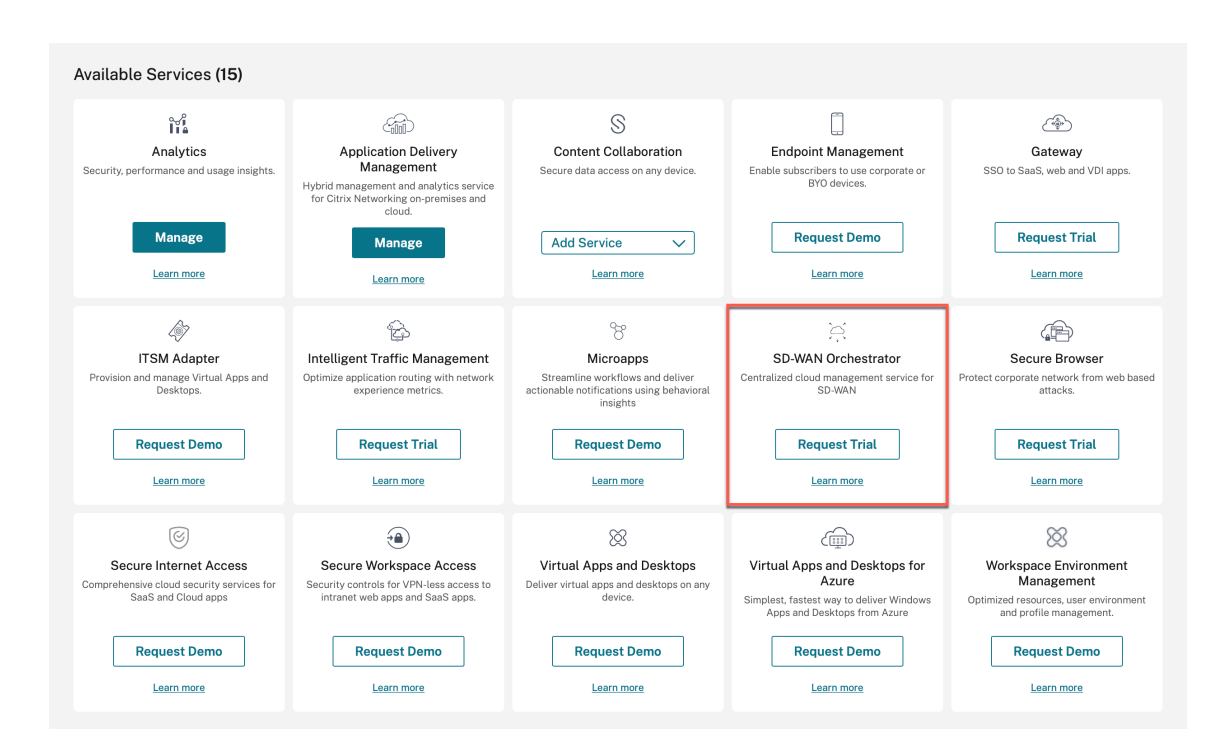

# 客户的 Citrix SD‑WAN Orchestrator 服务帐户已配置。

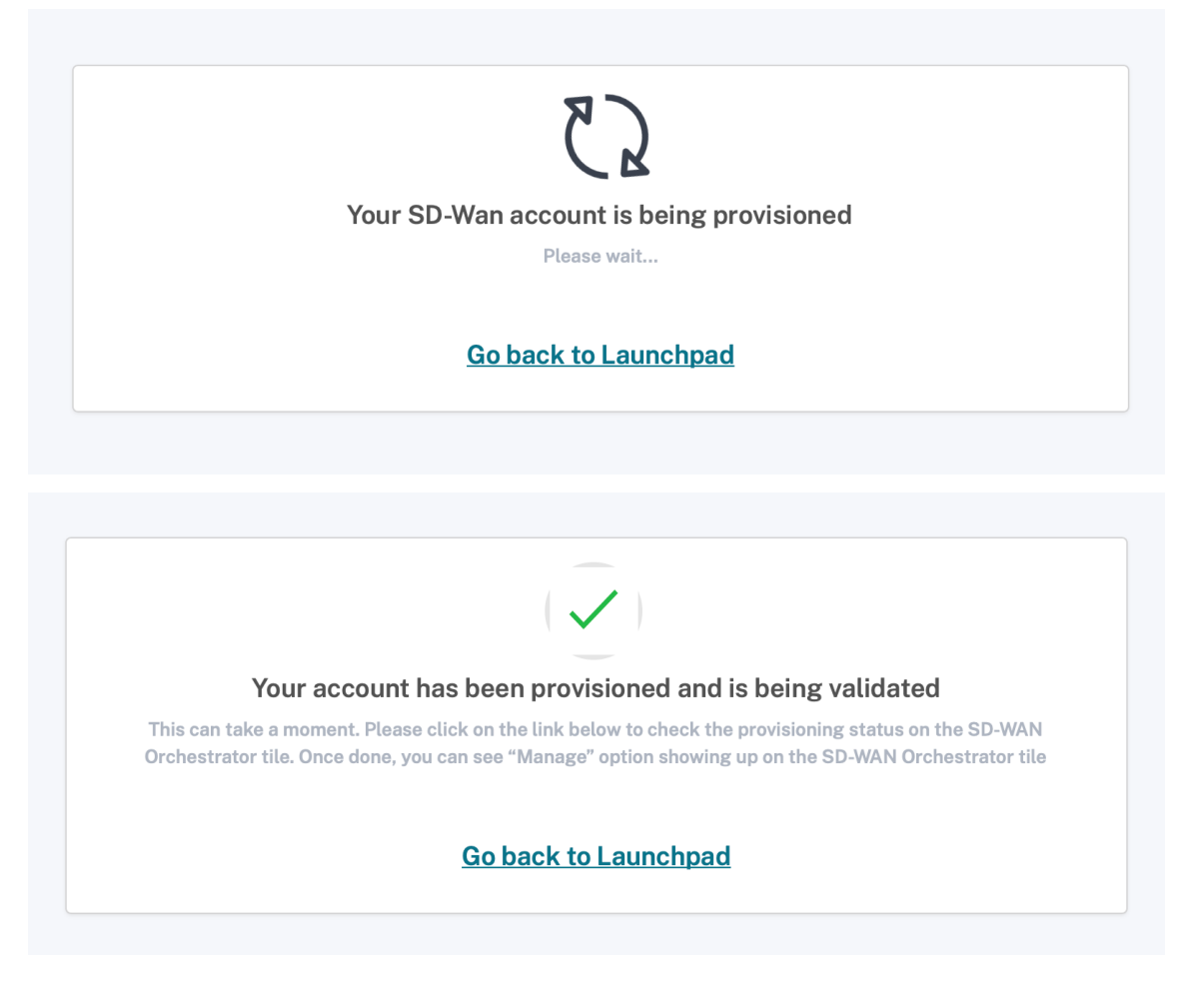

现在,合作伙伴在再次使用"更改客户"选项切换回其帐户后,可以管理客户 的 Citrix SD‑WAN Orchestrator 服务帐户。

合作伙伴在 Citrix SD‑WAN Orchestrator 服务上的仪表板现在反映了新增的客户。合作伙伴可以单击客户图 块,深入了解客户的网络并对其进行管理。

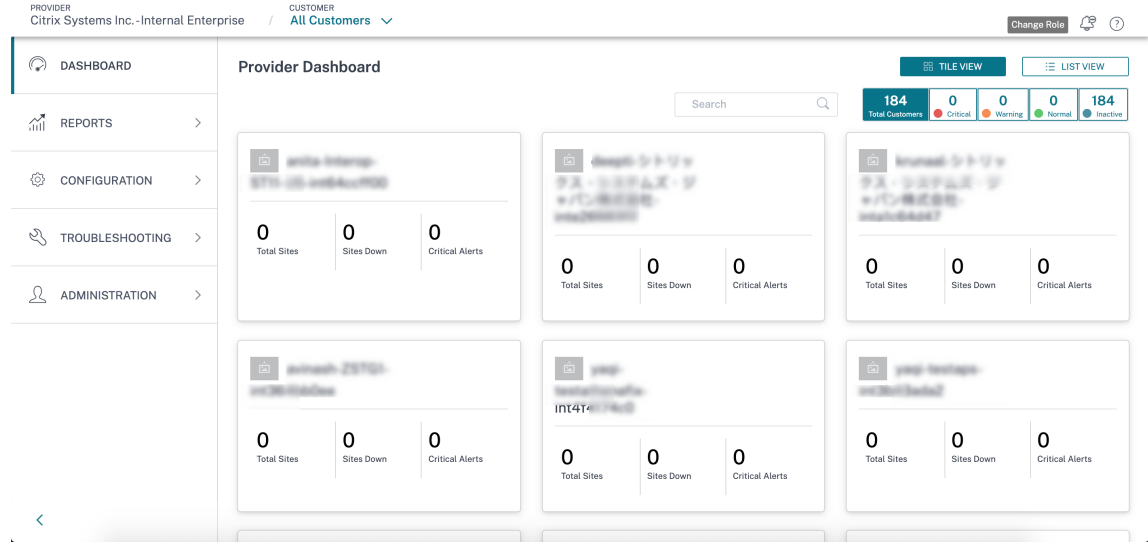

# 合作伙伴邀请现有 **Citrix Cloud** 客户

1. 在 Citrix Cloud 主页上,单击"客户"图标下的"查看详细信息"或从汉堡菜单中单击"我的客户"。

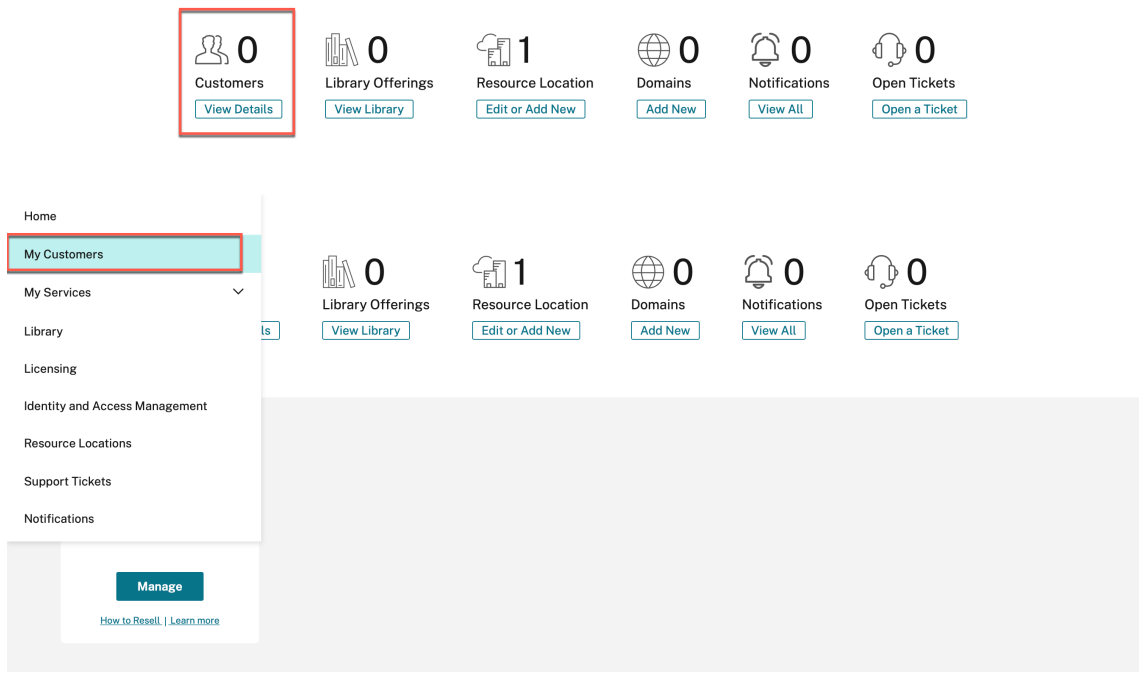

2. 单击"邀请"或"添加"。

← Customer Dashboard

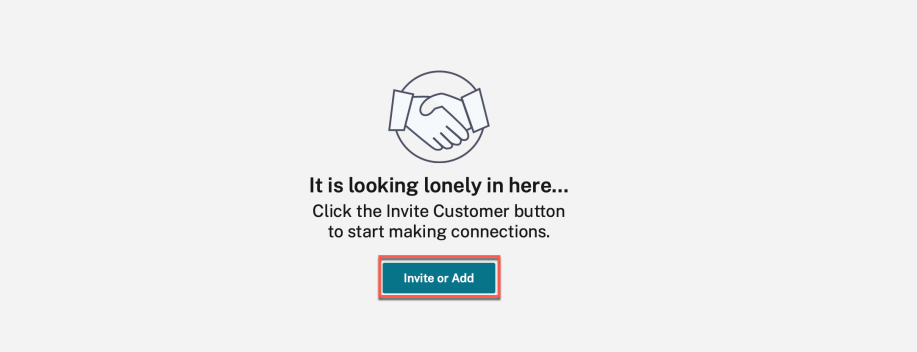

3. 选择 邀请 Citrix Cloud 客户, 然后单击 继续。

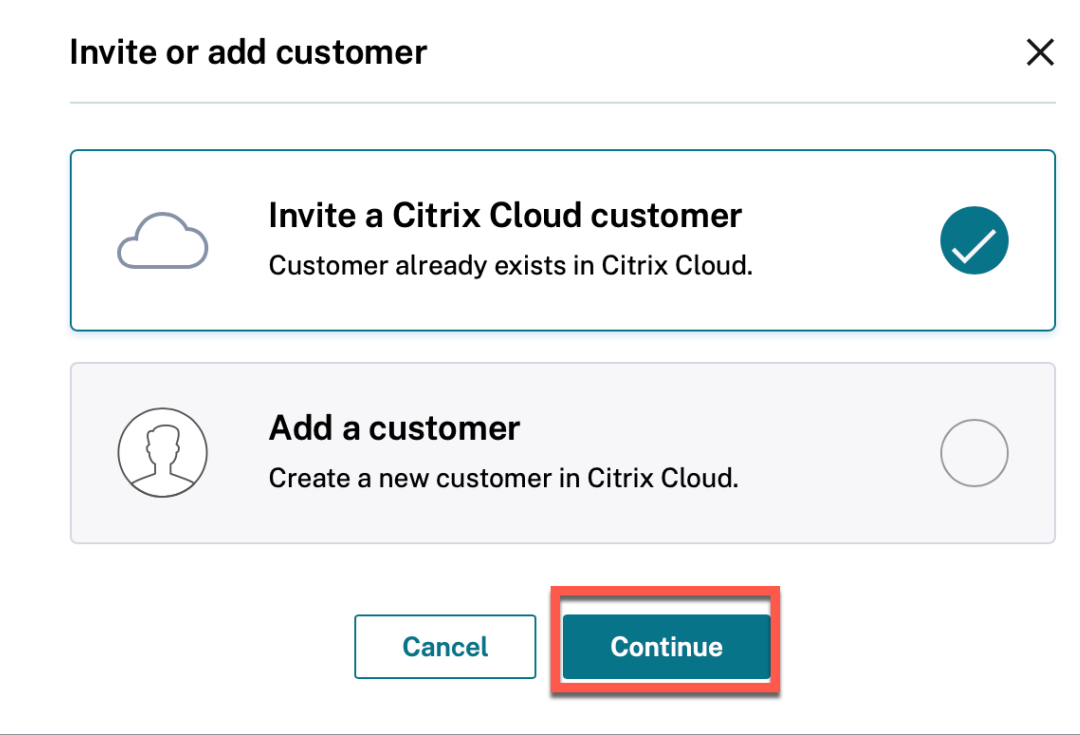

4. 复制链接并与客户共享。

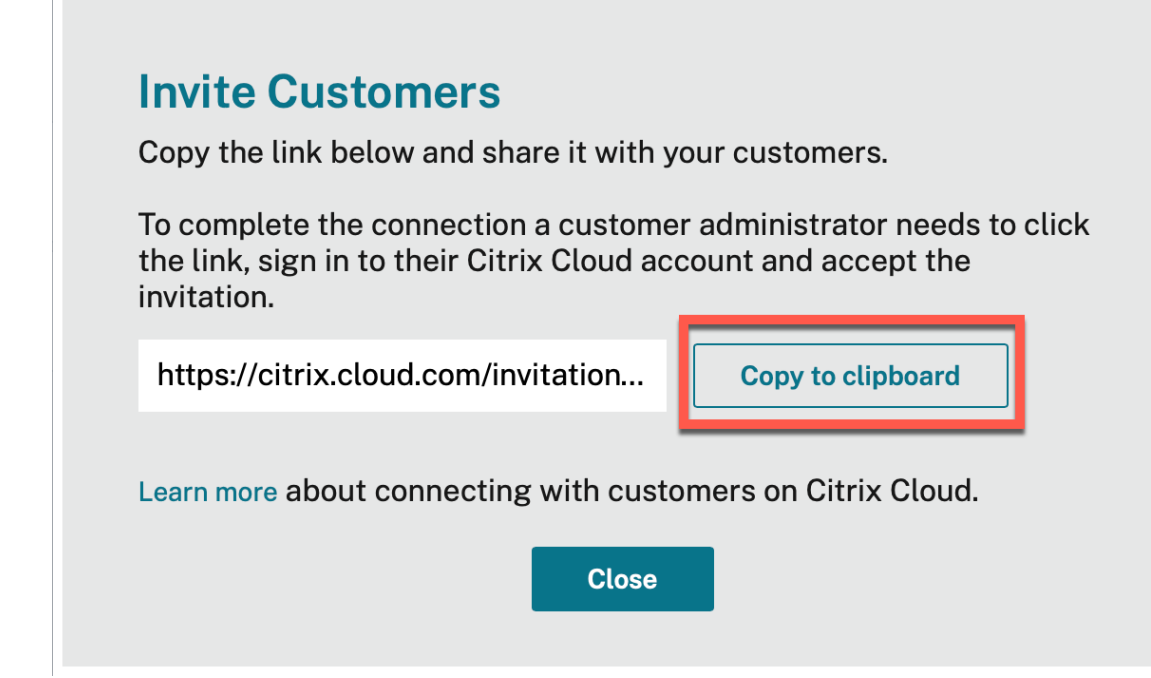

5. 客户单击收到的链接,然后重定向到 Citrix Cloud 登录页面。

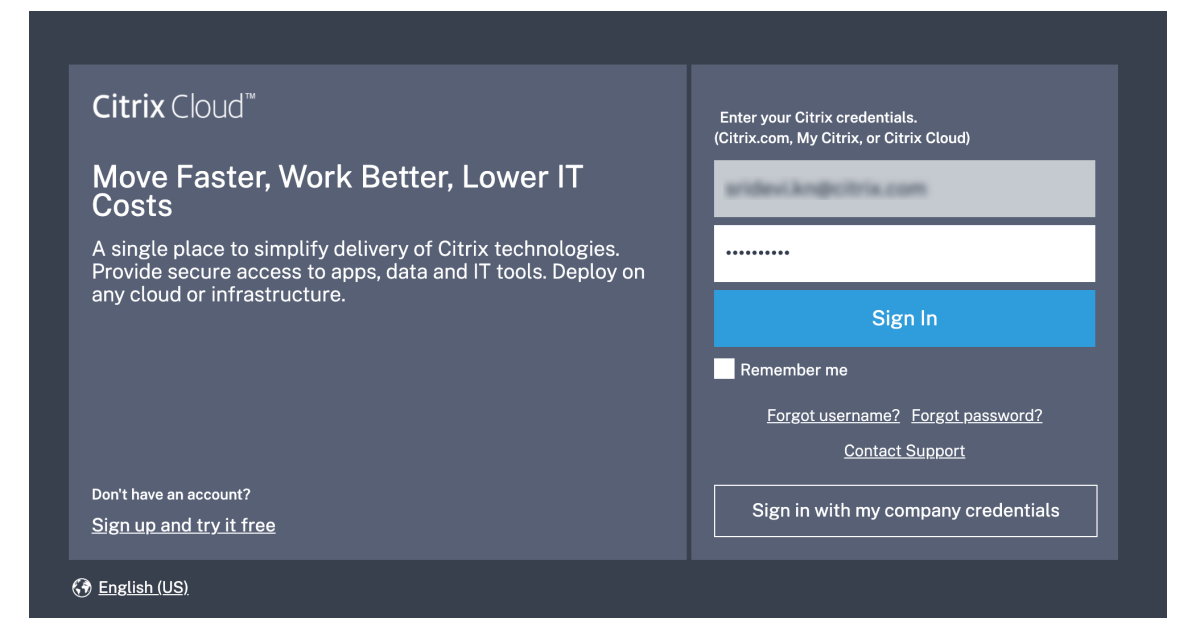

6. 客户登录并接受合作伙伴管理其 Citrix Cloud 帐户和服务的请求。

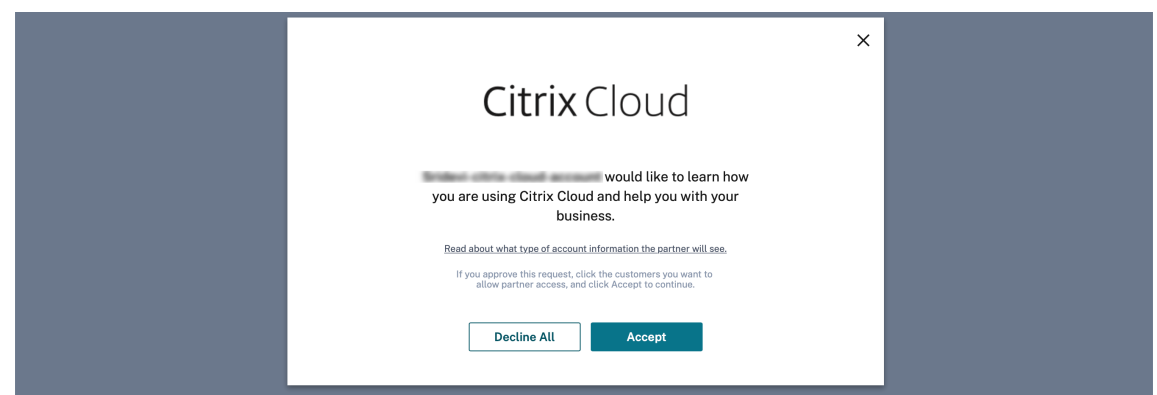

合作伙伴与客户之间的伙伴关系已建立。

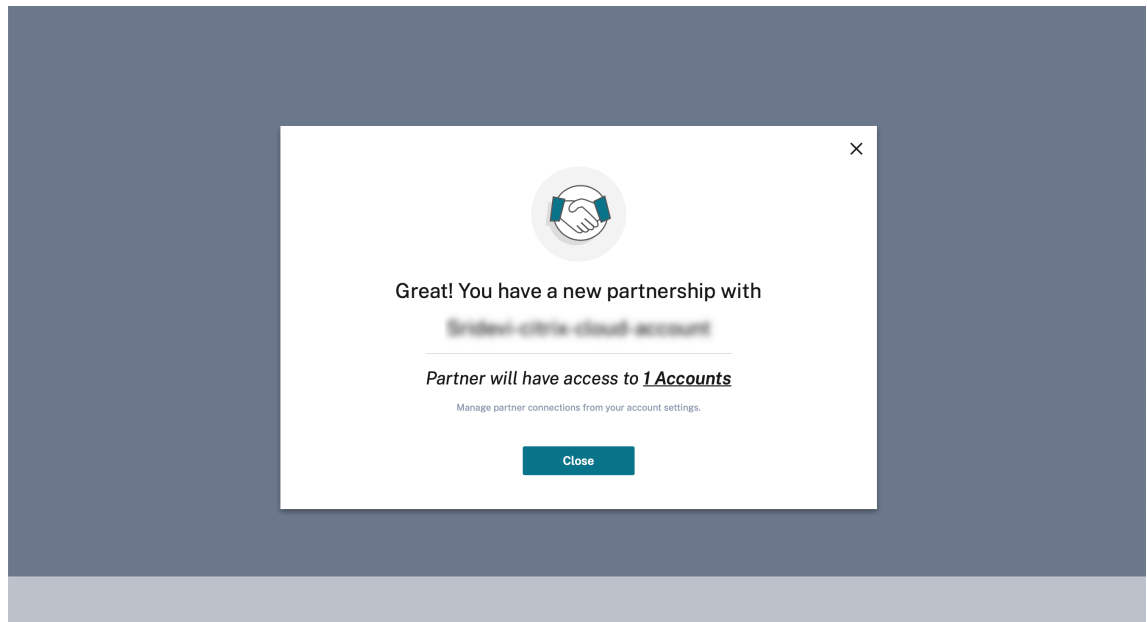

客户详细信息显示在合作伙伴的客户控制面板中。

L

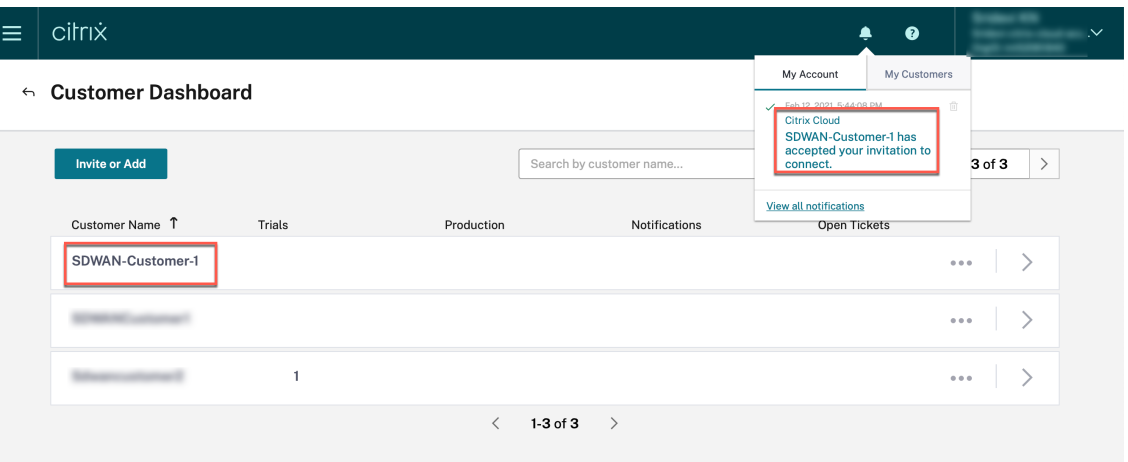

7. 合作伙伴将其 SD‑WAN 账户与客户 SD‑WAN 账户关联起来

在合作伙伴的 客户控制面板中,合作伙伴选择客户并单击"关联客户的 SD-WAN 帐户"。

 $\leftarrow$  Customer Dashboard

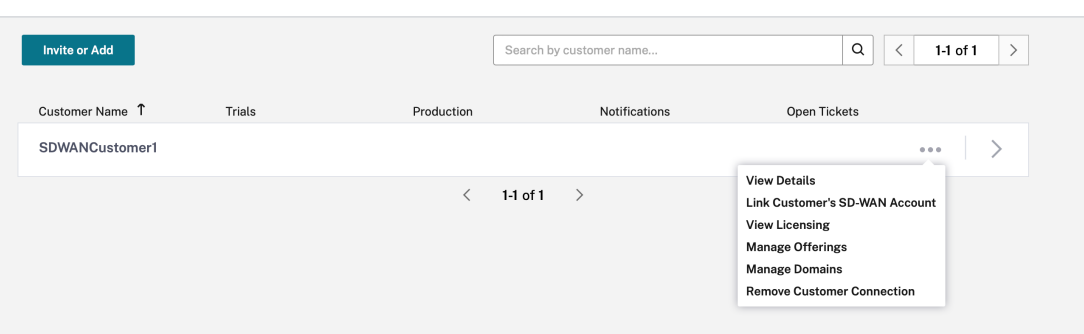

8. 客户申请 Citrix SD‑WAN Orchestrator 服务试用

合作伙伴将客户的 Citrix SD‑WAN Orchestrator 服务帐户关联到他们自己的帐户后,合作伙伴或客户将导航 到客户的 Citrix Cloud 主页, 然后单击 Citrix SD-WAN Orchestrator 服务 申请试用 按钮。

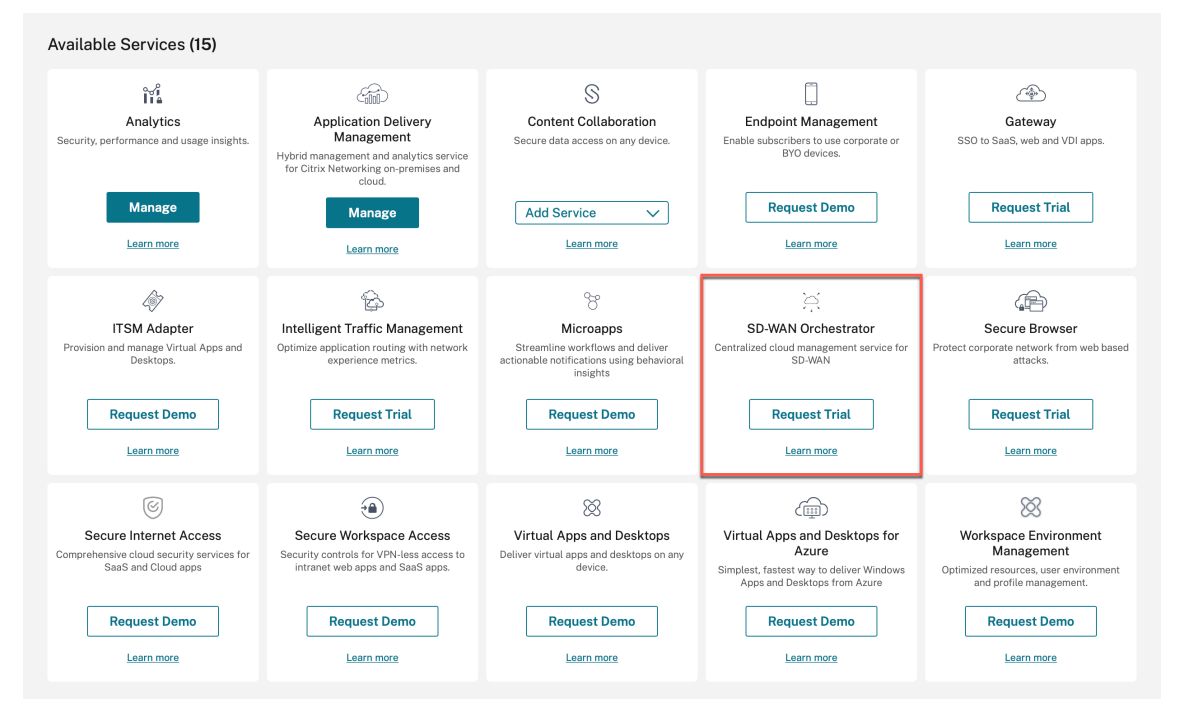

客户的 Citrix SD‑WAN Orchestrator 服务帐户已配置。合作伙伴现在可以在自己的账户中管理客户的 Citrix SD‑WAN Orchestrator 服务帐户。

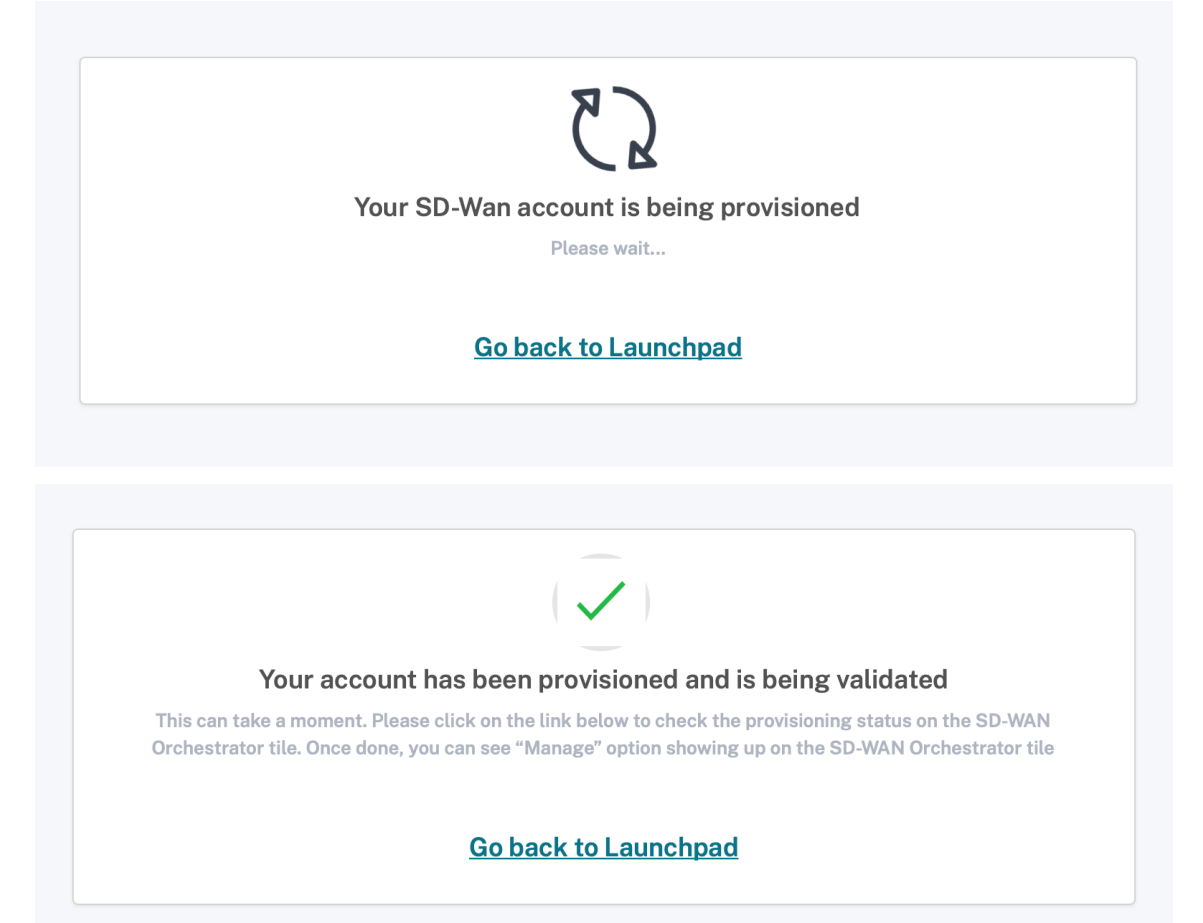

Citrix SD‑WAN Orchestrator 服务选项显示在客户的 Citrix Cloud 服务列表中。单击它会将管理员重定向到 客户的 Citrix SD‑WAN Orchestrator 服务帐户。

合作伙伴在 Citrix SD‑WAN Orchestrator 服务上的仪表板现在反映了新增的客户。合作伙伴可以单击客户图 块,深入了解客户的网络并对其进行管理。

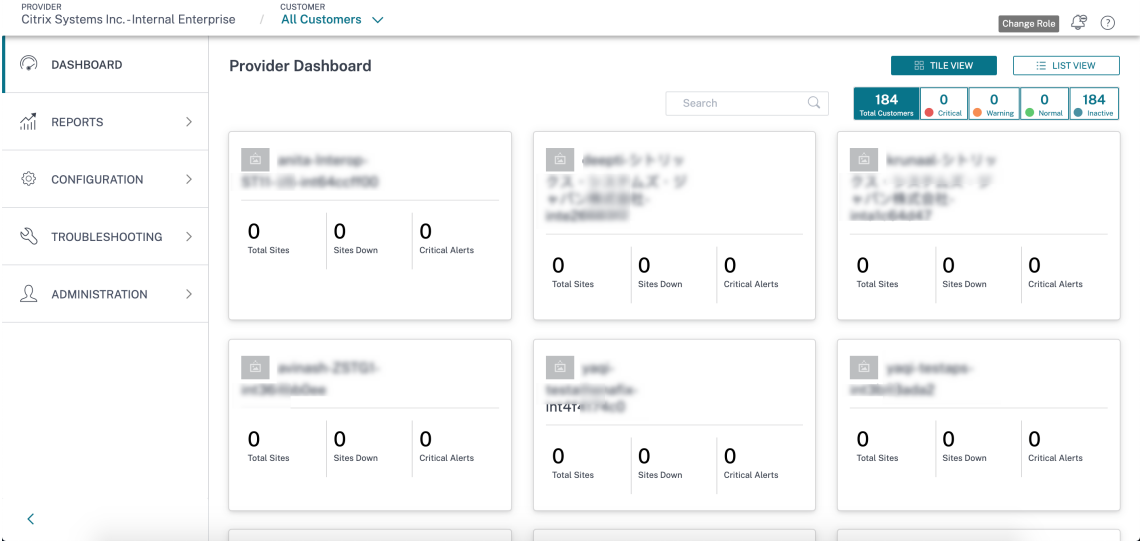

注意

```
客户还可以选择添加来自合作伙伴组织的多个管理员来管理他们的 Citrix SD‑WAN Orchestrator 服务帐户。有
关详细信息,请参阅 将管理员添加到 Citrix Cloud 帐户
```
# 客户访问 **Citrix SD‑W[AN Orchestrator](https://docs.citrix.com/zh-cn/citrix-cloud/citrix-cloud-management/identity-access-management/add-admins.html)** 服务

此时,**Citrix SD‑WAN Orchestrator** 服务 图块也显示在客户的 Citrix Cloud 主页上,在"我的服务"下方,单击 "管理"。

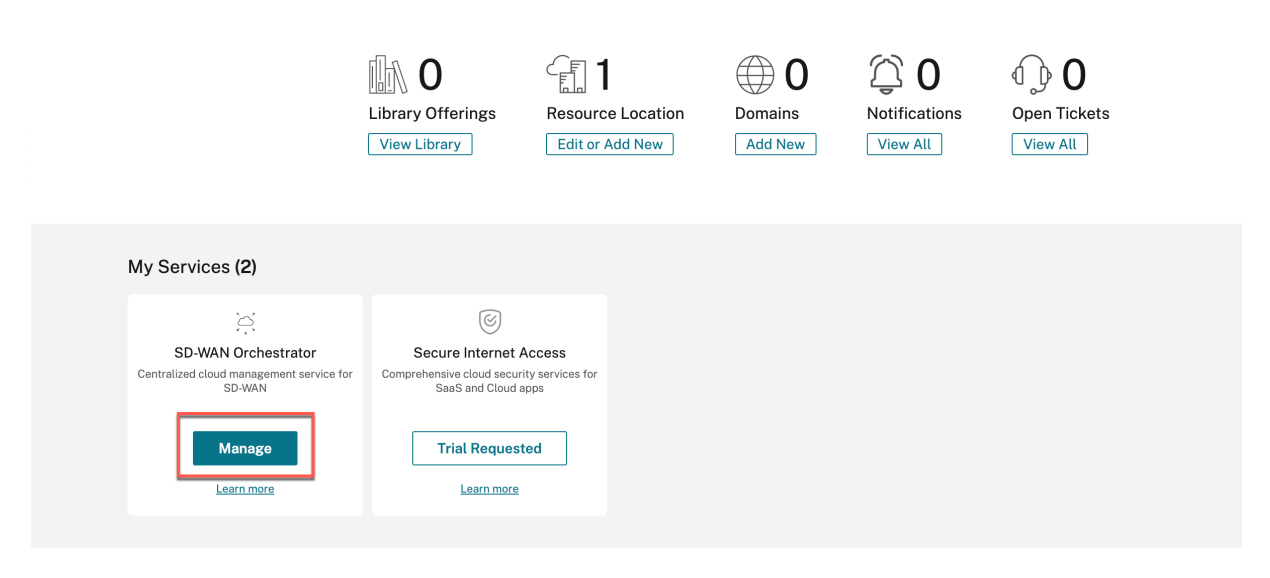

客户现在可以访问他们的 Citrix SD‑WAN Orchestrator 服务网络控制面板。这样就完成了入职流程。

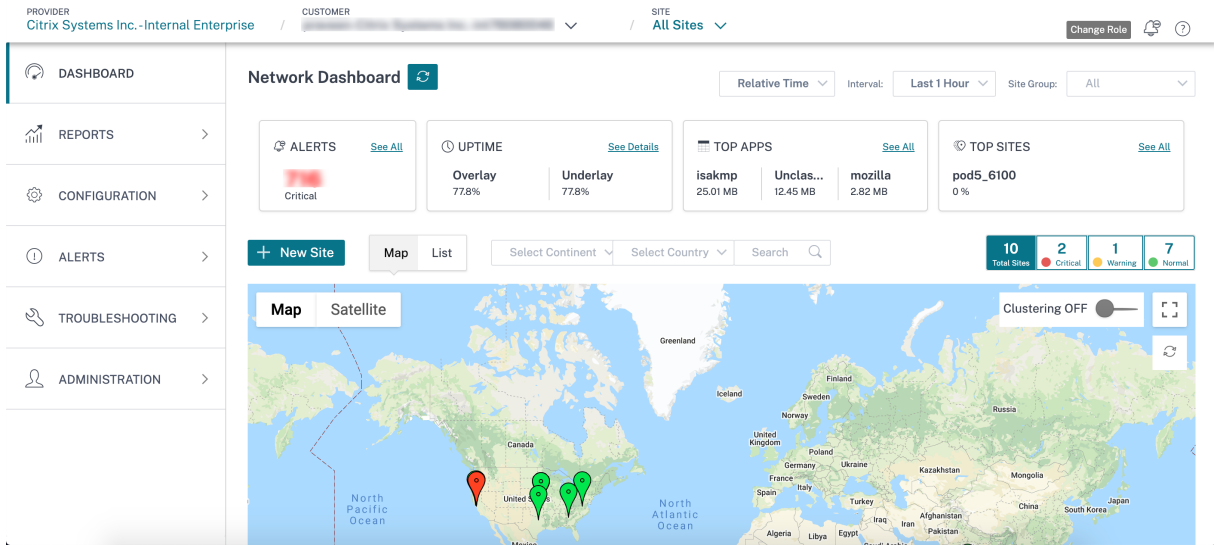

# 多 **MCN** 提供商和租户

多 MCN 合作伙伴网络是指每个提供商网络可以拥有多个 MCN 站点的网络。如果您是合作伙伴或租户,并且想以多 MLUTI‑MCN 合作伙伴的身份加入,则需要联系您的管理员。

多 MCN 合作伙伴可以直接通过 Citrix SD‑WAN Orchestrator 服务添加租户。添加租户时,合作伙伴需要为每个租 户配置域名。如果未配置域名,则任何通过 Citrix Cloud(身份和访问管理 **>** 管理 *\*\**)登录的用户都将添加为提供商级 管理员。

该提供商下所有租户的域名是唯一的。多 MCN 合作伙伴只能为每个租户配置一个域。例如,如果 Tenant1 配置为 @domain1,则其他租户无法配置 @domain1。

如果多 MCN 网络合作伙伴在 Citrix SD-WAN Orchestrator 服务中添加租户时向他们授予完全访问权限,则租户管 理员可以通过 Citrix Cloud (身份和访问管理 > 管理 \*\*)添加或删除用户。如果未授予完全访问权限,则租户管理员无 法添加或删除其他用户。

Multi-MCN 合作伙伴必须维护所有租户名称与其域名的映射。当多 MCN 合作伙伴管理员通过 Citrix Cloud (身份和 访问管理 **>** 管理 *\*\**)为租户添加用户时,Citrix SD‑WAN Orchestrator 服务会从用户的电子邮件地址中识别域名, 并将该用户添加到该租户下。

注意

域名映射仅适用于多 MCN 网络合作伙伴。它不适用于普通合作伙伴。

#### **Edit Tenant**

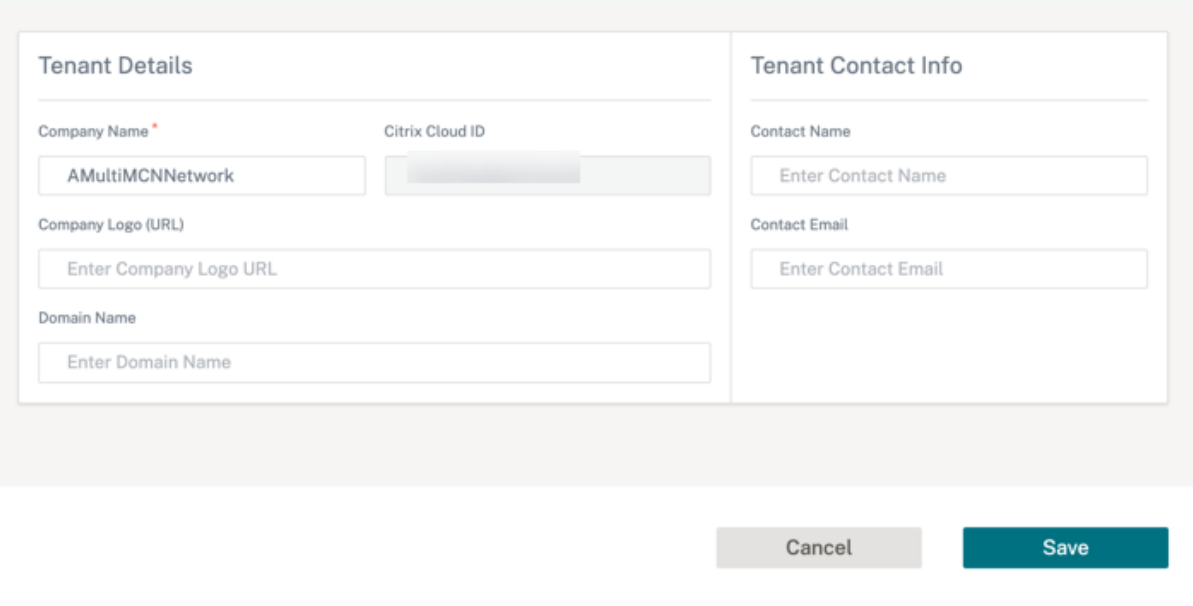

# 入门 **DIY** 企业客户

本节介绍加入 DIY 企业客户的流程以及邀请管理员管理其 SD‑WAN 网络的程序。

# 入门 **DIY** 客户

1. 客户登录 Citrix Cloud 帐户。

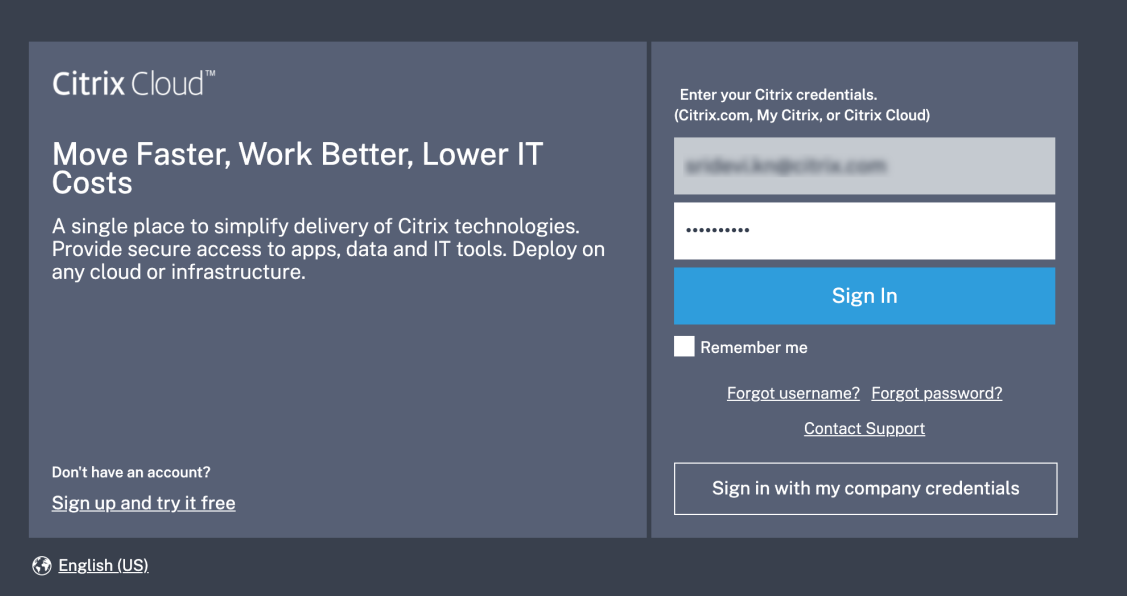

Citrix Cloud 上提供的所有可用服务的菜单显示在主页上。**Citrix SD‑WAN Orchestrator** 服务 磁贴可以在 "可用服务"部分找到。

注意

确保您仅使用一个官方帐户注册 Citrix Cloud。使用的公司名称和电子邮件 ID 必须仅与一个 Citrix Cloud 帐户关联。

2. 客户单击"申请试用"。

# Citrix SD‑WAN Orchestrator

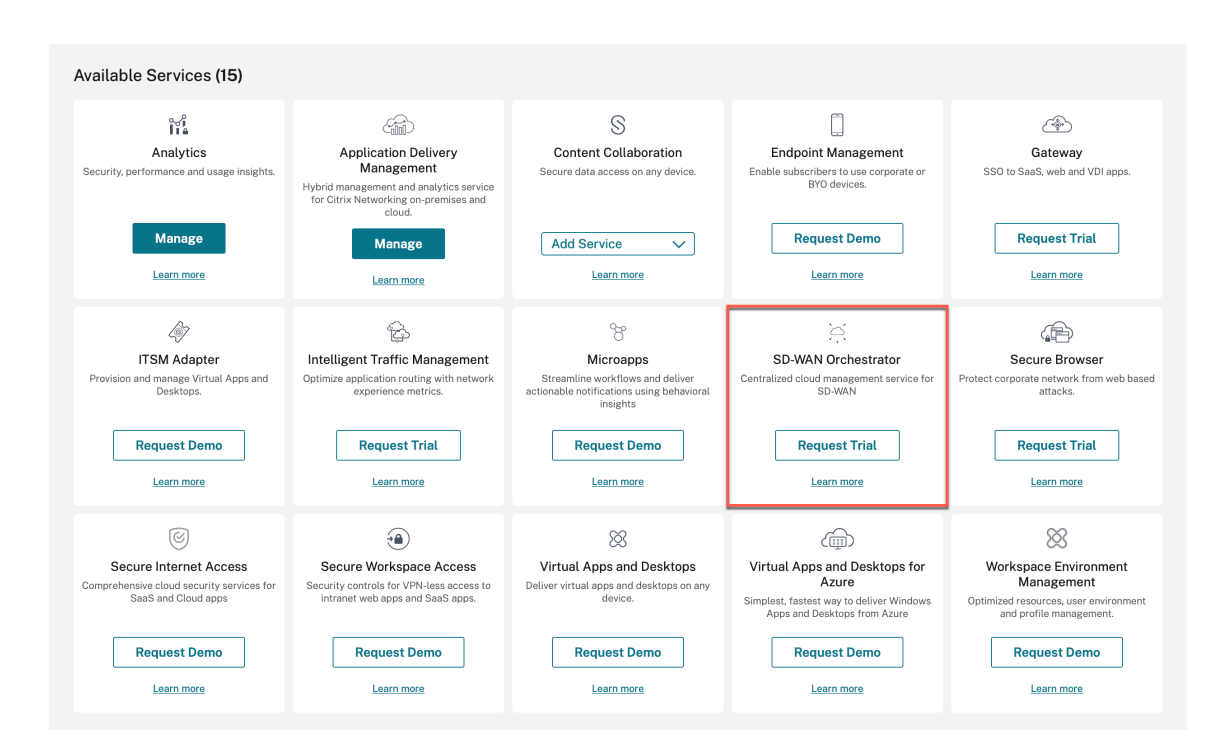

# 配置了客户的 SD‑WAN 账户。

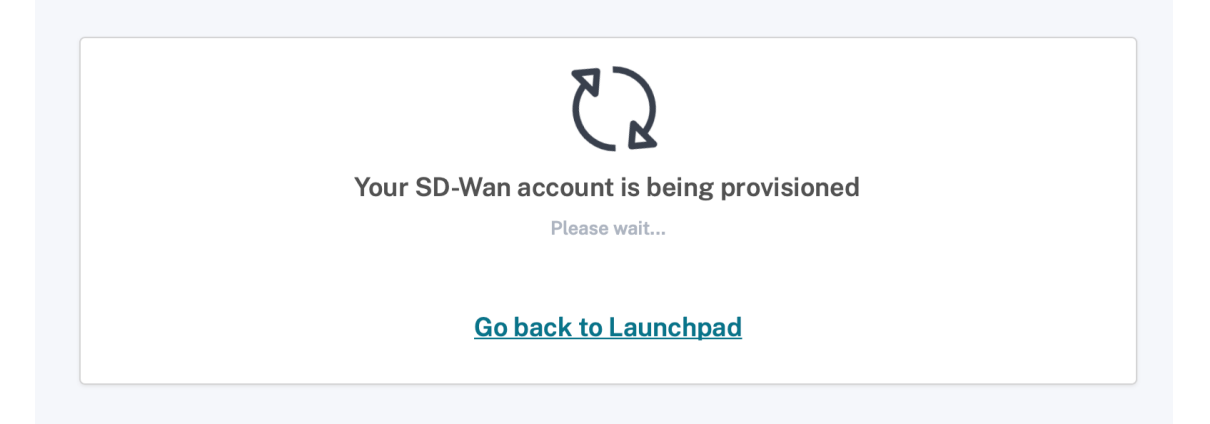

3. **Citrix SD‑WAN Orchestrator** 服务 磁贴现在显示在"我的服务"下方。单击管理。

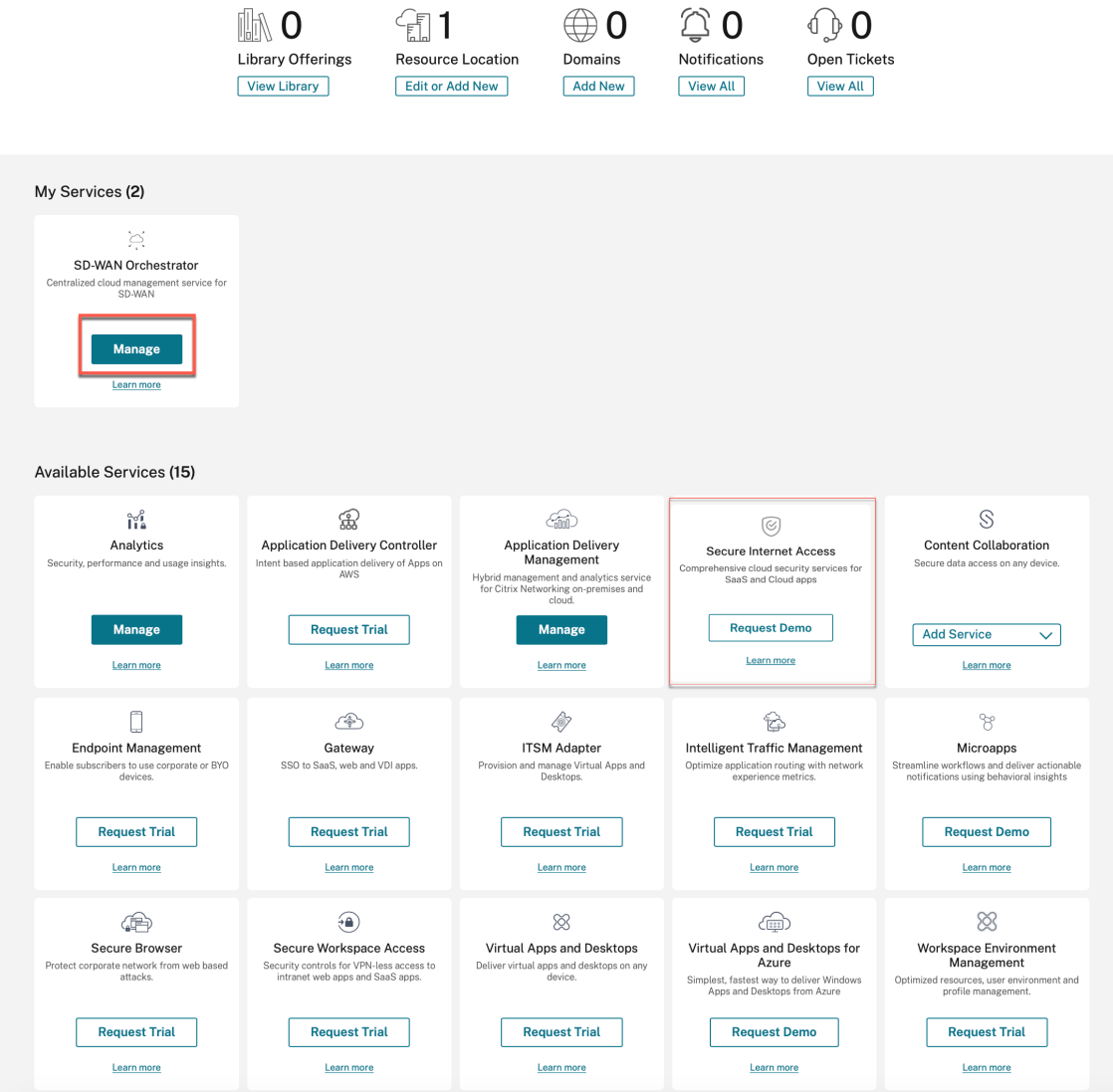

# 客户现在可以访问他们的 Citrix SD‑WAN Orchestrator 服务网络控制面板。这样就完成了入职流程。

注意

如果客户还订阅了 Citrix Secure Internet Access, 则客户还可以单击"安全互联网接入"图标上的"管 理"以查看 Citrix SD-WAN Orchestrator 服务网络仪表板。有关加入 Citrix 安全互联网访问的信息,请 参阅 Citrix Sec ure Internet Access。
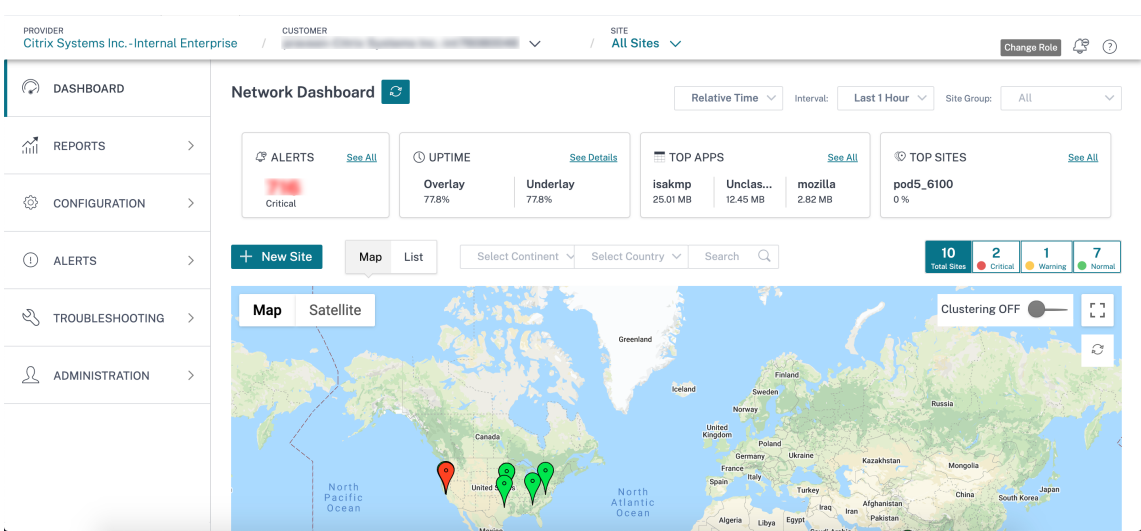

# 添加管理员

企业客户可以邀请管理员管理其 SD‑WAN 网络。

1. 登录 Citrix Cloud 并导航到身份和访问管理。

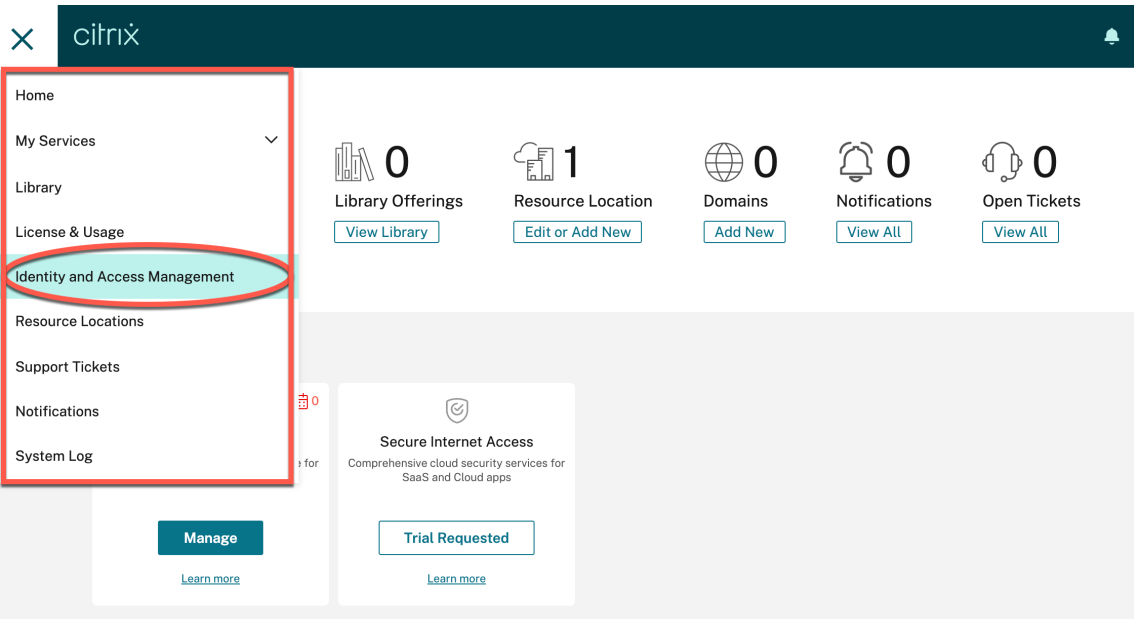

2. 输入新的管理员电子邮件 ID, 然后单击"邀请"。

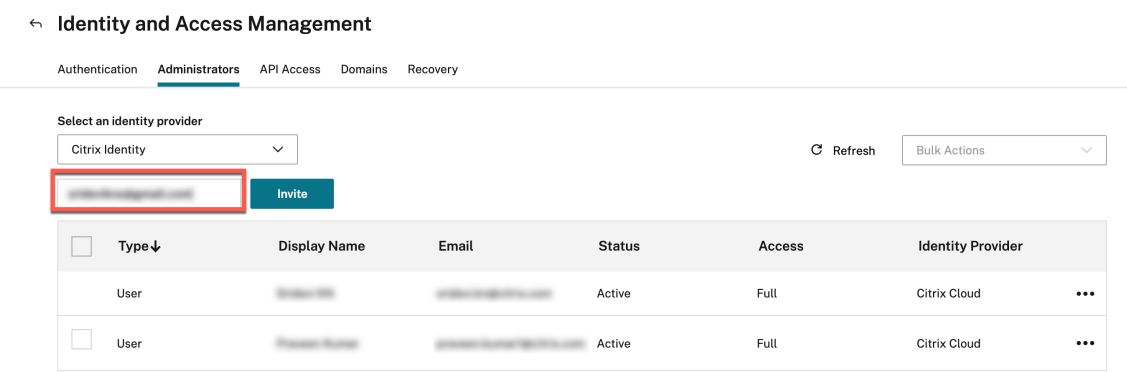

3. 选择"完全访问权限",然后单击"发送邀请"。

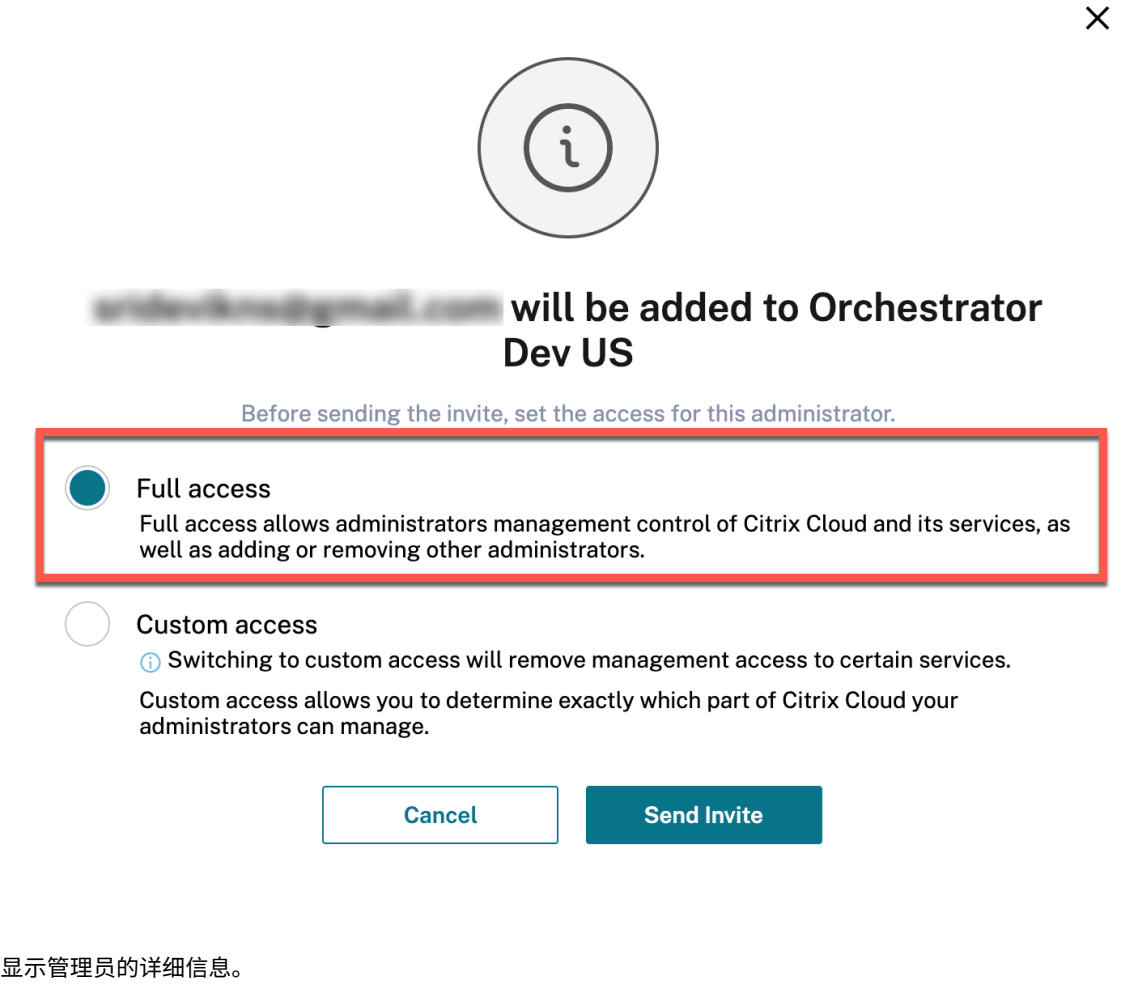

#### $\leftarrow$  Identity and Access Management

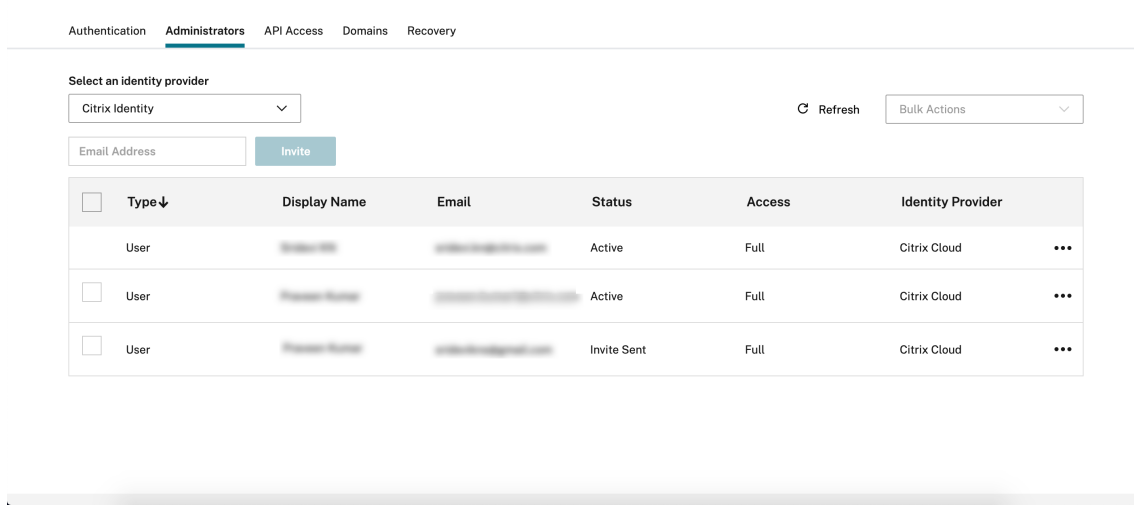

#### 管理员接受请求后,状态将更改为"活动"。

#### $\leftrightarrow$  Identity and Access Management

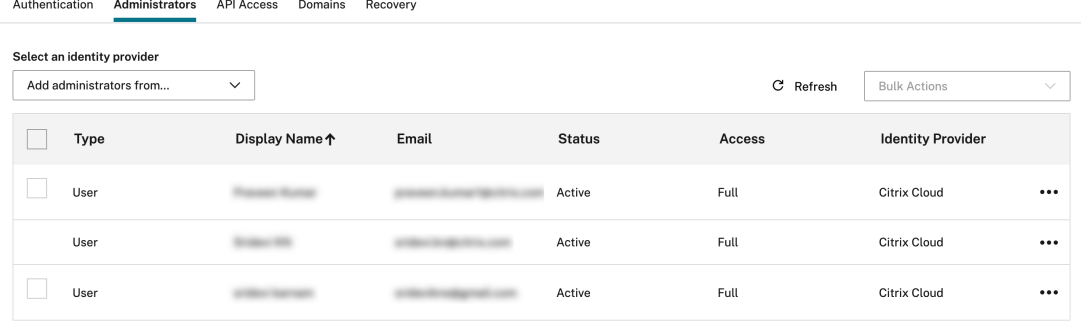

## 没有访问角色

Citrix Cloud 下有多种服务可用,包括 Citrix SD‑WAN Orchestrator 服务。拥有 Citrix Cloud 帐户的客户只能访 问这些服务。要获取 Citrix Cloud 的访问权限,请参阅注册 Citrix Cloud。

早些时候,在提供商级别,所有用户都拥有对 Citrix SD‑WAN Orchestrator 服务用户界面的完全管理员访问权限。在 这种情况下,租户使用公共域,或者在未为特定[租户配置域的情况下,添加](https://docs.netscaler.com/zh-cn/citrix-cloud/overview/signing-up-for-citrix-cloud/signing-up-for-citrix-cloud.html)的任何新用户都可以访问所有租户帐户和信 息,这存在潜在的安全风险。

此外,对于多个域名,很难每次添加/更新用户。对于多 MCN 设置,可以在没有访问角色的情况下一次添加多个用户。

使用 无访问角色 功能,最初提供商管理员可以避免将完全访问角色授予新添加的用户。当用户单击 Citrix SD-WAN Orchestrator 服务时,用户界面在加载时会卡住,您无法执行任何操作。管理员稍后可以决定是限制新添加的用户的 访问权限还是将其添加到特定租户。

但是,新添加的用户的详细信息可在 用户设置 页面下使用 **Provider‑No‑Access** 角色获 得。

Provider Administration: User Settings

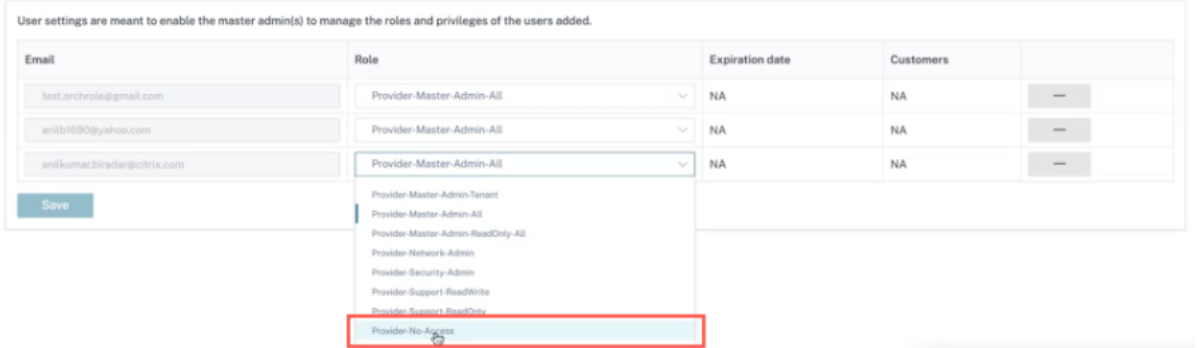

您可以在"身份和访问管理"**>** "管理员"下添加用户。从下拉列表中选择 **Citrix** 身份,添加用户的电子邮件地址,然 后单击"邀请"。

单击"自定义访问权限"单选按钮,选中"提供商:无访问权限"复选框,然后单击"发送 邀请"。

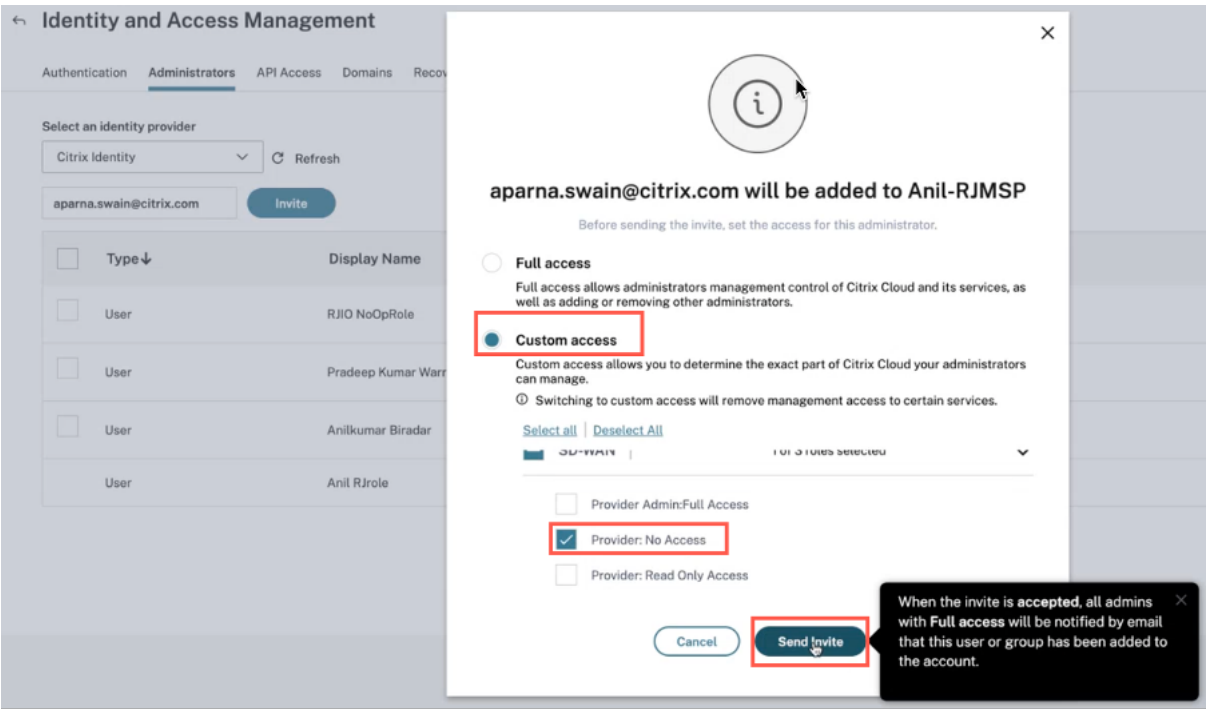

提供商管理员可以随时决定向用户提供只读或完全访问权限,届时用户设置详细信息可以更新到特定的 MCN。

新添加的用户会收到一封接受邀请的电子邮件通知。接受邀请后,将从后端验证用户详细信息,并在 Citrix SD‑WAN Orchestrator 服务中将用户添加为提供商级别的无操作访问角色。

# **Licensing**

October 21, 2022

Citrix SD‑WAN Orchestrator 服务为以下 Citrix SD‑WAN Orchestrator 服务用户提供许可选项:

- Citrix 服务提供商 (CSP)
- 非 CSP 合作伙伴:
	- **–** Citrix Solution Advisor 问 (CSA)
	- **–** Citrix SD‑WAN 托管服务提供商 (MSP)
- 自己动手(DIY)客户—直接企业客户

# **Citrix SD‑WAN Orchestrator** 服务计费矩阵

计费矩阵提供了有关用户可用的计费模型类型的详细信息。

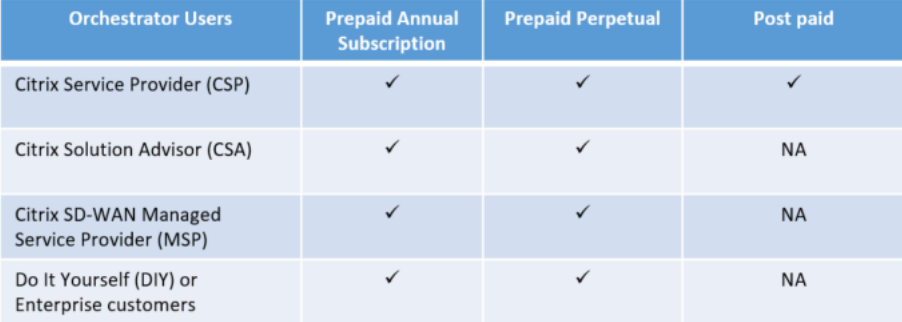

# 试用模式

每位客户都通过请求试用开始入门流程。客户在 Citrix Cloud 上单击 Citrix SD-WAN Orchestrator 服务的"申请试 用"选项。

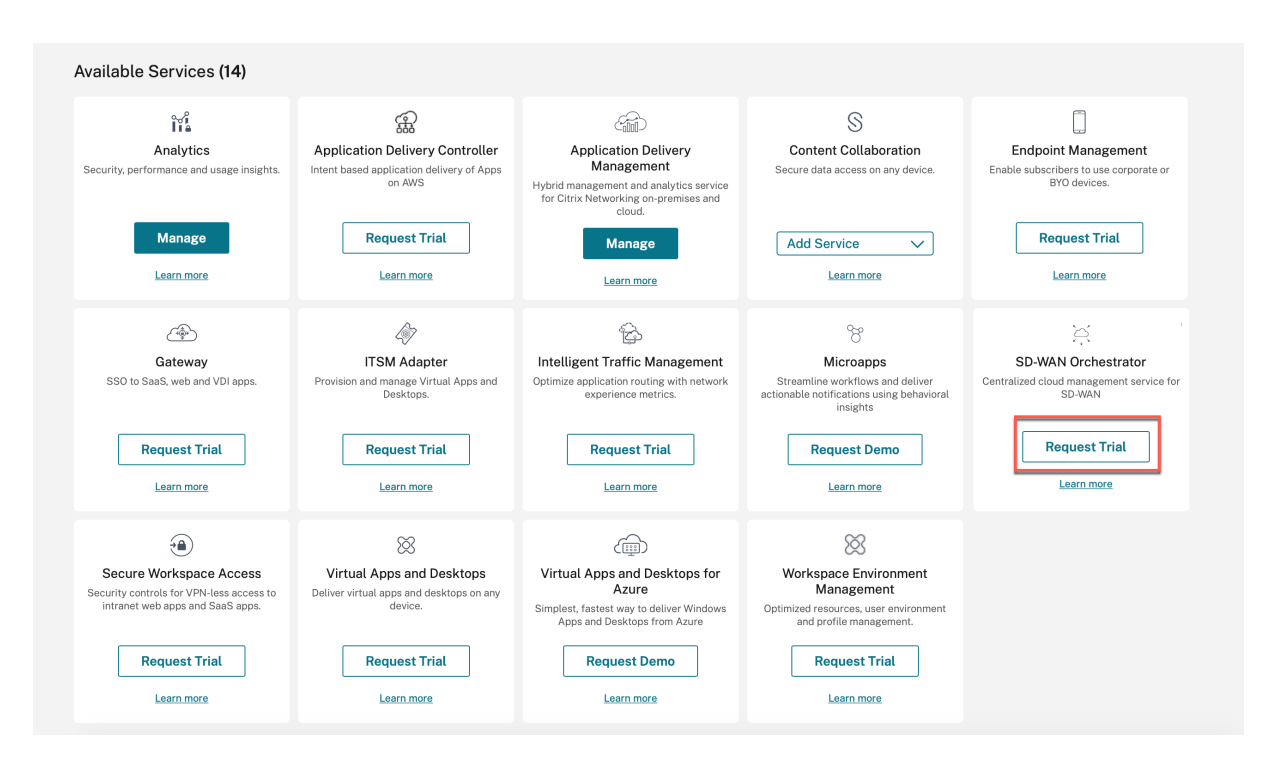

客户 Citrix SD‑WAN Orchestrator 服务帐户是在试用模式下配置的。试用模式将继续默认 60 天。

试用期结束后,行为如下:

- 预付费模式:试用模式到期时,客户的数据路径将关闭。在上传有效许可证之前,无法部署其他更改。当第一个 有效许可证托管在 Citrix SD‑WAN Orchestrator 服务上时,客户获得 Citrix SD‑WAN Orchestrator 服务的 Citrix Cloud 权限将从试用版变为生产版。根据上传的许可证的数量和类型,相当数量的站点可以提供正确的带 宽权利。一条持续消息"您的试用版已过期。在 Citrix SD‑WAN Orchestrator 服务上检索至少一项有效的许 可证授权即可升级到生产环境,以恢复网络功能并继续使用"显示给预付费客户。有关更多信息,请参阅 检索和 分配预付费计费模式的权限。
- 后付费模式:只有 CSP 合作伙伴及其客户支持后付费模式,试用到期后,合作伙伴可以选择升级到生产模式。一 条持续消息"您的试用版已过期。单击"升级到生产"以恢复网络功能并继续使用"显示。单击"升级到生产"以 升级所有站点的许可证,相同站点的许可证详细信息可以在"许可证使用情况见解"下查看

## 账单模型

#### 后付费账单模型

CSP 合作伙伴的客户可以使用后付费计费模式。客户可以选择 **Post** paid 作为其网络的默认计费模式。默认情况下,选 定的计费模式将应用于客户网络中的所有设备。

要选择后付费计费模式,请在 Citrix SD-WAN Orchestrator 服务中,在网络级别导航到 管理 > 许可。

单击"选择计费模式", 选择"后付费 计费模式", 然后单击"提交"。

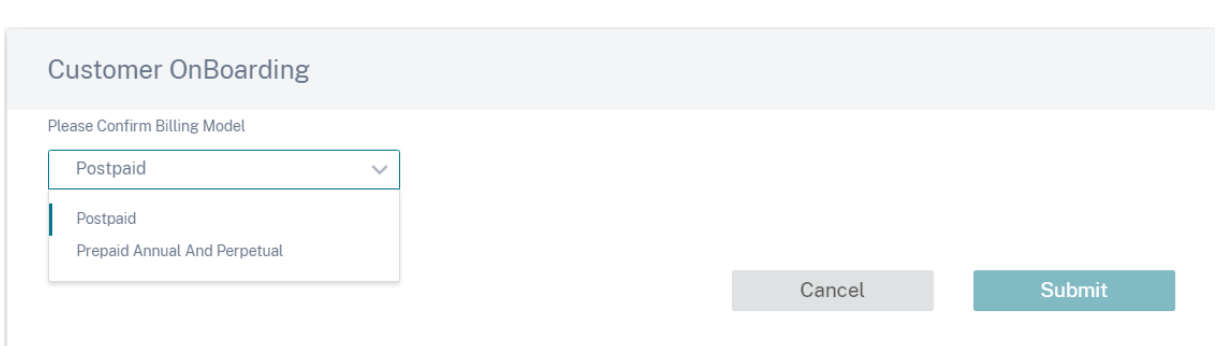

## 注意

如果客户希望将其后付费账单模式更改为预付费账单模式,则必须提出支持票证。

在后付费计费模式中,无需将许可证上传到客户网络中的各个站点。必须为每个客户的网络配置所需的设备型号和带宽 层。CSP 每月都会对每位客户收取相应的费用。

## 预付费账单模式

预付费计费模式适用于 CSP 和非 CSP 合作伙伴的租户以及 DIY‑企业客户。以下三种类型的预付费计费模式可供选 择:

- 预付费年度订阅: 预付费订阅有 1 年和 3 年的计划。订阅在到期日到期。Citrix SD-WAN Orchestrator 服务 和维护许可证包含在同一个许可证中,无需单独购买。客户网络中的所有设备都有预付费年度订阅。
- 预付费永久版:使用预付费永久许可证,许可证没有时间限制、有效期限或到期。但是,Citrix SD‑WAN Orchestrator 服务授权和硬件维护(SD-WAN 授权)许可证必须单独购买。客户网络中的所有设备都有预付费 永久订阅。
- 混 合:使用混合计费模式,客户的网络可以支持永久和年度订阅许可证。客户网络上的设备可以是预付年度订阅 或预付费永久许可证。

要选择预付费计费模式,请在 Citrix SD‑WAN Orchestrator 服务中,在网络级别导航到 管理 > 许可

对于 CSP 客户,单击"选择 计费模式",选择"预付年度和永久 计费模式",然后单击"提交"。

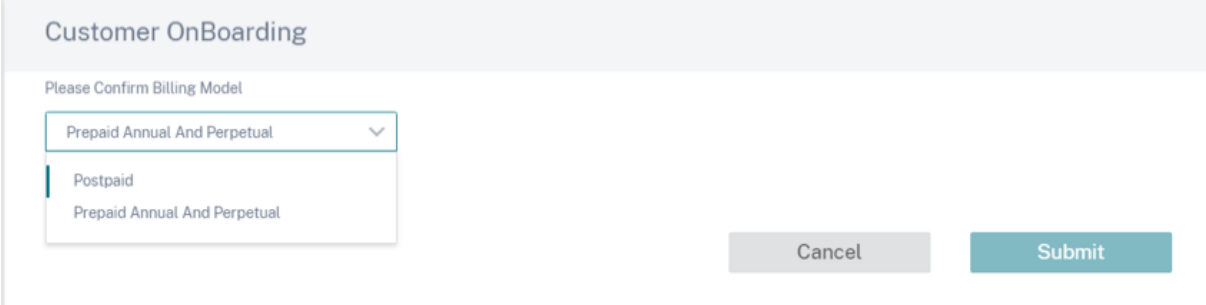

对于非 CSP 客户,您可以直接检索和分配许可证权利。有关更多信息,请参阅 检索和分配预付费计费模式的权限。

所有预付费客户都需要将许可证上传到 Citrix SD‑WAN Orchestrator 服务。必须为每个客户站点上传这些许可证。有 关更多信息,请参阅 检索和分配预付费计费模式的权限。

## 检索并分配预付费账单模型的权利

您需要 Citrix SD‑WAN 设备授权和 Citrix SD‑WAN Orchestrator 服务授权才能执行任何配置更改。您可以使 用 Citrix 通过电子邮件提供的许可证访问代码检索许可证权利。许可证访问代码可以是特定的 Citrix SD‑WAN Orchestrator 服务,也可以仅限于 Citrix SD‑WAN 设备,也可以两者兼而有之。

或者,客户还可以在 Citrix Cloud 的 许可证管理 门户中查看访问代码。客户可以在网络中使用 预付永久订阅、预付费 年度订阅或 混合 计费模式。

先决条件:确保未通过登录许可证 管理门户来分配 Citrix SD‑WAN Orchestrator 服务许可证。如果分配了许可证, 请在使用 Citrix SD‑WAN Orchestrator [服务中的](https://docs.citrix.com/zh-cn/licensing/current-release/manage-licenses-myaccount.html)许可证访问代码之前释放/取消分配许可证。

1. 在 Citrix SD-WAN Orchestrator [服务用户界面中,导航到 管理](https://docs.citrix.com/zh-cn/licensing/current-release/manage-licenses-myaccount.html) > 许可, 然后单击 "选择计费模式"。选择计 费模式,然后点击 提交。

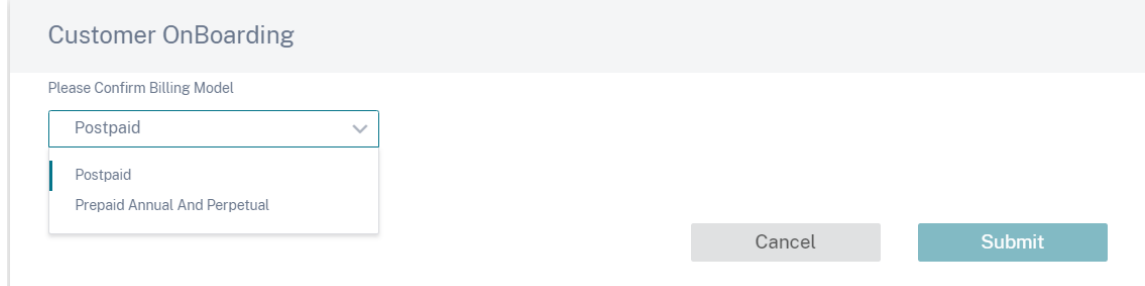

### 2. 单击"检索许可证"。

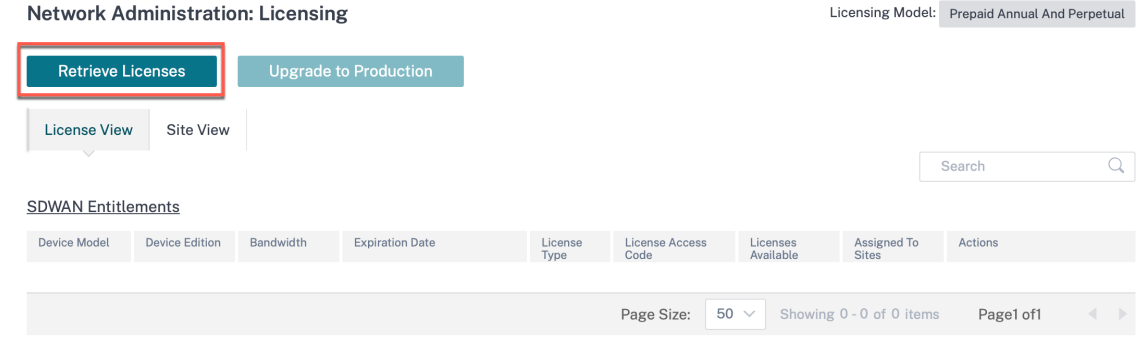

## 3. 单击 + 许可证访问代码, 输入所需数量的访问代码以检索授权, 然后单击"提交"。

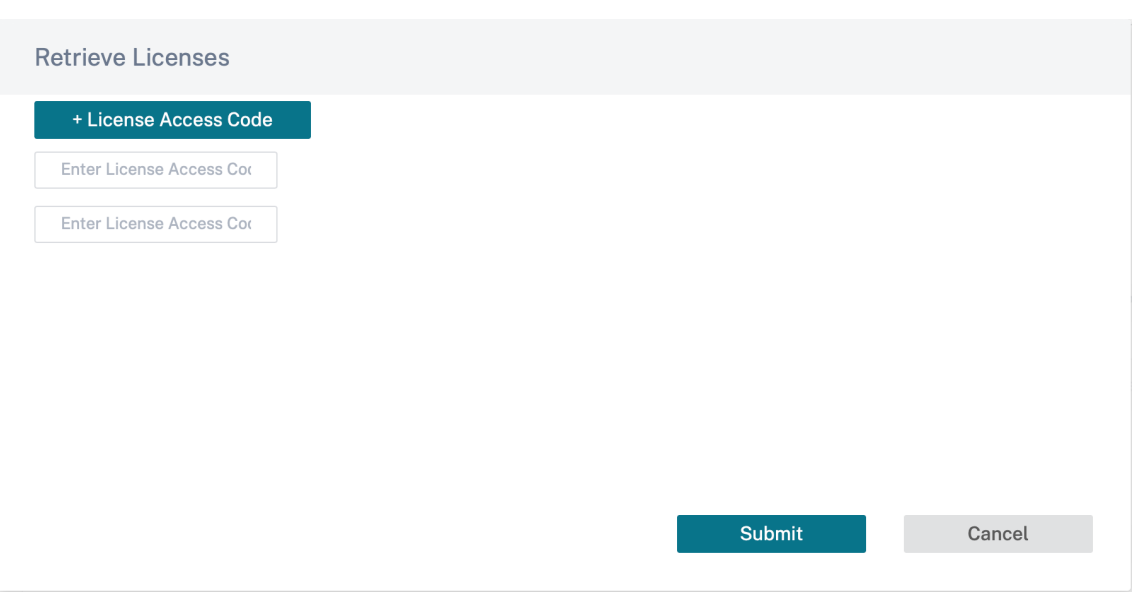

Citrix SD‑WAN Orchestrator 服务检索授权并填充许可证表。

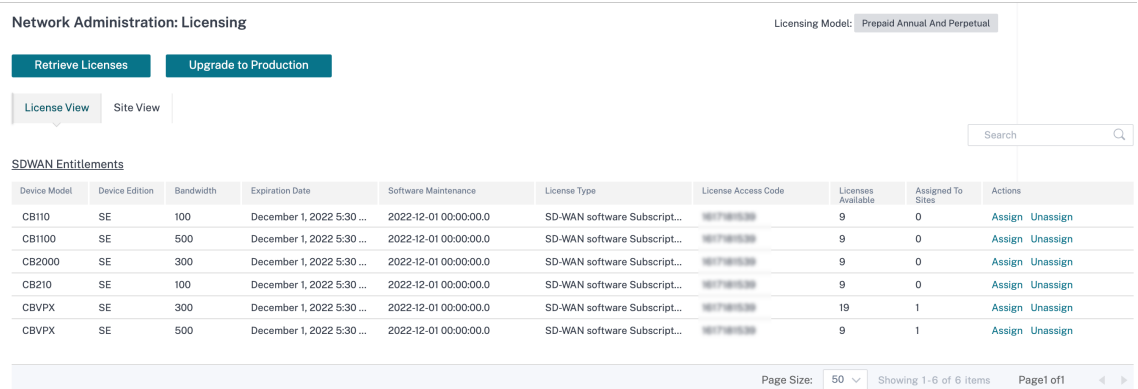

- 4. 当添加新站点或修改现有站点的带宽、平台或软件版本时,会自动分配许可证。只有在添加了新站点并且 Citrix SD-WAN Orchestrator 服务中有未使用的许可证时,才会自动分配许可证。自动许可证分配不适用于在检索 许可证之前添加的现有站点。
- 5. 或者,您可以为每个站点手动分配许可证。要手动分配许可证,请单击"分配/取消分配",然后选择"全部未许 可"。将显示配置带宽等于或小于许可证带宽的所有未许可站点。

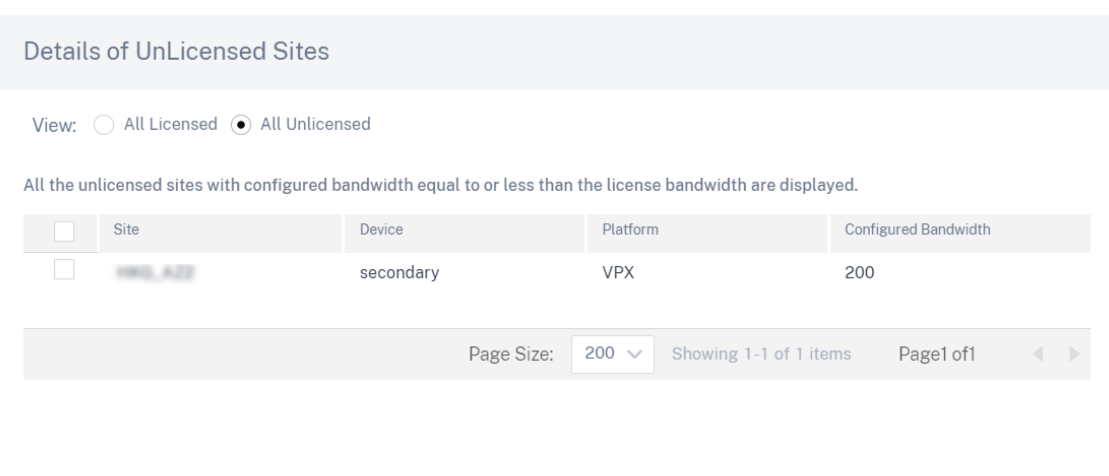

6. 选择一个站点,单击"分配",然后单击"升级到生产"。

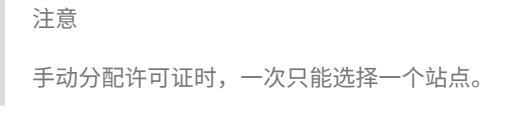

## 在"所有许可"视图中,将显示已许可站点的列表。您可以选择取消分配许可证并将其释放回池。

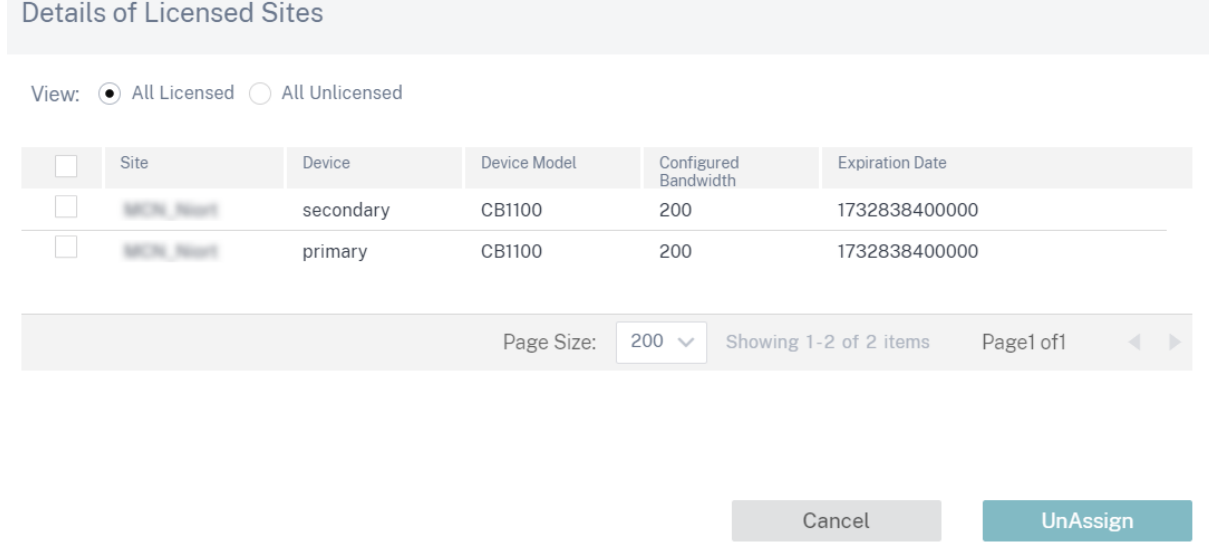

# 在"站点视图"下,会根据配置的带宽和许可证带宽自动将站点与许可证进行匹配,从而使您能够快速分配许可证。

注意

要为设备分配许可证,设备必须具有经过验证的序列号。

Assign

Cancel

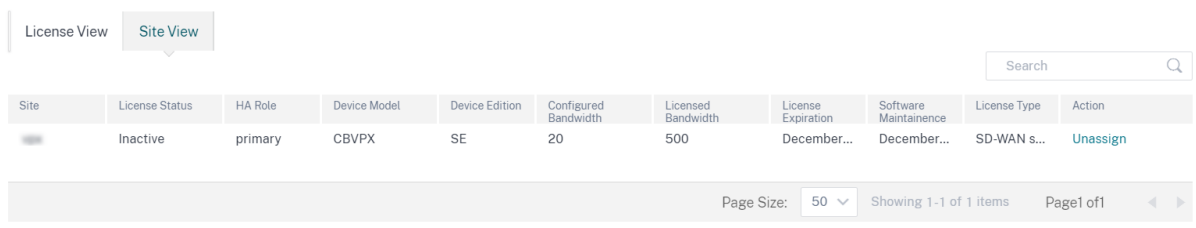

采用永久计费模式的客户可以在 许可证视图 表下方显示 Citrix SD‑WAN Orchestrator 服务权限:

# **Orchestrator Entitlements**

## Total  $: 54$

Expires: November 29, 2024 5:30 AM

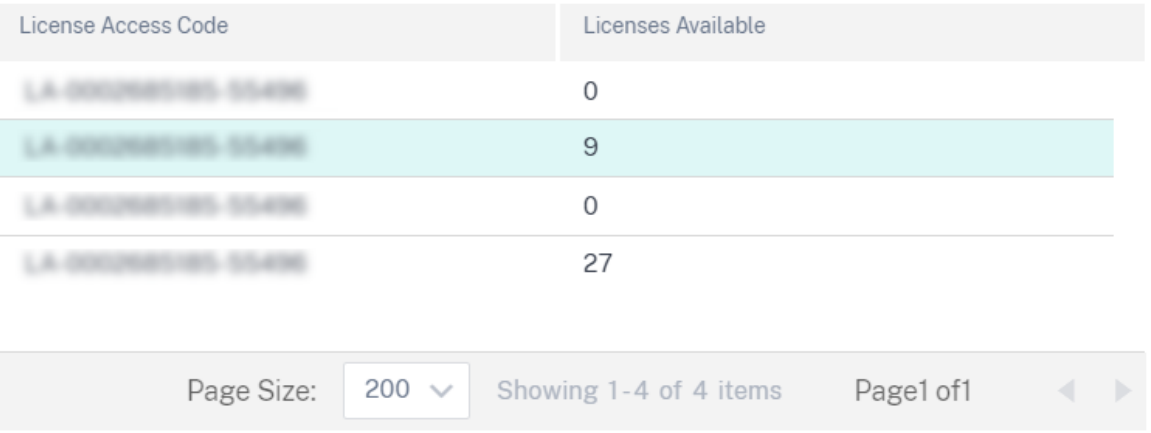

# 许可证使用情况

合作伙伴可以在合作伙伴级别"管理"> "许可证使用情况 见解"下查看所有客户的许可证使用情况。选择要查看许可 证使用情况洞察的客户和期间。

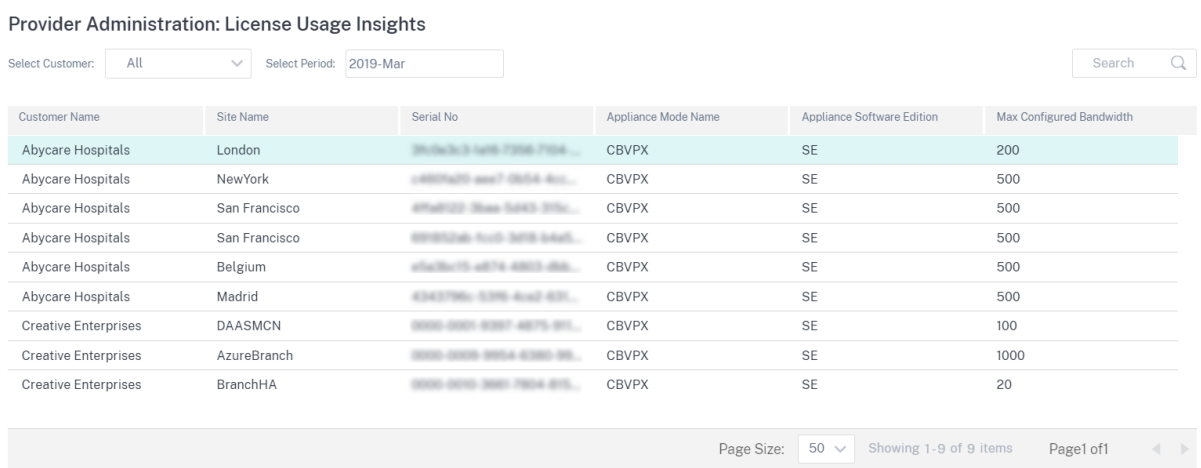

个人客户可以在网络级别"管理"> "许可证使用情况 见解"下查看许可证使用详情。选择要查看许可证使用情况洞察 的时间段。

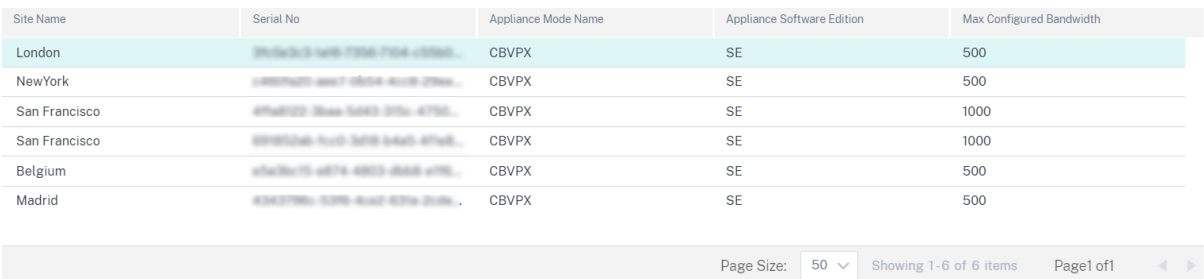

#### 许可证过期

许可证到期后,将授予 30 天的宽限期。合作伙伴/客户应在此期间续订其许可证。宽限期到期后,与站点关联的虚拟路 径将关闭。

在许可证即将到期之前,每天都会向所有管理员发送电子邮件通知。

对于使用预付费年度和永久许可证计费模式并升级到生产的客户,许可证到期电子邮件通知将在许可证到期前 90 天发 送。许可证到期通知包含有关许可证访问代码、受影响站点的详细信息、到期日期以及许可证到期剩余天数的信息。许 可证续订并重新分配给站点后,电子邮件通知即停止。

对于使用预付费年度和永久许可证计费模式并升级到生产的客户,宽限期到期电子邮件通知将在宽限许可设备到期前 30 天发送。宽限到期通知包含有关站点名称、宽限期到期日期和宽限期到期剩余天数的信息。许可证续订并重新分配给站 点后,电子邮件通知即停止。

对于试用客户,电子邮件通知将在试用期到期前 30 天发送。检索许可证、分配给站点并升级到生产环境后,试用到期电 子邮件通知将停止。

提供程序级别配置

December 7, 2020

#### 配置文件

配置文件是 实时配置模板。常规模板旨在帮助创建新实体。但是,创建模板后,模板中的后续更改不适用于使用基础模 板创建的新实体。配置文件用作实时中央主实体,所有子实体都从该实体继承,而不是在配置文件的整个生命周期内。 与该配置文件关联的所有子实体会自动继承在配置文件中所做的任何更改。

例如,管理员创建一个名为小型零售商店 的站点配置配置文件,并将其应用于公司拥有的所有小型零售店。现在,在任 何给定时间对小型零售店简介所做的任何更改都将自动应用到继承此配置文件的所有商店。配置文件配置中的某些参数 可以保留为未设置,具体取决于所有实体的通用情况以及不应使用哪些功能。此类参数可自定义,在继承同一个配置文 件的各个实体之间可能会有所差别。

## 服务提供商的配置文件模板

合作伙伴可以创建个人资料模板,客户可以在创建个人资料时使用

例如,提供程序可以创建四个站点配置文件模板,即小型分支、中型分支、大型分支和数据中心。这些模板将自动提供 给与合作伙伴关联的客户帐户。客户在创建配置文件时可以使用这些模板。

例如,假设一个客户决定为小型分支配置创建一个配置文件。客户可以选择合作伙伴共享的模板之一,该模板可通过下 拉列表提供,作为配置文件配置的一部分。客户可以在保存配置文件之前根据其网络需求对其进行定制。配置文件模板 不是活动实体。这只是帮助在客户级别创建配置文件。可以在客户级别创建配置文件,并且这些配置文件应用作主配置 记录的活动实体。

提供程序可以创建配置文件,可以根据需要与部分或所有客户共享这些配置文件。当前支持站点和 WAN 配置文件。

### 站点配置文件模板

站点配置文件模板是由服务提供商创建的站点配置模板,用于在客户级别创建站点配置文件。

要创建配置文件模板,请导航到 配置 > 站点配置文件模板,然后单击 **+** 站点配置文

# **Provider Configuration: Site Profile Templates**

+ Site Profile Template

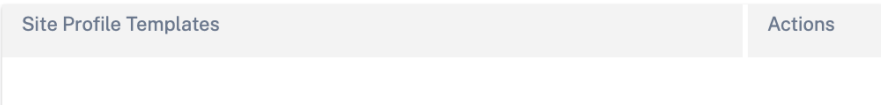

要创建站点配置文件模板,您需要配置 站点详细信息、**\*\*** 接口和 WAN 链接 \*\*。有关配置站点的详细说明,请参阅 站 点详细信息。

# **Provider Configuration: Site Profile Templates**

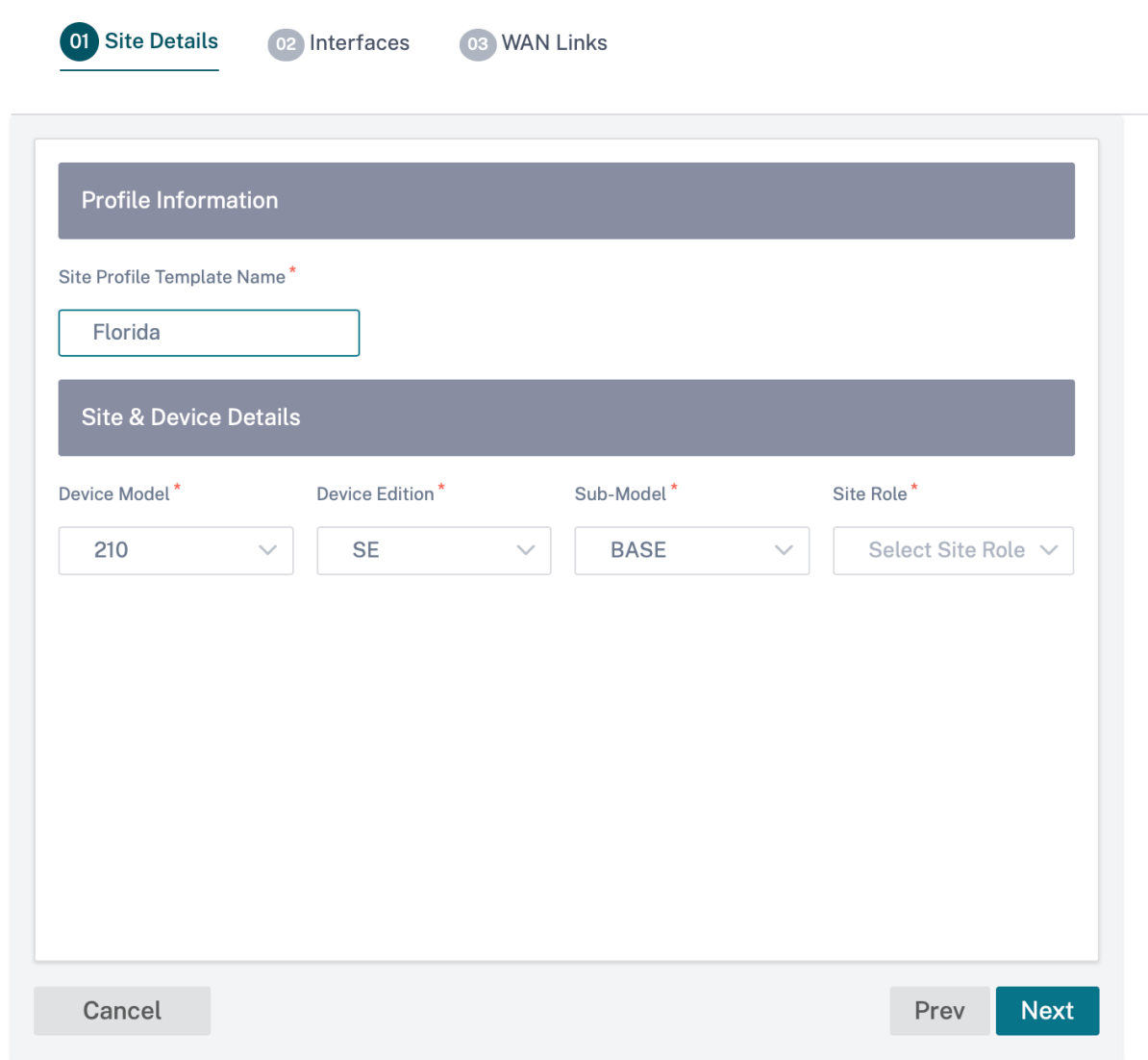

通过单击 **+** 界面选项为站点分配接口。要添加接口,您需要填写接口属性、物理接口和虚拟接口字段。有关配置接口的 详细说明,请参阅<mark>接口。</mark>

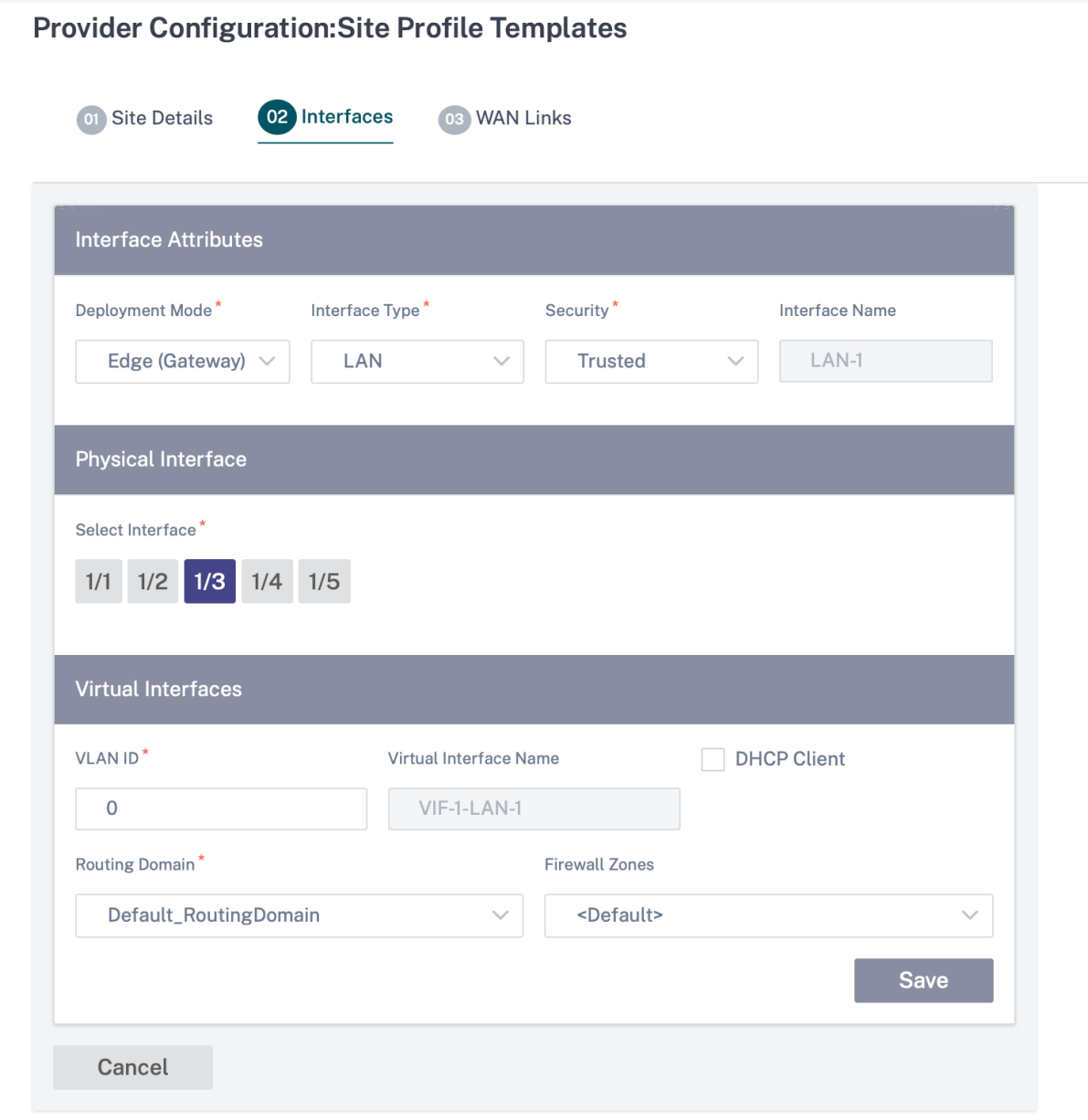

通过 高级选项提供 WAN 链接属性 **\*\***、**\*\*** 访问接口和 **\*\*** 服务 \*\*。有关配置 WAN 链接的详细说明,请参阅 WAN 链 接。

# **Provider Configuration: Site Profile Templates**

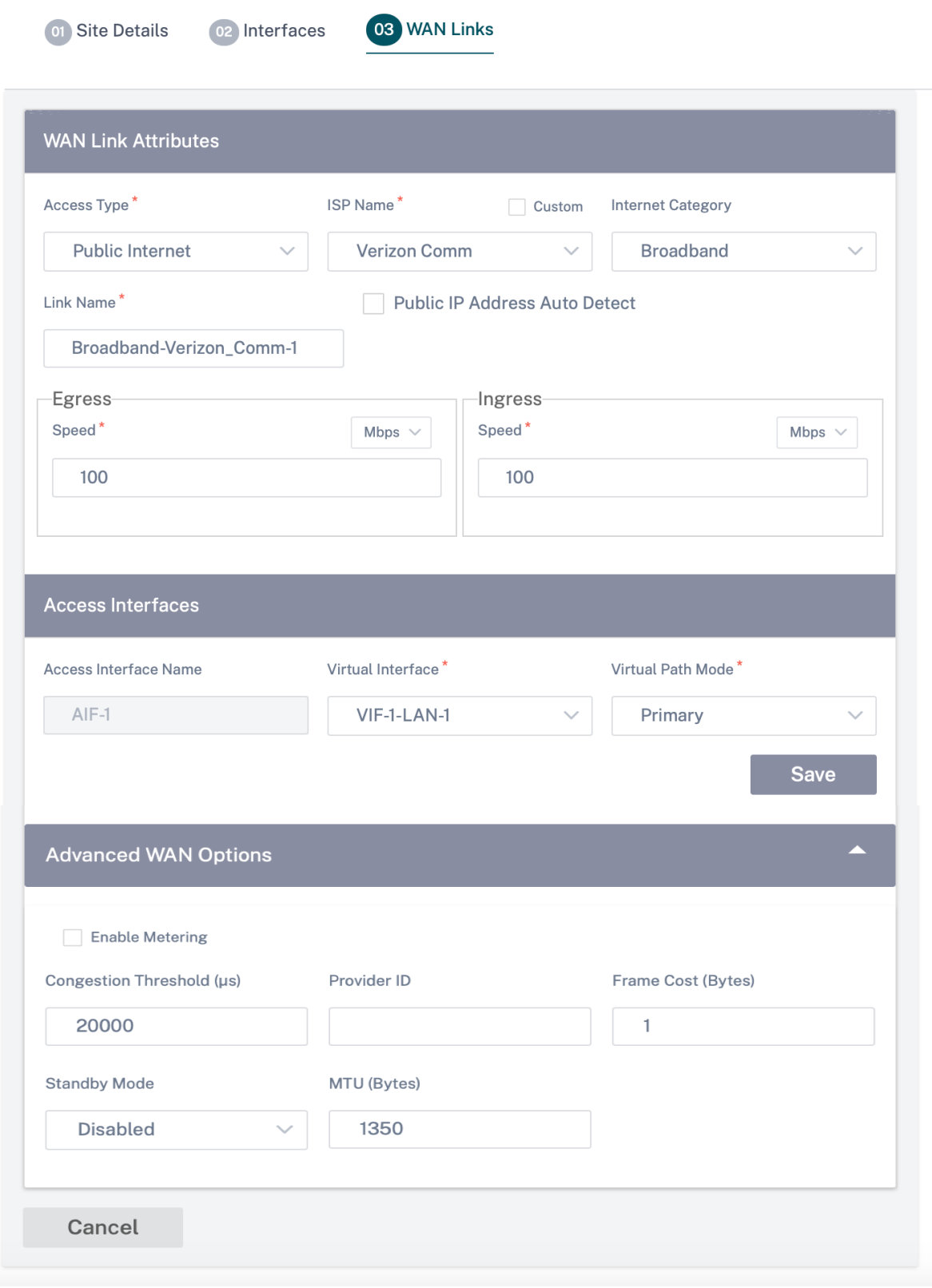

## **WAN** 链接模板

WAN 配置文件模板是由服务提供商创建的 WAN 链接配置模板,用于在客户级别创建 WAN 链接配置文件。

# **Provider Configuration: WAN Link Templates**

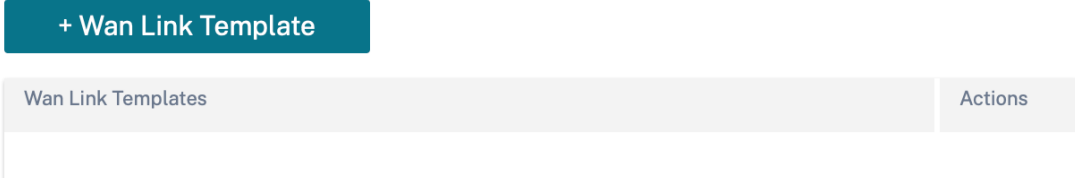

要创建 WAN 链接模板,请单击 **+ WAN** 链接模板。您需要填写 WAN 链接信息,例如 配置文件名称、访问类型、互联 网类别、局域网到 **WAN** 的费率等。有关配置 WAN 链接的详细说明,请参阅 WAN 链接。

网络主页

October 21, 2022

网络主页 充当网络配置的锚点,提供企业网络级配置功能,并作为配置企业 SD‑WAN 网络的起点。

网络主 页显示网络中的站点总数,并根据站点的连接状态对站点进行隔离。选择带编号的链接,根据以下状态类别查看 站点:

- 关键 ‑所有关联虚拟路径均处于关闭状态的站点。
- 警告 ‑至少有一条虚拟路径处于关闭状态的站点。
- 正常 ‑站点的所有虚拟路径和关联的成员路径均已启动。
- 非活动 -站点处于未部署和非活动状态。
- 未知 ‑站点状态未知。

单击状态会根据站点的状态筛选站点并显示详细信息。您还可以使用 搜索 栏根据站点名称、角色、覆盖连接、型号、带 宽层和序列号参数查看站点的详细信息。

您可以使用"导出为 CSV"和"导出为 PDF"选项,将筛选后的结果 导出到 **CSV** 或 **PDF** 文件中。CSV 和 PDF 文件名 以 **SiteList** 为前缀,后跟导出文件的日期和时间。

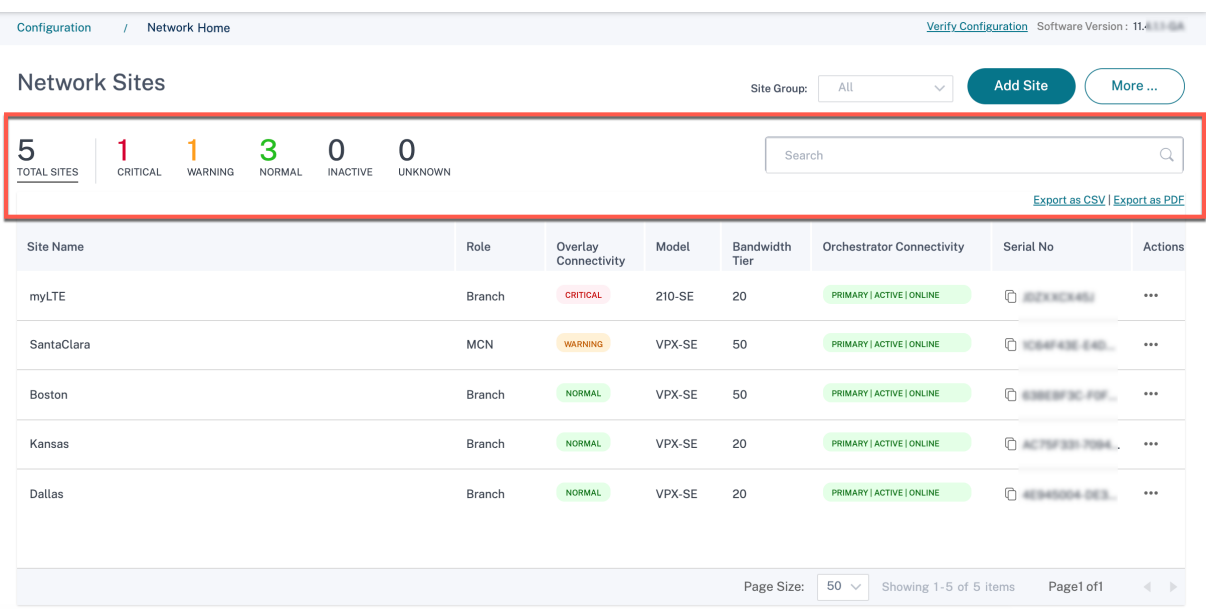

在屏幕的右上角,您可以查看当前的软件版本。单击"验证配置"以验证所有审计错误。有关更多详细信息,请参阅 验 证配置。

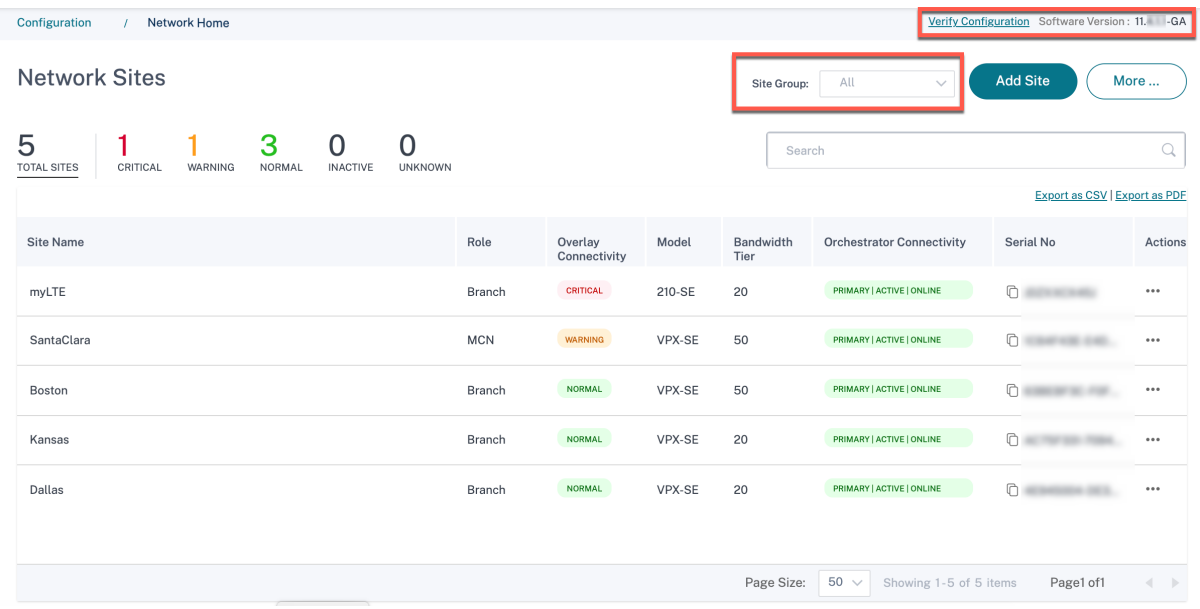

您可以使用站点组下拉列表根据 站点所属的组 /区域筛选站点。

在筛选结果中单击站点名称将进入 站点配置 屏幕。如果站点处于高可用性设置中,则 **Orchestrator** 连接 列会显示主 设备和辅助设备的状态。序列号 列显示设备的序列号。在高可用性设置中,会显示主设备和辅助设备的序列号。您可以 使用复制图标复制设备的序列号。

使用"操作"列,您可以查看详细信息、编辑、克隆、删除、重置和更新站点的密码。您还可以重新启动与站点关联的设 备。

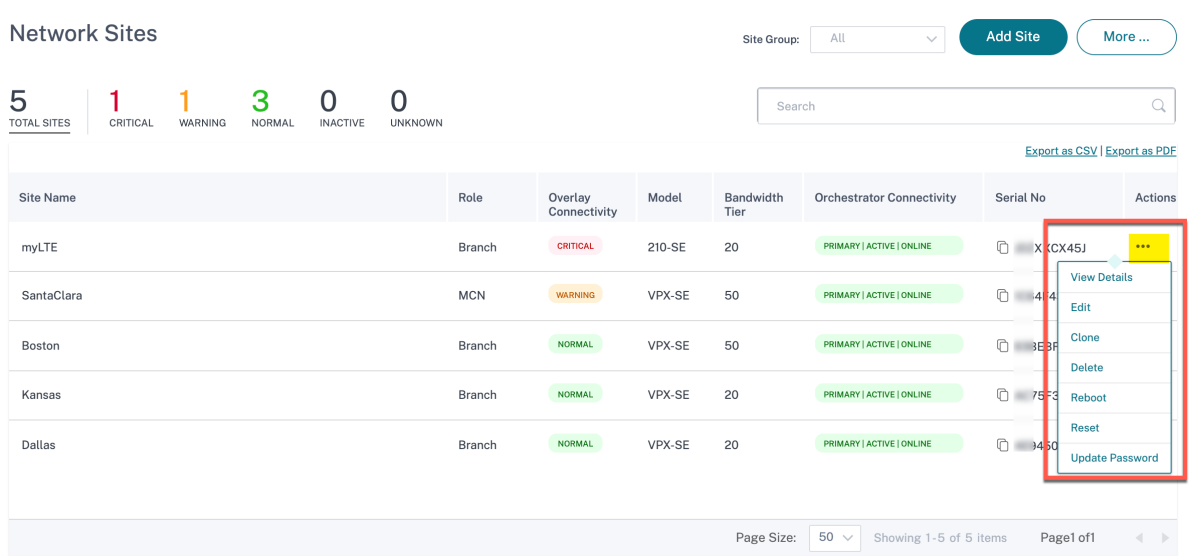

## 您可以使用 更多⋯选项执行其他操作,例如上传配置、批量添加站点、下载 **JSON** 等。

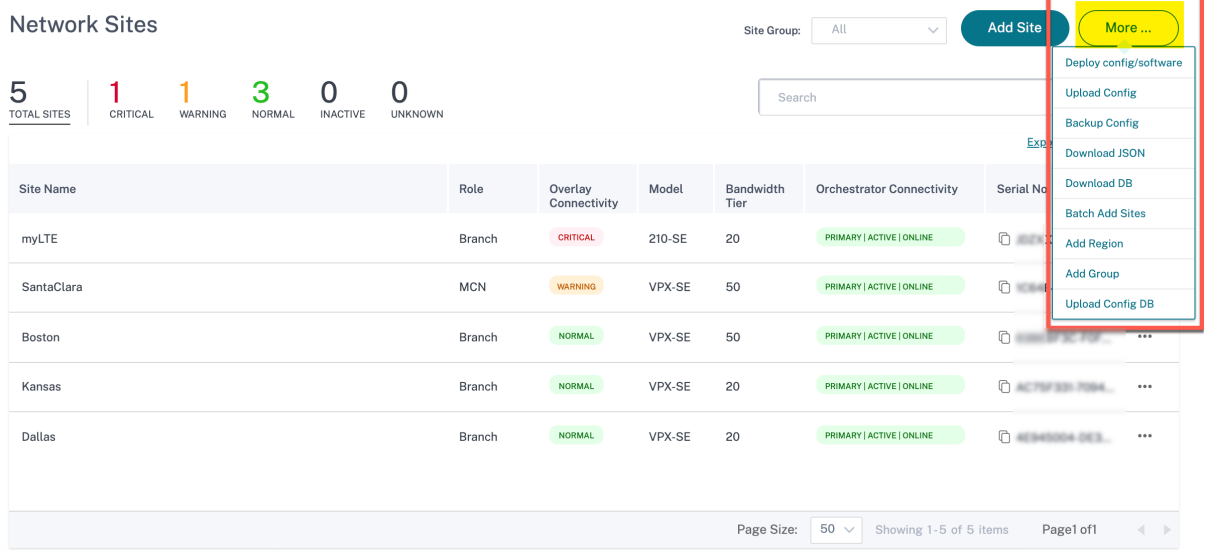

# 添加站点

要添加单个站点,请导航到"添加站点"下拉列表,然后单击"添加单个站点"。要使用站点模板添加站点,请从下拉列 表中选择 使用模板添加新站点。

有关站点配置工作流程的更多信息,请参阅 站点配置。

# 克隆站点

Citrix SD‑WAN Orchestrator 服务允许您克隆分支站点。克隆站点简化了添加和配置更多分支节点的过程。克隆站点 时,一组需要更改的站点配置将被复制并显示在单个表单页面中。然后,您可以根据新站点的要求修改设置。可以保留 某些原始设置(如果适用)。但是,对于每个站点,单表单页面上的大多数设置必须是唯一的。

注意

对于原始站点和克隆站点,Virtual WAN 设备模型必须相同。您无法更改克隆的指定设备型号。如果站点的设备 型号不同,则必须手动添加站点。

要克隆站点,请从"网络站点"部分的"操作"列中选择"克隆"。但是,如果某些功能需要进行任何修改,请在克隆站 点后验证配置详细信息并根据需要进行更改。

## 部署配置和软件

"更多"**>** "部署配置**/**软件"选项将带您进入"部署"部分,该部分有助于在网络上验证、暂存和激活配置。有关部署配 置和软件的更多信息,请参阅 部署。

上传配置

#### 更多 **>** 上传配置 选项允许您浏览和上传以前保存的配置之一。新上传的配置用作网络的活动配置。

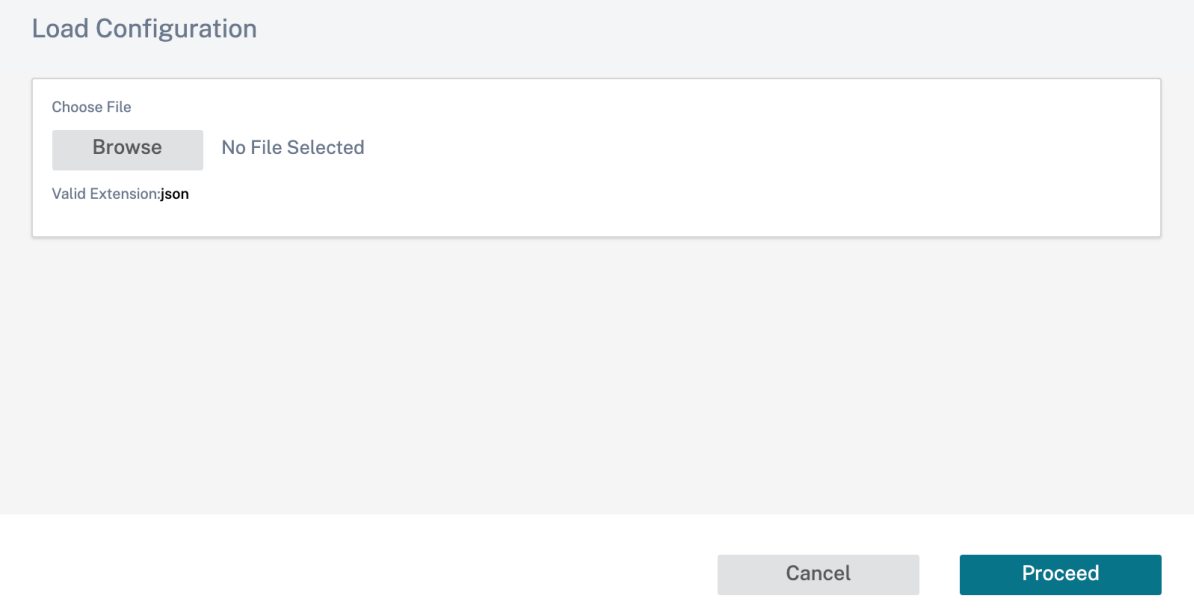

## 备份**/**检查点

"更多"**>** "备份配置"选项将带您进入"备份**/**检查点"页面,让您能够备份和恢复配置,或者查看保存的检查点。

BackUps / Checkpoints @

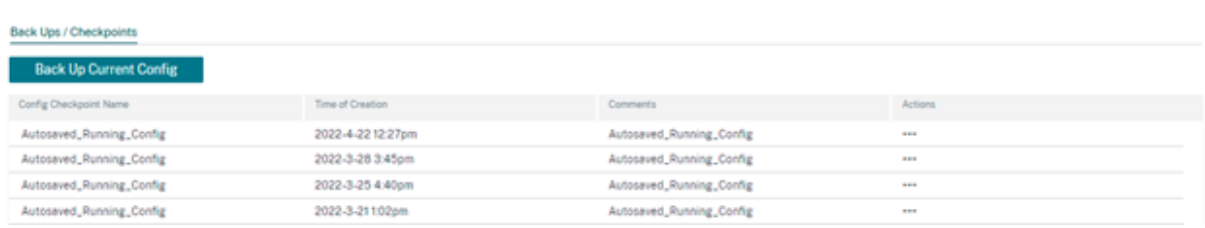

# 单击"验证配置"以验证任何审计错误。

# 单击"备份当前配置",将当前配置作为检查点进行备份,以备将来使用。

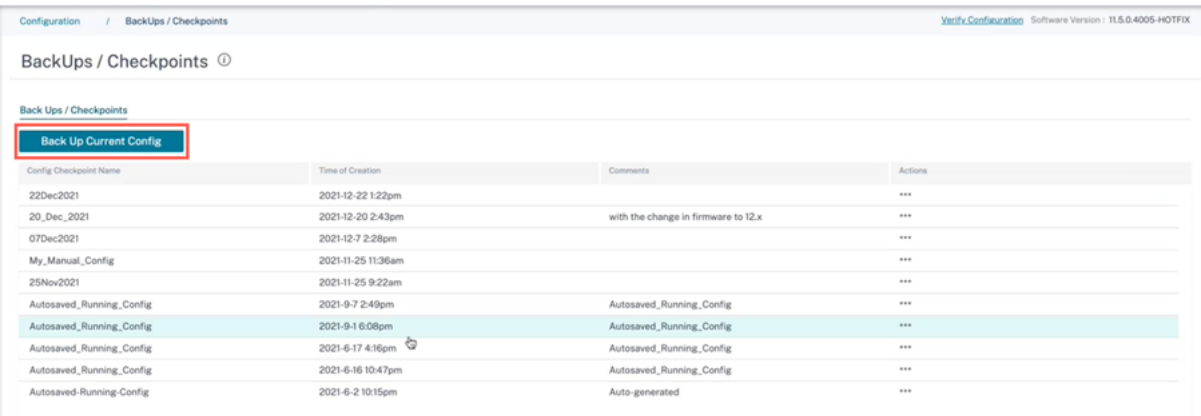

## 单击"加载配置"(在"操作"下)以加载保存的配置。单击继续。

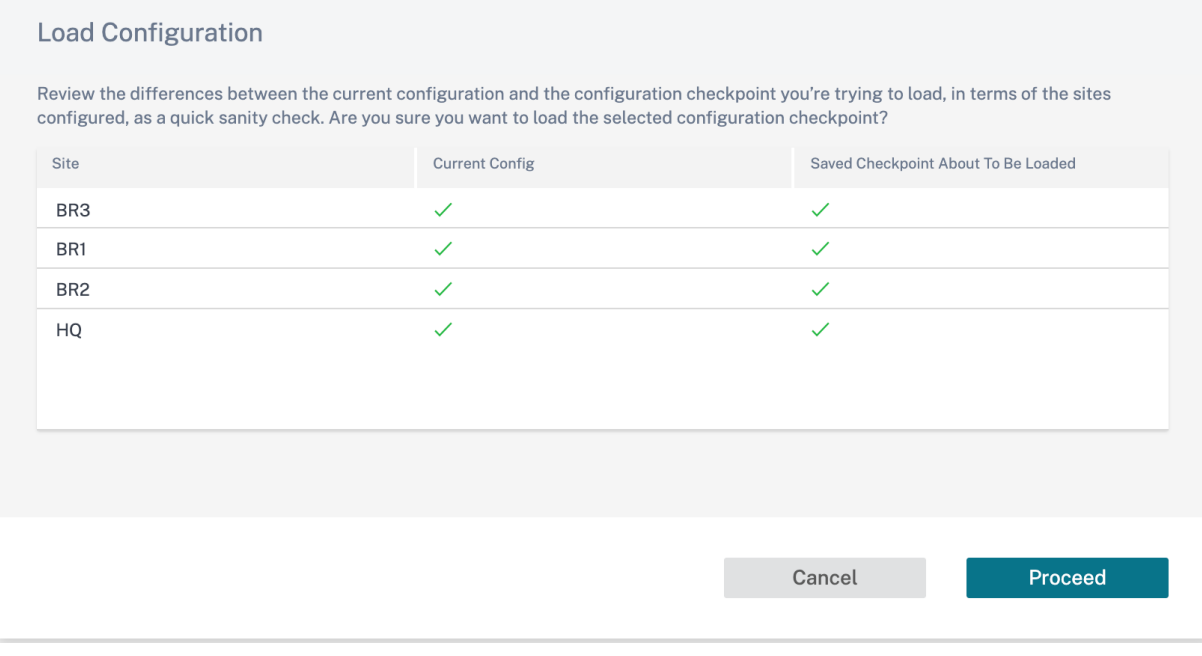

单击"复制"(在"操作"下)以创建现有配置的类似副本。您还可以下载、编辑和删除已保存的配置检查点。这些操作 在"操作"下可用。

# 下载 **JSON**

更多 **>** 下载 **JSON** 选项允许您以 JSON 格式下载和导出当前配置,以供离线查看。

## 下载数据库

更多 **>** 下载数据库 选项允许您以 DB 格式下载和导出当前配置。

#### 批量添加站点

"更多"**>** "批量添加站点"选项允许您快速批量添加多个站点。您也可以选择用于每个站点的站点配置文件,只剩下唯 一的参数,例如 IP 地址,这些参数还有待为每个站点配置。

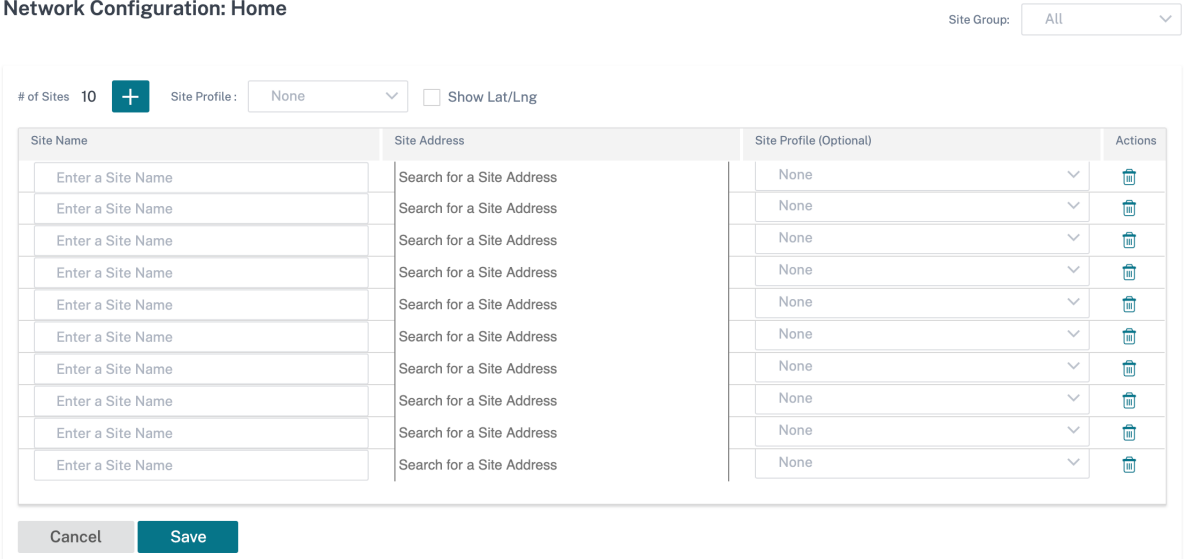

# 添加地区

更多 **>** 添加区域 选项允许您创建区域并带您进入 站点和 **IP** 组 **>** 区域 页面。有关更多信息,请参阅 区域。

#### 添加群组

"更多"**>** "添加群组"选项将您带到 站点和 **IP** 群组 **>** 自定义群组 页面,您可以在其中创建区域。有关更多信息,请参 阅 自定义群组。

## 更新密码

您可以通过 Citrix SD‑WAN Orchestrator 服务在网络上的不同站点更改 SD‑WAN 设备的密码。

# 要更改密码,对于联机设备,请单击"更多"图标并选择"更新密码"。

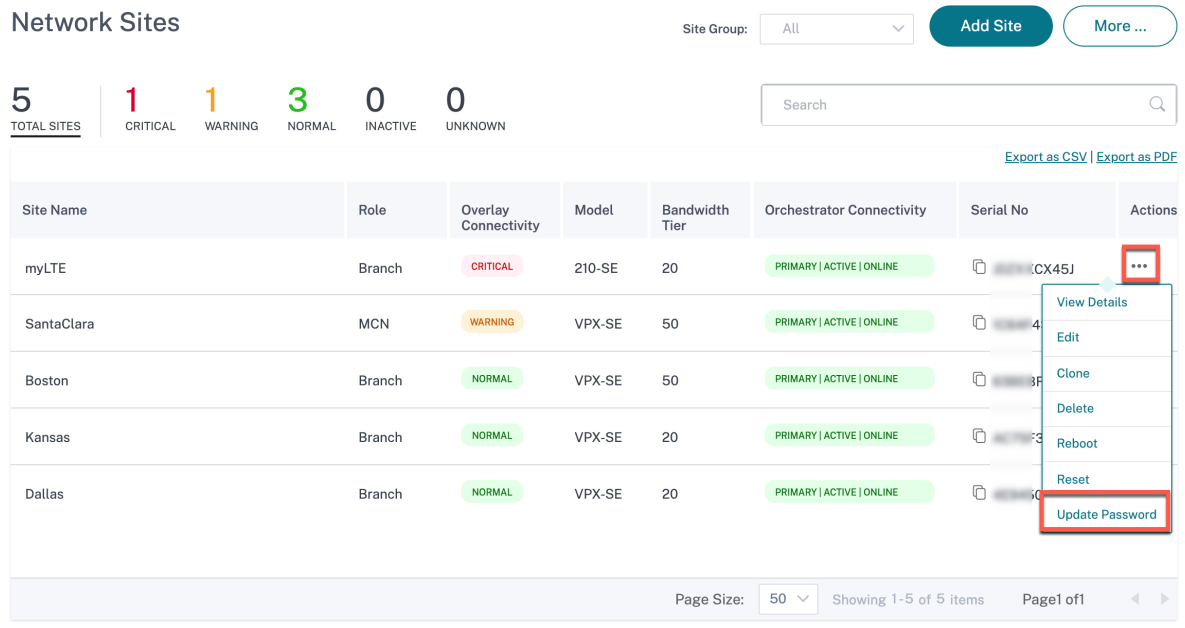

为以下字段提供值:

- 用户名:从站点配置的用户列表 中选择要更改密码的用户名。
- 当前密码: 输入当前密码。对于管理员用户,此字段是可选的。
- 新密码:输入您选择的新密码。
- 确认密码:重新输入密码进行确认。

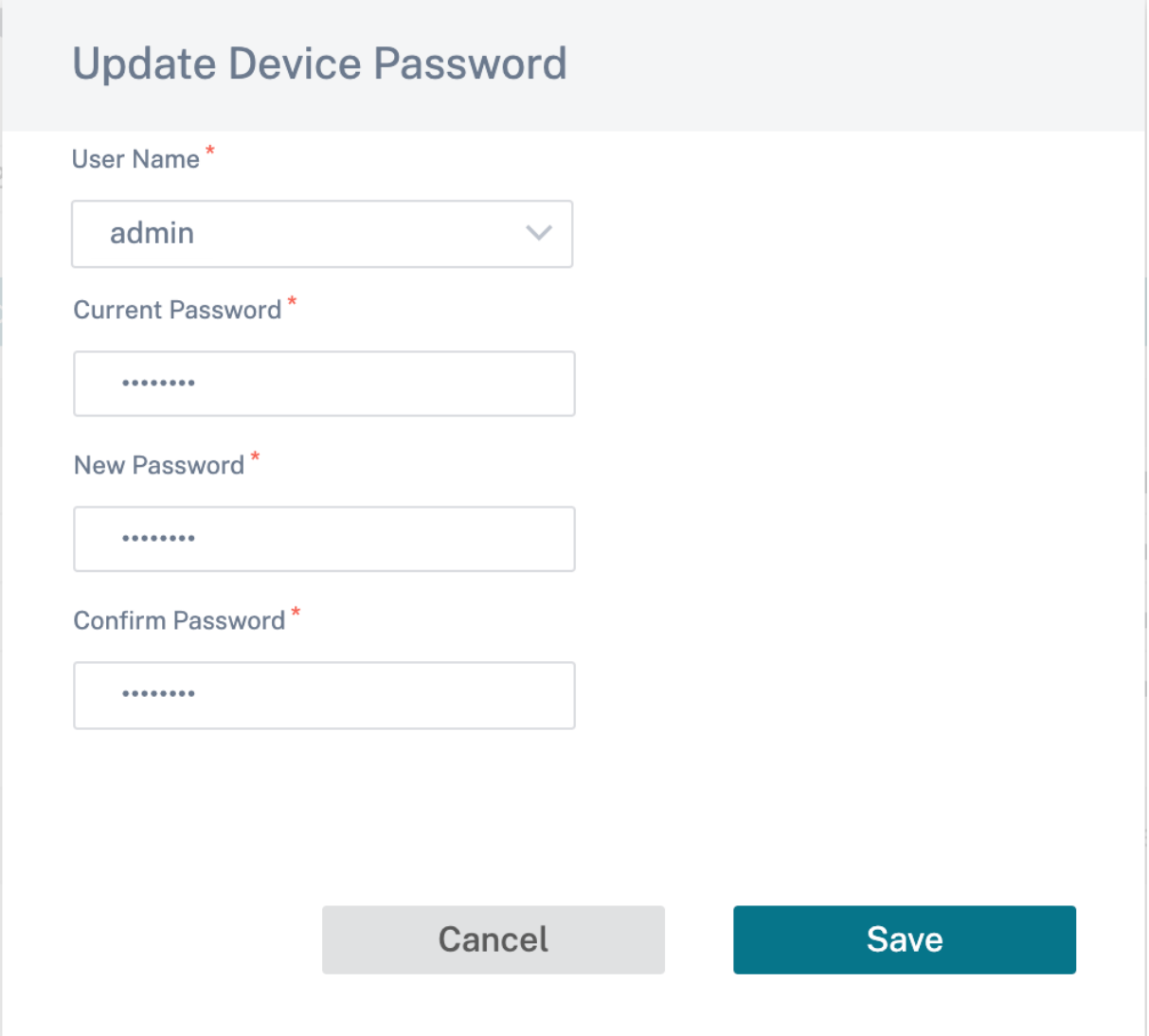

# 配置差异

October 21, 2022

C **onfig Diff** 功能可帮助您查看任意两个版本的配置检查点之间的差异。配置差异 选项在网络级别的 配置 **>** 配置差异 下可用。

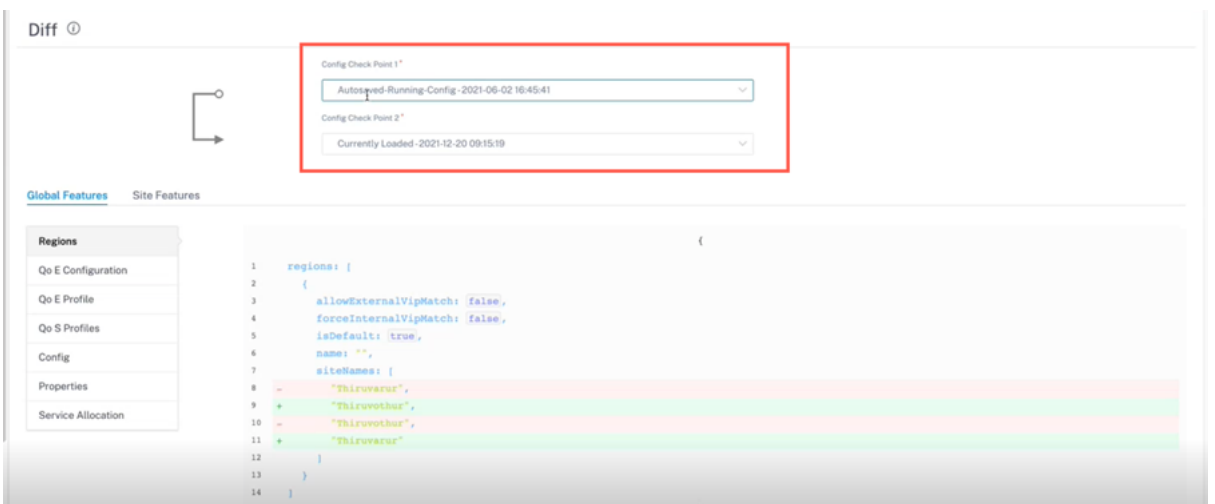

在部署期间,您可以使用合适的名称保存配置。保存的配置称为检查点。在比较两种配置之间的差异时,您需要从 **Config Check Point 1/2** 下拉列表中选择所需的配置。

您可以在配置 > N **etwork Hom** e > 从"更多"下拉列表中选择"备份配置"下查看保存的配置备份 /检查点列表。

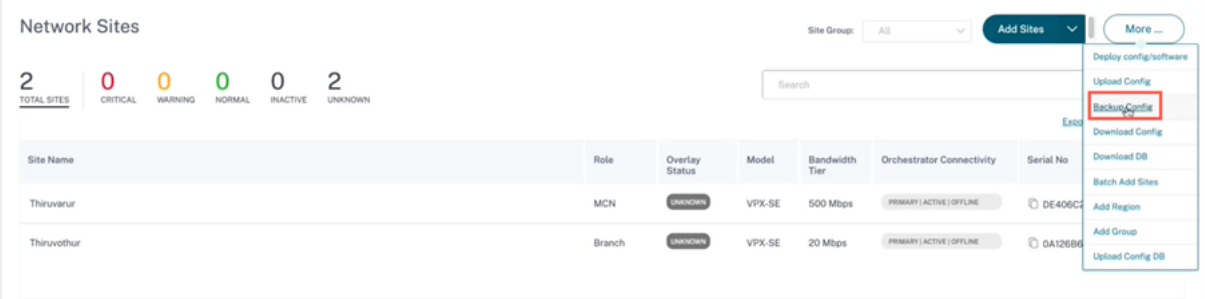

进行部署时,每次都会自动备份配置。您也可以手动备份当前配置。为此,请单击"备份当前配置"选项。

| Configuration<br>BackUps / Checkpoints |                    |                                     | Verify Configuration Software Version: 11.5.0.4005-HOTFIX |
|----------------------------------------|--------------------|-------------------------------------|-----------------------------------------------------------|
| BackUps / Checkpoints <sup>1</sup>     |                    |                                     |                                                           |
| <b>Back Ups / Checkpoints</b>          |                    |                                     |                                                           |
| <b>Back Up Current Config</b>          |                    |                                     |                                                           |
| Config Checkpoint Name                 | Time of Creation   | Comments                            | Actions                                                   |
| 22Dec2021                              | 2021-12-22 1:22pm  |                                     |                                                           |
| 20_Dec_2021                            | 2021-12-20 2:43pm  | with the change in firmware to 12.x | ***                                                       |
| 07Dec2021                              | 2021-12-7 2:28pm   |                                     | 1.11                                                      |
| My_Manual_Config                       | 2021-11-25 11:36am |                                     |                                                           |
| 25Nov2021                              | 2021-11-25 9:22am  |                                     | 1.11                                                      |
| Autosaved_Running_Config               | 2021-9-7 2:49pm    | Autosaved_Running_Config            |                                                           |
| Autosaved_Running_Config               | 2021-9-1 6:08pm    | Autosaved_Running_Config            |                                                           |
| Autosaved_Running_Config               | 2021-6-17 4:16pm   | Autosaved_Running_Config            | $-0.001$                                                  |
| Autosaved_Running_Config               | 2021-6-16 10:47pm  | Autosaved_Running_Config            | $-0.001$                                                  |
| Autosaved-Running-Config               | 2021-6-2 10:15pm   | Auto-generated                      |                                                           |

提供名称以保存您的配置和注释(可选)。单击保存。

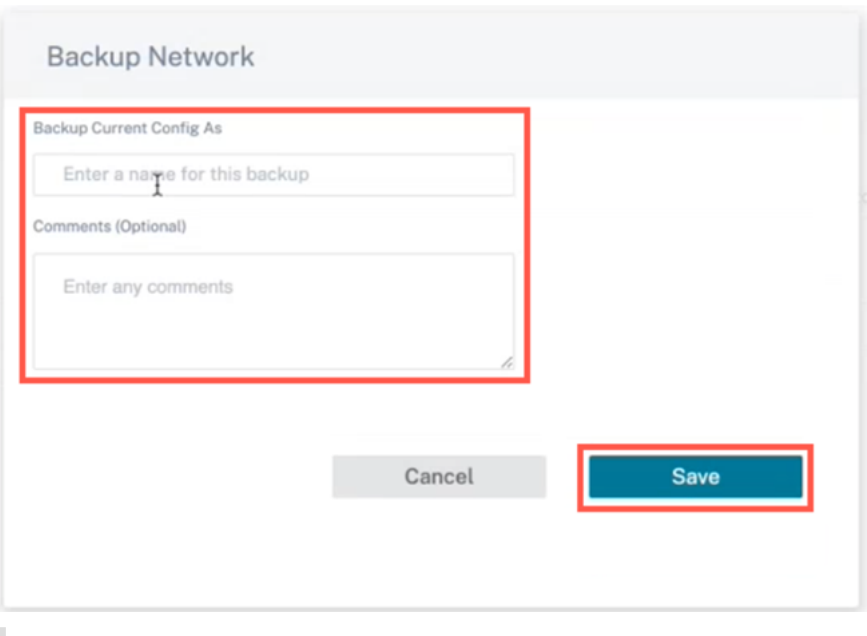

# 注意:

您最多可以保存/创建五个配置备份。创建新备份会自动删除最旧的备份配置。

# 有两种类型的配置可供选择:

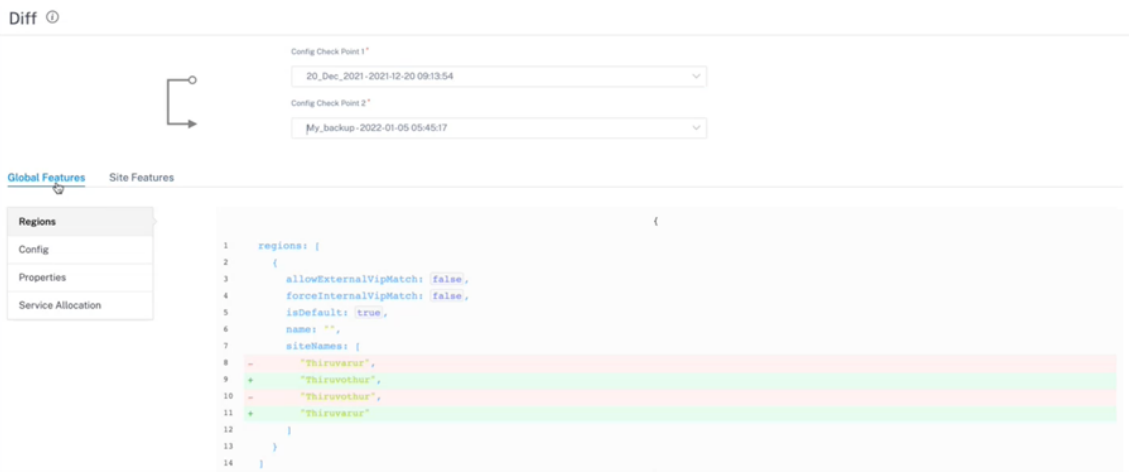

• 全局级别:在全局类别下,您可以查看更新的全局功能列表,例如区域、属性和配置。

• 站点级别:在站点类别下,您可以从下拉列表中选择站点并查看修改后的详细信息,例如站点、WAN 链接和 DNS 服务。

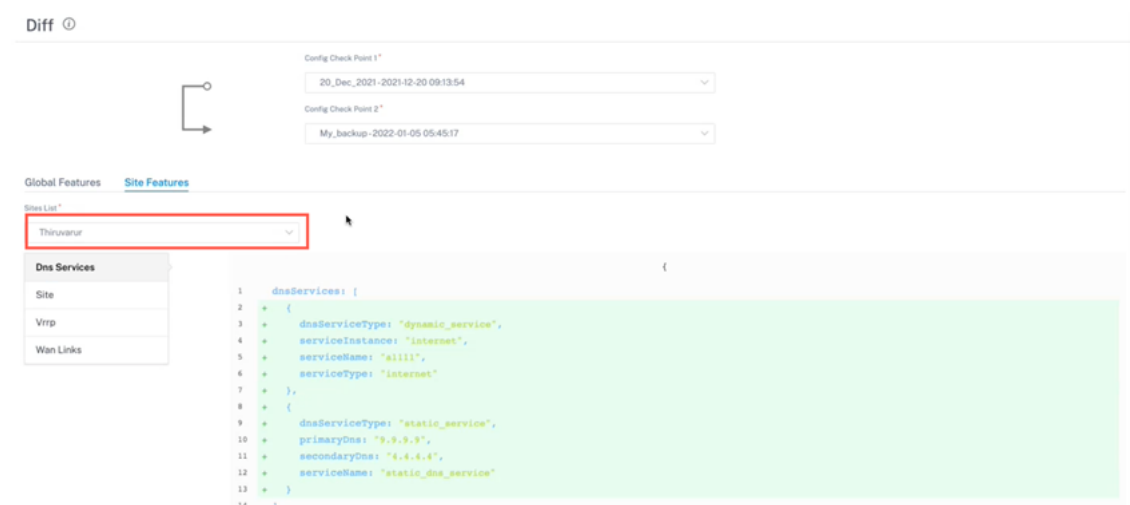

删除的值以红色背景显示,带有减号,更新/添加的值以绿色背景显示,带有加号符号。

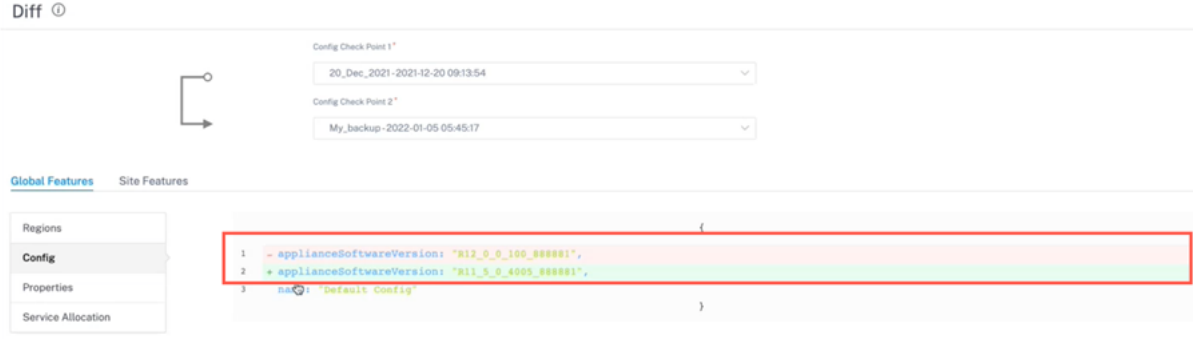

部署

October 21, 2022

部署 页面允许您在配置站点后在网络上更改软件版本、暂存和部署配置。您可以在网络上的所有设备和站点上升级 SD‑WAN 软件版本。

部署 页面包含以下部分:

- 切换到旧的部署视图
- 设置
- 立即部署
- [软件和配置部署](https://docs.netscaler.com/zh-cn/citrix-sd-wan-orchestrator/network-level-configuration/deployment.html#switch-to-old-deployment-view)

部署页[面上](https://docs.netscaler.com/zh-cn/citrix-sd-wan-orchestrator/network-level-configuration/deployment.html#settings)[的以下](https://docs.netscaler.com/zh-cn/citrix-sd-wan-orchestrator/network-level-configuration/deployment.html#deploy-now)部分提供了部署 状态的详细信息:

- [网站视图](https://docs.netscaler.com/zh-cn/citrix-sd-wan-orchestrator/network-level-configuration/deployment.html#software-and-configuration-deployment)
- 部署历史

• 更改管理设置

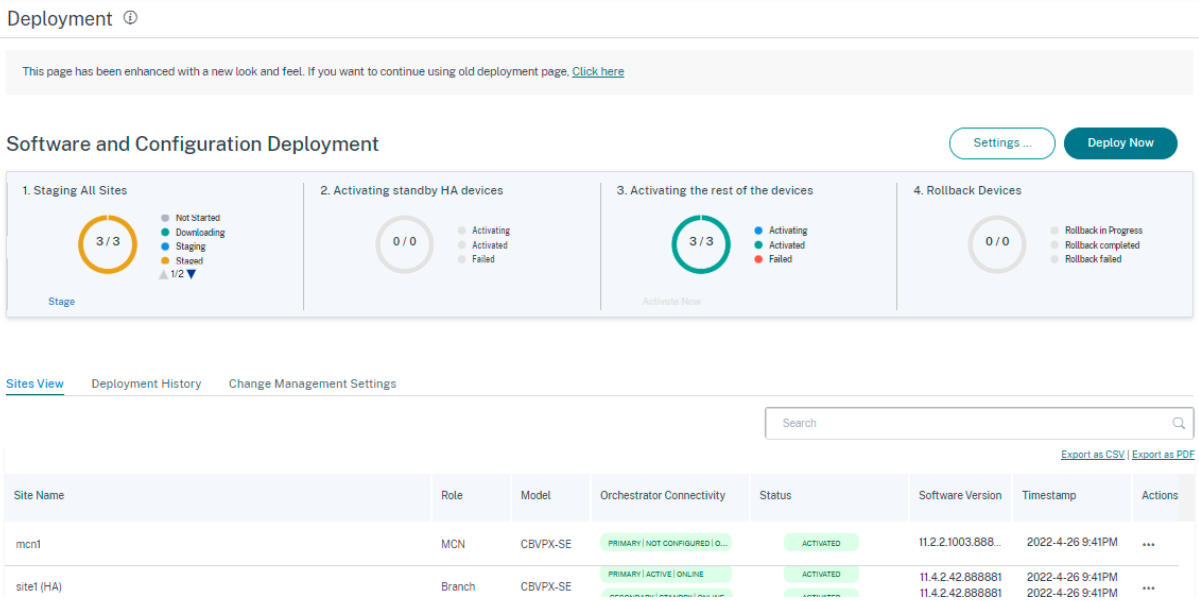

## 切换到旧的部署视图

如果要切换到旧的"部署"页面,请选择此选项。有关旧部署页面的更多信息,请参阅 旧部署视图。

设置

"暂 存所有失败的站点"和"恢复以前的版本"选项在 "设置…"下方可用 菜单。

### 暂存所有失败的站点

如果某些站点未成功暂存,请选择"暂存所有失败的站点"选项以重新启动暂存过程。此选项仅在转储失败时启用。

## 恢复以前的版本

恢复以前的版本时,Citrix SD‑WAN Orchestrator 服务会在网络范围内启动先前配置的激活,并在您的网络上恢复之 前激活的配置(和/或软件)。要恢复以前的版本,请在"部署"页面上导航到"设置",然后选择"还原以前的版本"。

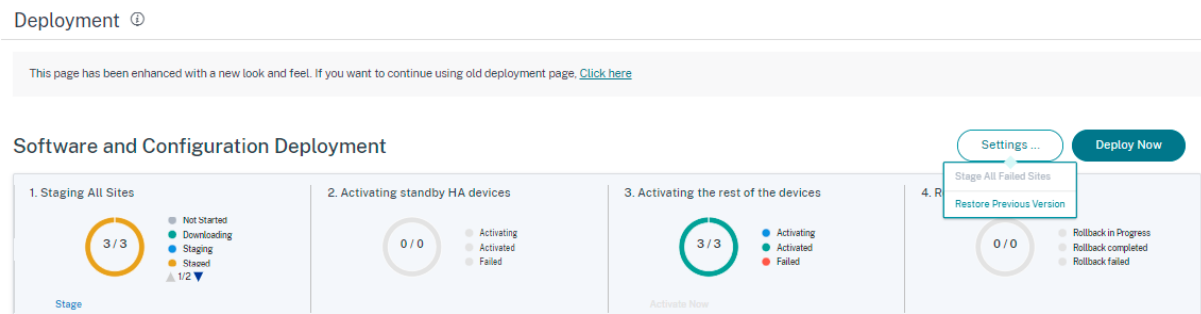

将显示一条确认消息。单击"继续"继续。

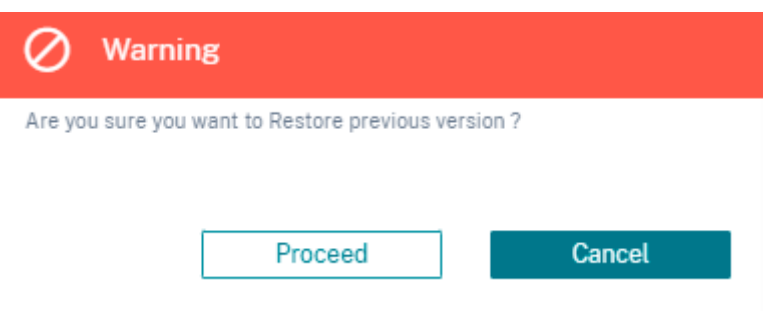

注意

当网络未处于暂存状态时,可以执行"恢复以前的版本"操作。对于分段网络,此选项处于禁用状态。

## 立即部署

要在网络上启动软件部署过程,请单击"立即部署"图标。有关部署工作流程的详细信息,请参阅 部署工作流程。

### 软件和配置部署

本节概述了最近的部署:

- 上次部署摘要:显示上次部署的日期和时间(以 UTC 时区表示)。
- 软件版本:显示已配置的软件版本和运行该软件版本的站点数量。
- 配置更改:提供诸如更改的全局和特定站点功能的数量以及添加和删除的站点数量等信息。仅当网络包含超过 100 个站点时,才会显示此列。
- 设置:显示其他部署设置的状态,例如"忽略未完成"和"回滚"。

## 有关 **Citrix SD‑WAN 11.5** 的重要信息

在升级到 Citrix SD‑WAN 11.5 之前,请注意以下几点:

• SD‑WAN 11.5.0 版本只能通过 Citrix SD‑WAN Orchestrator 服务提供,并且仅在选定的地理位置 POP 上提 供。

- SD‑WAN 配置编辑器和 SD‑WAN Center 被 Citrix SD‑WAN Orchestrator 服务所取代。Citrix SD‑WAN Orchestrator 服务支持当前通过 SD‑WAN 配置编辑器完成的所有配置。
- Citrix SD‑WAN 11.5 是有限可用性版本,仅推荐和支持特定客户/部署。
- SD‑WAN 11.5.0 版本不支持高级版 (AE)、高级版 (PE)、广域网优化部署
- SD‑WAN 11.5.0 仅支持 SD‑WAN 平台模型和软件包中提到的平台。
- SD‑WAN 11.5.0 不支持适用于本地的 Citrix SD‑WAN Center 或 Citrix SD‑WAN Orchestrator。
- Citrix 下载页面上没有 SD‑WAN 11.5.0 固件。
- 在任何生产网络上部署 11.5.0 之前, 请确保获得 Citrix 产品管理/Citrix 支持部门所需的批准和指导。

#### 自动更正配置和软件升级

在 Citrix SD‑WAN Orchestrator 服务中,自动更正功能是作为变更管理工作流程的一部分实现的。

当站点的暂存失败时,如果该站点是控制节点,则需要在收到暂存失败消息后重新暂存该站点。如果控制节点的转移失 败,则不会启用"立即激活"选项。如果暂存失败的站点是分支节点,则仍允许您继续激活。但是,要使该分支机构与网 络同步,请执行另一轮变更管理。

注意

- 自动更正检查仅在单击"立即激活"按钮后启动,并在 Citrix SD-WAN Orchestrator 服务用户界面发出 下一阶段后停止。
- 维护模式功能仅适用于自动更正功能。如果您启动"暂存 和 激活",则启用维护模式的设备也会根据软件和 配置更改进行更新。

借助自动校正功能增强功能,当发生暂存失败时,自动校正机制会将预期的软件和配置版本推送到出现故障的分支,并 尝试使其与当前网络同步。自动更正功能适用于分支节点上的转移失败和任何节点上的激活失败。

以下是自动校正开始时的两个触发点:

- 在 Citrix SD-WAN Orchestrator 服务部署页面上, 一旦收到"暂存失败"或"激活失败"消息, 自动更正就会 开始在后台运行。激活完成后,自动更正检查将开始。
- 如果软件和配置不匹配,设备没有提供预期的软件和配置版本,Citrix SD-WAN Orchestrator 服务会开始将 实际需要的软件和配置副本推送到设备进行激活。

要手动排除设备故障,请启用"更改管理设置"下的"维护模式"复选框。此复选框用于控制是否需要检查设备以进行 自动更正。清除维护模式复选框后,自动更正将使设备与网络软件和配置版本同步。

**Sites View** Deployment History **Change Management Settings** 

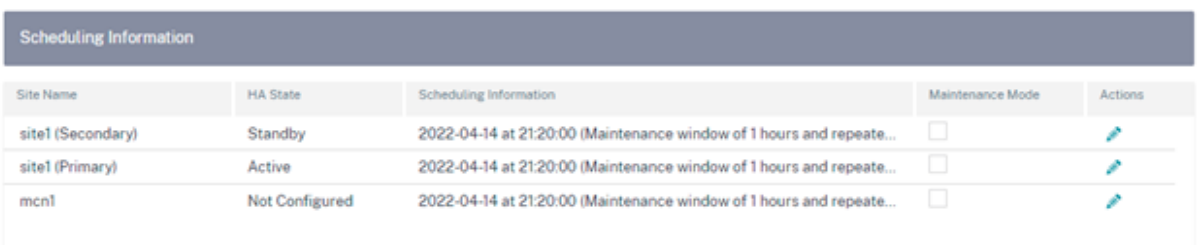

## **HA** 几乎无中断的软件升级

在软件升级(11.0.x 及更早版本)期间,网络中所有设备的暂存和激活将同时完成。这包括高可用性 (HA) 对,导致网 络停机。借助 HA 近乎无中断的软件升级功能,Citrix SD‑WAN Orchestrator 服务可确保软件升级(11.1.x 及更高 版本)过程中的停机时间随着时间的推移不超过 HA 切换。

注意

HA 近乎无中断的软件升级适用于以下场景:

- 在高可用性 (HA) 模式下部署的站点。它不适用于非 HA 站点。
- Citrix SD‑WAN Orchestrator 仅基于服务的部署,不适用于使用 SD‑WAN Center 或 MCN 管理的网络。
- 仅进行软件升级,而不是配置更新。如果在升级过程中随软件一起更改了配置,则 Citrix SD‑WAN Orchestrator 服务不会执行 HA 近乎无中断的软件升级,而是继续以较早的方式(单步升级)升级。作为 单步升级的一部分,所有站点将同时重新启动(如果需要重启)。

#### 升级顺序摘要如下所示:

- 1. Citrix SD-WAN Orchestrator 服务检查网络中所有设备的 HA 状态。
- 2. 升级所有处于待机状态的辅助设备。
- 3. HA 切换被触发,活动和待机设备的状态被切换。
- 4. 升级目前处于 待机 状态的主设备。

HA 几乎无中断的软件升级是一个两个步骤的升级过程:

步骤 1: 在软件升级期间,在 SD-WAN 11.1 发布之后, Citrix SD-WAN Orchestrator 服务首先对网络中处于 待机 状态的所有设备执行软件升级。在 Act **ive** 设备 到位的情况下,网络仍在运行中。

将所有 待机 设备升级到最新软件后,将通过网络触发 HA 切换。备用 设备(装有最新软件)变为 活动状态。

步骤 **2**:使用旧软件版本的当前 待机 设备已升级到最新软件,并将继续在 待机 模式下运行。

在此软件升级过程中,所有其他非 HA 站点也将使用最新软件激活。

有关更多信息,请参阅 常见问题解答。

您可以通过导航到"站点视图"来查看升级状态。

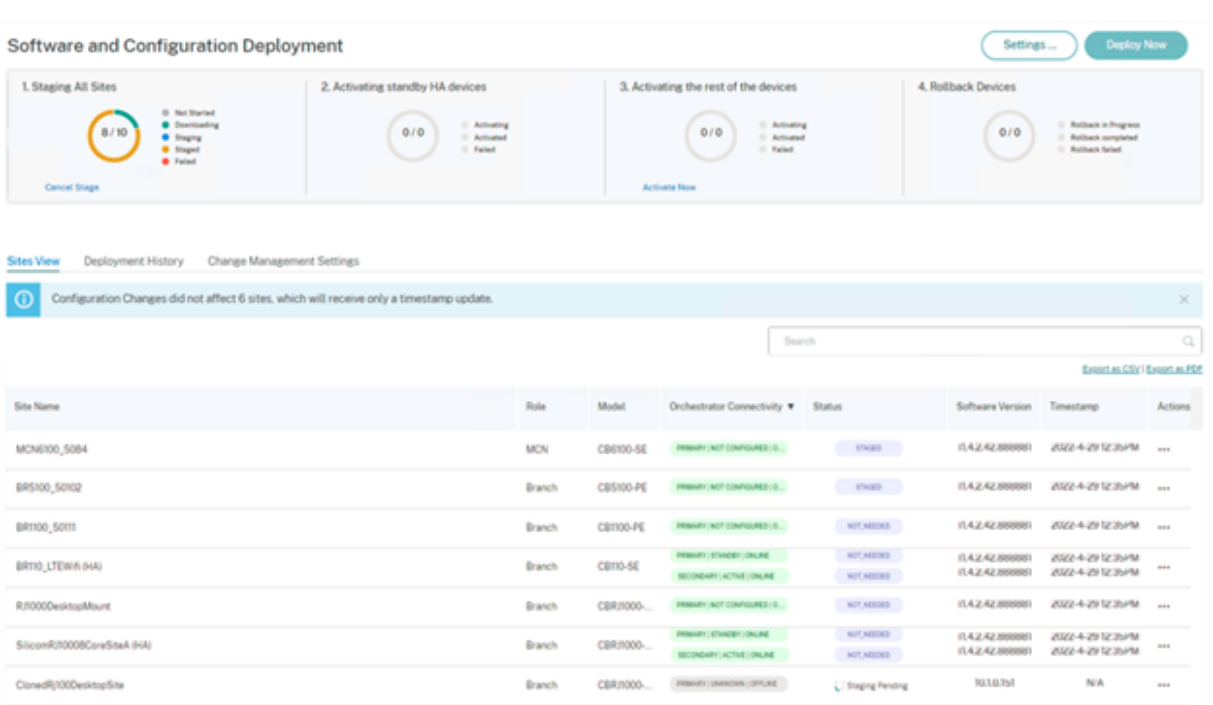

如果是仅限配置的更新,则仅暂存和激活配置更改的站点。对于其余站点,时间戳已更新和处理。即使站点配置没有更 改,控制节点也会暂存软件包。

如果要更改软件版本,则配置和软件包都将在网络中的所有站点上暂存和激活。

## 站点视图

站点视图 部分提供有关网络中所有设备的详细信息。该表包含每个站点的角色、设备详细信息、部署状态、Citrix SD‑WAN Orchestrator 服务连接状态、每个设备的软件版本以及运行配置的时间戳。如果部署过程在任何站点失败, 请使用"操作"列下的"重试登台(主设备)"选项重新启动部署流程。对于 HA 设备,"重试登台(主设备)"和"重试登 台(辅助设备)"选项均可用。

您可以使用"导出为 CSV"和"导出为 PDF"选项,将站点视图详细信息 导出到 CSV 或 PDF 文件中。下载的 CSV 和 PDF 文件名以 站点列表 为前缀,后跟文件导出的日期和时间。

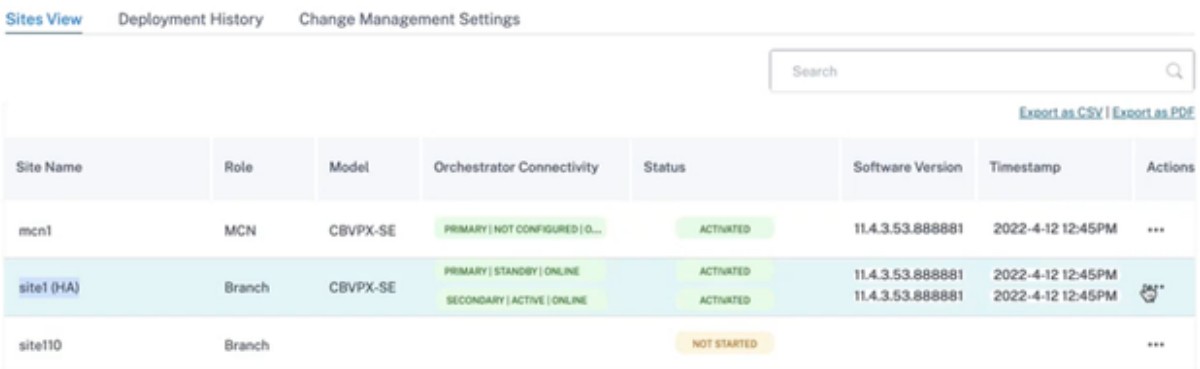

## 部署历史

部署历史记录 部分提供先前部署操作的状态和结果。如果启用了部分站点升级,则该部分将根据设备配置为运行的软件 版本对站点进行分类。如果上次激活失败,您甚至可以通过单击"失败"列上的数字链接来查看 失败 的详细信息。

注意

只能查看最近激活网站失败的原因详情。它不适用于"部署历史记录"表中的较旧条目。

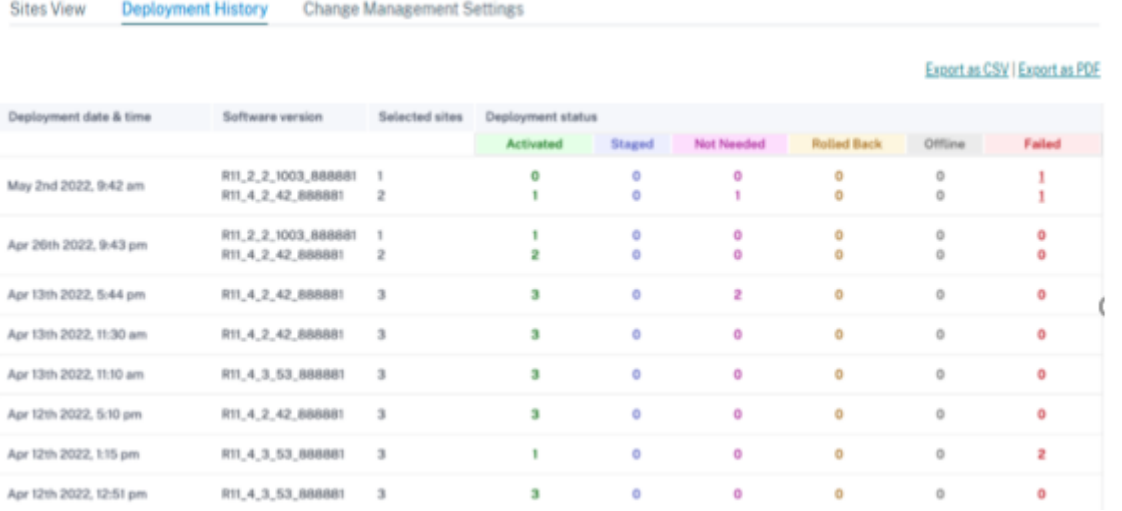

单击"失败"列中的数字链接后,将显示"站点失败的原因"页面。此页面提供站点名称、软件版本、设备版本和提及失 败原因的错误消息等详细信息。

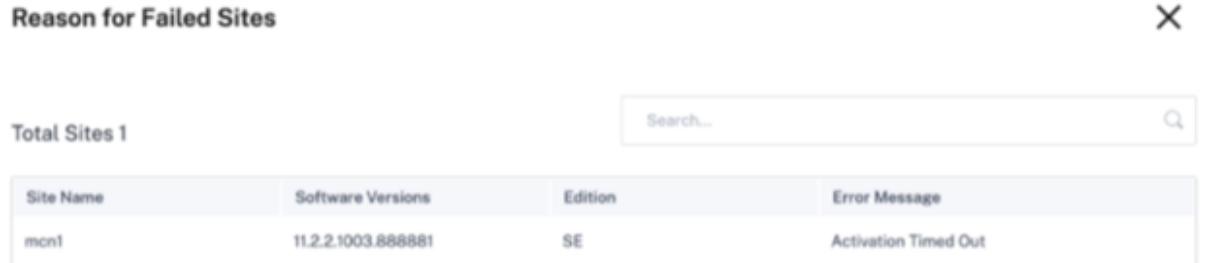

您可以使用"导出为 CSV"和"导出为 PDF"选项,将部署历史详细信息 导出到 **CSV** 或 **PDF** 文件中。下载的 CSV 和 PDF 文件名以 部署历史 为前缀,后面是导出文件的日期和时间。

# 更改管理设置

"更改管理设置视图"部分有助于手动排除设备故障。启用"维护模式"复选框。此复选框用于控制是否需要检查设备以 进行自动更正。清除维护模式复选框后,自动更正将使设备与网络软件和配置版本同步。

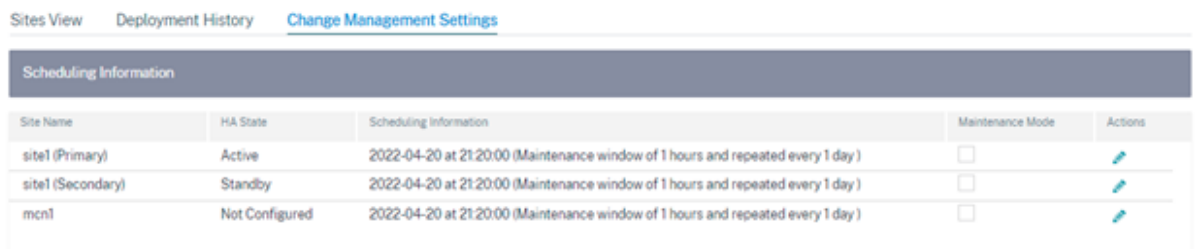

## 验证配置

单击"部署"页面右上角的"验证配置"以验证网络配置并检查是否存在任何审计错误或警告。屏幕上将显示"配置结 果"页面。

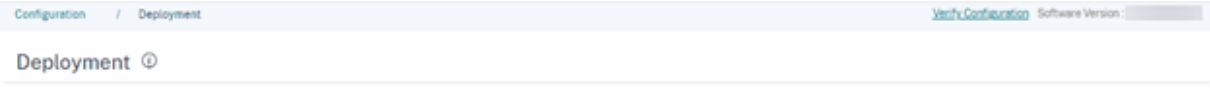

配置结果显示审计错误和警告的总数。还会根据审计类型(错误或警告)对结果进行筛选,并使用不同的颜色代码显示。 您可以单击数字链接查看筛选结果。

类型 列显示一个图标以指示它是错误还是警告。审计范围 列指定错误或警告是针对站点还是网络级别。如果错误或警告 是特定于某个站点的,则会显示该站点的名称。如果错误或警告发生在全局级别,则显示全局错误或全局警告。审计消 息 列包含错误代码和错误消息。

您可以使用搜索栏根据类型、错误代码、站点名称或错误消息搜索任何特定的错误或警告。

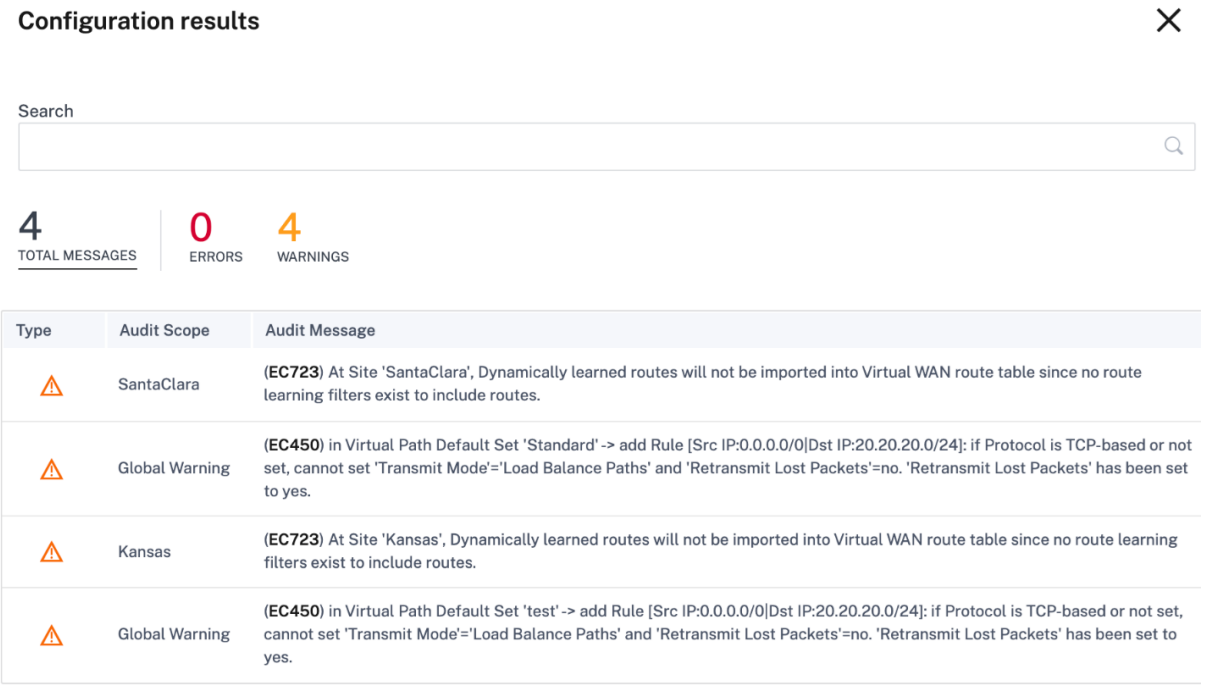

当您第二次单击"验证配置"时,"配置"结果 页会显示与先前验证的配置相同的结果以及日期和时间详细信息。如有必 要,可以单击"再次验 证"以重新运行验证。

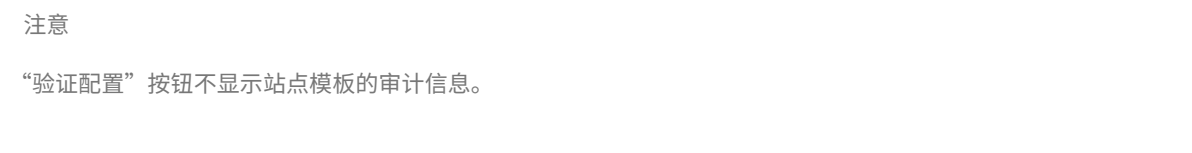

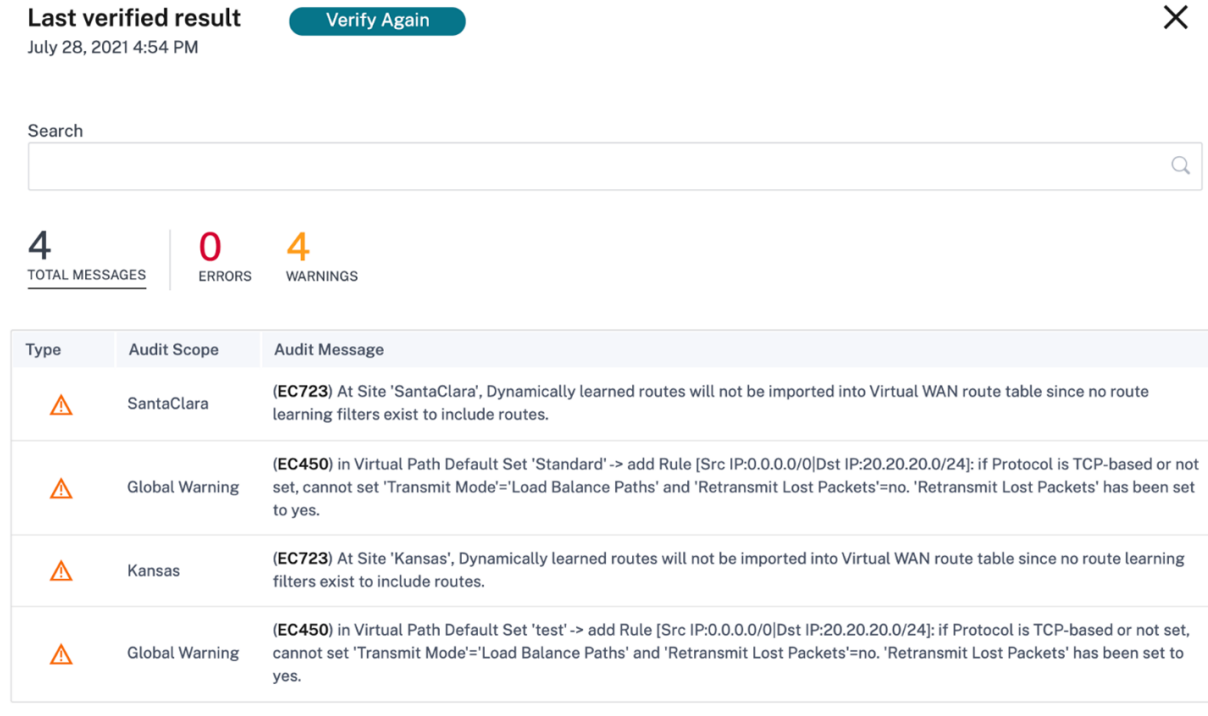

## 部署工作流程

部署过程包括以下阶段:

- 1. 软件和网站
- 2. 配置
- 3. Settings
- 4. [摘要](https://docs.netscaler.com/zh-cn/citrix-sd-wan-orchestrator/network-level-configuration/deployment.html#software-and-sites)
- 5. [阶段](https://docs.netscaler.com/zh-cn/citrix-sd-wan-orchestrator/network-level-configuration/deployment.html#configuration)
- 6. [立即激活](https://docs.netscaler.com/zh-cn/citrix-sd-wan-orchestrator/network-level-configuration/deployment.html#settings-1)

软件和[网站](https://docs.netscaler.com/zh-cn/citrix-sd-wan-orchestrator/network-level-configuration/deployment.html#stage)

单击"立即部署"时,将显示"开始部署">"软件和站点"页面。选择要应用于网络中所有站点的默认软件版本。要升 级或降级所选站点,请使用 部分站点升级 选项。

默认网络软件 为网络上的站点选择软件版本。除非配置了特定的替代,否则您在 默认网络软件 下拉列表中选择的软 件版本将应用于所有站点。

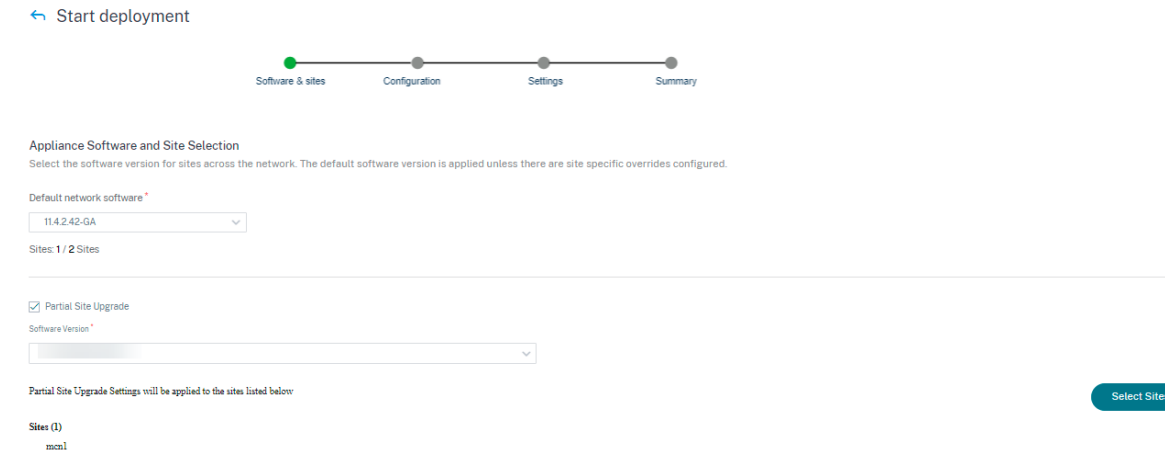

网站部分升级 "部分站点升级"选项用于使用不同的版本升级或降级所选站点。此选项允许在将新软件版本部署到整 个网络之前在站点上对其进行测试。

使用 部分站点升级 功能,可以错开升级,从而减少工作时间内软件升级的影响。

注意

只有当网络中的所有站点都运行 Citrix SD-WAN 11.2.2 软件版本或更高版本时,才能执行部分站点升级。

部分站点升级的任何配置更改都需要变更管理才能使更改生效。部分站点升级会选择较低版本并生成相同版本的配置。 当网络处于"部分站点升级"模式时,无法测试任何新功能。

当您使用部分站点升级从较新版本降级到较旧版本时,如果某项功能仅在较新版本中受支持(新版本和旧版本中均存在 相似配置),则会出现审计错误。例如,如果选择了仅支持较新版本的新设备,则会显示审计错误。

要执行部分站点升级,请执行以下操作:

- 1. 导航到 软件和配置部署 > 立即部署。将显示"开始部署"页面。
- 2. 选中"部分站点升级"复选框,在"软件版本"下拉列表中选择 软件版本,然后单击"选择站点"以添加新站点。

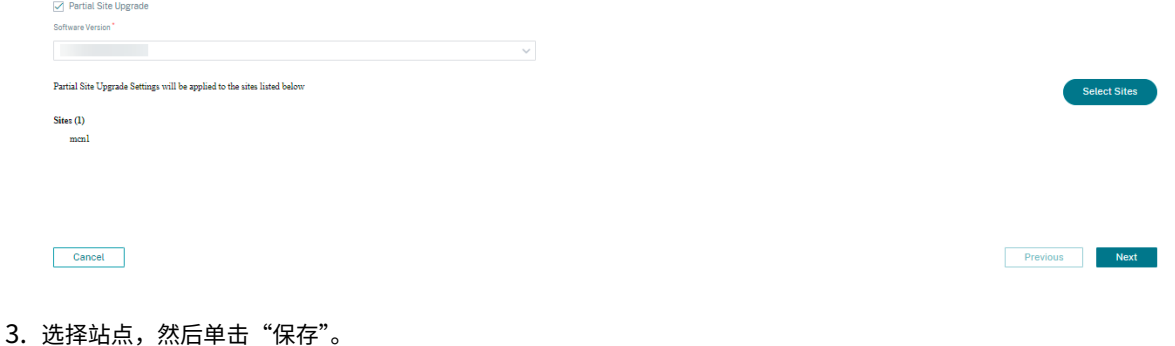
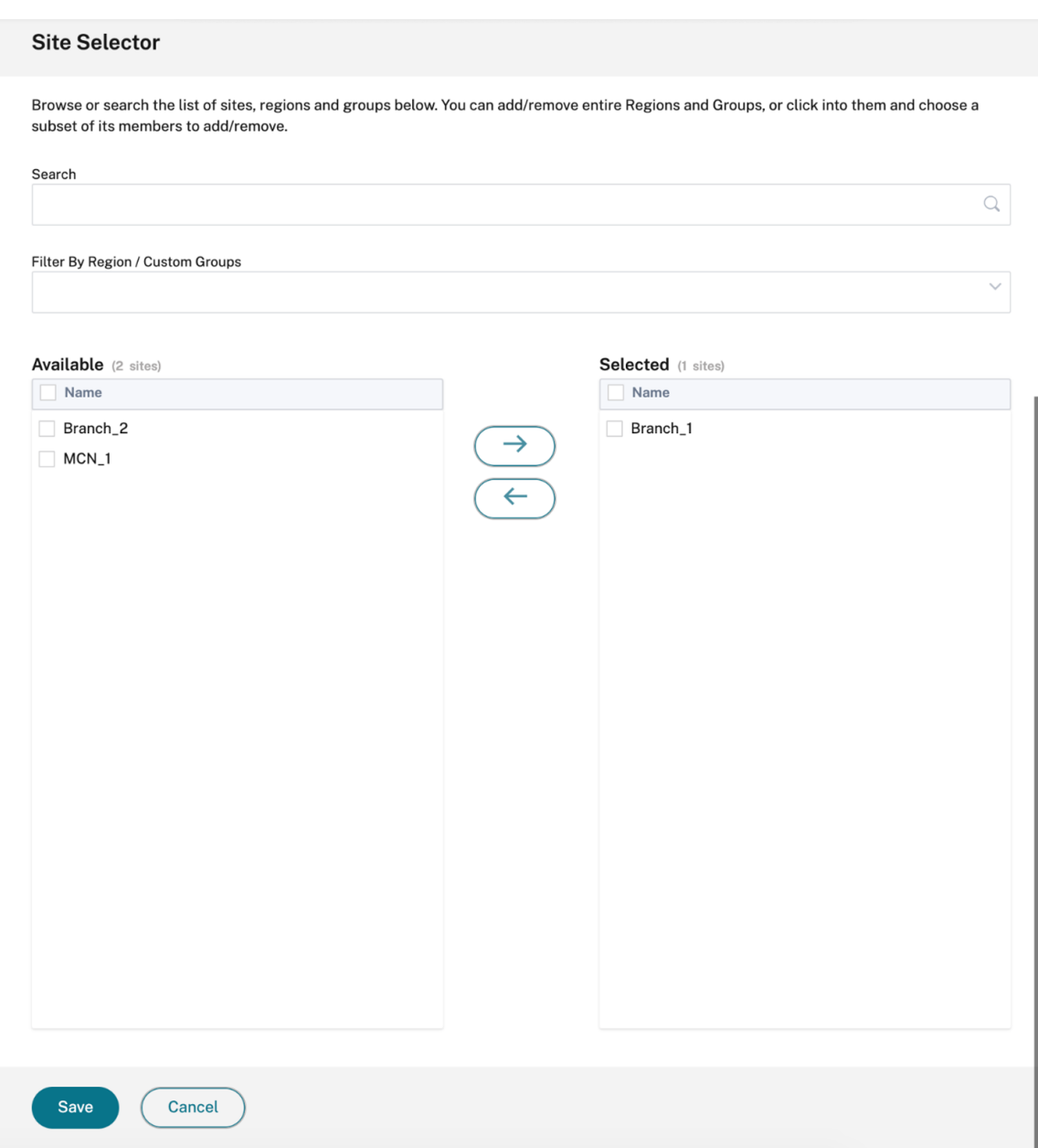

# 配置

配置更改摘要 页面提供了先前激活的配置和您现在要部署的配置之间的差异。差异以 JSON 格式显示。此变更摘要显 示全球功能和站点特定功能。

先前的配置值以红色背景显示,带有减号,当前配置值以绿色背景显示,带有加号。

注意

仅当网络包含超过 100 个站点时,才会显示 配置更改摘 要页面。

验证"配置"页面上的详细信息后,单击"下一步"。

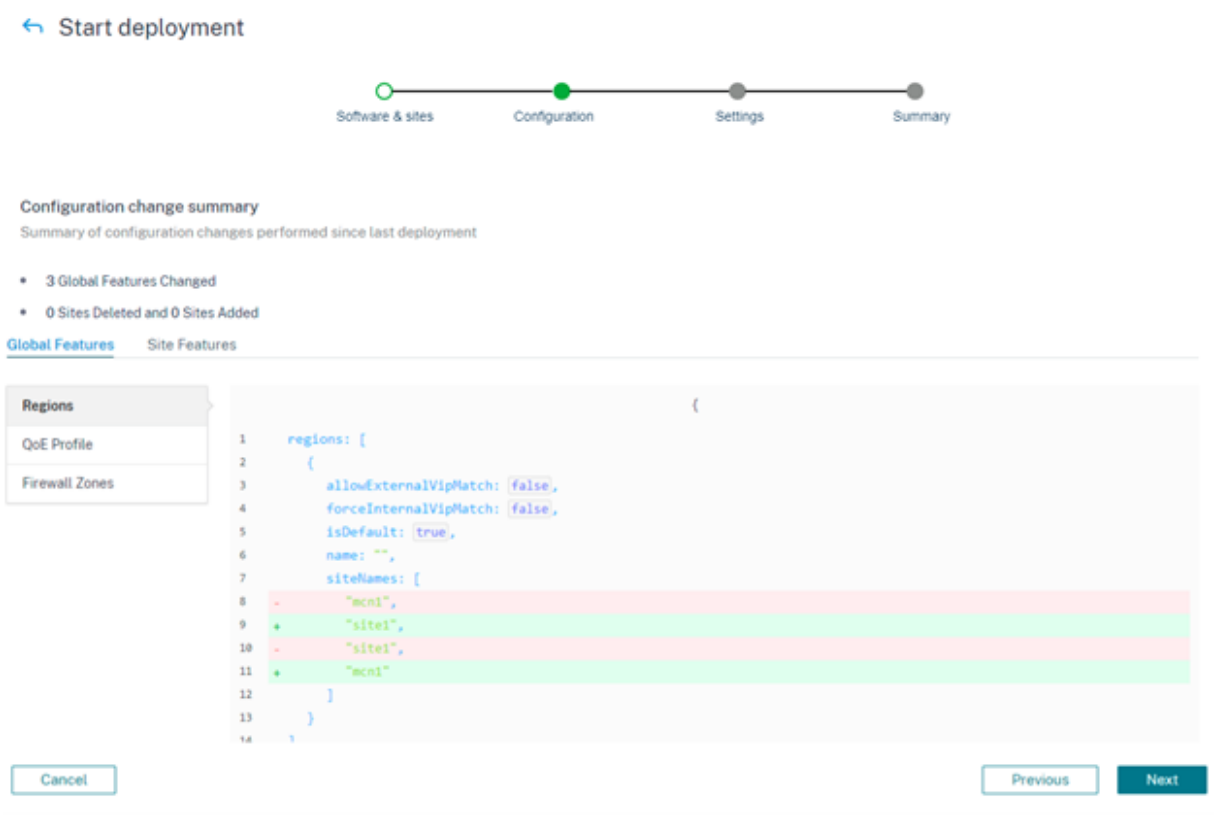

设置

此页面提供以下其他部署选项,例如"忽略未完成的设置"和"回滚"设置。

忽略未完成 选中"忽略未完成"复选框后,将在部署期间跳过脱机和不可访问的站点。暂存所有在线控制节点(MCN、 RCN、Geo MCN、Geo RCN)后,立即启用"立即 激活"按钮。如果用户选择在此状态下激活,则剩余的设备将在完 成部署后激活。

无法暂存的联机分支设备将被忽略。要启用"忽略未完成"功能,请导航到"立即部署"**>** "设置",然后选中"忽略未 完成"复选框。

注意

只有在开始部署之前,才能启用或禁用"忽略不完整"功能。部署过程启动后无法更改配置。

### Start deployment

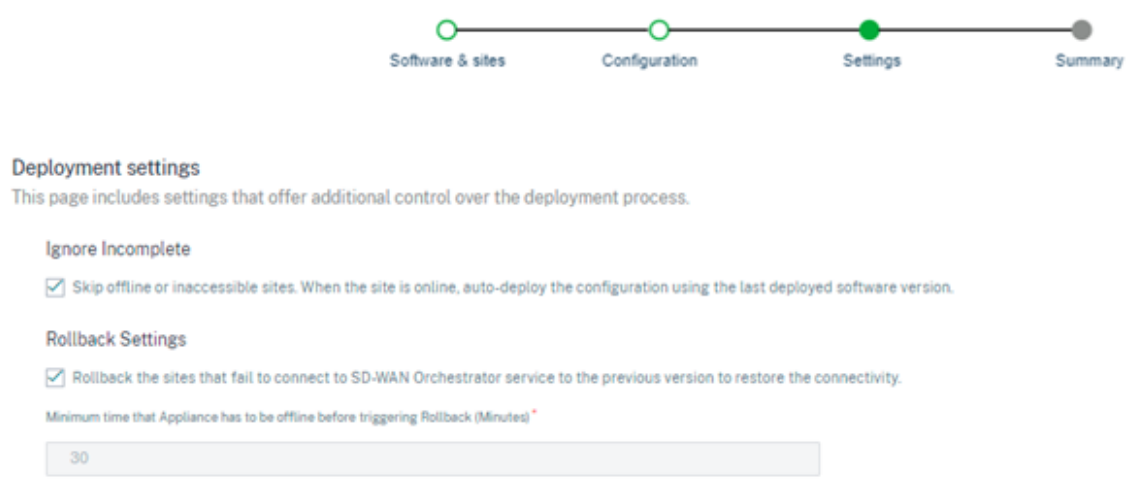

回滚设置 启用"回滚设置"功能后,在执行网络激活后(作为部署的一部分)无法连接到 Citrix SD‑WAN Orchestrator 服务的站点会触发自动回滚到以前的版本(上次暂存的软件包)以恢复连接。

注意

自动回滚仅适用于未能连接到 Citrix SD‑WAN Orchestrator 服务的站点,不适用于整个网络。

只有当设备断开 Citrix SD-WAN Orchestrator 服务连接时,才会触发回滚功能。在虚拟路径状态变为关闭等情况下, 它不会触发。

如果网络中至少有一个站点启动回滚,则会显示一条警告消息,显示正在尝试回滚的站点列表以及启动所有在线站点的 全网回滚的选项。您可以检查这些网站的进度并采取相应的措施。

要启用"出错时回滚"功能,请导航到"立即部署"> "开始部署"> "设置",然后选中"回滚设置"复选框。

← Start deployment

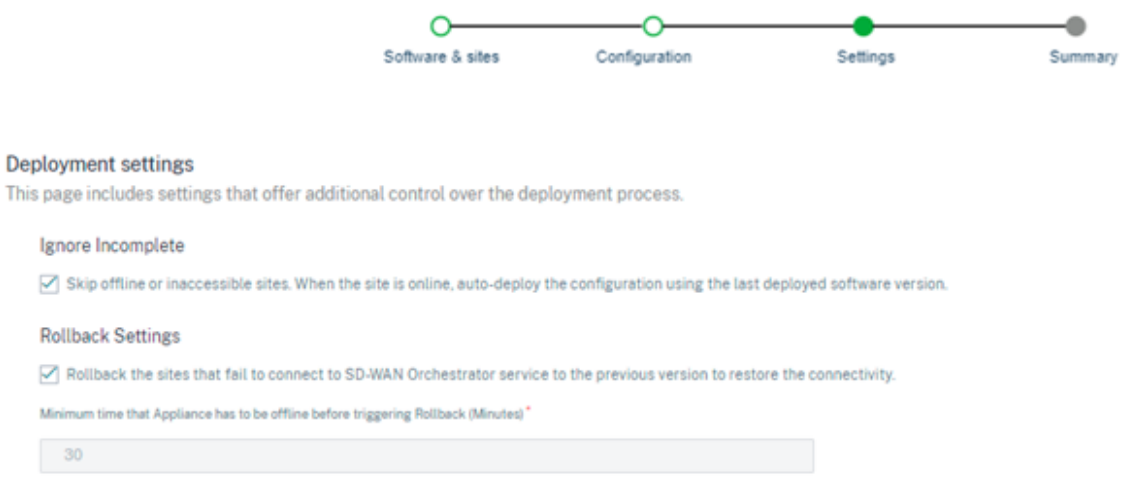

选中"回滚设置"复选框以启用激活后连接到 Citrix SD‑WAN Orchestrator 服务失败的站点的自动回滚。在开始部署 之前,可以启用或禁用回滚设置。

启用回滚设置后,将显示"回滚设备"部分,其中包含有关回滚设备状态的详细信息。

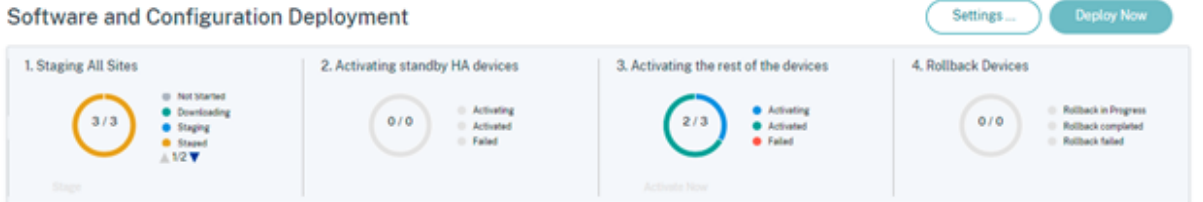

要使站点触发自动回滚,它必须在激活后至少保持 30 分钟(目前不可更改)的离线状态。如果该站点可以在 30 分钟内 连接到 Citrix SD-WAN Orchestrator 服务, 则不会触发回滚。

注意

只有在激活后站点失去连接时,才在站点上执行回滚。如果站点处于在线状态且激活失败,则不会触发回滚。

启用"回滚"设置后,单击"下一步"。

#### 用例 1: 无中断升级 站点在指定时间内等待激活完成, 状态为"正在激活"。

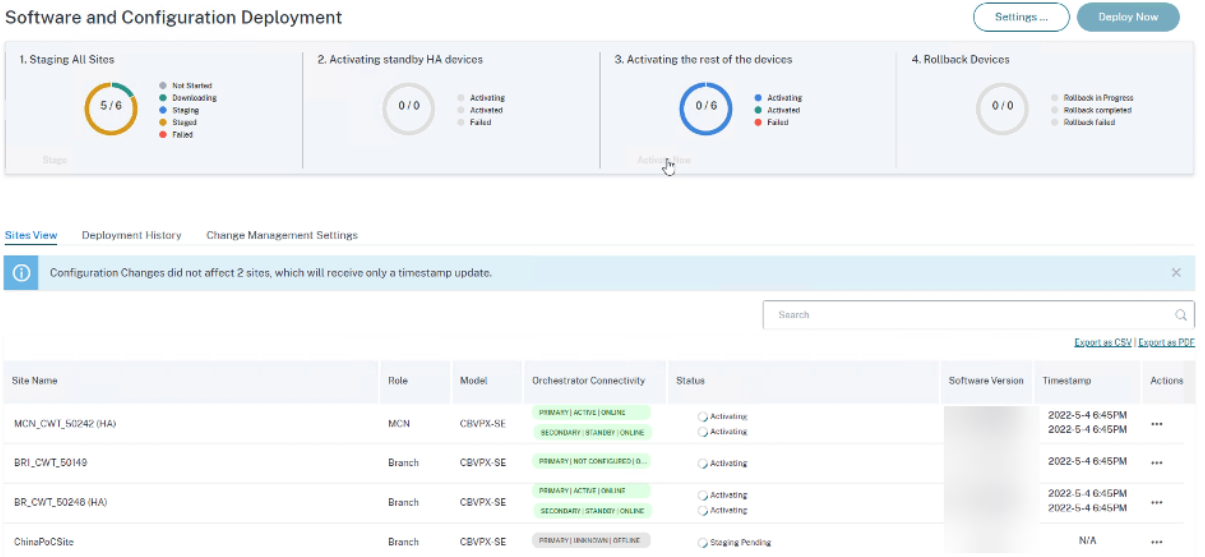

当设备处于脱机状态时,Citrix SD-WAN Orchestrator 服务会再等待 30 分钟 (回滚启动超时),以便站点有机会重新 连接。在此阶段,状态显示为"激活超时"、"等待启动回滚"(剩余时间,以分钟为单位)。

在 30 分钟的等待期之后,设备会触发自动回滚到以前的配置或(和)软件,以尝试恢复 Citrix SD-WAN Orchestrator 服务连接。Citrix SD-WAN Orchestrator 服务等待 20 分钟 (不可配置的设置), 设备才能连接到 Citrix SD-WAN Orchestrator 服务,在此期间,状态显示为正在 回滚。

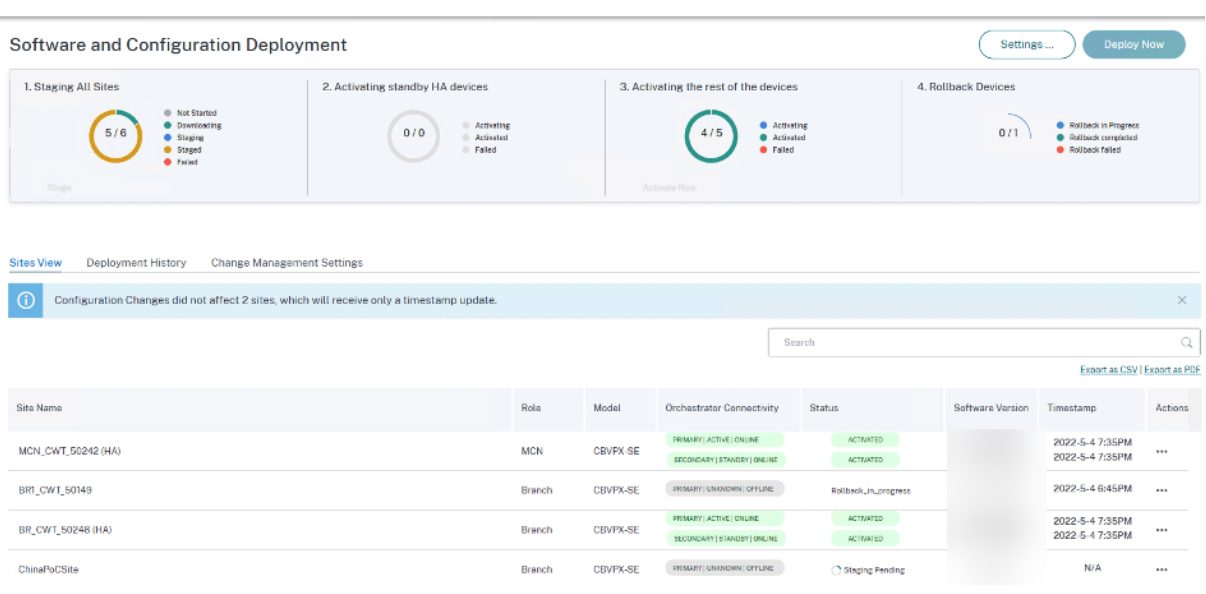

如果设备无法重新连接,则在这 20 分钟内, Citrix SD-WAN Orchestrator 服务会将回滚操作标记为失败, 状态显示 为"激活失败"或"设备回滚失败"。

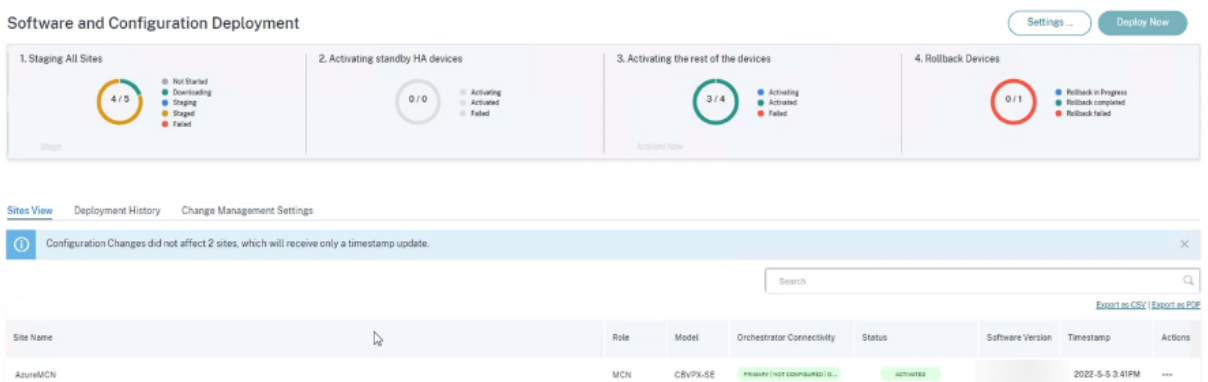

 $\begin{tabular}{ll} Branch \end{tabular} \begin{tabular}{ll} \bf 0.81100-PE & \bf 0.8188714000000120942001 \\ \end{tabular}$ 

ACTIVITIES, M.

在网络中,如果至少有一台设备启动了自动回滚,则会向用户显示如下标语:

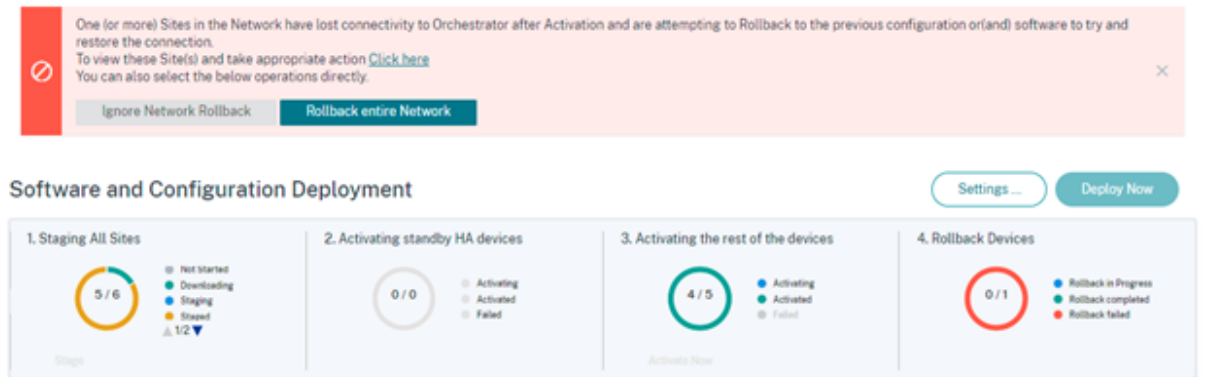

根据网络激活的状态,显示的选项执行以下操作:

 ${\small \textsf{BR1100}}_*{\small \textsf{AltsirMil}}$ 

 $2022 - 5 - 57.53AM$  ...

- 忽略网络回滚
	- **–** 对于非无中断升级场景:结束当前部署。
- 回滚整个网络
	- **–** 对于非中断升级场景:在网络的所有在线站点上触发回滚。

您可以选择 Cl **ic** k Here 超链接来查看正在进行或已完成回滚的站点列表,并对该页面执行上述操作。

您也可以等到触发回滚的站点成功或失败后再决定触发全网回滚。

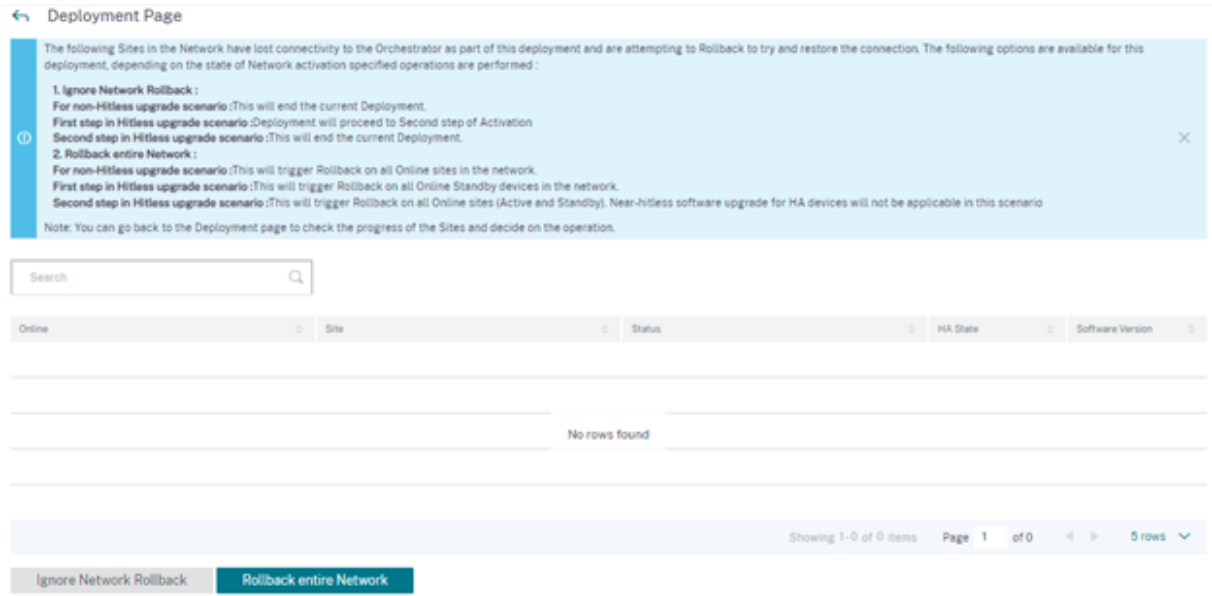

如果您选择"回滚整个网络"选项,则会显示以下确认消息。

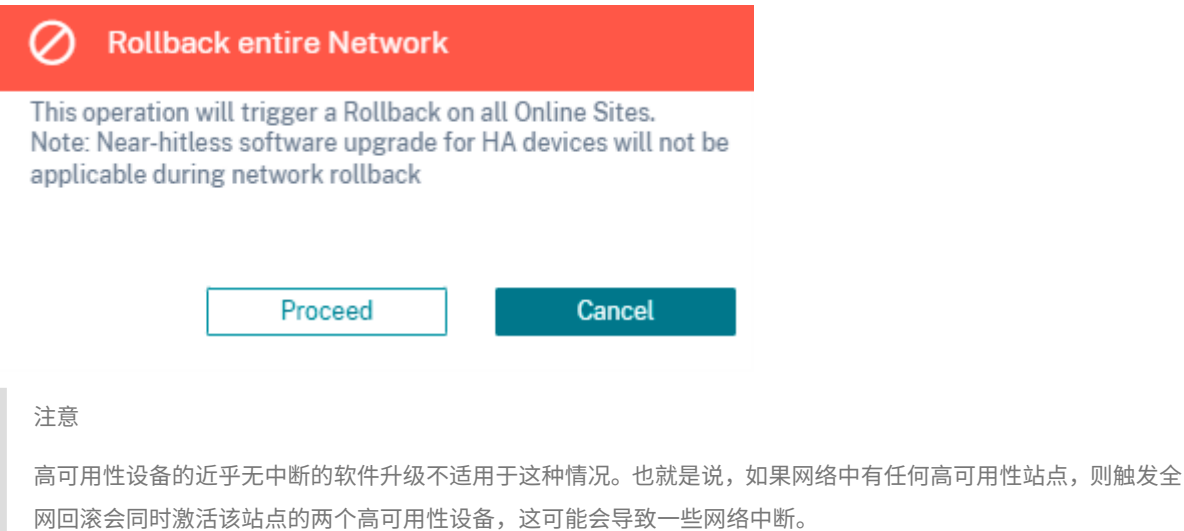

单击"继续"开始在所有在线站点上进行全网回滚。

用例 **2**:无中断升级 在 Hitless 升级的情况下,将首先激活备用设备,然后激活活动和非高可用性设备。

作为第一步的一部分,如果备用设备在激活后脱机并启动回滚,则可以使用以下选项:

- 忽略网络回滚
	- **–** 对于无中断升级方案:忽略处于脱机状态的待机设备,继续激活活动设备。
	- **– Hitless** 升级场景中的第一步:部署进入激活的第二步。
	- **– Hitless** 升级场景中的第二步:结束当前部署。
- 回滚整个网络
	- **–** 对于无中断升级方案:回滚所有已完成激活的在线备用设备并结束正在进行的部署。在这种情况下,不激 活活动和非高可用性设备。
	- **– Hitless** 升级场景中的第一步:触发网络中所有在线待机设备的回滚。
	- **– Hitless** 升级场景中的第二步:在所有在线站点(活动和待机)上触发回滚。在这种情况下,高可用性设 备的近乎无中断的软件升级不适用。

无中断升级的下一步是激活活和非高可用性设备,遵循 用例 1:非无中断升级中提到的错误回滚工作流程。在这种情况 下,如果您选择"回滚整个网络",则会触发所有(活动和待机)设备的回滚操作。

站点完成回滚并连接回 Citrix SD-WAN Orchestrator [服务后,该站点的状态](https://docs.netscaler.com/zh-cn/citrix-sd-wan-orchestrator/network-level-configuration/deployment.html#use-case-1-non-hitless-upgrade)将显示 回滚 且站点处于联机状态。

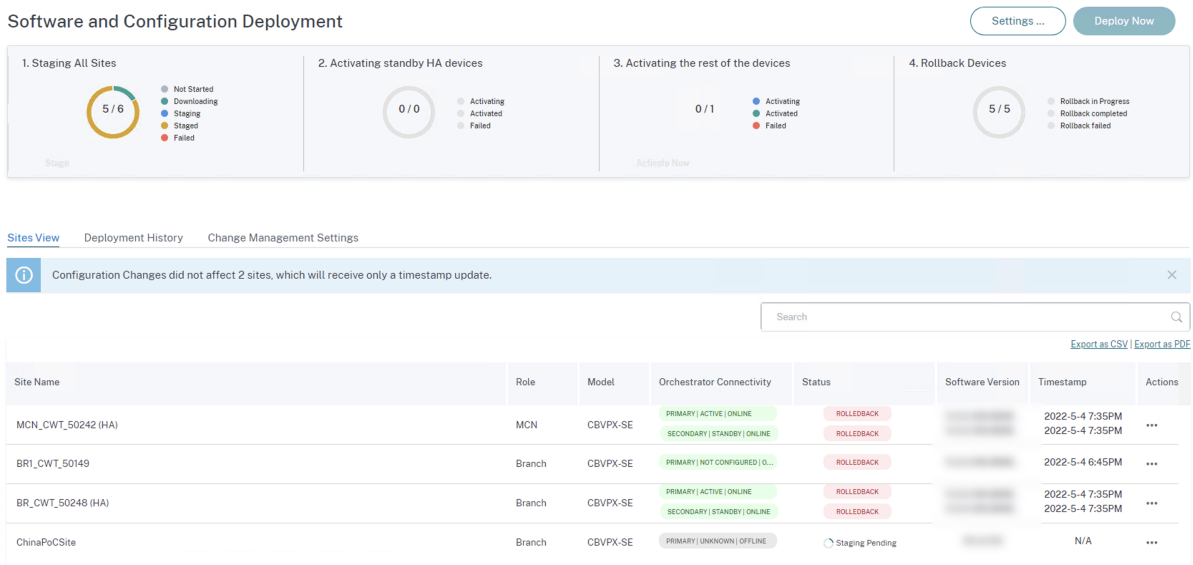

#### 限制 不支持回滚或回滚设备和网络的自动更正。

#### 注意

自动站点回滚只是一种备份机制,用于尝试恢复与 Citrix SD‑WAN Orchestrator 服务断开的连接。如果设备仍 然无法连接到 Citrix SD-WAN Orchestrator 服务,请检查此设备的网络配置。

#### 摘要

摘要 部分提供了在"软件和站点"、"配置"和"设置 "页面上应用的部署设置 的详细信息。验证"摘要"页面上的详细 信息后,单击"部署"。您将被重定向到"软件和配置部署"部分。

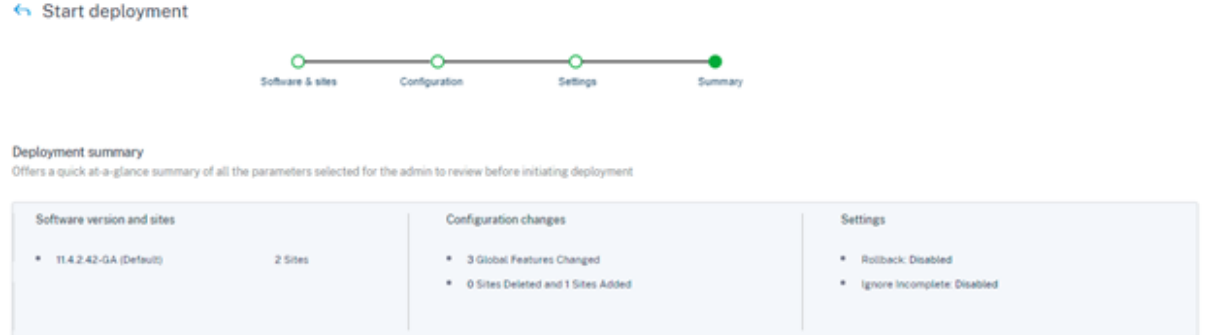

#### 阶段

验证成功并单击"摘要"页面上的"部署"后,将自动触发将配置文件分发到网络上所有设备和站点的暂存过程。默认 情况下, Citrix SD-WAN Orchestrator 服务会等待所有控制节点 (MCN、RCN、Geo MCN、Geo RCN) 和在线分 支设备进入暂存状态,然后才允许用户激活它们。在"暂存所有站点"部分中,您可以查看试运行进度。本节中显示的 暂存阶段包括 未启动、正在 下载、暂存、已 暂存和 失败。每个阶段都用唯一的颜色代码表示。圆环图提供有关暂存状 态的实时更新。

如果部署过程在任何站点失败,请使用"站点视图"> "操作"下的"重试部署(主设备)"选项,然后重新启动部署流 程。对于 HA 设备,"重试登台(主设备)"和"重试登台(辅助设备)"选项均可用。

**Software and Configuration Deployment** 

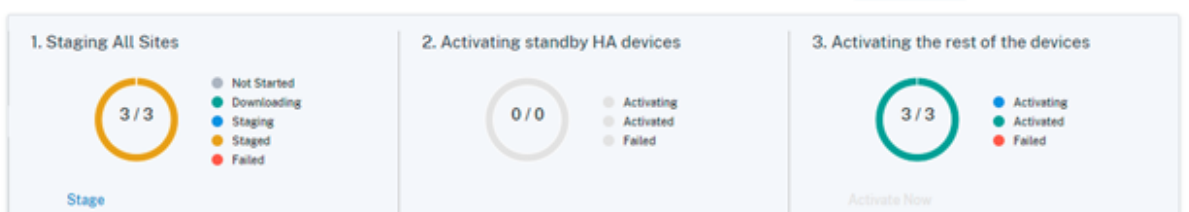

立即激活

在"激活其余设备"部分中单击"立即 激活",激活网络中所有站点上的分阶段配置。

激活的每个阶段都用唯一的颜色代码表示。

• 激活备用 **HA** 设备:此图表提供有关在高可用性模式下部署的 SD‑WAN 设备的备用设备的实时更新。为了防范 SD‑WAN 实例出现软件故障,您可以选择在高可用性模式下部署实例,即在活动待机模式下部署两个 SD‑WAN 实例。Citrix 建议以高可用性模式为生产网络部署实例。

**Deploy Now** 

Settings...

• 激活其余设备:此图表提供有关 SD‑WAN 独立设备和之前处于活动状态但已切换到待机模式的设备的实时更新。 在独立模式下,部署单个 SD‑WAN 实例。如果 SD‑WAN 实例因 SD‑WAN 固件或底层 Azure INFRA 出现问题 而失败,则无法联系 Azure 中 SD-WAN 实例后面部署的资源。换句话说,实例的行为处于失败阻止模式。

有关独立模式和高可用性模式的更多信息,请参阅 部署用例。

启用"回滚设置"功能后,将显示一个额外的"回滚设备"部分。有关回滚的更多信息,请参阅 回滚设置。

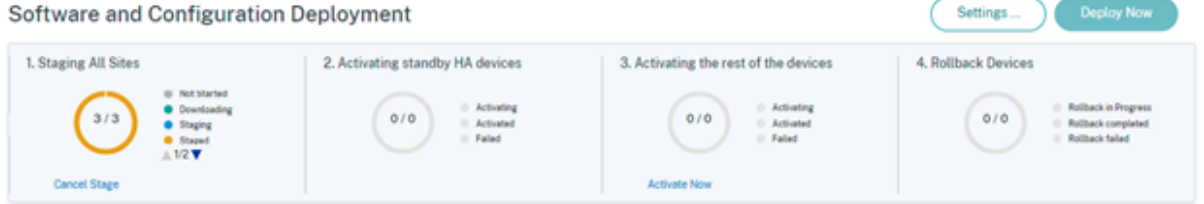

服务定义

July 17, 2023

交付渠道大致分为服务定义和带宽分配。

交付服务是 Citrix SD-WAN 上可用的交付机制,用于根据业务意图使用正确的交付方法来引导不同的应用程序或流量 配置文件。您可以配置交付服务,例如互联网、内联网、虚拟路径、Cloud Direct、IPsec、Zscaler 和 LAN GRE。交 付服务在全球范围内定义,并应用于各个站点的 WAN 链接(视情况而定)。

每个 WAN 链接可以应用全部或部分相关服务,并在所有交付服务中设置带宽的相对份额 (%)。

默认情况下,虚拟路径服务在所有链接上都可用。可以根据需要添加其他服务。 要配置交付服务,请在客户级别导航到 配置 > 交付渠道 > 服务定义。

**Delivery Services** 

Delivery Services empower enterprises to flexibly choose an intent centric steering of On premises, Virtual, Cloud and SaaS Business applications using apt SD-WAN delivery methods

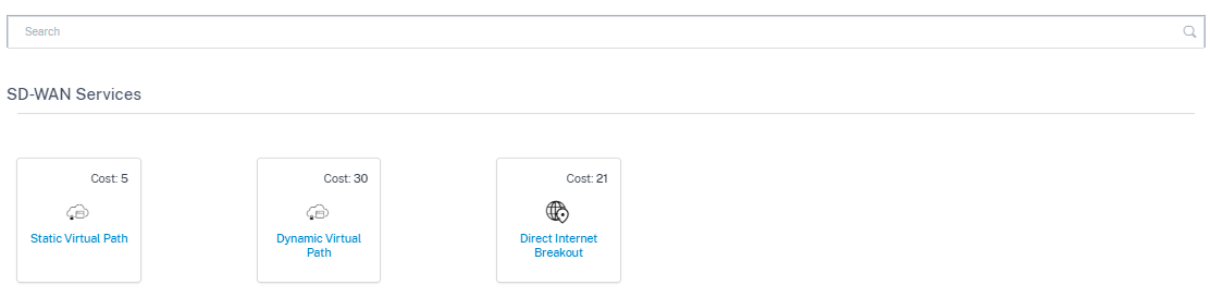

送货服务可大致归类为以下内容:

• 虚拟路径服务:双端叠加 SD-WAN 隧道,在托管 SD-WAN 设备或虚拟实例的两个站点之间提供安全、可靠和高 质量的连接。以 Kbps 为单位设置每个虚拟路径的最小预留带宽。此设置应用于网络中所有站点上的所有 WAN 链接。

- 互联网服务: SD-WAN 站点和公共互联网之间的直接通道, 不涉及 SD-WAN 封装。Citrix SD-WAN 支持会话 负载平衡功能,用于跨多个互联网链接的互联网绑定流量。
- Citrix Secure Internet Access: Citrix Secure Internet Access (CSIA) 提供完整的云端交付安全堆栈,在 不影响员工体验的情况下保护用户、应用程序和数据免受所有威胁。
- **Cloud Direct**Service:一种云服务,无论主机环境如何,它都能为所有互联网绑定流量提供 SD‑WAN 功能。
- **Intranet** 服务:基于底层链接从 SD‑WAN 站点到任何非 SD‑WAN 站点的连接。流量未封装或者可以使用任 何非虚拟路径封装,例如 IPsec、GRE。您可以设置多个 Intranet 服务。

# **Citrix Secure Internet Access**

Citrix Secure Internet Access (CSIA) 服务是 Citrix 拥有的服务。Citrix Secure Internet Access 提供完整的云 端交付安全堆栈,可在不影响员工体验的情况下保护用户、应用程序和数据免受所有威胁。任何 Citrix SD‑WAN 设备 都可以将流量通过隧道传输到 CSIA 服务。

CSIA 服务位于"配置"> "交付渠道"> "服务定义"(客户级别)。您可以在"安全访问服务"部分下找到 **Citrix** 安全 互联网访问 图标。

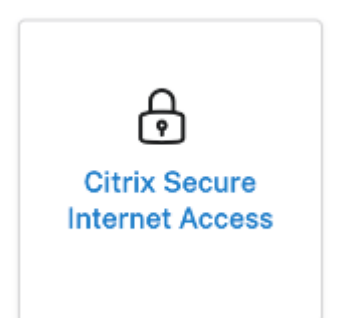

注意

只有当你是 SD-WAN Orchestrator 客户并且拥有 CSIA 授权时, CSIA 服务链接才可见。

### 必备条件

在 Citrix SD‑WAN 上启用 CSIA 服务之前,请满足以下先决条件:

- 已经部署了 SD-WAN 覆盖层,至少有两个站点在运行。
- 将部署限制到单个路由域(默认路由域)。
- 在 Citrix SD-WAN 路由表中,确定网络中当前的默认路由 (0.0.0.0/0) 及其相关成本 (确保这些路由的路由开 销不低于 CSIA 路由,后者的默认开销为 45)。

#### 创建 **Citrix Secure Internet Access** 服务

1. 要创建 CSIA 服务,首先通过启用互联网链接类型的带宽百分比来在全局级别调整 CSIA 服务的配置,然后从虚 拟路径服务中重新调整整体互联网链路配置。单击保存。

注意

在全局层面,如果没有 CSIA 服务的配置值,SIA 站点自动 IPsec 配置将 失败。

2. 要将站点映射到 CSIA 服务,请单击 C **itrix Secure Internet Acces** s 磁贴。屏幕上将显示"安全互联网接 入"页面。

注意

在内部创建 SIA 服务会使用在 CSIA 站点配置期间选择的路由域创建自动 INTRANET 服务,并使用"自 动忽略 WAN 链接状态按钮"保留到 Intranet 服务的路由。

#### 3. 单击"添加站点"链接为 CSIA 服务添加站点。

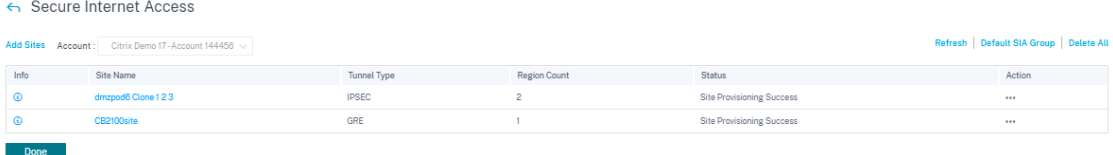

- 隧道类型:隧道类型默认为 IPsec。稍后会添加其他类型。目前,支持 IPsec 和 GRE 隧道。
- 区域:从下拉列表中选择区域。您最多可以选择两个区域。区域是提供 CSIA 服务的接入点 (POP)。

您可以根据需要选择所有区域/组或默认选项以及站点。单击"查看",然后单击"保存 配置"。默认情况下, 这些区域是自动选择的,可以手动覆盖。选择"自动"将为 IPsec 隧道选择最近的 2 个 POP (基于在 Citrix SD‑WAN Orchestrator 中创建的站点的地理位置)。最多选择 2 个 POP 来创建通往 2 个不同 POP 的冗余 ACTIVE‑STANDBY 隧道。

注意

确保在站点级配置中配置分支的正确站点地址,以便自动选择最接近的 PoP。

4. 选择必须从 Citrix SD‑WAN 站点自动调配到 CSIA Cloud PoP 的站点。

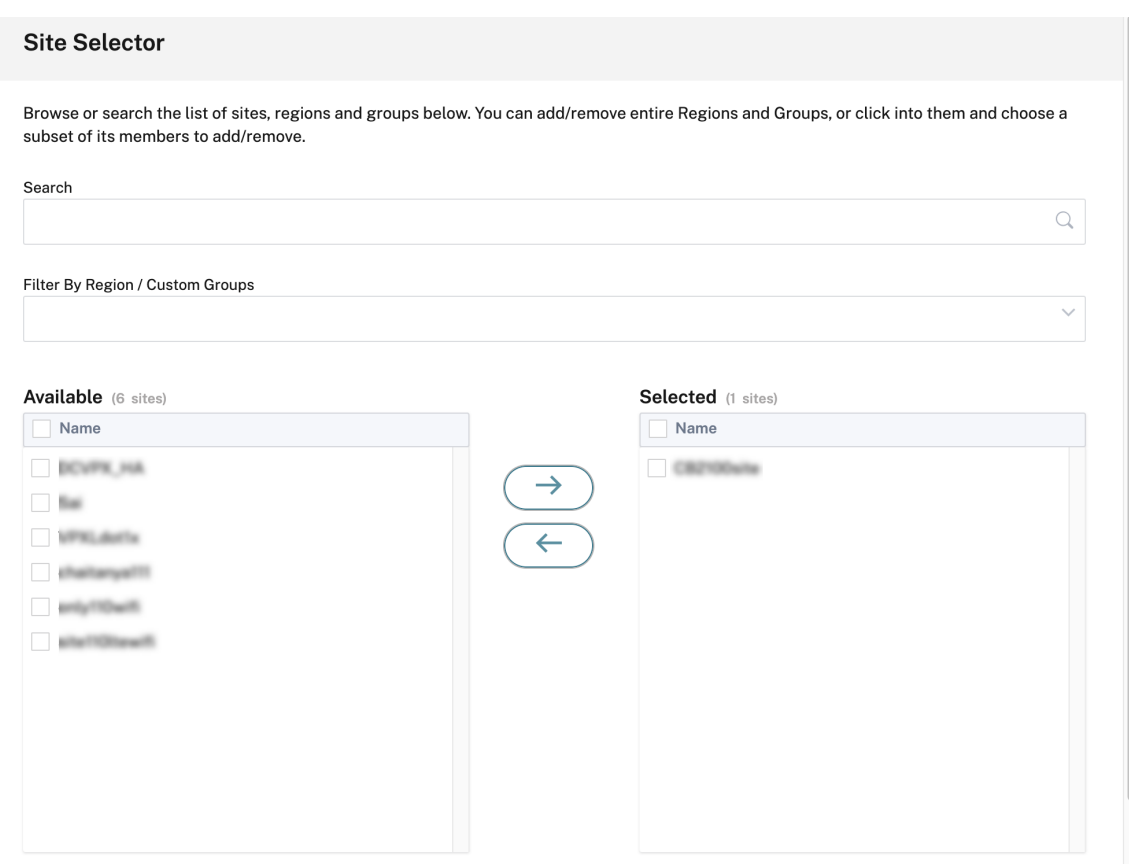

5. 为所需站点选中"启用 **ECMP** "复选框。选中后,将在后端启用基于会话的 ECMP 负载平衡。验证您的设置, 然后单击"保存"。

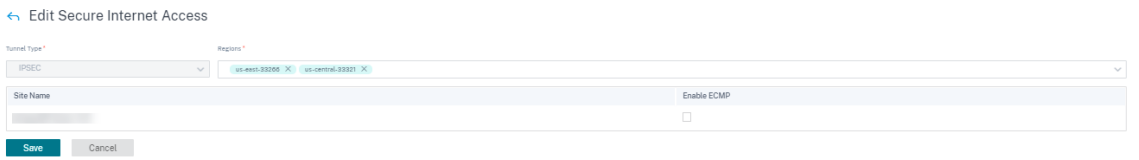

注意

对于 IPsec 隧道,当有多个 POP 可用时,会创建通往最接近的两个 POP 的主隧道和辅助隧道。如果部署的站点 有多个 Internet WAN 链接,则 IPsec 隧道将配置为活动和备用 WAN 链接。

# 如果隧道类型为 GRE,则需要提供 **GRE** 隧道 **IP/**前缀 输入并保存配置。

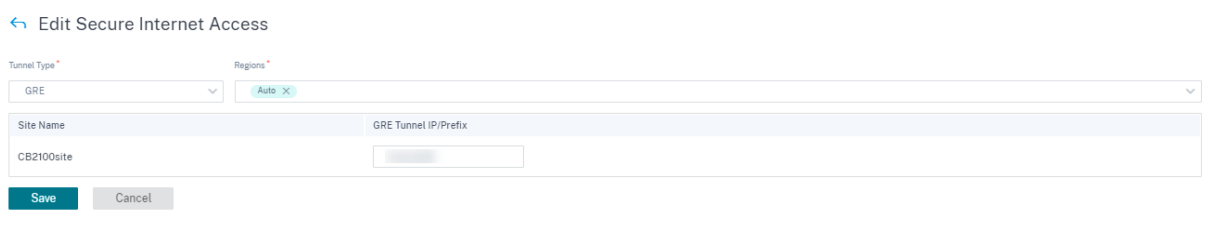

注意

对于 GRE 隧道,即使有多个 POP 可用,它也始终只连接到最近的 SIA PoP 之一。如果部署的站点有多个 Internet WAN 链接,则只有一个 Internet WAN 链接用于连接。

#### 添加站点后,如果在"服务 定义"部分中提供了服务 P rovisioning,则站点配置成功(状态表示站点配置成功)。

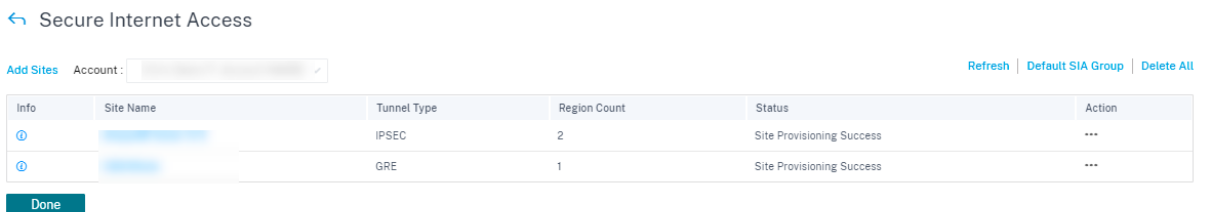

#### 在部署配置之前,您还可以配置 应用程序路由,将流量引导到 此服务。

成功添加站点后,验证、暂存并激活配置,以便在 Citrix SD‑WAN 和 CSIA Cloud PoP 之间建立 IPsec 隧道。在客户 级别,导航到 配置 > 网络主目录。在右上角,单击"更多",然后选择"**\*** 部署配置**/**软件"。您将被重定向到"部 署"页 面。或者,您可以导航到 配置 > [部署 以转到 部署 页面。](https://docs.citrix.com/zh-cn/citrix-sd-wan-orchestrator/network-level-configuration/delivery-services.html#traffic-redirection)

| Configuration<br>Network Config Home                                          |               |                     |             |                      |                     |        |                   |        |                   | <b>Verify Configuration</b> Software Version:<br>-DEA |              |          |  |
|-------------------------------------------------------------------------------|---------------|---------------------|-------------|----------------------|---------------------|--------|-------------------|--------|-------------------|-------------------------------------------------------|--------------|----------|--|
| <b>Network Sites</b><br><b>Add Site</b><br>Site Group:<br>All<br>$\checkmark$ |               |                     |             |                      |                     |        |                   |        |                   |                                                       |              | More     |  |
| 9<br><b>TOTAL SITES</b>                                                       | 6<br>CRITICAL | 0<br><b>WARNING</b> | 0<br>NORMAL | 0<br><b>INACTIVE</b> | 3<br><b>UNKNOWN</b> |        |                   |        | Search            |                                                       | $\mathbb{Q}$ |          |  |
| Export as CSV   Export as PDF                                                 |               |                     |             |                      |                     |        |                   |        |                   |                                                       |              |          |  |
| Site Name                                                                     |               |                     |             |                      |                     | Role   | Overlay<br>Status | Model  | Bandwidth<br>Tier | Orchestrator Connectivity                             | Serial No    | Actions  |  |
| Sai                                                                           |               |                     |             |                      |                     | Branch | <b>UNKNOWN</b>    | 110-SE | 50 Mbps           | PRIMARY   ACTIVE   OFFLINE                            |              |          |  |
| chaitanya111                                                                  |               |                     |             |                      |                     | Branch | <b>UNKNOWN</b>    | 111-SE | 100 Mbps          | PRIMARY   ACTIVE   OFFLINE                            |              |          |  |
| only110wifi                                                                   |               |                     |             |                      |                     | Branch | <b>UNKNOWN</b>    | 110-SE | 200 Mbps          | PRIMARY ACTIVE OFFLINE                                |              | $\cdots$ |  |

单击"暂 存并 激活",确保已部署站点的状态为"激活完成"。

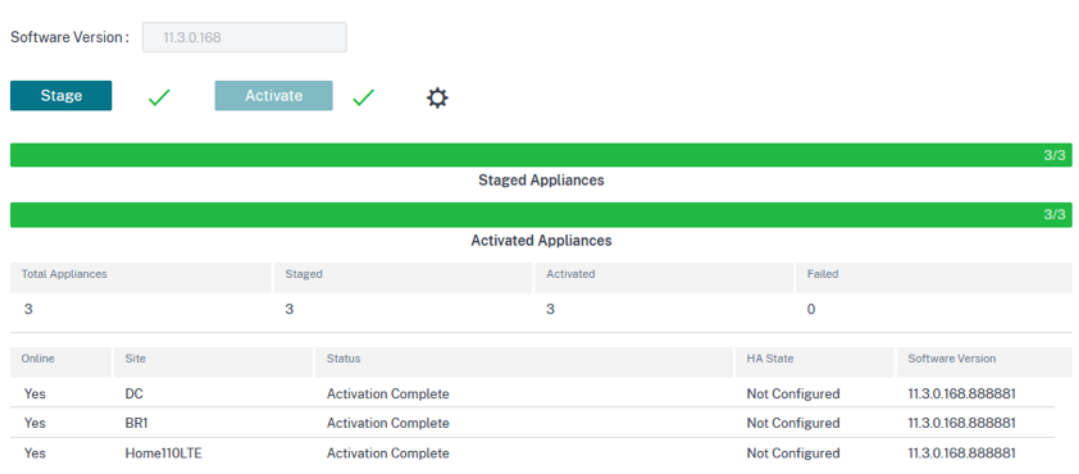

IPsec 隧道将在成功激活配置后部署。如果连接到 CSIA 网络/添加站点失败,或者隧道处于错误状态,请单击"刷新" 以重新调配或重试连接。

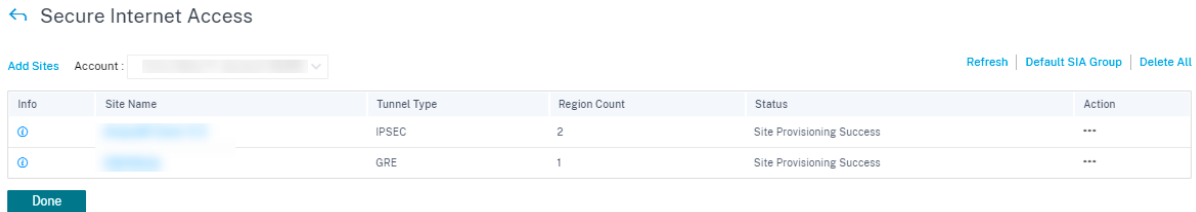

成功配置隧道并启动,信息 图标将提供 CSIA 隧道配置和状态的详细信息。您可以使用本地和远程端点验证隧道状态。 此外,隧道状态以及入站和出站数据包的统计信息。

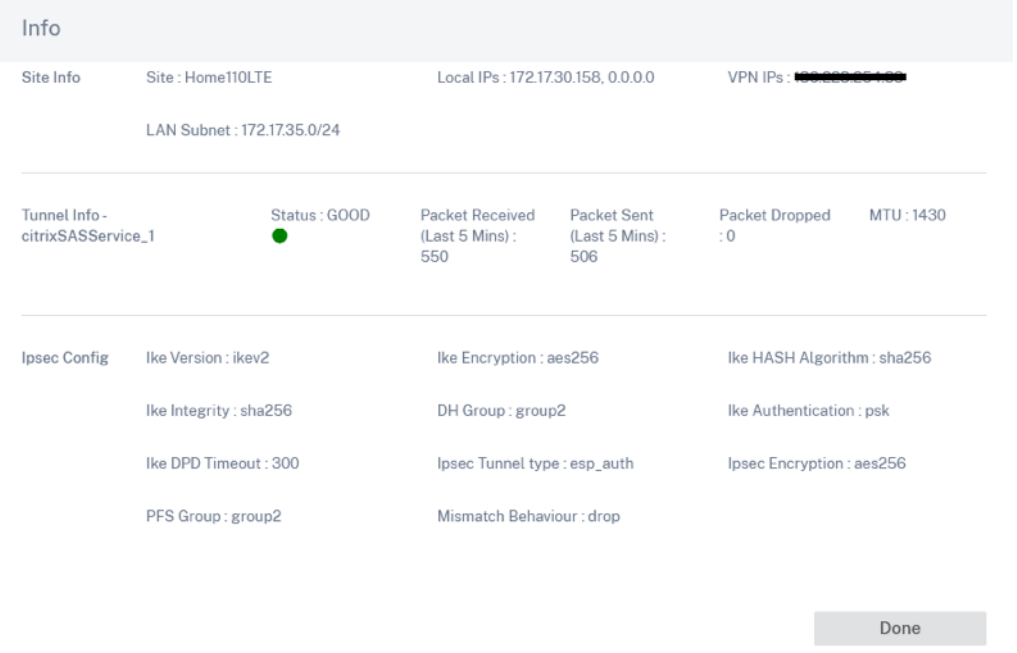

您还可以通过从"报告"**>**"实时"**>**"统计"**>**"**IPsec** 隧道"**>** 单击"检索最新数据"中选择特定站点,来验证 **IPSec** 隧道的状态。

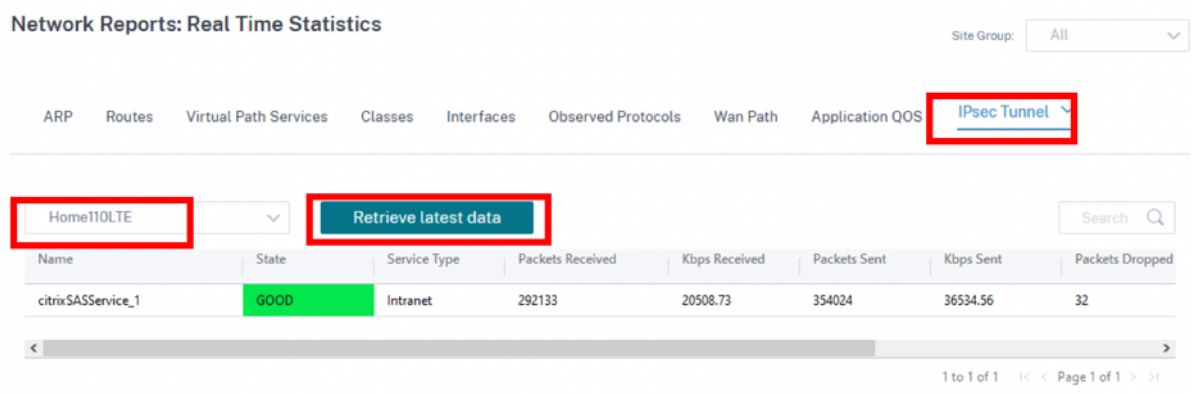

您可以使用"操作"列 编辑 或 删除 站点特定的 CSIA 配置。要一次删除所有 CSIA 配置的站点,请单击"全部删除"。

Secure Internet Access

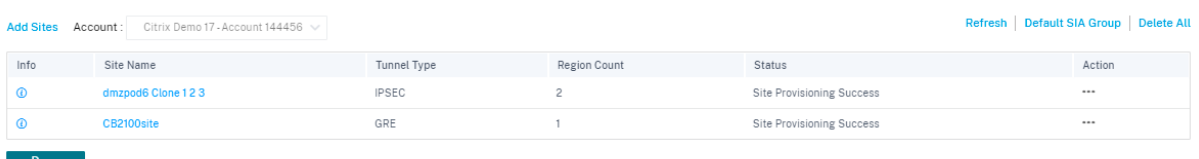

### 流量重定向

配置好隧道后,您需要将流量引导到这些隧道。流量重定向可以通过分配给特定服务的路由(应用程序路由)进行引导。 通过添加相应的应用程序来创建应用程序路由,这些应用程序必须通过 CSIA 服务进行引导。

对于 CSIA,您可以选择默认应用程序组或创建应用程序组并分配给 CSIA 服务。根据需要执行以下操作之一:

- 单击"默认 SIA 组"链接,然后可以选中"默认 CSIA 组"下的"所有应用程序"复选框。
- 在"应用程序组匹配标准"部分下,从下拉列表中选择 **\*\*** 应用程序 类型 \*\* 和应用程序,然后单击 添加。

单击"保存"配置选定的匹配标准,并根据您的选择,流量可以通过隧道传输到 CSIA。

Secure Internet Access

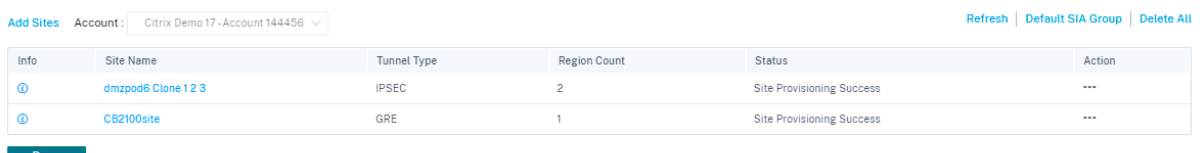

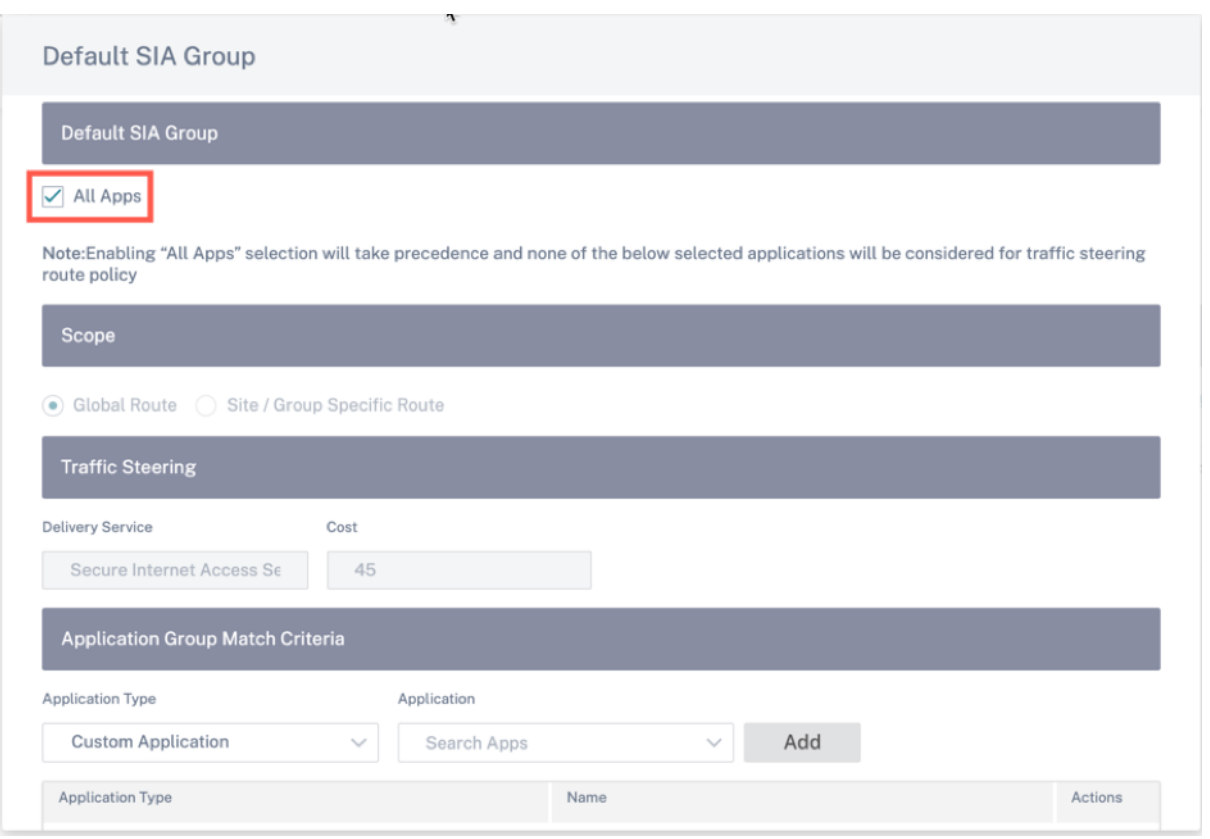

#### 注意

对于 流量引导 设置,路径成本的默认值为 45。如果您在此环境中配置了 Internet 服务或回程路由,则需要为这 些路由配置更高的路由开销,以便优先 CSIA 重定向。例如, 如果启用了 Internet 服务, 则可以通过更新"成本" 字段来设置更高的路径 成本。

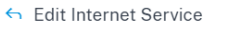

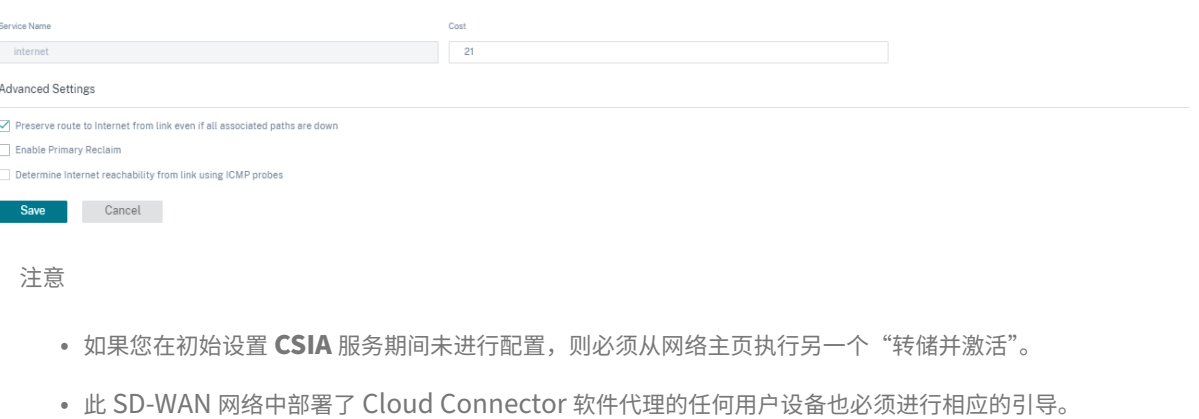

### **SIA** 连接器互联网突破

如果分支的客户端安装了云连接器代理,则无论分支是否通过隧道传输,流量都已通过隧道传输。为避免双重重定向 (通过 Cloud Connector 代理和 SD-WAN 隧道),创建了一个自定义应用程序来过滤所有发往 CSIA 网关和报告器节 点的流量,以及 Cloud Connectors 预计会使用的其他已知 TCP 端口, 绕过它们使用隧道。这允许使用带有 Cloud Connector 的托管设备的用户自由访问 SD‑WAN 站点。带有 Cloud Connector 的托管设备可以使用 Internet 服 务,而非托管设备则使用隧道进行重定向。

默认情况下,启用 **SIA Collector** 互联网分组 选项处于启用状态。要禁用,请在网络级别导航到 交付渠道 > 服务定义 > **Citrix Secure Internet Acces** s > 默认 **SIA** 组。

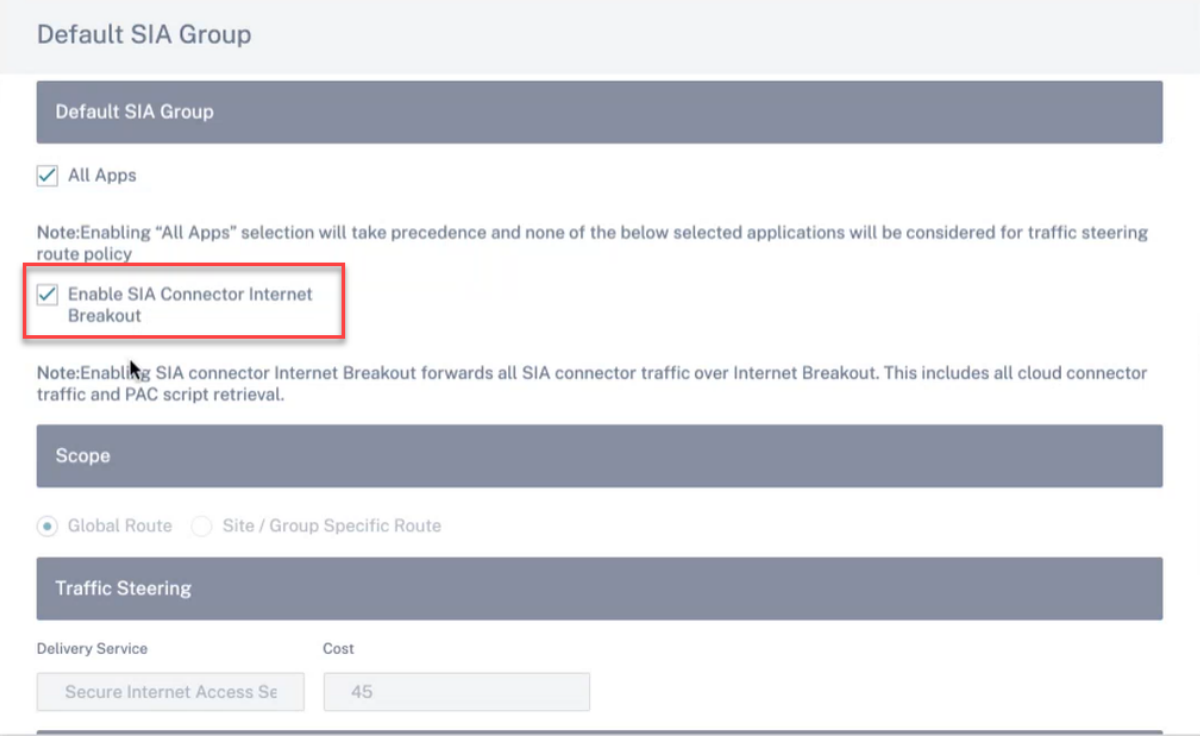

#### 单击 刷新。

Secure Internet Access

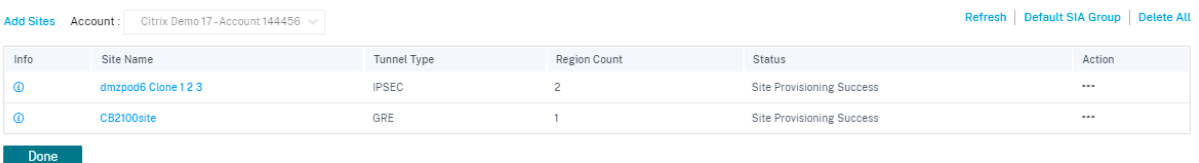

用于过滤 Cloud C **onnector** 流量的自定义应用程序 **default\_sia\_Connector\_** App 是自动创建的。

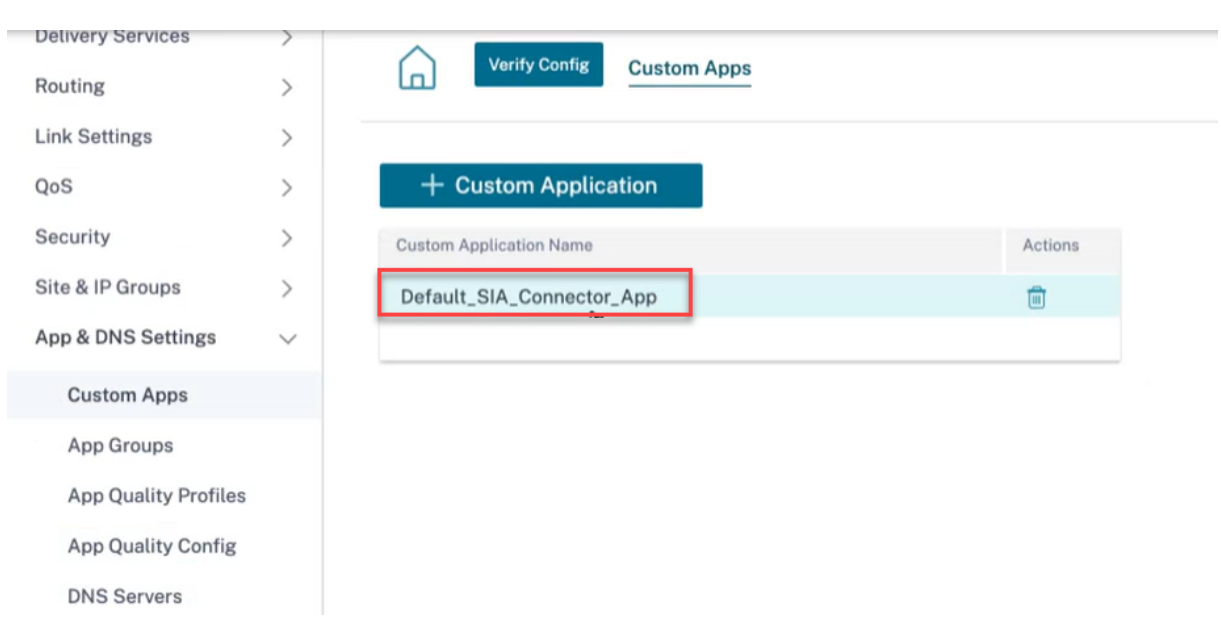

# 创建了与您的 CSIA 网关关联的公有 IP 地址的端口的允许列表匹配标准。

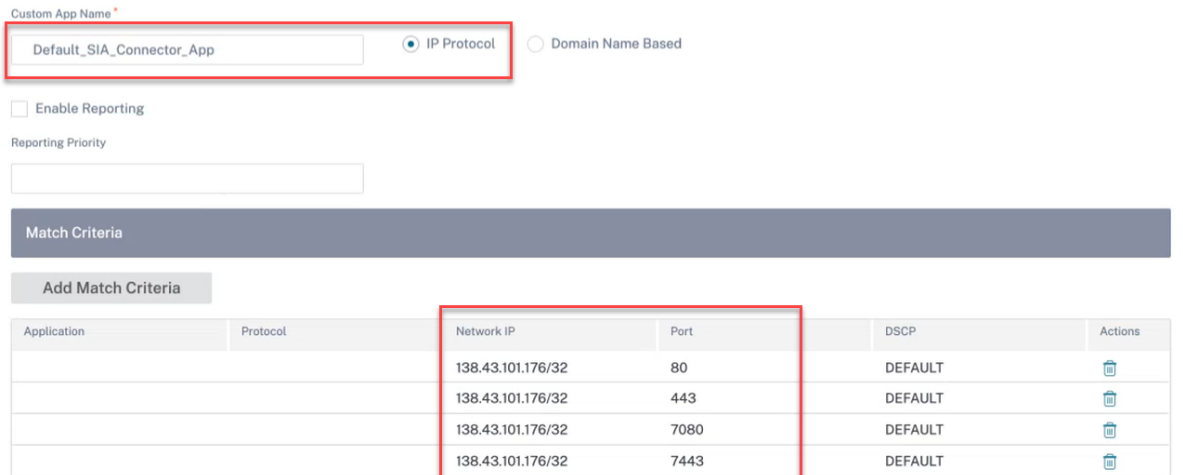

### 还会自动创建应用程序路由,用于将自定义应用程序流量引导到目标站点的 Internet 服务。

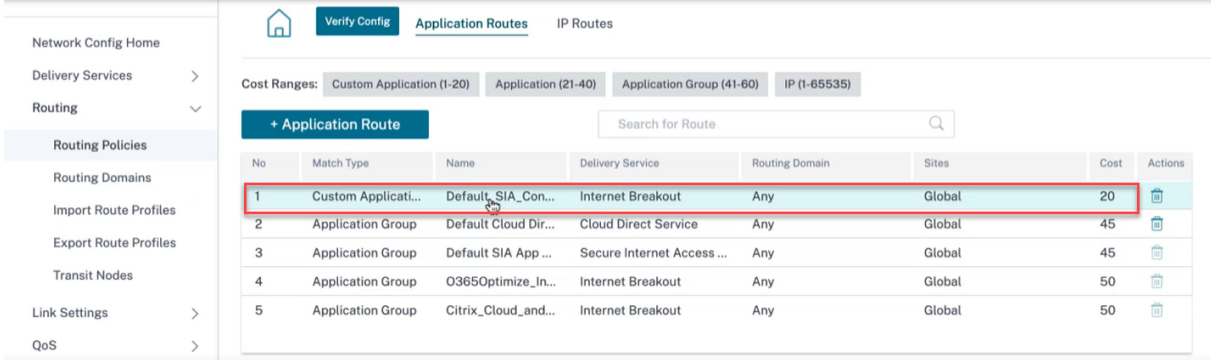

### 云直接服务

无论主机环境 (数据中心、云和互联网) 如何, Cloud Direct 服务均通过可靠安全地交付所有互联网流量, 将 SD-WAN 功能作为云服务提供。

云直接服务:

- 提高网络可见性和管理。
- 使合作伙伴能够为业务关键型 SaaS 应用程序向最终客户提供托管 SD‑WAN 服务。

优势

云直接服务具有以下优点:

- 冗余:使用多个 Internet WAN 链路并提供无缝故障转移。
- 链路聚合:同时使用所有互联网广域网链接。
- 跨不同提供商的 WAN 连接进行智能负载平衡:
	- **–** 测量数据包丢失、抖动和吞吐量。
	- **–** 定制应用程序标识。
	- **–** 应用要求和电路性能匹配(适应实时网络条件)。
- 互联网电路的 SLA 级动态 QoS 能力:
	- **–** 动态适应不同的电路吞吐量。
	- **–** 通过入口和出口端点的隧道进行适应。
- 在不放弃呼叫的情况下在电路之间重新路由 VOIP 呼叫。
- 端到端监控和可见性。

要为 云直接服务配置站点,请从客户级别导航到 配置 > 交付渠道 > 服务 定义,然后单击 **SaaS** 和 **Cloud On‑Ramp** 服务下的 **Cloud DirectService SaaS** 磁贴。

您还可以通过 配置 **> SaaS** 和云入口服务 **> Cloud Direct** 配置云直接服务。

CDS

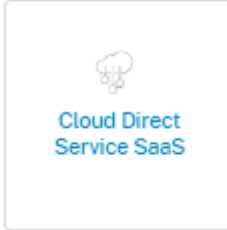

以下是一些支持的设置:

Edit Cloud Direct Service

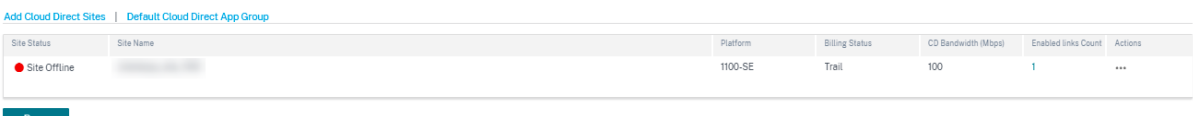

添加云端直销站点

当您单击"添加 Cloud Direct 站点"链接时,将显示"站点选择器"页面。您可以浏览或搜索下面的站点、地区和群 组列表。您可以添加/删除整个区域和群组,也可以单击它们并选择其成员的子集。完成此操作后,单击"保存"。

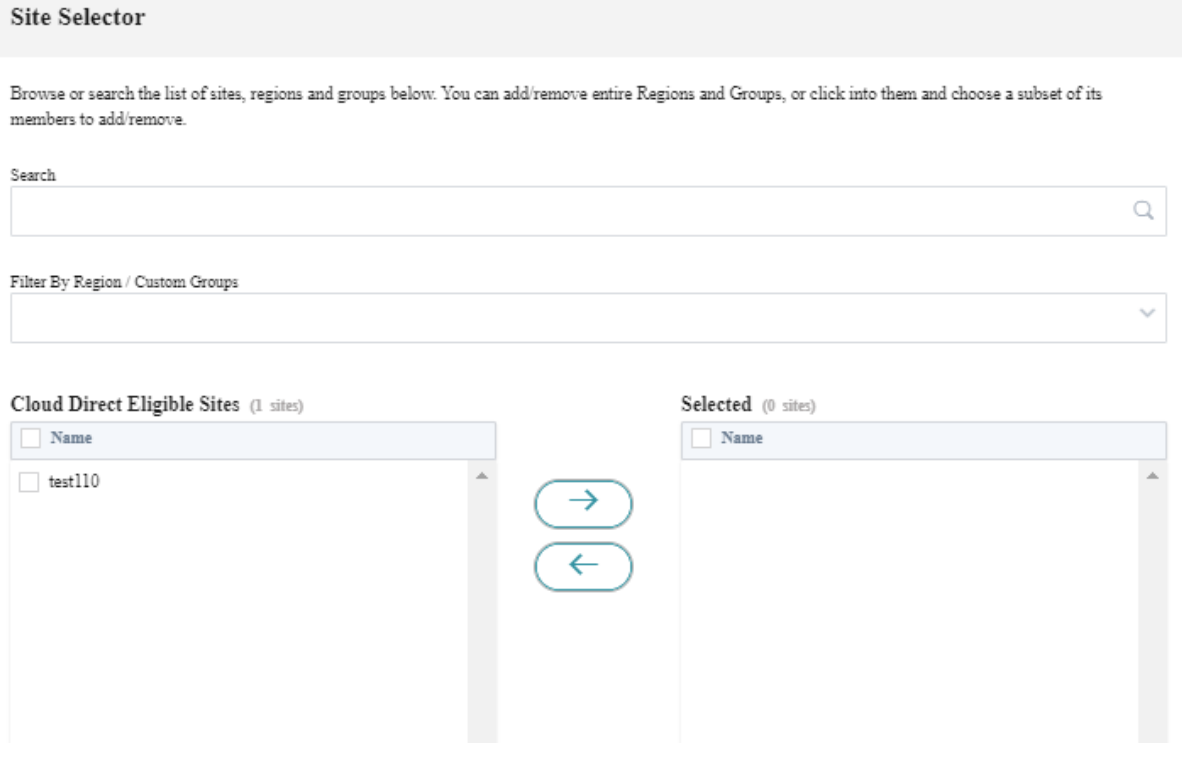

## 默认 **Cloud** 直接应用程序组

要通过 cloud Direct 引导特定应用程序,您可以从 Defa **ult Cloud Direct** 应用程序组 链接中添加相关应用程序。

- 所有应用程序:启用此复选框通过 Cloud Direct Service 重定向所有互联网流量。以下所选应用程序均不在交 通引导路线政策的考虑范围内。
- 作用域:
	- **–** 全球路由:选择此选项后,作为该默认组的一部分添加的应用程序路由适用于部署 Cloud Direct Service 的所有站点。
	- **–** 站点**/**组特定路由:选择此选项后,可以在站点级别或在全球路由部分中定向应用程序路由,将其绑定到特 定站点。
- 交通引导:
	- **–** 交付服务:这代表云直接服务。
	- **–** 成本:反映每条路径的相对优先级。成本降低,优先级越高。
- 在"应用程序组匹配标准"部分下,从下拉列表中选择 **\*\*** 应用程序 类型 \*\* 和应用程序,然后单击"添加"。
- 单击"保存"以配置选定的匹配标准。

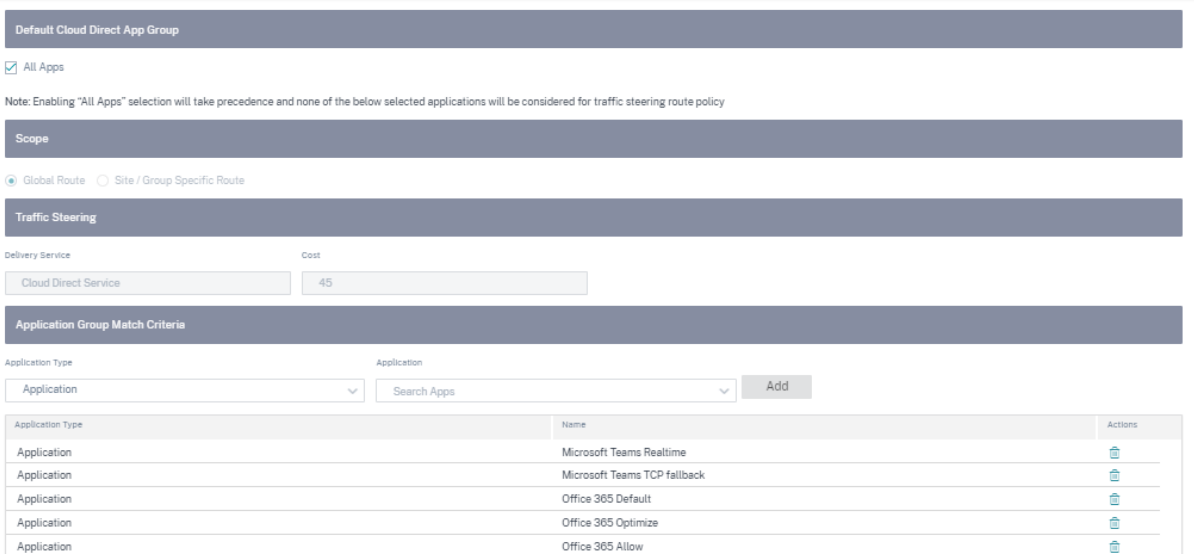

您可以选择 地区 并相应地选择地点。

当您选择所有站点然后单击"保存"时,将显示站点以及站点名称、平台、订阅带宽和计费模式等信息。您可以选择修 改订阅带宽和计费模式。

您可以查看该站点是使用以下详细信息创建的:

- 站点状态:显示站点是否已部署的状态。如果部署,状态将暗示 Cloud Direct 站点是否在线。
- 站点名称:显示正在部署 Cloud Direct 功能的站点名称。
- 平台:对于所选站点,将自动填充相应的设备型号名称并在此处显示,例如—210‑SE。
- 账单状态:显示账单状态。
- 许可的云直接带宽 (Mbps): 显示云直接订阅带宽信息。订阅带宽与 Cloud Direct 服务的许可相关联。
- 已启用的链接数:显示为此服务启用的 WAN 链接数。
- 操作: 您可以选择删除为此 SD-WAN 设备创建的 Cloud Direct 站点配置, 也可以以只读模式查看 Cloud Direct 站点配置和 WAN 链接详细信息。

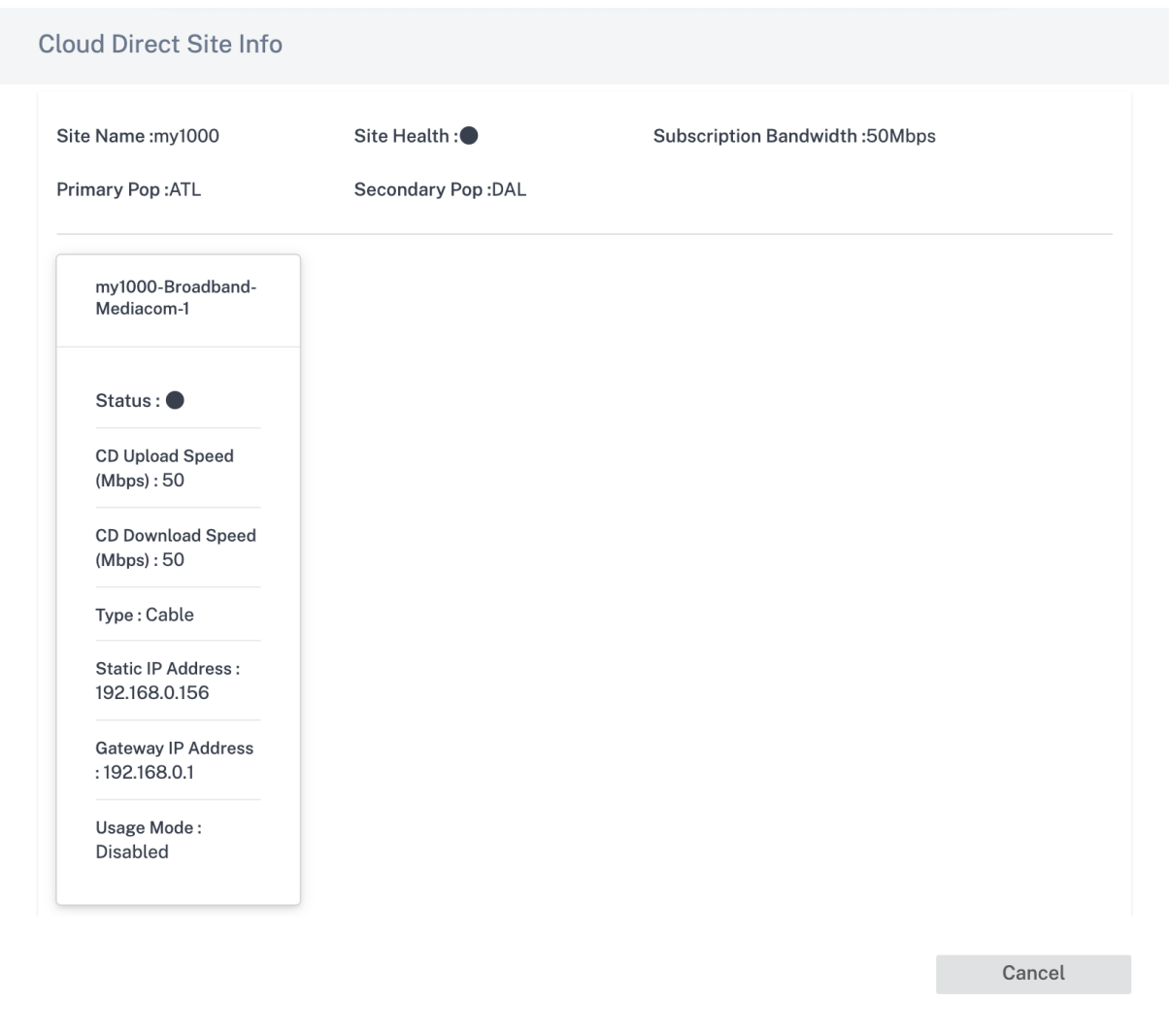

单击站点条目,您可以编辑订阅带宽并更改为此服务选择的 WAN 链接。此外,您还可以在每个选定的 WAN 链接上编 辑 Cloud Direct 服务的入口(上传)和出口(下载)速度。

注意

- 默认情况下,它会选择前四个 Internet WAN 链接。
- Cloud Direct 上传和下载速度的值不得大于订阅带宽值。

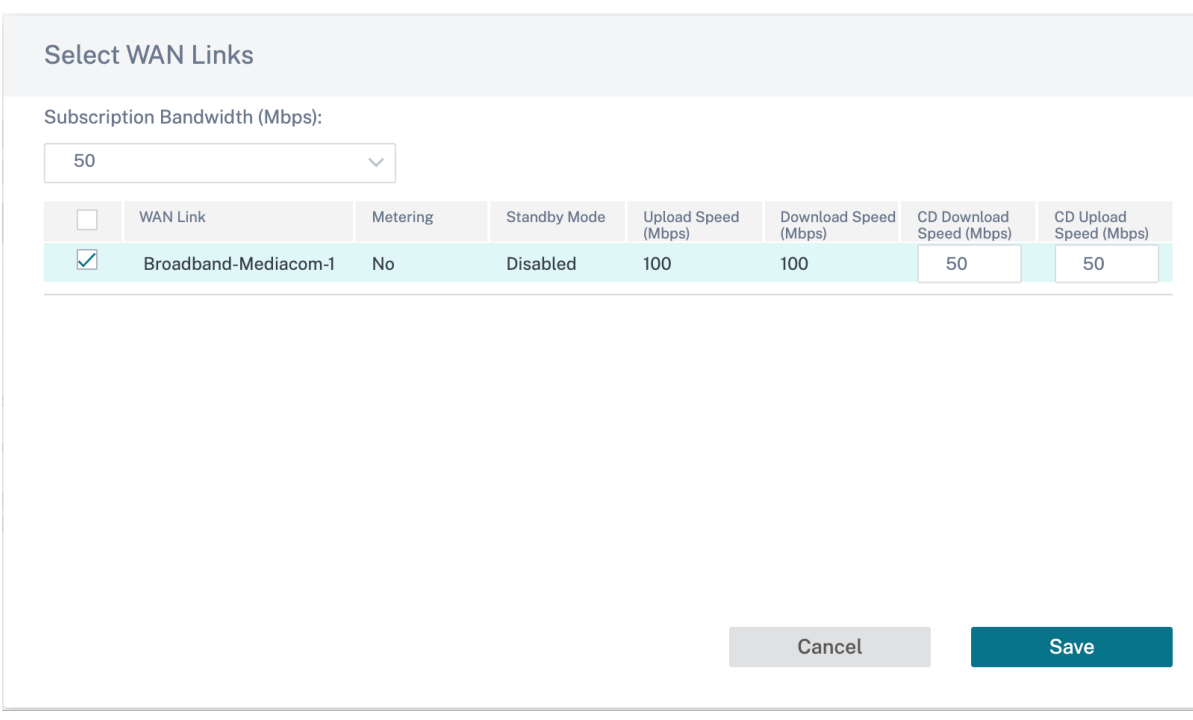

您可以为基于应用程序的路由创建应用程序对象。通过包含必须通过 Cloud Direct 服务引导的相应应用程序来创建应 用程序路由。有关更多信息,请参阅 路由策略。

# **Internet** 服务

默认情况下,互联网服务 作为交付服务的一部分可用。要配置 Internet 服务,请从客户级别导航到 配置 > 交付渠道 > 服务定义。在 SD-WAN 服务 部分中,选择 Direct Internet Breakout 磁贴,然后单击"添加"。

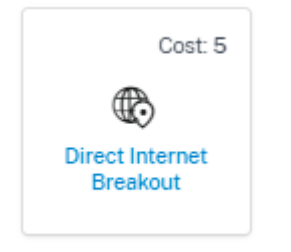

## Direct Internet Breakout at Branch with Integrated Firewall

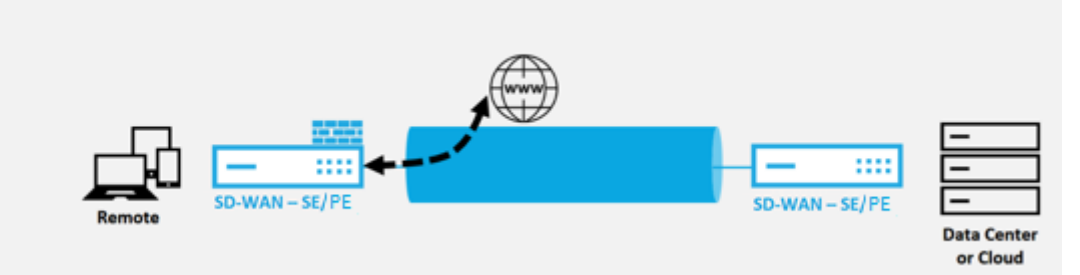

您可以配置以下互联网服务:

- 即使所有关联路径均处于关闭状态,也可以保留从链接到互联网的路由: 您可以配置相对于其他交付服务的互联 网服务路径成本。使用此服务,即使所有关联路径均处于关闭状态,您也可以保留从链路到互联网的路由。如果 与 WAN 链接关联的所有路径均失效,则 SD‑WAN 设备使用此路由发送/接收 Internet 流量。
- 使用 **ICMP** 探测器确定链路的互联网可访问性:您可以为指向互联网上的显式服务器的特定 Internet WAN 链 接启用 ICMP 探测器。使用 ICMP 探测设置时,SD-WAN 设备会在链路的成员路径启用或从服务器收到 ICMP 探测响应时将互联网链接视为已启动。
- **IPv4 ICMP** 端点地址:目标 IPv4 地址或服务器地址。
- 探测间隔(以秒为单位):SD-WAN 设备在 Internet 配置的 WAN 链接上发送探测的时间间隔。默认情况下, SD‑WAN 设备每 5 秒钟在配置的 WAN 链路上发送一次探测器。
- 重试次数:在确定 WAN 链路是否开启之前可以尝试的重试次数。在连续 3 次探测失败后,WAN 链路被视为失 效。允许的最大重试次数为 10。

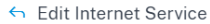

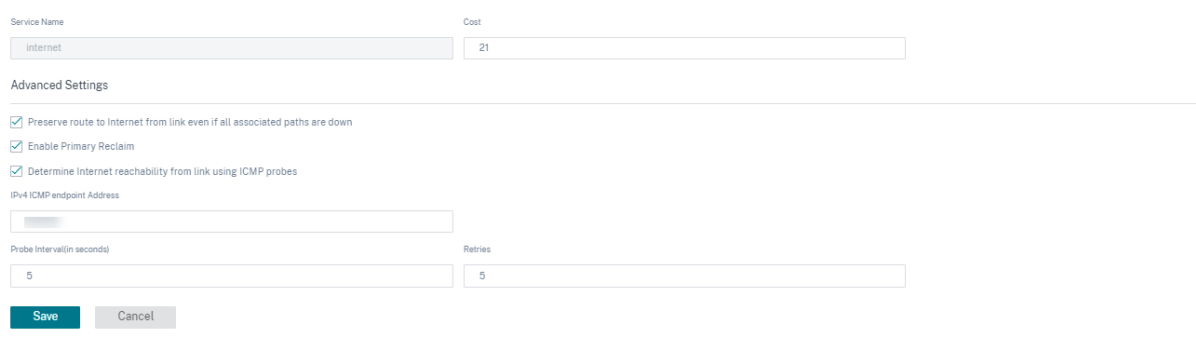

#### 支持的部署模式

可以在以下部署模式下使用 Internet 服务:

• 内联部署模式 (SD-WAN 覆盖)

Citrix SD‑WAN 可以作为覆盖解决方案部署在任何网络中。作为叠加解决方案,SD‑WAN 通常部署在现有边缘路由 器和/或防火墙后面。如果 SD-WAN 部署在网络防火墙后面,则可以将该接口配置为可信接口,互联网流量可以作为 Internet 网关传送到防火墙。

• 边缘或网关模式

Citrix SD‑WAN 可以部署为边缘设备,替换现有的边缘路由器和/或防火墙设备。板载防火墙功能允许 SD‑WAN 保护 网络免受直接 Internet 连接。在此模式下,连接到公用 Internet 链接的接口配置为不受信任,强制启用加密,并启用 防火墙和动态 NAT 功能以保护网络。

#### 内联网服务

您可以创建多个 Intranet 服务。要添加 Intranet 服务,请从客户级别导航到 配置 > 交付渠道 > 服务定义。在"内联 网服务"部分中,单击"添加"。

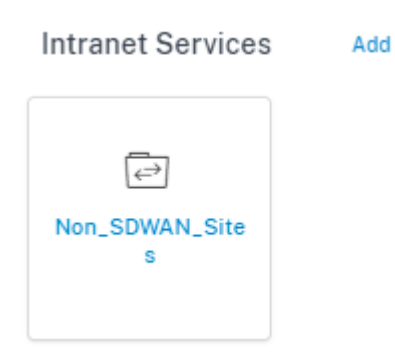

在全局级别创建 Intranet 服务后,您可以在 WAN Link 级别对其进行引用。提供 服务名称,选择所需的 路由域 和 防 火墙区域。添加网络中的所有 Intranet IP 地址,网络中的其他站点可能会进行交互。即使所有关联路径都已关闭,也 可以保留从链接到 Intranet 的路由。

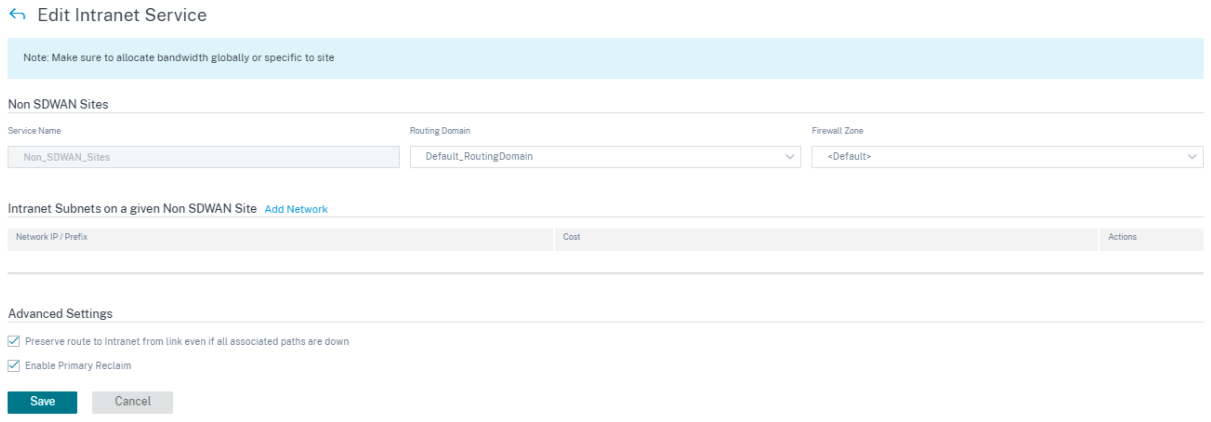

# **GRE** 服务

您可以配置 SD‑WAN 设备以终止 LAN 上的 GRE 隧道。

要添加 GRE 服务,请从客户级别导航到 配置 > 交付渠道 > 服务定义。您也可以从"配置" > "安全"导航到 GRE 服务 配置页面。

在 **IPsec** 和 **GRE** 部分中,导航到 **IPsec** 服务 并单击"添加"。

**GRE Services** Add

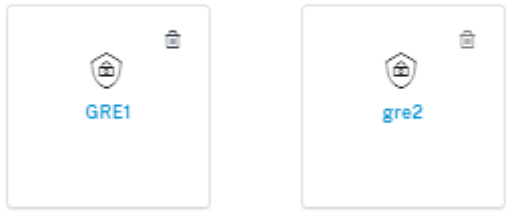

**GRE** 详情:

• 服务类型:选择 GRE 隧道使用的服务。

- 名称:局域网 GRE 服务的名称。
- 路由域:GRE 通道的路由域。
- 防火墙区域:为通道选择的防火墙区域。默认情况下,通道放置在 Default LAN Zone 中。
- **MTU**:最大传输单位‑可以通过特定链路传输的最大 IP 数据报的大小。范围从 576 到 1500。默认值为 1500。
- 保持活动状态:发送保持活动状态消息之间的时间如果配置为 0,则不会发送保持活动状态的数据包,但通道保 持正常运行。
- 保持活动状态重试次数:Citrix SD‑WAN 设备在关闭隧道之前在没有响应的情况下发送保持活动状态数据包的 次数。
- 校验和:启用或禁用隧道的 GRE 标头的校验和。

6 Edit GRE Service

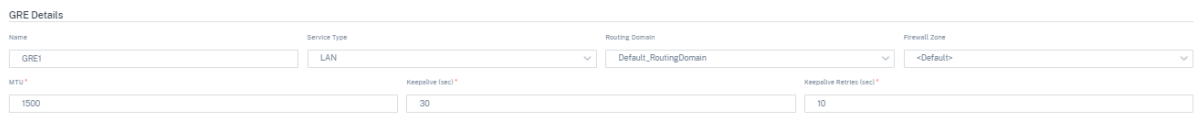

网站绑定:

 $\sqrt{\phantom{a}}$  Checksum

- 站点名称:要映射 GRE 通道的站点。
- 源 **IP**:通道的源 IP 地址。这是在此站点配置的虚拟接口之一。选定的路由域决定了可用的源 IP 地址。
- 公用源 IP: 通道流量通过 NAT 传输时的源 IP。
- 目标 IP: 通道的目标 IP 地址。
- 隧道 **IP/**前缀:GRE 隧道的 IP 地址和前缀。
- 隧道网关 IP: 用于路由隧道流量的下一跳 IP 地址。
- 局域网网关 IP: 路由局域网流量的下一跳 IP 地址。

**Add Bindings** 

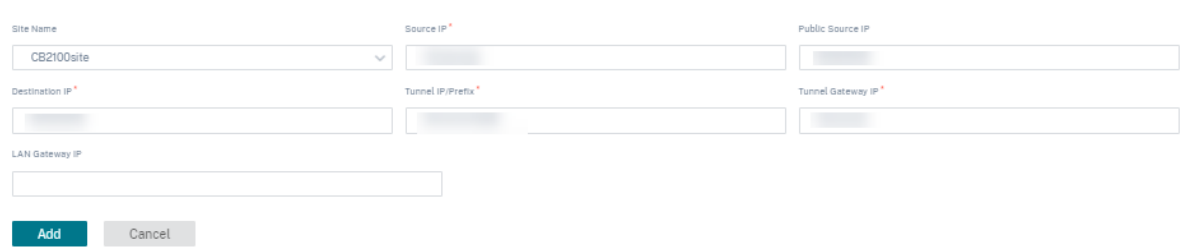

# **Zscaler** 服务

Zscaler 云安全平台在全球 100 多个数据中心提供了一系列安全检查帖子。只需将互联网流量重定向到 Zscaler 服务, 您就可以立即保护您的商店、分支机构和远程位置。

Citrix SD-WAN Orchestrator 服务为 Zscaler Cloud 提供合作伙伴身份验证。要进行身份验证,请单击"云安全服 务"部分下方列出的 Zscaler 旁边的 设置 图标。

要进行身份验证,请从客户级别导航到 配置 > 交付渠道 > 服务定义。在"云安全服务"部分中,单击 **Zscaler** 图标。屏 幕上将显示 **Zscaler** 设置 页面。

您也可以从"配置"**>** "安全"导航到 Zscaler 配置页面。

## Secure Access Services

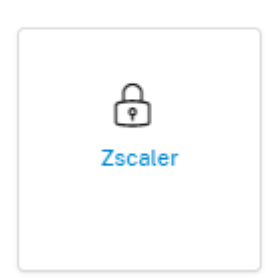

**Done** 

在 **Zscaler** 设置 页面上,单击"身份验证"链接。屏幕上将显示 **Zscaler** 身份验证信息 页面。

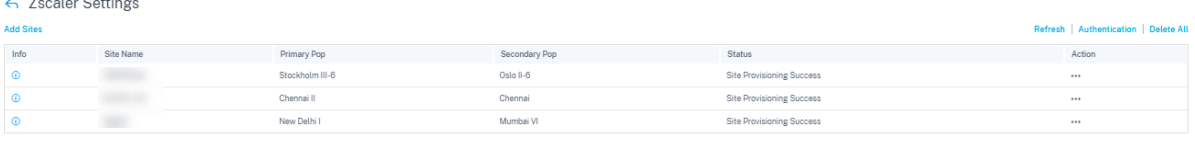

- 在 **Zscaler** 身份验证信息 页面上,输入您的 用户名 和 密码。
- 云名称: 管理员用于登录 Zscaler 服务的 URL 中提供的云名称。在 以下示例中,help.zscaler.com 是 URL, zscaler.com 是云名称。

help zscaler.com

为最大限度地提高运营效率, Zscaler 构建了具有高可扩展性的全球多云基础组织可以访问特定 Zscaler 云, 以 登录到他们的管理门户。同样的 Zscaler 云负责处理来自该组织的流量。

• API 密钥: 合作伙伴集成 Citrix SD-WAN 密钥。

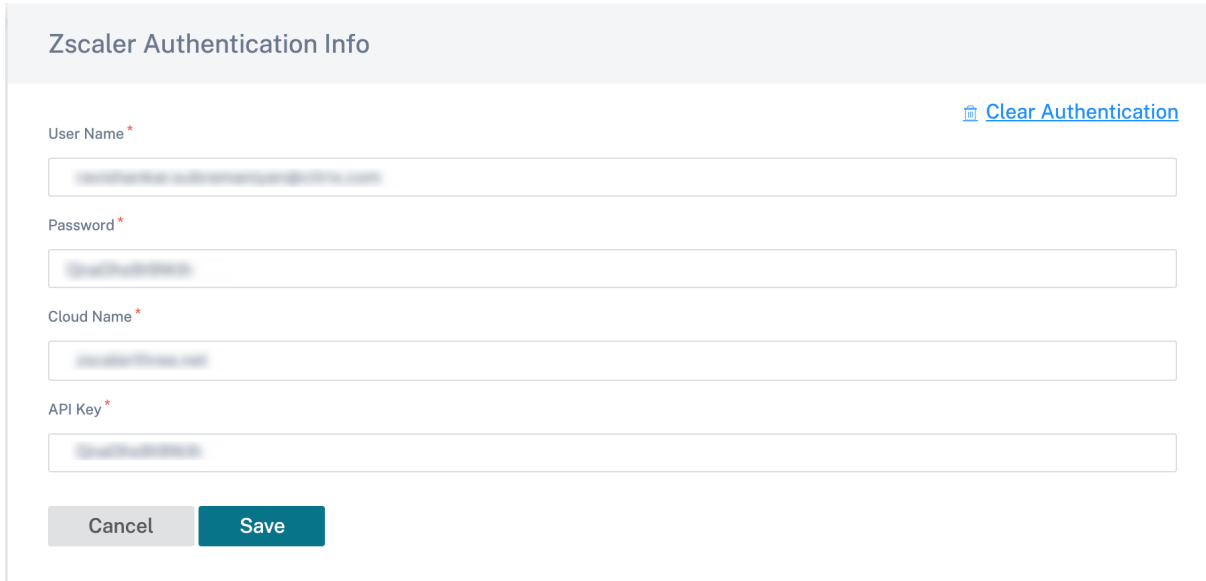

在 **Zscaler** 设置 页面上,单击"添加站点"为 Zscaler 服务添加站点。屏幕上将显示 "编辑 **Zscaler** 设置"页面。

在 SD‑WAN 站点和 Zscaler 云网络中的 Zscaler 执法节点 (ZenS) 之间建立了 IPsec 隧道。Zens 双向检查流量并强 制执行安全和合规性策略。

- 启用 **ECMP**:选中"启用 **ECMP** "复选框后,将为 Zscaler 服务启用 ECMP 负载平衡。
- 自动弹出窗口选择:选择后,Citrix SD‑WAN Orchestrator 服务会根据广域网链接 IP 地址的地理位置查询, 自动选择离您站点最近的主 ZEN 和辅助 ZEN。清除后,手动选择 Zen。
- 主要 **Zscaler** 区域:主 ZEN 所属的区域。
- P@@**rimary Zscaler Pop**:主要的 ZEN。
- 次要 **Zscaler** 区域:辅助 ZEN 所属的区域。
- 次要 **Zscaler Pop**:次要 ZEN。
- 选择 地区 和 站点。

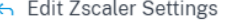

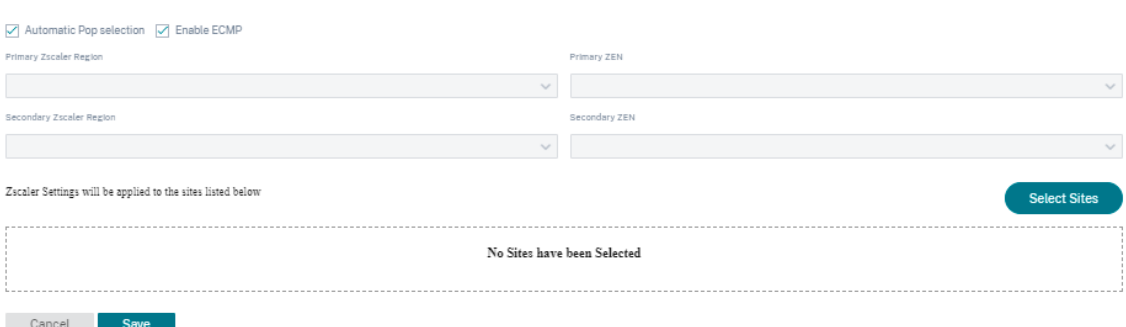

成功添加站点后,验证、暂存和激活配置。成功激活配置后,IPsec 隧道将被部署。信息 图标提供 Zscaler 隧道配置和 状态的详细信息。如果连接到 Zscaler 网络/添加站点失败,请单击 Zscaler 设置页面上的 刷新 并重试连接。

为 Zscaler 服务分配带宽。Zscaler 服务的链路特定 WAN 链路配置允许您指定全局分配以外的其他带宽分配。

您可以使用"操作"列 编辑 或 删除 特定站点的 Zscaler 配置。要一次性删除所有 Zscaler 配置的站点,请单击"全部 删除"。

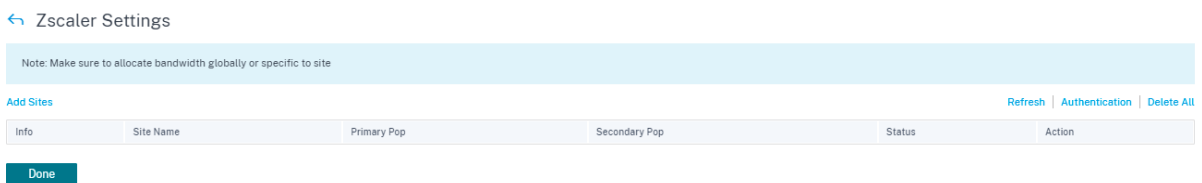

### **IPsec** 服务

Citrix SD‑WAN 设备可以与 LAN 或 WAN 端的第三方对等方协商固定 IPsec 通道。您可以定义隧道端点并将站点映射 到隧道端点。

还可以选择并应用用于定义安全协议和 IPsec 设置的 IPsec 安全配置文件。

要配置虚拟路径 IPsec 设置,请执行以下操作:

- 为需要 FIPS 合规性的所有虚拟路径启用虚拟路径 IPsec 通道。
- 通过将 IPsec 模式更改为 AH 或 ESP+ 身份验证来配置消息身份验证,并使用 FIPS 批准的哈希函数。SHA1 被 FIPS 接受,但强烈推荐使用 SHA256。
- IPsec 生命周期应配置不超过 8 小时 (28800 秒)。

Citrix SD‑WAN 使用带有预共享密钥的 IKE 版本 2 使用以下设置通过虚拟路径协商 IPsec 隧道:

- 卫生署 19 组: ECP256 (256 位椭圆曲线) 密钥协商
- 256 位 AES‑CBC 加密
- 用于消息身份验证的 SHA256 哈希
- 用于消息完整性的 SHA256 哈希
- DH 组 2: 完全向前保密的 MODP-1024

要为第三方配置 IPsec 隧道,请执行以下操作:

- 配置 FIPS 批准的 DH 组。根据 FIPS,第 2 组和第 5 组是允许的,但强烈推荐 14 组及以上组。
- 配置 FIPS 批准的哈希函数。SHA1 被 FIPS 接受,但强烈推荐使用 SHA256。
- 如果使用 IKEv2,请配置 FIPS 批准的完整性功能。SHA1 被 FIPS 接受,但强烈推荐使用 SHA256。
- 将 IKE 生命周期和最大生命周期配置为不超过 24 小时(86,400 秒)。
- 通过将 IPsec 模式更改为 AH 或 ESP+ 身份验证来配置 IPsec 消息身份验证,并使用 FIPS 批准的哈希函数。 SHA1 被 FIPS 接受, 但强烈推荐使用 SHA256。
- 配置 IPsec 生命周期和最长生命周期不超过 8 小时 (28,800 秒)。

#### 配置 **IPsec** 隧道

在客户层面,导航到 配置 > 交付渠道 > 服务定义。您也可以从"配置"**>** "安全"导航到 **IPSec** 服务页面。

在 **IPsec** 和 **GRE** > **IPsec** 服务 部分中,单击"添加"。屏幕上将显示 "编辑 **IPsec** 服务"页面。

IPsec & GRE

IPsec Services Add | Manage Encryption IPsec Profiles

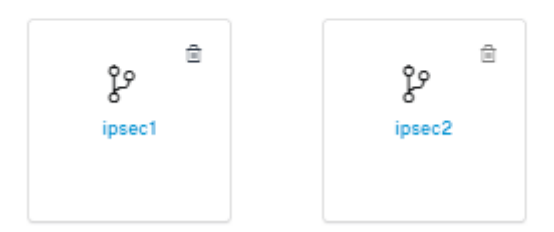

- 1. 指定服务详细信息。
	- 服务名称:IPsec 服务的名称。
	- 服务类型:选择 IPsec 隧道使用的服务。
	- 路由域:对于通过 LAN 传输的 IPsec 通道,请选择一个路由域。如果 IPsec 通道使用 intranet 服务, intranet 服务将确定路由域。
	- 防火墙区域:通道的防火墙区域。默认情况下,通道放置在 Default\_LAN\_Zone 中。
	- 启用 **ECMP**:选中"启用 **ECMP** "复选框后,将启用 IPsec 隧道的 ECMP 负载平衡。
	- **ECMP** 类型:根据需要选择 ECMP 负载平衡机制的类型。有关 ECMP 类型的更多详细信息,请参阅 ECMP 负载均衡。
- 2. 添加通道终结点。
	- [名称:当 服务类](https://docs.netscaler.com/zh-cn/citrix-sd-wan-orchestrator/network-level-configuration/ecmp-load-balancing.html)型 为 Intranet 时,选择隧道保护的 Intranet 服务。否则,请输入服务的名称。
	- 对等 **IP**:远程对等体的 IP 地址。
	- **IPsec** 配置文件:定义安全协议和 IPsec 设置的 IPsec 安全配置文件。
	- 预共享密钥: 用于 IKE 身份验证的预共享密钥。
	- 对等体预共享密钥:用于 IKEv2 身份验证的预共享密钥。
	- 身份数据:使用手动身份或用户 FQDN 类型时用作本地身份的数据。
	- 对等体身份数据:使用手动身份或用户 FQDN 类型时用作对等体身份的数据。
	- 证书:如果选择证书作为 IKE 身份验证,请从配置的证书中进行选择。
- 3. 将站点映射到通道端点。
	- 选择 **Endpoint**:要映射到站点的终端节点。
	- 站点名称:要映射到终端节点的站点。
	- 虚拟接口名称:站点上用作终端节点的虚拟接口。
	- 本地 IP: 用作本地通道端点的本地虚拟 IP 地址。
- 网关 **IP**: 下一跳 IP 地址。
- 4. 创建受保护的网络。
	- 源网络 IP/ 前缀: IPsec 通道保护的网络流量的源 IP 地址和前缀。
	- 目标网络 IP/ 前缀: IPsec 通道保护的网络流量的目标 IP 地址和前缀。
- 5. 确保对等设备上的 IPsec 配置进行镜像。

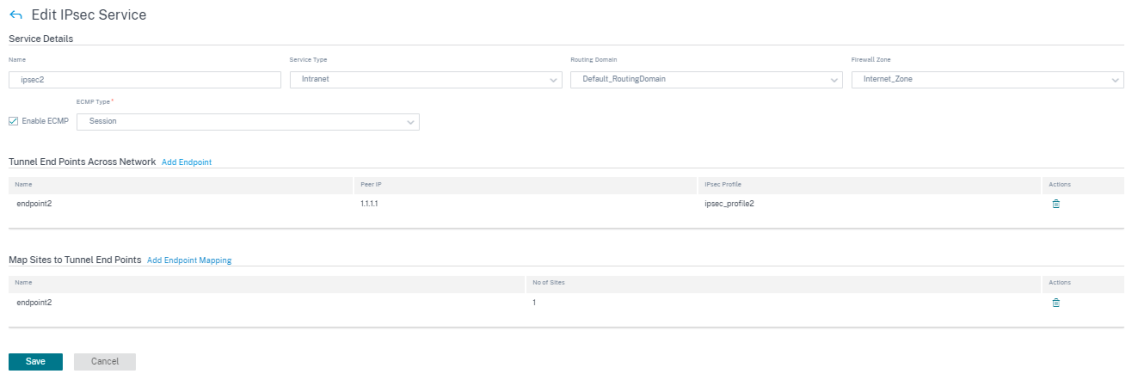

## 有关 FIPS 合规性的更多信息,请参阅 网络安全。

注意

Citrix SD‑WAN Orchestrator 服[务支持通过](https://docs.netscaler.com/zh-cn/citrix-sd-wan-orchestrator/network-level-configuration/security.html#network-security) IPsec 连接到 Oracle 云基础设施 (OCI)。

# **IPsec** 加密配置文件

要添加 IPsec 加密配置文件,请在客户级别导航到 配置 > 交付渠道 > 服务定义。您也可以从"配置"**>** "安全"导航到 **IPsec** 加密配置文件配置页面。

在 **IPsec** 和 **GRE** 部分中,选择 管理加密 **IPsec** 配置文件。

IPsec & GRE

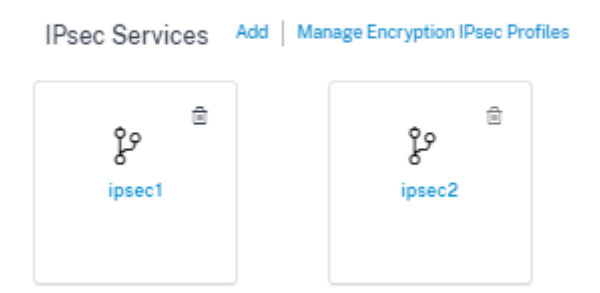

IPsec 提供安全通道。Citrix SD‑WAN 支持 IPsec 虚拟路径,使第三方设备能够终止 Citrix SD‑WAN 设备的局域网 或广域网端的 IPsec VPN 通道。可以使用 140‑2 Level 1 FIPS 认证的 IPsec 加密二进制文件保护在 SD‑WAN 设备 上终止的站点到站点 IPsec 通道。

Citrix SD‑WAN 还支持使用存在差别的虚拟路径通道机制的弹性 IPsec 通道。

在将 IPsec 服务配置为交付服务集时,将使用 IPsec 配置文件。在 IPsec 安全配置文件页面中,输入以下 **IPsec** 加密 配置文件、**IKE** 设置 和 **IPsec** 设置的所需值。

单击"验证配置"以验证任何审计错误。

**IPsec** 加密配置文件信息:

- 配置文件名称:提供配置文件名称。
- **MTU**:输入最大的 IKE 或 IPsec 数据包大小(以字节为单位)。
- 保持活动状态:选中该复选框可使隧道保持活动状态并启用路径资格。
- **IKE** 版本:从下拉列表中选择 IKE 协议版本。

# **Manage Encryption IPSec Profiles**

IPSec Encryption Profile Information

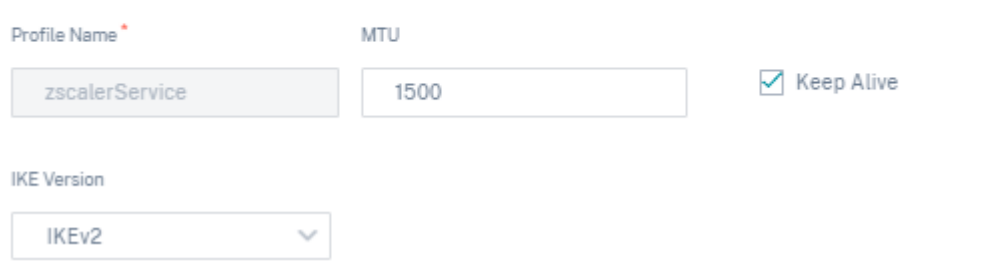

## **IKE** 设置

- 模式: 从 IKE 第 1 阶段协商模式的下拉列表中选择"主模式"或"主动模式"。
	- **–** 主模式:协商期间不会向潜在攻击者泄露任何信息,但是速度低于积极模式。主 模式符合 FIPS 标准。
	- **–** 主动: 协商期间向潜在攻击者泄露某些信息 (例如,协商对等体的身份),但是速度高于主模式。主动 模式 不兼容 FIPS。
- 身份验证: 从下拉菜单中选择身份验证类型为"证书"或"预共享密钥"。
- 对等身份验证:从下拉列表中选择对等身份验证类型。
- 身份:从下拉列表中选择身份方法。
- 对等身份:从下拉列表中选择对等身份方法。
- **DH** 组:选择可用于 IKE 密钥生成的 Diffie‑Hellman (DH) 组。
- **DPD** 超时:输入 VPN 连接的失效对等体检测超时(以秒为单位)。
- 哈希算法:从下拉列表中选择哈希算法以验证 IKE 消息。
- 完整性算法: 选择用于 HMAC 验证的 IKEv2 哈希算法。
- 加密模式:从下拉列表中选择 IKE 消息的加密模式。
- 安全关联有效期:输入 **IKE** 安全关联存在的时间量(以秒为单位)。
- 安全关联最大有效期:输入允许 **IKE** 安全关联存在的最大时间(以秒为单位)。

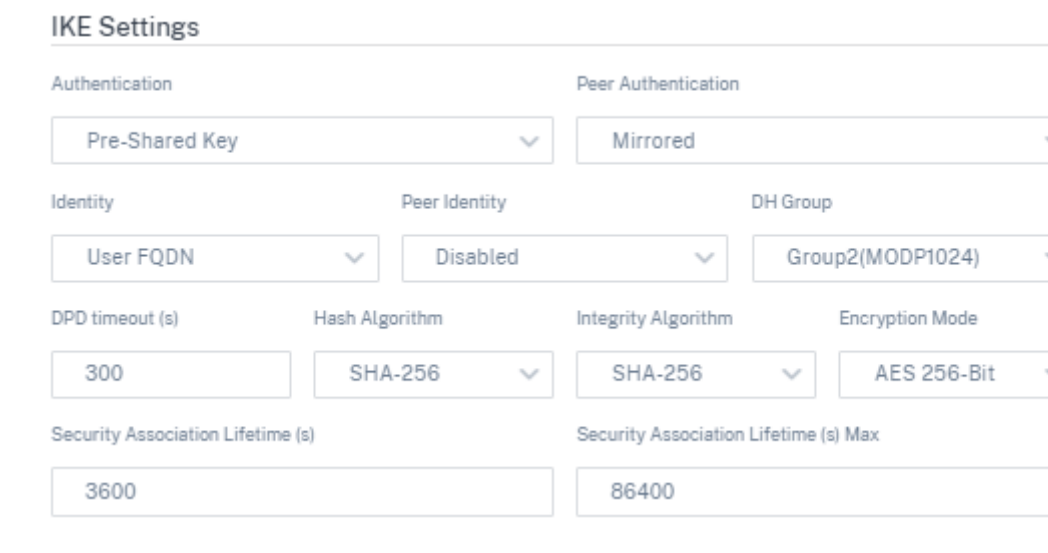

# **IPsec** 设置

- 隧道类型:从下拉列表中选择 **ESP**、**ESP+AUTH**、**ESP+NULL** 或 **AH** 作为隧道封装类型。这些分类归入符合 FIPS 标准和不符合 FIPS 标准的类别。
	- **– ESP**:仅加密用户数据
	- **– ESP+Auth**:加密用户数据并包含 HMAC
	- **– ESP+NULL**:数据包经过身份验证但未加密
	- **–** 啊:只包含 HMAC
- PFS 组: 从下拉菜单中选择 Diffie-Hellman 组以用于完美的前向保密密钥生成。
- 加密模式:从下拉菜单中选择 IPsec 消息的加密模式。
- 哈希算法: MD5、SHA1 和 SHA-256 哈希算法可用于 HMAC 验证。
- 网络不匹配:从下拉菜单中选择数据包与 IPsec 隧道的受保护网络不匹配时要采取的操作。
- 安全关联有效期:输入 IPsec 安全关联存在的时间量(以秒为单位)。
- 安全关联最大有效期: 输入允许 IPsec 安全关联存在的最大时间 (以秒为单位)。
- 安全关联寿命 (KB): 输入 IPsec 安全关联存在的数据量 (以千字节为单位)。
- 安全关联生命周期 **(KB)** 最大值: 输入允许 IPsec 安全关联存在的最大数据量(以千字节为单位)。

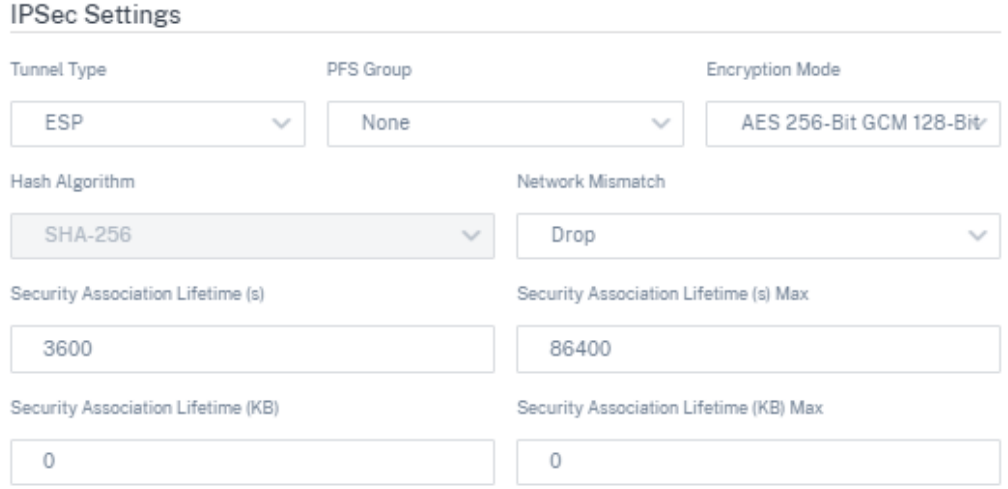

# 静态虚拟路径

虚拟路径设置继承自全局 WAN 链接自动路径设置。您可以覆盖这些配置,然后添加或删除成员路径。您还可以根据站 点和应用的 QoS 配置文件过滤虚拟路径。为 WAN 链接指定一个跟踪 IP 地址,该地址可以通过 Ping 来确定 WAN 链 路的状态。您还可以为反向路径指定反向跟踪 IP,该 IP 可以通过 Ping 来确定反向路径的状态。

要配置静态虚拟路径,请从客户级别导航到 配置 > 交付通道,然后单击 静态虚拟路径 磁贴。

Static VP Cost: 5

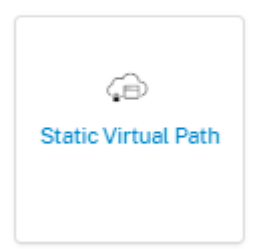

以下是一些支持的设置:

- 按需带宽列表:
	- **–** 覆盖全局按需带宽限制:启用后,全局带宽限制值将替换为特定于站点的值。
	- **– WAN** 到 **LAN** 的最大总带宽,占虚拟路径中非待机 **WAN** 链路提供的带宽的百分比 **(%)**:更新最大带宽 限制,以百分比为单位。
- 每条链路的全局默认值:虚拟路径间的相对带宽 **Provis**ioning:
	- **–** 启用虚拟路径间的自动带宽 **Pro**visioning:启用后,将根据远程站点消耗的带宽量自动计算和应用所有 服务的带宽。
	- **–** 每条虚拟路径的最小预留带宽 **(Kbps)**:专为每个 WAN 链路上的每项服务预留的最大带宽。

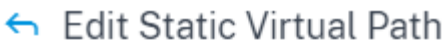

On-Demand Bandwidth Limit

Override global on-demand bandwidth limit

Maximum total WAN-to-LAN bandwidth, as a percentage of bandwidth provided by non-standby WAN links in the Virtual Path (%)\*

120

Global Default per Link: Relative Bandwidth Provisioning across Virtual Paths

Enable Auto-Bandwidth Provisioning across Virtual paths

Minimum Reserved Bandwidth for each Virtual Path (Kbps):

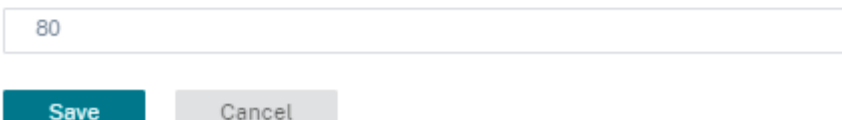

#### 动态虚拟路径设置

全局动态虚拟路径设置允许管理员在网络上配置动态虚拟路径默认值。

动态虚拟路径在两个站点之间动态实例化,以实现直接通信,无需任何中间 SD-WAN 节点跳跃。同样,动态虚拟路径 连接也被动态删除。动态虚拟路径的创建和删除都会根据带宽阈值和时间设置触发。

要配置动态虚拟路径,请从客户级别导航到 配置 > 交付渠道 > 服务定义,然后单击 动态虚拟路径 磁贴。

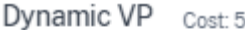

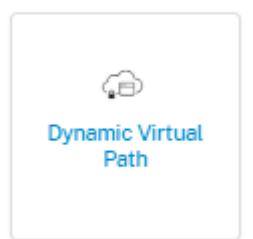

以下是一些支持的设置:

- 配置以启用或禁用网络上的动态虚拟路径
- 动态虚拟路径的路径成本
- 要使用的 QoS 配置文件‑默认为 标准。
- 动态虚拟路径创建标准:
- **–** 测量间隔(秒):测量数据包数量和带宽以确定是否必须在两个站点之间(在本例中为给定分支和控制节点 之间)创建动态虚拟路径的时间长度。
- 吞吐量阈值 **(kbps)**:两个站点之间的总吞吐量阈值,在 测量间隔内测量,在此时触发动态虚拟路径。在 这种情况下,阈值适用于控制节点。
- **–** 吞吐量阈值 **(pps)** ‑在触发动态虚拟路径的 测量间隔内测量的两个站点之间的总吞吐量阈值。
- 动态虚拟路径删除标准:
	- **–** 测量间隔(分钟):测量数据包数量和带宽以确定是否必须删除两个站点之间(在本例中为给定分支和控制 节点之间)的动态虚拟路径所花费的时间量。
	- **–** 吞吐量阈值 **(kbps)** ‑两个站点之间的总吞吐量阈值,在 测量间隔内测量,在此时动态虚拟路径将被删除。
	- **–** 吞吐量阈值 **(pps)** ‑两个站点之间的总吞吐量阈值,在 测量间隔内测量,在此时动态虚拟路径将被删除。
- 计时器
	- **–** 等待清空失效虚拟路径的时间 **(m)**:移除 DEAD 动态虚拟路径的时间。
	- **–** 在重新创建 @@ 失效虚拟路径之前的等待时间 **(m)**:在此时间之后可以重新创建因失效而移除的动态虚 拟路径。
- 按需带宽列表
	- **–** 覆盖全局按需带宽限制:启用后,全局带宽限制值将替换为特定于站点的值。
	- **– WAN** 到 **LAN** 的最大总带宽,占虚拟路径中非待机 **WAN** 链路提供的带宽的百分比 **(%)**:更新最大带宽 限制,以百分比为单位。

← Edit Dynamic Virtual Path

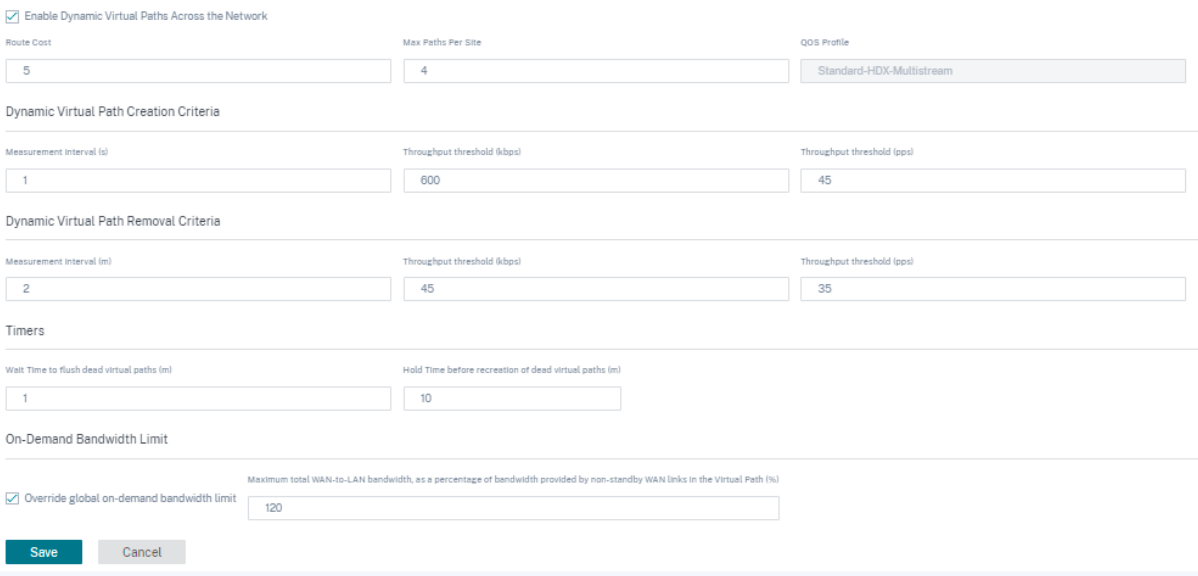

#### 单击"验证配置"以验证任何审计错误。

您甚至可以在站点级别配置动态虚拟路径,方法是导航到 配置 > 高级设置 > 交付服务 > 虚拟路径 > 动态虚拟路径。有 关更多信息,请参阅 虚拟路径。
带宽分配

October 21, 2022

在客户层面,导航到 配置 > 交付渠道 > 带宽分配。您可以查看互联网服务是默认创建的。分支机构流量使用公交站点访 问互联网。本节允许您定义新的交付服务和所有交付服务的默认带宽分配比例 (%)。交付服务之间的带宽分配需求可能 会根据所涉链路的类型而有所不同。

例如,如果您使用多个 SaaS 应用程序,请在互联网链接上分配很大一部分带宽用于 互联网服务,用于直接突破互联 网。在 MPLS 链接上,为 虚拟路径服务或 Intranet 服务 *\*\** 分配更多带宽,具体取决于您的 SD‑WAN 站点的大部分流 量是流向其他 SD‑WAN 站点还是非 SD‑WAN 站点。

根据您的要求,您可以为每种链接类型(Internet 链接、MPLS 链接和私有 Intranet 链接)定义交付服务之间的全局 带宽共享默认值。

**Bandwidth Allocation** 

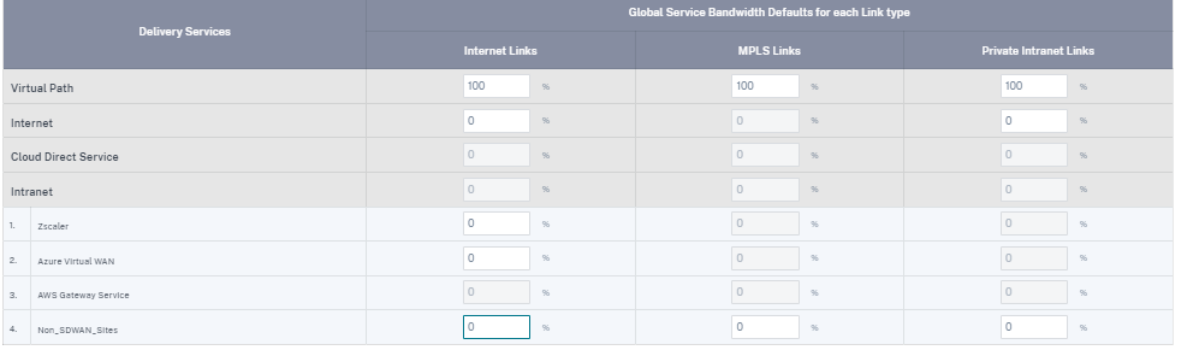

Save

可以在单个链接上覆盖默认值。配置 WAN 链路时,您可以选择使用这些全局默认值或配置链路特定的服务带宽设置。 要在链路上启用和激活任何交付服务,都需要配置非零带宽共享。

链路间通信

October 21, 2022

链路间通信设置用于在兼容的 WAN 链路之间创建自动路径。您可以在"站点配置"和"虚拟路径"下覆盖这些设置,可 以在其中为给定虚拟路径选择或取消选择单个成员路径。

目前,有以下两种设置可用:

- 用于在兼容的 WAN 链接之间自动创建路径的规则。
- 动态虚拟路径的全局默认值

这些设置由客户网络中的所有 WAN 链路继承。

单击"验证配置"以验证任何审计错误。

#### 默认的链路间通信组

默认的链路间通信组旨在自动创建以下之间的路径:

- 任意两个互联网链接
- 共享服务提供商的任意两个 MPLS 链路,以及
- 共享服务提供商的任意两个私有 Intranet 链接

#### 自定义链路间通信组

自定义互联网通信组使私有 Intranet、公共 Internet 或 MPLS 链接能够自动创建与不同服务提供商之间的其他私有 Intranet、公共 Internet 或 MPLS 链接的路径。

例如,以这种情况为例‑一家公司在美国和印度设有办事处。美国办事处使用 AT & T MPLS 链接,而印度办事处使用 Airtel MPLS 链接。假设 AT & T 和 Airtel MPLS 链路在 DSCP 标签和相关参数方面是兼容的,并且可以相互创建路 径。自定义链路间通信规则允许您选择 ISP 对(在本例中为 ATT —Airtel),并启用属于这些 ISP 的链路之间的自动创 建路径。

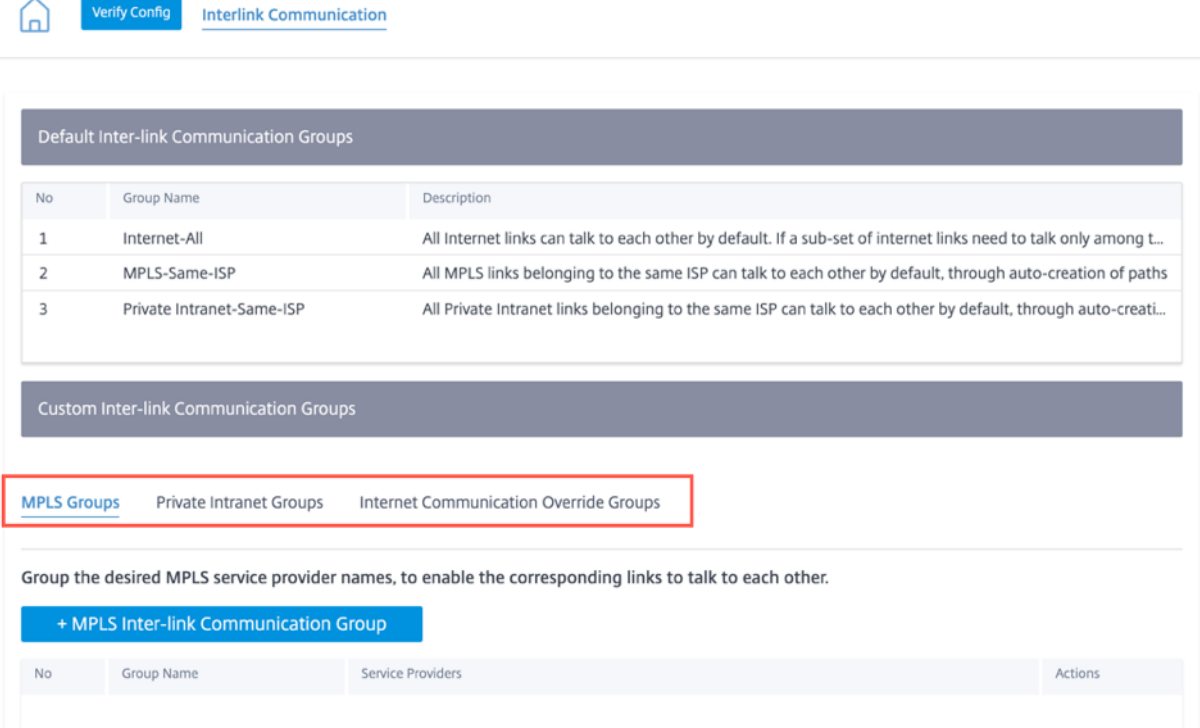

• **MPLS** 组:您可以对所需的 MPLS 服务提供商名称进行分组,以使相应的链接能够相互通信。单击 **+ MPLS** 链 路间通信组 并提供 MPLS 组名称。从下拉列表中选择 DSCP 标签。您还可以通过从下拉列表中选择 ISP 名称来 添加 MPLS 提供商。启用加密 复选框有助于为每个自定义 MPLS 链路间通信组启用加密。在极少数情况下,为 了消除加密开销,可以禁用此选项。

- 私有 Intranet 群组:您可以对所需的 Intranet 服务提供商名称进行分组,以使相应的链接能够相互通信。单 击 **+** 私有 **Intranet InterLink** 通信组 并提供私有内联网组名称。从下拉列表中选择 DSCP 标签。您还可以通 过从下拉列表中选择 ISP 名称来添加私有 Intranet 提供商。启用加密 复选框有助于启用/禁用每个自定义私有 Intranet InterLink 通信组的加密。
- **Internet** 通信覆盖组:如果一部分 Internet 链路只能相互通信,不能与其余 Internet 链路通信,则可以对相 应的 ISP 名称进行分组,以便从默认组中排除。

互联网链接的其余部分仍然可以彼此通信。单击 **+** 公共互联网 **InterLink** 通信组 并提供公共互联网组名称。从下拉列 表中选择 DSCP 标签。您还可以通过从下拉列表中选择 ISP 名称来添加公共互联网提供商。启用加密 选项可确保在虚 拟路径上发送的链路间通信组的数据包经过加密。

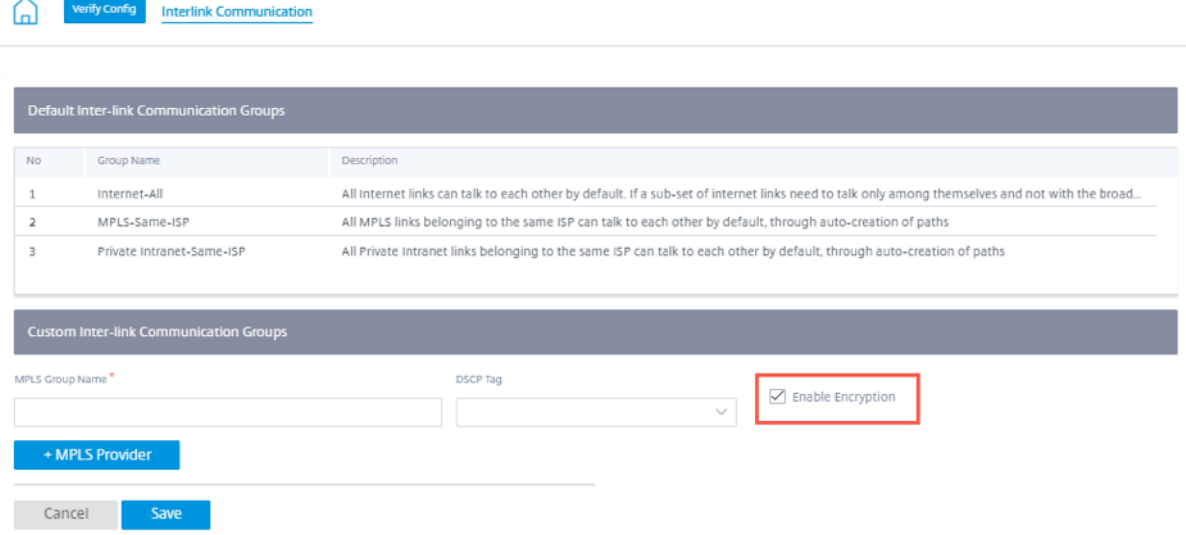

# **DNS** 和 **HCP**

October 21, 2022

本部分允许您配置 DNS 和 DHCP 设置。

#### **DNS** 服务器

您可以配置 DNS 请求路由到的特定 DNS 服务器。

输入 DNS 服务器的名称,然后选择 类型 为 静态(对于 IPv4 地址)或 **StaticV6** (对于 IPv6 地址)。指定主 DNS 服 务器和辅助 DNS 服务器 IP 地址。你可以创建内部、ISP、谷歌或任何其他开源 DNS 服务。

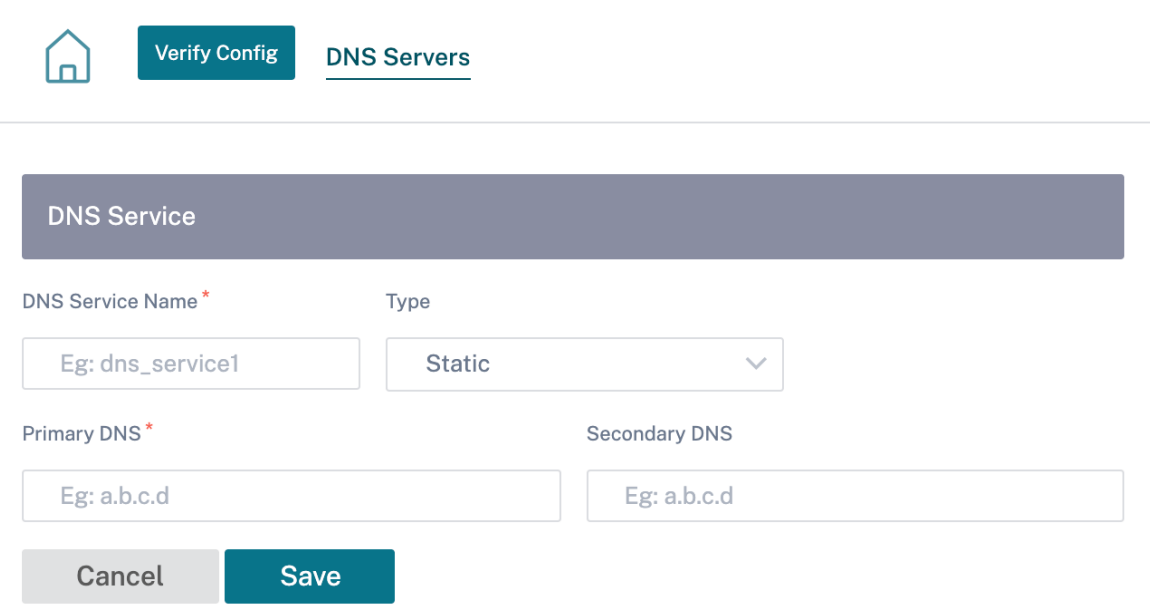

## 单击"验证配置"以验证任何审计错误。

您也可以为站点配置 DNS 服务器设置。从"选择站点 "下拉列表中选择一个站点,然后单击"开始"。这将带您进入站 点级 DNS 服务器设置页面。

# DNS 0

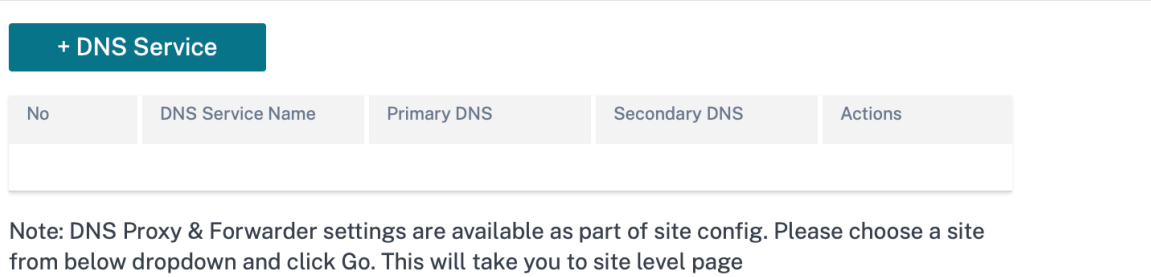

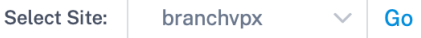

# **DHCP**

通过从下拉列表中选择所需的站点,然后单击"开始",可以为站点配置动态主机控制协议 (DHCP) 设置。这将带您进入 站点级 DHCP 配置页面。有关配置 DHCP 的详细信息,请参阅 D HCP。

### Citrix SD‑WAN Orchestrator

## DHCP <sup>①</sup>

Note: DHCP settings are available as part of site config. Please choose a site from below dropdown and click Go. This will take you to site level page

Select Site: branchvpx  $\vee$  Go

站点和 **IP** 组

October 21, 2022

管理员可以对站点或 IP 地址进行分组,以简化跨多个站点或网络地址的常用应用程序策略,还可以用作报告的过滤 器。

要查看区域、站点和 IP 组,请导航到 配置 > 站点和 **IP** 组。

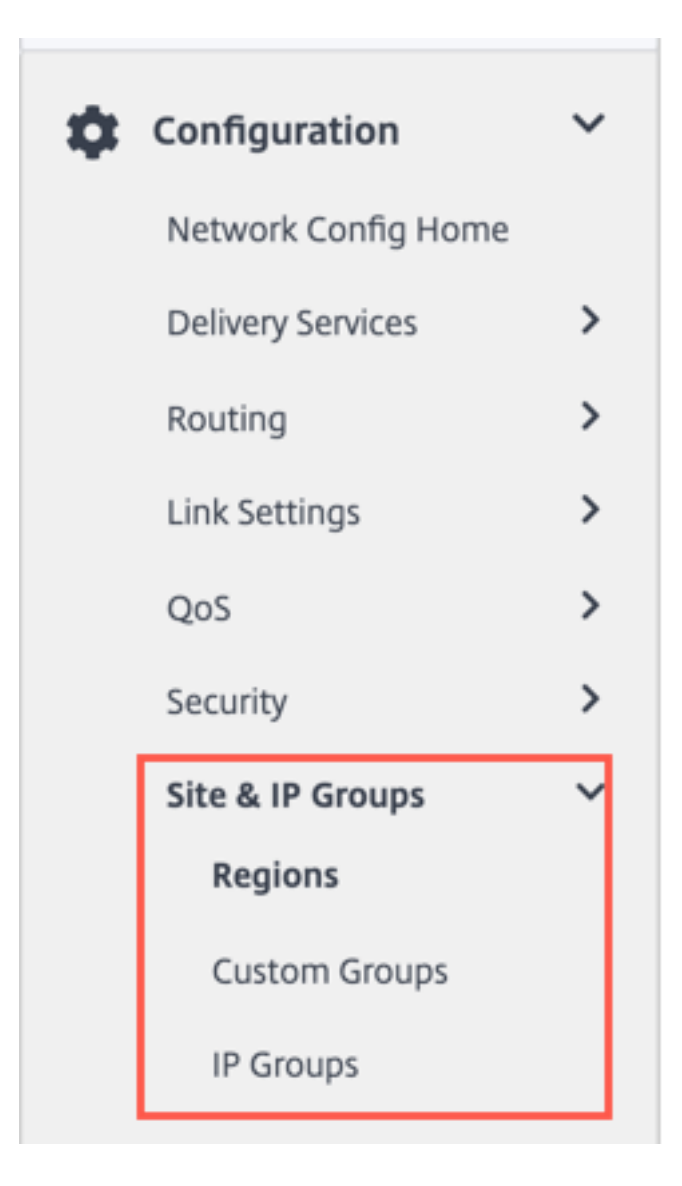

# 区域

区域有助于在跨越数百到数千个站点的大型网络中创建管理边界。如果您的组织拥有跨越多个管理(或地理)边界的大 型网络,则可以考虑创建区域来对网络进行分段。

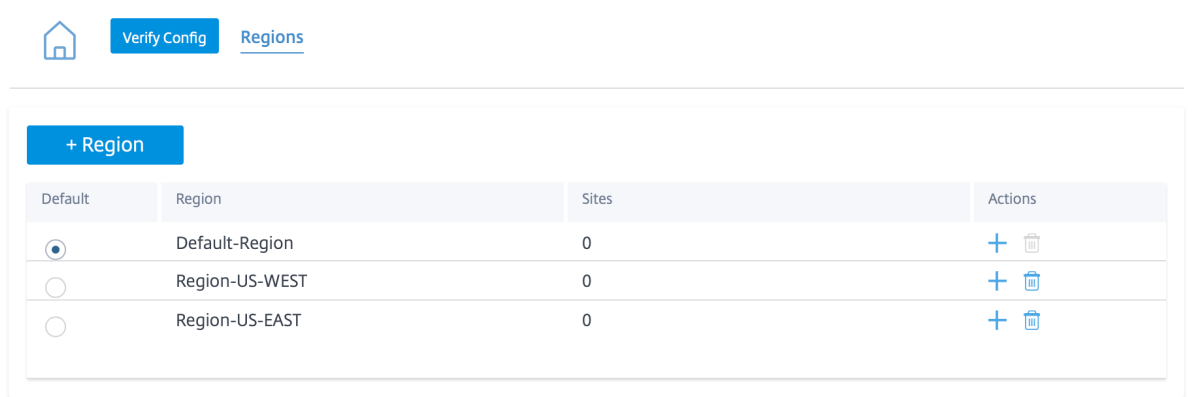

目前,每个区域最多支持 1000 个站点。预计每个区域都有一个区域控制节点 (RCN),作为该区域的中心和 Controller。 因此,如果您的网络拥有超过 500 个站点,则通常会考虑多区域部署。默认情况下,所有网络都是单区域网络,其中主 控制节点 (MCN) 充当所有站点的中心和控制节点。添加一个或多个区域后,该网络变为多区域网络。与 MCN 关联的区 域称为 默认区域。

多区域网络支持分层架构,其中 MCN 控制多个 RCN。反过来,每个 RCN 控制多个分支站点。即使在多区域部署中, 您也可以将 MCN 加倍作为部分站点的直接中心节点,同时让其余站点使用各自的 RCN 作为中心节点。

由 MCN 直接管理的站点,即 RCN 以及可能由 MCN 直接管理的其他一些站点,据说位于 默认 区域。在添加其他 区域 之前,默认 区域将是网络的唯一区域。添加其他区域后,您可以选择"默认"选项以使用所需区域作为默认区域。

要创建区域:

1. 单击 **+** 区域。提供区域名称和描述。

2. 根据您是想要 强制内部 **VIP** 匹配还是允许外部 **VIP** 匹配启用间隔 **VIP** 匹配。

- 强制内部 VIP 匹配:启用后,区域中的所有非私有虚拟 IP 地址都被强制与配置的子网匹配。
- 允许的外部 VIP 匹配:启用后,允许来自其他区域的非私有虚拟 IP 地址与配置的子网匹配。

3. 单击 **+** 子网 添加子网。输入网 络 地址。网络地址是子网的 IP 地址和掩码。

4. 选择站点。

5. 单击"查看",然后单击"保存"。新创建的区域将添加到现有的区域列表中。

注意

客户只能在区域内拥有静态或动态虚拟路径。

# Citrix SD‑WAN Orchestrator

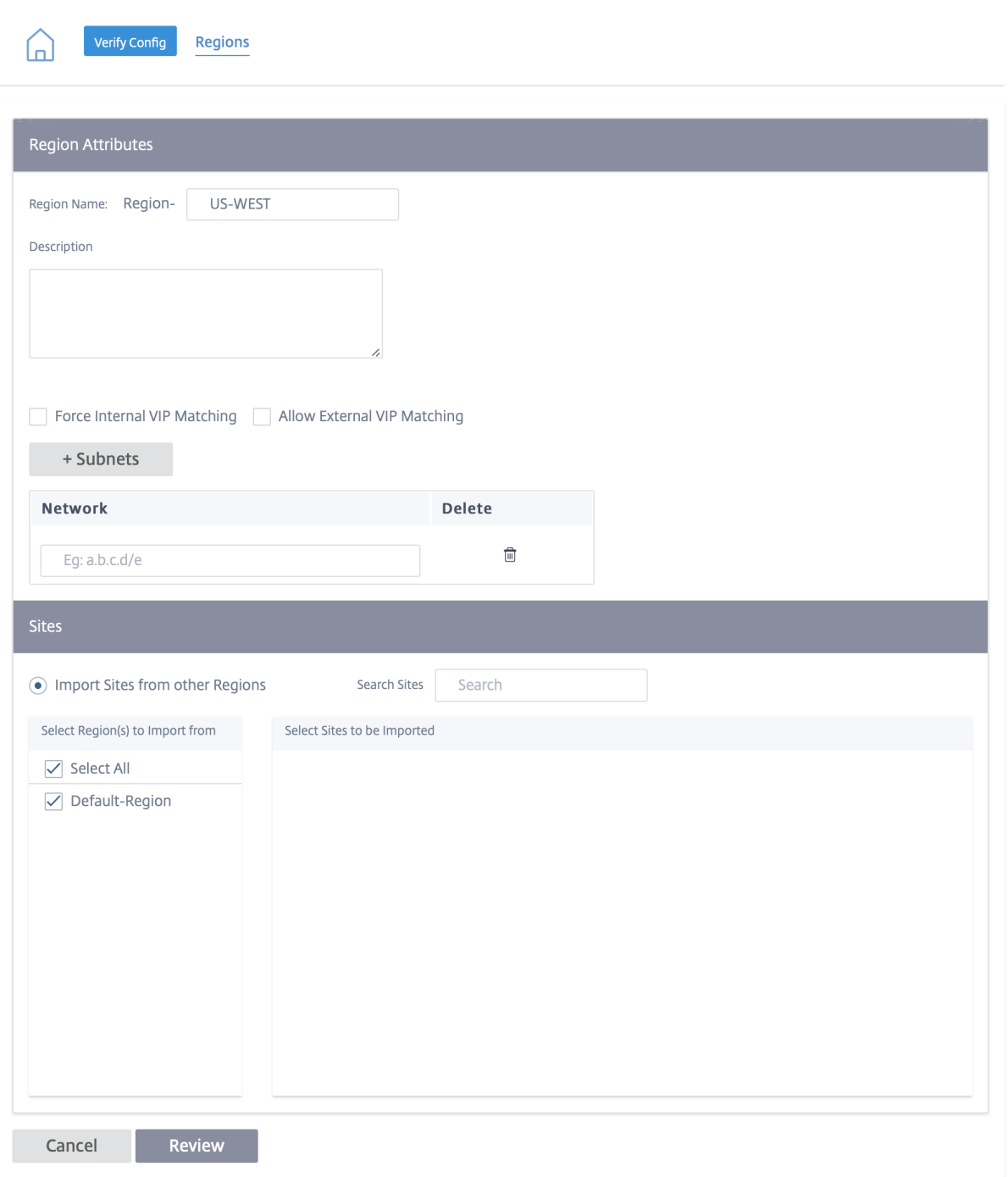

# 成功创建区域后,您可以在该区域下放置站点。

注意

无法在不同区域的分支之间建立动态虚拟路径。

单击"验证配置"以验证任何审计错误。

### 自定义群组

自定义群组 使用户可以根据需要灵活地对站点进行分组。用户可以一次性为一组站点应用策略,而不必单独处理每个站 点。群组还可以用作仪表板、报告或网络配置的筛选器。与区域不同,群组在站点方面可以重叠。换句话说,相同的站 点可以是多个组的一部分。

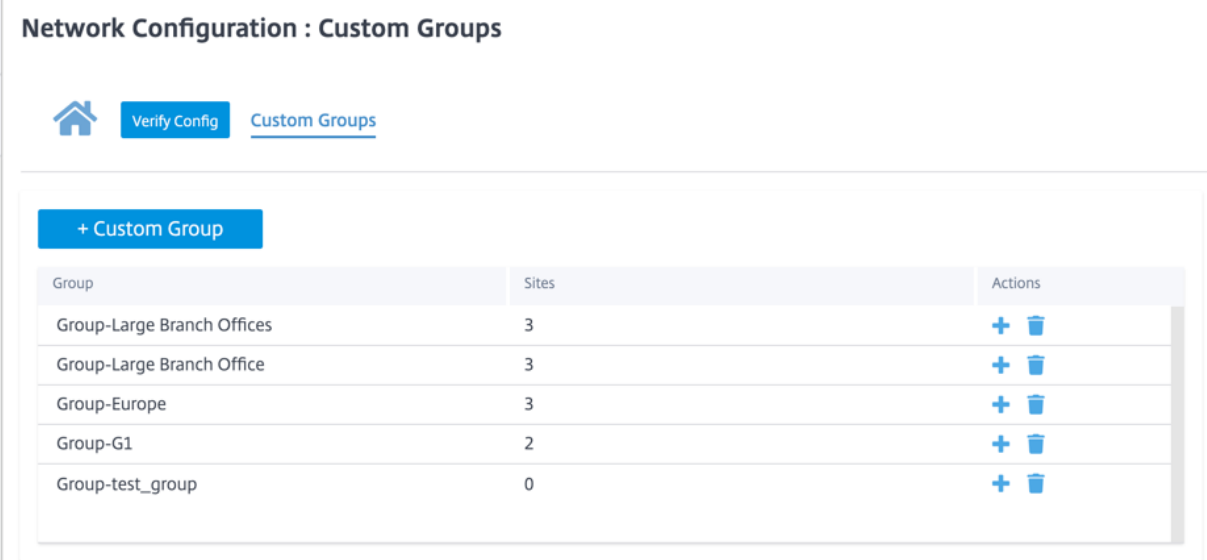

例如,用户可以创建一个名为"关键业务站 点"的群组,为所有关键业务站点配置通用策略。用户还可以作为一个组单 独监控其运行状况和性能。例如,其中一些站点也可以是 大型分支机构 组的一部分。

自定义站点组 提供了一种以逻辑方式将站点分组在一起以用于报告目的的方法。您可以创建自定义群组并将站点添加到 每个自定义群组。要创建自定义群组,请单击 **+** 自定义群组。提供组名称并选择或添加站点。单击"查看",然后单击 "保存"。

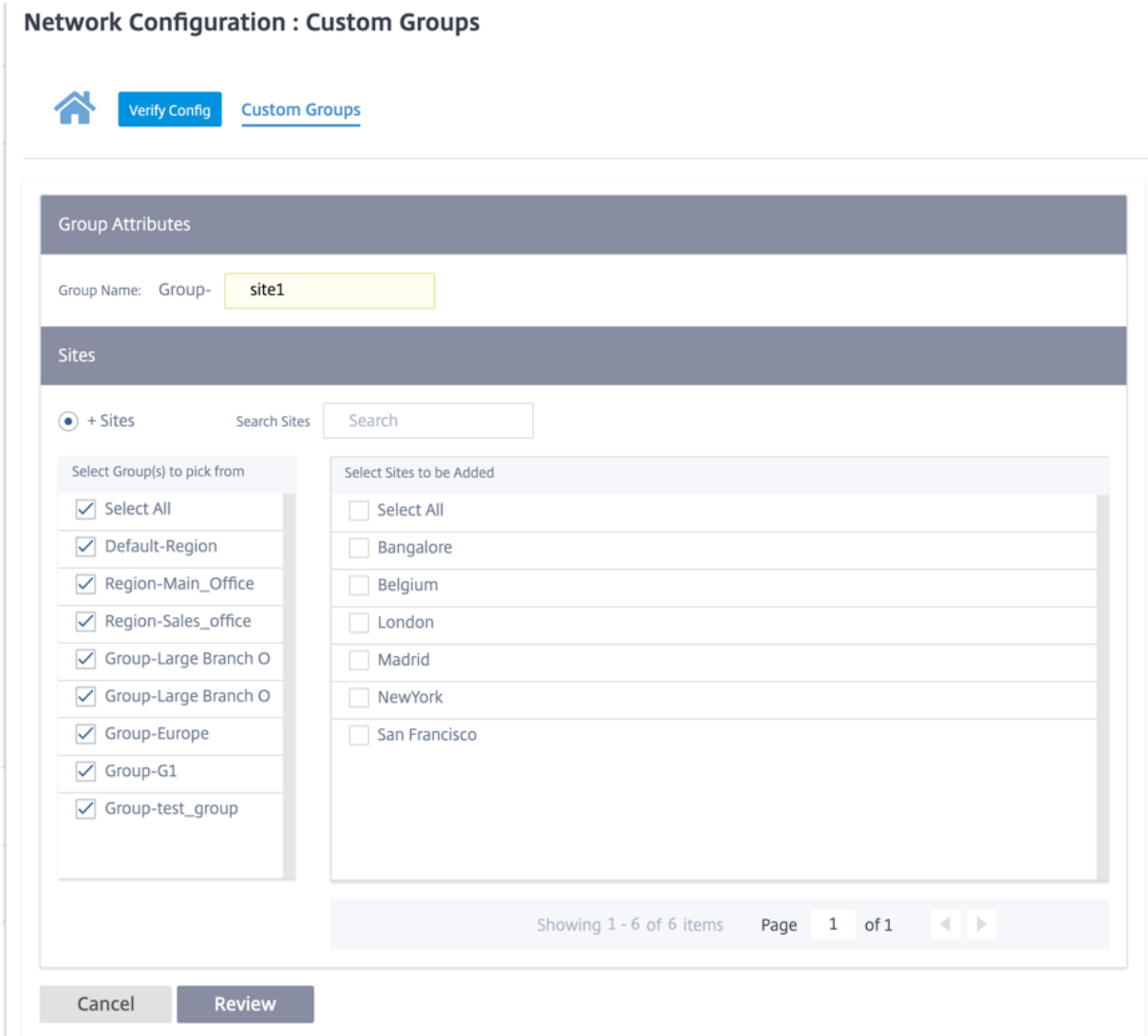

单击"验证配置"以验证任何审计错误。

# **IP** 组

Citrix SD-WAN Orchestrator 服务引入了添加 IP 组 (网络对象) 的选项。使用此选项,您可以在定义路由筛选器时 使用 IP 组对 **IP** 和网络地址进行分组,而不是为每个子网创建筛选器。这些组可以根据需要在配置和策略中使用,而不 必每次都键入单独的 IP 地址。

# IP Groups <sup>4</sup>

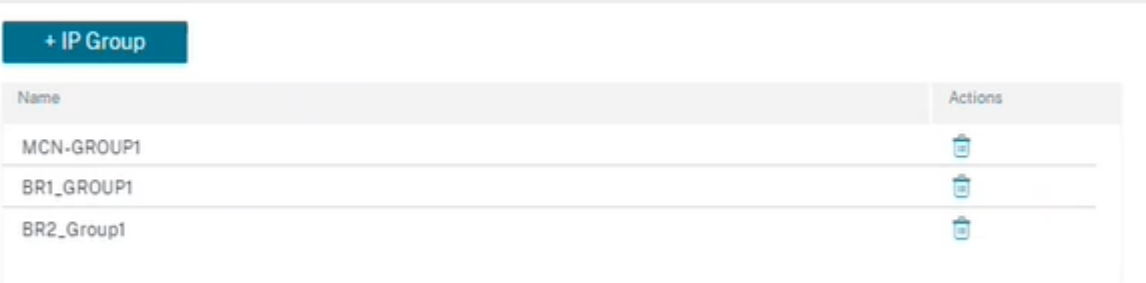

您可以创建 IP 组并添加网络地址和前缀。要创建 IP 组,请选择 **IP** 组 并单击 **+ IP** 组。提供组名称。单击 **+ IP** 地址, 然后输入要添加到 IP 组的 IP 地址。

IP Groups <sup>4</sup>

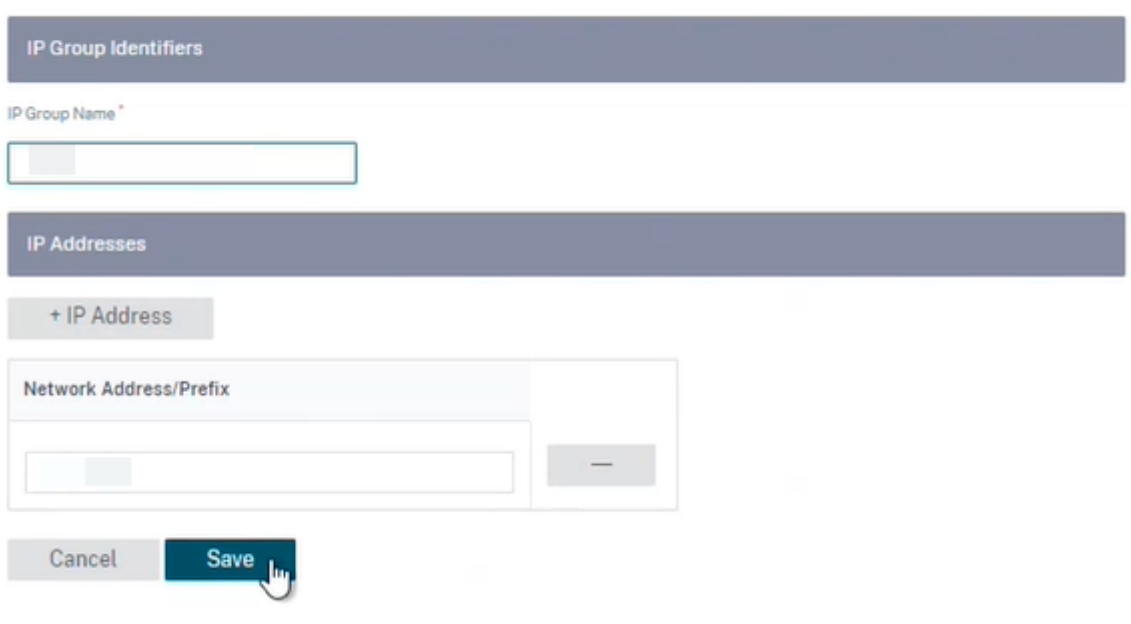

单击"验证配置"以验证任何审计错误

以下功能使用 IP 组:

• 创建 **IP** 路由:您可以添加目标网络或启用"使用 **IP** 组"复选框来选择现有 IP 组。有关更多信息,请参阅 IP 组。

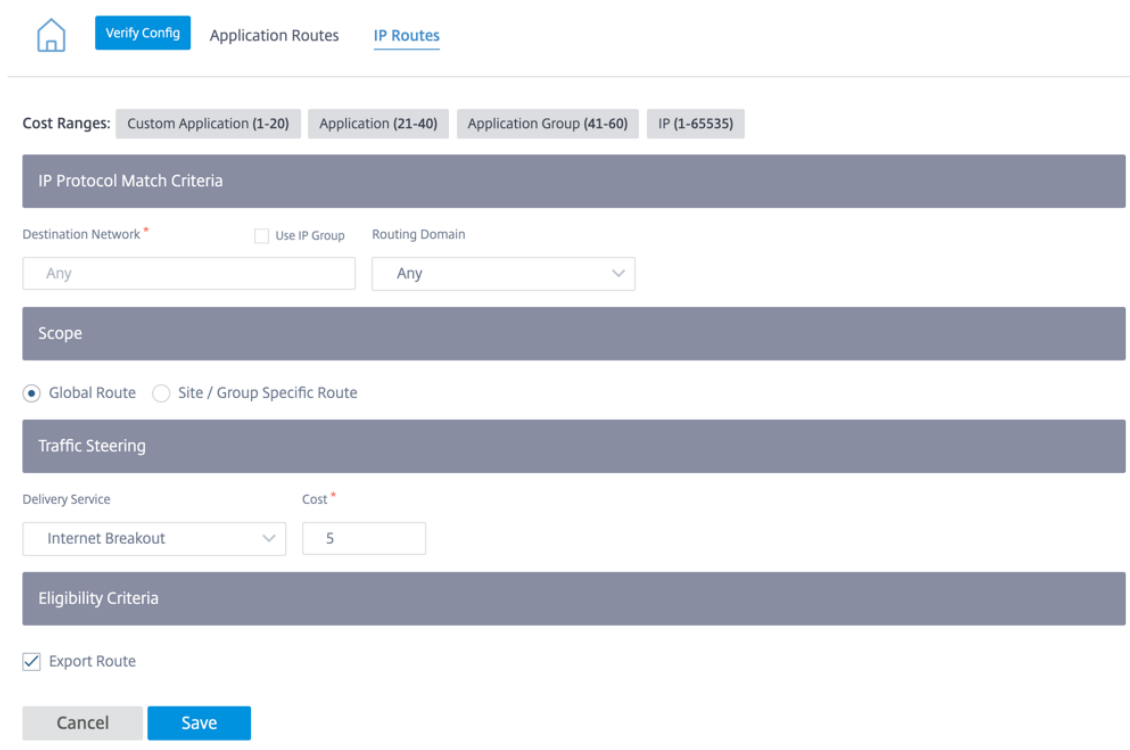

• 导入路由配置文件:创建导入筛选配置文件时,您可以从网络上可用的 IP 组列表中进行选择。

您可以添加目标网络或启用"使用 **IP** 组"复选框来选择现有 IP 组。

有关更多信息,请参阅 导入路由配置文件。

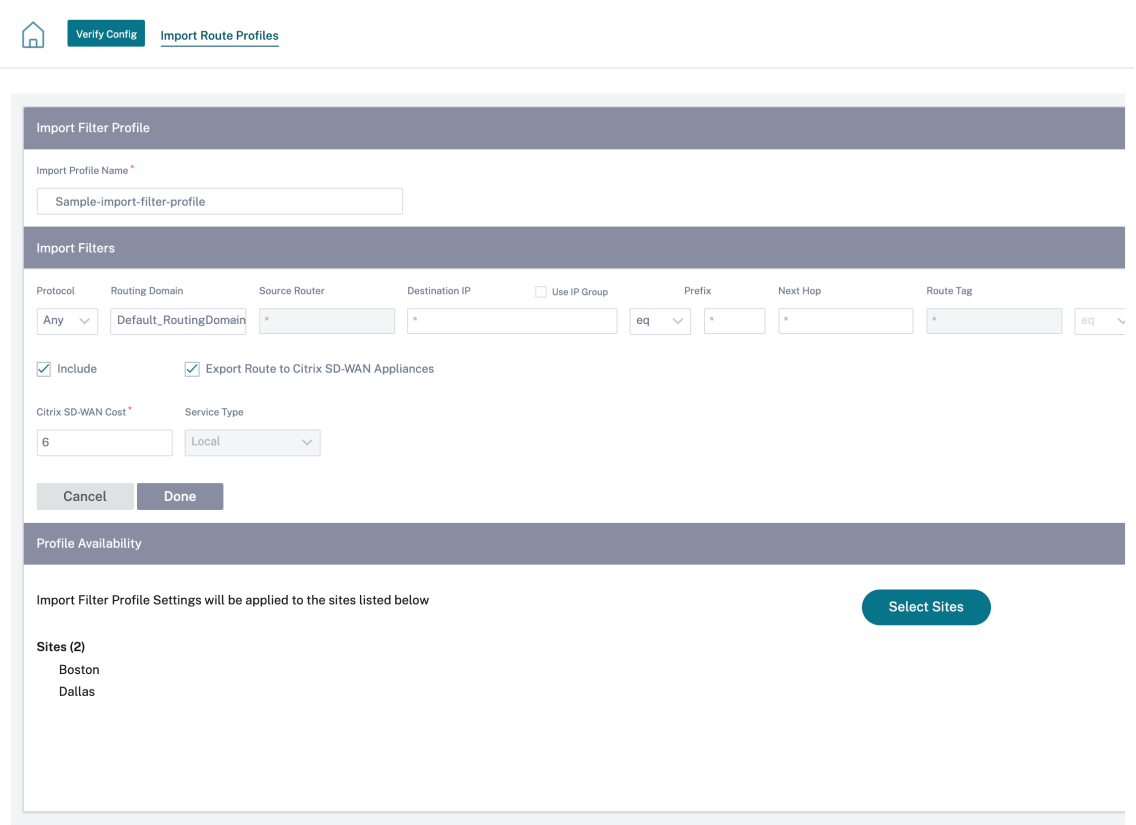

• 导出路由配置文件:创建导出筛选配置文件时,可以添加网络地址掩码或启用"使用 **IP** 组"复选框以选择现有 IP 组。

有关更多信息,请参阅 导出路由配置文件。

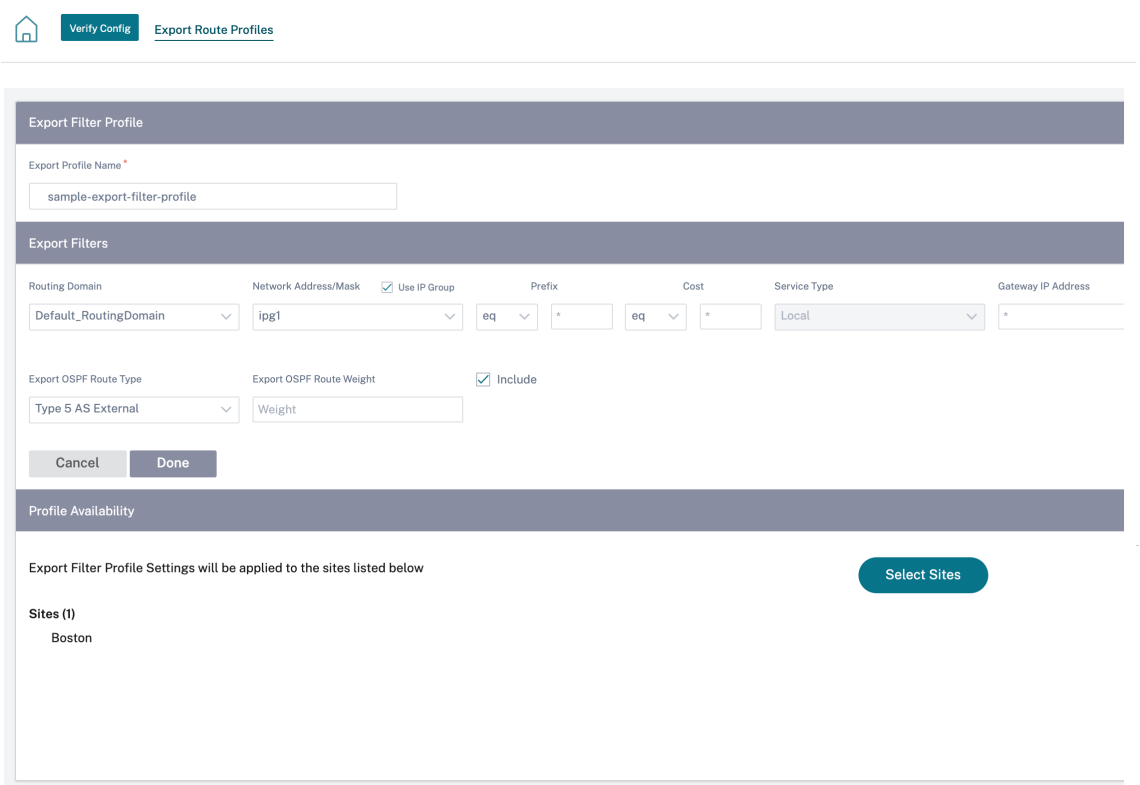

• BGP 邻居策略: 在为相邻路由器添加已配置的 BGP 策略时, 可以添加网络地址或启用"使用 IP 组"复选框来 选择现有 IP 组。

有关更多信息,请参阅 BGP。

Dynamic Routing ①

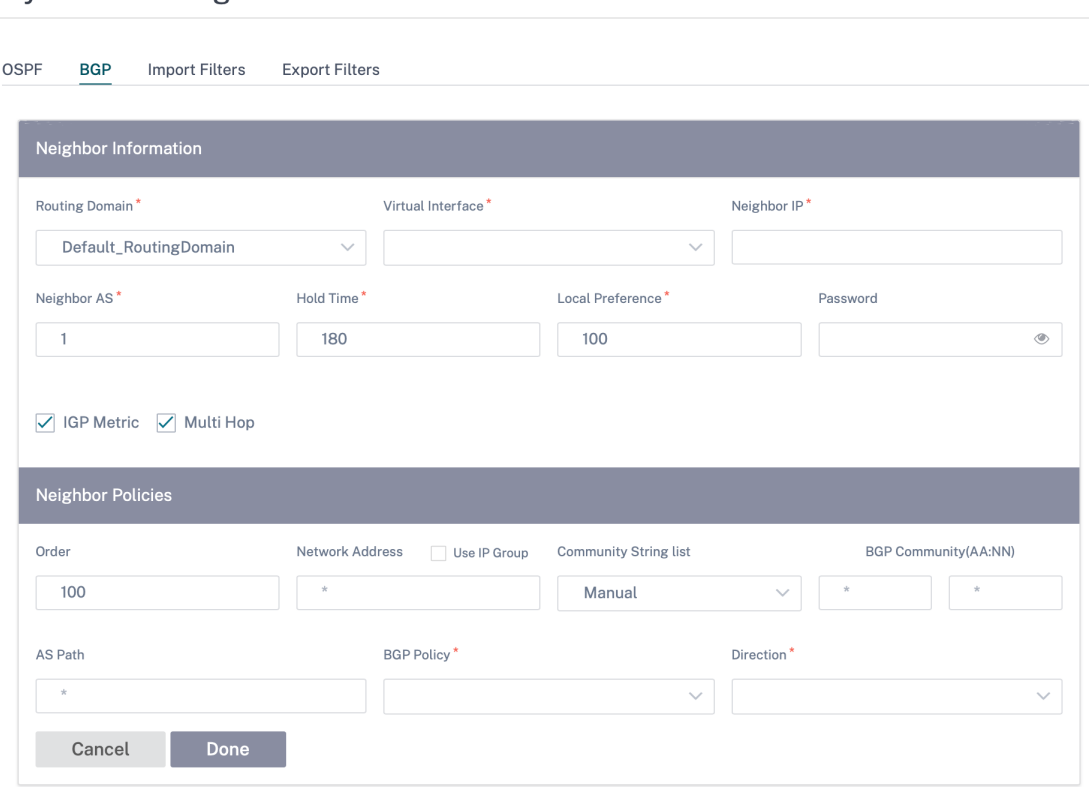

应用程序设置和群组

October 21, 2022

本部分允许用户自定义应用程序、将应用程序分组以便在策略中使用、QoS 配置文件以及 DNS 设置。

您可以为预定义和自定义 应用程序定义应用程序组。应用程序组 包含在定义安全策略时需要类似处理的应用程序。

在定义诸如 应用程序指导或防火墙规则之类的策略时,可以经常重复使用应用程序组。它无需为每个应用程序创建多个 条目。同样,在使用任何应用程序服务时,Application Groups 支持具有唯一名称的常见应用程序,以便简化和一致 地重复使用。

要查看 应用程序组,请导航到 配置 **>** 应用程序设置和组。

#### 域和应用程序

您可以根据域名 和应用程序页面的已发布应用程序列表中没有的域名创建内部应用程序。要基于域名创建应用程序,请 在网络级别导航到 应用程序设置和群组 **>** 域名和应用程序 **>** 基于域名的应用程序 选项卡,然后单击 新建基于域名的应 用程序。输入应用程序名称并添加域名或模式。您可以在开头输入完整域名或使用通配符。

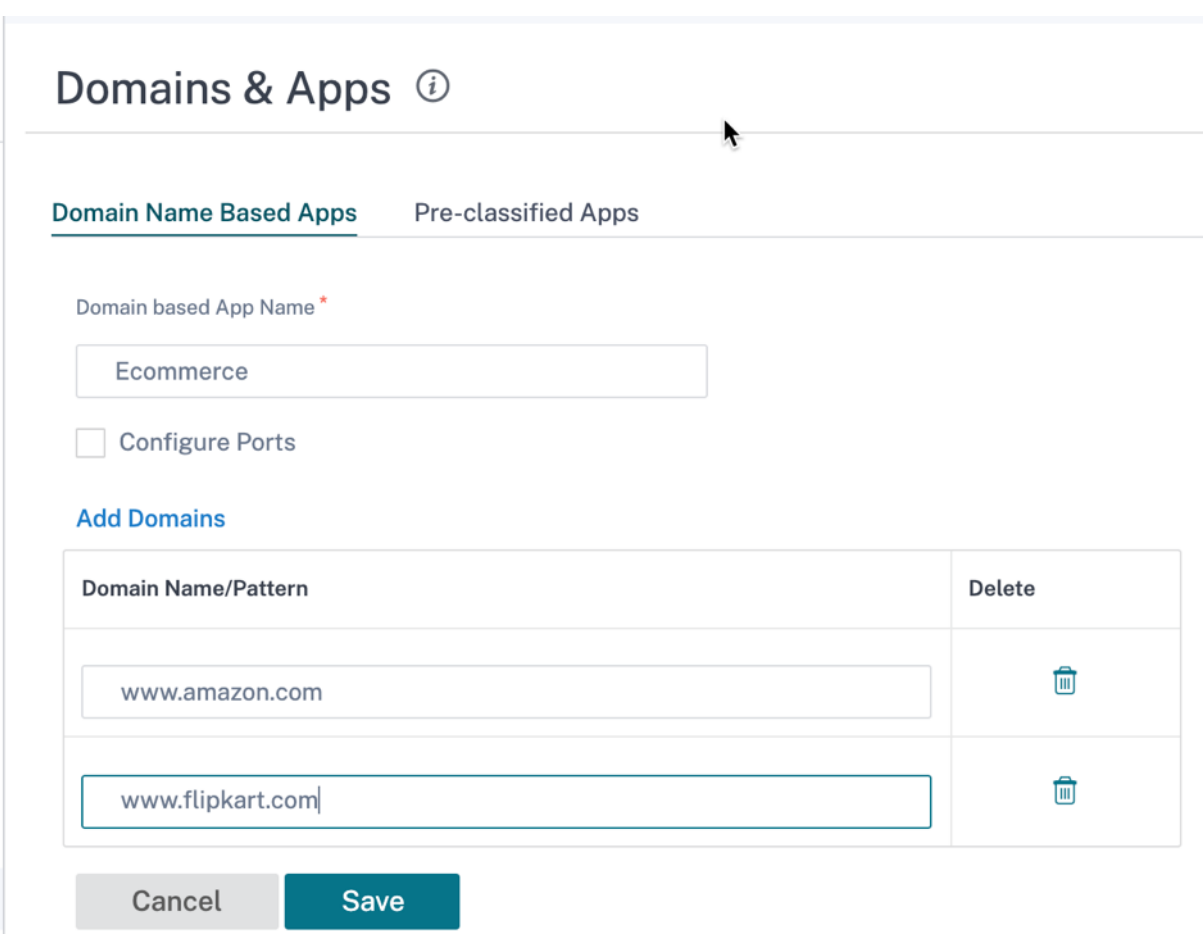

所有基于域名的应用程序都可以在应用程序 路由、应用程序规则和防火墙策略中看到。

从 Citrix SD-WAN 11.4.2 版本开始,"配置端口"复选框选项在"基于域名的应用程序"下可用。启用"配置端口"复 选框后,可以灵活地为基于域的应用程序配置一组多个端口、端口范围和协议 (TCP/UDP/Any)。

以前,应用程序下分组的域支持端口 80 和 443 以及协议 Any。如果清除"配置端口"复选框,则会看到相同的行为。 默认情况下,"配置端口"复选框处于禁用状态。

选中"配置端口"复选框时,可以根据需要编辑、添加或删除任何端口或端口范围以及 TCP、UDP 或 Any 等协议选择。 默认情况下,协议值设置为 An **y** ,端口设置为 **80** 和 **443**。

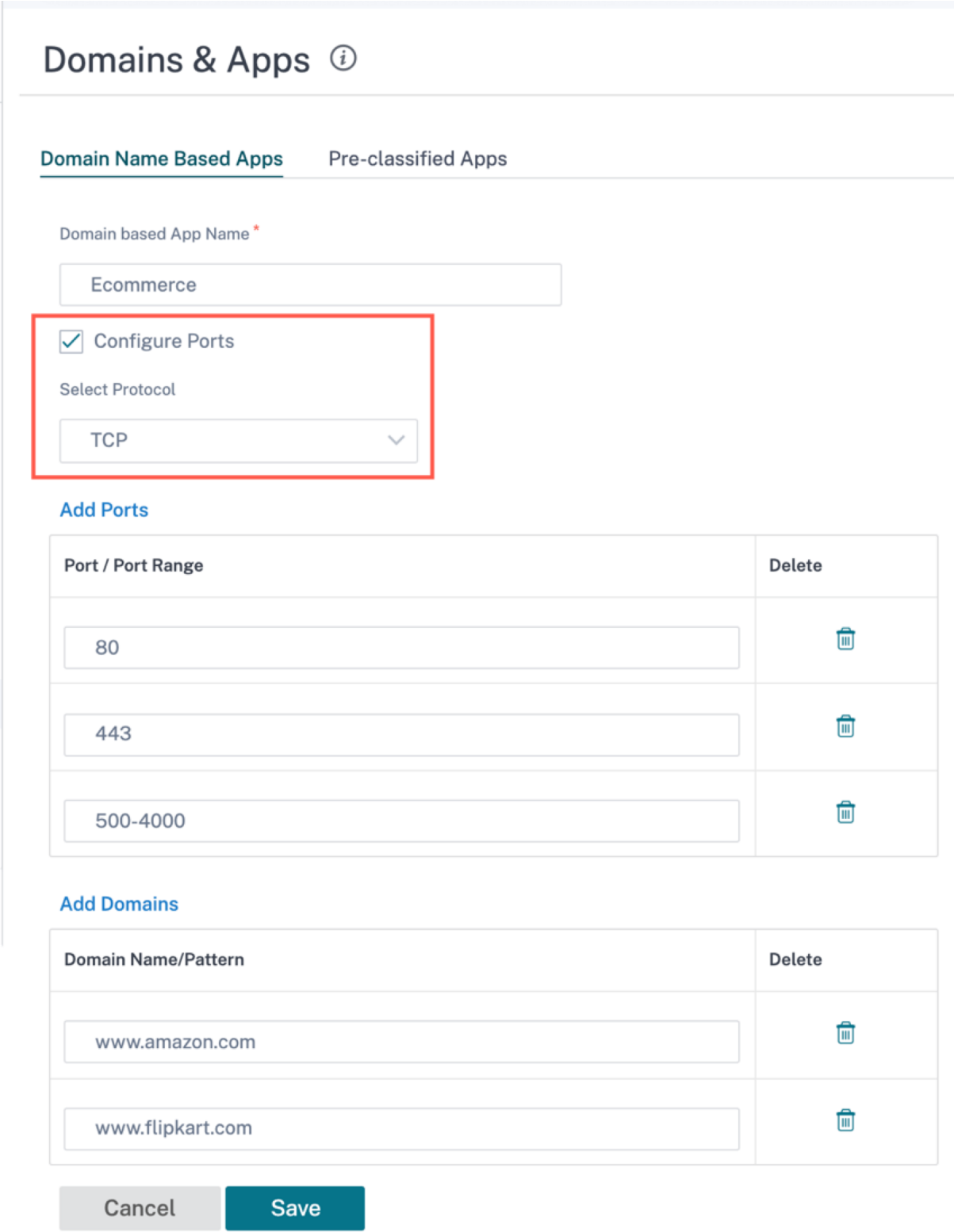

您还可以在"预 分类应用程序"选项卡下查看预定义应用程序 列表。您可以使用搜索栏 搜索 特定的应用程序,也可以

#### 根据应用程序系列筛选列表。

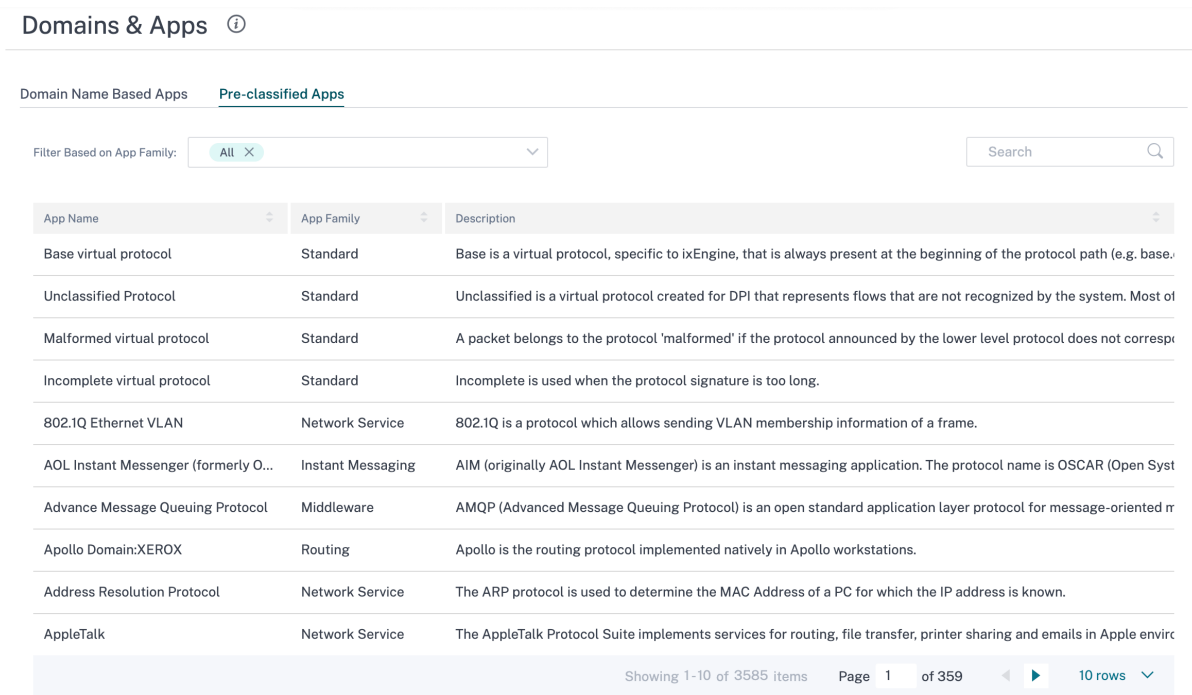

#### 自定义应用程序

自定义应用程序 用于创建内部应用程序或 IP 端口组合,这些组合在已发布应用程序列表中不可用。管理员需要定义一 个基于 IP 协议的自定义应用程序,该应用程序可以根据需要在多个策略中使用,而不必每次都提及 IP 地址和端口号的 详细信息。

要创建自定义应用程序,请在网络级别导航到"应用程序设置和群组"**>** "自定义应用程序",单击"**+** 自定义应用程序" 并提供自定义应用程序的名称。指定匹配标准,例如 IP 协议、网络 IP 地址、端口号和 DSCP 标记。符合此条件的数据 流被分组为自定义应用程序。

## Citrix SD‑WAN Orchestrator

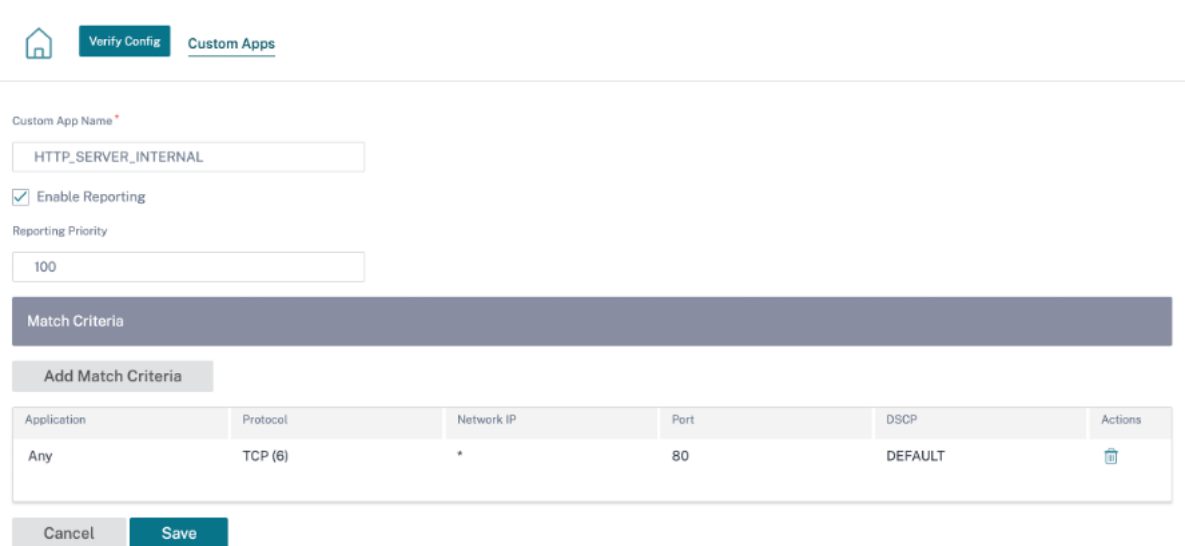

保存后,自定义应用程序将显示在列表中,可以根据需要进行编辑或删除。

为基于 IP 协议的自定义应用程序和应用程序组添加了"启用报告"复选框。必须选中"启用报告"复选框并提供报告优 先级。

选中"启用报告"复选框后,您可以在"报告">"使用情况"下查看 IP 自定义应用程序流 量。

报告优先级是为报告选择基于 IP 协议的自定义应用程序或应用程序组的顺序。当存在多个匹配项且启用报告时,选择用 于报告的高优先级自定义应用程序或应用程序组会有所帮助。例如,如果自定义应用程序的报告优先级设置为 1,则表 示该自定义应用程序在报告中获得最高优先级。而如果报告优先级设置为 100,则自定义应用程序在报告中的优先级要 低得多。

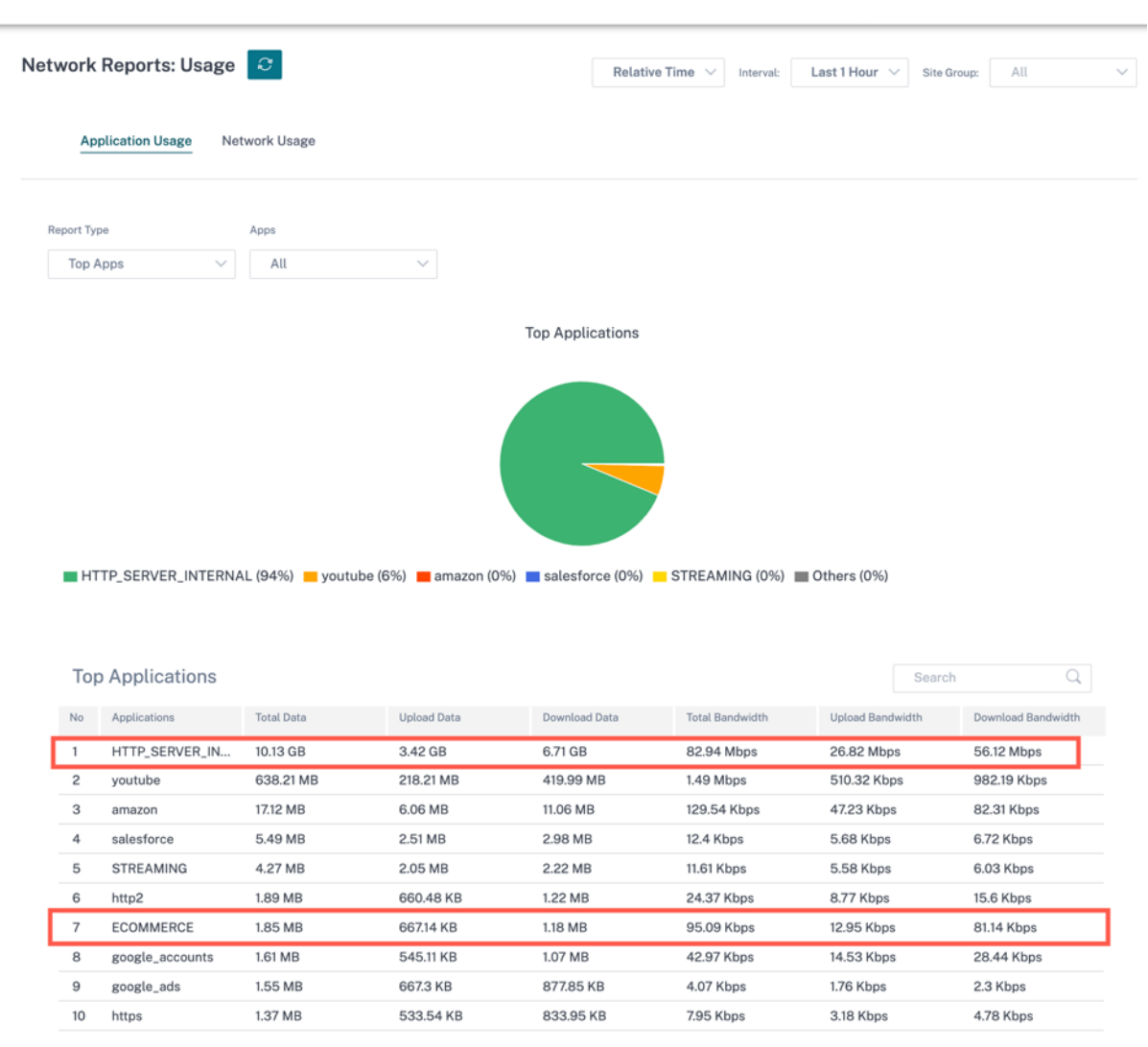

注意

- 要使用基于域名的 应用程序,在创建应用程序路由、**QoS** 策略和防火墙策略时,必须将应用程序和域 列为 匹配标准。
- 要使用自定义应用程序,在创建应用程序路由、QoS 策略和防火墙策略时,必须将 自定义 应用程序列为匹 配条件。

创建自定义应用程序后,要执行应用程序路由,请导航到路由 **>** 路由策略 **> +** 应用程序路由,从"匹配类型"下拉列表 中选择"自定义应用程序"。同样,对于基于域名的 应用程序,从"匹配类型"下拉列表中选择"应用程序和域"。

### Citrix SD‑WAN Orchestrator

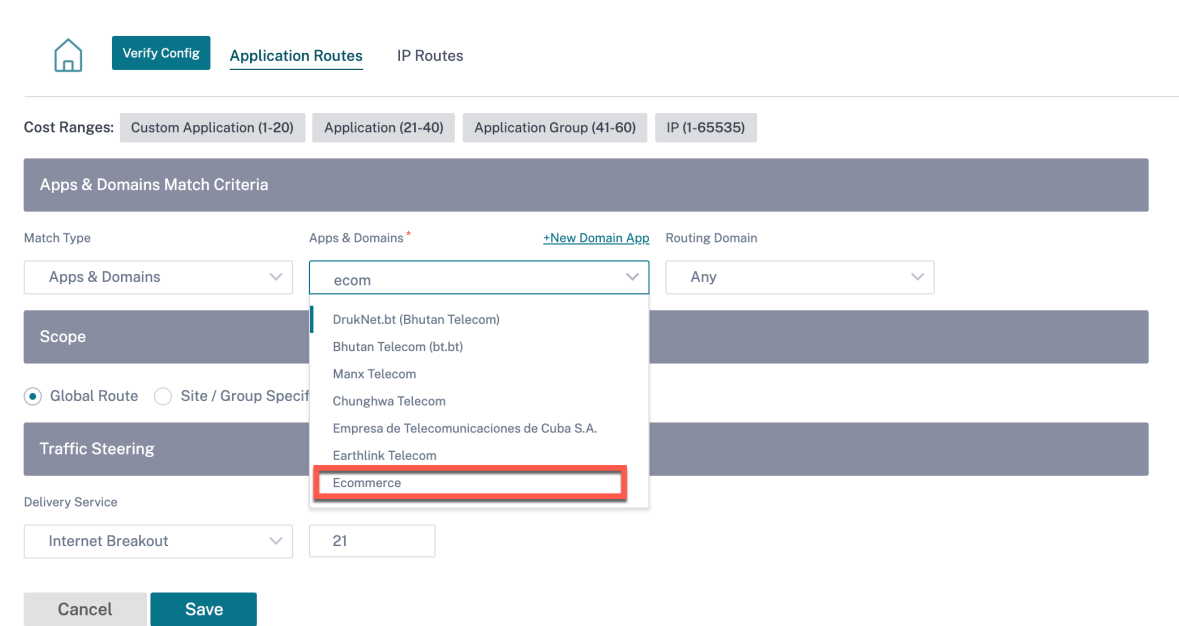

在创建 **IP** 协议 自定义应用程序时,您还可以在匹配条件下选择基于域名的应用程序。

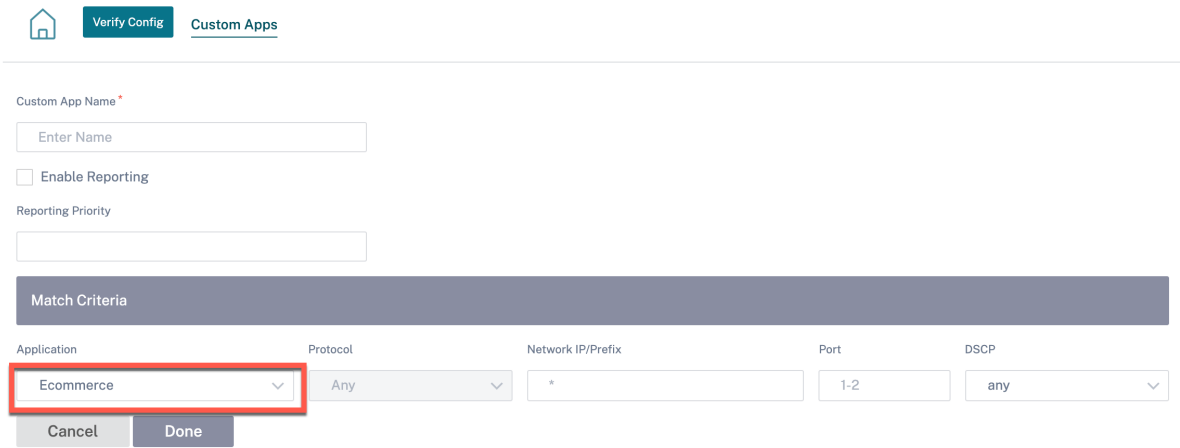

同样,要查看"防火墙策略"下的自定义应用程序,请导航到"安全"**>** "防火墙策略"。该应用程序可用于任何类型的 策略(全局覆盖/站点特定/全局策略)。单击"创建新规则",在"匹配条件"下,从"匹配类型"下拉列表中选择"自定 义应用程序"。要查看基于域名的 应用程序,请从"匹配类型"下拉列表中选择"应用程序和域"。

# **Firewall Policies**

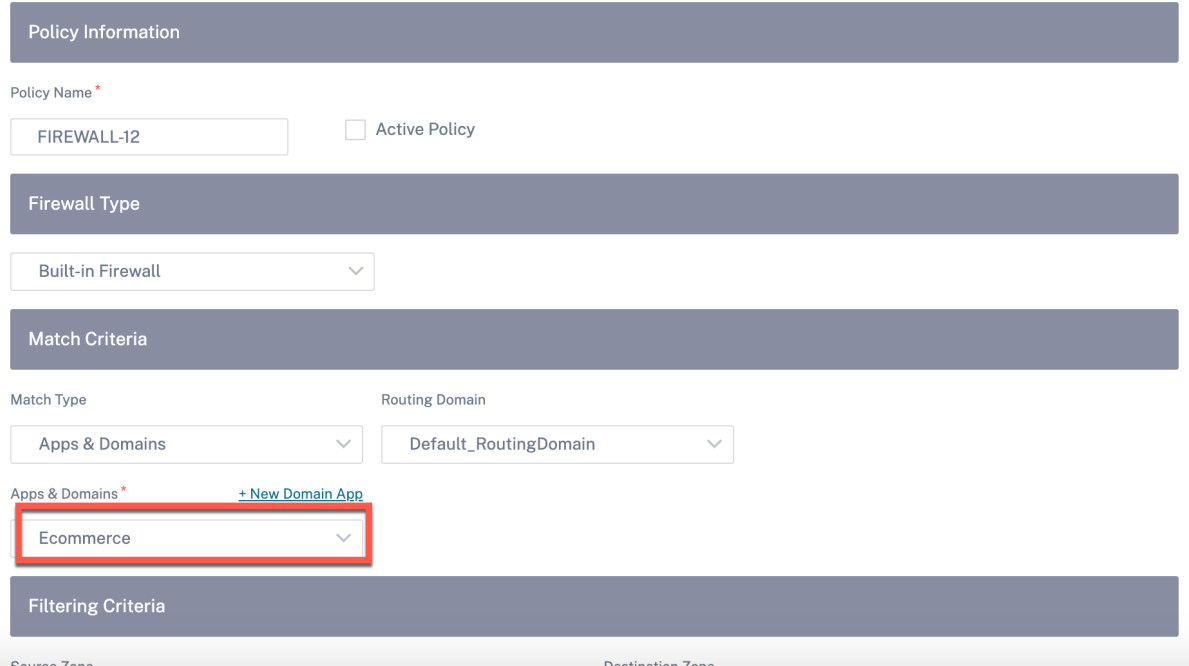

您可以在"全局规则"或"站点**/**组特定规则"下查看基于域名的自定义应用程序。要查看基于域名的应用程序,请导航 到 **QoS > QoS** 策略 **>** 全局规则 **>** 应用程序规则 **> +** 应用程序规则,然后从"应用程序和域"下拉列表中选择所需的基 于 域名的应用程序。要查看自定义应用程序,请导航到 **QoS > QoS** 策略 **>** 全局规则 **>** 自定义应用程序规则 **> +** 自定 义应用程序规则,然后从"自定义应用程序"下拉列表中选择所需的 自定义应用程序。

### Citrix SD‑WAN Orchestrator

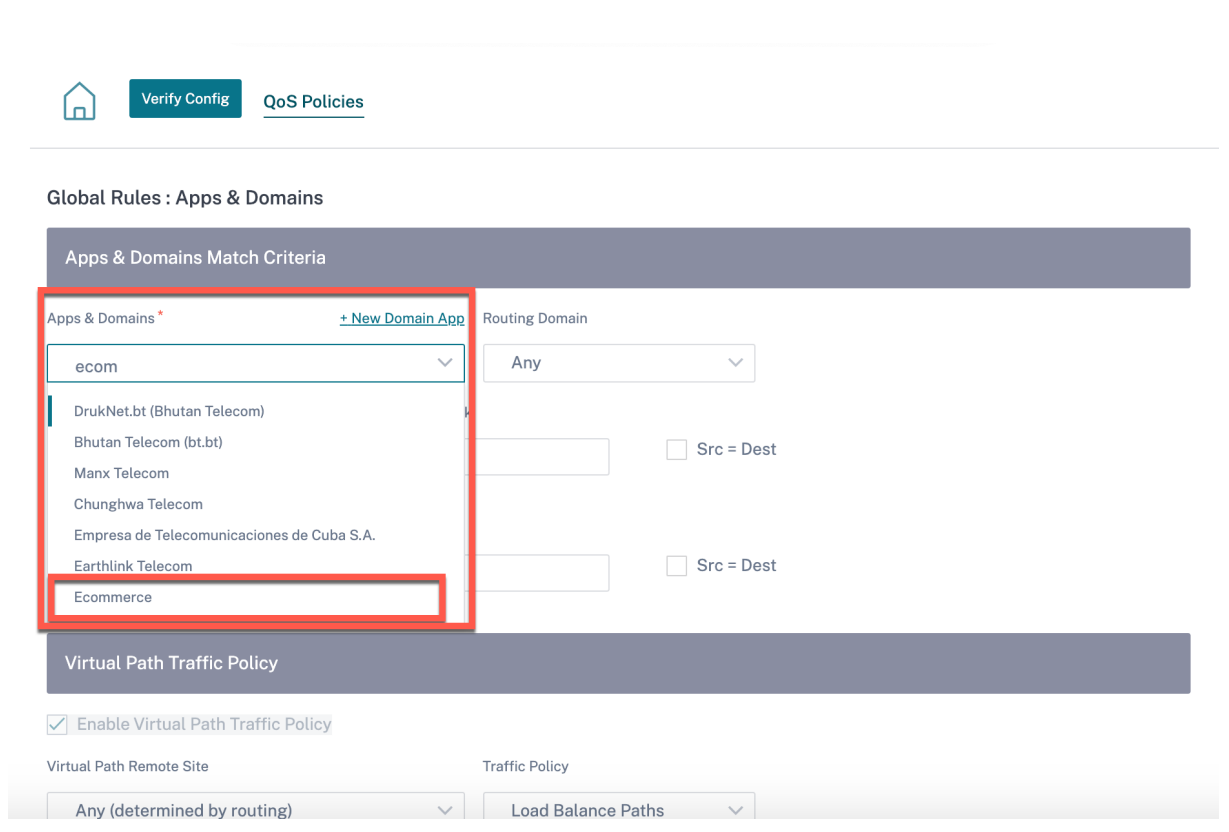

## 单击"验证配置"以验证任何审计错误。

应用程序组

应用程序组 可帮助管理员将相似的应用程序组合在一起以用于通用策略,而不必为每个单独的应用程序创建策略。

App Groups <sup>4</sup>

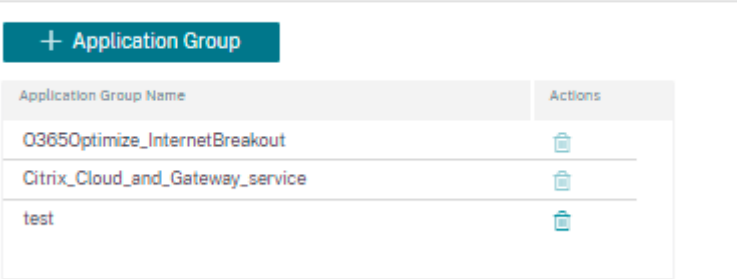

您可以使用"添加应用程序组"选项创建应用程序组。您可以根据应用程序角色在创建策略时引用同一个应用程序组。 为特定组定义的策略将应用于与特定类别匹配的每个应用程序。

例如,您可以将 应用程序组 创建为 社交 网络,然后将 Facebook、LinkedIn 和 Twitter 等社交网络添加到该组中, 为社交网络应用程序定义某些策略。

要创建 应用程序组,请指定组名称,搜索并从"应用程序"列表中添加 应用程序。 您可以随时返回编辑设置或根据需要删除 应用程序组。

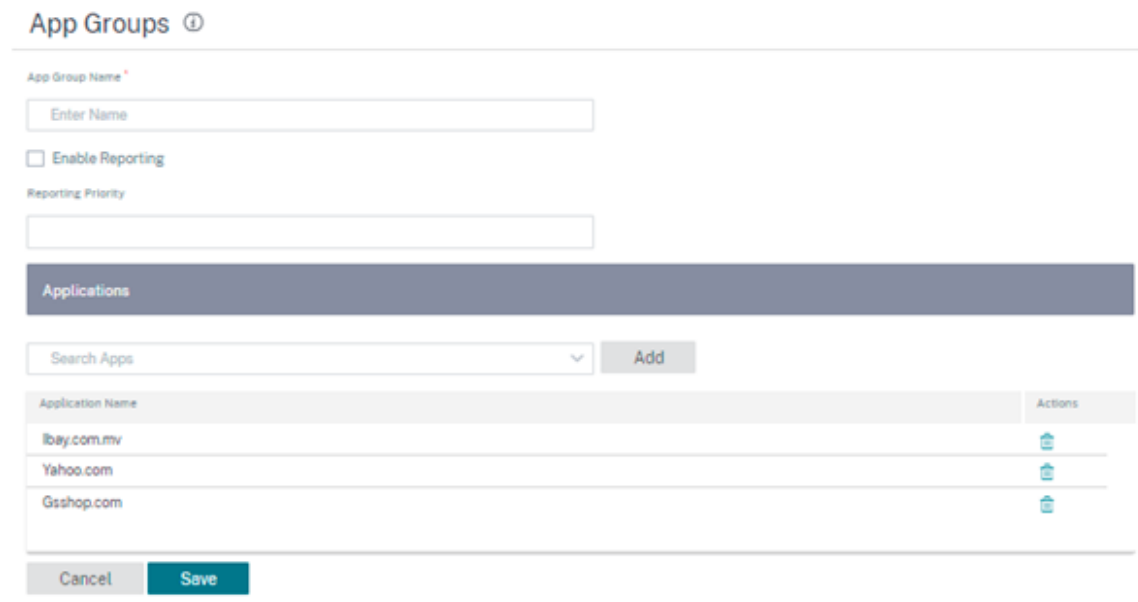

单击"配置"> "应用程序设置和组"**>** "应用程序组"页面上的"验证 **\*\*** 配置"以验证任何审计错误。\*\*

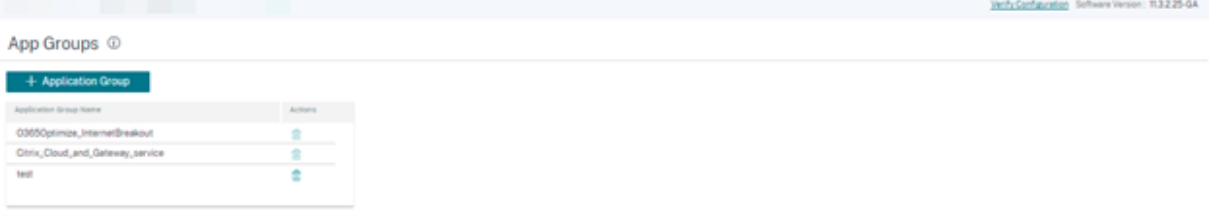

### 应用程序质量档

此部分使您能够查看和创建应用程序质量配置文件。

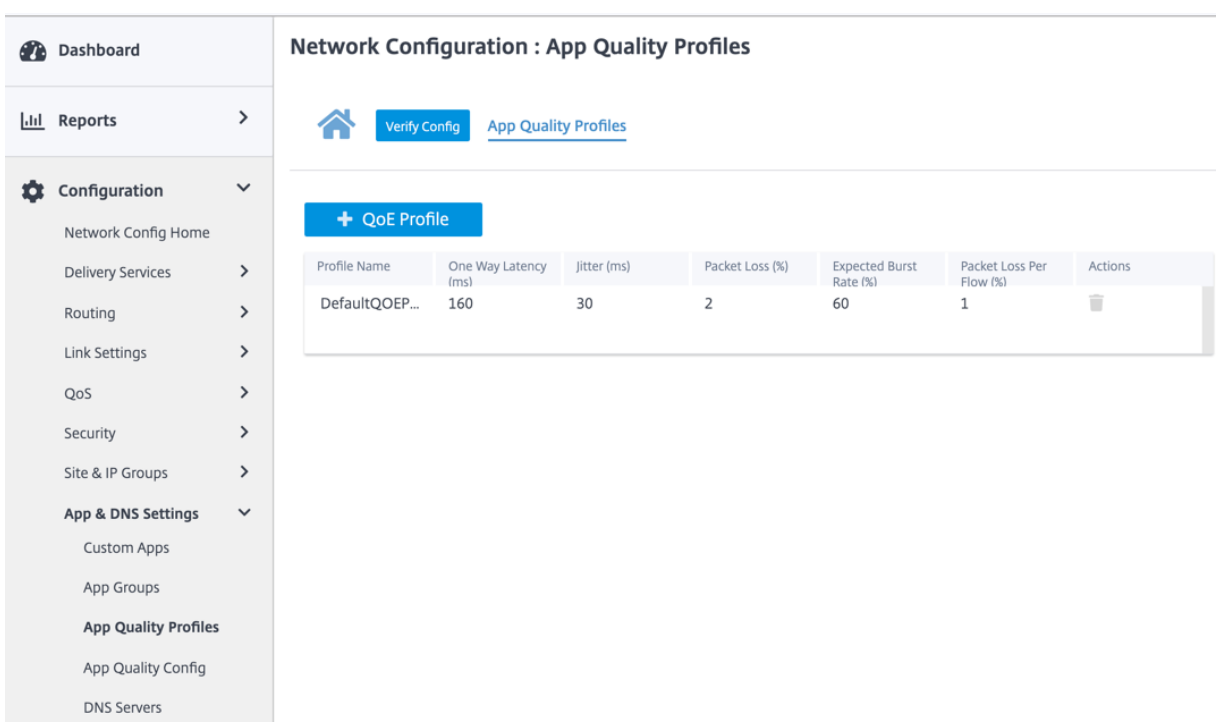

应用程序 **QoE** 是 SD‑WAN 网络中应用程序体验质量的度量标准。它测量通过两个 SD‑WAN 设备之间的虚拟路径的应 用程序的质量。

应用程序 QoE 分数是介于 0 到 10 之间的值。它所属的分数范围决定了应用程序的质量。

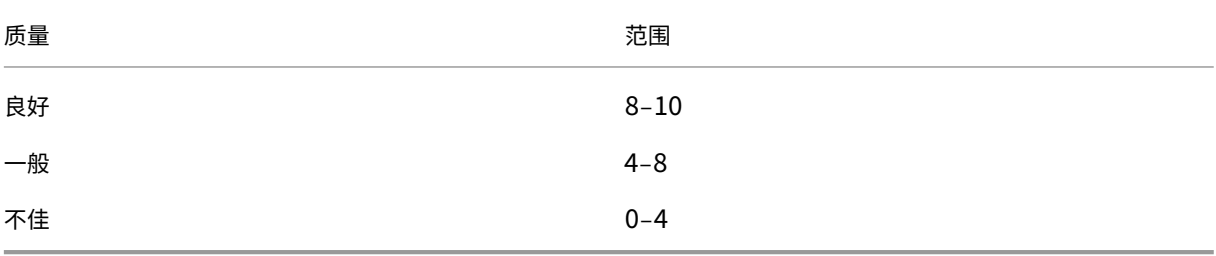

应用程序 QoE 分数可用于衡量应用程序的质量并识别有问题的趋势。

## 配置式配置

单击 + QoE 配置文件 创建 QoE 配置文件,指定配置文件名称,然后从下拉列表中选择流量类型。

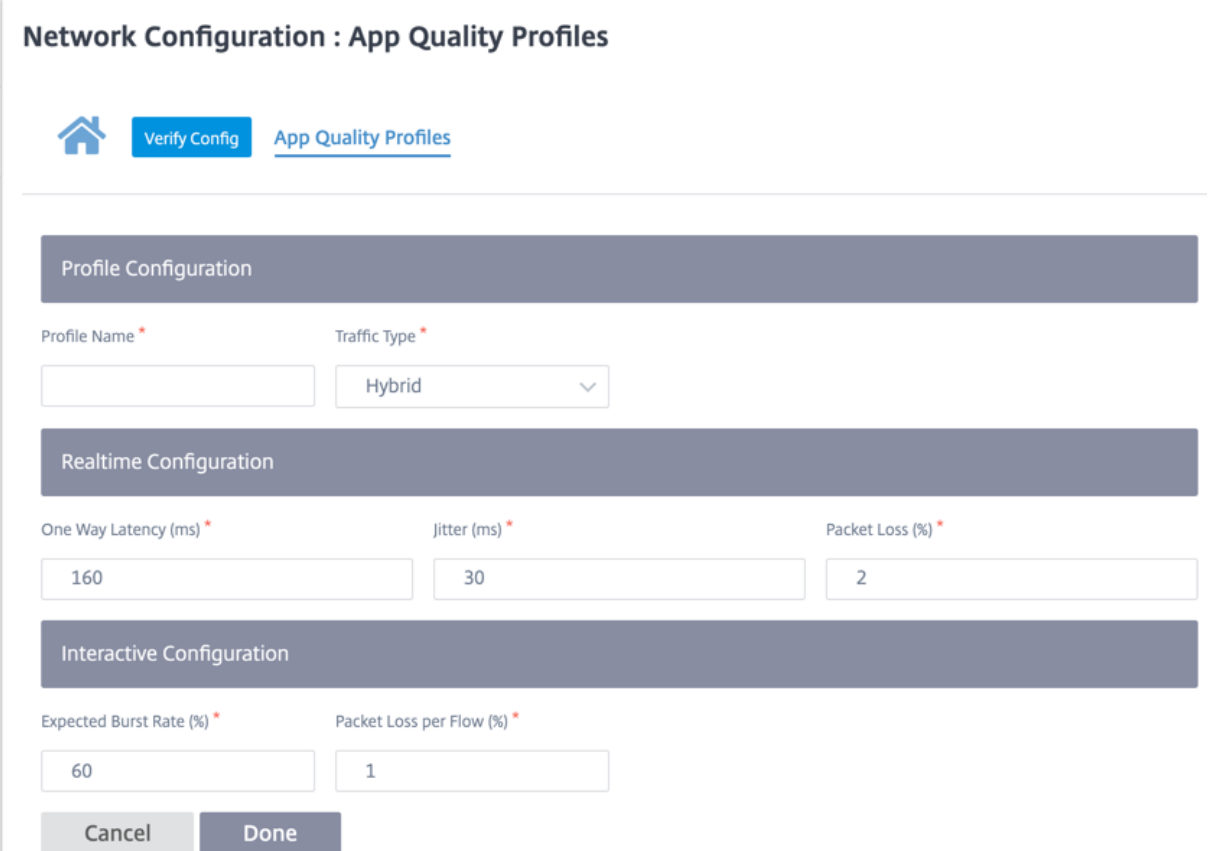

#### 实时配置

您可以使用 QoE 配置文件定义实时和交互式设备的质量阈值,并将这些配置文件映射到应用程序或应用程序对象。 实时应用程序的应用程序 QoE 计算使用 Citrix 创新技术,该技术来自 MOS 分数。 默认阈值为:

• 延迟阈值(毫秒):160

- 抖动阈值(毫秒):30
- 数据包丢失阈值 (%): 2

满足延迟、损耗和抖动阈值的实时应用程序流被认为具有良好的质量。

实时应用的 QoE 取决于达到阈值的流量百分比除以流量样本总数。

实时 QoE = (达到阈值的流量样本数量/流量样本总数) \* 100

它被表示为 QoE 分数范围从 0 到 10。

## 交互式配置

交互式应用程序的应用程序 QoE 使用基于丢包和突发速率阈值的 Citrix 创新技术。

交互式应用程序对数据包丢失和吞吐量很敏感。因此,我们测量流中的数据包丢失百分比以及入口和出口流量的突发 率。

可配置阈值为:

- 数据包丢失百分比。
- 预期出口突发率与入口突发率的比较。

默认阈值为:

- 数据包丢失阈值:1%
- 爆发率:60%

如果满足以下条件,则流程质量良好:

- 流的百分比损失小于配置的阈值。
- 出口突发率至少是已配置的入口突发率百分比。

#### 应用质量配置

将应用程序或应用程序对象映射到默认或自定义 QoE 配置文件。您可以为实时和交互式流量创建自定义 QoE 配置文 件。

单击 **+QoE** 配置 以创建自定义 QoE 配置文件:

- 类型:选择 DPI 应用程序或应用程序对象(应用程序、自定义应用程序和应用程序组)。
- 应用程序: 根据选定的类型搜索并选择应用程序或应用程序对象。
- **QoE** 配置文件:选择要映射到应用程序或应用程序对象的 QoE 配置文件。

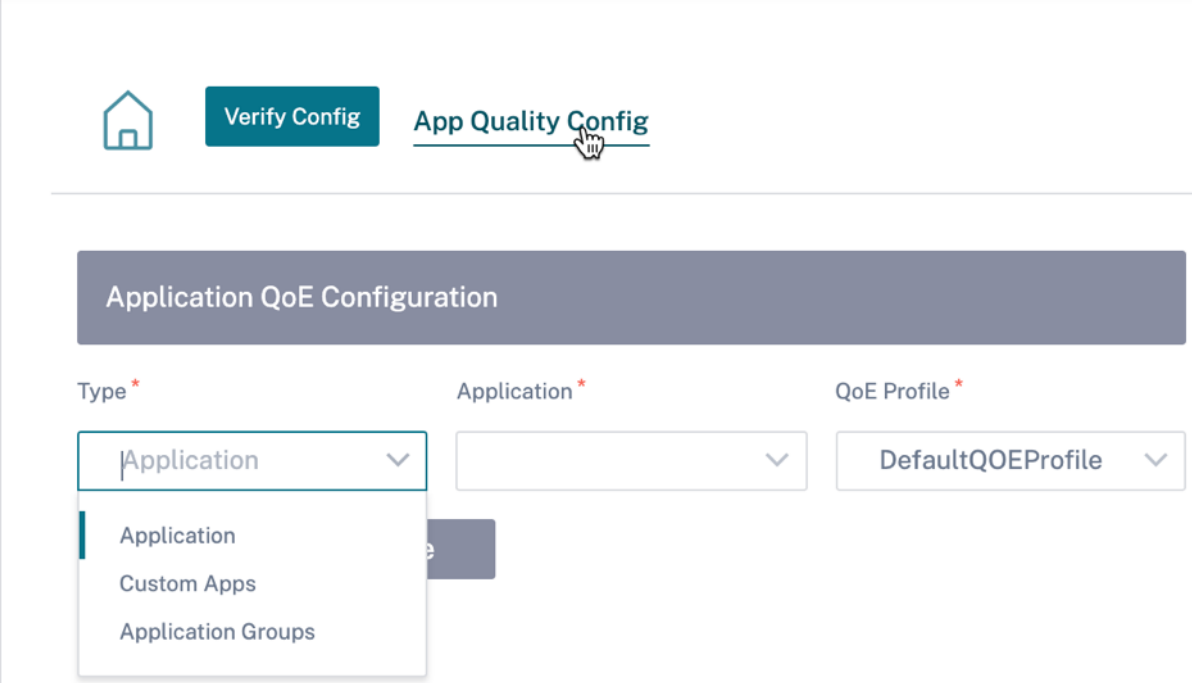

#### 单击完成。

单击"验证配置"以验证任何审计错误。

使用自定义应用程序类型配置应用程序 QoE 后,将在报告 **>** 应用程序质量下自动生成相关的应用程序报告磁贴。与所 选应用程序匹配的任何流量都会经过自定义应用程序的虚拟路径。

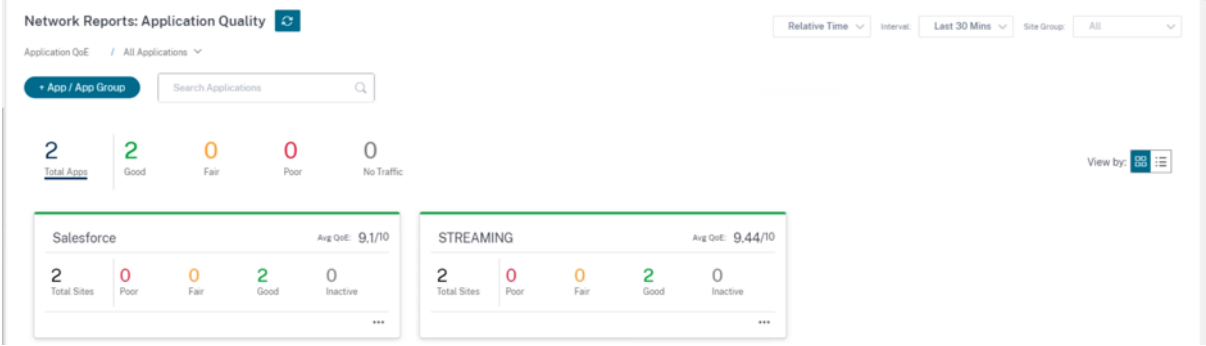

#### 代理自动配置

随着企业对任务关键型 SaaS 应用程序和分布式员工的采用率的增加,减少延迟和拥堵变得非常重要。延迟和拥堵是 通过数据中心追加流量的传统方法所固有的。Citrix SD-WAN 允许直接 Internet 突破的 SaaS 应用程序,如 Office 365. 有关详细信息,请参阅 Office 365 优化。

如果在企业部署上配置了显式 Web 代理,则所有流量都会转向 Web 代理, 从而难以进行分类和直接 Internet 突破。 解决方案是通过自定义企业 PAC[\(代理自动配](https://docs.netscaler.com/zh-cn/citrix-sd-wan/11/office-365-optimization.html)置)文件来排除 SaaS 应用程序流量获取代理。

Citrix SD‑WAN 11.0 通过动态生成和提供自定义 PAC 文件,允许对 Office 365 应用程序流量进行代理绕过和本地互 联网突破。PAC 文件是一个 JavaScript 函数,用于定义 Web 浏览器请求是直接进入目标还是 Web 代理服务器。

## **PAC** 文件自定义的工作原理

理想情况下,企业网络主机 PAC 文件在内部 Web 服务器上,这些代理设置通过组策略分发。客户端浏览器从企业 Web 服务器请求 PAC 文件。Citrix SD‑WAN 设备为启用 Office 365 分组的站点提供自定义 PAC 文件。

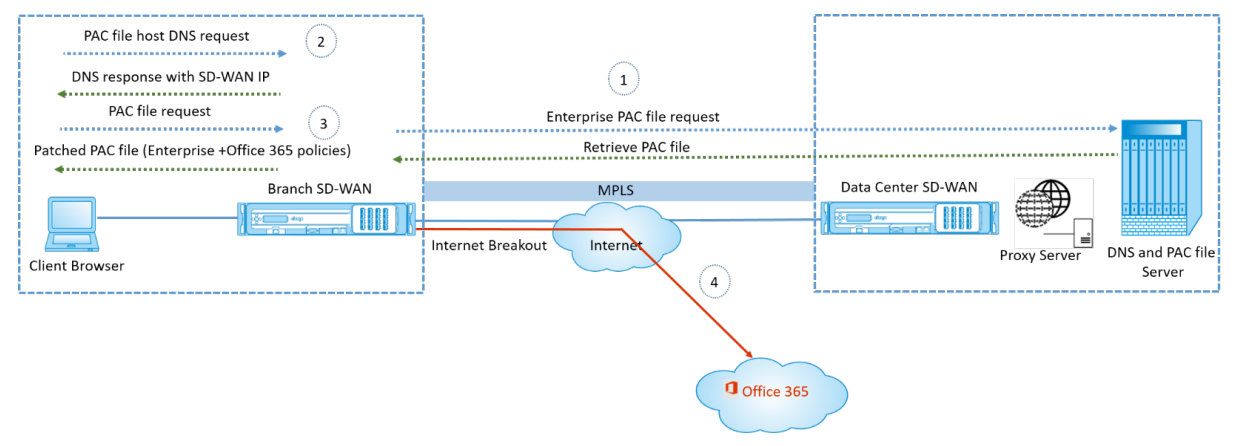

- 1. Citrix SD-WAN 定期从企业 Web 服务器请求并检索企业 PAC 文件的最新副本。Citrix SD-WAN 设备将 Office 365 URL 修补到企业 PAC 文件。企业 PAC 文件预计将具有占位符(SD‑WAN 特定标签),其中 Office 365 URL 无缝修补。
- 2. 客户端浏览器向企业 PAC 文件主机发出 DNS 请求。Citrix SD‑WAN 拦截代理配置文件 FQDN 的请求,并使用 Citrix SD‑WAN VIP 进行响应。
- 3. 客户端浏览器请求 PAC 文件。Citrix SD‑WAN 设备在本地提供修补的 PAC 文件。PAC 文件包括企业代理配置 和 Office 365 URL 排除策略。
- 4. 在收到 Office 365 应用程序的请求后, Citrix SD-WAN 设备将直接执行互联网突围。

#### 必备条件

- 1. 企业必须托管 PAC 文件。
- 2. PAC 文件必须有占位符 *SDWAN\_TAG* 或者一次出现修补 Office 365 URL 的 findproxyforurl 函数。
- 3. PAC 文件 URL 必须基于域,而不是基于 IP。
- 4. PAC 文件仅通过受信任的身份 VIP 提供。
- 5. Citrix SD-WAN 设备必须能够通过其管理界面下载企业 PAC 文件。

#### 配置代理自动配置

在 Citrix SD‑WAN Orchestrator 服务用户界面中,在网络级别导航到 配置 > 应用程序设置和群组 > 代理自动配置, 然后单击 **+ PAC** 文件配置文件。

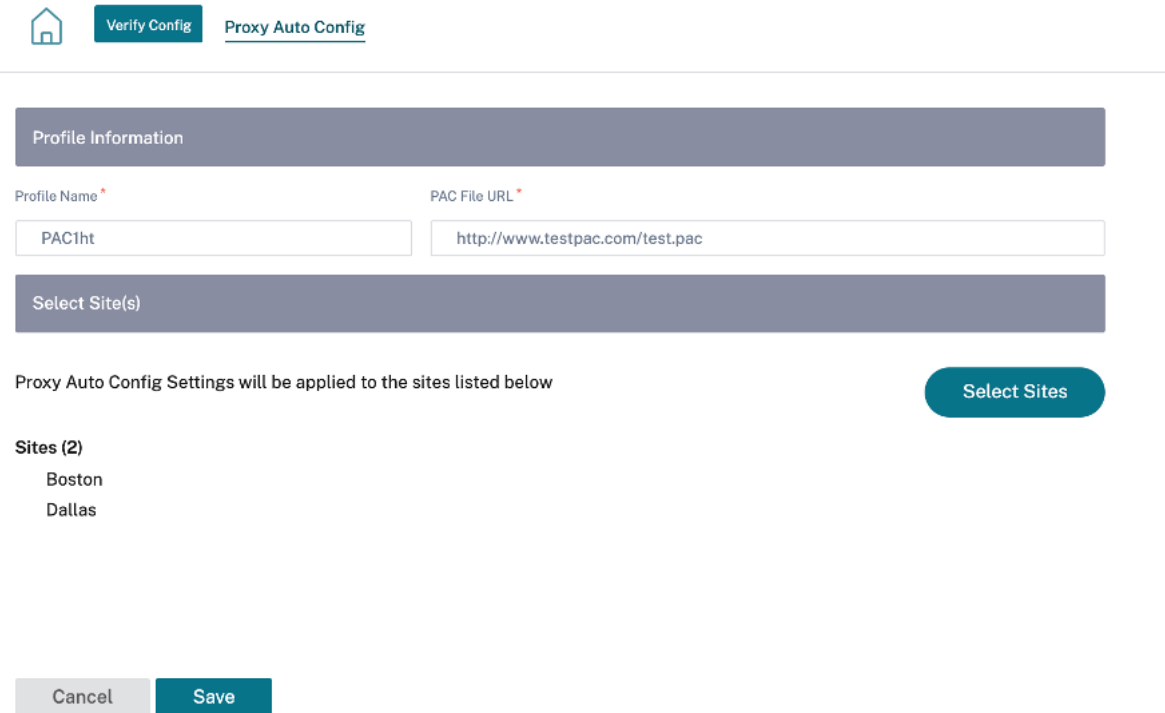

输入 PAC 文件配置文件的名称,提供企业 PAC 文件服务器的 URL。Office 365 突破规则动态修补到企业 PAC 文件。 选择应用 PAC 文件配置文件的站点。如果每个站点有不同的 URL,请为每个站点创建不同的配置文件。

限制

- 不支持 HTTPS PAC 文件服务器请求。
- 不支持网络中的多个 PAC 文件,包括路由域或安全区域的 PAC 文件。
- 不支持从头在 Citrix SD‑WAN 上生成 PAC 文件。
- 不支持通过 DHCP 进行 WPAD。

# **DPI** 设置

Citrix SD‑WAN 设备执行深度数据包检查 (DPI) 来识别应用程序并对其进行分类。DPI 库可识别成千上万的商业应用 程序。它可实现应用程序的实时发现和分类。SD‑WAN 设备使用 DPI 技术分析传入的数据包,并将流量分类为属于特 定应用程序或应用程序系列。

默认情况下,对网络中的所有站点启用 DPI。禁用 DPI 将停止设备上的 DPI 分类功能。您不能再使用 DPI 分类的应用 程序/应用程序类别来配置防火墙、QoS 和路由策略。您也无法查看热门应用程序和应用程序类别报告。

要禁用全局 DPI,请在网络级别导航到 配置 **>** 应用程序设置和群组 **> DPI** 设置,然后清除"启用全局 **DPI** "复选框选 项。

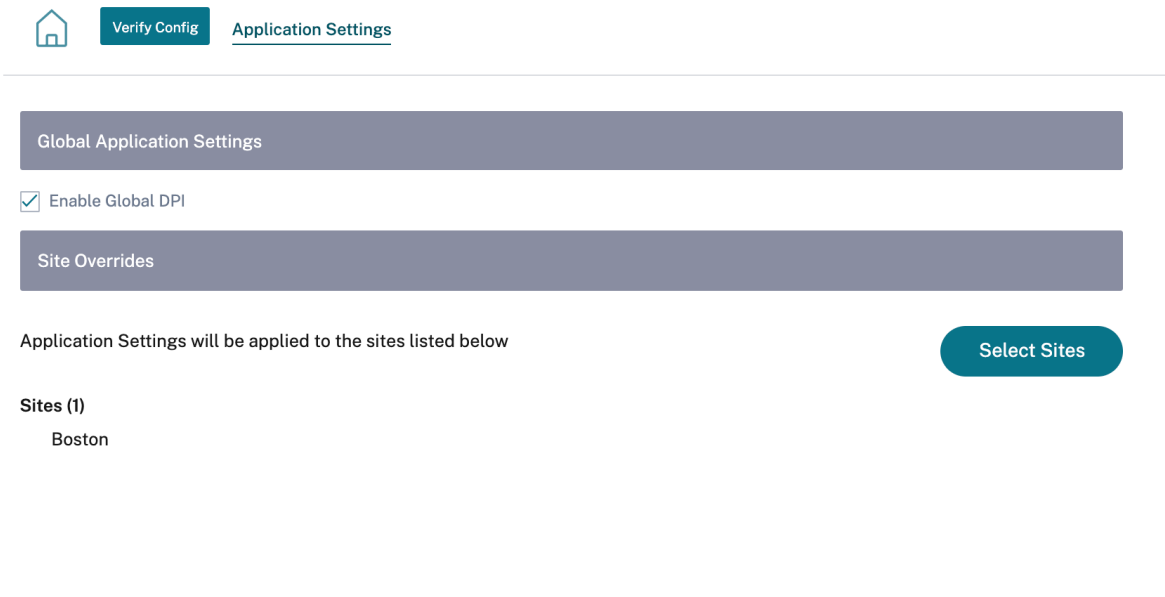

Save

您还可以选择仅通过覆盖全局 DPI 设置来禁用某些站点的 DPI。要禁用选定站点的 DPI,请将这些站点添加到"站点覆 盖"列表中。

配置文件和模板

October 21, 2022

配置文件是 实时配置模板。常规模板有助于创建新实体。但是,一旦创建了模板,模板中的后续更改将不适用于使用基 本模板创建的现有实体。配置文件作为实时中央主实体。所有子实体不仅在创建期间,而且在配置文件的整个生命周期 内都从配置文件继承。与配置文件关联的所有子实体都会自动继承配置文件中所做的任何更改。

例如,管理员创建一个称为小型零售商店的站点配置配置文件,并将其应用于公司拥有的所有小型零售店。现在,在任 何给定时间对小型零售店简介所做的任何更改都将自动应用到继承此配置文件的所有商店。根据所有实体的共同点和非 共同点,可以不设置配置文件配置中的某些参数。此类参数可以自定义,并且在继承相同配置文件的实体之间可能会有 所不同。

网站简介

站点配置文件可帮助您轻松快速地配置站点。您可以创建一次站点配置文件,然后在创建站点时多次重复使用。

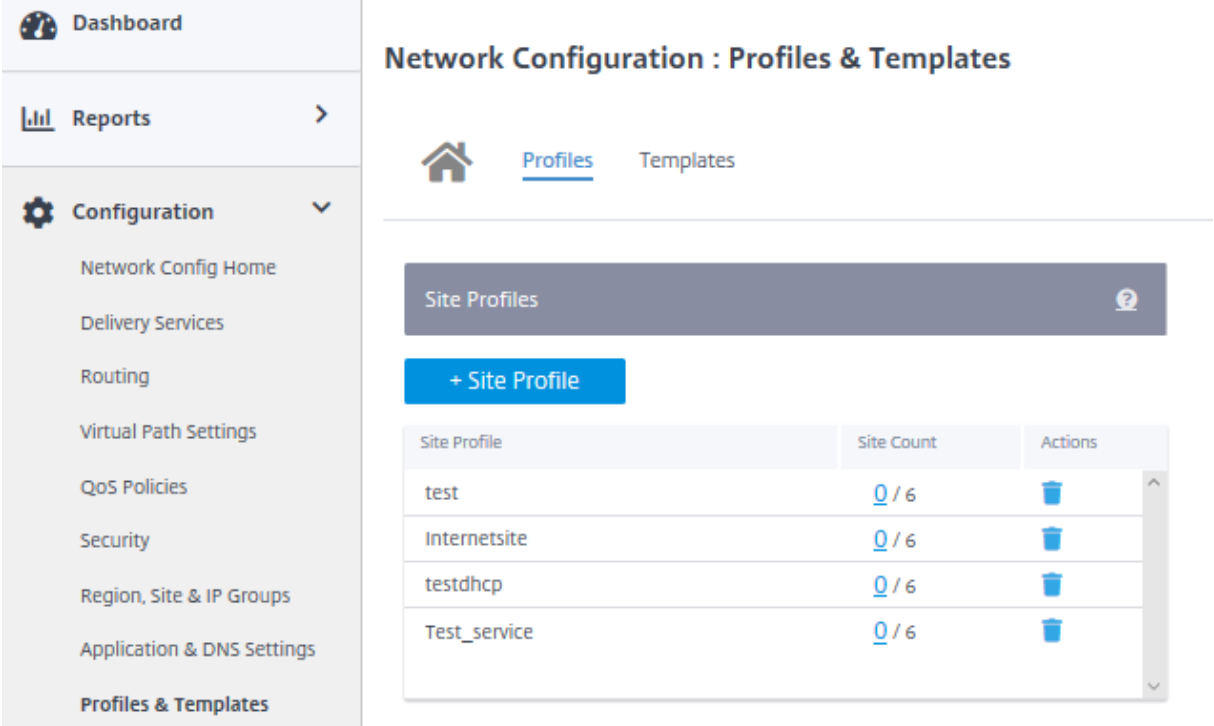

要创建站点配置文件,请单击 **+** 站点配置文件。您可以从头开始创建配置文件或编辑现有站点配置文件并将其另存为新 配置文件。

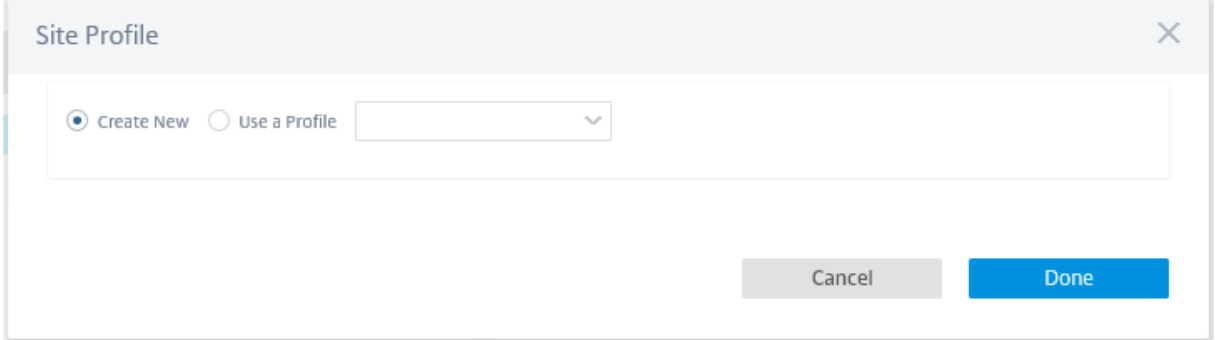

要创建站点配置文件,您需要配置 站点详细信息、接口和 **WAN** 链接。有关配置站点的详细说明,请参阅 站点 详细信 息。

提供设备详细信息。

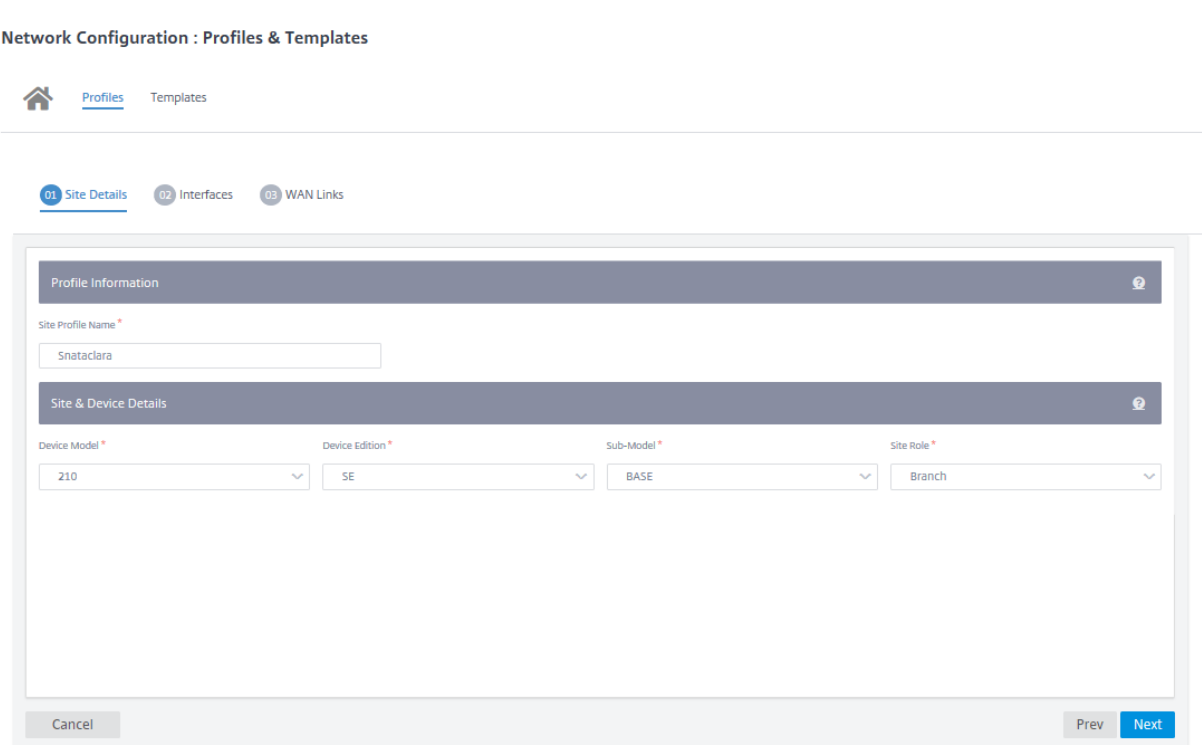

单击 + 接口选项为站点分配接口。要添加接口,您需要填写 "接口属性"、"物理接口"和"虚拟接口"字段。有关配置 接口的详细说明,请参阅 接口。

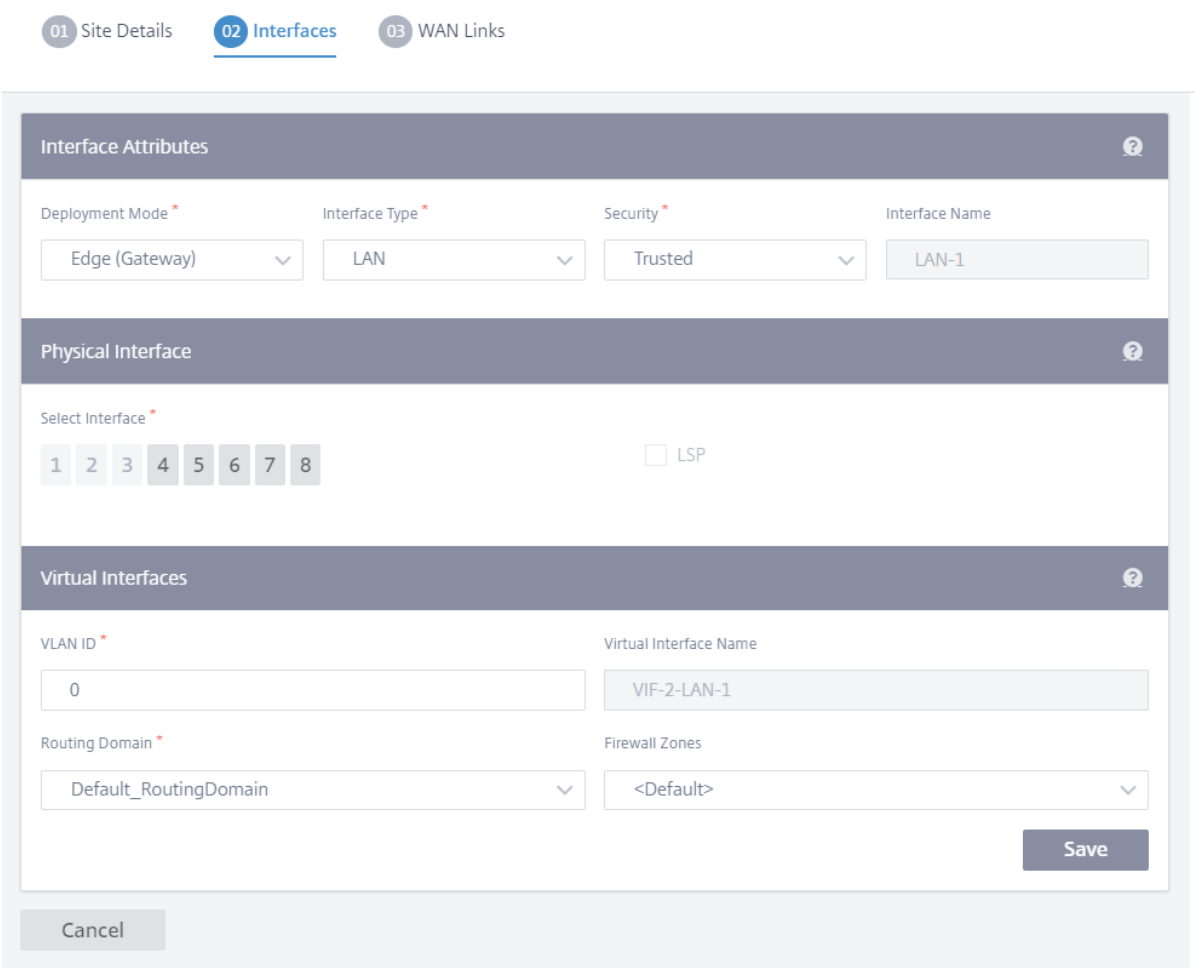

#### 使用 高级选项填充 **WAN** 链接属性、访问接口 和 服务。

有关配置 WAN 链接的详细说明,请参阅 WAN 链接。

## Citrix SD‑WAN Orchestrator

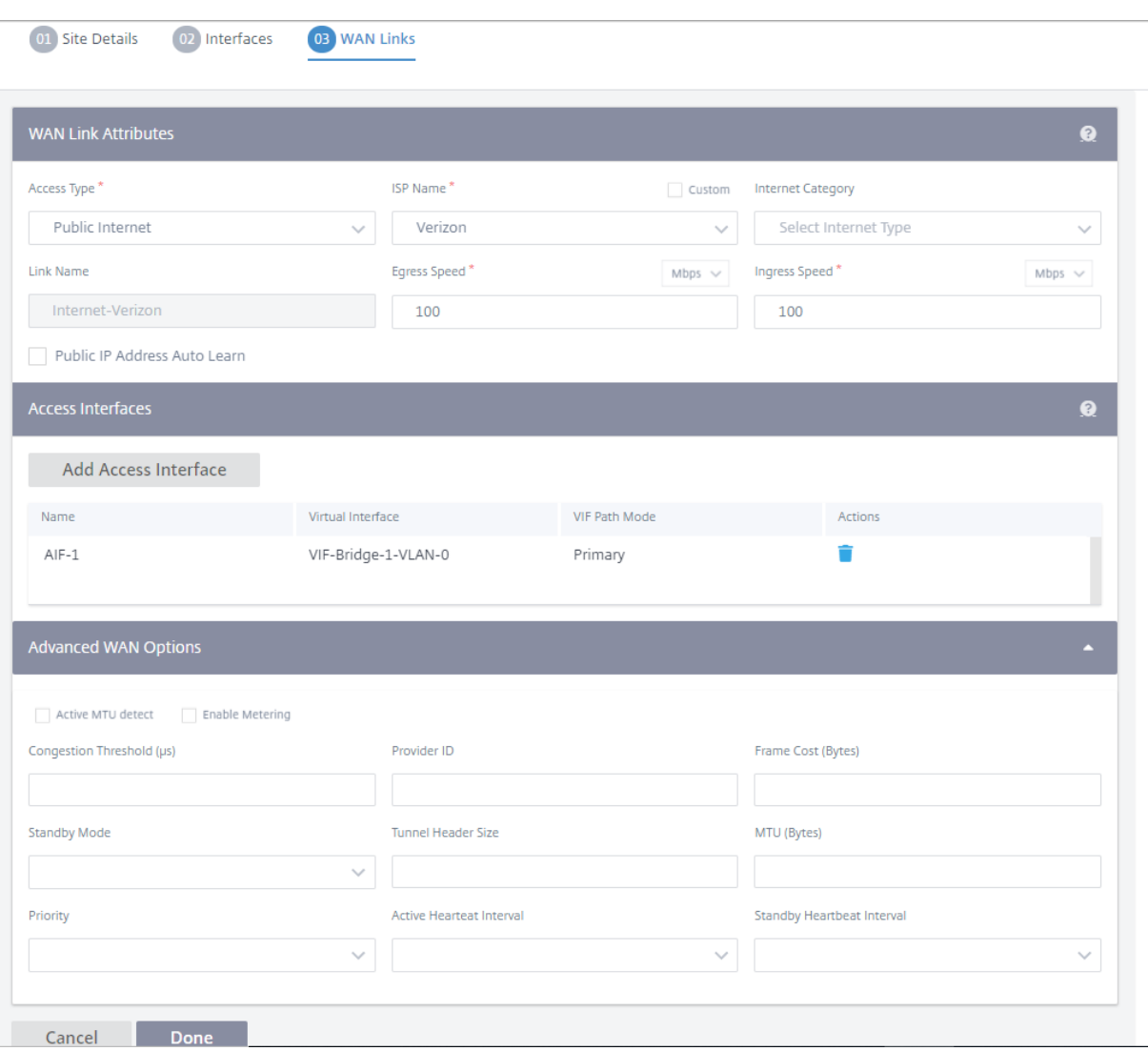

## 模板

Citrix SD‑WAN Orchestrator 服务允许您使用模板作为一组预定义字段来配置新站点或 WAN 链接。

#### 网站模板

站点模板是用于创建网站的预定义模板。要使用预定义的站点模板配置站点,请在客户级别导航到 配置 **>** 配置文件和模 板 > 模板。在"网站模板"部分中,单击"添加网站模板"。

在显示的"新建站点模板"屏幕上,提供所需的详细信息,然后单击"下一步"。

注意

当您使用站点模板克隆站点或创建站点并且源配置了 Wi-Fi 时, Wi-Fi 设置不会复制到新站点。

## Citrix SD‑WAN Orchestrator

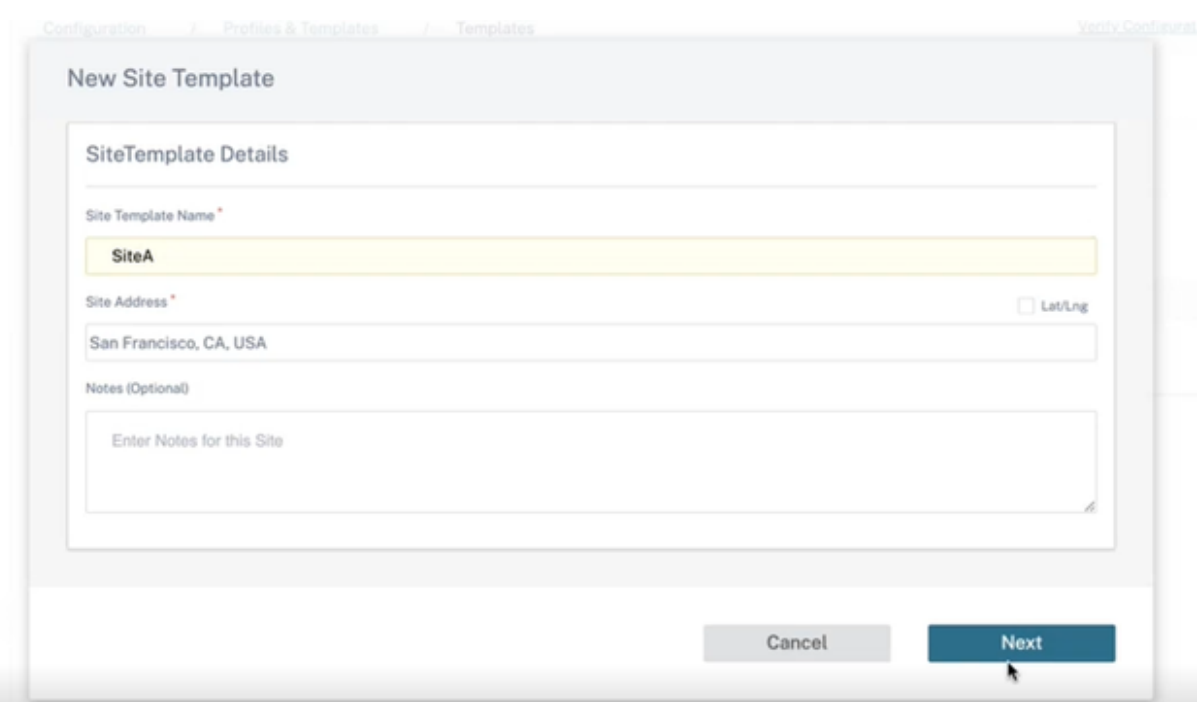

# **WAN** 链接模板

WAN 链接模板可帮助您轻松快速地配置 WAN 链接。您可以创建一次 WAN 链接模板,然后在配置 WAN 链接时多次重 复使用。您甚至可以将修改后的 WAN 链接模板配置复制到使用 WAN 链接模板创建的站点 WAN 链接配置中。

Templates <sup>1</sup>

Site Template **WAN Link Template** 

+ Wan Link Template

要创建 WAN 链接模板,请单击 **+ WAN** 链接模板。您可以从头开始创建模板,也可以编辑现有 WAN 链接模板并将其 另存为新模板。
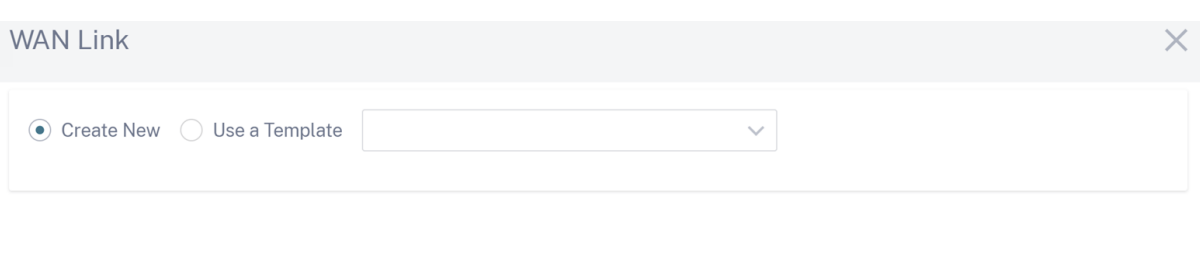

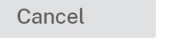

Done

提供 WAN 链接信息,例如 配置文件名称、访问类型、互联网类别、LAN 到 WAN 速率 (Mbps) 等,以创建 WAN 配置 文件。有关配置 WAN 链接的详细说明,请参阅 WAN 链接。

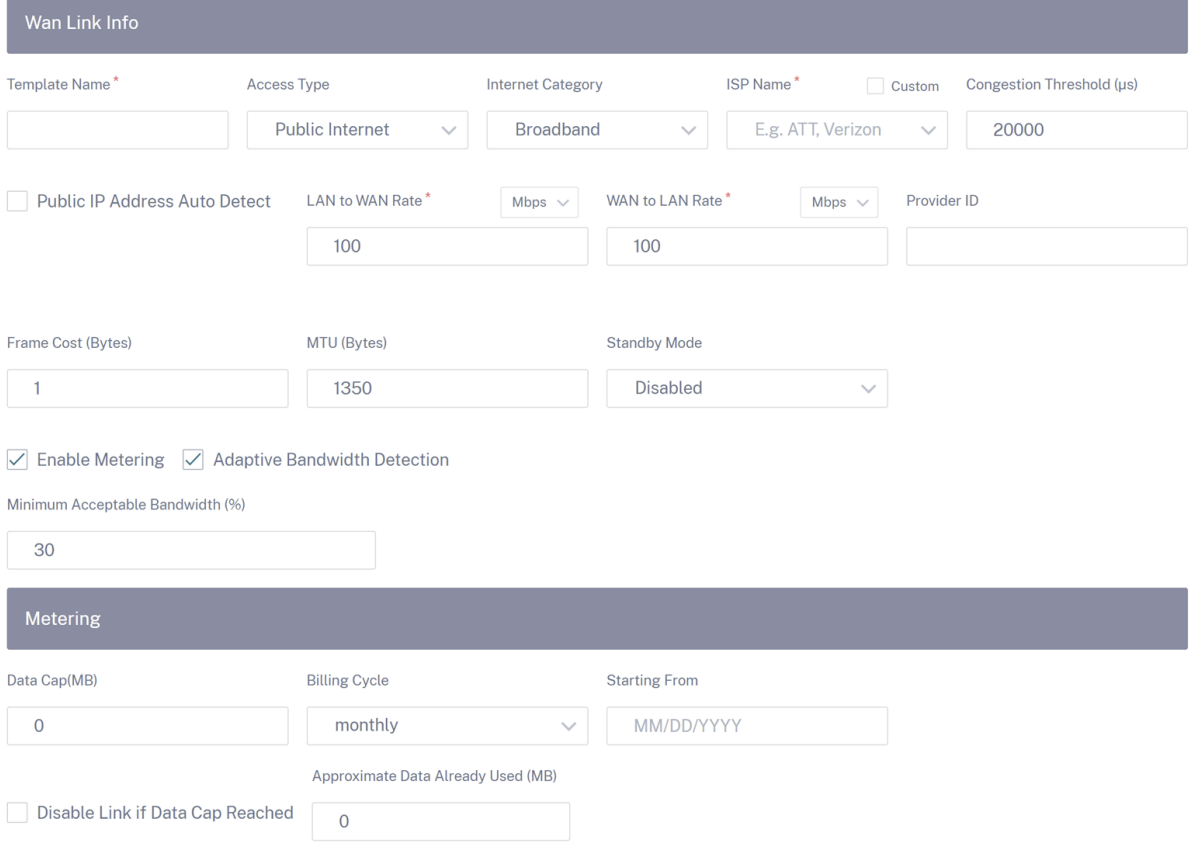

以前,将修改后的 WAN 链接模板配置复制到站点 WAN 链接配置的选项不可用。例如,如果用户已经使用 WAN 链 接模板创建了多个站点 WAN 链接,并且必须修改特定的配置(例如,拥塞阈值设置),则该用户必须单独在每个站点 WAN 链接上进行修改。从现在开始,用户可以使用新的拥塞阈值设置更新 WAN 链接模板,并将最新的 WAN 链接模板 配置复制到使用 WAN 链接模板创建的所有站点 WAN 链接。

当您选择一个或多个 WAN 链接模板并单击"复制"时,您在 WAN 链接模板上所做的更新将复制到使用所选模板创建 的站点 WAN 链接配置中。

注意

使用站点配置文件功能创建的 WAN 链接站点配置不会更新。

#### Copy WAN link template configurations to site WAN links

Select either one of the WAN link template or <All> to copy the WAN link configurations from the template to the site WAN link configuration. Note: The site WAN link configurations will be replaced with configurations in the template.

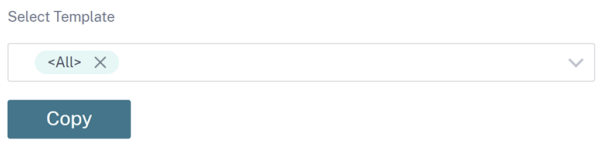

# **ECMP** 负载平衡

#### October 21, 2022

等价多路径 (ECMP) 组允许您将多条路径分组成相同的成本、目标和服务。连接或会话数据在 ECMP 组中的所有路径 之间进行负载平衡,具体取决于 ECMP 组的类型。例如,假设分支机构和数据中心之间具有两条 WAN 链路的网络, 路由成本相同。传统上,其中一个 WAN 链路将处于活动状态,另一条仍处于休眠状态,充当后备链路。使用 ECMP Groups,您可以将这些 WAN 链路组合在一起,并允许通过两个 WAN 链路进行负载平衡流量。ECMP 负载均衡可确 保:

- 通过多条等价路径分布流量。
- 最佳利用可用带宽。
- 如果路由不可达,则将流量动态传输到其他 ECMP 成员路径。

以下服务支持 ECMP 负载均衡:

- 虚拟路径
- Citrix Secure Internet Access
- Zscaler
- IPsec 的
- GRE

您最多可以在网络中定义 254 个 ECMP 组。ECMP 组中符合 ECMP 条件的路由的最大数量取决于您的设备和许可证 类型。Citrix SD‑WAN 支持以下两种类型的 ECMP 组:

- 源/目标 IP 地址: 多个客户端尝试连接到同一目标的 网络,连接在同等成本的 WAN 链路之间进行负载平衡。
- 会话:一个客户端连接到目标并生成多个会话的 网络。会话数据在同等成本的 WAN 链路之间进行负载平衡。

要配置 ECMP 组,请在网络级别导航到 配置 **>** 路由 **> ECMP** 组。提供 ECMP 组的名称,然后根据需要选择类型为 **Src/Dest IP** 地址 或 会话。

ECMP Groups ①

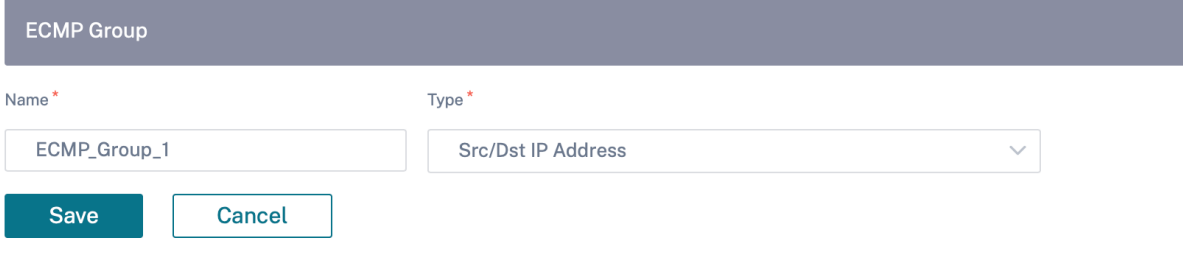

您可以将 ECMP 组关联到以下服务:

- 虚拟路径(站点级别)
- Citrix Secure Internet Access
- Zscaler
- IPsec 的
- GRE

要在 Intranet 服务上启用 ECMP 配置,请在网络 \* 级别导航到 配置 **>** 传送通道 **>** 带宽分配 **> Intranet +** 服务,然 后将 服务类型 选择为 内联网。在配置内联网服务时选择 ECMP 组。

注意 选择"无"不会在服务上启用 ECMP 配置。

← Edit Intranet Service

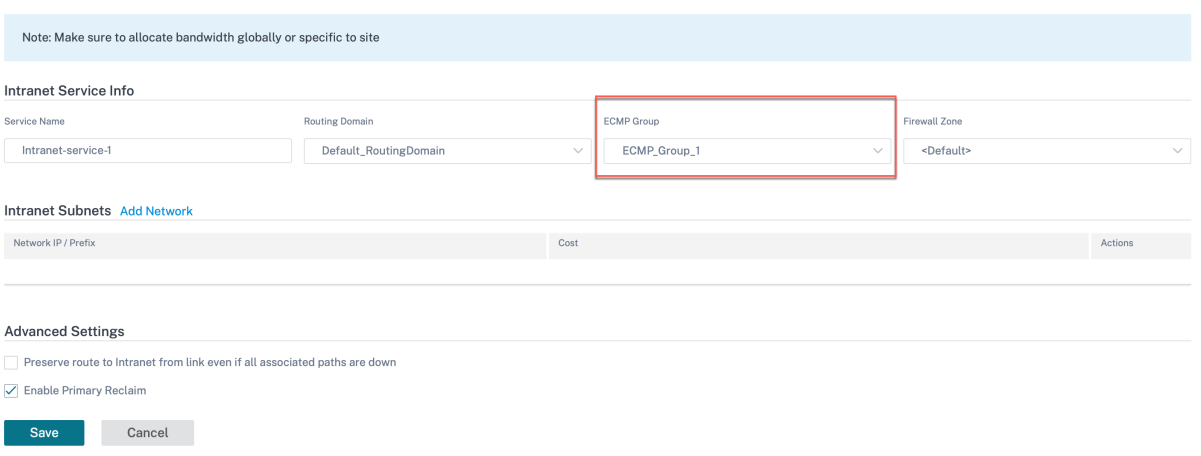

要在虚拟路径上启用 ECMP 配置,请在站点级别导航到 配置 > 高级设置 > 交付服务 > 虚拟路径 > 静态虚拟路径 > **+** 虚 拟路径。在配置静态虚拟路径时选择 ECMP 组。

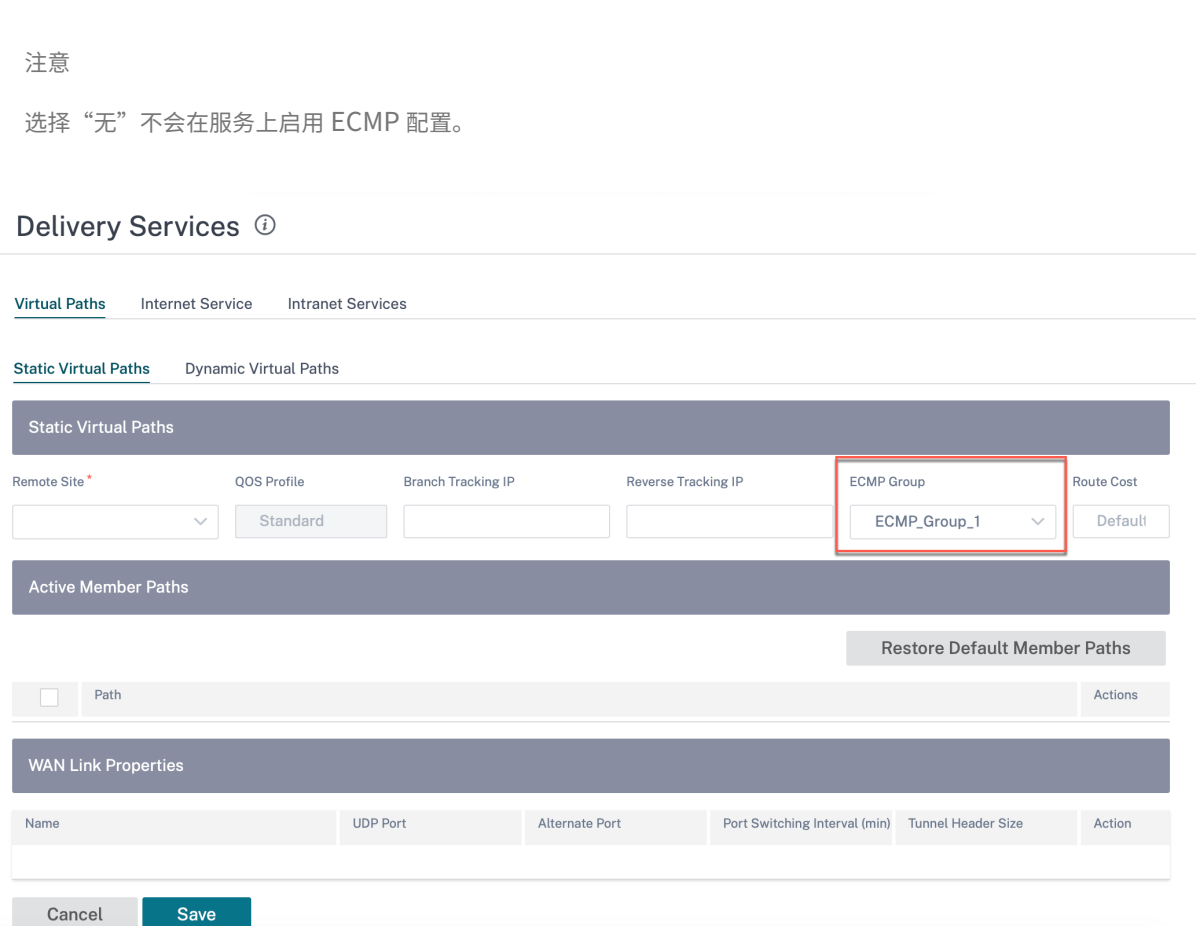

要在 Zscaler 服务上启用 ECMP 配置,请在网络级别导航到 配置 **>** 服务和带宽。单击"配送服务"列下方列出的 Zscaler 旁边的 设置 图标。进行身份验证并单击 **+** 站点。添加站点时选中"启用 **ECMP** "复选框。

注意

Zscaler 服务仅支持基于会话的 ECMP 负载均衡。

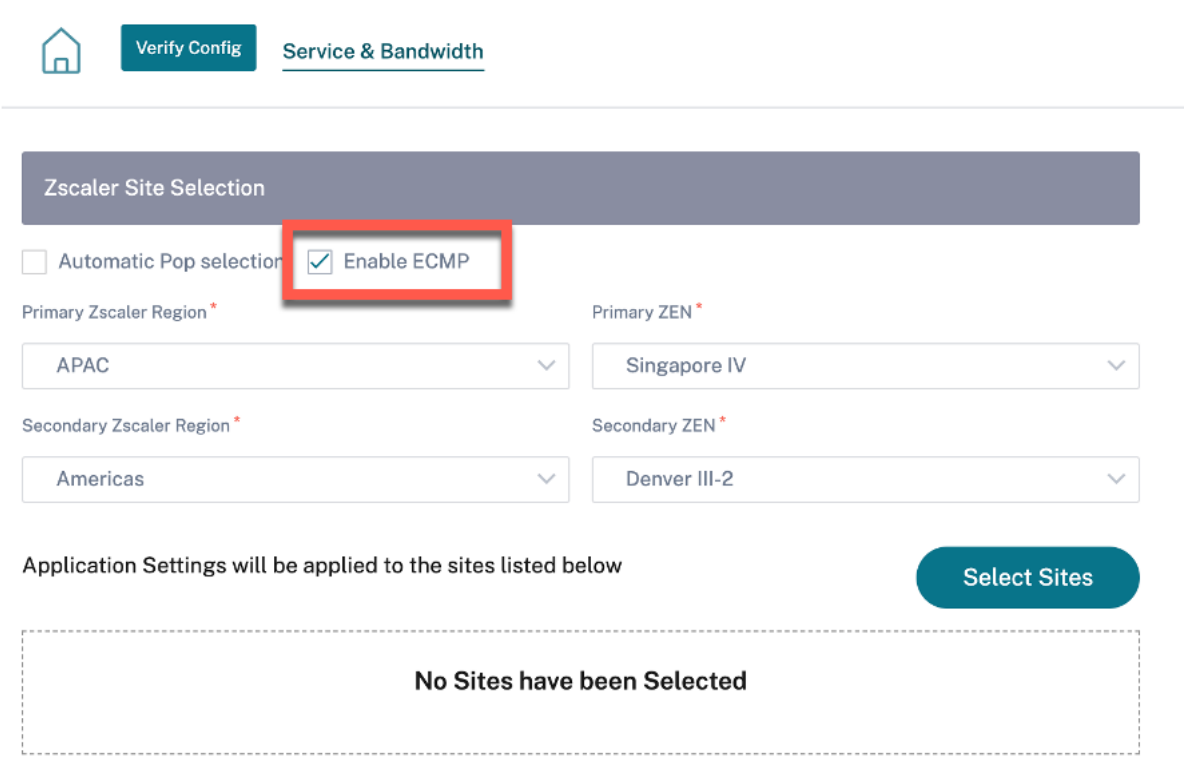

要在 Citrix Secure Internet Access 服务上启用 ECMP 配置,请在网络级别导航到 配置 **>** 服务和带宽。单击"安全 互联网接入服务"旁边的"设置"图标,然后单击 **+** 站点。选择站点后,选中"启用 **ECMP** "复选框。

注意

Citrix Secure Internet Access 服务仅支持基于会话的 ECMP 负载平衡。

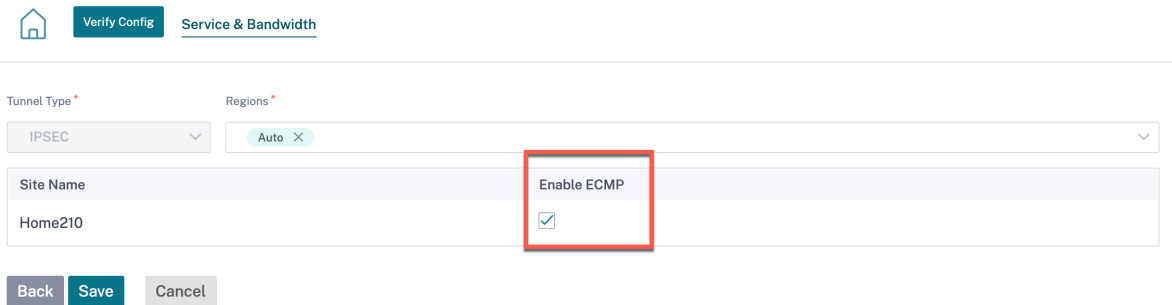

要在固定 IPsec 隧道上启用 ECMP 配置,在 LAN 或 WAN 端与第三方对等方启用 ECMP 配置,请导航到配置 **>** 服务 和带宽 **> Intranet +** 服务,然后将 服务类型 选择为 **IPsec**。选中"启用 **ECMP** "复选框,然后从 **ECMP** 类型下拉列 表中选择一种类型。

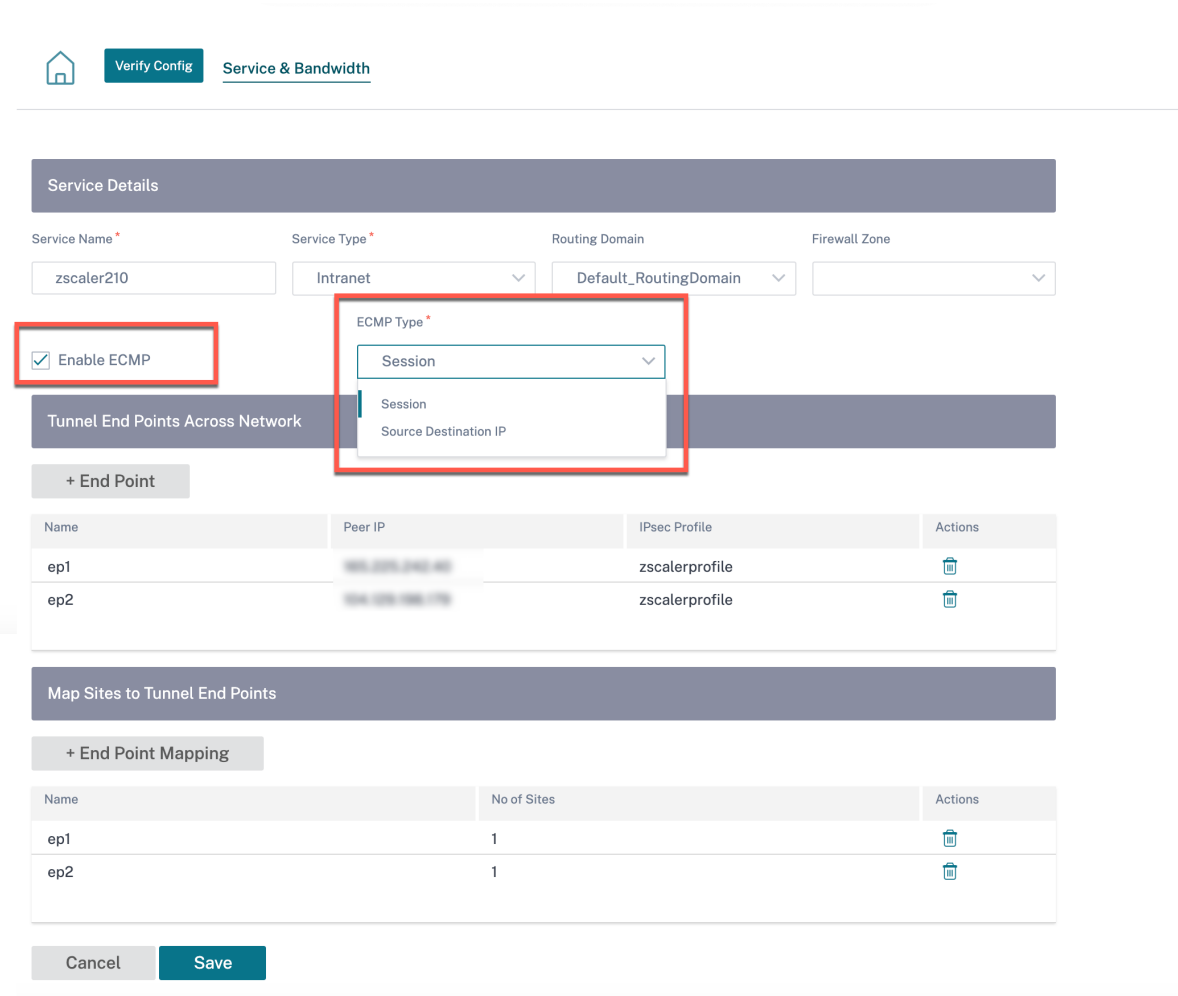

# 通知设置

October 21, 2022

您可以配置 Citrix SD‑WAN Orchestrator 服务以根据您的网络和优先级识别警报条件、生成警报以及通过电子邮件 接收通知。

## 警报配置

事件类型的警报由触发器触发并清除状态或严重性。

要在网络级别配置警报,请导航到 警报 > 通知设置 > 警报配置,然后单击 添加。为警报提供名称并输入以下参数的 值:

- 事件类型:SD‑WAN 设备可以为网络中的特定子系统或对象触发警报,这些子系统或对象称为事件类 型。可用的事件类型包括 SERVICE、VIRTUAL\_PATH、WANLINK、PATH、DYNAMIC\_VIRTUAL\_PATH、 WAN\_LINK\_CONGESTION、USAGE\_CONGESTION、FAN、POWER\_SUPPLY、PROXY\_ARP、ETHER-**NET、DISCOVERED\_MTU、GRE\_TUNNEL 和 IPSEC\_TUNNEL。**
- 频率:发送警报通知的频率。所选频率是两个警报通知之间的时间间隔。在间隔内发生的所有警报将作为单个通 知累积发送。
- 通知配置文件:定义发送警报通知的通知机制。有关更多详细信息,请参阅 通知配置文件。

触发规则

- 严重性:选择必须通知您的严重性级别。您可以选择多个严重性级别。
	- **–** 触发持续时间:以秒为单位的持续时间,这决定了设备触发警报的速度。输入介于 0‑600 秒之间的值。默 认情况下,触发持续时间设置为 10 秒。如果在触发持续时间内同一对象上发生更多事件,则不会触发警 报。只有当事件持续时间超过触发持续时间时,才会触发更多警报。

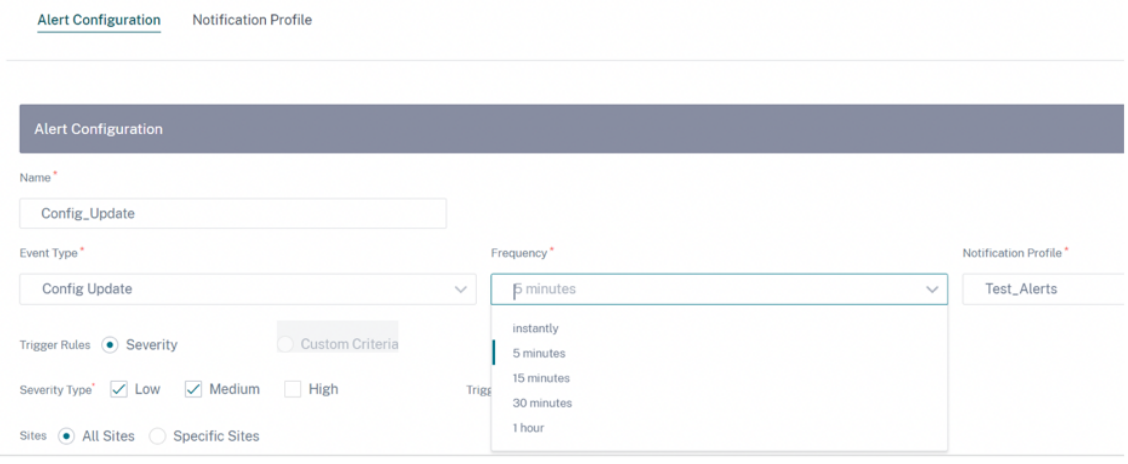

- 自定义标准:触发规则,提供以下详细信息。
	- **–** 触发状态:触发事件类型警报的事件状态。可用的 触发状态 选项取决于所选事件类型。
	- **–** 触发持续时间:以秒为单位的持续时间,这决定了设备触发警报的速度。输入介于 0‑600 秒之间的值。默 认情况下,触发持续时间设置为 10 秒。如果在触发持续时间内同一对象上发生更多事件,则不会触发警 报。只有当事件持续时间超过触发持续时间时,才会触发更多警报。
	- **–** 清除状态:触发警报后清除事件类型警报的事件状态。可用的清除状态选项取决于所选的触发器状态。
	- **–** 清除持续时间:以秒为单位的持续时间,这决定了清除警报之前需要等待多长时间。输入介于 0‑600 秒之 间的值。默认情况下,清除持续时间设置为 10 秒。如果在指定时间内同一个对象上发生了另一个清除状态 事件,则不会清除警报。

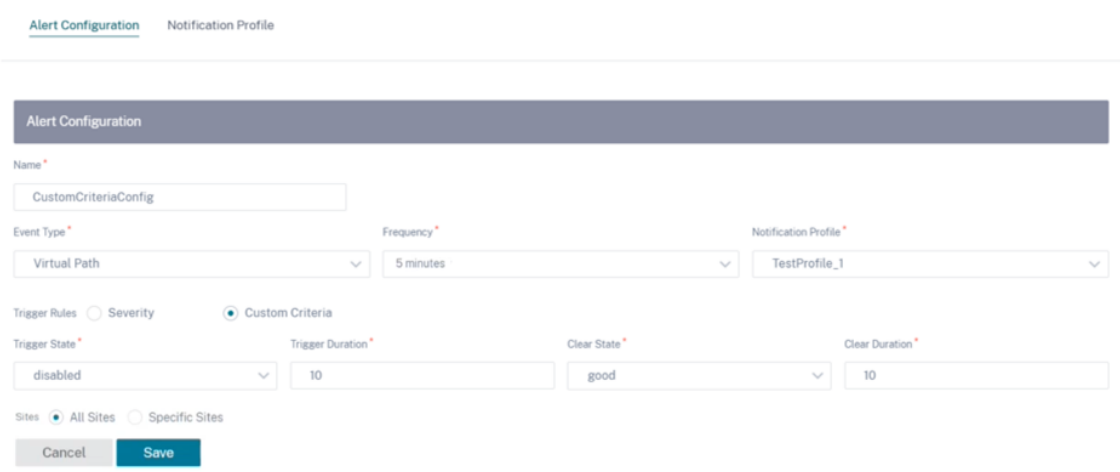

#### 站点

- 所有站点:默认情况下,该事件是为所有站点(全局级别)设置的。
- 特定站点: 您可以为特定站点设置活动。选择"特定站点"单选按钮,然后单击"选择站点"。

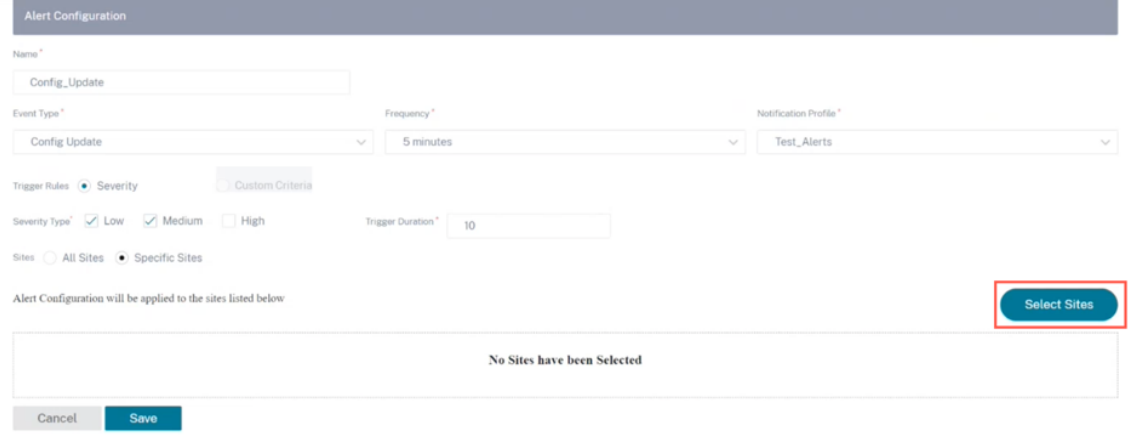

您可以按名称搜索站点,也可以从下拉列表中按地区/自定义组选择站点。

#### **Sites Selector**

Browse or search the list of sites, regions and groups below. You can add/remove entire Regions and Groups, or click into them and choose a subset of its members to add/remove.

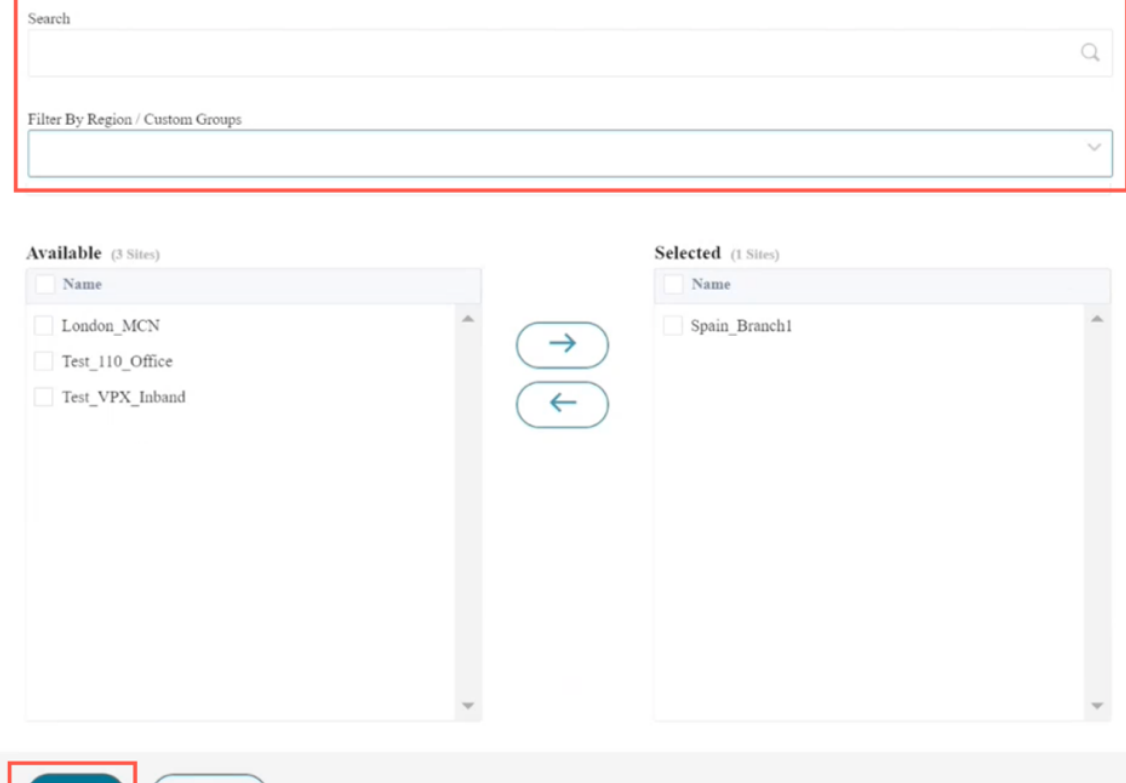

# 单击保存。所选站点反映在"站 点"下。

Save

Cancel

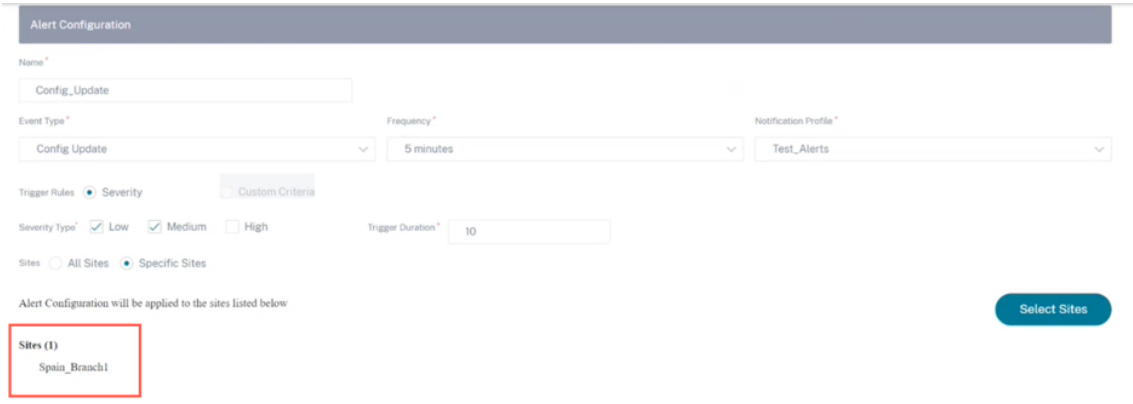

## 创建的警报配置列在"警报配置"下。点击查看更多详情。

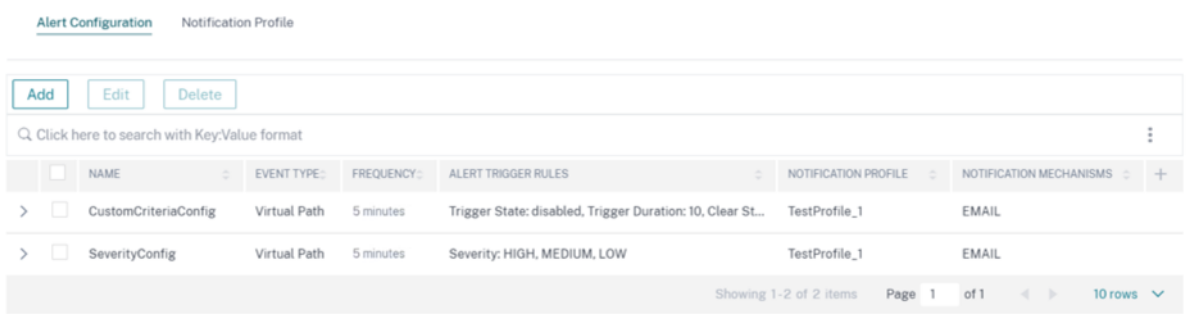

#### 通知配置文件

您可以创建通知配置文件并设置电子邮件通知。通知配置文件还用于创建警报配置。有关更多详细信息,请参阅 警报配 置。

要创建通知配置文件,请在网络级别导航到 警报 > 通知设置 **>** 通知配置文件,然后单击添加。为通知配置文件提供一个 名称。

您可以通过您的电子邮件地址接收 Citrix SD‑WAN 警报。您可以使用 Citrix SD‑WAN Orchestrator 服务提供的默 认 SMTP 服务器,也可以使用自定义 SMTP 服务器发送电子邮件通知。

单击"启用电子邮件提醒",并在"收件人"、"抄送"和"密件抄送"字段中提供通知必须发送到的电子邮件 ID。您可以 输入用逗号分隔的多个电子邮件 ID。"收件人"字段 为 必填字段,"抄送"和"密 件抄送"字段为可选字段。

您可以输入附加在电子邮件通知末尾的自定义文本。自定义文本限制为 200 个字符。自定义文本可用于筛选和搜索特定 的警报电子邮件。

通过提供您的 SMTP 服务器详细信息来自定义电子邮件通知设置。您还可以通过启用 HTTPS 消息来保护消息传送的安 全。提供 HTTPS 服务器 URL 和凭据,该服务器用作传输邮件的安全基础服务器。出于安全考虑,HTTPS 服务器使用 SSL 证书。

您可以使用用户名和密码或上传私有证书和密钥文件向 HTTPS 服务器发送推送通知。确保以 PEM 格式上传客户端证 书,并以 PKCS8 格式上传密钥文件。

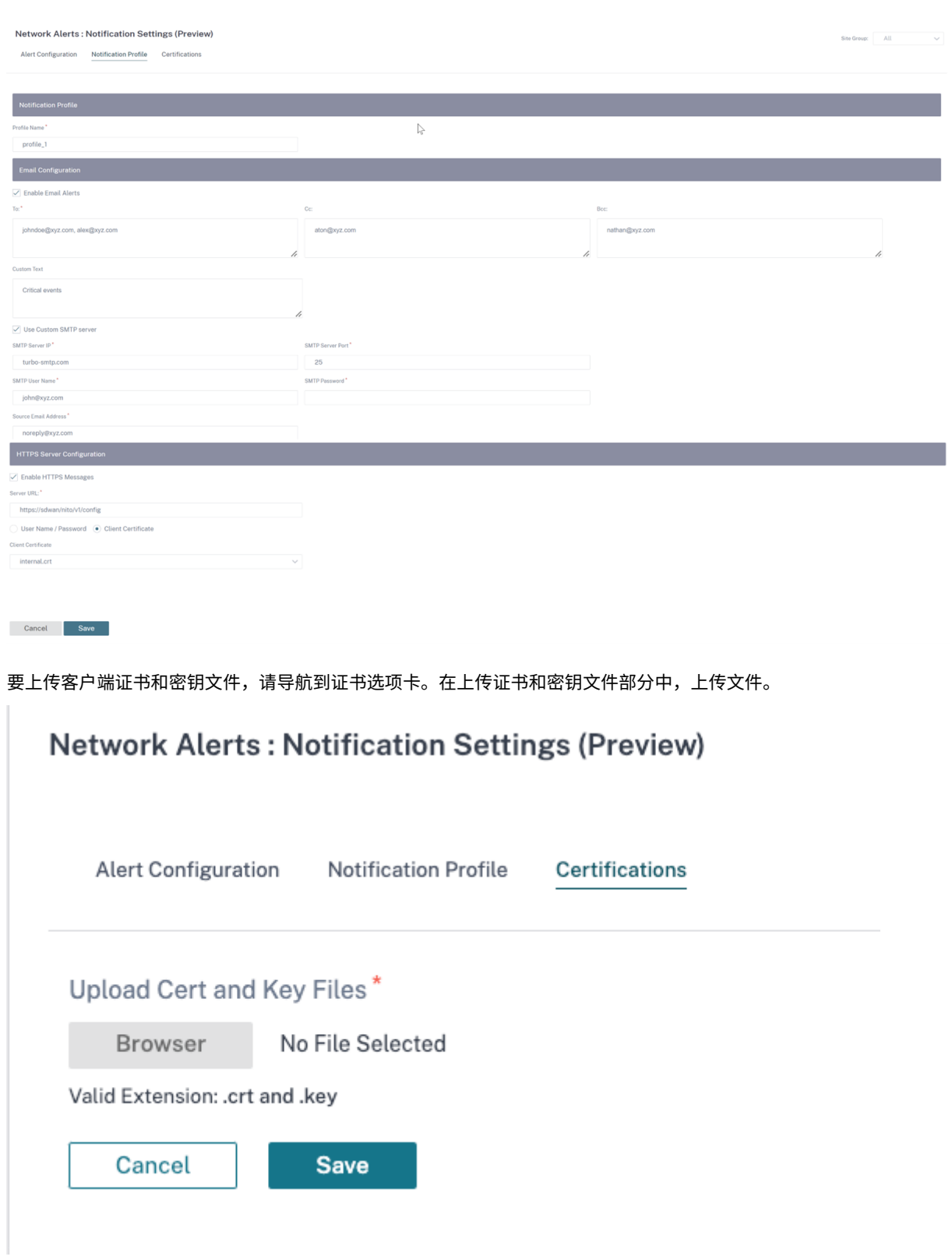

网络定位服务

October 21, 2022

网络定位服务 (NLS) 是一项 Citrix Cloud 服务,用于确定连接到 Citrix Virtual Apps and Desktops 用户是否来自 内部网络。使用 NLS,您可以避免通过 PowerShell 脚本手动配置 Citrix SD‑WAN 部署位置的 IP 地址。有关 NLS 的 详细信息,请参阅 Citrix Workspace 网络定位服务。

您可以为网络中的所有站点或特定站点启用 NLS。启用 NLS 的站点与 NLS 数据库共享其所有 Internet WAN 链接的 公有 IP 地址以及其他站点详细信息,例如地理位置、时区。通过这些详细信息,网络定位服务可以确定连接到 Citrix Virtual Apps and Desktops [用户是否位于](https://docs.netscaler.com/en-us/citrix-workspace/workspace-network-location.html) Citrix SD‑WAN 的网络前端。

如果用户请求来自 Citrix SD-WAN 的网络前端,则用户将绕过 Citrix Gateway 服务直接连接到 Citrix Virtual Apps and Desktops Virtual Delivery Agent。

要启用 NLS,请在客户级别导航到 配置 **>** 网络定位服务。

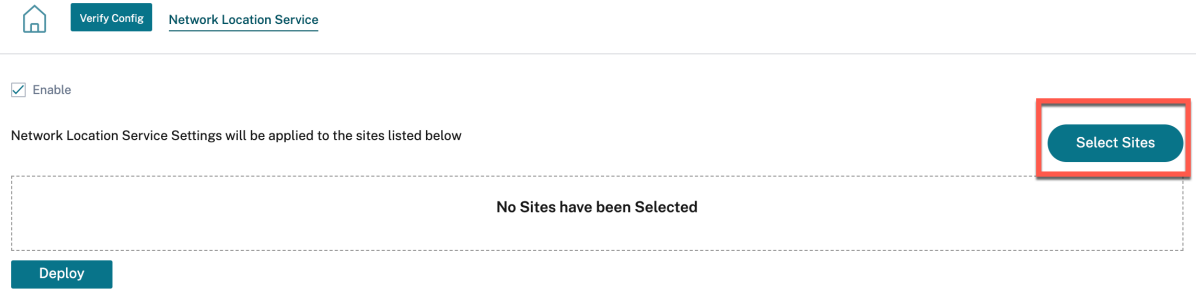

如果要为网络中的所有站点启用 **NLS**,请选择"启用"。要为特定站点启用 NLS,请单击"选择站点"。选择 地区 并相 应地选择地点。单击"保存",然后单击"部署"。

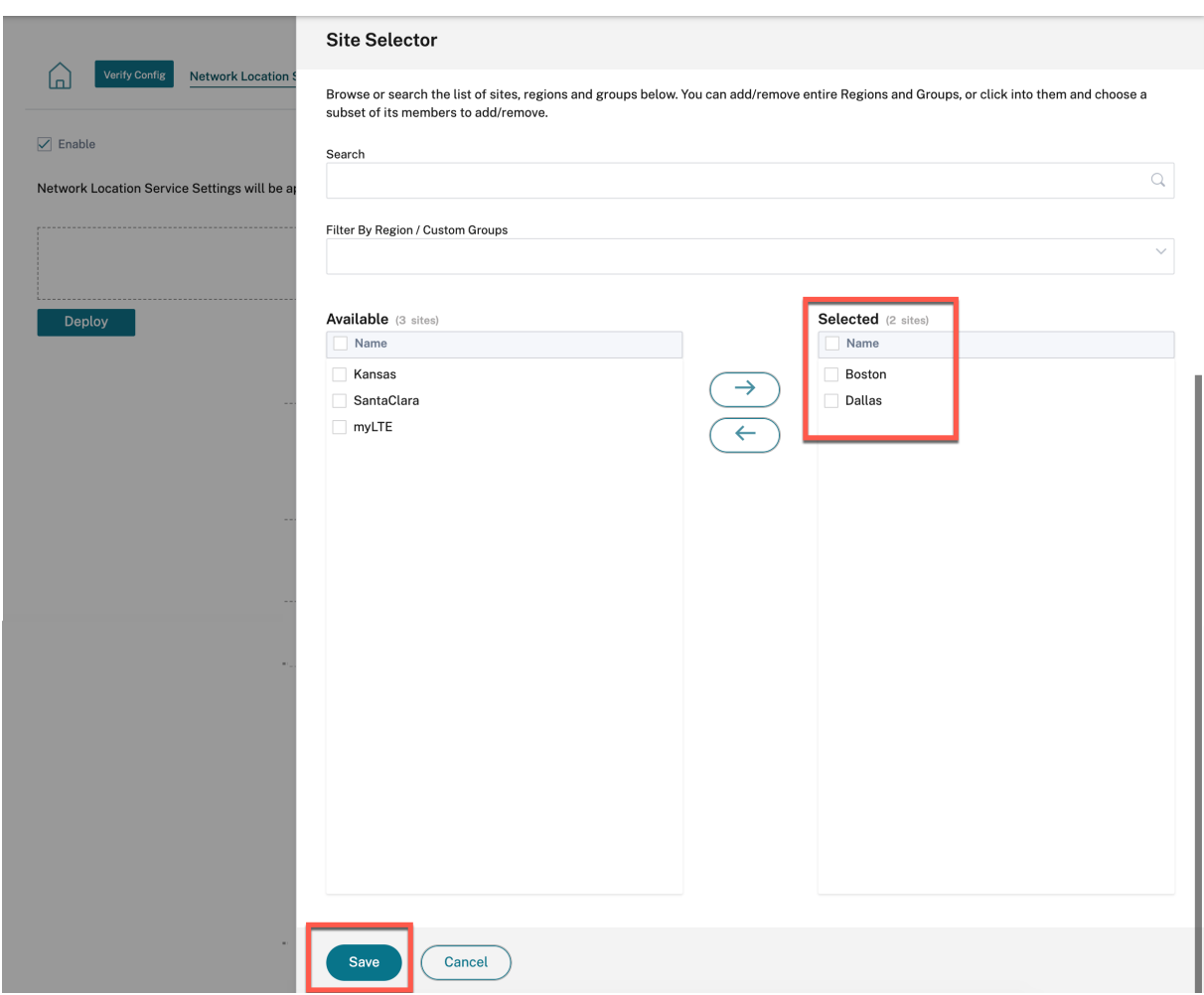

站点配置

October 21, 2022

您可以从 网络主 页或"配置 文件和模板"部分添加新站点来配置您的 SD‑WAN 网络。 要创建站点,请单击"网络控制面板"上的"**+** 新建站点"。提供站点的名称和位置。

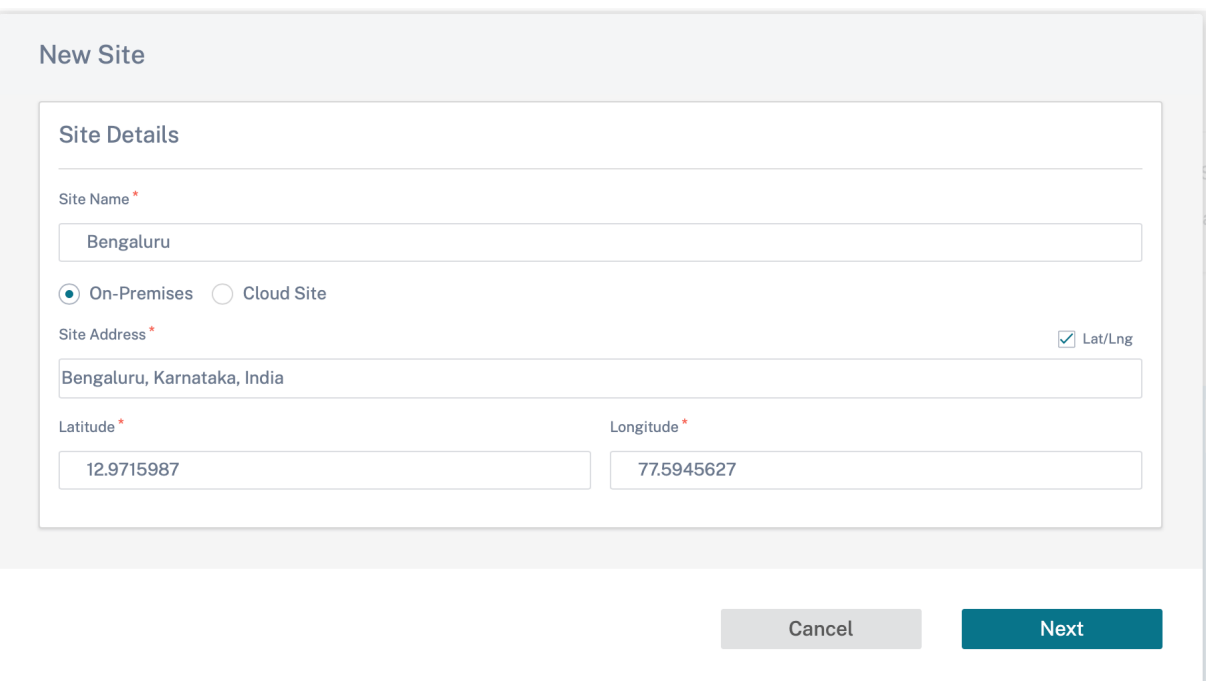

您可以从头开始创建站点,也可以使用 站点配置文件 快速配置站点。

屏幕右侧的图形显示屏在您继续配置时提供动态拓扑图。

要查看站点配置,请选择站点并导航到 配置 **>** [站点配](https://docs.netscaler.com/zh-cn/citrix-sd-wan-orchestrator/network-level-configuration/profiles.html)置。

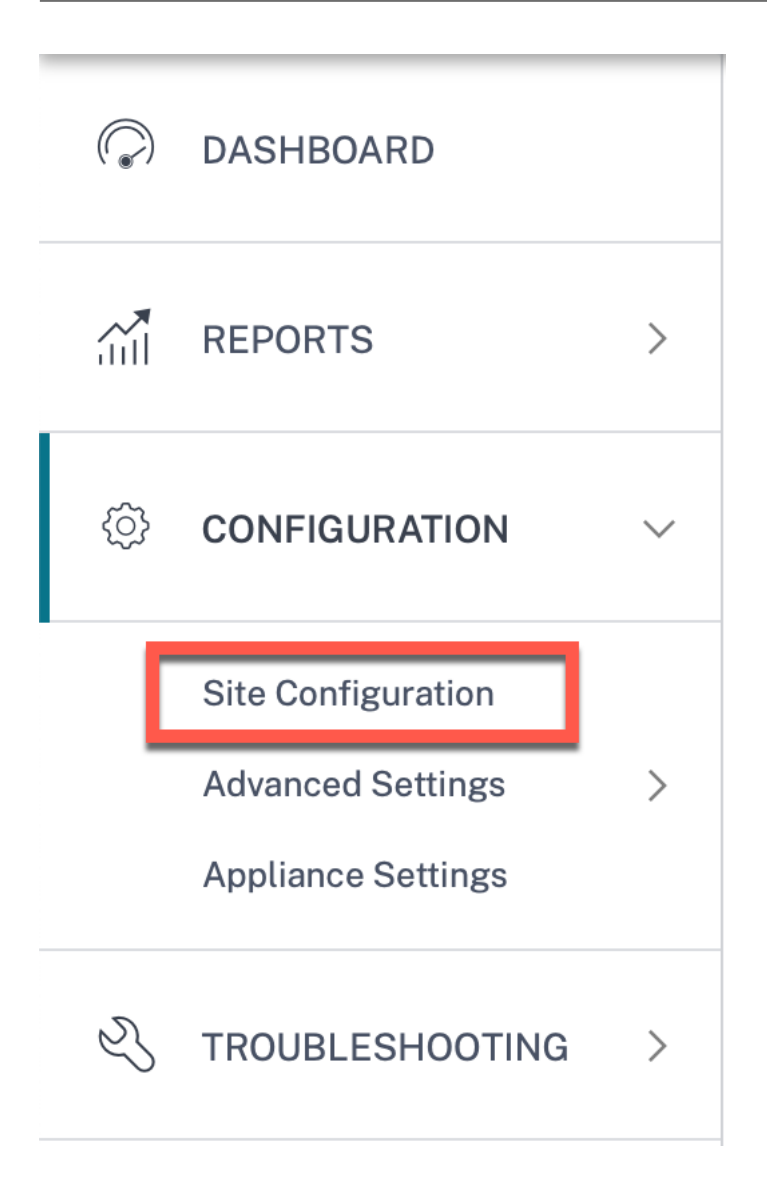

## 网站详情

第一步是输入站点、设备、高级设置和站点联系人详细信息。

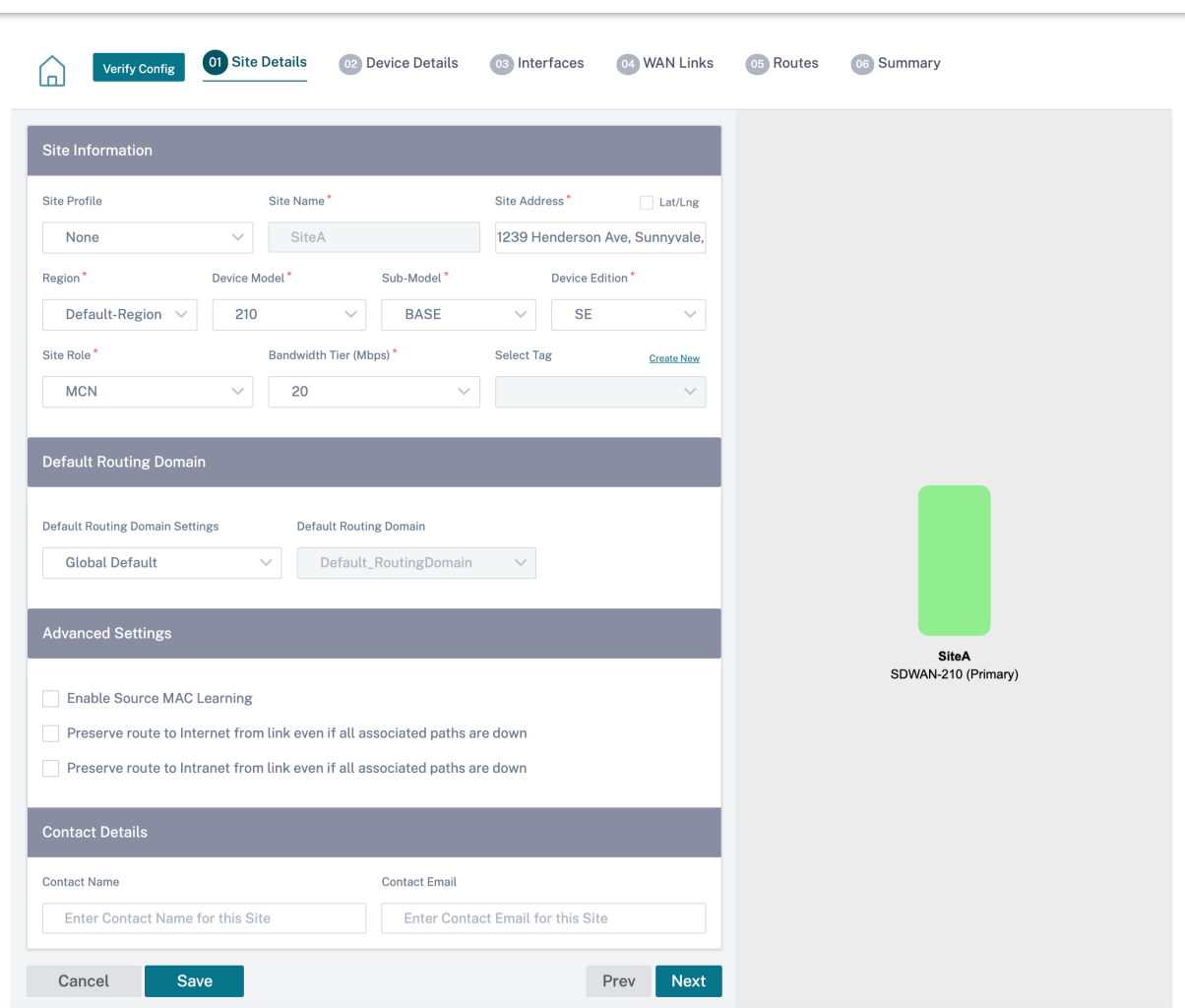

使用站点模板配置站点时,将显示以下屏幕。

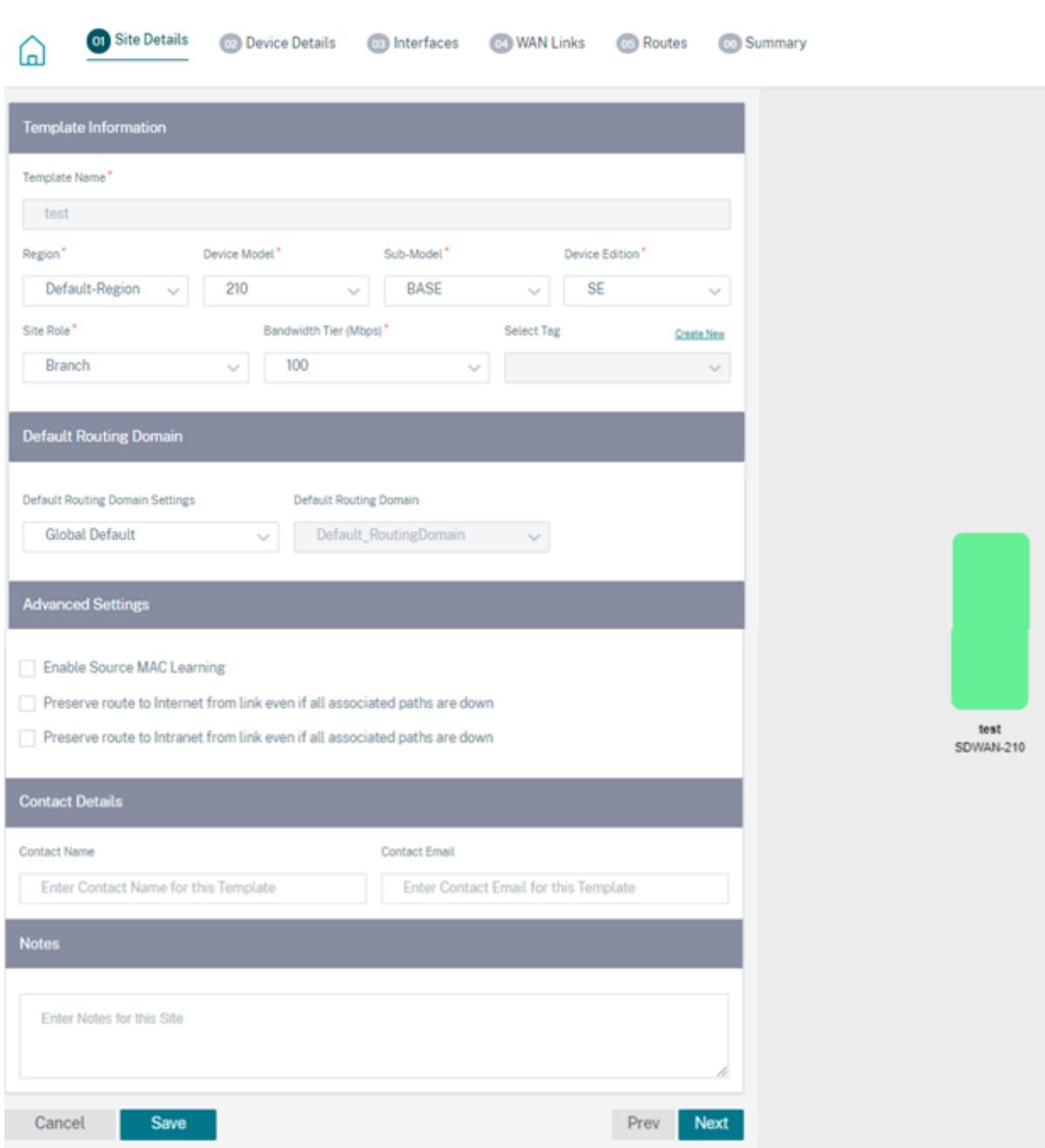

## 站点**/**模板信息

- 选择 站点配置文件 将根据站点配置文件配置自动填充站点、接口和 WAN 链接参数。
- 站点地址 和 站点名称 是根据上一步中提供的详细信息自动填充的。
- 启用 L **at/L** ng 复选框以获取站点的纬度和经度。
- 从下拉列表中选择 区域。
- 可以根据给定站点使用的硬件型号或虚拟设备来选择设备型号和子型号。

• 设备版本 会根据所选设备型号自动反映。目前支持高级版 (PE)、高级版 (AE) 和标准版 (SE)。PE 型号仅在 1100、2100、5100 和 6100 平台上受支持。AE 模型在 210 和 1100 平台上受支持。

注意

Citrix SD‑WAN Orchestrator 服务不支持高级版和高级版平台。

- 站点角色 定义了设备的角色。您可以为站点分配以下角色之一:
	- **– MCN**:主控制节点 (MCN) 充当网络的控制器,网络中只能将一台活动设备指定为 MCN。
	- **–** 分支机构:分支站点上接收来自 MCN 的配置并参与为分支机构建立虚拟 WAN 功能的设备。可以有多个 分支站点。
	- **– RCN**:区域控制节点 (RCN) 支持分层网络架构,支持多区域网络部署。MCN 控制多个 RCN,而每个 RCN 依次控制多个分支站点。
	- **–** 地理冗余 **MCN**:位于不同位置的站点,在 MCN 不可用时接管 MCN 的管理功能,确保灾难恢复。地理冗 余 MCN 不为 MCN 提供高可用性或故障转移功能。
	- **–** 地理冗余 **RCN**:位于不同位置的站点,在 RCN 不可用时接管 RCN 的管理功能,确保灾难恢复。地理冗 余 RCN 不为 RCN 提供高可用性或故障转移功能。
- 带宽层 是您可以在任何设备上配置的计费带宽容量,具体取决于设备型号。例如,SD‑WAN 410 标准版 (SE) 设 备支持 20、50、100、150 和 200 Mbps 的带宽层。根据给定站点的带宽需求,您可以选择所需的等级。每个 站点都按配置的带宽层计费。

### 路由域

路由域 部分允许您为站点选择默认路由域。路由域 设置可以是全局的,也可以是特定于站点的。如果选择"全局默认 值",则会自动选择全局适用的默认路由域。如果选择"特定站点",则可以从"路由域"下拉列表中选择默认 路由域。

#### 局域网分段路由支持

SD‑WAN 标准版和企业版 (SE/PE) 设备在部署任一设备的不同站点上实现局域网分段。这些设备识别并保留可用局域 网端 VLAN 的记录,并围绕其他局域网分段 (VLAN) 可以在远程位置与另一台 SD‑WAN SE/PE 设备连接的规则进行配 置。

上述功能是通过使用 SD-WAN SE/PE 设备中维护的虚拟路由和转发 (VRF) 表实现的,该表跟踪本地局域网段可访问的 远程 IP 地址范围。此 VLAN 到 VLAN 的流量仍然会通过两个设备之间的相同预先建立的虚拟路径遍历 WAN(无需创 建新路径)。

此功能的一个用例示例是,WAN 管理员可能能够通过 VLAN 对本地分支网络环境进行分段,并将其中一些分段 (VLAN) 提供给可以访问互联网的 DC 端 LAN 分段,而其他分段 (VLAN) 则可能无法获得此类访问权限。VLAN 到 VLAN 关联 的配置是通过 Citrix SD‑WAN Orchestrator 服务 Web 界面实现的。

高级设置

- 启用源 MAC 学习: 存储收到的数据包的源 MAC 地址,以便发往相同目的地的传出数据包可以发送到同一个端 口。
- 即使所有关联路径均处于关闭状态,仍保留从链接到互联网的路由: 启用后,即使互联网服务的所有 WAN 链接 都不可用,发往互联网服务的数据包仍会继续选择互联网服务。
- 即使所有关联路径均处于关闭状态,仍保留从链接到内联网的路由: 启用后,即使内联网服务的所有 WAN 链接 都不可用,发往 Intranet 服务的数据包仍会继续选择内网服务。
- 管理员的联系方式可在网站上找到。

配置面板右侧的动态网络图可在您完成配置过程中持续提供可视化反馈。

设备详细信息

设备详细信息部分允许您在站点配置和启用高可用性 (HA)。使用 HA,可以将两个设备作为主动主设备和被动辅助设备 部署在站点上。主设备出现故障时,辅助设备将接管。有关更多信息,请参阅 高可用性。

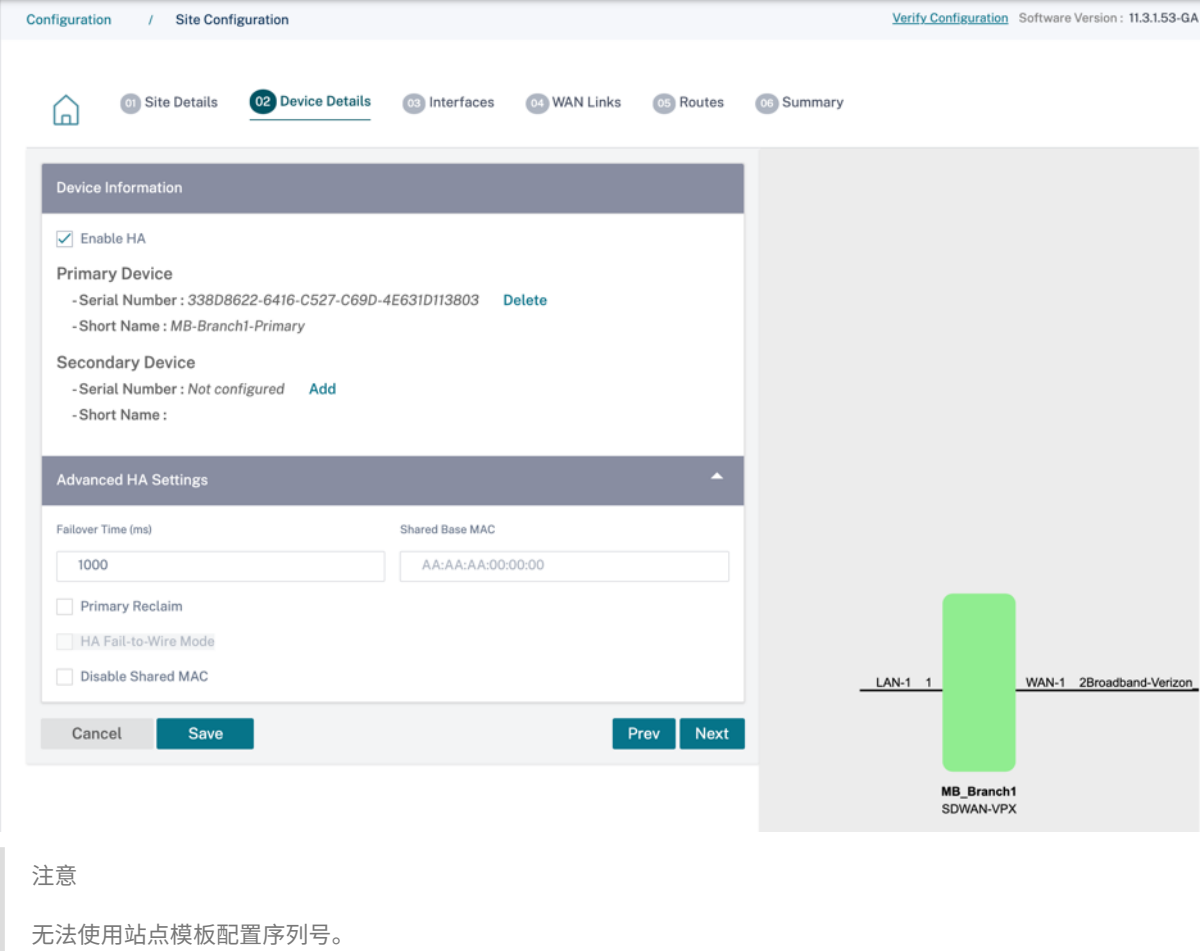

#### 设备信息

## 启用 HA,然后输入主设备和辅助设备的序列号和短名称。单击"添加"并提供序列号和站点简称。

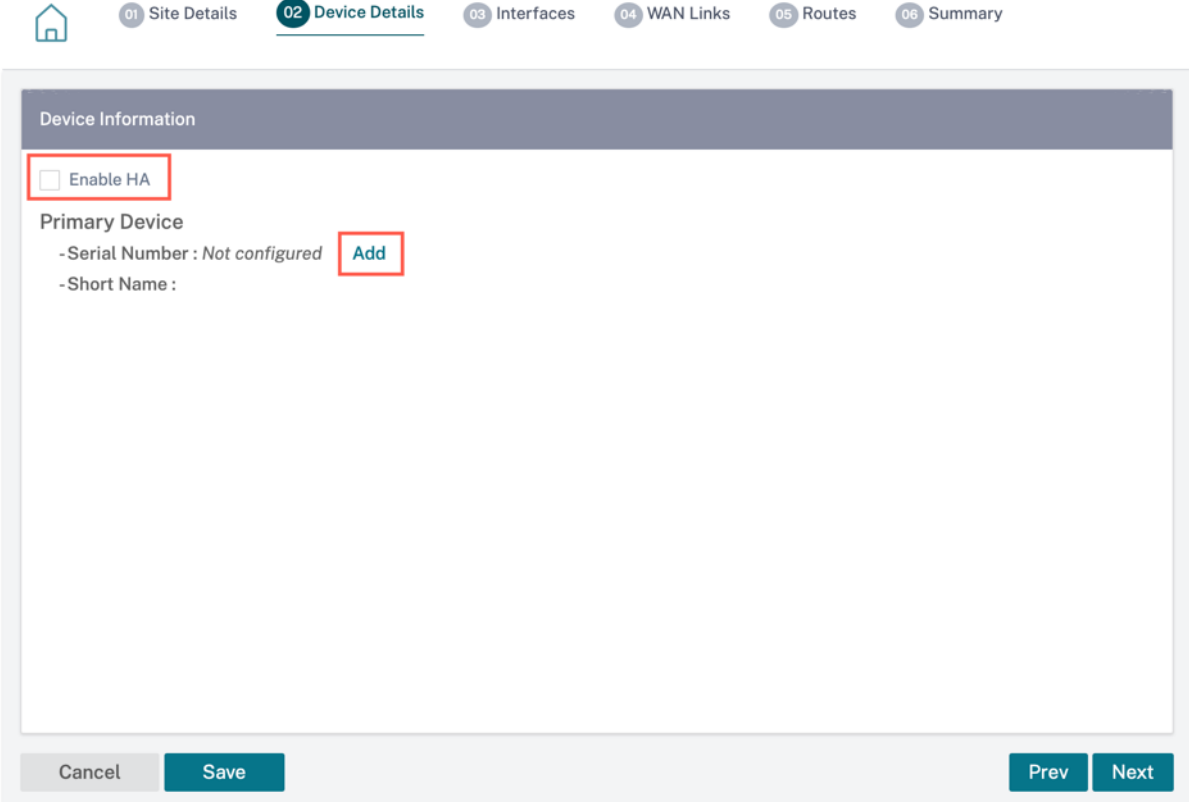

# 单击添加。

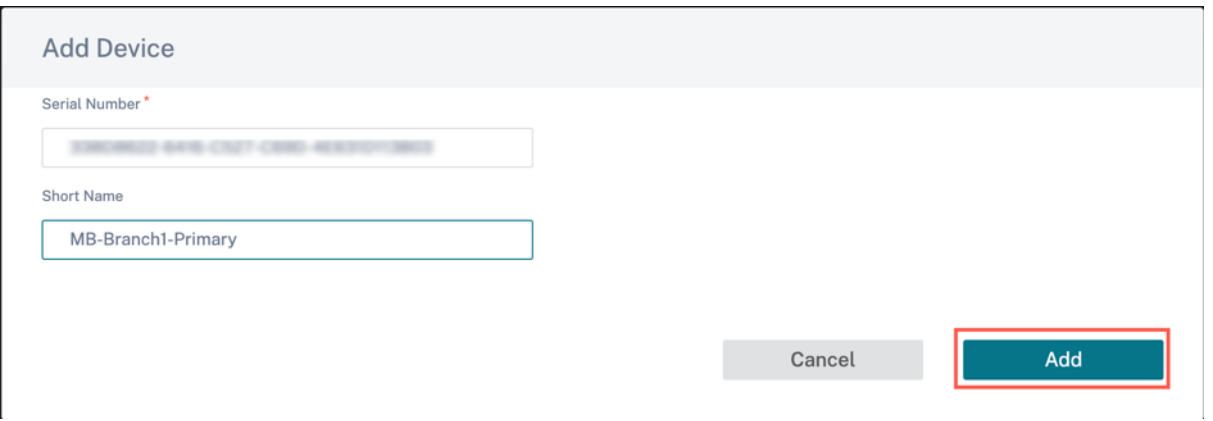

• 序列号: 可以从 VPX Web 控制台访问虚拟 SD-WAN 实例 (VPX) 的 序列号,如以下屏幕截图所示。硬件设备的 序列号也可以在设备标签上找到。

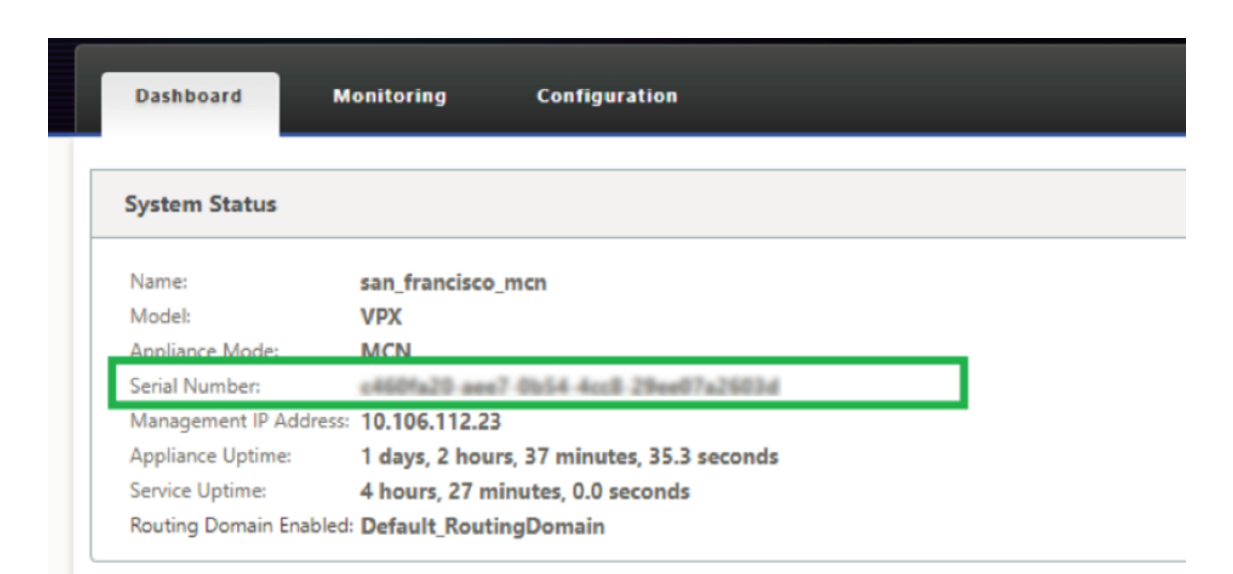

• 短名称:短名称 字段用于为站点指定易于识别的短名称或根据需要标记站点。

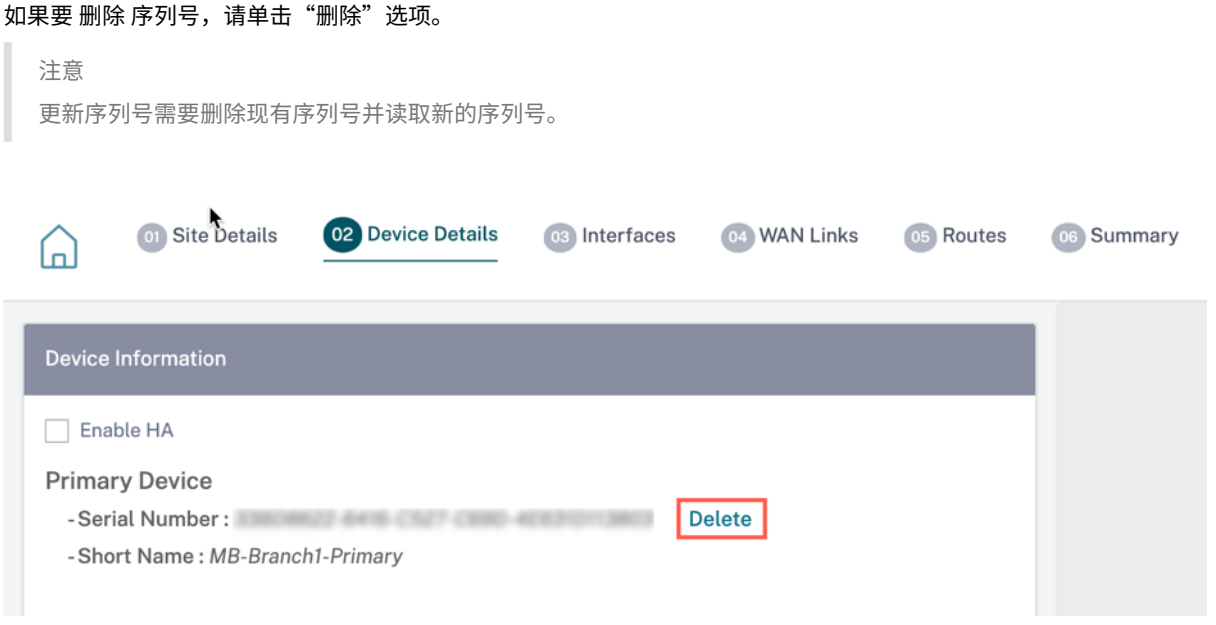

单击"删除"选项后,会出现一个弹出窗口,确认您是否要删除序列号。

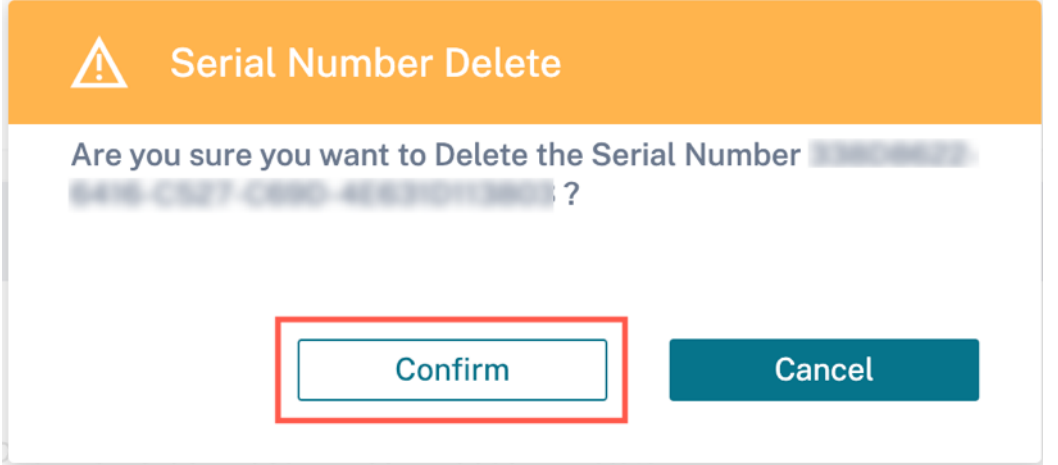

#### 高级 **HA** 设置

- 故障转移时间 (ms): 丢失与主设备联系后、备用设备处于活动状态之前的等待时间。
- 共享基本 **MAC**:高可用性对设备的共享 MAC 地址。发生故障转移时,辅助设备具有与发生故障的主设备相同的 虚拟 MAC 地址。
- 禁用 Shared Base MAC: 此选项仅在虚拟机管理程序和基于云的平台上可用。选择此选项可禁用共享虚拟 MAC 地址。
- 主回收:指定的主设备在故障转移事件发生后重新启动时恢复控制权。
- **HA** 故障到线模式:HA 故障到线模式已启用。有关更多详细信息,请参阅 HA 部署模式。
- 启用 **Y** 型电缆支持:小型封装可插拔 (SFP) 端口可与光纤 Y 型电缆一起使用,以实现边缘模式部署的高可用性 功能。此选项仅适用于 Citrix SD-WAN 1100 SE/PE 设备。有关详细信息,请参阅 使用光纤 Y 型电缆启用边缘 模式高可用性。

## 无线[网络详情](https://docs.netscaler.com/zh-cn/citrix-sd-wan/11-1/use-cases-sd-wan-virtual-routing/enable-ha-y-cable.html)

您可以配置支持 Wi‑Fi 作为 Wi‑Fi 接入点的 Citrix SD‑WAN 设备。

Citrix SD‑WAN 110 平台的以下两个变体支持 Wi‑Fi,可以配置为 Wi‑Fi 接入点:

- Citrix SD-WAN 110-wifi-SE
- Citrix SD-WAN 110-lte-WiFi

有关 Wi-Fi 配置的更多详细信息,请参阅 Wi-Fi 接入点

## 接口

下一步是添加和配置接口。单击 **+** 接口 开始配置接口。单击 **+ HA** 接口 开始配置 HA 接口。只有在配置了辅助设备以实 现高可用性时,**+ HA** 接口 选项才可用。

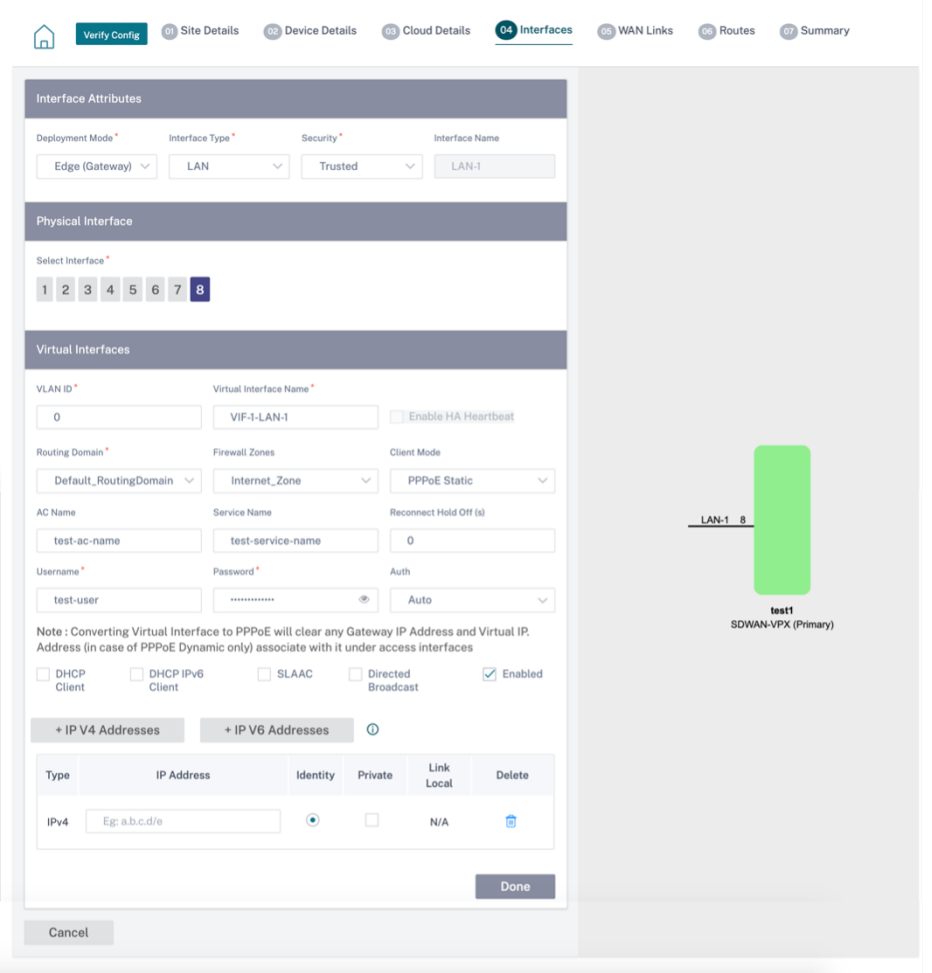

接口配置包括选择部署模式和设置接口级别的属性。此配置适用于 LAN 和 WAN 链路。

#### 带内管理

带内管理允许您使用 SD‑WAN 数据端口进行管理。它同时承载数据流量和管理流量,而无需配置额外的管理路径。带 内管理允许虚拟 IP 地址连接到管理服务,如 Web UI 和 SSH。您可以使用管理 IP 和带内虚拟 IP 访问 Web UI 和 SSH。

要启用带内管理,请从"带 内管理 **IP**"下拉列表中选择 **IPv4** 地址,或从"带内管理 **IPv6**"下拉列表中选择 **IPv6** 地 址。从"带内管理 **DNS**"或"带内管理 **DNS V6**"下拉列表中选择 **DNS** 代理,通过带内和备用管理平面将所有 **DNS** 请求转发到该代理。

有关带内管理的更多信息,请参阅 带内管理。

为接口配置的 IP 地址列在 带内管理 **IP** 下拉列表下。在 "高级设置"**>** "**DNS**"下配置的 **DNS** 代理服务将列在"带内 管理 **DNS** "下拉列表中。

#### 接口属性

支持以下部署模式:

- 1. 边缘(网关)
- 2. 内联—故障到线、故障到块和虚拟内联。
- 部署模式:选择以下部署模式之一。
	- **–** 边缘(网关):

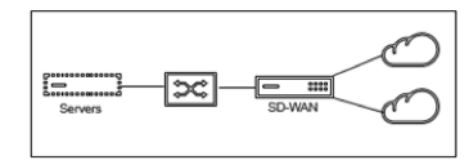

网关模式意味着 SD‑WAN 充当所有 LAN 流量的 WAN 的"网关"。网关模式 是默认模式。您可以将设备 部署为局域网端或广域网端的网关。

**–** 内联:

当 SD‑WAN 在 LAN 交换机和广域网路由器之间串联部署时,SD‑WAN 应该"桥接"局域网和广域网。

所有 Citrix SD‑WAN 设备都有预定义的桥接配对接口。启用 Bridge 选项后,选择 LAN 端的任何接口都 会自动突出显示为网桥 WAN 端保留的配对接口。例如,物理接口 1 和 2 是桥接对。

<mark>★ Fail-to-Wire</mark>:启用桥接对接口之间的物理连接,允许流量绕过 SD-WAN,在设备重启或出现故障 时直接流经网桥。

此前,DHCP 客户端仅在故障到块端口上受支持。在 Citrix SD-WAN 11.2.0 版本中,通过串行高可用性 (HA) 部署扩展了分支站点的故障连线端口上的 DHCP 客户端功能。此增强功能:

- \* 允许在具有故障到线网桥对和串行 HA 部署的不受信任接口组上进行 DHCP 客户端配置。
- \* 允许选择 DHCP 接口作为 专用内联网 WAN 链接的一部分。

备注

- \* 内联(故障到线)选项仅在硬件设备上可用,在虚拟设备 (VPX/VPXL) 上不可用。
- \* 专用内部网链接现在支持 DHCP 客户端。
- \* LAN 接口不得连接到故障到线路对,因为数据包可能在接口之间桥接。

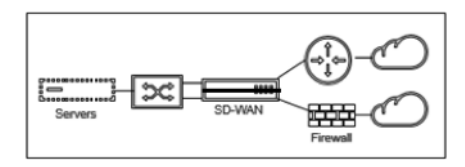

\* **Fail‑to‑Block**:此选项禁用硬件设备上桥接对接口之间的物理连接,从而在设备重启或出现故障时 防止流量流过网桥。

注意

内联(故障阻止)是虚拟设备(VPX/VPXL)上唯一可用的桥接模式选项。

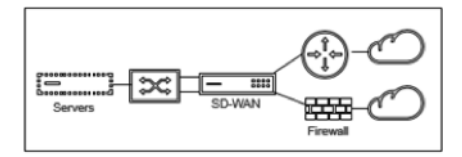

\* 虚拟内联(单臂):

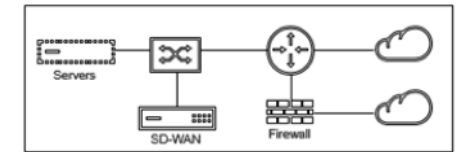

在此模式下部署 SD-WAN 时,它会使用 单臂 将其连接到 WAN 路由器、LAN 和 WAN, 在 SD-WAN 上 共享相同接口。因此,接口设置在 LAN 和 WAN 链路之间共享。

- 接口类型:从下拉列表中选择接口类型。
- 安全(可信/不可信): 指定接口的安全级别。受信任的区段受防火墙的保护。
- 接口名称: 根据所选的部署模式, 自动填充"接口名称"字段。

#### 物理接口

• 选择接口:选择设备上可用的可配置以太网端口。

#### 虚拟接口

- VLAN ID: 用于识别和标记进出接口的流量的 ID。
- 虚拟接口名称: 根据所选的部署模式, 自动填充"虚拟接口名称"字段。
- 启用 **HA** 心跳信号:启用通过此接口同步 HA 心跳信号。如果您已为 HA 配置了辅助设备,则启用此选项。选择 此选项可允许主设备和辅助设备通过此接口同步 HA 检测信号。指定主要和辅助设备的 IP 地址。
- 路由域:为分支机构网络或数据中心网络提供单点管理的路由域。
- 防火墙区域:接口所属的防火墙区域。防火墙区域保护和控制逻辑区域中的接口。
- 客户端模式:从下拉列表中选择 客户端模式。选择 PPPoE 静态时会显示更多设置。

注意

当"站点"模式(在"站点详细信息"选项卡下)被选为"分支"且"安全"字段(在"接口"选项卡下)被

选为"不可信"时,**PPPoE** 动态 选项在"客户端模式"下可用。

Citrix SD-WAN 充当 PPPoE 客户端。对于 IPv4,SD-WAN 获取动态 IPv4 地址或使用静态 IPv4 地址。对于 IPv6,它从 PPPoE 服务器获取链路本地地址。对于 IPv6 单播地址,可以使用静态 IP、DHCP 或 SLAAC。

- **DHCP** 客户端:在虚拟接口上启用后,DHCP 服务器将动态分配 IPv4 地址给连接的客户端。
- **DHCP IPv6** 客户端:在虚拟接口上启用后,DHCP 服务器将动态分配 IPv6 地址给连接的客户端。
- SLAAC: 此选项仅适用于 IPv6 地址。选中后,接口将通过无状态地址自动配置 (SLAAC) 获取 IPv6 地址。
- 定向广播: 选中"定 向广播"复选框后,定向广播将发送到虚拟接口上的虚拟 IP 子网。
- 启用:默认情况下,所有虚拟接口的"启用"复选框均处于选中状态。如果要禁用虚拟接口,请清除"启用"复选 框。

注意

- **–**"启用"复选框仅在 Citrix SD‑WAN 版本 11.3.1 之后可用。
- **–** 仅当 WAN 链接访问接口未使用虚拟接口时,禁用虚拟接口的选项才可用。如果 WAN 链接访问接口 使用虚拟接口,则该复选框为只读且默认处于选中状态。
- **–** 在配置其他功能以及已启用的虚拟接口时,禁用的虚拟接口也会列出,但 **WAN** 链接的访问接口下除 外。即使选择禁用的虚拟接口,也不考虑虚拟接口,也不会影响网络配置。
- **+ IPv4** 地址:接口的虚拟 IPv4 地址和网络掩码。
- **+ IPv6** 地址: 接口的虚拟 IPv6 地址和前缀。
- 身份:选择用于 IP 服务的身份。例如,身份 被用作与 BGP 邻居通信的源 IP 地址。
- 私有: 启用后, 虚拟 IP 地址只能在本地设备上路由。

注意

- LTE 端口不支持静态 IP 地址 (IPv4 和 IPv6)。
- LTE 端口支持 DHCP 和 SLAAC。配置 DHCPv4 或 DHCPv6 是强制性的。SLAAC 是可选的。
- 在 LTE 端口中,可以为 IPv6 或 SLAAC 配置链路本地地址。

### **PPPoE** 凭证

以太网点对点协议 (PPPoE) 通过常用客户场所设备 (例如 Citrix SD-WAN) 将以太网 LAN 上的多个计算机用户连接 到远程站点。PPPoE 允许用户共享通用的数字用户线 (DSL)、电缆调制解调器或无线连接到 Internet 。PPPoE 将通 常用于拨号连接的点对点协议 (PPP) 与支持局域网中多个用户的以太网协议相结合。PPP 协议信息封装在以太网框架 内。

与拨号连接不同,Citrix SD‑WAN 设备使用 PPPoE 支持 ISP 实现持续持续的 DSL 和有线调制解调器连接。PPPoE 提供每个用户远程站点会话,通过称为 发现 的初始交换来学习彼此的网络地址。在单个用户和远程站点(例如 ISP 提供 程序)之间建立会话后,可以监视该会话。公司使用以太网和 PPPoE 通过 DSL 线路使用共享 Internet 接入。

Citrix SD‑WAN 充当 PPPoE 客户端。对于 IPv4,SD‑WAN 获取动态 IPv4 地址或使用静态 IPv4 地址。对于 IPv6, 它从 PPPoE 服务器获取链路本地地址。对于 IPv6 单播地址,可以使用静态 IP、DHCP 或 SLAAC。

要建立成功的 PPPoE 会话,需要以下内容:

- 配置虚拟网络接口 (VNI)。
- 用于创建 PPPoE 会话的唯一凭据。
- 配置 WAN 链接。每个 VNI 只能配置一个 WAN 链接。
- 配置虚拟 IP 地址。每个会话都会根据提供的配置获得一个唯一的 IP 地址(动态或静态)。
- 在桥接模式下部署设备以使用具有静态 IP 地址的 PPPoE, 并将接口配置为"可信"。"
- 静态 IP 最好使用配置来强制使用服务器建议的 IP;如果与配置的静态 IP 不同,则可能会出现错误。
- 将设备部署为 Edge 设备以使用具有动态 IP 的 PPPoE 并将接口配置为"不可信"。"
- 支持的身份验证协议有: PAP、CHAP、EA-MD5、EAP-SRP。
- 多个会话的最大数量取决于配置的 VNI 数量。
- 创建多个 VNI 以支持每个接口组的多个 PPPoE 会话。

注意

允许使用相同的 802.1Q VLAN 标记创建多个 VNI。

### PPPoE 配置的限制:

- 不支持 802.1q VLAN 标记。
- 不支持 EAP‑TLS 身份验证。
- 地址/控制压缩。
- 放气压缩。
- 协议字段压缩协商。
- 压缩控制协议。
- BSD 压缩压缩。
- IPX 协议。
- 购买力平价多链接。
- 范雅各布森风格 TCP/IP 头压缩.
- Van Jacobson 风格的 Connection‑ID 压缩选项 TCP/IP 标头压缩。
- LTE 接口不支持 PPPoE。

从 Citrix SD-WAN 11.3.1 版本中,需要考虑额外的 8 字节 PPPoE 标头来调整 TCP 最大分段大小 (MSS)。额外的 8 个字节 PPPoE 报头根据 MTU 调整同步数据包中的 MSS。支持的 MTU 范围从 1280 字节到 1492 字节不等。

**PPPoE** 配置 在 MCN 上,您只能配置 PPPoE 静态。在分支机构上,您可以配置 PPPoE 静态或 PPPoE 动态。

要配置 PPPoE,请在站点级别配置中导航到 配置 **>** 站点配置 **>** 接口 选项卡。在"虚拟接口"部分中,从"客户端模式" 下拉列表中选择相应的 PPPoE 选项。

## 注意

- 配置了多个接口的 VNI 只能有一个接口用于 PPPoE 连接。
- 如果配置了多个接口和 PPPoE 连接的 VNI 更改为其他接口,则可以使用 报告 **>** 实时 **> PPPoE** 页面来停 止现有会话并启动新会话。然后可以在新接口上建立新会话。
- 如果选择 PPPoE 动态,则 VNI 必须为"不受信任"。

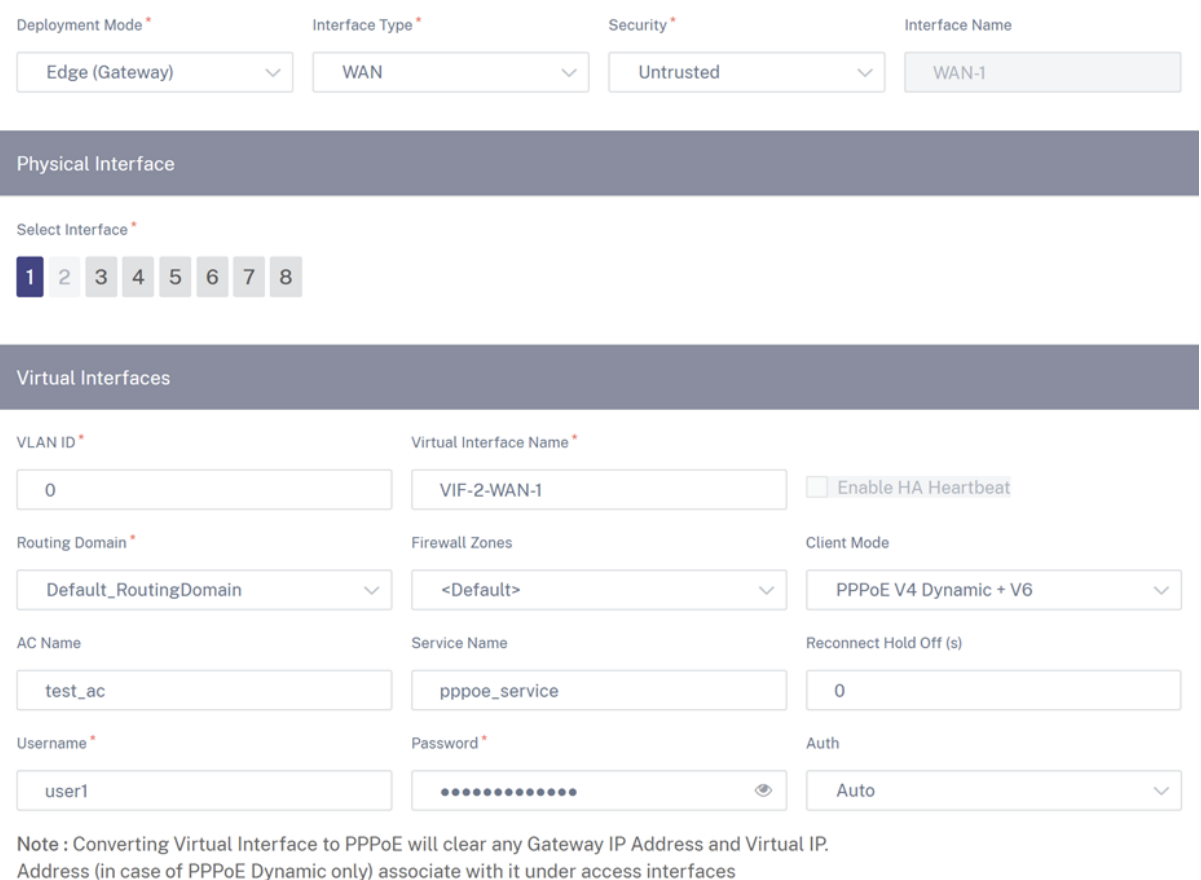

- **AC** 名称:提供 PPPoE 配置的接入集中器 (AC) 名称。
- 服务名称:输入服务名称。
- 重新连接暂停: 输入重新连接尝试暂停时间。
- 用户名:输入 PPPoE 配置的用户名。
- 密码:输入 PPPoE 配置的密码。
- 身份验证:从下拉列表中选择授权协议。
	- 当 Auth 选项设置为"自动"时, SD-WAN 设备将接受从服务器收到的支持的身份验证协议请求。
	- **–** 当"身份 验证"选项设置为 PAP/CHAP/EAP 时,则仅支持特定的身份验证协议。如果 PAP 在配置中,并 且服务器使用 CHAP 发送身份验证请求,则连接请求将被拒绝。如果服务器不与 PAP 协商,则会发生身 份验证失败。

每个 PPPoE 静态或动态 VNI 只允许创建一个 WAN 链接。WAN 链接配置因客户端模式的 VNI 选择而异。

如果 VNI 配置为 PPPoE 动态客户端模式:

- IP 地址和网关 IP 地址字段变为非活动状态。
- 虚拟路径模式设置为"主"。
- 无法配置代理 ARP。

默认情况下,选择网关 MAC 地址绑定。

如果 VNI 配置为 PPPoE 静态客户端模式,则配置 IP 地址。

注意

如果服务器不支持配置的静态 IP 地址并提供不同的 IP 地址, 则会出现错误。PPPoE 会话尝试定期重新建立连 接,直到服务器接受配置的 IP 地址。

**PPPoE** 监控和故障排除 在站点级别,导航"报告"**>** "实时"**>** "**PPPoE** "部分,查看有关使用 PPPoE 静态或动 态客户端模式配置的 VNI 的信息。它允许您手动启动或停止会话以进行故障排除。

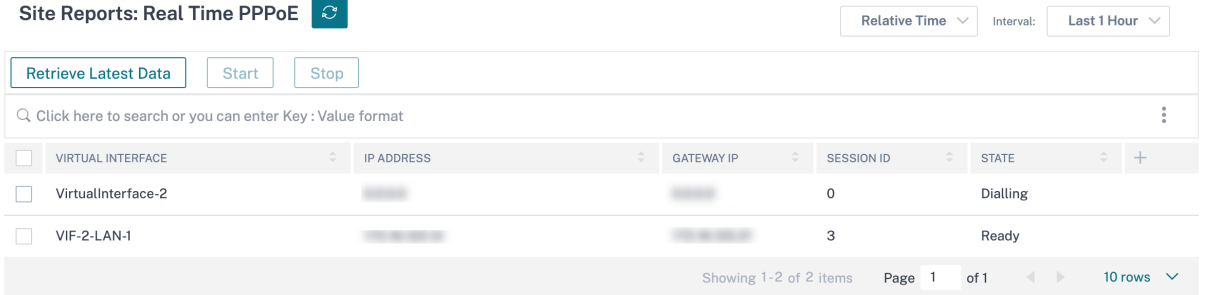

在建立 PPPoE 会话时出现问题时:

- 将鼠标悬停在失败状态上可显示最近失败的原因。
- 要建立新的会话或对活动的 PPPoE 会话进行故障排除,请重新启动该会话。
- 如果手动停止 PPPoE 会话,则在手动启动并激活配置更改或重新启动服务之前,该会话无法启动。

PPPoE 会话可能会因以下原因而失败:

- 当 SD‑WAN 由于配置中的用户名/密码不正确而无法向对等体进行身份验证时。
- PPP 协商失败-协商没有达到至少一个网络协议正在运行的地步。
- 系统内存或系统资源问题。
- 配置无效/错误(错误的 AC 名称或服务名称)。
- 由于操作系统错误,无法打开串行端口。
- echo 数据包没有收到任何响应(链路不好或服务器没有响应)。
- 有几个连续不成功的拨号会话在一分钟内。

在连续 10 次失败后,观察到失败的原因。

- 如果故障正常,它将立即重新启动。
- 如果失败是错误,则重新启动将恢复 10 秒。
- 如果失败是致命的,则重新启动将恢复 30 秒,然后重新启动。

LCP Echo 请求数据包每 60 秒从 SD-WAN 生成一次,未能接收 5 个回显响应被视为链路失败,并重新建立会话。

- 如果 VNI 已启动并准备就绪,IP 和网关 IP 列将显示会话中的当前值。它表示这些是最近接收的值。
- 如果 VNI 已停止或处于故障状态,则这些值是最后收到的值。
- 将鼠标悬停在 Gateway IP 列上会显示 PPPoE 接入集中器的 MAC 地址, 从中接收会话和 IP。
- 将鼠标悬停在"状态"值上方会显示一条消息,这对"失败"状态更有用。

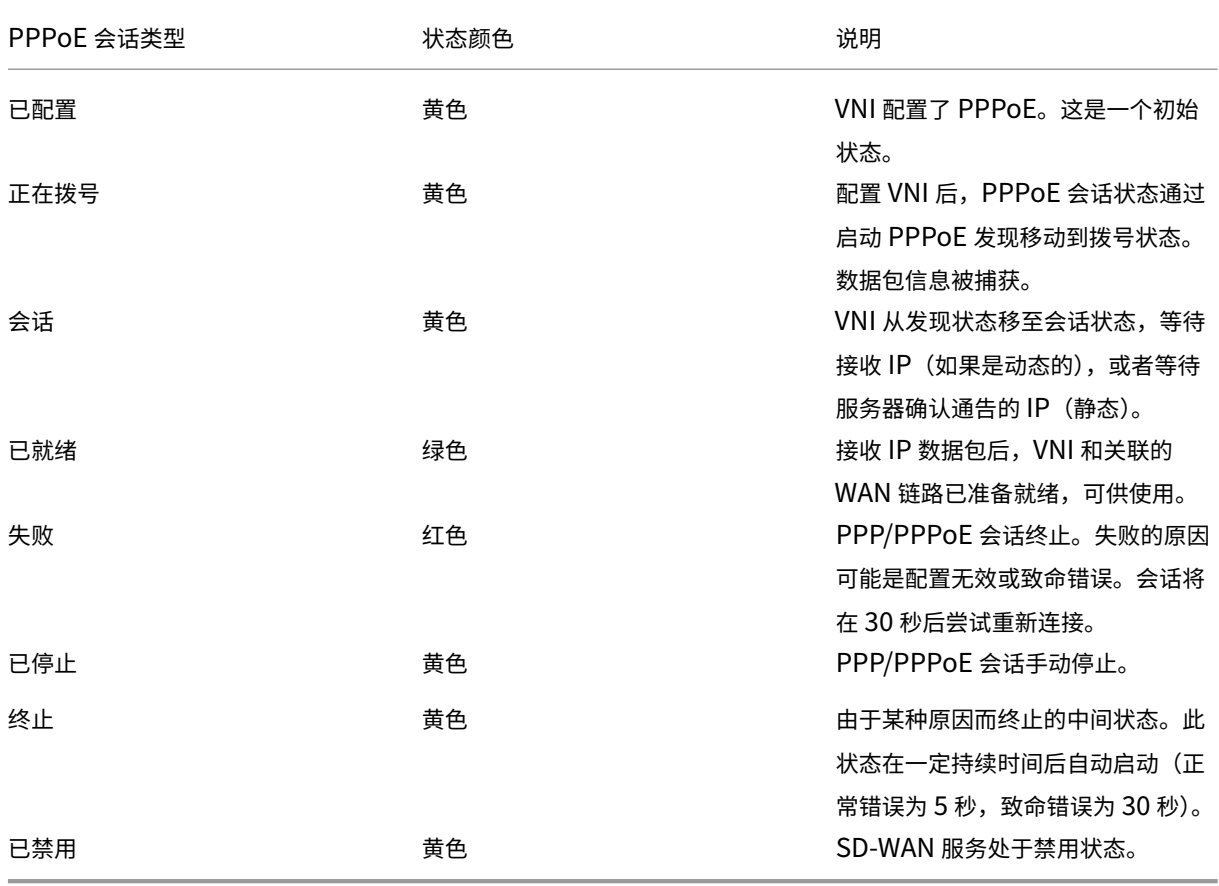

*SDWAN\_ip\_learned.log* 文 件 包 含 与 PPPoE 相 关 的 日 志。 导 航 到 故 障 排 除 **>** 设 备 日 志 以 查 看 或 下 载 *SD‑ WAN\_ip\_learned.log* 文件。

## 有线 **802.1X** 配置

Wired 802.1X 是一种身份验证机制,它要求客户端先进行身份验证,然后才能访问 LAN 资源。Citrix SD‑WAN Orchestrator 服务支持在局域网接口上配置有线 802.1X 身份验证。

在 Citrix SD‑WAN 网络中,客户端向 Citrix SD‑WAN 设备发送身份验证请求以访问 LAN 资源。Citrix SD‑WAN 设 备充当身份验证器并将身份验证请求发送到身份验证服务器。Citrix SD‑WAN Orchestrator 服务仅支持将 RADIUS 服务器配置为身份验证服务器。

首次进行身份验证时,只能处理 EAPOL 数据包或可以从默认虚拟 LAN 初始化 802.1X 身份验证的 DHCP 数据包。新 连接的客户端必须在 90 秒内进行身份验证。如果身份验证成功,它就可以访问局域网资源。

如果身份验证失败,则不向客户端授予网络访问权限,所有数据包都将被丢弃。直接连接到 Citrix SD‑WAN 设备的客 户端可以通过拔下以太网电缆并将其重新插入来重试身份验证。或者,您可以定义特定的虚拟 LAN,为失败的身份验证 请求授予对有限局域网资源的访问权限。在这种情况下,失败的身份验证请求可以访问指定的虚拟 LAN。在创建虚拟局 域网时,您可以使用不同的路由域或防火墙区域限制对经过身份验证的流量的访问。

注意

- 默认虚拟 LAN 必须始终启用 802.1X。
- 不支持动态虚拟 LAN。

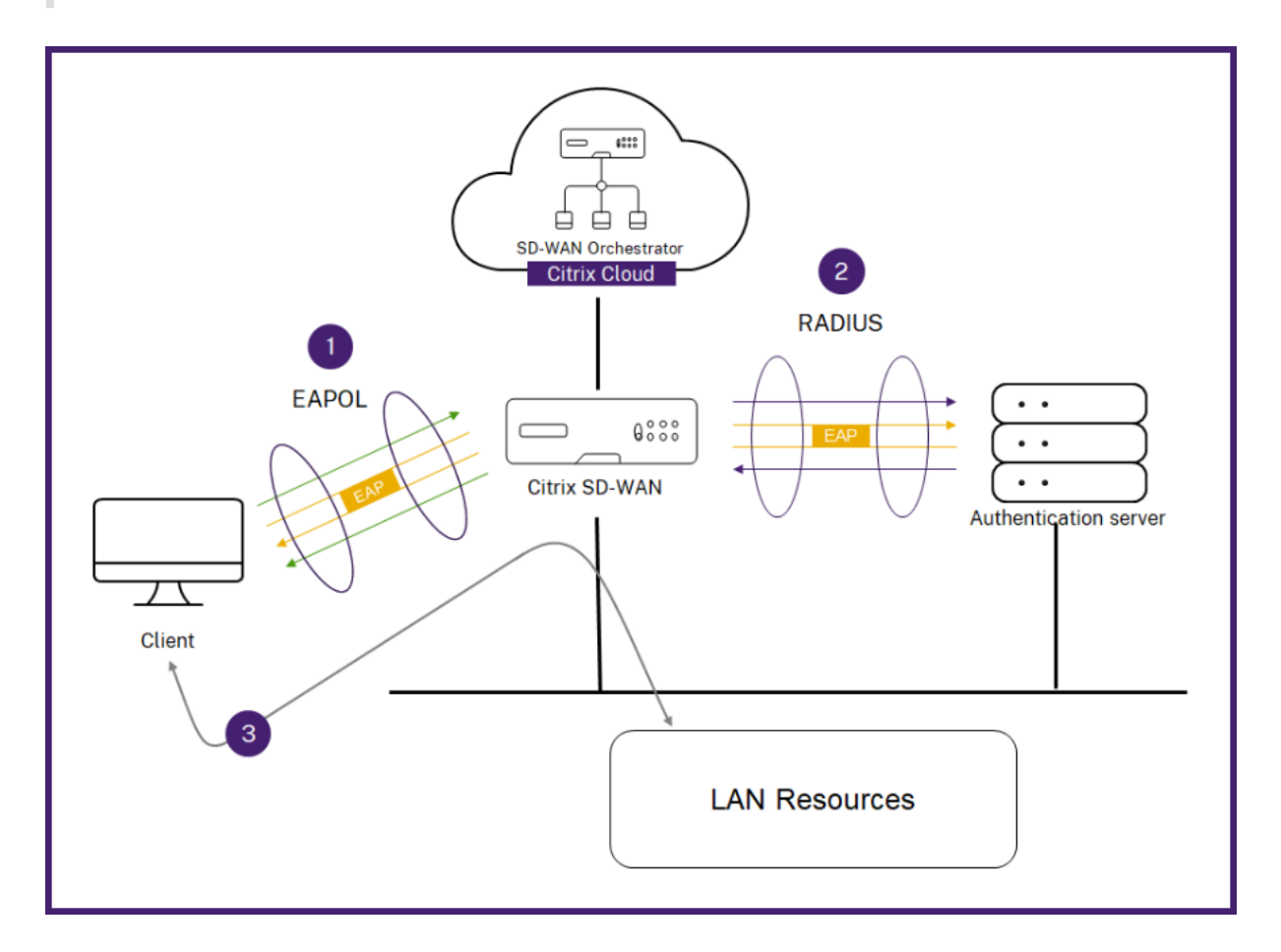

Citrix SD‑WAN 设备期望接收没有 802.1Q 标签的数据包(未标记的数据包)。如果 Citrix SD‑WAN 设备收到的数据 包,其中 802.1Q 标签设置为分配的虚拟局域网,则必须标记所有来自 MAC 的数据包。如果收到的数据包报头中没有 802.1Q 标记,或者其标签不是 MAC 地址所属的虚拟 LAN, 则该数据包将被丢弃。

当连接到交换机的多台客户机尝试通过单个端口同时进行身份验证时,每台客户端都要经过单独身份验证,然后才能访

问局域网资源。未能通过身份验证的客户端可以通过拔掉以太网电缆,等待 3 分钟,然后重新插入以太网电缆来重试身 份验证。Citrix SD‑WAN 110、210 和 410 平台最多支持 32 个客户端(包括经过身份验证和未经身份验证)。所有其 他平台最多支持 64 个客户端(包括经过身份验证和未经身份验证)。

要配置 802.1X 身份验证,请导航到"站点配置"**>** "接口",然后打开"启用 **802.1x** "切换按钮。选择现有 RADIUS 配置文件或单击"创建 **RADIUS** 配置文件"创建 RADIUS 配置文件有关创建 RADIUS 配置文件的详细信息,请参阅 RADIUS 服务器配置文件。只要您的设备支持无线 WPA2-Enterprise, 则可以使用相同的 RADIUS 配置文件进行有 线 802.1x 和无线 WPA2-Enterprise 身份验证。

从 经过身份验证的 **VIF** 下拉列表中选择一个虚拟接口。选定的虚拟接口授予对 LAN 资源的访问权限,以成功进行身份 [验证请求。](https://docs.netscaler.com/zh-cn/citrix-sd-wan-orchestrator/site-level-configuration/wi-fi-access-point.html#radius-server-profiles)

或者,您可以从 未经身份验证的 **VIF** 下拉列表中选择一个接口。选定的虚拟接口为失败的经过身份验证的请求授予对特 定 LAN 资源的访问权限。

您可以添加绕过身份验证过程的 MAC 地址列表。来自这些 MAC 地址的流量将被隐式视为经过身份验证。这些 MAC 地 址容易受到恶意攻击。因此,只能在物理安全的环境中以及不支持有线 802.1x 身份验证的传统硬件中使用此功能。

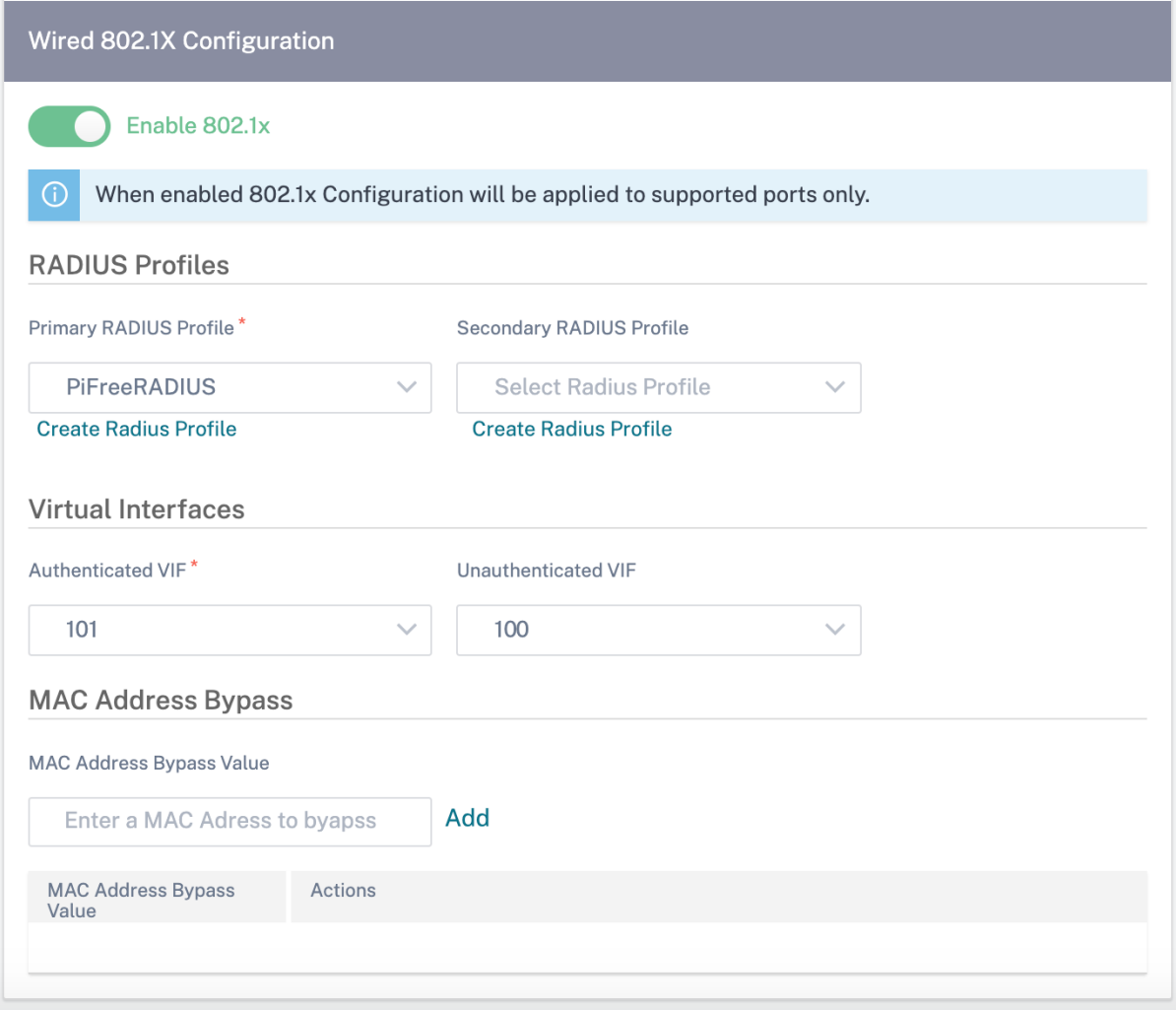

您可以在 报告 **>** 警报下查看与有线 **802.1x** 身份验证请求相关的警报。有关更多信息,请参阅 警报。

# **WAN** 链接

下一步是配置 WAN 链接。单击 **+ WAN** 链接 开始配置 WAN 链接。

WAN 链接配置包括设置 WAN 链接访问类型和访问接口属性。

您可以从头开始配置 **WAN** 链接 属性,也可以使用 WAN 链接模板 快速配置 WAN 链接属性。如果您已经使用了站点配 置文件,则会自动填充 **WAN** 链接 属性。

## **WAN** 链接属性

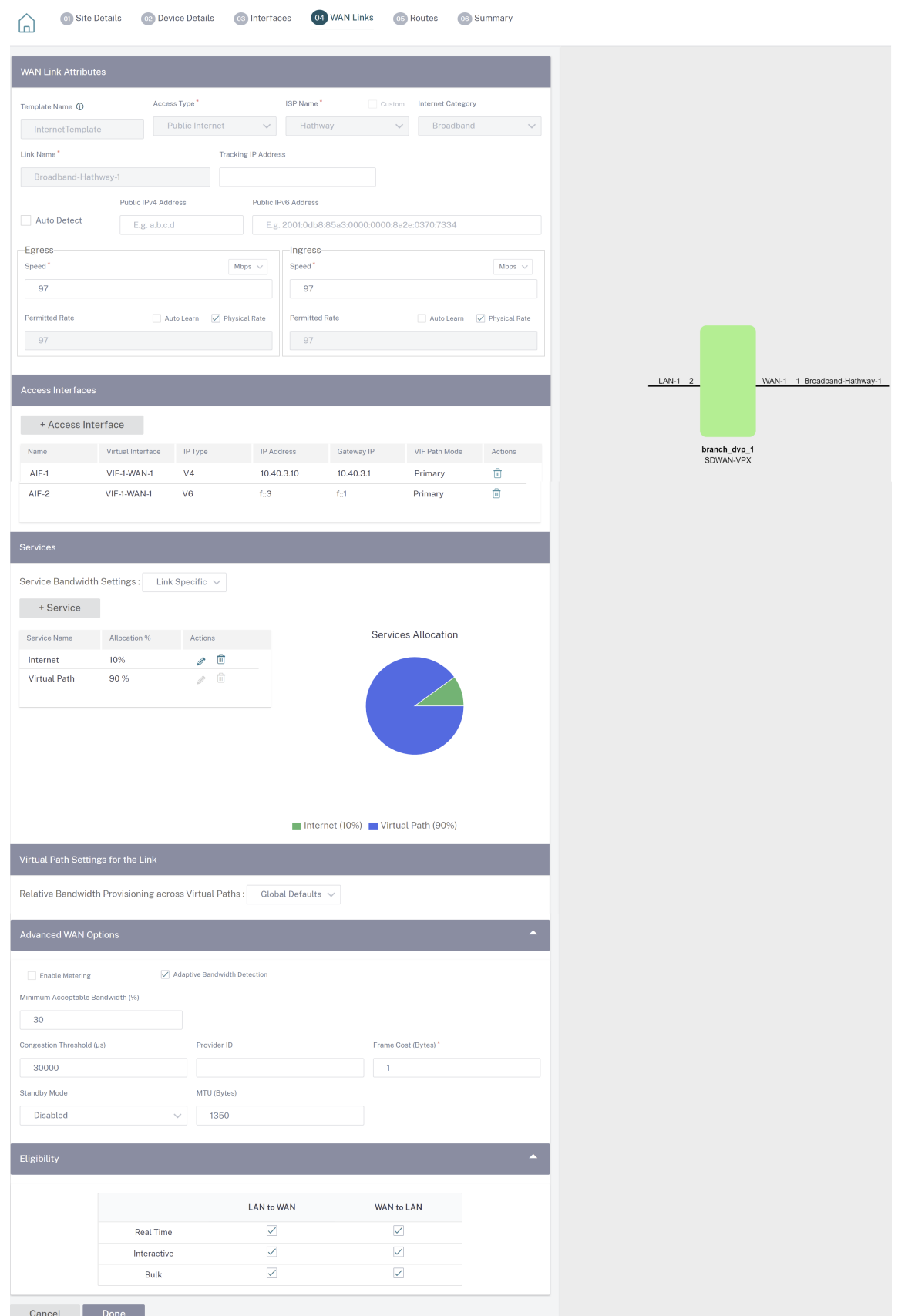

© 1999–2024 Cloud Software Group, Inc. All rights reserved. 178

- 模板名称:用于创建 WAN 链接的 WAN 链接模板的名称。创建 WAN 链接后,无法修改 WAN 链接模板名称。 使用 WAN 链接模板创建 WAN 链接后,您就无法编辑访问类型、ISP 名称或互联网类别。
- 访问类型:指定链接的 WAN 连接类型。
	- **–** 公共互联网:表示该链路通过 ISP 连接到互联网。
	- **–** 私有内联网:表示该链接已连接到 SD‑WAN 网络中的一个或多个站点,无法连接到 SD‑WAN 网络之外的 位置。
	- **– MPLS**:专用内联网的专用变体。表示该链接使用一个或多个 DSCP 标签来控制 Intranet 上两个或多个 点之间的服务质量,并且无法连接到 SD‑WAN 网络以外的位置。
- **ISP** 名称:服务提供商的名称。
- 互联网类别:在 WAN 链路上启用的 WAN 链路互联网接入技术服务(宽带、卫星、光纤、LTE 等)的类型。
- 链接名称:根据之前的输入自动填充。
- 跟踪 IP 地址:虚拟路径上的虚拟 IP 地址,可通过 ping 来确定路径的状态。
- 公有 **IPv4** 地址 和 公有 **IPv6** 地址:NAT 或 DNS 服务器的 IP 地址。仅当串行 HA 部署中的 WAN 链接访问类 型为公共互联网或专用 Intranet 时,此地址才适用并公开。公有 IP 可以手动配置,也可以使用"自动学习"选 项自动学习。
- 自动检测:启用后,SD‑WAN 设备会自动检测公有 IP 地址。仅当设备角色是 分支 而不是 主控制节点 **(MCN)** 时,此选项才可用。
- 出口速度:广域网到局域网的速度。
	- **–** 速度:广域网到局域网流量的可用或允许速度,以 Kbps 或 Mbps 为单位。
	- **–** 允许速率:如果 SD‑WAN 设备不应使用整个 WAN 链接容量,请相应地更改允许的速率。
	- **–** 自动学习:当您不确定带宽并且链路不可靠时,可以启用自动学习功能。自动学习 功能仅学习底层链路容 量,并在将来使用相同的值。
	- **–** 物理速率:WAN 链路的实际带宽容量。
- 入口速度:局域网到广域网的速度。
	- **–** 速度:局域网到广域网流量的可用或允许速度,以 Kbps 或 Mbps 为单位。
	- **–** 允许速率:如果 SD‑WAN 设备不应使用整个 LAN 链路容量,请相应地更改允许的速率。
	- **–** 自动学习:当您不确定带宽并且链路不可靠时,可以启用自动学习功能。自动学习 功能仅学习底层链路容 量,并在将来使用相同的值。
	- **–** 物理速率:局域网链路的实际带宽容量。

### **MPLS** 队列

**MPLS** 队列 设置仅适用于 WAN 链路访问类型 MPLS。此选项旨在在 MPLS WAN Link 上启用与服务提供商 MPLS 队 列对应的队列的定义。有关添加 MPLS 队列的信息,请参阅 MPLS 队列。

### 访问界面

访问接口定义 WAN 链路的 IP 地址和网关 IP 地址。每个 WAN 链路至少需要一个接入接口。以下是访问接口参数:
- 访问接口名称: 引用访问接口的名称。默认使用以下命名约定:WAN link Name-编号: 其中 W AN link Name 是要与此接口关联的 WAN 链路的名称,编号是当前为此链接配置的接入接口数,递增 1。
- 虚拟接口:访问接口使用的虚拟接口。从为当前分支站点配置的虚拟接口的下拉菜单中选择一个条目。
- 虚拟路径模式:指定当前 WAN 链接上虚拟路径流量的优先级。选项包括:主要、次要或排除。如果设置为"排 除",则访问接口仅用于互联网和内联网流量。
- **IP** 地址:从设备到广域网的访问接口端点的 IP 地址。根据需要选择 V4 (IPv4) 或 V6 (IPv6)。
- 网关 **IP** 地址:网关路由器的 IP 地址。
- 将访问接口绑定到网关 MAC:如果启用,则在互联网或内联网服务上接收的数据包的源 MAC 地址必须与网关 MAC AddressWank 链接 > 高级广域网选项相匹配。
- 启用代理 ARP:如果启用,则在无法访问网关时,虚拟 WAN 设备会回复网关 IP 地址的 ARP 请求。
- 在路由域上启用 **Internet** 访问:在相应路由域的所有路由表中自动创建默认路由 (0.0.0.0/0)。您可以为所有 路由域启用,也可以启用 NONE。如果需要互联网访问,它避免了在所有路由域中创建独占静态路由的需要。

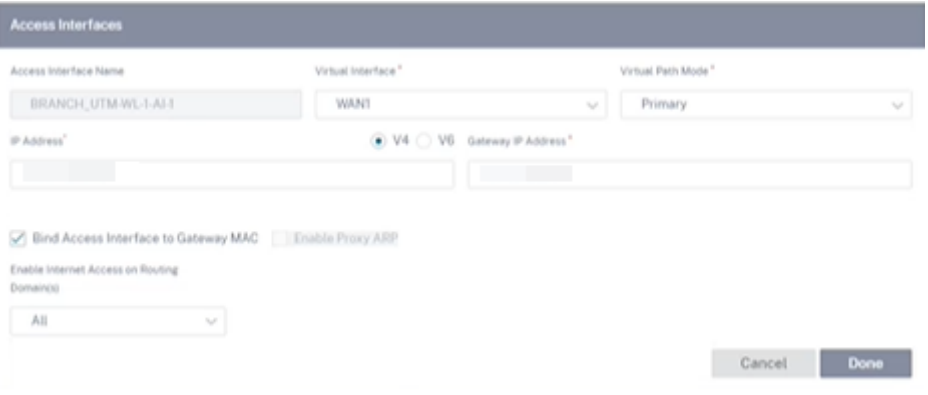

#### 服务

"服务"部分允许您添加服务类型并分配用于每种服务类型的带宽百分比。您可以从"交付 服务"部分定义服务类型并为 其配置属性。您可以选择使用这些全局默认设置,也可以从"服务带宽设置"下拉列表中配置链路特定的 服务带宽设置。 如果选择链接特定,请输入以下详细信息:

- 服务名称:WAN 链接服务的名称。
- 分配百分比:从链路总容量中分配给服务的带宽的保证公平份额。
- 模式: 基于所选服务的 WAN Link 的运行模式。对于 Internet,有"主"、"辅助"和"余额"三种;对于内联 网,有"小学"和"辅助"。
- 隧道标头大小:隧道标头的大小,以字节为单位。
- 局域网到广域网标签:应用于服务上局域网到广域网数据包的 DHCP 标签。
- LAN 到 WAN 延迟: 超过 WAN 链路带宽时缓冲数据包的最大时间。
- **LAN** 到 **WAN Min Kbps**:为服务保留的最小上载带宽值。"最低 **Kbps** "是必填字段。
- **LAN** 到 **WAN** 最大千位数:为服务保留的最大上传带宽值。**Max Kbps** 字段是可选的,该值不能小于配置的最 小上传带宽值。该值必须大于或等于最小上传带宽值。
- **WAN to LAN** 标签:应用于服务上的 WAN to LAN 数据包的 DHCP 标签。
- WAN to LAN 匹配: 分配给服务的互联网广域网与局域网数据包的匹配标准。
- **WAN to LAN** 最小 **Kbps**:为服务保留的最小下载带宽值。"最低 **Kbps** "是必填字段。
- **WAN to LAN Max Kbps**:为服务保留的最大下载带宽值。**Max Kbps** 字段是可选的,该值不能小于配置的 最小下载带宽值。该值必须大于或等于最小下载带宽值。
- WAN 到 LAN 整理: 如果启用, 则会随机丢弃数据包, 以防止 WAN 到 LAN 的流量超出服务配置的带宽。

注意

最小和最大 Kbps 字段不适用于虚拟路径。

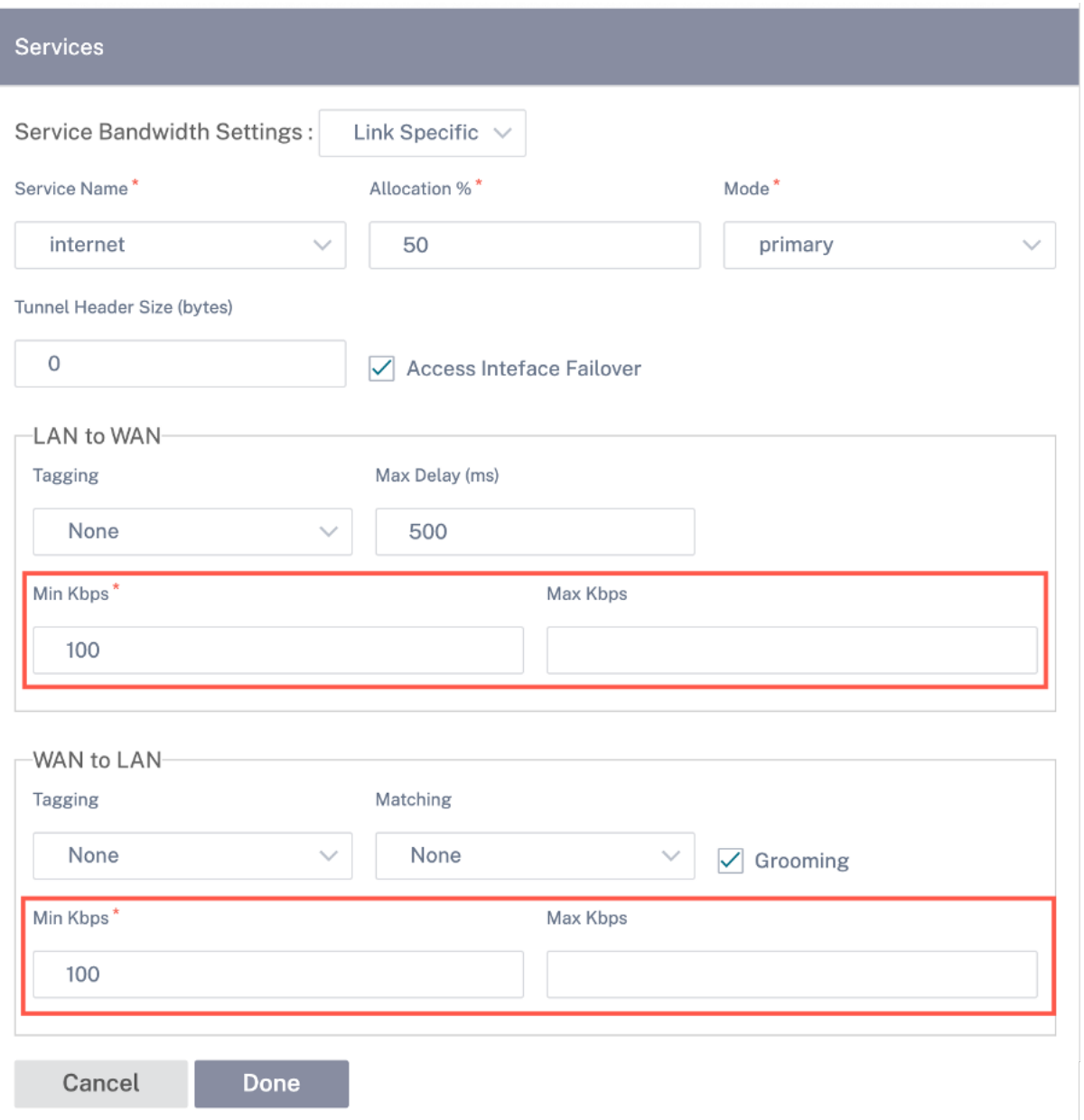

### 链接的虚拟路径设置

根据需要将虚拟路径上的相对带宽配置选择为"全局默认"或"特定链接"。选择 **Link**Specific 后,当您启用自动带宽 配置时,将自动计算虚拟路径服务的带宽份额,并根据远程站点可能消耗的带宽量进行相应应用。

- 链路的最大和最小 虚拟路径带宽比:您可以设置可应用于所选 WAN 链接的最大和最小虚拟路径比率。
- 每条虚拟路径的最小预留带宽 (Kbps):您可以设置每个虚拟路径的最小预留带宽值(以 Kbps 为单位)。

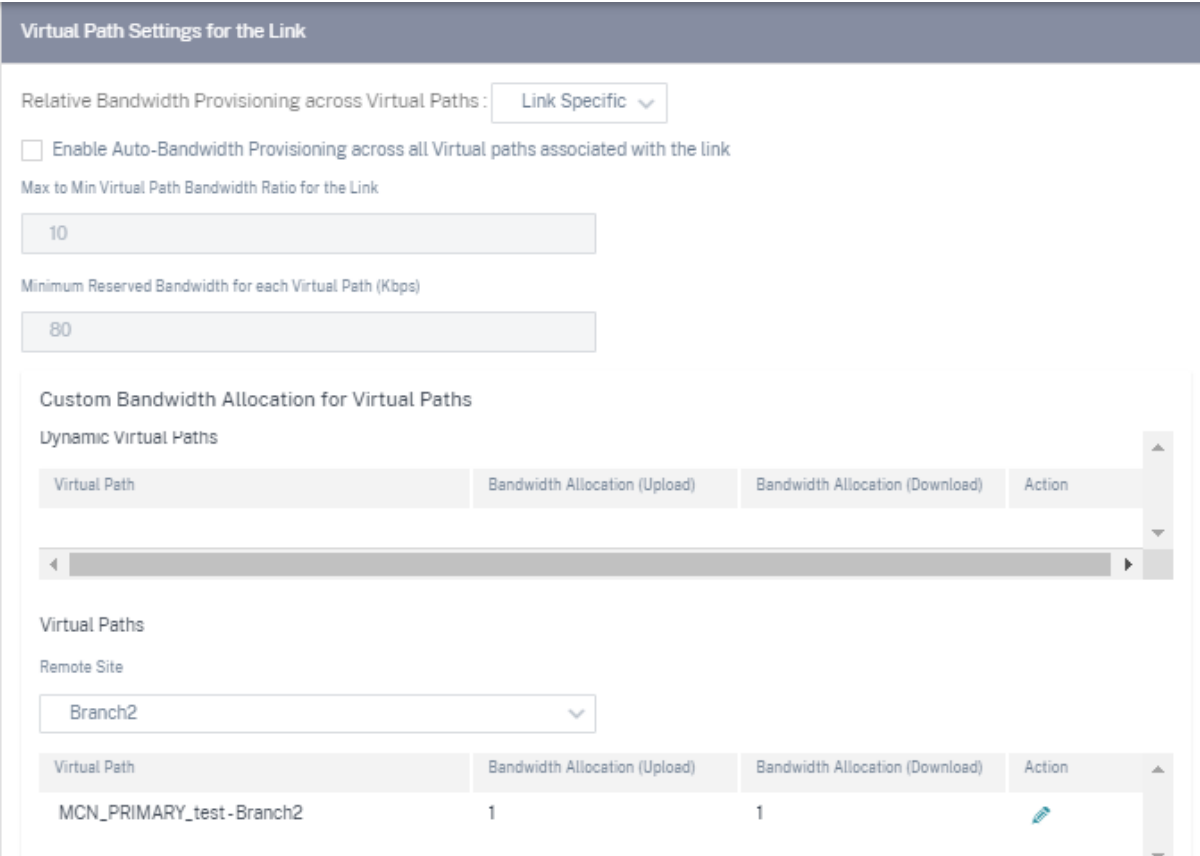

要自定义与 WAN 链接关联的虚拟路径的带宽,请执行以下操作:

- 1. 清除"在与 链接关联的所有虚拟路径上启用自动带宽 **Pro** visioning"复选框。
- 2. 在"虚拟路径的自定义带宽分配"部分中,选择一个远程站点。您可以为通往远程站点的虚拟路径配置带宽。
	- 最小带宽 (Kbps): 为虚拟路径保留的最小带宽。可以为虚拟路径设置的最小带宽为 80 Kbps。
	- 最大带宽 (Kbps): 虚拟路径可以从 WAN 链路使用的最大带宽。如果未设置最大带宽,则站点将使用所 有可用带宽。
	- 带宽分配(相对测量):从虚拟路径组的合格带宽中分配给虚拟路径的带宽份额。例如,如果一个包含 3 个 虚拟路径的 WAN 链接组有资格获得 30 Mbps 的带宽,并且您想为每个虚拟路径分配相等的带宽,则将 10 更新为远程站点上的带宽分配。

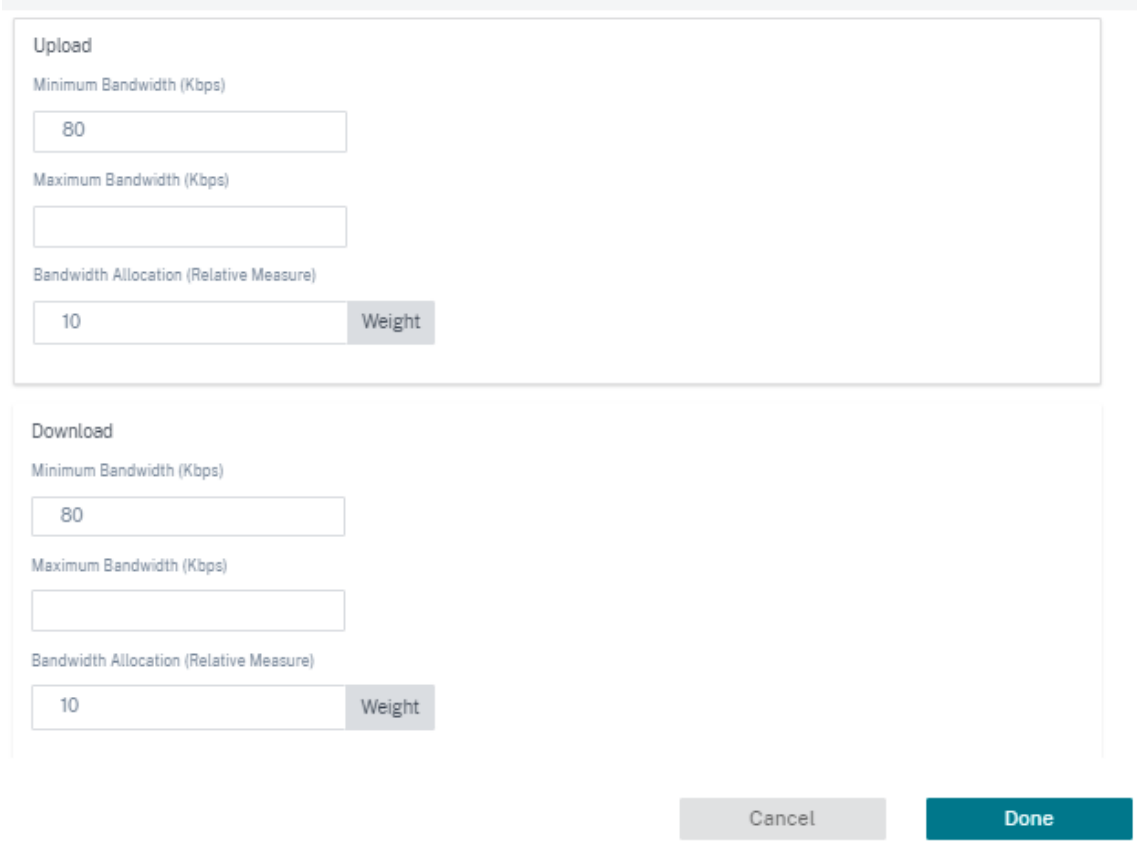

#### 3. 单击完成。

#### 注意

即使在两个站点之间禁用了先前配置的动态虚拟路径之后,Citrix SD‑WAN Orchestrator 服务仍会保留先前配 置的自定义带宽设置。重新配置动态虚拟路径时,请务必手动更新自定义带宽设置。

### 带宽配置需要考虑的几点

- 默认情况下,所有分支机构和广域网服务(虚拟路径/互联网/内联网)的权重各为  $1$ 。
- 当带宽要求存在很大差异时,需要自定义带宽。
- 在可用站点之间启用动态虚拟路径时,WAN 链路容量将在数据中心的静态虚拟路径和动态虚拟路径之间共享。

#### 高级 **WAN** 选项

WAN 链路高级设置允许配置 **ISP** 的特定 属性。

- 拥塞阈值:拥塞量过后 WAN 链路会限制数据包传输以避免进一步拥塞。
- 提供商 ID: 提供商在发送重复数据包时区分路径的唯一标识符。
- 帧成本(字节):向每个数据包添加额外的报头/尾部字节,例如以太网 IPG 或 AAL5 预告片。
- **MTU**(字节):以字节为单位的最大原始数据包大小,不包括帧成本。
- 待机模式:待机链路不用于传输用户流量,除非它变为活动状态。默认情况下,WAN 链接的待机模式处于禁用 状态。有关待机模式的更多信息,请参阅 待机模式。

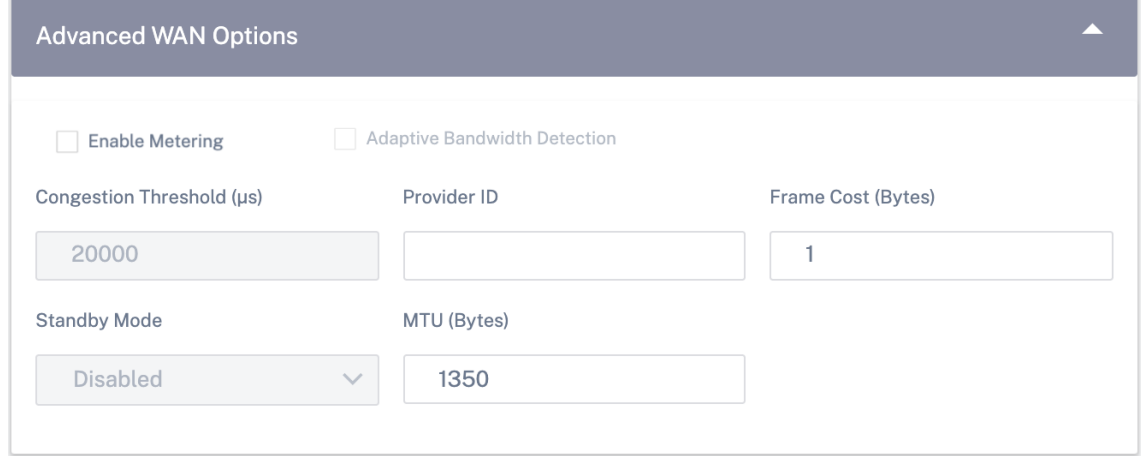

• 启用计量:跟踪 WAN 链接的使用情况,并在链接使用量超过配置的数据上限时提醒用户。有关计量的详细信息, 请参阅 计量和备用 WAN 链接。

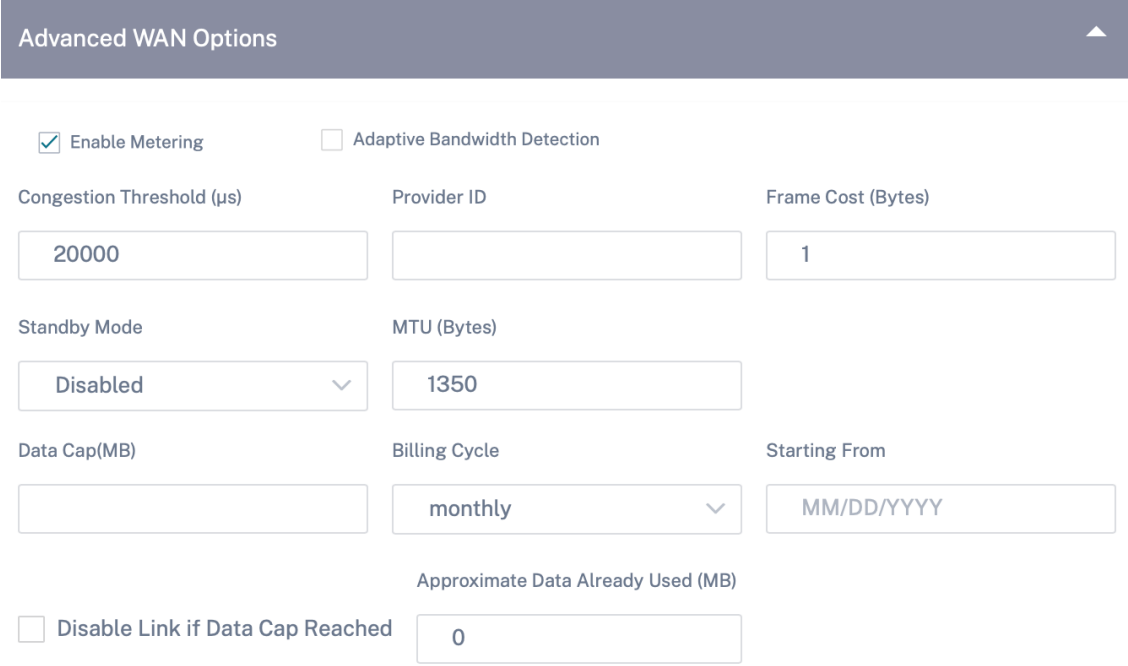

• 自适应带宽检测:检测到丢失时,以较低的带宽速率使用 WAN 链路。当可用带宽低于配置 的最低可接受带宽 时,将路径标记为 BAD。使用路径或自适应带宽检测组下的自定义坏损失敏感度。

注意

自适应带宽检测仅适用于客户端,而不适用于 MCN。

**–** 可接受的最小带宽:当带宽速率不同时,WAN 到 LAN 允许速率的百分比,低于该百分比的路径将被标记 为 BAD。虚拟路径两侧的最小 kbps 不同。该值可以在 10%‑50%之间,默认值为 30%。

有关更多信息,请参阅 自适应带宽检测

路由

站点配置工作流中的下一步是创建路由。您可以根据自己的站点要求创建应用程序和 IP 路由。

注意

在引入"应用程序路由"和"**IP** 路由"选项卡之前添加的 路由列在"**IP** 路由"选项卡下,"传送服务"为 Internet。

在网络级别创建的全局路由和特定站点的路由会自动列在"路由"> "应用程序路由和路由""**IP** 路由"选项卡下。您只 能在站点级别查看全球路线。要编辑或删除全局路由,请导航到网络级别的配置。

您还可以在站点级别创建、编辑或删除路线。

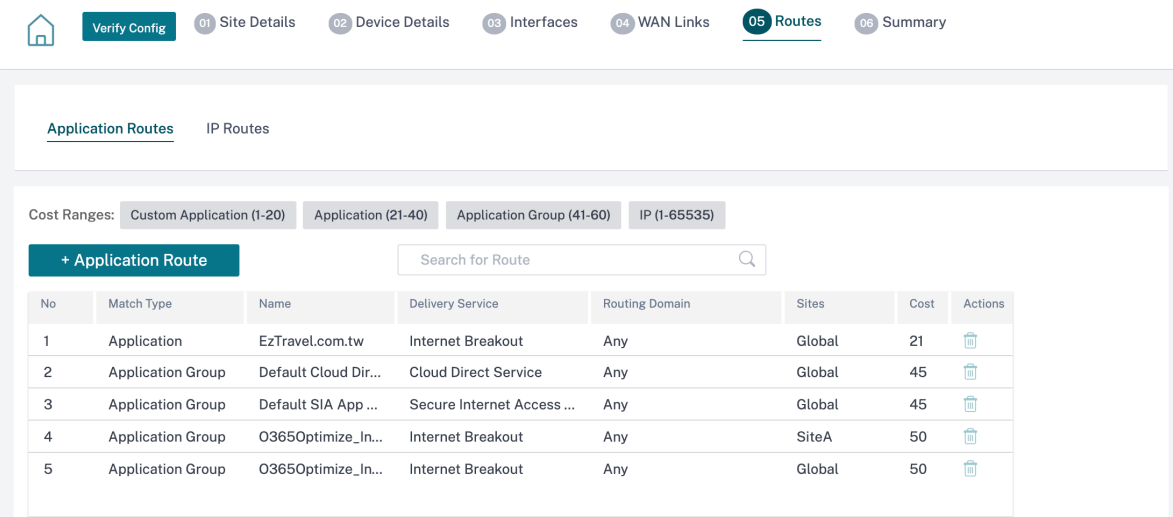

申请路线

单击 **+** 应用程序路由,创建应用程序路由。

- 自定义应用程序匹配标准:
	- **–** 匹配类型:从下拉列表中选择匹配类型为 应用程序**/**自定义应用程序**/**应用程序组。
	- **–** 应用程序:从下拉列表中选择一个应用程序。
- **–** 路由域:选择路由域。
- 交通指导
	- **–** 配送服务:从列表中选择一项配送服务。
	- **–** 成本:反映每条路径的相对优先级。成本降低,优先级越高。
- 基于路径的资格:
	- **–** 添加路径:选择站点和 WAN 链接,包括目标和来源。如果添加的路径出现故障,则应用程序路由不会接 收任何流量。

如果添加了新的应用程序路由,则路由成本必须在以下范围内:

- 自定义应用程序:1—20
- 应用程序:21—40
- 应用程序组:41—60

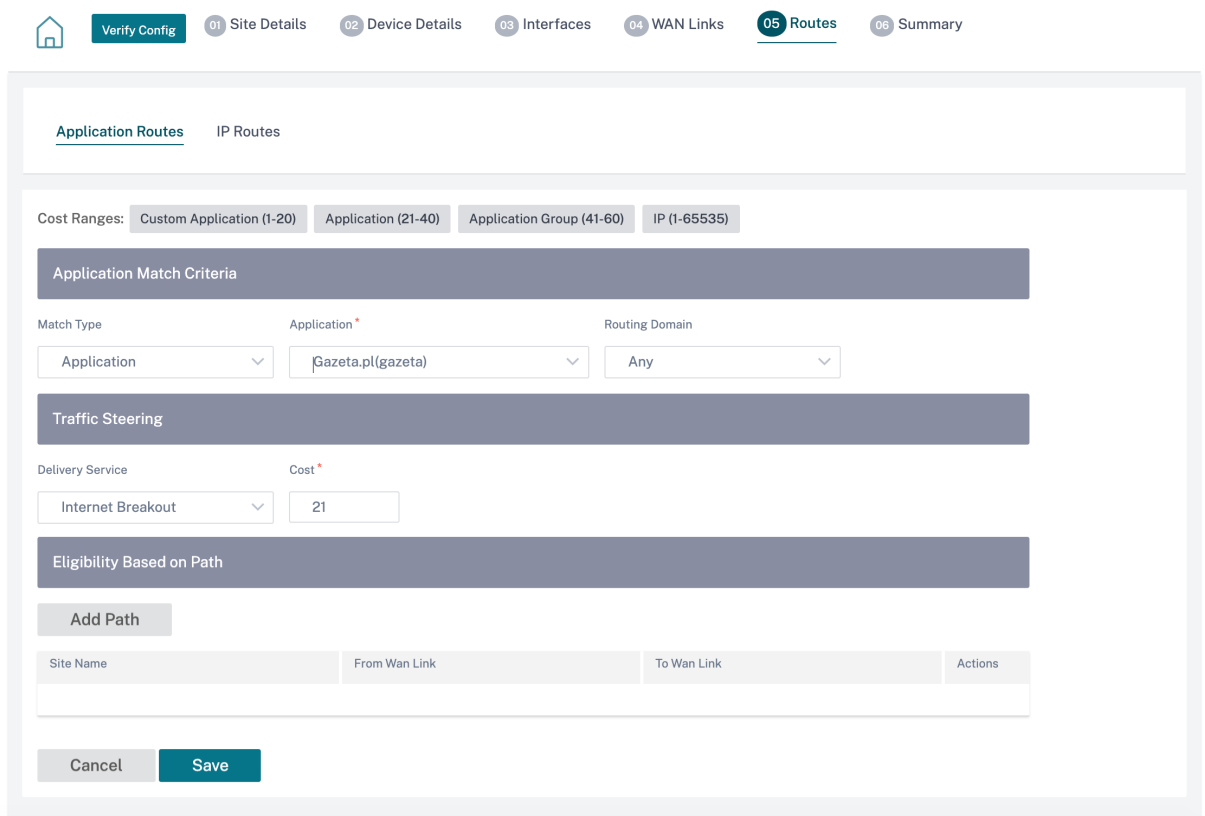

# **IP** 路线

转到 **IP** 路由 选项卡,然后单击 **+ IP** 路由 以创建 IP 路由策略来引导流量。

• **IP** 协议匹配标准:

- **–** 目标网络:添加有助于转发数据包的目标网络。
- **–** 使用 **IP** 组:您可以添加目标网络或启用"使用 IP 组"复选框以从下拉列表中选择任何 IP 组。
- **–** 路由域:从下拉列表中选择一个路由域。
- 交通指导
	- **–** 配送服务:从下拉列表中选择一项配送服务。
	- **–** 成本:反映每条路径的相对优先级。成本降低,优先级越高。
- 资格标准:
	- **–** 导出路径:如果选中"导出路径"复选框并且该路径是本地路径,则默认情况下该路径符合导出条件。如果 路由是基于 INTRANET/INTERNET 的路由,则必须启用 WAN 到 WAN 转发才能导出。如果清除了导 出路由 复选框,则本地路由不符合导出到其他 SD‑WAN 的条件,并且具有本地意义。
- 基于路径的资格:
	- **–** 添加路径:选择站点和 WAN 链接,包括目标和来源。如果添加的路径出现故障,则 IP 路由不会接收任何 流量。

如果添加了新的 IP 路由, 则路由开销必须在 1-20 范围内。

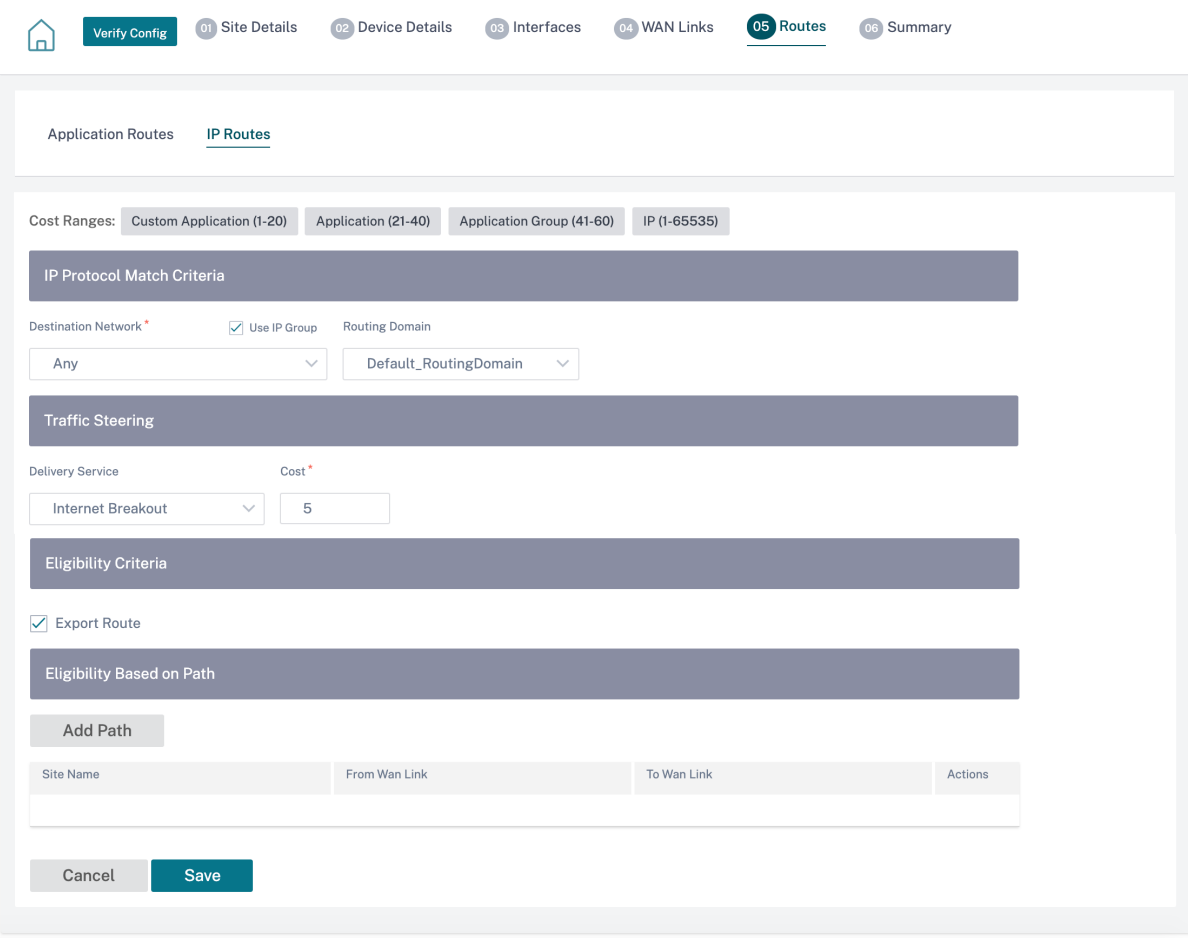

#### 摘要

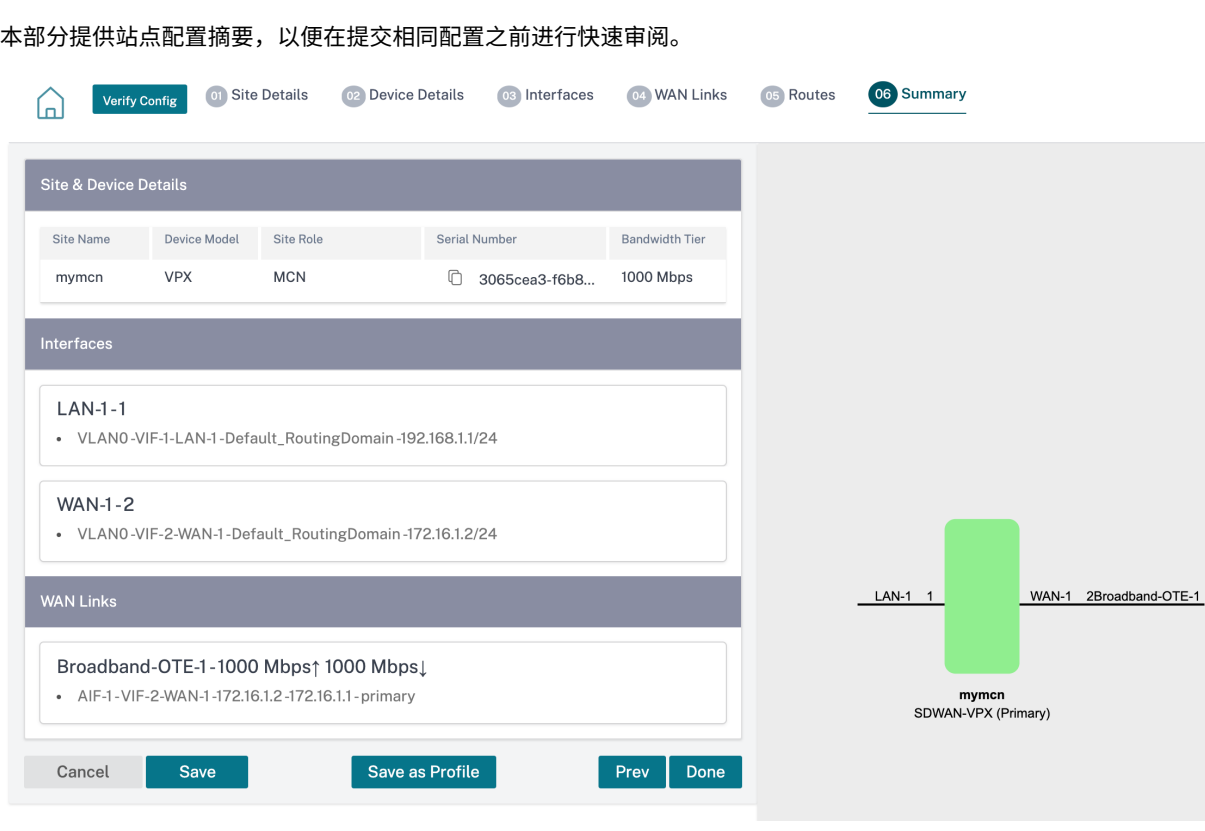

使用"另存为模板"选项将站点配置另存为模板,以便在其他站点中重复使用。单击"完成"标志着站点配置完成,并带 您进入 网络配置**‑**主 页以查看所有已配置的站点。有关更多信息,请参阅 网络配置。

无线接入点

October 21, 2022

您可以配置支持 Wi‑Fi 作为 Wi‑Fi 接入点的 Citrix SD‑WAN 设备。配置为 Wi‑Fi 接入点的 Citrix SD‑WAN 设备无需 维护额外的接入点设备即可创建 WLAN。局域网上的设备可以通过 Wi‑Fi 连接到 Citrix SD‑WAN 设备。

注意

确保网络上有 DHCP 服务器可用来为主机分配 IP 地址。如果网络上没有其他 DHCP 服务器可用, 则可以将 SD‑WAN 设备配置为 DHCP 服务器。有关说明,请参阅 DHCP 服务器。

Citrix SD‑WAN 110 平台的以下两个变体支持 Wi‑Fi,可以配置为 Wi‑Fi 接入点:

- Citrix SD-WAN 110-wifi-SE
- Citrix SD-WAN 110-lte-WiFi

# 有关这些平台的更多信息,请参阅 Citrix SD‑WAN 110 SE。

注意

Citrix SD‑WAN 11.3 版本中的 Wi‑Fi [功能不支持高可用](https://docs.netscaler.com/zh-cn/citrix-sd-wan-platforms/standard-edition/110-standard-edition-appliance.html)性 (HA)。

您可以通过 Citrix SD‑WAN Orchestrator 服务配置和管理配置为接入点的 Citrix SD‑WAN 设备。

要在 Citrix SD‑WAN 110 设备上配置 Wi‑Fi 功能,请确保在"配置"> "站点配置 *\*\** "页面上选择了相应的设备型号 和子型号。

Site Configuration: Basic Settings

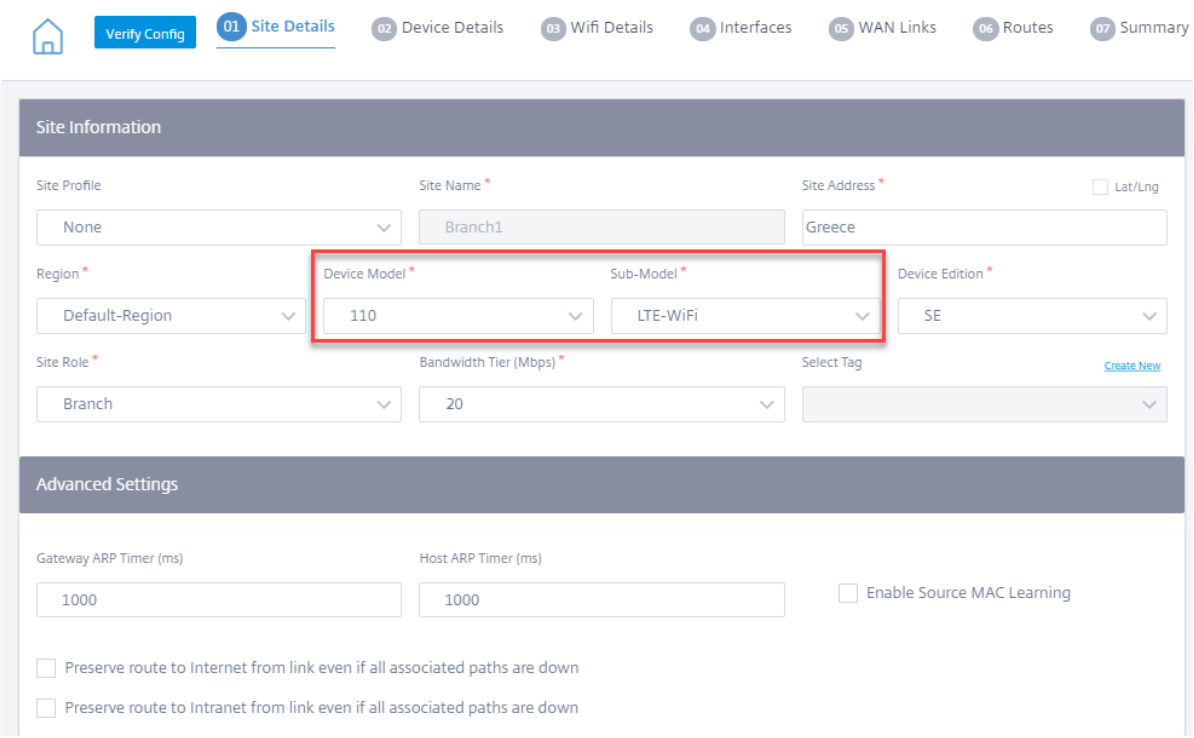

在 **Wi‑Fi** 详细信息页面上选择"启用 **Wi** ‑Fi",让 Citrix SD‑WAN 110 设备充当 Wi‑Fi 接入点。

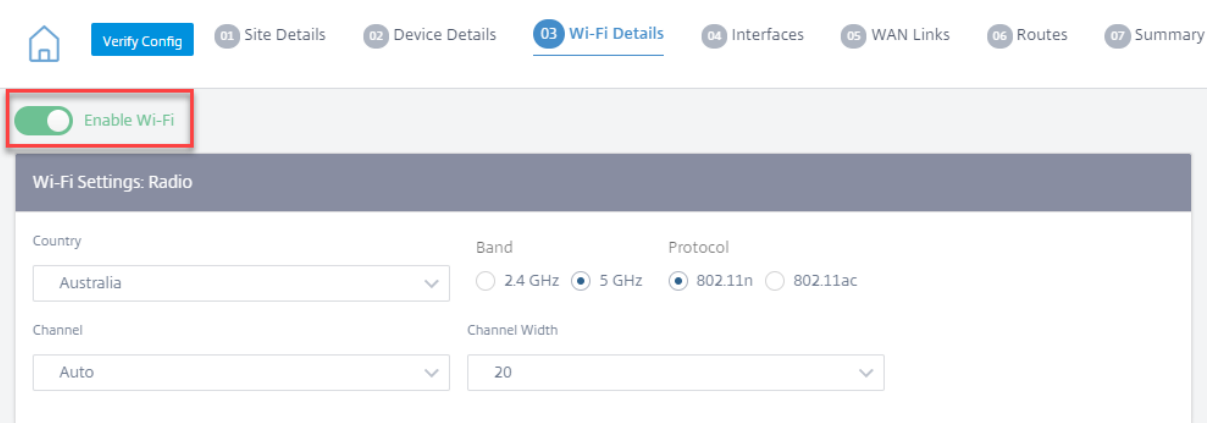

# 配置 **Wi‑Fi** 无线电设置

通过提供以下详细信息来配置 Wi‑Fi 无线电设置。

• 国家:部署设备的国家/地区。国家/地区决定该国家/地区允许的无线电设置。

注意:

对于销售到 美国和加拿大的 电器,"国家**/**地区"字段被锁定为美国和加拿大。对于销售到其他国家/地区的 电器,默认情况下,"国家**/**地区"字段设置为"全球",允许您选择相应的国家/地区。

- 频段:Citrix SD‑WAN 110 设备支持 2.4 GHz 和 5 GHz 频段。5 GHz 频段比 2.4 GHz 频段提供更高的性能, 但并非与所有无线设备兼容。根据连接到 Citrix SD‑WAN 设备的设备选择频段和协议。Citrix SD‑WAN 110 设 备不支持双频段,您一次只能选择一个频段。
- 协议:根据所选频段选择协议。2.4 GHz 频段支持 802.11n 协议,而 5 GHz 频段支持 802.11n 和 802.11ac 协议。

注意

802.11ac 协议向后兼容 802.11n。如果选择了 5 GHz 频段,则建议使用 802.11ac 协议。

- 频道:可用频道取决于所选国家/地区和无线协议。默认情况下,该频道设置为"自动"。Citrix SD-WAN 设备从 该频段的可用列表中选择干扰最小的信道。尽管不推荐,但如有必要,您也可以手动选择频道。
- 信道宽度:您可以将信道配置为使用 20 MHz、40 MHz 或 80 MHz 的信道宽度(仅适用于某些 5 GHz 信道)。 默认情况下,信道宽度设置为所选频段和信道的最大可用信道宽度。

# 配置 **SSID**

服务集标识符 (SSID) 用于识别无线网络配置文件以建立和维护无线连接。您最多可以在 Citrix SD-WAN 设备上配置 四个 SSID。SSID 可帮助您使用不同的安全级别配置无线网络,为不同类型的用户提供服务,例如企业用户、家庭用户 或访客。

注意

Wi‑Fi 无线电设置是所有 SSID 的通用设置。

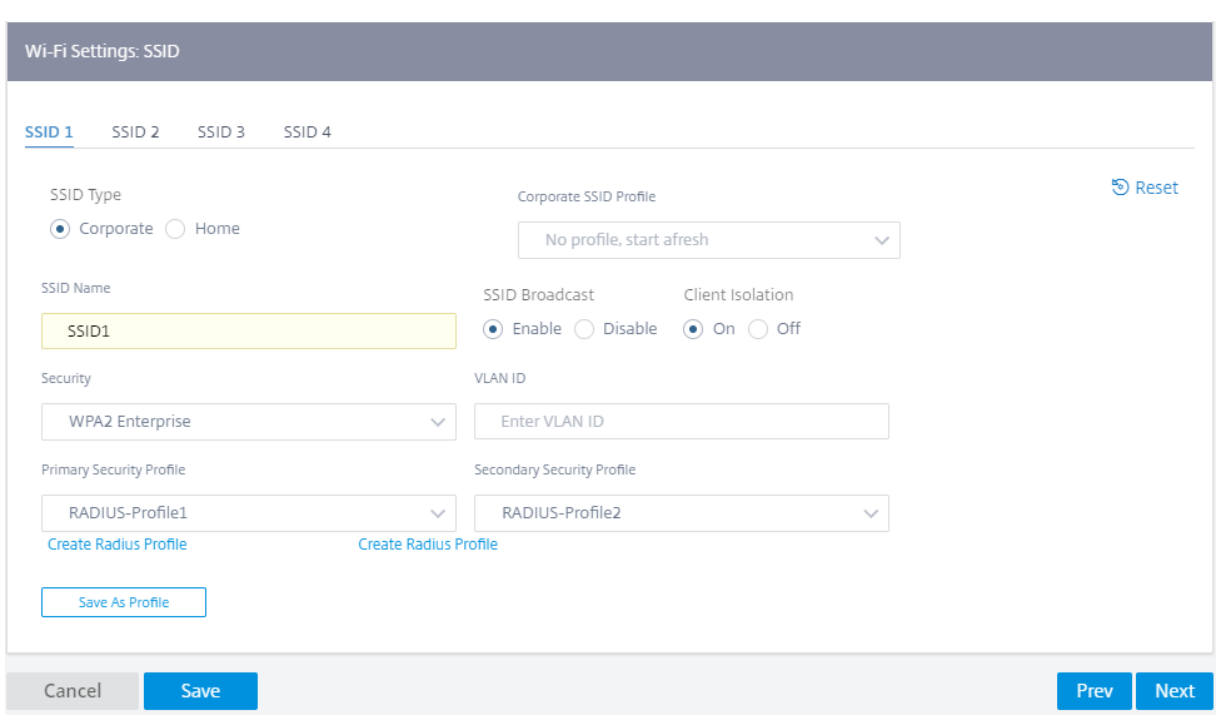

要配置 SSID,请提供以下详细信息:

- SSID 类型:Citrix SD-WAN Orchestrator 允许您配置两种类型的 SSID 企业 和 家庭。对于企业 SSID,建议 创建和使用企业 SSID 配置文件。有关更多详细信息,请参阅 SSID 配置文件。
- **SSID** 名称:无线网络配置文件的唯一标识符。SSID 名称区分大小写,最多可包含 32 个字母数字字符。请勿在 您的 SSID 名称中包含前导或结尾空格。
- SSID 广播:启用 SSID 广播可使您网络中的所有设备都看到 SSID 名称,从而使它们能够轻松识别并连接到 Wi‑Fi 网络。禁用 SSID 广播会使其他设备看不见 SSID 名称。但是,它只隐藏名称,而不是网络本身。知道 SSID 名称的用户仍然可以连接到您的 Wi‑Fi 网络。
- 客户端隔离:客户端隔离可防止连接到同一 SSID 的客户端相互通信。对于可能连接不可信客户端的开放式身份 验证,建议将"客户端隔离"设置为"开"。
- 安全性: Citrix SD-WAN 支持以下类型的 Wi-Fi 安全协议:
	- **–** 开放:Wi‑Fi 网络不安全,任何人都可以连接到无线网络。建议将开放的 SSID 隔离到自己的路由域中,以 防止不受信任的客户端破坏个人(家庭)或公司网络。
	- **– WPA2** 个人:Wi‑Fi 保护访问 (WPA) 2 协议,即预共享密钥模式,通常称为"个人",用于保护 Wi‑Fi 网 络。使用此协议,您可以将密码配置为预共享密钥 (PSK)。任何知道 SSID 和密码的人都可以连接到您的 Wi‑Fi 网络。这通常用于家庭网络。建议将家庭 SSID 隔离到自己的路由域中,以防止不受信任的客户端破 坏公司网络。
	- **– WPA2** 企业版:Wi‑Fi 保护接入 (WPA) 2 协议,企业版用于提供企业级身份验证以访问您的 Wi‑Fi 网 络。需要用户名和密码才能登录。RADIUS 服务器对用户名和密码进行身份验证。您可以选择主 RADIUS 配置文件和辅助 RADIUS 配置文件,它们分别指向主 RADIUS 服务器和辅助 RADIUS 服务器。如果主

RADIUS 服务器关闭,则使用辅助服务器进行身份验证。有关创建 RADIUS 配置文件的更多信息,请参阅 RADIUS 服务器配置文件。

```
注意
```
每个站点最多可以在每个 WPA2 企业 SSID 上分配两个 RADIUS 服务器配置文件。

- **– WPA3** 个人:与 WPA2 个人版类似,你使用 PSK 连接到网络。它使用最新版本的 Wi‑Fi 保护访问协议。 只有支持 WPA3 的设备才能连接到此网络。
- WPA3 过渡: 允许支持 WPA3 的设备使用新的 WPA3 安全协议进行连接,不支持的设备继续使用 WPA2 安全协议。使用 WPA3 或 WPA2 个人版的设备可以使用相同的 PSK 连接到此网络。
- **– VLAN ID**:将 SSID 与 VLAN 标识符相关联。将 SSID 分配给虚拟接口时,可以重复使用 VLAN 标识符, 将其与外部 VLAN 关联或将其与不同的路由域关联。

您也可以将企业 SSID 配置保存为 SSID 配置文件。它使您可以轻松地在多个站点上重复使用和管理 SSID 配置。有关 更多详细信息,请参阅 SSID 配置文件。

配置接口时,配置的 SSID 会反映为虚拟接口。它还允许您在 SD-WAN 配置中使用 SSID 或增强网络安全性。例如,您 可以进行配置,将通过特定 SSID 的所有流量标记为属于特定路由域或分配给特定 VLAN。可以进一步配置此路由域, 使其能够访问特定的网络和资源。如果配置了企业、家庭和访客无线网络的组合,则必须将它们与不同的路由域关联起 来,以确保租户隔离并防止一个网络中的恶意或受感染的客户端危害其他网络。

## **Site Configuration:Basic Settings**

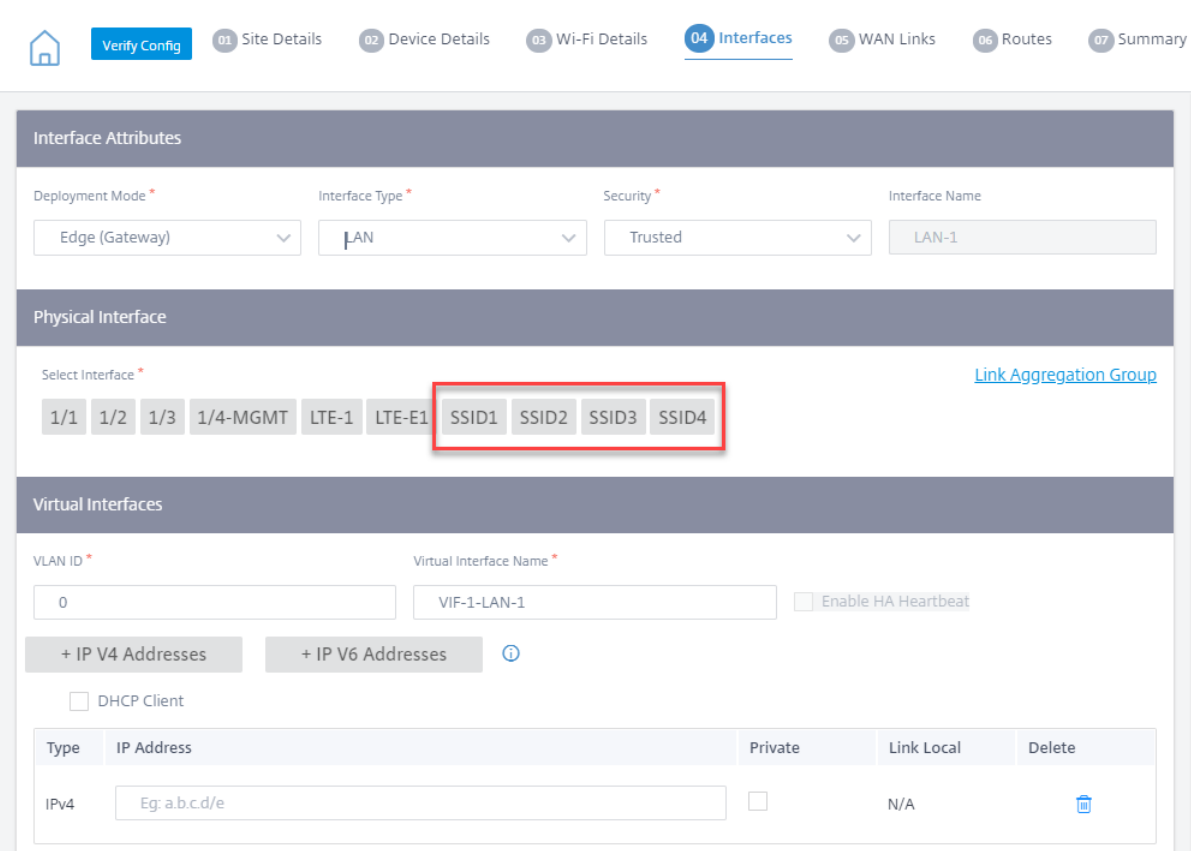

# **RADIUS** 服务器配置文件

WPA2 企业协议为您的无线网络提供企业级身份验证。使用 WPA2 企业协议登录无线网络需要用户名和密码。用户名和 密码由 RADIUS 服务器进行身份验证,该服务器使用 RADIUS 配置文件进行配置。在配置 SSID 时, RADIUS 配置文 件可以应用于多个站点。有关更多详细信息,请参阅 配置 SSID。

RADIUS 配置文件本质上是动态的。对 RADIUS 配置文件所做的任何更改都将反映在使用 RADIUS 配置文件的所有不 同站点上。每个 WPA2 企业 SSID 最多可以分配两个 RADIUS 服务器配置文件。

要管理 RADIUS 配置文件,请在网络级别导航到 配置 > 安全 > **RADIUS** 配置文件。列出了所有可用的 RADIUS 配置 文件的列表,您可以编辑或删除这些配置文件。

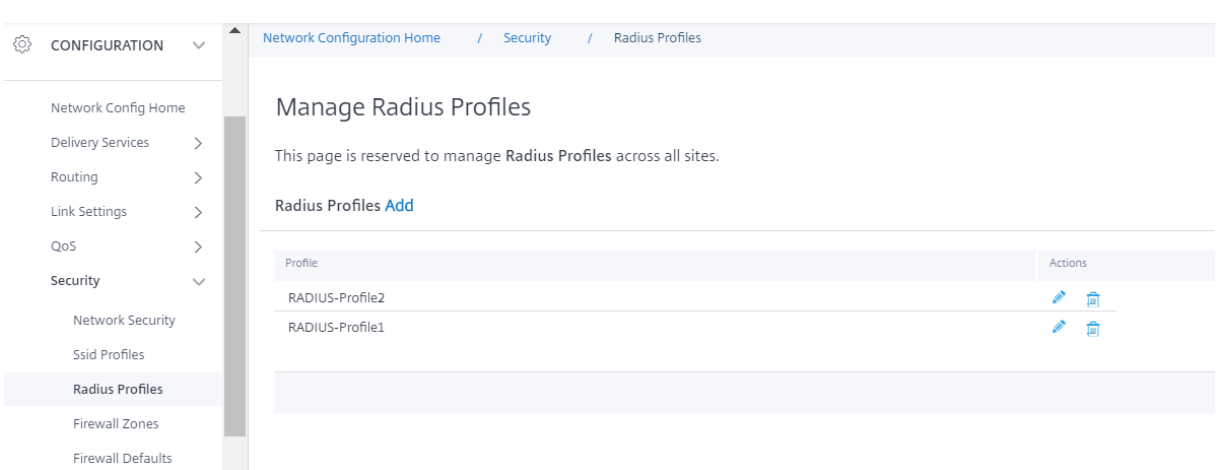

要创建 RADIUS 配置文件,请单击"添加"并提供以下详细信息:

- **Radius** 配置文件名称:用于标识 RADIUS 服务器配置文件的唯一名称。
- 身份 @@ 验证服务器 **IP**:RADIUS 身份验证服务器的 IP 地址。身份验证服务器可能位于数据中心,可通过管 理接口或带内管理进行访问。
- 身份 @@ 验证服务器端口: RADIUS 身份验证服务器的端口号。默认端口号为 1812。
- 身份 @@ 验证服务器密钥:用于连接到身份验证服务器的私有密码。只有知道密钥的授权客户端才能连接到身 份验证服务器并发送身份验证请求。
- **NAS** 标识符:在 **RADIUS** 服务器和 **Citrix SD‑**WAN 设备上配置相同的网络访问服务器 (NAS) 标识符。它 允许 RADIUS 服务器识别正确的 RADIUS 客户端并执行身份验证。它是一个完全合格的域名。使用特殊标签 {SITENAME}。NAS 标识符中的标签替换为每个站点的相应站点名称。

RADIUS 记账服务器可选择收集网络监控和统计数据。当授予对 RADIUS 服务器的访问权限以及 RADIUS Access-Accept 消息中存在 Acct-Interim-Interval AVP 时, 计费过程就会开始。在这种情况下, Citrix SD-WAN RADIUS 客户端会报告会话详细信息,例如总时间、总数据和每 Acct‑Interim‑Interim‑Interval 秒传输的数据包。记账服务器 可以与身份验证服务器相同,也可以是不同的服务器。要启用可选的 RADIUS 记账功能,请选择 配置 **RADIUS** 记账 并 提供以下详细信息。

- 账户服务器 IP: 记账服务器的 IP 地址。
- 账户服务器端口:会计服务器的端口号。默认端口号为 1813。
- 账户服务器密钥:用于连接会计服务器的私有密码。只有知道密钥的授权客户端才能连接到记账服务器并发送记 账请求。

← Create Radius Profile

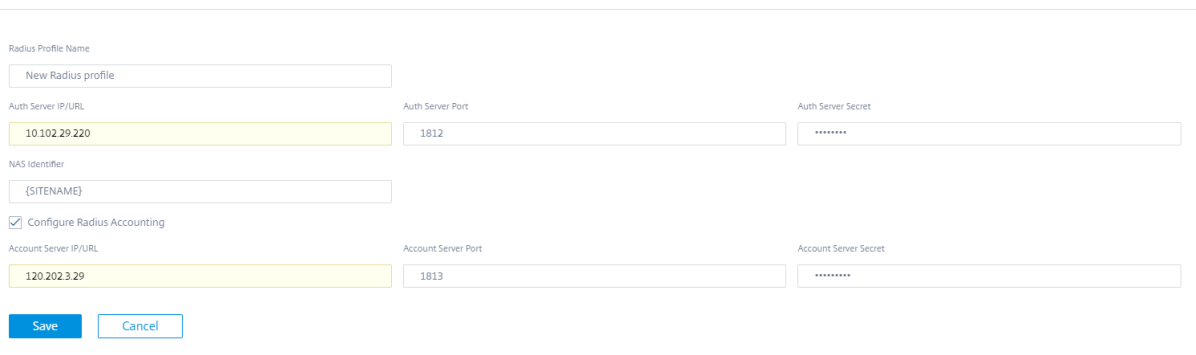

您还可以在配置站点时直接从 **Wi‑Fi** 详细信息 页面创建 RADIUS 配置文件。您还可以执行编辑、克隆和删除等操作。

# **SSID** 配置文件

服务集标识符 (SSID) 用于识别无线网络配置文件以建立和维护无线连接。您最多可以在 Citrix SD-WAN 设备上配置 四个 SSID。SSID 可帮助您使用不同的安全级别配置无线网络,为不同类型的用户提供服务,例如企业用户、家庭用户 或访客。

在使用企业 SSID 的大型部署中,预计将在多个设备上复制相同的 SSID 设置。常用设置可以存储为 SSID 配置文件。 SSID 配置文件本质上是动态的。对 SSID 配置文件所做的任何更改都会反映在使用此 SSID 配置文件的所有不同站点 上。

要管理 SSID 配置文件,请在网络级别导航到 配置 > 安全 > **SSID** 配置文件。列出了所有可用的 SSID 配置文件列表。

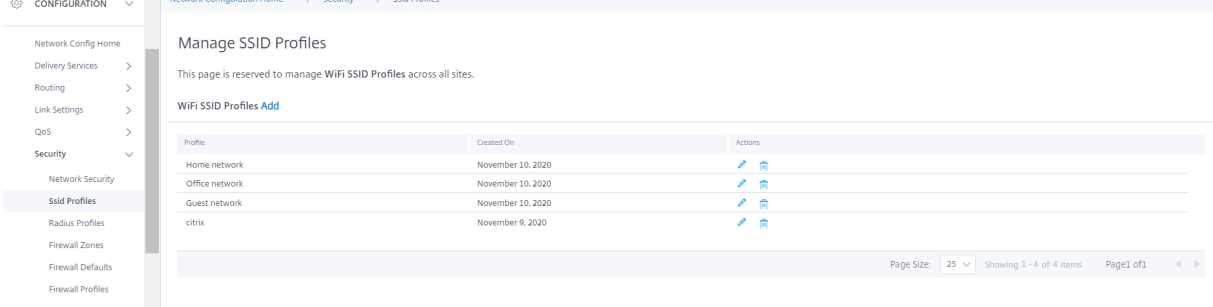

要创建新的 SSID 配置文件,请单击"添加"。有关配置 SSID 的更多详细信息,请参阅 配置 SSID。

您还可以执行编辑、克隆和删除等操作。

#### 无线诊断

要捕获 Wi‑Fi 流量详细信息,请在网络级别导航到 故障排除 **>** 诊断,然后选中"数据包捕获"复选框。选择合适的 Wi‑Fi 接口。

注意

无线客户端之间的流量与 Citrix SD-WAN 110 平台中的数据路径隔离,因此不属于数据包捕获的一部分。

有关数据包捕获的详细信息,请参阅 诊断。

**LTE** 固件升级

October 21, 2022

Citrix SD‑WAN Orchestrator 服务允许您配置和管理网络中的所有 LTE 站点。它包括通过内部 LTE 调制解调器或外 部 USB LTE 调制解调器连接的设备。

要在网络中配置 LTE 站点:

1. 在站点级别,导航到 配置 **>** 站点配置。

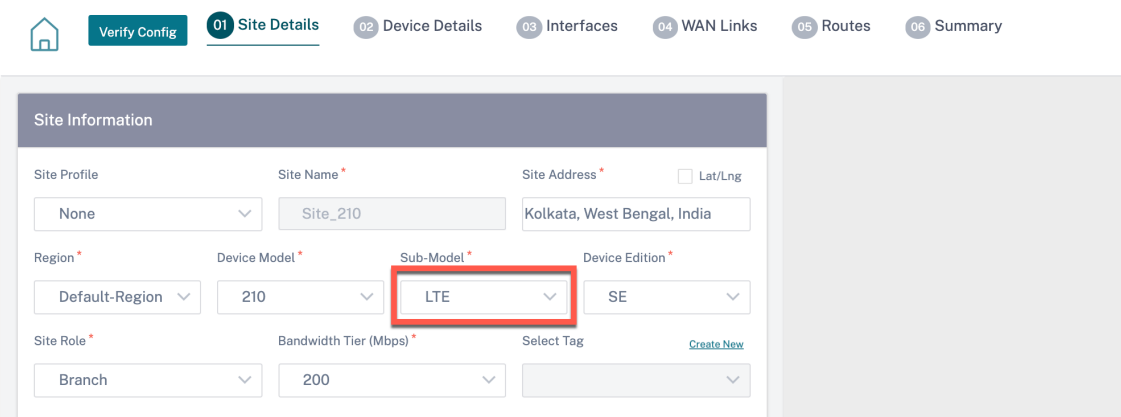

2. 选择子型号为 **LTE** 以及其他必要的详细信息,然后单击"保存"。有关站点配置的更多信息,请参阅 站点配置。

3. 创建站点后,导航到 网络配置主页,然后单击"部署配置**/**软件"按钮。

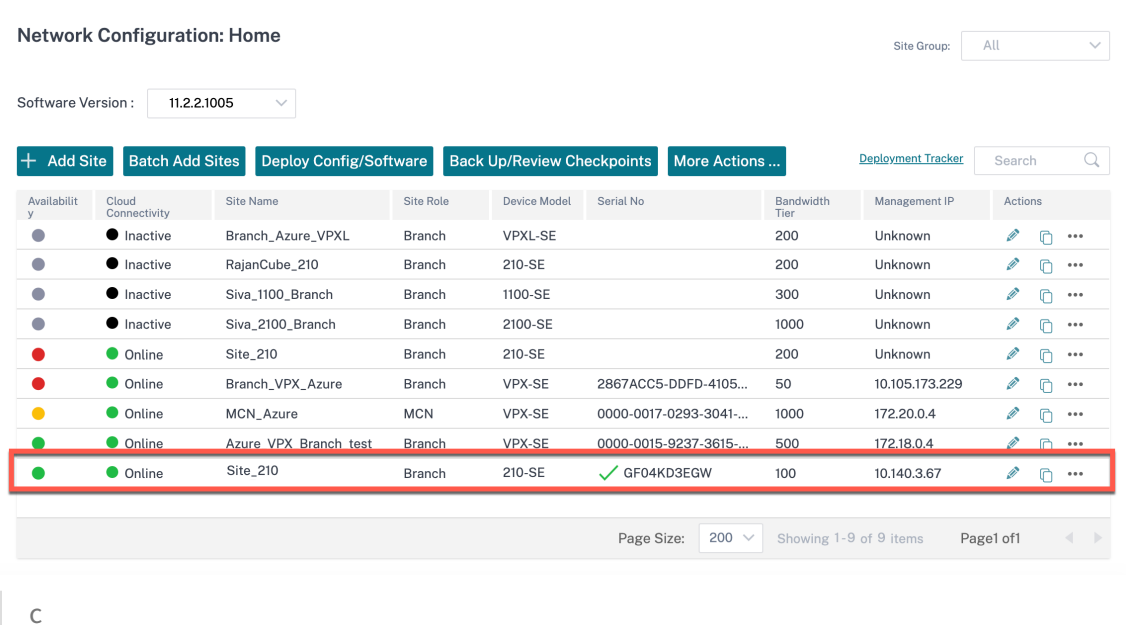

```
注意
```
目前,Citrix SD‑WAN 210 设备支持 LTE。

4."软件版本"字段自动填充最新的软件版本包,该文件不可编辑。单击 **Stag**e 后,它会下载所选软件版本的所有 相应 LTE 固件。

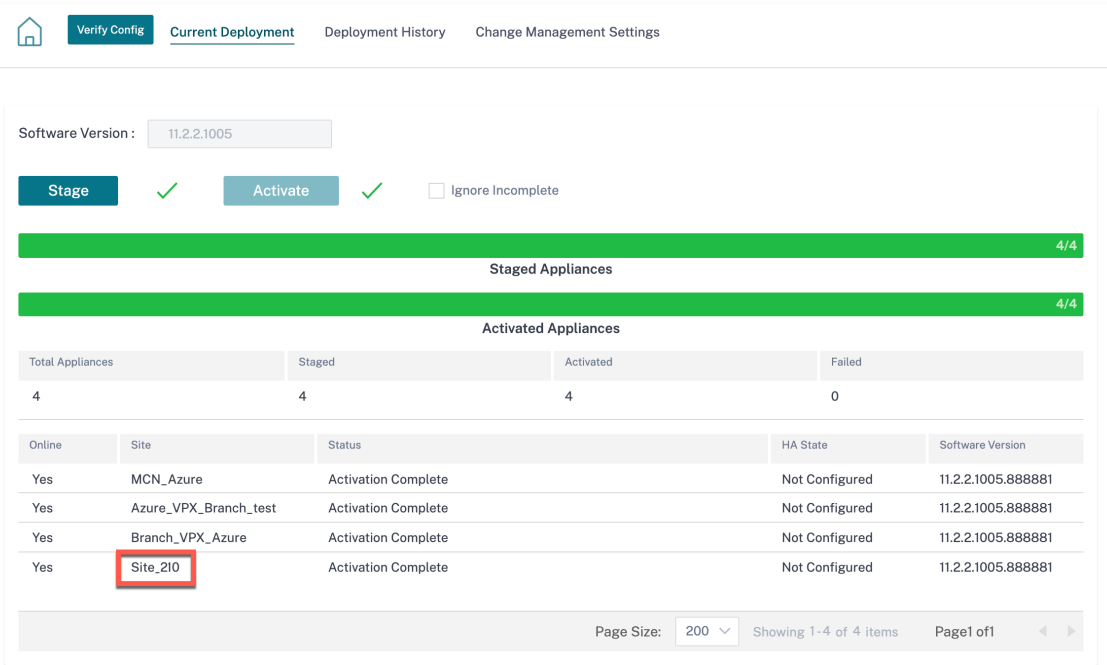

完成暂存需要几分钟的时间。您可以查看状态以跟踪暂存进度。最初,状态显示 暂停运行,然后显示 正在下载设 备软件,最后显示 暂存完成。您可以随时通过单击"取消舞台"按钮来 取消登台。

5. 部署完成后,单击"激活"按钮激活软件。

6. LTE 软件激活是计划窗口的一部分。要升级 LTE 软件,请导航到"更改管理设置"选项卡。您可以看到包含计划 信息和操作选项的站点名称列表。

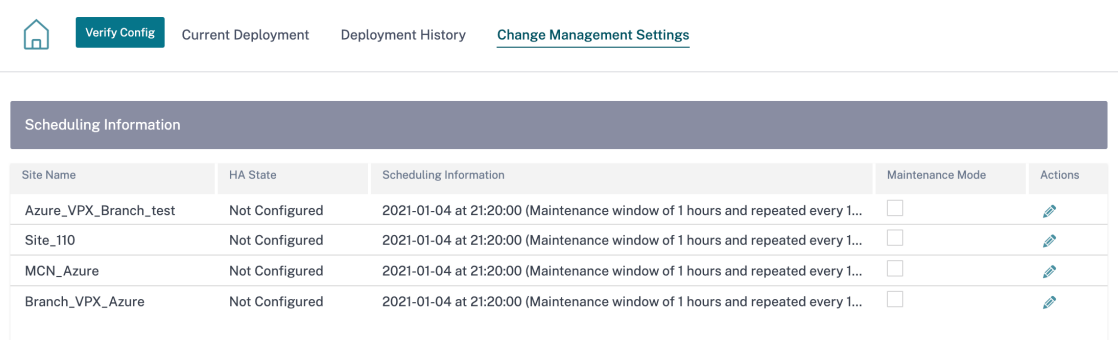

在计划窗口中,指定了完成 LTE 软件升级的特定时间范围。

7. 单击操作符号并提供计划信息‑日期与时间、维护时段持续时间(以小时为单位)、以天/周/月为单位的重复窗口。 单击保存。

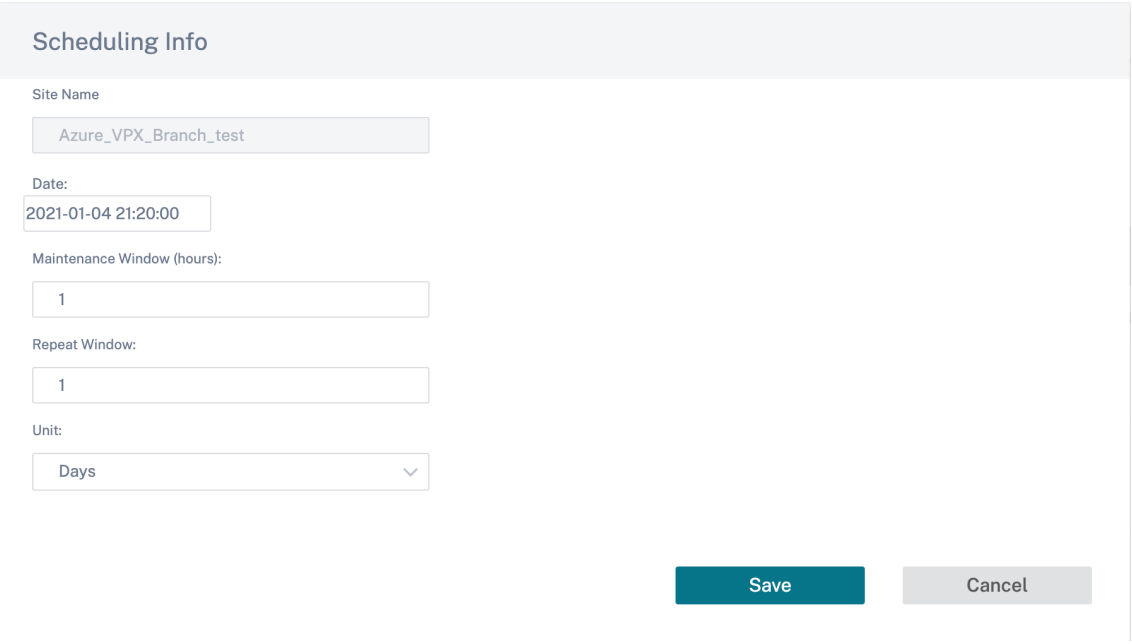

一旦设置了时间,它就会将信息传播到设备。当设备中的时间与计划窗口中设置的时间匹配时,LTE 固件将升级。 通过计划窗口,您可以配置升级 LTE 固件的特定时间。设置计划窗口后,LTE 固件升级不会立即开始。

注意

对于所有设备,以下是已经设置的默认计划信息:

- 时间表窗口 ‑21:20:00
- 维护窗口 -1 小时
- 重复窗口 1 天

因此,如果您不配置变更管理设置,则计划窗口会自动处理更新。此外,当您将 维护时段(小时)的值设置 为 **0** 时,LTE 固件升级会立即进行。

从 11.1.0 开始,在站点界面组页面上添加了一个新的配置旋钮,用于带内管理配置。对于需要通过带内 IP 管理的任何 设备,这是强制性配置。在 Citrix SD-WAN Orchestrator 服务中缺少此配置可能会导致设备脱机 (当通过 LTE 管理 的 210 和 110 升级到 11.1.0 时, 尤其重要)。

地址解析协议

#### October 21, 2022

在 Citrix SD-WAN 部署 (例如 Gateway 和 One-Arm) 中, 当频繁收到地址解析协议 (ARP) 请求时, 接入点会过载, 影响流量。要克服流量过载问题,您可以配置以下 ARP 计时器以特定的间隔时间发送 ARP 请求。

- 网关 **ARP** 计时器 **(ms)**:对已配置的网关 IP 地址进行 ARP 请求之间的时间(范围:100—20000 毫秒)。
- 主机 **ARP** 计时器 **(ms)**:对已配置的主机 IP 地址进行 ARP 请求之间的时间(范围:1000—180000 毫秒)。

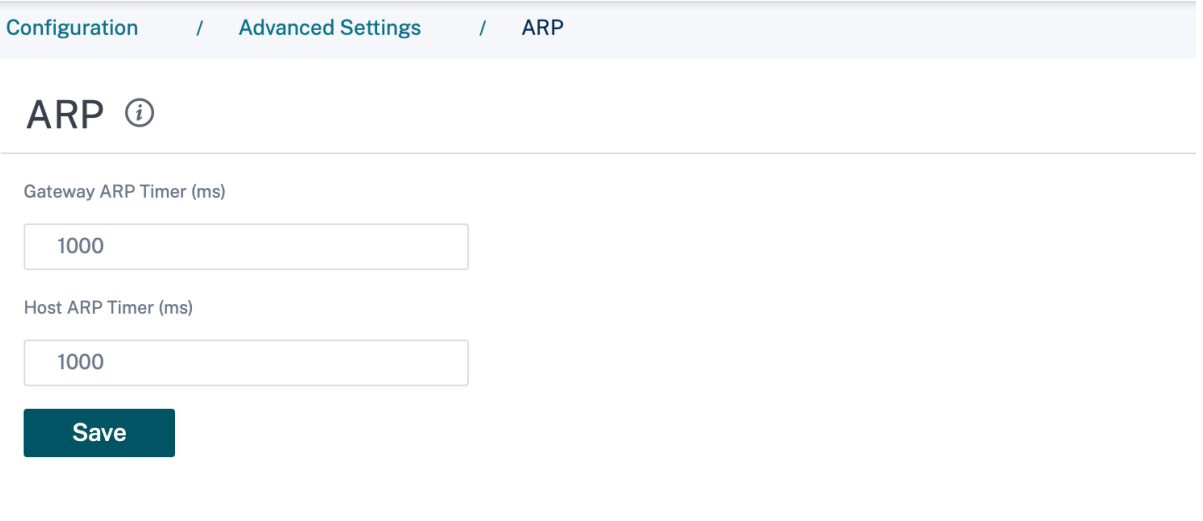

邻居发现协议

October 21, 2022

在 IPv6 网络中, Citrix SD-WAN 设备会定期多播路由器广告消息以宣布其可用性并将信息传递给 SD-WAN 网络中的 相邻设备。路由器通告包括 IPv6 前缀信息。在 Citrix SD‑WAN 设备上运行的邻居发现协议 (NDP) 使用这些路由器通 告来确定同一链路上的相邻设备。NDP 还确定彼此的链路层地址、查找邻居并维护活动邻居的可访问性信息。

要配置 NDP 路由器通告,请导航到 配置 **>** 高级设置 **> NDP** ,然后单击 **+ NDP**。

从"虚拟接口"下拉列表中选择一个已配置的 虚拟接口。选择 启用通告 可启用定期发送路由器通告和响应所选虚拟接 口的路由器请求。

指定最大、最小和路由器的生命周期间隔。

- 最大间隔:发送定期未经请求的多播路由器通告之间允许的最长时间(以秒为单位)。
- 最小间隔:发送定期未经请求的多播路由器通告之间允许的最短时间(以秒为单位)。
- 路由器寿命: 主机认为路由器有效的时间 (以秒为单位)。0 表示路由器不能用作默认路由器

如果 IP 地址可通过 DHCPv6 协议获得,请选择 托管标志。如果配置信息(IP 地址除外)可通过 DHCPv6 协议获得, 请选择 其他标志。

为所选接口指定以下值。

- 链路 MTU: 接口推荐的最大传输单元 (MTU)。
- 可达时间:**NDP** 协议保持在可达状态的时间(以毫秒为单位)。
- 重传计时器:解析 IP 地址或探测邻居时,重新传输邻居请求消息的间隔时间(以毫秒为单位)。
- 跳数限制:路由器通告中包含的最大跳数。

单击 + 前缀列表并输入以下值:

- 前缀:无类域间路由 (CIDR) 表示法中的前缀和前缀长度。
- 有效生命周期: 前缀有效的时间(以秒为单位)。-1 表示无穷大,这意味着前缀永久保留。
- ON-Link: 选中此前缀将被视为网络的本地前缀。
- 自治标志:启用后,主机的无状态地址自动配置 (SLAAC) 将使用该前缀生成 IP 地址。
- 前缀生命周期:前缀被视为首选的时间(以秒为单位)。

# NDP ①

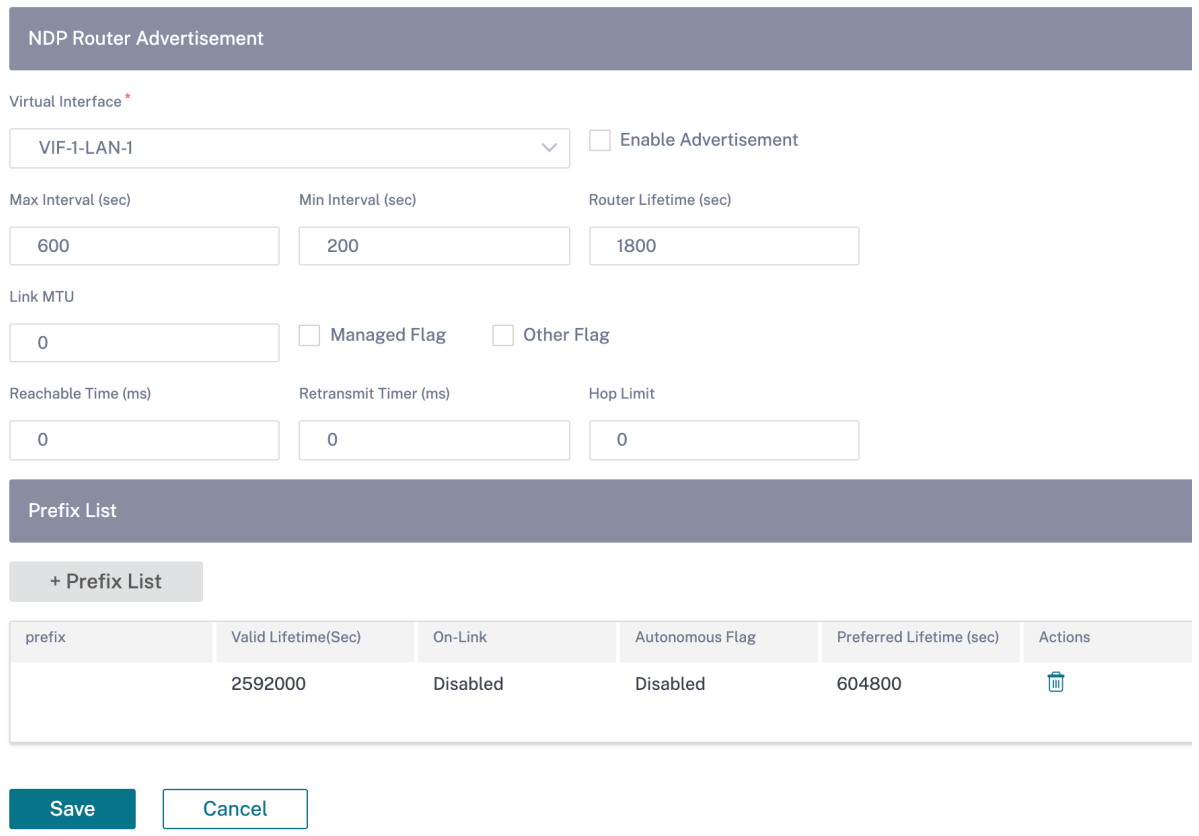

# 送货服务

July 17, 2023

交付服务是 Citrix SD‑WAN 上可用的交付机制,用于根据业务意图使用正确的交付方法来引导不同的应用程序或流量 配置文件。交付服务在全球范围内定义,并在适用的情况下应用于各个站点的 WAN 链路。

Citrix SD‑WAN Orchestrator 服务在站点级别提供以下交付服务:

- 虚拟路径
- 互联网服务
- 内联网服务

# 虚拟路径

虚拟路径是两条 WAN 链路之间的逻辑链路。它由一组 WAN 路径组成,用于在两个 SD‑WAN 节点之间提供高服务级 别的通信。这是通过不断测量和适应不断变化的应用需求和广域网条件来实现的。SD‑WAN 设备根据每个路径测量网 络。虚拟路径可以是静态的(始终存在)或动态路径(仅当两个 SD‑WAN 设备之间的流量达到配置的阈值时才存在)。

#### 静态虚拟路径

虚拟路径设置继承自全局 WAN 链接自动路径设置。您可以覆盖这些配置,然后添加或删除成员路径。您还可以根据站 点和应用的 QoS 配置文件过滤虚拟路径。为 WAN 链接指定一个跟踪 IP 地址,该地址可以通过 Ping 来确定 WAN 链 路的状态。您还可以为反向路径指定反向跟踪 IP,该 IP 可以通过 Ping 来确定反向路径的状态。

要配置静态虚拟路径,请从站点级别导航到 配置 > 高级设置 > > 交付服务 > 虚拟路径 > 静态虚拟路径。

Static VP Cost: 5

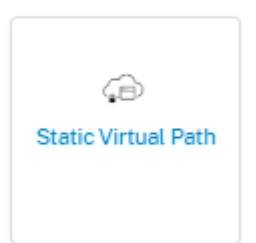

您可以为虚拟路径分配路径成本,有关更多信息,请参阅 虚拟路径路由成本

活动成员路径列在"活动成员路径"部分中,您可以查看或编辑成员路径设置。

- **IP DSCP** 标记:虚拟路径控制协议 (VPCP) 帧的外部 IP [标头的标记](https://docs.netscaler.com/zh-cn/citrix-sd-wan-orchestrator/virtual-path-route-cost)。
- 丢失敏感:如果启用,路径可能会因为丢失而被标记为 BAD,并在路径分数中造成延迟损失。设置将路径标记为 坏所需时间内的损失百分比。如果带宽损失是不可容忍的,请禁用此选项。
- 损失百分比 **(%)**:它指定在指定时间内测量的路径被标记为坏之前的损失阈值百分比。默认情况下,百分比基于 最近收到的 200 个数据包。当数据包丢失量在配置的时间内超过设定的百分比时,GOOD Path 状态将更改为 BAD。
- 随时间推移 **(ms)**:在配置的时间内,当数据包丢失超过设定的百分比时,路径状态被标记为 BAD。
- 静默周期 (ms):它指定路径状态从 GOOD 转换为 BAD 之前的持续时间(以毫秒为单位)。默认值为 150 毫秒。 如果在指定时间内未收到任何数据包,则路径状态从 GOOD 转换为 BAD。
- 路径试用期 **(ms)**:将路径状态从 BAD 更改为 GOOD 之前需要等待的时间。默认值为 10000 毫秒。
- 不稳定性敏感:考虑因状态不良和其他延迟峰值而造成的延迟惩罚。

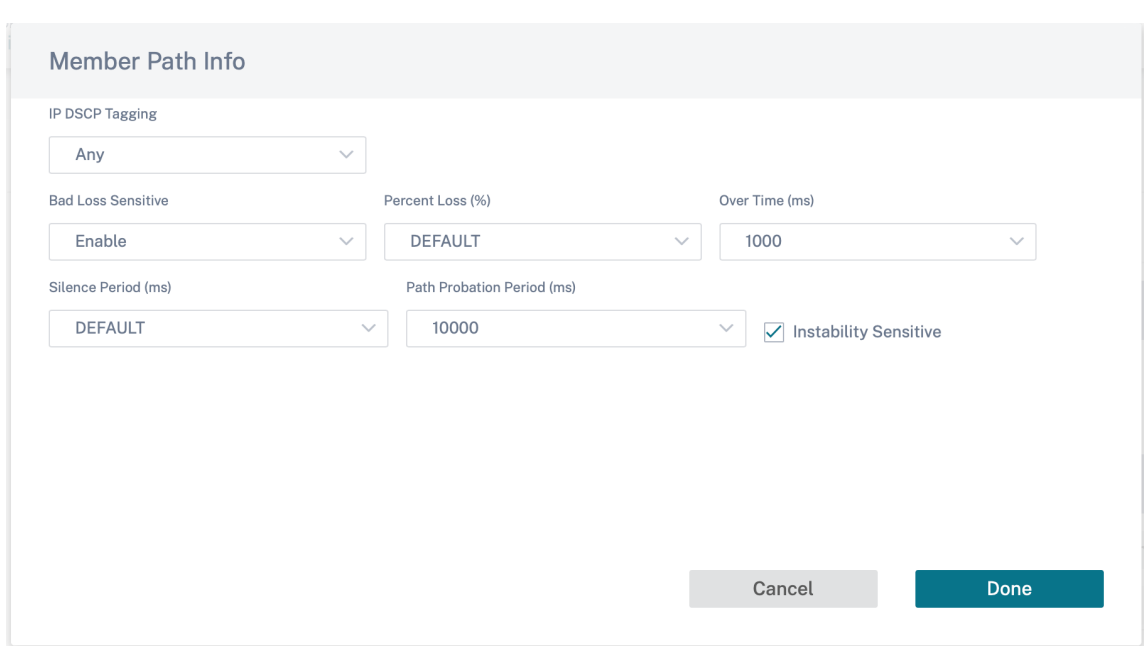

列出了所选活动成员路径的 WAN 链接详细信息,您可以根据需要更改设置。可以为 IPv4 和 IPv6 配置 **UDP** 端口 设 置。

- **UDP** 端口:用于局域网到广域网和广域网到局域网数据包传输的端口。你也可以指定。
- 备用端口:启用 UDP 端口切换时使用的备用 UDP 端口。
- 端口切换间隔:WAN Link 交替其 UDP 端口的时间间隔,以分钟为单位。
- 以字节为单位的隧道标头大小:隧道标头的大小,以字节为单位(如果适用)。
- 主动 **MTU** 检测:动态虚拟路径的 LAN 到 WAN 路径正在主动探测 MTU。
- 启用 UDP 打孔: MCN 协助兼容的受 NAT 保护的客户端站点之间进行 UDP 连接。

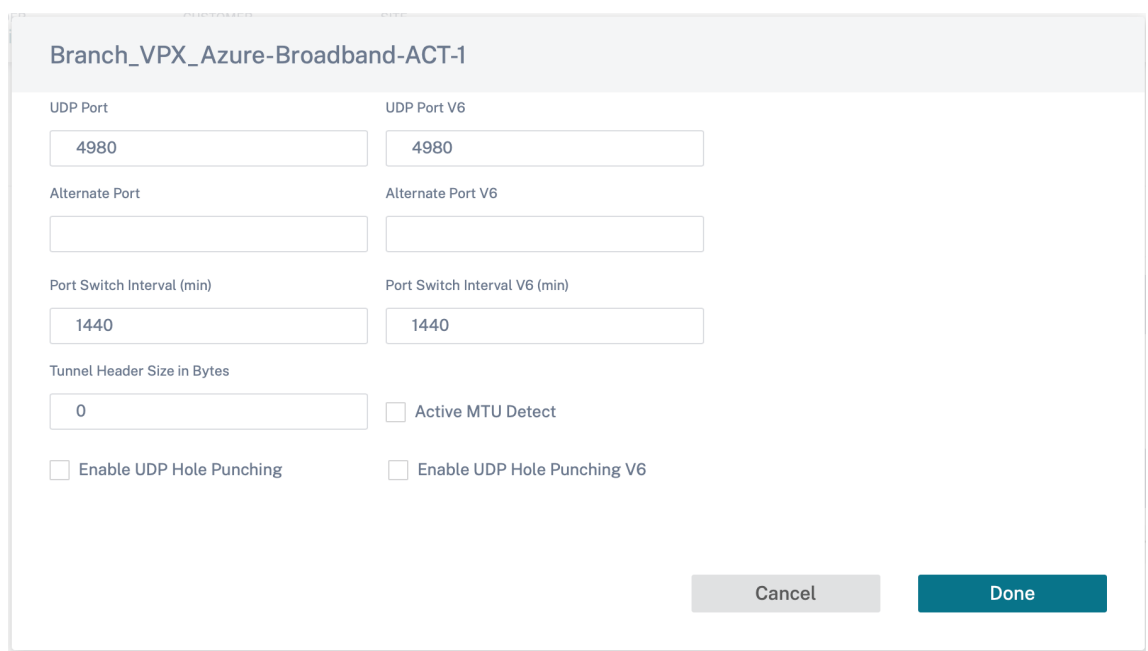

动态虚拟路径

随着对 VoIP 和视频会议的需求,办公室之间的流量增加了。通过数据中心设置全网状连接非常耗时且效率低下。借助 Citrix SD‑WAN,您可以使用动态虚拟路径功能按需自动创建办公室之间的路径。会话最初使用现有的固定路径。由于 满足带宽和时间阈值,如果新路径比固定路径具有更好的性能特征,则会动态创建新路径。会话流量通过新路径传输, 从而有效地使用资源。动态虚拟路径仅在需要时才存在,并减少传入和传出数据中心的流量。

要配置动态虚拟路径,请从站点级别导航到 配置 > 高级设置 > 交付服务 > 虚拟路径 > 动态虚拟路径。

选择"站点特定覆盖"以覆盖继承自全局 WAN 链接自动路径设置的虚拟路径设置。"站点特定覆盖"选项仅允许您启用 或禁用动态虚拟路径。您无法在站点级别创建、删除或配置动态虚拟路径。

选择"启用动态虚拟路径"以允许在配置的站点和通过中间节点连接的其他站点之间使用动态虚拟路径。使用此选项, 您可以启用动态虚拟路径和成员路径。为站点设置允许的最大动态虚拟路径。

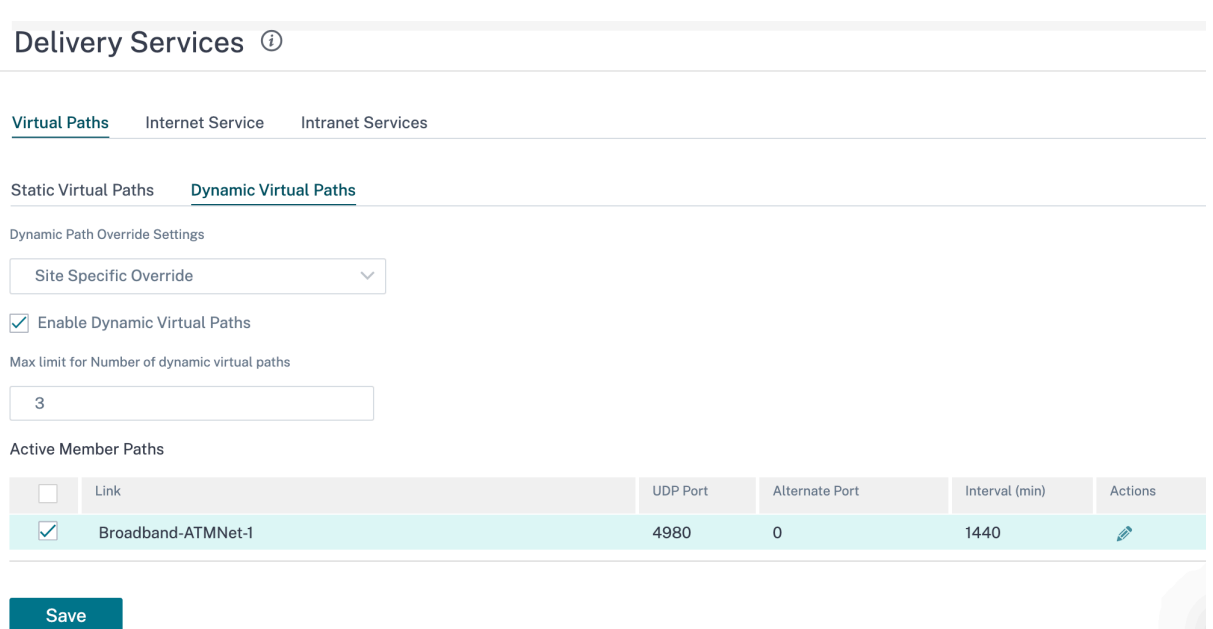

设置 UDP 端口和动态虚拟路径阈值。在 LAN 到 WAN 或 WAN 到 LAN 上触发动态虚拟路径的中间站点上指定吞吐量 阈值(以 kbps 或每秒数据包数为单位)。

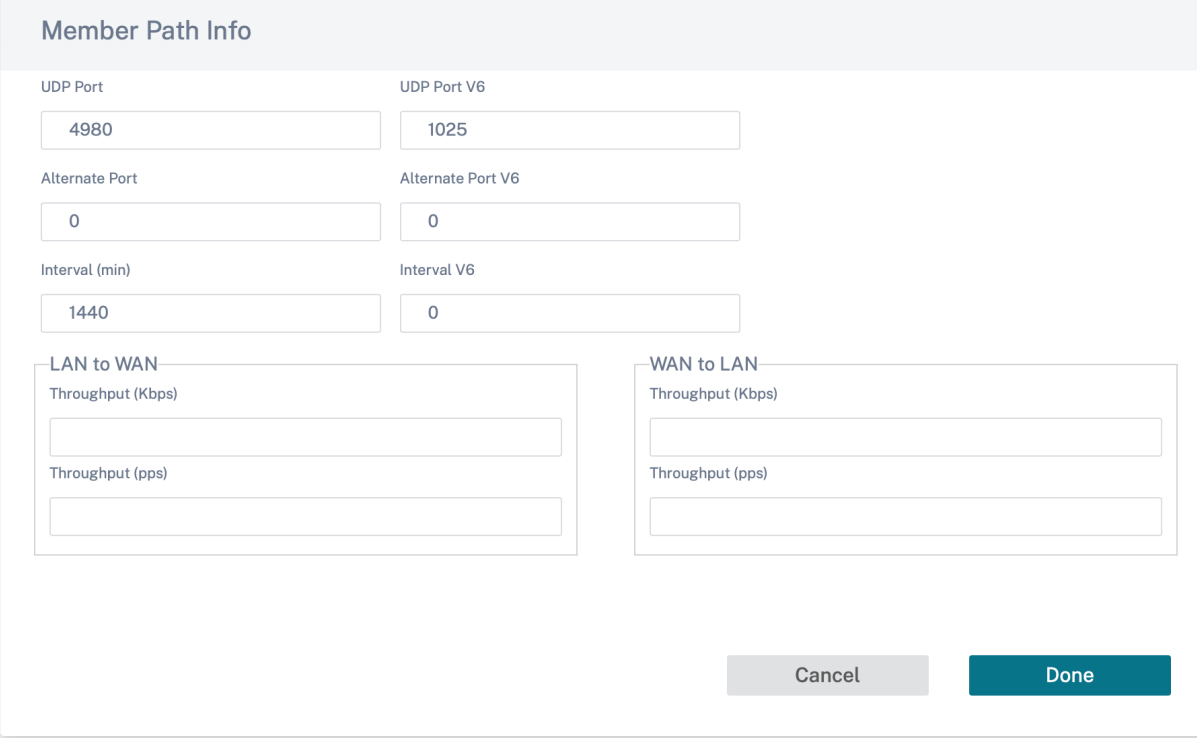

#### 互联网服务

互联网服务在 SD‑WAN 站点和公共互联网之间提供直接通道,不涉及 SD‑WAN 封装。Citrix SD‑WAN 支持会话负载 平衡功能,用于跨多个互联网链接的互联网绑定流量。您只能为一个站点设置一项互联网服务。

要配置 Internet 设置,请从站点级别导航到 配置 > 高级设置 > 配送服务 > 互联网服务。

您可以为网络中的所有站点全局配置 Internet 服务,也可以针对个别站点配置 Internet 服务。默认情况下,每个站 点都继承全局互联网服务设置,Inter **net** 覆盖设置 下拉列表显示"全局默认"选项。如果要使用站点特定设置覆盖全 局设置,请从下拉列表中选择"站点特定覆盖"选项。此选项通过保持网络的默认全局配置不变来覆盖特定站点的全局 Internet 设置。

要配置特定站点的 Internet 服务设置,请从 In **ternet** 服务 下拉列表中选择"启用"。您可以进一步在以下服务的全局 默认设置和站点特定覆盖设置之间进行选择:

- 覆盖成本:用于覆盖互联网成本的标记。
- 互联网成本:用于添加到设备的默认 Internet 路由的路由成本。路径成本介于 1 到 65534 之间。
- 覆盖保留路由:用于覆盖互联网保留路由的 标志。
- Internet Preserve Route: 启用后,即使该服务的所有 WAN 链接都不可用,发往 Internet 服务的数据包 也会选择此服务。
- 覆盖主回收: 启用后,与 WAN 链接上的 Internet 服务关联的使用将强制恢复该 WAN 链接上的活动服务的状 态。

您可以在站点级别和网络级别配置以下 ICMP 服务:

- 使用 ICMP 探测器确定链路上互联网的可访问性
- IPv4 ICMP 端点地址
- 探测间隔(以秒为单位)
- 重试次数

#### 有关 ICMP 探测的更多信息,请参阅 互联网服务。

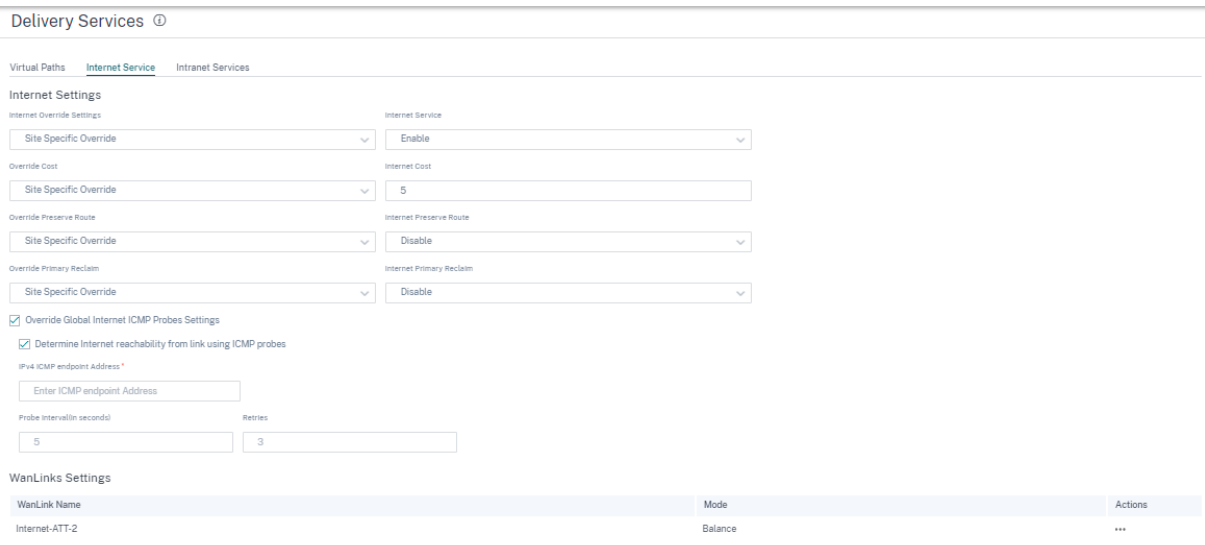

#### **WAN** 链接设置

要更新互联网服务的 广域网链接 设置,请执行以下操作:

- 1. 在 **WANLinks** 设置 部分中,导航到"操作"**>** "编辑"。屏幕上将显示"更新 **WAN** 链接设置"页面。
- 2. 根据需要更新字段。此页面提供服务的完整列表以及为站点配置的服务的带宽分配。您可以通过更新"分配 百分 比"列来修改 Internet 服务的带宽分配。所有服务的总分配百分比不能超过 100%。
- 3. 您可以设置 Internet 服务的最小/最大上传和下载带宽值。"最低 **Kbps** "是必填字段。**Max Kbps** 字段是可选 的,该值不能小于配置的最小下载/上传带宽值。该值必须大于或等于最小下载/上传带宽值。
- 4. 单击完成。

注意

如果 Internet WAN 链接处于 全局默认 模式,则无法更新服务分配。仅当 WAN 链接处于"站点特定覆盖"模式 时,此分配才适用。

#### 内联网服务

Intranet 服务提供从 SD-WAN 站点到任何非 SD-WAN 站点的基于底层链接的连接。流量未封装,或者您可以使用任 何非虚拟路径封装,例如 IPsec、GRE。您可以为一个站点设置多个 Intranet 服务。

要配置 **Intranet** 设置,请从站点级别导航到 配置 > 高级设置 > 交付服务 > **Intranet** 服务。

您可以为特定站点配置 Intranet 设置。"**Intranet** 覆盖设置"下拉列表中的"站点特定 覆盖"选项用于配置特定站点 的 Intranet 设置。

为特定站点启用 **Intranet** 服务 选项时,可以进一步在以下服务的全局默认设置和站点特定覆盖设置之间进行选择:

- 覆盖保留路由: 用于覆盖 Intranet 保留路由的标志。
- **Intranet** 保留路由:启用后,即使该服务的所有 WAN 链接都不可用,发往 Intranet 服务的数据包也会选择此 服务。
- 覆盖主要回收:用于覆盖主要回收的标志。
- Intranet 主回收:启用后,与 WAN 链接上的 Intranet 服务关联的使用将强制恢复为该 WAN 链接上的活动 服务的状态。

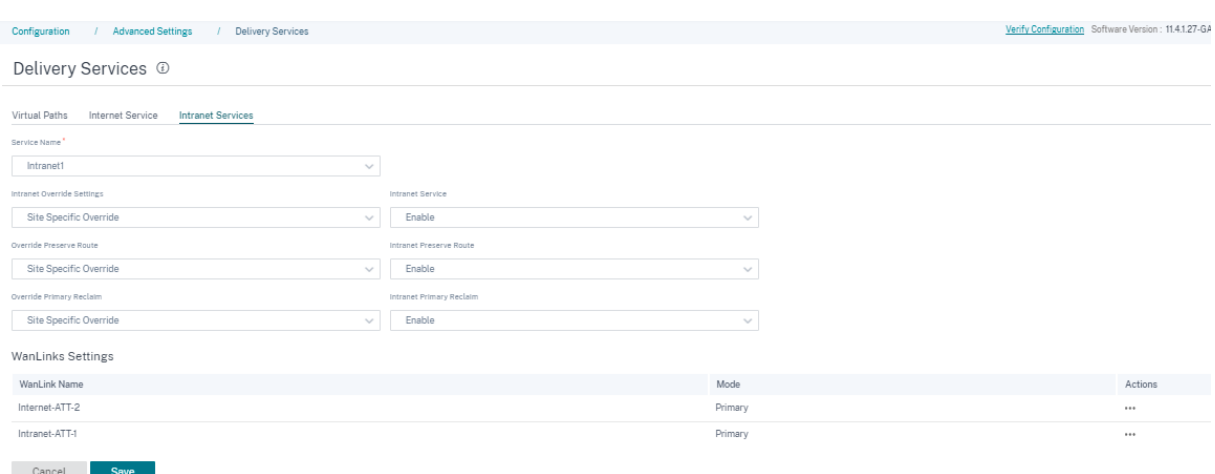

#### **WAN** 链接设置

要更新 Intranet 服务的 **WAN** 链接 设置,请执行以下操作:

- 1. 导航到 **WANLinks** 设置 部分。
- 2. 选择一个 Intranet 服务, 然后单击"操作" > "编辑"。屏幕上将显示"更新 WAN 链接设置"页面。
- 3. 根据需要更新字段。此页面提供服务的完整列表以及为站点配置的所有服务的带宽分配。您可以通过更新 **Allocation%** 列来修改 Intranet 服务的带宽分配。所有服务的总分配百分比不能超过 100%。
- 4. 您可以设置 Intranet 服务的最小/最大上载和下载带宽值。"最低 **Kbps** "是必填字段。**Max Kbps** 字段是可选 的,该值不能小于配置的最小下载/上传带宽值。该值必须大于或等于最小下载/上传带宽值。
- 5. 单击完成。

注意

- Intr **an**et 服务下的 **WanLinks** 设置 部分显示了为特定站点配置的互联网和内联网服务设置。它不只显示 内联网设置。
- 如果 Intranet WAN 链接处于 全局默认 模式,则无法选择更新服务分配。仅当 WAN 链接处于"站点特定 覆盖"模式时,此分配才适用。

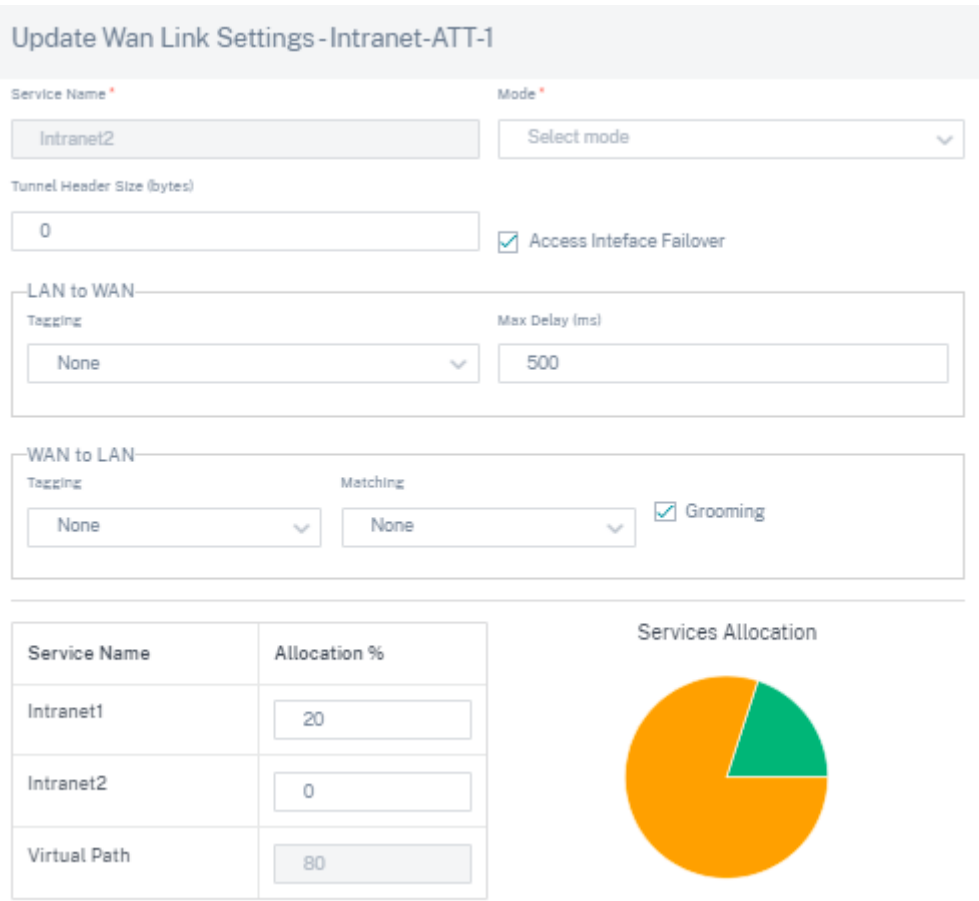

# 为委托组加前缀

October 21, 2022

Citrix SD‑WAN 设备可配置为 DHCPv6 客户端,以使用配置的 WAN 端口向 ISP 请求前缀。Citrix SD‑WAN 设备收 到前缀后,它将使用该前缀创建 IP 地址池以满足局域网客户端的需求。然后,Citrix SD‑WAN 设备充当 DHCP 服务 器,并将局域网端口上的前缀通告给局域网端客户端。

要配置前缀委派,请导航到 配置 **>** 高级设置 **>** 前缀委托组,然后单击 **+** 前缀委托组。

选择一个已配置 WAN 虚拟接口,在该接口上请求 ISP 提供前缀,并提供以下详细信息:

- 局域网虚拟接口:选择要求前缀的已配置 LAN 虚拟接口之一。
- 前缀长度:作为前缀一部分的全局单播 IPv6 地址的位数。
- 接口 **IP** 主机部分:用于接口 IP 地址的主机部分。
- 前缀 ID: 用于标识局域网接口的前缀委派请求的唯一标识符。

# Prefix Delegation Groups <sup>1</sup>

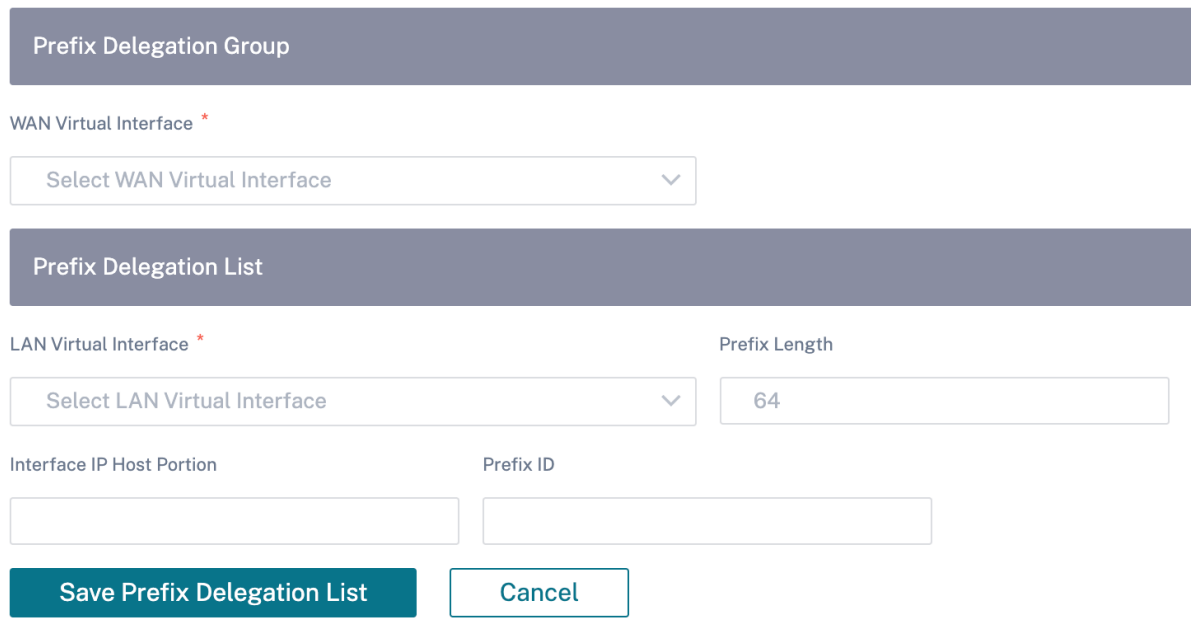

设备设置

October 21, 2022

Citrix SD‑WAN Orchestrator 服务允许您在站点级别配置设备设置并将其推送到远程设备。

您可以配置用户、网络适配器、NetFlow、AppFlow、SNMP、后备配置和清除流量设置。

注意

创建或编辑站点模板时,配置设备设置的选项不可用。

# 如果配置了 HA,请选择要更改其设备设置的主设备或辅助设备。

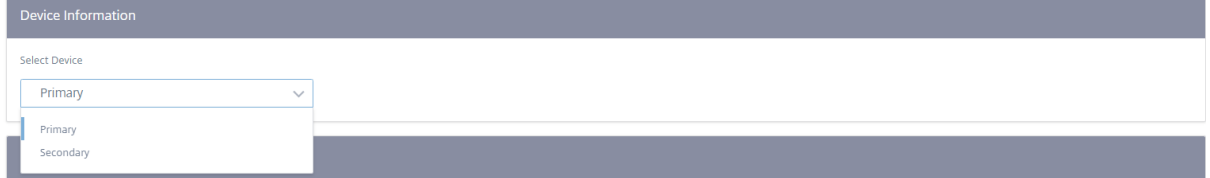

#### 管理界面

管理界面允许您添加和管理本地和远程用户帐户。远程用户帐户通过 RADIUS 或 TACACS+ 身份验证服务器进行身份 验证。

#### 管理用户

您可以为站点添加新的用户帐户。要添加新用户,请导航到"配置">"设备设置">"管理员界面">"管理用户",然 后单击"**+** 用户"。

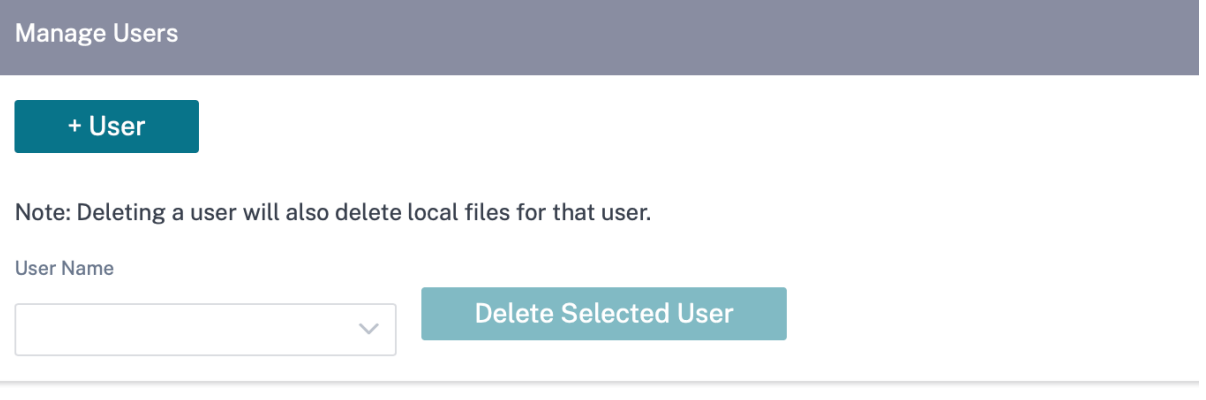

提供以下详细信息:

- 用户名:用户帐户的用户名。
- 新密码:用户帐户的密码。
- 确认密码:重新输入密码进行确认。
- 用户级别:选择以下帐户权限之一:
	- **–** 管理员:管理员帐户对所有设置具有读写权限。管理员可以对网络执行配置和软件更新。
	- **–** 查看者:查看者帐户是一个只读帐户,可以访问控制面板、报告和监控部分。
	- **–** 网络管理员:网络管理员对网络设置具有读写访问权限,对其他设置具有只读访问权限。
	- **–** 安全管理员:安全管理员对防火墙/安全相关设置具有读写权限,对其他设置具有只读访问权限。
		- 注意

安全管理员有权禁用其他用户对防火墙的写入访问权限(管理员/查看器)。

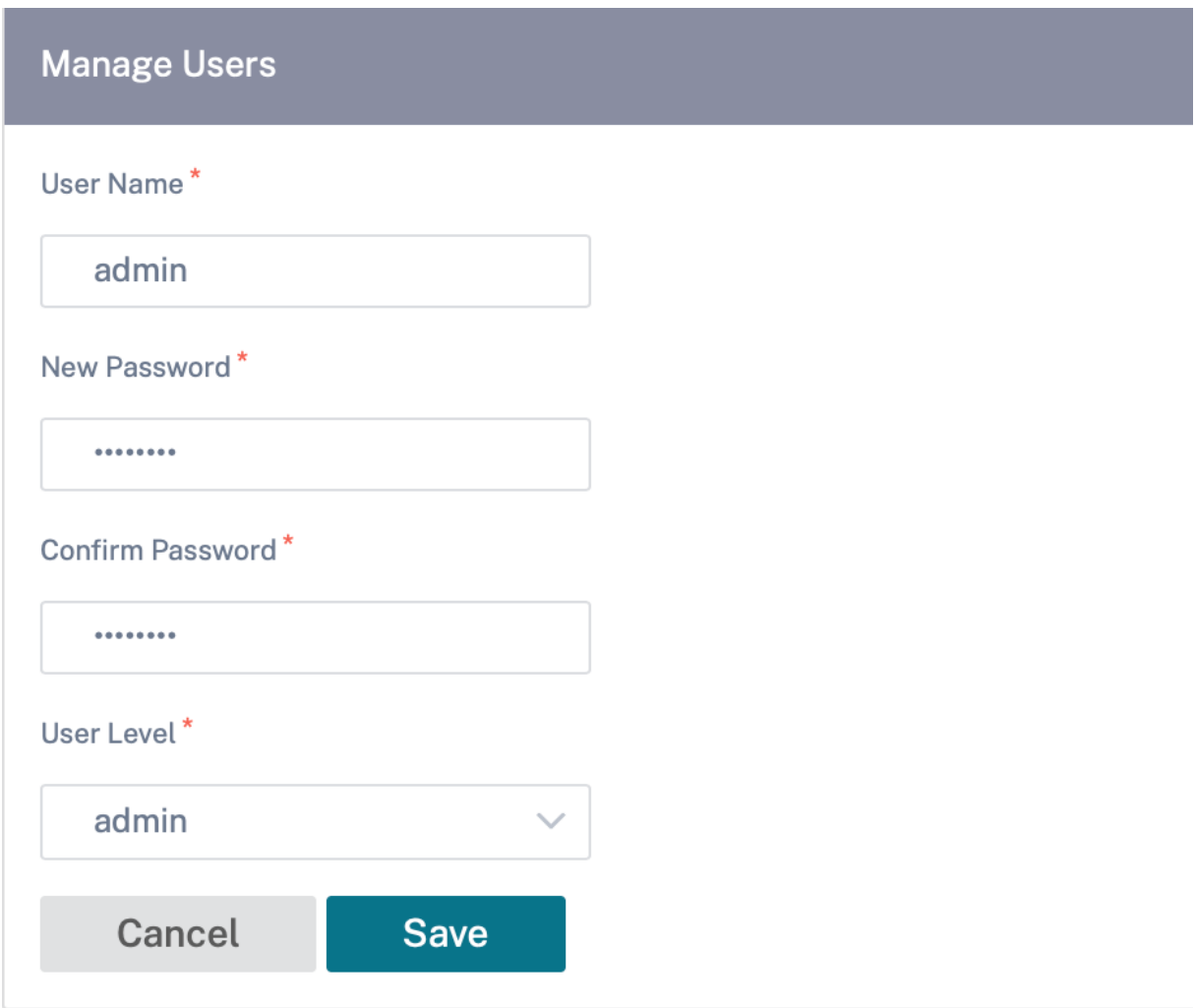

要删除用户,请选择一个用户名并单击"删除选定用户"。用户帐户和本地文件将被删除。

# 更改本地用户密码

要更改本地用户密码,请导航到 配置 > 设备设置 > 管理界面 > 用户帐户 > 更改本地用户密码 并提供以下值:

- 用户名:从站点配置的用户列表 中选择要更改密码的用户名。
- 当前密码:输入当前密码。对于管理员用户,此字段是可选的。
- 新密码:输入您选择的新密码。
- 确认密码:重新输入密码进行确认。

#### **User Accounts RADIUS** TACACS+

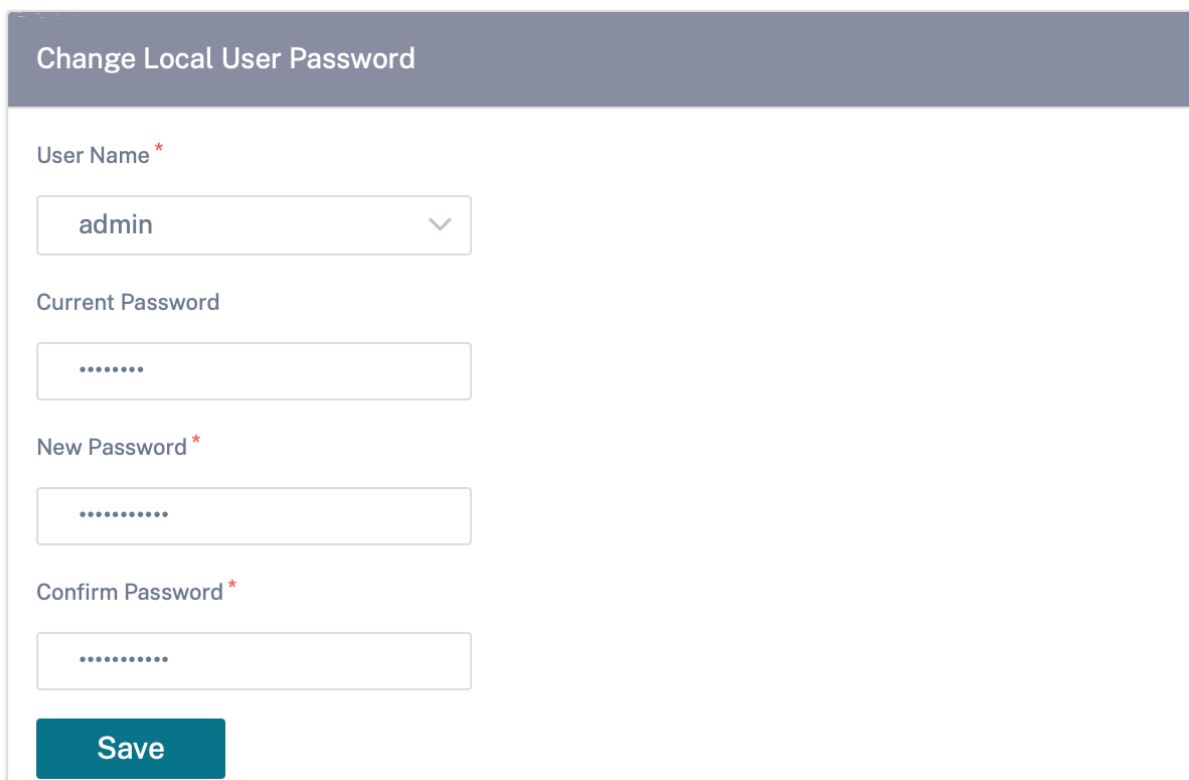

# **RADIUS** 身份验证服务器

RADIUS 在设备上启用远程用户身份验证。要使用 RADIUS 身份验证,必须指定并配置至少一个 RADIUS 服务器。或 者,您可以配置冗余的 RADIUS 服务器,最多可配置三台。服务器将按顺序进行检查。确保在 RADIUS 身份验证服务 器上创建了所需的用户帐户。

要配置 RADIUS 身份验证,请导航到 配置 > 设备设置 > 管理界面 > **RADIUS**,然后单击 启用 **RADIUS**。

注意

您可以在站点上启用 RADIUS 或 TACACS+ 身份验证。您不能同时启用两者。

提供 RADIUS 服务器的主机 IP 地址和身份验证端口号。默认端口号为 1812。输入服务器密钥并确认它是用于连接到 RADIUS 服务器的密钥。指定等待来自 RADIUS 服务器的身份验证响应的时间间隔。超时值必须小于或等于 60 秒。

注意

服务器密钥 和 超时 设置应用于所有已配置的服务器。

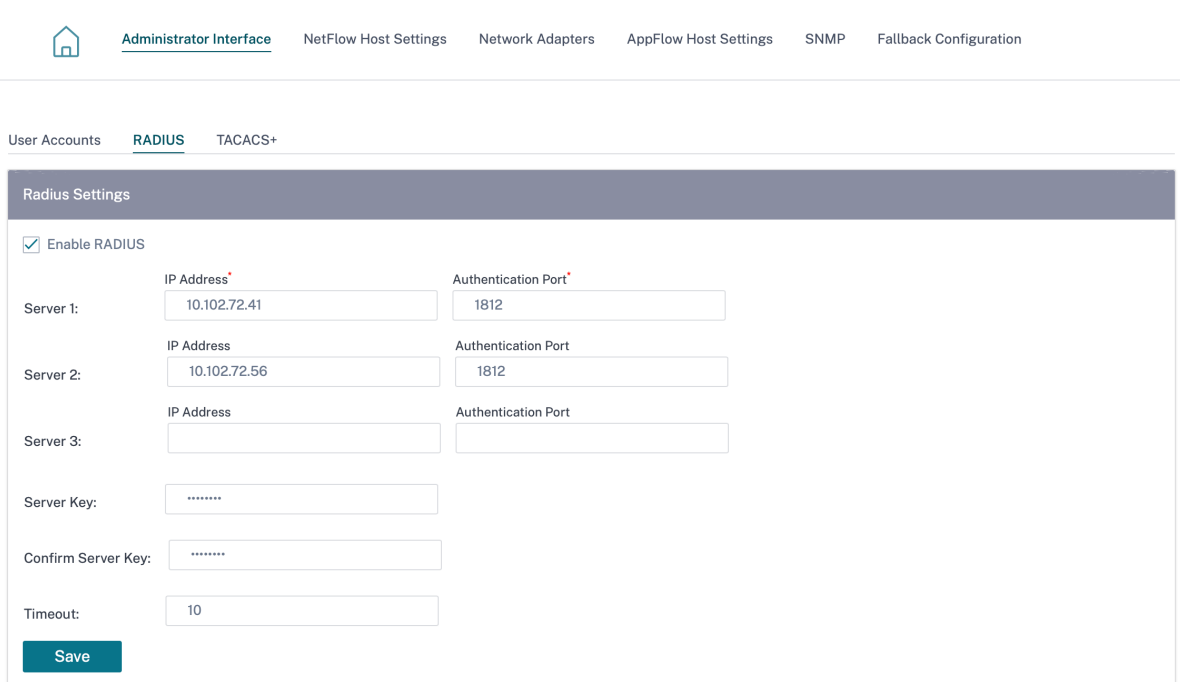

# **TACACS+** 身份验证服务器

TACACS+ 在设备上启用远程用户身份验证。要使用 TACACS+ 身份验证,必须指定并配置至少一个 TACACS+ 服务器。 或者,您可以配置冗余备份 TACACS+ 服务器,最多可配置三台服务器。服务器将按顺序进行检查。确保在 TACACS+ 身份验证服务器上创建所需的用户帐户。

要配置 TACACS+ 身份验证,请导航到 配置 > 设备设置 > 管理界面 > TACACS+ ,然后单击"启用 TACACS+"。

注意

您可以在站点上启用 RADIUS 或 TACACS+ 身份验证。您不能同时启用两者。

- 1. 选择加密方法以将用户名和密码发送到 TACACS+ 服务器。
- 2. 提供 TACACS+ 服务器的主机 IP 地址和身份验证端口号。默认端口号为 49。
- 3. 输入服务器密钥并进行确认。它是用于连接到 TACACS+ 服务器的私有密钥。
- 4. 指定等待 TACACS+ 服务器发出身份验证响应的时间间隔。超时值必须小于或等于 60 秒。

注意

身份验证类型、服务器密钥和 超时设置 应用于所有已配置的服务器。

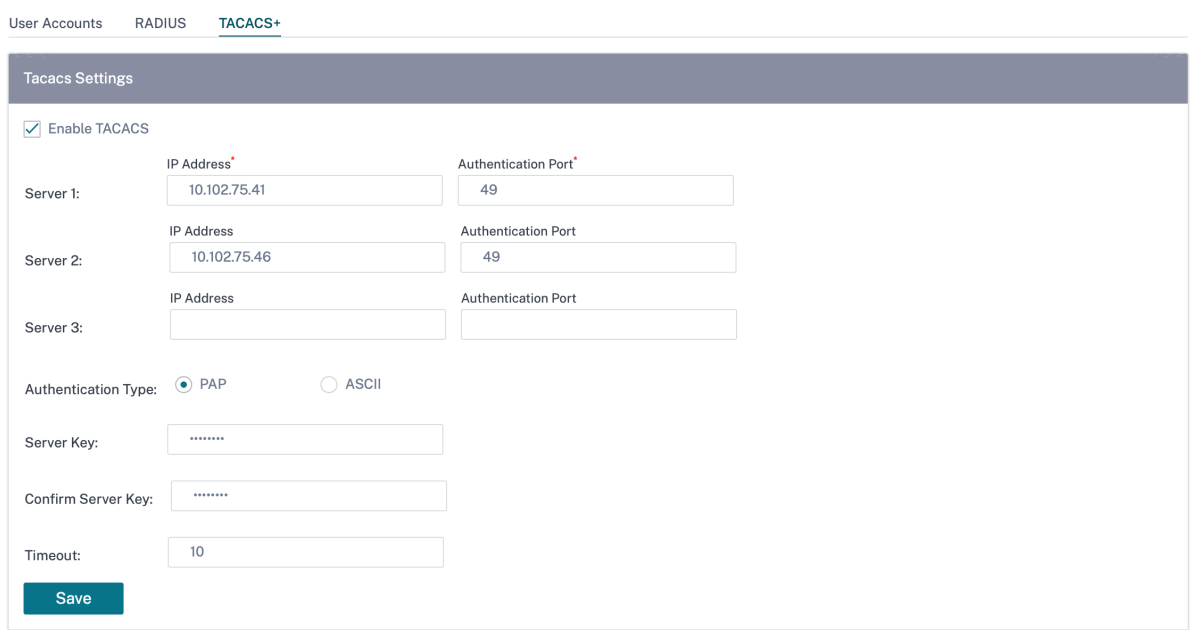

# **NetFlow** 主机设置

NetFlow 收集器会在 IP 网络流量进入或退出 SD‑WAN 接口时收集 IP 网络流量。您可以使用 NetFlow 数据确定流量 的来源和目的地、服务类别以及流量拥塞的原因。有关更多信息,请参阅 多个 NetFlow 收集器。

您最多可以配置三台 NetFlow 主机。要配置 NetFlow 主机设置,请导航到 配置 > 设备设置 > **NetFlow** 主机设置。 选择 启用 **NetFlow** 并提供 NetFlow 主机的 IP 地址和端口号。

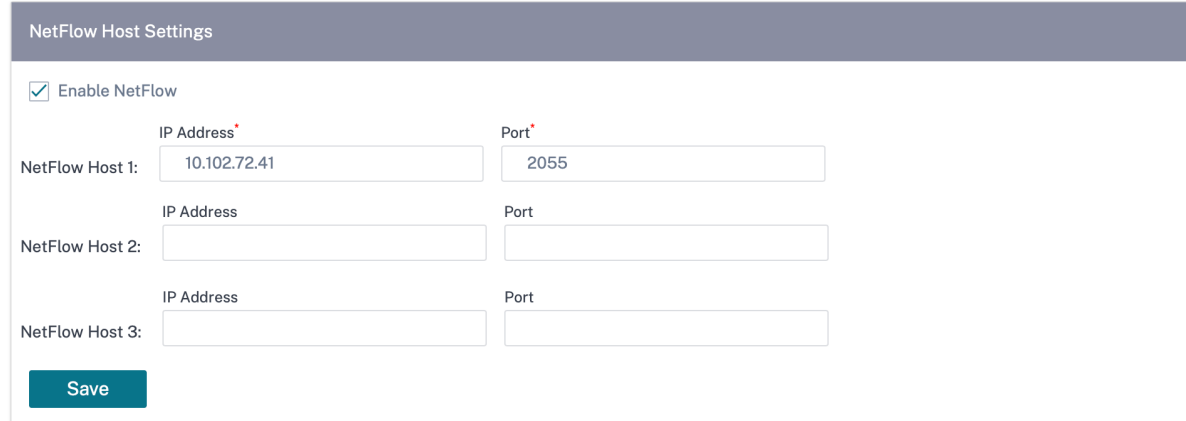

# 网络适配器

对于 Citrix SD‑WAN 设备,您可以手动更改管理网络首选项、管理 IP 地址和其他网络参数。您可以更改设备的 IPv4 地址、子网掩码、网关 IP 地址、IPv6 地址和前缀,或者启用 DHCP 或 SLAAC(仅适用于 IPv6 地址)来自动获取 IP 地址。有关更多信息,请参阅 动态主机配置协议。
注意

- 如果接口用于带内管理,则无法更改 IP 地址。有关带内管理的更多信息,请参阅 带内管理。
- 仅当您将数据端口配置为带内管理端口并且配置了 Internet 服务时,带内选项才有效。在设置管理首选项 之前,请确保您的配置支持对 SD‑WAN 设备进行带内管理。
- 如果设备运行的是 11.4.2 或更高版本的软件版本,则可以看到"管理网络首选项[\(带内和带](https://docs.netscaler.com/zh-cn/citrix-sd-wan-orchestrator/site-level-configuration/in-band-management.html)外)"部分。

## 要配置网络适配器设置,请导航到 配置 > 设备设置 > 网络适配器。

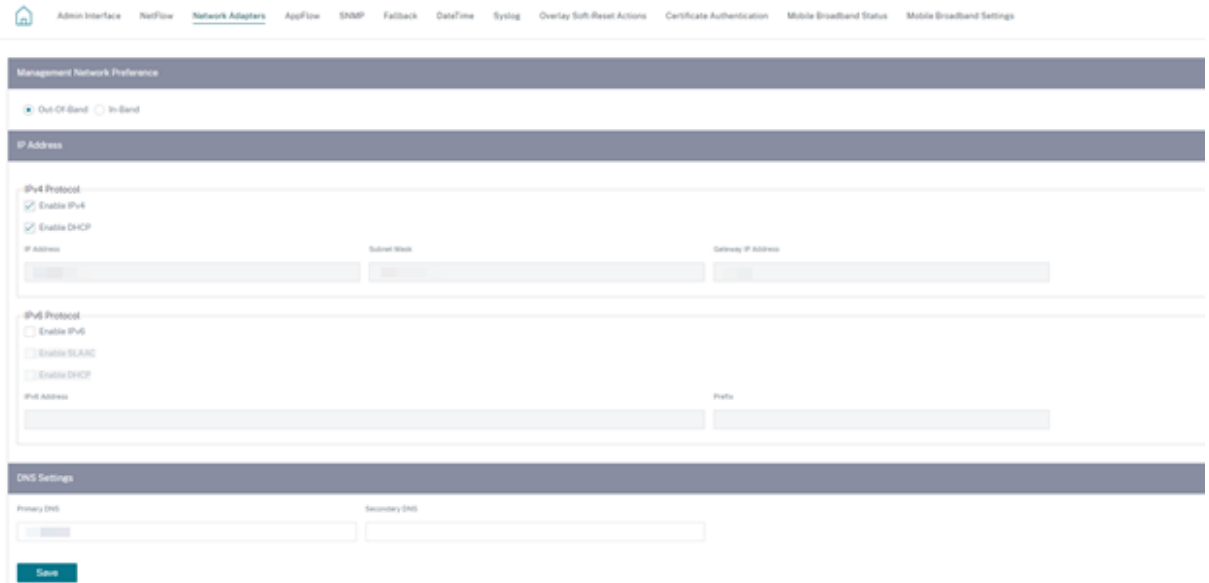

## **AppFlow** 主机设置

AppFlow 和 IPFIX 是流导出标准,用于识别和收集网络基础架构中的应用程序和事务数据。此数据可更好地了解应用 程序流量利用率和性能。

收集到的数据(称为流记录)被传输到一个或多个 IPv4 收集器。收集器可聚合流记录,并生成实时或历史报告。有关更 多信息,请参阅 AppFlow 和 IPFIX。

## **SNMP**

SNMP 用于在网络设备之间交换管理信息。SNMPv1 是 SNMP 协议的第一个版本。SNMPv2 是修订后的协议,其中 包括协议数据包类型、传输映射和 MIB 结构元素的增强功能。SNMPv3 定义了 SNMP 的安全版本。SNMPv3 协议还 有助于 SNMP 实体的远程配置。

SNMP 代理会在本地从设备收集管理信息,并在查询时将其发送给 SNMP 管理器。如果座席检测到设备上的紧急事件, 它会向经理发出警告消息,而无需等待查询数据。这个紧急信息被称为陷阱。启用所需的 SNMP 版本代理、相应的陷 阱,并提供所需的信息。有关更多详细信息,请参阅 SNMP。

要配置 SNMP 设置,请导航到 配置 > 设备设置 > **SNMP**

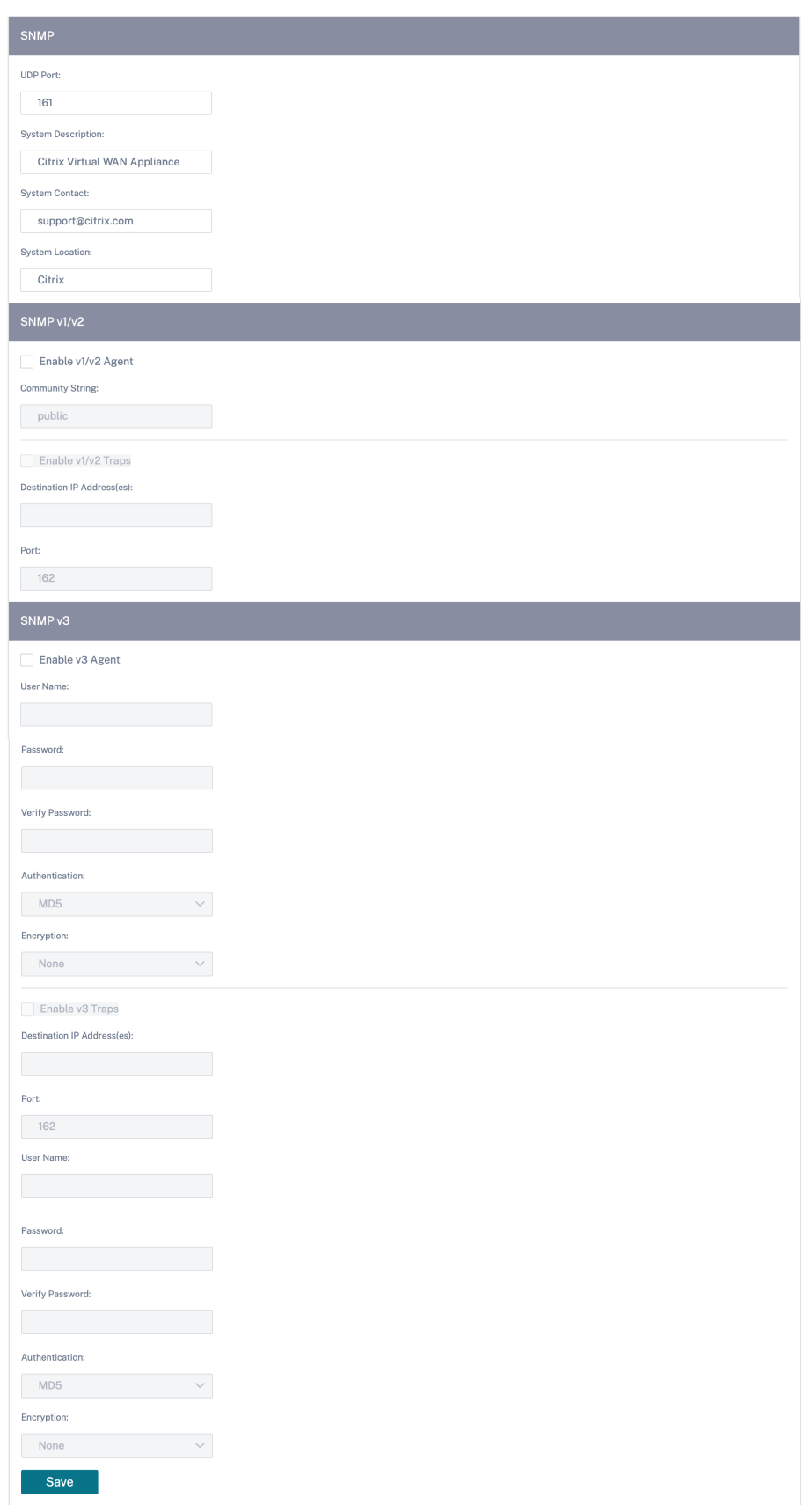

## 回退配置

回退配置可确保在发生链路故障、配置不匹配或软件不匹配时设备保持与零接触部署服务的连接。默认情况下,在具有 默认配置文件的设备上启用回退配置。您还可以根据现有 LAN 网络设置编辑备用配置。有关更多信息,请参阅 备用配 置。

## [流](https://docs.netscaler.com/zh-cn/citrix-sd-wan-orchestrator/site-level-configuration/in-band-management.html#fallback-configuration)

流量部分允许您在设备上启用或禁用 Citrix Virtual WAN 服务。启用该服务可启用并启动虚拟 WAN 守护进程。如果 禁用了 Citrix 虚拟广域网服务,则可以选择启用该服务。

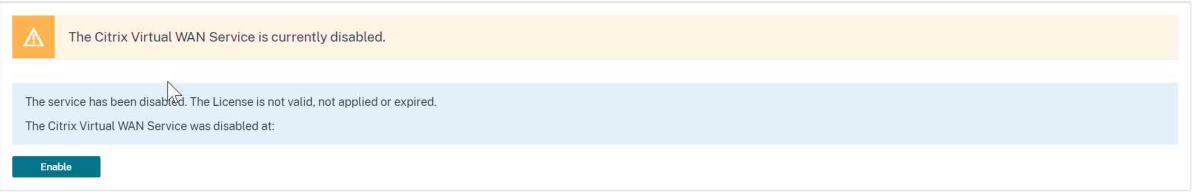

#### 禁用 **Citrix** 虚拟广域网服务

如果启用了 **Citrix** 虚拟 **WAN** 服务,则禁 用 Citrix 虚拟广域网服务选项可用。禁用该服务会停止设备上的 Virtual WAN 守护程序。

在禁用 Citrix Virtual WAN 服务之前,您可以选择收集虚拟 WAN 网络的诊断转储。

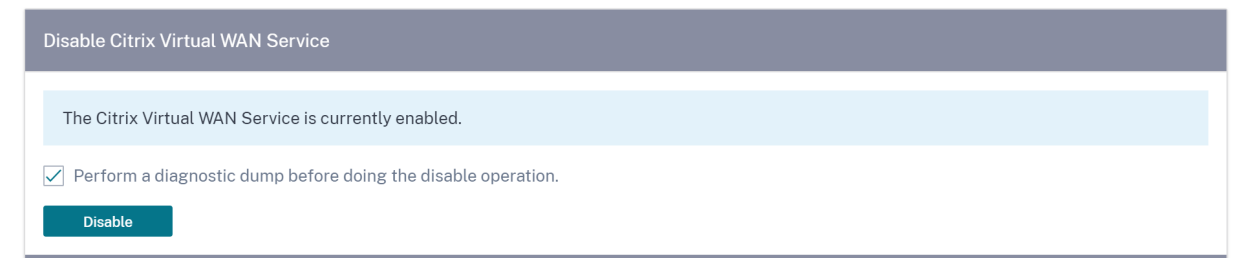

#### 重启动态路由

您可以通过 OSPF 和 BGP 路由协议重新启动动态路由学习进程。重启动态路由选项仅用于故障排除。

警告

重新启动动态路由可能会导致网络中断。

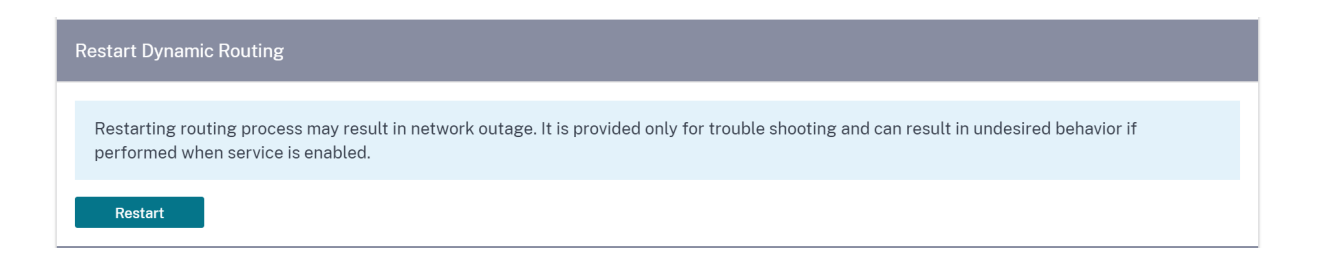

## 虚拟路径

您可以选择启用或禁用 2 个站点之间的虚拟路径。您可以选择底层的各个路径(任一方向),也可以选择叠加虚拟路径。 禁用单个路径会禁用整个虚拟路径。

注意

重新启动 Citrix 虚拟广域网服务后,所有路径都将重新启用。

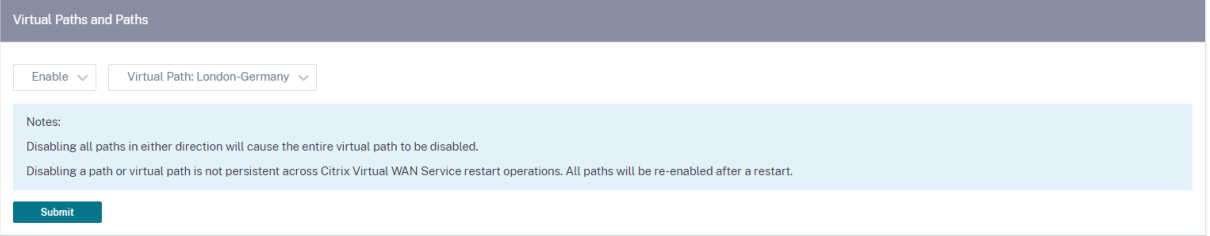

#### **WAN** 链路上的所有路径

您可以选择启用或禁用 2 个站点之间的 WAN 链接禁用所有 WAN 链接,禁用虚拟路径。

注意

重新启动 Citrix 虚拟广域网服务后,所有广域网链接都将重新启用。

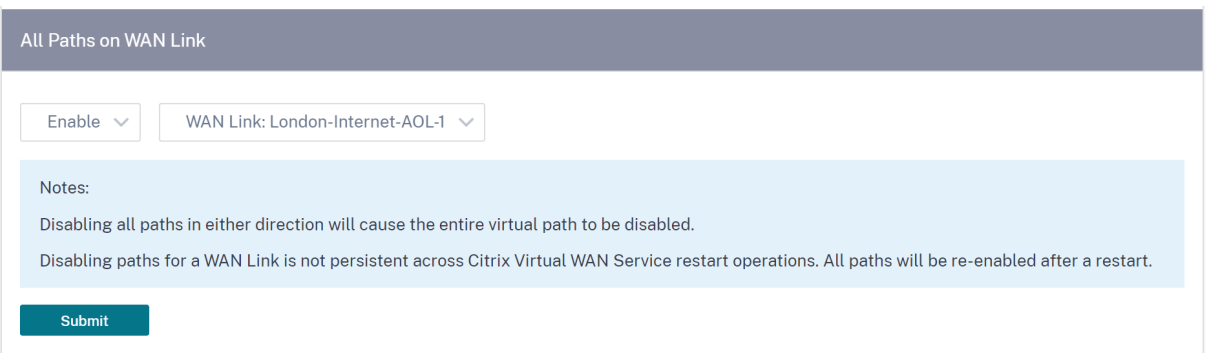

## 清除所有当前流量

清除流量会结束所有电流流,清除流表,重新建立流量连接,然后重新填充流表。

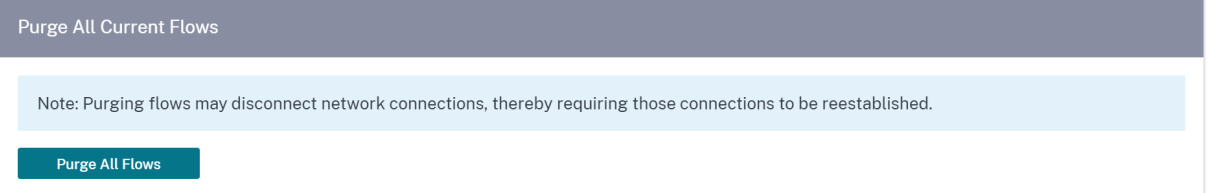

# 日期和时间

您可以手动或使用 NTP 服务器更改设备的日期和时间。要手动配置日期和时间,请确保未选择"使用 NTP 服务器"选 项,并提供日期和时间。

# **Date/Time Settings**

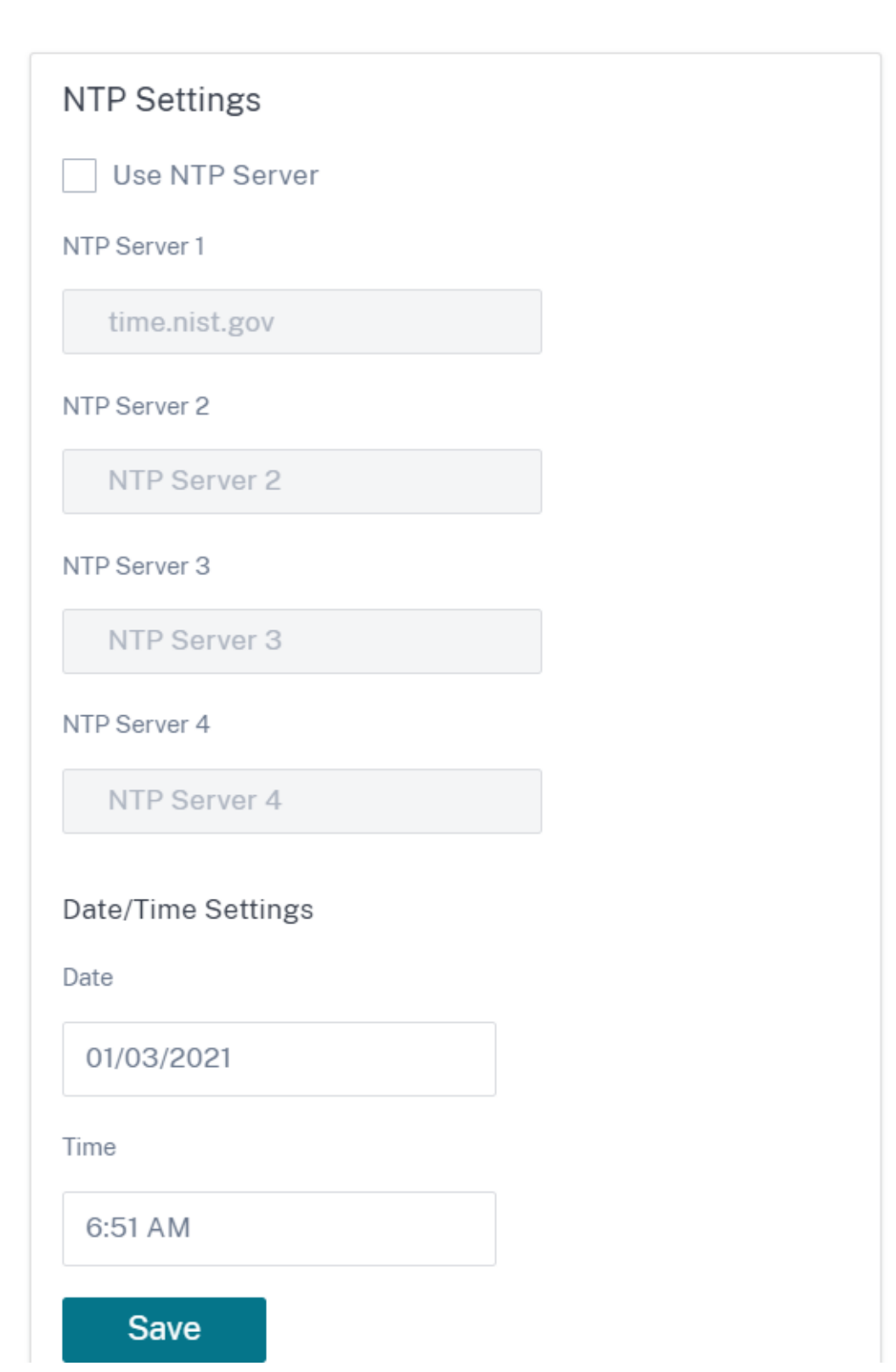

如果选择"使用 NTP 服务器"选项,则无法手动输入当前日期和时间。您最多可以指定 4 个 NTP 服务器,但必须至少 指定一个。它们充当备用 NTP 服务器,如果一台服务器出现故障,则设备会自动与另一台 NTP 服务器同步。如果您为 NTP 服务器指定域名,则还必须配置 DNS 服务器,除非您已经这样做了。

# Date/Time Settings

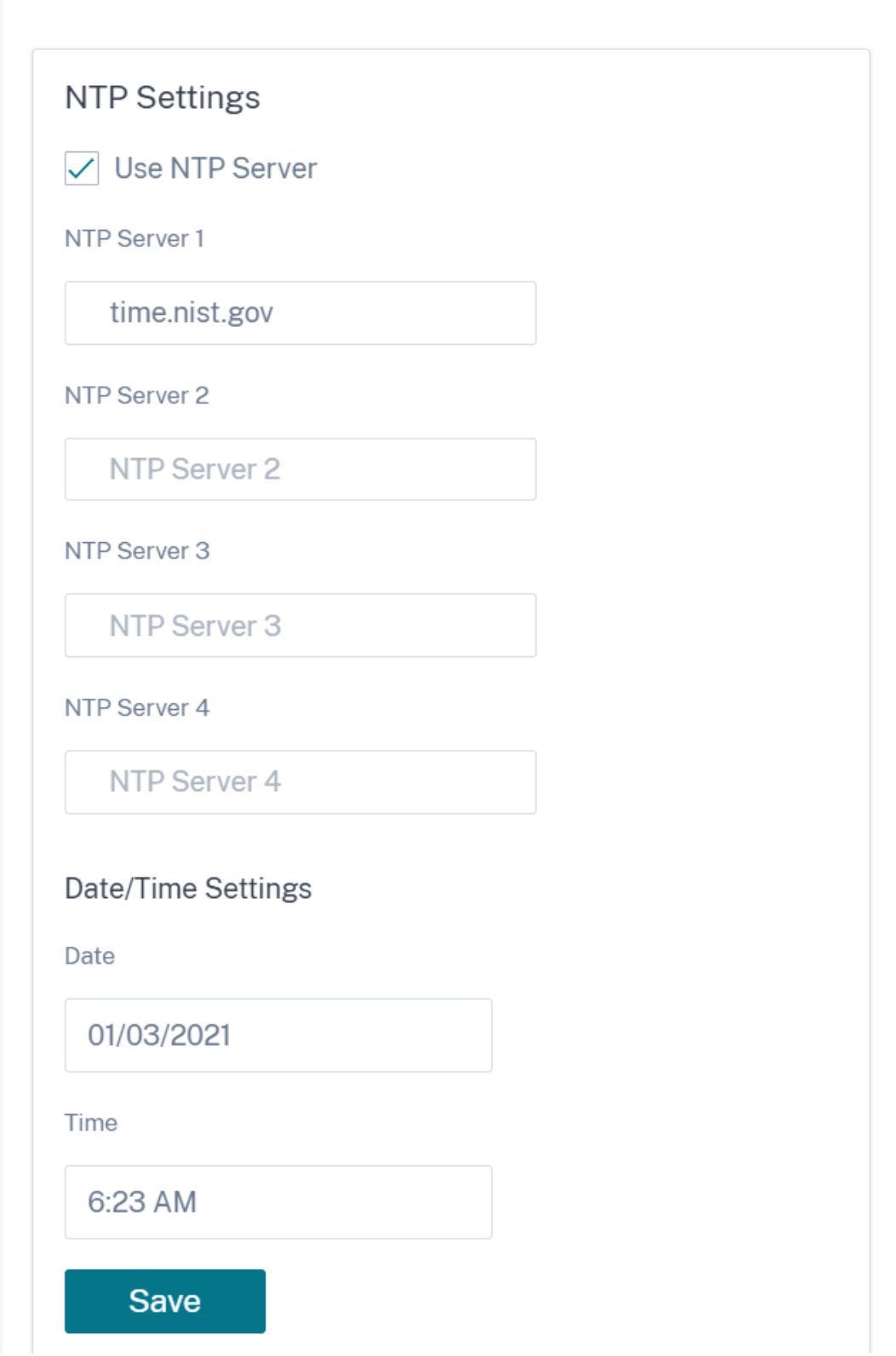

如果必须更改时区,请在设置日期和时间之前进行更改,否则您的设置将无法保留。更改时区后重新启动设备。

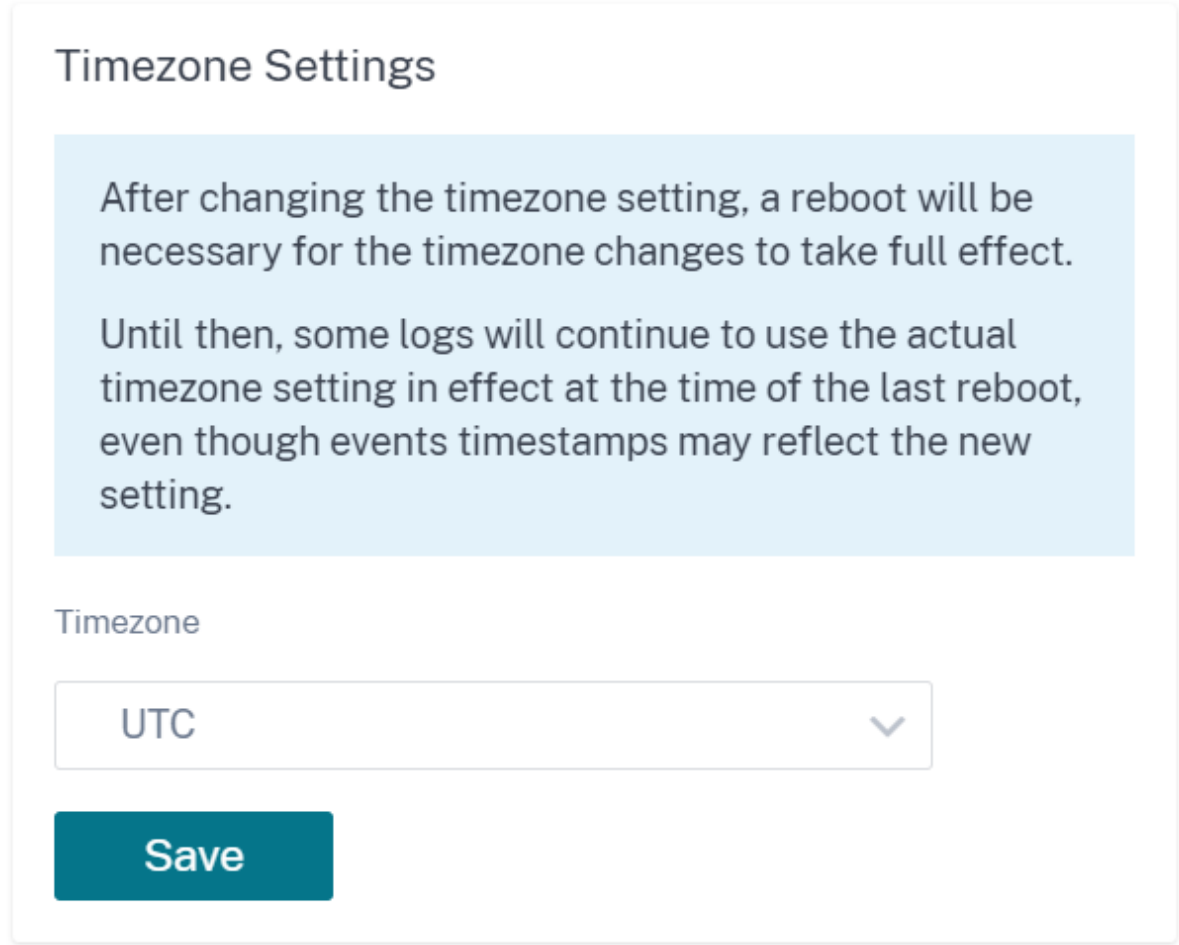

# **Syslog** 服务器设置

您可以使用 Citrix SD‑WAN Orchestrator 服务配置 SD‑WAN 设备的 Syslog 服务器设置。通过启用 Syslog 设置, 您可以将 SD-WAN 设备的系统警报和事件详细信息发送到外部 Syslog 服务器。但是,您必须导航到 配置 > 设备 设置 > 记录/监控 > 警报选项,在 SD-WAN 设备用户界面上选择事件类型。有关更多信息,请参阅 配置警报。

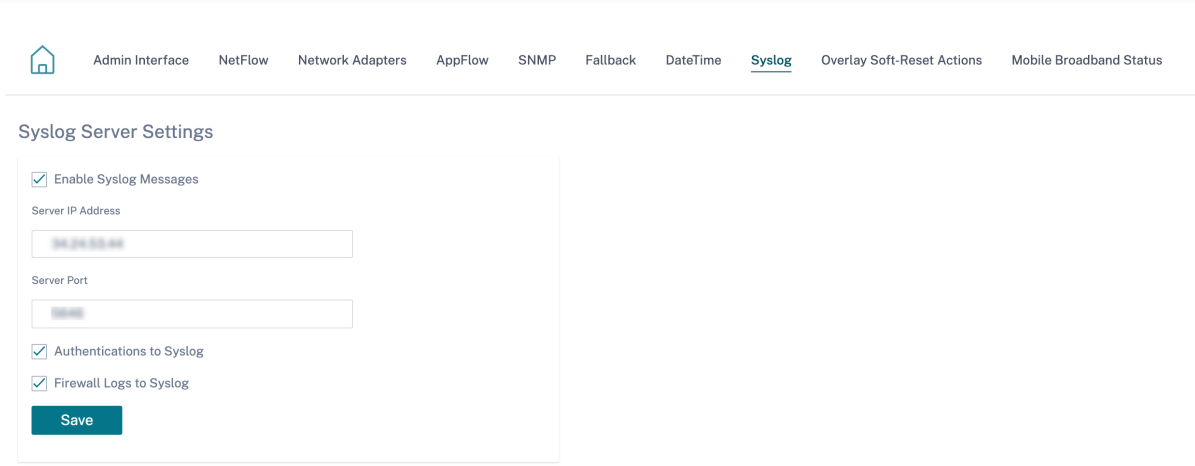

以下 Syslog 服务器设置可通过 Citrix SD‑WAN Orchestrator 服务进行配置:

- 启用 Syslog 消息: 启用或禁用向 Syslog 服务器发送日志或事件消息。
- 服务器 **IP** 地址:系统日志服务器的 IP 地址。
- 服务器端口:Syslog 服务器的端口号。
- 向 **Syslog** 进行身份验证:启用或禁用向 Syslog 服务器发送身份验证日志或事件消息。
- 向 Syslog 发送防火墙日志: 启用或禁用向 Syslog 服务器发送防火墙日志。

证书身份验证

Citrix SD‑WAN Orchestrator 服务使用网络加密和虚拟路径 IPsec 隧道等安全技术,确保在 SD‑WAN 网络中的设备 之间建立安全路径。除了现有的安全措施外,Citrix SD‑WAN Orchestrator 服务中还引入了基于证书的身份验证。

证书身份验证允许组织使用其私有证书颁发机构 (CA) 颁发的证书对设备进行身份验证。设备在建立虚拟路径之前进行 身份验证。例如,如果分支设备尝试连接到数据中心,并且分支中心的证书与数据中心期望的证书不匹配,则不会建立 虚拟路径。

CA 颁发的证书将公钥绑定到设备名称。公钥与证书标识的设备所拥有的相应私钥一起工作。

要启用设备身份验证,请在网络级别导航到 配置 > 安全 > 网络安全,然后选择 启用设备身份验证。单击保存。

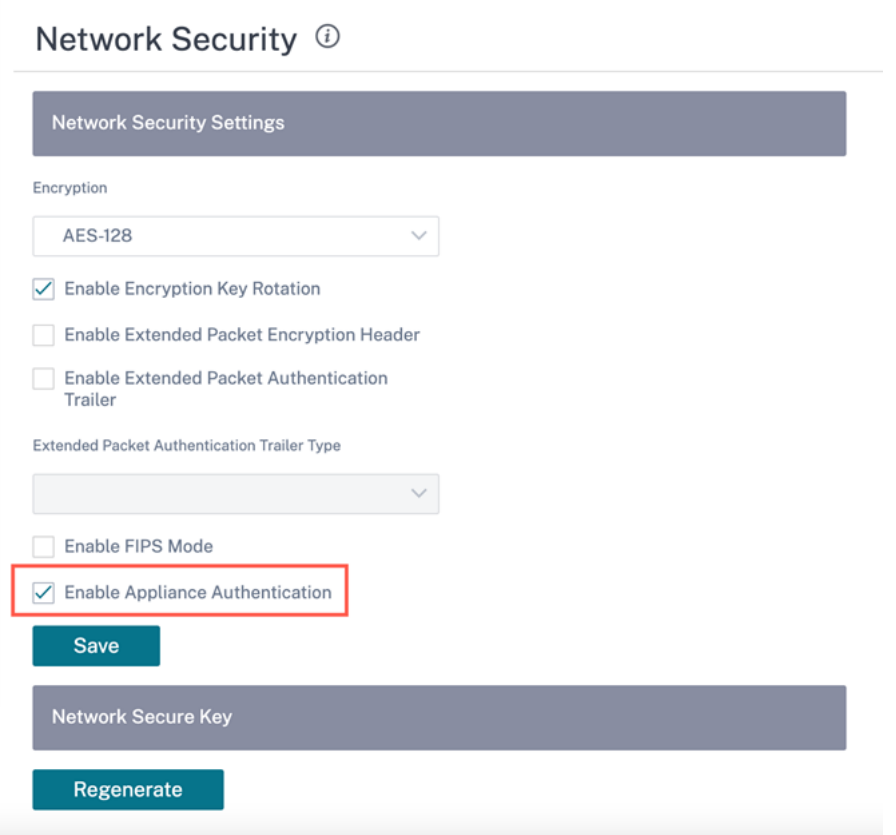

# 在部署期间,如果启用了设备身份验证,但设备中未安装 PKI 证书,则暂存会显示失败状态。

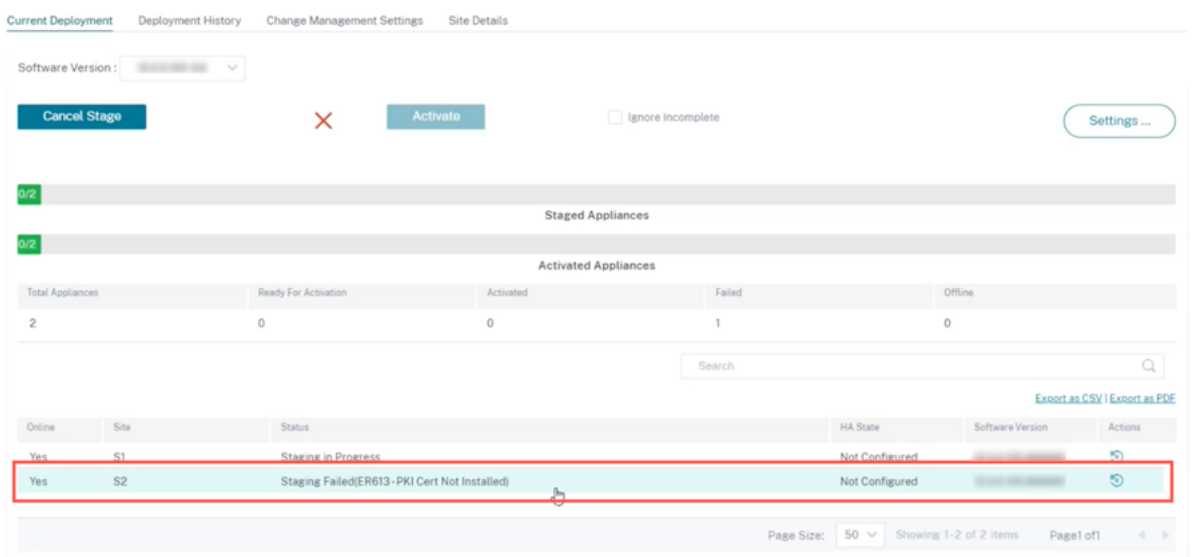

## 查看证书

您可以前往设备详细信息页面验证 PKI 证书是否已安装。为此,请导航到 配置 > 网络主页 > 单击要验证证书的站点的 操作 符号,然后单击 查看详细信息。

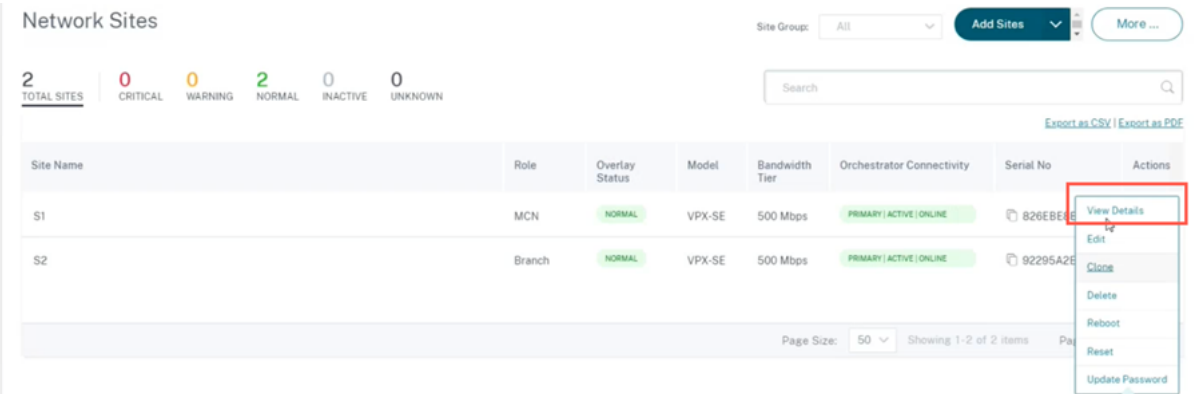

# 以下屏幕填充了站点和设备详细信息:

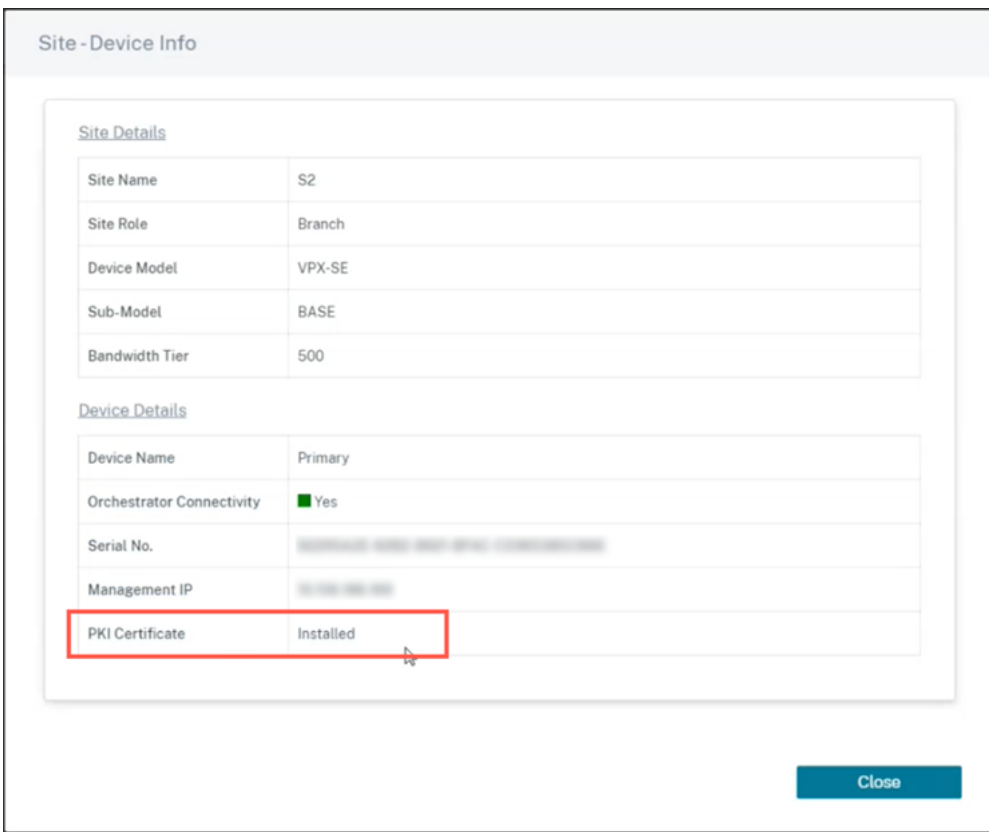

在"设备详细信息"部分下,您可以查看 PKI 证书安装状态。

上载身份包

身份包包括私钥和与私钥关联的证书。您可以将 CA 颁发的设备证书上载到设备中。证书包是一个 PKCS12 文件,扩展 名为.p12。您可以选择使用密码保护它。拖放 PKCS12 文件,输入密码并单击"上传"。如果将密码字段留空,则视为 无密码保护。

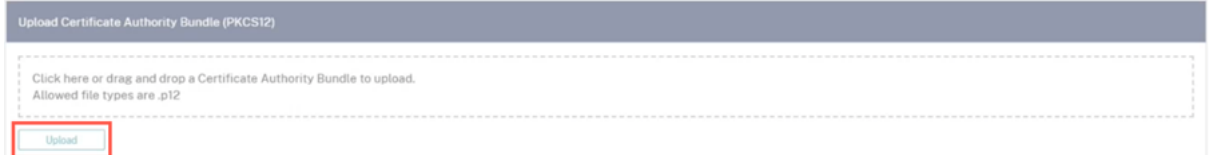

上载证书颁发机构包

上传与证书签名机构对应的 PKCS12 包。证书颁发机构捆绑包包括完整的签名链、根签名和所有中间签名机构。拖动 PKCS12 捆绑包并点击 上传。

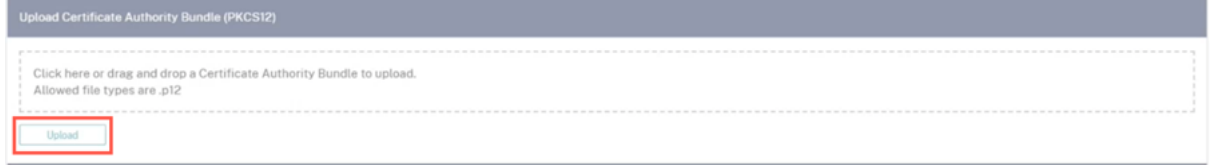

## 创建认证签名请求

设备可以生成未签名的证书并创建证书签名请求 (CSR)。要为设备创建 CSR,请提供组织名称、单位、城镇/市、省/地 区/县/市、国家和电子邮件地址。设备常用名称是自动填充且不可编辑的站点名称。单击 **Create CSR**(创建 CSR)。

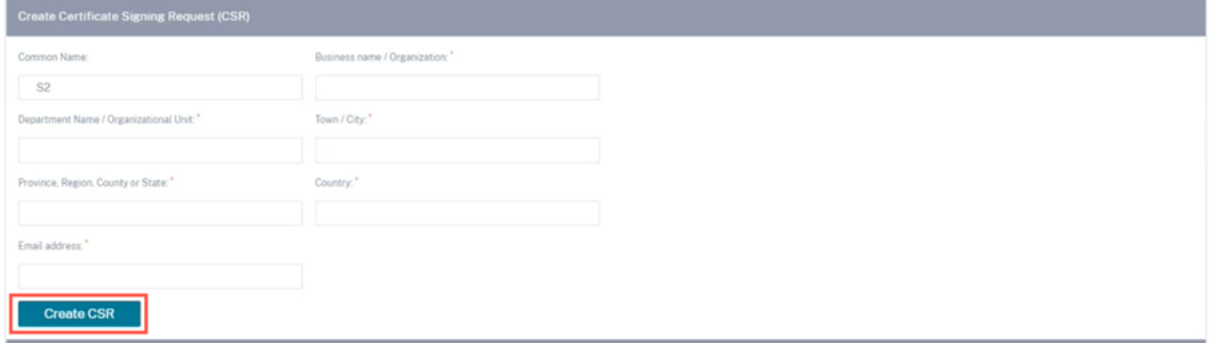

管理证书签名请求

成功从后端生成 CSR 后,您需要从设备下载 CSR 并由其 CA 签名,然后以 PEM 或 DER 格式将其上传回设备。这用作 设备的身份证书。首先上传 CA 以签署证书。

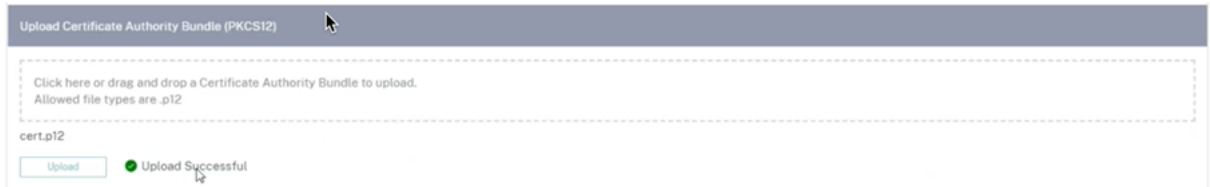

# 上传 CA 后,上传已签名的 CSR。

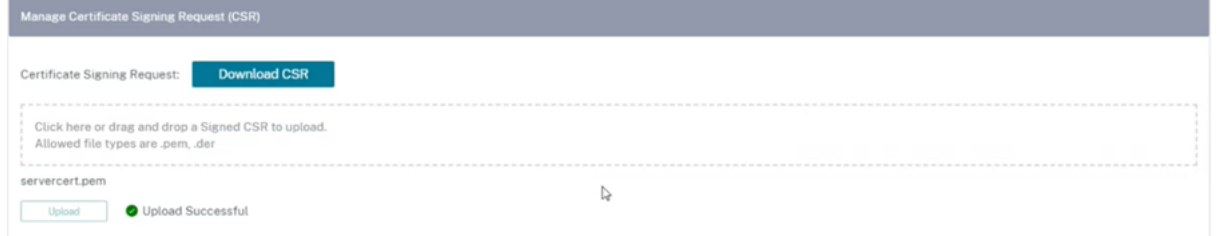

## 证书吊销列表管理器

证书吊销列表 (CRL) 是在网络中不再有效的证书序列号的已发布列表。CRL 文件定期下载并在本地所有设备上存储。当 验证证书时,响应程序会检查 CRL 以查看启动程序证书是否已被吊销。Citrix SD‑WAN 目前支持 PEM 和 DER 格式的 版本 1 CRL。

要启用 CRL,请选中"启用 CRL"复选框。提供 CRL 文件的维护位置。支持 HTTP、HTTPS 和 FTP 位置。指定检查 和下载 CRL 文件的时间间隔,范围为 1-1440 分钟。单击"上传设置"。

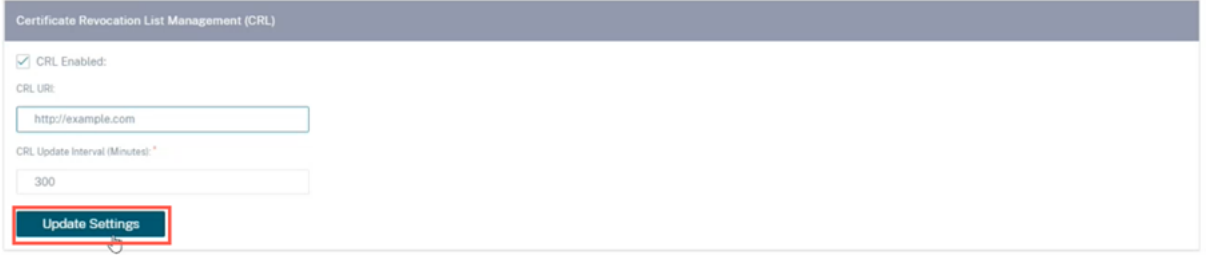

注意

virtua1 路径的重新身份验证周期可能在 10 到 15 分钟之间,如果 CRL 更新间隔设置为较短的持续时间,则更新 的 CRL 列表可能包含当前有效的序列号。让被主动吊销的证书在短时间内在您的网络中可用。

# 移动宽带设置

Citrix SD‑WAN Orchestrator 服务允许您使用移动宽带连接将 Citrix SD‑WAN 设备从分支站点连接到网络。

要配置移动宽带设置,请在站点级别导航到 配置 > 设备设置 > 移动宽带设置。

目前,可以在 Citrix SD‑WAN 110 和 Citrix SD‑WAN‑210 设备上配置移动宽带设置。

您可以在 Citrix SD‑WAN Orchestrator 服务上配置以下移动宽带设置。

#### **SIM PIN** 状态

如果您插入了使用 PIN 锁定的 SIM 卡,则 SIM 卡的状态为"启用"。在使用 SIM 卡进行验证之前,您无法使用 SIM PIN。您可以从运营商处获取 SIM PIN。单击 **Verify**(验证)。

输入运营商提供的 SIM PIN,然后单击验证。

禁用 SIM PIN 对于已启用并验证 SIM PIN 的 SIM 卡,您可以禁用 SIM PIN 功能。单击禁用。输入 SIM PIN,然后 单击禁用。

启用 SIM PIN 要启用 SIM PIN,请单击"启用"。输入运营商提供的 SIM PIN,然后单击启用。

如果 SIM PIN 状态更改为"已 启用"和"未验证", 则表示 PIN 未经过验证, 并且在 PIN 通过验证之前您无法执行任 何操作。

单击 验证 **PIN**。输入运营商提供的 SIM PIN,然后单击 验证 **PIN** 码。

修改 **SIM PIN** PIN 处于"已 启用"和"已验证"状态后,您可以选择更改 PIN。

单击 **Modify**(修改)。输入运营商提供的 SIM PIN。输入新的 SIM PIN 并进行确认。单击 **Modify**(修改)。

取消阻止 SIM 卡 如果您忘记了 SIM PIN,可以使用从运营商获得的 SIM PUK 重置 SIM PIN。

要取消阻止 SIM 卡,请单击 取消阻止。输入从运营商处获取的 SIM PIN 和 SIM 卡 PUK,然后单击解除封锁。

注意

SIM 卡被永久封锁,因为 10 次尝试 PUK 失败,同时取消阻止 SIM 卡。请联系运营商以获取新的 SIM 卡。

## **APN** 设置

要配置 APN 设置,请输入运营商提供的 APN、用户名、密码和身份验证。您可以从 **PAP**、CHA**P** 或 P **APCHAP** 身份 验证协议中进行选择。如果运营商未提供任何身份验证类型,请将其设置为无。

#### 网络设置

您可以在支持内部调制解调器的 Citrix SD‑WAN 设备上选择移动网络。

#### 漫游

默认情况下,漫游选项在您的设备上处于启用状态。你可以选择禁用它。

## 管理固件

每个启用了 LTE 的设备都将拥有一组可用固件。您可以从现有的固件列表中选择或上载固件并应用它。如果您不确定要 使用哪个固件,请选择 AUTO‑SIM 选项,允许 LTE 调制解调器根据设备中插入的 SIM 卡选择最匹配的固件。

注意

目前,该固件只能应用于 SD‑WAN SE 210 LTE 设备。

## 启用**/**禁用调制解调器

根据您使用宽带功能的意图启用或禁用调制解调器。默认情况下,调制解调器处于启用状态。

## 重启调制解调器

重新启动调制解调器。此过程最多可能需要 3‑5 分钟才能完成重启操作。

## 刷新 **SIM** 卡

当您热插拔 SIM 卡以检测新的 SIM 卡时,请使用此选项。

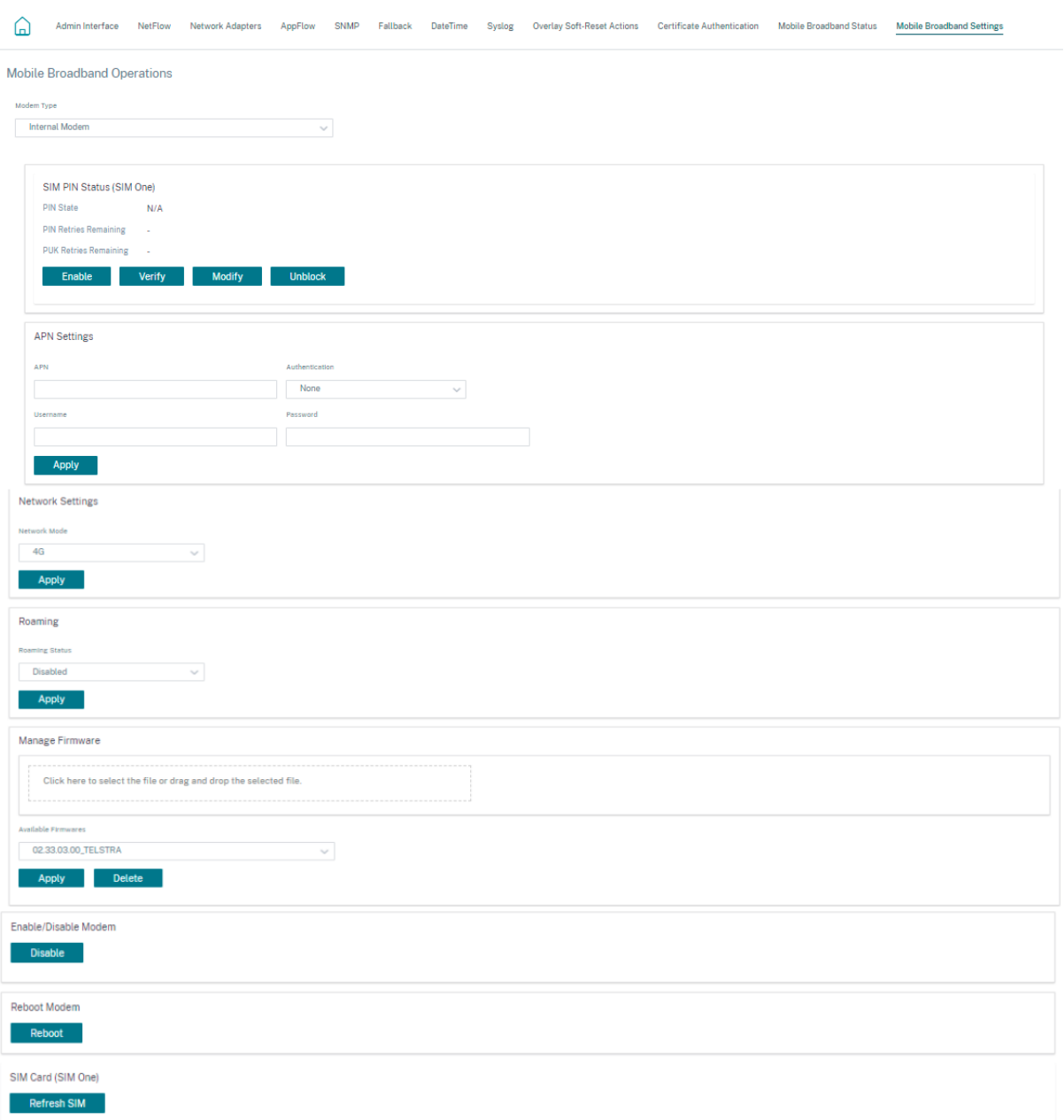

# 移动宽带状态

移动宽带状态部分显示您的宽带配置设置的状态。要查看移动宽带状态,请在站点级别导航到 配置 > 设备设置 > 移动宽 带状态。您可以查看设备和活动的 SIM 卡的状态。

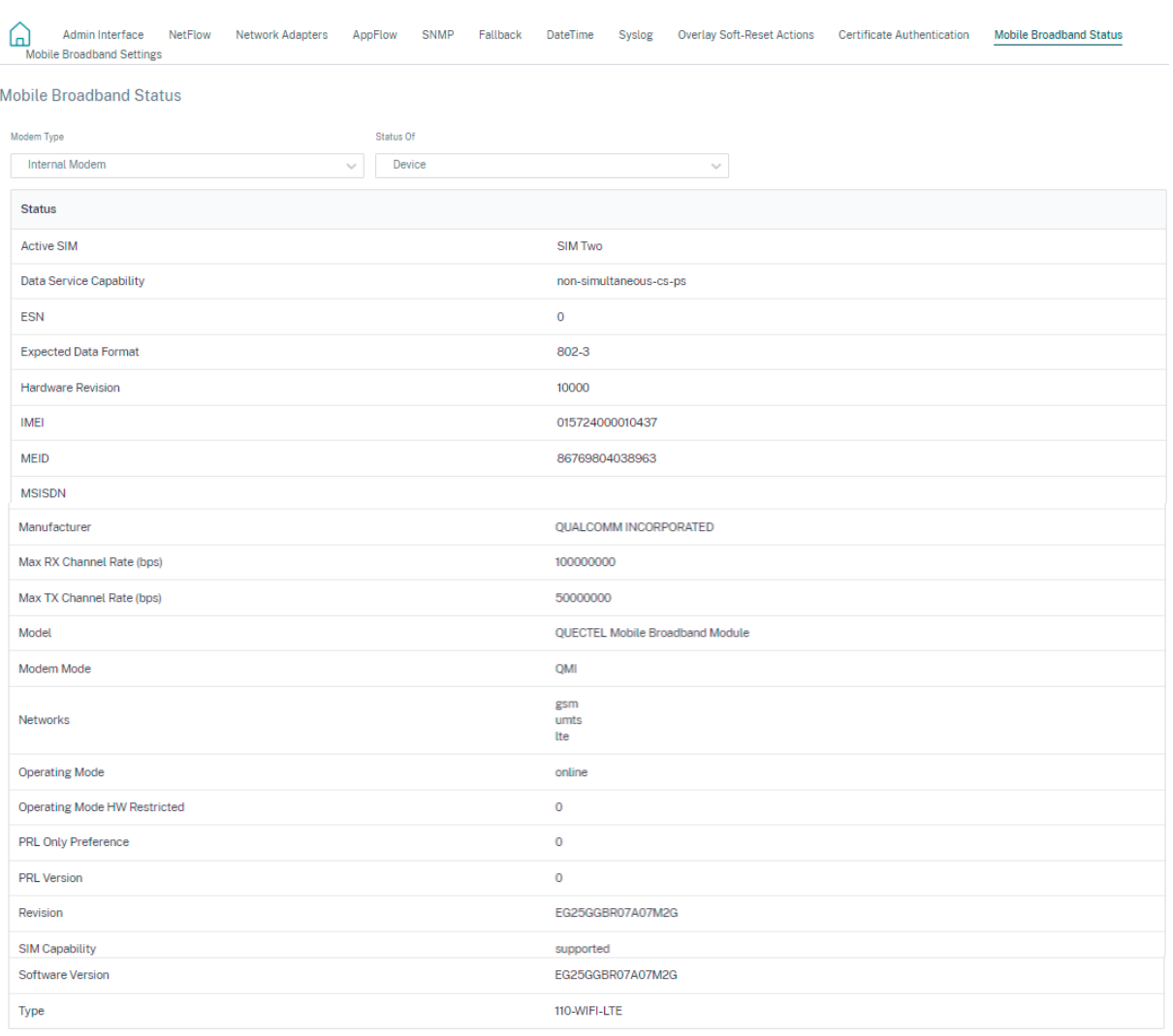

# 以太网接口设置

以太网接口状态部分显示以太网端口的连接状态、接口类型、MAC 地址、自动协商和双工设置信息。要查看以太网接口 设置,请在站点级别导航到 配置 > 设备设置 > 以太网接口设置。管理性关闭的端口以红色表示。

注意

此设置目前在 Citrix SD-WAN Orchestrator 服务用户界面上以只读模式可用。如果要修改以太网接口设置,可 以使用 SD‑WAN 设备的新用户界面进行修改。

# **Ethernet Interface Settings**

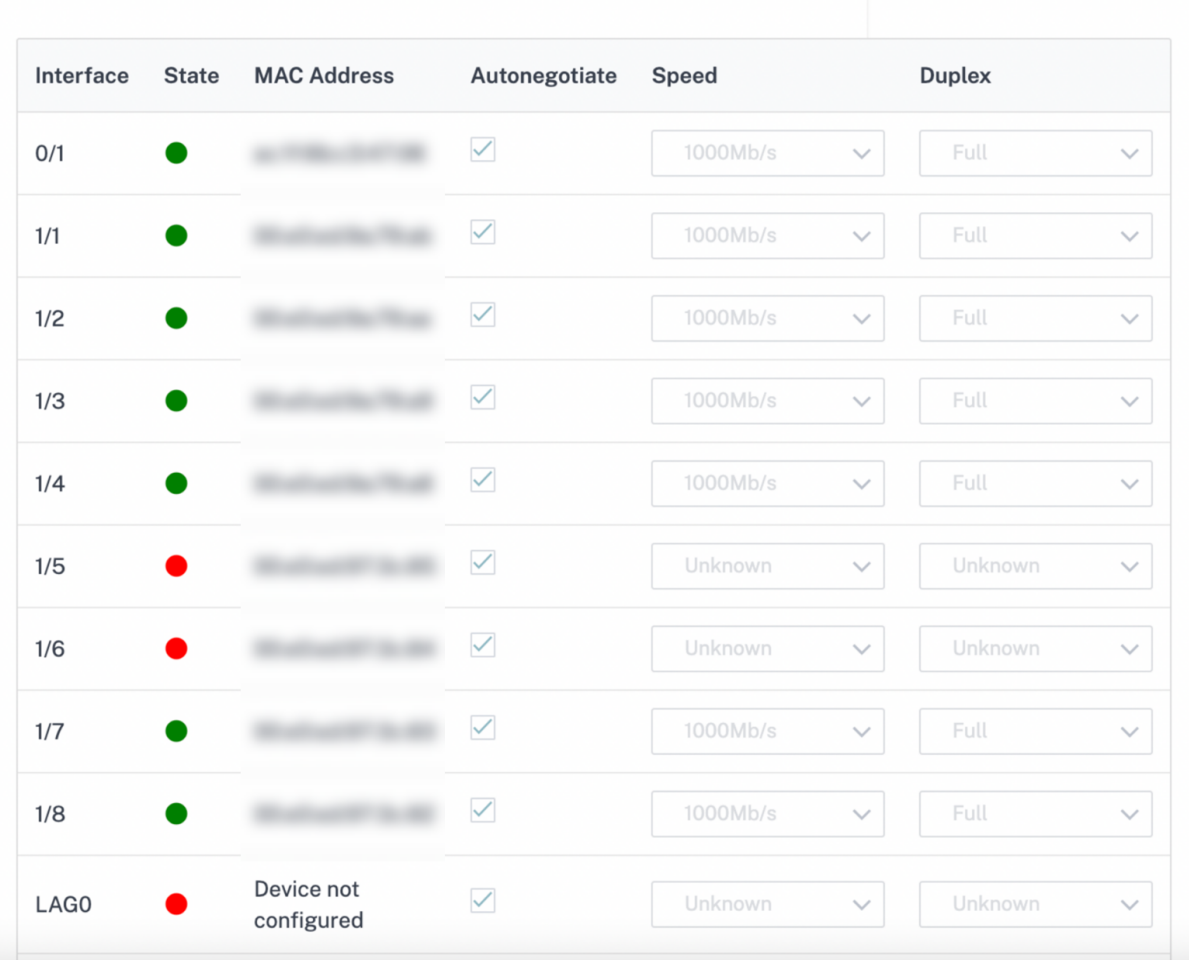

# 带内管理

# October 21, 2022

Citrix SD‑WAN Orchestrator 服务允许您通过两种方式管理 SD‑WAN 设备:带外管理和带内管理。带外管理允许您 使用为管理保留的端口创建管理 IP,该端口仅承载管理流量。带内管理允许您使用 SD‑WAN 数据端口进行管理。它同 时承载数据和管理流量,而无需配置添加管理路径。

带内管理允许虚拟 IP 地址连接到管理服务,如 Web UI 和 SSH。您可以在已启用用于 IP 服务的可信接口上启用带内 管理。您可以使用管理 IP 和带内虚拟 IP 访问 Web UI 和 SSH。

注意

Citrix SD‑WAN 11.1.1 及更高版本支持 Citrix SD‑WAN Orchestrator 服务中的带内管理。

要在虚拟 IP 上启用带内管理,请在站点级别导航到 配置 > 站点配置 > 接口。选择要用作带内管理端口的虚拟 IP。您可 以使用 带内管理 **IP** 或带内管理 **IPv6** 来访问 Web 用户界面和 SSH。

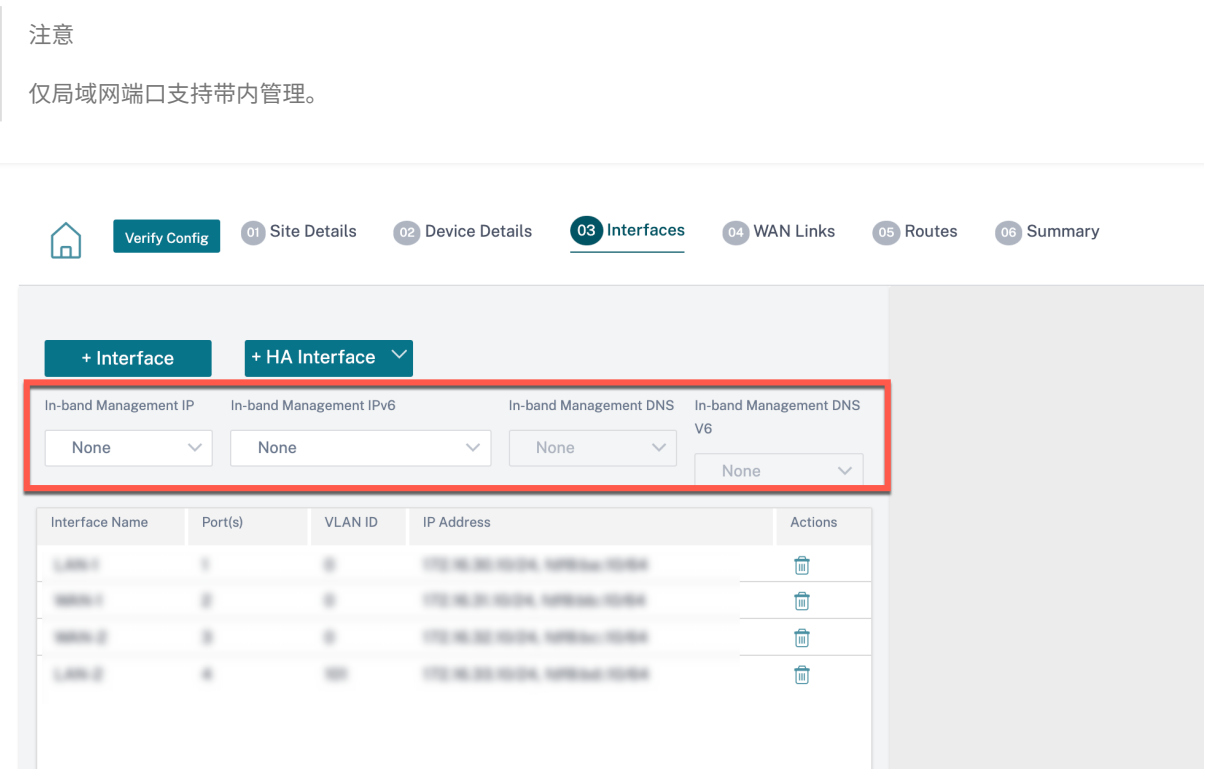

有关配置虚拟 IP 地址的详细步骤,请参阅 接口。

带内管理 IP 也充当备份管理 IP。如果管理端口未使用默认 Gateway 配置,则将用作管理 IP 地址。选择通过带内管理 平面将所有 DNS 请求转发到的 DNS 代理。有关配置 DNS 代理的信息,请参阅 DNS 代理。

对于设备与 Citrix SD‑WAN Orchestrator 服务的连接在管理端口和带内端口之间切换的用例,请配置带内 管理 **DNS** 或带内管理 **DNS V6** 以确保 Citrix SD‑WAN Orchestrator 服务连接不间断。

# 带内 **Provisioning**

在家庭或小型分支机构等较简单的环境中部署 SD‑WAN 设备的需求显著增加。为更简单的部署配置单独的管理访问权 限是额外的开销。零接触部署以及带内管理功能可以通过指定的数据端口进行 Provisioning 和配置管理。指定的数据 端口支持零接触部署,无需使用单独的管理端口进行零接触部署。

您可以将设备处于出厂发货状态,通过将数据或管理端口连接到互联网来支持带内 Provisioning 备。支持带内 Provisioning 的设备具有用于 LAN 和 WAN 的特定端口。处于恢复出厂设置状态的设备具有允许与零接触部署服务建 立连接的默认配置。LAN 端口充当 DHCP 服务器,并将动态 IP 分配给充当 DHCP 客户端的 WAN 端口。WAN 链路监 视四 9 DNS 服务以确定 WAN 连接性。

获取 IP 地址并与零接触部署服务建立连接后,将下载配置包并安装在设备上。有关通过 Citrix SD‑WAN Orchestrator 服务进行零接触部署的信息,请参阅 零接触部署。

注意

- 带内 Provisioning 适用于所有平台。但是,默认配置仅在 Citrix SD-WAN 110 和 VPX 平台上启用,因 为其他平台随附较旧的软件版本。
- 对于通过数据端口在 0 天 Provisioning SD‑WAN 设备,设备软件版本必须为 Citrix SD‑WAN 11.1.1 或 更高版本。

处于出厂重置状态的设备的默认配置包括以下配置:

- LAN 端口上的 DHCP 服务器
- WAN 端口上的 DHCP 客户端
- 适用于 DNS 的 QUAD9 配置
- 对于具有出厂映像 11.1.1.39 的 Citrix SD‑WAN 设备,默认局域网 IP 为 192.168.101.1/24。
- 对于具有出厂映像 11.0.4 的 Citrix SD-WAN 110 设备,默认局域网 IP 为 192.168.0.1/24。
- 35 天的宽限许可证。

置备设备后,默认配置将被禁用并被从零接触部署服务接收的配置覆盖。如果设备许可证或宽限许可证过期,则会激活 默认配置,以确保设备保持与零接触部署服务的连接并接收许可证托管服务。

## 回退配置

回退配置可确保在发生链路故障、配置不匹配或软件不匹配时设备保持与零接触部署服务的连接。默认情况下,在具有 默认配置文件的设备上启用回退配置。您还可以根据现有 LAN 网络设置编辑备用配置。

在以下情况下,备用配置通过设备带内管理 IP 和 Citrix SD‑WAN Orchestrator 服务保留与设备的连接:

- t2\_app 在哪里崩溃
- 你尝试执行配置重置

在这种情况下,设备配置了带内管理,您执行了手动配置重置,或者由于用户配置,t2\_app 在 120 秒内崩溃了四次以 上。在这样的框架中,该服务被禁用,因此您失去了与 Citrix SD-WAN Orchestrator 服务和设备的连接。

但是,如果您启用了备用配置,则可以获得以下功能:

- 对管理功能(Web UI/SSH/SNMP)的基本带内访问
- 设备能够通过带内端口 (Citrix SD-WAN Orchestrator 服务/ZTD) 连接到外部服务

对于此类情况,不是禁用服务设备,而是使用启用服务的回退配置。只要链接具有互联网连接,通过带内管理 IP 与 Citrix SD‑WAN Orchestrator 服务和设备的连接就会保持不变。

注意

初始设备配置完成后,确保启用备用配置以实现零接触部署服务连接。

如果禁用了备用配置,则可以通过站点级别的 Citrix SD‑WAN Orchestrator 服务将其启用,方法是导航到 配置 > 设 备设置 > 回退 并单击"启用回退 配置"。

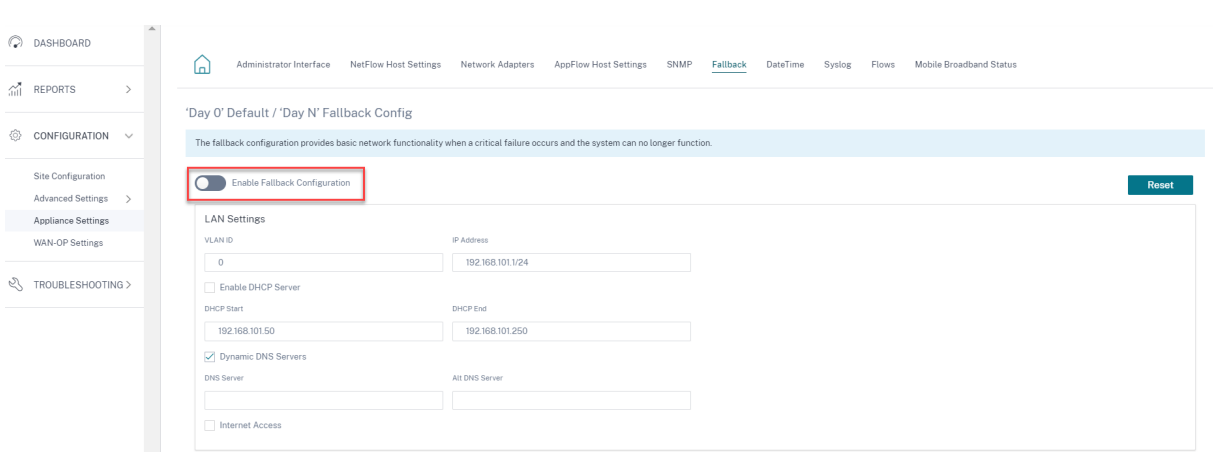

要根据您的局域网自定义备用配置,请根据您的网络要求编辑以下 LAN 设置的值。这是与零接触部署服务建立连接所 需的最低配置。

- **VLAN ID**:局域网端口必须分组到的 VLAN ID。
- **IP** 地址:分配给 LAN 端口的虚拟 IP 地址。
- 启用 **DHCP** 服务器:启用局域网端口作为 DHCP 服务器。DHCP 服务器将动态 IP 地址分配给 WAN 端口。
- **DHCP** 起始点和 **DHCP** 结束:DHCP 用来为广域网端口动态分配 IP 的 IP 地址范围。
- 动态 **DNS** 服务器:启用 LAN 端口作为域名服务器。
- **DNS** 服务器:主 DNS 服务器的 IP 地址。
- **Alt DNS** 服务器:辅助 DNS 服务器的 IP 地址。
- 互联网访问: 允许所有 LAN 客户端访问互联网,无需其他过滤。

'Day 0' Default / 'Day N' Fallback Config

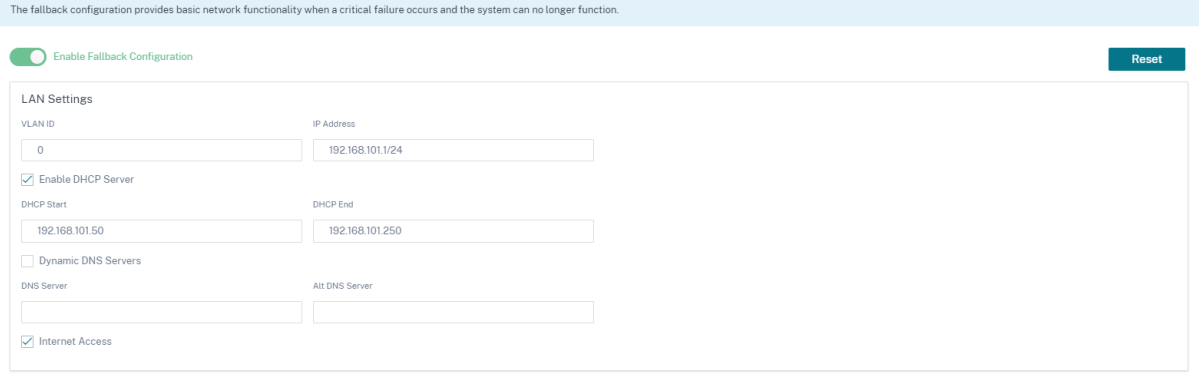

为每个端口配置模式。该端口可以是 LAN 端口或 WAN 端口,也可以禁用。显示的端口取决于设备型号。此外,将端口 旁路模式设置为"故障到阻止"或"故障到线"。

下表提供了在不同平台上用于备用配置的预先指定 WAN 和 LAN 端口的详细信息:

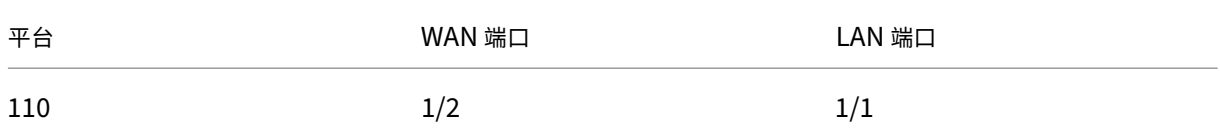

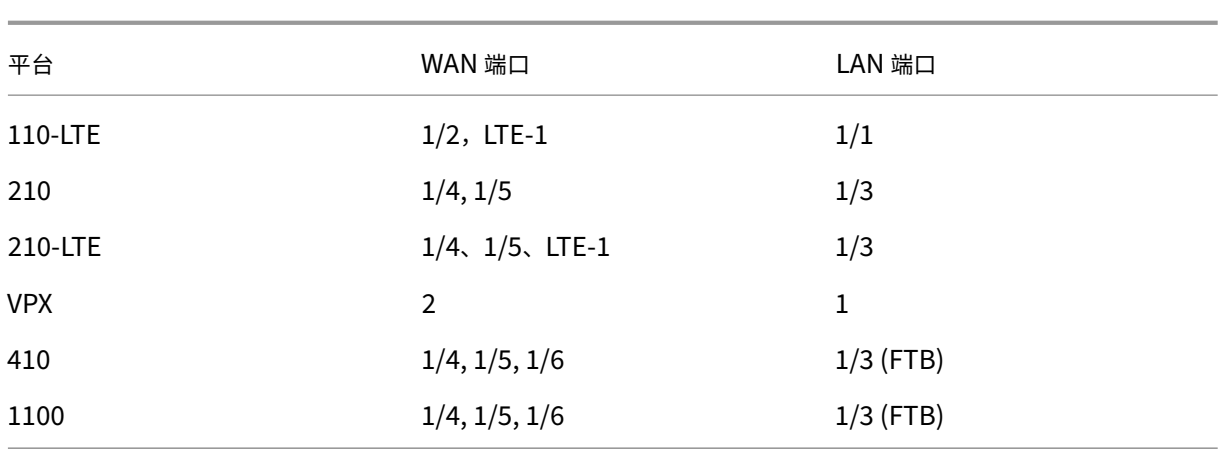

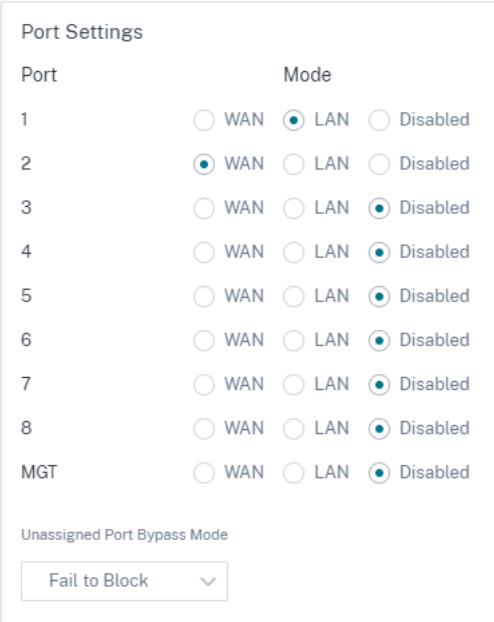

可以使用 DHCP 客户端将 WAN 端口配置为独立的 WAN 链路,并监控 Quad9 DNS 服务以确定 WAN 连接。在没有 DHCP 的情况下,您可以为 WAN 端口配置 WAN IPS/静态 IP, 以便使用带内管理进行初始配置。

注意

您只能使用静态 IP 配置以太网端口。静态 IP 无法使用 LTE‑1 和 LTE‑E1 端口进行配置。尽管您可以将 LTE‑1 和 LTE-E1 端口添加为 WAN, 但配置字段仍然是不可编辑的。

当您添加 WAN 端口时,它会被添加到 **WAN** 设置(端口:**2**)部分下,默认情况下,启用 **DHCP** 复选框处于选中状态。 如果选中 DHCP 模式 复选框,则 IP 地址、网关 IP 地址和 VLAN ID 文本字段将显示为灰色。如果要配置静态 IP,请 清除"启用 **DHCP** "复选框。

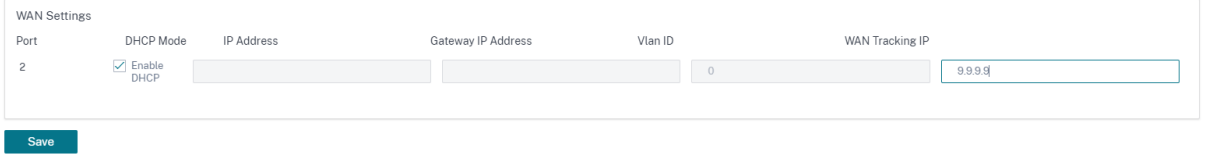

#### 默认情况下,**WAN** 跟踪 **IP** 地址 字段自动填充 9.9.9.9。您可以根据需要更改地址。

注意

如果选中"动态 **DNS** 服务器"复选框,请确保在选中 D **HCP** 模式 的情况下添加/配置至少一个 WAN 端口。

#### 要随时将回退配置重置为默认配置,请单击 重置。

Verify Config Service & Bandwidth

注意

建议在通过连接到 LAN 子网的带内/管理端口连接到 Orchestrator 的所有设备上启用备用配置。确保根据您的 网络子网要求设置默认备用配置。

#### 端口切换

(J)

Citrix SD‑WAN Orchestrator 服务还允许在数据端口关闭时将管理流量无缝故障转移到管理端口,反之亦然。如果设 备可以通过管理端口和带内端口连接到互联网,则选择管理端口进行零接触部署。

重新启动设备时,如果可以通过带内端口而不是管理端口访问互联网,则设备将立即连接到 Citrix SD‑WAN Orchestrator 服务。

建立连接后,在设备上运行的服务代理每 10 秒钟将心跳信息发送到 Citrix SD-WAN Orchestrator 服务。如果 Citrix SD‑WAN Orchestrator 服务在 5 分钟内没有收到心跳信号,则会激活带内端口故障转移。Citrix SD‑WAN Orchestrator 服务在此期间将设备报告为脱机。

重新启动设备时,如果管理端口和带内端口都无法使用 Internet,并且重新建立 Internet 连接后,服务代理大约需要 5 分钟的时间重新启动并建立连接。

确保在网络级别"配置">"交付服务">"互联网"启用"即使所有关联路径均处于关闭状态,也保留从链接到互联网 的路由"选项。确保即使虚拟路径出现故障,也能保持与 Citrix SD‑WAN Orchestrator 服务的连接。

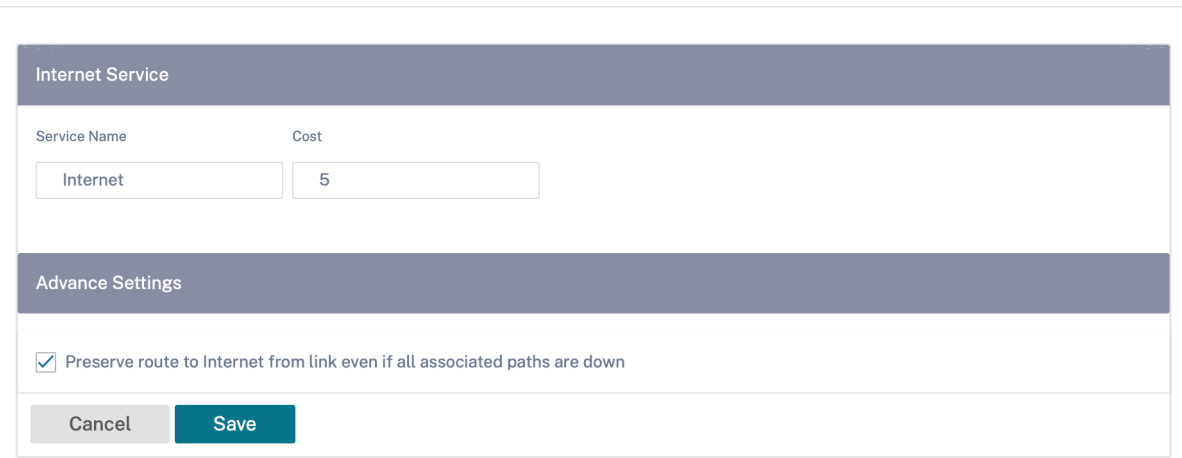

# 可配置的管理或数据端口

带内管理允许数据端口同时传输数据和管理流量,无需使用专用管理端口。它使管理端口在已经具有较低端端口密度的 低端设备上未使用。Citrix SD-WAN 允许您将管理端口配置为作为数据端口或管理端口运行。

注意

您只能在以下平台上将管理端口转换为数据端口。

- Citrix SD‑WAN 110 SE/LTE
- Citrix SD‑WAN 210 SE/LTE

配置站点时,请在配置中使用管理端口。激活配置后,管理端口将转换为数据端口。

注意

只有在设备上其他受信任接口上启用带内管理时,才能配置管理端口。

要配置管理接口,请在站点级别导航到 配置 **>** 站点配置 **\*\* > \*\*** 接口,然后选择 MGMT 接口。有关配置接口组的更多 信息,请参阅 接口。

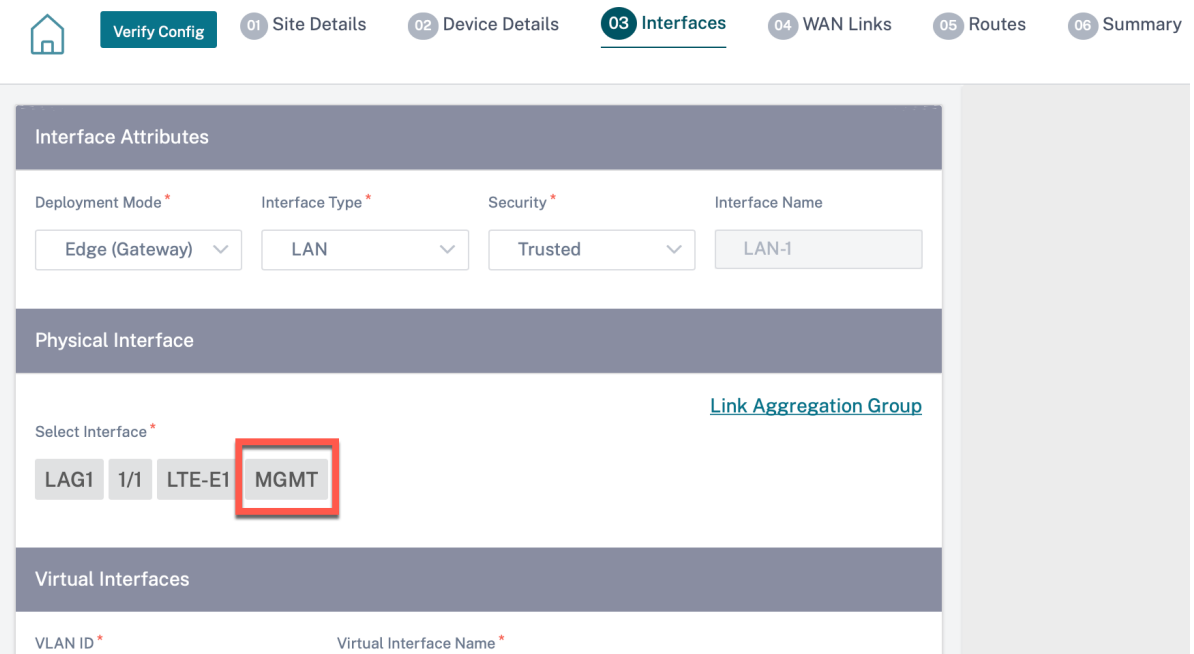

要重新配置管理端口以执行管理功能,请删除配置。在不使用管理端口的情况下创建配置并将其激活。

查看配置(预览)

October 21, 2022

查看配置 页面提供站点配置设置的合并摘要。要查看配置,请在站点级别导航到 配置 > 查看配置。有关站点配置的更多 信息,请参阅 站点配置。

# 站点

站点 页面显示站点详细信息的摘要。站点摘要包括网络属性、站点属性和广域网链接状态。要查看站点配置的详细信息, 请导航到 配置 > 查看配置 > 站点。

# View Configuration (Preview) <sup>1</sup>

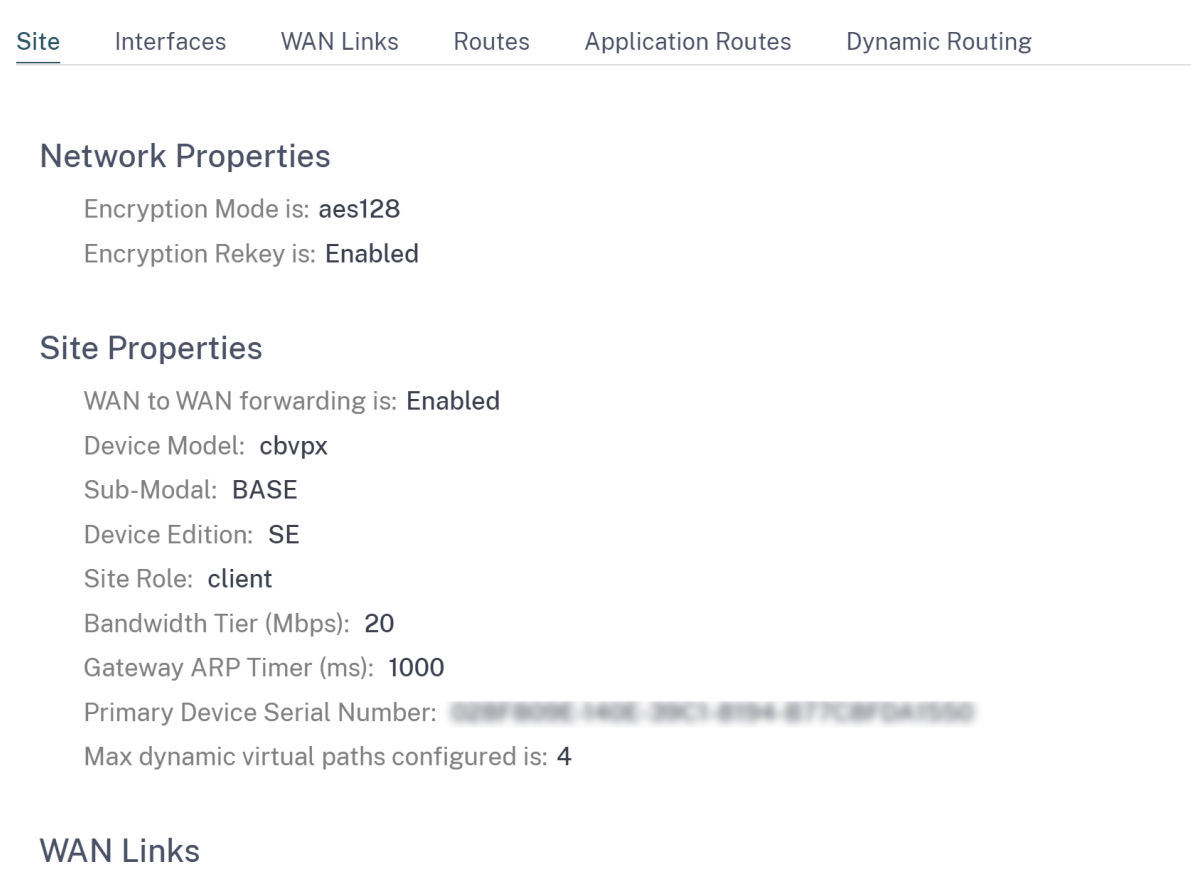

Broadband-ACT-1

# 接口

接口 页面显示已配置接口的摘要。要查看虚拟接口的配置详细信息,请导航到 配置 > 查看配置 > 接口。

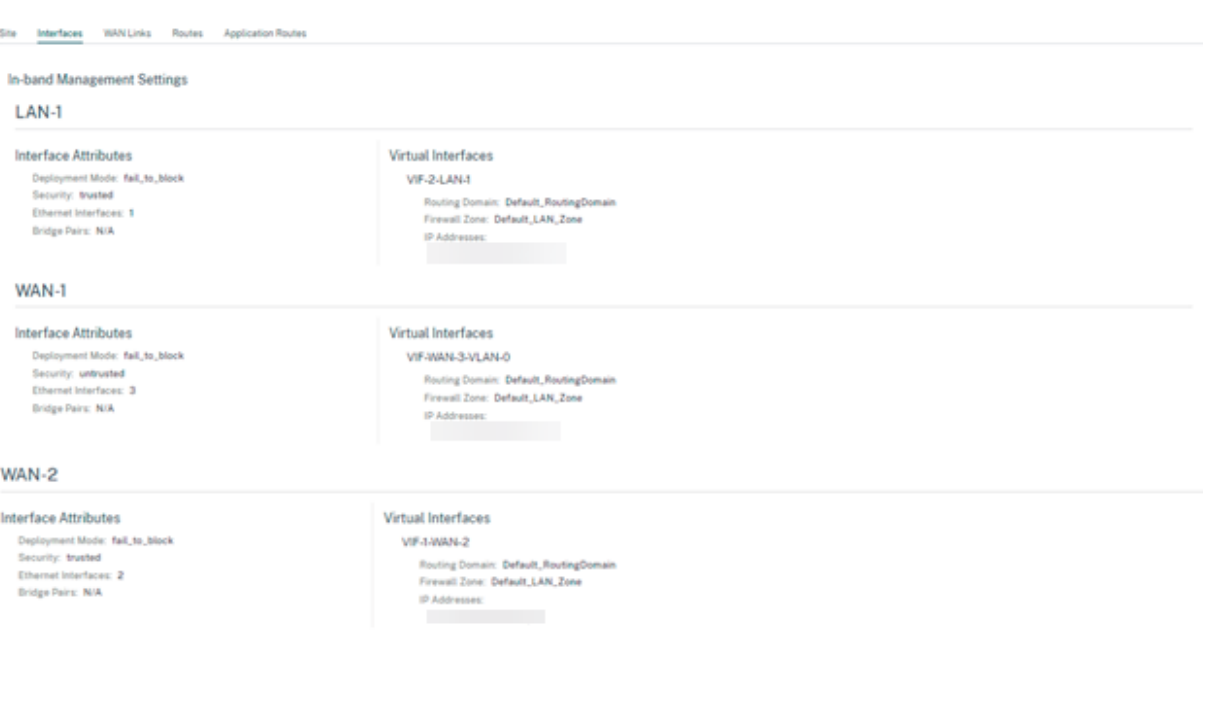

# **WAN** 链接

## 要查看已配置 WAN 链接的配置详细信息,请导航到 配置 > 查看配置 > **WAN** 链接。

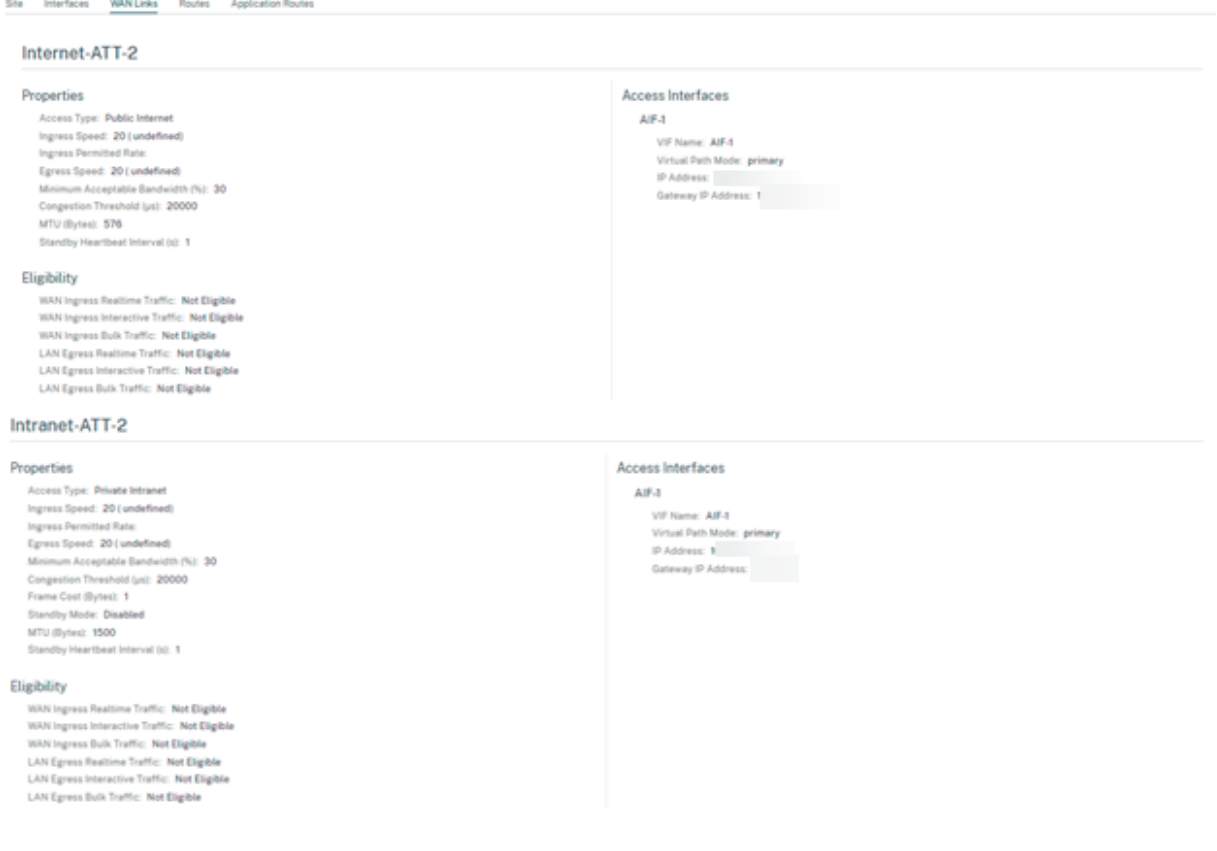

# 路由

## 要查看创建的 IP 路由的路由信息,请导航到 配置 > 查看配置 > 路由。

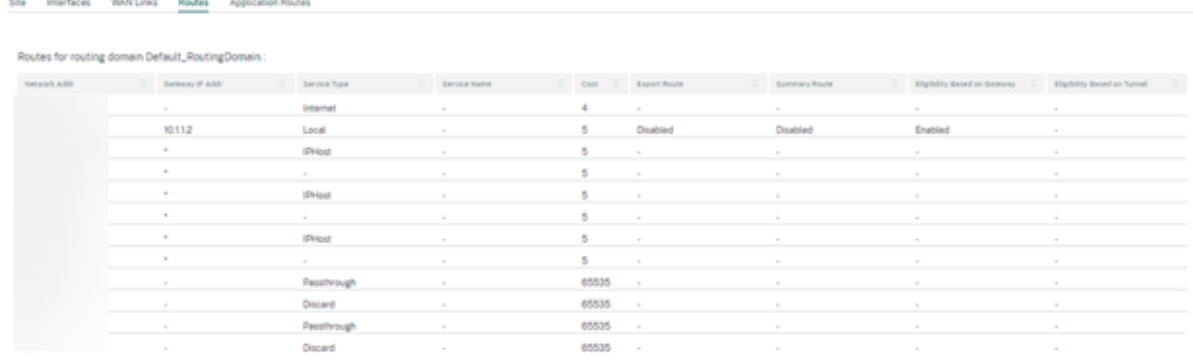

# 申请路线

#### 要查看有关特定应用程序路由的摘要,请导航到 配置 > 查看配置 > 应用程序路由。

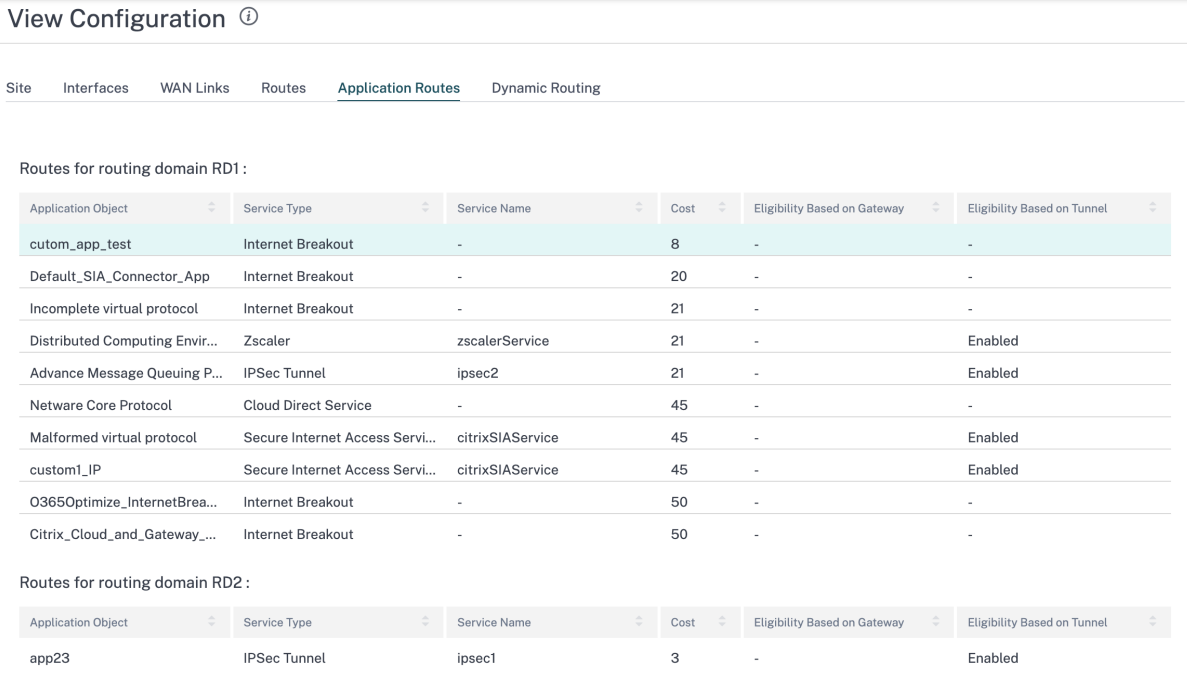

# 动态路由

要查看 OSPF、BGP、导入筛选器和导出筛选器配置的摘要,请导航到 配置 > 查看配置 > 动态路由。

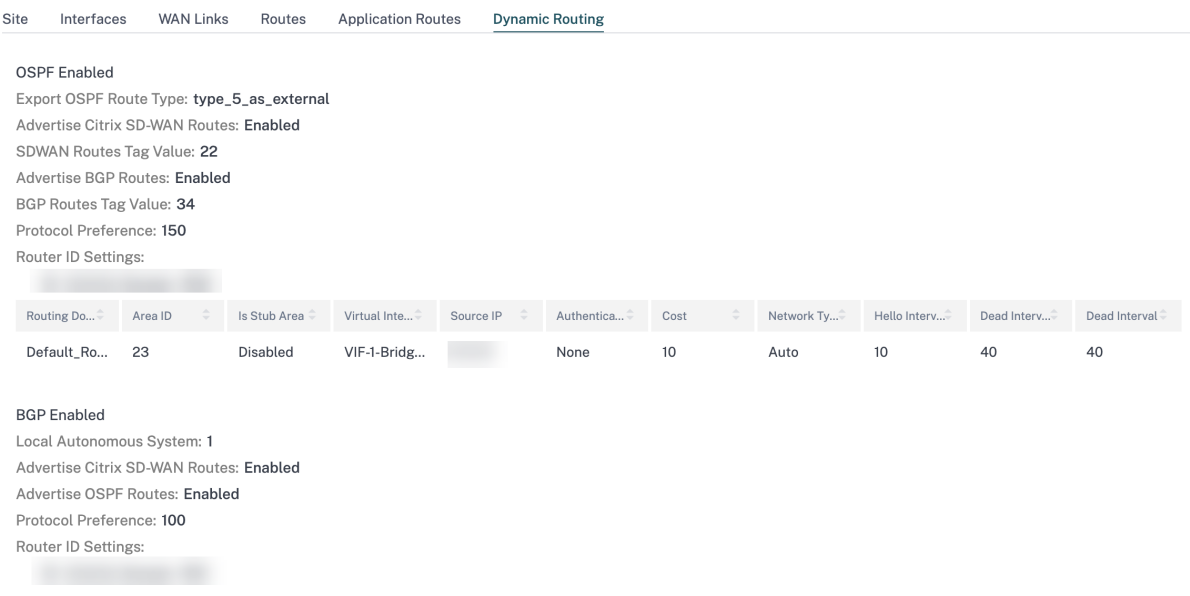

**Office 365** 优化

July 17, 2023

**Office 365** 优化 功能遵循 微软 Office 365 网络连接原则,以优化 Office 365。Office 365 通过位于全球的多个服 务终端节点(前门)作为服务提供。

为了获得 Office 365 流量的最佳用户体验, Microsoft 建议将 Office365 流量从分支机构环境直接重定向到 Internet 。避免回传到中央代理等做法。[Outlook](https://docs.microsoft.com/zh-cn/office365/enterprise/office-365-network-connectivity-principles?redirectSourcePath=252fen-us252farticle252foffice-365-network-connectivity-principles-76e7f232-917a-4b13-8fe2-4f8dbccfe041#bkmk_principles)、Word 等 Office 365 流量对延迟敏感,回传流量会导致延迟更长,从而导 致用户体验差。Citrix SD‑WAN 允许您配置策略以将 Office 365 流量分解到 Internet。

Office 365 流量被定向到最近的 Office 365 服务终端节点,该终端节点位于全球微软 Office 365 基础结构的边缘。一 旦流量到达前门,它就会通过 Microsoft 网络到达实际目的地。随着从客户网络到 Office 365 终端节点的往返时间缩 短,它可以最大限度地减少延迟。

## **Office 365** 优化的工作原理

Microsoft 终 端 节 点 签 名 每 天 最 多 更 新 一 次。 设 备 上 的 代 理 每 天 轮 询 Citrix 服 务 (SDWAN 应 用 程 序 路 程.citrixnetworkapi.net),以获取最新的一组终点签名。SD‑WAN 设备每天在设备打开时轮询 Citrix 服务 (sdwan‑app‑路由.citrixnetworkapi.net)。

如果有可用的新签名,设备会下载该签名并将其存储在数据库中。签名本质上是用于检测 Office 365 流量的 URL 和 IP 列表,可根据这些 URL 和 IP 配置流量指导策略。

注意:

除了 Office 365 默认类别之外,无论 Office 365 分组分组功能是否启用,默认情况下都会执行 Office 365 流 量的第一个数据包检测和分类。

当 Office 365 应用程序的请求到达时,应用程序分类器将执行第一个数据包分类器数据库查找、识别和标记 Office 365 流量。对 Office 365 流量进行分类后, 自动创建的应用程序路由和防火墙策略将生效, 并将流量直接分解到 Internet。Office 365 DNS 请求将转发到特定的 DNS 服务, 如 Quad9。

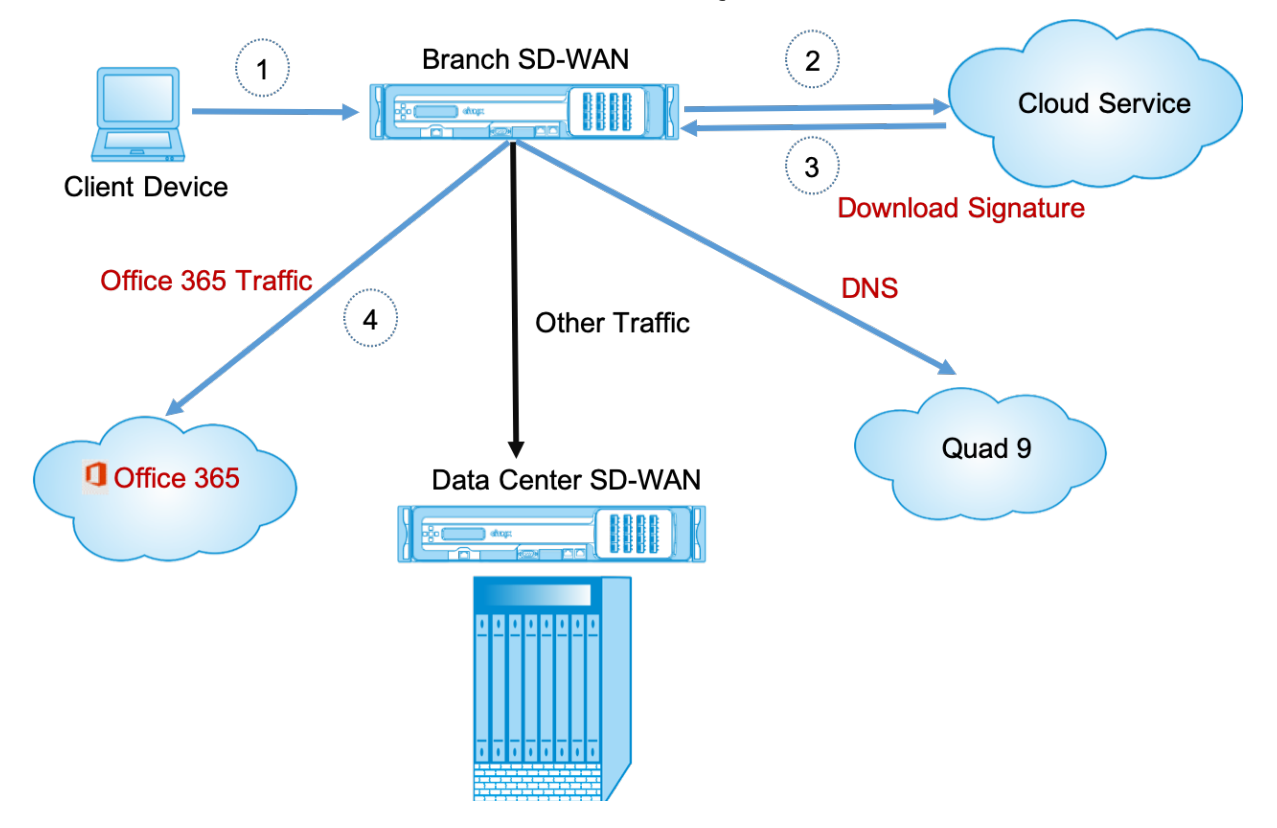

签名是从云服务(SDWAN 应用程序程序.Citrixnetworkapi.net)下载的。

# 配置 **Office 365** 分组

Office 365 分组策略允许您指定可以直接从分支中分出的 Office 365 流量的类别。启用 Office 365 分组并编译配置 后,将自动创建 DNS 对象、应用程序对象、应用程序路由和防火墙策略模板,并将其应用于具有 Internet 服务的分支 站点。

必备条件

请确保您具有以下对象:

1. 要执行 Office 365 分组讨论,必须在设备上配置互联网服务。

- 2. 确保管理界面具有互联网连接。
- 3. 确保已配置管理 DNS。

在 Citrix SD-WAN Orchestrator 服务中,默认情况下,每个网络在 应用程序组下都有 Office 365 规则。要导航,请 转到网络配置 **>** 路由 **>** 路由策略 **>** 应用程序路由。

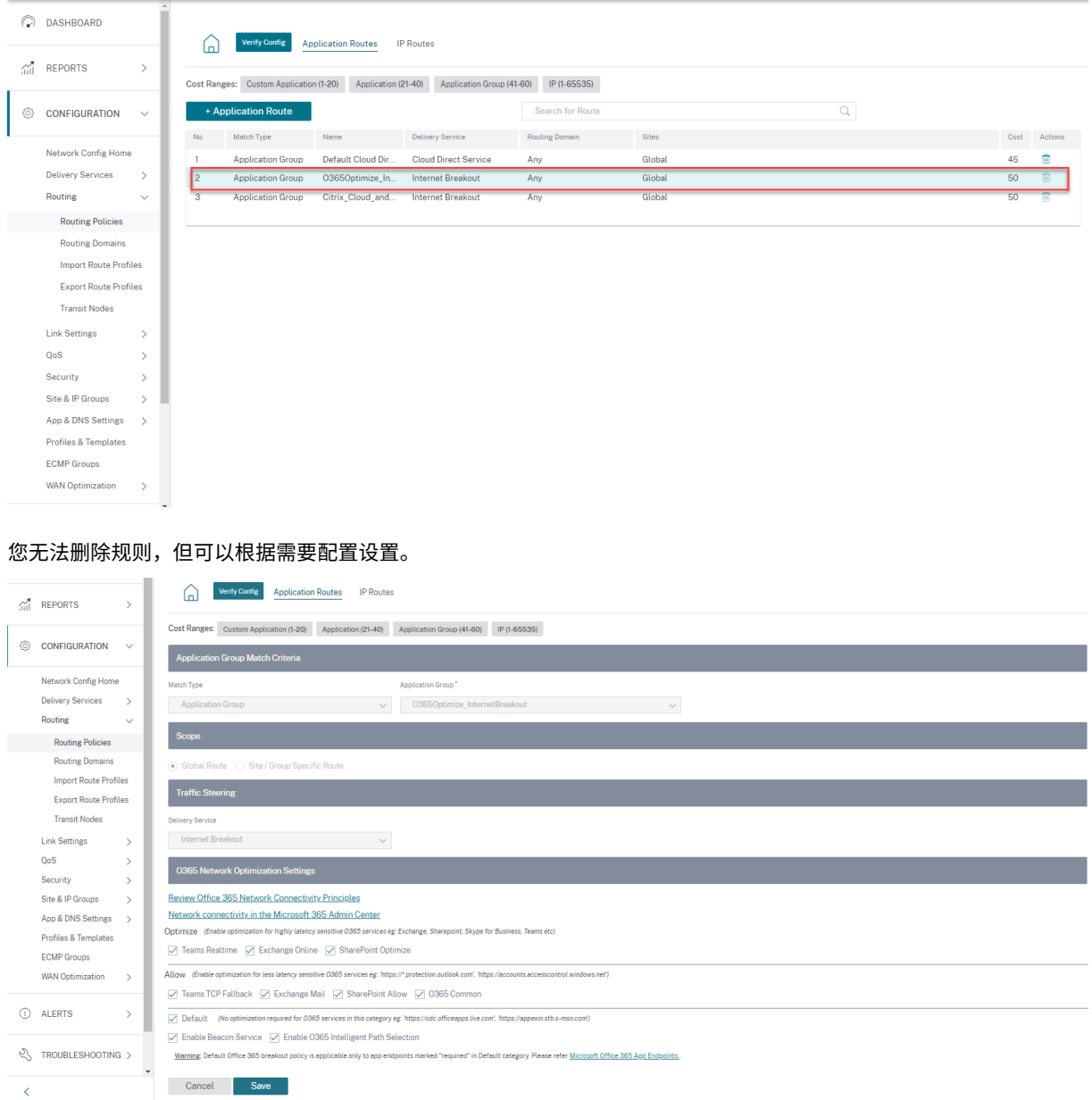

单击 Office 365 规则查看默认设置 匹配类型、应用程序组、交付服务 等。您无法修改这些默认设置。

Office 365 终结点是一组网络地址和子网。从 Citrix SD-WAN 11.4.0 开始, Office 365 终端节点分为 优化、允许 和 默认 类别。Citrix SD‑WAN 对优化和允许类别进行了更精细的分类,使选择性预订可以提高对网络敏感的 Office 365 流量的性能。将网络敏感流量定向到云中的 SD-WAN (Cloud Direct 或 Azure 上的 SD-WAN VPX),或者从家 中 SD-WAN 设备到附近位置的具有更可靠 Internet 连接的 SD-WAN, 与简单地将流量引导至最近的位置相比,可

实现 OoS 和卓越的连接恢复能力 Office 365 前门,代价是延迟的增加。具有 OoS 的预定 SD-WAN 解决方案可减少 VoIP 丢失和断开连接,减少抖动,并提高 Microsoft Teams 的媒体质量平均意见得分。终端分为以下三类:

• 优化 ‑这些终端节点提供与每个 Office 365 服务和功能的连接,并对可用性、性能和延迟敏感。它代表了 Office 365 带宽、连接和数据量的 75% 以上。所有优化终结点都托管在 Microsoft 数据中心中。对这些终端节点的服 务请求必须从分支机构向 Internet 突破,且不得通过数据中心进行。

"优化"类别分为以下子类别:

- **–** Microsoft Teams 实时
- **–** Exchange Online
- **–** SharePoint 优化
- 允许 -这些终端节点仅提供与特定 Office 365 服务和功能的连接,对网络性能和延迟不太敏感。Office 365 带 宽和连接计数的表示也较低。这些端点托管在 Microsoft 数据中心中。向这些终端节点发出的服务请求可能是从 分支机构向 Internet 的突破,也可能是通过数据中心进行的。

允许 类别分为以下子类别:

- **–** 团队 TCP 后备
- **–** 交换邮件
- **–** SharePoint 允许
- **–** O365 常用

注意

**Teams Realtime** 子类别使用 UDP 实时传输协议来管理 Microsoft Teams 的流量,而 **Teams TCP Fallback** 子类别使用 TCP 传输层协议。由于媒体流量对延迟敏感性很高,因此您可能希望此流量尽可能 采取最直接的路径,并使用 UDP 而不是 TCP 作为传输层协议(就质量而言,交互式实时媒体的最首选传 输)。尽管 UDP 是 Teams 媒体流量的首选协议,但它要求在防火墙中允许某些端口。如果不允许使用端 口,Teams 流量将使用 TCP 作为回退,并且为 Teams TCP 回退启用优化可确保在这种情况下更好地交 付 Teams 应用程序。有关详细信息,请参阅 Microsoft Teams 呼叫流程。

• 默认值 -这些终端节点提供不需要任何优化的 Office 365 服务,并且可以被视为正常的 Internet 流量。其中 一些终端节点可能不会托管在 Microsoft 数据[中心中。此类别中的流量不容易](https://docs.microsoft.com/zh-cn/microsoftteams/microsoft-teams-online-call-flows)受到延迟变化的影响。因此,与 Internet 突破相比,直接脱离这种类型的流量不会导致任何性能改进。此外,此类别中的流量可能并不总是 Office 365 流量,因此建议在网络中启用 Office 365 突破时禁用此选项。

注意

默认情况下,"默认"类别和"优化"和"允许"子类别的选项处于禁用状态。您无法删除这些设置,但可 以根据需要启用。

• 启用信标服务 ‑Citrix SD‑WAN 允许您执行信标探测并确定通过每个 WAN 链接到达 Office 365 端点的延迟。 默认情况下,Office 365 信标服务处于启用状态。你可以通过清除此选项来禁用它。有关更多信息,请参阅 Office 365 信标服务。

• 启用 **O365** 智能路径选择——Citrix SD‑WAN 允许你选择最佳的可用广域网链接来管理 Office 365 流量。例 如,如果为 Internet 服务配置了 2 个 WAN 链接,其中一个 WAN 链路的延迟较高,另一个 WAN 链路的延迟 较低,则启用智能路径选择将选择所提供延迟最低的 WAN 链接,则来自 WAN 链路的探测器不会丢失。

您可以查看有关延迟最低的 WAN 链接的详细信息以及在 O365 指标中做出的总体决策。

注意

如果探测器有损,Citrix SD‑WAN 会使用默认的 Internet [负载平衡逻辑](https://docs.netscaler.com/zh-cn/citrix-sd-wan-orchestrator/reporting/customer-network-reports.html#o365-metrics)来选择最佳 WAN 链接,尽管已启用智 能路径选择。

## 适用于 **Office 365** 的透明转发器

分支打破了 Office 365 开始的 DNS 请求。通过 Office 365 域的 DNS 请求必须在本地引导。如果启用 Office 365 Internet 中断,则确定内部 DNS 路由,并自动填充透明转发器列表。默认情况下, Office 365 DNS 请求转发到开源 DNS 服务四 9。四 9 DNS 服务是安全的,可扩展的,并具有多弹出的存在。如有必要,您可以更改 DNS 服务。

每个启用了 Internet 服务和 Office 365 分组讨论的分支机构都会创建 Office 365 应用程序的透明转发器。

如果您正在使用其他 DNS 代理,或者如果 SD-WAN 配置为 DNS 代理,则将自动填充转发器列表的 Office 365 应用 程序的转发器。

升级的重要注意事项

#### 优化和允许类别

如果您已为 优化 和 允许 Office 365 类别启用了 Internet 分组策略,Citrix SD‑WAN 会在 升级到 Citrix SD‑WAN 11.4.0 时自动为相应子类别启用 Internet 突破策略。

降级到 Citrix SD-WAN 11.4.0 之前的软件版本时,无论是在 Citrix SD-WAN 11.4.0 版本中启用对应的子类别,都必 须为优化或允许 Office 365 类别手动启用 Internet 突破。

## **Office 365** 应用程序对象

如果您已使用 **O365Optimize\_InternetBreakout** 和 **O365Allow\_InternetBreakout** 自动生成的应用程序 对象创建了规则/路由,请确保在升级到 Citrix SD‑WAN 11.4.0 之前删除规则/路由。升级后,您可以使用相应的新应 用程序对象创建规则/路由。

如果在不删除规则/路由的情况下继续 Citrix SD-WAN 11.4.0 升级,则会看到错误,因此升级失败。在以下示例中, 用户配置了应用程序 QoE 配置文件,并在尝试在不删除规则/路由的情况下升级到 Citrix SD-WAN 11.4.0 时看到错 误:

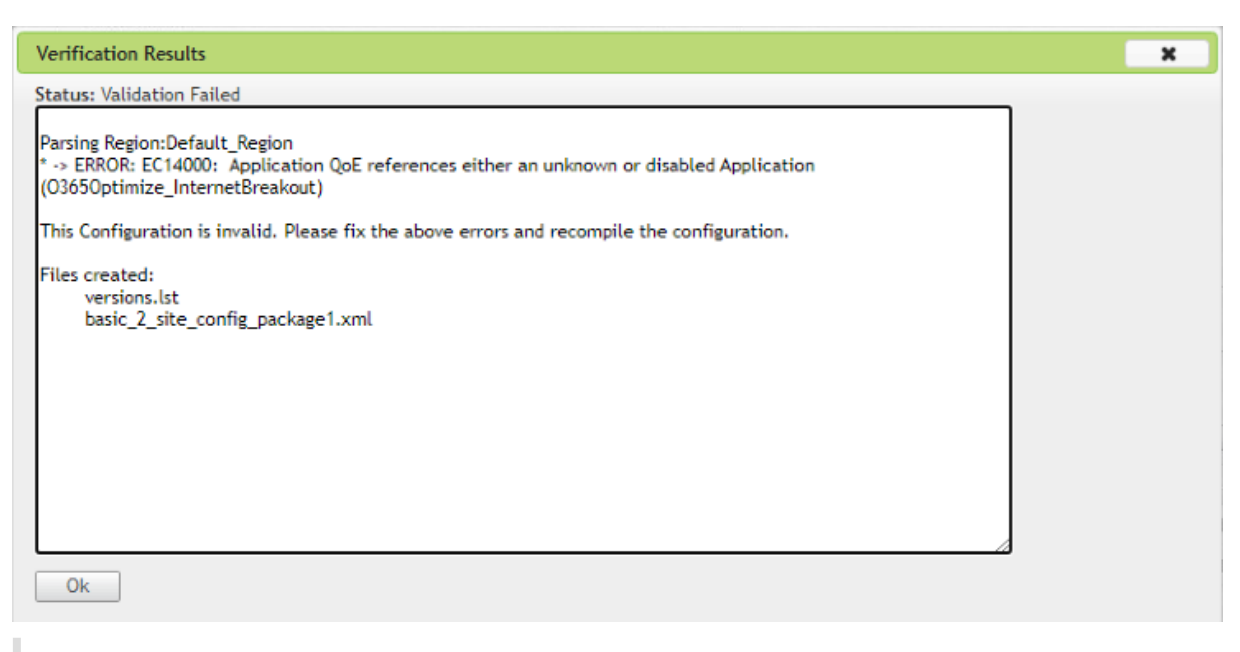

注意:

自动创建的规则/路由不需要此升级。它仅适用于您创建的规则/路由。

## **DNS**

如果您已使用 **Office 365** 优化和 **Office 365** 允许 应用程序创建了 DNS 代理规则或 DNS 透明转发器规则,请确保 在升级到 Citrix SD‑WAN 11.4.0 之前删除规则。升级后,您可以使用相应的新应用程序再次创建规则。

如果在不删除旧的 DNS 代理或透明转发器规则的情况下继续 Citrix SD-WAN 11.4.0 升级,则不会看到任何错误,升 级也会成功。但是,DNS 代理规则和透明转发规则在 Citrix SD‑WAN 11.4.0 中不生效。

注意:

本活动不适用于自动创建的 DNS 规则。它仅适用于您创建的 DNS 规则。

## 限制

- 如果配置了 Office 365 分组策略,则不会对指向已配置的 IP 地址类别的连接执行深度数据包检查。
- 自动创建的防火墙策略和应用程序路由不可编辑。
- 自动创建的防火墙策略的优先级最低且不可编辑。
- 自动创建的应用程序路由的路由成本为 5。您可以使用较低的成本路径覆盖它。

## 办公室 **365** 信标服务

微软提供 Office 365 信标服务来衡量 Office 365 通过 WAN 链接的可达性。信标服务基本上是一个 URL‑SDWAN. 测 量. 办公室/apC/转接.png,它会定期进行探测。每台设备都会对每个启用 Internet 的 WAN 链路进行探测。对于每个

探测器,HTTP 请求都会发送到信标服务,并且需要 HTTP 响应。HTTP 响应确认了 Office 365 服务的可用性和可访 问性。

Citrix SD-WAN 不仅允许您执行信标探测,还可以确定通过每个 WAN 链接到达 Office 365 终端节点的延迟。延 迟是通过 WAN 链路发送请求并从 Office 365 信标服务获取响应所花费的往返时间。这使网络管理员能够查看信标 服务延迟报告,并手动选择最适合直接 Office 365 分组讨论的 Internet 链接。信标探测只能通过 Citrix SD‑WAN Orchestrator 启用。默认情况下,当通过 Citrix SD‑WAN Orchestrator 启用 Office 365 突破时,信标探测将在所 有启用 Internet 的 WAN 链接上启用。

```
注意
```
在按流量计量的链接上未启用 Office 365 信标探测。

要禁用 Office 365 信标服务,请在 SD‑WAN Orchestrator 中,在网络级别导航到 配置 > 路由 **>** 路由策略 >**O365** 网络优化设置,然后清除启用信标服务。

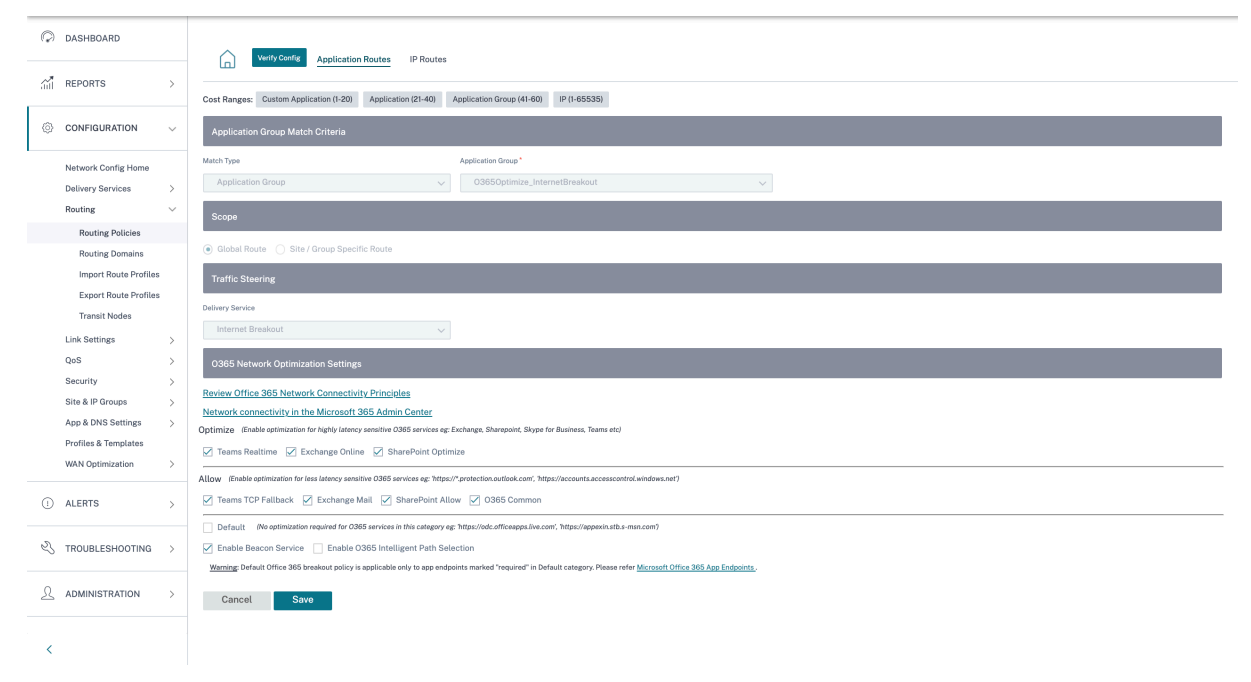

要查看信标探测可用性和延迟报告,请在 Citrix SD‑WAN Orchestrator 中,在网络级别导航到 报告 > **O365** 指标。
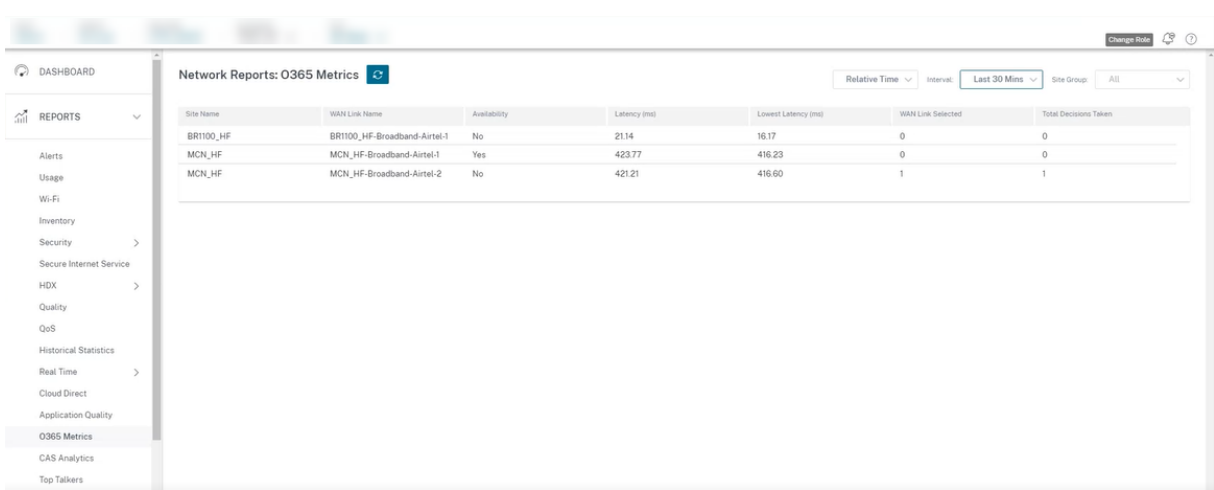

## 要查看信标服务的详细站点级报告,请在 SD‑WAN Orchestrator 中,在站点级导航到 报告 > **O365** 指标。

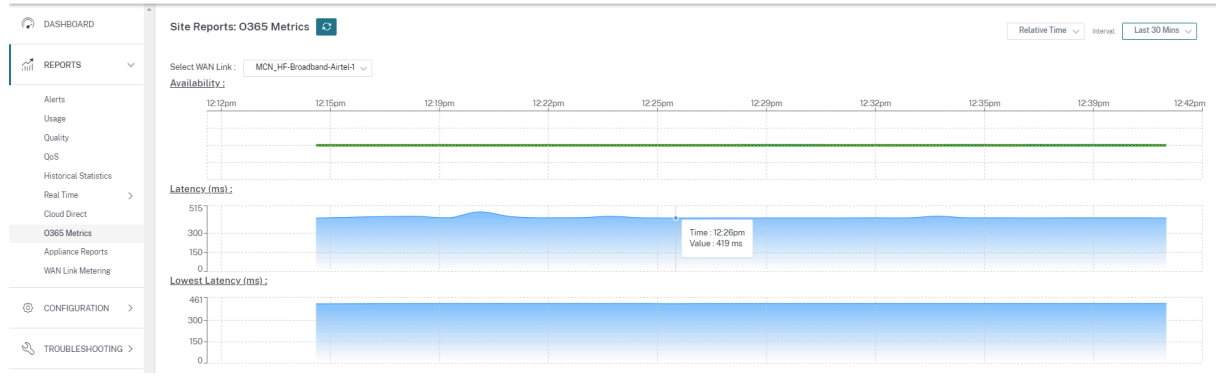

# 计量和备用 **WAN** 链接

### October 21, 2022

Citrix SD-WAN Orchestrator 服务支持启用计量链接,可以将其配置为在禁用所有其他可用的 WAN 链接时,用户流 量仅在特定的 Internet WAN 链接上传输。

按计费的链接节省了根据使用情况计费的链接的带宽。使用按计费的链接,您可以将链接配置为最后手段链接,这样在 所有其他未计费的链接关闭或降级之前不允许使用该链接。Last Resort 通常在有三个 WAN 链路连接到一个站点(即 MPLS、宽带互联网、4G/LTE)且其中一个 WAN 链路是 4G/LTE 时启用,除非必要,否则企业可能过于昂贵,无法允 许使用。默认情况下不启用计量,可以在任何访问类型的 WAN 链接(公共 Internet /专用 MPLS/专用 Intranet)上 启用计量。如果启用了计量,您可以选择配置以下内容:

- 数据上限
- 计费周期(每周/每月)
- 开始日期
- 待机模式
- 优先级
- 活动检测信号间隔‑当路径上至少有一个检测信号间隔时,设备向虚拟路径另一端的对等方发送检测信号消息的 间隔

可以使用 1 个或 2 个计量链接形成计量路径。如果路径在两个按计量计量的链接之间形成,则在计量路径上使用的活动 检测信号间隔是链接上两个已配置的活动检测信号间隔中较大的一个。

计费路径是非备用路径,始终符合用户流量的条件。当至少有一个处于"良好"状态的非按流量路径时,按流量计费的 路径会减少控制通信量,并且在转发平面搜索路径中的重复数据包时避免使用。

启用按流量计费的链接后,您可以在"报告"**>** "**WAN** 链接计量"下查看 **WAN** 链路计量信息。

#### 配置计量和备用 **WAN** 链接的先决条件

- 按流量计费的链接可以是任何访问类型。
- 站点上的所有链接都可以在启用计量的情况下进行配置。
- 备用链接可能是公共 Internet 或专用 Intranet 访问类型。私有 MPLS 访问类型的 WAN 链接无法配置为备用 链接。
- 每个站点必须至少配置一个非备用链接。每个站点最多支持 3 个备用链路。
- 可能不会在按需备用链接上配置 Internet/内联网服务。按需备用链接仅支持虚拟路径服务。
- Internet 服务可能在最后的备用链接上配置,但仅支持负载平衡模式。
- Intranet 服务可能在最后的备用链接上配置,但仅支持辅助模式,并且必须启用主回收。

#### 配置计量

要配置按流量计费的链接,请在站点级别配置中导航到 配置 **>** 站点配置 **> WAN** 链接 选项卡。在"高级 **WAN** 选项"部 分中,选中"启用计量"复选框,然后在以下字段中输入详细信息:

- 数据上限 (MB): 以 MB 为单位的最大数据阈值。
- 计费周期:计费频率,每周或每月。
- 起始日期:开单周期的起始日期。
- 已使用的近似数据:已为计量链接使用的近似数据(以 MB 为单位)。这仅适用于第一个周期。要跟踪正确的按计 费链接使用情况,请指定大致按计费的链接使用情况(如果链接在当前计费周期中已使用了几天)。
- 如果达到数据上限,则禁用链接:如果数据使用量达到指定的数据上限,则计量链接及其所有相关路径将被禁用, 直到下一个计费周期。如果未选择此选项,则在达到数据上限后,按计费链接将保持当前状态,直到下一个计费 周期为止。

如果选中"达到数据上限时禁用链接"复选框,则计量链接及其所有相关路径将被禁用,直到下一个计费周期(如果数 据使用量达到上限)。

默认情况下,"如果达到数据上限则禁用链接"复选框将被清除,在该复选框中,它将保留为计量链接设置的当前模式或 状态,以便在达到数据上限后继续运行,直到下一个计费周期。

如果配置了按流量计费的链路,则可以为按流量计费的链路提供已使用的近似数据(以 MB 为单位)。

要跟踪正确的计费链接使用情况,如果该链接已在当前计费周期中使用了某些天,则必须在按计费链接上输入大致使用 情况。这种近似用法仅适用于第一个周期。计算开始日期至当前日期的总使用量,并显示在仪表板中。

如果配置了按流量计费的链路,则可以为按流量计费的链路提供已使用的近似数据(以 MB 为单位)。

要跟踪正确的计费链接使用情况,如果该链接已在当前计费周期中使用了某些天,则必须在按计费链接上输入大致使用 情况。这种近似用法仅适用于第一个周期。计算开始日期至当前日期的总使用量,并显示在仪表板中。

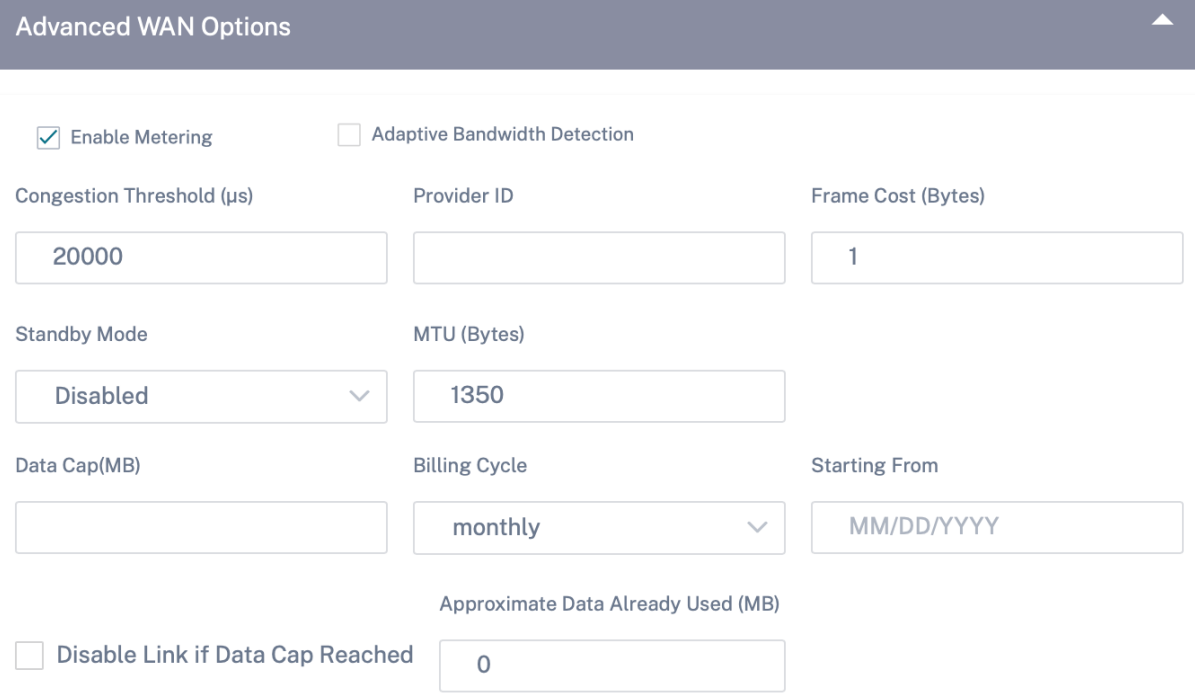

### 待机模式

除非备用 WAN 链路处于活动状态,否则不使用该链路传输用户流量。默认情况下,WAN 链接的待机模式处于禁用状 态。要启用待机模式,必须指定待机链路在以下两种模式中的哪一种模式下运行

• 按需:满足其中一个条件时变为活动状态的备用链接。

当虚拟路径中的可用带宽小于配置的按需带宽限制并且有足够的使用率时。足够的使用量被定义为当前可用带 宽的 95% 以上 (ON\_DEVIDE\_USAGE\_ 阈值 \_PCT), 或者当前可用带宽和当前使用量之间的差值小于 250 kbps (ON\_DEPD\_GAP\_KBPS) 两个参数都可以使用 t2\_variables 更改路径已死亡或已禁用。

• 最后手段: 只有在所有非备用链接和按需备用链接都处于失效或禁用状态时, 备用链接才会变为活动状态。

备用优先级指示备用链接处于活动状态的顺序,如果有多个备用链接:

• 优先级 1 的备用链路首先变为活动状态,而优先级 3 的备用链路最后变为活动状态。

• 可以为多个备用链路分配相同的优先级。

配预配用链路时,您可以指定备用优先级和两个检测信号间隔:

- 活动心跳间隔 ‑备用路径处于活动状态时使用的心跳间隔(默认为 50ms/1s/2s/3s/4s/5s/6s/7s/8S/9S/10s)
- 待机心跳间隔 ‑备用路径处于非活动状态时使用的心跳间隔(默认为 1s/2s/3s/4s/5s/6s/7s/8s/9s/10/ 禁用)

一个备用路径由 1 个或 2 个备用链路组成。

- 按需 ‑在以下之间形成按需备用路径:
	- **–** 非备用链接和按需备用链接
	- **–** 2 个按需备用链接
- 最后手段 ‑最后手段的备用途径在以下之间形成:
	- **–** 非备用链接和最后手段备用链接
	- **–** 按需备用链接和最后手段备用链接
	- **–** 2 个最后手段备用链接

备用路径上使用的检测信号间隔按以下方式确定:

- 如果在两条链路中至少有一条上禁用了待机检测信号,则在待机路径上禁用检测信号。
- 如果任一链路上未禁用待机检测信号,则在待机路径处于待机状态时使用两个值中较大的值。
- 如果两条链路上都配置了活动检测信号间隔,则在待机路径处于活动状态时使用两个值中较大的值。

心跳(保持活动)消息:

- 在非备用路径上,只有在至少一个检测信号间隔内没有流量(控制器或用户)时才会发送检测信号消息。检测信 号间隔因路径状态而异。对于 非备用、非计量 路径:
	- **–** 当路径状态良好时,50 毫秒
	- **–** 当路径状态为坏时 25 毫秒

在备用路径上,使用的检测信号间隔取决于活动状态和路径状态:

- 在非活动状态下,如果未禁用检测信号,检测信号消息将按配置的待机检测信号间隔定期发送,因为其中不允许 其他流量。
- 当路径状态为"良好"时,使用配置的活动心跳间隔。
- 1/2 当路径状态为坏时,使用配置的活动检测信号间隔。
- 与非备用路径一样,处于活动状态时,只有在至少配置的活动检测信号间隔内没有流量(控制器或用户)时才会 发送检测信号消息。
- 当路径状态为"良好"时,使用配置的待机心跳间隔。
- 1/2 路径状态为坏时使用配置的待机检测信号间隔。

在处于非活动状态时,备用路径不符合用户流量的条件。在非活动备用路径上发送的唯一控制协议消息是检测信号消息, 用于检测连接故障和质量指标收集。当备用路径处于活动状态时,它们有资格获得用户流量并增加时间成本。这样做是 为了在转发路径选择过程中首选非备用路径(如果可用)。

心跳已禁用的备用路径的路径状态在处于非活动状态时被假定为"良好",并在"报告"**> "WAN** 链路计量"下的"路 径统计"表中显示为"良好"。当它变为活动状态时,与以死状态启动的非备用路径不同,直到它从其虚拟路径对等方听 到,它将以好状态启动。如果未检测到与虚拟路径对等方的连接,则路径变为坏,然后变为死亡。如果重新建立与虚拟 路径对等方的连接,则路径变为坏,然后再次变为好。

如果此备用路径变为死亡,然后变为非活动状态,则路径状态不会立即更改为(假定)好。相反,它会保持一段时间的 死亡状态,以便不能立即使用。这是为了防止活动在具有假设良好死亡路径的较低优先级路径组和具有实际好路径的较 高优先级路径组之间发生振荡。此处于保留状态的时间段(NO\_HB\_PATH\_ON\_HOLD\_PERIOD\_MS)设置为 5 分 钟,并且可以通过 t2\_variables 进行更改。

如果在虚拟路径上启用了路径 MTU 发现,则在路径处于待机状态时不使用备用路径的 MTU 计算虚拟路径的 MTU。当 备用路径变为活动状态时,将考虑备用路径的 MTU 重新计算虚拟路径的 MTU。(虚拟路径的 MTU 是虚拟路径中所有 活动路径中的最小路径 MTU)。

当备用路径在备用路径和活动之间转换时,会生成事件和日志消息。

### 配置备用 **WAN** 链接

要配置备用 WAN 链接,请在站点级别配置中导航到 配置 **>** 站点配置 **> WAN** 链接 选项卡。在"高级 **WAN** 选项"部 分,从"待机模式"下拉列表中选择 待机模式。

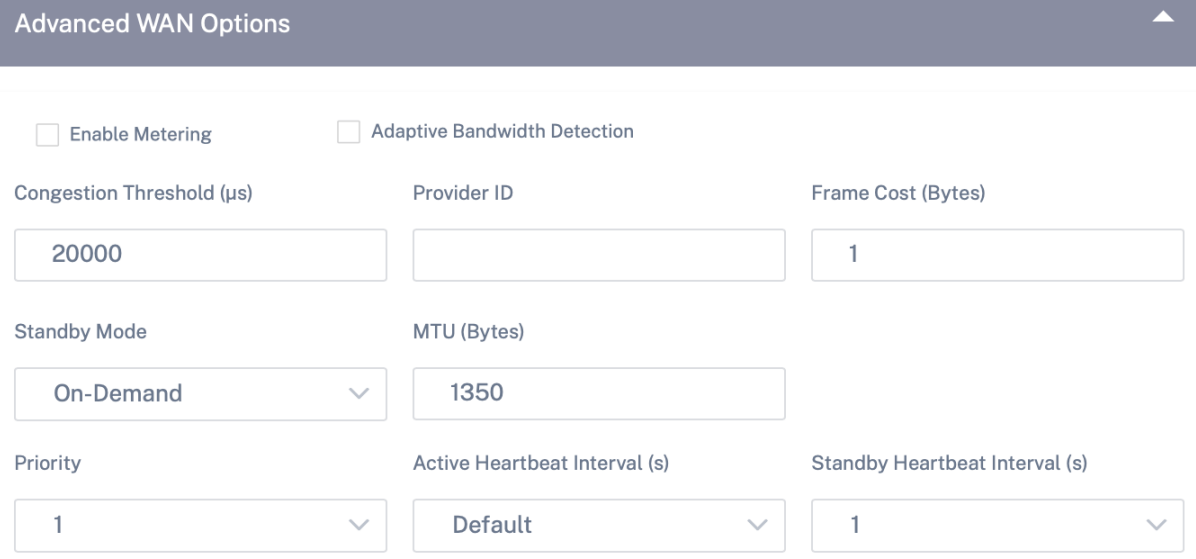

如果配置了按需备用链路,则将对虚拟路径应用全局默认按需带宽限制 (120%)。这指定了虚拟路径允许的最大 WLAN 带宽。它以虚拟路径中所有非备用链路提供的总带宽的百分比表示。只要虚拟路径中的可用带宽低于限制,并且有足够 的使用率,设备就会尝试激活按需路径以补充带宽。

如果要应用特定于虚拟路径的按需带宽限制并保持全局默认设置不变,则必须创建虚拟路径默认集并更改按需带宽限制。 要应用特定虚拟路径的设置,请导航到 配置 **>** 基本设置 **>** 接口 选项卡。

## 零接触部署

## October 21, 2022

零接触部署允许自动配置和配置 SD‑WAN 设备,从而消除了设置 SD‑WAN 网络所涉及的手动劳动。 设备/设备需要访问以下域名才能使零接触部署正常工作:

- sdwanzt.citrixnetworkapi.net
- 下载.citrixnetworkapi.net
- trust.citrixnetworkapi.net

### 零接触部署工作流程

- 使用引导式工作流程创建和定义站点。有关更多信息,请参阅 站点配置。
- 使用部署跟踪器验证并编译配置。有关更多信息,请参阅 网络配置 主题中的"部署跟踪器"部分。
- 打开数据中心和分支机构站点的 SD‑WAN 设备并布线。
- 设备使用其序列号联系 Citrix SD‑WAN Orchestrator [服务。](https://docs.netscaler.com/zh-cn/citrix-sd-wan-orchestrator/network-level-configuration/network-configuration.html)
- Citrix SD‑WAN Orchestrator 服务接收配置请求并将相关文件推送到设备。
- 虚拟路径已建立,SD-WAN 网络现已启动并运行。

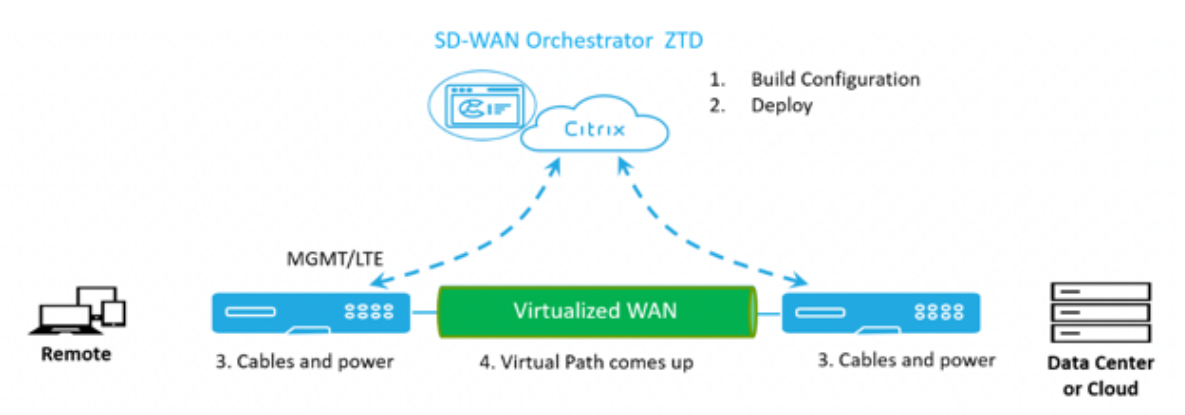

知识产权规则

### October 21, 2022

**IP** 规则 可帮助您为网络创建规则,并根据规则做出某些服务质量 (QoS) 决策。您可以为网络创建自定义规则。例如, 您可以将规则创建为:如果源 IP 地址为 172.186.30.74,目标 IP 地址为 172.186.10.89,则将 流量策略 设置为 持久 路径,将 流量类型 设置为 实时。

您可以为流量创建规则,并将这些规则与应用程序和类关联起来。您可以指定筛选流量的条件,并可以应用常规行为、 LAN 到 WAN 行为、WAN 到 LAN 行为和数据包检查规则。

您可以在网络级别创建全局和特定站点的 IP 规则。如果站点与全局创建的规则相关联,则可以创建特定于站点的规则。 在这种情况下,特定于站点的规则优先,并优先于全局创建的规则。

默认 IP 协议规则 HTTP、HTTPS 和 ALTHTTPS 始终出现在规则表列表的顶部。但是,站点特定的 IP 规则(一旦创 建)会出现在规则表中的 HTTP、HTTPS、ALTHTTPS 和全局 IP 规则上方。

#### 创建 **IP** 规则

要创建 IP 规则,请导航到 配置 **> QoS > QoS** 策略 > **IP** 规则。选择"全局规则"选项卡用于在全局级别创建 IP 规则, 或选择"站点**/**组特定规则"以在站点级别创建规则。

### 单击 **IP** 规则部分下的新建 **IP** 规则。

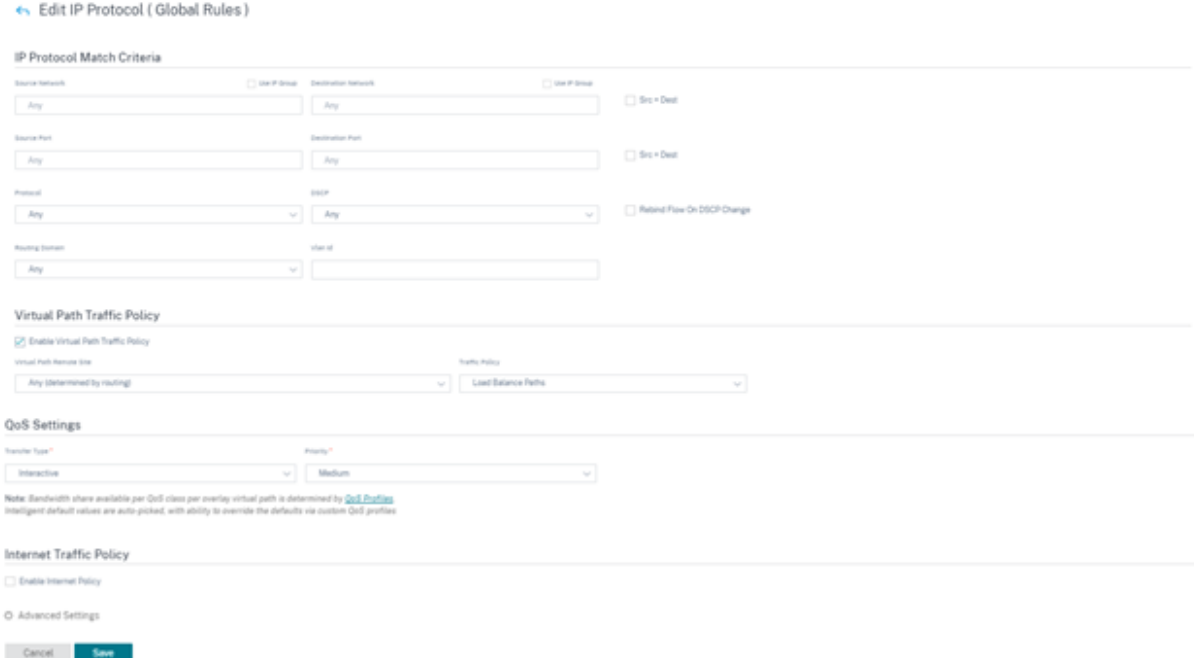

- IP 协议匹配标准
	- **–** 添加**/**删除站点:(仅在创建特定站点的 IP 规则时可用)选择站点,单击"查看",然后单击"完成"。
	- **–** 源网络:规则匹配的源 IP 地址和子网掩码。
	- **–** 目标网络:规则匹配的目标 IP 地址和子网掩码。
	- **–** 使用 **IP** 组:选中"使用 **IP** 组"复选框以从下拉列表中选择任何现有 IP 组。
- **Src = Dst**: 如果选中, 则源 IP 地址也用作目标 IP 地址。
- **–** 源端口:规则匹配的源端口(或源端口范围)。
- **–** 目标端口:规则匹配的目标端口(或目标端口范围)。
- Src = Dst: 如果选中, 则源端口也用于目标端口。
- **–** 协议:与规则匹配的协议。您可以选择其中一个预定义协议,也可以选择"任意"或"数字"。
- **–** 协议编号:仅当您从"协议"下拉列表中选择"编号"时,才会显示此字段。当您选择协议号时,与该协议 关联的整数将用于后端配置。
- **– DSCP**:与规则匹配的 IP 标头中的 DSCP 标记。
- **–** 路由域:规则匹配的路由域。
- **– VLAN ID**:输入规则的 VLAN ID。VLAN ID 标识进出虚拟接口的流量。使用 VLAN ID 作为 0 来指定本地 流量或无标记流量。
- **–** 在 **DSCP** 更改时重新绑定流程:如果选择此选项,则在匹配标准方面原本相同的流量如果 DSCP 字段不 同,则被视为单独流。
- 虚拟路径流量策略

选中"启用虚拟路径流量策略"复选框。

- **–** 虚拟路径远程站点:选择远程站点的虚拟路径。
- **–** 流量策略:根据需要选择以下流量策略之一。
	- \* 负载平衡路径:流量的应用程序流量在多条路径上均衡。通过最佳路径发送流量,直到使用该路径为 止。剩余的数据包将通过下一个最佳路径发送。
	- \* 持久路径:应用程序流量将保持在同一路径上,直到路径不再可用为止。选择以下 持久性策略之一:
		- · 在 @@ 源链路上保留:应用程序流量将保留在源链路上,直到该路径不再可用。
		- · 如果可用,请在 **MPLS** 链接上保留,否则保留在原始链路上:应用程序流量保留在 MPLS 链路 上。如果 MPLS 链路不可用,则流量将保留在始发链路上。
		- · 如果可用,则保留在互联网链接上,否则保留在原始链接上:应用程序流量保留在互联网链接上。 如果 Internet 链接不可用,则流量将保留在原始链路上。
		- · 如果可用,则保留在私有 **Intranet** 链接上,否则保留在原始链接上:应用程序流量保留在私有 Intranet 链接上。如果私有 Intranet 链接不可用,则流量将保留在原始链路上。

持续阻抗 是指应用程序流量在链路上停留的时间(以毫秒为单位)。

- \* 重复路径:应用程序流量在多条路径上复制,从而提高了可靠性。
- \* 覆盖服务:流量的流量将覆盖到其他服务。选择虚拟路径服务覆盖的服务类型为 Intranet、Internet、 直通或 Discard。

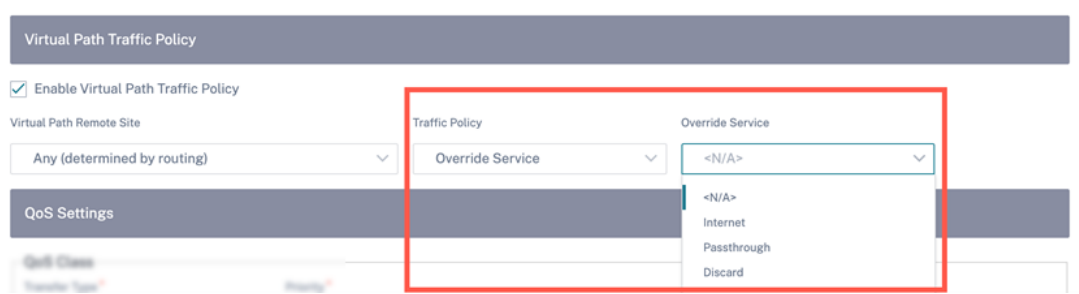

• QoS 设置 (QoS 类别)

**–** 转账类型:选择以下转账类型之一:

- \* 实时:用于低延迟、低带宽、对时间敏感的流量。实时应用程序具有时间敏感性,但实际上并不需要 高带宽(例如 IP 语音)。实时应用程序对延迟和抖动很敏感,但可以承受一些损失。
- \* 交互式:用于具有中低延迟要求和中低带宽要求的交互式流量。通常情况下,在客户端与服务器之间 进行交互。通信可能不需要高带宽,但对丢失和延迟非常敏感。
- \* 批量:用于高带宽流量和可容忍高延迟的应用程序。处理文件传输并需要高带宽的应用程序被归类为 批量类。这些应用很少涉及人为干扰,主要由系统自己处理。
- **–** 优先级:为所选传输类型选择优先级。
- 互联网流量政策
	- **–** 选中"启用互联网策略"复选框以配置互联网流量策略。
	- **–** 模式:为符合规则的流量发送和接收数据包的方法。您可以根据需要选择 覆盖服务 或 **WAN** 链接。
	- **– WAN** 链接:启用 Internet 负载平衡时,与规则匹配的流量将使用的 WAN 链接。
	- **–** 覆盖服务:与规则匹配的流的目标服务。
	- 注意

虚拟路径服务不能覆盖其他虚拟路径服务。

## QoS Policies @

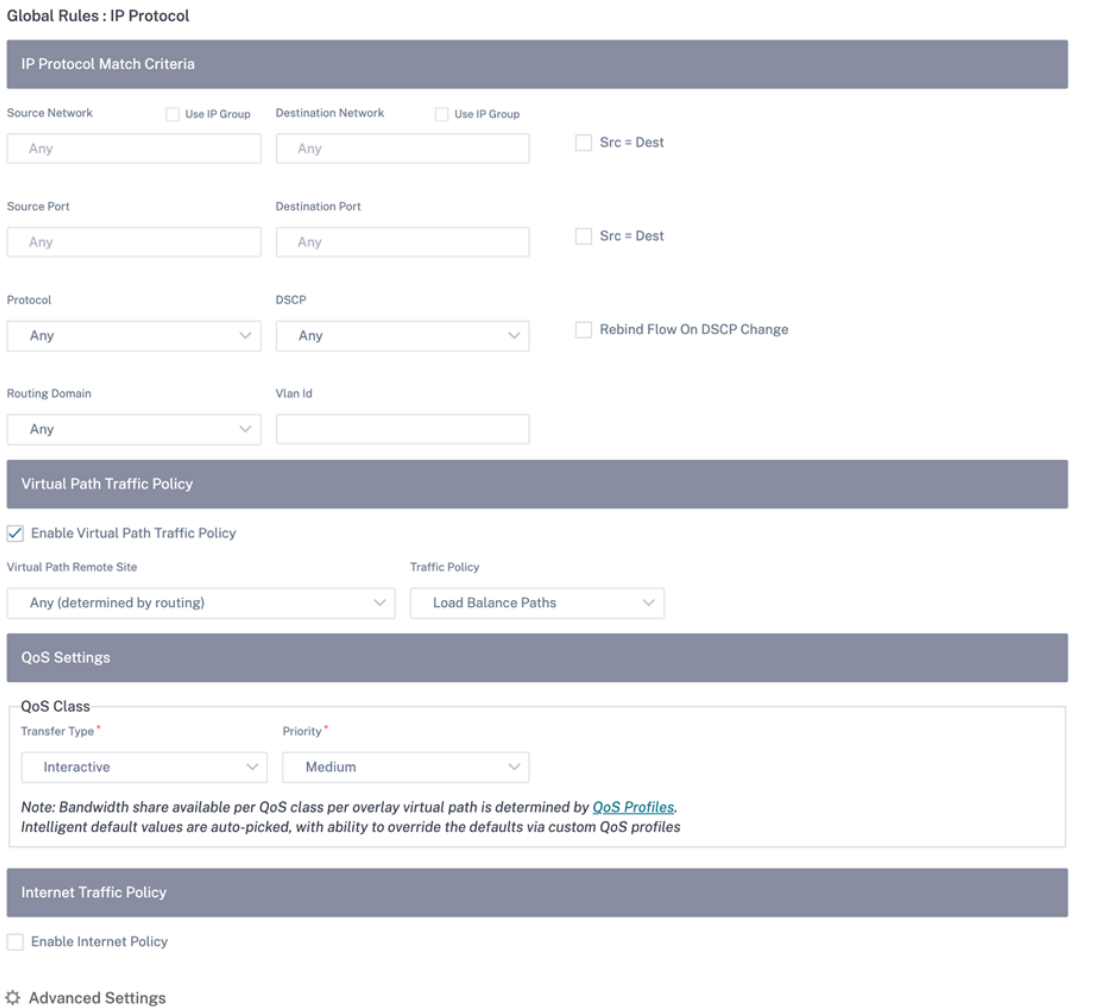

高级设置

 $\label{eq:cancel} \text{Cancel}$ 

Sav

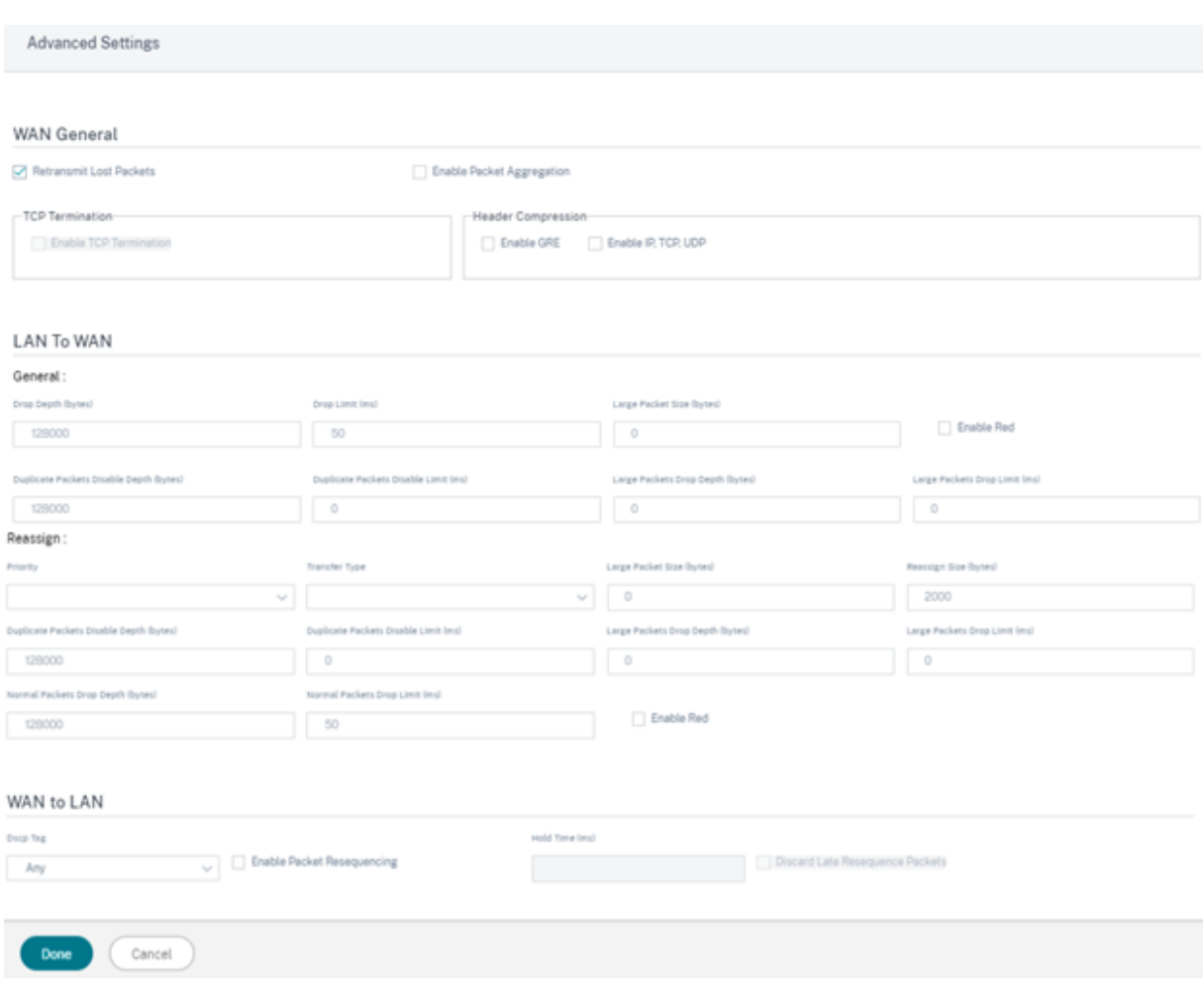

- 广域网通用
	- **–** 重新传输丢失的数据包:通过可靠的服务将符合此规则的流量发送到远程设备,并重新传输丢失的数据包。
	- **–** 启用数据包聚合:将小数据包聚合成较大的数据包。
	- **–** 启用 **TCP** 终止:启用此流的 TCP 终止流量。缩短了数据包确认的往返时间,从而提高了吞吐量。
	- **–** 启用 **GRE**:压缩 GRE 数据包中的标头。
	- **–** 启用 **IP**、**TCP** 和 **UDP**:压缩 IP、TCP 和 UDP 数据包中的标头。

注意

IPv6 数据包不支持标头压缩。

• 局域网到 WAN

常规

- **–** 丢弃深度(字节):队列深度阈值,超过该阈值后,数据包将被丢弃。
- **–** 丢弃限制:在类调度程序中等待的数据包被丢弃的时间。不适用于批量类。
- **–** 大型数据包大小:小于或等于此大小的包将被分配在"大型数据包丢弃深度 (字节)"和"大型数据包丢弃 限制 (ms)"字段中指定的丢弃限制和丢弃深 度值。大于此大小的数据包将分配默认丢弃限制和丢弃深度 字段中指定的值。
- **–** 启用 **RED**:随机早期检测 (RED) 通过在拥塞发生时丢弃数据包来确保公平共享类资源。
- **–** 重复数据包禁用深度(字节):类调度器的队列深度,此时未生成重复数据包。
- **–** 重复数据包禁用限制:可以禁用复制以防止重复数据包消耗带宽的时间。
- **–** 大型数据包丢弃深度(字节):如果队列深度超过此阈值,则丢弃数据包并计算统计数据。
- **–** 大型数据包丢弃限制 **(ms)**:大于或等于大型数据包大小的数据包在类调度器中必须等待的最大估计时间。 如果估计时间超过此阈值,则丢弃数据包并计算统计数据。对批量课程无效。

重新分配

- **–** 优先级:您可以根据需要设置备用 WAN 链接的优先级。备用 WAN 链路优先级表示备用 WAN 链接变为 活动状态的顺序。高优先级备用 WAN 链路首先变为活动状态。低优先级 WAN 链路最后变为活动状态。
- **–** 转移类型:选择要与此规则关联的转移类型。
- **–** 重复数据包禁用深度(字节):类调度器的队列深度,此时不会生成重复数据包。
- **–** 重复数据包禁用限制:指定数据包在不执行复制之前在队列中等待的时间,这可以防止重复数据包在带宽 受限时消耗带宽。
- **–** 大型数据包丢弃深度(字节):如果队列深度超过此阈值,则丢弃数据包并计算统计数据。
- 大型数据包丢弃限制 **(ms)**:如果估计时间超过此阈值,则丢弃数据包并计算统计数据。对批量课程无效。
- **–** 普通数据包丢弃深度(字节):如果队列深度超过此阈值,则丢弃数据包并计算统计数据。
- **–** 正常数据包丢弃限制 **(ms)**:如果估计时间超过此阈值,则丢弃数据包并计算统计数据。对批量课程无效。

• WAN 到局域网

- **– DSCP** 标签:在将数据包发送到局域网之前,DSCP 标记应用于在广域网到局域网上匹配此规则的数据包。
- **–** 启用数据包重新排序:与规则匹配的流量被标记为顺序顺序,数据包在 WAN to LAN 设备上被重新排序 (如有必要)。
- **–** 保持时间:保留数据包以进行重新排序的时间间隔,在此之后数据包将被发送到局域网。计时器到期时,数 据包将发送到 LAN,无需再等待必备序列号。

如果规则将流量策略作为重复路径,则默认保持时间为 80 ms。否则,TCP 规则的默认值为 900 毫秒,非 TCP 规则的默认值为 250 毫秒。

**–** 丢弃延迟重排序数据包:丢弃在重新排序所需的数据包发送到局域网后到达的无序数据包。

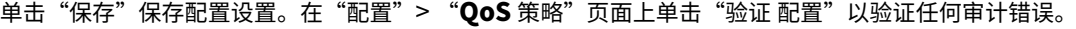

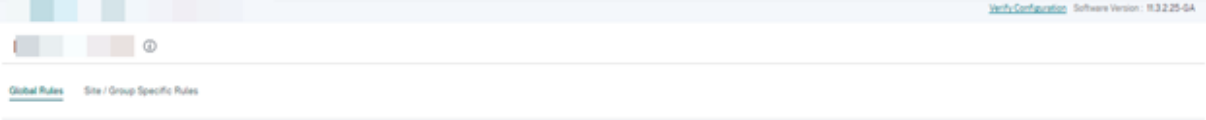

#### 验证 **IP** 规则

要验证 IP 规则,请导航到 报告 **>** 实时 **>** 流量。选择要查看流量信息和要显示的流量数量的站点。单击"自定义列",然 后选中与要查看的流量信息对应的复选框。验证流信息是否符合配置的规则。

导航到 报告 **>** 实时 **>** 统计信息,然后选择 规则。选择站点,然后单击"检索最新数据"。验证配置的规则。有关更多信 息,请参阅 站点报告。

### 应用程序[规则](https://docs.netscaler.com/zh-cn/citrix-sd-wan-orchestrator/reporting/site-reports.html)

#### October 21, 2022

应用程序规则允许 Citrix SD‑WAN 设备解析传入流量并将其归类为属于特定应用程序或应用程序组。这种分类通过创 建和应用应用程序规则来提高单个应用程序或应用程序系列的服务质量 (QoS)。

您可以根据应用程序、应用程序组或应用程序对象的匹配类型筛选流量,并将应用程序规则应用于这些流量。应用程序 规则类似于互联网协议 (IP) 规则。有关 IP 规则的信息,请参阅 IP 规则。

对于每个应用程序规则,您可以指定流量策略。以下是可用的流量策略:

- 负载平衡路径:流的应用程序流量在多个路径之间进行[平衡。通过](https://docs.netscaler.com/zh-cn/citrix-sd-wan-orchestrator/ip-rules.html)最佳路径发送流量,直到使用该路径为止。剩 余的数据包将通过下一个最佳路径发送。
- 持久路径:应用程序流量将保持在同一路径上,直到路径不再可用为止。
- 重复路径:应用程序流量跨多个路径复制,从而提高可靠性。 应用程序规则与类相关联。

### 如何应用申请规则**?**

在 SD‐WAN 网络中,当传入的数据包到达 SD‐WAN 设备时,初始数据包不会进行 DPI 分类。此时,IP 规则属性(如 类、TCP 终止)将应用于数据包。在 DPI 分类之后,应用程序规则属性(例如类别、流量策略)会覆盖 IP 规则属性。

与应用程序规则相比,IP 规则具有更多的属性。应用程序规则仅覆盖少数 IP 规则属性。其余 IP 规则属性仍在数据包上 处理。

例如,假设您已为使用 SMTP 协议的 Web 邮件应用程序(例如 Google Mail)指定了应用程序规则。为 SMTP 协 议设置的 IP 规则最初是在 DPI 分类之前应用的。解析数据包并将其归类为属于 Google Mail 应用程序后,将应用为 Google Mail 应用程序指定的应用程序规则。

#### 创建应用程序规则

要创建应用程序规则,请导航到 配置 **> QoS > QoS** 策略 > 应用程序规则。选择"全局规则"选项卡在全局级别创建应 用程序规则,或选择"站点**/**组特定规则"以在站点级别创建规则。

单击"应用程序规则"部分下的"新建应用程序规则"。

- 应用程序和域名匹配标准
	- **–** 应用程序和域名:从下拉列表中选择一个应用程序或域。您也可以通过单击 **+** 新建域名应用程序来创建域 名应用程序。输入名称并添加域名。
	- **–** 路由域:选择路由域。您可以选择默认路由域或选择 任意。
	- **–** 源网络:与流量匹配的源 IP 地址和子网掩码。
	- **–** 目标网络:与流量匹配的目标 IP 地址和子网掩码。
	- **–** 源端口:与流量匹配的源端口号或端口范围。
	- **–** 目标端口:要与流量匹配的目标端口号或端口范围。
	- Src = Dest: 如果选中, 则源端口也用于目标端口。
- 虚拟路径流量策略

选中"启用虚拟路径流量策略"复选框。

- **–** 虚拟路径远程站点:选择远程站点的虚拟路径。
- **–** 流量策略:根据需要选择以下流量策略之一。
	- \* 负载平衡路径:流量的应用程序流量在多条路径上均衡。通过最佳路径发送流量,直到使用该路径为 止。剩余的数据包将通过下一个最佳路径发送。
	- \* 持久路径:应用程序流量将保持在同一路径上,直到路径不再可用为止。选择以下 持久性策略之一:
		- · 在 @@ 源链路上保留:应用程序流量将保留在源链路上,直到该路径不再可用。
		- · 如果可用,请在 **MPLS** 链接上保留,否则保留在原始链路上:应用程序流量保留在 MPLS 链路 上。如果 MPLS 链路不可用,则流量将保留在始发链路上。
		- · 如果可用,则保留在互联网链接上,否则保留在原始链接上:应用程序流量保留在互联网链接上。 如果 Internet 链接不可用,则流量将保留在原始链路上。
		- · 如果可用,则保留在私有 **Intranet** 链接上,否则保留在原始链接上:应用程序流量保留在私有 Intranet 链接上。如果私有 Intranet 链接不可用,则流量将保留在原始链路上。

持续阻抗 是指应用程序流量在链路上停留的时间(以毫秒为单位)。

- \* 重复路径:应用程序流量在多条路径上复制,从而提高了可靠性。
- OoS 设置 (OoS 类别)
	- **–** 转账类型:选择以下转账类型之一:
		- \* 实时:用于低延迟、低带宽、对时间敏感的流量。实时应用程序具有时间敏感性,但实际上并不需要 高带宽(例如 IP 语音)。实时应用程序对延迟和抖动很敏感,但可以承受一些损失。
		- \* 交互式:用于具有中低延迟要求和中低带宽要求的交互式流量。通常情况下,在客户端与服务器之间 进行交互。通信可能不需要高带宽,但对丢失和延迟非常敏感。
		- \* 批量:用于高带宽流量和可容忍高延迟的应用程序。处理文件传输并需要高带宽的应用程序被归类为 批量类。这些应用很少涉及人为干扰,主要由系统自己处理。
	- **–** 优先级:为所选传输类型选择优先级。

#### 高级设置

- 广域网通用
	- **–** 重新传输丢失的数据包:通过可靠的服务将符合此规则的流量发送到远程设备,并重新传输丢失的数据包。
	- **–** 启用数据包聚合:将小数据包聚合成较大的数据包。
- 局域网到 WAN
	- **–** 丢弃深度(字节):队列深度阈值,超过该阈值后,数据包将被丢弃。
	- **–** 丢弃限制:在类调度程序中等待的数据包被丢弃的时间。不适用于批量类。
	- 启用 RED: 随机早期检测 (RED) 通过在拥塞发生时丢弃数据包来确保公平共享类资源。
	- **–** 重复数据包禁用深度(字节):类调度器的队列深度,此时未生成重复数据包。
	- **–** 重复数据包禁用限制:可以禁用复制以防止重复数据包消耗带宽的时间。
- WAN 到局域网
	- **– DSCP** 标签:在将数据包发送到局域网之前,DSCP 标记应用于在广域网到局域网上匹配此规则的数据包。
	- **–** 启用数据包重新排序:与规则匹配的流量被标记为顺序顺序,数据包在 WAN to LAN 设备上被重新排序 (如有必要)。
	- **–** 保持时间:保留数据包以进行重新排序的时间间隔,在此之后数据包将被发送到局域网。计时器到期时,数 据包将发送到 LAN,无需再等待必备序列号。

如果规则将流量策略作为重复路径,则默认保持时间为 80 ms。否则,TCP 规则的默认值为 900 毫秒,非 TCP 规则的默认值为 250 毫秒。

**–** 丢弃延迟重排序数据包:丢弃在重新排序所需的数据包发送到局域网后到达的无序数据包。

### 单击"保存"保存配置设置。

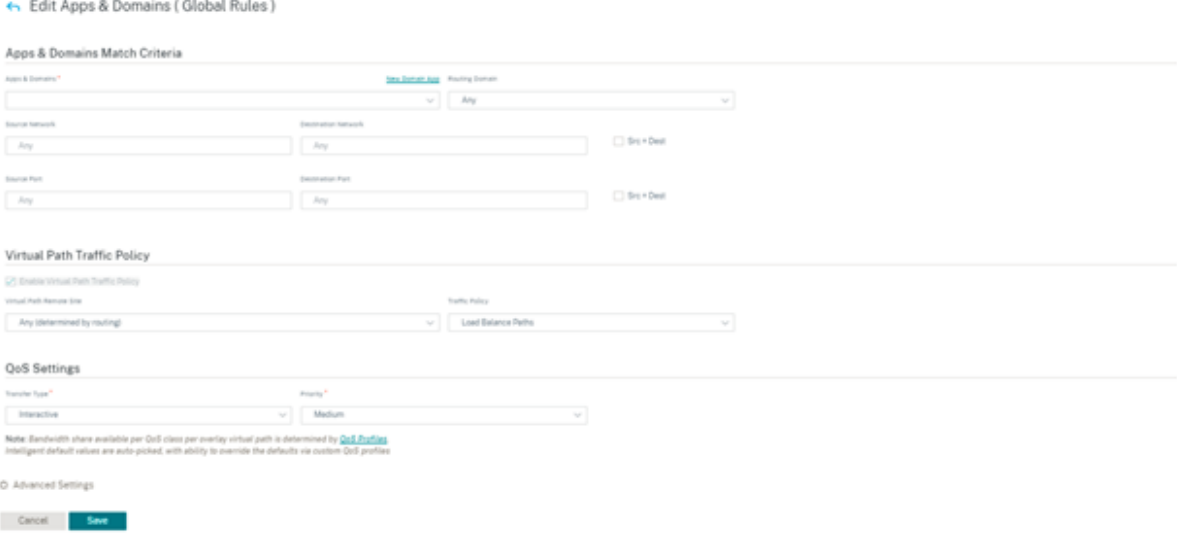

在"配置"**>** "QoS"**>** "QoS 策略"页面上单击"验证配置"以验证任何审计错误。

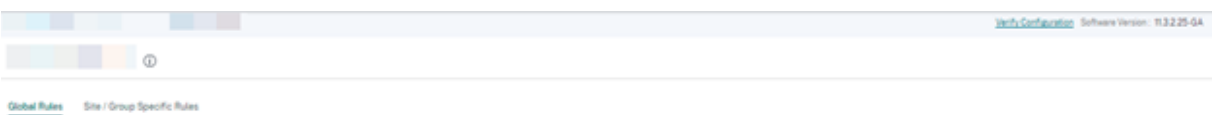

#### 创建自定义应用程序规则

您也可以创建自定义应用程序规则。要创建自定义应用程序规则,请导航到 配置 **> QoS > QoS** 策略 > 自定义应用程序 规则。选择"全局规则"选项卡在全局级别创建自定义应用程序规则,或选择"站点**/**组特定规则"以在站点级别创建规 则。

单击"自定义应用程序规则"部分下的"新建自定义应用程序规则"。单击"自定义应用程序"字段名称旁边的"新建自 定义应用程序"。输入自定义应用程序的名称。在"匹配标准"部分中,选择应用程序、协议、DSCP 标记,然后输入网 络 IP 和端口号。单击保存。

根据需要在其他字段中输入详细信息。有关字段描述的信息,请参阅 创建应用程序规则。

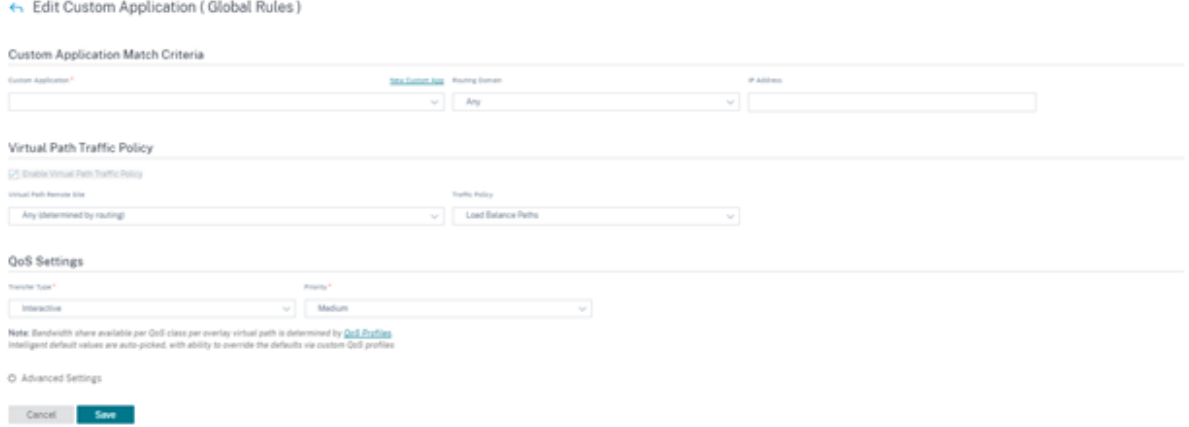

#### 创建应用程序组规则

您可以为一组应用程序创建规则。要创建应用程序组规则,请导航到 配置 **> QoS > QoS** 策略 > 应用程序组规则。选择 "全局规则"选项卡在全局级别创建应用程序组规则,或选择"站点**/**组特定规则"以在站点级别创建规则。

单击"应用程序组规则"部分下的"新建应用程序组规则"。单击"应用程序组"字段名称旁边的"新建应用程序组"。输 入应用程序组的名称。根据需要搜索和添加应用程序。单击保存。

根据需要在其他字段中输入详细信息。有关字段描述的信息,请参阅 创建应用程序规则。

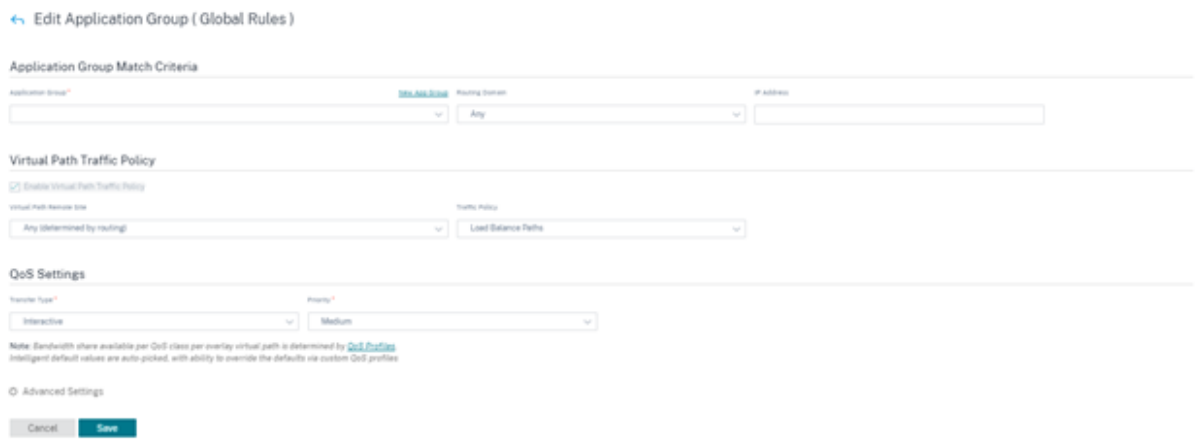

#### 验证应用程序规则

要验证应用程序规则,请导航到 报告 **>** 实时 **>** 流量。选择要查看流量信息和要显示的流量数量的站点。单击"自定义 列",然后选中与要查看的流量信息对应的复选框。验证流信息是否符合配置的规则。

导航到 报告 **>** 实时 **>** 统计信息,然后选择 规则。选择站点,然后单击"检索最新数据"。验证配置的规则。

有关报告的更多信息,请参阅 流量。

班级

October 21, 2022

Citrix SD-WAN Orchestrator 服务提供了一组默认的应用程序和基于 IP/端口的 QoS 策略, 这些策略应用于通过虚 拟路径的所有流量。这些设置可以根据部署需求进行自定义。

类对于确定流量的优先级非常有用。基于应用程序和 IP/端口的 QoS 策略对流量进行分类,并将其放入配置中指定的适 当类中。

有关基于应用程序的 QoS 策略和基于 IP 地址的 QoS 策略的更多信息,请参阅 QoS 策略。

Citrix SD‑WAN Orchestrator 服务支持 13 个类别。以下是默认的 13 个类:

![[虚拟路径默认设置]] (/en-us/citrix-sd-wan-orchestrator/media/default-classes.png)

以下是不同类型的类:

- 实时:用于低延迟、低带宽、时间敏感的流量。实时应用程序对时间敏感,但不需要高带宽(例如 IP 语音)。实 时应用程序对延迟和抖动敏感,但可以容忍一些损失。
- 交互式:用于具有中低延迟要求和中低带宽要求的交互式流量。通常情况下,在客户端与服务器之间进行交互。 通信可能不需要高带宽,但对丢失和延迟非常敏感。

• 批量:用于高带宽流量和可容忍高延迟的应用程序。处理文件传输和需要高带宽的应用程序将分类为散装类。这 些应用很少涉及人为干扰,主要由系统自己处理。

类之间的带宽共享

带宽在类之间共享,如下所示:

- 实时:进入实时课程的流量保证具有低延迟,并且在存在竞争流量时,带宽将限制在班级共享内。
- 互动:触及交互式课程的流量在提供实时流量后获得剩余带宽,可用带宽在互动课程之间公平分享。
- 批量:批量是最佳努力。提供实时和交互式流量后留下的带宽将以公平共享的方式分配给批量类。如果实时和交 互式流量使用所有可用带宽,则批量流量可能会枯竭。

注意

在没有争用的情况下,任何课程都可以使用所有可用带宽。

### 以下示例说明了基于类配置的带宽分布:

假设虚拟路径上的聚合带宽为 10 Mbps。如果类配置为:

- 实时:30%
- 互动高:40%
- 互动媒介:20%
- 交互式低:10%
- 批量:100%

带宽分配的结果是:

- 根据需要,实时流量可获得 10Mbps(3 Mbps)的 30%。如果需要的带宽少于 10%,则剩余的带宽将提供给其 他类别。
- 互动课程在公平份额的基础上共享剩余的带宽(4 Mbps: 2 Mbps: 1 Mbps)。
- 当实时交互式流量没有完全使用其份额时,剩余的任何东西都会提供给 Bulk 类。

有关自定义 QoS 类别的信息,请参阅 QoS 配置文件。

应用程序分类

July 17, 2023

Citrix SD‑WAN 设备使用以下技术执行深度数据包检查 (DPI) 以识别应用程序并对其进行分类:

- 新闻部图书馆分类
- Citrix 专有的独立计算架构 (ICA) 分类
- 应用程序供应商 API(例如适用于 Office 365 的 Microsoft REST API)
- 基于域名的应用程序分类

### 新闻部图书馆分类

深度数据包检测 (DPI) 库可识别数以千计的商业应用程序。它可实现应用程序的实时发现和分类。SD‑WAN 设备使用 DPI 技术分析传入的数据包,并将流量分类为属于特定应用程序或应用程序系列。

默认情况下,对网络中的所有站点启用 DPI。禁用 DPI 将停止设备上的 DPI 分类功能。您不能再使用 DPI 分类的应用 程序/应用程序类别来配置防火墙、QoS 和路由策略。您也无法查看热门应用程序和应用程序类别报告。

要禁用全局 DPI,请在网络级别导航到 配置 > 应用程序设置和群组 > **DPI** 设置,然后清除"启用全局 **DPI** "复选框选 项。

要启用 DPI 库分类,请在配置编辑器中导航到全局 **>** 应用程序 **> DPI** 设置,然后选中启用深度数据包检查复选框。

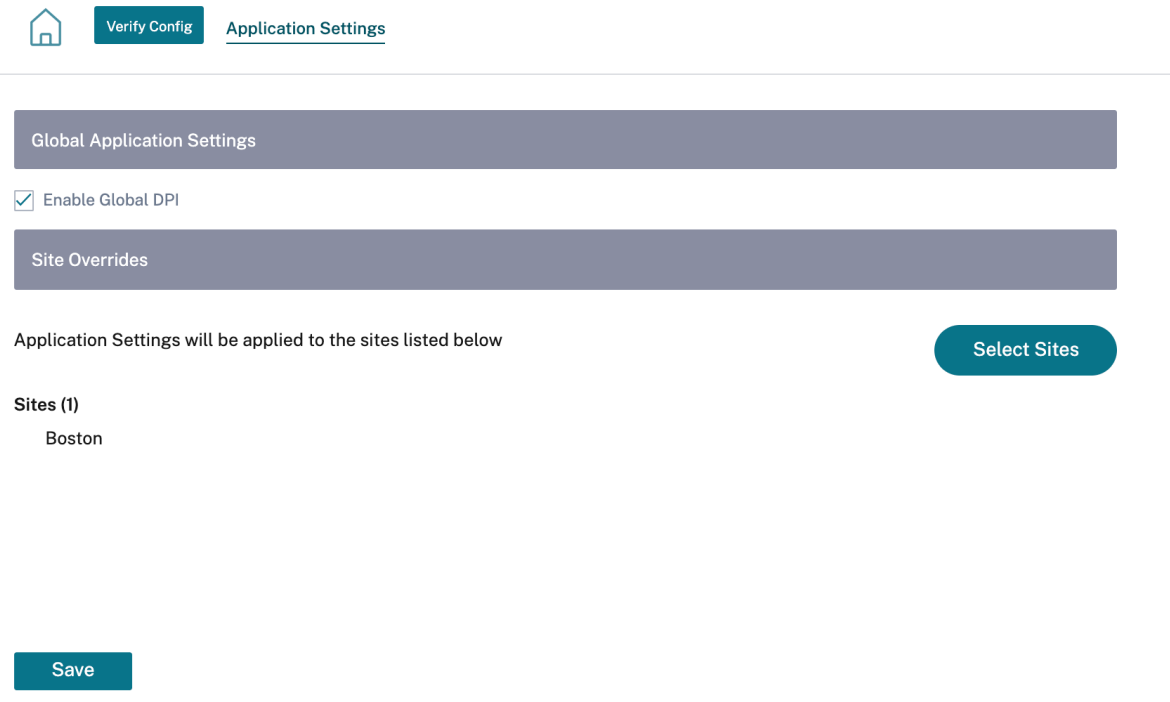

## **ICA** 分类

Citrix SD‑WAN 设备还可以识别和分类虚拟应用程序和桌面的 Citrix HDX 流量。Citrix SD‑WAN 识别 ICA 协议的以 下变体:

• ICA

- CGP
- 单流 ICA (SSI)
- 多流 ICA (微星)
- ICA 对技术合作协议
- ICA over UDP/EDT
- ICA 通过非标准端口(包括多端口 ICA)
- HDX 自适应传输
- ICA over WebSocket (由 HTML5 Receiver 使用)

注意

SD-WAN Standard Edition 不支持通过 SSL/TLS 或 DTLS 传送的 ICA 流量分类, 但 SD-WAN Premium Edition 和 SD‑WAN WANOP Edition 支持。

网络流量的分类是在初始连接或流量建立期间完成的。因此,预先存在的连接不被分类为 ICA。手动清除连接表 时,连接分类也会丢失。

Framehawk 流量和 UDP/RTP 上的音频不被归类为 HDX 应用程序。它们报告为 UDP 或 未知协议。

自 10 版本 1 以来, SD-WAN 设备即使在单端口配置中, 也可以区分多流 ICA 中的每个 ICA 数据流。每个 ICA 流都被分类为一个单独的应用程序,具有其自己的默认 QoS 类来进行优先级排序。

- 要使多流 ICA 功能正常运行,请使用 SD‑WAN 标准版 10.1 或更高版本或 SD‑WAN 高级版。
- 要在 SDWAN‑Center 上显示基于 HDX 用户的报告,请使用 SD‑WAN 标准版或高级版 11.0 或更高版本。

HDX 信息虚拟通道的最低软件要求:

- Citrix Virtual Apps and Desktops (以前称为 XenApp 和 XenDesktop) 的当前版本,因为必备功能 是在 XenApp 和 XenDesktop 7.17 中引入的,不包括在 7.15 长期服务版本中。
- 支持多流 ICA 和 HDX 见解信息虚拟通道 CTXNSAP 的 Citrix Workspace 应用程序 (或其前身, Citrix Receiver)的版本。在 Citrix Workspace 应用程序功能矩阵 中查找 具有 **NSAP VC** 和多端口**/**多流 **ICA** 的 **HDX Insight**。在 HDX Insights上查看当前支持的发行版本。
- 从 11.2 版本起,现在默[认情况下,在使用多流](https://docs.netscaler.com/zh-cn/citrix-workspace-app/citrix-workspace-app-feature-matrix.html) ICA 时,HDX 实时流量启用数据包复制功能。

### 分类后,ICA 应用程序可用于应[用程序规则中,](https://docs.netscaler.com/zh-cn/citrix-virtual-apps-desktops/technical-overview/hdx.html)并查看与其他分类应用程序类似的应用程序统计信息。

ICA 应用程序有五个默认应用程序规则,每个规则针对以下优先级标记:

- 独立计算架构 (Citrix) (ICA)
- ICA 实时 (ICA 优先级 \_0)
- ICA 交互式 (ICA 优先级 \_1)
- ICA 批量传输 (ica\_prority\_2)
- 国际合作社理事会背景 (优先级 \_3)

有关详 细信息,请参阅按应用程序名称排

如果要通过单个端口运行不支持多流 ICA 的软件组合,则要执行 OoS,您必须为每个 ICA 流配置多个端口。 要按照 XA/XD 服务器策略中配置的非标准端口对 HDX 进行分类,必须在 ICA 端口配置中添加这些端口。此外,要将这 些端口上的流量与有效的 IP 规则相匹配,您必须更新 ICA IP 规则。

在 ICA IP 和端口列表中,您可以指定 XA/XD 策略中使用的非标准端口来处理 HDX 分类。IP 地址用于进一步限制端口 到特定目的地。将 \* 用于指定到任何 IP 地址的端口。IP 地址与 SSL 端口的组合也用于指示流量可能是 ICA,即使流量 未最终归类为 ICA。此指示用于发送 L4 AppFlow 记录以支持 Citrix Application Delivery Management 中的多 跃点报告。

有关启用 ICA 分类的信息,请参阅 HDX QoE 配置

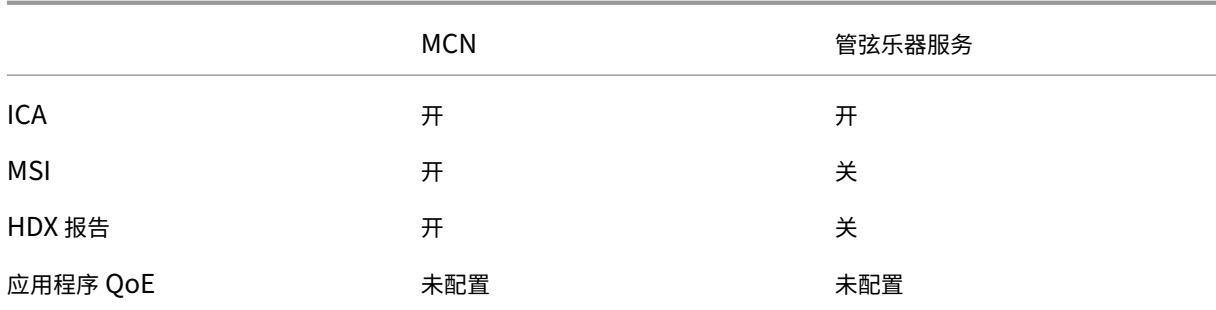

## **ICA** 行为矩阵

## 应用程序供应商 **API** 基于分类

Citrix SD‑WAN 支持以下基于应用程序供应商 API 的分类:

- 办公室 365 有关详细信息,请参阅 Office 365 优化。
- Citrix Cloud 和 Citrix Gateway 服务. 有关更多信息,请参阅 网关服务优化。

## 基于域名的应用程序分类

DPI 分类引擎得到了增强,可根据域名和模式对应用程序进行分类。DNS 转发器拦截和解析 DNS 请求后,DPI 引擎使 用 IP 分类器执行第一个数据包分类。进一步的 DPI 库和 ICA 分类完成,并附加基于域名的应用程序 ID。

基于域名的应用程序功能允许您对多个域名进行分组,并将其视为单个应用程序。更轻松地应用防火墙、应用程序指导、 QoS 和其他规则。最多可配置 64 个基于域名的应用程序。

要定义基于域名的应用程序,请在网络级别导航到 应用程序设置和群组 > 域名和应用程序 > 基于域名的应用程序。输入 应用程序名称并添加所需的域名或模式。您可以在开头输入完整域名或使用通配符。允许使用以下域名格式:

- example.com
- \*.example.com

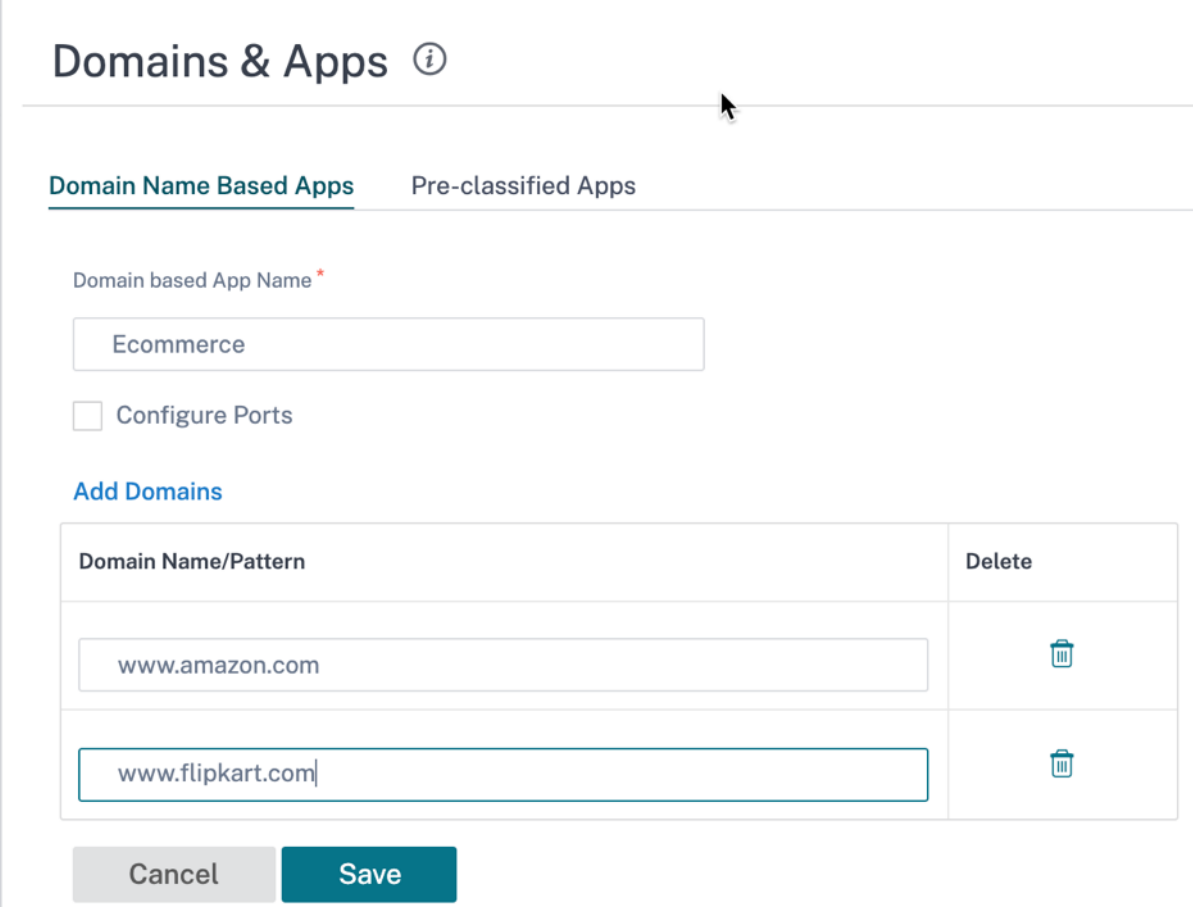

基于分类域名的应用程序用于配置以下内容:

- DNS 代理
- DNS 透明转发器
- 应用程序对象
- [应用程序路](https://docs.netscaler.com/zh-cn/citrix-sd-wan-orchestrator/site-level-configuration/dns-settings.html#dns-proxy)由
- [防火墙策略](https://docs.netscaler.com/zh-cn/citrix-sd-wan-orchestrator/site-level-configuration/dns-settings.html#dns-transparent-forwarders)
- 应用 QoS 规则
- [应用程序](https://docs.netscaler.com/en-us/citrix-sd-wan-orchestartor/application-routing.html) QoE

注[意](https://docs.netscaler.com/en-us/citrix-sd-wan-orchestartor/rules-by-application-names.html)

从 [Citrix SD‑WAN](https://docs.netscaler.com/zh-cn/citrix-sd-wan-orchestrator/network-level-configuration/hdx-qoe.html.html) 11.5 开始,支持 IPv6 和 AAAA 记录。

### 限制

• 如果没有对应于基于域名的应用程序的 DNS 请求/响应,DPI 引擎不会对基于域名的应用程序进行分类,因此不 会应用与基于域名的应用程序对应的应用程序规则。

- 如果创建的应用程序对象使端口范围包括端口 80 和/或端口 443,具有与基于域名的应用程序相对应的特定 IP 地址匹配类型,则 DPI 引擎不会对基于域名的应用程序进行分类。
- 如果配置了显式 Web 代理,则必须将所有域名模式添加到 PAC 文件中,以确保 DNS 响应并不总是返回相同的 IP 地址。
- 基于域名的应用程序分类会在配置升级时重置。重分类基于 11.0.2 之前版本的分类技术,例如 DPI 库分类、ICA 分类和基于供应商应用程序 API 的分类。
- 根据基于域名的应用程序分类获取的应用程序签名(目标 IP 地址)将在配置更新时重置。
- 仅处理标准 DNS 查询及其响应。
- 分割到多个数据包的 DNS 响应记录不会被处理。仅处理单个数据包中的 DNS 响应。
- 不支持通过 TCP 进行 DNS。
- 只支持顶级域作为域名模式。

对加密流量进行分类

Citrix SD‑WAN 设备通过以下两种方法检测并报告加密流量,作为应用程序报告的一部分:

- 对于 HTTPS 流量, DPI 引擎会检查 SSL 证书以读取公用名称,该名称包含服务的名称(例如- Facebook, Twitter)。根据应用程序体系结构,只有一个证书可用于多种服务类型(例如电子邮件、新闻等)。如果不同的服 务使用不同的证书,DPI 引擎将能够区分服务。
- 对于使用自己的加密协议的应用程序,DPI 引擎会在流中查找二进制模式,例如,对于 Skype,DPI 引擎会在证 书中查找二进制模式并确定应用程序。

有关配置加密流量和查看报告的详细过程,请参阅 HDX QoE。

要配置应用程序分类设置,请执行以下操作:

### 应用程序组

应用程序组使您可以将不同类型的匹配标准分组为一个对象,该对象可用于防火墙策略和应用程序指导。IP 协议、应用 程序和应用程序系列是可用的匹配类型。

以下功能使用应用程序组作为匹配类型:

- 应用程序路由
- 防火墙策略
- 应用 QoS 规则
- [应用程序](https://docs.netscaler.com/en-us/citrix-sd-wan-orchestartor/application-routing.html) QoE

有关创[建应用程序组的](https://docs.netscaler.com/en-us/citrix-sd-wan-orchestartor/rules-by-application-names.html)更多信息,请参阅 应用程序组

## **MPLS** 队列

October 21, 2022

在添加多协议层交换 (MPLS) WAN 链路时, MPLS 队列简化了 SD-WAN 配置的创建。

Citrix SD‑WAN Orchestrator 服务允许您添加特定于 MPLS 的广域网链接(即访问类型)。选择新的专用 MPLS 访 问类型后,您可以定义与 WAN 链路关联的 MPLS 队列。这允许单个 VIP 具有多个 DSCP 标签,这些标签与提供商的 MPLS WAN 链路队列实现相对应。这将内联网服务映射到单个 MPLS WAN 链接上的多个 MPLS 队列。

它还允许 MPLS 提供商根据 DSCP 标记识别流量,以便提供商可以应用服务类别。

注意

如果您有现有 MPLS 配置并且想要实现私有 MPLS 访问类型,请联系 Citrix 支持人员寻求帮助。

## 配置 **MPLS** 队列

- 1. 要配置 MPLS 队列,请在站点级别导航到 配置 **>** 站点配置 **> WAN** 链接。
- 2. 单击 + WAN 链接, 然后选择"新建"单选按钮。
- 3. 从"访问类型"下拉列表中选择 **MPLS** 。从 ISP 名称下拉列表中选择您的 **ISP** 。
- 4. 为 MPLS 链接提供一个名称。输入出口和入口速度及其相应的物理或允许速率。
- 5. 单击 MPLS 队列部分下的 + 队列。提供以下详细信息, 然后单击"保存"。
	- 队列名称:MPLS 队列的名称。
	- **DSCP** 标签:MPLS 队列的唯一 差分服务代码点 **(DSCP)** 标记。
	- LAN 到 WAN (%): 用于上传的带宽比例 (%) 不能超过定义的物理上传速率。
	- WAN to LAN (%): 用于下载的带宽比例 (%) 不能超过定义的物理下载速率。
	- 跟踪 **IP** 地址:虚拟路径上的虚拟 IP 地址,可通过 ping 来确定路径的状态。
	- 拥塞阈值: 拥塞量(以微秒为单位),在此之后,MPLS 队列会限制数据包 传输以避免进一步拥塞。
	- 不 @@ 匹配选项: 如果启用,与其他 MPLS 队列不匹配的 DCSP 标签将使用此类别。只有一个 MPLS 队 列可以由不匹配的标签标记为使用。
	- 无重新标记选项:如果启用,LAN 到 WAN Intranet 流量将保留原始标记,并且不会使用默认 DSCP 标 签进行重新标记。
	- 资格:MPLS 队列的资格设置允许用户对某些类别的流量使用 MPLS 队列增加额外罚款。当某类流量被标 记为不符合 MPLS 队列条件时,会添加罚款,使得除非网络条件要求,否则不可能使用 WAN 链接。

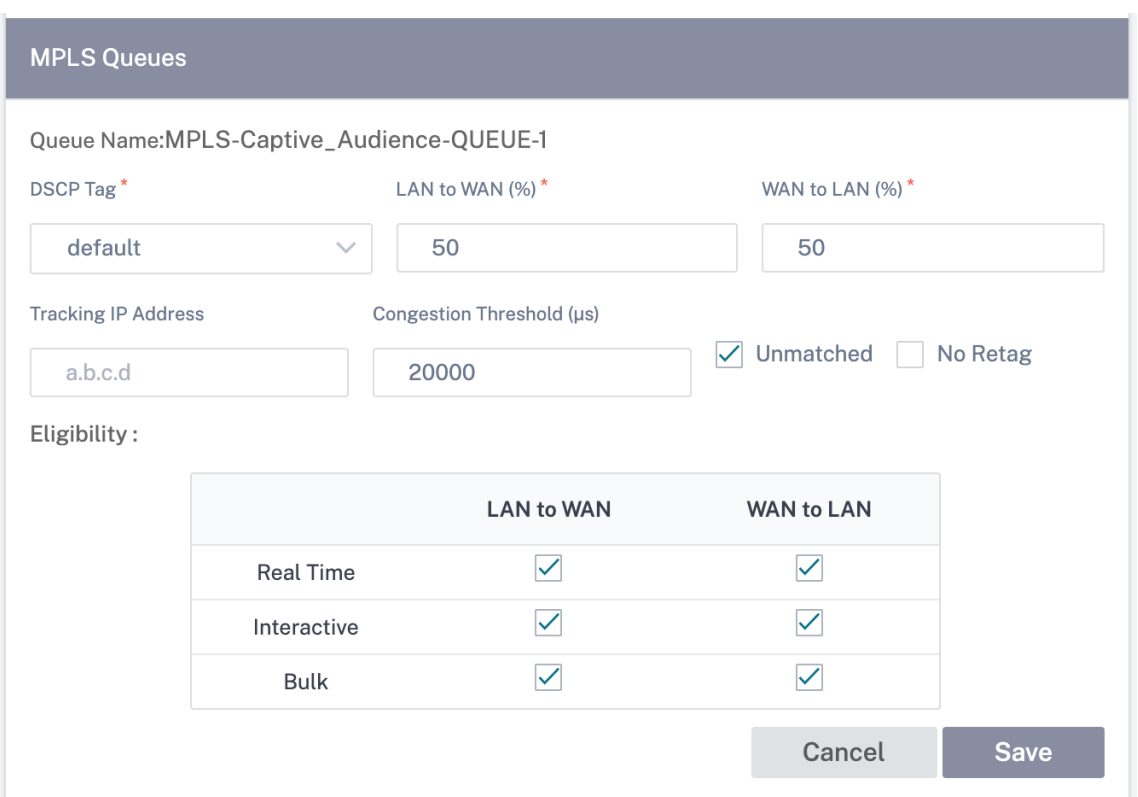

- 6. 在 **WAN** 链接下输入访问接口详细信息和其他必需的详细信息。保存 WAN 链接配置。
- 7. 导航到 配置 **>** 链接设置 **>** 互联通信。在 **MPLS** 组 选项卡上,单击 **+ MPLS** 链路间通信组。
- 8. 如果本地站点和远程站点的队列之间没有基于 DSCP 标签的一对一映射,则必须将 MPLS 队列映射到特定的自 动路径组。从 MPLS WAN 链接继承自动解决组会 自动生成具有匹配 DSCP 标记的队列之间的路径。默认情况 下,属于一个组下所列 ISP 的所有 MPLS 链路都可以通过自动创建路径相互通信。

为 MPLS 组提供一个名称,选择一个 DSCP 标记。单击 **+ MPLS** 提供商,然后从下拉列表中选择 ISP。单击保 存。

注意

您不能使用具有相同互联网服务提供商名称的 WAN 链接模板创建多个 MPLS 队列。但是,您可以使用具 有不同 Internet 服务提供商名称的不同 WAN 链接模板,并使用该模板创建站点 WAN 链接。

Interlink Communication @

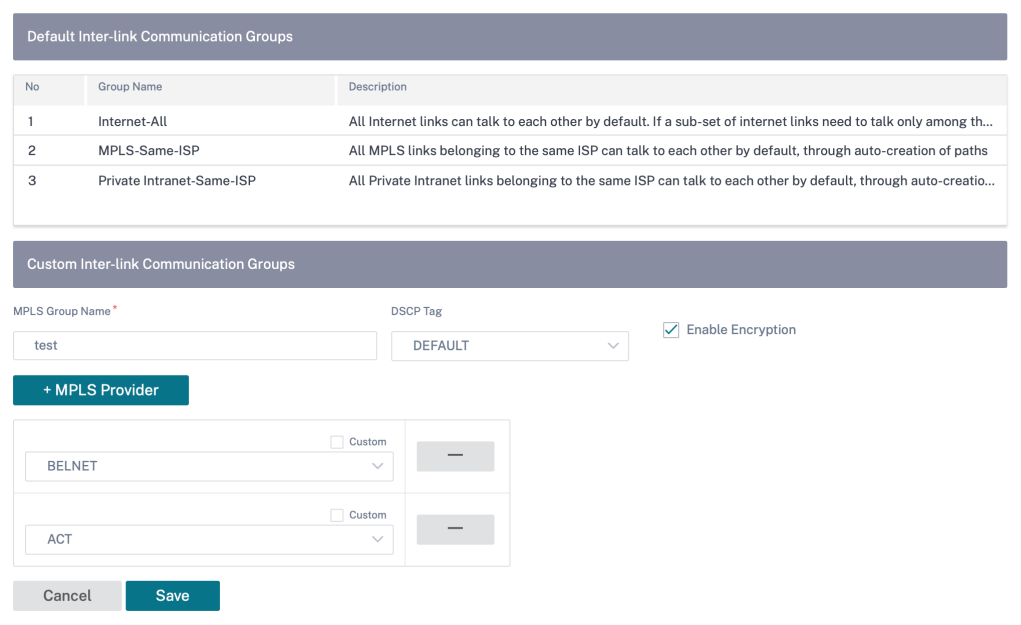

**QoS** 公平性 **(**红色**)**

October 21, 2022

QoS 公平性功能通过使用 QoS 类 和随机早期检测 (RED) 提高了多个虚拟路径流的公平性。虚拟路径可以分配给 16 个 不同类之一。一个类可以是以下三种基本类型之一:

- 实时类为需要即时服务的流量提供服务,直至达到一定带宽限制。低延迟优先于总吞吐量。
- 交互式课程的优先级低于实时课程,但绝对优先于批量流量。
- 批量类获取实时和交互式类的剩余部分,因为延迟对批量流量不那么重要。

用户为不同的类指定不同的带宽要求,这使虚拟路径调度程序能够仲裁来自同一类型的多个类的竞争带宽请求。调度程 序使用分层公平服务曲线 (HFSC) 算法来实现各类之间的公平性。

HFSC 按先进先出 (FIFO) 顺序提供服务。在计划数据包之前, Citrix SD-WAN 会检查数据包类的待处理流量。当过多 的流量处于挂起状态时,数据包将被丢弃,而不是被放入队列(尾部丢弃)。

为什么 **TCP** 会导致排队**?**

TCP 无法控制网络传输数据的速度。为了控制带宽,TCP 实现了带宽窗口的概念,即它允许在网络中的未确认流量。它 最初以一个小窗口开始,每当收到确认时,它将该窗口的大小加倍。这被称为缓慢启动或指数增长阶段。

TCP 通过检测丢弃的数据包来识别网络拥堵。如果 TCP 堆栈发送导致 250 ms 延迟的数据包突发,TCP 不会检测拥塞, 如果没有丢弃任何数据包,因此它会继续增加窗口的大小。它可能会继续这样做,直到等待时间达到 600—800 毫秒。

当 TCP 不处于慢速启动模式时,它会在检测到数据包丢失时减少一半带宽,并为每次接收的确认增加一个数据包允许带 宽。因此,TCP 在对带宽施加上升压力和退出之间交替。不幸的是,如果等待时间在检测到数据包丢失时达到 800 ms, 带宽降低会导致传输延迟。

### 对 **QoS** 公平性的影响

当发生 TCP 传输延迟时,在虚拟路径类中提供任何类型的公平性保证都是困难的。虚拟路径调度程序必须应用尾放 行 为,以避免持有大量流量。TCP 连接的性质是,少量流量流动到虚拟路径,这使得新的 TCP 连接难以获得公平的带宽 份额。公平共享带宽需要确保带宽可用于传输新数据包。

### 随机早期检测

随机早期检测 (RED) 可防止流量队列填满并导致尾部掉落操作。它可以防止虚拟路径调度程序不必要地排队,而不会影 响 TCP 连接可以实现的吞吐量。

## 如何使用红色

- 1. 启动 TCP 会话以创建虚拟路径。验证启用 RED 时,该类的等待时间在稳定状态下保持在 50 ms 左右。
- 2. 启动第二个 TCP 会话并验证这两个 TCP 会话是否均匀共享虚拟路径带宽。验证班级上的等待时间保持稳定状态。
- 3. 验证 SD‑WAN Orchestrator 服务中的规则是否已启用 RED。

### 如何启用 **RED**

在网络级别,导航到 配置 > **QoS** > **QoS** 策略。添加规则并导航到"高级设置" > "局域网到 **WAN**",然后选择"启用 **RED**"。

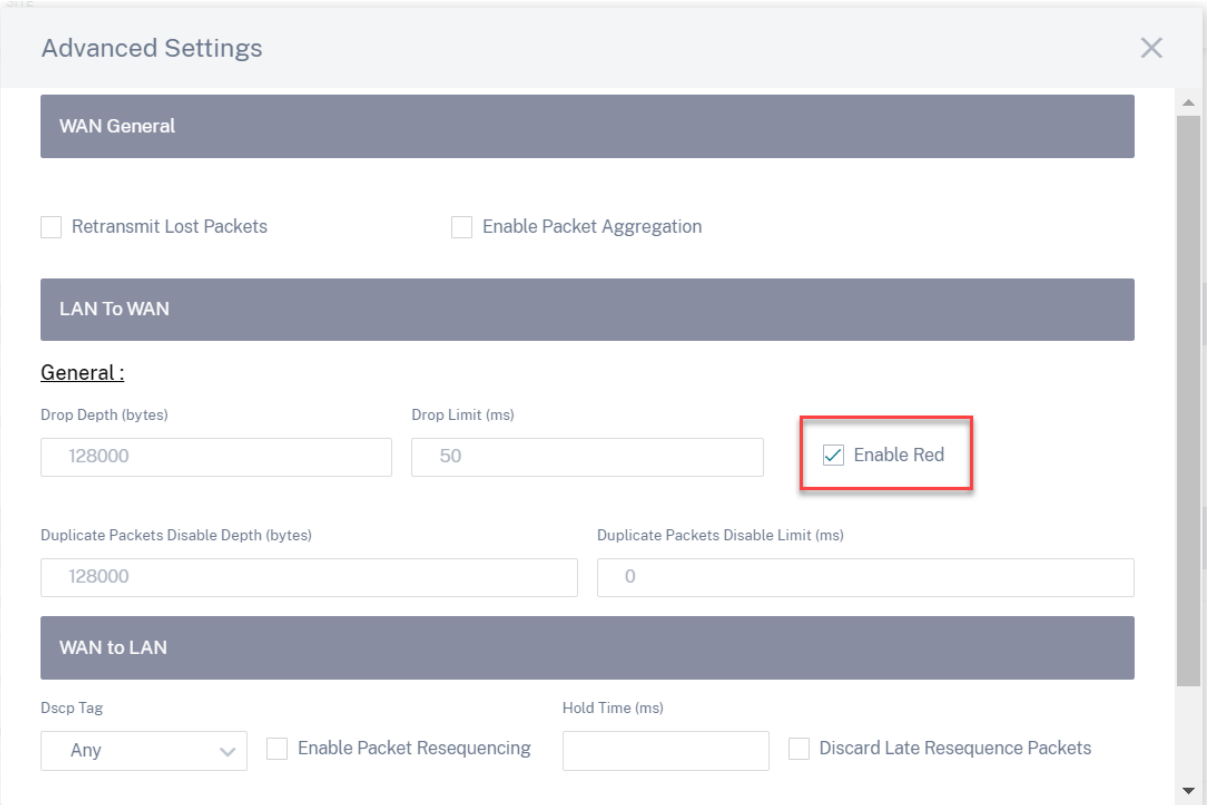

# **QoS** 策略

October 21, 2022

管理员可以定义应用程序和流量策略。这些策略有助于为应用程序启用流量引导、服务质量 (QoS) 和过滤功能。指定定 义的规则是可以在网络中的所有站点上全局应用还是适用于某些特定站点。

策略以多个规则的形式定义,这些规则将按用户定义的顺序应用。

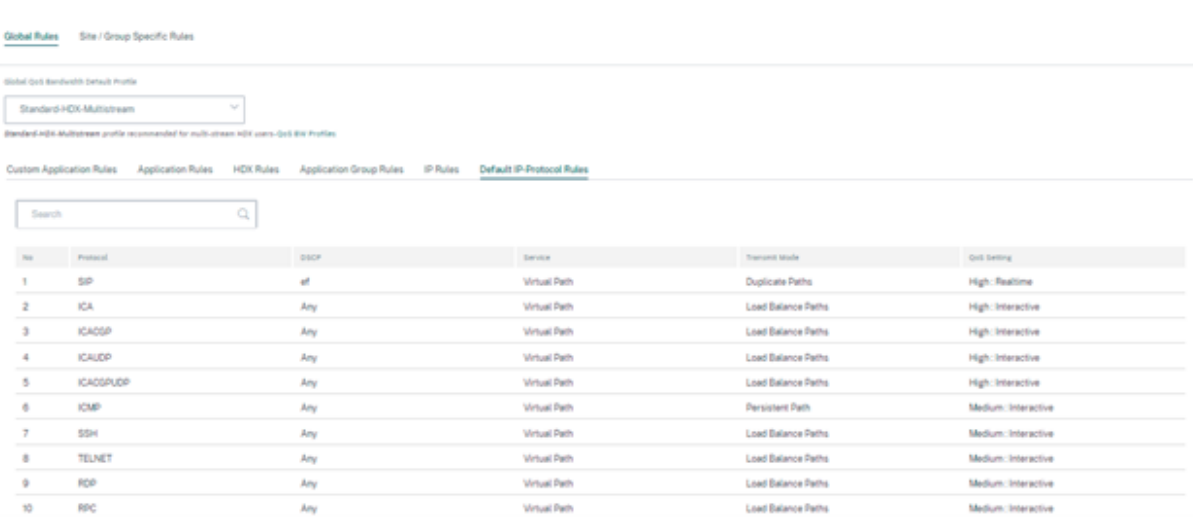

### 创建新规则

管理员必须根据优先级放置定义的规则。优先级根据列表顶部、列表底部或特定行等参数进行分类。

建议在顶部为应用程序或子应用程序设置 更具体 的规则,然后对代表更广泛流量的应用程序使用 不太具体 的规则。

例如,你可以为 Facebook Messenger (子应用程序)和 Facebook (应用程序) 创建特定的规则。将 Facebook 信使规则放在 Facebook 规则之上, 以便选择 Facebook 信使规则。如果顺序被撤销, Facebook Messenger 是 Facebook 应用程序的子应用程序, Facebook Messenger 规则将不会被选中。正确下达订单很重要。

#### 比赛标准

为已定义的规则选择流量,例如:

- 一个应用程序
- 自定义应用程序
- 一组应用程序或基于 IP 协议的规则

### 规则范围

指定定义的规则是可以在网络中的所有站点上全局应用还是适用于某些特定站点。

#### 应用程序控制

导航到 配置 > **QoS** > 自定义应用程序规则。指定需要如何引导流量。

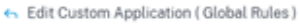

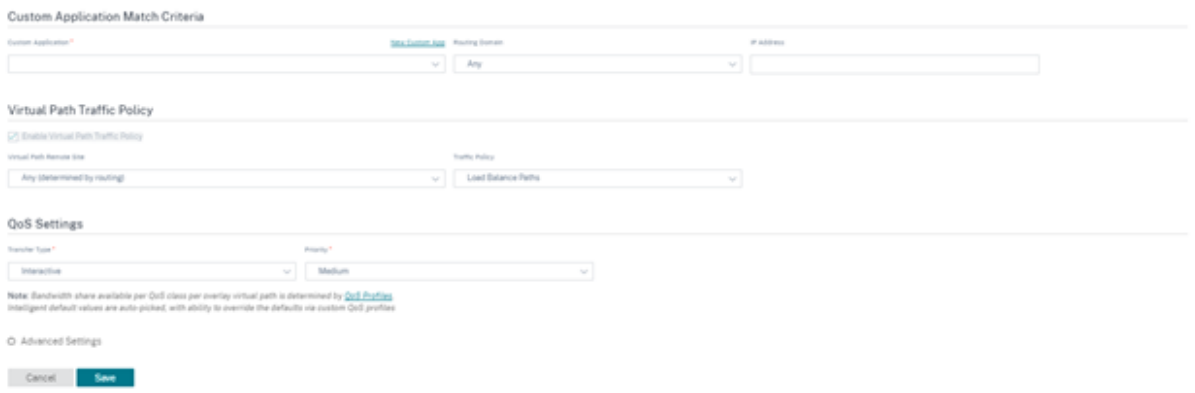

新建自定义应用程序:从列表中选择匹配标准。管理员可以通过为以下名称命名来添加新的自定义应用程序:

- 自定义应用程序
- 协议(TCP、UDP、ICMP)
- 网络 IP/前缀
- 端口
- DSCP 标记

您还可以创建基于域名的自定义应用程序。

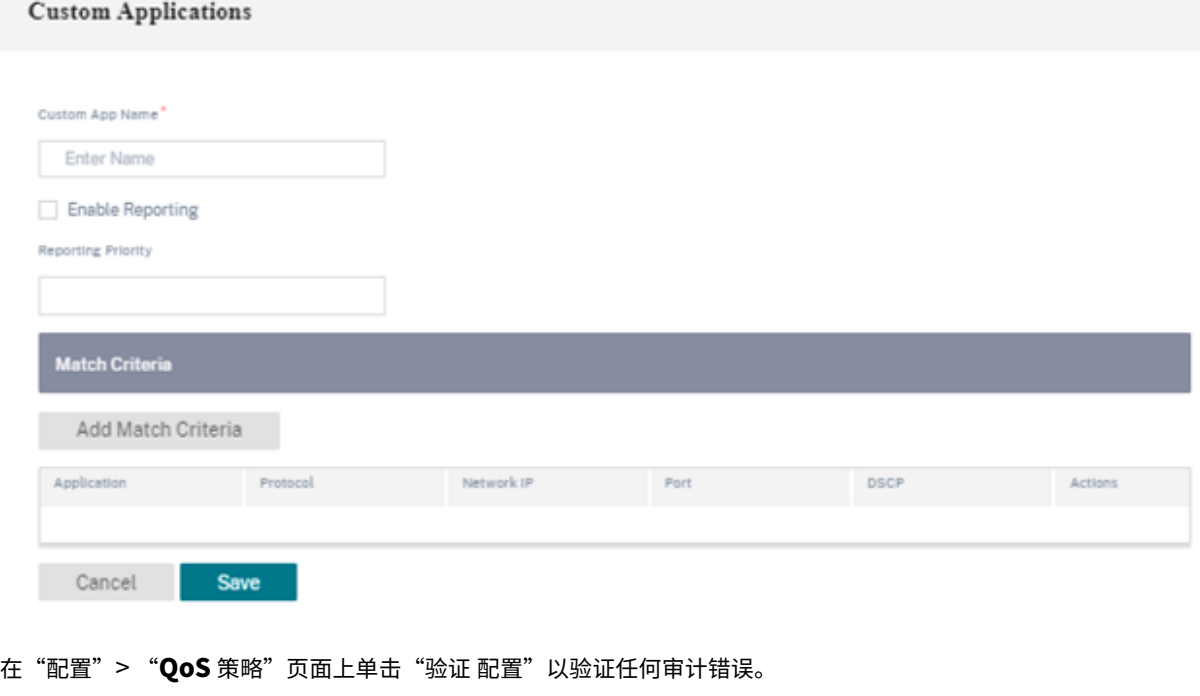

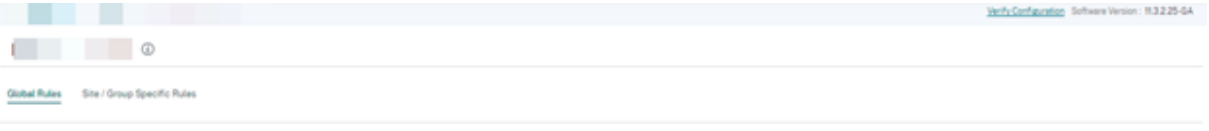

**IP** 规则 **IP** 规则 可帮助您为网络创建规则,并根据规则做出某些服务质量 (QoS) 决策。有关 IP 规则的更多信息,请 参阅 IP 规则。

## **QoS** [配置文](https://docs.netscaler.com/zh-cn/citrix-sd-wan-orchestrator/ip-rules.html)件

服务质量 (QoS) 部分有助于使用 **+ QoS** 配置文件选项创建 **QoS** 配置文件。QoS 配置文件为某些流量提供更好的服 务。QoS 的目标是提供优先级,包括流量类型(实时、交互和批量类别)和专用带宽。带宽分解以百分比值表示。这也 改善了损耗特性。

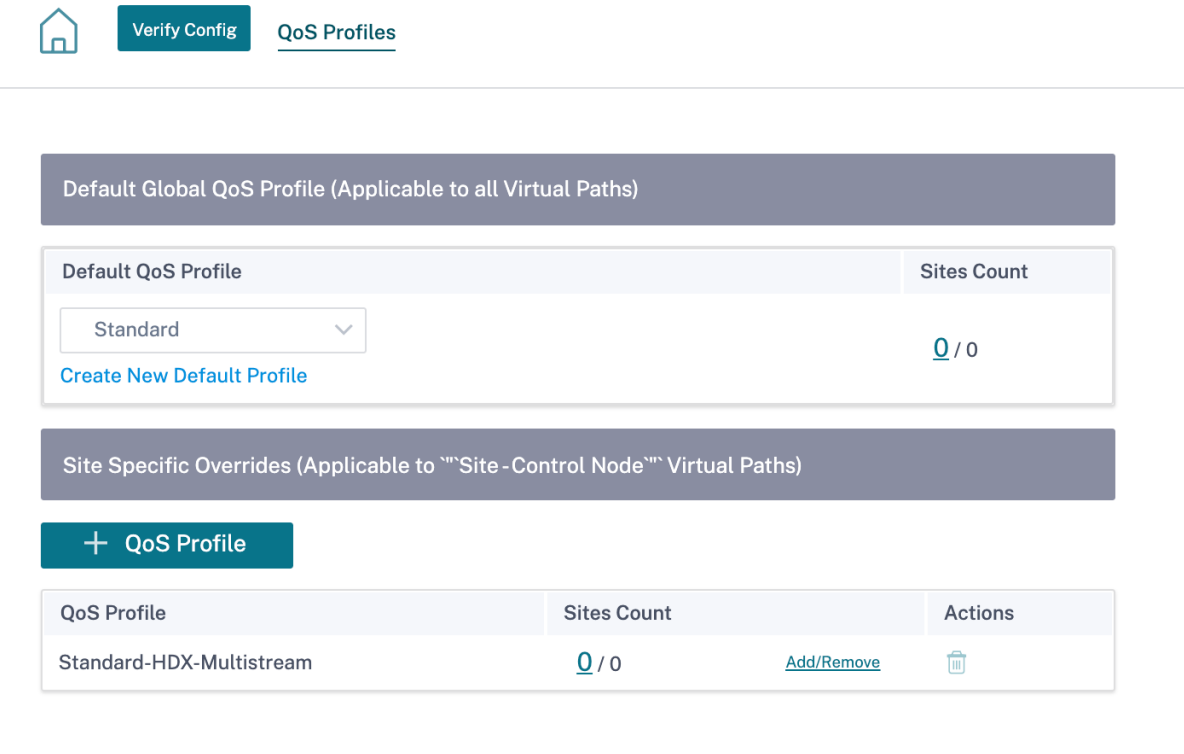

### 在"配置"> "**QoS** 策略"页面上单击"验证 配置"以验证任何审计错误。

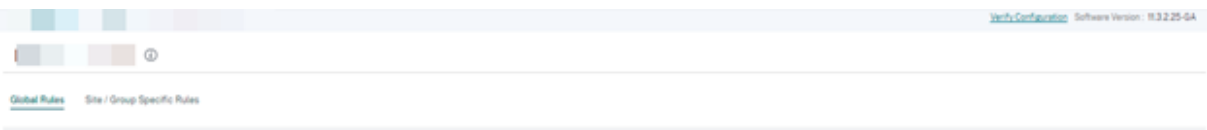

### 自定义 **QoS** 配置文件

如果正在使用虚拟路径默认集,则可以在 配置 >QoS > QoS 配置文件下修改类别。单击"创建新的默认配置文件",输 入默认集的名称,选择站点,然后更新 QoS 类别的带宽分配。单击保存。有关类的更多信息,请参阅 课程。

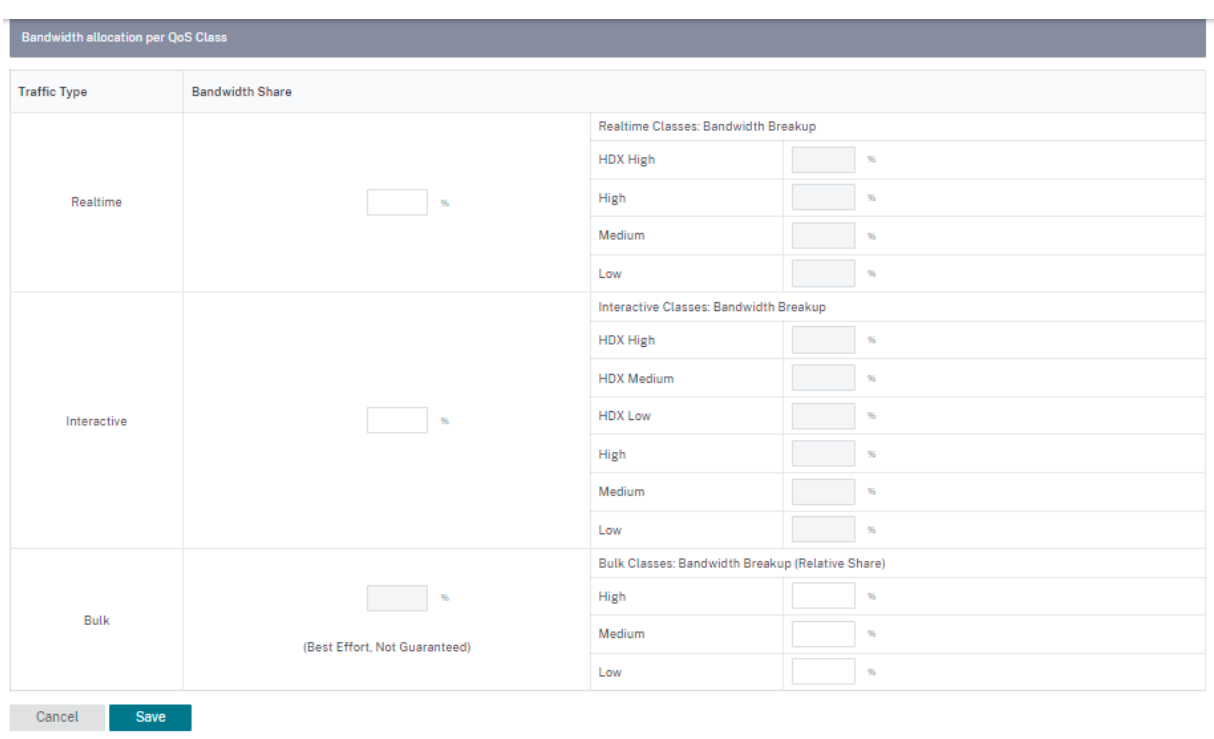

# **HDX QoE**

October 21, 2022

网络参数(如延迟、抖动和数据包丢弃)会影响 HDX 用户的用户体验。体验质量 (QoE) 可帮助用户了解和检查他们的 ICA 体验质量。QoE 是一个计算指数,指示 ICA 流量性能。用户可以调整规则和策略来改善 QoE。

QoE 是介于 0-100 之间的数值,值越高,用户体验越好。

用于计算 QoE 的参数是在位于客户端和服务器端的两个 Citrix SD‑WAN 设备之间测量的,而不是在客户端或服务器 设备本身之间测量的。延迟、抖动和数据包丢弃是在流级别测量的,它可能与链路级别的统计信息不同。最终主机(客 户端或服务器)应用程序可能永远不会知道 WAN 上存在数据包丢失。如果重新传输成功,则流量级数据包丢失率低于 链路级丢失。但是,因此,它可能会稍微增加延迟和抖动。

您可以在 Citrix SD‑WAN Orchestrator 服务的 HDX 仪表板中查看 HDX 应用程序整体质量的图形表示。HDX 应用 分为以下三个质量类别:

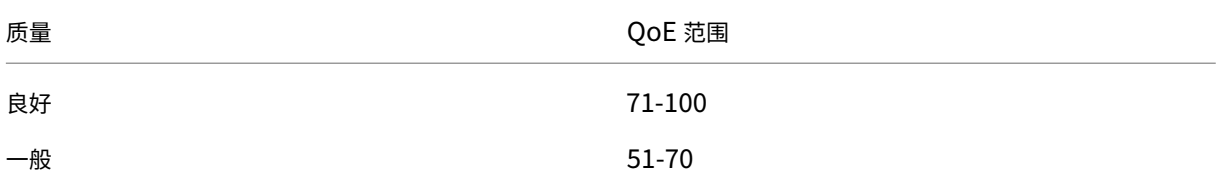

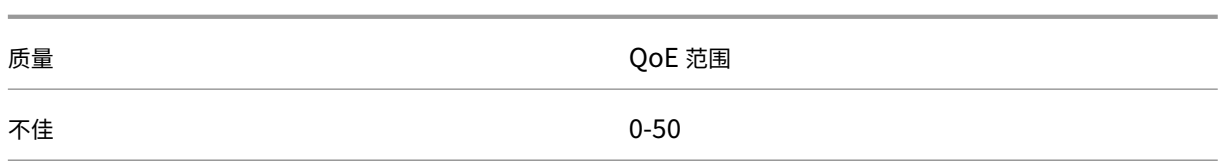

根据选定的 UI 页面,HDX 控制面板中将显示底部(最少 QoE)的五个站点、五个用户、五个会话或所有站点的列表。 不同时间间隔的 QoE 图形表示允许您监视每个站点 HDX 应用程序的性能。

## 配置 **HDX QoE**

要配置 HDX QoE,请执行以下操作:

- 1. 在网络级别,导航到 配置 **>** 应用程序设置和群组 **>** 应用程序质量配置,然后单击 **+ QoE** 配置。使用要用于计算 HDX 行为的 QoE 配置文件添加以下应用程序:
	- ICA 实时 (ICA 优先级 \_0)
	- ICA 交互式 (ICA 优先级 1)
	- ICA 批量传输 (ica\_priority\_2)
	- ICA 背景 (优先级 \_3)
	- 独立计算架构 (Citrix) (ICA)

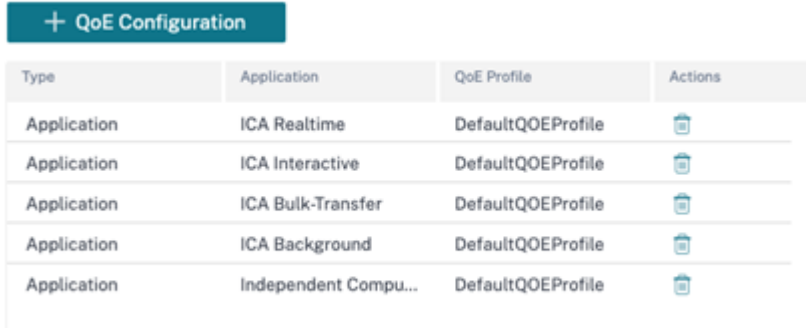

这些配置提供了通过配置文件测量 HDX 报告中使用的 HDX 性能的参数。HDX 多流 (MSI) 连接需要配置 ICA 实 时、ICA Interactive、ICA 批量传输、ICA 背景,单流 (SSI) 连接需要独立计算架构 (Citrix)。

2. 导航到 配置 **> QoS > QoS** 配置文件 并提供 QoS 配置文件的名称。St@@**andard‑HDX‑Multistream** 是 默认选择的 QoS 配置文件,默认情况下选择 **HDX** 报告 选项。如果不需要 **HDX** 报告,请清除 HDX 报告。

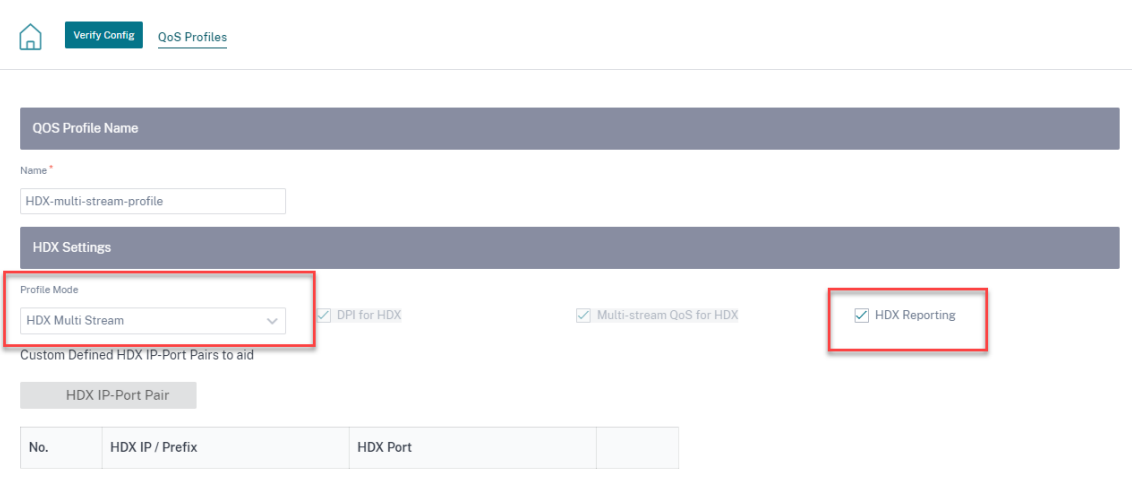

在每个 QoS 配置文件中,每个类别都有预定义的带宽百分比。它们可配置为调整分配给 HDX 流量所用类别的带 宽。

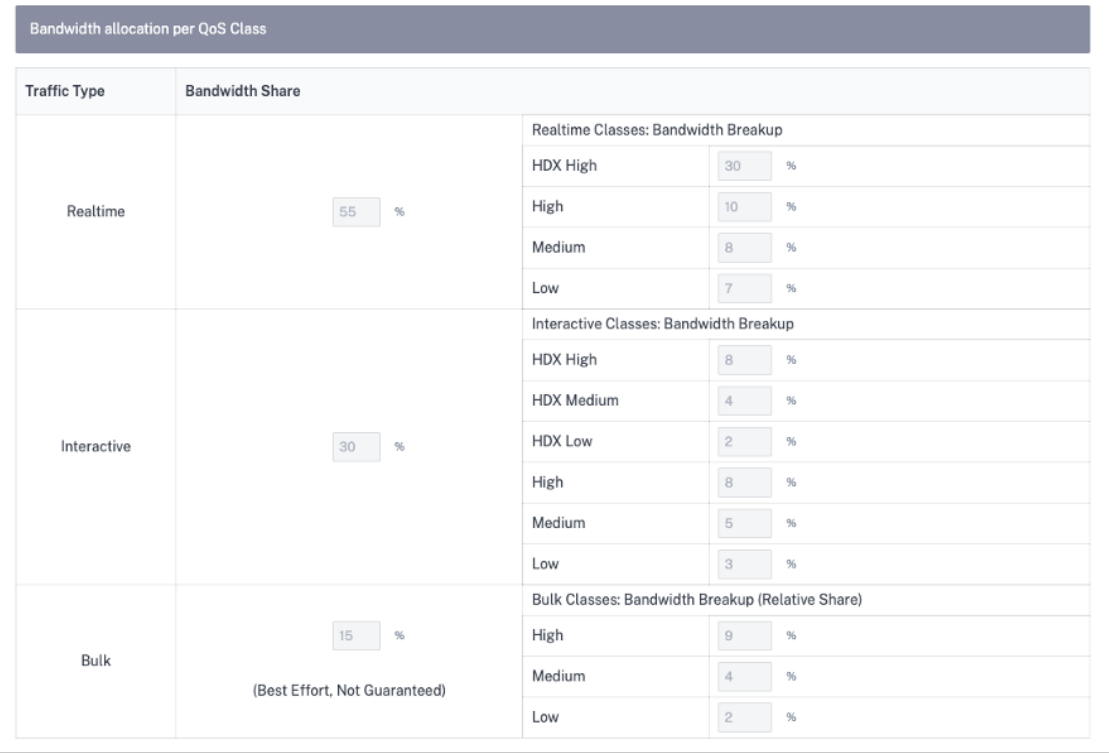

3. 通过检查 站点计数 指示器,确保积极使用新的 QoS 配置文件。

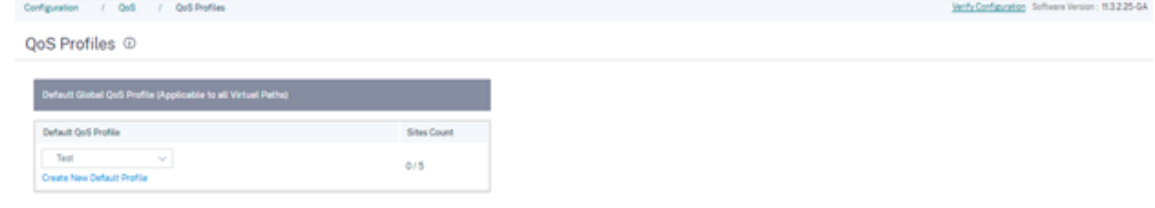

4. 导航到 配置 **> QoS > QoS** 策略 > **HDX** 规则,将启用了 HDX 报告的新 QoS 配置文件设置为 全局 **QoS** 带宽

#### 默认配置文件。

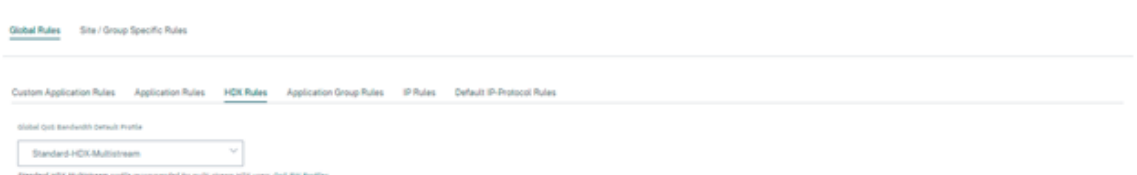

5. 添加 HDX 规则。这些配置为 HDX 连接分配正确的 QoS 设置。要检查规则详细信息或编辑规则,请导航到 操作 列,单击水平省略号 (⋯),然后选择 编辑 选项。要更改任何默认规则的设置,请单击"克隆"并进行所需的修改。

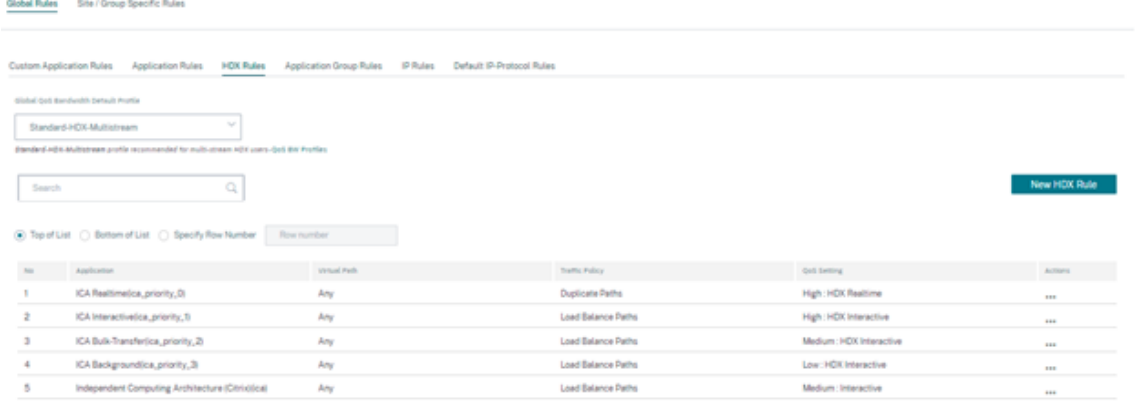

#### 可以修改以下配置:

- QoS 等级:实时、交互式、批量
- 交通政策:
	- **–** 重复路径:在多条路径上复制流量以提高可靠性。
	- **–** 永久路径:除非路径不可用,否则流量的流量将保持在同一路径上。
	- **–** 负载平衡路径:流的流量在多条路径上均衡。
	- **–** 高级设置:设置策略重传、RED 和延迟数据包。

+ Edit Citrix HDX (Global Rules)

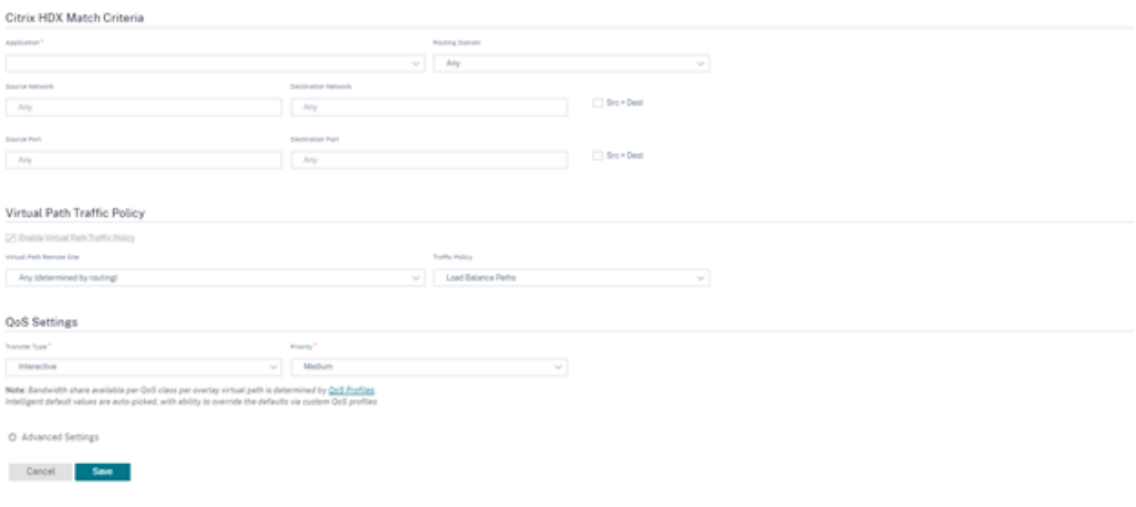

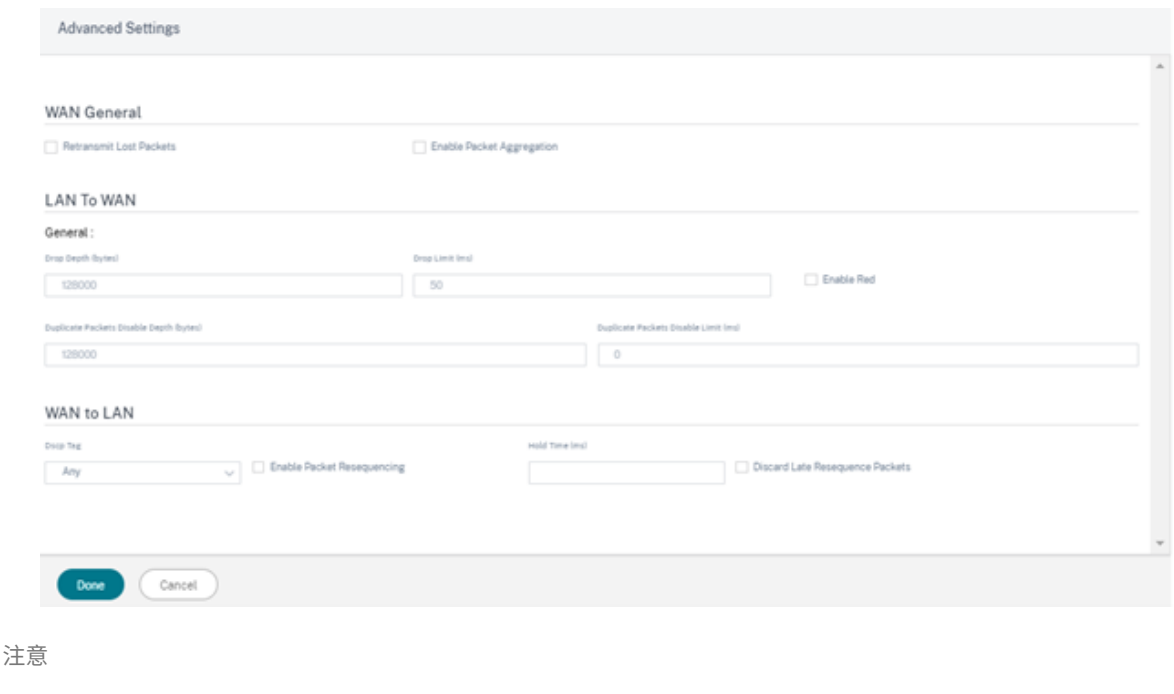

有关类的更多信息,请参阅 课程。

#### **HDX** 仪表板和报告

Citrix SD‑WAN Orchestrator 服务提供 HDX 仪表板,用于对每个站点、用户和会话在网络上的 Citrix 虚拟应用程序 和桌面用户体验进行最新、详细的测量。

HDX 会话有两种类型:单流和多流。单流会话在会话中只有一个连接,而一个多流会话有四个连接。多流会话允许更高 级的 QoS。单流 HDX 会话中的连接默认为交互式类,而多流 HDX 会话的最高优先级连接默认为实时类,其他三个连 接到交互式类。这是可配置的。

体验质量 (QoE) 分数是介于 0—100 之间的数值。价值越高,用户体验越好。实时类流量 QoE 是根据抖动、延迟和丢 失率计算的。交互式类 QoE 是根据突发率和损失率计算的。会话的 QoE 是会话中所有连接的平均值。用户的 QoE 是 该用户启动的所有会话的平均值。网站的 QoE 是该网站上所有会话的平均值。

所有的统计数据都是指标:

- 对于该网站上的 HDX 流量
- 有该用户的经验
- 在该会话中的所有连接

它们不包括其他类型流量的指标。指标要么是所选期间的平均值,或者是所选期间的总数。

注意

HDX 报告要求最低软件版本:

• Citrix Virtual Apps and Desktops 7—1912 LTSR(或当前版本)
- 适用于 Windows 19.12 LTSR (或当前版本) 的 Citrix Workspace
- SD-WAN 11.2.0 (或当前版本)

Citrix 始终建议使用最新的软件版本来获得最新的错误修复和增强功能。例如,SD‑WAN 需要 11.2.3 或 11.3.1 版本 才能支持更高版本的 Citrix Virtual Apps and Desktops LTSR 中引入的新 EDT 命令。

Mac 客户端和 Linux 客户端不完全支持通过 Citrix SD‑WAN 进行多流 ICA 和 HDX 报告。例如,Linux 客户端支持多 流,但缺少往返时间和延迟等细节。CWA 功能矩阵 可让您深入了解哪些操作系统支持具 有 **NSAP VC** 功能的多端口 ICA 和 **HDX Insight** 。

用户需要在 Citrix Gateway 加密之外访问 [HDX](https://www.citrix.com/content/dam/citrix/en_us/documents/data-sheet/citrix-workspace-app-feature-matrix.pdf),要么直接访问 StoreFront,要么使用 信标点 或 网络定位服务。

站点

此 HDX 报告提供了每个站点的详细 HDX 数据。要查看站点统计信息,请导航到 报告 **> HDX >** 站点。

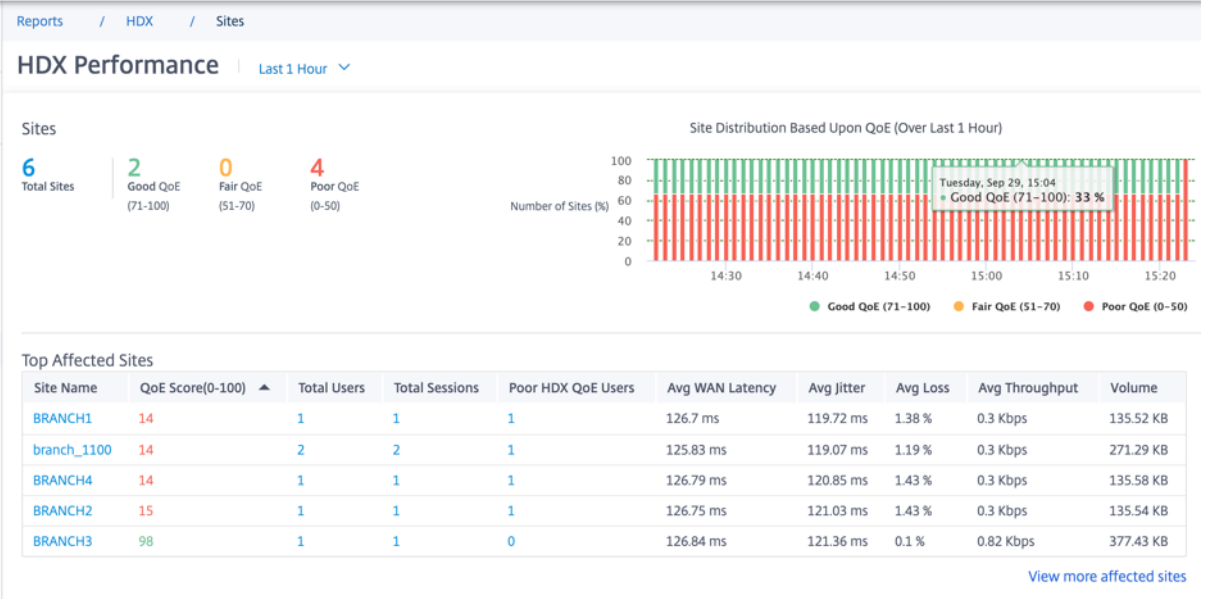

仪表板在现场报告 HDX 流量在选定的时间间隔内(例如,过去 5 分钟、过去 30 分钟、过去 1 天、过去 1 个月等)运 行。根据网站 HDX 流量的 QoE,网站性能分为良好(71‐100)、良好(51‐70)或差(0‐50)。摘要部分和"受影响最 多的站点"表中的 QoE 值是选定时间内的平均值。时间序列图形报告显示具有延时的详细历史记录。每个栏显示当时优 秀、公平和差的 QoE 网站的百分比。

您还可以在基于 QoE 的站点 分布图表下查看当时有"良好"、"一般"和"差"的网站数量(以 百分比表示)。将鼠标悬 停在颜色栏上可查看处于良好/公平/不佳状态的网站的百分比数量。

注意

• 统计数据是在一个方向收集的,从远程一侧收集到当前站点。例如,对于站点 A 和站点 B 之间的会话,收 集站点 A 的报告是关于从站点 B 进入站点 A 的流量的,而站点 B 的报告则收集来自站点 A 进入站点 B 的 流量。因此, Site-A 和 Site-B 上同一会话的统计数据可能会有所不同。

•"受影响最大的站点"表仅显示前 5 个受影响最严重的站点。默认情况下,它显示了 QoE 分数最低的 5 个站 点。但是,每列都是可排序、升序或降序的,并用作查询条件。例如,单击"平均抖动"列标题可切换显示 平均抖动最低的 5 个站点或平均抖动最高的 5 个站点。其他专栏也是如此。要查看所选时间段内有 HDX 流 量的所有站点的详细信息,请单击"查看更多受影响的站点"。

#### 以下是每个网站的详细信息:

- 站点名称:站点名称。
- QoE 分数 (0-100): 该网站的平均 QoE 分数。
- 用户总数:选定时段内在网站上看到的活跃 HDX 用户总数。
- 会话总数:选定时段内在网站上看到的 HDX 会话总数,包括单流和多流会话。
- 糟糕的 HDX QoE 用户: QoE 不佳 (低于 50) 的 HDX 用户数量。
- 平均 **WAN** 延迟:广域网从远程站点到此站点的平均延迟。
- 平均抖动:所选持续时间内的平均抖动值。
- 平均丢失率:所选持续时间内的平均丢包百分比值。
- 平均吞吐量:所选持续时间内的平均数据吞吐量值。
- 流 @@ 量: 在此网站上看到的总流量。Citrix SD-WAN Orchestrator 服务 GUI 可能会根据数字值调整和更 改单位。

单击任何列标题都会显示在该列上排序的报告。单击"查看更多受影响的站点"以查看所有站点的报告。单击任何一行 都会显示该站点的详细报告。

以下屏幕截图中的表格是显示所有站点的示例报告。它与"受影响最多的站点"表具有相同的列。您可以使用搜索栏搜 索任何站点。

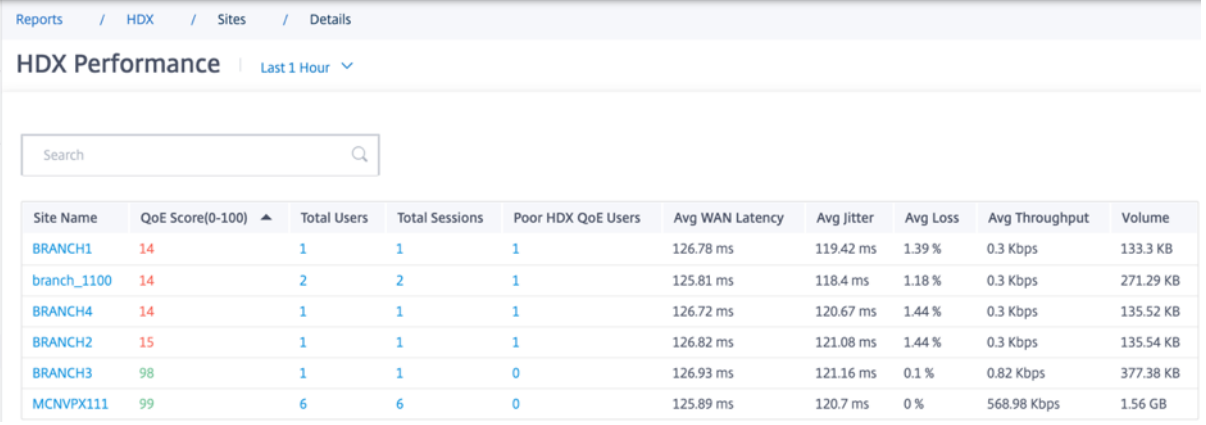

单击单个站点行可以查看性能指标的图形表示。将鼠标悬停在图形上可提供更多细节。

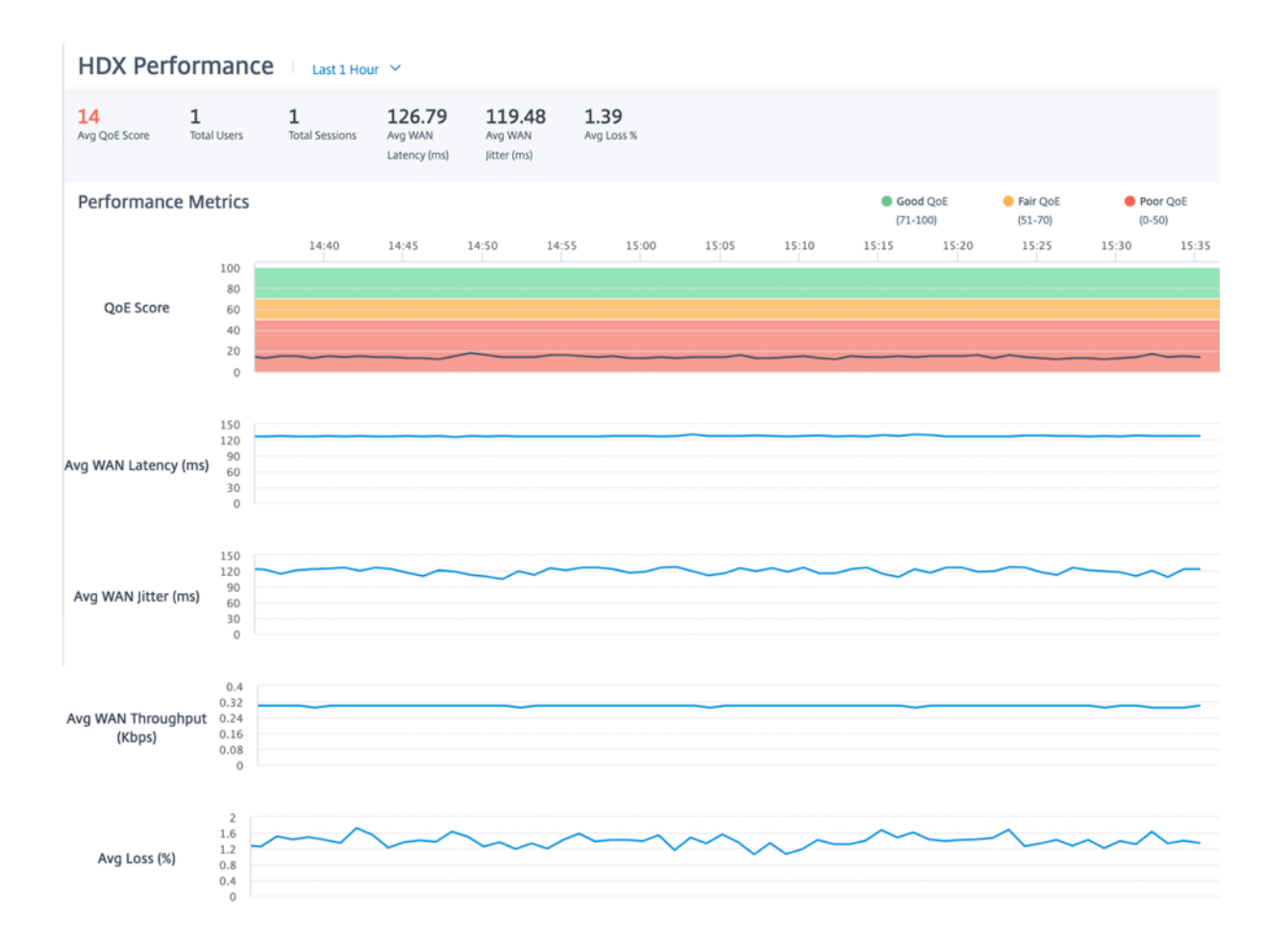

#### 用户

#### 要查看 HDX 用户报告,请导航到 报告 **> HDX >** 用户。

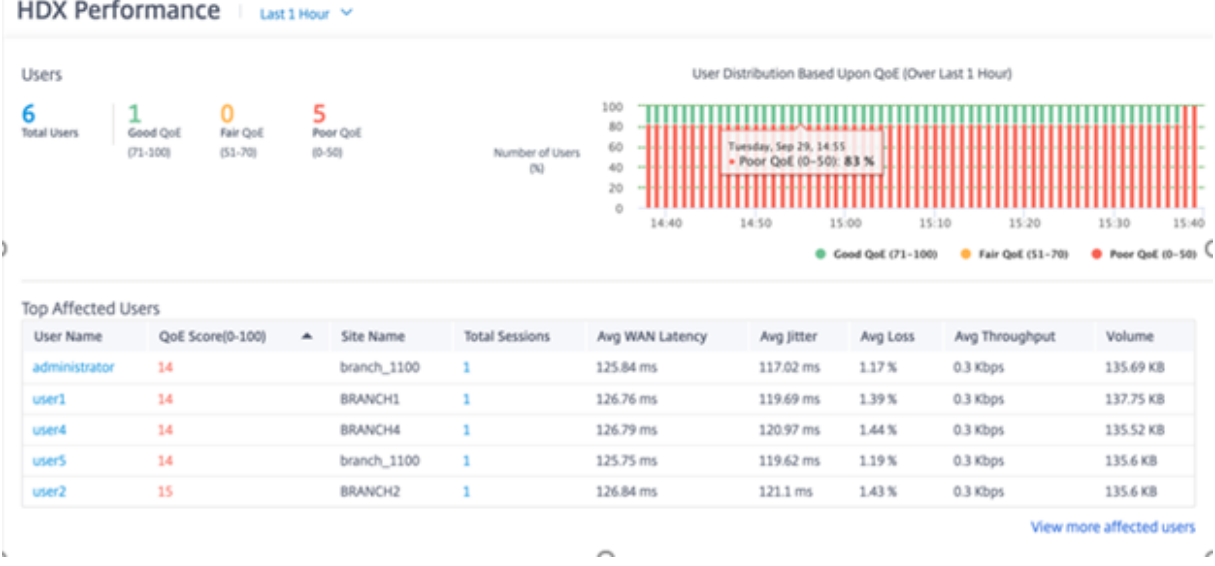

用户报告显示了每个用户在选定时间段(例如,最近 5 分钟、最近 30 分钟、最近 1 天、最近 1 个月等)内所经历的表

现。如果用户在选定时间段内在多个站点上,则该用户登录的最后一个站点将显示在报告中。根据 HDX 流量的 QoE 评 分,用户体验被分为良好 (71-100)、公平 (51-70) 或差 (0-50)。摘要部分和"受影响最大的用户"表中的 QoE 值是选 定时间段内的平均值。时间序列图形报告显示具有延时的详细历史记录。每个栏显示当时 QoE 良好、公平和差的用户的 百分比。

您还可以在"基于 QoE 的用户 分布"图表下查看当时有"良好"、"一般"和"差"的 QoE 的用户数量(以 百分比表 示)。将鼠标悬停在颜色条上可查看处于良好/公平/不佳状态的用户百分比。

个人身份信息 目前,HDX QoE 报告有以下两个个人身份信息 (PII) 字段:

- 用户名:显示用户名。
- **IP** 地址:显示客户端 IP 地址。

注意

- 当用户名不可用时,IP 地址将显示在"用户名"字段中。
- HDX 用户报告基于客户端 SD-WAN 的统计信息,而不是虚拟交付代理 (VDA) 端 SD-WAN 的统计信息。 这反映了最终用户的 HDX 体验。
- •"受影响最大的用户"表仅显示前 5 个受影响最大的用户。默认情况下,它显示 QoE 最低的前 5 位用户。但 是,每列都是可排序、升序或降序的,并用作查询条件。例如,单击"平均抖动"列标题可切换显示平均抖 动最低的 5 个用户或平均抖动最高的 5 个用户。要查看在所选时间段内拥有 HDX 流量的所有用户的详细信 息,请单击"查看更多受影响的用户"。

以下是每个用户的详细信息:

- 用户名:用户名。
- QoE 分数 (0-100): 该用户的平均 QoE 分数。
- 站点名称:用户登录的站点名称。
- 会话总数:来自该用户的活跃 HDX 会话总数,包括单流和多流会话。
- 平均 WAN 延迟: 在客户端体验到的 WAN 上的平均延迟。
- 平均抖动:所选持续时间内的平均抖动值。
- 平均丢失率:所选持续时间内的平均丢包百分比值。
- 平均吞吐量:所选持续时间内的平均数据吞吐量值。
- 流 @@ 量: 该用户使用的总流量。Citrix SD-WAN Orchestrator 服务 GUI 可能会根据数字值调整和更改单 位。

单击任何列标题都会显示在该列上排序的报告。单击"查看更多受影响的用户"以查看所有用户的报告。单击任何一行 都会显示该用户的详细报告。

以下屏幕截图是显示所有用户的示例报告表。它与"受影响最大的用户"表具有相同的列。您可以使用搜索栏搜索任何 站点。

#### HDX Performance Last1 Hour Y

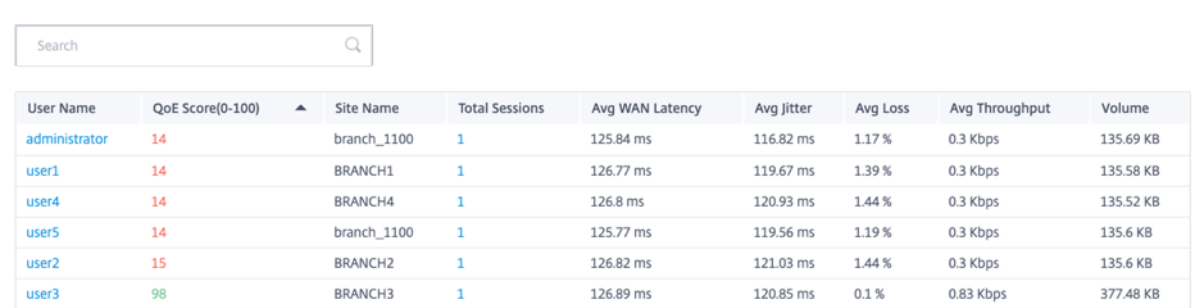

#### 单击单个用户行可查看该用户性能指标的图形表示。

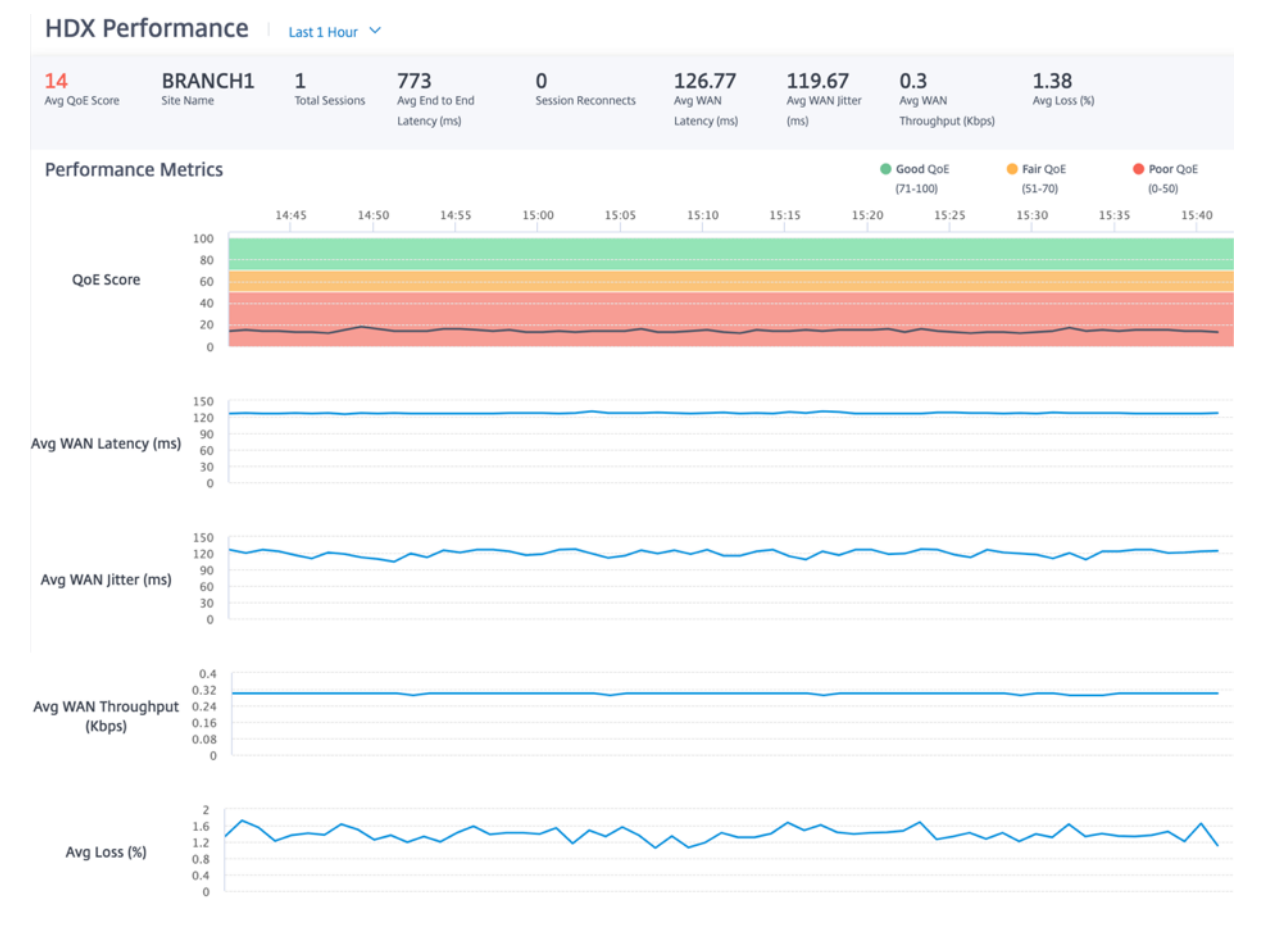

会话

会话报告提供了会话级别的详细信息。要查看会话报告,请导航到 报告 **> HDX >** 会话。

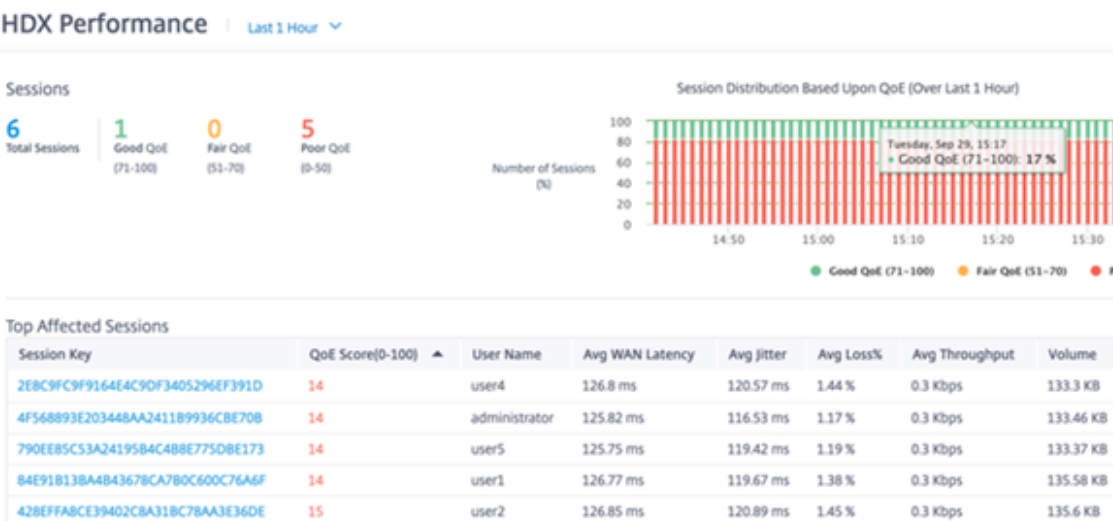

View more affected sessions

Poor QoE (0-50)

State **ACTIVE** 

ACTIVE **ACTIVE** 

**ACTIVE ACTIVE** 

控制面板显示在选定时间段(例如,最近 5 分钟、最近 30 分钟、最近 1 天、最近 1 个月等)内运行的 HDX 会话的报 告。根据该时段的 QoE,会话分为好 (71-100)、公平 (51-70) 或差 (0-50)。摘要部分和受影响最大表中的 QoE 值 是所选期间的平均值。时间序列图形报告显示具有延时的详细历史记录。每个栏显示当时良好、公平和差的 QoE 会话的 百分比。

您还可以在"基于 QoE 的会话 分布"图表下查看当时有"良好"、"一般"和"差"的会话数量(以 百分比表示)。将鼠 标悬停在颜色栏上可查看处于良好/公平/不佳状态的会话百分比。

注意

- HDX 会话报告基于来自客户端 SD‑WAN 的统计数据,而不是 VDA 端 SD‑WAN。这反映了最终用户的 HDX 体验。
- •"受影响最多的会话"表仅显示前 5 个受影响最大的会话。默认情况下,它显示 QoE 最低的前 5 个会话。但 是,每列都是可排序、升序或降序的,并用作查询条件。例如,单击"平均抖动"列标题可切换显示平均抖 动最低的 5 个会话或平均抖动最高的 5 个会话。要查看所选时间段内所有 HDX 会话的详细信息,请单击 "查看更多受影响的会话"。

以下是每个会话顶部会议的详细信息:

- 会话密钥: HDX 会话的唯一标识。
- **QoE** 分数 **(0‑100)**:本次会话的平均 QoE。
- 用户名:用户名。
- 平均 WAN 延迟: 选定时长内会话的平均 WAN 延迟, 在客户端测量。
- 平均抖动:所选时长内会话的平均抖动值。
- 平均损失百分比: 选定持续时间内会话的平均损失百分比值。
- 平均吞吐量:选定持续时间内会话的平均吞吐量值。
- 流 @@ 量: 此会话使用的总流量。Citrix SD-WAN Orchestrator 服务 GUI 可能会根据数字值调整和更改单 位。

单击任何列标题,将显示在该列上排序的报告。单击"查看更多受影响的会话"将显示所有会话的报告。单击任何一行 都会显示该会话的详细报告。

以下屏幕截图是显示所有会话的示例报告表。它与"受影响最多的会话"表具有相同的列。

HDX Performance  $\perp$  Last 1 Hour  $\sim$ 

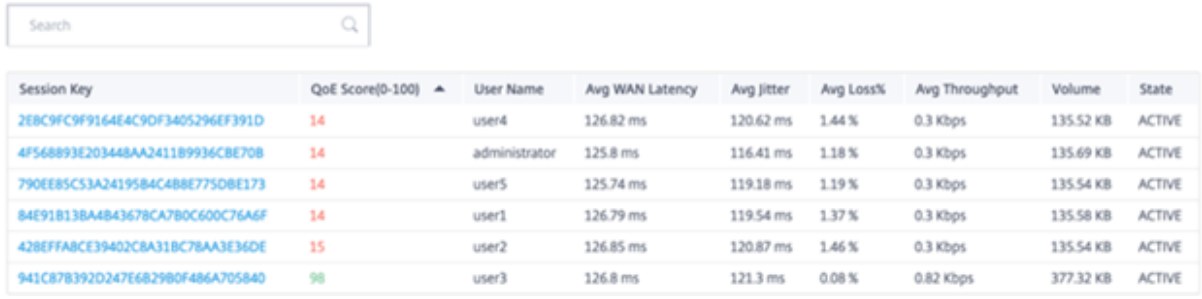

单击单个会话键可以查看性能指标的图形表示以及影响 QoE 的所有变量的详细信息。

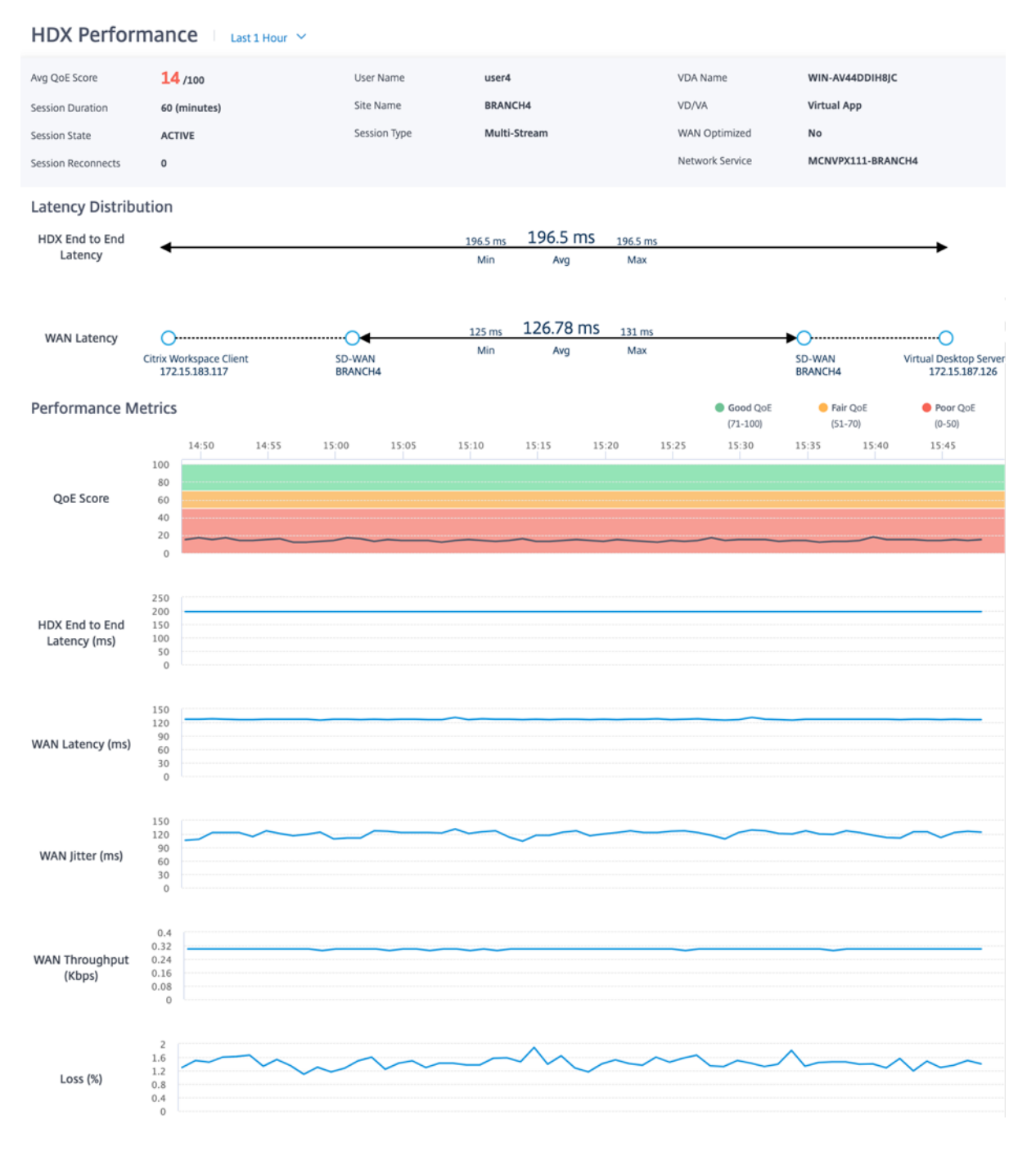

- 平均 **QoE** 分数:选定时段内的平均 QoE。
- 用户名:启动此会话的用户。
- VDA 名称: 用于交付已发布桌面/应用程序的 VDA 的名称。
- 会话持续时间:该会话在所选时段内的活动时间。
- 站点名称:启动会话时用户的客户端站点。
- VD/VA: 此会话是 虚拟桌面 还是 虚拟应用程序 会话。
- 会话状态:选定时段结束时会话的状态。
- 会话类型:上次启动会话时会话是多流会话还是单流会话。
- 广域网优化:此会话是否经过广域网优化。如果 SD-WAN 是 PE 平台,则为 HDX 启用 WAN 优化,并且此会话 已优化,则此字段显示为真。
- 会话重新连接:如果会话已断开连接并由于网络问题自动重新连接,则此字段为此类事件的发生次数。
- 网络服务:这是传送此会话的服务名称。
- **HDX** 端到端延迟:VDA 与客户端之间往返时间值的一半。
- 广域网延迟: 从 VDA 端 SD-WAN 到客户端 SD-WAN 的延迟。

路由

October 21, 2022

路由 部分提供以下选项:

- 路由策略
- 路由域
- 导入路由配置文件
- 导出路由配置文件
- 交通节点

#### 路由策略

路由策略有助于启用交通指导。根据选择(应用程序路由和 IP 路由),您可以使用不同的方式来引导流量。

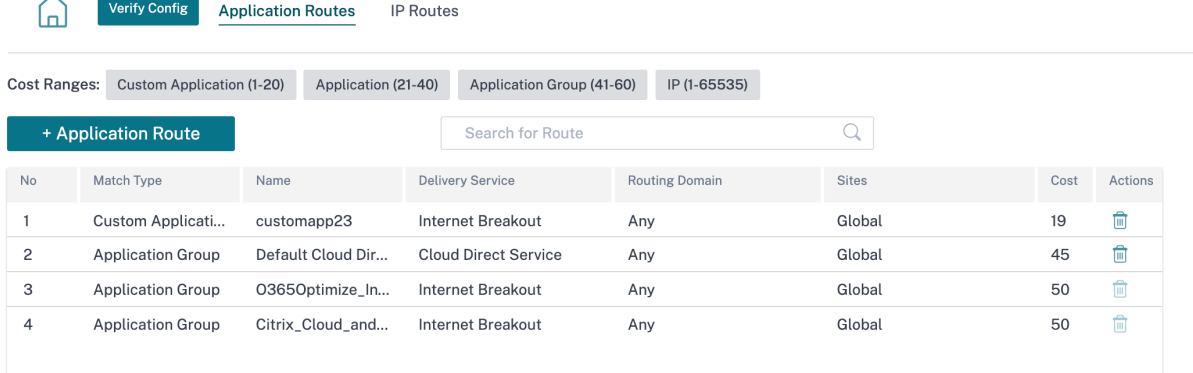

#### 应用程序路由

单击 **+** 应用程序路径 以创建应用程序路由。

• 自定义应用程序匹配标准:

- **–** 匹配类型:从下拉列表中选择匹配类型为"应用程序**/**自定义应用程序**/**应用程序组"。
- **–** 应用程序:从列表中选择一个应用程序。
- **–** 路由域:选择路由域。
- 范围:您可以在全局级别或站点和组特定级别确定应用程序路由的范围。
- 交通引导;
	- **–** 配送服务:从列表中选择一项配送服务。
	- **–** 成本:反映每条路径的相对优先级。降低成本,优先级越高。

• 基于路径的资格:

**–** 添加路径:选择站点和 WAN 链接。如果选择的路径出现故障,则应用程序路由不会接收任何流量。

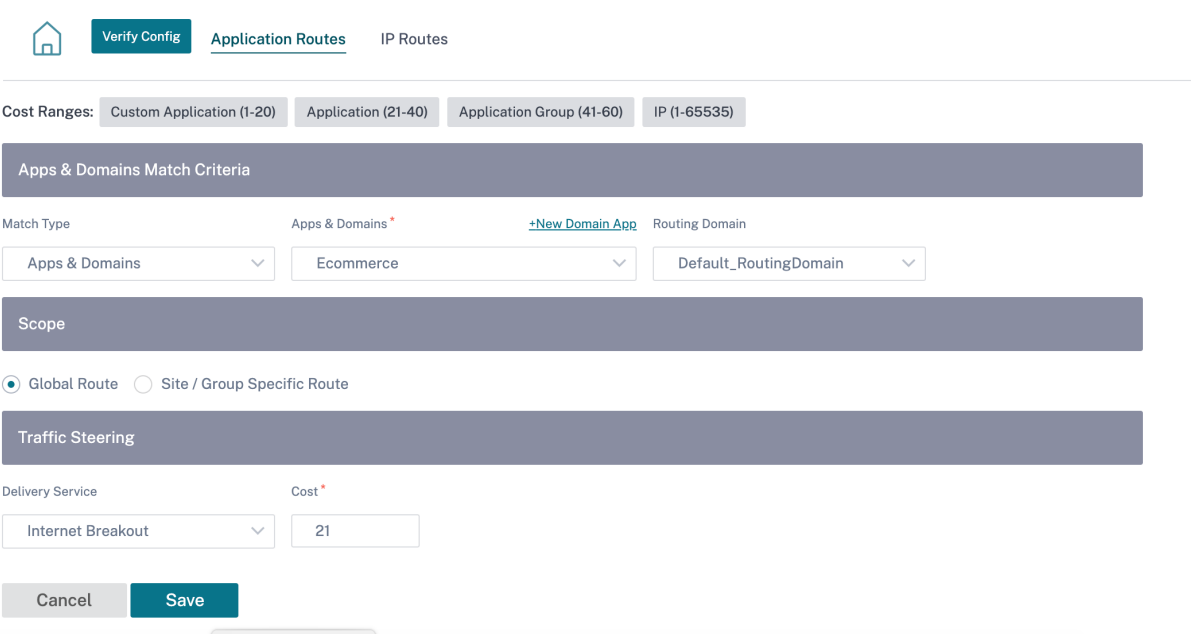

如果添加了新的应用程序路由,则路由成本必须在以下范围内:

- 自定义应用程序:1—20
- 应用程序:21—40
- 应用程序组:41—60

# **Office 365** 优化

Office 365 优化功能符合 微软 Office 365 网络连接原则,用于优化 Office 365。Office 365 通过位于全球的多个服 务终端节点(前门)作为服务提供。

为了实现 Office 365 流量的最佳用户体验, Microsoft 建议将 Office365 流量从分支环境直接重定向到 Internet, 并 避免采用诸如备份到中央[代理等做法。这是因为](https://docs.microsoft.com/zh-cn/office365/enterprise/office-365-network-connectivity-principles) Outlook、Word 等 Office 365 流量对延迟敏感,回传流量会导致更 多的延迟,从而导致用户体验不佳。Citrix SD-WAN 允许您配置策略以将 Office 365 流量分解到 Internet。有关详细 信息,请参阅 Office 365 优化。

在 Citrix SD-WAN Orchestrator 服务中,默认情况下,每个网络在 应用程序组下都有 Office 365 规则。 要导航,请 转到 网络配置 **>** 路由 **>** [路由策略](https://docs.netscaler.com/zh-cn/citrix-sd-wan/11/office-365-optimization.html) **>** 应用程序路由。

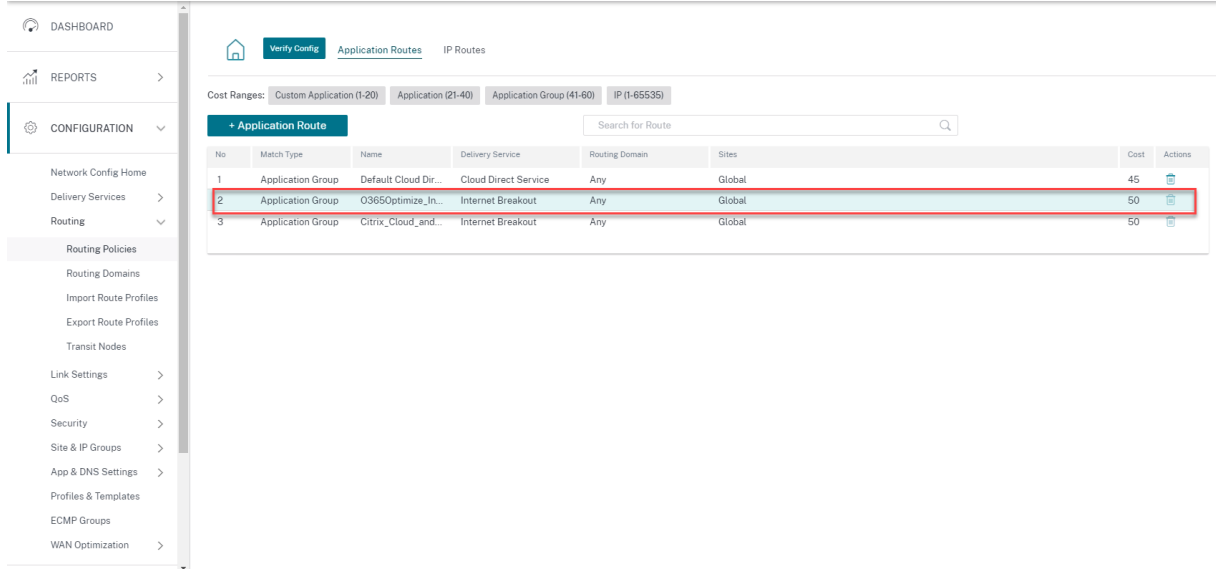

您无法删除规则,但可以根据需要配置设置。

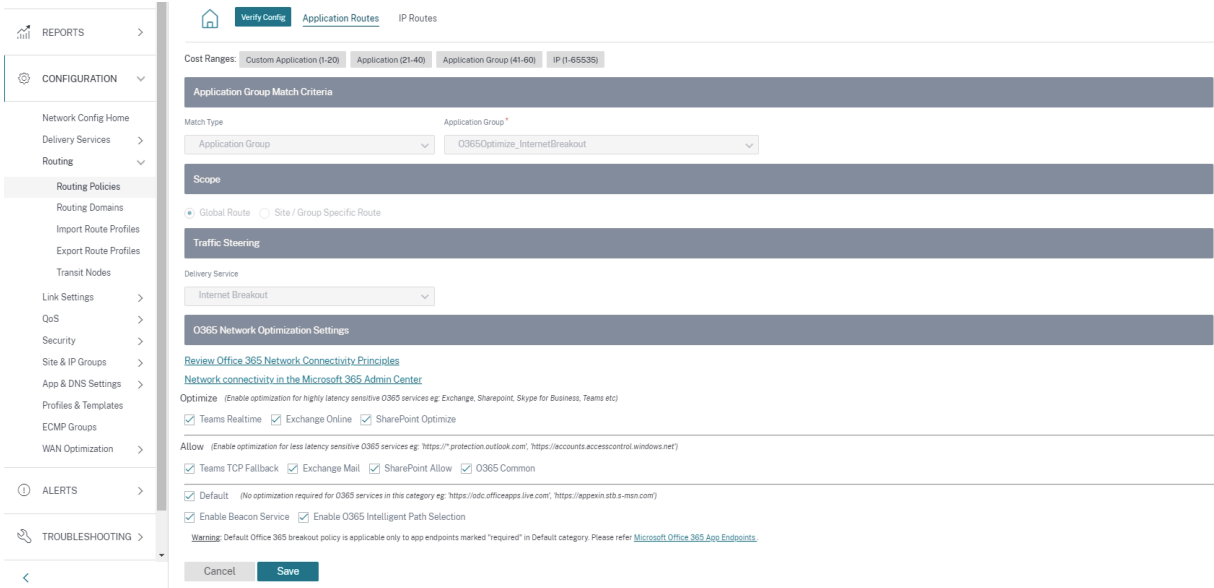

单击 Office 365 规则查看默认设置 匹配类型、应用程序组、交付服务 等。您无法修改这些默认设置。

Office 365 终结点是一组网络地址和子网。终端分为以下三类:

• 优化 -这些终端节点提供与每个 Office 365 服务和功能的连接,并对可用性、性能和延迟敏感。它代表了 Office 365 带宽、连接和数据量的 75% 以上。所有优化终结点都托管在 Microsoft 数据中心中。对这些终端节点的服 务请求必须从分支机构向 Internet 突破,且不得通过数据中心进行。

- 允许 ‑这些终端节点仅提供与特定 Office 365 服务和功能的连接,对网络性能和延迟不太敏感。Office 365 带 宽和连接计数的表示也较低。这些端点托管在 Microsoft 数据中心中。向这些终端节点发出的服务请求可能是从 分支机构向 Internet 的突破,也可能是通过数据中心进行的。
- 默认值 ‑这些终端节点提供不需要任何优化的 Office 365 服务,并且可以被视为正常的 Internet 流量。其中 一些终端节点可能不会托管在 Microsoft 数据中心中。此类别中的流量不容易受到延迟变化的影响。因此,与 Internet 突破相比,直接脱离这种类型的流量不会导致任何性能改进。此外,此类别中的流量可能并不总是 Office 365 流量,因此建议在网络中启用 Office 365 突破时禁用此选项。

注意

默认情况下,"优化"、"允许"和"默认"选项处于禁用状态。您无法删除这些设置,但可以根据需要启用。

• 启用信标服务 ‑Citrix SD‑WAN 允许您执行信标探测并确定通过每个 WAN 链接到达 Office 365 端点的延迟。 默认情况下,Office 365 信标服务处于启用状态。你可以通过清除此选项来禁用它。有关更多信息,请参阅 Office 365 信标服务。

您可以在 网络级别和 [站点级别](/zh‑cn/citrix‑sd‑wan‑orchestrator/reporting/site‑reports.html#o365‑ [metrics\)](https://docs.netscaler.com/zh-cn/citrix-sd-wan/11-1/office-365-optimization.html#office-365-beacon-service)查看信标探测可用性和延迟报告。

#### **IP** 路[线](https://docs.netscaler.com/en-us/citrix-sd-wan-orchestrator/reporting/customer-network-reports.html#o365-metrics)

转到 **IP** 路由 选项卡,然后单击 **+ IP** 路由 到 IP 路由策略以引导流量。

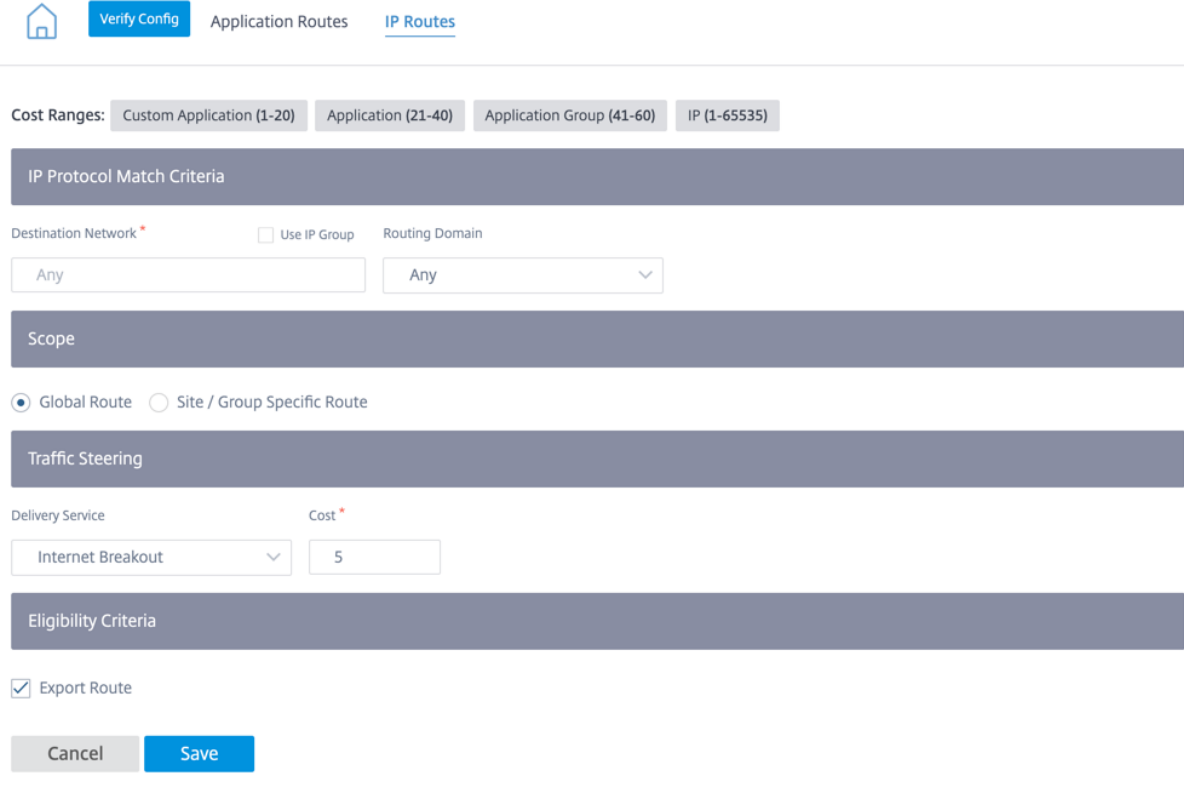

- **IP** 协议匹配标准:
	- **–** 目标网络:添加有助于转发数据包的目标网络。
	- **–** 使用 **IP** 组:您可以添加目标网络或启用"使用 **IP** 组"复选框以从下拉列表中选择任何 IP 组。
	- **–** 路由域:从下拉列表中选择一个路由域。
- 范围:您可以在全局级别或站点和组特定级别上确定 IP 路由的范围。
- 交通引导:
	- **–** 配送服务:从下拉列表中选择一项配送服务。
	- **–** 成本:成本字段反映每条路径的相对优先级。降低成本,优先级越高。

如果添加了新的 IP 路由, 则路由成本必须在 1-20 范围内。

- 资格标准:
	- **–** 导出路径:如果选中"导出路径"复选框并且该路径是本地路径,则默认情况下该路径符合导出条件。如 果路由是基于 INTRANET/INTERNET 的路由,则必须启用 WAN 到 WAN 转发才能导出。如果清除"导 出路径"复选框,则本地路径不符合导出到其他 SD‑WAN 的条件,并且具有本地意义。
- 基于路径的资格:
	- **–** 添加路径:选择站点和 WAN 链接。如果添加的路径出现故障,则 IP 路由不会接收任何流量。

单击"验证配置"以验证任何审计错误。

#### 路由汇总

路由汇总减少路由器必须维护的路由数。汇总路径是用于表示多个路径的单个路径。路由总结通过发送单个路由通告来 节省带宽,从而减少路由器之间的链路数量。路由总结可以节省内存,因为只保留一个路由地址。通过避免递归查找, CPU 资源可以更有效地使用。您可以选择添加汇总路由,而无需指定网关 IP 地址。

#### 路由域

路由域 有助于提高网络安全性/功能,并与 IP 网络路由器配合使用,使虚拟路由器中存在多个路由表实例并同时工作。 借助此功能,由于流量会自动隔离,因此无需使用多个设备即可对网络路径进行分段,从而提高连接性。VRF 还提高了 网络安全性,可以消除对加密和身份验证的需求。

路由域 侧重于通过 MPLS 的第 3 层流量。服务提供商云环境中的多协议标签交换或 MPLS 云使用多协议边界网关协议 或多协议 BGP。路由域通过该 MPLS 云隔离从源到目的地的流量。为了分离重叠的路由并利用公共服务,路由域包含 了路由区分器 (RD) 和路由目标 (RT)。

以下拓扑描述了路由域的工作原理:

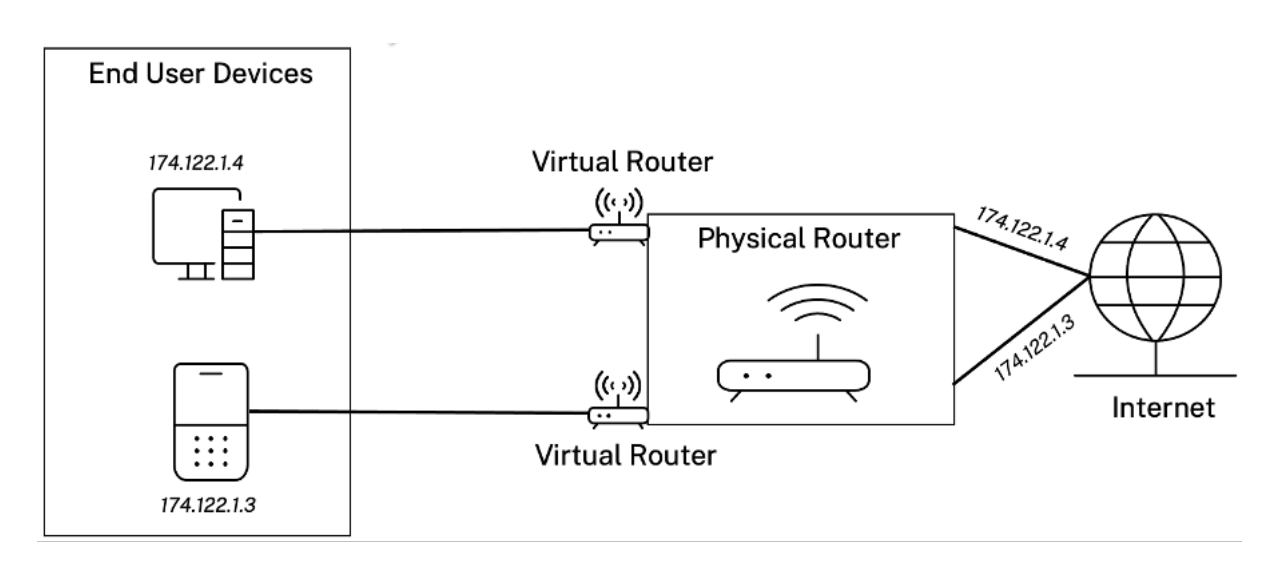

# 创建路由域后,您可以在全局级别(针对 Intranet 服务)或接口级别引用它们。

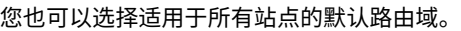

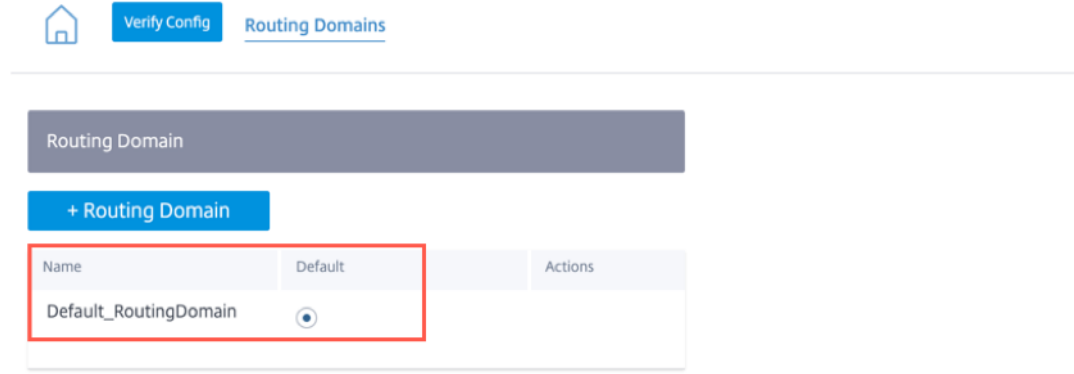

要匹配来自特定路由域的路由,请单击 **+** 路由域,然后从下拉列表中选择一个已配置的路由域。单击保存。

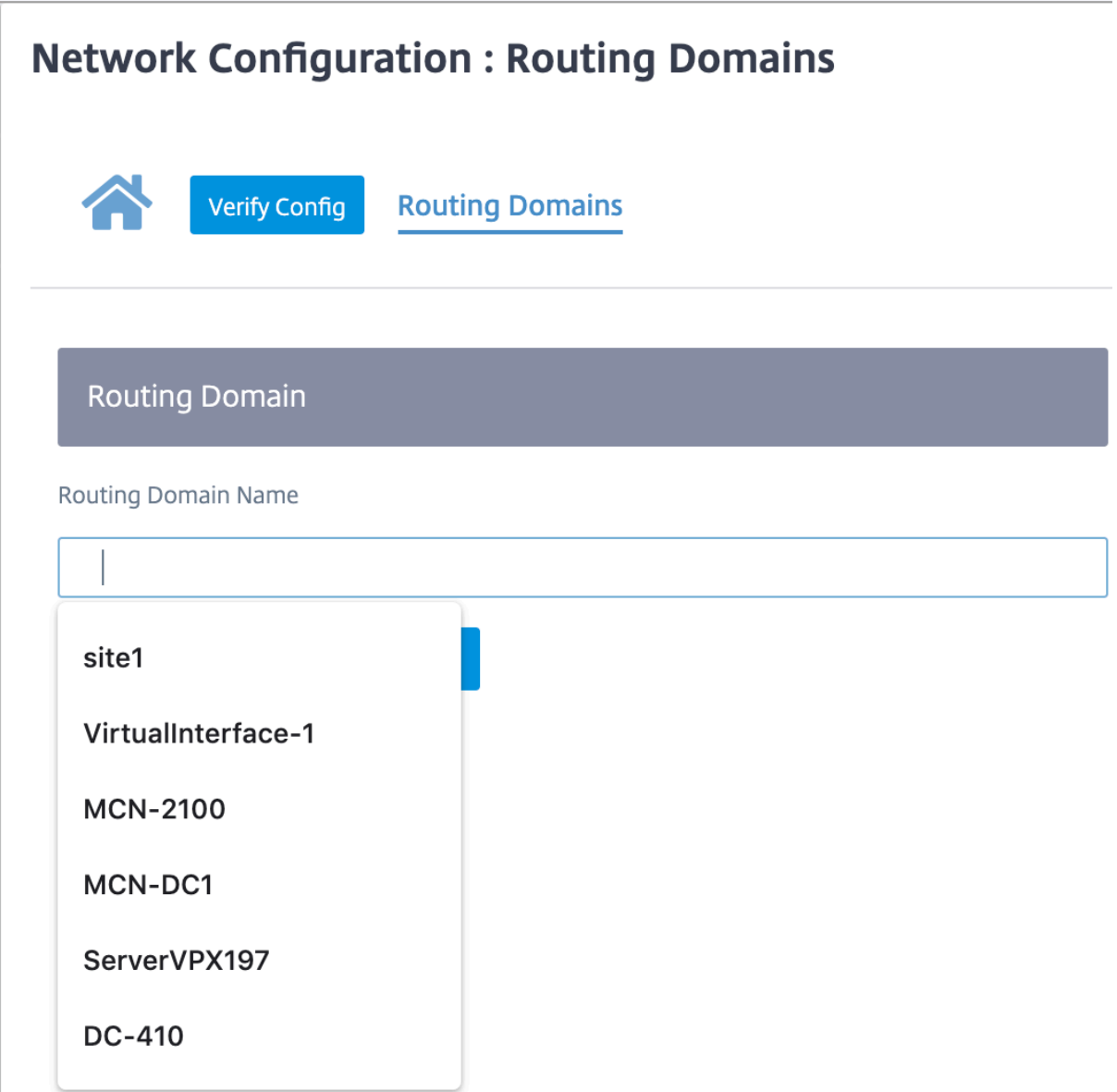

单击"验证配置"以验证任何审计错误。

有关更多信息,请参阅 路由域。

#### 路由间域服务

Citrix SD‑WAN Orchestrator 服务提供静态路由间域服务,允许在站点内的路由域之间或不同站点之间的路由泄漏。 这样就不需要边缘路由器来处理路由泄漏。Inter‑VRF 路由服务可以进一步用于设置路由、防火墙策略和 NAT 规则。

有关更多信息,请参阅 路由间域服务。

要通过 Citrix SD‑WAN Orchestrator 服务配置路由间域服务,请执行以下操作:

1. 在网络级别,导[航到 配置](https://docs.netscaler.com/zh-cn/citrix-sd-wan/11-1/routing/inter-routing-domain-service.html) > 路由 > 路由域 > 路由域间服务。

- 2. 单击 **+** 路由间域,然后输入以下参数的值:
- 名称:路由间域服务的名称。
- 路由域 **1**:对的第一个路由域。
- 路由域 **2**:对的第二个路由域。
- 防火墙区域:服务的防火墙区域。
	- **–** 默认:已分配 **Inter\_Routing\_Domain\_Z** one 防火墙区域。
	- **–** 无:该服务的行为类似于管道,它没有区域并维护数据包的原始区域。
	- **–** 可能会选择网络中配置的所有区域。

Routing Domains @

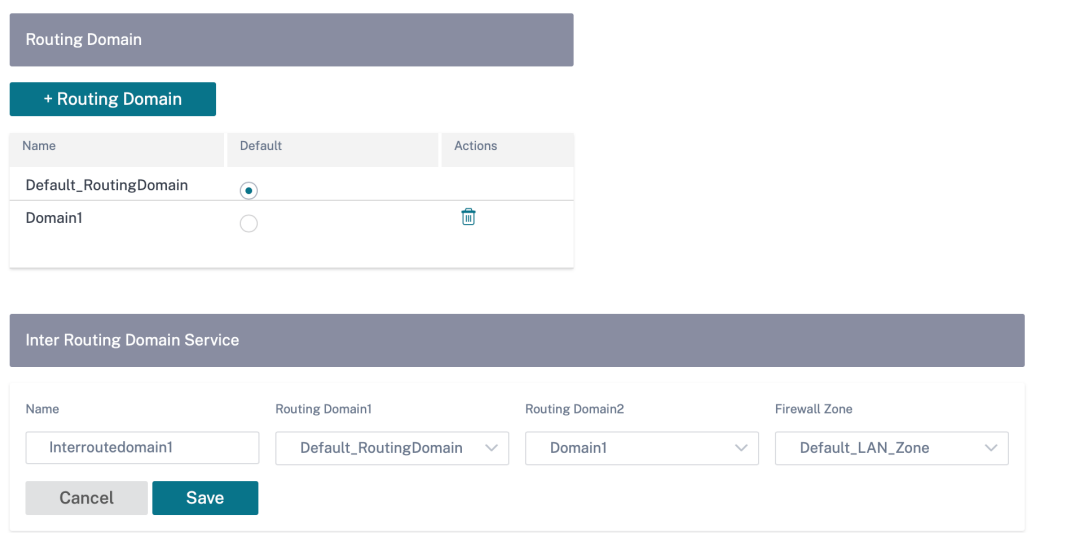

要使用路由间域服务创建路由,请创建一个服务类型为路由间域服务的路由,然后选择路由间域服务。有关配置路由的 更多信息,请参阅 路由策略。

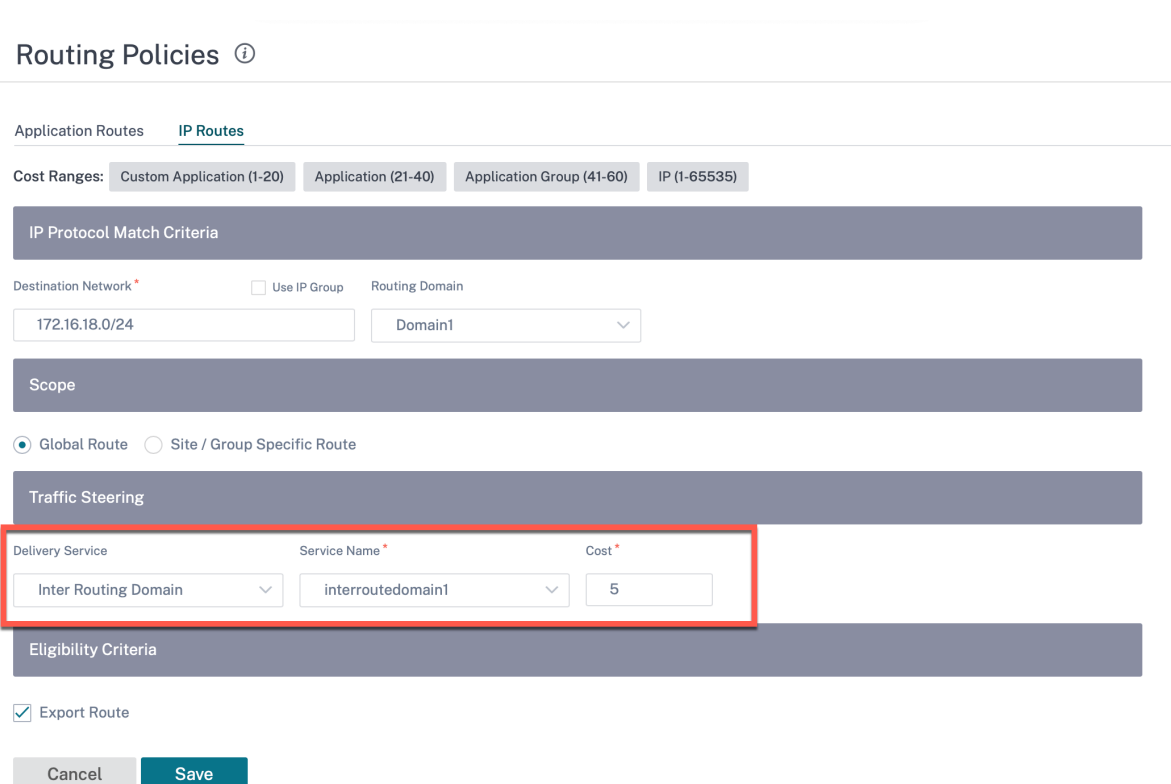

同时添加来自其他路由域对的路由,以建立与两个路由域之间的连接。

您还可以配置防火墙策略来控制路由域之间的流量。在防火墙策略中,为源服务和目标服务选择路由间域服务,然后选 择所需的防火墙操作。有关配置防火墙策略的信息,请参阅 防火墙策略。

# Firewall Policies <sup>1</sup>

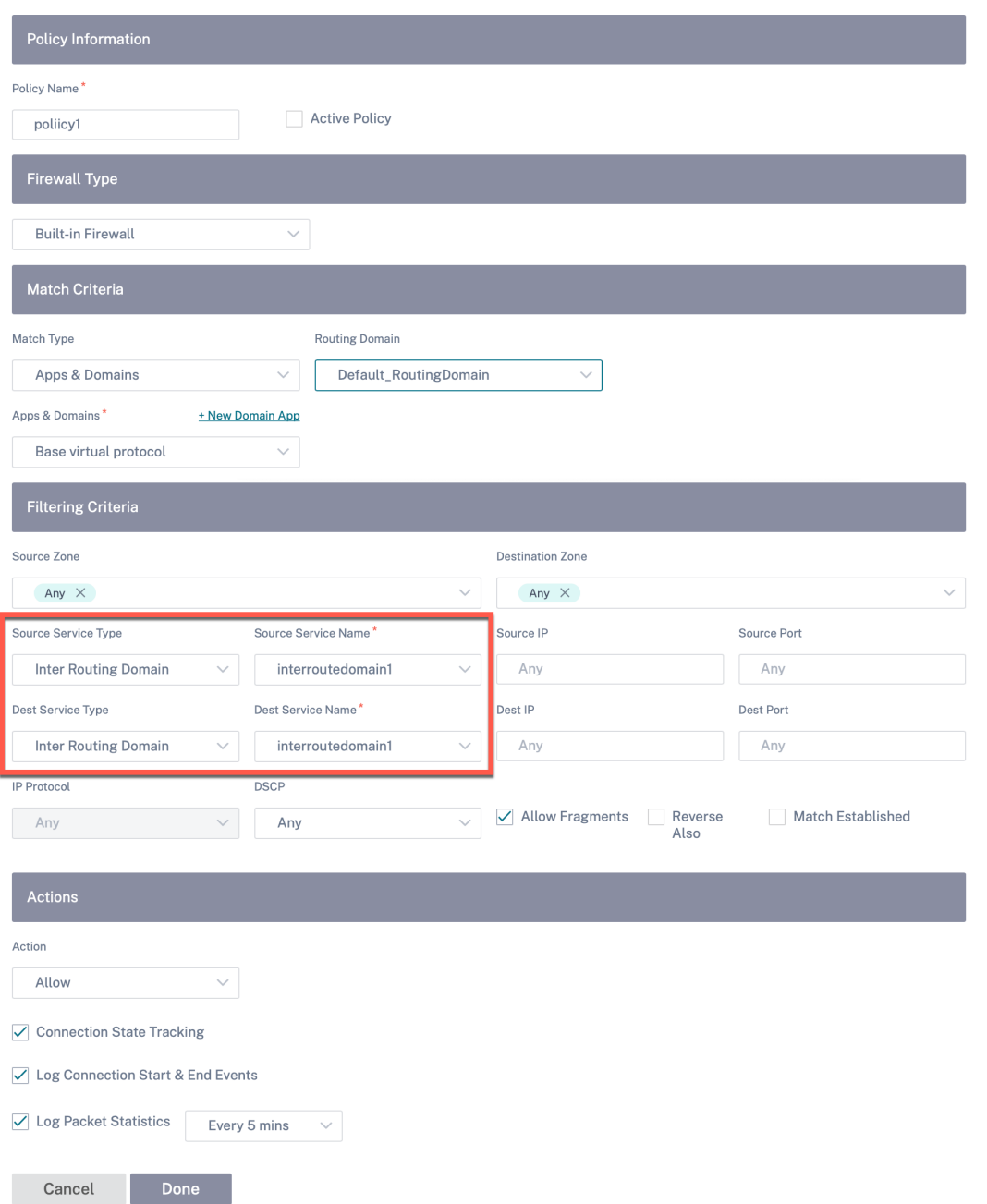

您还可以选择 Intranet 服务类型来配置静态和动态 NAT 策略。有关配置 NAT 策略的更多信息,请参阅 网络地址转 换。

# [导](https://docs.netscaler.com/zh-cn/citrix-sd-wan-orchestrator/site-level-configuration/network-address-translation.html)入路径配置文件

您可以配置过滤器来微调路由学习的进行方式。

导入筛选规则是将动态路由导入 SD‑WAN 路由数据库之前必须满足的规则。默认情况下,不导入路由。

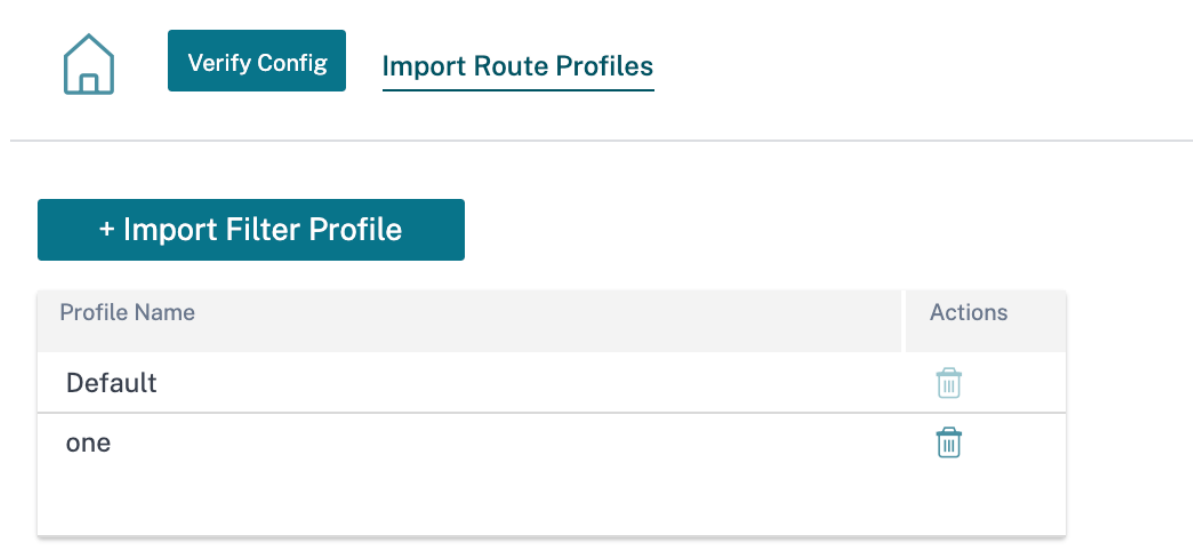

添加 导入筛选器配置文件,其中包含"导入配置文件名称"、"配置文件可用性"和"导入筛选器"以及以下字段:

- 协议 ‑从列表中选择协议。
- 路由域 ‑要匹配来自特定路由域的路由,请从列表中选择一个已配置的路由域。
- 源路由器 ‑输入描述路由网络的已配置网络对象的 IP 地址和网络掩码。
- 目标 **IP** ‑输入目标 IP 地址。
- 前缀 ‑要按前缀匹配路由,请从列表中选择一个匹配谓词,然后在相邻字段中输入路由前缀。
- 下一跳 ‑输入下一跳目的地。
- 路线标签 ‑填写路线标签。
- 成本 -用于缩小导出路由选择范围的方法(谓词)和 SD-WAN 路由成本。

Verify Config Import Route Profiles

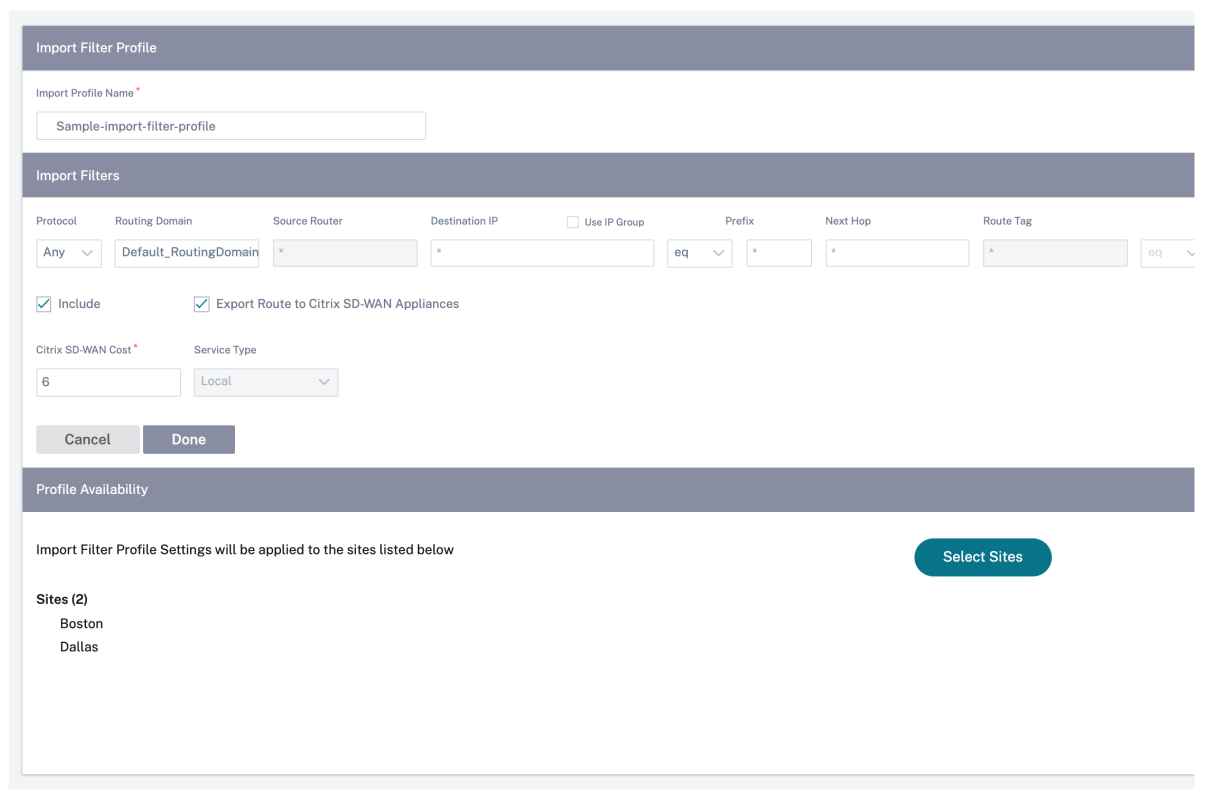

单击"验证配置"以验证任何审计错误。

## 导出路径配置文件

定义通过动态路由协议通告 SD‑WAN 路由时必须满足的规则。默认情况下,所有路由都会通告给对等方。

Verify Config Export Route Profiles

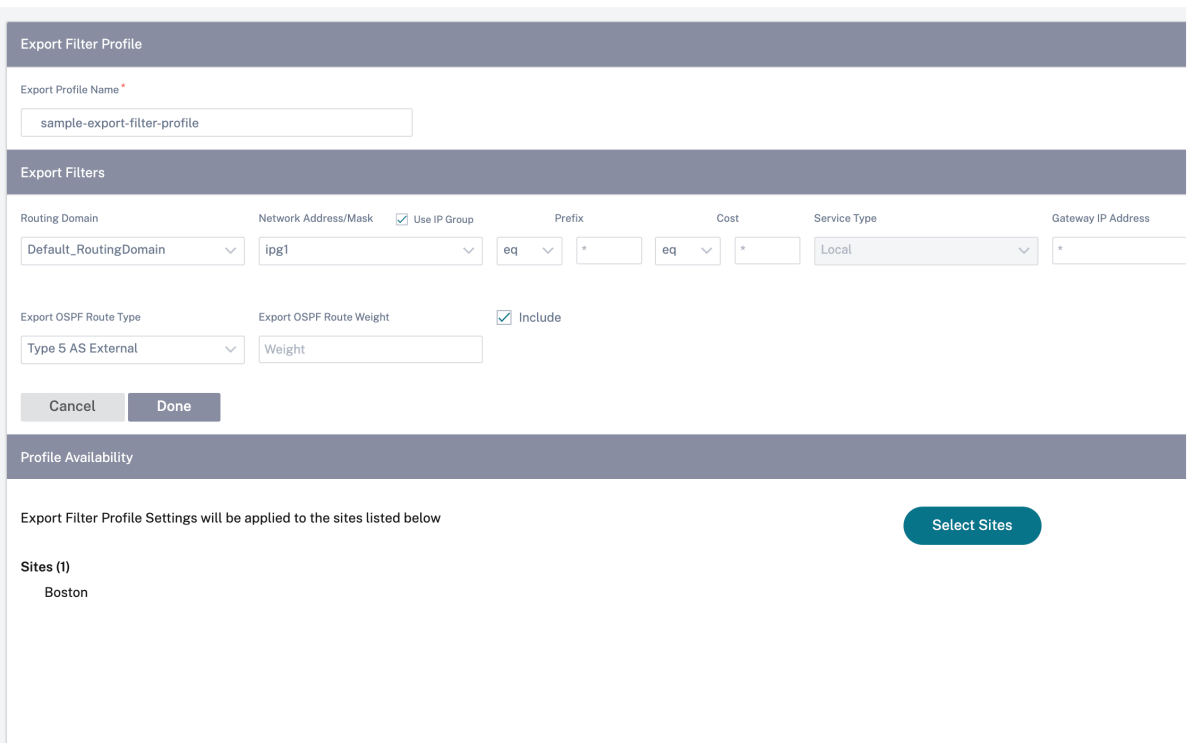

单击"验证配置"以验证任何审计错误。

#### 中转节点

虚拟叠加中转节点

您可以通过将站点配置为通过虚拟叠加传输节点路由数据来降低路由成本。中转节点用于将数据路由到不相邻的节 点。例如,如果在 A-B-C 系列中连接了三个节点,则从 A 到 C 的数据可以通过 B 路由。您可以在 Citrix SD-WAN Orchestrator 服务中指定要通过传输节点路由的传输节点和站点。虚拟路径按成本的升序选择。降低成本,优先级越 高。

默认全局虚拟叠加交通节点 控制节点 (MCN/RCN) 和地理控制节点 (Geo‑MCN/RCN) 是网络中的默认全局虚拟叠 加交通节点。在全局设置中启用中心辐条通信允许所有站点将控制节点用作中转节点,默认情况下,进行站点到站点通 信。如果禁用中心和辐条通信,请确保有特定于站点的规则使非控制节点能够充当中转节点。

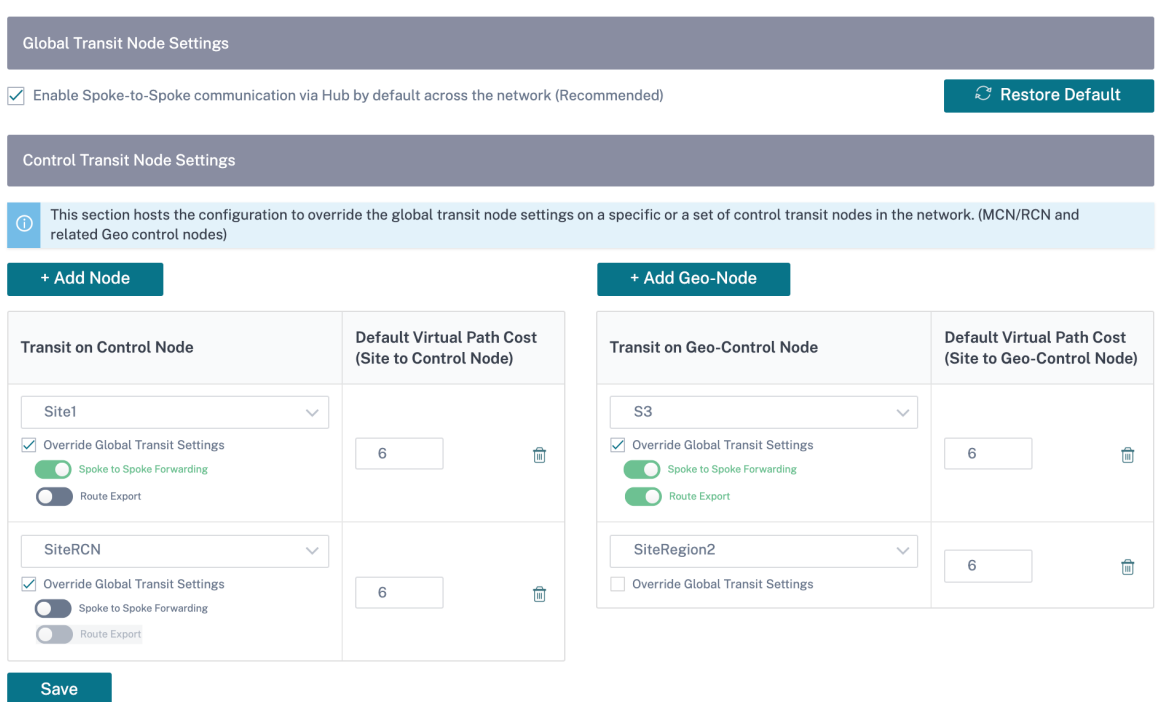

添加要用作虚拟叠加交通节点的控制节点和地理控制节点,然后指定虚拟路径成本。控制节点和地理控制节点有 6 和 7 作为各自的默认虚拟路径成本。您可以选择根据网络要求更改虚拟路径成本。单击"恢复默认值"以恢复默认交通节点 的默认虚拟路径成本。

注意

您最多可以添加 3 个控制节点和 3 个地理控制节点作为交通节点。

默认情况下,在与所选控制节点和地理控制节点关联的所有路径上启用 WAN 到 WAN 转发。WAN 到 WAN 转发允许 站点充当任何站点到站点、互联网或内联网流量的两个相邻站点之间的中间跳跃,并充当动态虚拟路径的调解员。

虚拟叠加交通节点的站点特定首选项 虚拟叠加交通节点的站点特定首选项允许您覆盖网络中所有站点的全局虚拟叠加 交通节点设置。您还可以选择非控制节点作为站点的主中转节点。选择控制节点或地理控制节点作为辅助和第三交通节 点。如果主中转节点关闭,站点将使用辅助中转节点。如果主要和辅助交通节点都关闭,则站点将使用第三交通节点。 指定交通节点的成本,然后选择应用特定于站点的虚拟叠加交通节点设置的站点。

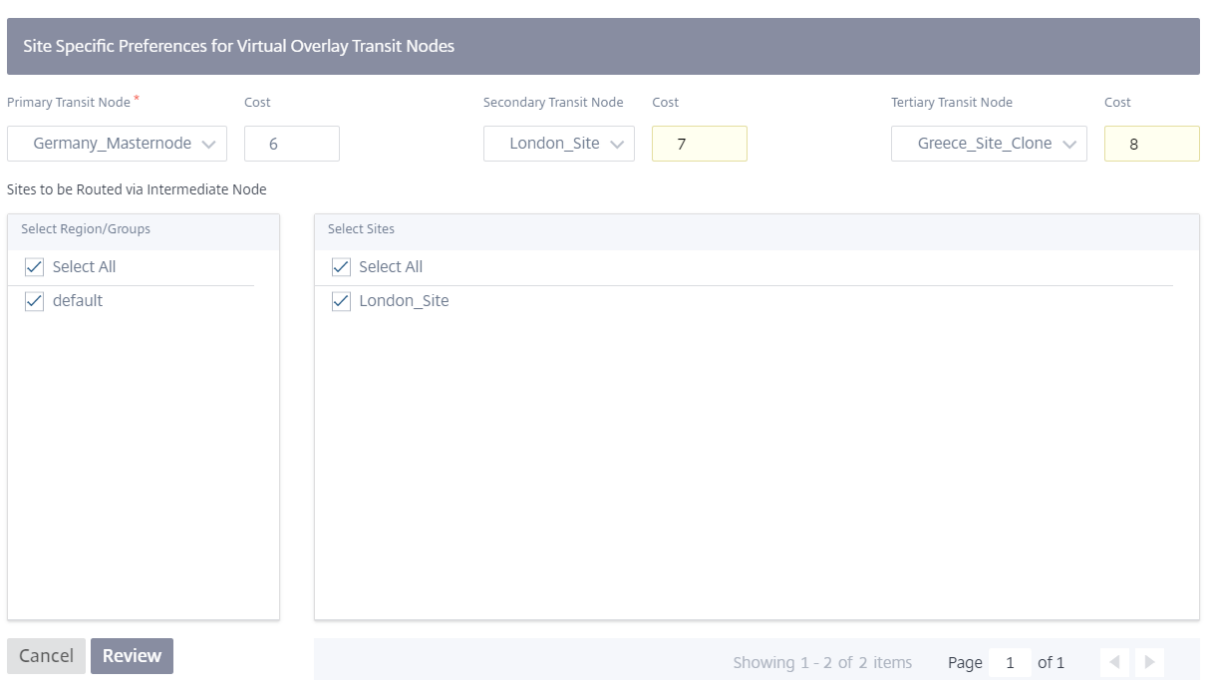

#### 互联网交通节点

您可以将站点添加为互联网交通站点,以启用互联网访问这些站点。需要直接互联网连接的站点必须至少有一个启用 Internet 服务的链接。这意味着,至少有一个链路设置为非零带宽共享%。

可以为每个交通站点分配路线成本。提供互联网服务的站点可以直接访问互联网,因为直接路由将是成本最低的路由路 径。没有互联网服务的站点可以通过配置的传输站点路由到互联网。配置互联网交通站点后,通过这些交通站点到互联 网的路由将自动推送到所有站点。互联网交通站点是启用互联网服务的站点。

例如,如果将旧金山和纽约配置为互联网交通站点。通过旧金山和纽约的互联网路线会自动推送到所有站点。

启用了 Internet 服务的虚拟叠加传输节点充当主互联网传输节点。如果虚拟叠加传输节点上未启用互联网服务,辅 助/备份互联网传输节点将提供通往互联网的路由。

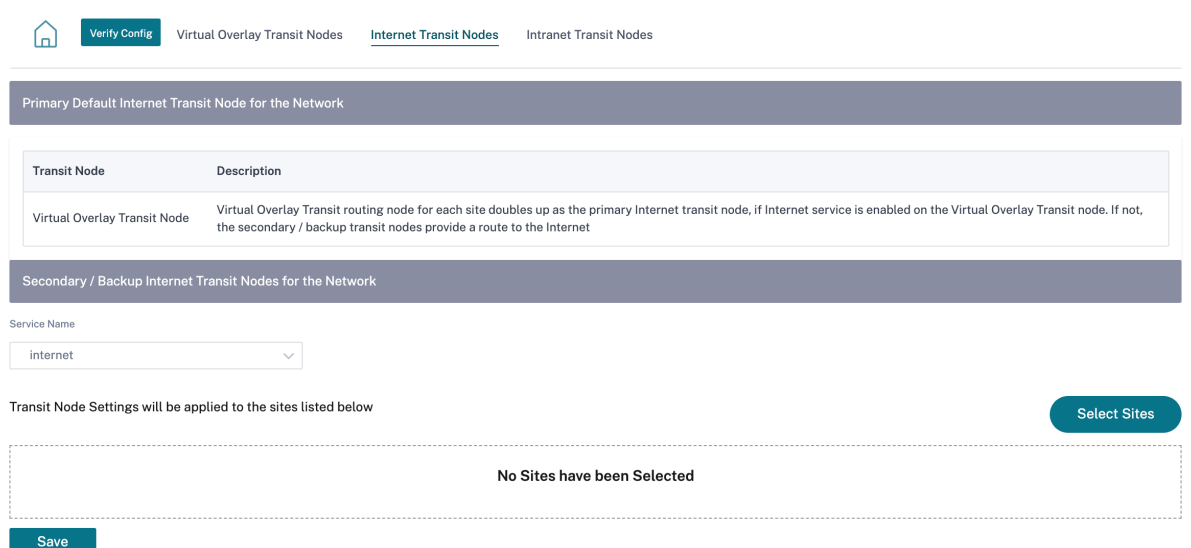

#### 内联网中转节点

Intranet 中转节点使所有非 Intranet 站点都能访问已配置的 Intranet 网络。可以为每个交通站点分配路线成本。具 有 Intranet 服务的可用站点直接访问 Intranet 网络,因为直接路由是成本最低的路由路径。没有 Intranet 服务的站 点可以通过配置的传输站点路由到内联网网络。配置交通站点后,通过这些交通站点到 Intranet 网络的路由将自动推 送到所有站点。

例如,如果 10.2.1.0/24 是内联网网络,而奥斯汀和达拉斯是配置的交通站点。通过奥斯汀和达拉斯到达该网络地址的 路由会自动推送到所有站点。

启用 Intranet 服务的虚拟叠加中转节点充当主 Intranet 中转节点。如果未在虚拟叠加中转节点上启用 Intranet 服务, 则辅助/备份 Intranet 中转节点将提供到 Intranet 的路由。

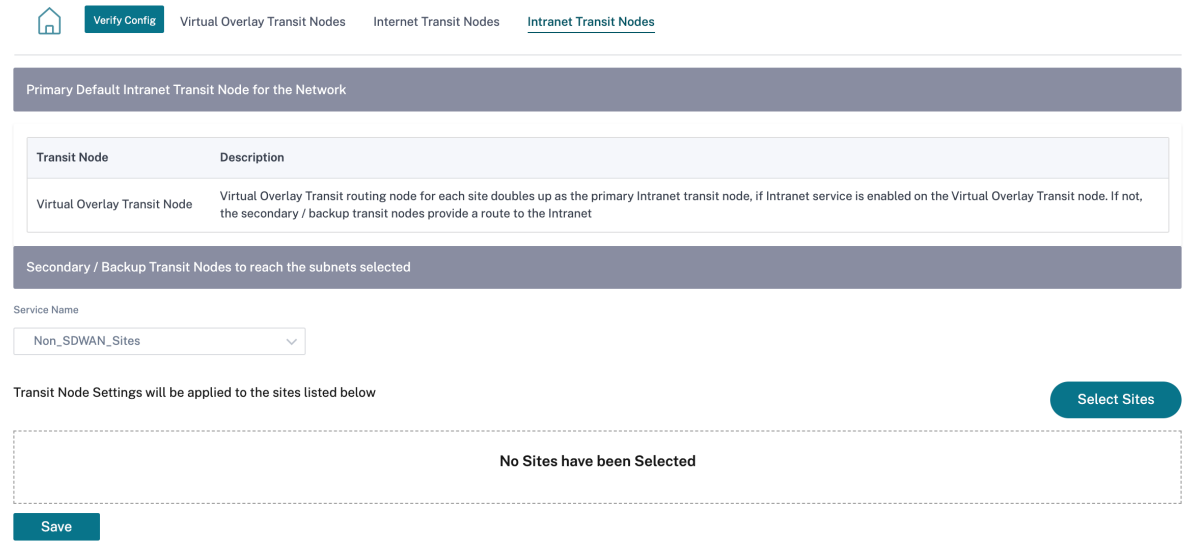

#### 动态路由

#### October 21, 2022

在网络中配置和部署 SD-WAN 设备后,连接建立后,务必确保通过覆盖 SD-WAN 网络正确重定向流量。您可以使用 ping 和 traceroute 诊断工具检查流量重定向。如果 ping 和 traceroute 测试表明通过底层路径建立了连接,则可以 使用以下动态路由协议实现流量重定向。

- 开放最短路径优先 **(OSPF)**:它是一种内部网关协议,用于在自治系统(如企业网络)内重定向流量。OSPF 使 用链路状态路由算法来检测网络拓扑的变化,并通过首先计算每条路由的最短路径来重新路由数据包。使用此协 议重定向 MPLS 流量。有关详细信息,请参阅 **OSPF** 部分。
- 边界网关协议 **(BGP)**:它是一种外部网关协议,旨在在互联网上的不同自治系统之间重定向流量路由和可达性 信息。它能够根据 ISP 确定的路径做出路由决策。使用此协议重定向互联网流量。有关更多信息,请参阅 "配置 **BGP** "部分。

以前,动态路由功能仅适用于单个路由器 ID。您可以为所有配置的路由域(一个用于 OSPF 和 BGP)全局配置唯一的 路由器 ID,也可以不提供路由器 ID。从 Citrix SD-WAN 11.3.1 以后的版本中,您不仅可以为整个协议配置路由器 ID, 还可以为每个路由域配置路由器 ID。借助此增强功能,您可以以稳定的方式在具有不同路由器 ID 的多个实例之间启用 稳定的动态路由。

如果为特定路由域配置路由器 ID,则特定路由器 ID 将覆盖协议级路由域。

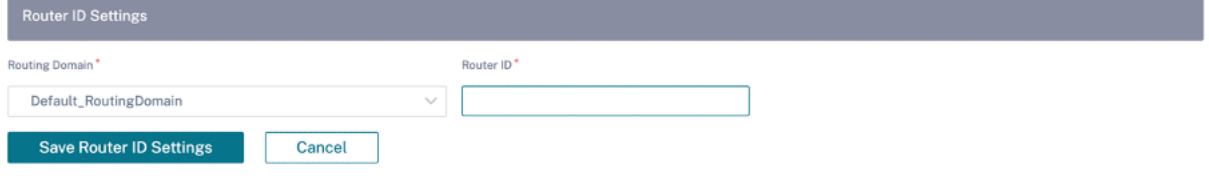

#### **OSPF**

要配置 OSFF,请导航到 配置 **>** 高级设置 **>** 动态路由 **> OSPF**。

#### **OSPF** 基本设置

以下是要配置的参数:

- 启用: 允许 SD-WAN 设备上的 OSPF 路由协议开始在相邻路由器之间交换 Hello 数据包。
- 路由器 ID:用于 OSPF 通告的 IPv4 地址。此字段为可选字段。如果未指定,则选择参与路由的虚拟接口的最低 虚拟 IPv4 地址。对于 IPv6 接口, 必须以 IPv4 格式指定路由器 ID。例如, 1.1.1.1。

注意

- **–** 对于 IPv4 网络,路由器 ID 配置是可选的。但是对于 IPv6 网络,路由器 ID 配置是强制性的。IPv6 网络的路由器 ID 必须配置为相同的 IPv4 格式 (32 位表示法)。
	- \* 您必须为同一路由器(如果适用)创建单独的 IPv4 和 IPv6 对等关系,以进行学习和发布。
- 导出 OSPF 路由类型: 将 SD-WAN 路由作为类型 1 区域内路由或类型 5 外部路由通告给 OSPF 邻居。
- 导出 OSPF 路由权重: 通告给 OSPF 邻居的成本是原始路由成本和此处配置的权重。
- 通告 **SD‑WAN** 路由:向对等网络元素通告 SD‑WAN 路由。
- 通告 BGP 路由: 允许将 BGP 路由重分配到 OSPF 域中。

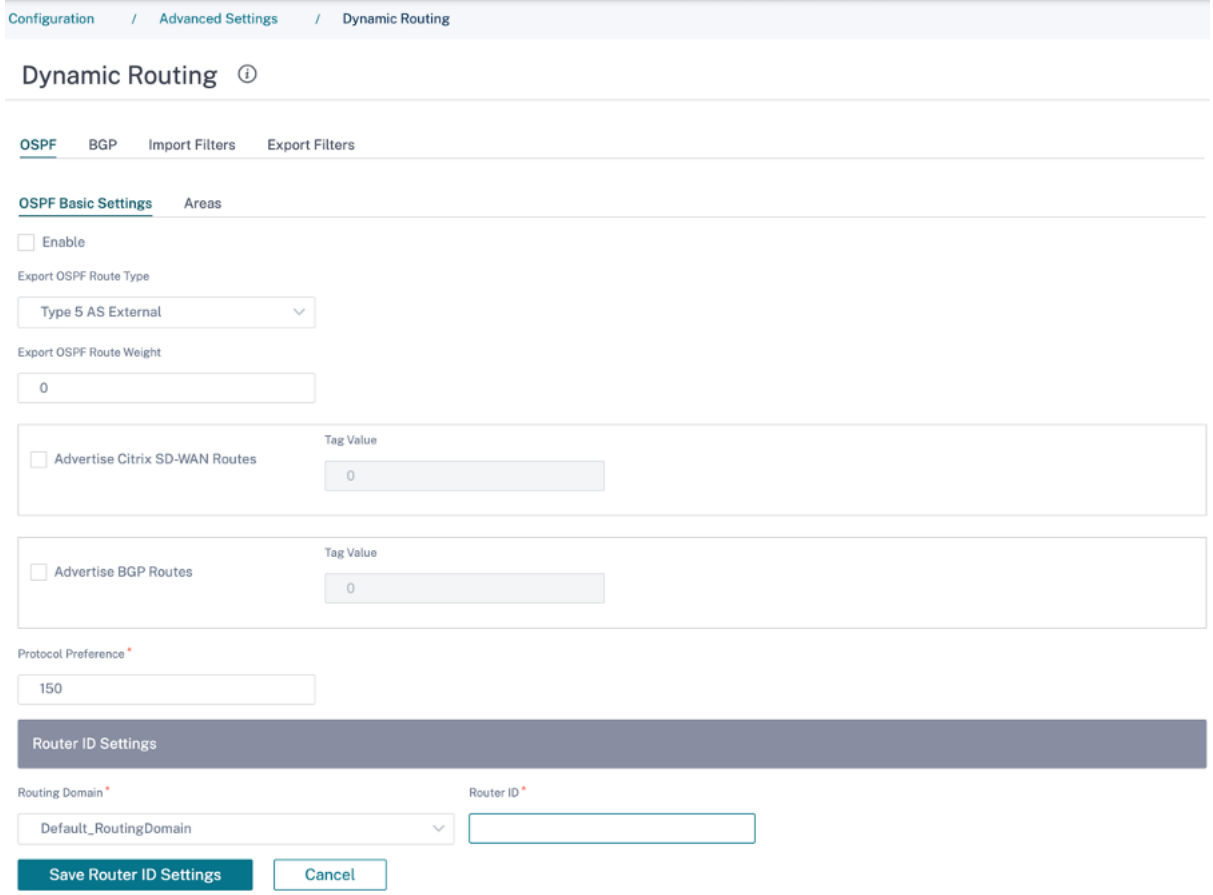

#### 区域

单击 + Are a 并提供网络的区域 ID, OSPF 将从中学习路由并通告路由。末节区域确保该区域不会收到来自指定自治系 统之外的路由通告。配置虚拟接口设置。

# Dynamic Routing <sup>①</sup>

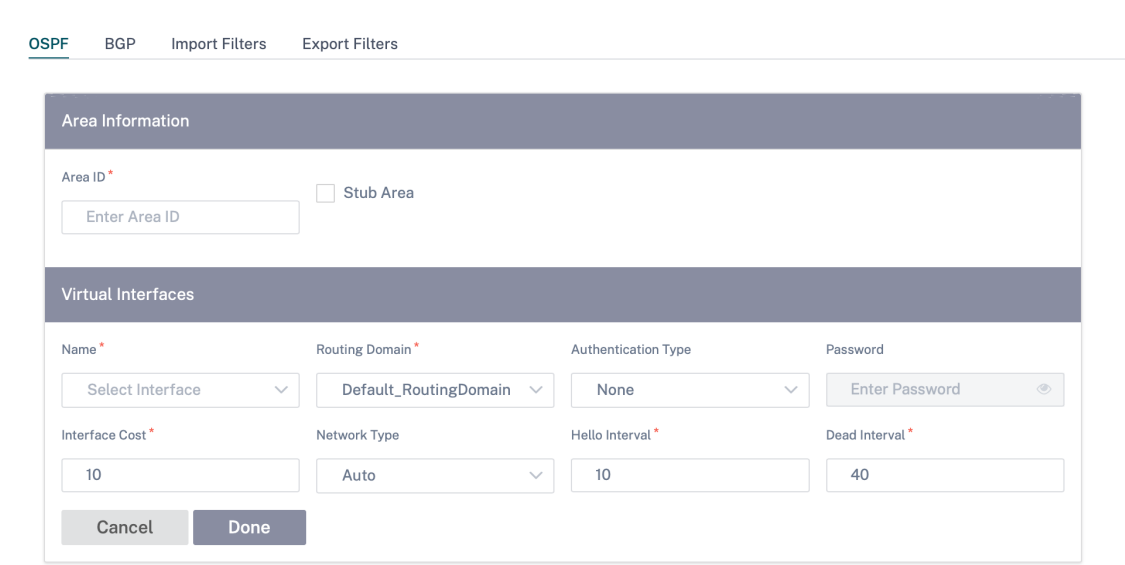

# **BGP**

要配置 BGP,请导航到 配置 **>** 高级设置 **>** 动态路由 **> BGP**。

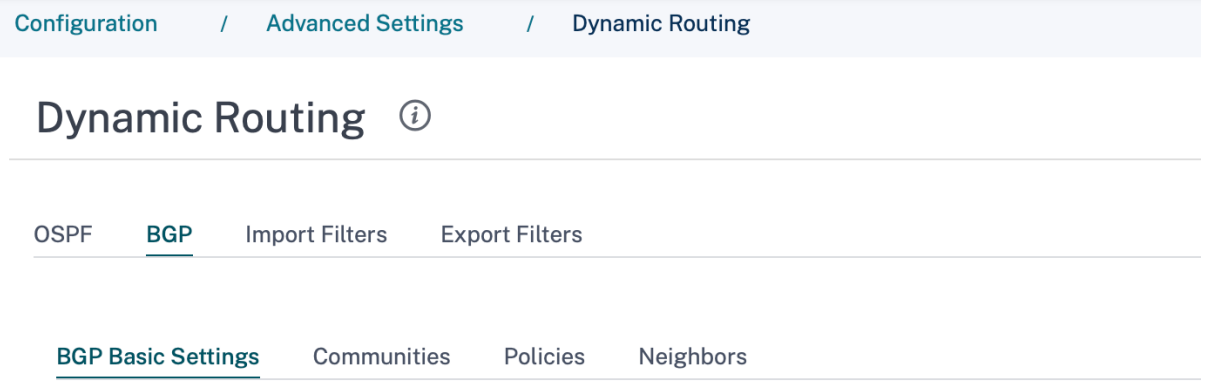

# **BGP** 基本设置

以下是要配置的参数:

- 启用: 允许 SD-WAN 设备上的 BGP 路由协议作为 BGP 对等的一部分开始发送打开的消息。
- 路由器 ID: 用于 BGP 通告的 IPv4 地址。如果未指定路由器 ID, 则选择参与路由的虚拟接口的最小虚拟 IPv4 地址。

注意

- **–** 对于 IPv4 网络,路由器 ID 配置是可选的。但是对于 IPv6 网络,路由器 ID 配置是强制性的。IPv6 网络的路由器 ID 必须配置为相同的 IPv4 格式 (32 位表示法)。
	- \* 您必须为同一路由器(如果适用)创建单独的 IPv4 和 IPv6 对等关系,以进行学习和发布。
- 本地自治系统: 运行 BGP 协议的自治系统编号。
- 通告 **SD‑WAN** 路由:向对等网络元素通告 SD‑WAN 路由。
- 通告 OSPF 路由: 允许将 OSPF 路由重分配到 BGP 域中。

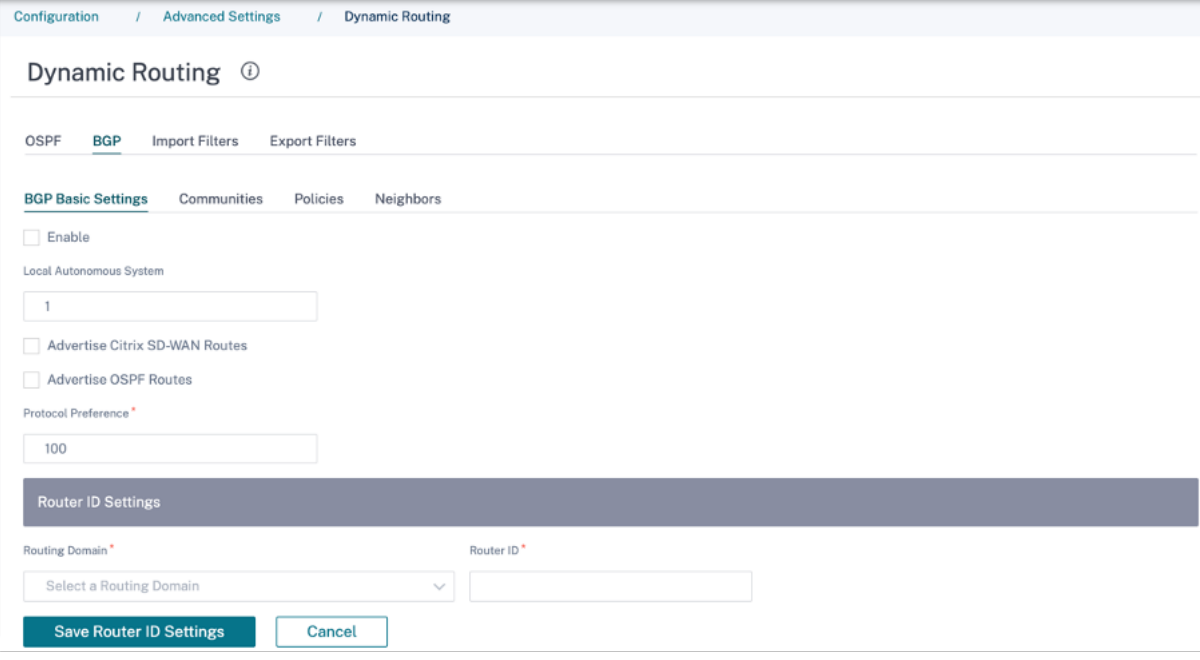

社区

单击 **+** 社区 添加社区。可用于路由过滤的 BGP 社区的集合。社区列表还可用于设置或修改匹配路径的社区。

对于每个策略,用户可以配置多个社区字符串、AS‑PATH‑PREPEND、**MED** 属性。用户最多可以为每个策略配置 10 个属性。

指定社区的名称并输入要发布的社区字符串。

# Dynamic Routing <sup>1</sup>

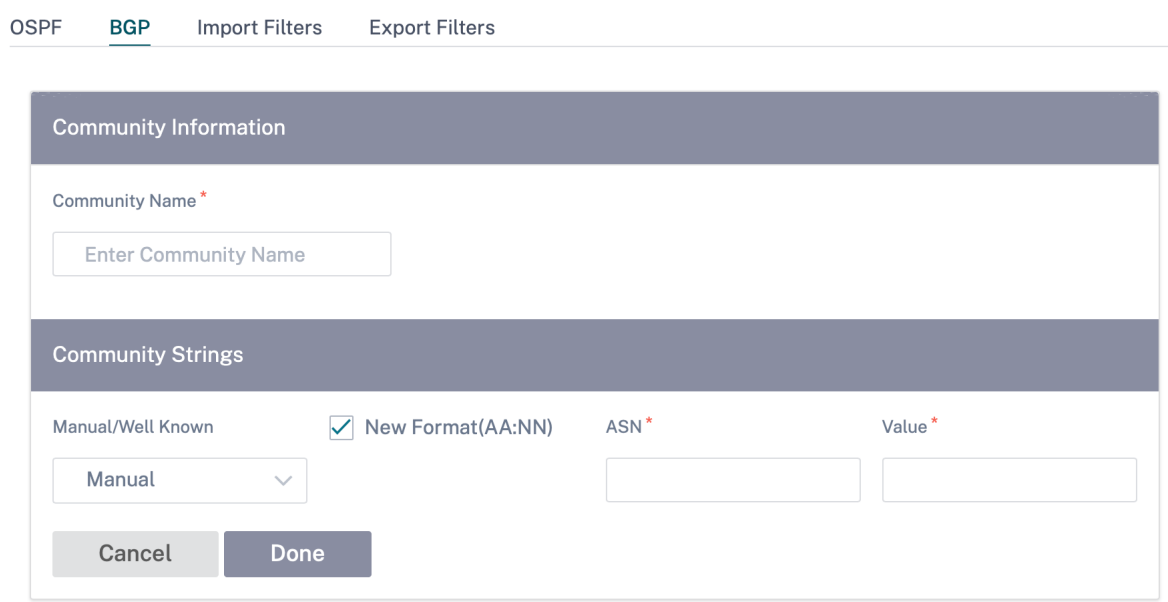

- 社区名称:输入社区名称。
- 手动**/**众所周知:手动配置 BGP 社区或从列表中选择一个标准的众所周知的 BGP 社区。
- 新格式 (AA: NN): 选中该复选框以使用新格式配置 BGP 社区。
- **ASN**:使用新格式进行配置时 BGP 社区的前 16 位数字。
- 值:输入 BGP 社区值。

#### 策略

BGP 属性的集合,可用于设置或修改每个 BGP 对等体的路由属性。在任一方向(导入或导出)创建要选择性应用于每 个邻居的一组网络的 BGP 策略。SD-WAN 设备支持每个站点八个策略,最多有八个与策略相关联的网络对象(或八个 网络)。

# Dynamic Routing <sup>①</sup>

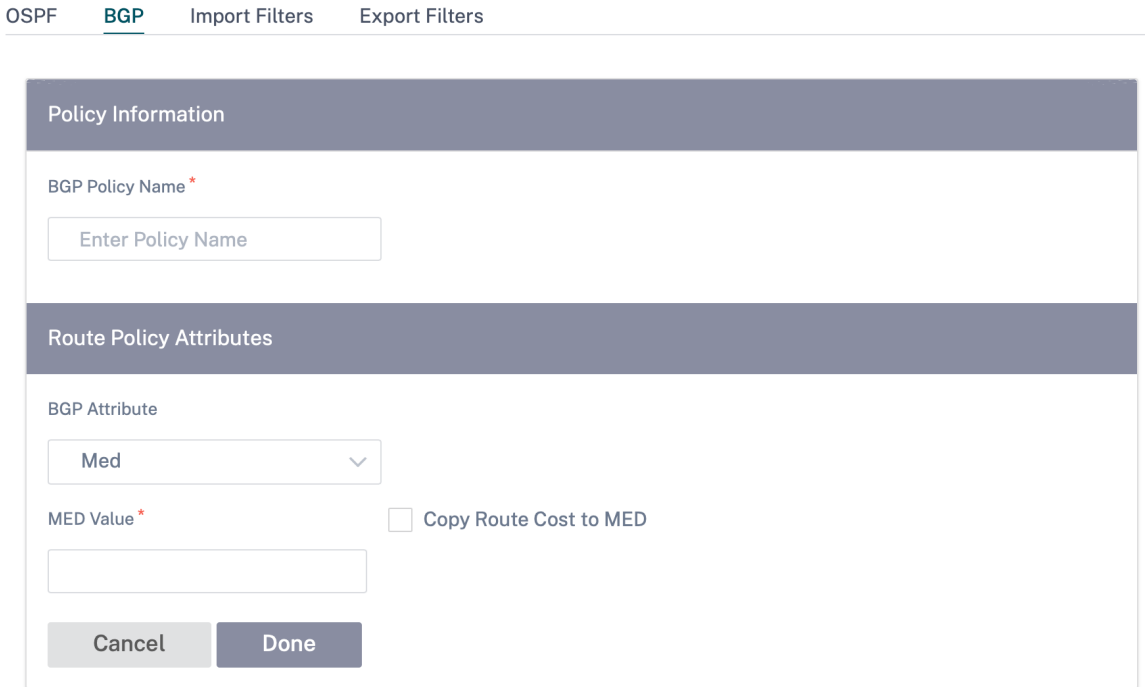

- **BGP** 策略名称:输入 BGP 策略名称。
- **BGP** 属性:从列表中选择 BGP 属性并提供必要的信息。

#### 邻居

邻居是所有已配置的 BGP 对等路由器,这些路由器经过检查以找到最短的路由路径。所有邻居必须属于同一个自治系 统。

单击 **+** 邻居为相 邻路由器添加已配置的 BGP 策略。您可以指定方向以指示此策略是否适用于传入或传出的路由。

# Dynamic Routing <sup>①</sup>

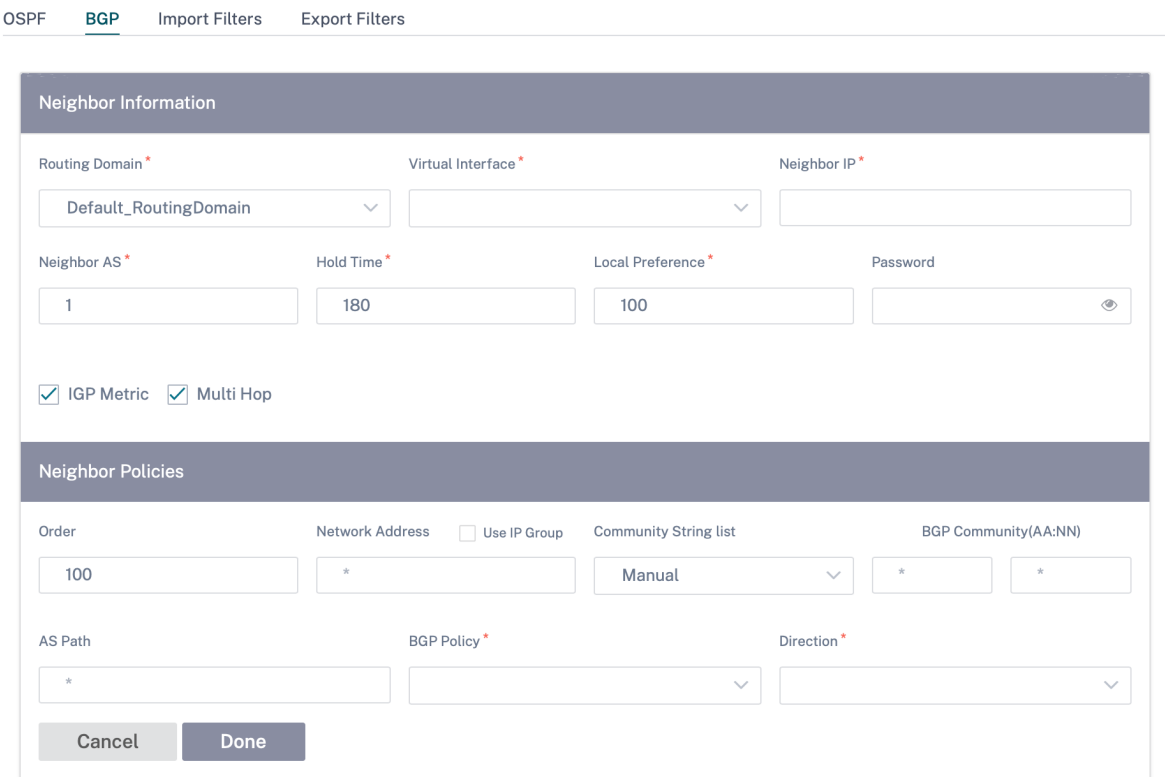

## 路由过滤

对于启用了路由学习的网络, Citrix SD-WAN Orchestrator 可以更好地控制向路由邻居通告哪些 SD-WAN 路由, 以 及从路由邻居接收哪些路由,而不是通告和接受全部或不接受路由。

#### 导入过滤器

导入过滤器用于接受或不接受基于特定匹配条件使用 OSPF 和 BGP 邻居接收的路由。导入筛选规则是将动态路由导入 SD‑WAN 路由数据库之前必须满足的规则。默认情况下不导入任何路由。

您可以配置过滤器来微调路由学习的进行方式。

单击 **+** 导入规则。

# Dynamic Routing <sup>1</sup>

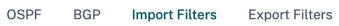

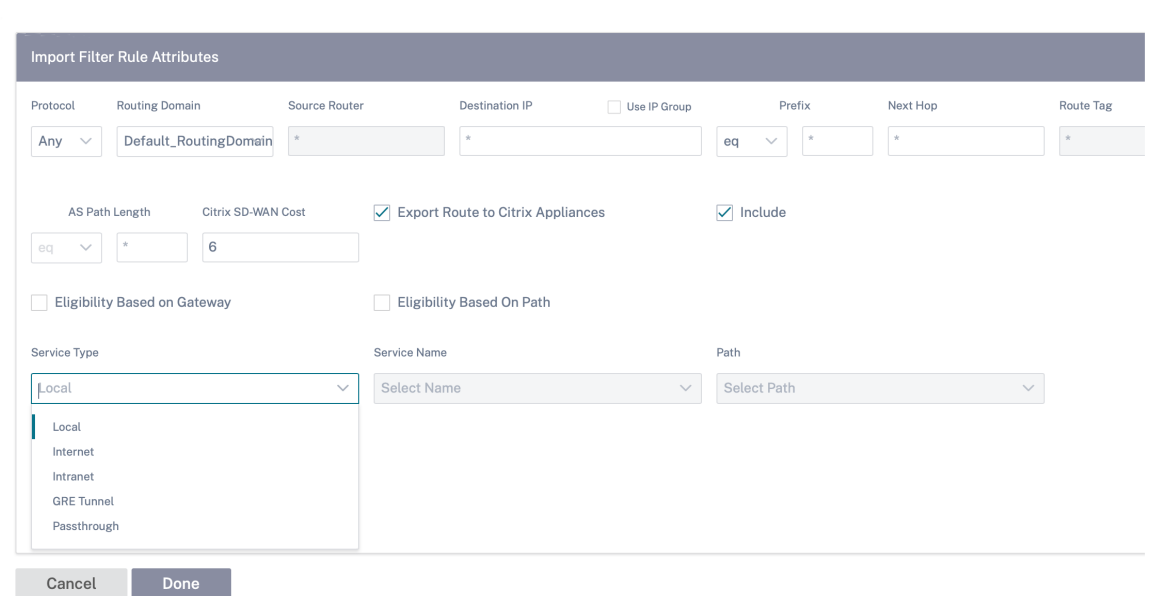

## 使用以下条件构建要创建的每个导出筛选器。

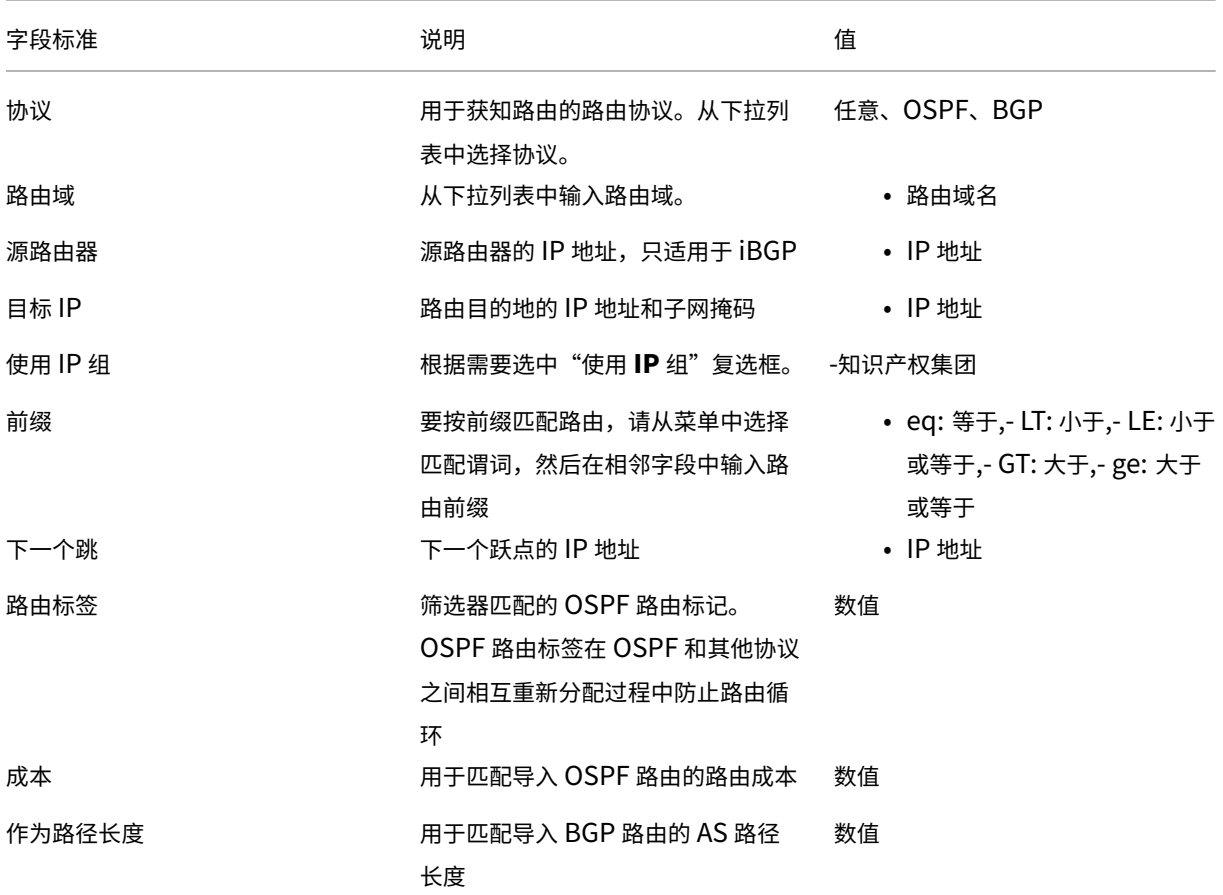

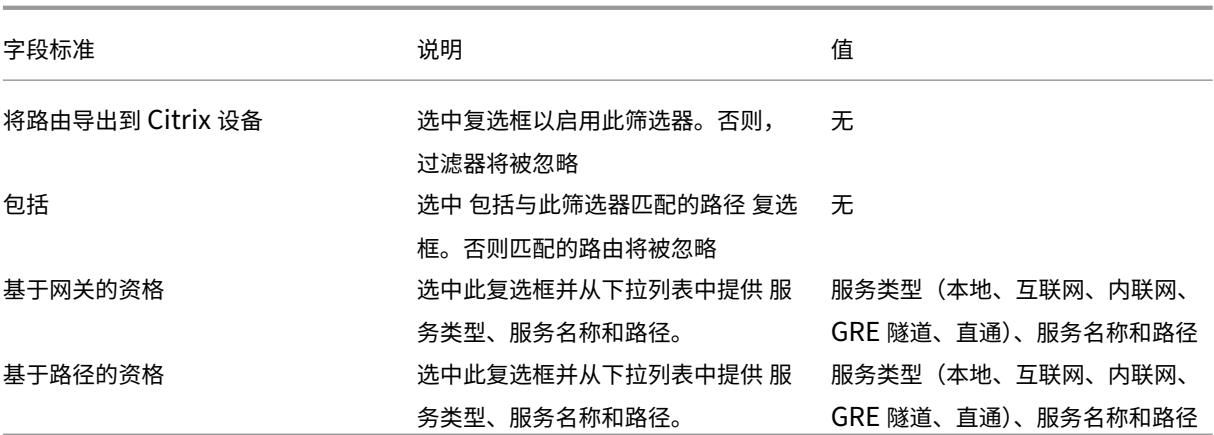

单击"完成"保存设置。

导出过滤器

导出 筛选器 用于包含 或 排除 使用 OSPF 和 BGP 协议基于 特定 匹配的 播 发路由 标准。导出筛选规则是通过动态路由 协议公布 SD‑WAN 路由时必须遵守的规则。默认情况下,所有路由都会公布给同级。

#### 单击 **+** 导出规则。

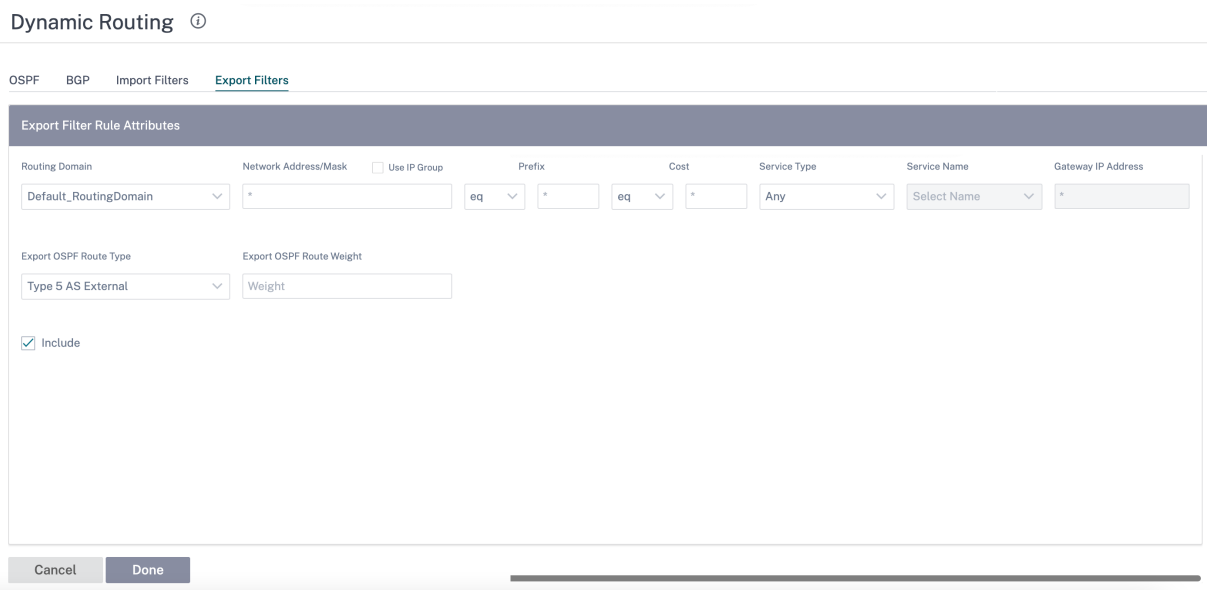

## 使用以下条件构建要创建的每个导出筛选器。

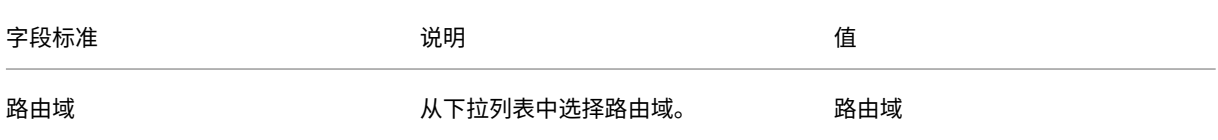

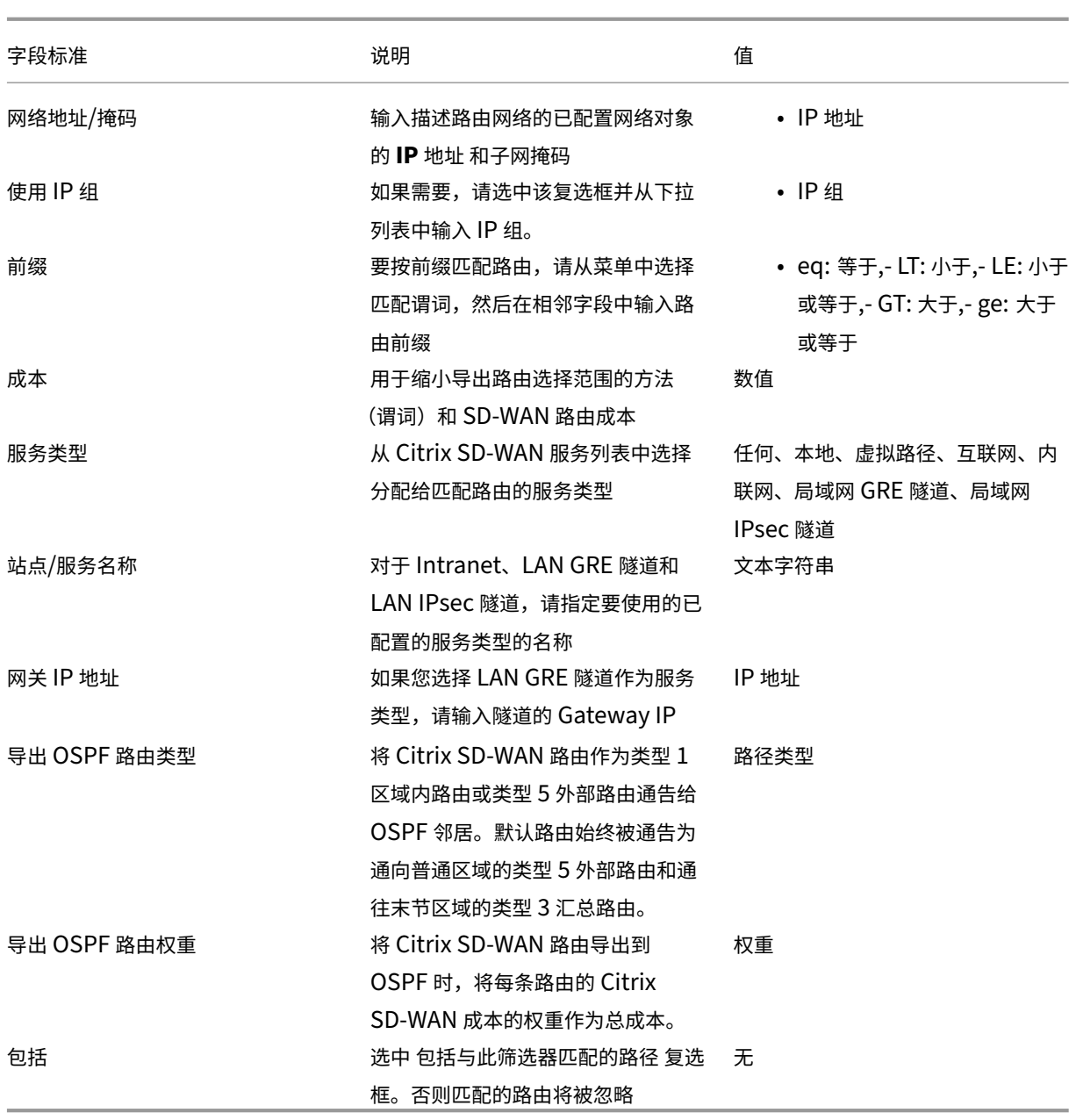

路由筛选在 SD-WAN 网络(数据中心/分支机构)中的 LAN 路由和虚拟路径路由上实现,并通过 BGP 和 OSPF 将路 由通告到非 SD‑WAN 网络。

您最多可以配置 512 个导出筛选器和 512 个导入筛选器。这是总体限制,而不是每个路由域限制。

# **SD‑WAN** 叠加路由

October 21, 2022

Citrix SD‑WAN 可在远程站点、数据中心和云网络之间提供弹性强大的连接。SD‑WAN 解决方案可以通过在网络中的 SD‑WAN 设备之间建立隧道来实现这种连接。建立隧道通过应用覆盖现有底层网络的路由表来实现站点之间的连接。 SD‑WAN 路由表可以完全替换或与现有路由基础结构共存。

Citrix SD‑WAN 设备根据可用性、丢失、延迟、抖动和拥塞特征单向测量可用路径。然后,设备会根据每个数据包选 择最佳路径。这意味着从站点 A 到站点 B 选择的路径不一定是从站点 B 到站点 A 的路径。给定时间的最佳路径是在每 个方向上单独选择的。Citrix SD‑WAN 提供基于数据包的路径选择,可快速适应任何网络更改。SD‑WAN 设备可以 检测仅在两个或三个数据包丢失后的路径中断,从而允许应用程序流量无缝亚秒级故障转移到下一个最佳 WAN 路径。 SD‑WAN 设备在约 50 毫秒内重新计算每个 WAN 链路状态。下面的文章提供了 Citrix SD‑WAN 网络中的详细路由配 置。

### **Citrix SD‑WAN** 路由表

SD‑WAN 配置允许特定站点的静态路由条目,并允许通过支持的路由协议(如 OSPF、eBGP 和 iBGP)从底层网络学 习路由条目。路由由其下一跳和服务类型定义。它决定了路由的转发方式。以下是正在使用的主要服务类型:

• 本地服务: 表示 SD-WAN 设备本地的任何路由或子网。它包括虚拟接口子网(自动创建本地路由)和路由表中 定义的任何本地路由(带有本地下一跳)。路由将播发到具有到此本地站点的虚拟路径的其他 SD‑WAN 设备,当 作为合作伙伴信任时,该路由将配置为此路由。

注意

添加默认路由,将汇总路由添加为本地路由时要小心,因为这可能会导致其他站点出现虚拟路径路由。务必检查路 由表,确保正确的路由生效。

- 虚拟路径—表示从可通过虚拟路径访问的远程 SD-WAN 站点学习的任何本地路由。这些路由通常是自动的,但 是可以在站点手动添加虚拟路径路由。此路由的任何流量都会转发到此目标路由(子网)的定义虚拟路径。
- **Intranet** —表示可通过专用 WAN 链路(MPLS、P2P、VPN 等)访问的路由。例如,位于 MPLS 网络上但没 有 SD‑WAN 设备的远程分支。假定这些路由必须转发到某个 WAN 路由器。默认情况下不启用 Intranet 服务。 任何与此路由(子网)匹配的流量都被归类为内联网流量。

注意

请注意,添加 Intranet 路由时不存在下一个跃点,而是转发到 Intranet 服务。该服务与给定的 WAN 链接相关 联。

• 互联网 ‑与内联网类似,但用于定义流向公共互联网广域网链路的流量,而不是私有广域网链路的流量。一个独 特的区别是,Internet 服务可以与多个 WAN 链接关联,并设置为负载平衡(每个流)或处于活动/备份。启用 Internet 服务时创建默认 Internet 路由(默认情况下处于关闭状态)。与此路由(子网)匹配的任何流量都被归 类为 Internet,以便传输到公共 Internet 资源。

注意

Internet 服务路由可以播发到其他 SD‑WAN 设备或阻止导出,具体取决于您是否通过虚拟路径进行 Internet 访问。

• 直通—当设备处于串联模式时,作为最后手段或替代服务。如果目标 IP 地址与任何其他路由无法匹配,则 SD‑WAN 设备只需将其转发到下一个跃点 WAN 链接。默认路由:16 条直通路由的 0.0.0.0/0 成本是自动创建 的。当 SD‑WAN 设备部署在路径外或在边缘/网关模式下时,直通不起作用。匹配此路由(子网)的任何流量都 被归类为此设备的直通。建议尽可能限制直通流量。

注意

直通在执行 POC 时非常有用,可以避免配置大量路由。在生产中要小心,因为 SD-WAN 不会考虑发送到直通的 流量的 WAN 链路利用率。当故障排除问题,并且您希望通过虚拟路径将某个 IP 流从交付中取出时,这也很有帮 助。

• 丢弃 -不是服务,而是万不得已的路由,如果数据包匹配,则会丢弃数据包。通常,当 SD-WAN 设备部署在路 径之外时,不会发生这种情况。您必须使用内联网服务或本地路由作为全部捕获路由。否则,由于没有直通服务 (尽管存在直通默认路由),流量将被丢弃。

<!—SD‑WAN 配置编辑器允许为每个可用站点自定义路由表

路由表条目从不同的输入填充:

- 配置的虚拟 IP 地址 (VIP) 自动填充为服务类型本地路由。配置编辑器阻止将相同的 VIP 分配给不同的站点节点。
- 在本地站点启用的 Internet 服务在本地自动填充默认路由 (0.0.0.0/0) 以便实现直接 Internet 突破。
- 管理员根据每个站点定义静态路由,这些路由被定义为服务类型本地路由。
- 默认值 (0.0.0.0/0) 捕获定义为直通的成本为 16 的所有路由

管理员可以配置上述路由之一。除了路由成本外,还要根据服务类型包括服务类型、下一跳或网关。默认路径成本会自 动添加到每种路径类型中(有关默认路径成本,请参阅下表)。此外,只有受信任的路由才会通告到其他 SD‑WAN 设备。 不受信任的路由仅由本地设备使用。

在 全局 设置下启用 WAN 到 WAN 转发(路由导出模板)后,MCN 站点将播发的路由共享给参与 SD-WAN 叠加的所 有客户端。此功能支持不同客户端节点站点的主机之间的 IP 连接,通信通过 MCN 传输。<!—可以在监控 **>** 统计页面上 监控本地客户端节点的路由表,并在 显示下 拉列表中选择路由。—>

远程分支机构子网的每条路由都通过通过 MCN 连接的虚拟路径被通告为服务。站点 列中填充了目标所在的客户机节点 作为本地子网。

在以下示例中,启用 **WAN** 到 **WAN** 转发(路由导出)。分支 A 有一个通过 MCN 的 Branch B 子网 (10.2.2.0/24) 的 路由表条目作为下一跳。
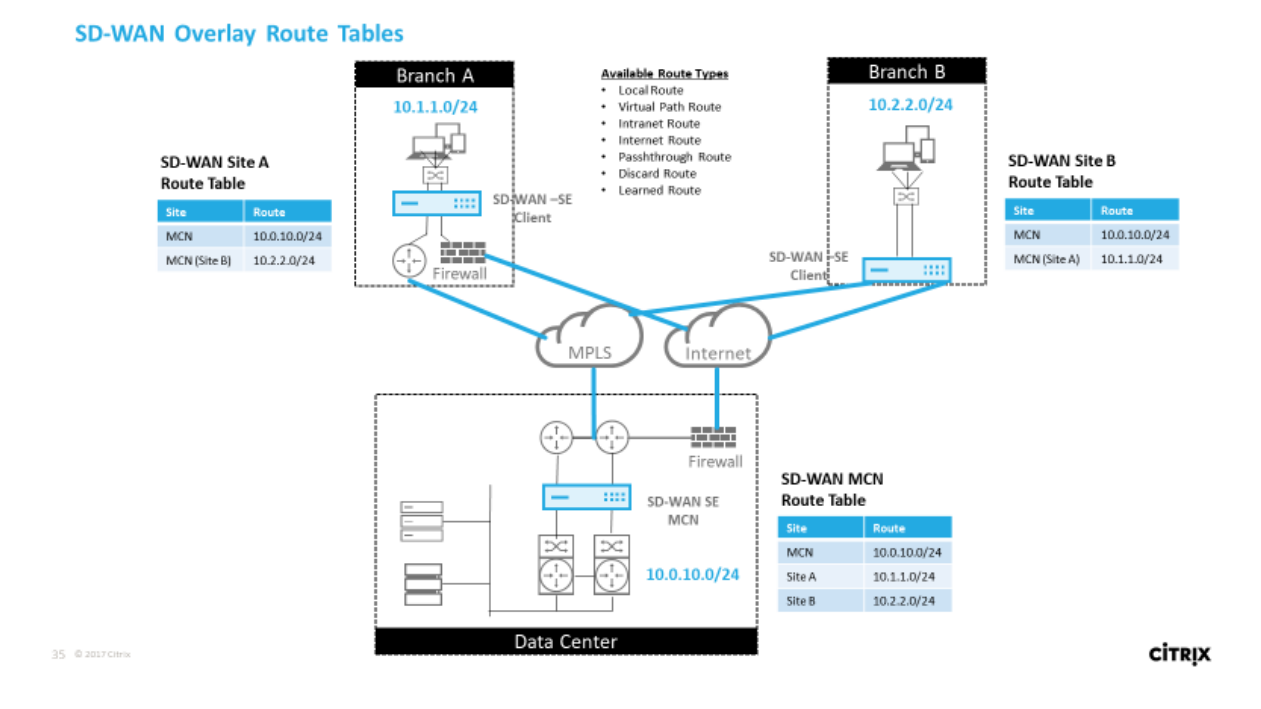

#### **Citrix SD‑WAN** 流量在已定义路由上如何匹配

Citrix SD‑WAN 上定义的路由的匹配过程基于目标子网的最长前缀匹配(类似于路由器操作)。路由越具体,匹配的更 改就越高。排序按以下顺序完成:

- 1. 最长前缀匹配
- 2. 成本
- 3. 服务

因此,/32 路由始终位于 /31 路由之前。对于两条 /32 路径,成本 4 路径始终位于成本 5 路径之前。对于两个 /32 成本 5 路由, 路由是根据有序的 IP 主机选择. 服务顺序如下:本地、虚拟路径、内联网、Internet 、直通、丢弃。

例如,请考虑以下两条路由,如下所示:

- 192.168.1.0/24 成本 5
- 192.168.1.64/26 成本 10

发往 192.168.1.65 主机的数据包将使用后一条路由,即使开销较高。通常,要对打算通过虚拟路径叠加层传输的路由 进行配置,而其他流量则落入捕获所有路由,例如通往直通服务的默认路由。

路由可以在具有相同前缀的站点节点路由表中进行配置。然后,断开连接转到路由开销、服务类型(虚拟路径、Intranet、 Internet 等) 和下一跳 IP。

#### **Citrix SD‑WAN** 路由数据包流

• LAN 到 WAN (虚拟路径) 流量路由匹配:

- 1. LAN 接口接收和处理传入流量。
- 2. 将接收的帧与路由表进行比较,以获得最长前缀匹配。
- 3. 如果找到匹配项,则规则引擎处理该帧并在流程数据库中创建一个流。
- WAN 到 LAN (虚拟路径) 流量路由匹配:
	- 1. SD-WAN 从隧道接收虚拟路径流量并对其进行处理。
	- 2. 设备比较源 IP 地址以查看源是否为本地。
		- **–** 如果是—则符合 WAN 条件并将 IP 目标与路由表/虚拟路径匹配。
		- **–** 如果没有—则启用 WAN 到 WAN 转发检查。
	- 3.(禁用 WAN 到 WAN 转发)基于本地路由转发到 LAN。
	- 4.(启用 WAN 到 WAN 转发)基于路由表转发到虚拟路径。
- 非虚拟路径流量:
	- 1. 传入流量在 LAN 接口上接收并进行处理。
	- 2. 将接收的帧与路由表进行比较,以获得最长前缀匹配。
	- 3. 如果找到匹配项,则规则引擎处理该帧并在流程数据库中创建一个流。

#### **Citrix SD‑WAN** 路由协议支持

Citrix SD-WAN 版本 9.1 在配置中引入了 OSPF 和 BGP 路由协议。将路由协议引入 SD-WAN 使 SD-WAN 能够更轻 松地集成到更复杂的底层网络中,其中路由协议正在积极使用。在 SD‑WAN 上启用了相同的路由协议后,配置标为使 用 SD‐WAN 覆盖的子网变得更加容易。此外,路由协议使 SD‐WAN 和非 SD‐WAN 站点之间的通信能够使用通用路由 协议直接与现有客户边缘路由器进行通信。无论 SD‑WAN 的部署模式(内联模式、虚拟内联模式或 Edge/Gateway 模式)如何, Citrix SD-WAN 都可以参与路由协议并在底层网络中运行。此外, SD-WAN 可以在"仅学"模式下部 署,在这种模式下,SD-WAN 可以接收路由,但不能将路由通告回底层。在路由基础设施复杂或不确定的网络中引入 SD‑WAN 解决方案时,它很有用。

重要

如果您不小心,很容易泄漏不需要的路由。

SD-WAN 虚拟路径路由表用作外部网关协议 (EGP), 类似于 BGP (思考站点到站点)。例如, 当 SD-WAN 通告从 SD-WAN 设备到 OSPF 的路由时, 它们通常被视为站点和协议的外部。

注意

注意在整个基础架构(跨广域网)有 IGP 的环境。这使 SD-WAN 通告路由的使用方式变得复杂。EIGRP 广泛应 用于市场, SD-WAN 不与该协议互操作。

在 SD‑WAN 部署中引入路由协议时,只有在 SD‑WAN 服务启用并在网络中运行后,路由表才可用。因此,不建议最初 启用来自 SD‑WAN 设备的通告路由。使用导入和导出筛选器逐步引入 SD‑WAN 上的路由协议。

让我们仔细看看下面的例子:

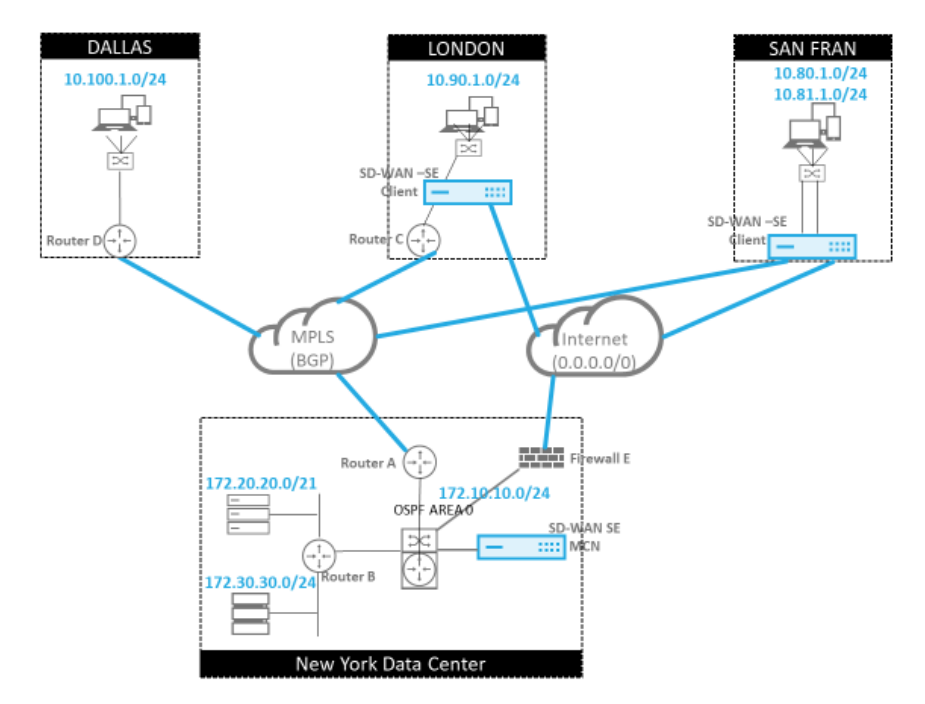

在此示例中,我们检查路由协议使用案例。前面的网络有四个地点:纽约、达拉斯、伦敦和旧金山。我们在其中三个地 点部署 SD‑WAN 设备。此外,我们还使用 SD‑WAN 创建混合广域网网络,其中 MPLS 和互联网广域网链接用于提供 虚拟化广域网。由于达拉斯没有 SD-WAN 设备,我们必须考虑如何最好地与该站点的现有路由协议集成。它确保底层 网络和 SD‑WAN 重叠网络之间的完全连接。

在示例网络中,eBGP 在 MPLS 网络的所有四个位置之间使用。每个位置都有自己的自治系统号码 (ASN)。

在纽约数据中心中,OSPF 正在运行,以便将核心数据中心子网公告到远程站点,并宣布纽约防火墙 (E) 的默认路由。 在此示例中,所有 Internet 流量都会回传到数据中心,即使伦敦分支机构和旧金山分支机构具有通往 Internet 的路 径。

旧金山站点还必须注意没有路由器。SD‑WAN 在边缘/网关模式下部署。该设备是旧金山子网的默认网关,也参与了 MPLS 的 eBGP。

- 使用纽约数据中心,请注意 SD‑WAN 部署在虚拟内联模式下。目的是参与现有的 OSPF 路由协议,以便将流量 作为首选 Gateway 转发到设备。
- 伦敦站点以传统的内联模式部署。上游 WAN 路由器 (C) 仍然是伦敦子网的默认网关。
- 旧金山站点是该网络新引入的站点。想法是在 Edge/Gateway 模式下部署 SD‑WAN,并让设备充当新旧金山 子网的默认网关。

在实施 SD‑WAN 之前,请查看一些现有的底层路由表。

纽约核心路由器 **B**:

37 @ 2017 Citrix

**CİTRIX** 

vyos@VYOS-ROUTER-B-CORE:~\$ show ip route Codes: K - kernel route, C - connected, S - static, R - RIP, O - OSPF, I - ISIS, B - BGP, > - selected route, \* - FIB route O>\* 0.0.0.0/0 [110/10] via 172.10.10.3, eth1, 00:08:56 O>\* 10.90.1.0/24 [110/20] via 172.10.10.1, eth1, 00:21:02 O>\* 10.100.1.0/24 [110/20] via 172.10.10.1, eth1, 00:21:02 C>\* 127.0.0.0/8 is directly connected, lo O 172.10.10.0/24 [110/10] is directly connected, eth1, 1d20h00m C>\* 172.10.10.0/24 is directly connected, eth1 C>\* 172.20.20.0/24 is directly connected, eth2 C>\* 172.30.30.0/24 is directly connected, eth3  $C$ <sup>\*</sup> 192.168.65.0/24 is directly connected, eth0

本地纽约子网 (172.x.x.x) 可在路由器 B 上直接连接。从路由表中我们可以确定默认路由是 172.10.10.3(防火墙 E)。 此外,我们可以看到,达拉斯(10.90.1.0/24)和伦敦(10.100.1.0/24)子网可通过 172.10.10.1 (MPLS 路由器 A) 获得。路由成本表明它们是从 eBGP 学习的。

注意

在提供的示例中,旧金山未列为路线。这是因为我们还没有在边缘/网关模式下为该网络部署带有 SD‑WAN 的站 点。

vyos@VYATTA-ROUTER-A:~\$ show ip route Codes: K - kernel route, C - connected, S - static, R - RIP, O - OSPF, I - ISIS, B - BGP, > - selected route, \* - FIB route O>\* 0.0.0.0/0 [110/10] via 172.10.10.3, eth1, 00:09:52 B>\* 10.90.1.0/24 [20/1] via 192.168.10.2, eth2, 1d23h09m B>\* 10.100.1.0/24 [20/1] via 192.168.10.3, eth2, 1d23h10m C>\* 127.0.0.0/8 is directly connected, lo O 172.10.10.0/24 [110/10] is directly connected, eth1, 1d20h01m  $C$  >\* 172.10.10.0/24 is directly connected, eth1 O>\* 172.20.20.0/24 [110/20] via 172.10.10.2, eth1, 00:21:58 O>\* 172.30.30.0/24 [110/20] via 172.10.10.2, eth1, 00:21:58 C>\* 192.168.10.0/24 is directly connected, eth2 O 192.168.65.0/24 [110/20] via 172.10.10.2, 1d19h57m C>\* 192.168.65.0/24 is directly connected, eth0

对于纽约广域网路由器 (A),OSPF 通过 eBGP 了解到跨 MPLS 学习的路由和路由列出。请注意路由成本。与 OSPF 110/10 相比, BGP 默认情况下是低于 20/1 的管理域和成本。

#### 达拉斯路由器 **D**:

对于达拉斯 WAN 路由器 (D), 所有路由都通过 MPLS 了解。

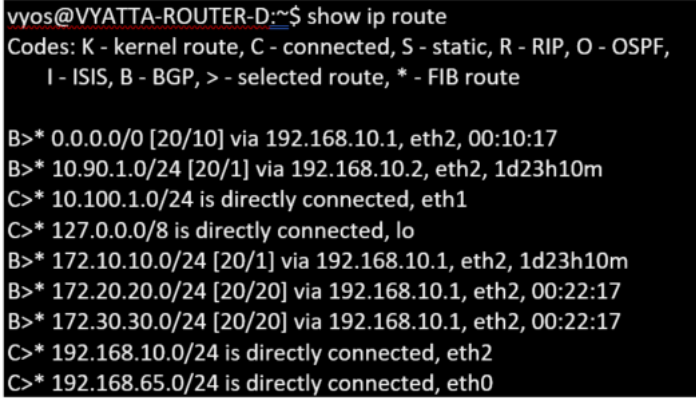

注意

在此示例中,您可以忽略 192.168.65.0/24 子网。这是一个管理网络,与示例无关。所有路由器都连接到管理子 网,但没有在任何路由协议中通告。

部署 Citrix SD-WAN 设备后,我们可以刷新查看达拉斯站点的 BGP 路由器的路由表。我们看到 10.80.1.0/24 和 10.81.1.0/24 的子网正在通过旧金山 SD‑WAN 的 eBGP 正确看到。

### 达拉斯路由器 **D:**

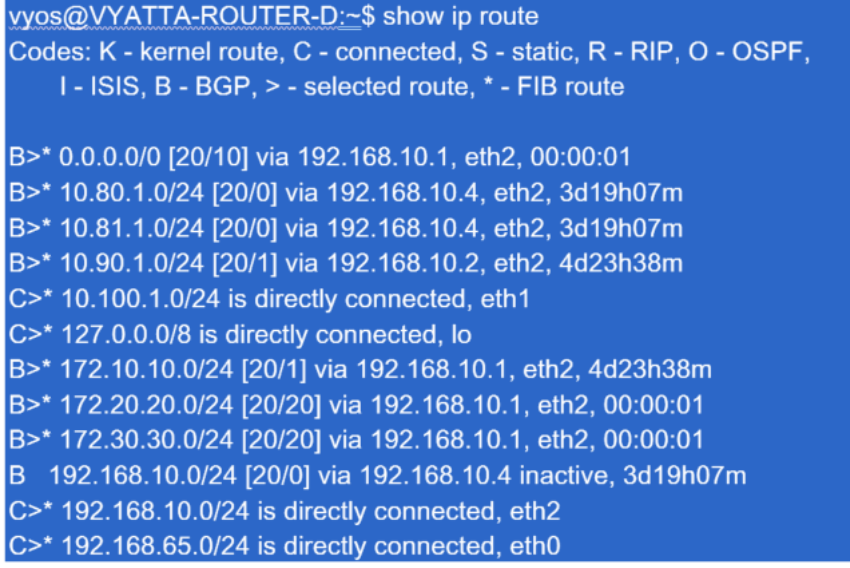

Citrix SD‑WAN 显示了学习的所有路由,包括通过虚拟路径叠加可用的路由。

让我们来看看 172.10.10.0/24,它位于纽约数据中心。通过两种方式学习这条路由:

- 作为虚拟路径路由(数字 3), 服务 = NYC-SFO, 开销为 5 并键入静态。它是纽约 SD-WAN 设备通告的本地子 网。它是静态的,因为它直接连接到设备,或者它是在配置中输入的手动静态路由。它可以访问,因为站点之间 的虚拟路径处于工作/启动状态。
- 作为通过 BGP (6 号) 的广告路由, 成本为 6。这现在被认为是一个后备路由。

前缀相等,成本不同。SD‑WAN 使用虚拟路径路由,除非它变得不可用,在这种情况下,备用路由是通过 BGP 获知 的。

现在,让我们假设路由线路 172.20.20.0/24。

- 这是作为虚拟路径路由学习的(数字 9),但具有动态类型,开销为 6。这意味着远程 SD-WAN 设备通过路由协 议(在本例中为 OSPF)了解此路由。默认情况下,路径成本较高。
- SD-WAN 还会以相同的成本通过 BGP 获知此路由,因此该路由可能优先于虚拟路径路由。

我们还看到一个直通和丢弃路由与成本 16. 这些路由是自动的,无法删除。如果设备处于串联状态,则使用直通路 由作为最后的手段。因此,如果数据包无法与更具体的路由匹配,则 SD‑WAN 会将其传递到接口组的下一跳。如果 SD‐WAN 超出路径或处于边缘/网关模式,则没有直通服务,在这种情况下,SD‐WAN 使用默认丢弃路由丢弃数据包。 命中计数指示每条路由中的数据包数,这在故障排除时非常有用。

对于纽约站点,我们希望在虚拟路径处于活动状态时将发往远程站点(伦敦和旧金山)的流量定向到 SD‑WAN 设备。 纽约站点中有多个子网可用:

- 172.10.10.0/24 (直接连接)
- 172.20.20.0/24 (从核心路由器 B 通过 OSPF 公告)
- 172.30.30.0/24(从核心路由器 B 通过 OSPF 公告)

我们还需要通过 MPLS 提供前往达拉斯 (10.100.1.0/24) 的流量。

#### 动态虚拟路径

可以允许两个客户端节点之间的动态虚拟路径来构建按需虚拟路径,以便在两个站点之间进行直接通信。动态虚拟路径 的优点是,流量可以直接从一个客户端节点流向第二个客户端节点,而无需遍历 MCN 或两个虚拟路径,这会增加流 量的延迟。动态虚拟路径是根据用户定义的流量阈值动态构建和移除的。这些阈值被定义为每秒数据包 (pps) 或带宽 (kbps)。此功能可实现动态全网格 SD‑WAN 叠加拓扑。

满足动态虚拟路径的阈值后,客户端节点会使用站点之间的所有可用 WAN 路径,动态地创建彼此的虚拟化路径,并按 以下方式充分利用它:

- 发送批量数据(如果存在)并验证没有丢失,然后
- 发送交互式数据并验证没有丢失,然后
- 批量和交互式数据被认为稳定后发送实时数据(无丢失或可接受的水平)
- 如果没有批量或交互式数据在动态虚拟路径稳定一段时间后发送实时数据
- 如果用户数据在用户定义的时段内低于配置的阈值,则动态虚拟路径将被撕裂

动态虚拟路径具有中间站点的概念。中间站点可以是 MCN 站点或网络中的任何其他站点。该站点必须配置静态 虚拟路径并连接到两个或多个其他客户端节点。另一个设计注意事项要求是启用 WAN 到 WAN 转发。它将允许 将来自所有站点的所有路由通告到需要动态虚拟路径的客户端节点。<!—除了启用该中间站点的 **WAN** 到 WAN 转发之外,还 必须启用"启用站点作为中间节点",以监控客户端节点的通信并规定何时必须建立和切断动态路 径。—>

在 SD‑WAN 配置中可以允许多个 WAN 到 WAN 转发组。它可以完全控制某些客户端节点之间的路径建立,而不是其 他节点之间的路径建立。

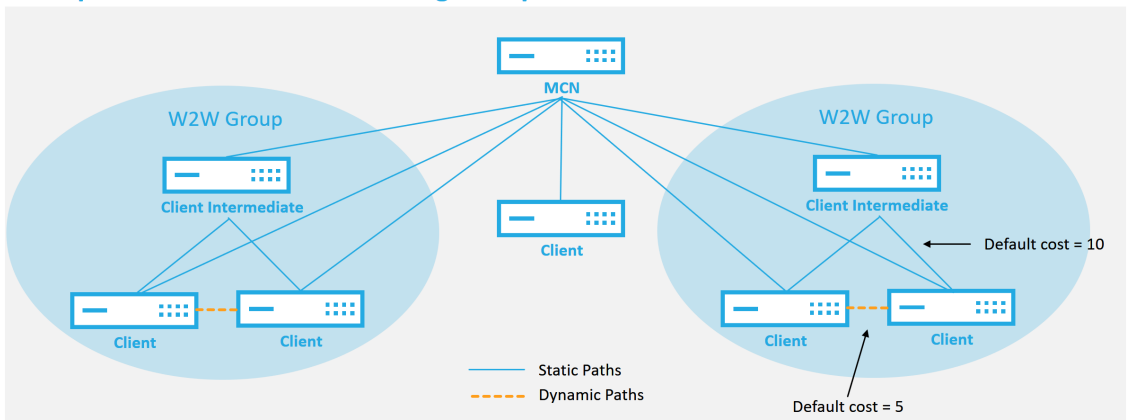

## **Multiple WAN to WAN Forwarding Groups**

#### **WAN to WAN Forwarding Group:**

A network can have multiple WAN to WAN Forwarding Groups

Direct dynamic path will have a lower cost then through the intermediate node

51 © 2017 Citrix

**CİTRIX** 

每个 SD-WAN 设备都有自己的唯一路由表,并为每个路由定义了以下详细信息:

- Num —基于匹配过程的设备路由顺序(最少先处理的编号)
- 网络地址-子网或主机地址
- 网关(如有必要)
- 服务‑应用于路径的服务
- 防火墙区域‑路由的防火墙区域分类
- 可访问-标识站点的虚拟路径状态是否处于活动状态
- 站点—预计路径存在的站点的名称
- 类型—路由类型的识别(静态或动态)
- 直接邻居
- 成本‑特定路线的成本
- 命中次数‑每个数据包使用该路由的次数。此信息将用于验证是否正确命中了路由。
- 符合条件
- 资格类型
- 资格值

#### 内联网和 **Internet** 路由

对于 Intranet 和 Internet 服务类型,用户必须定义 SD-WAN WAN 链接以支持这些类型的服务。这是这些服务中任 何一种定义路由的先决条件。如果 WAN 链接未定义为支持 Intranet 服务,则将其视为本地路由。Intranet、Internet 和直通路由仅与其配置的站点/设备相关。

在定义 Intranet、Internet 或直通路由时,以下是设计考虑因素:

- 必须在 WAN 链接上定义服务(内联网/Internet -必需)
- 内网/Internet 必须为 WAN 链接定义网 Gateway
- 与本地 SD‑WAN 设备相关
- 内联网路由可以通过虚拟路径学习,但成本更高
- 使用 Internet 服务,会自动创建一个默认路由 (0.0.0.0/0) 以最大成本捕获所有路由
- 不要假设直通工作,它必须进行测试/验证,同时使用虚拟路径关闭/禁用进行测试以验证所需的行为
- 路由表是静态的,除非启用了路由学习功能

多个路由参数支持的最大限制如下:

- 最大路由域名:255
- 每个 WAN 链路的最大访问接口:64
- 每个站点的最大 BGP 邻居值:255
- 每个站点最大 OSPF 面积: 255
- 每个 OSPF 区域的最大虚拟接口:255
- 每个站点的最大路由学习导入过滤器: 512
- 每个站点的最大路由学习导出过滤器: 512
- 最大 BGP 路由策略:255
- 最大 BGP 社区字符串对象:255

## 网络地址转换

October 21, 2022

SD-WAN 设备上的网络地址转换 (NAT) 执行 IP 地址保存,以保留有限数量的注册 IP 地址。它将内部网络中的私有地 址转换为合法的公共地址,并将您的私有 SD‑WAN 网络与公共互联网连接起来。公有 IP 地址用于通过互联网进行通 信。NAT 还通过将整个网络的一个地址广告到 Internet ,隐藏整个内部网络,从而确保额外的安全性。

您可以配置以下类型的 NAT:

- 动态源 NAT
- 静态 NAT
- 目标 NAT

注意:

只能在站点级别配置 NAT 功能。NAT 没有全局配置(模板)。

要使用 Citrix SD‑WAN Orchestrator 服务为站点配置 NAT,请从站点级别导航到 配置 **>** 高级设置 **> NAT**。

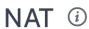

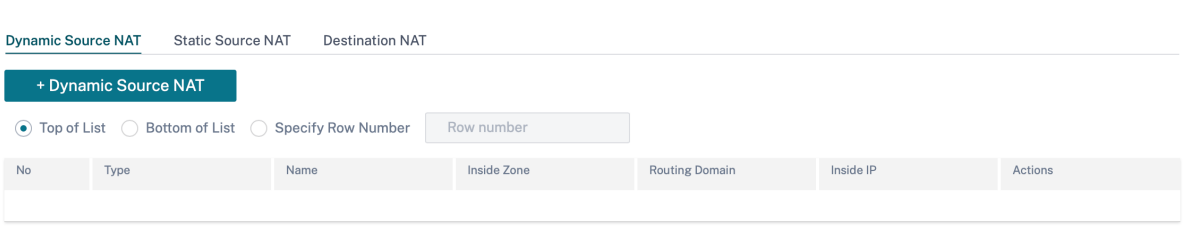

#### 入站和出站 **NAT**

连接的方向可以是内部到外部,也可以是外部到内部。创建 NAT 规则后,可以使用"接收 时"复选框定义方向。选中该 复选框后,方向配置为 入站,清除该复选框后,方向配置为 出站。

- 入站:对于在服务上接收的数据包,将转换源地址。转换服务上传输的数据包的目的地址。例如,Internet 服 务到局域网服务—对于接收的数据包(Internet 到局域网),将转换源 IP 地址。对于传输的数据包(LAN 到 Internet ),将转换目的 IP 地址。
- 出站:对于在服务上接收的数据包,将转换目标地址。对于在服务上传输的数据包,将转换源地址。例如,局 域网服务到 Internet 服务—对于传输的数据包(局域网到 Internet ),将转换源 IP 地址。对于接收的数据包 (Internet 到局域网),将转换目的 IP 地址。

区域派生

入站或出站流量的源防火墙区域和目标防火墙区域不得相同。如果源防火墙区域和目标防火墙区域相同,则不会对流量 执行 NAT。

对于出站 NAT,外部区域将自动从服务派生。默认情况下,SD‑WAN 上的每个服务都与一个区域相关联。例如,受信 任的 Internet 链接上的 Internet 服务与受信任的 Internet 区域相关联。同样,对于入站 NAT,内部区域是从服务派 生的。

对于虚拟路径服务 NAT 区域派生不会自动发生,您必须手动输入内部和外部区域。NAT 仅对属于这些区域的流量执行。 无法为虚拟路径派生区域,因为虚拟路径子网中可能有多个区域。

#### 动态源 **NAT**

动态源 **NAT** 是 SD‑WAN 网络内部的私有 IP 地址或子网与 SD‑WAN 网络之外的公有 IP 地址或子网的多对一映射。它 允许多台主机的源 IP 地址转换为具有不同端口号的同一个公用 IP 地址。受端口限制的 NAT 使用相同的外部端口进行 与内部 IP 地址和端口对相关的所有转换。来自不同区域和子网通过 LAN 段中受信任(内部)IP 地址的流量通过单个公 有(外部)IP 地址发送。

注意:

动态 NAT 转换允许从内部网络发起的会话的所有互惠流量。要筛选这些连接,请为出站流量添加筛选策略。

#### 端口地址转换

动态 NAT 执行端口地址转换 (PAT) 以及 IP 地址转换。端口号用于区分哪些流量属于哪个 IP 地址。所有内部私有 IP 地 址均使用单个公有 IP 地址,但是为每个私有 IP 地址分配了不同的端口号。PAT 是一种经济高效的方式,允许多台主机 使用单个公有 IP 地址连接到 Internet 。

对 称 复选框定义了 PAT 配置。配置 NAT 规则时,如果选中该复选框,则配置 Symmetric NAT,清除后,将在后端配 置端口限制 NAT。

- 端口限制:端口受限 NAT 对与内部 IP 地址和端口对相关的所有转换使用同一个外部端口。此模式通常用于允许 Internet P2P 应用程序。
- 对称: 对称 NAT 将同一个外部端口用于与内部 IP 地址、内部端口、外部 IP 地址和外部端口元组相关的所有转 换。此模式通常用于增强安全性或扩展 NAT 会话的最大数量。

#### 端口转发

带有端口转发功能的动态 NAT 允许来自外部网络的流量访问内部网络上的特定主机和端口,而无需从内部启动会话。这 通常用于诸如 Web 服务器之类的主机内部。

配置动态 NAT 后,您可以定义端口转发策略。配置用于 IP 地址转换的动态 NAT,并定义端口转发策略以将外部端口映 射到内部端口。动态 NAT 端口转发通常用于允许远程主机连接到专用网络上的主机或服务器。

#### 配置动态源 **NAT**

要使用 Citrix SD‑WAN Orchestrator 服务为站点配置动态 NAT,请从站点级别导航到 配置 **>** 高级设置 **> NAT >** 动 态源 **NAT** 选项卡。单击 **+** 动态源 **NAT**。

- 类型: 应用 NAT 策略的 SD-WAN 服务类型。对于静态 NAT,支持的服务类型为本地、虚拟路径、Internet、 Intranet 和路由间域服务。
- 路由域: 选择所选转换适用的路由域。
- **IP** 地址类型:根据您的喜好选择 IPv4 或 IPv6 地址类型。
- 目标服务:提供与服务类型对应的服务名称。
- 内部区域:数据包必须来自的内防火墙区域匹配类型才能进行转换。
- 内部 **IP/**前缀:满足匹配标准时必须转换为的内部 IP 地址和前缀。
- 外部 IP: 满足匹配标准时内部 IP 地址转换为的外部 IP 地址和前缀。对于使用 Internet 和内部网服务的出站流 量,已配置的 WAN 链路 IP 地址将动态选择为外部 IP 地址。
- 端口奇偶校验:如果启用,NAT 连接的外部端口将保持奇偶校验(即使内部端口是偶数,如果外部端口为奇数, 则为奇数)。
- 绑定响应器路由:确保通过与接收响应流量相同的服务发送响应流量,以避免非对称路由。
- 允许相关: 允许与匹配规则的流量相关的流量。例如,如果存在与该策略相关的某种类型的错误,则 ICMP 重定 向与该策略匹配的特定流相关。
- **IPsec** 直通:允许转换 IPsec (AH/ESP) 会话。
- **GRE/PPTP** 直通:确保响应流量通过与接收流量相同的服务发送,以避免非对称路由。
- 接收时:选中此复选框后,将配置入站 NAT。清除后,将配置出站 NAT。
- 对称:选中此复选框后,将配置对称 NAT。清除后,配置受端口限制的 NAT。

#### 端口转发规则:

- 路由域:选择所选转换适用的路由域。
- 协议:TCP、UDP 或两者兼而有。
- 外部端口:转发到内部端口的外部端口。
- 内部 IP: 用于转发匹配数据包的内部地址。
- 内端口:外部端口将被转发到的内部端口。

#### 每个端口转发规则都有一个父 NAT 规则。外部 IP 地址取自父 NAT 规则。

#### 注意

满足以下条件时,Citrix SD‑WAN Orchestrator 服务用户界面会显示自动创建的 NAT 规则:

- 该站点已启用互联网服务。
- 站点上未配置 IPv4 出站互联网动态源 NAT 规则。
- 至少 1 个 WAN 链路位于不可信接口上,或者在所有路由域上启用了 Internet。

NAT 1

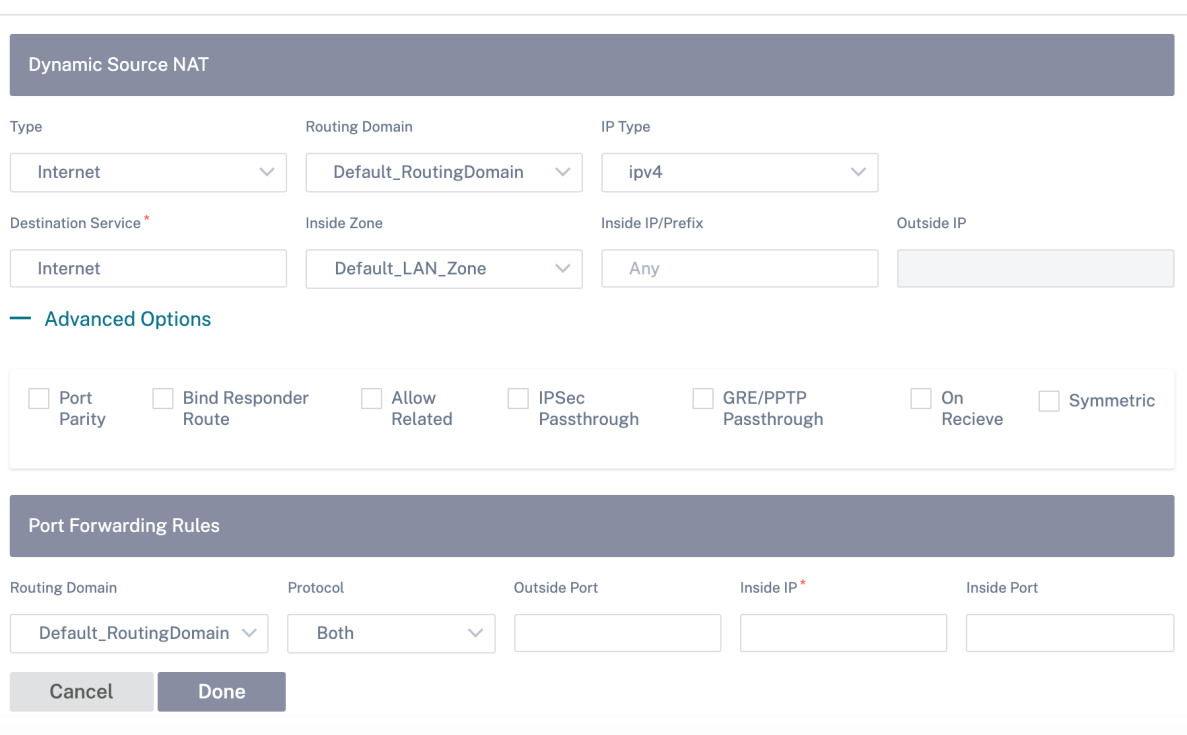

## 静态源 **NAT**

静态 NAT 是 SD‑WAN 网络内部的私有 IP 地址或子网到 SD‑WAN 网络外部的公有 IP 地址或子网的一对一映射。通过 手动输入内部 IP 地址和必须转换到的外部 IP 地址来配置静态 NAT。您可以为本地、虚拟路径、Internet、内部网和路 由间域服务配置静态 NAT。

#### 配置静态源 **NAT**

要使用 Citrix SD‑WAN Orchestrator 服务为站点配置静态 NAT,请从站点级别导航到 配置 **>** 高级设置 **> NAT >** 静 态源 **NAT** 选项卡。单击 **+** 静态源 **NAT**。

- 类型:应用 NAT 策略的 SD‑WAN 服务类型。对于静态 NAT,支持的服务类型包括本地、虚拟路径、Internet、 Intranet 和路由间域服务
- 目标服务:提供与服务类型对应的服务名称。
- 内部区域:数据包必须来自的内防火墙区域匹配类型才能进行转换。
- 外部区域: 数据包必须来自的外部防火墙区域匹配类型才能进行转换。
- **IP** 地址类型:根据您的喜好选择 IPv4 或 IPv6 地址类型。
- 路由域: 洗择所洗转换适用的路由域。
- 内部 **IP/**前缀:满足匹配标准时必须转换为的内部 IP 地址和前缀。
- 外部 **IP/**前缀:满足匹配条件时内部 IP 地址转换为的外部 IP 地址和前缀。
- 绑定响应器路由:确保通过与接收响应流量相同的服务发送响应流量,以避免非对称路由。
- 代理 ARP: 确保设备响应外部 IP 地址的本地 ARP 请求。
- 代理 NDP: 确保设备响应本地 NDP 对外部 IP 地址的请求。
- 接收时:选中此复选框后,将配置入站 NAT。清除后,将配置出站 NAT。
- 通过 PD 自动学习: 只有在选择 IPv6 作为 IP 地址类型时,此复选框才会启用。选中后,Citrix SD-WAN 会从 上游委托路由器请求前缀,委托路由器会向 Citrix SD‑WAN 发送前缀进行响应。

 $NAT$  (i)

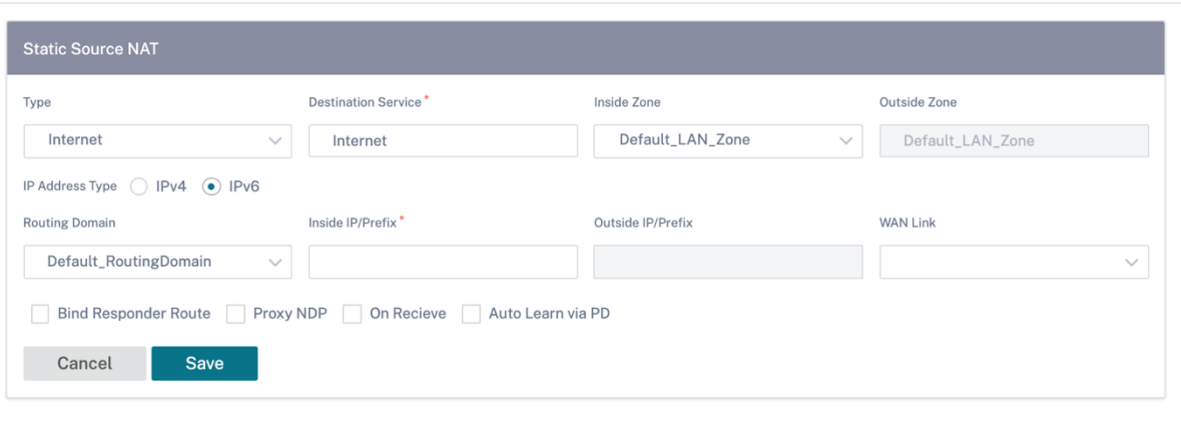

#### **IPv6 Internet** 服务的静态 **NAT** 策略

从版本 11.4.0 起,Citrix SD‑WAN 支持 IPv6 互联网服务的静态 NAT 策略。IPv6 Internet 服务的静态 NAT 策略指 定将内部网络前缀映射到外部网络前缀。所需的静态 NAT 策略的数量取决于内部网络的数量和外部网络(WAN 链路) 的数量。如果有 **M** 个内部网络和 **N** 个 WAN 链路,则所需的静态 NAT 策略数为 **M x N**。

从 Citrix SD-WAN 版本 11.4.0 起, 在创建静态 NAT 策略时, 您可以手动输入外部 IP 地址, 也可以 通过 PD 启用 Auto Learn。启用 Auto Learn via PD 后, SD-WAN 设备通过 DHCPv6 前缀委派接收来自上游委派路由器的委托 前缀。在 Citrix SD‑WAN 11.4.0 版之前,外部 IP 地址是自动从服务派生的,因此无法选择手动输入外部 IP 地址。如果 要将设备升级到 11.4.0 或更高版本,并且为 IPv6 Internet 服务配置了静态 NAT 策略,则必须手动更新这些策略。

#### 配置示例

在以下拓扑中,Citrix SD‑WAN 设备配置有 2 个内部网络和 2 个 WAN 链接:

- 内部网络 1 驻留在具有网络前缀 FD01:0203:6561::/64 的企业路由域中
- 内部网络 2 驻留在 Wi-Fi 路由域中, 网络前缀为 FD01:0203:1265::/64
- 通过 WAN Link 1, SD-WAN 设备通过 DHCPv6 前缀委派、 2 个委派前缀 2001:0D88:1261::/64 和 2001:0D88:1265::/64 从上游委派路由器接收。当来自内部网络的流量通过 WAN link 1 时,这两个委派的前 缀将用作外部网络前缀。

• 通过 WAN Link 2, SD-WAN 设备通过 DHCPv6 前缀委派、2 个委派前缀 2001:DB8:8585::/64 和 2001:DB8:8599::/64 从上游委派路由器接收。当来自内部网络的流量通过 WAN link 2 时, 这两个委派的前缀 用作外部网络前缀。

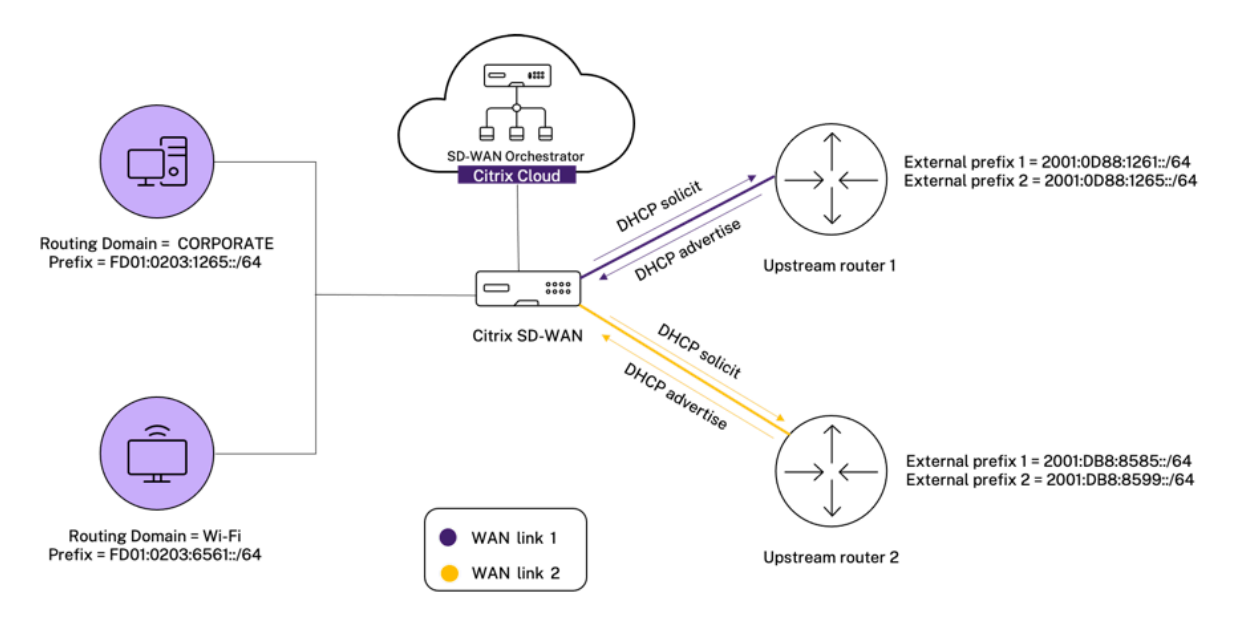

在这种情况下,网络内有 M=2 和 N = 2 WAN 链路。因此,正确部署 IPv6 互联网服务所需的静态 NAT 策略的数量为 2 x 2 = 4。这 4 个静态 NAT 策略为以下各项指定了地址转换:

- 通过 WAN 链路 1 在网络 1 内部
- 在网络 1 内部通过 WAN 链路 2
- 通过 WAN 链路 1 在网络 2 内部
- 通过 WAN 链路 2 在网络 2 内部

要配置这些静态 NAT 策略,请从站点级别导航到 配置 **>** 高级设置 **> NAT >** 静态源 **NAT**。单击 **+** 静态源 **NAT**。

创建 NAT 策略时,请确保将"类型"选为 **Internet** ,将 **IP** 地址类型 选为 **IPv6**。选择 WAN 链接,然后在 **Inside IP/Prefix** 字段中输入内部网络前缀(仅允许使用 /64 前缀)。在 Outside **IP/Prefix** 字段中,您可以手动输入外部网 络前缀或选中"通过 **PD** 自动学习"复选框。

以下是在静态 NAT 策略中手动输入外部 IP 地址的示例。

## NAT <sup>(i)</sup>

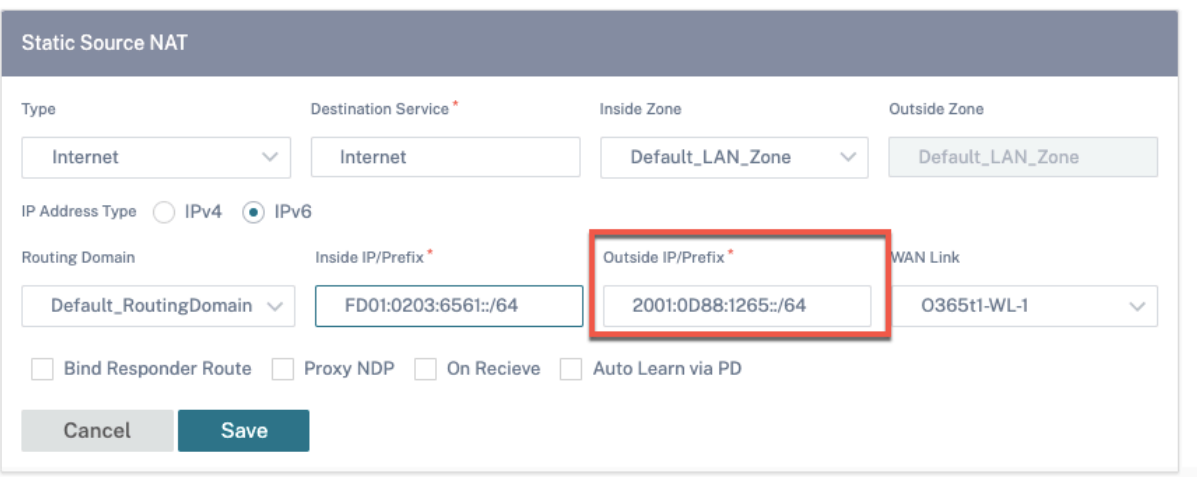

如果选中"通过 **PD** 自动学习"复选框,请确保上游路由器支持 DHCPv6 前缀委派。Citrix SD‑WAN 向上游委派路由 器请求前缀,委派路由器会向 Citrix SD-WAN 使用前缀进行响应。Citrix SD-WAN 使用此委派前缀将内部 IP 地址转 换为外部 IP 地址。

以下是启用 了通过 PD 自动学习 的示例, 以便通过 DHCPv6 前缀委派获取外部网络前缀。

NAT (i)

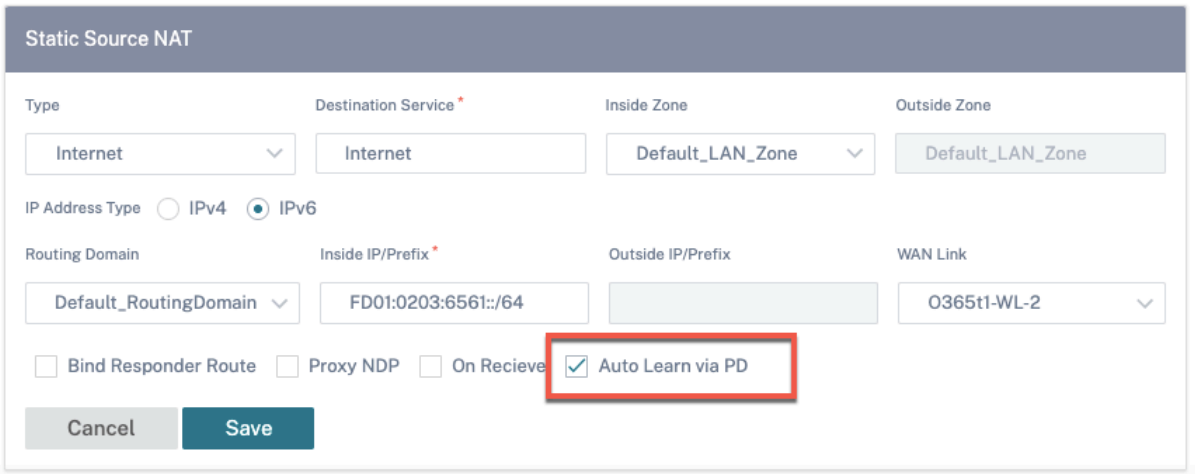

## 目标 **NAT**

目标 NAT 策略允许在单个主机或子网之间配置网络地址转换策略。

注意

• 虽然可以同时为服务配置入站和出站转换,但只会使用第一个匹配的翻译。如果在接收数据包的服务上存在 规则,而发送数据包的服务上存在规则,则可能会发生多次转换。

• 目标 NAT 转换仅适用于源自本地服务的流量。

要配置这些目标 NAT 策略,请从站点级别导航到 配置 **>** 高级设置 **> NAT >** 目标 **NAT**。单击 **+** 目标 **NAT**。

- 类型:应用 NAT 策略的 SD‑WAN 服务类型。对于静态 NAT,支持的服务类型包括本地、虚拟路径、Internet、 Intranet 和路由间域服务
- 服务名称:提供与服务类型对应的服务名称。
- IP 类型: 根据您的喜好选择 IPv4 或 IPv6 地址类型。
- 内端口:外部端口将被转发到的内部端口。
- 外部 **IP**:满足匹配标准时内部 IP 地址转换为的外部 IP 地址和前缀。对于使用 Internet 和内部网服务的出站流 量,已配置的 WAN 链路 IP 地址将动态选择为外部 IP 地址。
- 外部端口:转发到内部端口的外部端口。
- 路由域:选择所选转换适用的路由域。
- 接收时:选中此复选框后,将配置入站 NAT。清除后,将配置出站 NAT。

 $NAT$   $(i)$ 

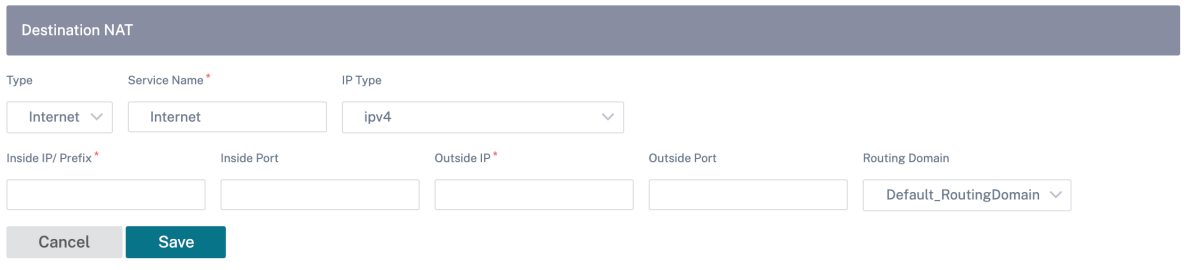

## 动态主机配置协议

#### October 21, 2022

DHCP (i)

您可以将 SD‑WAN 设备配置为 D **HCP** 服务器 或 DH **CP** 中继代理。DHCP 服务器功能允许与 SD‑WAN 设备的 LAN/WAN 接口位于同一网络中的设备从 SD-WAN 设备获取其 IP 配置。通过 DHCP 中继功能,您的 SD-WAN 设备 可以在 DHCP 客户端与服务器之间转发 DHCP 数据包。

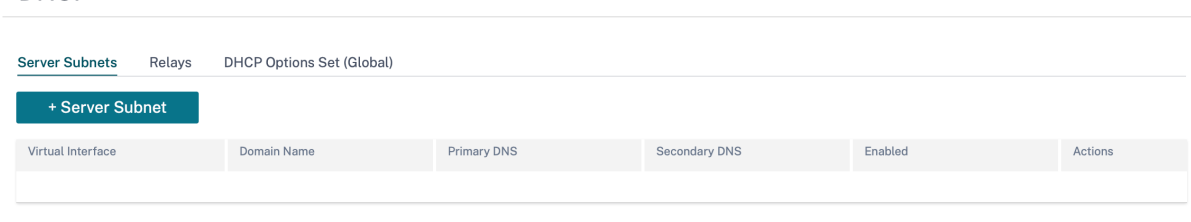

#### **DHCP** 服务器

Citrix SD‑WAN 设备可以配置为 DHCP 服务器。它可以将网络内指定地址池中的 IP 地址分配和管理给 DHCP 客户 端。

可以将 DHCP 服务器配置为分配其他参数,例如 DNS IP 地址和默认网关。DHCP 服务器接受地址分配请求和续订。 DHCP 服务器还接受来自本地连接的 LAN 段或网络中其他 DHCP 中继代理所转发的 DHCP 请求的广播。

要配置 DHCP 服务器,请在"站点配置"页面中,从站点级别导航到 配置 **>** 高级设置 **> DHCP >** 服务器子网 > 单击 **+** 服务器子网。

选择用于 接收 **DHCP** 请求的虚拟接口。DHCP 服务器向其提供 IP 地址的 IP 子网是自动填充的。

DHCP <sup>1</sup>

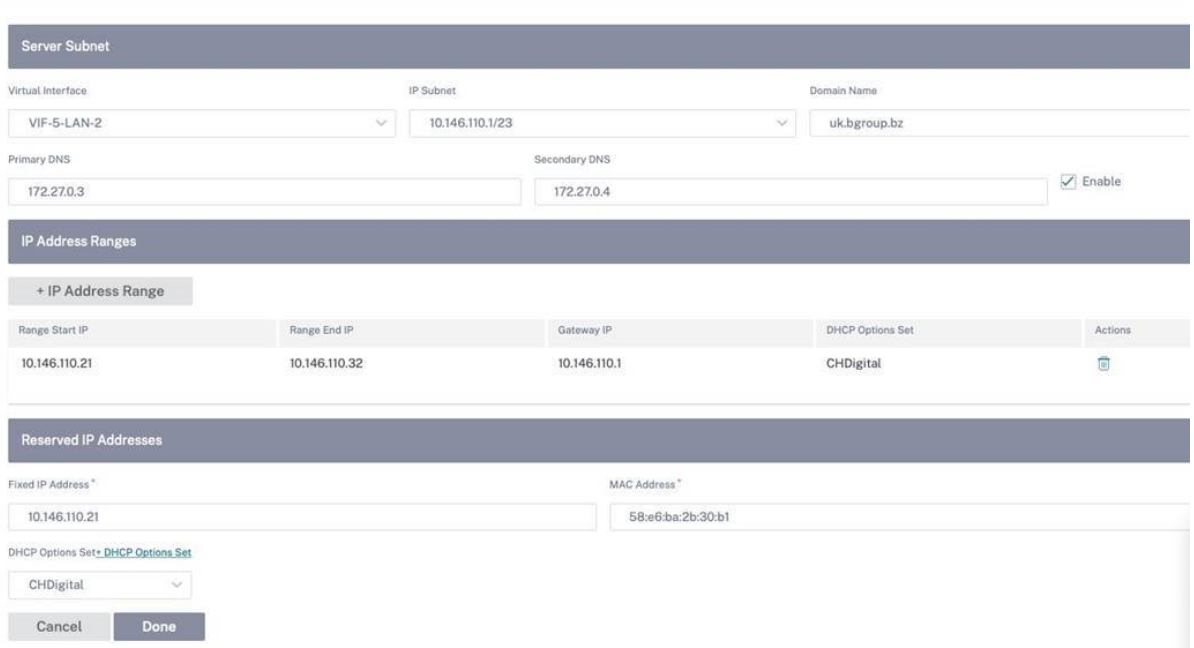

#### 输入 域名、主 **DNS** 和 辅助 **DNS**。DHCP 服务器将此信息转发给 DHCP 客户机。

配置用于向客户端分配 IP 地址的动态 IP 地址池。指定起始和结束 IP 地址范围,然后选择 **DHCP** 选项集。

注意

DHCP 选项集是一组 DHCP 设置,可以应用于单个 IP 地址范围。有关更多信息,请参阅 DHCP 选项集。

通过将需要固定 IP 地址的各个主机映射到其 MAC 地址来设置保留的 IP 地址。输入 固定 **IP** 地址、**MAC** 地址,然后选 择 **DHCP** 选项集。

注意

对于保留的 IP 地址,网关 **IP** 是通过在 **DHCP** 选项集中配置路由器选项来设置的。

#### **DHCP** 中继

Citrix SD‑WAN 设备可以配置为 DHCP 中继。它在本地 DHCP 客户端和远程 DHCP 服务器之间中继 DHCP 请求和 回复。

它允许本地主机从远程 DHCP 服务器获取动态 IP 地址。中继代理接收 DHCP 消息并生成要在另一个接口上发出的新 DHCP 消息。

要配置 DHCP 服务器,请在"站点配置"页面中导航到 配置 **>** 高级设置 **> DHCP >** 中继 单击 **+ DHCP** 中继。

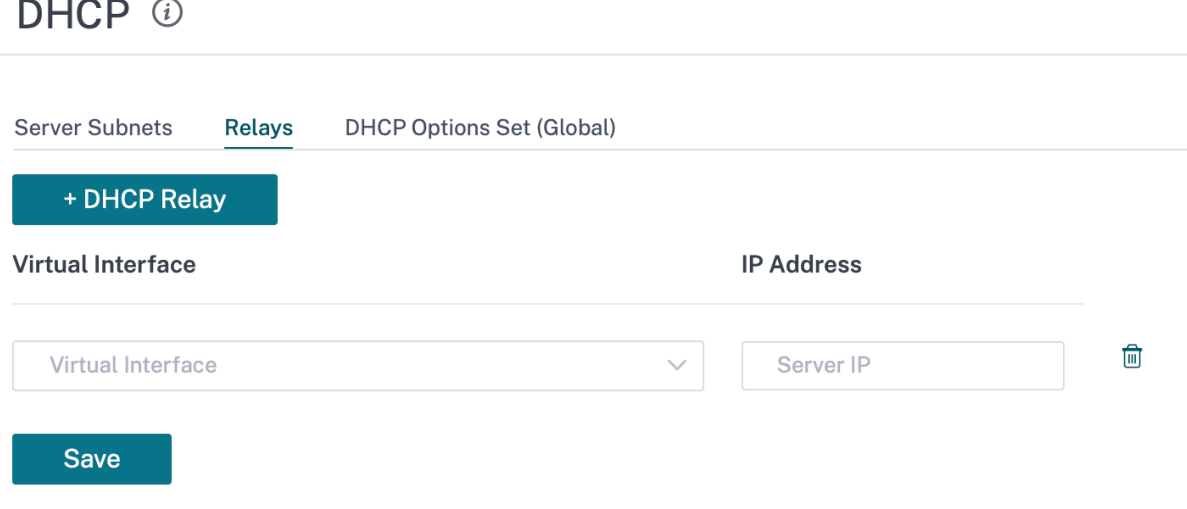

选择与远程 DHCP 服务器通信的 虚拟接口。输入中继用于转发来自客户端的请求和响应的 **DHCP** 服务器 **IP** 。 您可以使用通用虚拟网络接口配置单个 **DHCP** 中继 并将其指向多个 DHCP 服务器。

**DHCP** 选项集

DHCP 选项是一组 DHCP 配置,可应用于单个 IP 地址范围或单个主机。

为 DHCP 选项配置文件设置名称并选择 **IP** 地址类型。单击 **+ DHCP** 选项集,然后从列表中选择一个 DHCP 选项名称。 选项号是预先配置的。对于自定义选项,范围为 224—254。选择 数据类型 并为该选项输入 值。

DHCP <sup>①</sup>

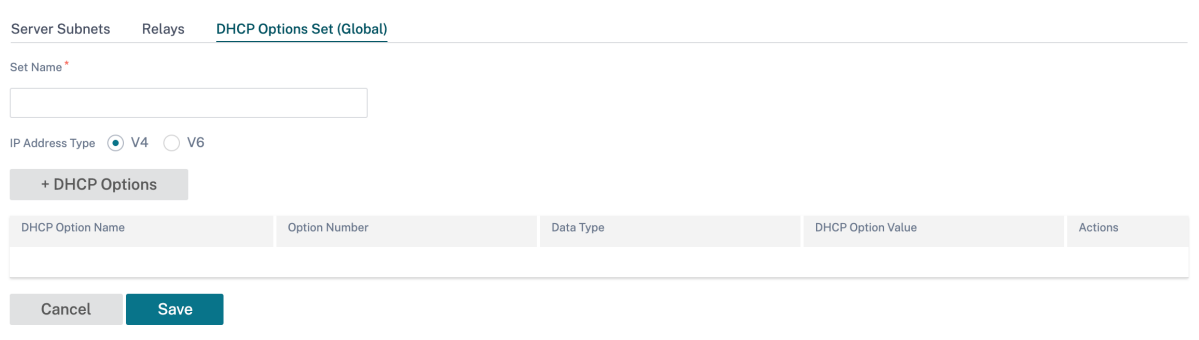

### 通过 **DHCP** 客户端进行 **WAN** 链接 **IP** 地址学习

Citrix SD‑WAN 设备支持通过 DHCP 客户端进行 WAN 链接 IP 地址学习。此功能减少了部署 SD‑WAN 设备所需的手 动配置量,并通过无需购买静态 IP 地址来降低 ISP 成本。SD‑WAN 装置可以获取不受信任接口上 WAN 链路的动态 IP 地址。这样就不需要中间 WAN 路由器来执行此功能。

备注

- DHCP 客户端只能配置为客户端节点的不受信任的非桥接接口。
- 只有配置了公共 IP 地址,才能在 MCN/RCN 上启用 DHCP 客户端和数据端口。
- 具有 DHCP 客户端配置的站点上不支持单臂或基于策略的路由 (PBR) 部署。
- DHCP 事件仅从客户端的角度记录,不会生成 DHCP 服务器日志。

有关在"故障到块"模式和"故障到线"模式下为不可信虚拟接口配置 DHCP 的信息,请参阅 站点级配置。

多播路由

October 21, 2022

组播路由实现了一对多流量的高效分配。多播源,将单个流中的多播流量发送到多播组。多播组包含使用 IGMP 协议进 行多播通信的主机和相邻路由器等接收器。IP 语音、视频点播、IP 电视和视频会议是使用多播路由的一些常见技术。在 Citrix SD-WAN 设备上启用多播路由时,该设备将充当多播路由器。

源特定组播

多播协议通常允许多播接收机接收来自任何源的多播通信。

使用源特定组播 (SSM),您可以指定接收方接收组播流量的源。它确保接收机不是每个发送多播流的源的侦听器,而是 侦听特定多播源。

SSM 降低了消耗来自各种可能来源的流量所使用的资源成本。SSM 还通过确保接收方接收来自已知发送者的流量来提 供一层安全保护。

以下拓扑显示了一个分支站点上的两个多播接收器和数据中心的一个组播服务器 (172.9.9.2)。多播服务器通过特定组 (232.1.1.1) 流式传输流量,接收机加入组。多播组上传送的任何流量都将中继到加入该组的所有接收机。

注意

要使 SSM 工作,组播组 IP 必须在 232.0.0.0/8 范围内。

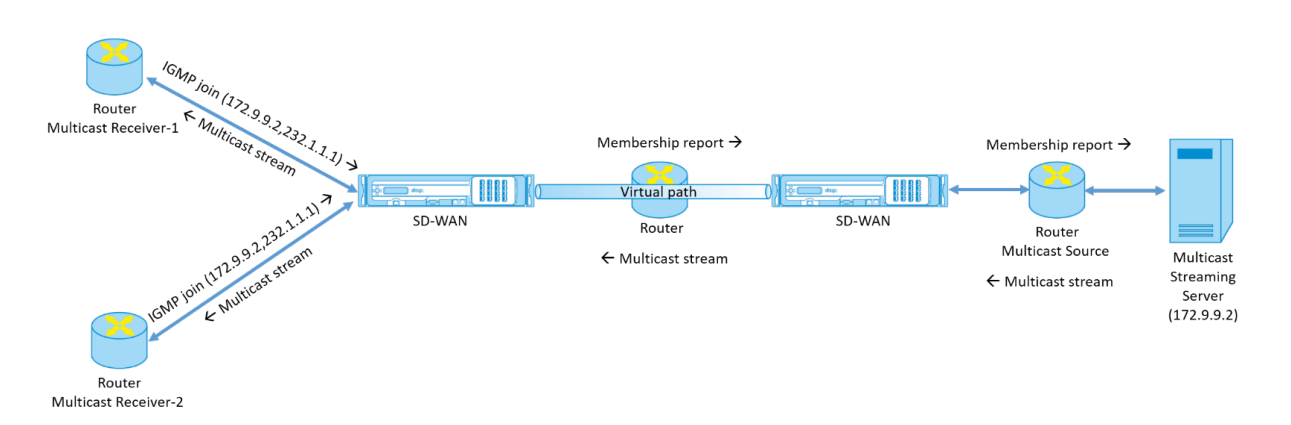

1. 多播接收机发送 IP IGMP 加入请求,指示接收机希望加入多播组并希望从源接收多播流。

IGMP 连接包括 2 个属性,即组播源和组 (S, G)。IGMP 版本 3 用于组播源上的 SSM 和接收器中继一些包含特 定源地址。

SSM 允许接收方显式接收来自特定组播服务器的流,接收方在 JOIN 请求中明确提供了其源地址。在此示例中, 通过显式包含源 172.9.9.2 来触发 IGMP v3 联接请求,该列表包含源 172.9.9.2,该列表是通过组 232.1.1.1 发送多播流的地址。

- 2. 分支机构的 Citrix SD-WAN 侦听来自这些接收机的所有 IGMP 请求,并将其转换为成员资格报告,然后通过虚 拟路径将其发送到数据中心的 SD‑WAN 设备。
- 3. 数据中心的 Citrix SD‑WAN 设备通过虚拟路径接收成员资格报告并将其转发到多播源,从而建立控制通道。
- 4. 多播源通过虚拟路径将多播流传输到多播接收机。

控制通道流量和多播流经过分支机构和数据中心之间已建立的虚拟路径。Citrix SD‑WAN 叠加路径可确保和隔离多播 流量免受 WAN 降级或链路变化的影响。

#### 多播配置

要配置多播,请在 SD‑WAN Orchestrator 服务上同时在源和目标处执行以下操作。

- 1. 创建多播组-为多播组提供名称和 IP 地址。对于源特定的多播,组播组 IP 必须在 232.0.0.0/8 范围内。
- 2. 启用 IGMP 代理—您可以将 Citrix SD‑WAN 设备配置为 IGMP/MLD 代理,以携带 IGMP 控制通道信息进行多 播路由。
- 3. 定义上游和下游服务‑上游接口使 IGMP 代理能够连接到更接近实际多播源的 SD‑WAN 设备,以流式传输流量。 下游接口使 IGMP 代理能够连接到远离流通信量的实际多播源的主机。 源设备和目标设备的上游和下游服务不同。

注意:

将 Branch 或 MCN 配置为上游后,也需要将其配置为其他组的上游。

要配置多播,请在站点级别导航到 配置 > 高级设置 > 多播组。通过为多点传送组提供名称和 IP 地址(IPv4 或 IPv6) 来创建多点传送组。单击 启用 **IGMP** 代理。

#### 配置分支机构和数据中心设备的上游和下游路径。

## 对于靠近多播接收器(分支)的设备,设备会在虚拟路径接口上接收组播流量,并将本地接口上的流量发送到接收方。

注意:

- 将多播源配置为 Intranet 服务时,多播流的源 IP 必须具有映射到 Intranet 服务的路由。
- 确保创建相应的防火墙策略以允许 SD‑WAN 设备上的多播流量。

#### Multicast Groups <sup>1</sup>

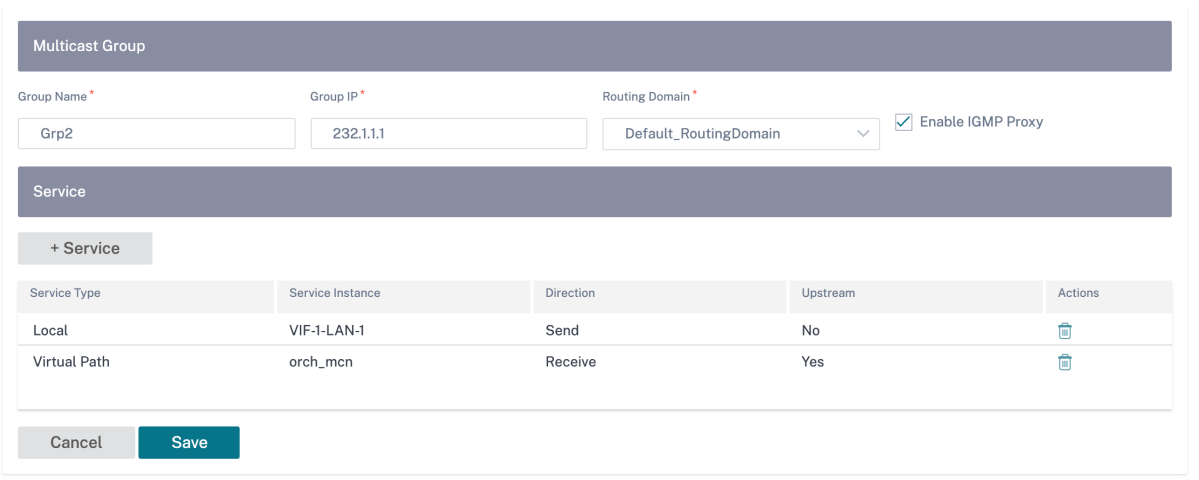

对于靠近多播源(数据中心)的设备,设备将在本地接口上接收组播流量,然后在虚拟路径接口上发送流量。

Group Name\* Group  $IP^*$ Routing Domain\*  $\sqrt{\phantom{a}}$  Enable IGMP Proxy iDC1\_Grp 232.1.1.1 Default\_RoutingDomain U + Service Service Instance Direction Service Type Upstream Actions VIF-2-WAN-1 Yes Local Receive  $\widehat{\mathbb{U}}$ Ô Virtual Path orch\_md Send  $No$ Save Cancel

Multicast Groups <sup>4</sup>

#### 监视

#### 流量统计

组播控制通道建立并且组播源开始流式传输后,您可以查看组播流统计信息。您可以看到多播 UDP 流量是在虚拟路径 服务上从接收方发送到组播组 232.1.1.1。

注意:

如果 SSM 已启用,并且如果从不属于预期的源发送方列表的其他服务器接收流量, SD-WAN 设备将不会有任何 报告数据。

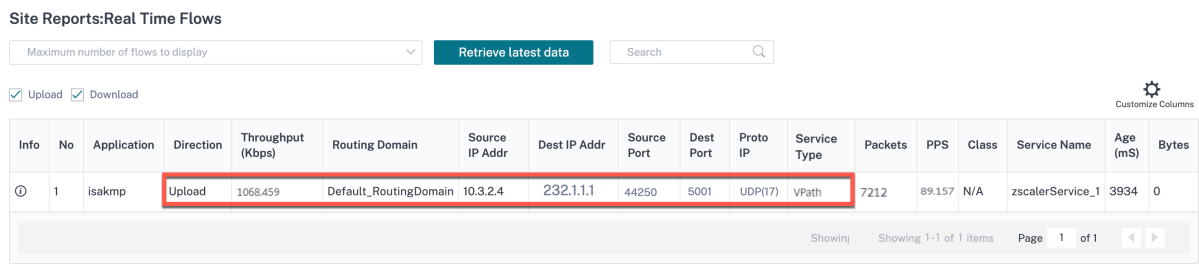

## 防火墙统计信息

#### 防火墙表显示通过多播组 IP 地址经 LAN 接口并通过虚拟路径发送的多播流量。

**Site Reports: Real Time Firewall Connections** 

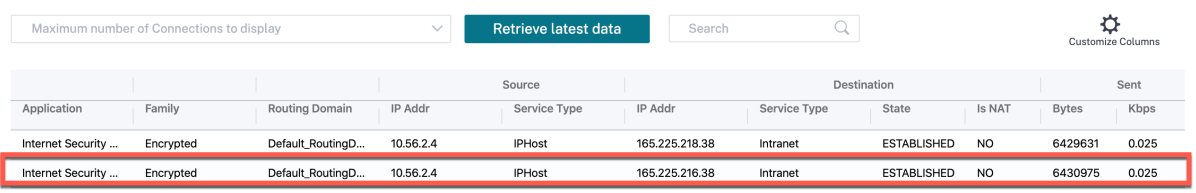

1 to 2 of 2  $\rightarrow$   $\mid$   $\langle$   $\rangle$  Page 1 of 1  $\rightarrow$   $\rangle$ 

#### 多播组统计

组播组表提供了有关多播流量的详细信息,例如通过源、目标发送和接收的数据包以及两者的聚合。

## Citrix SD‑WAN Orchestrator

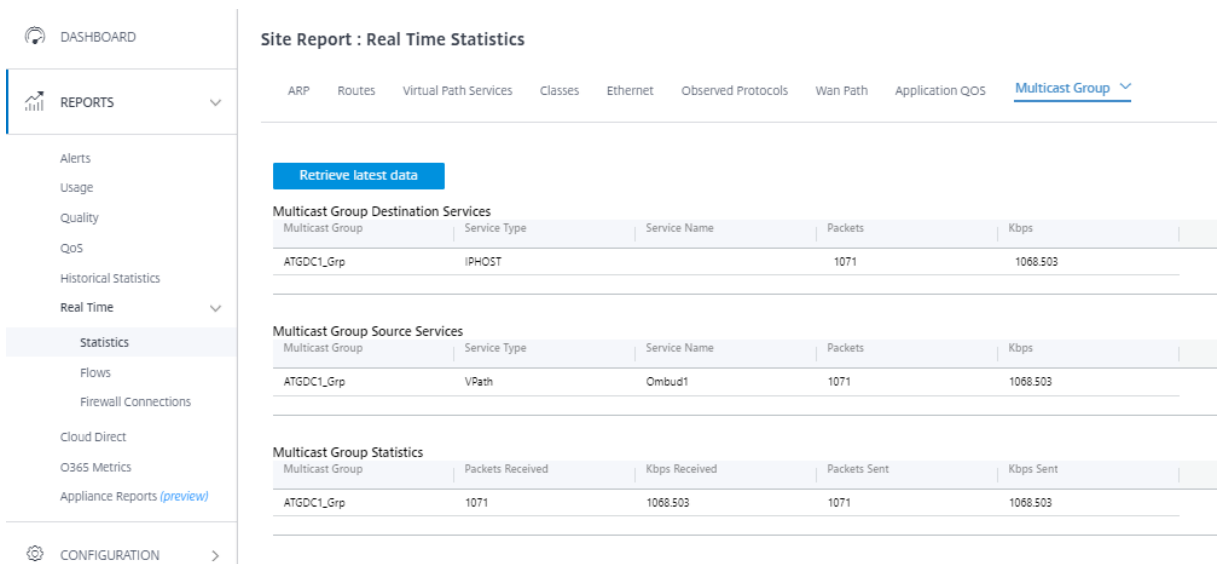

## **IGMP/MLD**

当多播接收方发起加入组请求时,您可以在 报告 > 实时 > IGMP/MLD > **IGMP/MLD** 统计下查看接收方详细信息。您 可以在源和目标处看到此信息。单击刷新 以获取当前数据。

下图显示接收的 IGMP/MLD 数据包和过滤器类型 RECV 用于包括 IGMP/MLD 接收数据包。

## **IGMP/MLD**

IGMP/MLD Proxy Groups IGMP/MLD Statistics

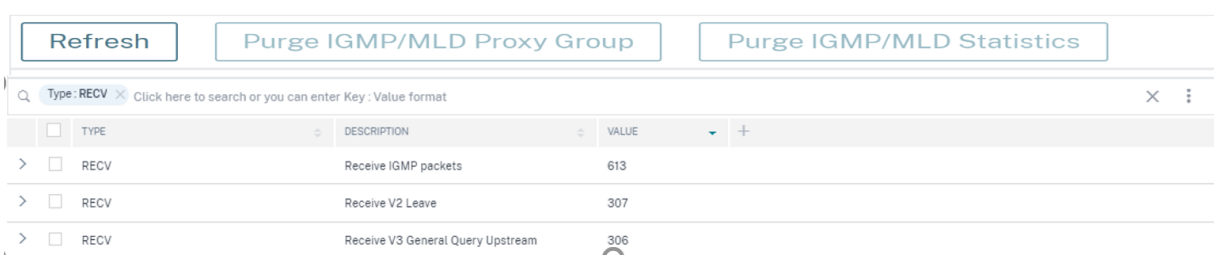

要查看 IGMP 代理组的详细信息,请导航到 报告 > 实时 > **IGMP/MLD** > **IGMP/MLD** 代理组。单击 刷新 以获取当前 数据。

选择"清除 **IGMP/MLD** 统计信息"以清除 IGMP 统计数据表中的 IGMP 统计数据。

选择"清除 **IGMP/MLD** 组"以清除 IGMP 组表中的 IGMP 组数据。

#### 虚拟路由器冗余协议

October 21, 2022

虚拟路由器冗余协议 (VRRP) 是一种广泛使用的协议,它提供设备冗余以消除静态默认路由环境中固有的单点故障。

通过 VRRP,您可以配置两个或更多个路由器以形成一个组。此组显示为具有一个虚拟 IP 地址和一个虚拟 MAC 地址的 单个默认网关。

如果主/主路由器出现故障,备用路由器会自动接管。在 VRRP 设置中,主路由器向备用路由器发送一个称为通告的 VRRP 数据包。当主路由器停止发送通告时,备用路由器会设置间隔计时器。如果在此保留期内没有收到任何通告,则 备用路由器启动故障切换例程。

VRRP 指定了一个选举过程,在该过程中,优先级最高的路由器成为主路由器。如果路由器之间的优先级相同,则具有 最高 IP 地址的路由器将成为主路由器。其他路由器处于备份状态。如果主路由器出现故障、新路由器加入群组或现有路 由器退出群组,则选举过程将再次启动。

VRRP 可确保高可用性默认路径,而无需在每个终端主机上配置动态路由或路由器发现协议。

Citrix SD‑WAN 版本 10.1 支持 VRP 版本 2 和版本 3 与任何第三方路由器互操作。Citrix SD‑WAN 发行版 11.5 支持 版本 6。SD‑WAN 设备充当主路由器,引导流量在站点之间使用虚拟路径服务。您可以将 SD‑WAN 设备配置为 VRRP 主路由器,方法是将虚拟接口 IP 配置为 VRRP IP,然后手动将优先级设置为高于对等路由器的值。您可以配置播发间 隔和抢占选项。

下面的网络图显示了 Citrix SD‑WAN 设备和配置为 VRRP 组的路由器。SD‑WAN 设备配置为主路由器。如果 SD‑WAN 设备出现故障,备份路由器将在毫秒内接管,以确保没有停机时间。

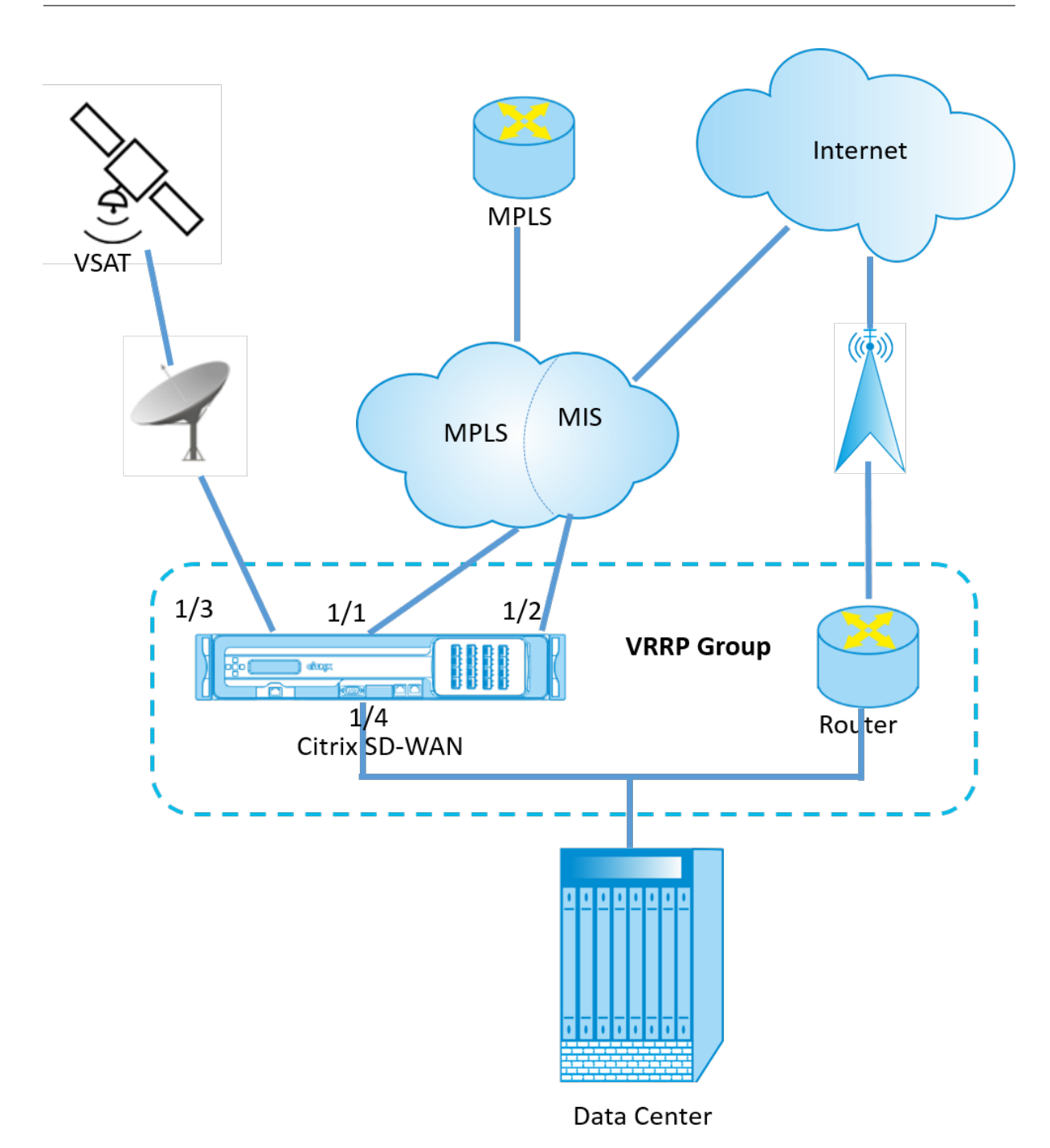

要配置 VRRP,请在"站点配置"页面中导航到 配置 > 高级设置 > **VRRP** > 单击 **+** 添加 **VRRP**。

VRRP <sup>①</sup>

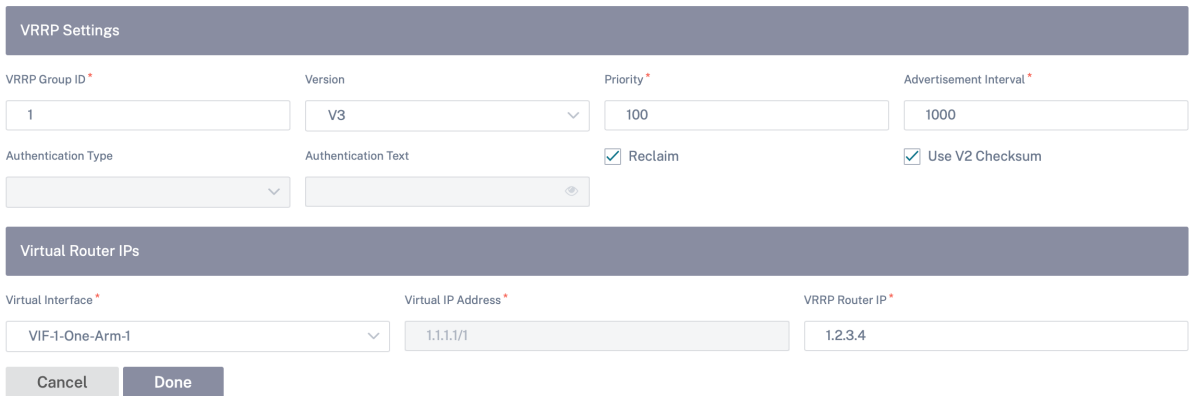

您可以编辑以下成员路径参数:

- VRRP 组 ID: VRRP 组 ID。组 ID 的值范围必须为 1-255。备份路由器上也必须配置相同的组 ID。
- 版本:VRRP 协议版本。可以在 VRRP 协议 V2 和 V3 之间进行选择。
- 优先级: VRRP 组的 Citrix SD-WAN 设备的优先级。优先级范围为 1-254。将此值设置为最大值 (254),使 SD‑WAN 设备成为主路由器。

注意 如果路由器是 VRRP IP 地址的所有者,则默认情况下,优先级设置为 255。

- 通告间隔:当 SD-WAN 设备是主路由器时发送 VRRP 通告的频率(以毫秒为单位)。默认公告时间间隔为 1 秒。
- 身份验证类型:您可以选择 纯文本 来输入身份验证字符串。身份验证字符串以纯文本格式发送,在 VRRP 公告 中不进行任何加密。如果不想设置身份验证,请选择"无"。
- 身份验证文本:要在 VRRP 通告中发送的身份验证字符串。如果 身份验证类型 为 纯文本,则启用此选项。

注意

仅为 VRRP 协议版本 2 启用 身份验证类型和身份验证文本 参数。

- 使用 **V2** 校验和:为 VRRPv3 启用与第三方网络设备的兼容性。默认情况下,VRRPv3 使用 v3 校验和计算方 法。某些第三方设备可能只支持 VRRPv2 校验和计算。在这种情况下,请启用此选项。
- 虚拟接口:用于 VRRP 的虚拟接口。如果使用 IPv6,则虚拟接口将默认启用 NDP RA。选择一个已配置的虚拟 接口。
- 虚拟 **IP** 地址:分配给虚拟接口的虚拟 IP 地址。为虚拟接口选择一个已配置的虚拟 IP 地址。您可以指定 IPv4 或 IPv6 地址。
- **VRRP** 路由器 **IP**:VRRP 组的虚拟路由器 IP 地址。默认情况下,将 SD‑WAN 设备的虚拟 IP 地址指定为虚拟 路由器 IP 地址。VRRP 虚拟路由器 IP 应为链路本地 IPv6 地址。

#### 限制

- 仅在网关模式部署中支持 VRP。
- 您最多可以配置四个 VRRP ID (VRID)。
- 多达 16 个虚拟网络接口可以参与 VRID。

## 高可用性和 **VRRP**

通过在 SD-WAN 网络上同时应用高可用性和 VRRP 功能,您可以显著减少网络停机时间和流量中断。在主动/备用角 色中部署一对 Citrix SD‑WAN 设备以及备用路由器,以形成 VRRP 组。此组显示为具有一个虚拟 IP 地址和一个虚拟 MAC 地址的单个默认网关。

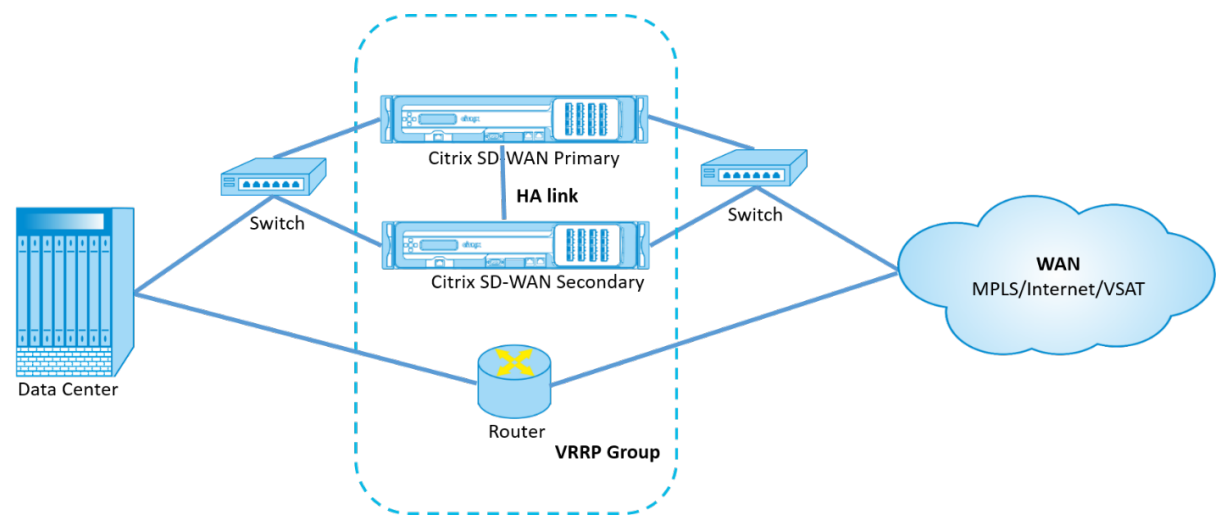

以下是高可用性和 VRRP 部署的两个案例:

第一种情况:**SD‑WAN** 上的高可用性故障转移计时器等于 **VRRP** 故障切换计时器。

预期的行为是在 VRRP 切换之前发生高可用性切换,即流量继续流经新的活动 SD‑WAN 设备。在这种情况下,SD‑WAN 将继续使用 VRRP 主角色。

第二种情况:**SD‑WAN** 上的高可用性故障转移计时器大于 **VRRP** 故障切换计时器。

预期的行为是发生 VRRP 切换到路由器的情况,即路由器变成 VRRP Master,流量可能会暂时流经路由器,绕过 SD‑WAN 设备。

但是,一旦高可用性切换发生,SD‑WAN 将再次成为 VRRP 主机,也就是说,流量现在流经新的活动 SD‑WAN 设备。

有关高可用性部署模式的详细信息,请参阅 高可用性。

域名系统设置

October 21, 2022

域名系统 (DNS) 将人类可读的域名转换为机器可读的 IP 地址, 与此相反。Citrix SD-WAN 提供以下 DNS 功能:

- DNS 代理
- DNS 透明转发

要配置 DNS 设置,请在"站点配置"页面中导航到 配置 **>** 高级设置 > **DNS** 设置。

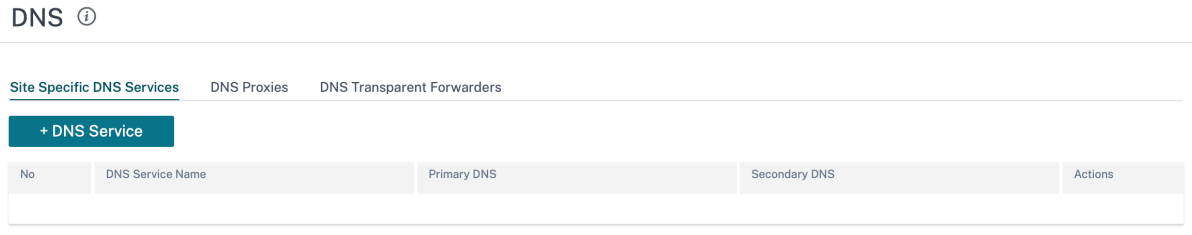

#### 站点特定的 **DNS** 服务器

在"站点特定的 **DNS** 服务器"选项卡上,单击 **+ DNS** 服务器 以配置 DNS 请求路由到的特定站点 DNS 服务器。提供 DNS 服务器的名称。选择以下服务类型之一:

- 静态:拦截发往 Citrix SD‑WAN IP 地址的 DNS 请求并将其转发到指定的 IPv4 DNS 服务器。可以创建内部、 ISP、Google 或任何其他开源 DNS 服务。
- 动态:拦截发往 Citrix SD-WAN IP 地址的 DNS 请求,并将其重定向到从基于 DHCP 的 WAN 链接中获知的 IPv4 DNS 服务器之一。如果 WAN 链路断开,则选择另一个基于 DHCP 的 WAN 链接 DNS 服务器。在 ISP 仅 允许向其托管的 DNS 服务器发送 DNS 请求的部署中,此功能非常有用。动态 DNS 服务只能在站点级别配置。 每个站点只允许一个动态 DNS 服务。
- StaticV6: 拦截发往 Citrix SD-WAN IP 地址的 DNS 请求, 并将其转发到指定的 IPv6 DNS 服务器。可以创 建内部、ISP、Google 或任何其他开源 DNS 服务。
- D@@**ynamicV6**:拦截发往 Citrix SD‑WAN IP 地址的 DNS 请求,并将其重定向到从基于 DHCP 的 WAN 链接中获知的 IPv6 DNS 服务器之一。如果 WAN 链路断开,则选择另一个基于 DHCP 的 WAN 链接 DNS 服务 器。在 ISP 仅允许向其托管的 DNS 服务器发送 DNS 请求的部署中,此功能非常有用。动态 DNS 服务只能在站 点级别配置。每个站点只允许一个动态 DNS 服务。

要配置静态 DNS 服务,请选择 类型 为 静态(对于 IPv4 地址)或 **StaticV6**(对于 IPv6 地址),然后输入一对 主 **DNS** 和 辅助 **DNS** 服务器 IP 地址。

要配置动态 DNS 服务,请将 类型 选择为 动态(对于 IPv4 地址)或 D **ynamicV6** (对于 IPv6 地址),然后选择 **Internet** 作为 服务类型 和 服务实例。

相应的 DNS 代理服务将列在"站点配置"**>** "接口"下的"带内管理 **DNS**"下拉列表中。

# DNS @

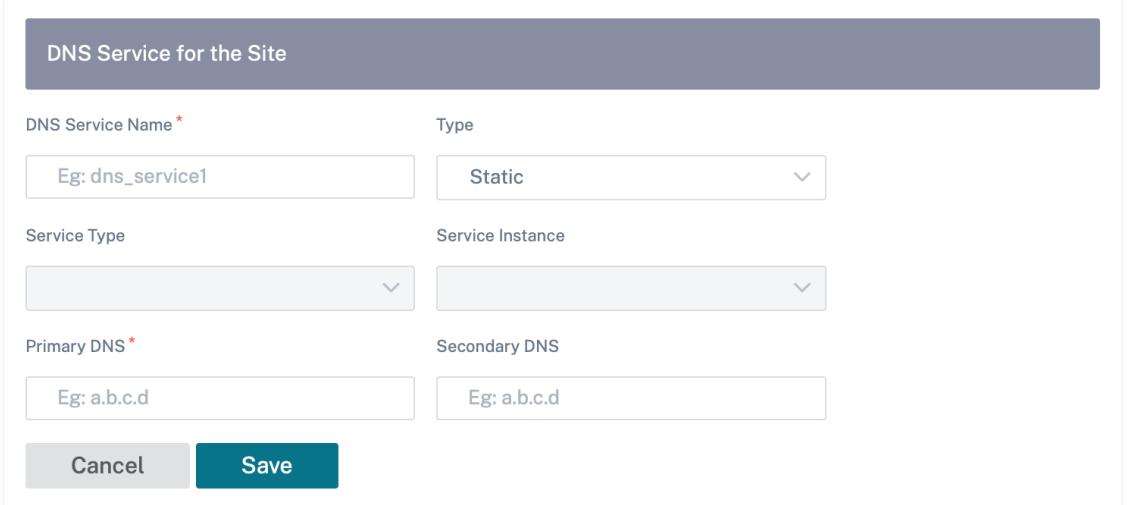

## **DNS** 代理

DNS 代理会截获发往 SD-WAN IP 地址的 DNS 请求,然后将其转发到选定的 DNS 服务器。您可以配置包含多个转发 器的代理,以帮助根据应用程序域名控制 DNS 请求。

DNS <sup>①</sup>

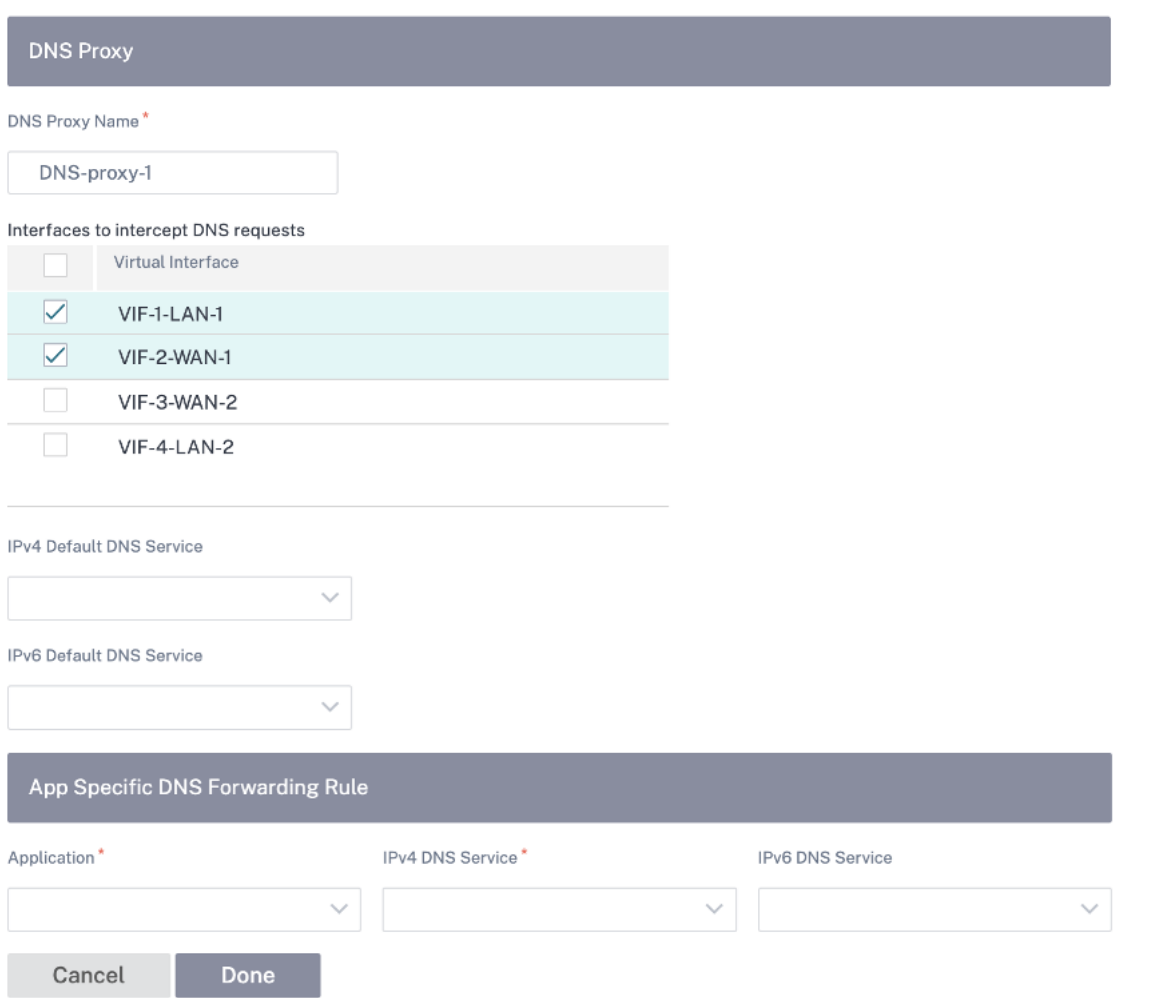

- DNS 代理服务器设置:
	- **– DNS** 代理名称:DNS 代理的名称。
	- **–** 拦截 **DNS** 请求的接口:拦截 DNS 请求的接口。仅允许受信任的接口。
	- **–** 所有流量的默认 **DN**S 服务器:如果 DNS 转发器查找中没有任何应用程序匹配,则将 DNS 请求转发到的 默认 DNS 服务器。
	- **– IPv4** 默认 **DNS** 服务:如果 DNS 转发器查找中没有任何应用程序匹配,则将 DNS 请求转发到的 IPv4 默 认 DNS 服务。
	- **– IPv6** 默认 **DNS** 服务:如果 DNS 转发器查找中没有任何应用程序匹配,则将 DNS 请求转发到的 IPv6 默认 DNS 服务。
- 应用程序特定的 DNS 转发规则:
	- **–** 应用程序:必须将 DNS 请求转发到选定的 DNS 服务器的应用程序。
	- **– IPv4 DNS** 服务:为指定应用程序将 DNS 请求转发到的 IPv4 DNS 服务。
	- **– IPv6 DNS** 服务:为指定应用程序将 DNS 请求转发到的 IPv6 DNS 服务。

#### **DNS** 透明转发器

Citrix SD‑WAN 可以配置为透明 DNS 转发器。在此模式下,SD‑WAN 可以拦截未发往其 IP 地址的 DNS 请求并将其 转发到指定的 DNS 服务器。只有来自受信任接口上本地服务的 DNS 请求才会被截获。如果 DNS 请求与 DNS 转发器 列表中的任何应用程序相匹配,则会将其转发到已配置的 DNS 服务。

# DNS (i)

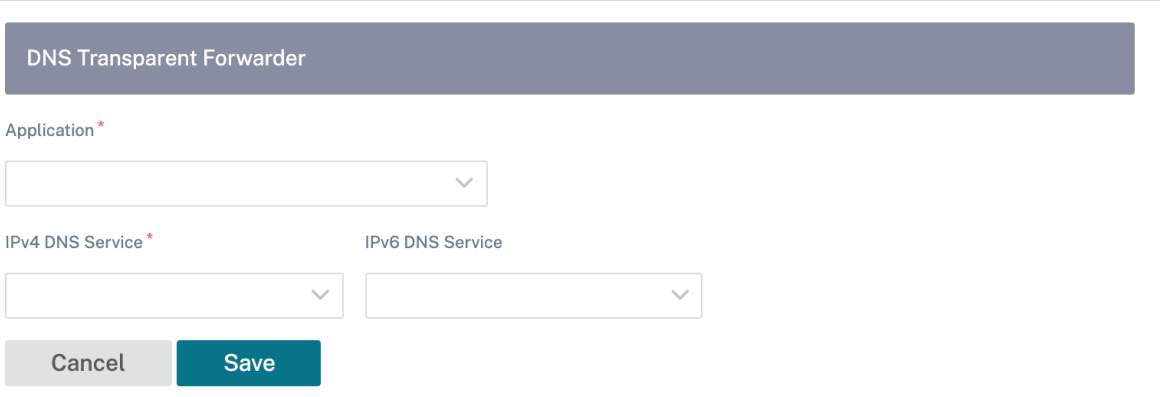

- 应用程序:必须将 DNS 请求转发到选定的 DNS 服务器的应用程序。
- **IPv4 DNS** 服务:为指定应用程序将 DNS 请求转发到的 IPv4 DNS 服务。
- **IPv6 DNS** 服务:为指定应用程序将 DNS 请求转发到的 IPv6 DNS 服务。

虚拟路径路由成本

October 21, 2022

Citrix SD‑WAN 支持以下与数据中心管理相关的路由增强功能。

例如,假设 SD-WAN 网络包含两个数据中心,一个位于北美,另一个位于欧洲。您希望北美地区的所有站点通过北美 数据中心路由流量,而欧洲的所有站点都可以使用欧洲数据中心。以前,在 SD-WAN 9.3 和更早版本中,不支持此数据 中心管理功能。这是通过引入虚拟路径路由成本来实现的。

• 虚拟路径路由开销:您可以为从远程站点获取路由时添加到路由开销中的各个虚拟路径配置虚拟路径路由开销。

此功能会使 WAN 到 WAN 转发成本失效或删除。

• OSPF 路由成本:您现在可以通过在导入筛选器中启用 复制 **OSPF** 路由成本来导入 **OSPF** 路由成本(类型 1 度 量)。在路径选择中考虑 OSPF 路径成本,而不是 SD-WAN 成本。支持高达 65534(而不是 15)的成本,但建 议在从远程站点获知路由时适当的虚拟路径路由开销。

- BGP-将 SD-WAN 路由导出(重新分配)到 BGP 对等点时,您现在可以将 SD-WAN 路由的虚拟路径路由开销 复制为 BGP MED 值。这可以通过创建 BGP 策略并在每个邻居的"OUT"方向应用它来为单个邻居设置。
- 任何站点都可以有多个到其他站点的虚拟路径。有时,如果存在通过更多虚拟路径连接到服务的分支,则可能会 有两条来自分支站点的虚拟路径。一个通过 DC1 的虚拟路径,另一个通过 DC2 的虚拟路径。DC1 可以是一个 MCN, DC2 可以是一个地理 MCN, 并且可以配置为具有静态虚拟路径的另一个站点。
- 将每个 VP 的默认成本添加为 1。虚拟路径路由成本有助于将成本与站点的每个虚拟路径相关联。这有助于通过 特定虚拟路径(而不是默认站点成本)操作路由交换/更新。有了这个,我们可以操作发送流量的首选数据中心。
- 允许在每个 VP 的小范围内配置成本(例如,1—10)。
- 必须将虚拟路径开销添加到与邻居站点共享的任何路由中,以指示路由首选项,包括通过动态路由获取的路由。
- 没有静态虚拟路径的成本必须低于动态虚拟路径。

注意

VP 路由成本将在版本 10.0 之前发布版本中存在的 WAN 转发成本排除在 WAN 转发成本。基于 WAN 到 WAN 转 发成本的路由决策必须通过使用 VP 路由成本来重新影响,因为在迁移到版本 10.0 时, WAN 转发成本并不重要。

#### 如何配置虚拟路径路由成本

要配置虚拟路径路由成本,请在站点级别导航到高级 设置 > 交付服务 > 虚拟路径 > 静态虚拟路径,然后输入虚拟路径的 路由成本。所有路由都使用基本 Citrix SD‑WAN 成本 + VP 路由成本安装,以影响跨多个虚拟路径的路由成本。

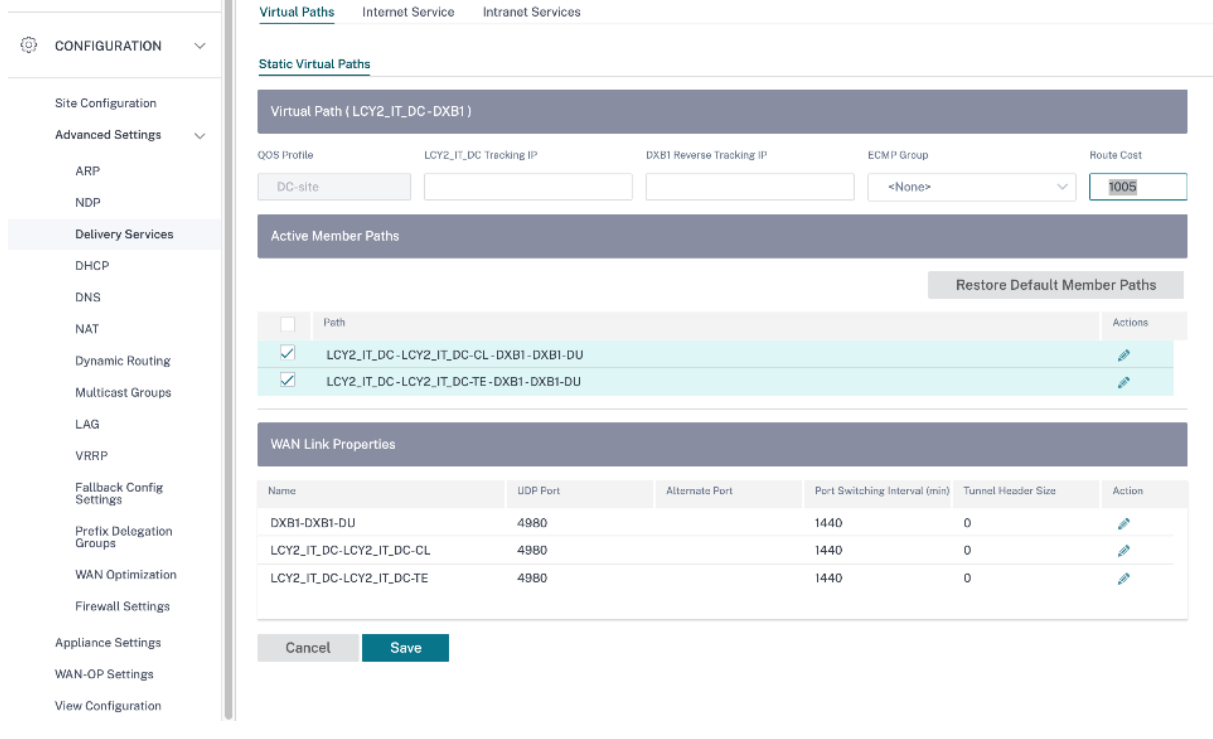

使用案例:

例如,存在子网 172.16.2.0/24 和 172.16.3.0/24。假定有两个数据中心 DC1 和 DC2 使用这两个子网将流量传输到 SD-WAN。如果使用默认的虚拟路径路由开销,则无法影响路由,因为它取决于首先安装的路由,可以是 DC2 第一个, 也可以是下一个 DC1。

使用虚拟路径,您可以特别影响 DC2 虚拟路径,使其具有较高的虚拟路径路由开销(例如 10),而 DC1 的默认 VP 路 由开销为 5。此操作有助于首先安装 DC1 和 DC2 的路由。

您可以有四条路由路线,两条路由到 172.16.2.0/24; 一条通过 DC1 以较低的成本路由,然后通过 DC2 以较高的成本 路由,另外两条针对 172.16.3.0/24 路由。

安全性

October 21, 2022

您可以配置适用于网络中所有设备的安全设置,例如网络加密、虚拟路径 IPsec、防火墙和证书。

防火墙区域

您可以在网络中配置区域并定义策略来控制流量进出区域的方式。默认情况下,以下区域可用:

- de@@fault\_LAN\_Zone: 适用于进出具有可配置区域的对象的流量, 但该区域尚未设置。
- Internet\_Zone: 适用于使用可信接口进出互联网服务的流量。
- **Untrusted\_Internet\_Zon**e:适用于使用不可信接口进出互联网服务的流量。

# Firewall Zones (i)

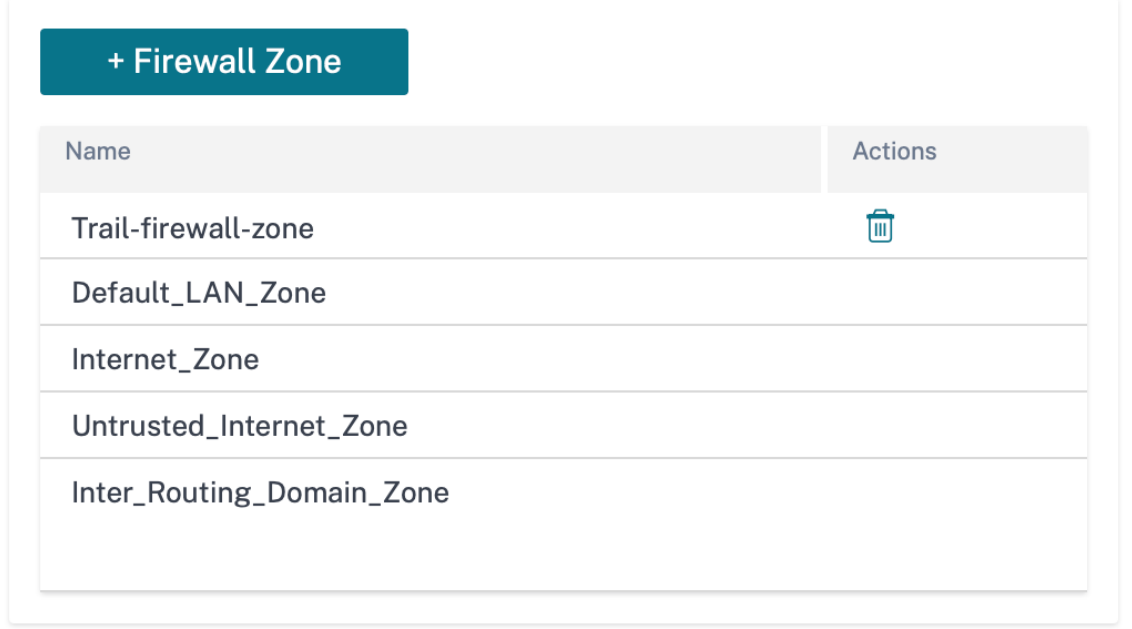

您还可以创建自己的区域并将其分配给以下类型的对象:

- 虚拟网络接口
- 内联网服务
- GRE 通道
- 局域网 IPsec 通道

单击"验证配置"以验证任何审计错误。

防火墙默认

您可以配置可应用于 SD‑WAN 网络中所有设备的全局默认防火墙操作和全局防火墙设置。还可以在覆盖全局设置的站 点级别定义设置。

Firewall Defaults @

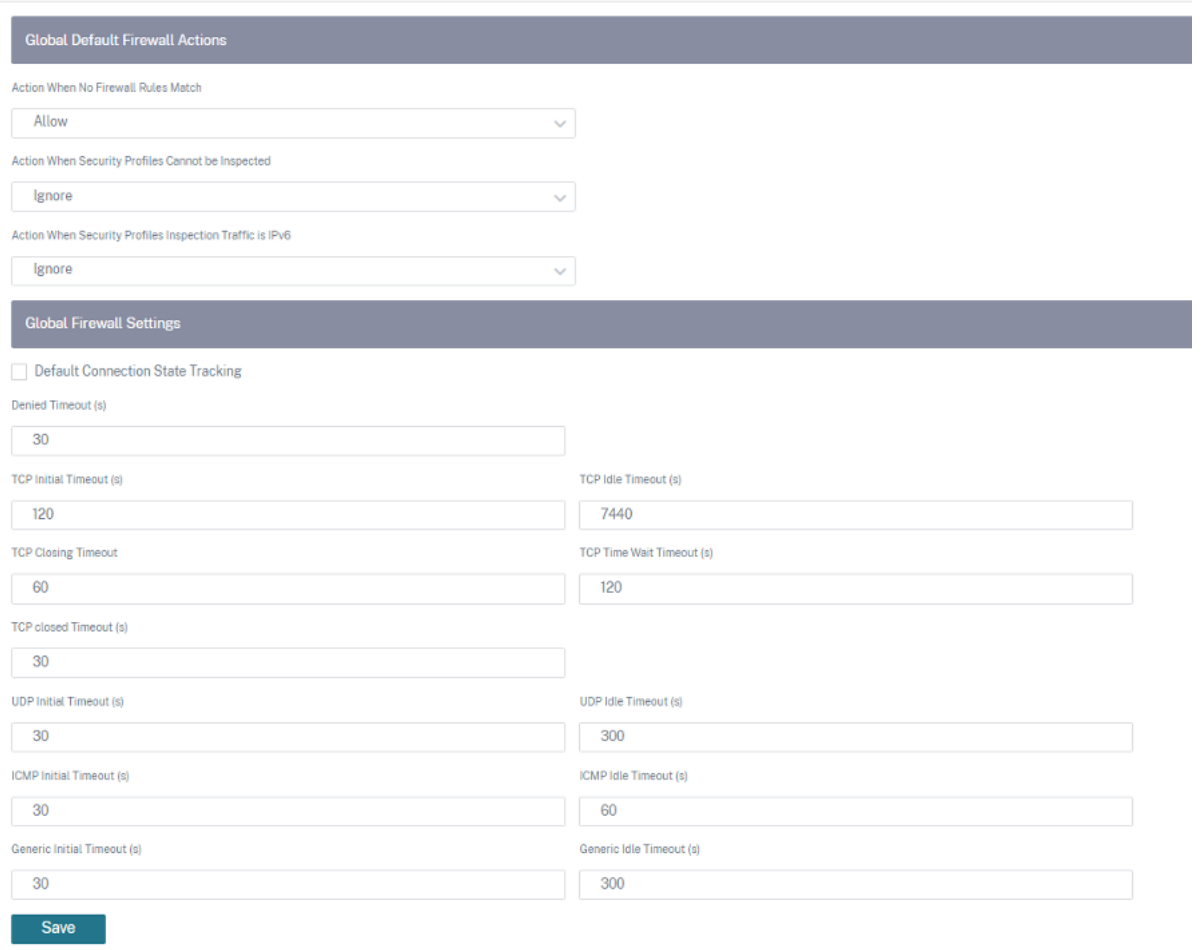

- 防火墙规则不匹配时的操作:从列表中选择与防火墙策略不匹配的数据包的操作(允许或丢弃)。
- 无法检查安全配置文件时的操作:为符合防火墙规则并使用安全配置文件但暂时无法被 Edge Security 子系统 检查的数据包选择操作(忽略或丢弃)。如果选择"忽略",则相关防火墙规则将被视为不匹配,并按顺序评估下 一个防火墙规则。如果选择 Drop,则与相关防火墙规则匹配的数据包将被丢弃。
- 默认防火墙操作:从列表中选择与策略不匹配的数据包的操作(允许/删除)。
- 当安全配置文件检查流量为 **IPv6** 时的操作:为与检查防火墙策略匹配的流量选择一个选项(忽略或丢弃)。
	- **–** 如果选择"忽略"选项,则允许绕过通过 Citrix SD‑WAN 网络的流量并将其发送到相应的服务。
	- **–** 如果选择"丢弃"选项,则与"检查防火墙"策略匹配的 IPv6 数据包将被丢弃。

注意

如果配置了 INSPECT 防火墙策略并且匹配条件明确包括 IPv6, 则会引发审计错误, 如以下屏幕截图所示:

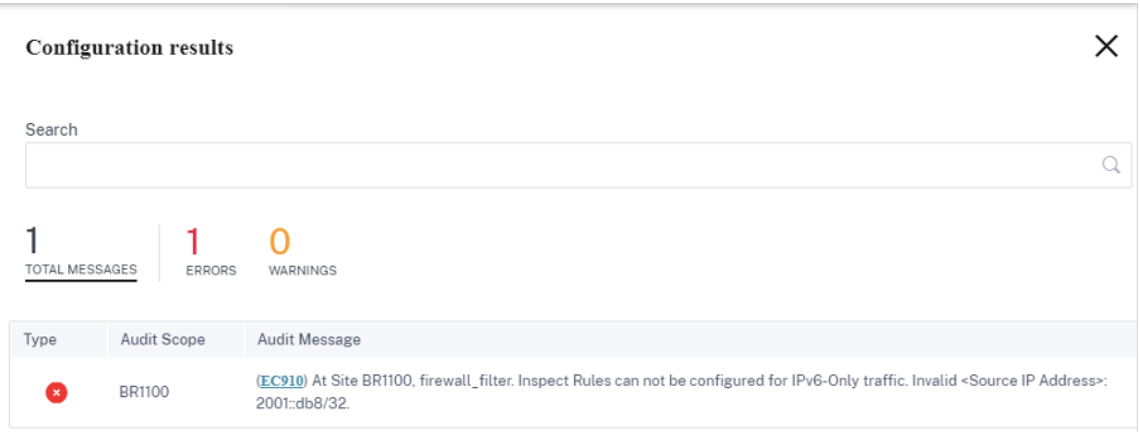

例如,您可以在创建防火墙策略时通过检查(对于 IP 协议)操作将源/目标 IP 明确选择为 IPv6 并将其保存。当 您单击"验证配置"时,会出现审计错误。

• 默认连接状态跟踪:对与筛选策略或 NAT 规则不匹配的 TCP、UDP 和 ICMP 流启用定向连接状态跟踪。

注意

启用 "默认连接状态跟踪"后,即使没有定义防火墙策略,非对称流量也会被阻止。如果站点有可能出现 不对称流量,则建议在站点或策略级别而不是在全球范围内启用它。

- 拒绝超时:在关闭被拒绝的连接之前等待新数据包的时间(以秒为单位)。
- TCP 初始超时: 在关闭未完成的 TCP 会话之前等待新数据包的时间 (以秒为单位)。
- **TCP** 空闲超时:在关闭活动 TCP 会话之前等待新数据包的时间(以秒为单位)。
- TCP 关闭超时: 在终止请求后关闭 TCP 会话之前等待新数据包的时间(以秒为单位)。
- TCP 等待时间超时: 在关闭已终止的 TCP 会话之前等待新数据包的时间 (以秒为单位)。
- TCP 关闭超时: 在关闭中止的 TCP 会话之前等待新数据包的时间 (以秒为单位)。
- **UDP** 初始超时:在关闭未看到双向流量的 UDP 会话之前等待新数据包的时间(以秒为单位)。
- **UDP** 空闲超时:在关闭活动 UDP 会话之前等待新数据包的时间(以秒为单位)。
- **ICMP** 初始超时:在关闭未看到双向流量的 ICMP 会话之前等待新数据包的时间(以秒为单位)
- **ICMP** 空闲超时:在关闭活动 ICMP 会话之前等待新数据包的时间(以秒为单位)。
- 通用初始超时:在关闭没有双向流量的通用会话之前等待新数据包的时间(以秒为单位)。
- 通用空闲超时:在关闭活动通用会话之前等待新数据包的时间(以秒为单位)。

单击"验证配置"以验证任何审计错误。
防火墙策略

防火墙策略通过确保根据匹配标准将网络流量限制在特定的防火墙规则中并通过应用特定操作来提供安全性。防火墙策 略 包含三个部分。

- 全局默认一全局默认策略是几个防火墙规则的聚合。您在"全局默认"部分下创建的策略将应用于网络中的所有 站点。
- 特定站点 ‑您可以将定义的防火墙规则应用于某些特定站点。
- 全局覆盖 ‑您可以使用全局覆盖策略来 覆盖全局和特定站点的策略。

## **Firewall Policies**

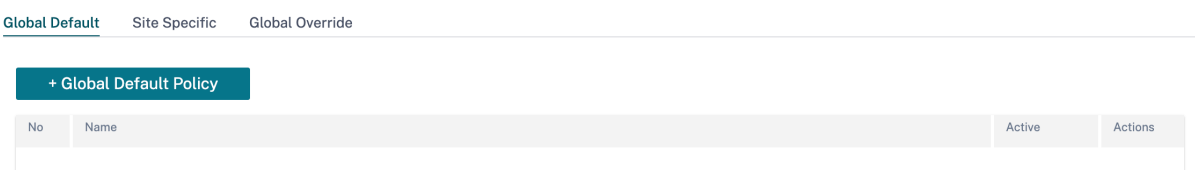

您可以定义防火墙规则并根据优先级进行放置。您可以选择从列表顶部、列表底部或特定行开始的优先顺序。

建议在顶部为应用程序或子应用程序设置更具体的规则,然后对代表更广泛流量的应用程序或子应用程序使用不太具体 的规则。

**Firewall Policies** 

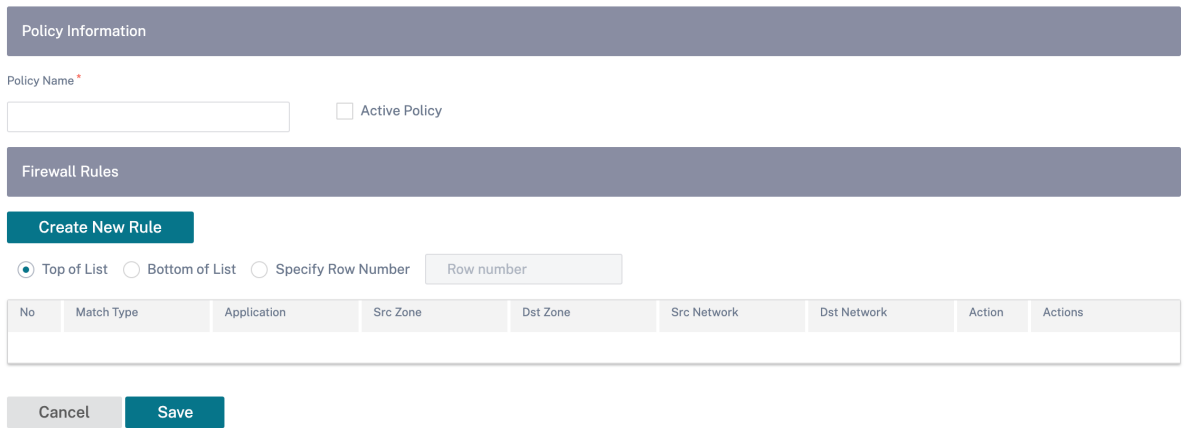

要创建防火墙规则,请单击"创建新规则"。

# **Firewall Policies**

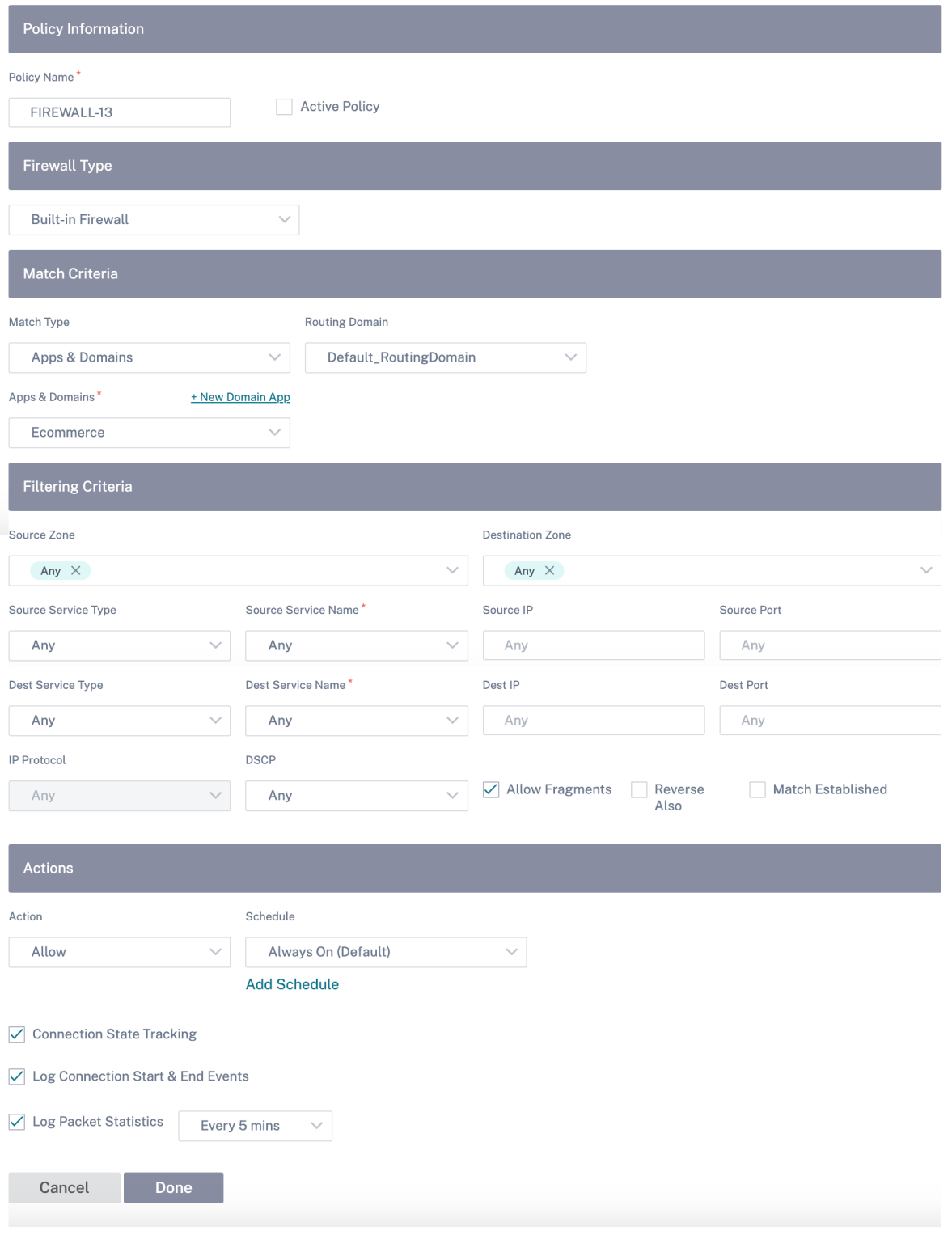

- 如果要应用所有防火墙规则,请提供 策略名称并选中 **Activ** e Policy 复选框。
- 匹配条件定义规则的流量,例如基于域名的应用程序、自定义的应用程序、应用程序组、应用程序系列或基于 IP

协议的流量。

- 筛选条件:
	- **–** 源区域:源防火墙区域。
	- **–** 目标区域:目标防火墙区域。
	- **–** 源服务类型:源 SD‑WAN 服务类型‑本地、虚拟路径、Intranet、IP 主机或互联网是服务类型的示例。
	- **–** 源服务名称:与服务类型相关的服务的名称。例如,如果为源服务类型选择了虚拟路径,则该路径将是特 定虚拟路径的名称。这并不总是必需的,取决于所选服务类型。
	- 源 IP: 规则用于匹配的 IP 地址和子网掩码。
	- **–** 源端口:特定应用程序使用的源端口。
	- **–** 目标服务类型:目标 SD‑WAN 服务类型‑本地、虚拟路径、Intranet、IP 主机或互联网是服务类型的示例。
	- **–** 目标服务名:与服务类型关联的服务的名称。这并不总是必需的,取决于所选服务类型。
	- **–** 目标 **IP**:筛选器用于匹配的 IP 地址和子网掩码。
	- **–** 目标端口:特定应用程序使用的目标端口(即 TCP 协议的 HTTP 目标端口 80)。
	- **– IP** 协议:如果选择此匹配类型,请选择与该规则匹配的 IP 协议。选项包括"任意"、"TCP"、"UDP ICMP" 等。
	- DSCP: 允许用户在 DSCP 标签设置上进行匹配。
	- **–** 允许分段:允许匹配此规则的 IP 分段。
	- **–** 还反向:自动添加此筛选策略的副本,同时颠倒来源和目标设置。
	- **–** 匹配已建立:匹配允许传出数据包的连接的传入数据包。

• 可以对匹配的流程执行以下操作:

- **–** 允许:允许流量通过防火墙。
- **–** 丢弃:通过丢弃数据包来拒绝流经防火墙。
- **–** 拒绝:拒绝通过防火墙的流量并发送协议特定的响应。TCP 发送重置,ICMP 会发送错误消息。
- **–** 计数并继续:计算此流的数据包数和字节数,然后继续沿策略列表向下移动。

除了定义要执行的操作外,您还可以选择要捕获的日志。

#### 网络安全

选择要在网络上使用的加密机制。您可以配置保护整个 SD‑WAN 网络的全局安全设置。

网络加密模式定义用于 SD‑WAN 网络中所有加密路径的算法。它不适用于非加密路径。您可以将加密设置为 AES‑128 或 AES‑256。

## **FIPS** 合规性

FIPS 模式强制用户为其 IPSec 隧道配置 FIPS 兼容设置,为虚拟路径配置 IPSec 设置。

启用 FIPS 模式可提供以下功能:

- 显示符合 FIPS 的 IKE 模式。
- 显示符合 FIPS 标准的 IKE DH 组,用户可以从中选择在 FIPS 兼容模式 (2,5,14-21) 下配置设备所需的参数。
- 在虚拟路径的 IPsec 设置中显示符合 FIPS 标准的 IPsec 通道类型
- IKE 哈希和 (IKEv2) 完整性模式, IPsec 身份验证模式。
- 对基于 FIPS 的生命周期设置执行审计错误。

要在 Citrix SD‑WAN Orchestrator 服务上启用 FIPS 合规性:

- 1. 转到 配置 > 安全 > 网络安全。
- 2. 在"网络安全设置"部分中,单击"启用 FIPS 模式"复选框。

启用 FIPS 模式会在配置期间强制执行检查,以确保所有与 IPsec 相关的配置参数都符合 FIPS 标准。系统会通过审计 错误和警告提示您 配置 IPsec。

# **Network Security @**

**Network Security Settings** 

Encryption

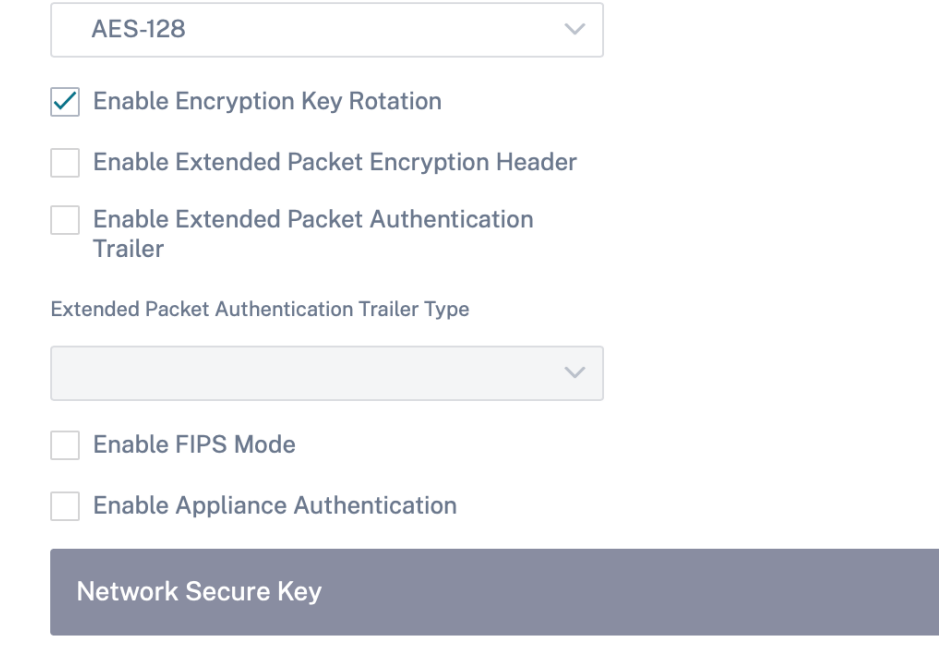

如果启用 IPSec 配置时不符合 FIPS 标准,则可能会触发审计错误。以下是在 Citrix SD-WAN Orchestrator 服务用 户界面上单击"验证配置"时显示的审计错误类型。

• 启用 FIPS 模式并选择不符合 FIPS 的选项时。

Regenerate

- 启用 FIPS 模式且输入的生命周期值不正确时。
- 启用 FIPS 模式并启用虚拟路径的 IPsec 设置时,默认设置也处于启用状态,并且选择了错误的隧道模式(ESP 与 ESP\_AUTH/AH)。
- 启用 FIPS 模式时,还会启用虚拟路径默认设置的 IPsec 设置,并且输入的生命周期值不正确。

启用加密密钥轮替:启用后,加密密钥每隔 10 至 15 分钟轮换一次。

启用扩展数据包加密标头:启用后,将在加密流量之前添加一个 16 字节的加密计数器,用作初始化向量,并随机进行数 据包加密。

启用扩展数据包身份验证尾部:启用后,身份验证代码会附加到加密流量的内容,以验证邮件是否未经更改地传递。

扩展数据包身份验证拖车类型:这是用于验证数据包内容的拖车类型。从下拉菜单中选择以下选项之一:**32** 位校验和或 **SHA‑256**。

## **SSL** 检查

安全套接字层 (SSL) 检查是拦截、解密和扫描 HTTPS 和安全 SMTP 流量中是否存在恶意内容的过程。SSL 检查为流 入和流出您的组织的流量提供安全保障。您可以生成和上传贵组织的根 CA 证书,并对流量进行中间人检查。

注意

Citrix SD‑WAN 11.3.0 版本以后支持 SSL 检查。

要启用 SSL 检查,请在网络级别导航到 配置 **>** 安全 **> SSL** 检查 **>** 配置,然后定义以下 SSL 配置设置。

- 启用 **SMTPS** 流量处理:安全 SMTP 流量经过 SSL 检查。
- 启用 **HTTPS** 流量处理:HTTPS 流量经过 SSL 检查。
- 阻止无效的 **HTTPS** 流量:默认情况下,当清除"阻止无效 **HTTPS** 流量"复选框时,端口 443 上的非 HTTPS 流量将被忽略并允许畅通无阻地流动。选择 阻止无效的 **HTTPS** 流量 时,将阻止非 HTTPS 流量以进行 SSL 检 查。启用此选项可能会导致原本合法的流量被阻止,即端口 443 上的 HTTP 流量或来自证书过期站点的 HTTPS 流量。
- 客户机连接协议:选择所需的客户机协议。可用的协议有 sslvHello、SSLv3、tlsv1、tslv1.1、tlsv1.2 和 tlsv1.3。
- 服务器连接协议:选择所需的服务器协议。可用的协议有 sslvHello、SSLv3、tlsv1、tslv1.1、tlsv1.2 和 tlsv1.3。

注意

早于 TLSv1.2 的版本被视为易受攻击,除非向后兼容很重要,否则不得启用。

# **SSL** Inspection @

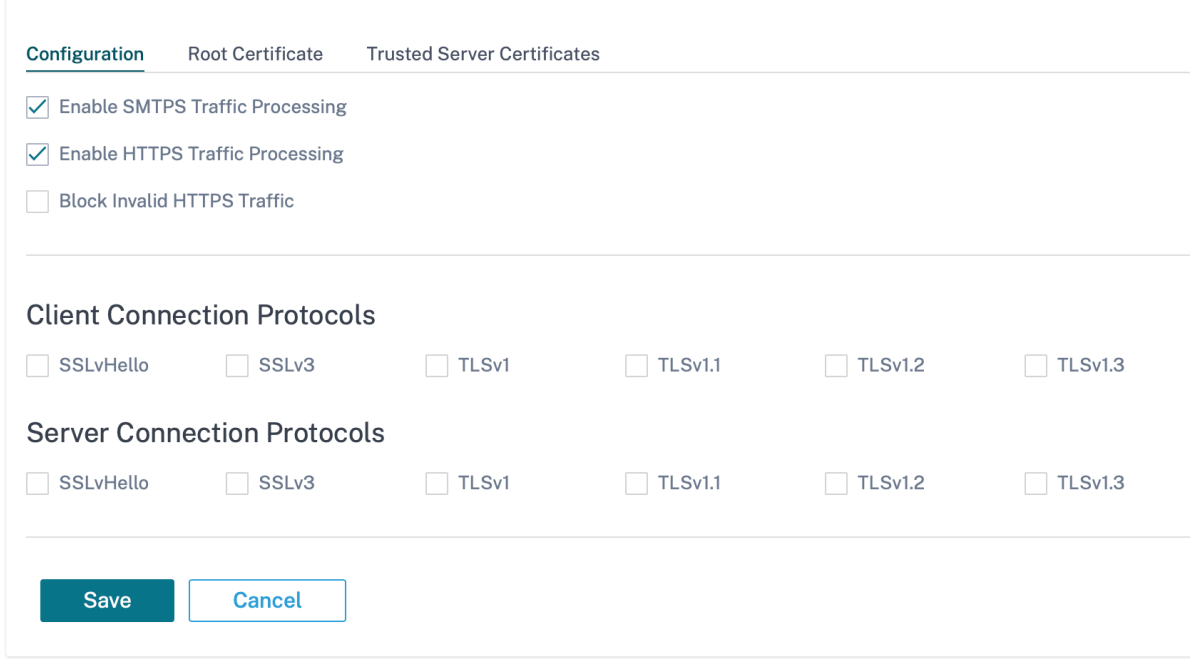

在"根证书"选项卡上,以 PKCS #8 格式复制并粘贴组织根证书颁发机构 (CA) 的根证书和密钥。根 CA 用于创建和签 署原始站点证书的伪造副本,以便执行 SSL 检查。隐含地假定根 CA 证书安装在所有可以对其流量 SSL 进行检查的客 户端工作站和设备上。

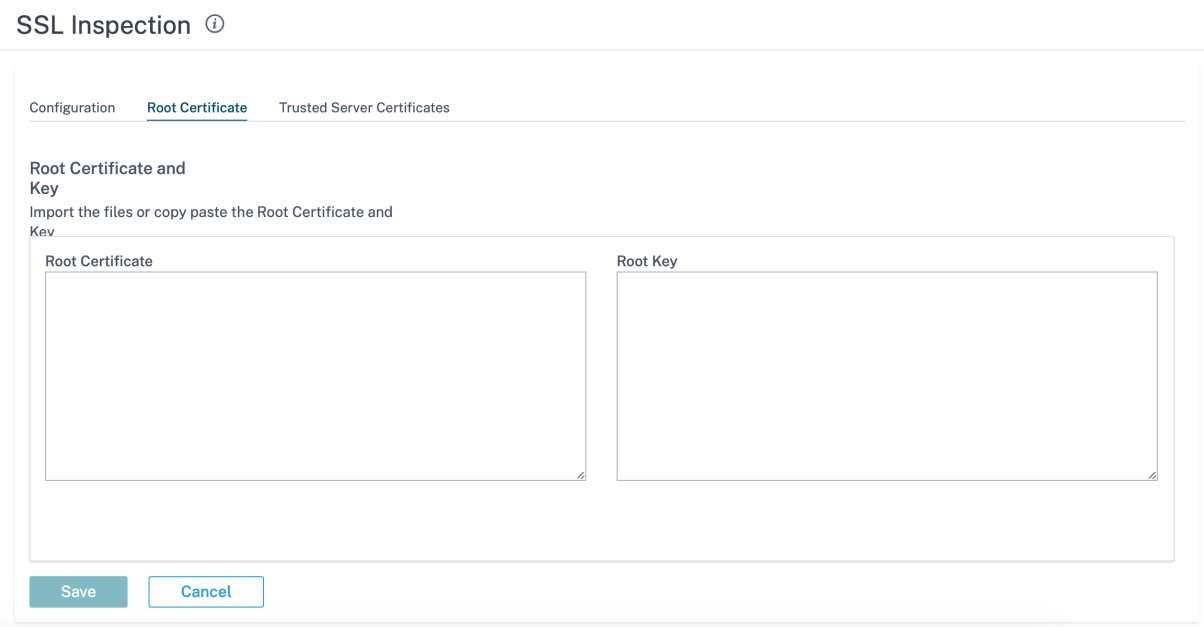

默认的"信任根机构签发的所有服务器证书和下面列出的证书"选项会导致 SD-WAN 根据根证书的标准列表和先前配 置的根 CA 对所有服务器证书进行验证。它还会丢弃证书无效的服务器。要覆盖此行为,请在"可信服务器证书"选项卡

上上传内部服务器的 **SSL** 自签名证书。单击"添加证书"并提供名称,浏览并上传证书。或者,如果您选择"信任所有 服务器证书",则无论其证书验证状态如何,Citrix SD-WAN 都将所有服务器视为信任。

**SSL Inspection @** 

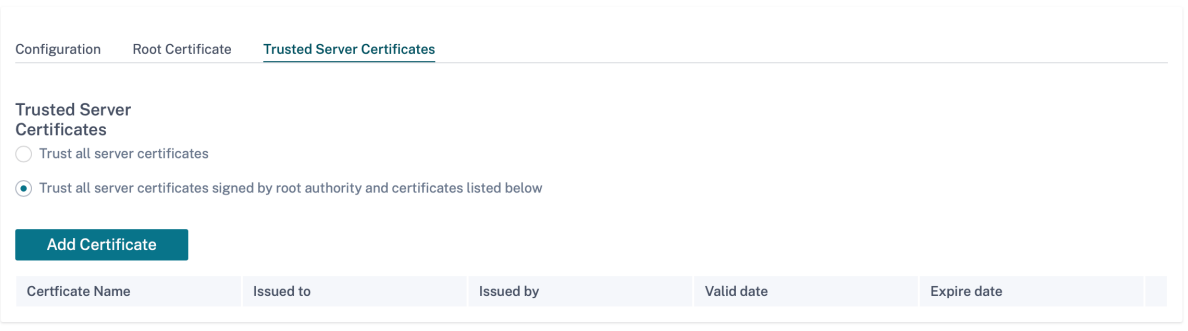

作为安全配置文件的一部分,您可以创建 SSL 规则并将其启用以进行 SSL 检查。有关为安全配置文件创建 SSL 规则的 更多信息,请参阅 Edge 安全。

入侵防御

入侵防御系统 (IPS) 可检测并防止恶意活动进入您的网络。IPS 检查网络流量并对所有传入流量采取自动操作。它包括 一个包含超过 34,000 个签名检测和用于端口扫描的启发式签名的数据库,使您能够有效地监视和阻止大多数可疑请 求。

IPS 使用基于特征的检测,它将传入的数据包与具有唯一可识别的漏洞和攻击模式的数据库进行匹配。签名数据库每天 自动更新。由于有成千上万个签名,因此签名被分组为类别和类类型。

您可以创建 IPS 规则并仅启用网络所需的签名类别或类类型。由于入侵防护是一个对计算敏感的过程,因此请仅使用与 您的网络相关的最少签名类别或类类型集。

您可以创建 IPS 配置文件并启用 IPS 规则组合。然后,这些 IPS 配置文件可以与整个网络全局关联,也可以仅与特定站 点关联。

每个规则可以与多个 IPS 配置文件相关联,每个 IPS 配置文件可以与多个站点关联。启用 IPS 配置文件后,它会检查与 IPS 配置文件关联的站点的网络流量以及该配置文件中启用的 IPS 规则。

要创建 IPS 规则,请在网络级别导航到 配置 **>** 安全 **>** 入侵防御 **> IPS** 规则,然后单击"新建规则"。

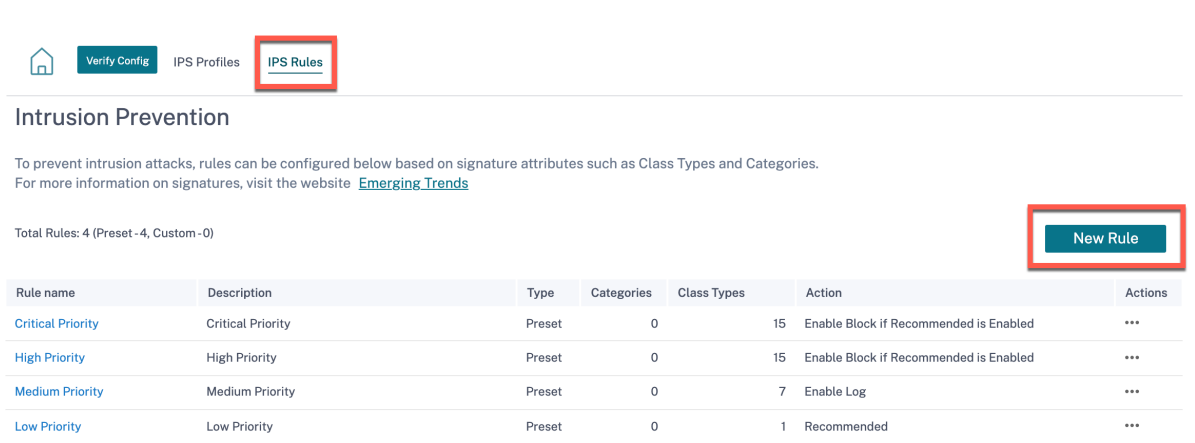

提供规则名称和描述。选择匹配类别或类别类型签名属性,为规则选择一个操作,然后将其启用。您可以从以下规则操 作中进行选择:

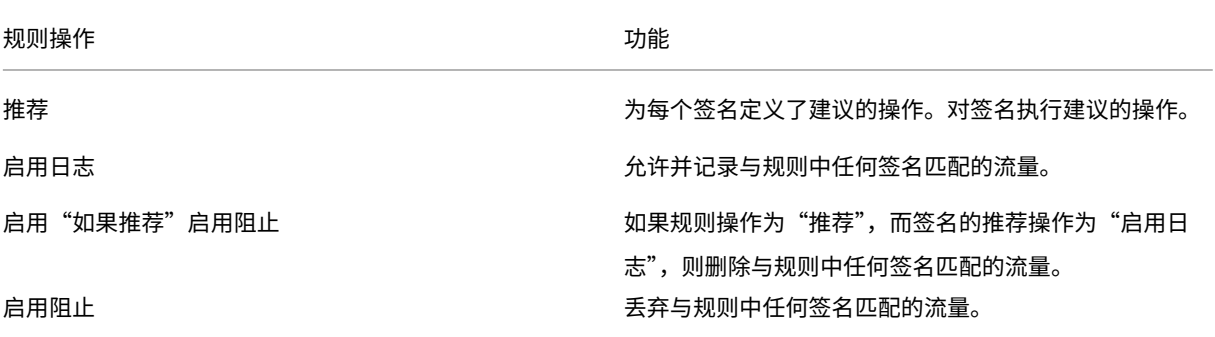

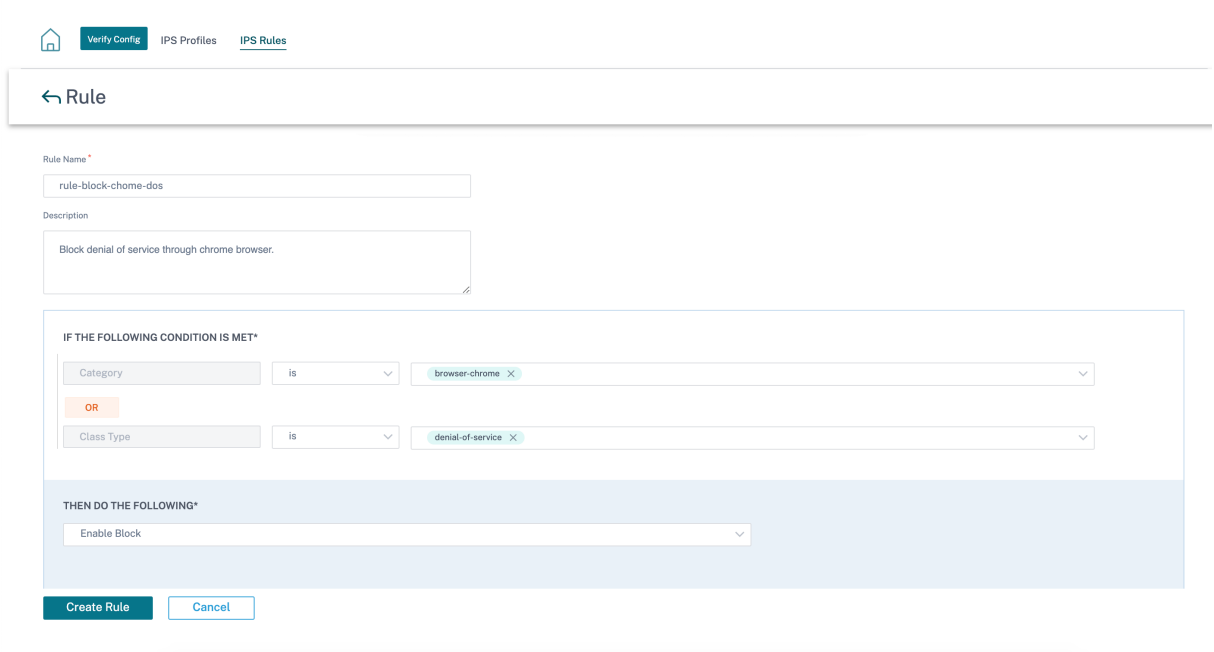

Create Profile Cancel

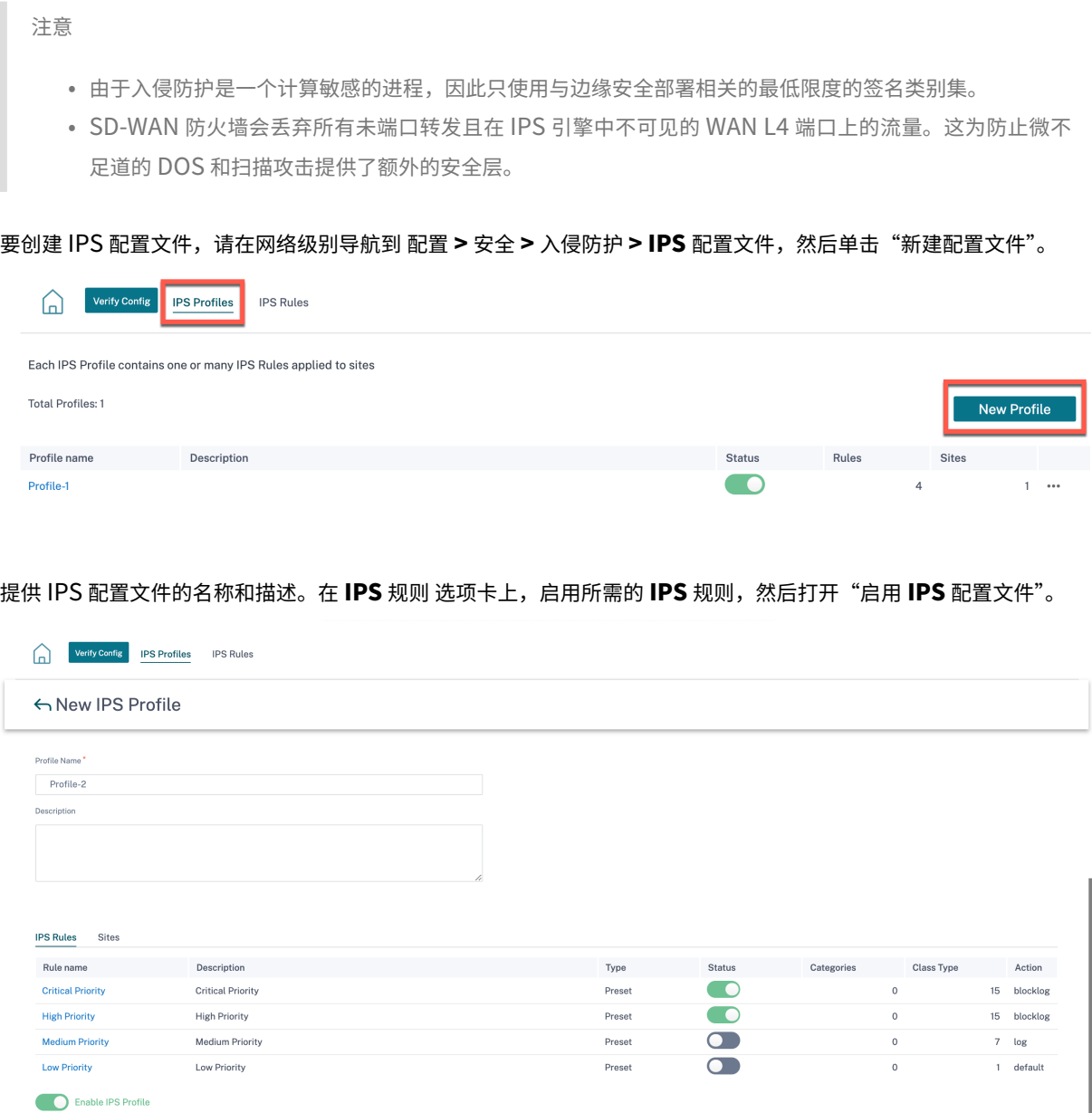

在"站点"选项卡上,单击"选择站点"。选择站点,然后单击"保存"。单击"创建个人资料"。

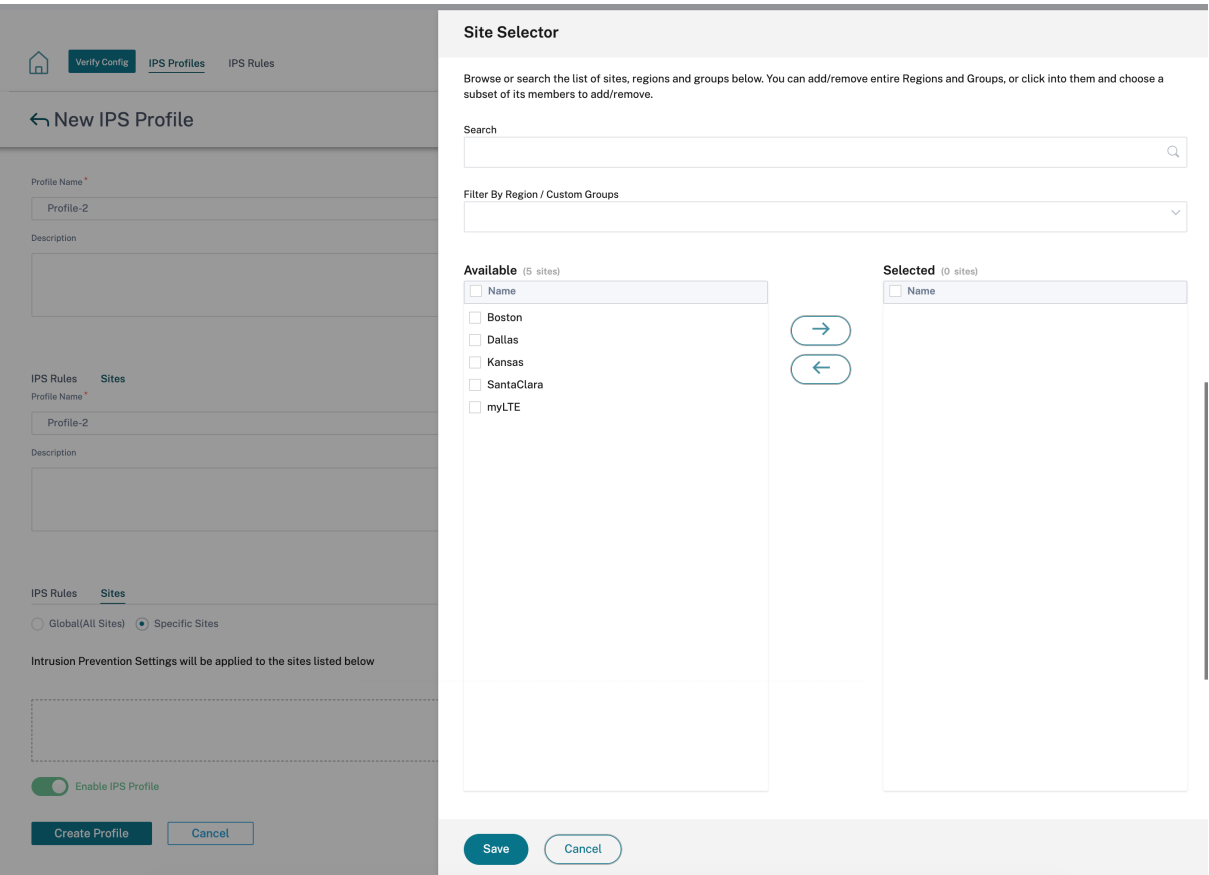

您可以在创建安全配置文件时启用或禁用这些 IPS 配置文件。安全配置文件用于创建防火墙规则。有关更多信息,请参 阅 安全配置文件‑入侵防御。

#### 虚拟路径 **[IPsec](https://docs.netscaler.com/zh-cn/citrix-sd-wan-orchestrator/network-level-configuration/edge-security.html)**

虚拟路径 **IPsec** 定义 IPsec 隧道设置,以确保通过静态虚拟路径和动态虚拟路径安全传输数据。选择"静态虚拟路径 **IPsec** "或"动态虚拟路径 **IPsec** "选项卡以定义 IPsec 隧道设置。

- 封装类型: 选择以下安全类型之一:
	- **– ESP**:数据已封装和加密。
	- ESP+Auth: 使用 HMAC 对数据进行封装、加密和验证。
	- **–** 啊:数据通过 HMAC 进行验证。
- 加密模式:启用 ESP 时使用的加密算法。
- 哈希算法:用于生成 HMAC 的哈希算法。
- 生命周期:**IPs**ec 安全关联存在的首选持续时间,以秒为单位。输入 0 表示无限制。

有关配置 IPsec 服务的信息,请参阅 IPsec 服务。

# Virtual Path IPsec ①

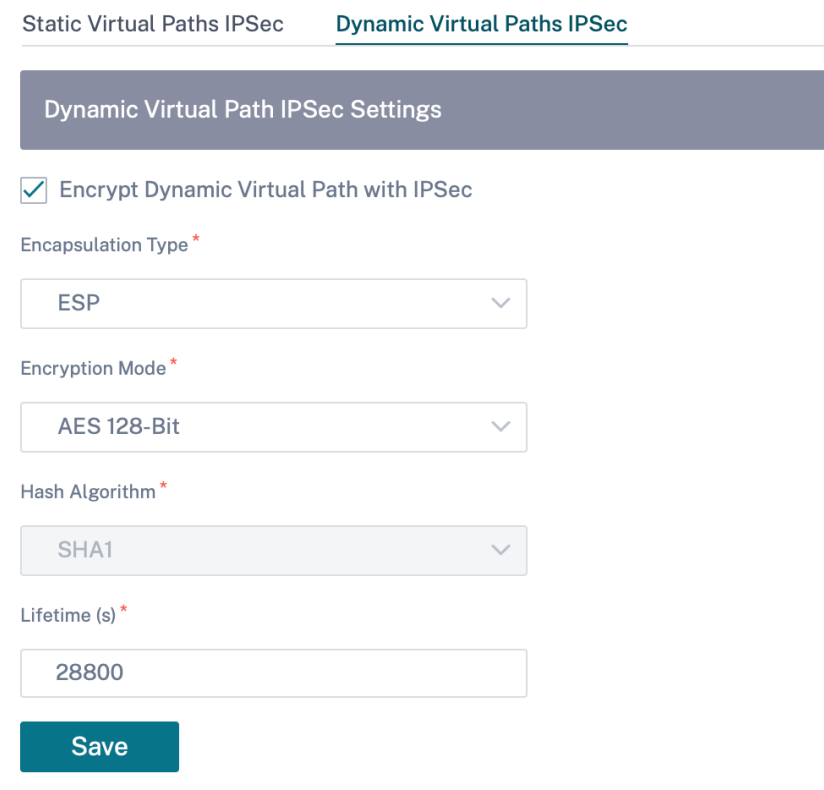

单击"验证配置"以验证任何审计错误

## 证书

有两种类型的证书:身份证书和可信证书。身份证书用于对数据进行签名或加密,以验证消息的内容和发件人的身份。 可信证书用于验证消息签名。Citrix SD‑WAN 设备接受身份和可信证书。管理员可以在配置编辑器中管理证书。

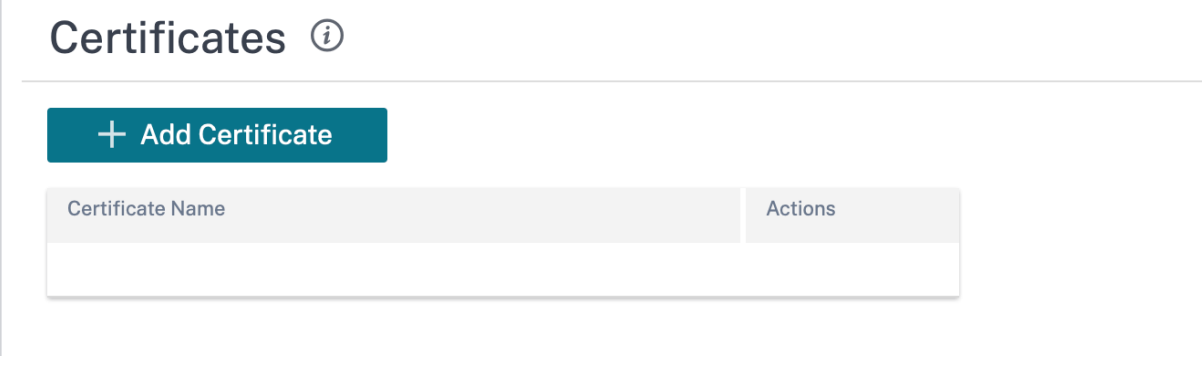

单击"验证配置"以验证任何审计错误

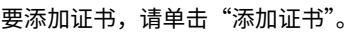

- 证书名称:提供证书名称。
- 证书类型:从下拉列表中选择证书类型。
	- **–** 身份证书:身份证书要求证书的私钥可供签名者使用。对等体信任的身份证书或其证书链来验证发件人的 内容和身份。配置的身份证书及其相应的指纹显示在配置编辑器中。
	- **–** 可信证书:可信证书是自签名的中间证书颁发机构 (CA) 或根 CA 证书,用于验证对等方的身份。可信证书 不需要私钥。此处列出了已配置的可信证书及其相应的指纹。

# Certificates (i)

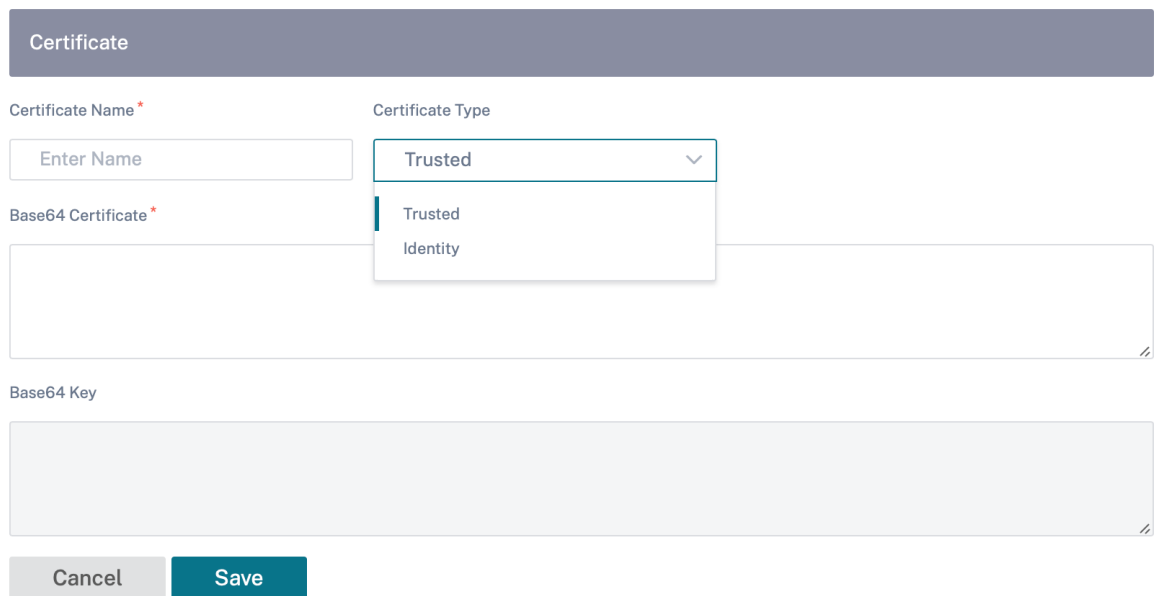

## 托管防火墙

Citrix SD‑WAN Orchestrator 服务支持以下托管防火墙:

- 帕洛阿尔托网络
- Check Point

## 帕洛阿尔托网络

Citrix SD‑WAN Orchestrator 服务支持在 SD‑WAN 1100 平台上托管 Palo Alto Networks 下一代虚拟机 (VM) 系 列防火墙。以下是受支持的虚拟机型号:

- 虚拟机 50
- 虚拟机 100

帕洛阿尔托网络虚拟机系列防火墙作为虚拟机运行在 SD‑WAN 1100 平台上。防火墙虚拟机集成在 Virtual Wire 模式 中,并连接了两个数据虚拟接口。通过在 SD-WAN Orchestrator 上配置策略,可以将所需的流量重定向到防火墙虚 拟机。

## **Check Point**

Citrix SD‑WAN Orchestrator 服务支持在 SD‑WAN 1100 平台上托管 检查点 **CloudGuard E** dge。

检查点 **CloudGuard Edge** 作为虚拟机在 SD‑WAN 1100 平台上运行。防火墙虚拟机以 **Bridge** 模式集成,有两个 数据虚拟接口连接到其上。通过在 SD‑WAN Orchestrator 上配置策略,可以将所需的流量重定向到防火墙虚拟机。

优势 下面是在 SD‑WAN 1100 平台上集成 Palo Alto 网络的主要目标或优势:

- 分支设备整合: 同时执行 SD-WAN 和高级安全性的单个设备
- 分支机构通过内部部署 NGFW(下一代防火墙)保护局域网到局域网、局域网到 Internet 和 Internet 到局域 网的流量

执行以下步骤,通过 SD‑WAN Orchestrator 配置防火墙虚拟机:

- 1. 在 Citrix SD‑WAN Orchestrator 服务 GUI 中,导航到 配置 **>** 安全 选择 托管防火墙。
- 2. 要上传软件镜像,请转到 虚拟机镜像 选项卡。从下拉列表中选择供应商名称作为 Palo Alto Networks/Check Point。在框中单击或拖放软件映像文件,然后单击"上传"。

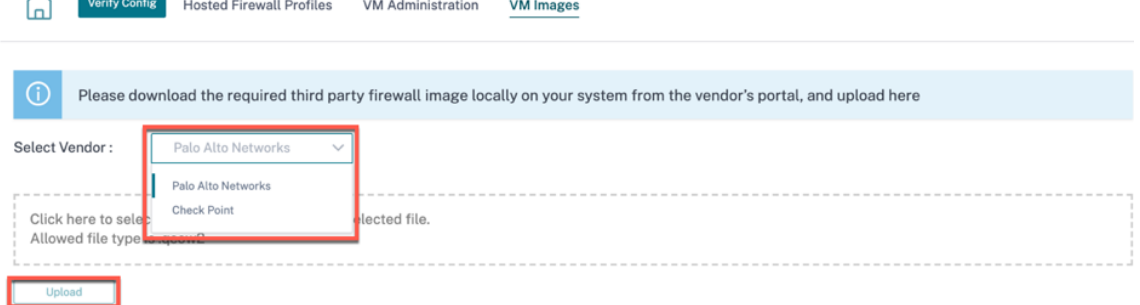

将显示一个状态栏,其中包含正在进行的上载过程。在图像文件显示 100% 上载之前,请勿单击 刷新 或执行任 何其他操作。

成功上传映像后,它将可供使用,并且可以在启动虚拟机配置时进行选择。

3. 转到"虚拟机管理"选项卡,然后单击"配置"。

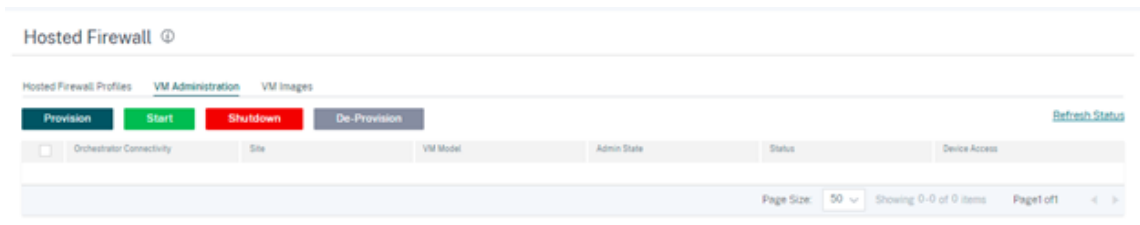

4. 提供以下详细信息:

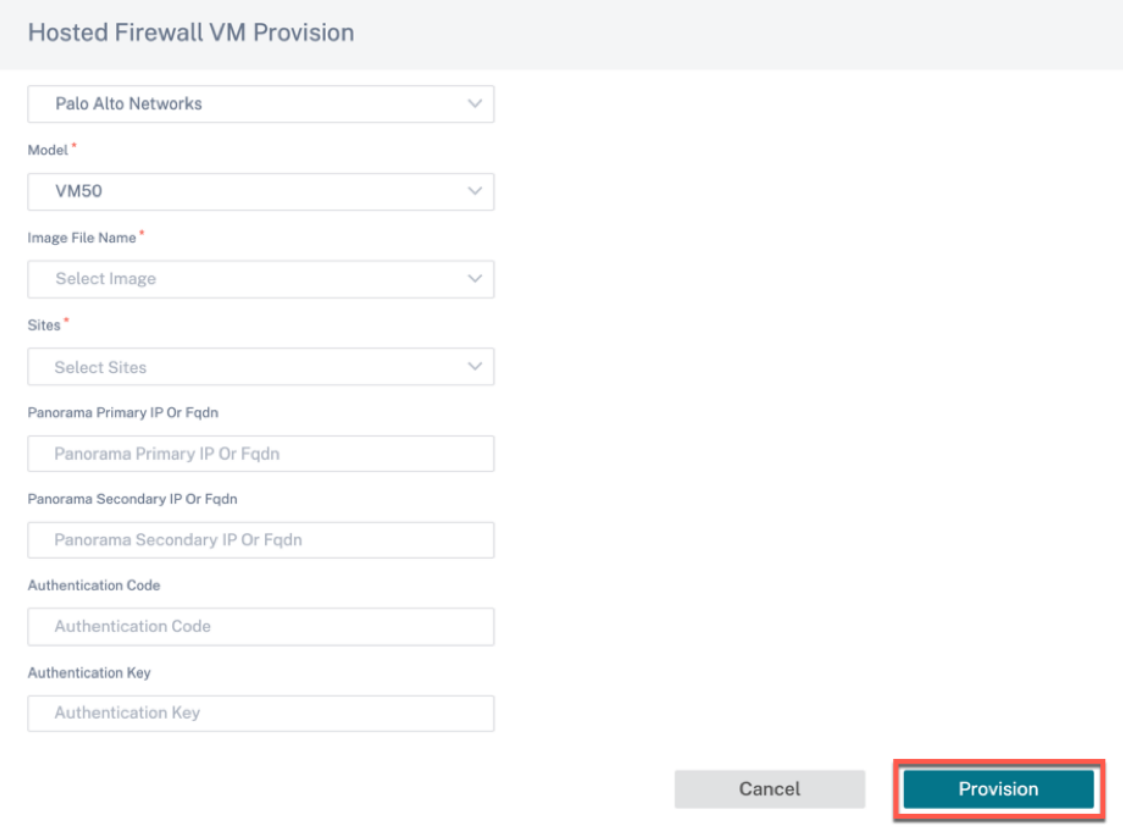

- 供应商:选择供应商名称作为 **Palo Alto Networks/Check Point**。
- 型号:从下拉列表中选择虚拟机型号。
- 映像文件名: 从上传的文件中选择软件镜像以预置托管防火墙虚拟机。

注意

软件镜像由供应商 (Palo Alto Networks/Check Point) 提供。

- 站点:从下拉列表中选择必须置备托管防火墙虚拟机的站点。
- Panorama 主 IP 或 FQDN: 输入管理服务器的主 IP 地址或完全限定域名 (可选)。
- Panorama 辅助 IP 或 FQDN: 输入管理服务器辅助 IP 地址或完全限定域名 (可选)。
- 身份验证码:输入用于许可的虚拟身份验证码。
- 身份验证密钥: 输入要在管理服务器中使用的虚拟身份验证密钥。

需要虚拟机身份验证密钥才能将帕洛阿尔托网络虚拟机自动注册到 Panorama。

• 点击 设置。

在 SD‑WAN 1100 平台上配置虚拟机后,您可以 启动、关闭 或完全 取消配置 托管的防火墙虚拟机。

#### 流量重定向

1. 要进行流量重定向,请转到 托管防火墙配置文件 选项卡,然后单击 添加配置文件。

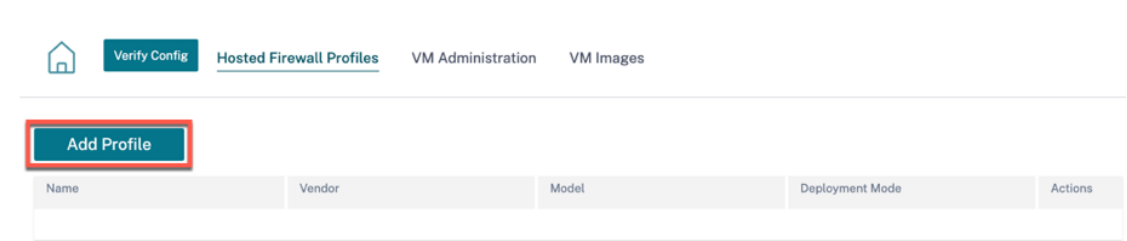

2. 提供添加 托管防火墙 模板所需的信息,然后单击"添加"。

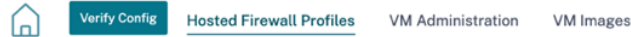

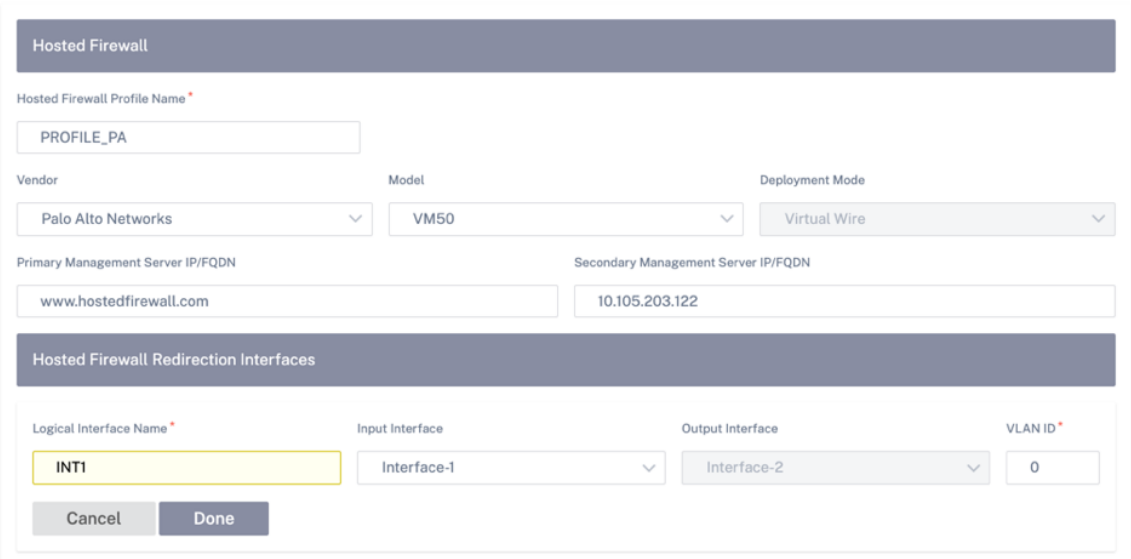

托管防火墙模板 允许您配置流量重定向到 SD‑WAN Orchestrator 上托管的 防火墙虚拟机。配置模板需要以下 输入:

- 托管防火墙配置文件名称:托管防火墙模板的名称。
- 供应商:防火墙供应商的名称。
- 模型: 托管防火墙的虚拟机模型。您可以选择虚拟机型号为 VM 50/VM 100。
- 部署模式: "部署模式"字段自动填充并显示为灰色。对于 Palo Alto Networks 供应商来说,部署模式 是 Virtual Wire, 对于 Check Point 供应商来说,部署模式是 Bridge。
- 主管理服务器 IP/FQDN: Panorama 的主管理服务器 IP/完全限定域名。
- 辅助管理服务器 IP/FQDN: Panorama 的辅助管理服务器 IP/完全限定域名。

• 托管防火墙重定向接口:这些是用于在 SD-WAN Orchestrator 和托管防火墙之间进行流量重定向的逻 辑接口。

接口 1、接口 2 是指托管防火墙上的前两个接口。如果 VLAN 用于流量重定向,则必须在托管防火墙上配置相同 的 VLAN。为流量重定向配置的 VLAN 位于 SD‑WAN Orchestrator 和托管防火墙的内部。

注意

必须从连接启动器方向中选择重定向输入接口。自动为响应流量选择重定向接口。例如,如果出站 Internet 流量被重定向到接口 1 上的托管防火墙,则响应流量将自动重定向到接口 2 上的托管防火墙。如果没有互 联网入站流量,则不需要 Interface-2。

只分配了两个物理接口来托管 Palo Alto Networks 防火墙,两个数据接口分配给 Check Point 虚拟机。

如果必须将来自多个区域的流量重定向到托管防火墙,则可以使用内部 VLAN 创建多个子接口,并将其关联到托 管防火墙上的不同防火墙区域。

注意

SD-WAN 防火墙策略是自动创建的,以允许往返托管防火墙管理服务器的流量。这样可避免重定向来自 (或)托管防火墙的管理流量。

可以使用 SD‑WAN 防火墙策略完成到防火墙虚拟机的流量重定向。

Verify Config Firewall Profiles

3. 导航到 配置 **>** 安全 **>** 防火墙配置文件 转到 全局配置文件 部分。单击 **+** 全球档案。

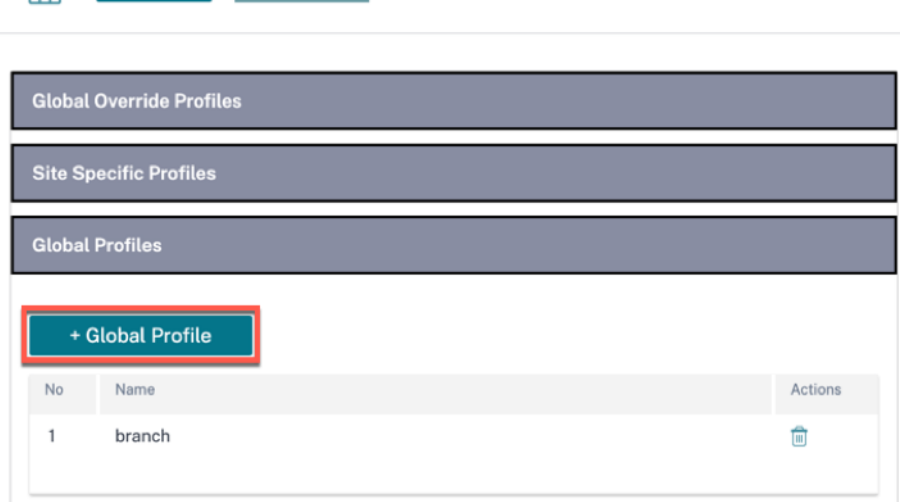

4. 提供配置文件名称并选中"活动配置文件"复选框。单击"创建新规则"。

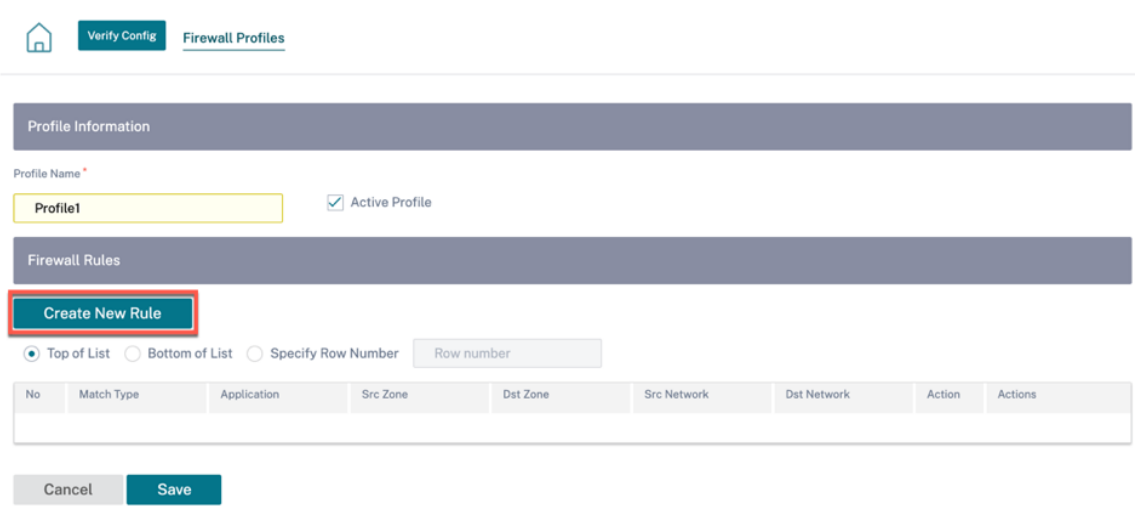

5. 将 策略类型 更改为 托管防火墙。"操作"字段自动填充为"重定向到托管防火墙"。从下拉列表中选择 托管防火 墙配置文件和托管防火墙重定向接口。

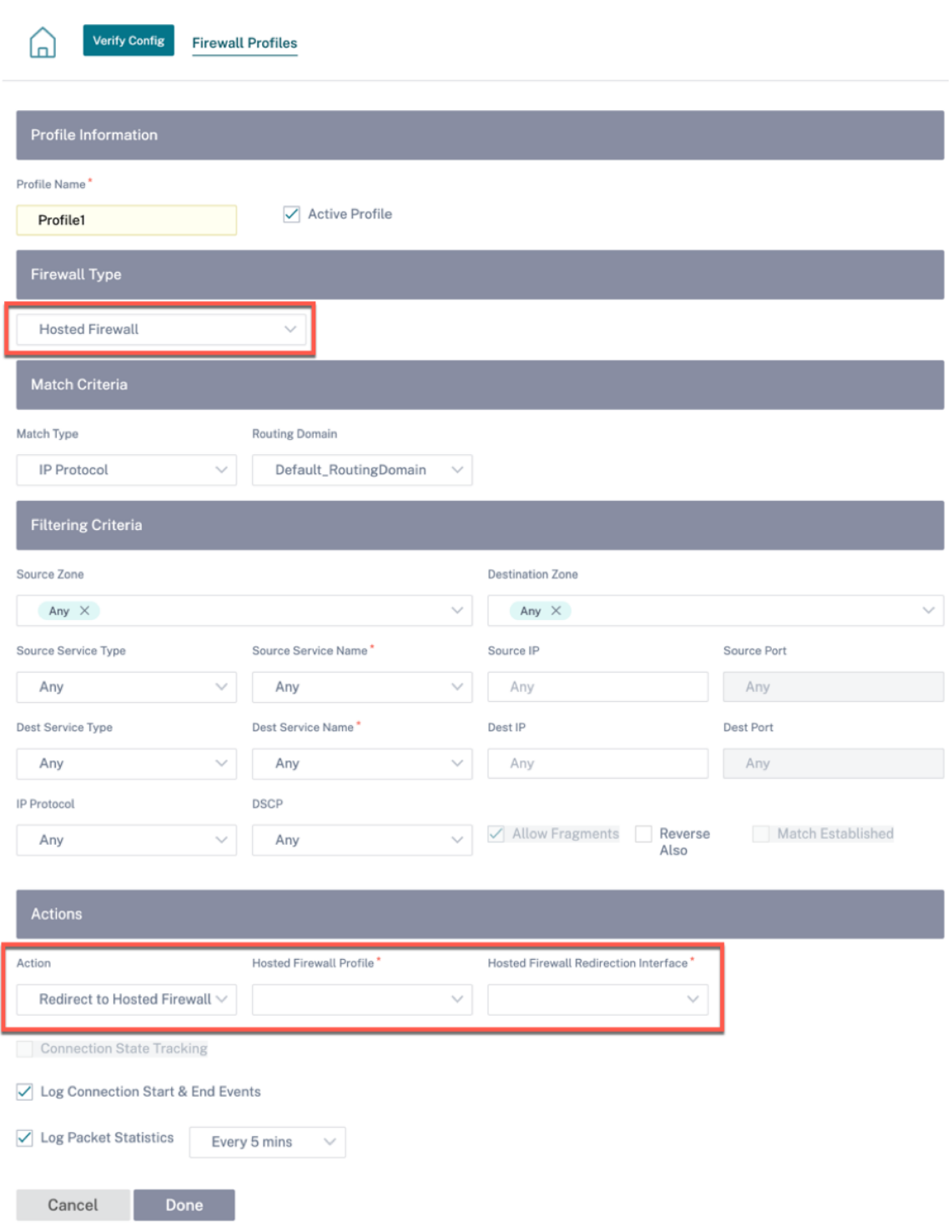

6. 根据需要填写其他匹配条件,然后单击"完成"。

## 边缘安全

## October 21, 2022

Citrix SD‑WAN Edge 安全功能可在 Citrix SD‑WAN 分支设备上启用高级安全性。它通过为各种安全功能提供单一的 管理和报告窗格以及 SD‑WAN,从而简化了保护分支网络免受互联网威胁的信息安全管理。它通过在单个设备上整合路 由、SD‑WAN 和安全功能,消除了对多分支机构解决方案的需求,并降低了网络复杂性和成本。

边缘安全堆栈包括以下安全功能:

- Web 过滤
- 反恶意软件
- 入侵防护
- SSL 检查

## Citrix SD‑WAN 高级版设备上提供边缘安全功能。有关版本的更多信息,请参阅 Citrix SD‑WAN 平台版本 和 Citrix SD‑WAN 平台软件支持。有关支持的设备的更多信息,请参阅 Citrix SD‑WAN 数据表。

注意

- [Citrix SD‑WA](https://docs.netscaler.com/zh-cn/citrix-sd-wan/11-2/sd-wan-licensing.html#citrix-sd-wan-platform-software-support)N 1100 SE、SD‑WAN 210 SE、21[0 SE LTE](https://www.citrix.com/content/dam/citrix/en_us/documents/data-sheet/citrix-sd-wan-data-sheet.pdf) 和 410 SE 设备现在支持带有高级安全附加 许可证的高级边缘安全功能。从 Citrix SD-WAN 11.3.1.1000 版本起, 210 个平台均支持高级安全附加许 可证。高级安全吞吐量取决于您的高级安全附加许可证。超出您的安全附加许可证支持的吞吐量的高级安全 吞吐量请求将被删除。
- 在"故障到线"部署模式下不支持高级边缘安全功能。建议使用 Gateway 或"故障到块"部署模式。

由于边缘安全功能对计算具有敏感性,Citrix 建议您仅在尚未安装下一代防火墙解决方案的分支站点使用高级版设备。

在配置具有 Edge Security 功能的分支站点时,请确保选择支持高级版的 设备型号 且 设备版本 为 **AE**。有关添加和配 置站点的更多详细信息,请参阅 站点配置。

#### **Site Configuration: Basic Settings**

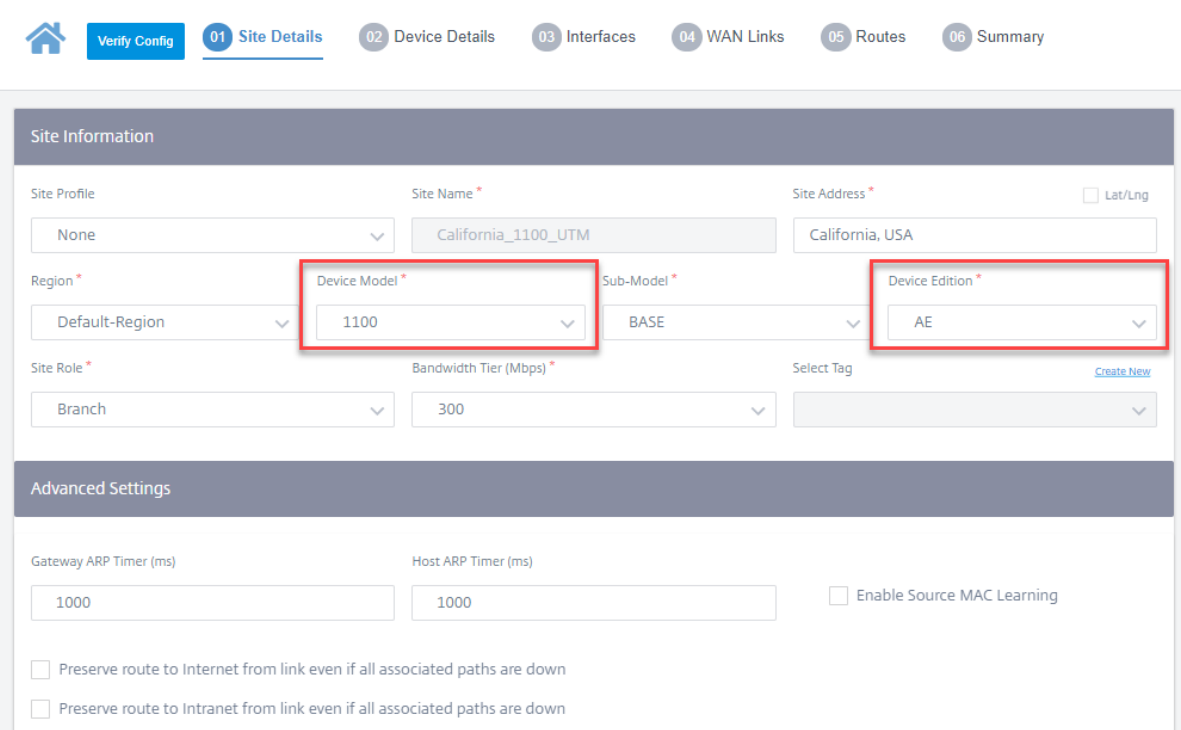

Citrix SD‑WAN Orchestrator 服务允许您为 Edge Security 功能定义安全配置文件并将这些安全配置文件与防火墙 策略关联起来。防火墙策略得到了增强,可以接受指定高级安全功能的安全配置文件参数。

注意

您只能通过 Citrix SD‑WAN Orchestrator 服务创建安全配置文件和配置边缘安全功能。

## 安全档案

安全配置文件是一组特定的边缘安全选项,应用于防火墙策略定义的特定流量段。目的是保护流量免受安全威胁。例如, 您可以为网络的不同段定义具有不同级别的安全性和访问权限的安全配置文件。您可以为每个安全配置文件启用和配置 Web 过滤、防恶意软件和入侵防护设置。

然后,安全配置文件将与防火墙策略相关联,以设置要检查的流量的条件。例如,在组织中,您可以为员工子网和来宾 防火墙区域创建不同的安全配置文件。然后,您可以将安全配置文件分配给适当的防火墙策略,以分别匹配员工和来宾 流量。

要创建安全配置文件,请在网络级别导航到 配置 > 安全 **>** 安全配置文件,然后单击添加安全配置文件。

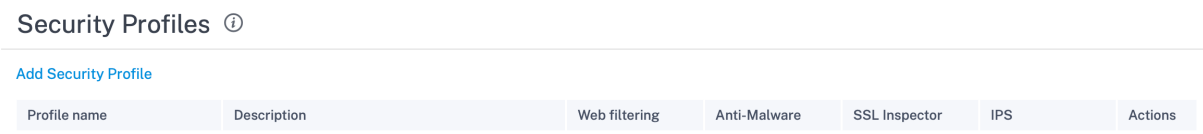

#### 提供安全配置文件的名称和描述。根据需要启用和配置 Web 过滤、防恶意软件和入侵防护设置。

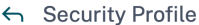

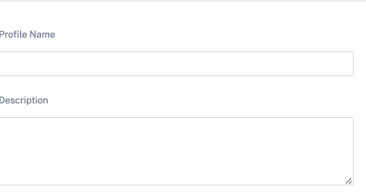

Web Filtering Intrusion Prevention Anti-Malware SSL Inspection

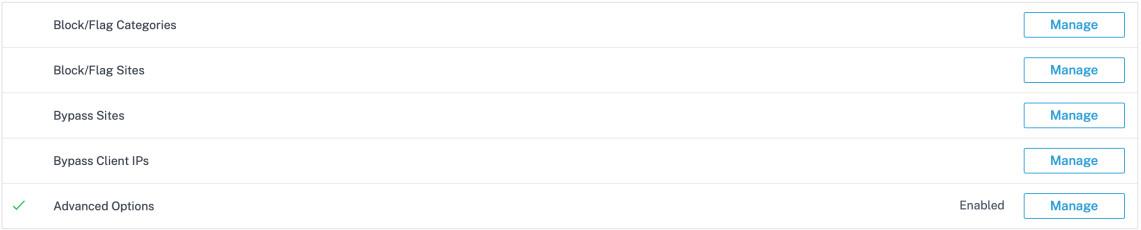

Features above can be managed at anytime regardless of whether "Web Filtering" is enabled or disabled. This gives you more control over when you apply your configuration

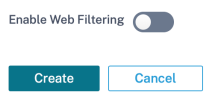

## **Web** 过滤

Web 筛选允许您通过分类数据库筛选网络用户访问的网站,该数据库包括大约 32 亿个 URL 和 7.5 亿个域。它可以防 止暴露于不适当的站点、间谍软件、网络钓鱼、欺诈、网站重定向和其他互联网威胁。它还可以强制执行互联网策略, 阻止访问社交媒体、点对点沟通、赌博以及公司政策经常禁止的其他网站。Web Filter 监控网络上的互联网流量,并通 过记录 Web 活动以及标记或阻止不当内容来过滤流量。

当您访问网站并启用 Web 筛选时,该 URL 将发送到云数据库进行分类。

注意

配置有效的 DNS 服务器并通过 SD-WAN 管理界面启用 HTTPS 互联网访问。这使得云数据库可访问,因此 Web 筛选可以正常运行。

然后,分类结果将缓存在 SD-WAN 设备上,以提高未来请求的处理速度。然后,结果将用于标记、阻止或允许网站,而

不会增加加载时间。您可以添加规则来阻止或绕过未分类或错误分类的站点,或者配置例外。您也可以绕过针对特定用 户 IP 或子网的 Web 筛选。

## 块**/**旗类别

您可以标记或阻止不同类别的网站。Web 筛选将 URL 分为六个类别组:IT 资源、其他、隐私、工作效率、安全和敏感。 这些组中的每个组都有不同的 URL 类别。当你选择阻止选项时,它也会隐式标记网站。当您尝试访问被阻止的类别的网 站时,该网站将被标记为违规,该网站将被阻止。标记的类别允许您访问网站,但事件会被标记为违规。您可以在 安全 日志 或 报告中查看详细信息。

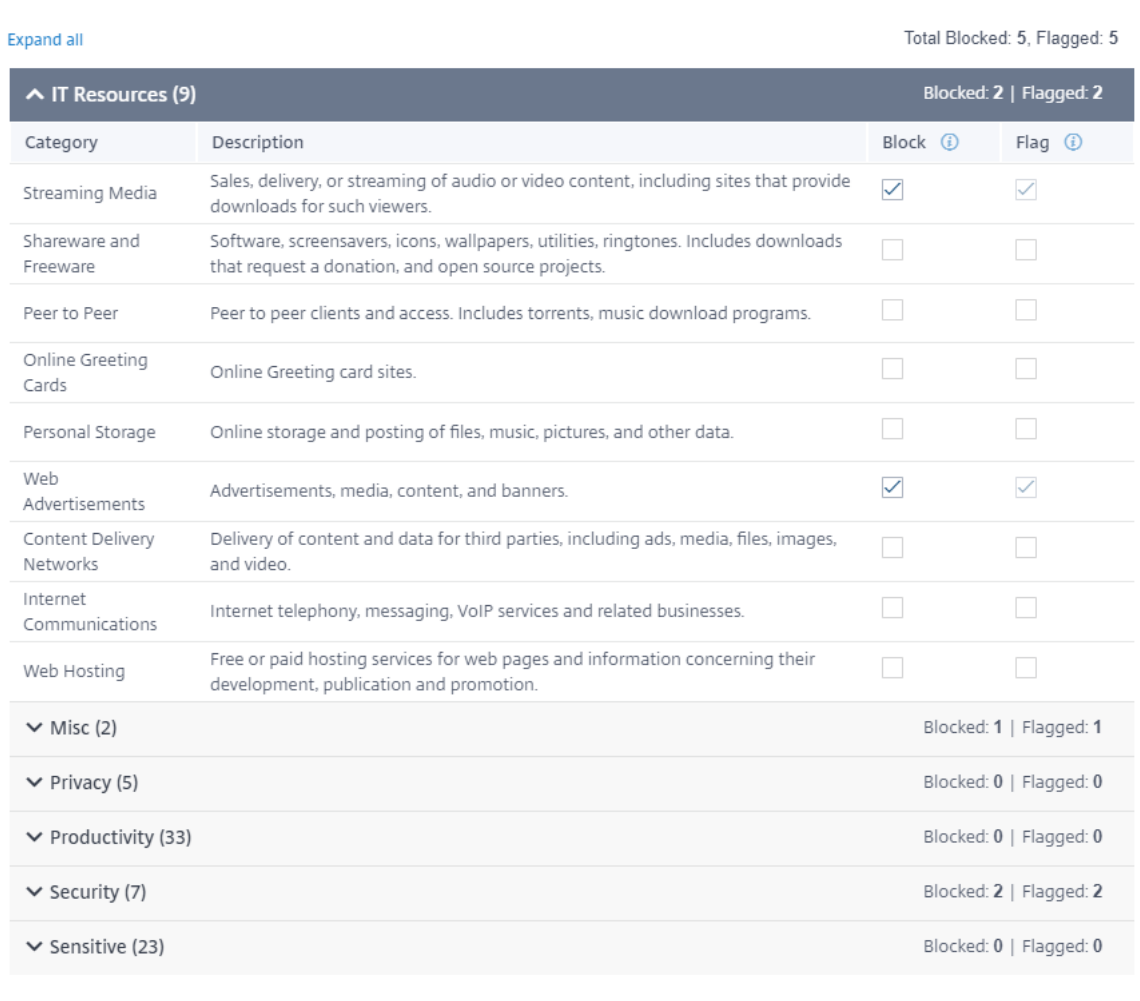

Done

**Cancel** 

### 块**/**标志网站

## 您可以添加规则以阻止或标记类别部分中的设置允许的特定站点。您还可以阻止/标记未分类或错误分类的站点。输入域 名,提供描述,然后选择"屏蔽"或"标记"。在"屏蔽**/**举报站点"列表中对 URL 的决定优先于基于网站类别的决定。

注意

- 您只能添加完全限定域名 (FQDN), 例如- somedomain.com。你无法添加 URL 路径, 例如- somedo*main.com/path/to/file*。
- 添加到阻止/标记站点的任何域名也包含其子域名。例如,添加 *domain.com* 将封锁/标记 s *ubdo‑ main1.domain.com*、*s\*\*ubdomain2.domain.com* 和 s *ubdomainlevel2.subdomainlevel1.domain.com*。

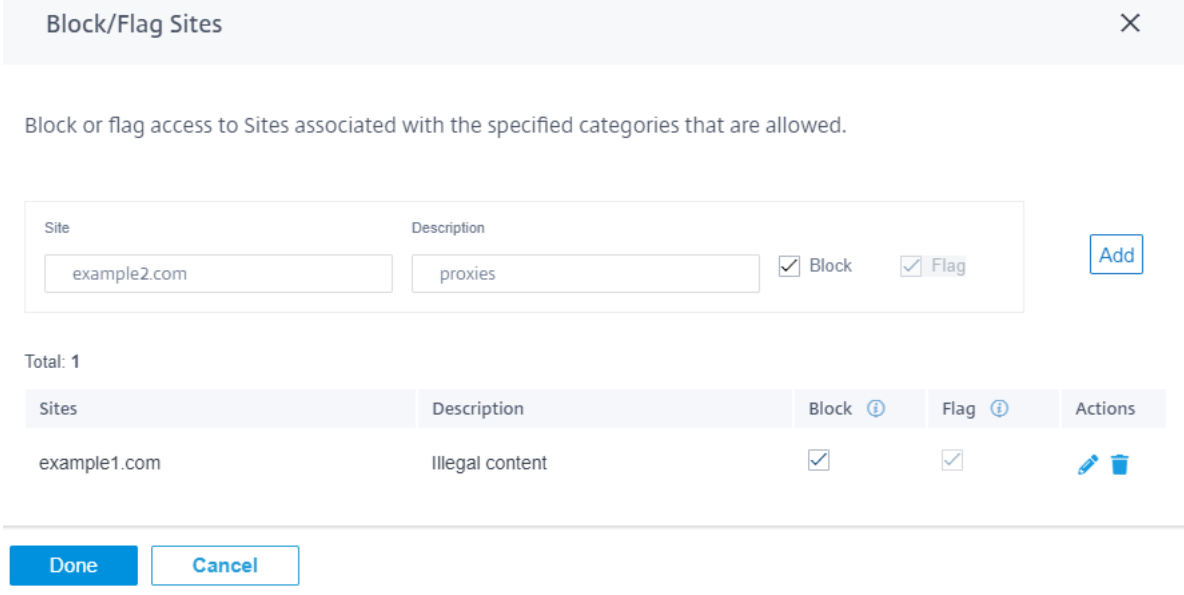

## 绕过网站

您可以添加规则以允许被阻止的类别中的特定站点。允许添加到"绕过站点"列表中的任何域,即使该域是按类别或单 个 URL 屏蔽的。输入域名并提供描述。选择"激活"以允许使用 URL。

注意

- 您只能添加完全限定域名 (FODN), 例如- *somedomain.com*。你无法添加 URL 路径, 例如- *somedomain.com/path/to/file*。
- 添 加 到 绕 过 站 点 的 任 何 域 名 也 包 括 其 子 域 名。 例 如, 添 加 *domain.com* 会 绕 过 s *ubdo‑ main1.domain.com*、*s\*\*ubdomain2.domain.com* 和 s *ubdomainlevel2.subdomainlevel1.domain.com*。

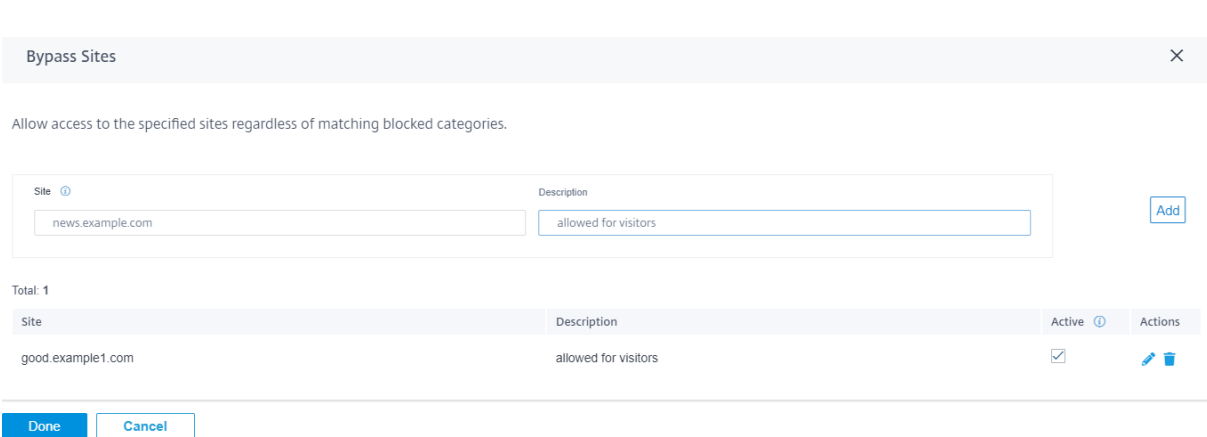

### 绕过客户端 **IP**

您可以添加规则以绕过针对特定 IP 地址或子网的 Web 过滤。您可以提供 IP 地址或子网 CIDR 表示法和有意义的描述。 无论被屏蔽的类别或站点如何,网络过滤器都不会阻止任何流量。选择"活动"以允许来自这些 IP 地址的流量。

注意

由于 DHCP IP 可以更改,因此只能对具有静态 IP 或子网的客户端使用此功能。

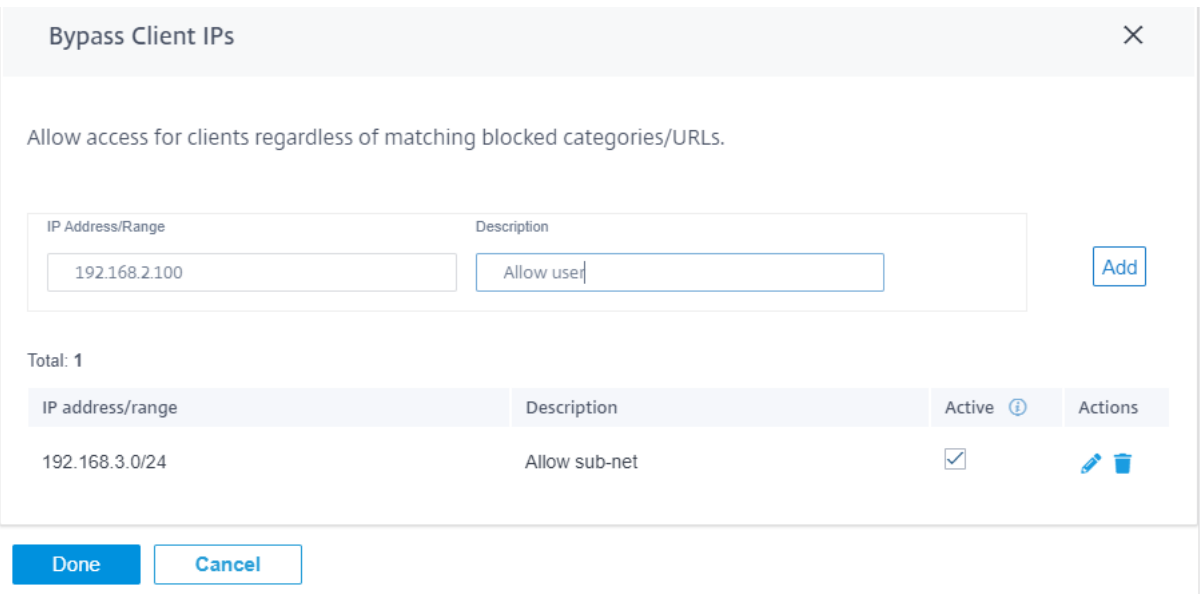

#### 高级选项

HTTPS 选项 如果未配置 SSL 检查或流量与"忽略 SSL 检查规则"相匹配, 则会考虑 HTTPS 选项进行 Web 过滤。 在这些情况下,虽然看不到完整的 URL,但可能仍会根据服务器名称指示 (SNI)、服务器证书或 IP 地址执行 Web 过 滤:

• 按服务器名称指示 (SNI) 信息(如果有)处理 HTTPS 流量: SNI 是传输层安全 (TLS) 协议的扩展,客户端通 过该协议指示用户在安全连接握手过程开始时尝试连接的网站的名称。

这不仅使服务器能够提供正确的证书,而且 SD-WAN 设备可以识别目标网站并确定其 URL 类别,即使端到端 通信已加密也是如此。如果启用此选项,则使用 HTTPS 数据流中的 SNI 对 HTTPS 流量进行分类 (如果存在)。

注意

默认情况下,"通过 **SNI** 处理 **HTTPS** 流量"选项处于启用状态。

- 当 **SNI** 信息不存在时,按服务器证书中的主机名处理 **HTTPS** 流量:如果启用此选项但不存在 SNI 信息,则从 HTTPS 服务器获取证书,并将证书上的服务器名称用于分类和筛选目的。
- 如果 **SNI** 和证书主机名信息均不可用,则按服务器 **IP** 处理 **HTTPS** 流量:如果启用此选项且之前的选项均不起 作用,则使用 IP 地址对 HTTPS 流量进行分类。

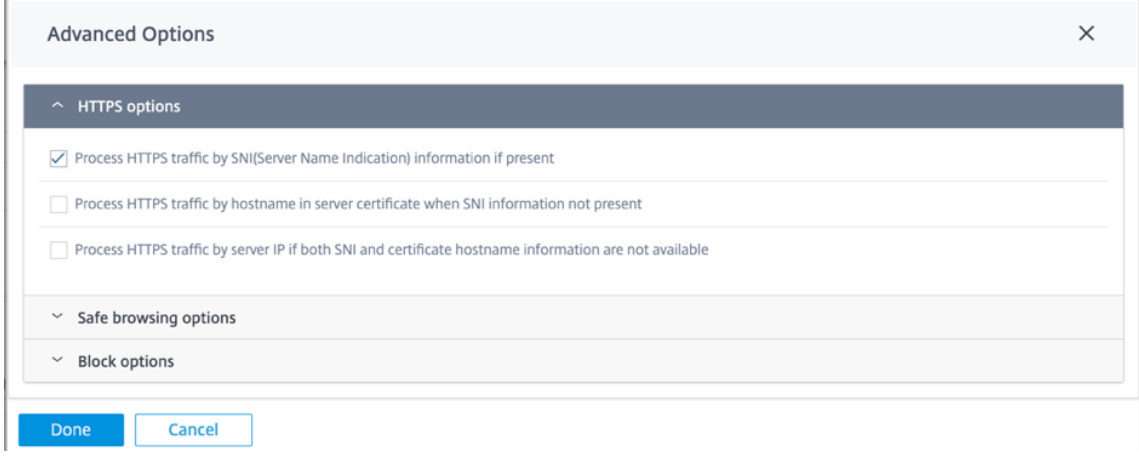

安全浏览选项 在 "高级选项"下,添加了以下安全浏览选项,您可以根据需要选择/取消选择这些选项:

- 在常用搜索引擎上强制执行安全搜索:使用支持的搜索引擎对所有搜索强制执行安全搜索。例如,谷歌、雅虎!、 Bing、Ask 等。
- 在 YouTube 上强制执行限制模式:限制模式适用于所有 YouTube 内容。 限制模式是一种故意限制您的 YouTube 体验的选项。
- 通过适合儿童的搜索引擎进行强制搜索:热门搜索引擎中的所有搜索都将通过 kidzsearch.com 重定向。 KidzSearch.com 是一个由谷歌自定义搜索提供支持的门户网站,具有学术自动完成功能,强调儿童安全。

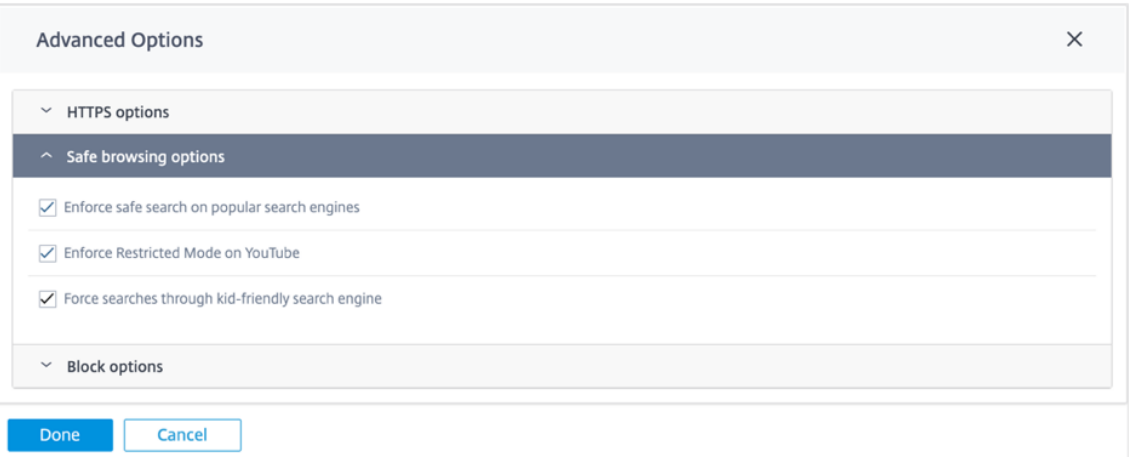

#### 注意

只有在相关流量经过 SSL 检查时,安全浏览才会生效。为此,请确保为相应的安全配置文件开启了 SSL 检查,并且未禁用搜索引擎和 YouTube 的 检查 规则。

#### 块选项

- 阻止 QUIC (UDP 端口 443): 防火墙阻止 UDP 端口 443 上的任何传出通信,该端口通常用于 QUIC 协议, Web 过滤模块无法处理该协议。阻止 QUIC 会导致浏览器回退到基于 TCP 的 HTTP (S) 通信。
- 屏蔽来自仅限 IP 的主机的页面: 用户输入 IP 地址而不是域名将被屏蔽。
- 如果反向链接与任何"绕过站点"匹配,则允许: 如果允许通过 B **ypass URL** 访问包含外部内容的页面,则无 论其他封禁策略如何,外部内容都会被传递。

注意

尽管此选项允许您访问外部网站,但它会带来安全风险。浏览器加载项和插件可以覆盖 HTTP 标头中的反 向链接选项。Citrix 建议您谨慎地使用此选项。

• 在不重定向到屏蔽页面的情况下关闭被阻止的 HTTPS 会话的连接:如果 URL 被阻止,SD-WAN 设备会向自定 义屏蔽页面发出 HTTP 重定向。但是,如果不导致中间人 (MitM) 会话终止,则无法进行此重定向,并显示无效 的证书浏览器警告页面。此选项会导致 HTTPS 会话被终止,以防止对目标网站发生潜在攻击的错误警告。

注意

默认情况下,此选项处于启用状态。启用后,并非所有 HTTPS 流量都得到 SSL 检查处理。

- 用于屏蔽的自定义 **URL**:设置外部服务器位置,以便在 Web Filter 拒绝用户访问网站时重定向用户。如果配置 了自定义 URL, 则会传递以下查询字符串变量, 以便接收系统可以自定义其内容。
	- **–** 原因:用户被拒绝访问的原因。这是 基于网络 *+* 电子邮件的类别名称,也是较长的类别描述。例如,网站 *+* 优惠 *+* 基于 *Web+email+* 和 *+Email+Client* s(空 格字符替换为"+"),以防网站因其类别被封锁。否 则,如果由于"阻止 URL"而被阻止,则为空。
- **– appname**:负责拒绝(Web 过滤)的应用程序。
- **– appid**:应用程序标识符,用于网络过滤的内部标识符,可以忽略)。
- **–** 主机:拒绝最终用户访问的 URL 的域名。
- **–** 客户端地址:被拒绝访问的最终用户的 IP 地址。
- **– url**:请求的被拒绝访问的 URL。

#### 注意

如果您不使用自己的网页处理拒绝,则内置拒绝会发出重定向到不可路由的 IP 地址。

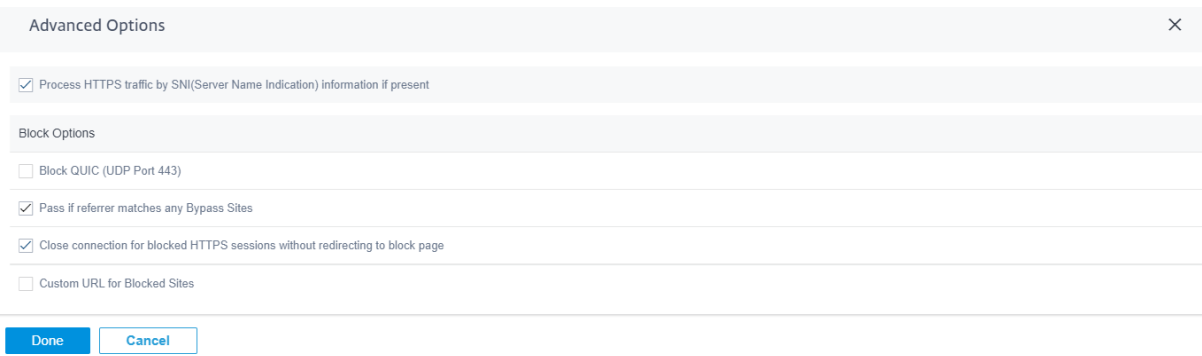

您可以在 Citrix SD-WAN Orchestrator 服务上查看详细的 Web 筛选报告。有关更多详细信息,请参阅 报告-Web 过 滤

#### [入](https://docs.netscaler.com/zh-cn/citrix-sd-wan-orchestrator/reporting/customer-network-reports.html#web-filtering)侵防护

入侵防护可检测并防止网络中的恶意活动。它包括一个包含 34,000 多个签名检测和端口扫描启发式签名的数据库,使 您能够有效地监控和阻止大多数可疑请求。在定义安全配置文件时,您可以选择启用或禁用 **IPS** 。启用 IPS 时,它会根 据签名检查网络流量,签名取决于站点,由 IPS 配置文件站点映射确定。有关创建、管理 IPS 配置文件并将其与站点关 联的更多信息,请访问 入侵防护。

注意

入侵防护仅检测通[过各自防火](https://docs.netscaler.com/zh-cn/citrix-sd-wan-orchestrator/network-level-configuration/security.html#intrusion-prevention)墙策略捕获的流量的恶意流量。

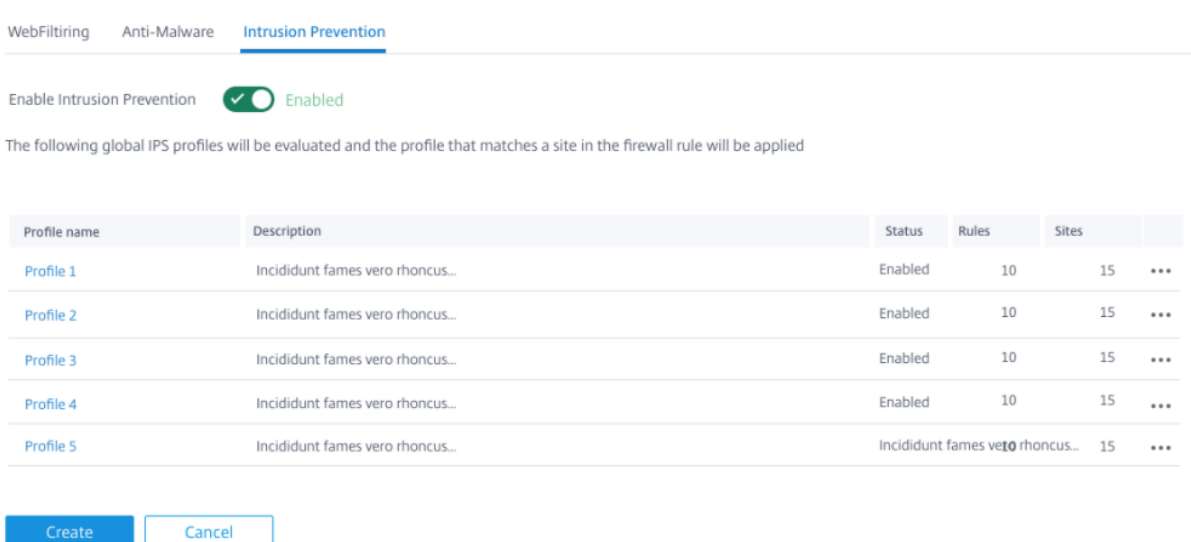

您可以在 Citrix SD-WAN Orchestrator 服务上查看详细的入侵防护报告。有关更多详细信息,请参阅 报告-入侵防 御。

## [反](https://docs.netscaler.com/zh-cn/citrix-sd-wan-orchestrator/reporting/customer-network-reports.html#intrusion-prevention)恶意软件

Edge Security 反恶意软件可扫描并根除病毒、木马和其他恶意软件。反恶意软件可以扫描网络中的 HTTP、FTP 和 SMTP 流量,并根据已知特征码和文件模式的数据库进行检查以发生感染。如果未检测到感染,则会将流量发送给收件 人。如果检测到感染,反恶意软件会删除或隔离受感染的文件并通知用户。

Anti-Malware 使用 Bitdefender 的引擎结合使用签名数据库、可疑模式的启发式方法和动态仿真器分析来扫描下载 的文件。如果其中任何测试失败,下载文件将被阻止。

## 在不扫描的情况下绕过 **URL**

对于可信的内部站点或外部站点,您可以绕过反恶意软件扫描,这些站点用于定期更新、生成更多流量并被认为是安全 的。通过允许受信任的站点在不扫描的情况下通过,您可以减少扫描这些站点所花费的资源。

输入 **URL**,提供简短描述,然后将 URL 添加到绕过 URL 列表中。

**Bypass URLs without Scanning** 

Allow access to the URLs below without being scanned for malware attacks

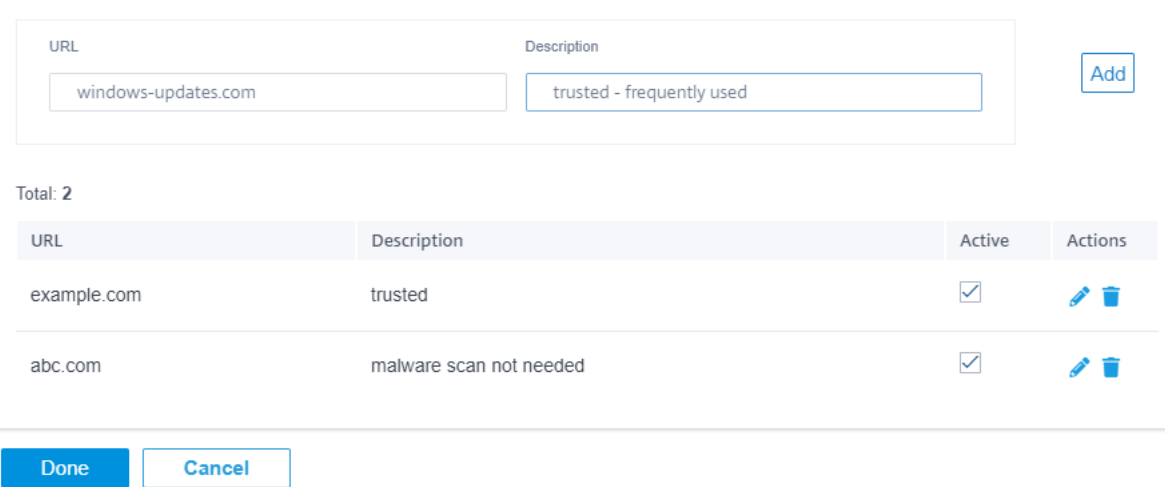

#### 按文件类型扫描

默认情况下,反恶意软件支持扫描 HTTP 流量中的 41 个文件类型扩展。反恶意软件扫描涉及通过签名、启发式和仿真 进行深入分析,使其成为计算敏感的过程。

您也可以添加新的文件类型。要添加新的文件类型,请单击"管理"> "提供 文件类型 和 描述"> 单击"添加"。选中 "扫描"复选框以包括用于防恶意软件扫描的文件类型。清除无需 扫描 的文件类型的"扫描"复选框。如有必要,您还可 以编辑或删除文件类型。

注意

默认情况下选择的文件类型在反恶意软件有效性和系统性能之间取得平衡。启用更多文件类型、增加边缘安全处 理负载并损害整体系统容量。

Scan by File Types

Select below the file types that should be scanned for potential malware attack Note that scanning can have a performance impact

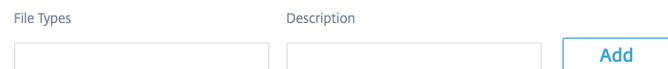

Total: 41

Selected for Scan: 12

 $\times$ 

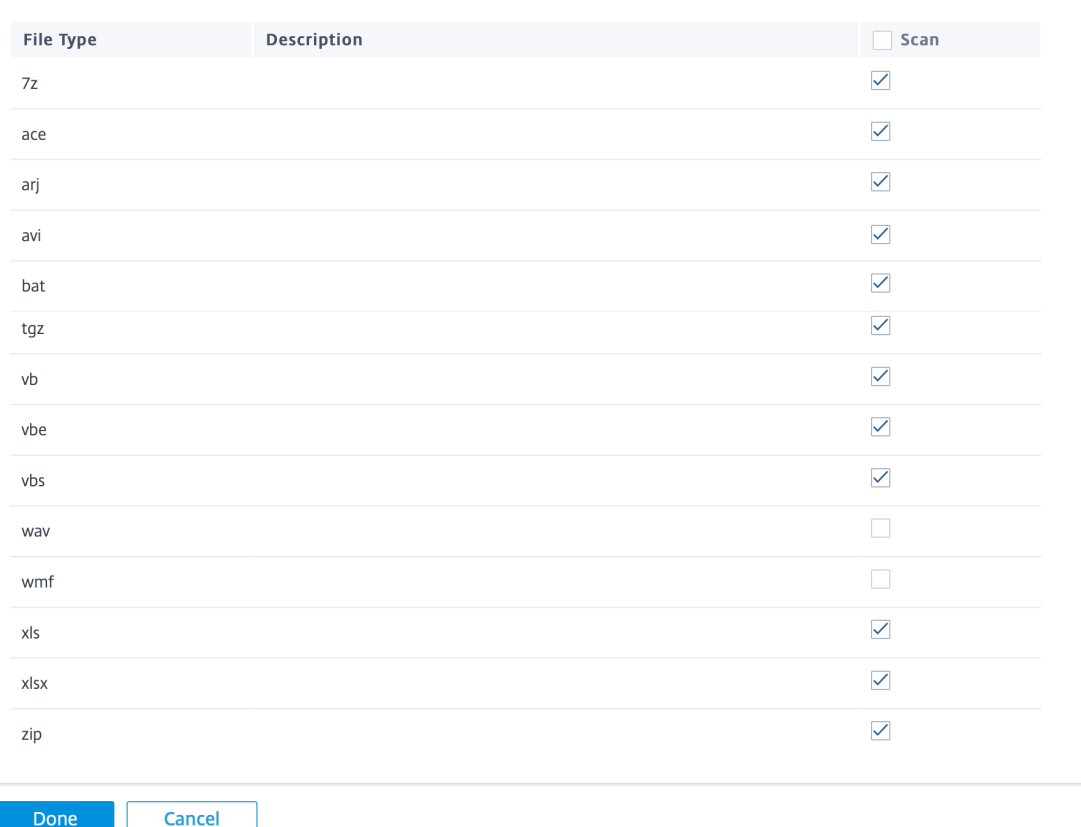

#### 按 **MIME** 类型扫描

多用途互联网邮件扩展程序 (MIME) 类型是基于性质和格式描述互联网文件内容的互联网标准。与文件类型类似,您还 可以添加某些 MIME 类型并选择将其排除在防恶意软件扫描之外。

要添加 MIME 类型,请单击"管理">在"MIME 类型"字段中添加 MIME 类型 并提供 描述 > 单击"添加"。选中"扫 描"复选框以包括用于防恶意软件扫描的 MIME 类型。清除无需 扫描 的 MIME 类型的"扫描"复选框。如有必要,您 还可以编辑或删除 MIME 类型。

注意

选择默认情况下选择的 MIME 类型是为了在反恶意软件的有效性和系统容量之间取得平衡。启用更多文件类型会 增加 Edge Security 处理负载并影响整体系统容量。

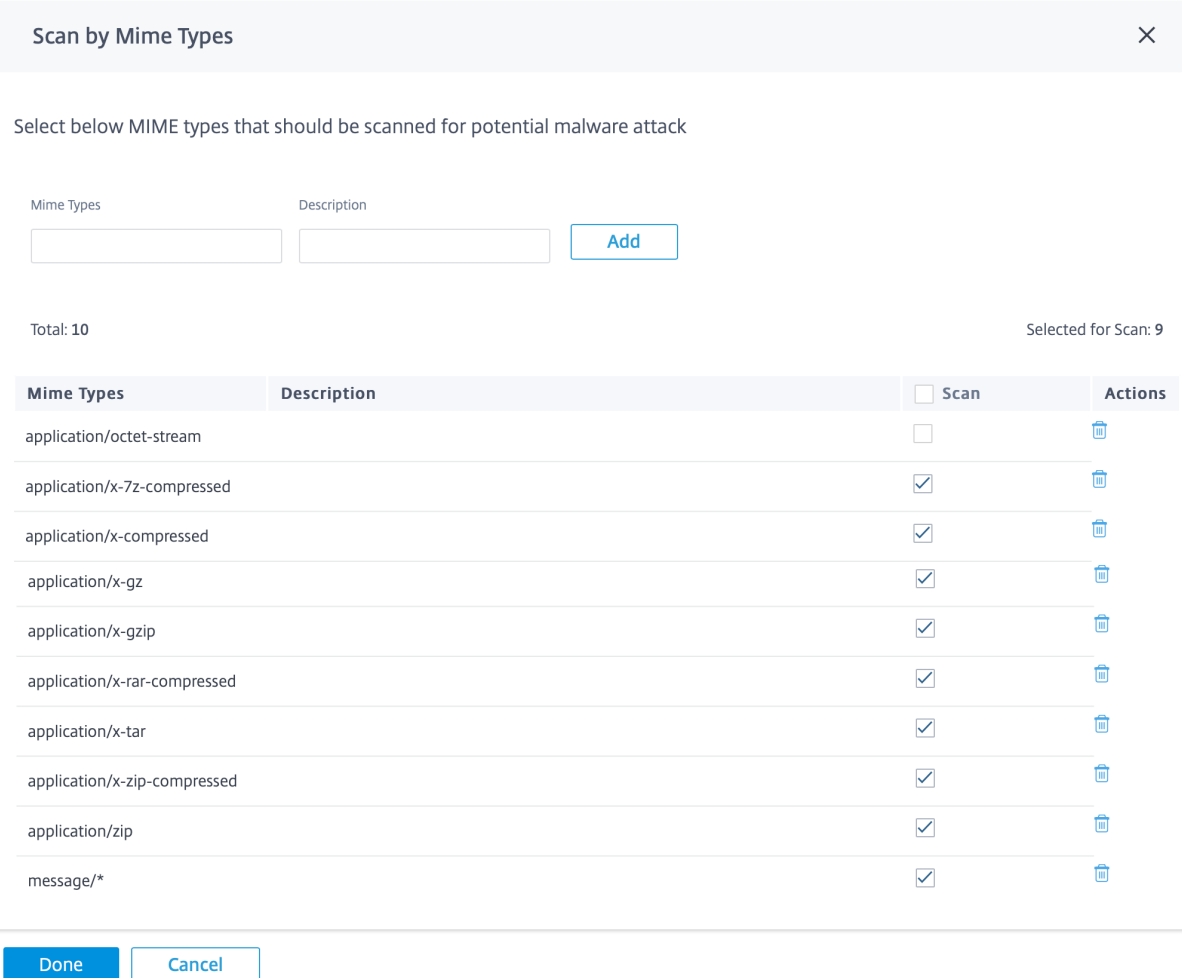

## 其他扫描选项

您可以选择在以下 Internet 协议上启用或禁用反恶意软件扫描:

- 扫描 HTTP: 对 HTTP 流量启用防恶意软件扫描。
- 扫描 FTP: 在 FTP 下载时启用防恶意软件扫描。
- 扫描 SMTP: 对 SMTP 邮件附件 启用防恶意软件扫描并选择要执行的处理措施。
	- **–** 移除感染:删除受感染的附件并将电子邮件发送给收件人。
	- **–** 传递消息:将电子邮件发送给收件人,附件完好无损。

注意

对于"删除感染"和"传递邮件"操作,电子邮件主题行前面带有"[VIRUS]"。

**–** 屏蔽消息:电子邮件被屏蔽且未发送给收件人。

您可以设置外部服务器位置,以便在用户被防恶意软件拒绝访问网站时重定向用户。选中"屏蔽页面"复选框。

- 自定义屏蔽页面 **URL**:创建自定义重定向页面。如果配置了自定义 URL,则会传递以下查询字符串变量,以便 接收系统可以自定义其内容。
	- **–** 主机:拒绝最终用户访问的 URL 的域名。
	- **– URL**:请求的被拒绝访问的 URL。

注意

如果您不使用自己的网页来处理拒绝,则内置的拒绝会重定向到不可路由的 IP 地址。

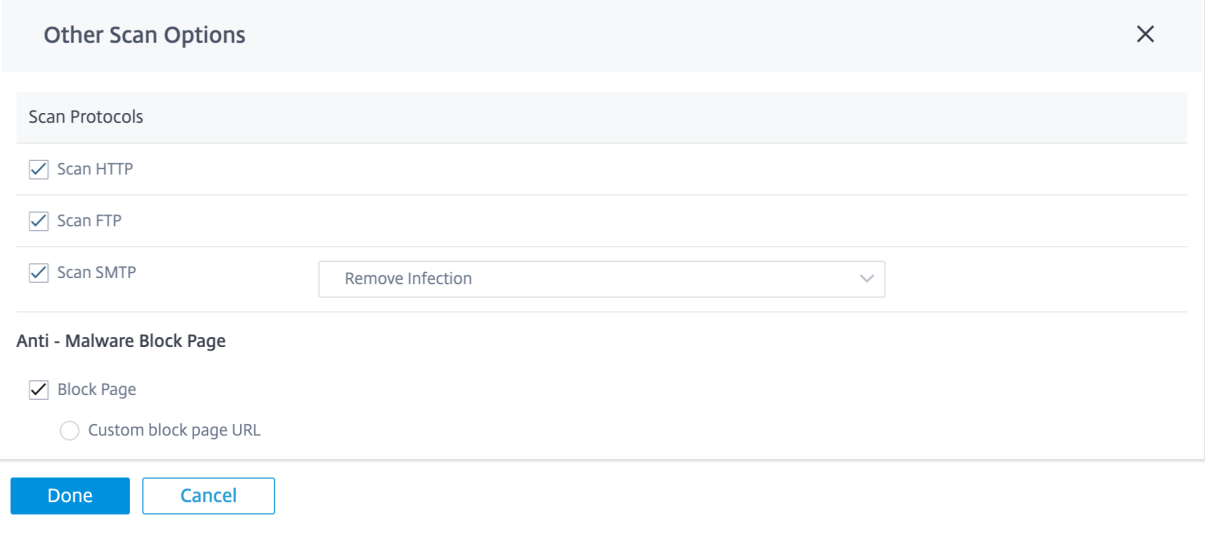

您可以在 Citrix SD-WAN Orchestrator 服务上查看详细的反恶意软件扫描报告。有关更多详细信息,请参阅 报告-防 恶意软件。

### **[SSL](https://docs.netscaler.com/zh-cn/citrix-sd-wan-orchestrator/reporting/customer-network-reports.html#anti-malware)** 检查

安全套接字层 (SSL) 检查是拦截、解密和扫描 HTTPS 和安全 SMTP 流量中是否存在恶意内容的过程。它可以执行以 下操作:

- 扫描恶意软件
- 对完整的 URL 路径执行 URL 过滤,而不是仅对顶级域执行 URL 过滤
- 将用户重定向到 HTTPS 流量的自定义屏蔽页面,类似于 HTTP 流量

注意

Citrix SD‑WAN 11.3.0 版本以后支持 SSL 检查。

您可以启用 SSL 检查并创建 SSL 规则作为安全配置文件的一部分。SSL 规则允许定义处理 HTTPS 和安全 SMTP 流量 的条件。在配置 SSL 规则之前,请确保您已配置组织的根 CA 并将根 CA 部署到客户端设备。有关配置根 CA 的信息, 请参阅 安全。

在 **SSL** 检查 选项卡上,选择 启用 **SSL** 检查器 以启用 SSL 检查。单击"新建规则"并提供描述。选择以下条件之一:

- **[SSL](https://docs.netscaler.com/zh-cn/citrix-sd-wan-orchestrator/network-level-configuration/security.html)** 检查器:**SNI** 主机名:根据服务器名称指示器 (SNI) 主机名定义 SSL 规则。
- SSL 检查器: 证书主题: 定义基于 SSL 证书的 SSL 规则。
- SSL 检查器: 证书颁发者: 根据证书颁发者是谁来定义 SSL 规则。

选择 操作 并提供符合条件的 值。选择以下 操作之一:

- 检查:符合选定规则条件的流量经过 SSL 检查。
- 忽略: 符合选定规则条件的流量不经过 SSL 检查,允许畅通无阻地流动。仍然可以执行基于 SNI 的基本网页过 滤。

启用 该规则, 然后单击"完成"。

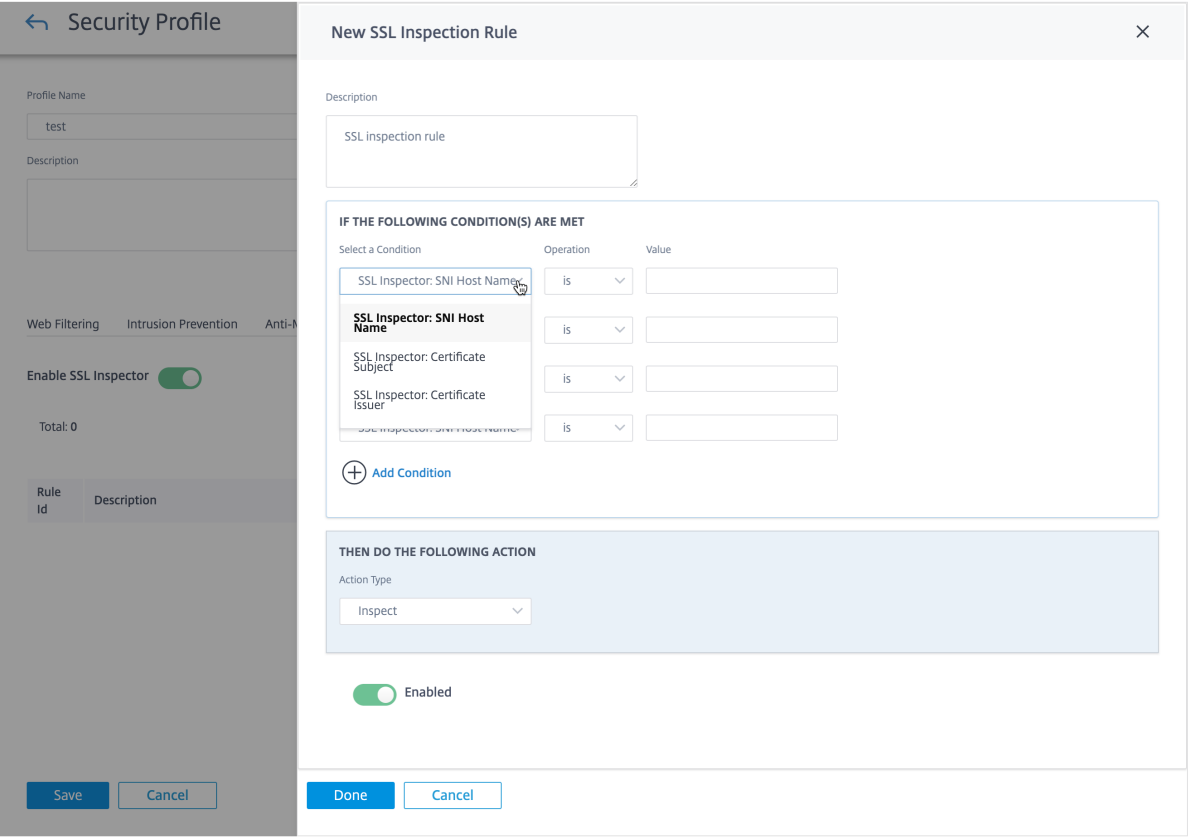

在完成 SSL 检查配置之前,请考虑以下事项:

- SSL 检查是一种计算敏感型操作,可将边缘安全吞吐量降低多达 70%。建议您有选择地检查而不是有选择地忽 略。默认配置通过启用"忽略所有流量"作为回退规则来反映选择性检查。
- 网页过滤 安全浏览选项 需要对搜索引擎和 YouTube 流量进行 SSL 检查。如果您计划使用安全浏览选项,则不 得禁用或删除相应的默认规则。

## 边缘安全防火墙策略

边缘安全功能是使用防火墙策略触发的。您可以为匹配类型 **IP** 协议 定义防火墙策略并将其映射到安全配置文件。如果 传入流量符合筛选条件,则会触发检查操作,并应用根据所选安全配置文件配置的安全功能。

Citrix SD‑WAN 以"首次匹配"的方式评估防火墙策略,其中第一个匹配策略决定了操作。必须按以下顺序配置防火墙 策略:

- 1. 具有非检查操作的 IP 协议、Office 365 和 DNS 应用程序防火墙策略
- 2. 边缘安全防火墙策略(带检查操作的 IP 协议防火墙策略)
- 3. 应用防火墙策略

要配置防火墙策略并启用边缘安全,请导航到 配置 > 安全 > 防火墙配置文件,然后根据您的喜好添加配置文件。单击 "创建新规则"。选择"匹配类型"作为 IP 协议 并配置筛选条件。有关更多信息,请参阅 防火墙配置文件。选择"检查 (对于 **IP** 协议)"操作并选择安全配置文件。

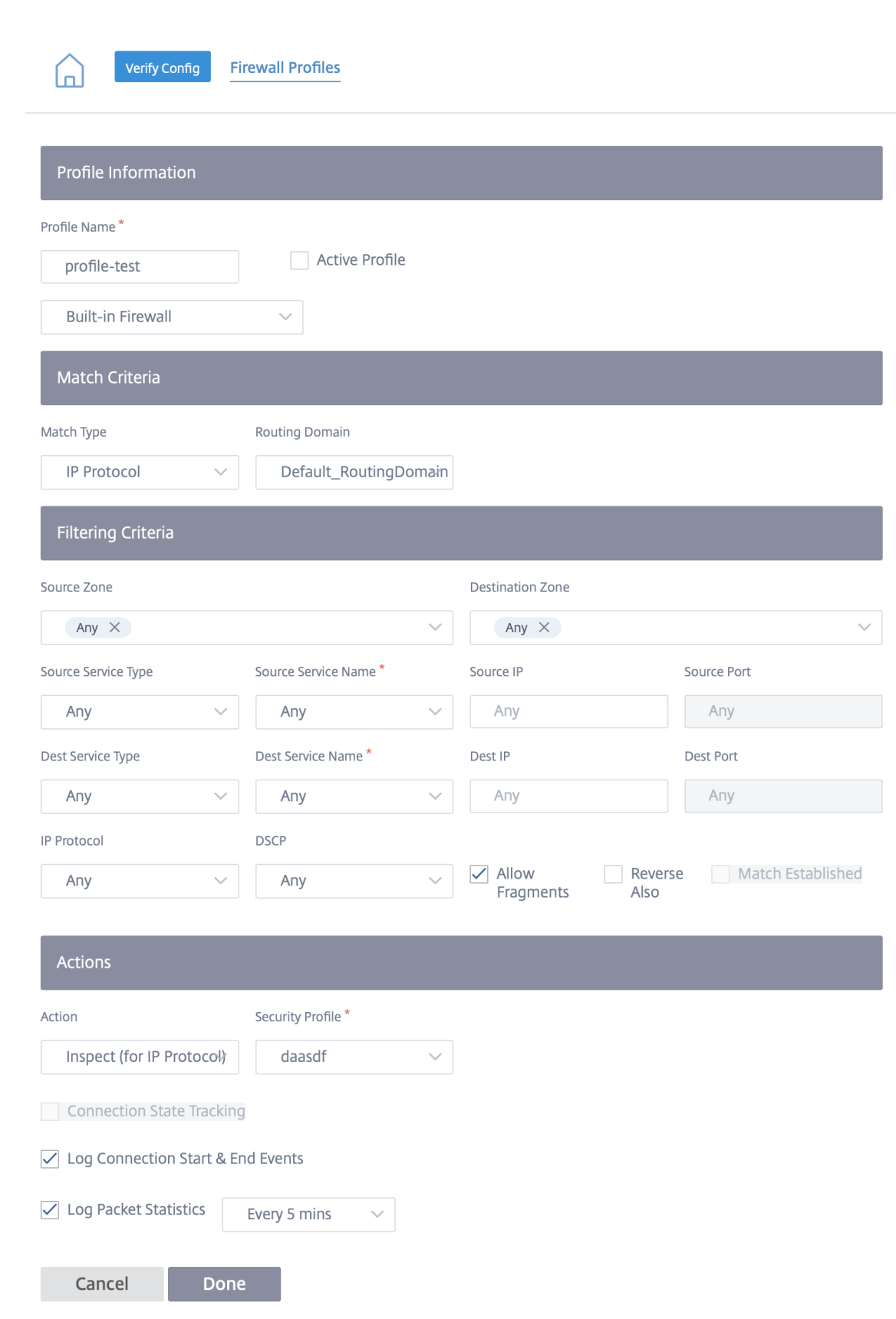
#### 注意

虽然您可以创建的安全配置文件数量没有限制,但您最多只能为一个站点分配 32 个 Inspect 防火墙策略。

#### 限制

- 为升级到高级版 (AE) 的 Citrix SD‑WAN 标准版 (SE) 设备下载该设备软件需要更长的时间。AE 设备的 Edge Security 子系统是单独捆绑的,以防止对 SE 设备的下载大小产生任何影响。
- Citrix SD-WAN Edge Security Web 筛选只能检查 HTTPS 站点的服务器名称指示 (SNI), 以决定是阻止、标 记还是允许流量。
- Citrix SD‑WAN Edge Security 的 Citrix SD‑WAN Orchestrator 服务无法提供外部 syslog 服务器支持。

#### 相关主题

- 入侵防护
- 网页筛选报告
- 反恶意软件报告
- [入侵防护报](https://docs.netscaler.com/zh-cn/citrix-sd-wan-orchestrator/network-level-configuration/security.html#intrusion-prevention)告
- [安全警报](https://docs.netscaler.com/zh-cn/citrix-sd-wan-orchestrator/reporting/customer-network-reports.html#web-filtering)
- [安全日志](https://docs.netscaler.com/zh-cn/citrix-sd-wan-orchestrator/reporting/customer-network-reports.html#anti-malware)

防火[墙设置](https://docs.netscaler.com/zh-cn/citrix-sd-wan-orchestrator/troubleshooting/network-log.html#security-logs)

October 21, 2022

您可以在站点级别配置防火墙设置。这些设置为特定站点上的所有 SD‑WAN 设备提供安全性。

#### 以下是配置特定站点覆盖防火墙设置的说明:

- 1. 在站点级别,导航到 配置 > 高级设置 > 防火墙设置。
- 2. 从"覆盖防火墙设置"下拉菜单中选择"特定站点覆盖"选项。此操作将定义的防火墙规则应用于特定站点。

注意

如果要从特定站点设置切换到全局默认设置,请从下拉列表中选择"全局默认值"选项。此操作会删除特 定于站点的配置并保留全局特定的默认值。

### Firewall Settings 4

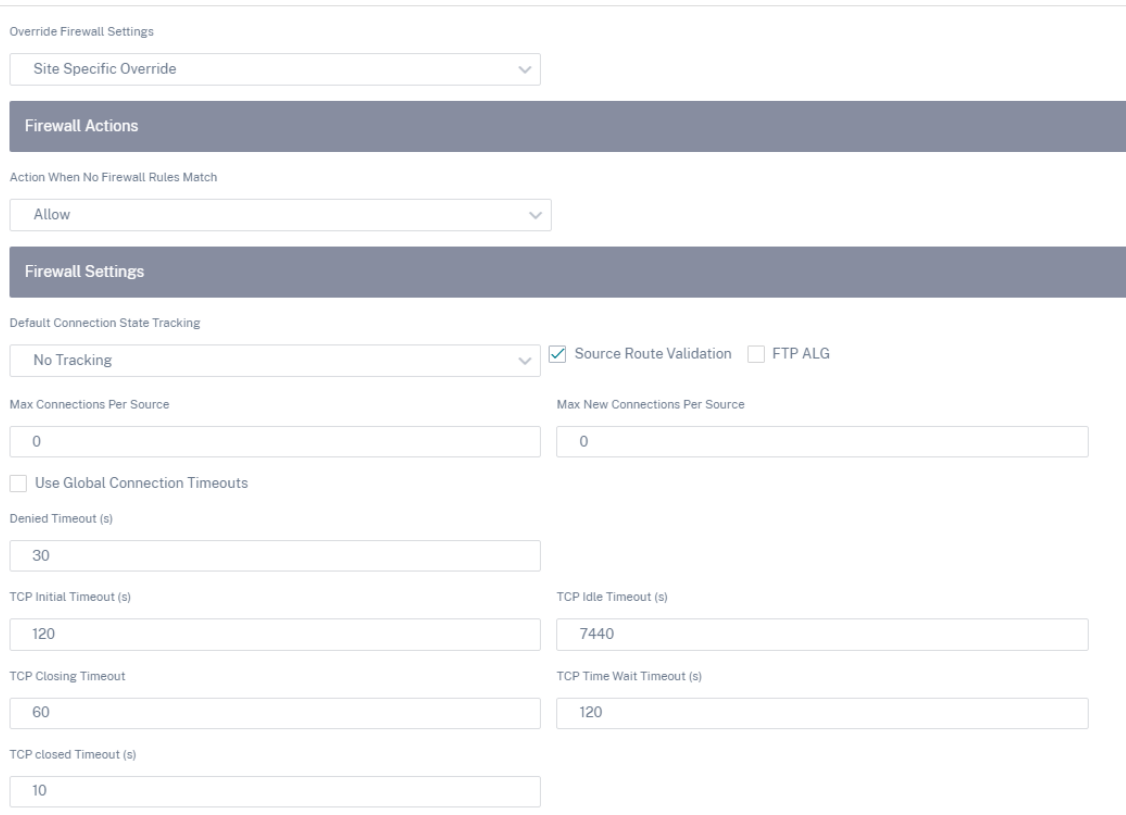

- 不匹配防火墙规则时的操作:从下拉列表中选择与防火墙策略不匹配的数据包的操作(允许或丢弃)。
- 默认连接状态跟踪:对与筛选策略或 NAT 规则不匹配的 TCP、UDP 和 ICMP 流启用定向连接状态跟踪。
- 源路由验证:选中此复选框时,如果在与数据包路由不同的接口上接收数据包,则会丢弃这些数据包,具 体取决于源 IP 地址。
- **FTP ALG**:选中此复选框时,FTP ALG(应用层网关)会监控 TCP 端口 21 上的连接,并使用相应的 NAT IP 地址更新 FTP 消息。
- 每个源的最大连接数:每个源 IP 地址允许的最大未建立连接数。默认情况下,每个源 IP 地址允许无限数 量的未建立连接。
- 每个源的最大新连接数:每个源 IP 地址允许的最大连接数。默认情况下,每个源 IP 地址允许无限数量的 连接。
- 使用全局连接超时:选中此复选框时,SD‑WAN 会启用全局超时设置。要配置特定的超时设置,请清除此 复选框。
	- **–** 拒绝超时:在关闭被拒绝的连接之前等待新数据包的时间(以秒为单位)。
	- **– TCP** 初始超时:在关闭未完成的 TCP 会话之前等待新数据包的时间(以秒为单位)。
	- **– TCP** 空闲超时:在关闭活动 TCP 会话之前等待新数据包的时间(以秒为单位)。
	- TCP 关闭超时: 在终止请求后关闭 TCP 会话之前等待新数据包的时间(以秒为单位)。
	- TCP 等待时间超时: 在关闭已终止的 TCP 会话之前等待新数据包的时间 (以秒为单位)。

**– TCP** 关闭超时:在关闭中止的 TCP 会话之前等待新数据包的时间(以秒为单位)。

3. 单击保存。

配置防火墙分割

October 21, 2022

虚拟路由转发 (VRF) 防火墙分段 提供了多个路由域通过一个通用接口访问 Internet 的路由域,每个域的流量与其他域 的流量隔离。例如,员工和访客可以通过相同的界面访问互联网,而无需访问彼此的流量。

- 本地访客用户 Internet 接入
- 定义应用程序的员工‑用户 Internet 访问
- 员工‑用户可以继续将所有其他流量固定到 MCN
- 允许用户为特定路由域添加特定路由。
- 启用后,此功能将应用于所有路由域。

您还可以创建多个访问接口,以容纳单独的面向公共的 IP 地址。任一选项都为每个用户组提供所需的安全性。

在路由域上启用互联网接入

您可以通过 Citrix SD‑WAN Orchestrator 服务在路由域上启用互联网接入。此选项在相应路由域的所有路由表上 自动创建默认路由 (0.0.0.0/0)。您可以为所有路由域启用 Internet 接入, 也可以不启用任何路由域。如果需要接入 Internet,则无需在所有路由域之间创建独占静态路由。

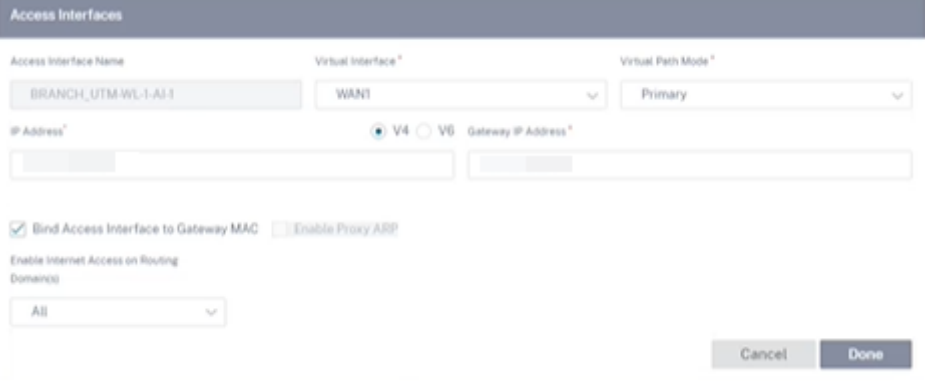

有关更多信息,请参阅 访问接口。

用例

以下是防火墙分段支持的用例:

- 客户在一个分支站点有多个路由域,而无需包含数据中心 (MCN) 的所有域。他们需要能够以安全的方式隔离不 同客户的流量
- 客户必须能够为多个路由域提供单个可访问的防火墙公有 IP 地址,才能在一个站点访问 Internet (超出 VRF lite 版)。
- 客户需要为支持不同服务的每个路由域提供 Internet 路由。
- 分支站点上的多个路由域。
- 不同路由域的 Internet 接入。

分支站点上的多个路由域

通过虚拟转发和路由防火墙分段增强功能,您可以:

- 在分支站点提供支持至少两个用户组(如员工和来宾)的安全连接的基础结构。该基础架构最多可支持 254 个路 由域。
- 隔离每个路由域的流量与任何其他路由域的流量。
- 为每个路由域提供互联网接入,
	- **–** 一个通用的访问接口是必需的,并且可以接受
	- **–** 具有单独面向公众的 IP 地址的每个组的访问接口
- 员工的流量可以直接路由到本地 Internet (特定应用程序)
- 员工的流量可以路由或回溯到 MCN 进行广泛筛选 (0 路由)
- 路由域的流量可以直接路由到本地 Internet (0 路由)
- 如有必要,支持每个路由域的特定路由
- 路由域基于 VLAN 的路由域
- 删除 RD 必须驻留在 MCN 的要求
- 现在只能在分支站点配置路由域
- 允许您将多个 RD 分配给访问接口(一旦启用)
- 为每个 RD 分配一条 0.0.0.0 路径
- 允许为 RD 添加特定路由
- 允许来自不同 RD 的流量使用相同的接入界面退出到 Internet
- 允许您为每个 RD 配置不同的访问接口
- 必须是唯一的子网 (RD 分配给 VLAN)
- 每个 RD 可以使用相同的 FW 默认区域
- 通过路由域隔离流量

• 出站流将 RD 作为流头的组成部分。允许 SD‑WAN 将返回流映射到正确的路由域。

#### 配置多个路由域的先决条件:

- Internet 访问配置并分配给 WAN 链接。
- 为 NAT 配置的防火墙,并应用了正确的策略。
- 全局添加第二个路由域。
- 添加到站点的每个路由域。
- 有关在路由域上配置 Internet 服务的信息,请参阅 WAN 链接。

#### 部署方案

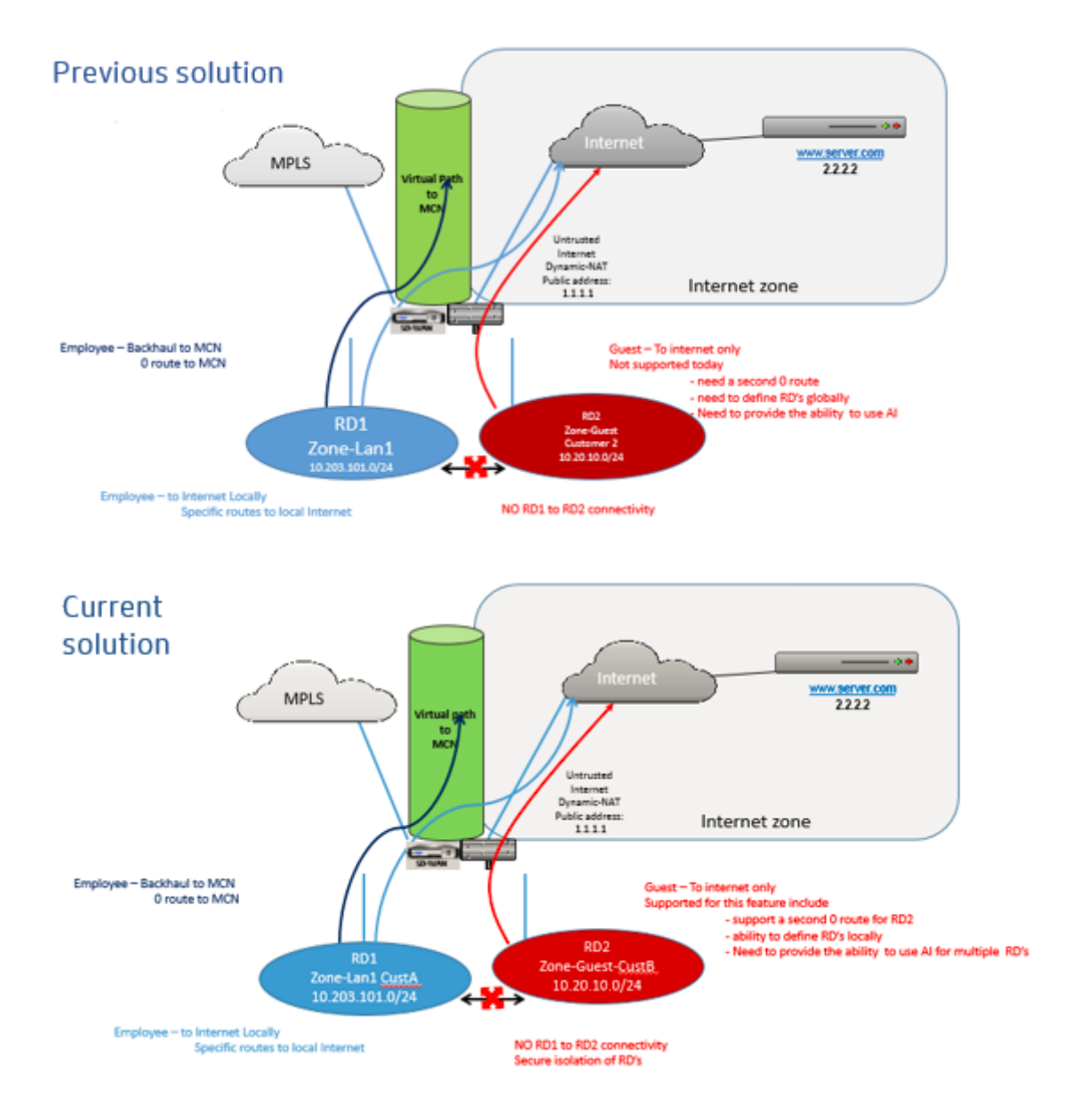

### 限制

• 必须先将 Internet 服务添加到 WAN 链接,然后才能为所有路由域启用 Internet 访问。(在此之前,启用此选 项的复选框显示为灰色)。

为所有路由域启用互联网访问后,自动添加动态 NAT 规则。

- 访问接口 (AI):每个子网的单个 AI。
- 多个 AI 需要为每个 AI 单独的 VLAN。
- 如果一个站点中有两个路由域并有一个 WAN 链接,则两个域使用相同的公有 IP 地址。
- 如果为所有路由域启用 Internet 访问,则所有站点都可以路由到 Internet。(如果一个路由域不需要 Internet 访问,则可以使用防火墙阻止其流量。)
- WAN 链接是共享的,以便访问 Internet 。
- 每个路由域没有 QoS;先到先得。

## 链路聚合组

### October 21, 2022

链路聚合组 (LAG) 功能允许您对 SD-WAN 设备上的两个或多个端口进行分组,以便作为单个端口一起工作。这可确保 提高可用性、链路冗余性和增强性能。

之前,LAG 中只支持活动备份模式。从 Citrix SD‑WAN 11.3 版本开始,支持基于 802.3AD 链路聚合控制协议 (LACP) 协议的协商。LACP 是标准协议,为 LAG 提供了更多功能。

LAG 功能仅在以下平台上可用:

- Citrix SD‑WAN 110 SE
- Citrix SD‑WAN 210 SE
- Citrix SD‑WAN 410 SE
- Citrix SD‑WAN 1100 SE/PE
- Citrix SD‑WAN 2100 SE/PE
- Citrix SD‑WAN 4100 SE
- Citrix SD‑WAN 5100 SE/PE
- Citrix SD‑WAN 6100 SE/PE

LACP LAG 功能在以下平台上不可用:

- Citrix SD‑WAN 1000 SE /PE
- Citrix SD‑WAN 2000 SE /PE
- Citrix SD‑WAN 4000 SE
- VPX/VPXL 平台

配置链路聚合组 (LAG) 时,可以配置 模式 和 传输策略。模式定义端口如何处理流量。以下是支持的模式:

- Active-Backup: 在 Active-Backup 模式下, 任何时候都只有一个端口处于活动状态, 其他端口处于备份模 式。您可以一次通过一个端口发送流量。Active‑Backup 模式支持依赖数据平面开发套件 (DPDK) 包来实现 LAG 功能。
- **LACP**:您可以同时通过所有端口发送流量。作为一项好处,您可以获得更多带宽以及链路冗余机制。

由于 LAG 组有许多端口,因此传输策略有助于选择可用于发送流量的端口。只有当模式为 L**ACP** 时,才能启用"传输 策略"下拉列表。以下是支持的传输策略:

- MAC+IP: 给定数据包的链路选择基于第 2 层和第 3 层参数。因此,源和目标 MAC 和 IP 地址采用这些参数并 对其进行哈希处理。根据哈希,它选择端口。
- **IP+L4**:IP+L4 策略基于源 IP 和目标 IP 以及第 4 层端口和协议。IP+L4 策略通知哪个数据包正在通过哪个端 口。具有相同参数的数据包将始终在其中一个链路上发送。这意味着,相同或单个流(相同的源和目标 Mac 和 IP)始终通过相同的端口,而不会在其他端口上分布。好处是,乱序数据包无法到达目标设备。

您可以使用 LAG 创建虚拟接口,这些接口将进一步用于配置 LAN/WAN 链接和 HA。

注意

- 每个 LAG 至少支持两个端口和最多四个端口。
- LAG 的所有成员必须是相同的类型, 例如 1/1 或 1/2。不支持 LAG 配置 1/1 和 10/1。
- 如果在 接口组中将 LAG 用作以太网接口,则不支持链路状态传播 (LSP) 功能。
- LACP 实施不支持端口优先级和系统优先级选项。
- 随着 11.3 版本的开始,在使用 LACP 实施的 SD‑WAN 中,端口始终处于活动模式。这意味着 SD‑WAN 始终可以开始谈判。

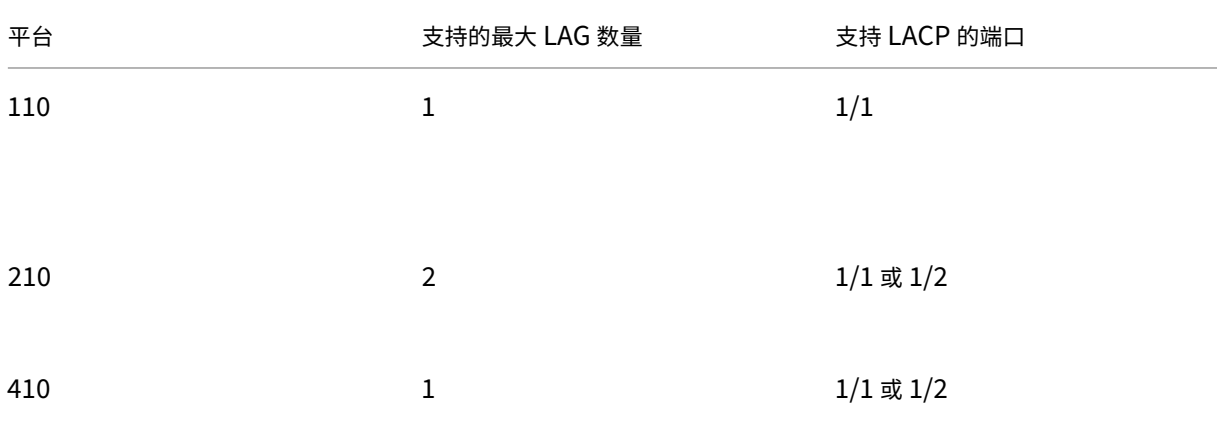

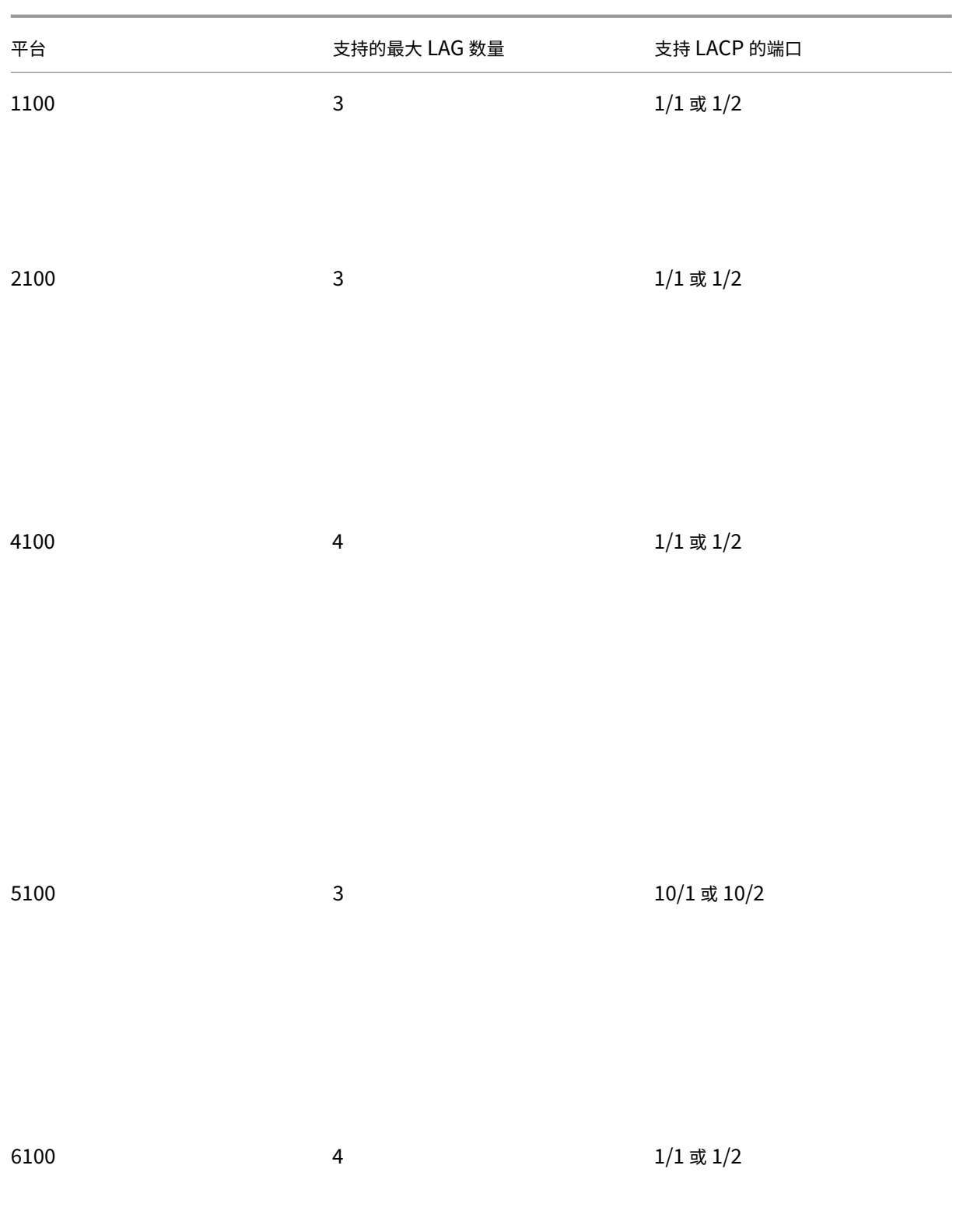

Save

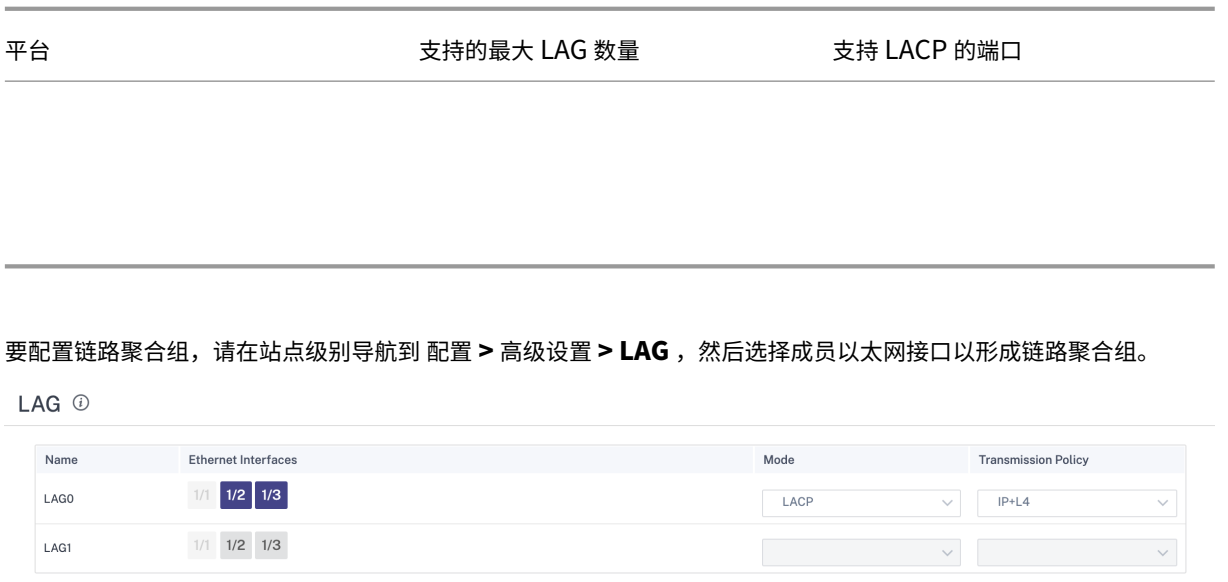

将端口添加到 LAG 后,您可以在"站点配置"下选择 **LAG** 来配置接口。这些接口进一步用于配置 LAN/WAN 链路和 HA。您无法更改单个成员端口的设置,对 LAG 所做的任何配置更改都会自动推送到成员端口。

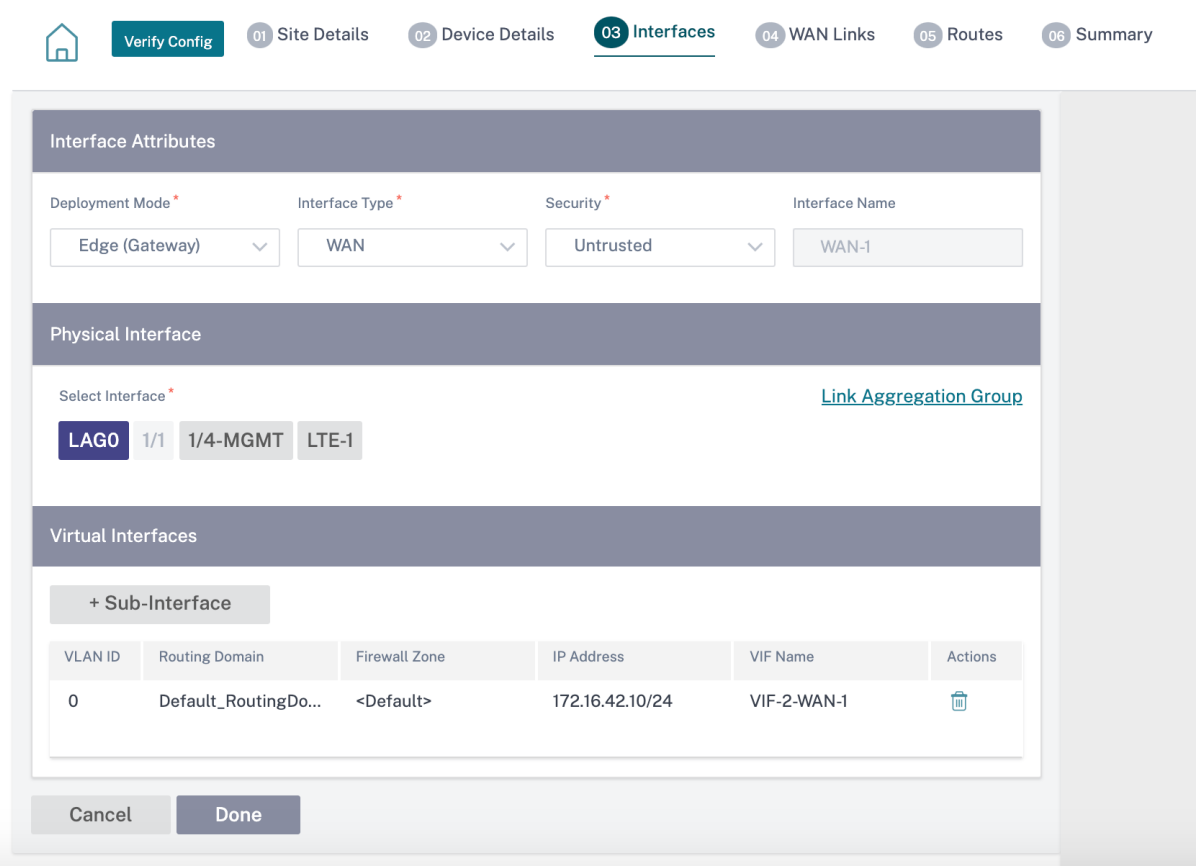

在"接口"部分中,单击"链路聚合组",必要时快速更改 LAG 配置。

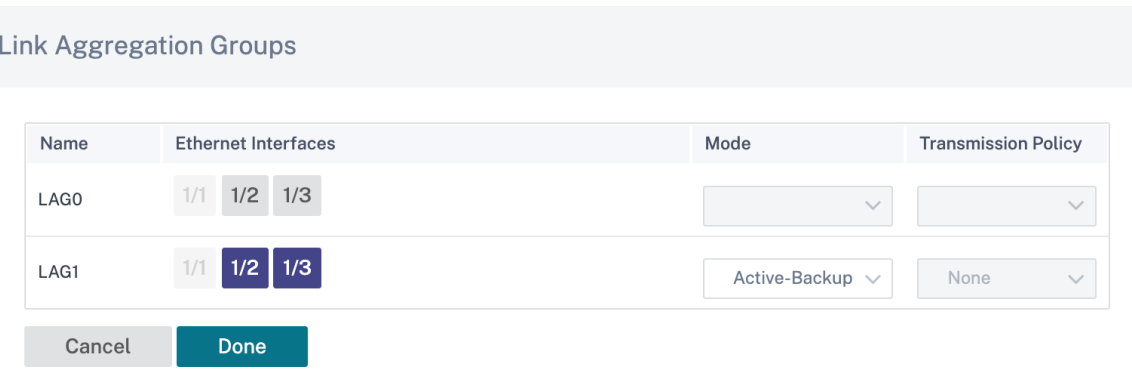

您可以在 报告 **>** 设备报告 **> LACP LAG** 组下查看配置了 **LAG** 和 **LACP** 的接口的详细信息。有关更多信息,请参阅 设 备报告。

[证书身](https://docs.netscaler.com/zh-cn/citrix-sd-wan-orchestrator/reporting/site-reports.html#appliance-reports-preview)份验证

October 21, 2022

使用网络加密和虚拟路径 IPsec 隧道等安全技术在 SD‑WAN 网络中的设备之间建立安全路径。除了现有的安全措施之 外,Citrix SD‑WAN 11.0.2 中还引入了基于证书的身份验证。

使用证书身份验证组织可以使用私有证书颁发机构 (CA) 颁发的证书对设备进行身份验证。设备在建立虚拟路径之前进 行身份验证。例如,如果分支设备尝试使用与数据中心期望的证书不匹配的证书连接到数据中心,则无法建立虚拟路 径。

CA 颁发的证书将公钥映射到设备的名称。公钥与证书标识的设备拥有的相应私钥兼容。

要启用设备身份验证,请在网络级别导航到 配置 > 安全 > 网络安全,然后选择 启用设备身份验证。

# Network Security <sup>1</sup>

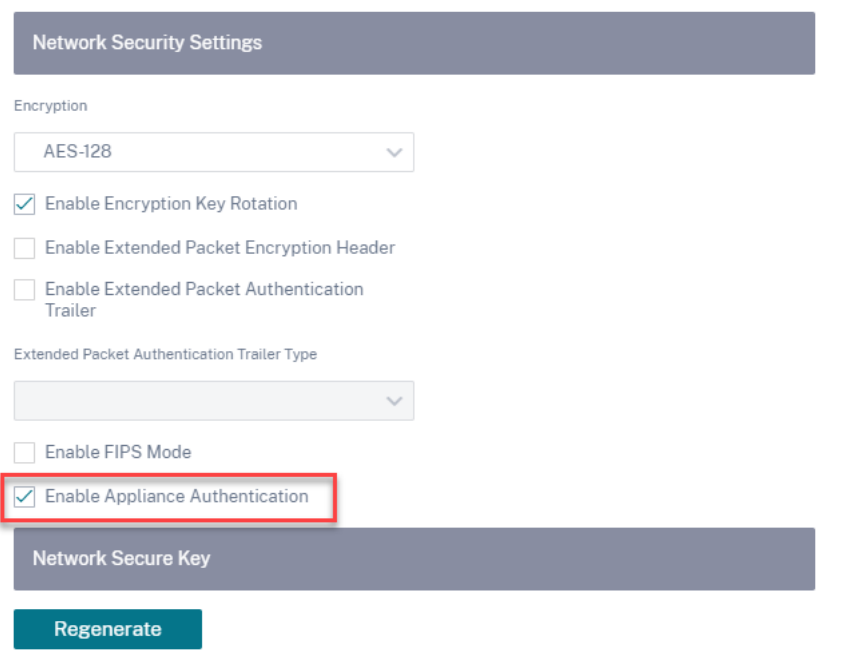

内联模式

October 21, 2022

在此模式下,SD-WAN 设备似乎是以太网桥接。大多数 SD-WAN 设备型号都包括用于串联模式的 故障到线 (以太网旁 路)功能。如果电源发生故障,继电器会关闭,输入和输出端口通过电连接,从而允许以太网信号从一个端口传递到另 一个端口。在故障到线模式下,SD‑WAN 设备看起来像连接两个端口的交叉电缆。

### 优势和使用案例

以下是内联模式部署的优势/使用案例:

- 因此,保持 MPLS 路由器失效到线是一个可爱的功能。支持故障到线的设备能够在包装箱出现故障时无缝故障切 换到底层基础架构。
	- **–** 如果您的设备支持故障到线(SD‑WAN 210 及更高版本),这允许在 SD‑WAN 崩溃/关闭时将单个 SD‑WAN 内联到硬件绕过 LAN 流量传送到客户边缘路由器。
	- **–** 如果存在的 MPLS 链路可以自然扩展到客户的 LAN/Intranet,则故障连线桥对端口是最佳选择(支持故 障连接的对),这样,当设备崩溃或停机时,局域网流量会被硬件绕过到客户边缘路由器(下次仍保持不变) 跳)。
- 网络很简单。
- SD-WAN 可以通过串联模式查看所有流量,因此这是适当的带宽/容量计算的最佳情况。
- 集成要求很少,因为您只需要 L2 网段的 IP。LAN 段是众所周知的,因为您有一个通向 LAN 接口的臂。如果您 连接到核心交换机,您还可以运行动态路由以获得所有 LAN 子网的可见性。
- 客户的期望是, SD-WAN 必须作为新的网络节点融入现有基础架构(没有其他改变)。
- 代理 ARP‐在串联模式下,如果网关出现故障或通往下一跳的 SD‐WAN 接口出现故障,SD‐WAN 可以将 ARP 请求代理到局域网下一跳,这是一种祝福。
	- **–** 通常,在具有多个 WAN 连接 (MPLS/Internet) 的网桥对(故障到块或故障到线)的串联模式下,建议为 将 LAN 主机连接到其下一跳 Gateway 的网桥对接口启用代理 ARP。
	- **–** 出于任何原因,当下一跳 Gateway 闭或 SD‑WAN 接口到下一跳时,SD‑WAN 将充当 ARP 请求的代理, 允许 LAN 主机仍然无缝地发送数据包,并使用剩余的 WAN 连接保持虚拟路径正常运行。
- 高可用性—如果故障到线无法选择,则可以将设备置于并行高可用性(主动/备用的通用 LAN 和 WAN 接口)设 备中以实现冗余。
	- **–** 如果您的设备不支持故障连线,例如 SD‑WAN 110,则必须使用内联并行高可用性,以便在主设备出现故 障时启动备用设备。

### 建议

以下是内联模式部署的建议:

- 内联模式最适合那些不更改现有基础架构且 SD‑WAN 与 LAN 网段透明地内联的分支机构。
- 数据中心还可以部署线内故障线上或线内并行高可用性,因为确保数据中心工作负载不会因为设备停机/崩溃而 陷入黑洞非常重要。

## 警告

以下是在内联模式下需要注意的信息:

- 管道网络与 SD-WAN(LAN 和 WAN 端)有两个臂,需要一些停机时间,因为网络必须用两个臂管道。
- 必须确保是否使用故障到线路,它位于 受信任 区域中的客户边缘路由器/防火墙的后面,以免安全性受到威胁。
- MPLS QoS 稍有改变,因为之前的 QoS 策略可能取决于源 IP 地址或基于 DSCP 的 DSCP,现在由于覆盖而被 屏蔽。
- 必须注意重新利用 MPLS 路由器,使其具有精心设计的 SD-WAN 专用预留带宽和特定的 DSCP 标签,这样 SD-WAN 的 QoS 负责优先处理流量,然后立即发送高优先级应用程序,然后发送其他类别的应用程序(但能够 考虑整体情况)在 MPLS 路由器上为 SD-WAN 保留的带宽)。MPLS 队列是一种替代或 MPLS 在自动路径组上 设置单个 DSCP,可以处理此问题。
- 如果客户边缘路由器上的链路终止时 Internet 接口是 可信 的,则要使用 Internet 服务,则必须编写独占动态 NAT 规则以启用从设备中断 Internet 。
- 如果 Internet 链路是唯一的 WAN 连接,并且仍然在客户边缘路由器上终止,则如果客户边缘路由器采取预防 措施,通过其现有的底层基础架构引导数据包,则绕过这些连接仍然是可以的。
	- **–** 必须适当谨慎地考虑到通过 Internet 连接的网桥对绕过 LAN 流量以及设备出现故障时的流动。由于这是 一个敏感的企业 Intranet 流量, 因此在发生故障的前夕, 客户必须知道如何处理它。

开始之前的准备工作

在开始配置之前,请确保您对网络拓扑有很好的了解并收集了站点的详细信息。

以下是 SD‑WAN 网络的示例,其中分支配置为串联模式。

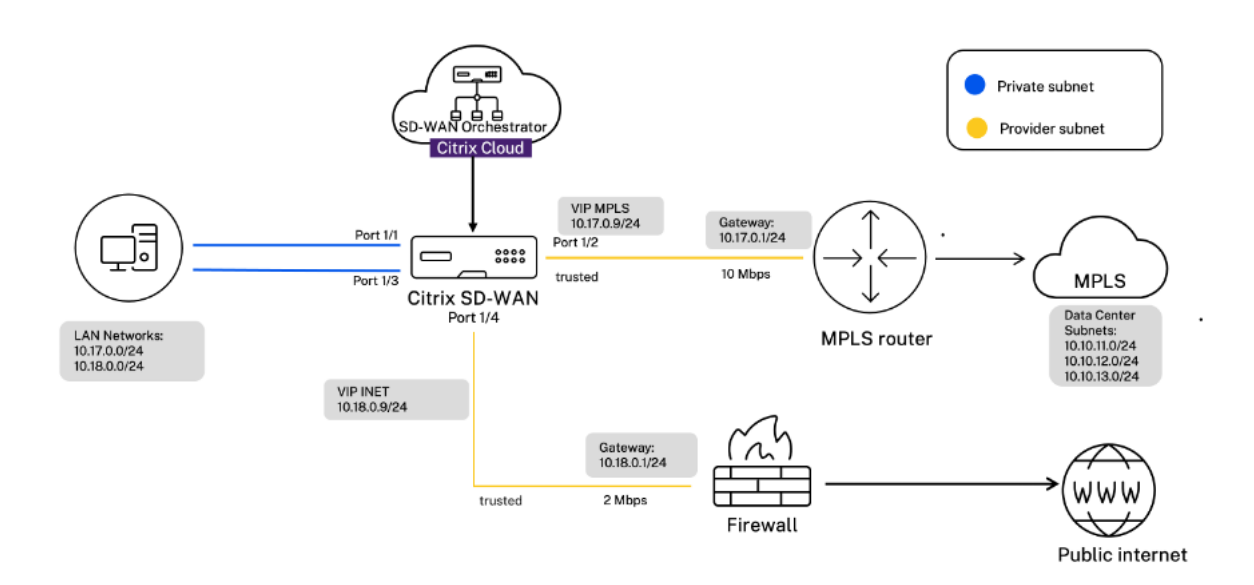

下表提供了每个站点的详细信息:

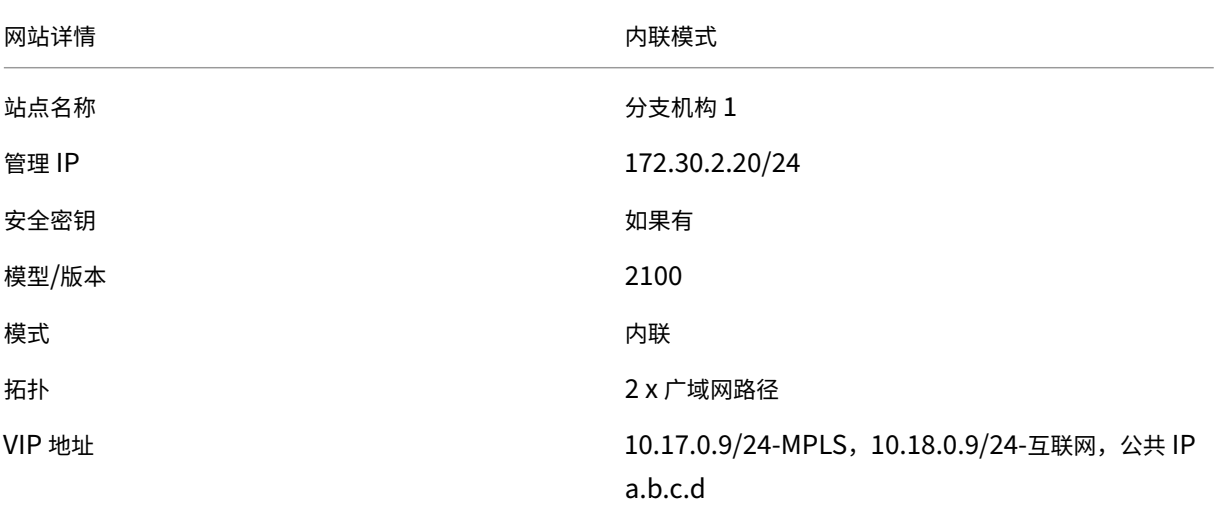

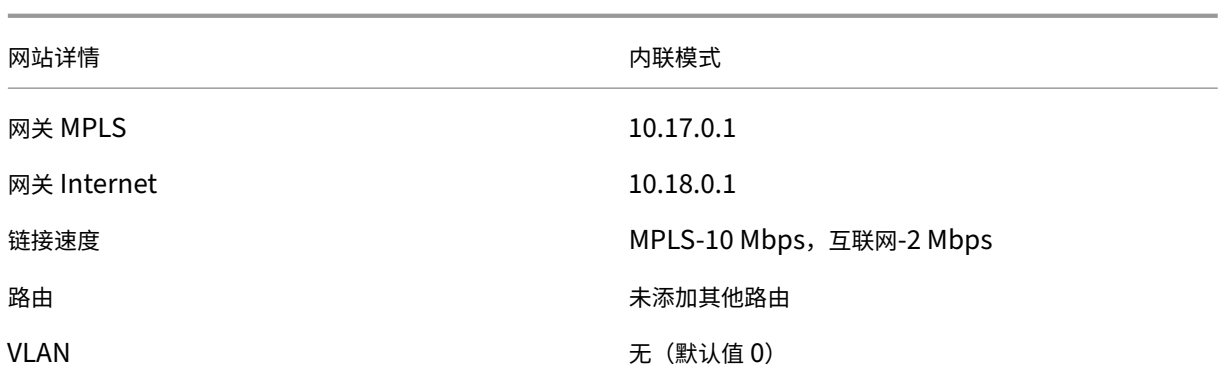

## 配置内联模式

1. 在客户级别配置中,导航到 配置 **>** 网络主目录。单击"添加站点"。

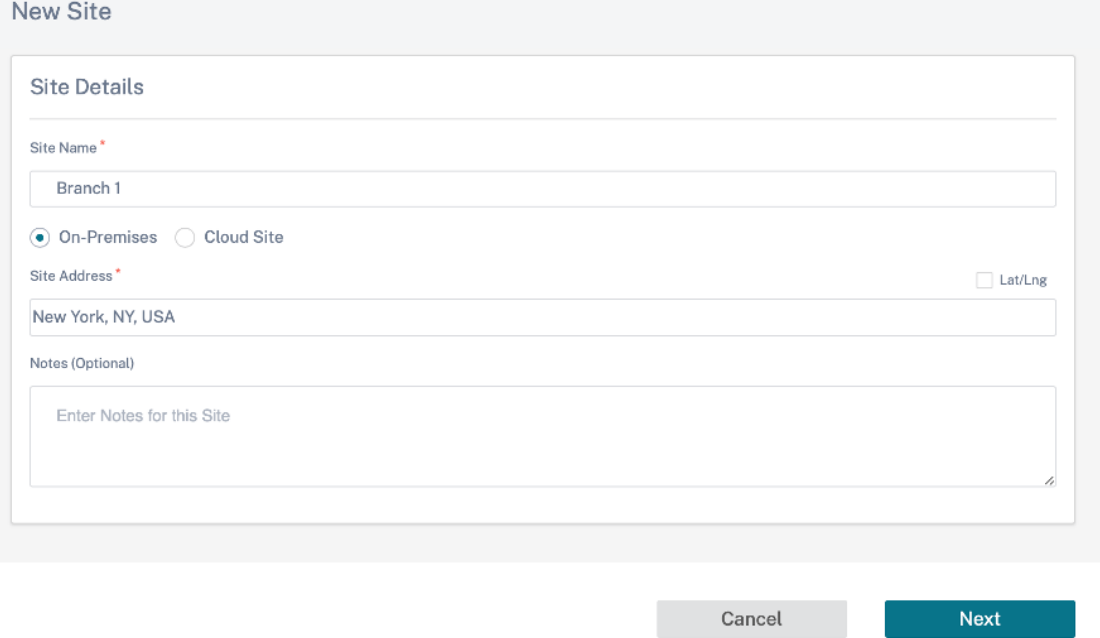

2. 单击"下一步"并导航到"站点详细信息"选项卡。将站点角色选择为 Branch。单击"下一步"并导航到"设 备详细信息"选项卡。输入设备的序列号。

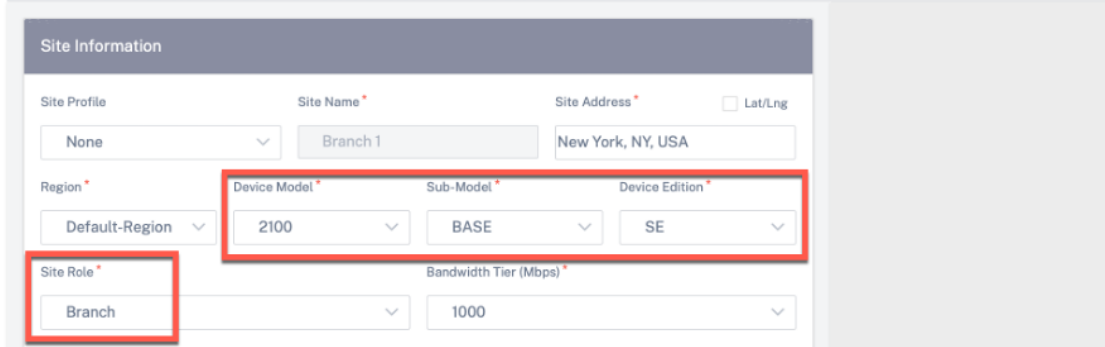

3. 单击"下一步"并导航到"接口"页面。单击 **+** 接口。选择 串联(故障到线)作为 部署模式。根据您的偏好和虚 拟 IP 地址选择接口。单击完成。

在网桥对模式下添加两个接口对;一个用于 MPLS,另一个用于 Internet。

- 4. 单击"下一步"并导航到"接 口"选项卡。单击 **+** 接口。
- 5. 从"部署模式"下拉列表中选择"虚拟内联(单臂)",并选择"单臂"作为 接口类型。选择连接到虚拟内联模 式路由器的以太网接口。根据此拓扑,添加两个具有相同物理接口的虚拟局域网;一个用于 MPLS,另一个用于 Internet。

要添加第一个 VLAN,请在"虚拟接口"部分输入 VLAN ID、虚拟接口的名称和 IP 地址。单击完成。

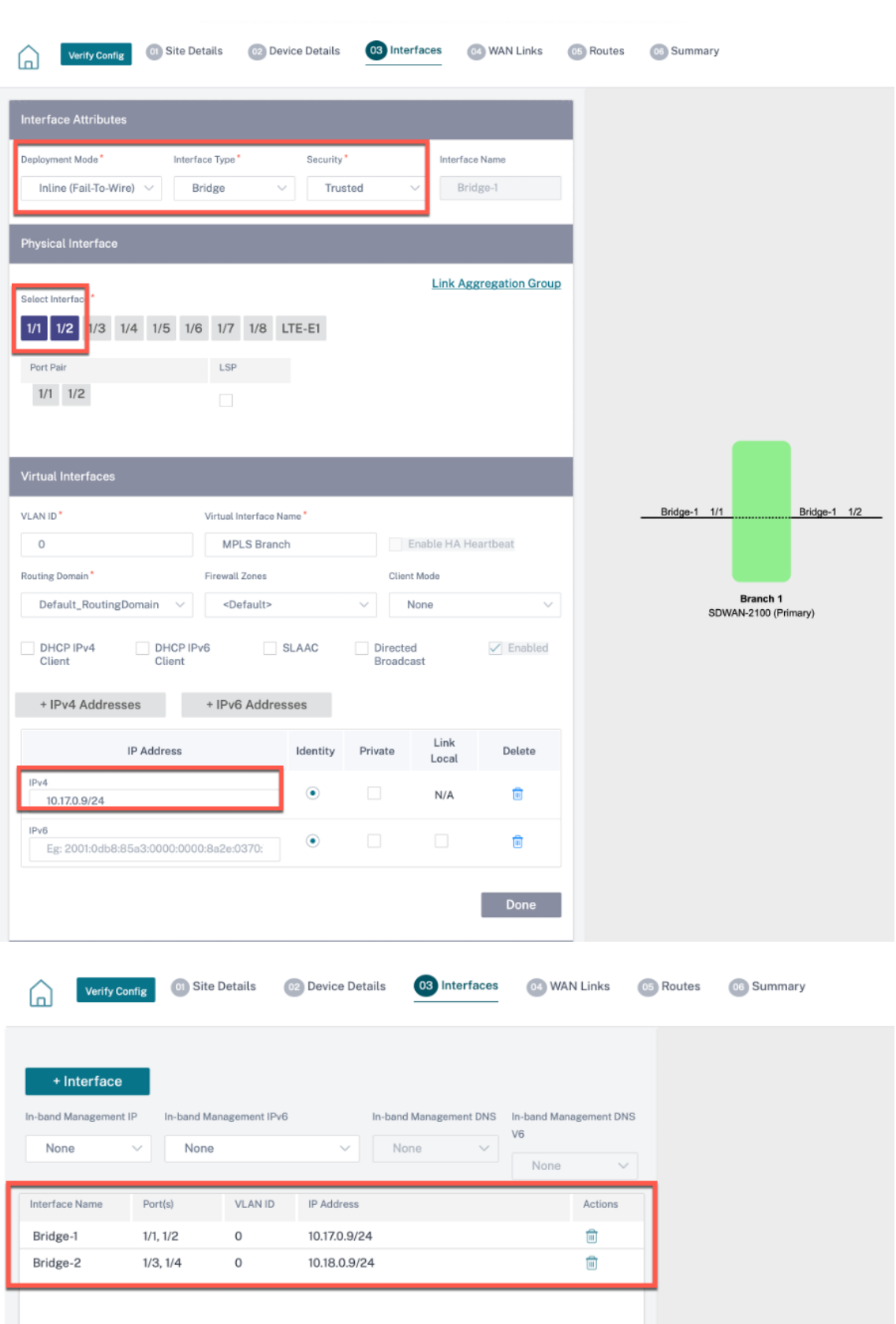

6. 单击"下一步"并导航到 WAN 链接 选项卡。单击 + WAN 链接,然后选择"新建"单选按钮。添加两个 WAN

链接;一个用于 MPLS,另一个用于 Internet。

对于互联网 WAN 链接,选择 公共互联网 作为 访问类型。选择 ISP 名称,WAN 链接的名称将自动填充。选择 速度并选择所需的虚拟接口和网关。

对于 MPLS WAN 链接,选择 **MPLS** 作为 访问类型。选择 ISP 名称,WAN 链接的名称将自动填充。选择速度 并选择所需的虚拟接口和网关。

注意

如果数据中心和分支机构有不同的 ISP, 则必须创建自动路径组并在其中包含 ISP 的详细信息。

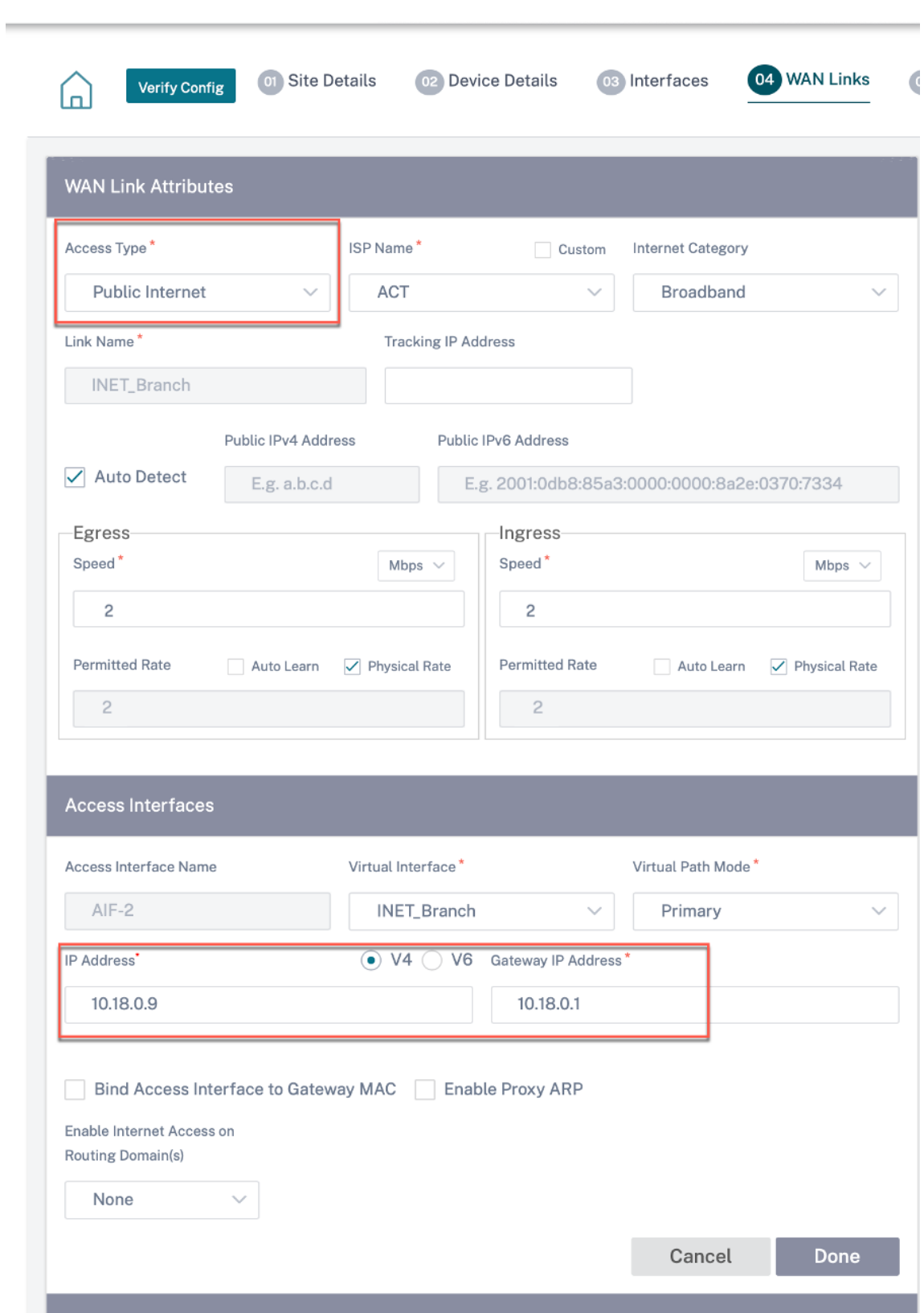

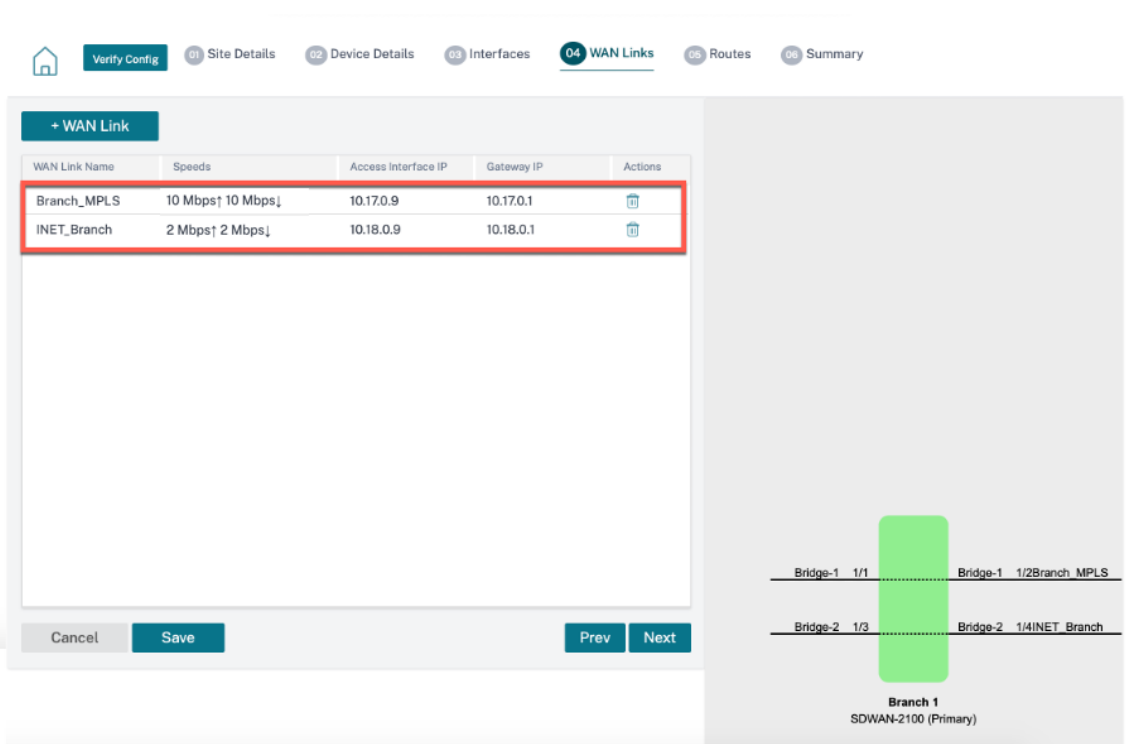

7. 单击"完成",然后单击"保存"。单击"验证"以验证配置。如果发现任何错误,请先修复这些错误,然后再继续 操作。

## 虚拟内联模式

October 21, 2022

在虚拟内联模式下,路由器使用路由协议(如 PBR、OSPF 或 BGP)将传入和传出 WAN 流量重定向到设备,设备将 处理的数据包转发回路由器。

虚拟内联模式是在数据中心联网 SD‑WAN 的最简单和推荐方式。它允许使用前端核心路由器对 SD‑WAN 进行并行网 络管道,同时数据中心使用现有基础设施为其现有工作负载提供服务。虚拟内联模式使我们能够轻松定义 PBR,将局域 网流量转移到通过 SD‑WAN 并获得叠加优势。

#### 优势和使用案例

以下是虚拟内联模式部署的优点:

- 在正常情况下,无缝转发到 SD-WAN 以获得叠加优势,如果 SD-WAN 出现故障,则可以无缝故障转移到底层 基础架构。
- 简单的 网络 和 集成 要求。虚拟内联式从前端路由器到 SD‑WAN 的单臂接口。
- 易于在 仅导入模式下 部署动态路由(不导出任何内容),以获得 LAN 子网的可见性,以便将其发送到远程 SD‑WAN 对等设备。
- 易于在路由器上定义 PBR(每个 WAN VIP 1),以指示如何选择物理。

#### 建议

以下是虚拟内联模式部署的建议:

- 虚拟内联模式是数据中心网络的最佳选择,因为 SD‑WAN 网络管道可以在数据中心利用现有基础架构为其现有 工作负载提供服务时并行处理。
- SD-WAN 位于单臂接口中,通过 VIP 上的 SLA 跟踪进行管理。如果跟踪发生故障,流量将通过现有底层基础设 施恢复路由。
- 分支也可以在虚拟内联模式下部署。但是,它们在内联/网关部署中更占主导地位。

#### 警告

以下是在虚拟内联模式下需要注意的信息:

- 必须适当注意将定义的 WAN 链路的 SD‑WAN 逻辑 VIP 明确映射到正确的物理接口(否则这可能会导致 WAN 度量评估和 WAN 路径选择中出现不良问题)。
- 要知道所有流量是通过 SD‑WAN 还是仅通过特定流量转移,需要进行适当的设计考虑。
- 这意味着 SD‐WAN 必须专门用于自身的一些带宽份额,这些带宽必须在接口上设置,以便 SD‐WAN 的容量不 会被其他非 SD‑WAN 流量使用,从而导致不良后果。
	- **–** 如果 SD‑WAN 链路容量定义不正确,则可能会出现带宽记帐问题和拥塞问题。
- 如果设计不当,如果 SD-WAN 路由数据中心和分支 VIP 导出到前端,并且如果路由受到到 SD-WAN 的影响, 叠加数据包开始循环并导致不良后果,则动态路由可能会导致一些问题。
- 动态路由必须得到适当管理,考虑到学习内容/宣传内容的所有潜在因素。
- 单臂物理接口有时可能会成为瓶颈。在这些线路中需要一些设计考虑因素,因为它既能满足上传/下载的需求,也 可以充当 LAN 到 LAN, 从 SD-WAN 到 LAN 的流量。
- 在设计过程中,局域网到 LAN 的流量过多可能是一个值得注意的问题。
- 如果未使用动态路由,则必须适当小心管理所有 LAN 子网,否则可能会导致不良路由问题。
- 如果在虚拟内联的 SD-WAN 上定义一些默认路由 (0.0.0.0/0),以指向前端路由器,则存在潜在的路由环路问 题。在这种情况下,如果虚拟路径出现故障,则来自数据中心 LAN 的任何流量(例如监控流量)都会循环回头端 并回到 SD‑WAN,导致不希望的路由问题(如果虚拟路径关闭,远程分支子网将变为可访问 否 导致默认路由为 HIT,这会导致循环问题)。

开始之前的准备工作

在开始配置之前,请确保您对网络拓扑有很好的了解并收集了站点的详细信息。

### 以下是 SD‑WAN 网络的示例,其中数据中心配置为虚拟内联模式。

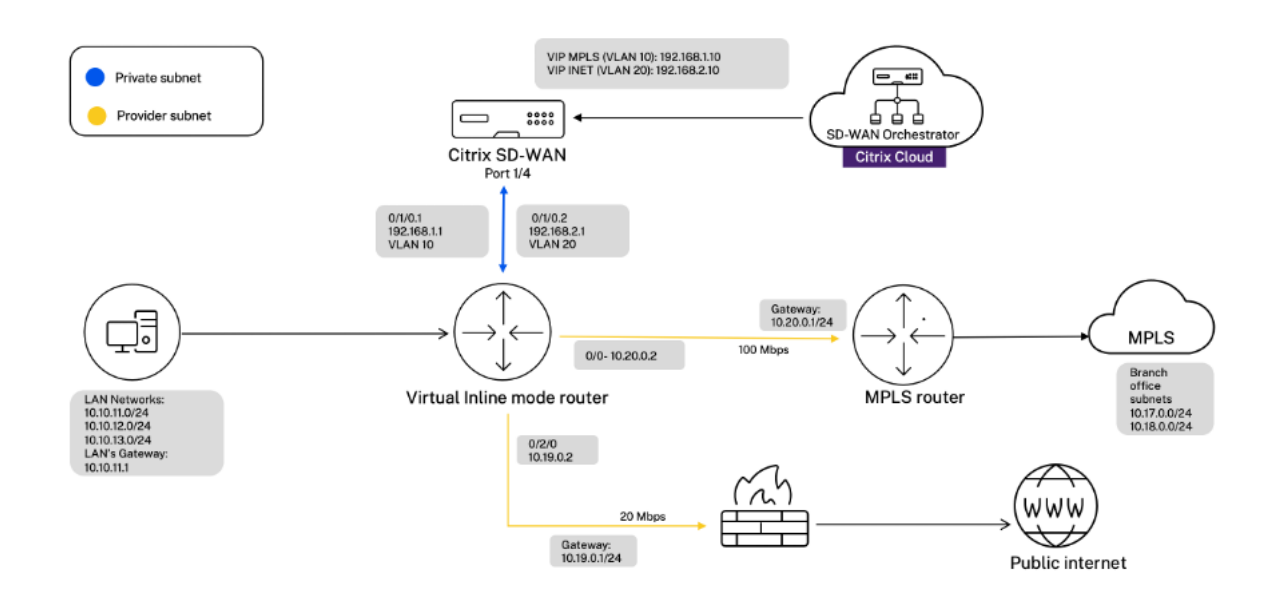

该网站的详细信息如下表所示:

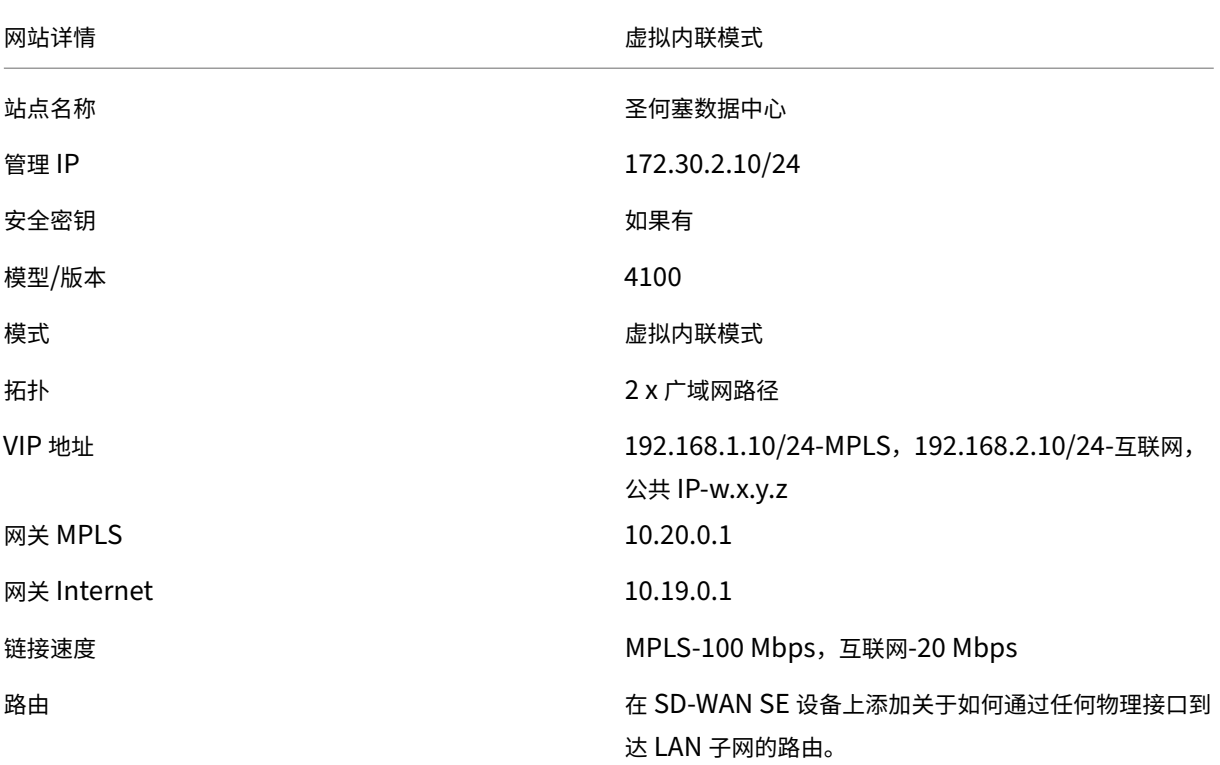

网站详情 しょうきょう しょうしょう ゆうしょう ゆうしょう 虚拟内联模式

VLAN MPLS-VLAN 10, 互联网-VLAN 20

## 配置虚拟内联模式

1. 在客户级别配置中,导航到 配置 **>** 网络主目录。单击"添加站点"。输入站点名称,选中"本地"复选框,然后根 据需要添加其他详细信息。

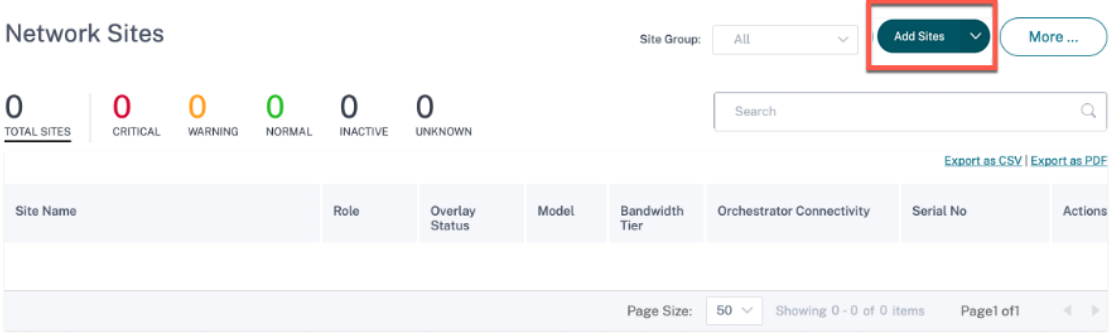

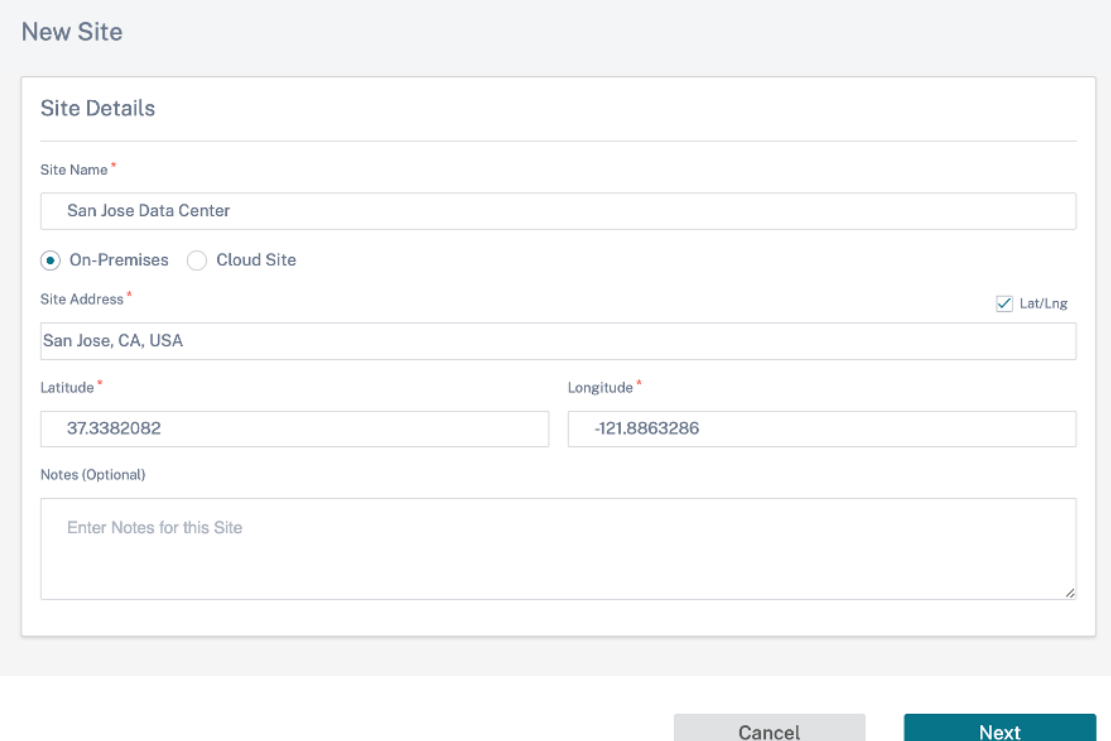

2. 单击"下一步"并导航到"站点详细信息"选项卡。将站点角色选择为 MCN。根据您的喜好选择设备型号、版本 和带宽。

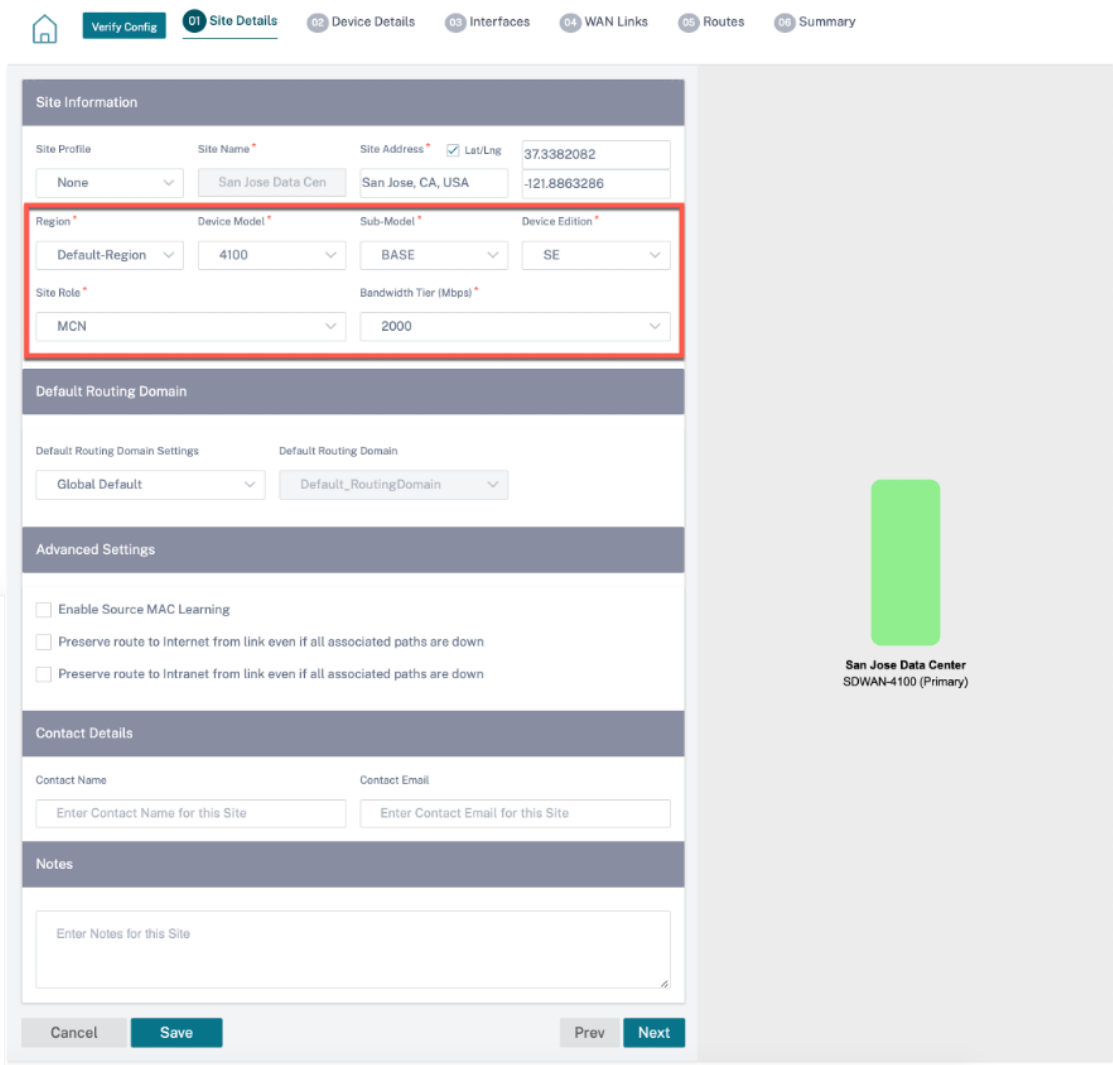

- 3. 单击"下一步"并导航到"设备详细信息"选项卡。输入设备的序列号。
- 4. 单击"下一步"并导航到"接 口"选项卡。单击 **+** 接口。
- 5. 从"部署模式"下拉列表中选择"虚拟内联(单臂)",并选择"单臂"作为 接口类型。选择连接到虚拟内联模 式路由器的以太网接口。根据此拓扑,添加两个具有相同物理接口的虚拟局域网;一个用于 MPLS,另一个用于 Internet。

要添加第一个 VLAN,请在"虚拟接口"部分输入 VLAN ID、虚拟接口的名称和 IP 地址。单击完成。

## Citrix SD‑WAN Orchestrator

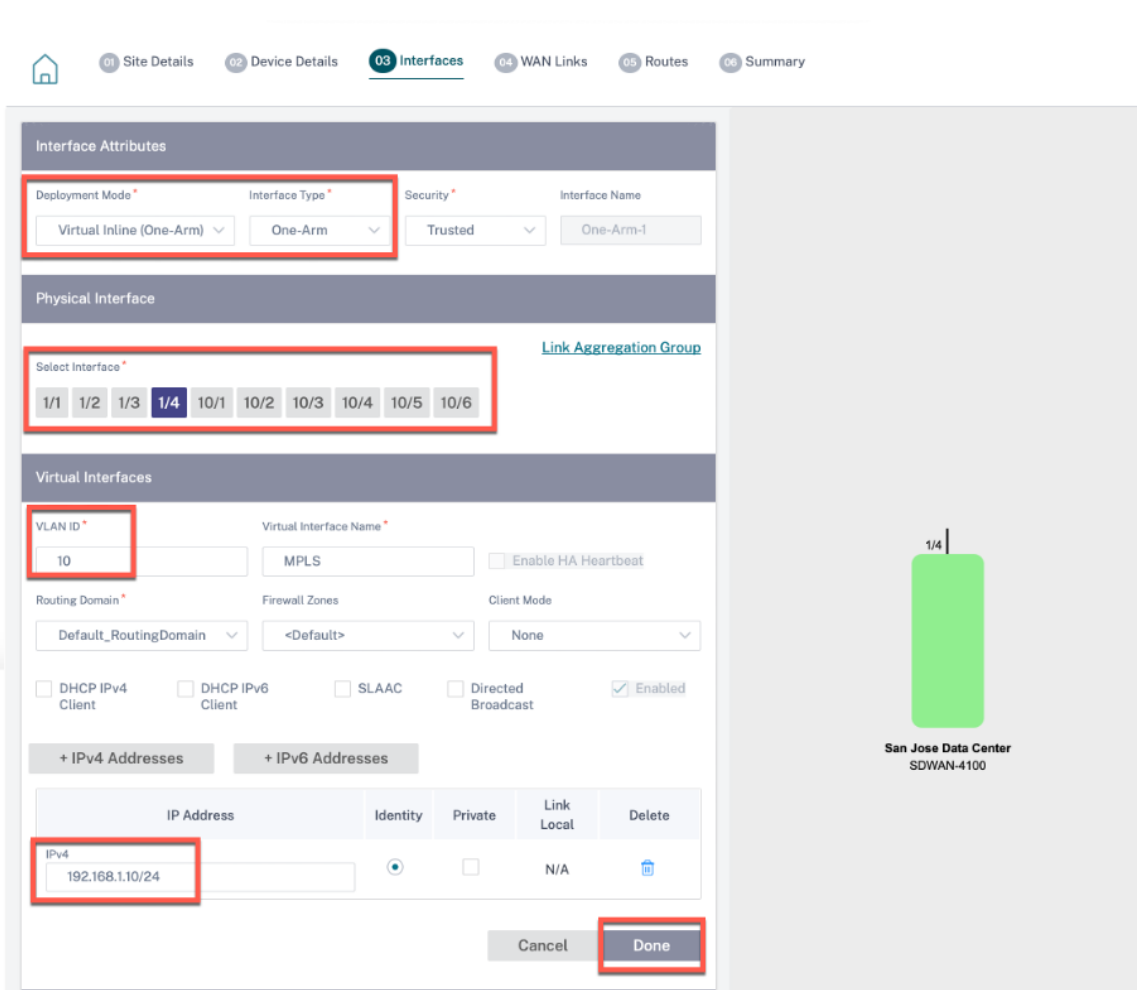

6. 单击 + 子接口 添加另一个 VLAN,然后输入虚拟接口的详细信息。单击屏幕底部的"完成"以导航到下一个选项 卡。

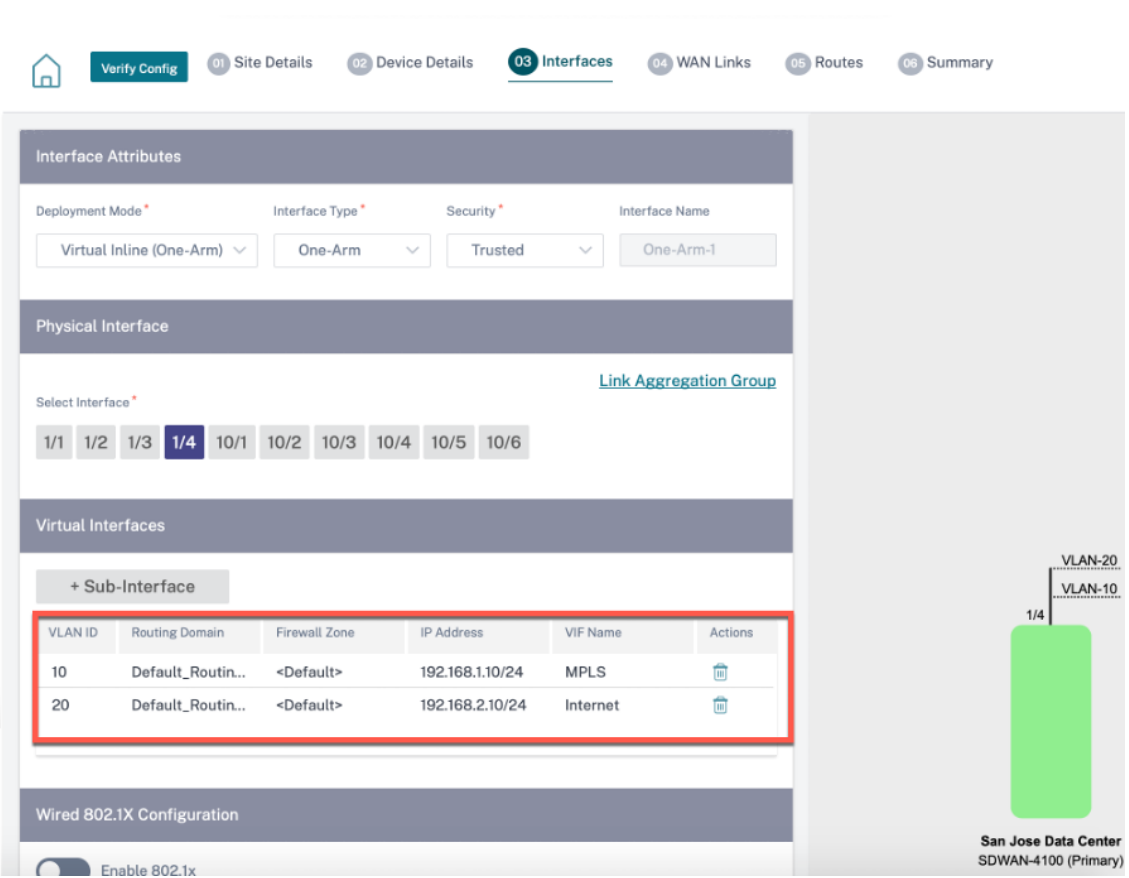

7. 单击"下一步"并导航到 WAN 链接 选项卡。单击 + WAN 链接,然后选择"新建"单选按钮。添加两个 WAN 链接;一个用于 MPLS,另一个用于 Internet。

要添加互联网 WAN 链接,请选择 公共互联网 作为 访问类型。为 WAN 链接提供 ISP 名称,然后选择速度。从 虚拟接口 下拉列表中选择 **Internet** 。输入接入接口和网关的 IP 地址。单击完成。

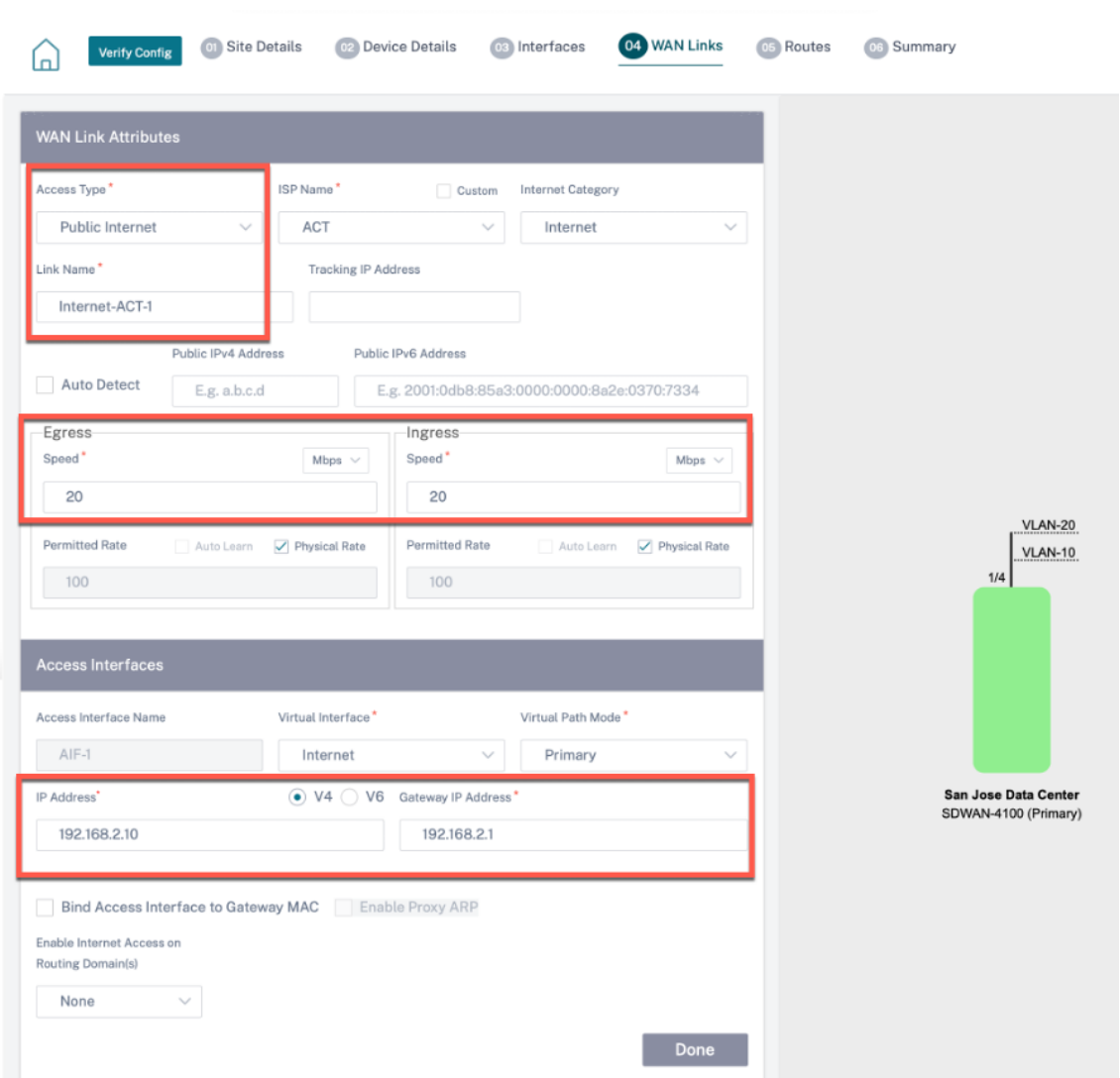

要添加 MPLS WAN 链接,请在 **WAN** 链接 \* 选项卡中单击 **+ WAN** 链接,然后选择"新建"单选按钮。选择 **MPLS** 作为 访问类型。选择 ISP 名称,WAN 链接的名称将自动填充。选择速度并从 虚拟接口 下拉列表中选择 MPLS。输入接入接口和网关的 IP 地址。单击完成。

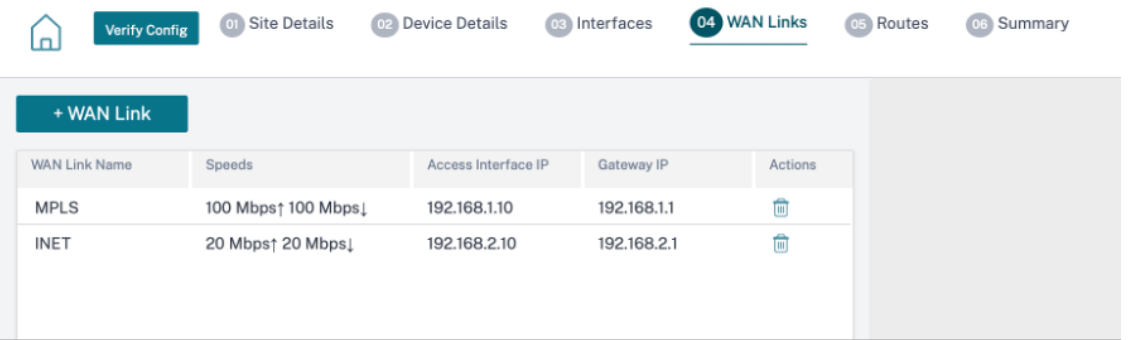

8. 单击"下一步"并导航到"路由"> "IP 路由"选项卡。在 SD-WAN 设备上添加关于如何通过任何物理接口到 达 LAN 子网 (10.10.11.0/24、10.10.12.0/24、10.10.13.0/24 等) 的路由。单击保存。重复此步骤以添加

### 更多路由。

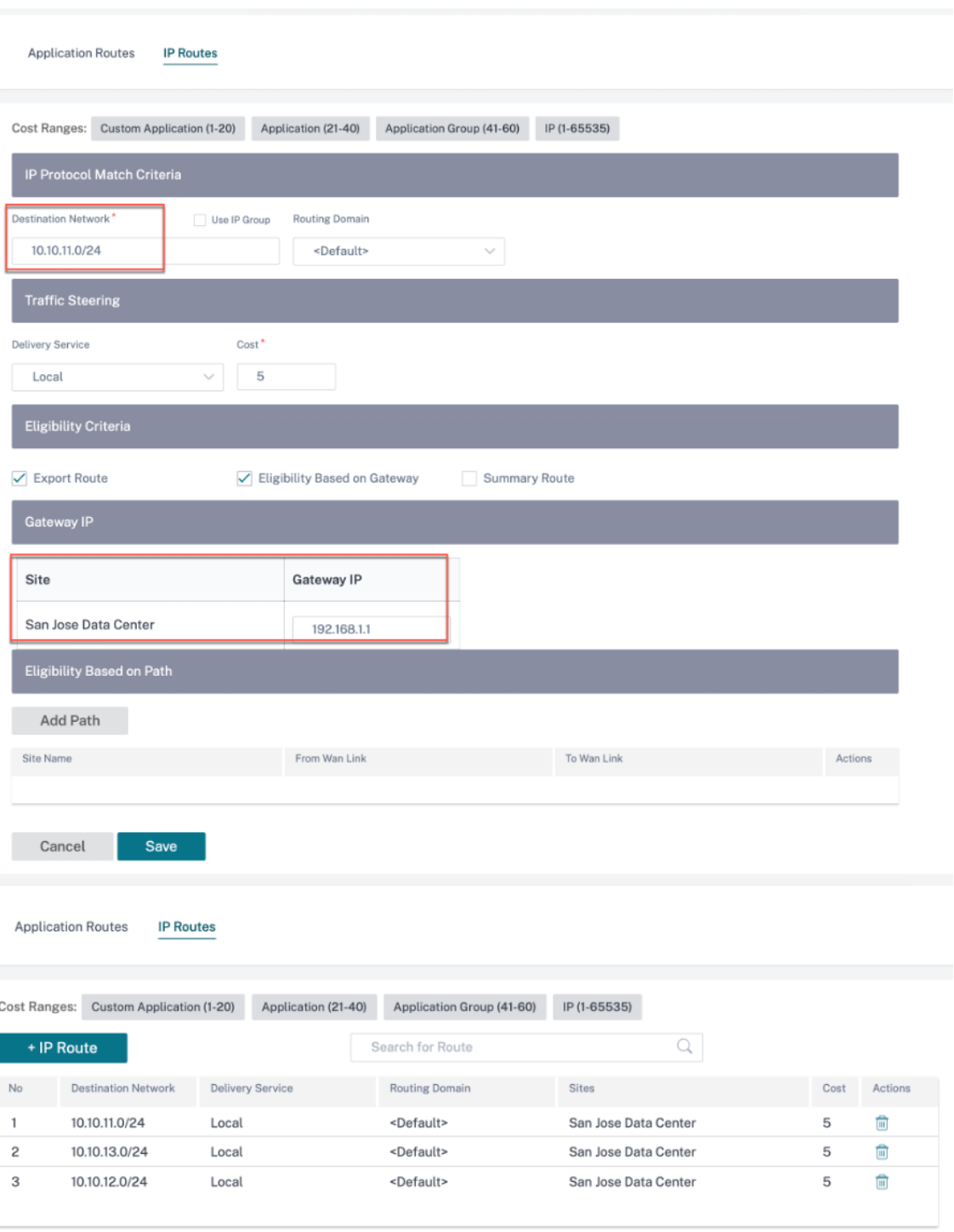

9. 单击"保存",然后单击"验 证"以验证配置。如果发现任何错误,请先修复这些错误,然后再继续操作。

**Azure** 虚拟广域网

#### October 21, 2022

Microsoft Azure 虚拟 WAN 和 Citrix SD‑WAN 可以在混合云工作负载中提供简化的网络连接和集中化的管理。你可 以自动配置分支设备以连接到 Azure Virtual WAN 中心,并根据业务需求配置分支机构流量管理策略。内置的仪表板 界面可提供即时故障排除见解,从而节省时间,并为大规模的站点间连接提供可见性。

Microsoft Azure 虚拟广域网允许你简化与 Azure 云工作负载的连接,并通过 Azure 骨干网络及其他网络路由流量。 Azure 在全球范围内提供了 54 多个区域和多个接入点。Azure 区域充当中心,你可以选择连接到分支机构。连接分支 后,通过集线器到集线器连接使用 Azure 云服务。你可以通过应用多个 Azure 服务来简化连接,包括使用 Azure VNet 的中心对等。中心充当分支机构的流量网关。

微软 Azure 虚拟广域网具有以下优点:

- 集线 @@ 器和分支中的集成连接解决方案 -在本地和 Azure 中心之间自动进行点对点连接和配置,这些来源包 括互联合作伙伴解决方案。
- 自动设置和配置 ‑将虚拟网络无缝连接到 Azure 中心。
- 直观的故障排除 -你可以查看 Azure 中的端到端流程,并使用这些信息采取必要的操作。

#### 中心到集线器的通信

从 11.1.0 版本开始,Azure Virtual WAN 支持使用 标准 类型方法进行集线器到集线器通信。

Azure Virtual WAN 客户现在可以使用微软的全球骨干网络进行区域间集线器到集线器通信(全球交通网络架构)。这 使分支到 Azure、Azure 骨干上的分支机构到分支机构以及分支到中心(在所有 Azure 区域中)进行通信。

只有在购买 Azure 虚拟广域网的 标准 SKU 时,才能使用 Azure 的主干进行区域间通信。有关定价的详细信息,请参 阅 虚拟 WAN 定价。使用 基本 **SKU**,你无法使用 Azure 的主干网进行区域间集线器到集线器通信。有关更多详细信 息,请参阅 全球中转网络架构和虚拟 WAN。

集线器都在虚拟广域网中彼此连接。这意味着连接到本地集线器的分支机构、用户或 VNet 可以使用连接集线器的完整 网[格体系结构与另一](https://azure.microsoft.com/zh-cn/pricing/details/virtual-wan/)个分支或 VNet 进行通信。

您还可以使[用集线器到集线器连接框架,在通](https://docs.microsoft.com/zh-cn/azure/virtual-wan/virtual-wan-global-transit-network-architecture)过虚拟中心过境的集线器内连接 VNet,并在集线器之间连接 VNet。 虚拟广域网有两种类型:

- 基本:使用 基本 方法,集线器到集线器的通信发生在一个区域内。基本 WAN 类型有助于创建基本集线器(SKU = 基本)。基本中心仅限于站点到站点 VPN 功能。
- 标准:使用 标准 方法,集线器到集线器的通信在不同区域之间进行。标准 WAN 有助于创建标准集线器(SKU = 标准)。标准 集线器包含 ExpressRoute、用户 VPN (P2S)、全网状集线器和通过集线器的 VNet 到 VNet 传输。

### 在微软 **Azure** 中创建 **Azure** 虚拟 **WAN** 服务

要创建 Azure 虚拟 WAN 资源,请执行以下步骤:

1. 登录 Azure 门户并单击"创建资源"。

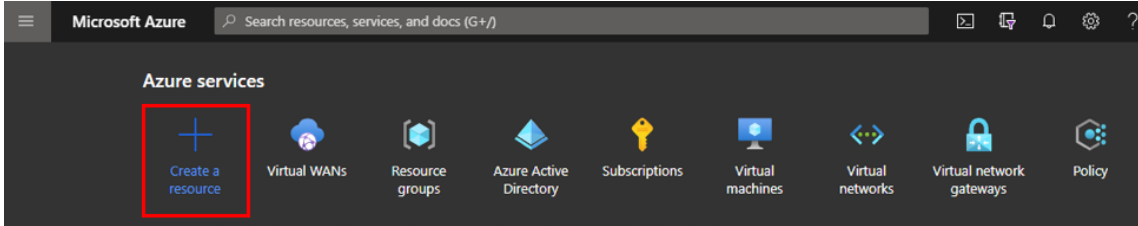

- 2. 搜索 虚拟 WAN, 然后单击"创建"。
- 3. 在"基本"下,为以下字段提供值:
	- 订阅:从下拉列表中选择并提供订阅详情。
	- 资源组:选择现有资源组或创建新资源组。

#### 注意

创建服务主体以允许 Azure API 通信时,请确保使用包含虚拟 WAN 的相同资源组。否则,Citrix SD‑WAN Orchestrator 服务将没有足够的权限对启用自动连接的 Azure Virtual WAN API 进行 身份验证。

- 资源组位置:从下拉列表中选择 Azure 区域。
- 名称:提供新虚拟 WAN 的名称。
- 类型:如果要在不同区域之间使用集线器到集线器通信,请选择 标准 类型,否则选择 基本。

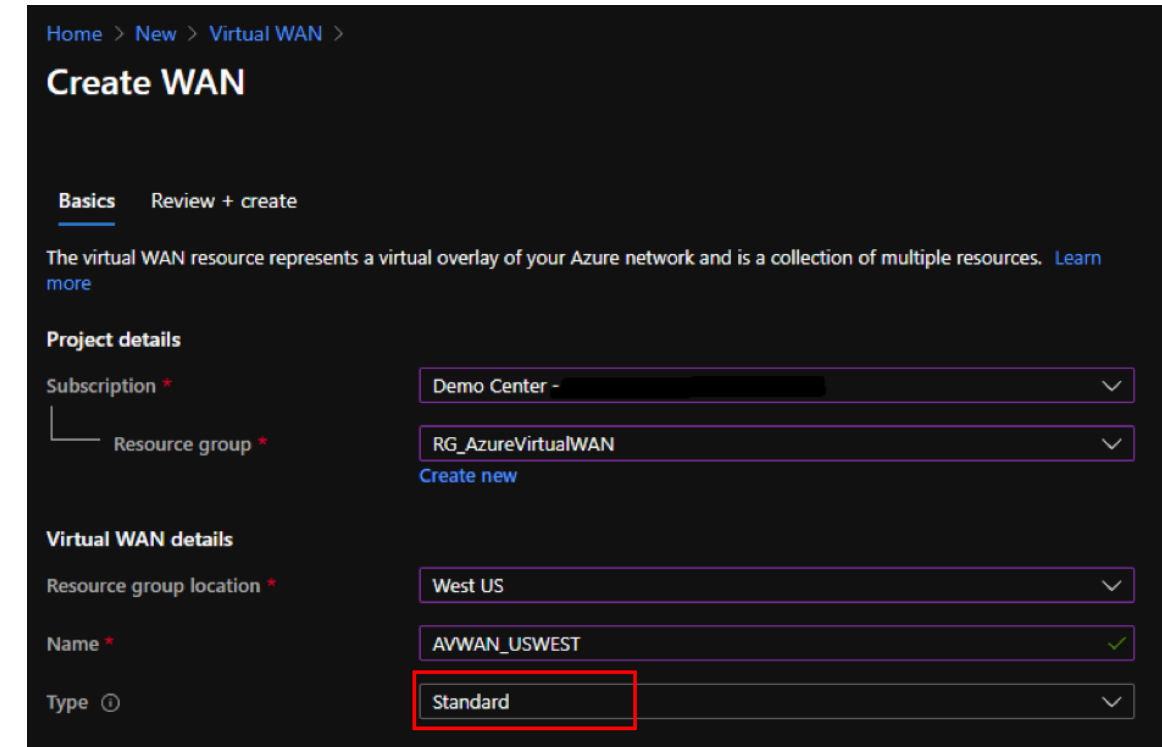

4. 单击查看 **+** 创建。

5. 查看您在创建 Virtual Wan 时输入的详细信息,然后单击"创建"以完成虚拟 WAN 的创建。

资源的部署需要不到一分钟的时间。

注意:

您可以从基本升级到标准版,但不能从标准恢复到基本。有关升级虚拟 WAN 的步骤,请参阅将 虚拟 WAN 从基 本升级到标准。

### 在 **[Azure](https://docs.microsoft.com/zh-cn/azure/virtual-wan/upgrade-virtual-wan)** 虚拟 **WAN** 中创建中心

执行以下步骤创建集线器以启用来自各种不同端点(例如,本地 VPN 设备或 SD‑WAN 设备)的连接:

- 1. 选择之前创建的 Azure 虚拟 WAN。
- 2. 在"连接"部分下选择"集线器",然后单击 + 新建集线器。

### Citrix SD‑WAN Orchestrator

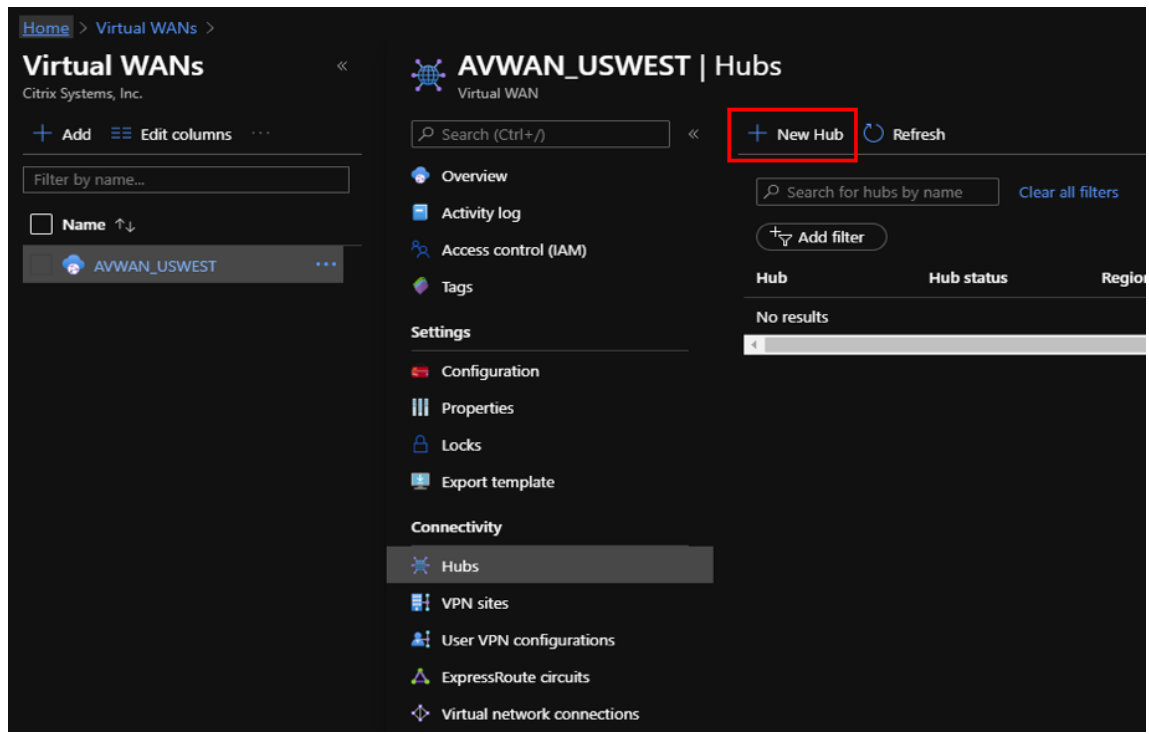

- 3. 在"基本"下,为以下字段提供值:
	- 区域—从下拉列表中选择 Azure 区域。
	- 名称—输入新集线器的名称。
	- 集线器私有地址空间 ‑在 CIDR 中输入地址范围。选择仅专用于集线器的唯一网络。
- 4. 单击"下一步:站点到站点",然后为以下字段提供值:
	- 是否要创建站点到站点 (VPN 网关)? —选择"是"。
	- 网关比例单位 ‑根据需要从下拉列表中选择比例单位。

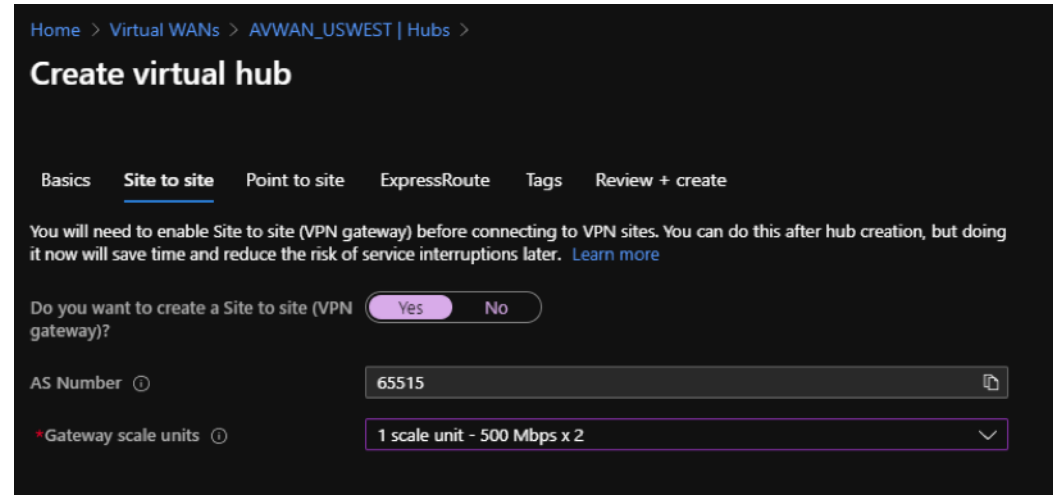

5. 单击查看 **+** 创建。

6. 查看设置并单击"创建"以开始创建虚拟中心。

资源的部署最多可能需要 30 分钟。

### 为 **Azure** 虚拟 **WAN** 创建服务主体并识别 **ID**

要使 Citrix SD‑WAN Orchestrator 服务通过 Azure Virtual WAN API 进行身份验证并启用自动连接,必须创建注册 的应用程序并使用以下身份验证凭据进行标识:

- 订阅 ID
- 客户端 ID
- 客户端密码
- 租户 ID

#### 注意

创建服务主体以允许 Azure API 通信时,请确保使用包含虚拟 WAN 的相同资源组。否则,Citrix SD‑WAN Orchestrator 服务将没有足够的权限对启用自动连接的 Azure Virtual WAN API 进行身份验证。

### 执行以下步骤来创建应用程序注册:

- 1. 在 Azure 门户中,导航到 Az **ure Active Directory**。
- 2. 在"管理"下,选择"应用程序注册"。
- 3. 点击 **+** 新注册。

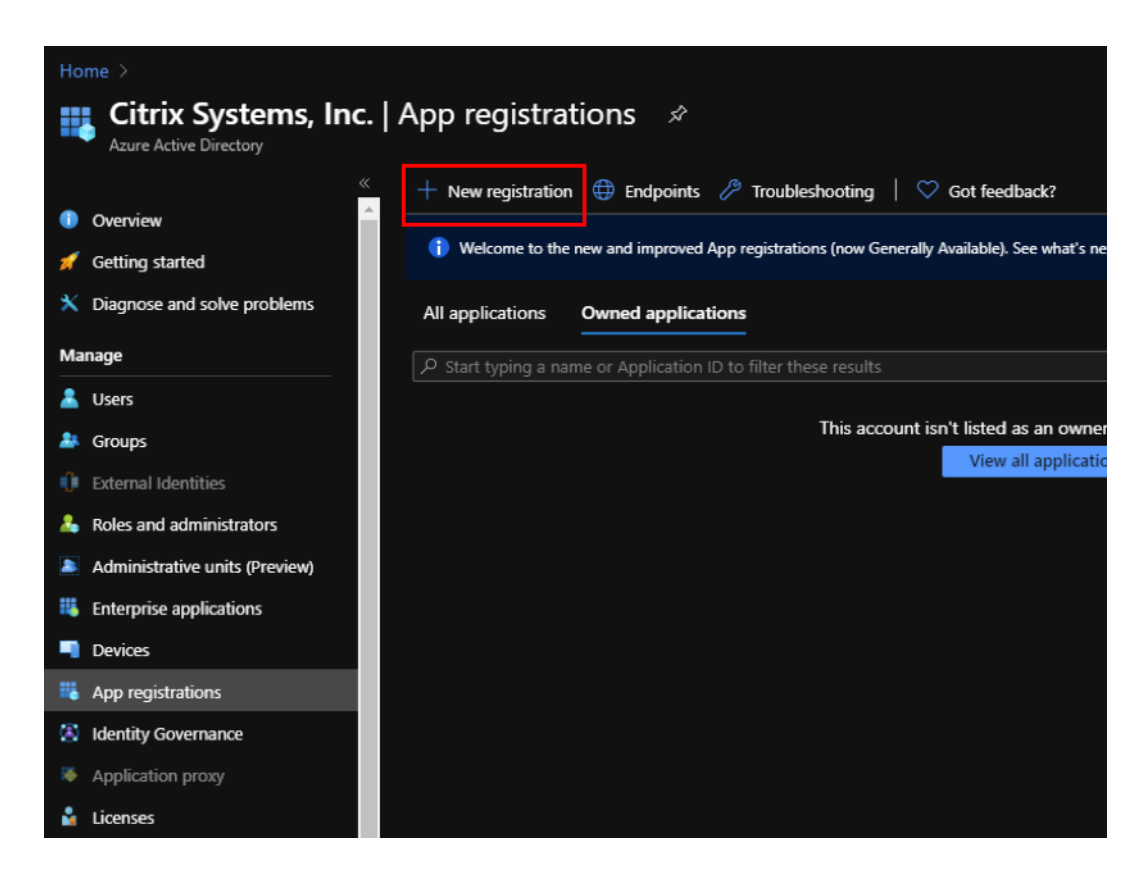

- 4. 为以下字段提供值以注册应用程序:
	- 名称—提供应用程序注册的名称。
	- 支持的账户类型—选择"仅限此组织目录中的账户(\*-单租户)"选项。
	- 重定向 **URI**(可选)—从下拉列表中选择 Web,然后输入一个随机的唯一 URL(例如,https://localhost: 4980)
	- 单击注册。

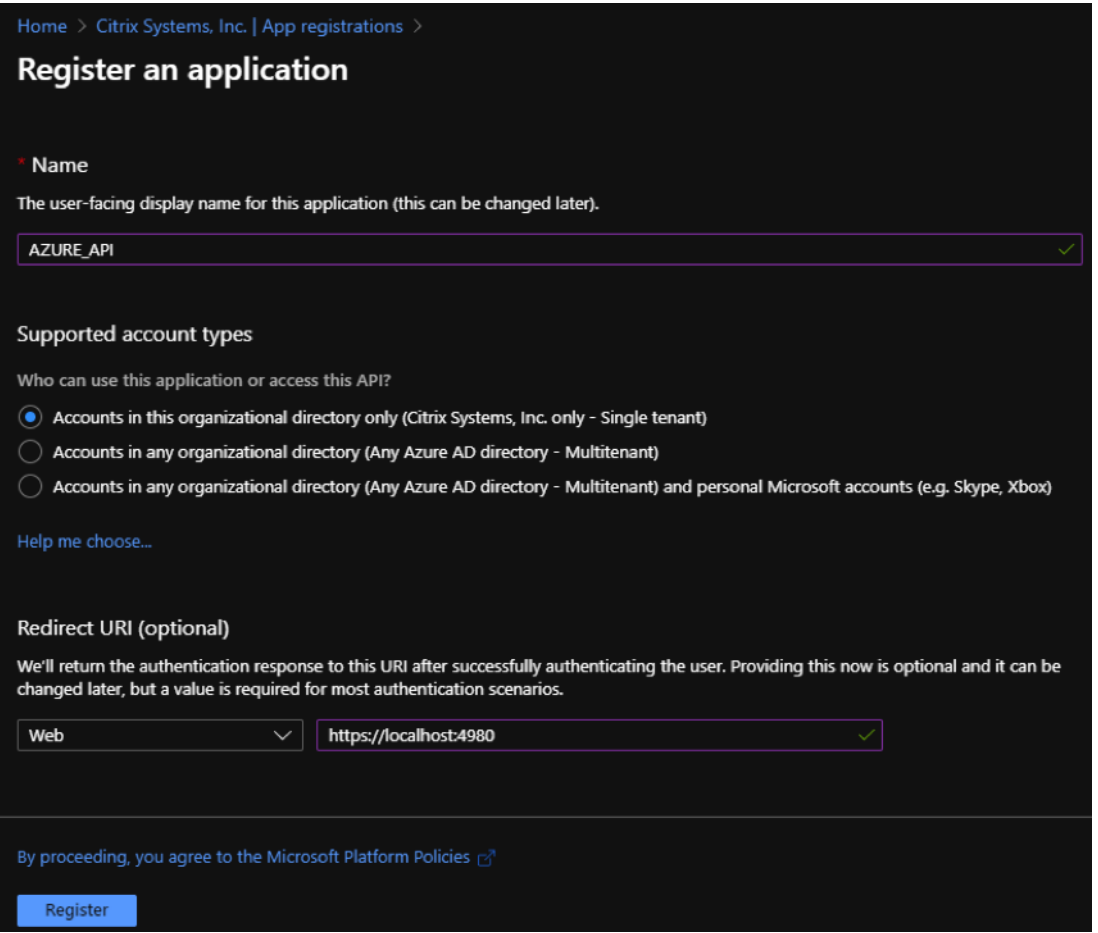

您可以复制和存储在 Citrix SD‑WAN Orchestrator 服务中使用的 应用程序(客户端)**ID** 和目录(租户)**ID** , 用于对 Azure 订阅进行身份验证,以便使用 API。

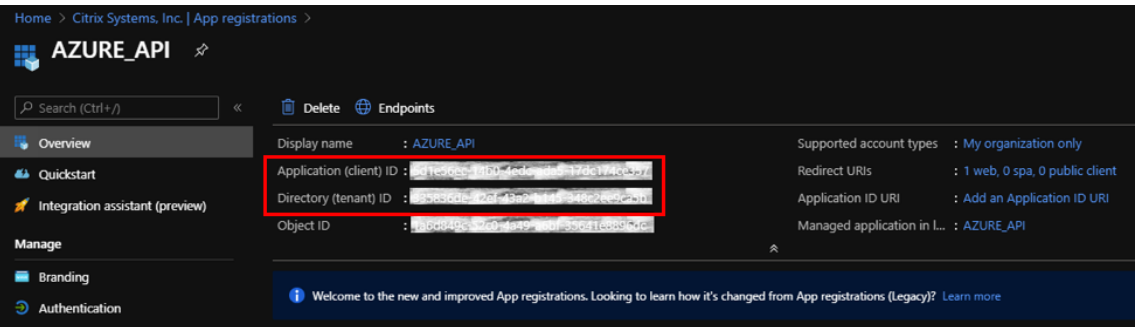

应用程序注册的下一步是为身份验证目的创建服务主体密钥。

要创建服务主体密钥,请执行以下步骤:

- a) 在 Azure 门户中,导航到 Az **ure Active Directory**。
- b) 在"管理"下,导航到"应用程序注册"。
- c) 选择已注册的应用程序(之前创建)。

d) 在 **Manage**(管理)下,选择 **Certificates & secrets**(证书和密码)。

e) 在"客户端密钥"下,单击 **+** 新建客户端密钥。

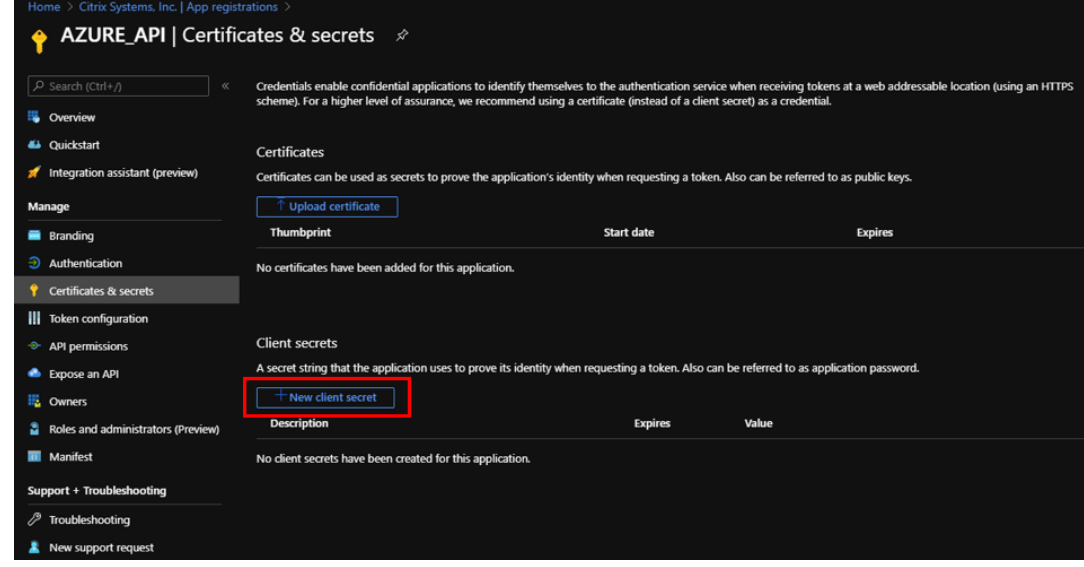

- f) 要添加客户端密钥,请为以下字段提供值:
	- 描述: 提供服务主体密钥的名称。
	- 过期:根据需要选择到期时间。

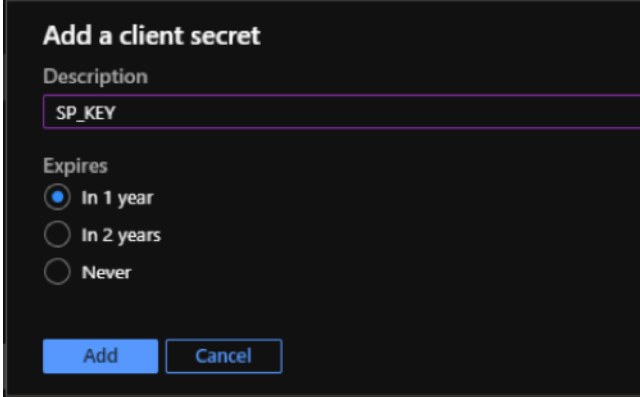

- g) 单击添加。
- h) 在"值"列中禁用了客户端密钥。将密钥复制到剪贴板。这是您必须在 Citrix SD-WAN Orchestrator 服 务中输入的客户端密钥。

### Citrix SD‑WAN Orchestrator

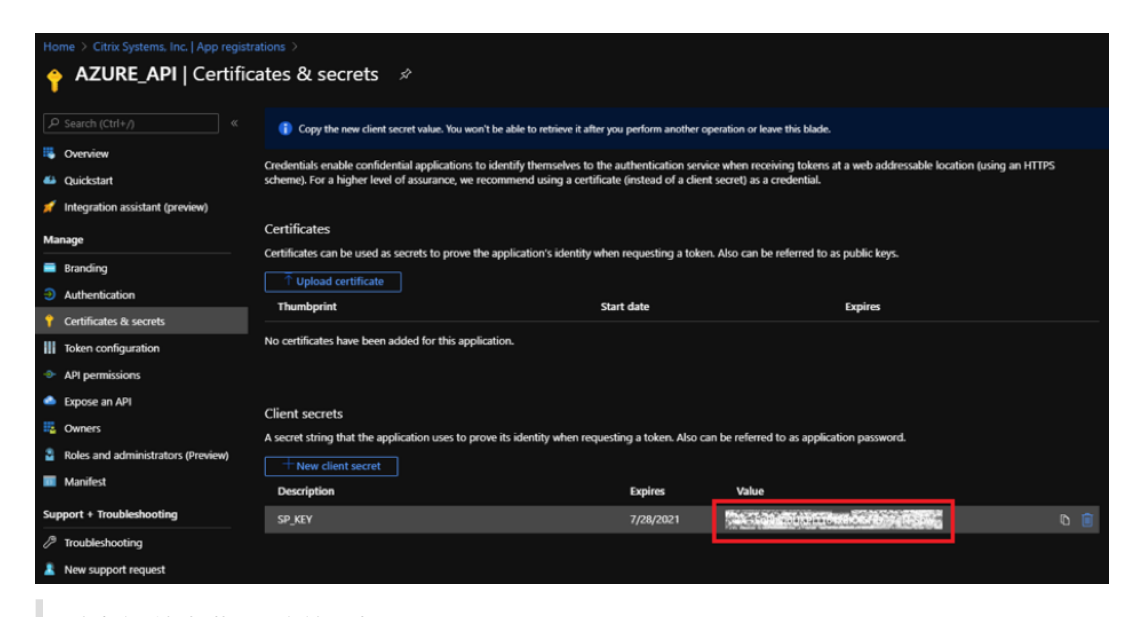

注意在重新加载页面之前,请

复制并存储密钥值,因为之后它将不再显示。

执行以下步骤为身份验证目的分配适当的角色:

- 1. 在 Azure 门户中,导航到创建虚拟 WAN 的 资源组。
- 2. 导航到 访问控制 **(IAM)**。
- 3. 单击 **+** 添加,然后选择 添加角色分配。

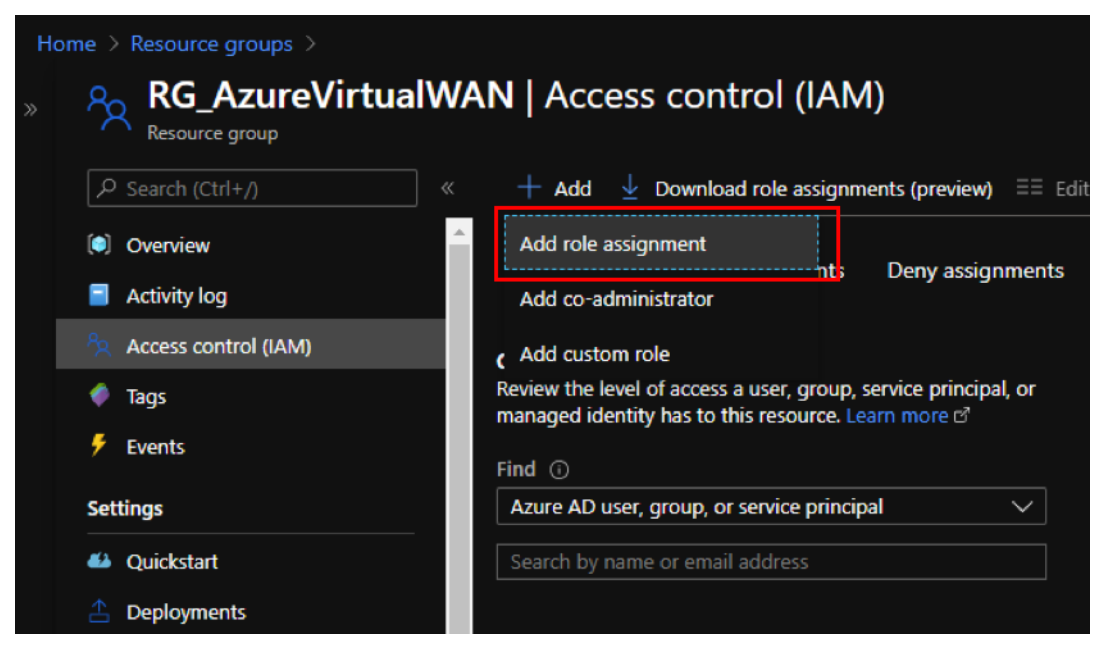

- 4. 要添加角色分配,请为以下字段提供值:
	- 角色 ‑从下拉列表中选择所有者。此角色允许管理包括资源访问在内的所有内容。
- 分配访问权限 ‑选择 **Azure AD** 用户、组 或 服务主体。
- 选择—提供先前创建的已注册应用程序的名称,并在出现时选择相应的条目。
- 5. 单击保存。

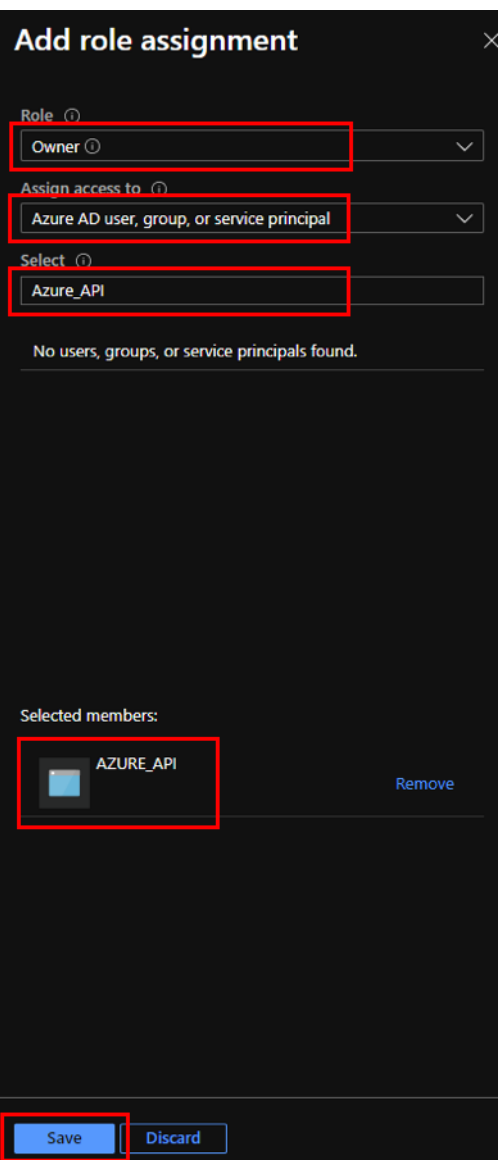

最后,你需要获取 Azure 帐户的订阅 ID。你可以通过在 Azure 门户中搜索订阅来识别你的订阅 **ID** 。

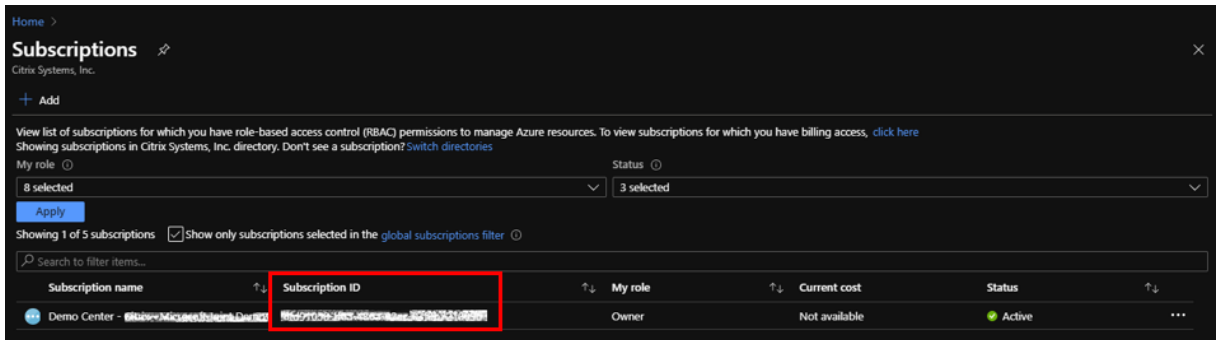

# 在 **Citrix SD‑WAN Orchestrator** 服务中配置 **Azure** 虚拟广域网交付服务

Microsoft Azure 虚拟广域网和 Citrix SD‑WAN 跨云工作负载提供简化的网络连接和集中管理。此服务提供分支设备 的自动配置,以连接到 Azure Virtual WAN 并根据业务需求配置分支机构流量管理策略。

提供 Azure 服务主体 信息,将任何 Citrix SD‑WAN 站点映射到 Azure 虚拟广域网。在将站点配置为 Azure 虚拟 WAN 服务之前,你需要在各自的 Azure 区域中使用站点到站点连接 Gateway 资源创建 Azure 虚拟 WAN 中心。在 Citrix SD‑WAN 设备和 Azure 之间建立了站点到站点连接。

[注意](https://docs.microsoft.com/zh-cn/azure-stack/operator/azure-stack-create-service-principals)

只有在 Azure 门户中为你的订阅创建的虚拟 WAN 中心才会列出用于映射。

作为将 Citrix SD‑WAN 分支映射到 Azure 虚拟广域网的一部分,分支站点需要与 Azure WAN 资源关联,才能使用预 先选择的 IPsec IKE/IPsec 设置与 Azure 虚拟中心建立 IPsec 隧道。 默认情况下,站点和 Azure 骨干路由是通过 BGP 学习的。当 Citrix SD‑WAN 分支站点配置了多个 Internet WAN 链接时,会自动选择两个 WAN 链接以提供冗余。选 择的 Citrix SD‑WAN 软件必须支持在主 IPsec 和辅助 IPsec 隧道之间切换,这些通道从 11.1 版本开始受到支持。

注意

一个 Citrix SD‑WAN 站点可以连接到相同或不同 Azure 区域中的多个 Azure 虚拟中心。

某些 Citrix SD-WAN 设备对可支持的 IPsec 隧道数量有资源限制。因此,如果不满足 Citrix SD-WAN 设备隧道计数 限制,配置映射可能会失败。

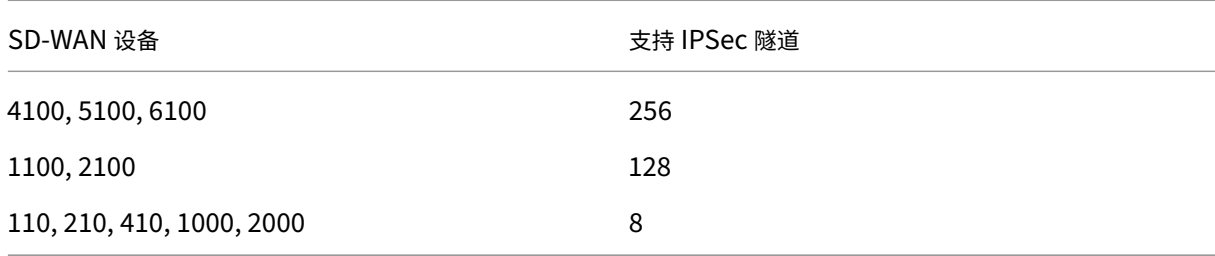

以下是每个 SD‑WAN 平台的 IPsec 隧道限制:

#### 必备条件

在 Citrix SD‑WAN Orchestrator 服务中开始配置之前,请先执行以下先决条件:

- 完整设置 Azure 基础架构(带 Hub 的对等 VNet、用于自动化的注册应用程序等)
- 作为云托管服务获得 Citrix SD‑WAN Orchestrator 服务的访问权限。确保使用已经通过正确的入门过程的 Citrix Cloud 帐户,否则身份验证将失败。
- 确保 Azure 订阅尚未与任何其他 Citrix SD‑WAN Orchestrator 服务配置一起使用。
- 已部署 MCN 和分支机构 SD‑WAN 节点,并确认互联网 WAN 上的虚拟路径链接类型。Citrix SD‑WAN Orchestrator 服务通过配置过程自动启用内联网服务。
- 确保将分支 SD‑WAN 节点设置为自动学习 Internet WAN 链接的公有 IP 地址。

执行以下操作以完成 Azure 虚拟 WAN 的配置并使用 SD‑WAN 设备建立 IPsec 隧道:

1. 在 Citrix SD‑WAN Orchestrator 服务上,从客户级别导航到 交付渠道 > 带宽分配。为 Azure 虚拟 WAN 交付 服务分配一定百分比的带宽(例如 20%)。您可能必须从任何其他交付服务(例如虚拟路径)中减去分配的百分 比,以便分配的总百分比等于 100。

**Bandwidth Allocation** 

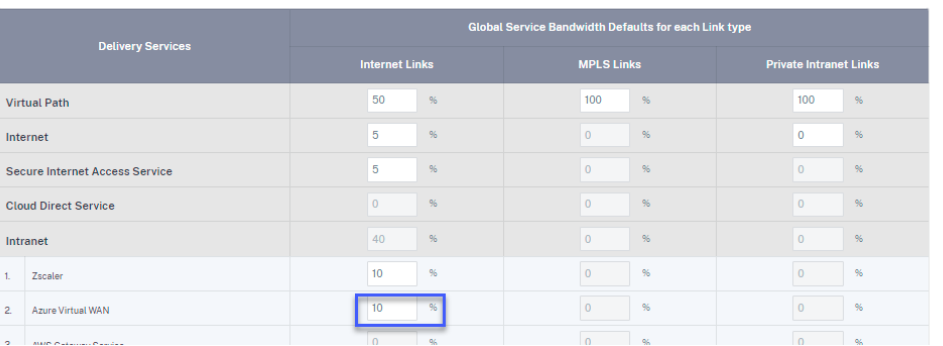

注意

提供 Azure 虚拟 WAN 服务的订阅带宽(以百分比为单位)。您可以在全局(所有站点 **>** 配置 **>** 传送渠道 **>** 带宽分配)和站点(站点 **>** 站点配置 **> WAN** 链接 **>** 服务)级别预留订阅带宽。

或者,人们还可以为不同的站点分配不同的带宽。为此,请为所选站点执行链接特定配置。为此,请选择相应的 "站点"**>** "**WAN** 链接"选项卡 **>** "服务"部分。您可以通过为 服务带宽设置选择特定链路并分配所需的带宽, 来覆盖全局带宽分配。

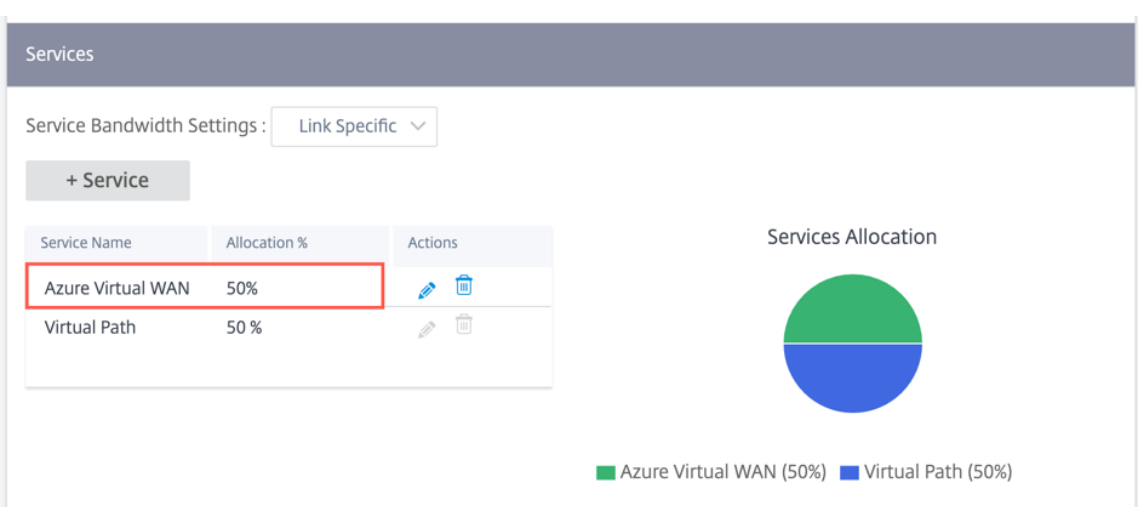

2. 在客户层面,导航到 配置 **>** 交付渠道。在 **SaaS** 和云入口服务 部分中,单击 **Azure** 虚拟广域网 磁贴。屏幕上 将显示 **Azure** 虚拟广域 网页面。

你也可以从 配置 **> SaaS** 和 **Cloud On Ramp >**Azure 虚拟广域网导航到 **Azure** 虚拟广域网页面。

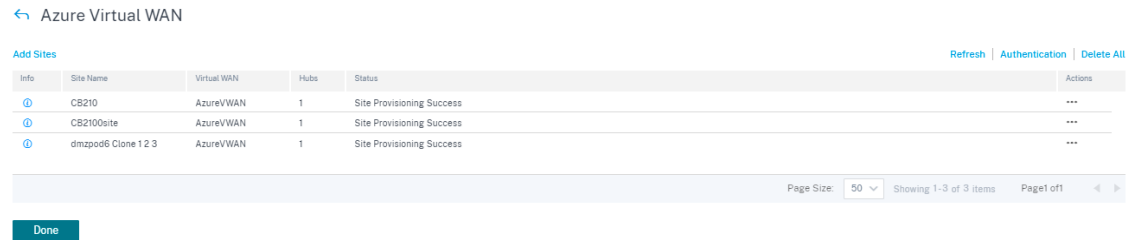

- 3. 在 **Azure** 虚拟 **WAN** 页面的右上角,单击"身份验证"链接。
- 4. 提供在创建 Azure 服务主 体期间捕获的 **Azure** 订阅 **ID**、客户端 **ID**、客户端密钥和租户 **ID**。如果凭据不正确, 则身份验证将失败,不允许采取进一步措施。单击保存。

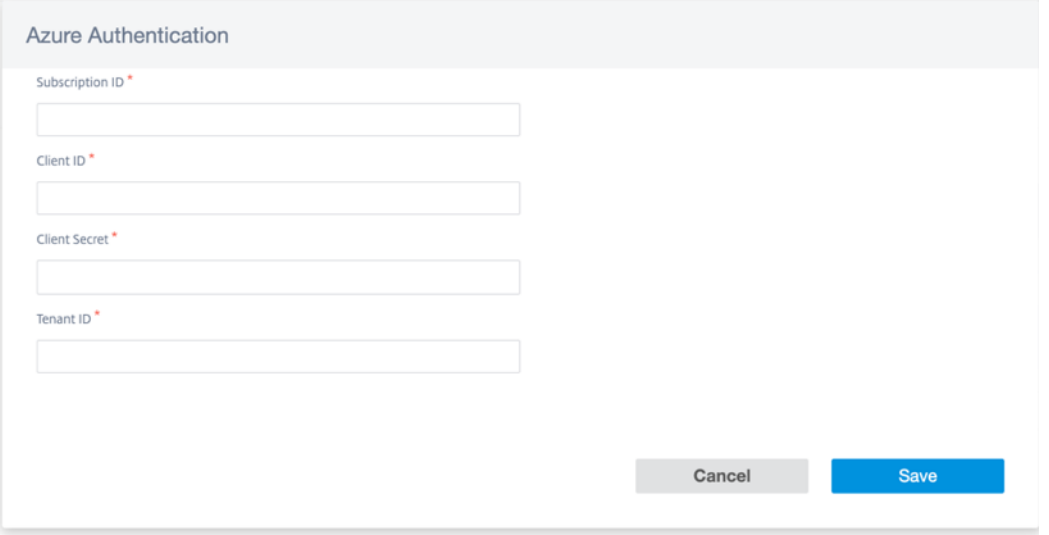

身份验证成功后,必须将分支站点与 Azure 虚拟 WAN 资源关联以建立 IPsec 隧道。一个分支可以连接到 Azure 虚拟 WAN 资源中的多个集线器,一个 Azure 虚拟 WAN 资源可以连接到多个分支站点。

```
注意
```
您可以通过单击"清除身份验证"链接来 清除身份验证 设置。在删除身份验证之前,请务必删除站点映射。

5. 成功进行 Azure 身份验证后,单击"添加站点"以添加站点。

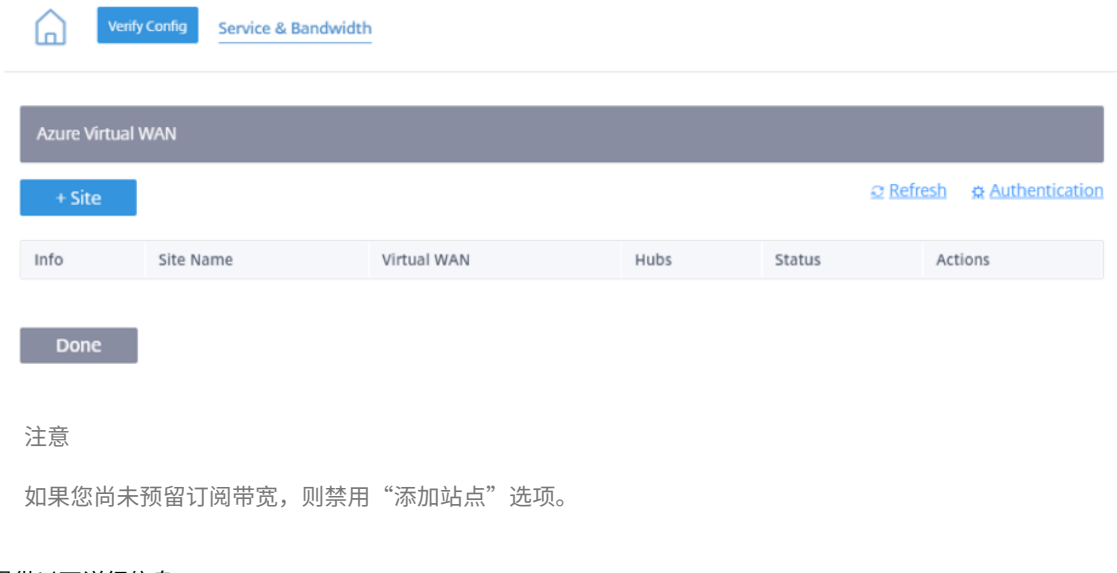

- 6. 提供以下详细信息:
	- 按区域**/**自定义组筛选 ‑您可以选择全部或选择性区域/组。
	- 选择站点 ‑您可以选择要映射的所有站点或选择性站点。

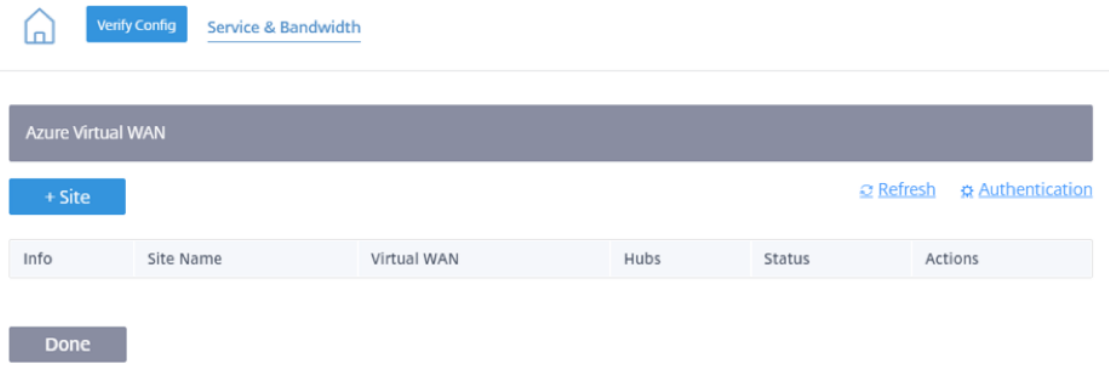

- **Azure** 虚拟广域网 ‑从与订阅相关的下拉列表中选择 Azure 虚拟广域网。同一站点无法连接到多个 WAN。
- **Azure** 集线器 ‑选择 Azure 集线器。仅列出具有 Azure 虚拟中心的 Azure 虚拟 WAN 进行映射。您可以 添加连接到同一站点的多个集线器。

注意

**Azure** 虚拟 **WAN** 字段列出了已创建相应集线器的虚拟 WAN。

ALB 内部 IP -如果特定站点是 Azure VPX 并在高可用性 (HA) 模式下部署, 则需要 Azure 负载平衡器 (ALB) IP 输入。否则,此字段是可选的。

- 7. 单击保存
- 8. 部署站点后,您可以看到以下信息:

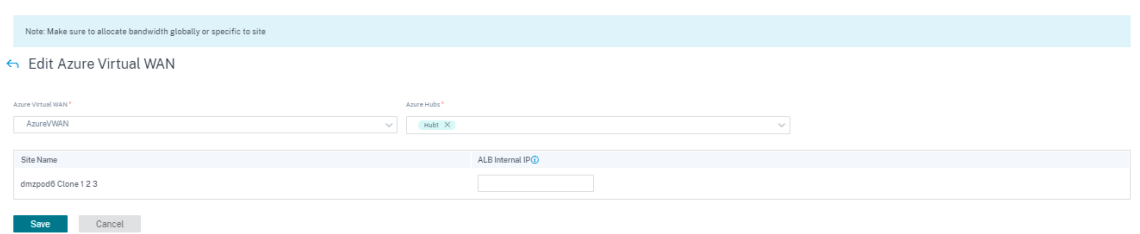

下图描述了 Citrix SD‑WAN Orchestrator 服务和 Azure 虚拟 WAN 连接的高级工作流程。

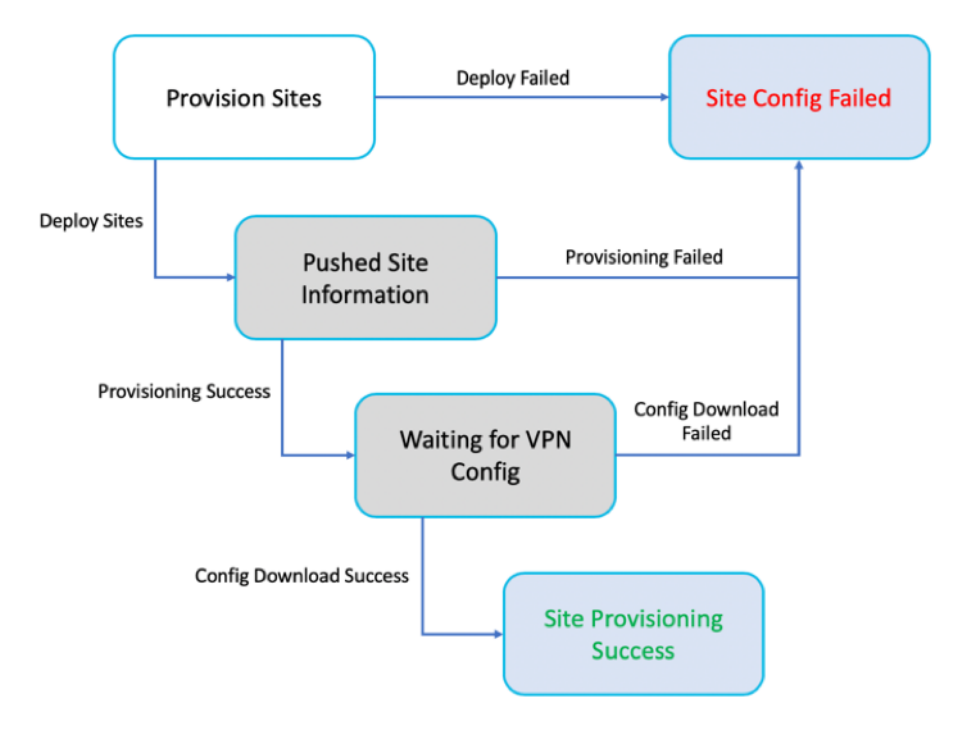

- 信息 ‑显示 Azure 虚拟 WAN 隧道配置详细信息和状态。
- 站点名称 ‑显示已部署的站点名称。
- 虚拟 **WAN** ‑显示相应站点映射到的 Azure 虚拟 WAN。
- 集线器 ‑显示集线器的数量。
- 状态 ‑使用完成消息显示不同的部署状态。如果站点已成功配置,则只能创建 IPSec 隧道。
- 操作 ‑您可以 编辑 或 删除 已配置的站点。

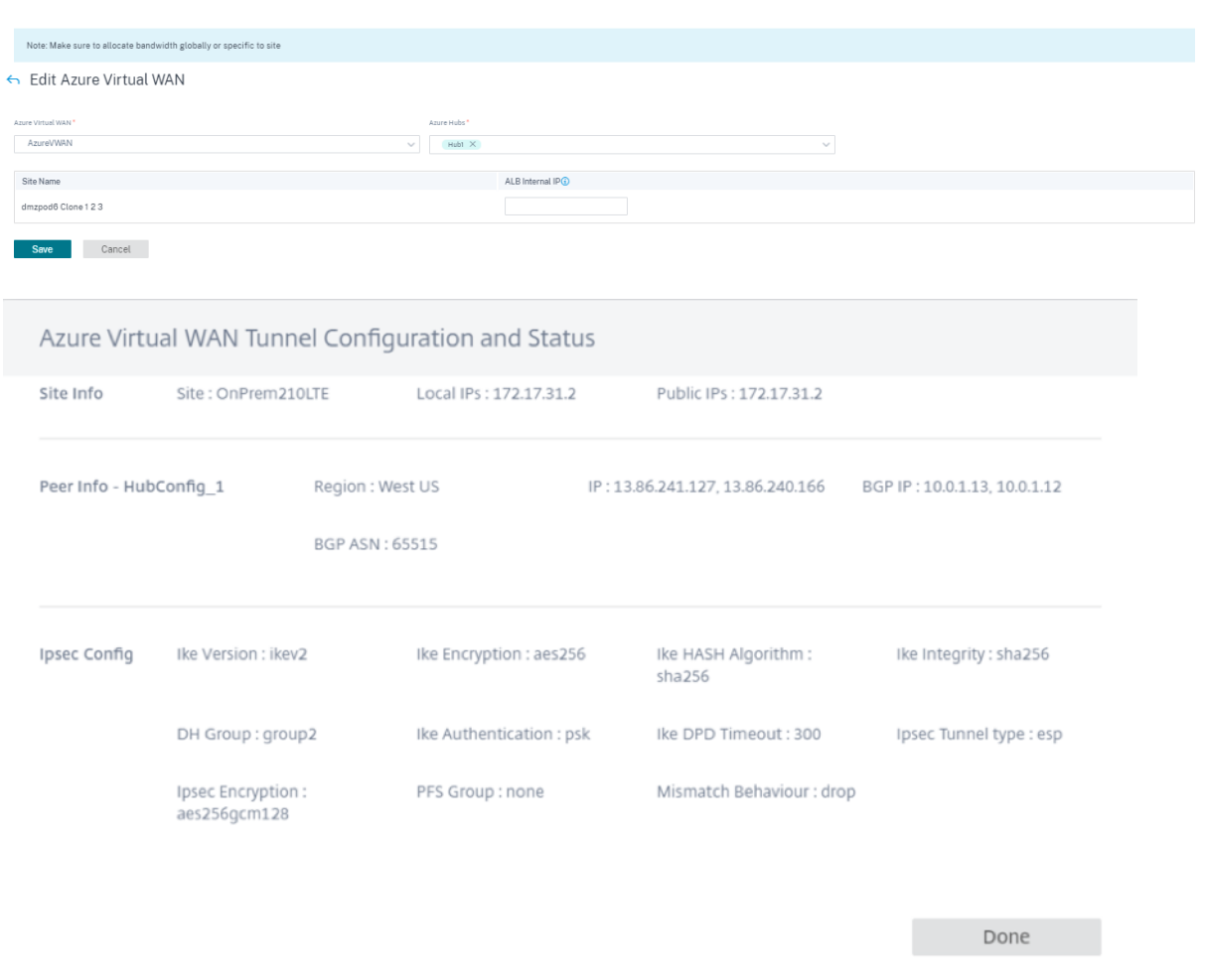

将 Citrix SD-WAN 站点映射到 Azure 虚拟 WAN 集线器可能需要一些时间,因为它涉及从 Azure 下载 IPsec 配置。 下载分支配置 后,分支映射状态显示为"配置已下载"。建议在激活配置之前刷新站点状态以查看更新的状态。 成功配置站点后,您需要执行"验证"、"暂 存"和"激活"过程来创建 IPsec 隧道。

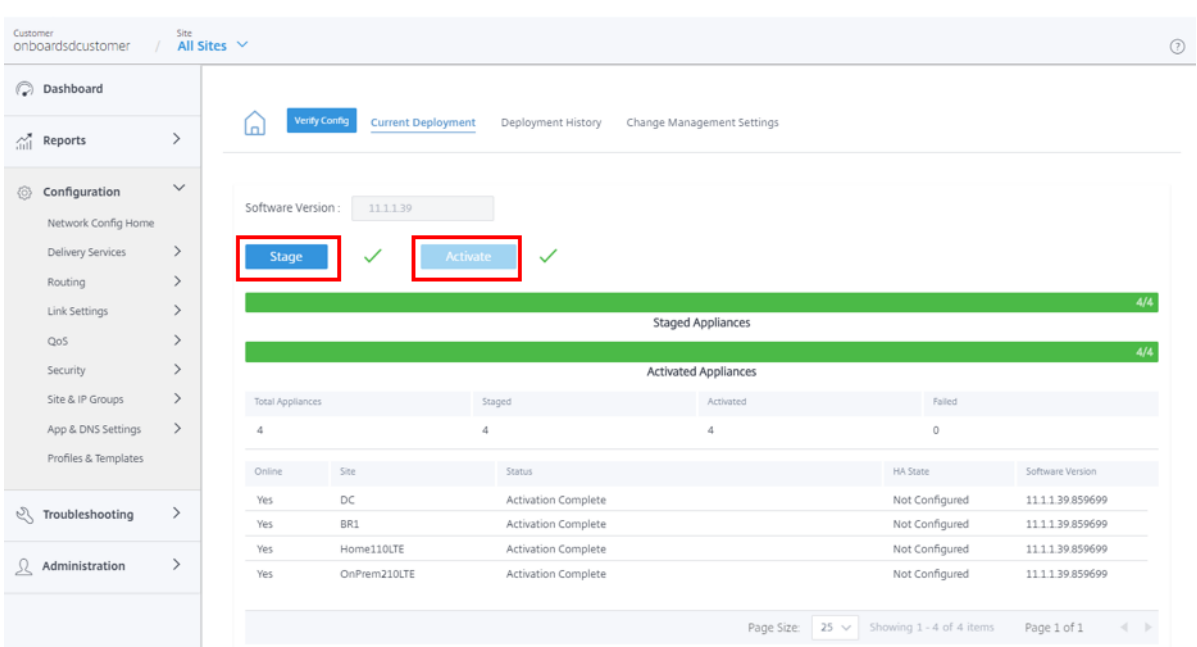

激活后,您可以通过导航到"所有站点"**>** "报告"**>** "实时"**>** "统计"**>** "**IPsec Tunnel**",选择所需的站点,然后 单击"检索最新数据"来查看每个站点的隧道状态。如果未激活配置,则隧道信息将不可用。为了实现冗余,创建了两 条隧道。

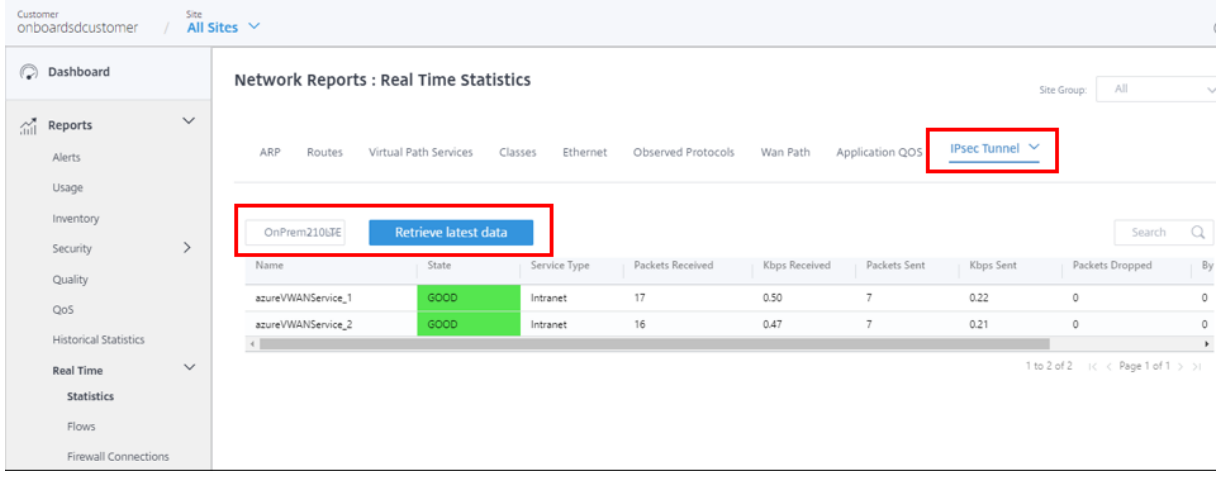

此外,你可以通过导航到"所有站点"**>** "报告"**>** "实时"**>** "统计"**>** "路由",选择所需的站点,然后单击"检索最 新数据"来查看每个站点的 Azure Virtual WAN 路由。

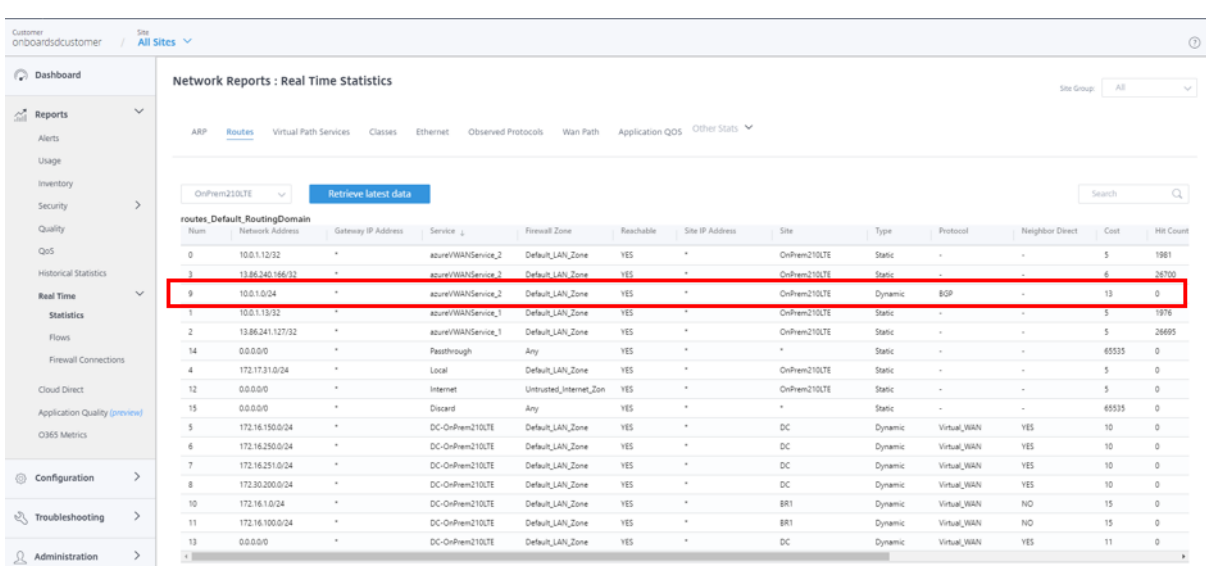

在 Azure Virtual WAN 的 初 始 配 置 期 间, 关 联 了 10.0.1.0/24 VNet, 本 地 SD‑WAN 已 学 习 此 路 由, 并 以 **AzurevWanServic** e 作为交付服务类型进入路由表。表示 动态 的类型和表示 **BGP** 的协议类型可以确定路由是通过 BGP 动态获知的。

在 Azure 门户中,可以在 Azure 虚拟广域网中心中监视成功部署的 VPN 站点。此外,您还可以找到本地 SD-WAN 设 备学习的与集线器关联的地址空间。

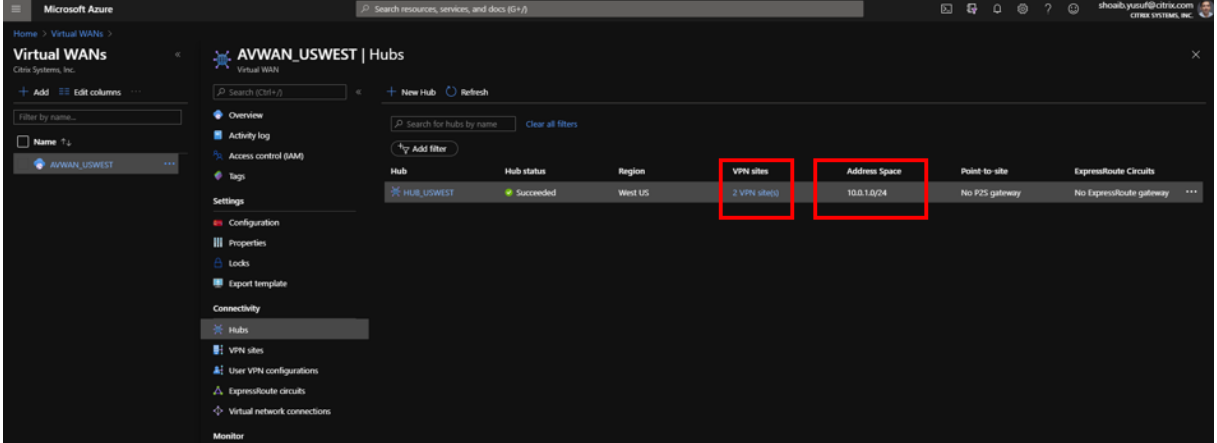

选择任何连接的 VPN 站点将提供连接的 SD‑WAN 的详细信息。包括终止 IPsec 隧道的公有 IP 地址/FQDN、私有 IP 地址空间和作为 SD-WAN 广域网接口 VIP 地址的 BGP 地址,更重要的是与集线器的速度和连接状态。

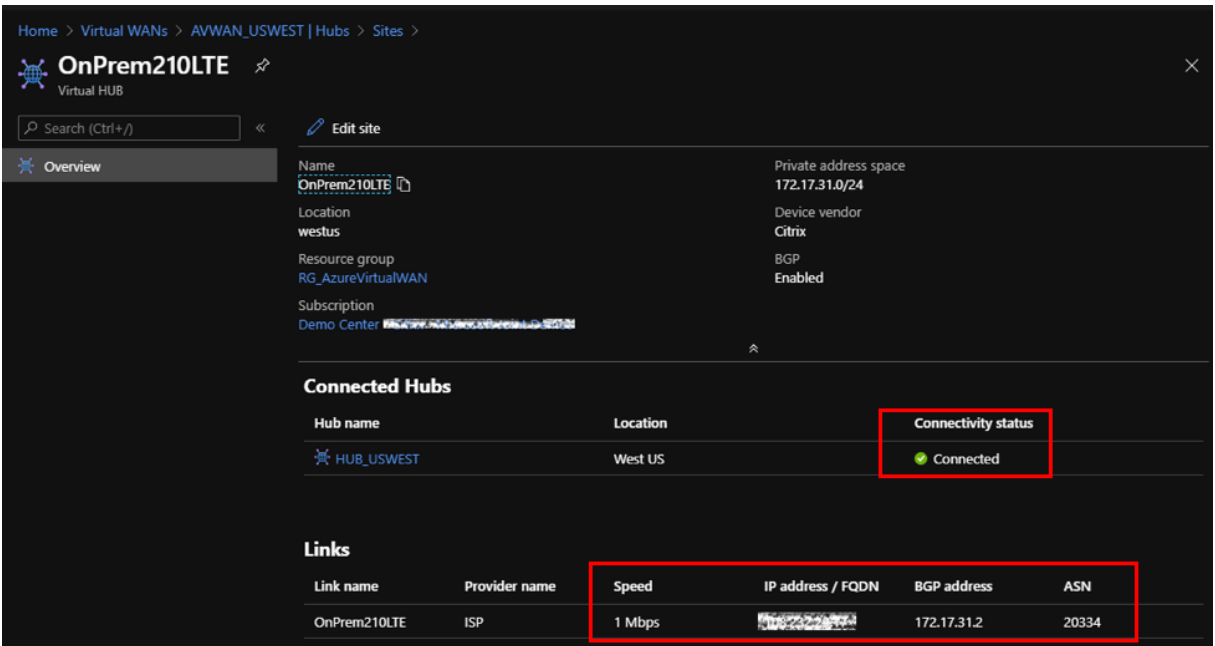

在 Azure 中,可以添加虚拟网络连接以通过连接 VNet 在 Azure 中提供可用资源。要完成此配置,请执行以下操作:

- 1. 在 Azure 门户中, 选择虚拟 WAN 资源。
- 2. 在"连接"下,导航到"虚拟网络连接"。
- 3. 单击 **+** 添加连接。

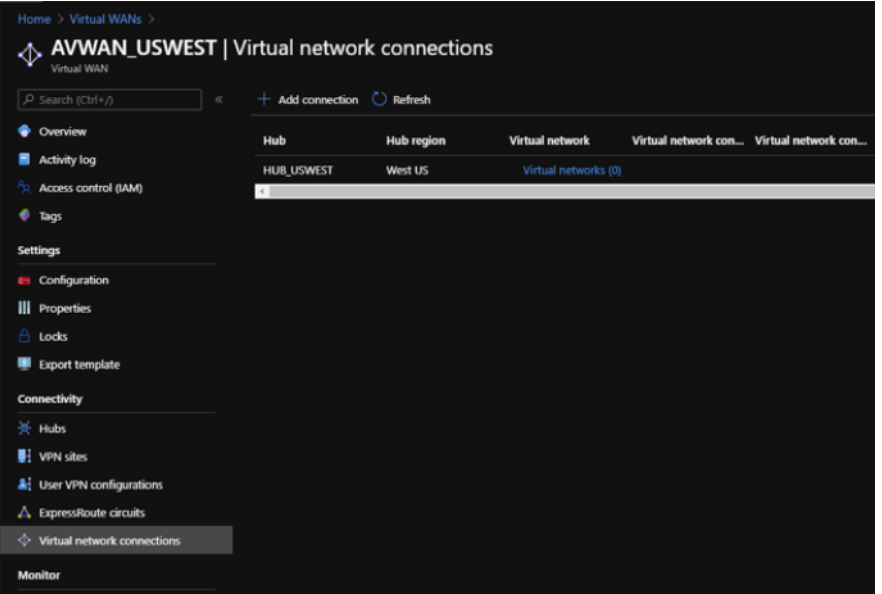

- 4. 要添加连接,请为以下字段指定值:
	- 连接名称—输入新连接的名称。
	- 集线器—从下拉列表中的可用集线器中进行选择。
	- 订阅—从下拉列表中的可用订阅中进行选择。
- 资源组 ‑从部署虚拟 WAN 资源的下拉列表中选择资源组。
- 虚拟网络 ‑从下拉列表中的可用虚拟网络中进行选择。

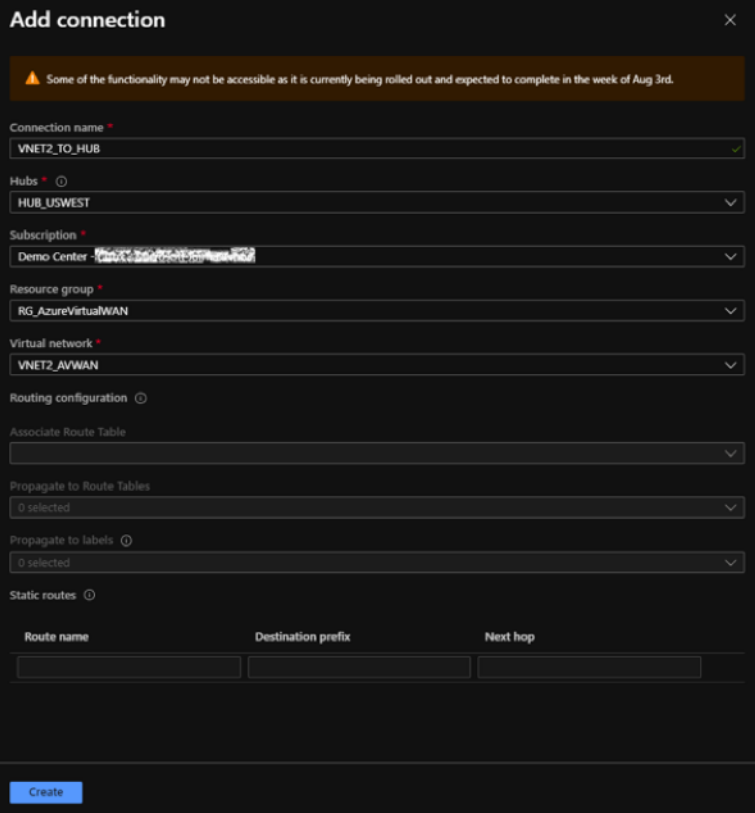

5. 单击创建。

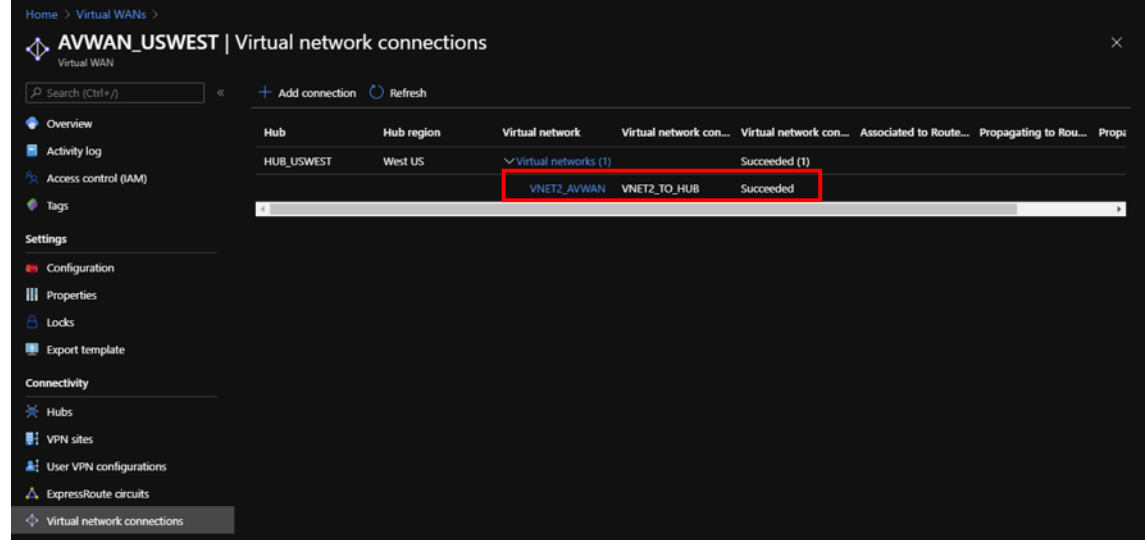

随着新的 VNet 连接到中心,本地 SD‑WAN 设备可以通过 BGP 动态学习新路由。要在 Citrix SD‑WAN Orchestrator 服务中检索 SD‑WAN 设备的最新路由表,请导航到 所有站点 **>** 报告 **>** 实时 **>** 统计信息 **>** 路由。选择所需的站点,然后 单击"检索最新数据"。

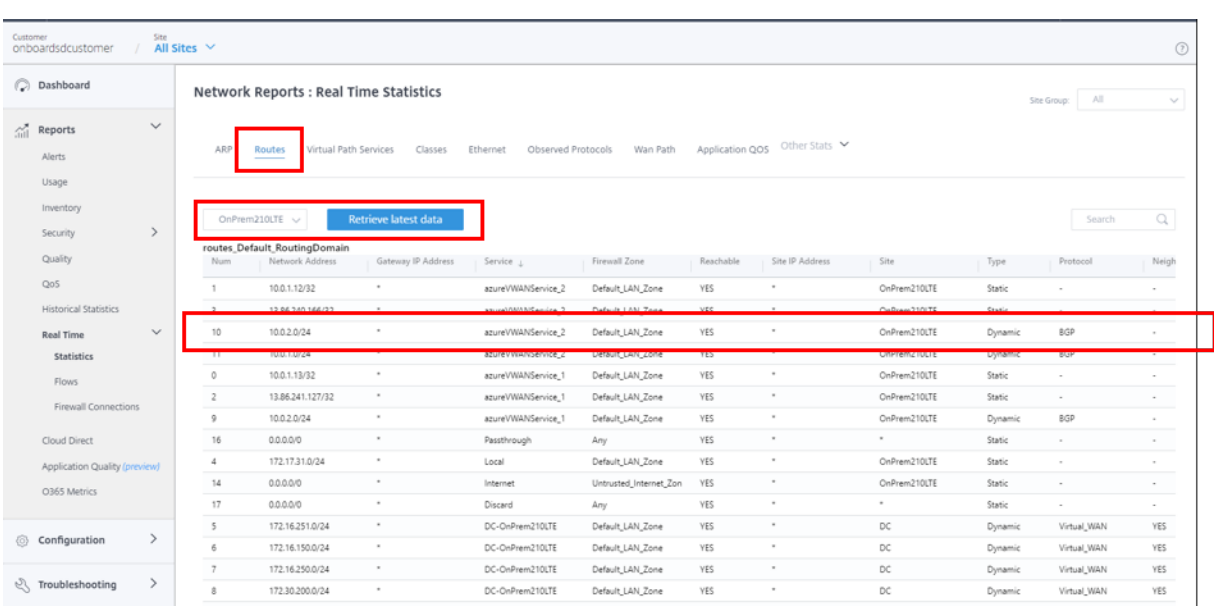

Citrix SD‑WAN 部署的 VPN 站点可以通过前面提到的配置步骤访问在与 Azure 虚拟 WAN 中心对等的 VNet 中部署 的资源。

# **Citrix SD‑WAN** 与 **AWS Transit Gateway** 连接集成

# October 21, 2022

Citrix SD-WAN 支持与 AWS Transit Gateway Connect 集成, 为分支机构和家庭办公室用户提供一致、高性能和 安全的覆盖网络,以访问云应用程序。

**AWS Transit Gateway** 允许您创建和管理网关,以连接您的 Amazon Virtual Private Cloud (Amazon VPC) 部 署和本地网络。

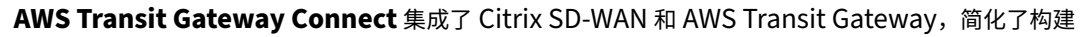

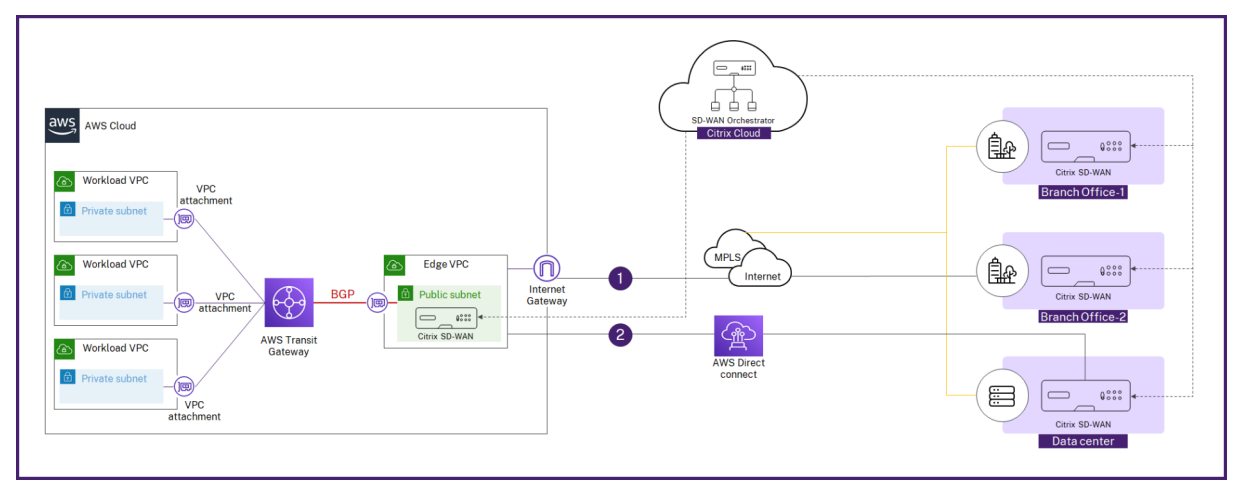

使用 AWS Transit Gateway Connect,您可以创建连接附件,在 Citrix SD-WAN VPX 和 AWS Transit Gateway 之间建立连接对等(GRE Connect 附件支持用于高性能的通用路由封装 (GRE) 隧道协议和用于动态路由的边界网关协 议 (BGP)。

连接附件上的每个 Connect 对等体支持的最大带宽为 5 Gbps。要实现更高的吞吐量,您可以添加更多的 Connect 对 等体并将每个连接连接扩展到 20 Gbps(每个连接连接最多 4 个 GRE 隧道)。如果需要超过 20 Gbps 的聚合带宽,则 可以通过创建更多 Connect 附件来横向扩展。

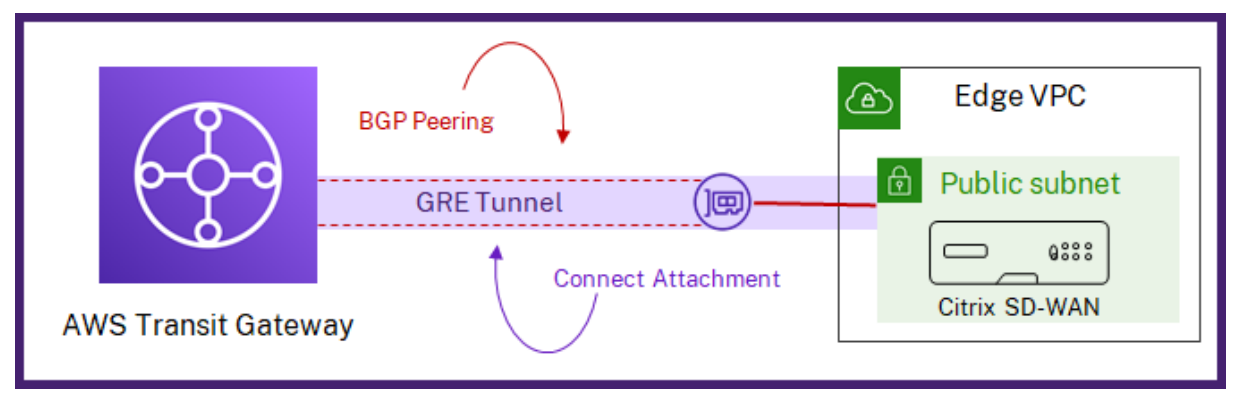

您可以使用 Citrix SD‑WAN Orchestrator 中的集成工作流程在 Citrix SD‑WAN 和 Transit Gateway 连接之间设置 连接。

# 必备条件

- 具有创建以下资源所需权限的 AWS 账户(AWS 订阅 ID、私有访问密钥和访问密钥 ID):
	- **–** VPC 连接和 Transit Gateway 连接连接
	- **–** Transit Gateway CIDR 区块
	- **–** 在"连接"附件上连接对等方
	- **–** 站点 LAN 子网关联路由表中的路由。
- 在 Citrix SD‑WAN Orchestrator 服务中配置的 Citrix SD‑WAN VPX 站点。确保在局域网接口的虚拟接口上 配置与局域网接口关联的 AWS 子网 CIDR 与 IPv4 地址相同。
- 已部署 Transit Gateway。如果尚未部署,则可以从 AWS 管理控制台创建 Transit Gateway。
- 请勿在 AWS 站点配置中的任何位置使用 AWS 预留 BGP CIDR 块,因为这些 CIDR 块用作创建 LAN GRE 隧道 的隧道 IP/前缀。有关 AWS 预留区块,请参阅 互联对等节点。
- 所选的 AWS 区域必须支持 AWS Transit Gateway 连接。[AWS Trans](https://aws.amazon.com/console/)it Gateway Connect 支持仅在 要求和 注意事项下列出的 AWS 区域提供。
- 与站点的 AWS LAN 子网关联的安全组中必须允许 [GRE](https://docs.aws.amazon.com/vpc/latest/tgw/tgw-connect.html#tgw-connect-peer) 协议。

# 配置

在客户级别,导航到 配置 **>** 交付渠道 **>** 交付服务。在 **SaaS** 和云入口服务 部分中,选择 **AWS Transit Gateway** 磁 贴。屏幕上将显示 **AWS Transit Gateway** 页面。

## 您也可以从 配置 **> SaaS** 和 **Cloud O**n Ramp > AWS Tran**sit Gateway** 导航到 **AWS Trans**i

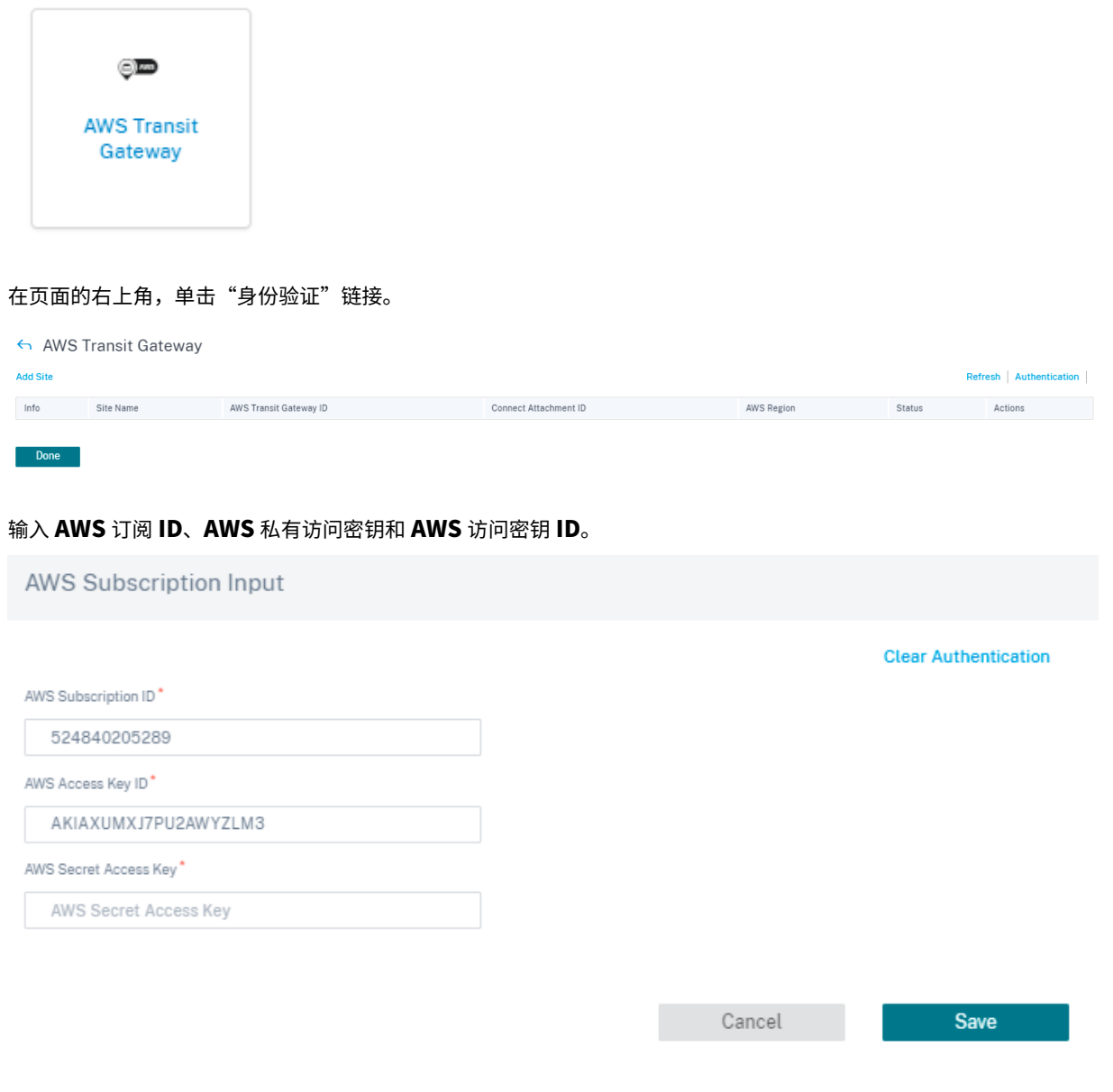

选择部署在 VPC 中的站点,您要在其中部署 Transit Gateway Connect 附件。

注意

仅列出在 AWS 中部署的站点。

根据所选站点,自动填充 **AWS** 区域 和 **VPC ID** 。

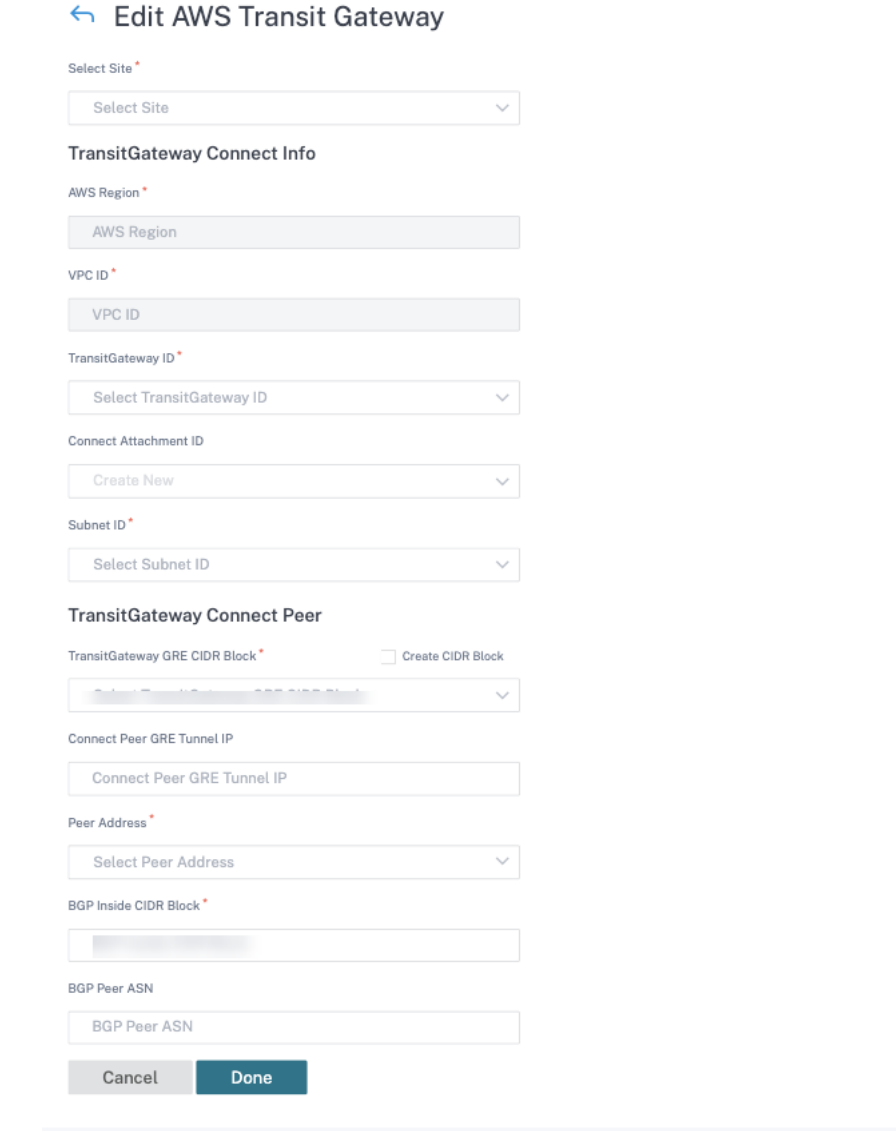

- Transit Gateway ID: 互连附件 (VPC 和 VPN) 的网络传输中心。
- 连接附件 ID: Transit Gateway 连接附件的唯一标识符。连接附件允许您使用 GRE 和 BGP 在 Transit Gateway 和第三方设备之间建立连接。您可以选择现有的 连接附件 ID, 也可以根据需要创建 ID。
- 子网 ID: SD-WAN VPX 局域网接口所在的 AWS 子网 CIDR。

单击 **+** 连接点 以创建 Transit Gateway 连接对等体。Transit Gateway Connect Peer 在 AWS 区域中的 Citrix SD‑WAN VPX 和 Transit Gateway 之间创建 GRE 隧道。GRE 隧道是通过选择 Transit Gateway CIDR 区块的 IP 地址和 SD‑WAN VPX 的局域网 IP 地址来创建的。

- Transit Gateway GRE CIDR 块: 用于建立 GRE 隧道的 IP 地址。您可以选择现有的 CIDR 块,也可以通过 选中"创建 Transi **t Gateway GRE CIDR** 块"复选框来创建一个新的 **CIDR** 块。
- 连接对等 GRE 隧道 IP: Transit Gateway 端的 GRE 隧道对等 IP 地址。
- 对等地址:Citrix SD‑WAN VPX 的局域网 IP 地址。
- BGP Inside CIDR 块: 用于 BGP 对等的内部 IPv4 地址范围。指定 169.254.0.0/16 范围内的 /29 CIDR 块。
- **BGP** 对等 **ASN**:Citrix SD‑WAN VPX 的边界网关协议 (BGP) 自治系统编号 (ASN)。您可以使用分配给您的 网络的现有 ASN。如果您没有,则可以使用 64512—65534 范围内的私有 ASN。

注意

- AWS 对 Transit Gateway CIDR 区块和 BGP Insidr 施加了某些限制。有关限制的更多详细信息,请参阅 Tr ansit Gateway CIDR 区块 和 BGP Inside CIDR。
- 如果未指定 Connect Peer GRE 隧道 IP, 则 AWS 会通过从配置的 Transit Gateway CIDR 块中选择一 个 IP 地址来自动分配 IP 地址。如果要指定特定的 IP 地址,请确保该地址位于 Transit Gateway CIDR 区 块[范围内。](https://docs.aws.amazon.com/vpc/latest/tgw/tgw-transit-gateways.html)

#### 单击"完成",然后单击"保存"。

```
在"操作"列中单击"部署"。部署过程大约需要 5 分钟, 您可以单击"刷新"按钮查看状态。
```
注意

• 自动创建的 LAN GRE 隧道的名称采用以下格式:

```
1 AWS_TGW_Connect-Tunnel-<number>
\mathcal{D}3 <number> is the number of GRE tunnels auto-created for the site,
      incremented by one.
```
• 在 Connect Peer 中配置的 LAN 虚拟接口的所有现有虚拟 IP 地址上禁用身份,并且仅在新添加的虚拟 IP 地址 (AWS 分配给站点的 BGP Peer IP)上启用身份。

```
AWS TransitGateway Connect
                                                                                                                  C Refresh 
C Refresh 
C Manage Authentication
  + Site
                           AWS Transit Gateway ID Connect Attachment ID
Info
      Site Name
                                                                                                 AWS Region
                                                                                                                  Status
                                                                                                                                           Actions
\OmegaMCN AWS
                           tate-OEOx/Tox8032bOEEOx
                                                          taw attach 029mala7c9c00b0b2
                                                                                                                                           ...
                                                                                                us-east-1
                                                                                                                                         Edit
Done
                                                                                                                                         Delete
                                                                                                                                         Deploy
```
您可以使用 部署跟踪器在网络上激活配置更改。成功激活后,将在 Citrix SD‑WAN VPX 和 AWS Transit Gateway 之间建立 GRE 隧道。当您单击"验证配置"并继续进行暂存和激活时,系统会自动为该站点创建以下配置:

• LAN [GRE](https://docs.citrix.com/zh-cn/citrix-sd-wan-orchestrator/network-level-configuration/network-configuration.html#deployment-tracker) 隧道

Verify Config

Service & Bandwidth

• BGP 和 BGP ASN

- BGP 邻居
- 导入筛选器
- 导出筛选器
- 局域网虚拟接口上的其他虚拟 IP

#### 监视和故障排除

要验证 GRE 隧道的建立状态,请导航到 报告 **>** 实时 **>** 统计 **>** 其他统计信息 **> GRE** 隧道。在以下屏幕截图中,您可以 看到从 SD‑WAN 到 AWS Transit Gateway 的 GRE 隧道已建立,状态为 UP。

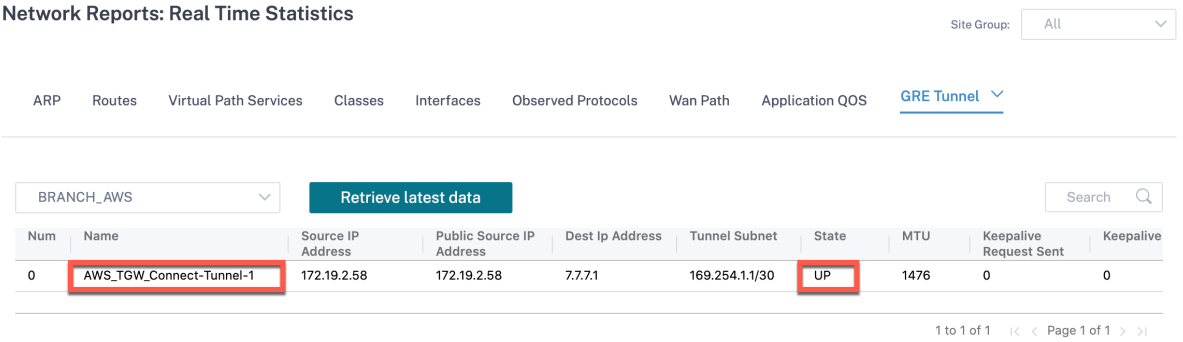

要验证 BGP 路由安装,请导航到 报告 **>** 实时 **>** 路由,然后检查站点是否有 BGP 路由。这意味着您可以学习连接到 AWS Transit Gateway Connect 的网络,并可以通过 GRE 隧道与这些网络通信。

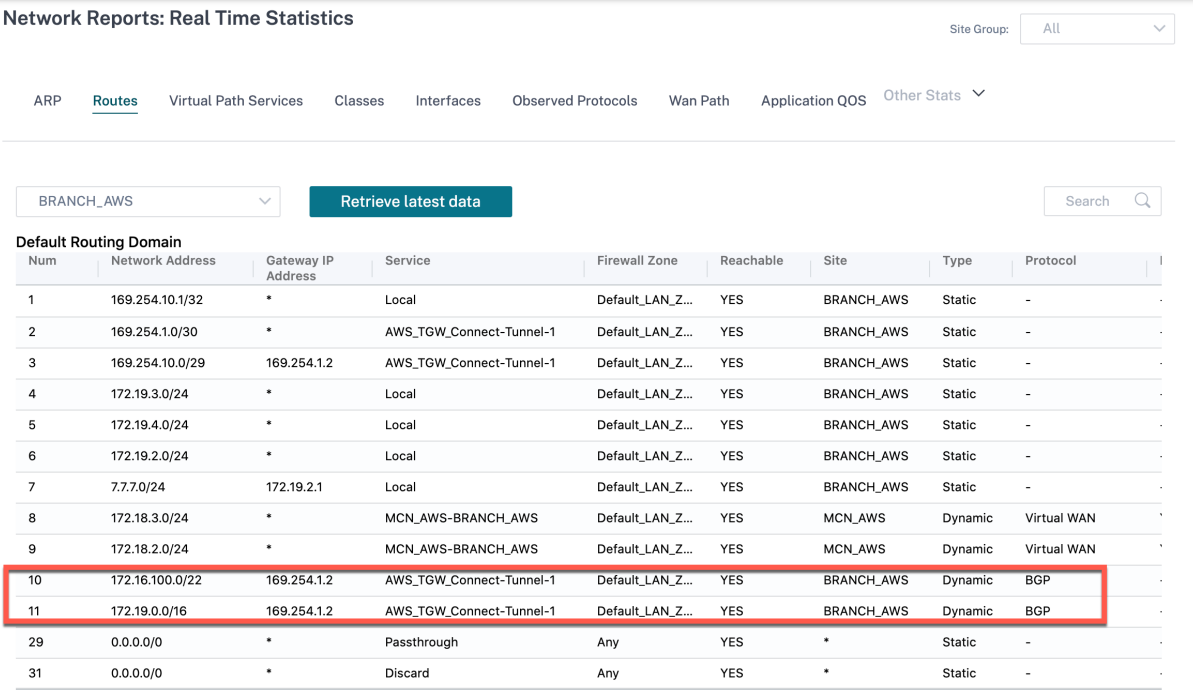

1 to 13 of 13  $\rightarrow$   $\leq$   $\leq$  Page 1 of 1  $\rightarrow$   $\rightarrow$ 

#### 常见问题解答

1. 部署后 AWS Transit Gateway Connect 状态显示为 失败 时该怎么做?

在以下情况之一中,状态可能会转换为"失败":

- 当 VPC 连接创建失败时
- 连接附件创建失败
- 连接对等部署失败

如果 Connect Peer 部署失败,请单击"信息"图标查看详细信息。要继续操作,请删除并重新部署该站点。

2. 已创建 VPC 连接时该怎么做?

我们建议您从 AWS 控制台创建 Transit Gateway Connect 附件,然后使用 Citrix SD‑WAN Orchestrator 服务提供的站点现有连接附件部署 Connect Peer。

3. 在部署 AWS Transit Gateway Connect 时, 当 Connect Peer 部署在创建局域网路由

作为部署的一部分,Citrix SD‑WAN Orchestrator 服务尝试在 AWS 中 SD‑WAN 局域网接口的路由表中添加 局域网路由。如果您没有为 LAN 子网创建辅助路由表,则创建路由可能会失败。为避免任何安全问题,请勿在主 VPC 路由表中添加 LAN 路由。

4. 部署 AWS Transit Gateway Connect 时 Connect Peer 在创建连接点时部署失败该怎么办

人们多次观察到,AWS Transit Gateway Connect Peer 有时会处于 待处理 状态数小时(可能是 AWS Transit Gateway Connect 的临时行为)。Citrix SD-WAN Orchestrator 服务仅在每项资源在 AWS 中转换为"可用" 状态时才会继续部署。

5.当您从"操作"列中单击"删除"时,该站点将立即从 AWS Transit Gateway 中删除。但是,这些资源仍然可 以在 AWS 控制台上看到。为什么呢?

当您单击"删除"时,Citrix SD‑WAN Orchestrator 服务会启动删除任务,从 AWS 中删除所有资源。但是, 如果您手动干预并删除了一些资源,Citrix SD‑WAN Orchestrator 删除作业只会清理数据库条目。你必须手 动清理其余资源。

6. Citrix SD‑WAN Orchestrator 服务删除 AWS 资源需要多少时间?

从"操作"列中单击"删除"后,删除 AWS 资源最多需要 10 分钟。等待此间隔以确保成功删除所有资源。

7. 要在同一 VPC 中创建多个 Transit Gateway 站点,且子网位于同一可用区,首选方法是什么?

首选方法是仅创建一次连接附件,然后对其余站点使用相同的连接附件。

**Citrix SD‑WAN** 与谷歌网络连接中心集成

October 21, 2022

Google 网络连接中心 (NCC) 为企业提供了一种机制,用于连接本地、Google Cloud 上的虚拟私有云 (VPC) 以及其 他企业网络,并将它们作为分支管理到 Google Cloud 上的集中式逻辑中心。

Citrix SD‑WAN 与 Google NCC 的集成为组织提供了快速、安全和弹性的入口,使他们能够将分支机构、远程站点和 本地网络中的数据连接和迁移到 Google Cloud。此外,企业可以使用 Google 的高速互联网主干网连接到工作负载和 其他分支机构。

有关如何将 Citrix SD-WAN 与 Google NCC 集成的信息,请参阅 C itrix SD-WAN for Google 网络连接中心部署指 南。

# [适](https://docs.netscaler.com/en-us/citrix-sd-wan-orchestrator/downloads/citrix-sdwan-with-google-ncc-deployment-guide.pdf)用于 **Azure** 的 **Citrix Virtual Apps and Desk[tops Standard](https://docs.netscaler.com/en-us/citrix-sd-wan-orchestrator/downloads/citrix-sdwan-with-google-ncc-deployment-guide.pdf)** 的 **SD‑WAN** 配置 集成

## October 21, 2022

Citrix SD‑WAN 是下一代广域网边缘解决方案,通过针对 SaaS、云和虚拟应用程序的灵活、自动化和安全的连接和性 能来加速数字化转型,从而确保始终在线的 Workspace 体验。

Citrix SD‑WAN 是组织通过快速简便的设置连接到 Azure 版 Citrix Virtual Apps and Desktops 标准版的推荐方式, 也是最佳方式。有关更多信息,请参阅 Citrix 博客。

#### 优势

- 通过引导式自动化工作流程,在 Citrix Virtual Apps and Desktops 标准版 Azure 中轻松设置 SD-WAN
- 通过先进的 SD‑WAN 技术实现始终在线、高性能连接
- 所有连接(VDA 到 DC、用户到 VDA、VDA 到云以及用户到云)的优势
- 与向数据中心回传流量相比,降低了延迟
- 流量管理以确保服务质量 (QoS)
	- **–** HDX/ICA 流量流上的 QoS(单端口 HDX AutoQoS)
	- **–** HDX 和其他流量之间的 QoS
	- **–** 用户之间的 HDX QoS 公平
	- **–** 端到端服务质量
- 链路绑定提供更多带宽,实现更快的性能
- Azure 上具有无缝链路故障切换和 SD‑WAN 冗余的高可用性 (HA)
- 优化的 VoIP 体验(数据包赛用于减少抖动和减少数据包丢失、QoS、本地突破以减少延迟)
- 与 ExpressRoute 相比,节省了大量成本并且部署更快、更容易

必备条件

要评估这些新功能,必须遵守以下先决条件:

- 1. 您必须拥有一个具有 Citrix SD-WAN Orchestrator 服务授权的现有 SD-WAN 网络。如果您没有 SD-WAN 网 络,则必须使用 Citrix SD‑WAN Orchestrator 服务设置一个。有关更多详细信息,请参阅 配置主控制节点 (MCN)。
- 2. 你必须订阅适用于 Azure 的 [Citrix Virtual Apps and](https://citrix.cloud.com/) Desktops 标准。
- 3. [目前,此](https://docs.netscaler.com/zh-cn/citrix-sd-wan-orchestrator/site-level-configuration/basic-settings.html)集成支持仅适用于客户。如果您是合作伙伴或 MSP,并且必须尝试此服务,则必须以客户身份订阅适用 于 Azure 的 Citrix Virtual Apps and Desktops 标准。只有这样,才能启用此集成。
- 4. 要使用 SD-WAN 功能 (例如 MSI 的 QoS、应用程序可见性), 必须为网络中的所有 SD-WAN 站点配置网络定 位服务 (NLS)。
- 5. 你必须将 DNS 服务器和 AD 部署在客户端终端节点的位置(位于数据中心环境中,该环境也有 MCN),或者还 可以使用 Azure Active Directory (AAD)。
- 6. DNS 服务器必须能够解析内部(私有)和外部(公共)IP。
- 7. 确保 FQDN sdwan‑位.citrixnetworkapi.net 已在防火墙中列入白名单。这是用于网络定位服务的 FQDN, 对于通过 SD‑WAN 虚拟路径发送流量至关重要。

有关必须在防火墙上列入白名单的云服务列表,请参阅 使用 Citrix SD‑WAN Orchestrator 服务的先决条件。

#### 部署体系结构

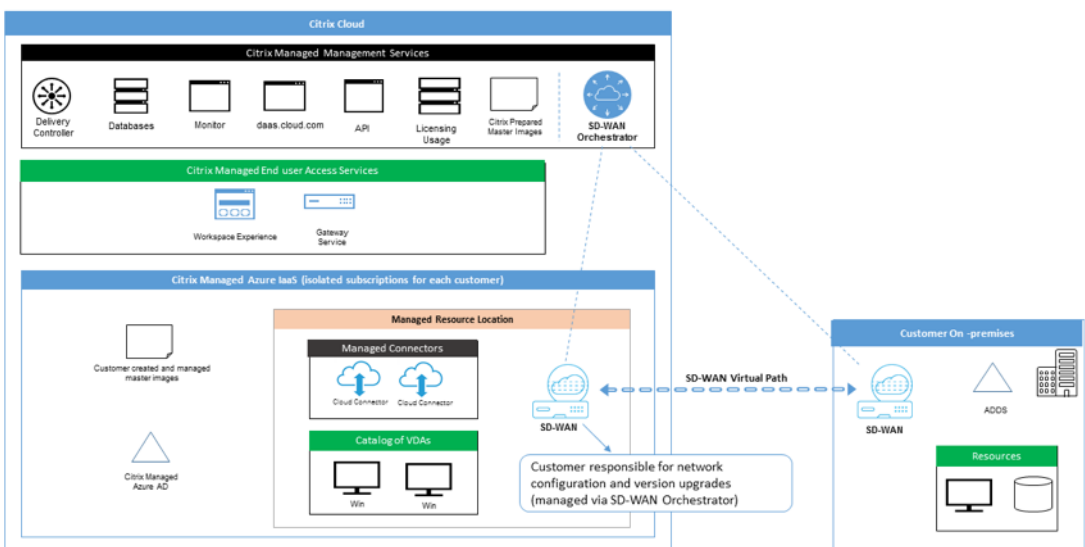

任何部署都将具有以下实体:

- 托管 SD-WAN 设备的本地位置,可以在分支模式下部署,也可以作为 MCN 进行部署。此位置包含客户端计算 机、活动目录和 DNS。但是,您也可以选择使用 Azure 的 DNS 和 AD。在大多数情况下,本地位置作为本地数 据中心并容纳 MCN。
- 适用于 **Azure** 云服务的 **Citrix Virtual Apps and Desktops** 标准:该实体提供:
	- **–** 用于启用和监视 Citrix Virtual Apps and Desktops 标准版 SD‑WAN 连接的用户界 Azure。
	- **–** 在 Azure 中创建 SD‑WAN 虚拟机实例。
	- **–** 管理他们的一生。
	- **–** 将 SD‑WAN 实例成本与 Citrix Virtual Apps and Desktops 标准版客户账单费用捆绑在一起。
	- **–** 为 SD‑WAN 实例配置本地网络环境(子网、本地路由、防火墙规则等)。
	- **–** 向 Citrix SD‑WAN Orchestrator 服务提供 SD‑WAN 实例信息,以提供和使用 SD‑WAN 监控和其他操 作数据。
- **Citrix SD‑WAN Orchestrator** 服务:Citrix SD‑WAN Orchestrator 服务为软件定义广域网管理提供用户 界面:
	- **–** 包括管理在 Citrix 虚拟应用程序和适用于 Azure 的桌面标准中部署的实例。
	- **–** 为 Azure SD‑WAN 实例实施 Citrix Virtual Apps and Desktops 标准的初始配置。
	- **–** 对 SD‑WAN 实例管理实施限制,以反映适用于 Azure 配置的 Citrix Virtual Apps and Desktops 标准。
	- **–** 与 Azure 的 Citrix Virtual Apps and Desktops 标准集成,以提供和使用 SD‑WAN 监控和其他运营数 据。
- 虚拟和物理 **SD‑WAN** 设备:虚拟和物理 SD‑WAN 设备在云端 (VM)、本地数据中心和分支机构(物理设备或虚 拟机)中作为多个实例运行,以提供这些位置之间以及往返公共互联网的连接。

Citrix Virtual Apps and Desktops Standard for Azure 订阅中的 SD‑WAN 实例由 Citrix Virtual Apps and Desktops Standard for Azure 云服务在 Citrix Virtual Apps and Desktops 标准领域中创建为单个 或一组虚拟设备(如果有 HA 部署)Azure 订阅。其他位置(DC 和分支机构)的 SD-WAN 设备由客户创建。所 有这些软件定义广域网设备均由 SD‑WAN 管理员通过 Citrix SD‑WAN Orchestrator 服务进行管理(在配置 和软件升级方面)。

• 适用于 **Azure VDA** 的 **Citrix Virtual Apps and Desktops** 标准,**Connec** tor‑使用适用于 Azure SD‑ WAN 设备的 Citrix Virtual Apps and Desktops 标准作为通往 Azure VNet 的 Citrix Virtual Apps and Desktops 标准之外的所有资源的门户,包括企业本地资源公共互联网上的 Azure 服务和 SaaS 应用程序。

## 用户角色

- 1. 适用于 Azure 管理员的 Citrix Virtual Apps and Desktops 标准: 决定使用 SD-WAN 连接并从 SD-WAN 管理员(或其他网络管理员角色)那里获取必要的网络信息:
	- 通过 Azure 用户界面的 Citrix Virtual Apps and Desktops 标准开始配置 SD‑WAN 连接。
	- 完全启用 SD‑WAN 连接后,使用 SD‑WAN 连接管理 Azure 目录的 Citrix Virtual Apps and Desktops 标准。
- 与 SD‑WAN 管理员一起监控 SD‑WAN 连接,并根据需要采取更多措施。
- 2. **SD‑WAN** 管理员:向适用于 **Azure** 管理员的 Citrix Virtual Apps and Desktops 标准版提供 SD‑WAN 配置 信息:
- 在适用于 Azure 的 Citrix Virtual Apps and Desktops 标准版中激活 SD-WAN 实例,以启用与其他网络元素 的连接,并执行额外的配置活动。
- 与 SD‑WAN 管理员一起监控 SD‑WAN 连接,并根据需要采取额外措施。

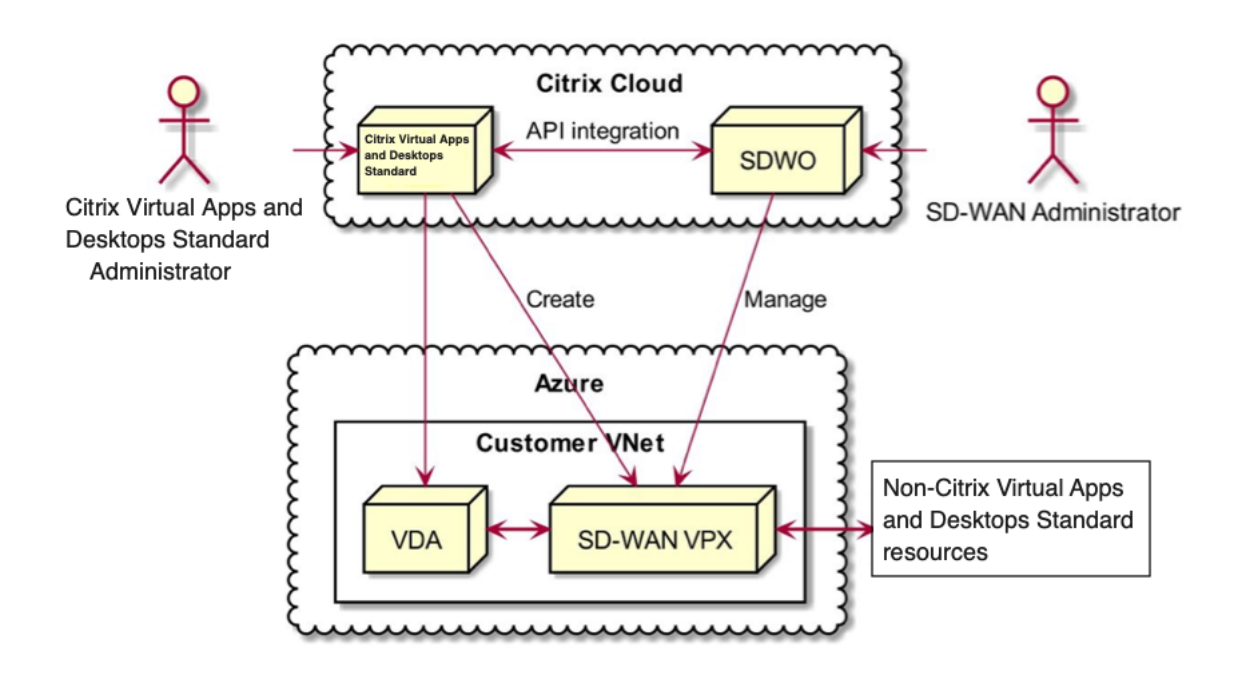

# **SD‑WAN** 的访问管理 **Citrix Virtual Apps and Desktops** 标准用于 **Azure** 集成的标准

- 适用于 Azure 的 Citrix Virtual Apps and Desktops 标准以及 Citrix SD-WAN Orchestrator 服务都依靠 Citrix Cloud IDAM 来识别具有 只读或读写 访问权限的用户。
- 此外,Citrix SD‑WAN Orchestrator 服务能够仅在 Citrix SD‑WAN Orchestrator 服务中为用户分配类似的 访问权限。这两种授权机制与 OR 逻辑相结合: 在 Citrix Cloud 或 Citrix SD-WAN Orchestrator 服务中拥有 管理员访问权限就足以获得对 SD‑WAN 配置管理的访问权限。

## 部署和配置

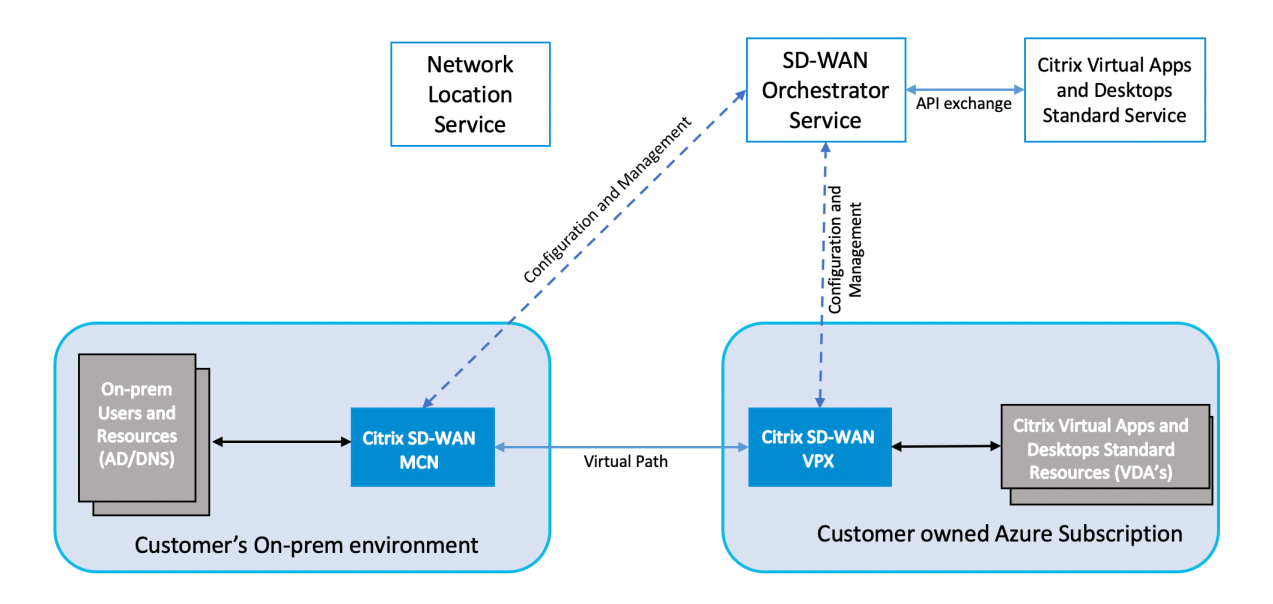

在典型部署中,客户将 Citrix SD-WAN 设备 (H/W 或 VPX) 作为 MCN 部署在其数据中心/大型办公室中。客户数据 中心通常会托管本地用户和资源,例如 AD 和 DNS 服务器。在某些情况下,客户可以使用 Azure Active Directory 服 务 (AADS) 和 DNS, 这两者都由 Citrix SD-WAN 和 Citrix Virtual Apps and Desktops 标准支持,用于 Azure 集 成。

在 Citrix 托管 Azure 订阅中,客户需要部署 Citrix SD‑WAN 虚拟设备和 VDA。SD‑WAN 设备通过 Citrix SD‑WAN Orchestrator 服务进行管理。但是,出于这种集成的目的, Citrix Managed Azure 订阅中的 SD-WAN 设备是通过 Azure UI/Workflow 的 Citrix Virtual Apps and Desktops 标准配置的。配置 SD-WAN 设备后,它将连接到现有 的 Citrix SD-WAN 网络,配置、可见性和管理等其他任务将通过 Citrix SD-WAN Orchestrator 服务处理。Citrix SD‑WAN Orchestrator 服务和适用于 Azure 的 Citrix Virtual Apps and Desktops 标准都使用 API 相互通信。

此集成的第三个组成部分是网络定位服务,它允许内部用户绕过 Gateway 并直接连接到 VDA,从而减少内部网络流量 的延迟。对于此集成的第 1 阶段,需要手动配置网络定位服务。有关更多信息,请参阅 网络定位服务 (NLS)。

#### 配置

1. 在您完成了先决条件部分中突出显示的所有 先决条件 后,必须配置的第一项是 DNS。这必须在 Citrix SD‑WAN Orchestrator 服务中进行配置。你需要管理员权限才能在 Citrix SD‑WAN Orchestrator 服务上配置 DNS。 要配置 DNS,请在 Citrix S **D‑WAN Orchestrator** 服务 **GUI** 中导航到配置 **>** 应用程序和 **DNS** 设置 **> DNS** 服务器,然后单击 **+DNS** 服务器。在随后[的屏幕中输](https://docs.netscaler.com/zh-cn/citrix-sd-wan-orchestrator/sd-wan-configuration-for-cmd-integration.html#pre-requisites)入主 DNS 和辅助 DNS。

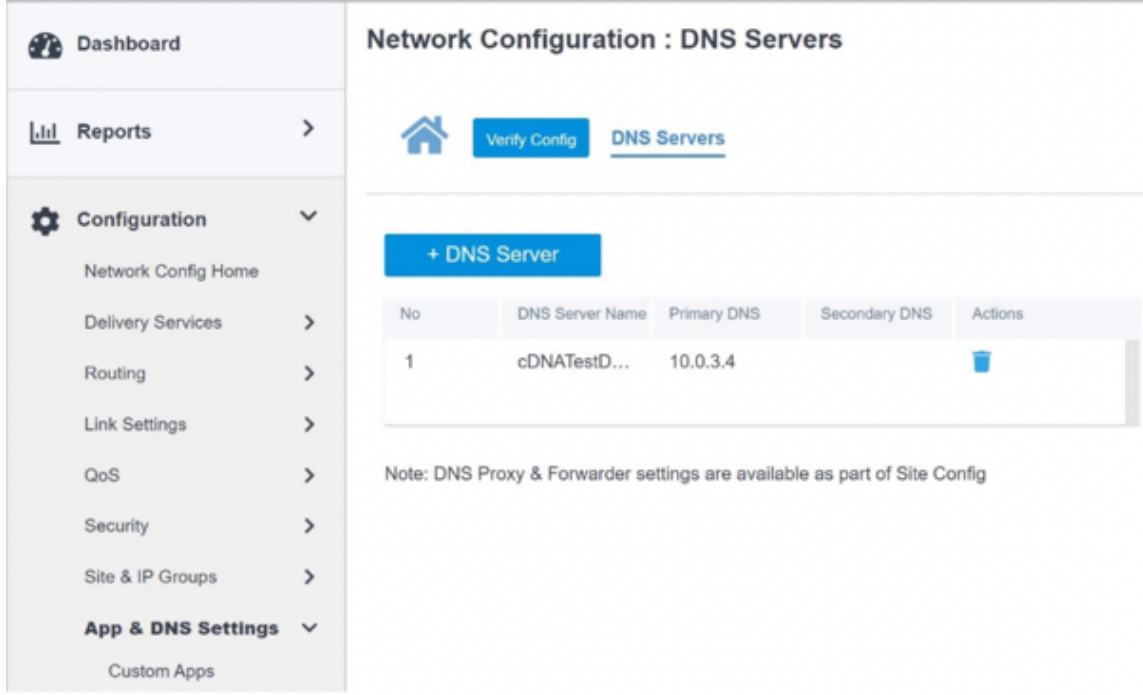

正如上文 部署和配置 部分所强调的那样,AD 和 DNS 位于本地位置充当数据中心,而在以 SD-WAN 为特色的 部署中,AD 和 DNS 位于局域网上的 SD‑WAN 后面。这是你必须在这里配置的 AD/DNS IP。如果你使用的是 Azure Active Directory 服务/DNS, 请将 168.63. 129.16 配置为 DNS IP。

如果您正[在使用本地](https://docs.netscaler.com/zh-cn/citrix-sd-wan-orchestrator/sd-wan-configuration-for-cmd-integration.html#deployment-and-configuration) AD/DNS,请检查是否可以从 SD-WAN 设备 ping DNS 的 IP。您可以通过导航到"疑难 解答"**>**"诊断"来完成此操作。在随后的屏幕中选中 **Ping** 复选框,然后从 SD‑WAN 设备的局域网接口/默认 接口启动 ping 您的 AD/DNS 的 IP。

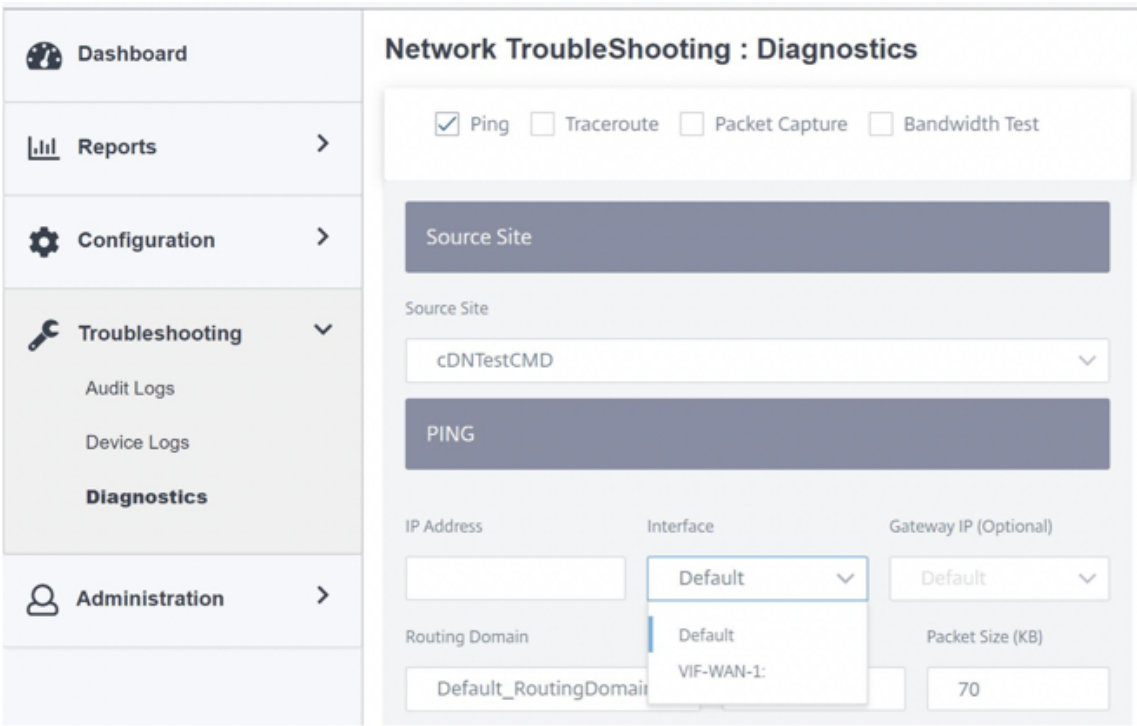

如果 ping 成功,则表示可以成功访问您的 AD/DNS。如果没有,则表明您的网络中存在路由问题,这使得您的 AD/DNS 无法访问。如果可能,请尝试将您的 AD 和 SD-WAN 设备置置于同一个 LAN 网段上。如果仍然存在 问题,请联系您的网络管理员。如果不成功完成此步骤,目录创建步骤将不会成功,并且您可能会收到一条错误 消息,指出 未配置全球 **DNS IP**。

注意:

确保 DNS 能够同时解析内部和外部 IP。

2. 登录 Azure 用户界面的 Citrix Virtual Apps and Desktops 标准。您可以查看以下屏幕:

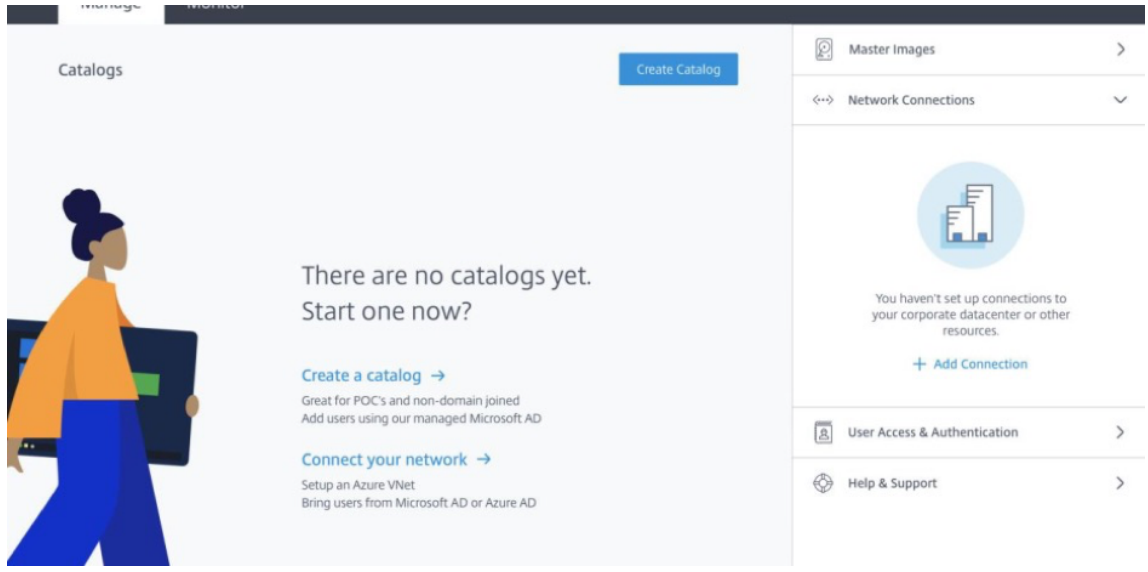

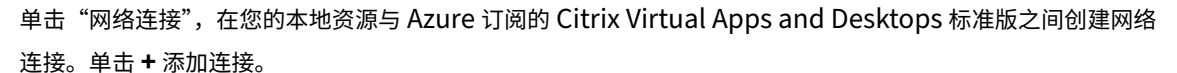

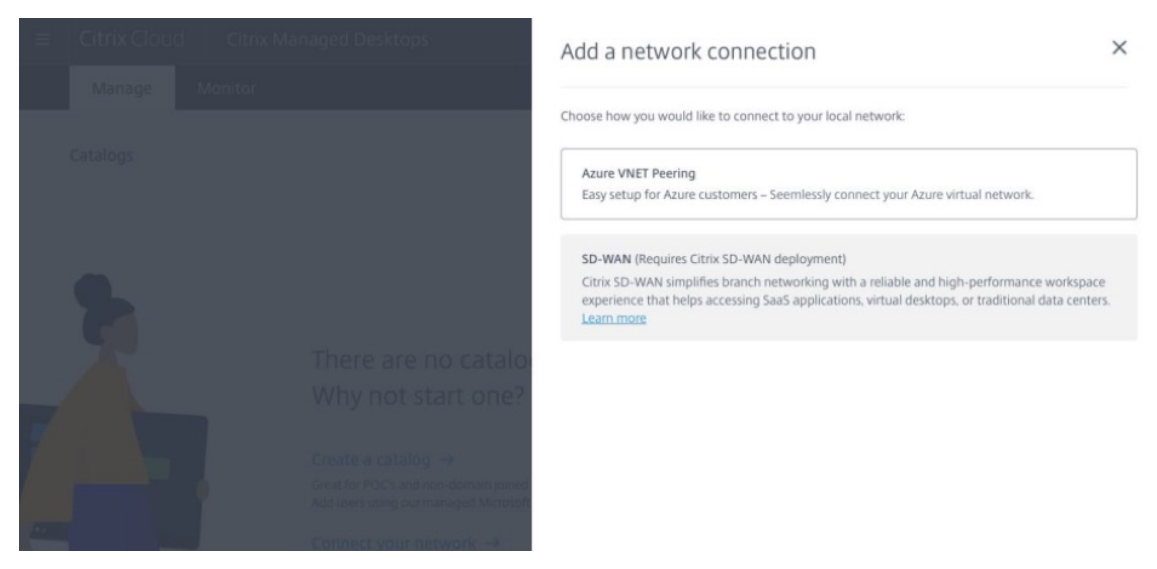

仅当您满足以下要求时,SD‑WAN 选项才会启用:

- 您必须拥有一个具有 Citrix SD-WAN Orchestrator 服务授权的现有 SD-WAN 网络。如果您没有 SD-WAN 网络,请使用 Citrix SD‑WAN Orchestrator 服务设置一个。有关更多详细信息,请参阅 配置主控 制节点 (MCN)。
- 你必须订阅适用于 Azure 的 [Citrix Virtual Apps and De](https://citrix.cloud.com/)sktops 标准。
- [目前,此集成支](https://docs.netscaler.com/zh-cn/citrix-sd-wan-orchestrator/site-level-configuration/basic-settings.html)持仅适用于客户。如果您是合作伙伴或 MSP 并且必须尝试此服务,则必须以客户身份订 阅适用于 Azure 的 Citrix Virtual Apps and Desktops 标准,只有这样才能启用此集成。否则,此选项 将保持禁用状态。

如果你想尝试这种集成并且需要试用 Citrix SD‑WAN Orchestrator 服务,请访问 citrix.cloud.com 或 sdwan.cloud.com 申请试用版。

3. 满足先决条件中突出显示的条件后,单击 **SD‑WAN** 选项卡查看整体工作流程:

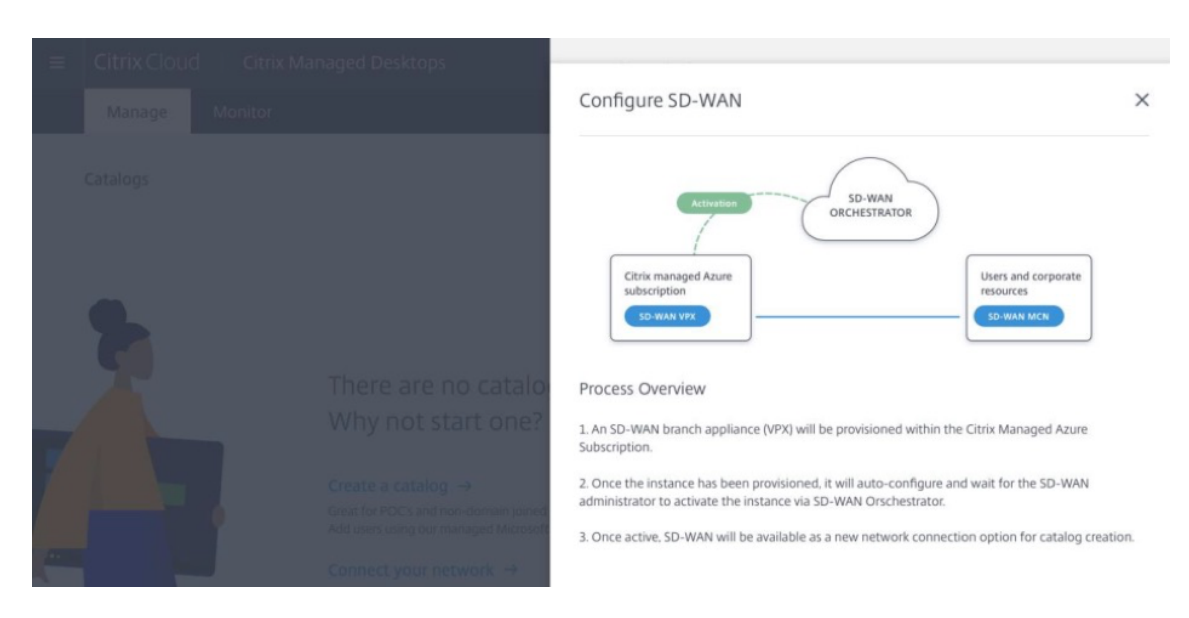

- 4. 输入以下详细信息以配置 SD-WAN:
	- 部署模式:您可以看到两个部署模式选项‑独立和高可用性。
		- **–** 独立:SD‑WAN 的部署模式可以是独立的,即部署单个 SD‑WAN 实例。如果 SD‑WAN 实例因 SD‑WAN 固件或底层 Azure INFRA 出现问题而失败,则无法联系 Azure 中 SD‑WAN 实例后面部 署的资源。换句话说,实例的行为处于失败阻止模式。
		- **–** 高可用性:为了防止 SD‑WAN 实例出现软件故障,您可以选择在高可用性模式下部署实例,即在活 动待机模式下部署两个 SD‑WAN 实例。Citrix 建议以高可用性模式为生产网络部署实例。
	- 输入 SD-WAN 站点名称:输入站点名称以标识 SD-WAN 网络中的站点。确保您选择的名字是唯一且容 易回忆起的。
	- 吞吐量和办公室数量:目前,仅支持 D3\_V2 选项。D3\_V2 支持高达 200 Mbps 的吞吐量,可以建立与 16 个站点的直接连接。非直接连接通过 MCN。
	- 区域:选择要部署 SD‑WAN 实例的 Azure 区域。这必须与你打算部署 Azure 资源的 Citrix Virtual Apps and Desktops 标准版的区域相同。
	- **VDA** 子网:VDA 子网是你想要在 Azure 中部署 VDA 和其他 Citrix Virtual Apps and Desktops 标准 版 Azure 资源的子网。
	- SD-WAN 子网: SD-WAN 子网是您要在其中部署 SD-WAN 设备的子网。

注意

此集成仅支持已加入域的目录,目前尚不支持未加入域的目录。

- 5. 一旦您提供了上一步中要求的所有信息,即可进行 Provisioning 和部署,该过程需要大约 20 奇数分钟的时间 才能完成。在此期间,幕后会执行以下步骤:
	- 虚拟 SD‑WAN 设备 (VPX) 将开始根据你选择的配置在 Azure 中进行预配。置备成功后,SD‑WAN VPX 将显示所选的 CPU 和内存 Provisioning 文件以及上一步中提供的网络配置。

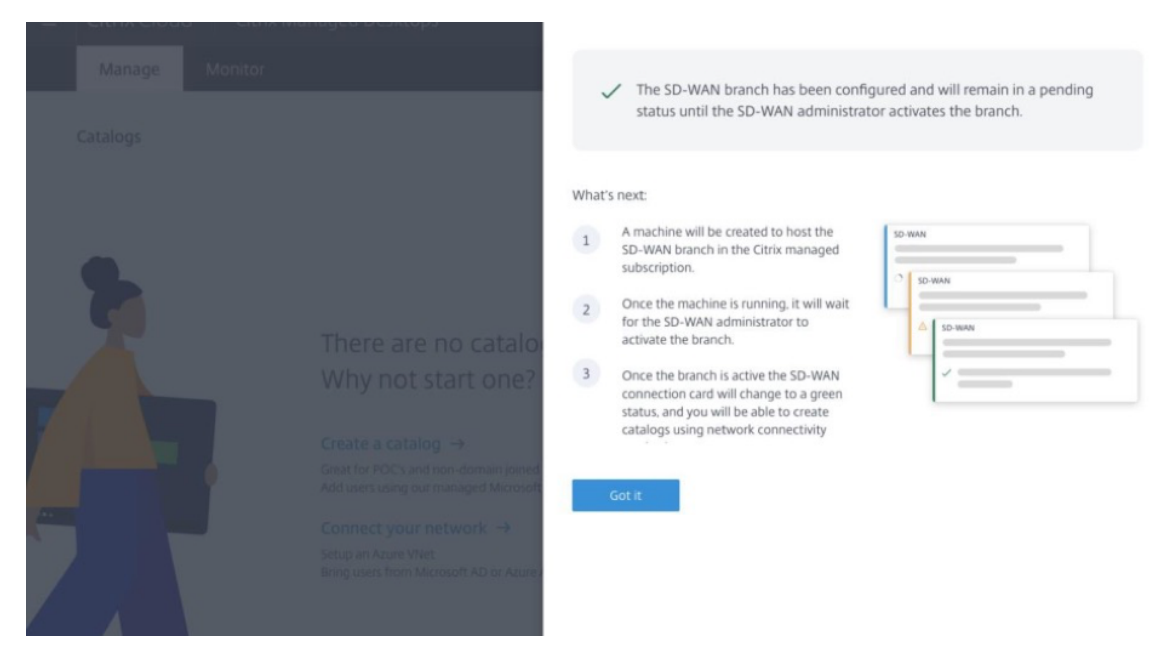

• 配置成功后, VPX 设备将通过公共互联网与 Citrix SD-WAN Orchestrator 服务联系,请求配置包。

6. 配置 SD‑WAN 分支后,您可以查看配置详细信息。

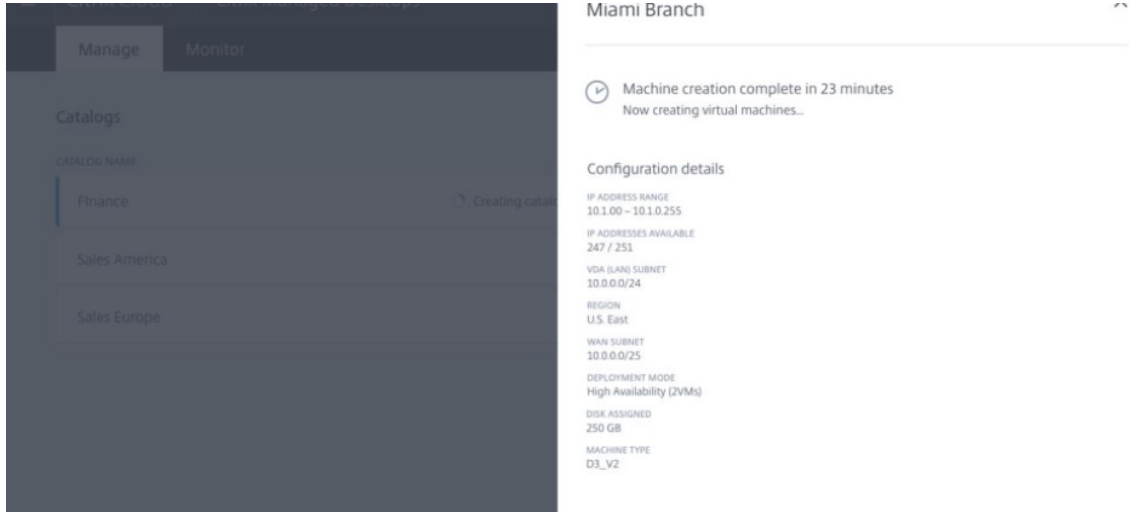

7. 配置实例后,您可以看到以下屏幕。此时,网络管理员必须登录 Citrix SD‑WAN Orchestrator 服务才能将 SD‑WAN VPX 设备添加到网络中。

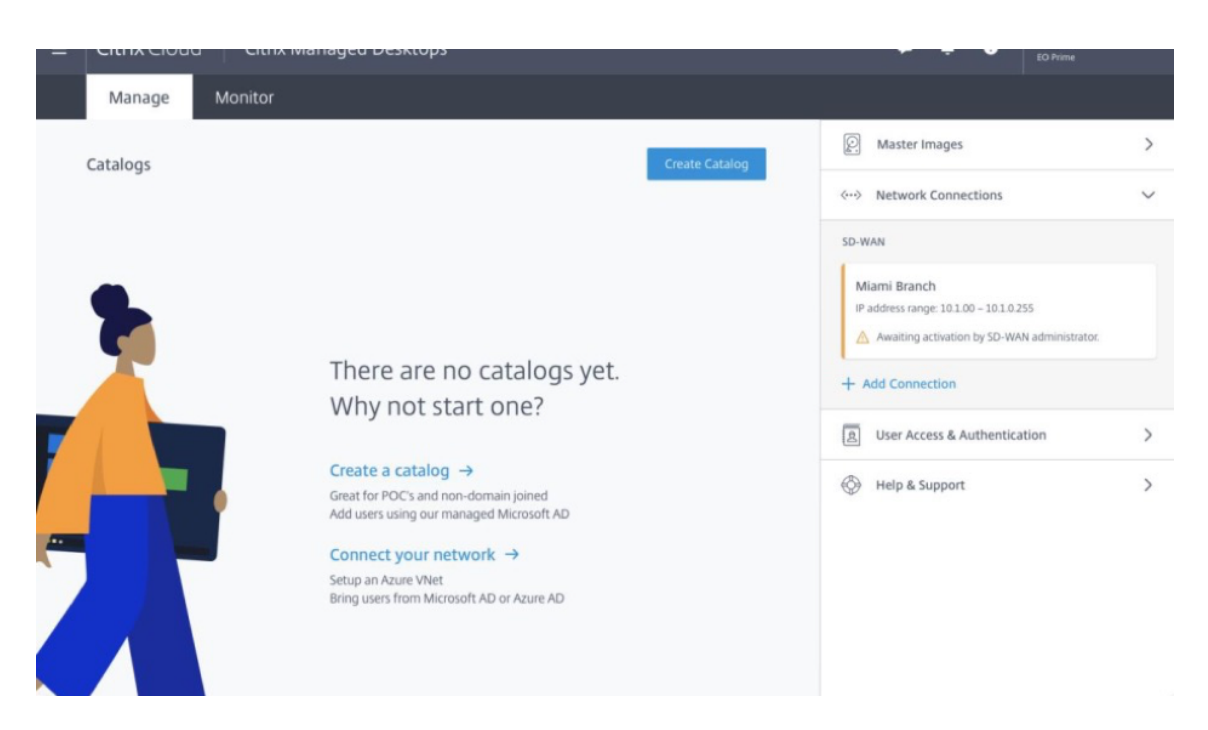

8. 网络管理员必须登录 Citrix SD-WAN Orchestrator 服务并导航到网络配置主页, 在那里你可以在 Citrix Virtual Apps 和 Azure 桌面标准中看到 SD‑WAN 站点的行项目。

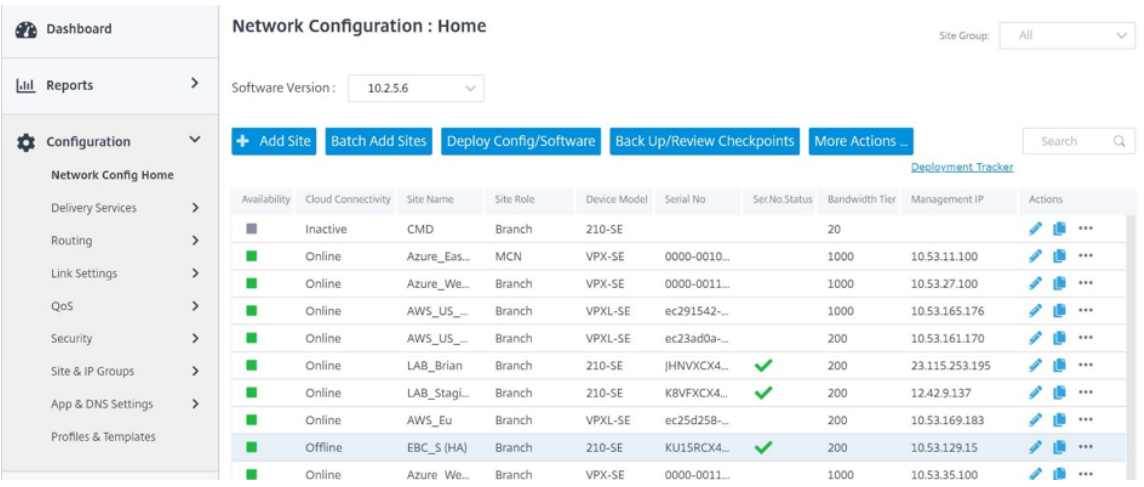

9. 网络管理员必须在此阶段部署站点。单击"部署要部署的配置**/**软件"。

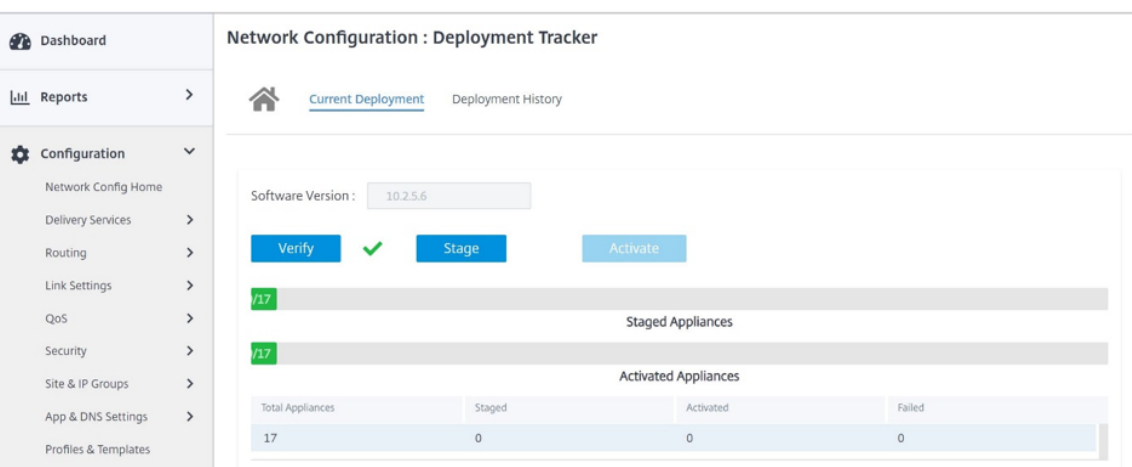

10. 部署配置**/**软件 步骤成功后,你可以看到 Citrix Azure 虚拟应用程序和桌面标准屏幕上的状态更改为 现在可以 使用 **SD‑WAN** 创建目录。

#### 网络定位服务

借助 Citrix Cloud 中的 网络定位 服务,您可以优化向订阅者工作区提供的应用程序和桌面的内部流量,从而加快 HDX 会话速度。

内部和外部网络上的用户必须通过外部网关连接到 VDA。虽然外部用户需要这样做,但内部用户与虚拟资源的连接速度 较慢。网络定位 服务允许内部用户绕过网关直接连接到 VDA,从而减少内部网络流量的延迟。

#### 配置

要设置 网络定位 服务,请使用 Citrix 提供的网络定位服务 PowerShell 模块配置与环境中的 VDA 相对应的 网络位置。 这些网络位置包括内部用户连接的网络的公有 IP 范围。

当订阅者从其工作区启动 Citrix Virtual Apps and Desktops Desktops Standard for Azure 会话时,Citrix Cloud 会根据他们连接的网络的公共 IP 地址来检测订阅者是公司网络的内部还是外部。

- 如果用户从内部网络连接,Citrix Cloud 会将连接直接路由到 VDA,而绕过 Citrix Gateway。
- 如果订阅者通过外部连接,Citrix Cloud 会按预期方式通过 Citrix Gateway 将订阅者路由,然后将该订阅者重 定向到内部网络中的 VDA。

注意

需要在网络定位服务中配置的公用 IP 必须是分配给 WAN 链接的公用 IP。

#### 分配给 **SD‑WAN** 设备的公有 **IP**

需要在 NLS 中配置的公有 IP 必须是用于通过虚拟路径发送流量的所有链路的 WAN 链路 IP。您可以通过导航到"站 点"**>** "报告"**>** "实时"**>** "统计"**>** "访问接口"来找到此信息。

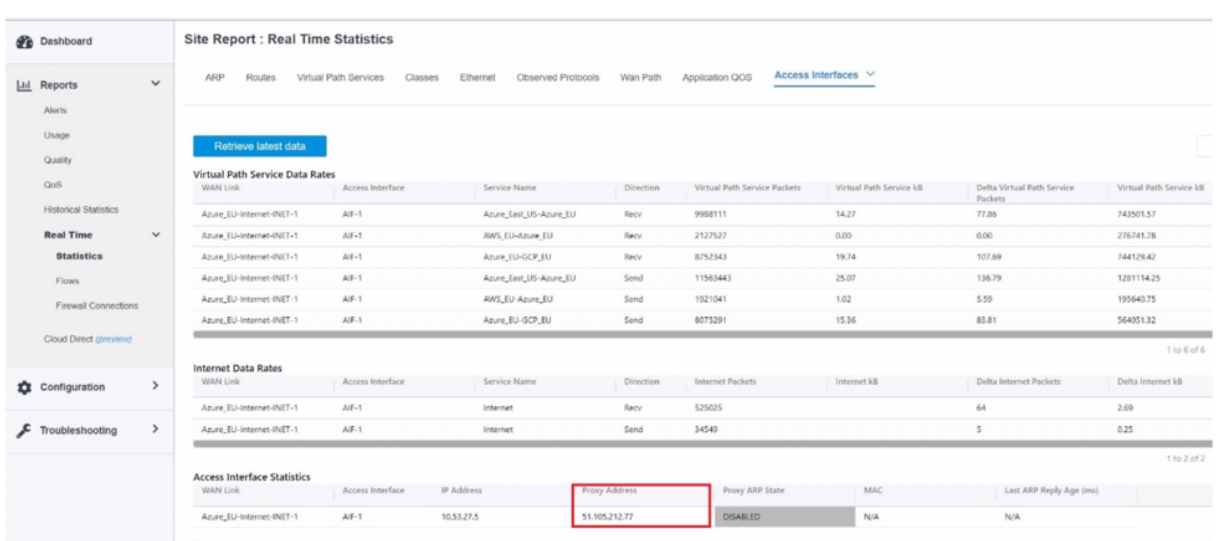

# **Citrix SD‑WAN Orchestrator** 与 **Check Point Connect** 集成

October 21, 2022

集成拓扑

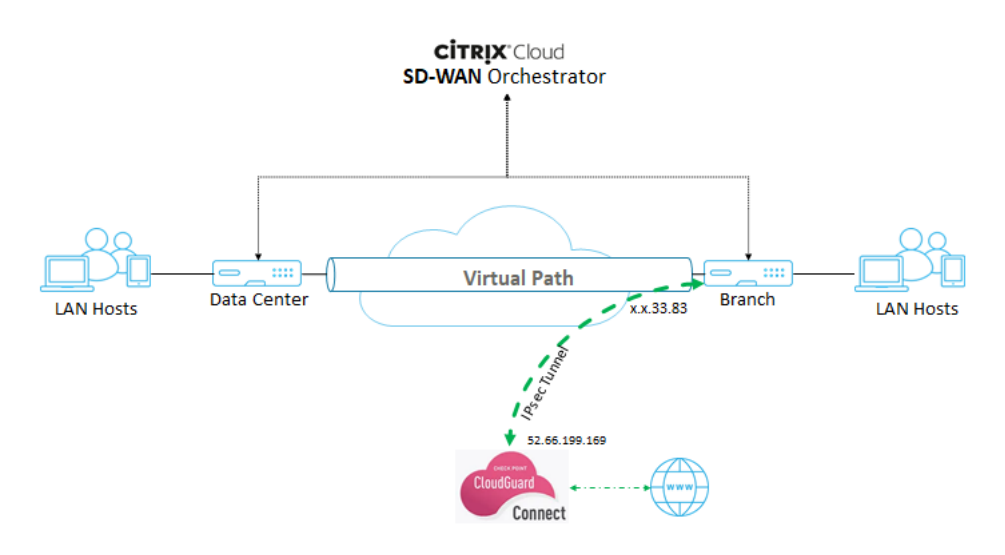

检查点门户上的配置

- 1. 在检查点门户网站上添加站点。
	- a) 登录检查点门户并添加站点。

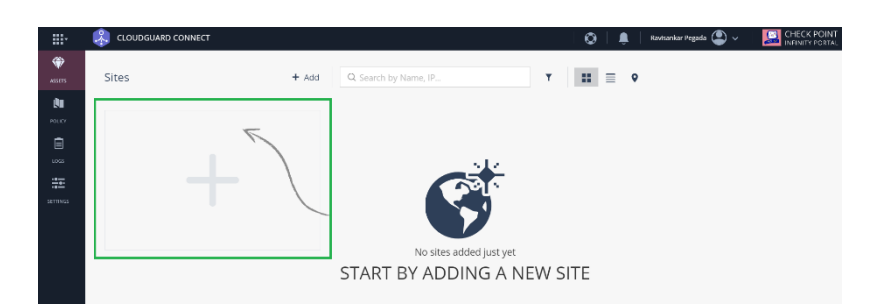

此时将出现用于创建站点的弹出窗口。提供所需的一般详细信息,然后单击

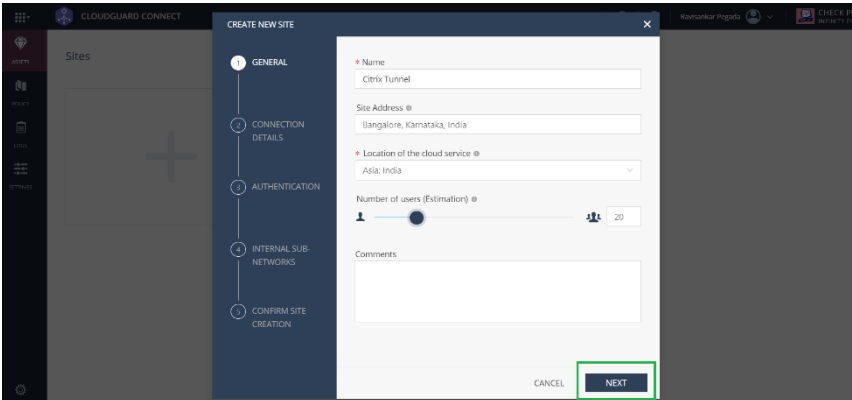

## b) 提供连接详细信息。选择 设备类型 作为 Citrix ,将 外部 IP 地址 选择为 静态 IP 地址。

#### 注意

提供分支 WAN Link 公有 IP 地址作为 外部 IP 地址。根据拓扑结构, 它是"x.x.33.83"。

如果您使用多个 Internet WAN 链接,请单击"添加另一个外部 **IP** 地址"以指定与这些 WAN 链接关联 的公用 IP 地址。

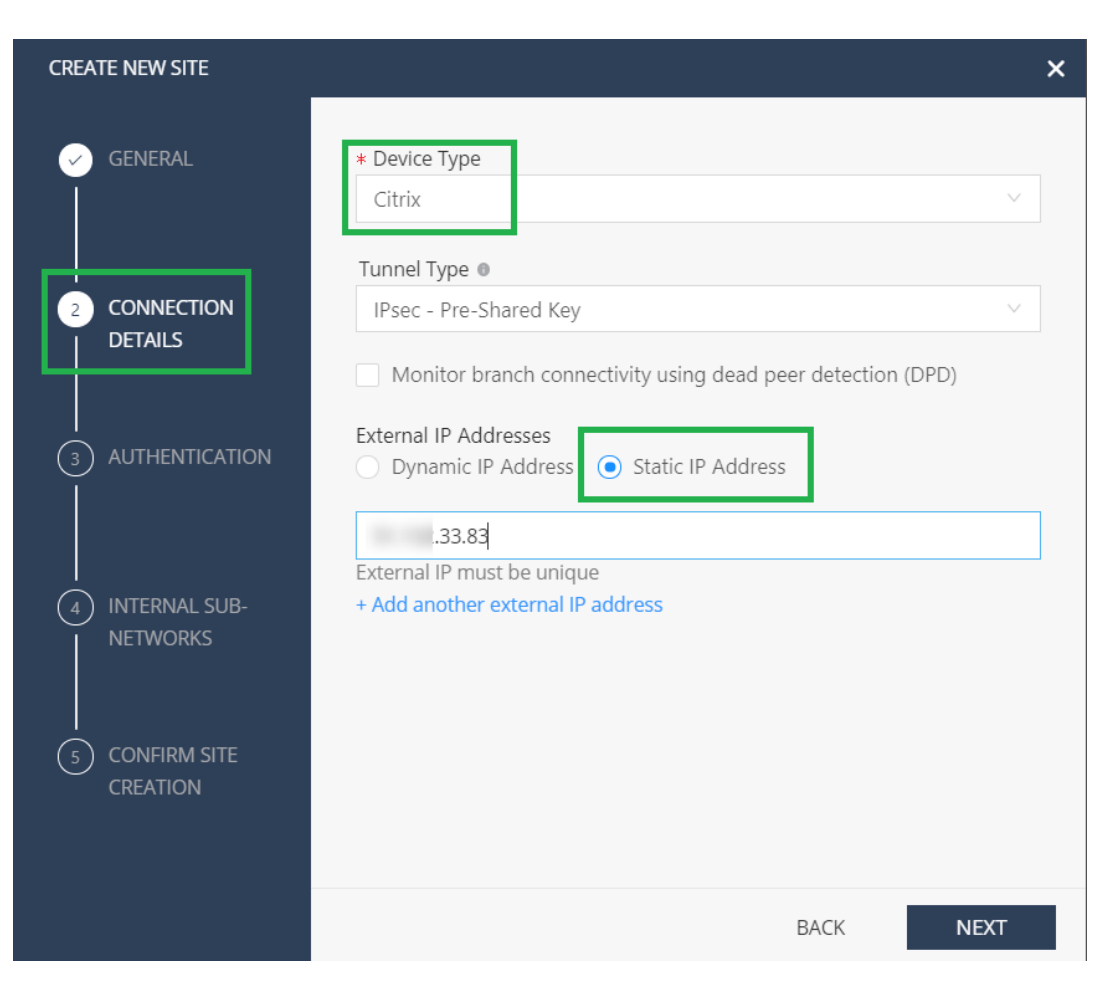

c) 在 身份验证 部分中,定义预共享密钥或自动生成的密钥。

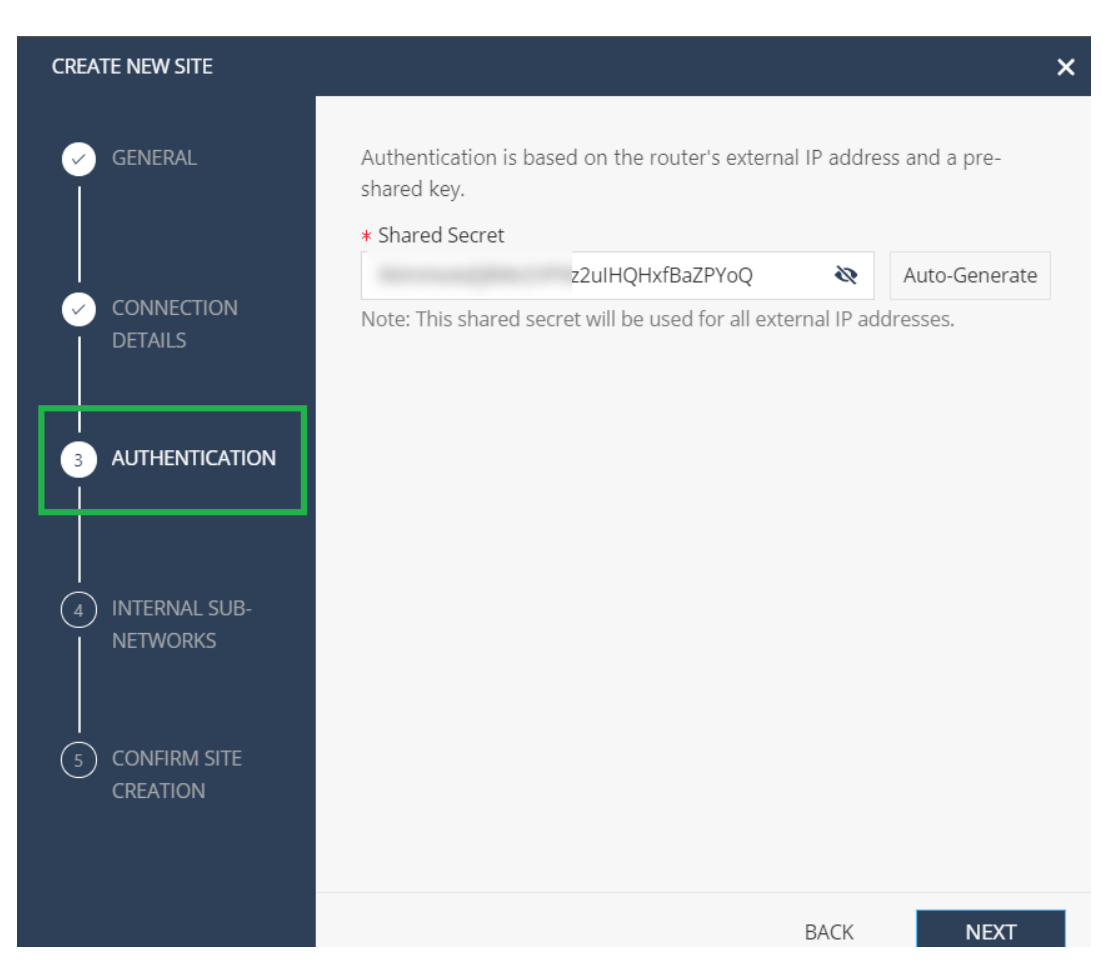

d) 提供内部子网。它是 SD-WAN 设备后面的局域网穿过隧道, 在 Citrix SD-WAN Orchestrator 服务中被 称为 受保护网络。它必须在 Citrix SD‑WAN Orchestrator 服务和检查点端都匹配,以确保隧道已建立。

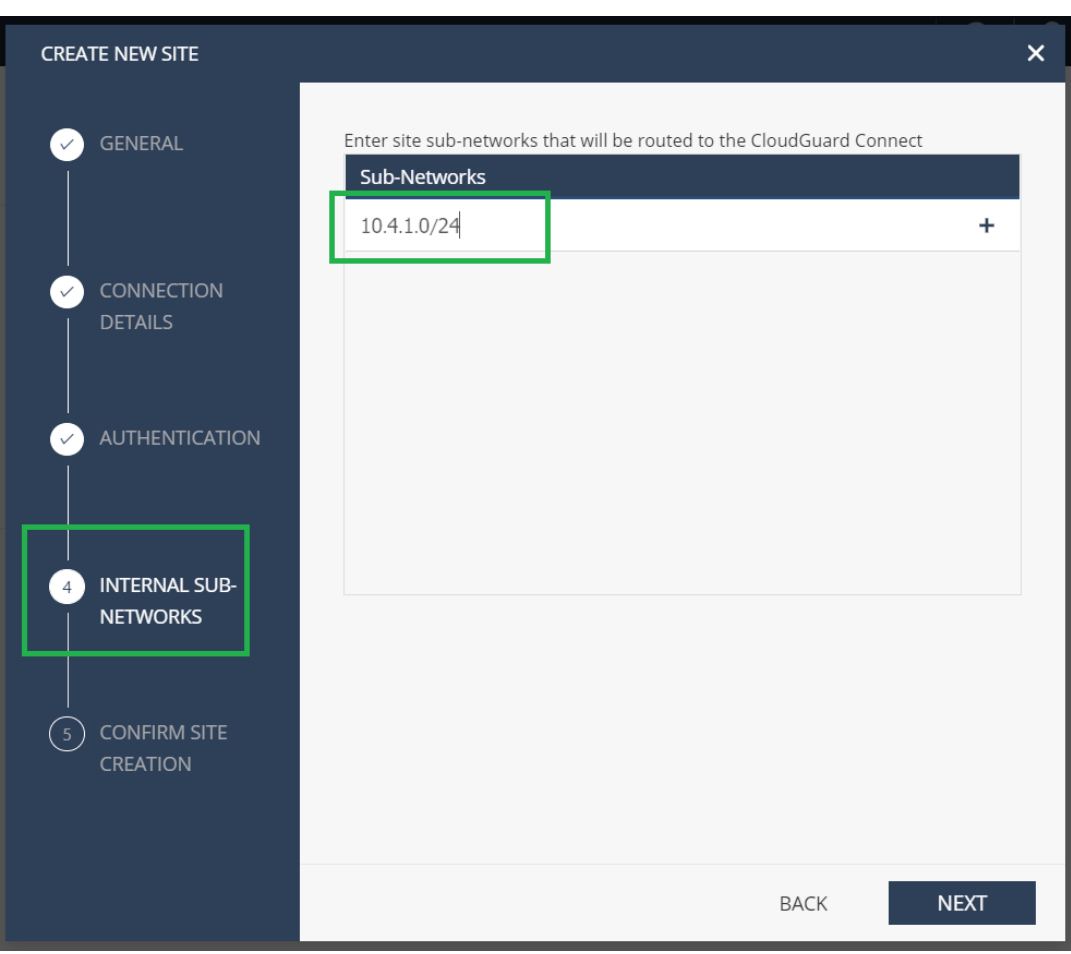

e) 验证配置, 然后单击"完成并创建站点"。

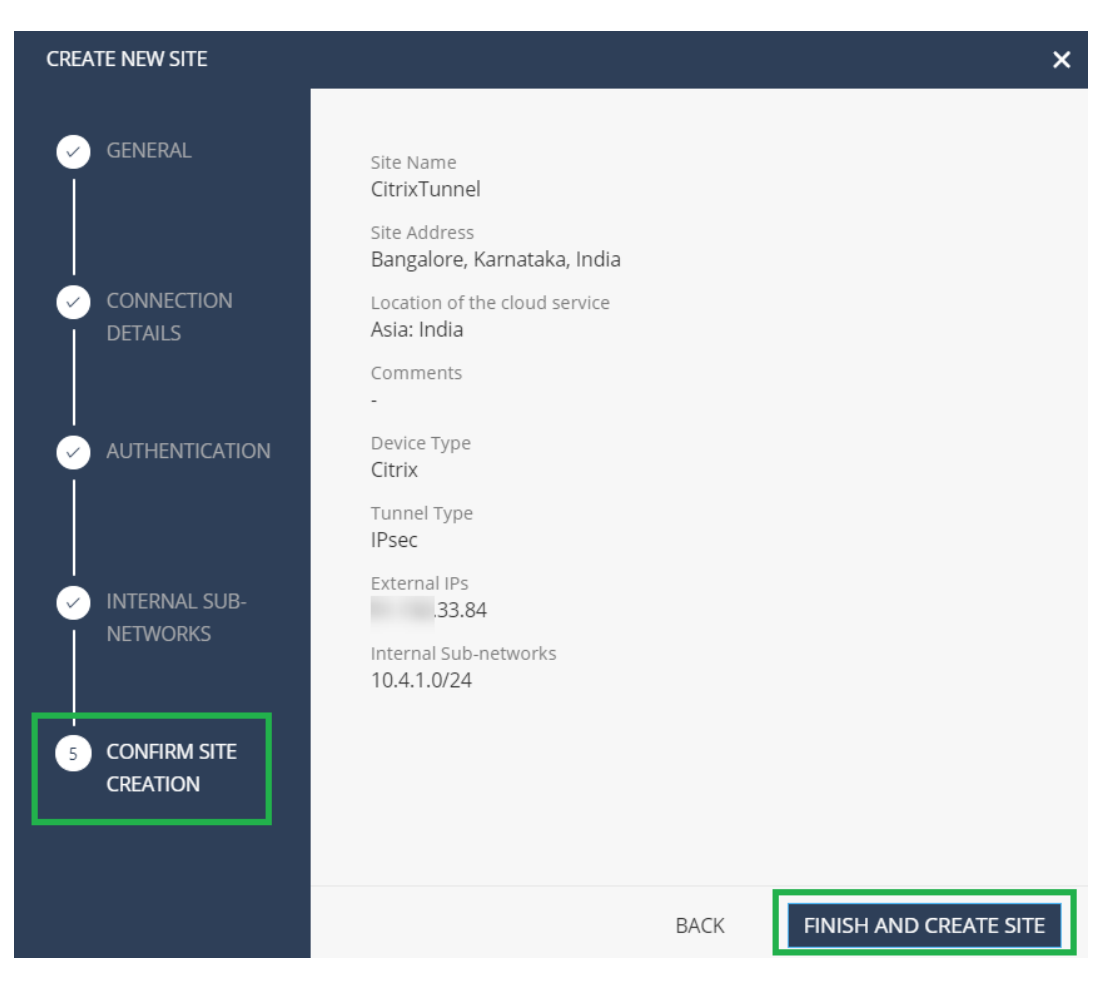

添加了状态为"正在 生成站点"的站点磁贴。

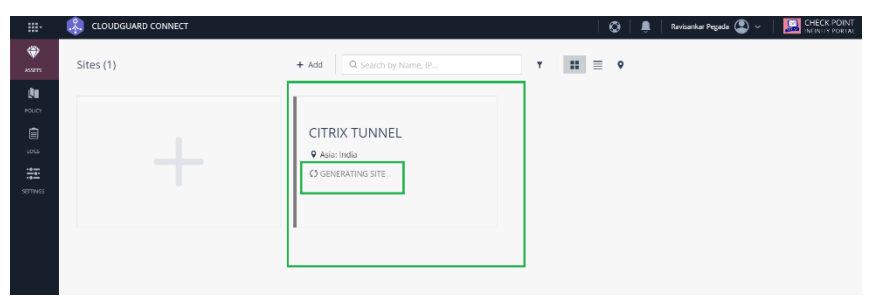

检查点需要大约 20 分钟才能生成站点。生成网站后,图块状态更改为"等待流量"。

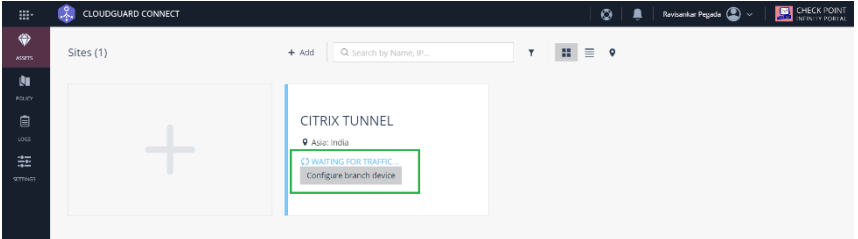

2. 单击"配置分支设备"以查看隧道详细信息。它包括通往 Check Point 云的两个 IPsec 隧道的详细信息。
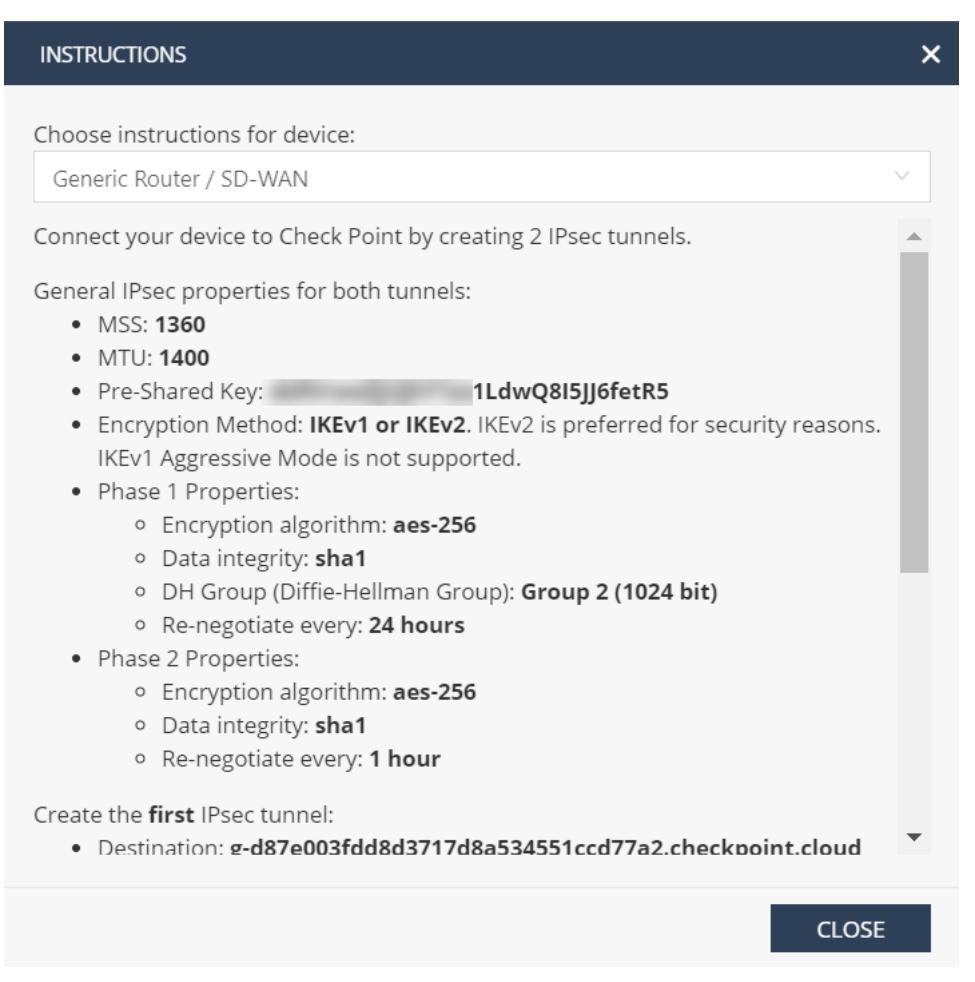

在此示例中,隧道目标以 FQDN 格式提及。解决此 FQDN 以获取可在 Citrix SD‑WAN 配置中使用的隧道目标 IP 地 址。

例如‑C:\Users\john >ns 查询 g‑d87e003fdd8d3717d8a534551ccd77a2.checkpoint.cloud 服务器:路由器 地址:192.168.0.1

非权威答案:

姓名:g‑d87e003fdd8d3717d8a534551ccd77a2.checkpoint.cloud

地址:52.66.199.169

## **Citrix SD‑WAN Orchestrator** 服务上的配置

使用隧道目标和 IPsec 参数在 Citrix SD‑WAN Orchestrator 服务上构建配置。

- 1. 创建 IPsec 加密配置文件。
	- a) 在 Citrix SD-WAN Orchestrator 服务用户界面中, 在网络级别导航到 配置 > IPsec 加密配置文件, 然 后单击 **+IPsec** 加密配置文件。

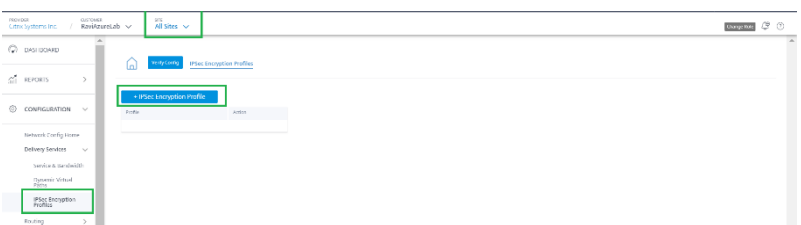

#### b) 根据检查点配置配置 IKE 和 IPsec 设置。

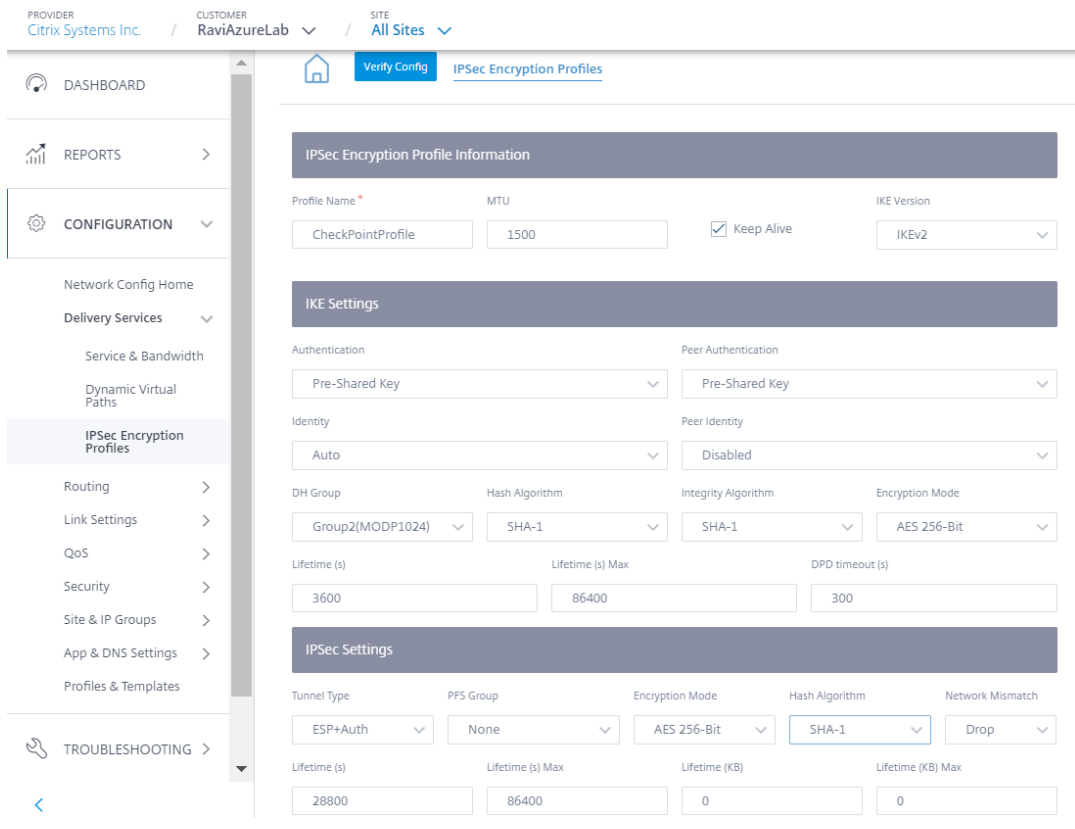

- 2. 向检查点云添加 IPsec 隧道。
	- a) 导航到 配置 > 交付服务 **>** 服务和带宽,然后添加 Intranet 服务。

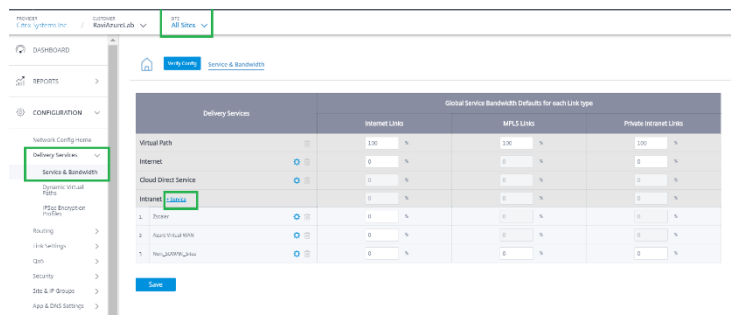

b) 选择 服务类型 为 **IPsec** 服务。

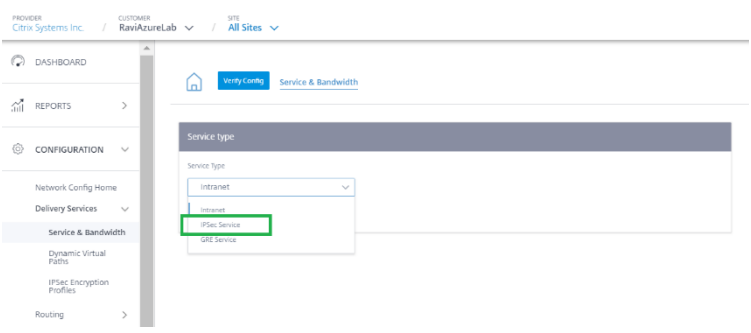

c) 将 IPSec 隧道配置到检查点云。单击 **+End P** oint 添加检查点终点信息。

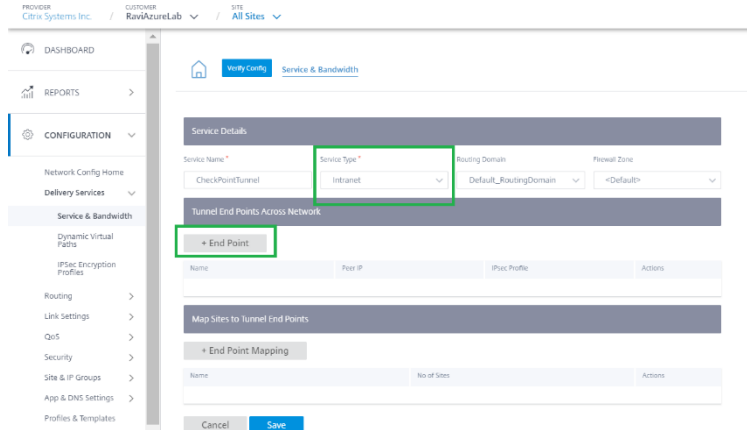

- d) 提供以下详细信息:
	- 对等 IP (已解析的检查点 FQDN IP 地址)
	- 我们在上一步中创建的 IPSec 配置文件
	- 你从检查点获得的预共享密钥。

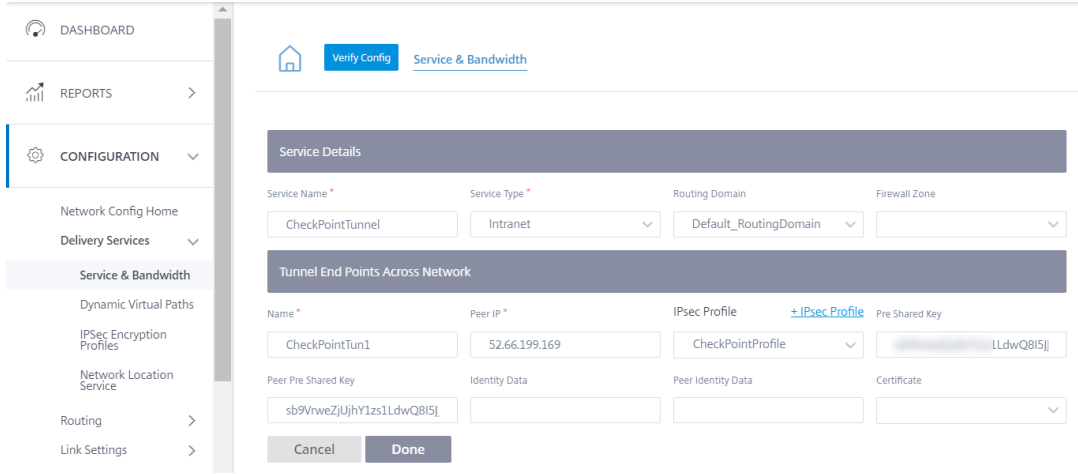

同样,将第二个隧道端点添加到检查点云以获得冗余。

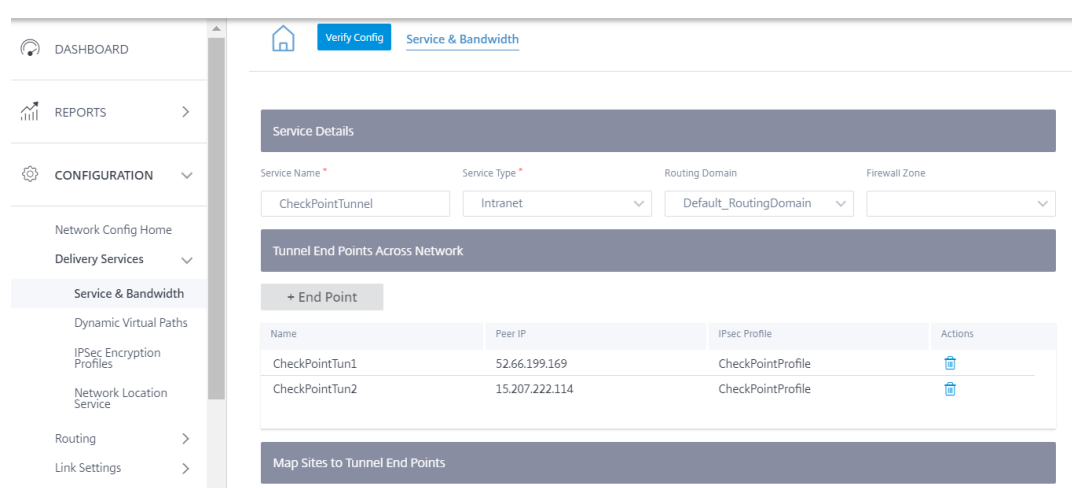

### e) 单击 **+** 端点映射 添加端点映射。

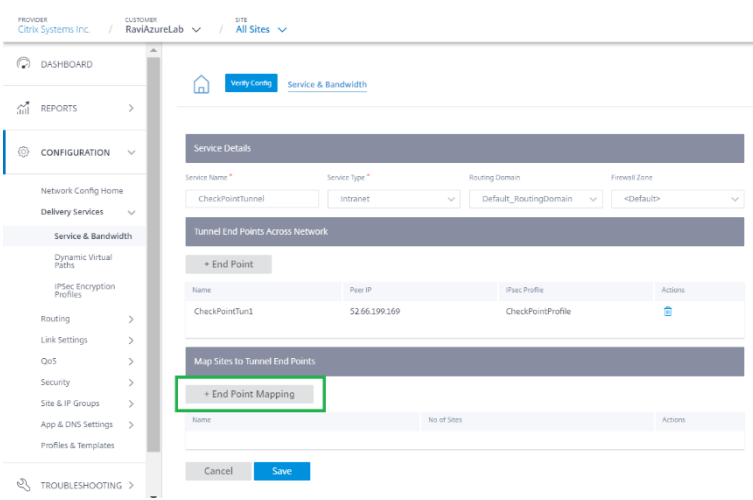

选择终点作为 CheckpointTun1, 即在上一步中创建的 CheckPointTun1, 然后单击 + 绑 定以绑定站 点。同样,将 **checkpointTun2** 添加为第二个终点。

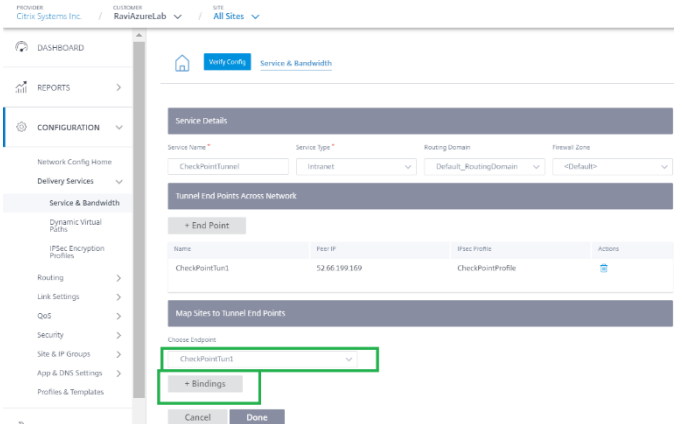

将隧道绑定到分支站点(例如‑BranchAzure)并提供受保护的网络详细信息。

注意

受保护的网络必须是在 Check Point 门户中配置的分支站点。公共 IP 必须匹配。

在这种情况下,受保护网络的源网络是分支机构的 LAN 网络和目标网络。源网络必须与检查点门户中配置 的网络匹配。单击完成。

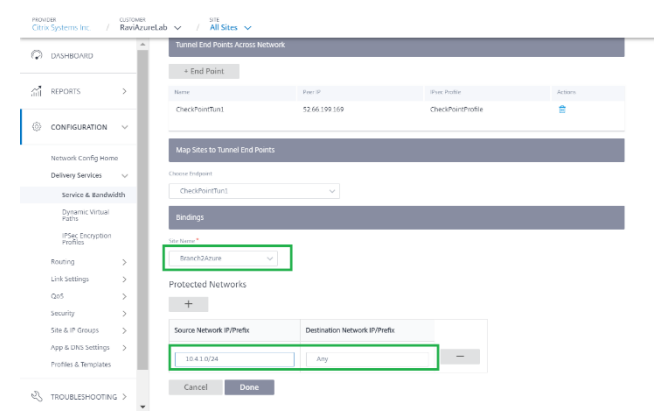

## 单击"保存"保存 IPsec 隧道配置。 check‑point‑generating‑site.png

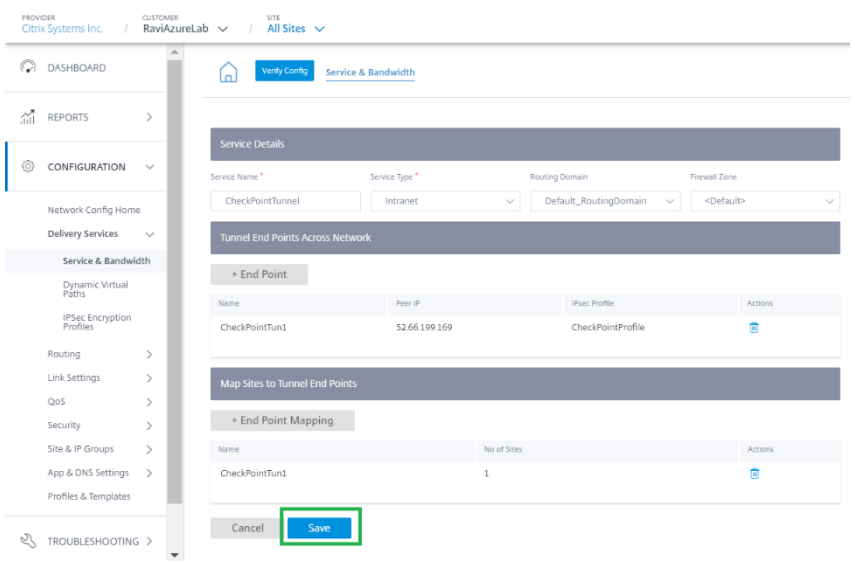

f) 添加 **CheckpointTunnel** 交付服务后,分配该服务的带宽份额,将其应用于端点映射到的站点。

注意

PROVIDER

此处分配的带宽百分比是此检查点交付服务争用时的保证带宽份额。

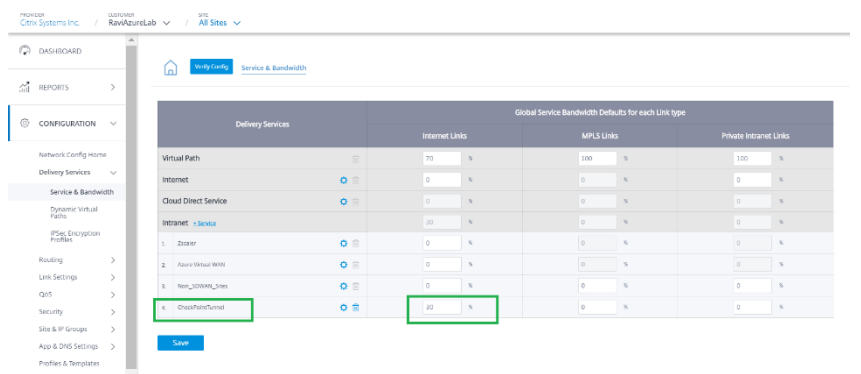

3. 通过暂存和激活在 Citrix SD‑WAN Orchestrator 服务上部署配置。

#### 4. 从分支机构站点检查通往 Check Point Cloud 的隧道状态。

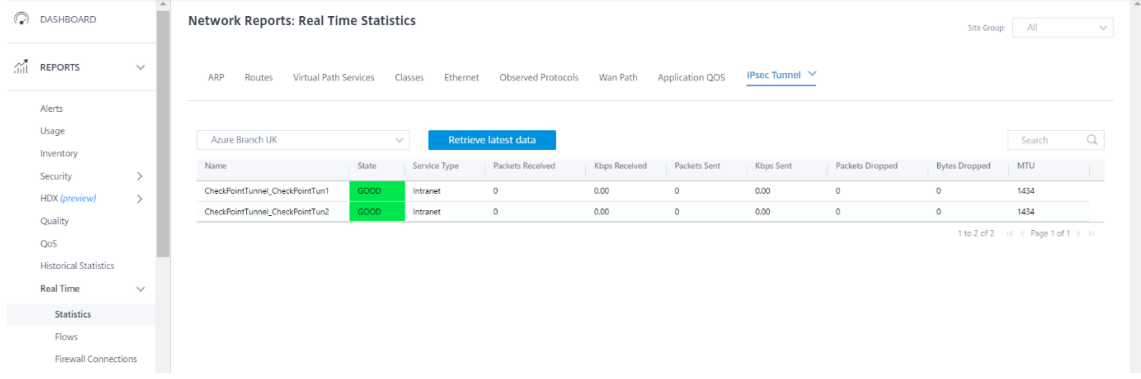

### 监视

通过 IPSec 隧道通过检查点云从分支站点主机访问 Internet。例如,尝试访问 salesforce.com。

在与目标服务的防火墙连接中,此应用程序以 Checkp **ointTunnel\_CheckpointTun** 的形式报告。

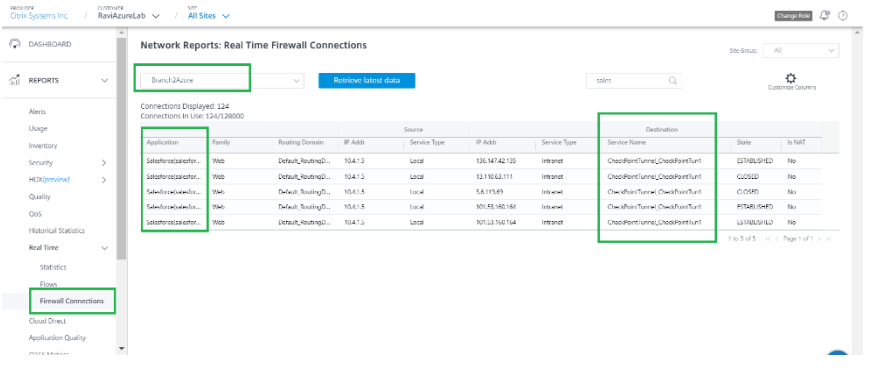

#### 此流量在 IPsec 隧道统计信息(已发送和接收的数据包)中更新。

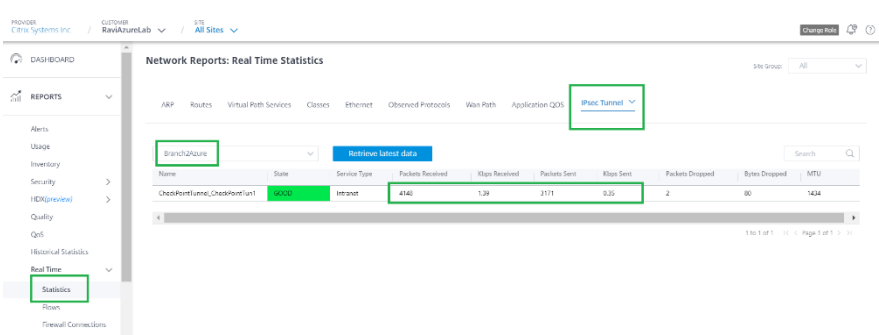

### 日志

## 可以在 SDWAN\_security.log 文件中找到与创建 IPsec 隧道相关的日志。

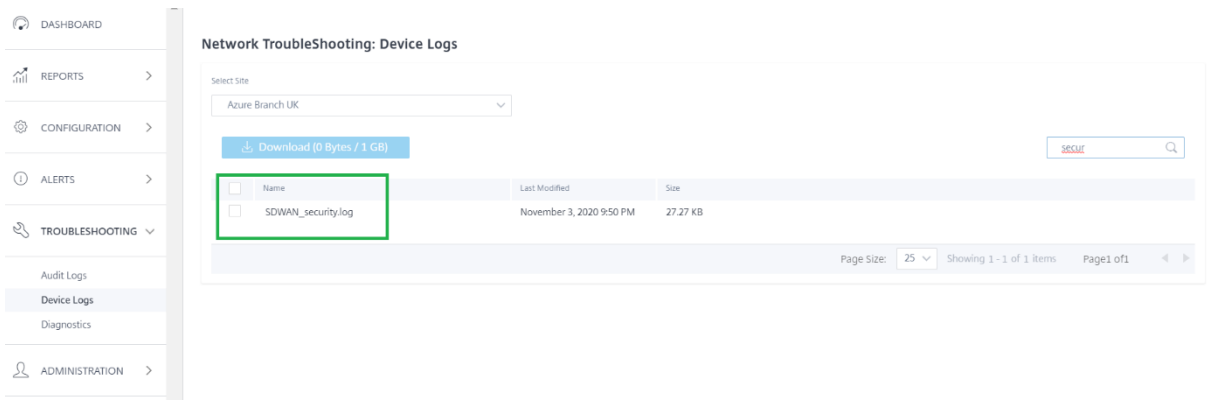

### Check Point 门户网站上的站点状态更新为"活动"。

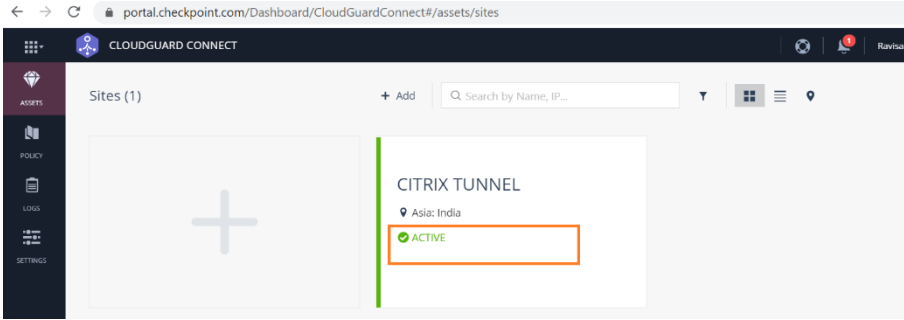

尝试访问可以通过检查点云访问的网站(例如-Facebook.com)。现在,您可以通过添加阻止 Facebook 应用程序的 策略来修改检查点访问控制策略。

| $\rightarrow$<br>$\leftarrow$ | C<br>portal.checkpoint.com/Dashboard/CloudGuardConnect#/policy/access-control |                |                 |                                      |                                                        | $\mathbb{Q}$<br>$\rightarrow$<br>я                                                                                                 |
|-------------------------------|-------------------------------------------------------------------------------|----------------|-----------------|--------------------------------------|--------------------------------------------------------|----------------------------------------------------------------------------------------------------|
| m-                            | $\frac{9}{4}$<br><b>CLOUDGUARD CONNECT</b><br>$\circ$                         |                |                 |                                      |                                                        | <b>EXECUTE</b><br>Ravisankar Pogada (C) v<br>≞                                                                                     |
| ◈<br>ASSETS.                  | $\leftarrow$                                                                  |                | Access Control  | $=$<br>$\times$<br>$+ \underline{m}$ | ● Manage Objects<br>Q. Search by Name, IP, Application | <b>4</b> Install Policy<br>Changes () +                                                                                            |
| Ù.                            |                                                                               | $\mathbf{r}$   | Action          | Name                                 | Source                                                 | Destination                                                                                                    |
| <b>POULY</b><br>圓             |                                                                               |                | $O$ Block       |                                      | * Any site                                             | Facebook                                                                                                    |
| LOCS<br>証<br>SETTINGS.        |                                                                               | $\overline{2}$ | $\bullet$ Block | Malicious content                    | * Any site                                             | Anonymizer<br>Spyware / Malicious Sites<br>Phishing<br><b>Botnets</b><br>Spam<br>Hacking                                           |
|                               |                                                                               | $\overline{3}$ | $\bullet$ Block | Explicit content                     | * Any site                                             | Violence<br>Nudity<br>Pornography<br>Gambling<br>Hate / Racism<br>Child Abuse<br>Weapons<br>Illegal / Questionable<br>Ilegal Drugs |

安装该策略后,Facebook.com 将被阻止。

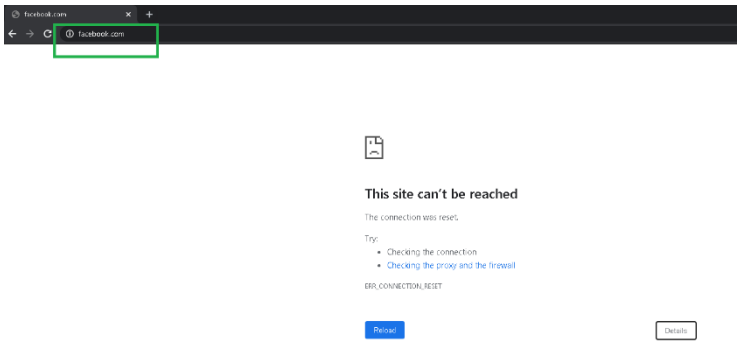

它显示互联网流量通过 IPsec 隧道从 SD‑WAN 重定向到检查点云。该操作是根据 Check Point 云上的策略定义采取 的。

## 在 **Azure** 上部署 **Citrix SD‑WAN** 标准版实例

October 21, 2022

适用于 Azure 的 Citrix SD‑WAN 标准版 (SE) 在逻辑上将多个网络链接绑定到单个安全的逻辑虚拟路径中。该解决方 案使组织能够使用来自不同服务提供商(包括宽带、MPLS、4G/LTE、Satellite 和点对点链路)的连接来获得高弹性 的虚拟 WAN 路径。Citrix SD‑WAN for Azure 使组织能够从每个分支与 Azure 中托管的应用程序建立直接安全连接, 从而无需通过数据中心回传云绑定流量。在 Azure 中使用 Citrix SD-WAN 的一些好处包括:

- 创建从每个位置到 Azure 的直接连接。
- 确保与 Azure 的连接始终处于开启状态。
- 将安全外围扩展到云端。
- 演变为简单、易于管理的分支机构网络。

有关拓扑、用例和在 Azure 上手动配置 SD‑WAN SE 实例的更多详细信息,请参阅在 Azure 上 部署 Citrix SD‑WAN 标准版实例。

Citrix SD-WAN Orchestrator 服务允许在 Azure 中快速轻松地部署 Citrix SD-WAN 实例。Citrix SD-WAN Or[chestrator](https://docs.netscaler.com/zh-cn/citrix-sd-wan-platforms/vpx-models/vpx-se/sd-wan-se-on-azure-10-2.html) 服务可在定义云站点的同时自动在 Azure 中置备虚拟机的过程。在 Azure 中为每个[云站点创建一个由用户](https://docs.netscaler.com/zh-cn/citrix-sd-wan-platforms/vpx-models/vpx-se/sd-wan-se-on-azure-10-2.html)

指定的新的唯一资源组。您可以选择资源组下的现有 VNET/Subnet,也可以创建用于配置的 VNET/Subnet。您可以 使用虚拟机实例模板直接从 Citrix SD‑WAN Orchestrator 服务部署 Citrix SD‑WAN VPX。接口和广域网链接配置是 根据在 Azure 中创建的资源在 Orchestrator 配置中自动填充的。然后,您可以通过 Citrix SD‑WAN Orchestrator 服务在 VPX 实例上暂存和激活配置。

作为在 Azure 上部署 SD‑WAN VPX 实例的先决条件,请确保你有 Citrix SD‑WAN Orchestrator 服务订阅和微软 Azure 服务订阅。

要在 Azure 上部署软件定义广域网 VPX 实例,请执行以下操作:

1. 在"网络控制面板"上,单击"**+** 新建站点"以创建云站点。为该站点提供一个名称,然后选择 云站点。选择 **Azure** 作为 云提供商,然后选择要部署 SD‑WAN 实例的 **Azure** 区域。

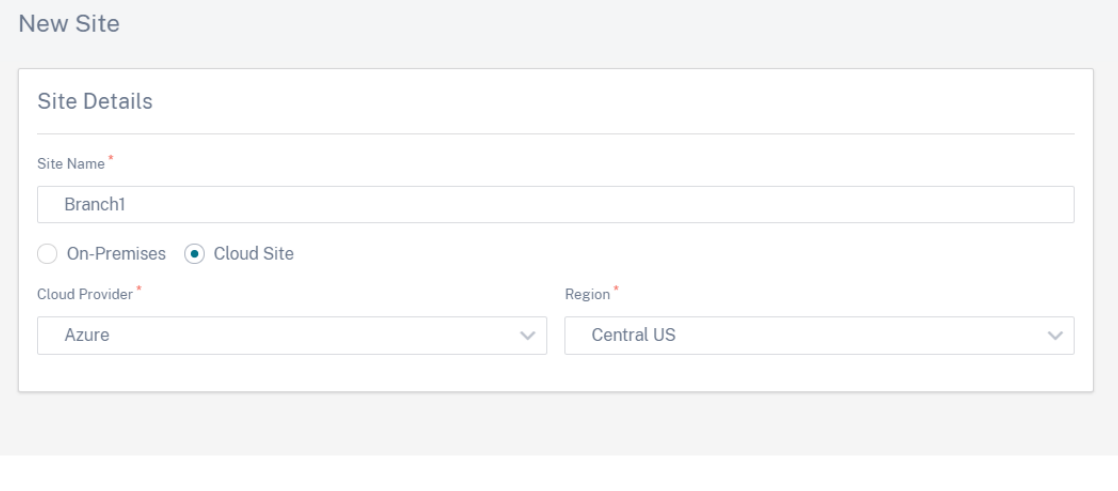

#### 2. 提供网站详情。有关站点角色和高级设置的更多详细信息,请参阅 站点详细信息。

#### 注意

"启用源 **MAC** 学习"选项存储接收到的数据包的源 MAC 地址[,以便发往相同](https://docs.netscaler.com/zh-cn/citrix-sd-wan-orchestrator/site-level-configuration/basic-settings.html#site-details)目的地的传出数据包可以发 送到同一个端口。

Cancel

**Next** 

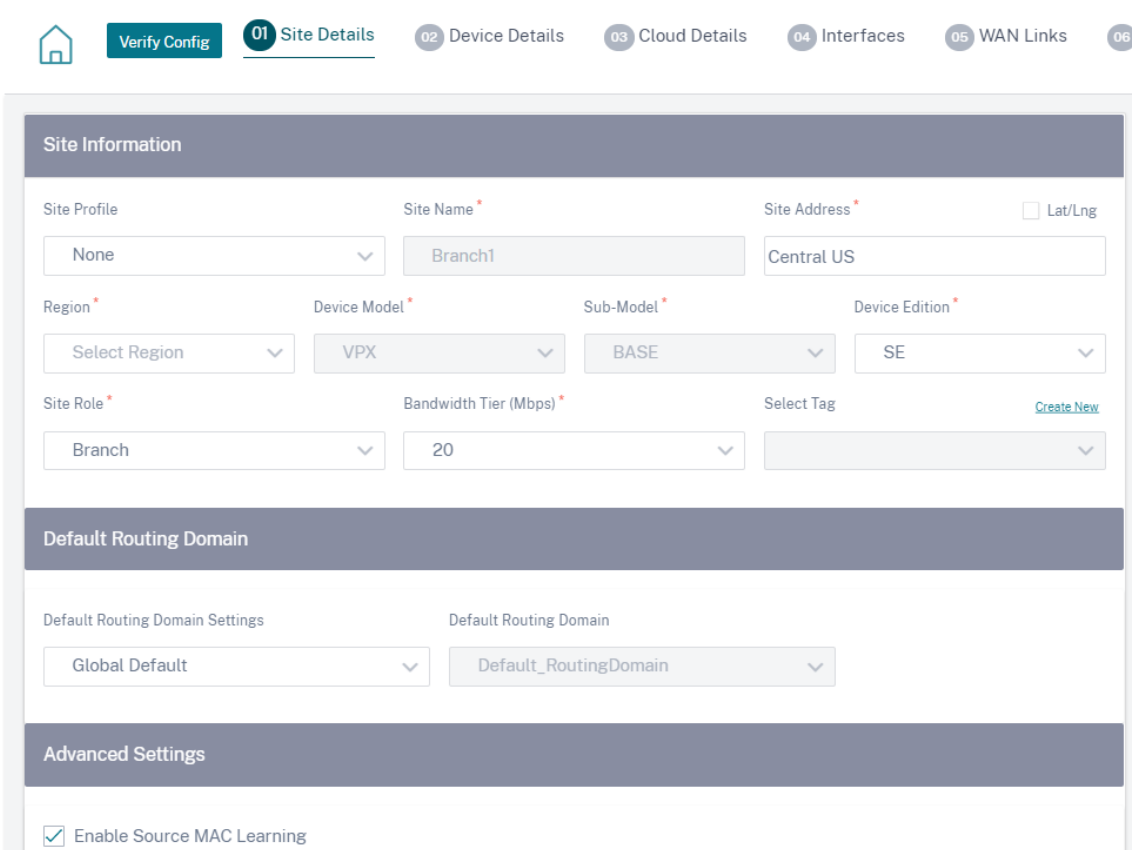

3. 如有必要,启用高可用性 (HA)。如果启用了 HA,则在 Azure 上创建两个虚拟机,一个主虚拟机和一个辅助虚 拟机。您不必提供设备序列号。设备序列号在配置期间自动获取。有关高级 HA 设置的更多详细信息,请参阅 设 备详细信息。要允许流量通过 Azure 门户的 HA,请参阅 Azure HA 网站的互联网突破。

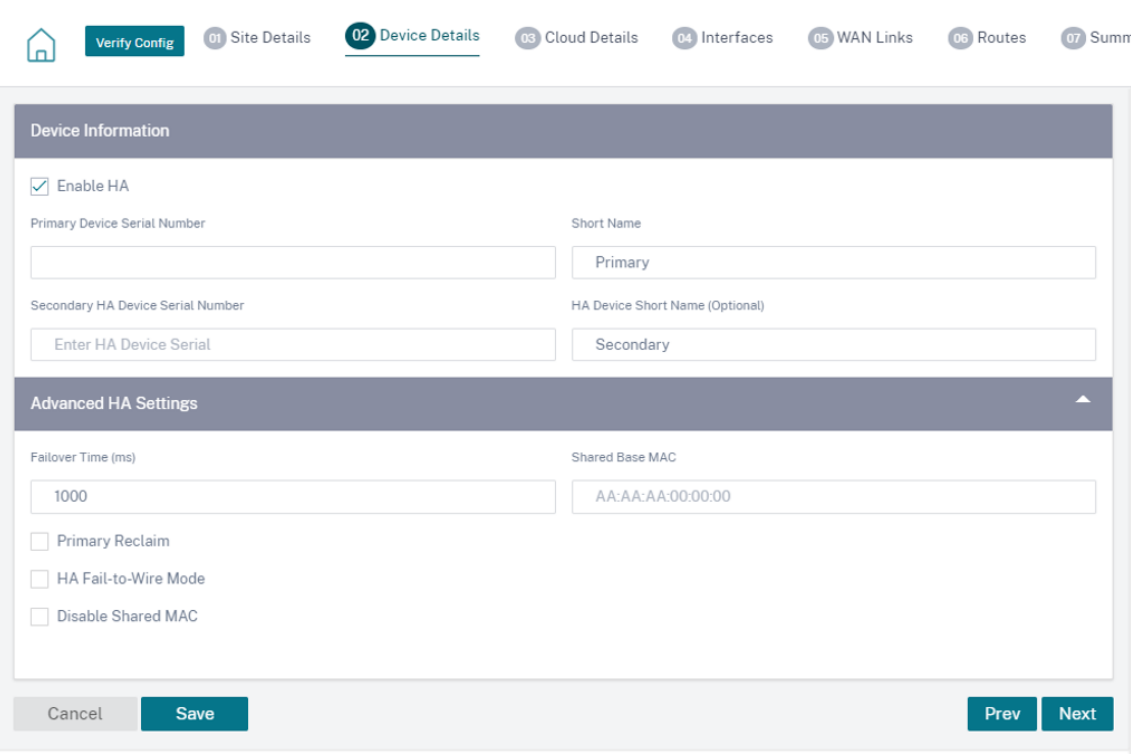

4. 提供云服务订阅详细信息和虚拟机配置参数。

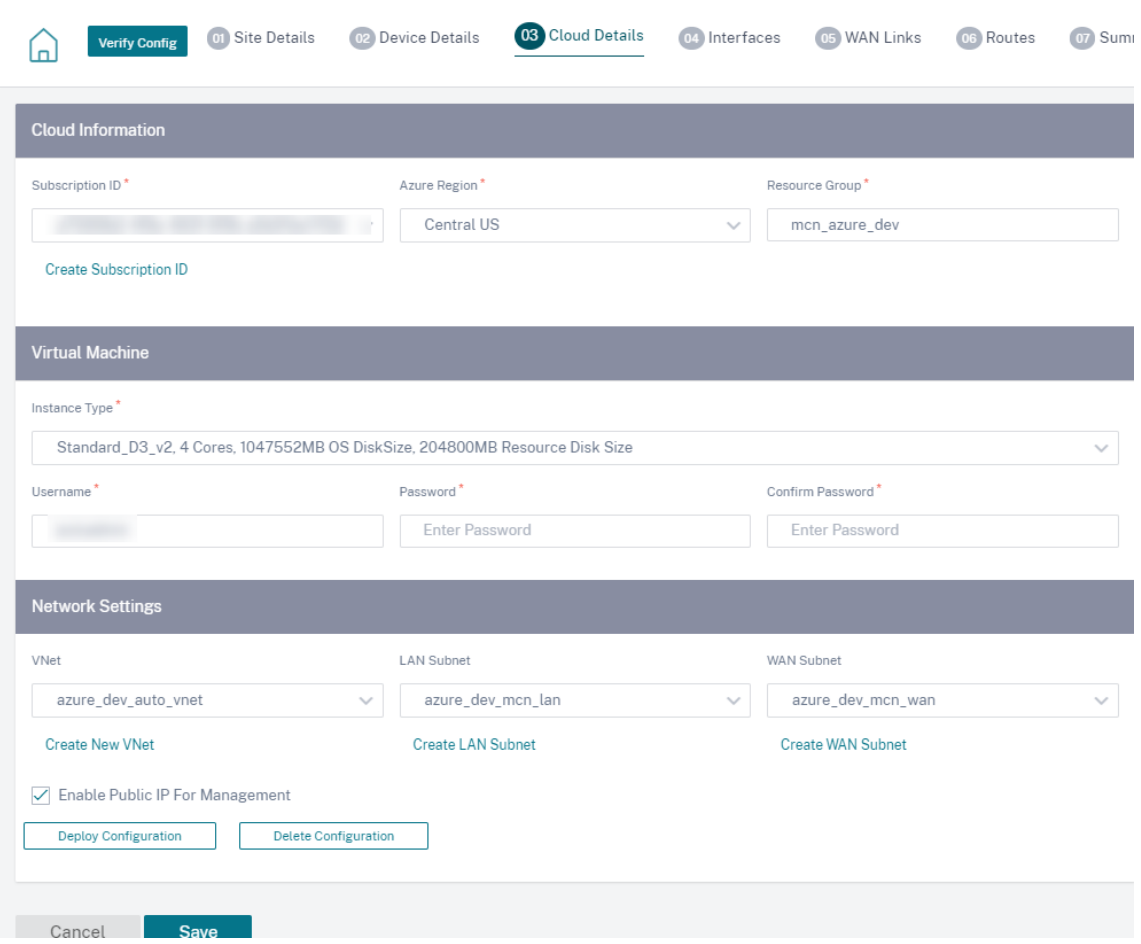

a. 点击 创建订阅 **ID**。提供 Azure 门户上提供的订阅 ID、租户 ID、应用程序 ID 和密钥。有关如何在 Azure 门 户上找到订阅详细信息的信息,请参阅 识别 ID。

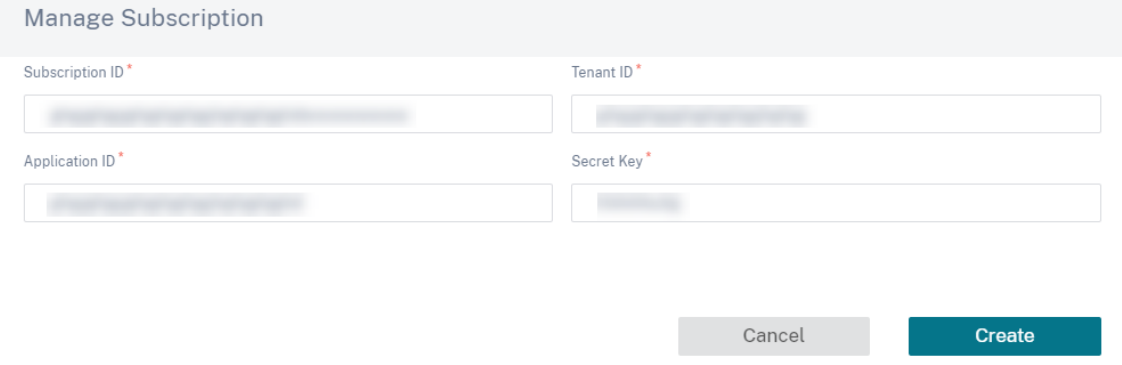

您可以添加多个订阅。保存订阅详细信息后,您可以选择订阅 ID。指定要部署实例的 **Azure** 区域,并提供新 资 源组的名称。

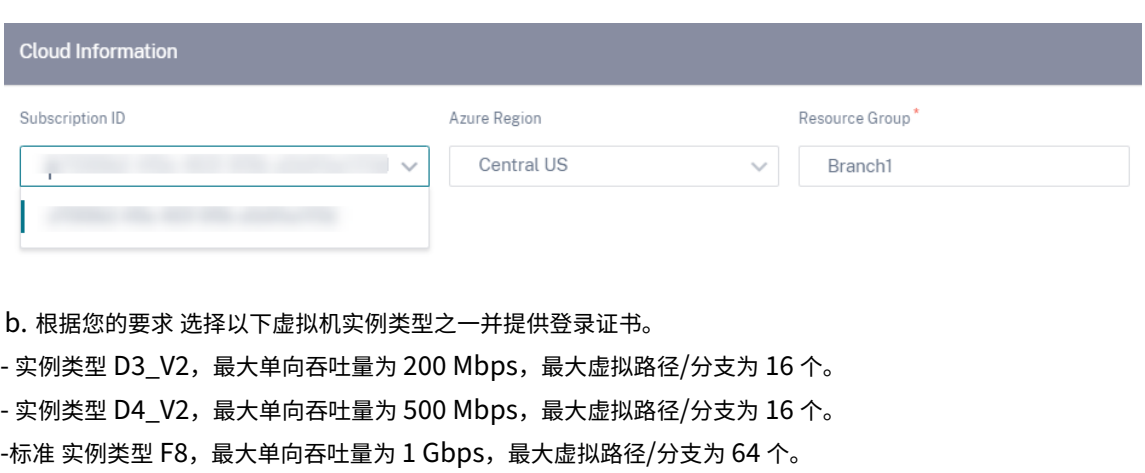

-标准 实例类型 F16,最大单向吞吐量为 1 Gbps,最大虚拟路径/分支为 128 个。

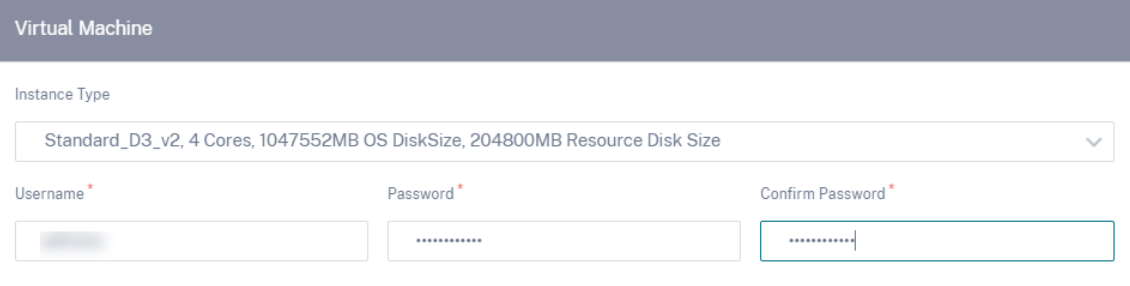

#### 注意

您不能使用用户名 admin 预置实例,因为它是预留名称。但是,要在置备实例后获得管理员访问权限, 请使用 admin 作为预配实例时创建的用户名和密码。如果您使用在 Provisioning 实例时创建的用户名, 则可获得只读访问权限。

#### 用户名指南:

- 用户名只能包含字母、数字、连字符和下划线,不得以连字符或数字开头。
- 用户名不得包含保留字。
- 该值的长度介于 1 到 64 个字符之间。

密码指南:

- 该值不能为空。
- 密码必须包含以下三项:
- 一个小写字符
- 一个大写字符
- 一个特殊字符
- 该值的长度介于 12 到 72 个字符之间。

c. 创建新的 VNet 或选择现有的 VNet。根据选定的云订阅显示现有 VNET。对于选定的 VNet,您可以选择现 有的 LAN 和 WAN 子网或创建子网。确保选中"启用用于管理的公有 **IP** "选项,然后单击"保存"。

# 注意

LAN 和 WAN 子网不得相同。

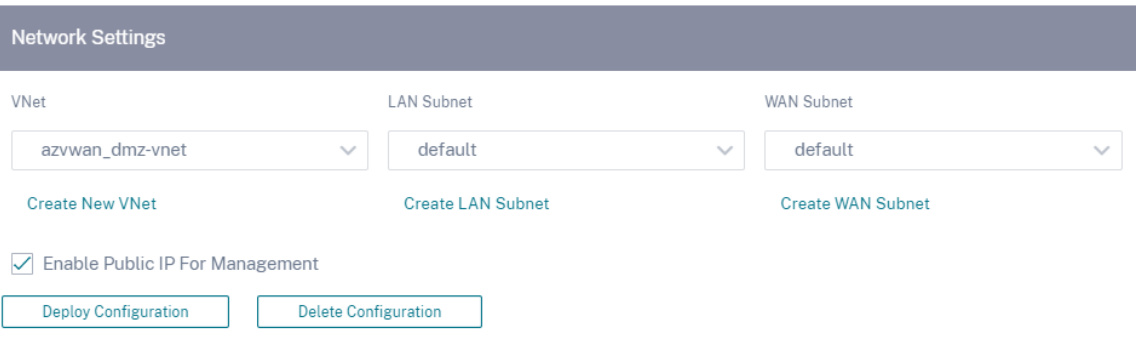

## d. 单击"部署配置"以使用指定的虚拟机和网络设置在 Azure 中创建 SD‑WAN VPX 实例。这将需要大约 10‑15 分钟。部署状态显示在 UI 中。

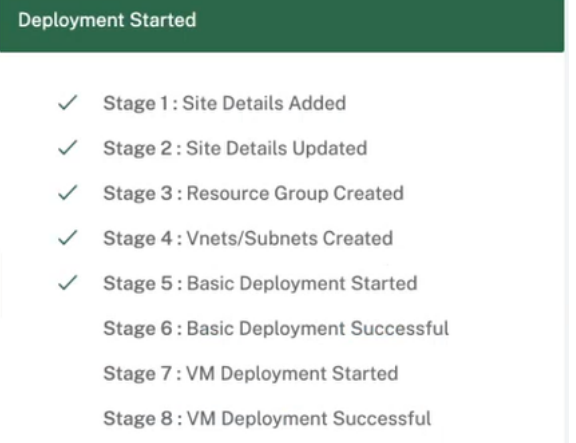

## 注意

- 在 Azure 中创建实例后,继续执行"暂存并激活"流程,将 Azure VPX 升级到 Orchestrator 中定 义的所需软件版本和配置。
- 部署启动后,您无法对 VPX 的资源组、VNET、子网、用户名和密码等云站点设置进行任何更改。如 果部署失败,可以在启动部署之前提供修改后的设置。
- 要从 Azure 中删除 SD-WAN VPX 实例并继续进行全新部署,请单击"删除配置"。这不会将该网站 从 Citrix SD‑WAN Orchestrator 服务中删除。它只移除 SD‑WAN VPX 实例。您可以提供修改后 的云站点详细信息,然后继续部署配置。
- 要在 Azure 上删除虚拟机并释放资源,请单击"删除配置"。
- 5. 接口、WAN 链接和路由是根据 Azure 上配置的资源自动创建的。您可以导航到接 口、**WAN** 链接和 路由 选项 卡以查看设置。

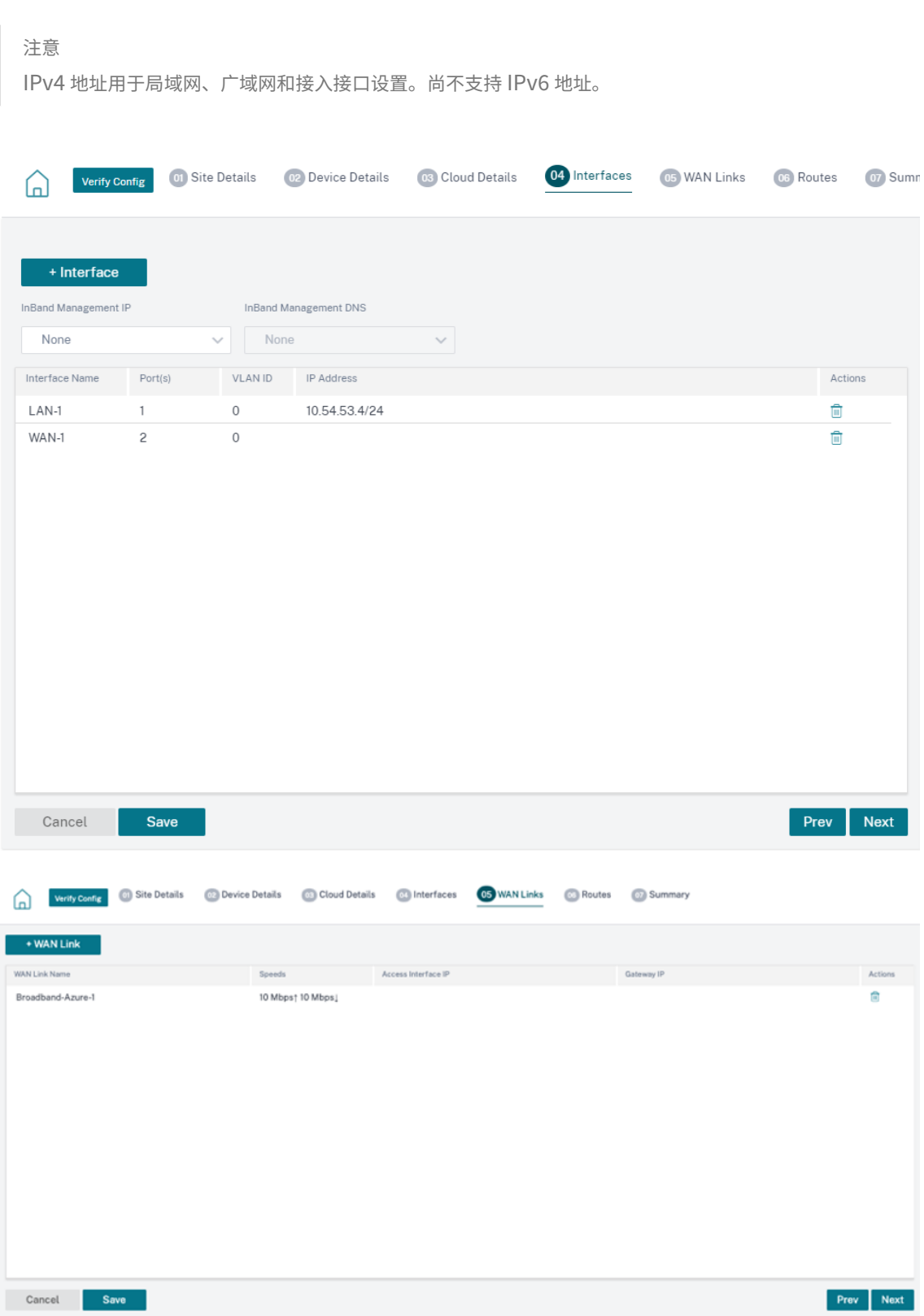

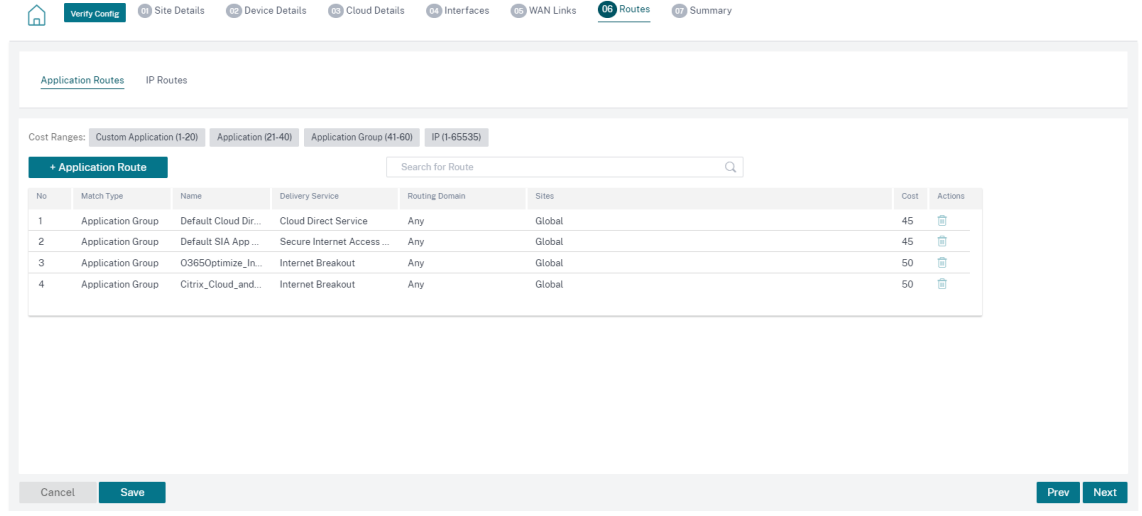

6. 成功部署虚拟机后,虚拟机需要大约 5‑10 分钟才能启动并运行。

摘要 部分提供站点详细信息、接口详细信息和 WAN 链接详细信息的摘要。单击保存。单击"验证配置"以填充 设备序列号。

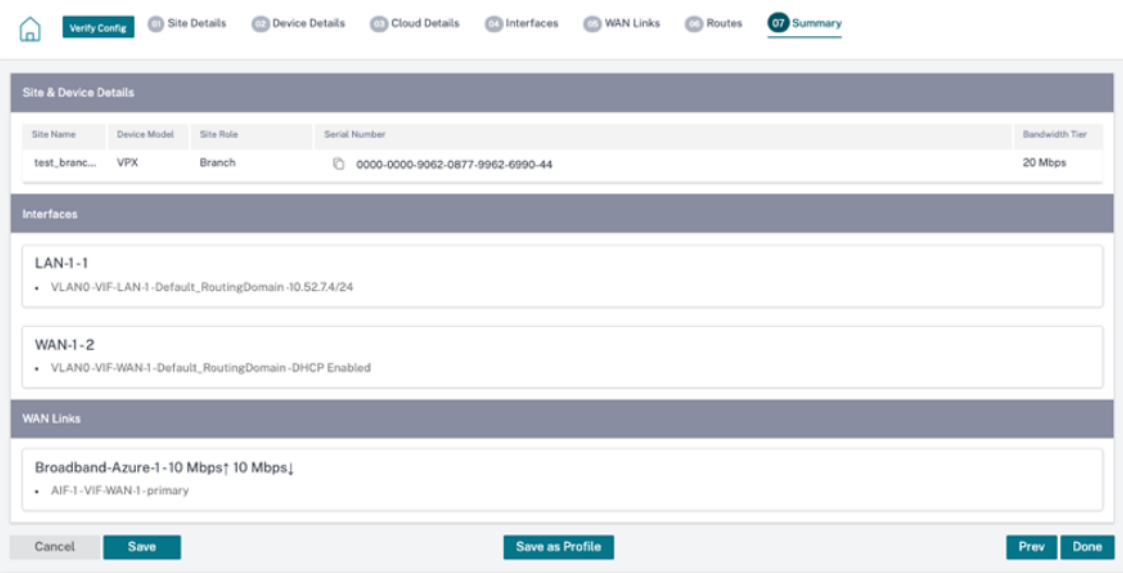

Azure 虚拟机已创建,配置已准备就绪。但是,该配置不适用于 SD-WAN 实例。

7. 要将配置推送到 Azure 中已配置的 SD-WAN 实例,请导航到 网络配置:主页。选择所需的软件版本,然后单击 "部署配置**/**软件"。有关暂存和激活的更多详细信息,请参阅 部署跟踪器。

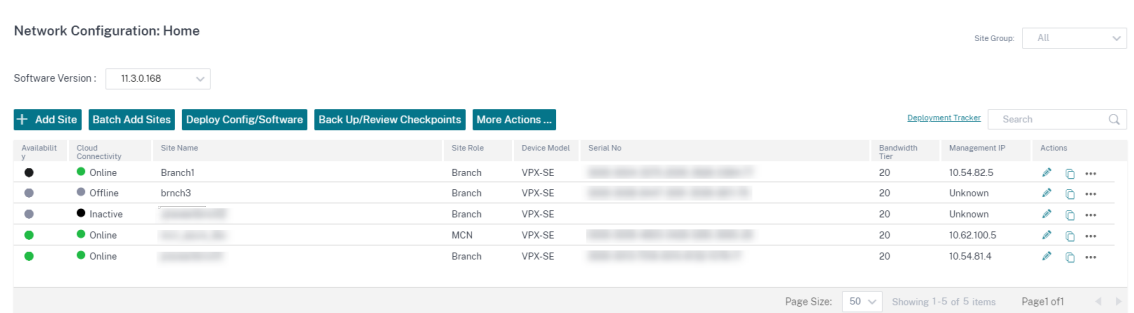

在完成试运行和激活过程并建立虚拟路径之后。现在,您可以使用 Citrix SD‑WAN Orchestrator 服务管理和 监控实例。

#### 创建用于在 **Azure** 中部署 **VPX** 的服务主体

要使 Citrix SD‑WAN Orchestrator 服务通过 Azure API 进行身份验证并启用自动连接,必须创建注册的应用程序并 使用以下身份验证凭据进行标识:

- 订阅 ID
- 客户端 ID
- 客户端密码
- 租户 ID

注意

创建服务主体以允许 Azure API 通信后,请确保在订阅级别关联相应的角色。否则,Citrix SD‑WAN Orchestrator 服务将没有足够的权限使用启用自动连接的 Azure API 对资源进行身份验证和部署。

#### 执行以下步骤来创建应用程序注册:

- 1. 在 Azure 门户中,导航到 Az **ure Active Directory**。
- 2. 在"管理"下,选择"应用程序注册"。
- 3. 点击 **+** 新注册。

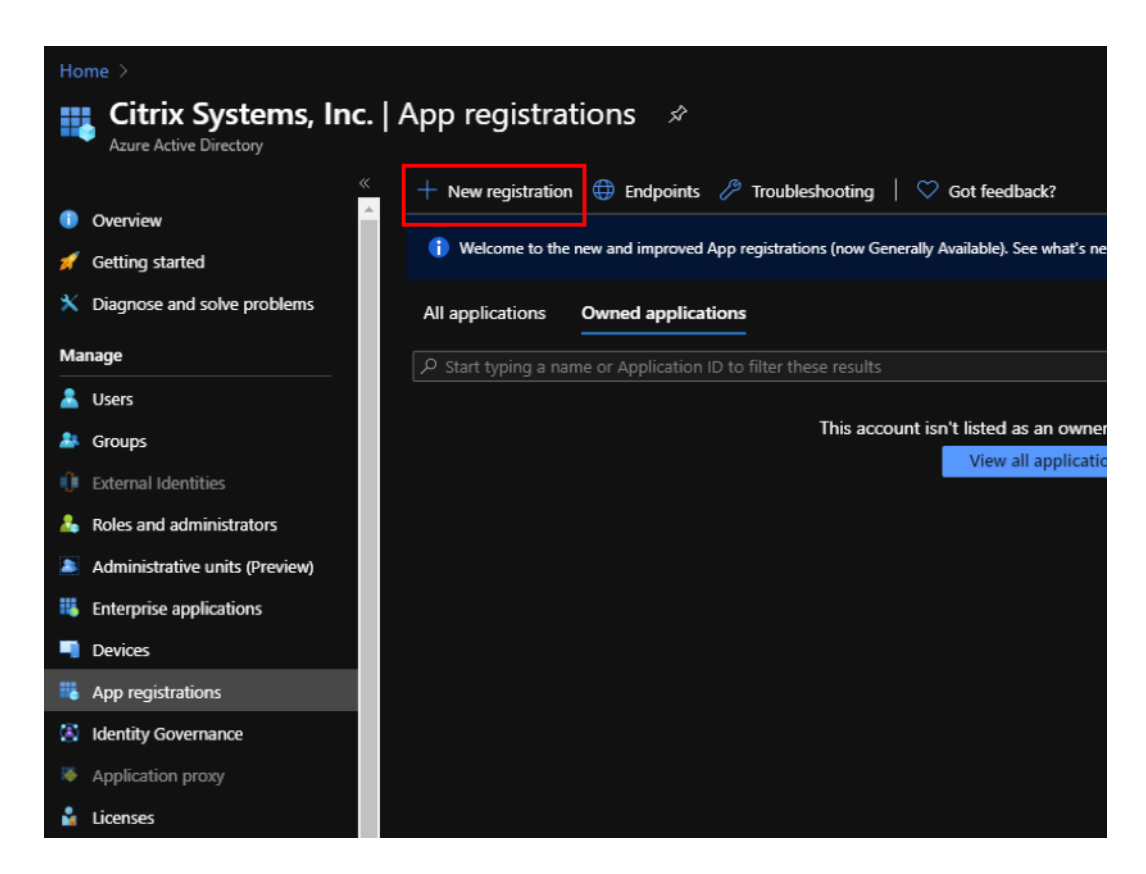

- 4. 为以下字段提供值以注册应用程序:
	- 名称—提供应用程序注册的名称。
	- 支持的账户类型—选择"仅限此组织目录中的账户(\*-单租户)"选项。
	- 重定向 **URI**(可选)—从下拉列表中选择 Web,然后输入一个随机的唯一 URL(例如,https://localhost: 4980)
	- 单击注册。

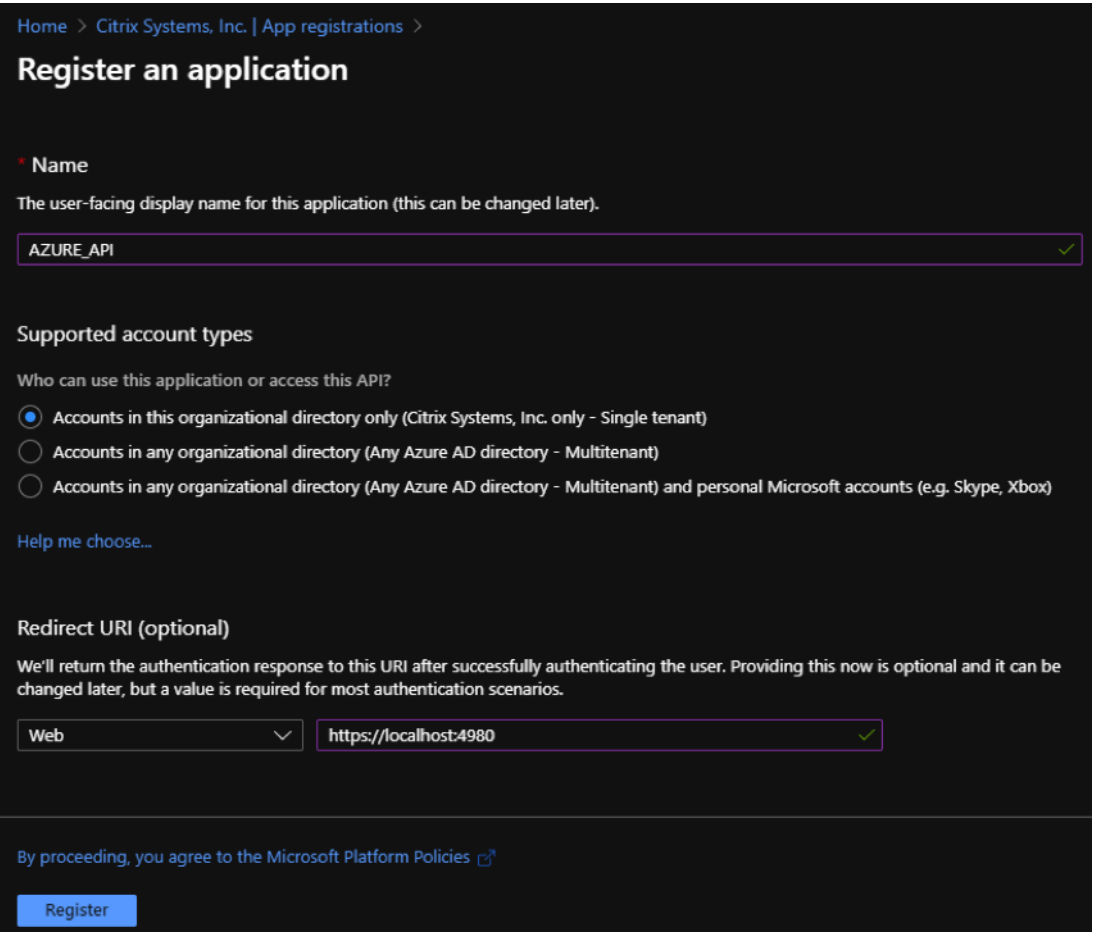

您可以复制和存储在 Citrix SD‑WAN Orchestrator 服务中使用的 应用程序(客户端)**ID** 和目录(租户)**ID** , 用于对 Azure 订阅进行身份验证,以便使用 API。

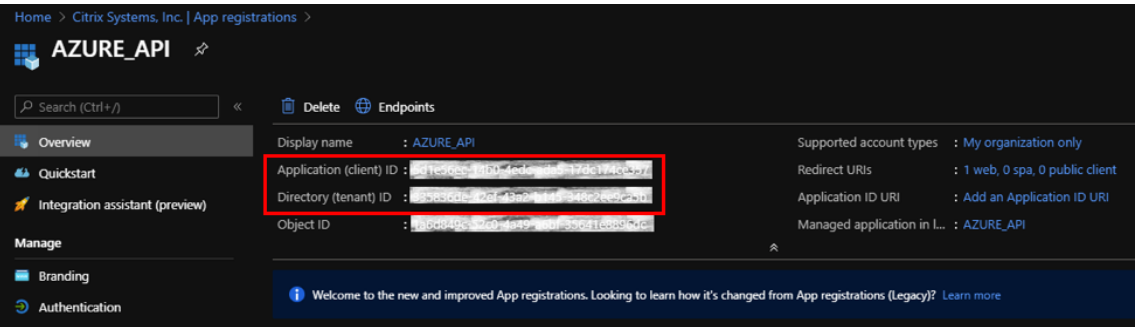

应用程序注册的下一步是为身份验证目的创建服务主体密钥。

要创建服务主体密钥,请执行以下步骤:

- a) 在 Azure 门户中,导航到 Az **ure Active Directory**。
- b) 在"管理"下,导航到"应用程序注册"。
- c) 选择已注册的应用程序(之前创建)。

d) 在 **Manage**(管理)下,选择 **Certificates & secrets**(证书和密码)。

e) 在"客户端密钥"下,单击 **+** 新建客户端密钥。

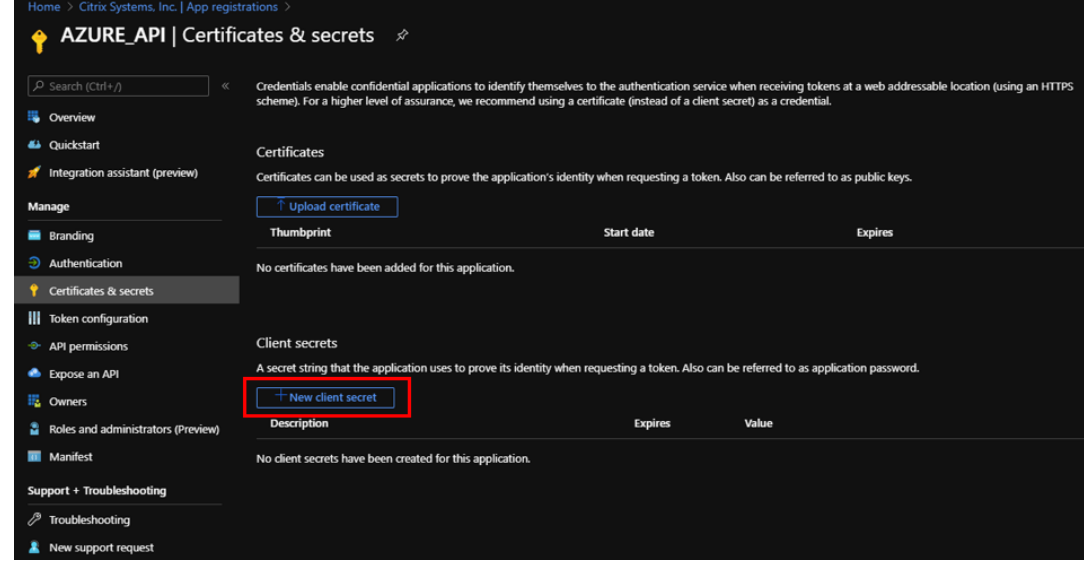

- f) 要添加客户端密钥,请为以下字段提供值:
	- 描述: 提供服务主体密钥的名称。
	- 过期:根据需要选择到期时间。

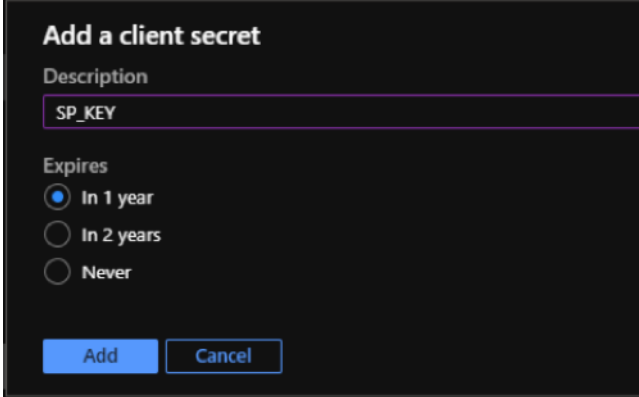

- g) 单击添加。
- h) 在"值"列中禁用了客户端密钥。将密钥复制到剪贴板。这是您必须在 Citrix SD-WAN Orchestrator 服 务中输入的客户端密钥。

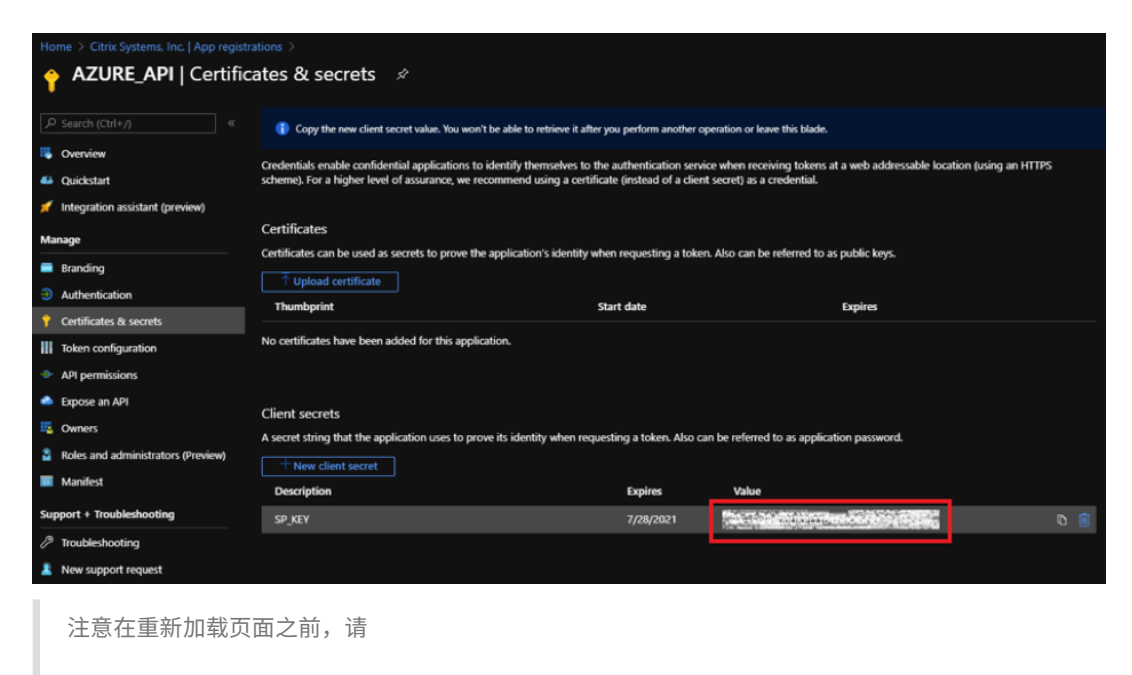

复制并存储密钥值,因为之后它将不再显示。

#### 角色分配

您可以在订阅级别为身份验证目的分配适当的角色。执行以下步骤进行角色分配:

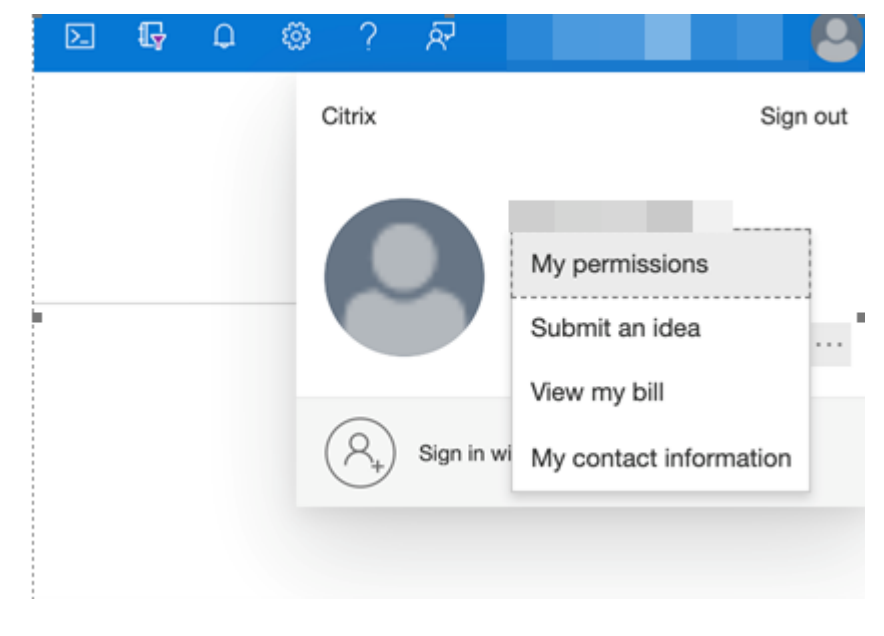

1. 在 Azure 门户上,导航到配置文件名称。右键单击配置文件名称并选择我的权限。

2. 在"我的权限"页面上, 选择"单击此处查看此订阅的完整访问详细信息"链接。

### My permissions -

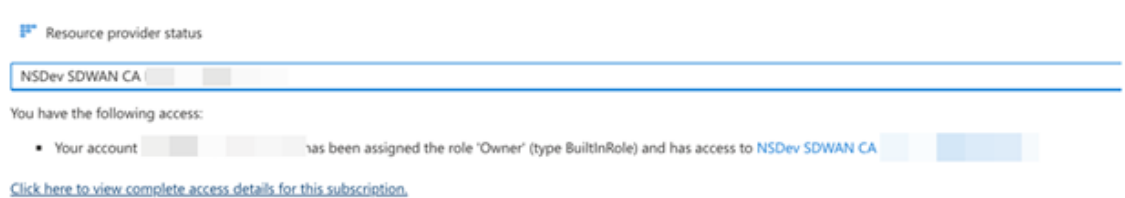

3. 在左侧导航部分转到访问控制 (IAM), 然后选择角色分配选项卡, 然后单击 +。

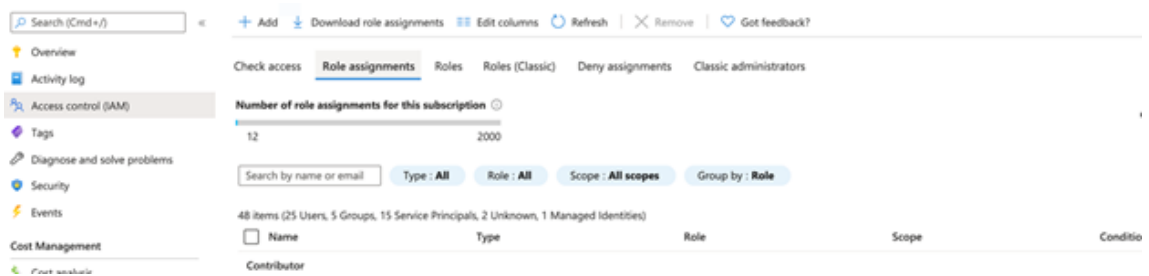

- 4. 对于"添加角色分配",选择角色 = "参与者",将访问权限分配给 = "用户、组或服务负责人",在第三个下拉列 表中,选择"选择 = Azure 应用程序名称",然后选择"保存"。这授予了使用服务主体对 Azure 进行 API 调用 的足够权限。
- 5. 在添加角色分配页面上,选择以下选项:
	- Role(角色):贡献者
	- 将访问权限分配给:用户、群组或服务主体
	- 选择:提供 Azure 应用程序的名称。

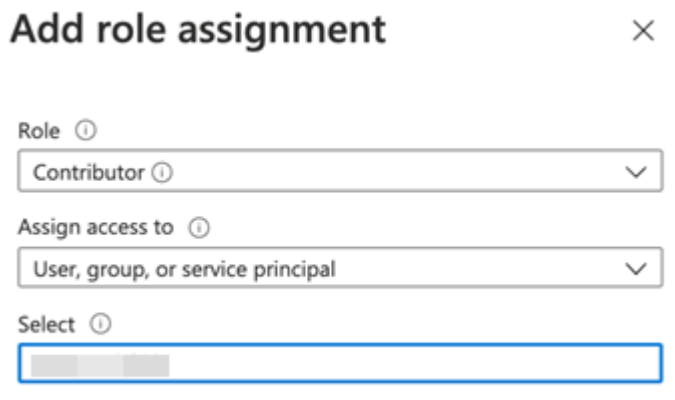

6. 单击保存。这些步骤为 Citrix SD‑WAN Orchestrator 服务授予了足够的权限,使其能够使用服务主体对 Azure 进行 API 调用。

#### **Azure HA** 网站的互联网突破

要为 Azure HA 站点配置互联网分组,请执行以下操作:

- 1. 在站点设备中,使用为广域网链接配置公共 IP 在 WAN 接口上配置 DHCP IP。
- 2. 在网站上配置互联网服务。
- 3. 使用内部服务添加出站动态端口受限的 NAT 作为 Internet。
- 4. 在站点上添加防火墙策略,允许在端口号 500 上进行 Azure 负载平衡器运行状况探测。

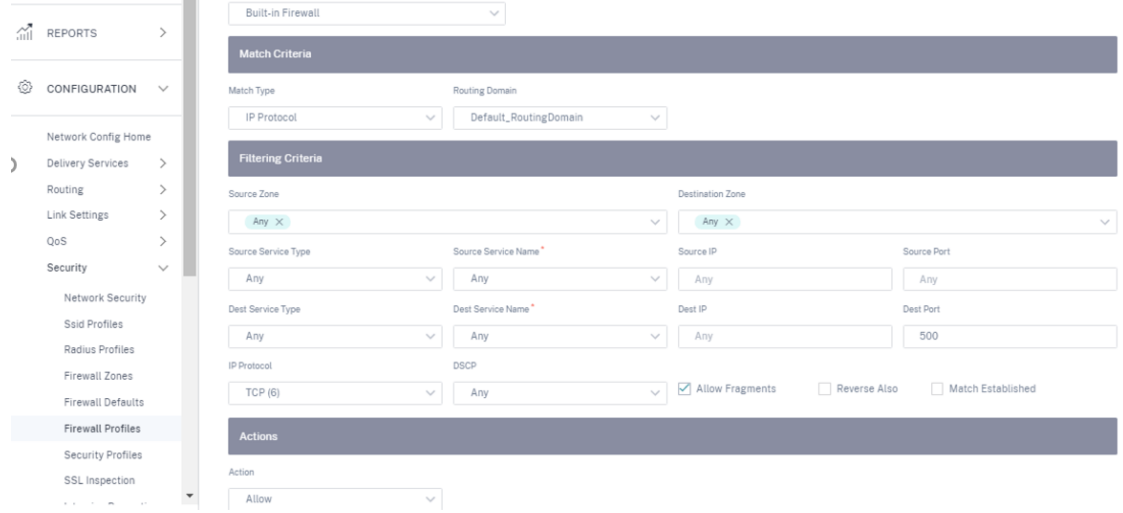

5. 在 Azure 外部负载平衡器上为端口号 80 的 TCP 添加另一条负载平衡规则,禁用直接服务器返回。

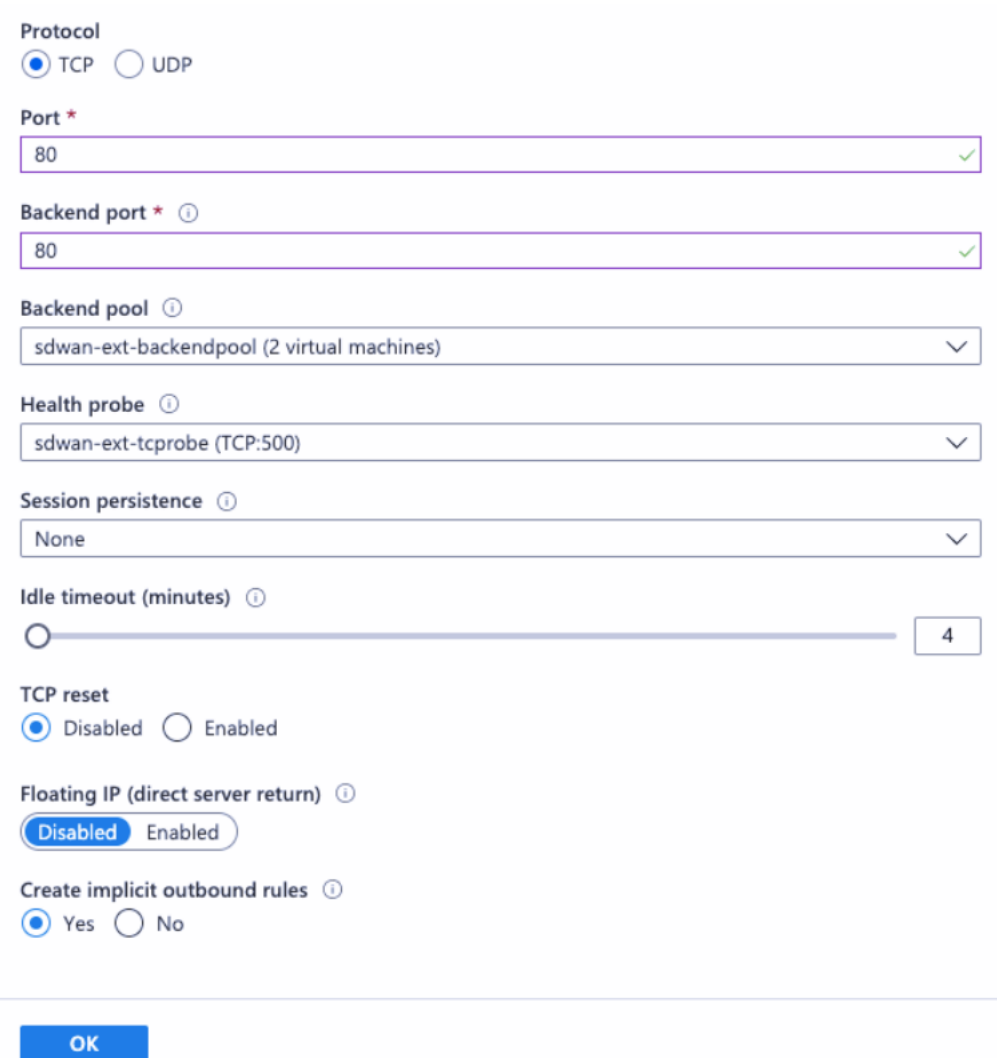

6. 在必须连接到 Internet 的终端客户端计算机上,将路由下一跳 IP 地址设置为内部负载均衡器私有 IP 地址。负 载平衡器 IP 地址在站点中配置为局域网 VIP。

**Citrix** 云和网关服务优化

October 21, 2022

通过 **Citrix Cloud** 和网关服务优化 功能增强,您可以检测和路由发往 Citrix Cloud 和网关服务的流量。您可以创建 策略,直接将流量分解到互联网,也可以通过虚拟路径通过回程路由发送流量。在没有此功能的情况下,当默认路由为 虚拟路径时,网关服务将发送回客户的数据中心,然后出入 Internet,增加不必要的延迟。除此之外,您现在可以查看 Citrix Gateway 服务和 Citrix Cloud 流量,并且可以创建 QoS 策略以将其优先于虚拟路径。

在 **Citrix SD‑WAN** 软件版本 **11.2.1** 及更高版本中,**Citrix** 云和网关服务突破 功能默认处于启用状态。

对于 11.3.0 以下的 Citrix SD-WAN 软件版本,只有在未禁用 Citrix Cloud 和网关服务 突破功能的情况下,才会执行 **Citrix Cloud** 和网关服务 流量的首次数据包检测和分类。

对于 Citrix SD-WAN 软件版本 11.3.0 及更高版本,无论是否启用 Citrix Cloud 和 Gateway Service 突破功能,都 会对 **Citrix Cloud** 和 **Gateway Servic** e 流量进行首次数据包检测和分类。

注意

- 您只能通过 Citrix SD‑WAN Orchestrator 服务配置 Citrix 云和网关服务优化。
- **Citrix SD‑WAN Orchestrator** 流量优化 是从 Citrix SD‑WAN 软件版本 11.2.3 或更高版本引入的。目 标是提供更精细的分类,从而分别识别 Citrix SD‑WAN Orchestrator 流量和来自 Citrix Cloud 的其他相 关服务的流量,并提供 Internet 突破选项。因此,客户现在可以选择仅优化 Citrix SD‑WAN Orchestrator 流量。

选中 **Citrix Cloud** 复选框后,将预先选中 **Citrix SD‑WAN Orchestrator** 和相关关键服务 复选框。这允许所有 Citrix Cloud Web UI 和 API 流量 (包括 Orchestrator 和依赖服务的流量)进入防火墙并突破互联网。

此外,您可以选择仅选中 **Citrix SD‑WAN Orchestrator** 和依赖的关键服务 复选框并禁用其他流量,从而仅向 Orchestrator 相关流量提供绕过防火墙的权限。

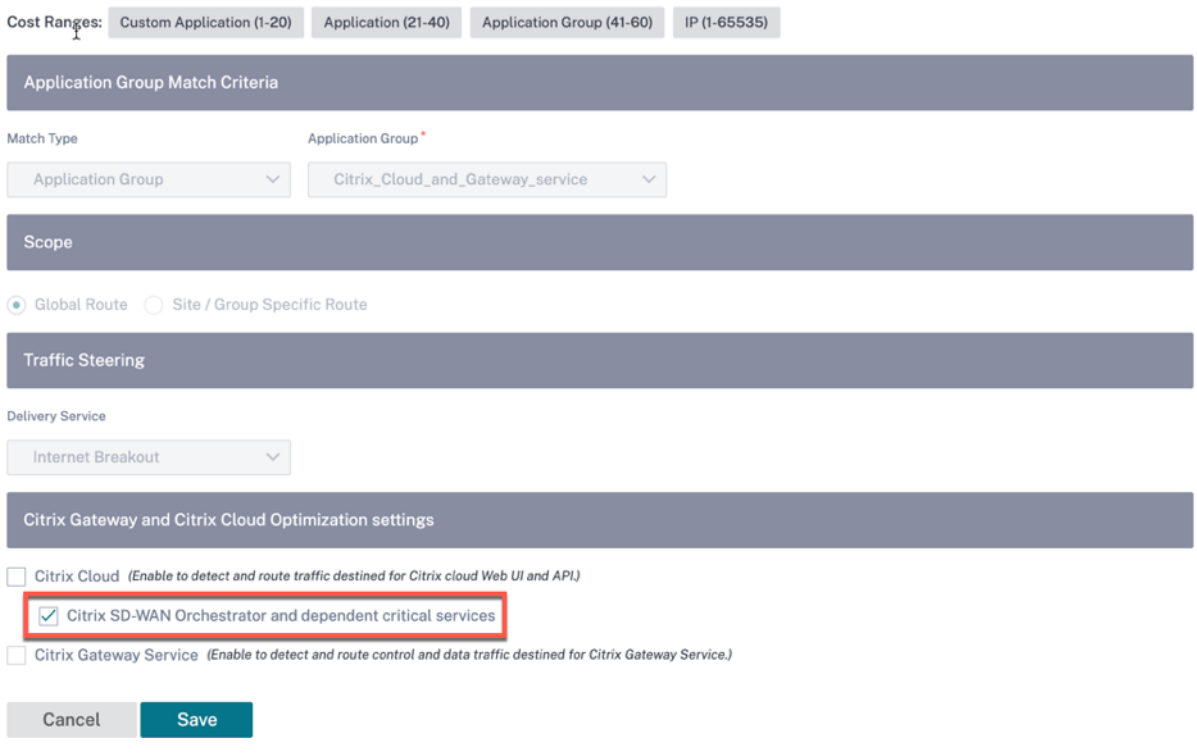

## **Citrix Cloud** 和网关服务类别

以下是用于分类和优化目的的流量类别:

• **Citrix Cloud**:启用此功能可检测和路由发往 Citrix Cloud Web UI 和 API 的流量。

- **–** Citrix SD‑WAN Orchestrator 和依赖的关键服务:
	- **★ Citrix SD-WAN Orchestrator**: 允许在 Citrix SD-WAN 设备和 Citrix SD-WAN Orchestrator 之间建立和维护 Citrix SD‑WAN Orchestrator 之间建立和维
	- \* **Citrix Cloud** 下载服务:启用直接互联网突破,以便将设备软件、配置、脚本和其他要求下载到 Citrix SD‑WAN 设备上。
- **Citrix Gateway** 服务:启用以检测和路由发往 Citrix Gateway 服务的流量(控制和数据)。
	- **–** 网关服务客户端数据:在客户端和 Citrix Gateway 服务之间启用 ICA 数据通道的直接 Internet 突破。 它需要高带宽和低延迟。
	- **–** 网关服务服务器数据:在虚拟交付代理 (VDA) 和 Citrix Gateway 服务之间启用 ICA 数据通道的直接 Internet 突破。它需要高带宽和低延迟,并且仅适用于 VDA 资源位置(VDA 到 Citrix Gateway 关服务 连接)。
	- **–** 网关服务控制流量:支持控制流量的直接 Internet 突破。没有特定的 QoS 注意事项。
	- 网关服务 Web 代理流量: 启用 Web 代理流量的直接 Internet 突破。它需要高带宽,但延迟要求可能会 有所不同。

必备条件

请确保您具有以下对象:

- 1. 要执行 Citrix Cloud 和网关服务分组,必须在设备上配置互联网服务。有关配置互联网服务的更多信息,请参 阅 互联网接入。
- 2. 确保管理界面具有互联网连接。如果未连接专用管理界面,请确保启用带内管理并且出站管理流量具有 Internet 连接。
- 3. 可以使用 Citrix SD‑WAN Web 界面配置管理界面设置。
- 4. 确保已配置管理 DNS。要配置管理接口 DNS,请在站点级别导航到 配置 **>** 设备设置 **>** 网络适配器。在 **DNS** 设 置 部分下,提供主 DNS 服务器和辅助 DNS 服务器详细信息,然后单击 保存。

#### Site Configuration : Appliance Settings

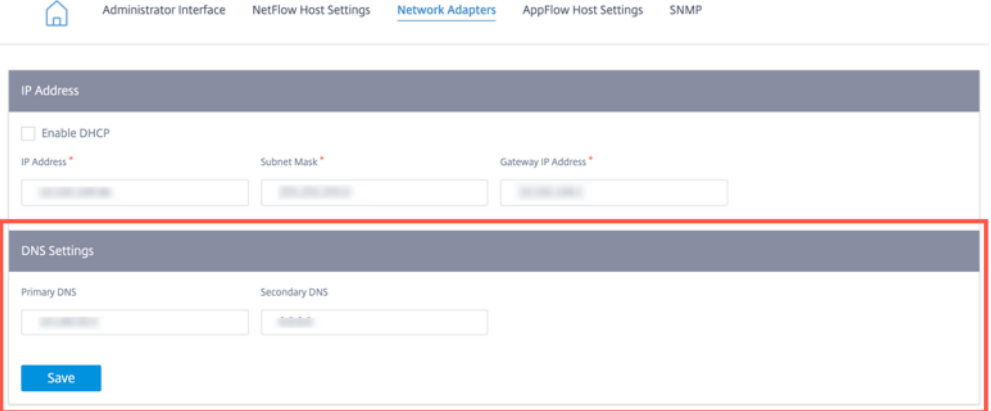

## **Citrix** 云和网关服务优化的工作原理

- 1. Citrix SD‑WAN 设备使用云服务 API 下载应用程序签名列表。
- 2. 当 Citrix Cloud 和 Gateway 服务应用程序的请求到达时,该应用程序将使用签名在第一个数据包上进行分类。
- 3. 对 Citrix Cloud 和 Gateway 服务流量进行分类后,自动创建的应用程序路由和防火墙策略将生效,并将流量 直接分发到 Internet。
- 4. Citrix 云和网关服务默认使用 Quad9 来转发 DNS 请求。

启用**/**未启用突破的交通流量

• 未启用突破功能:

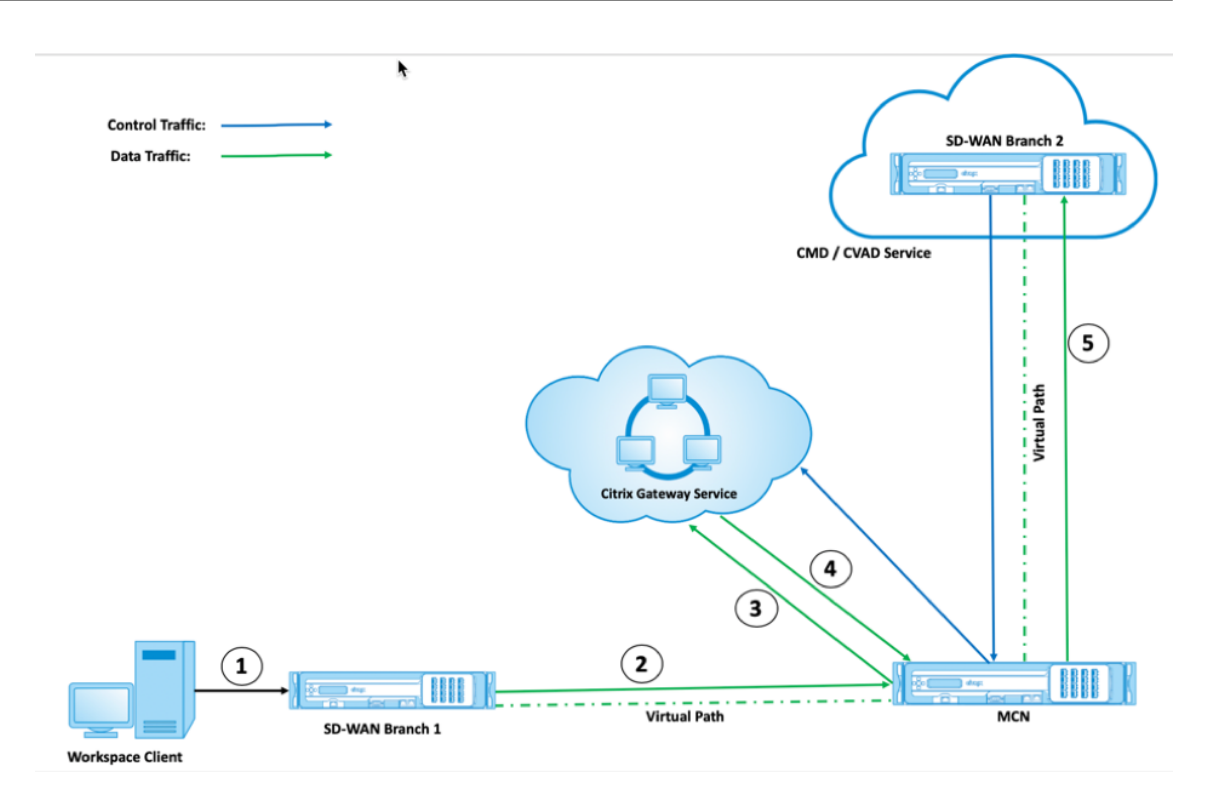

• 启用分组功能后:

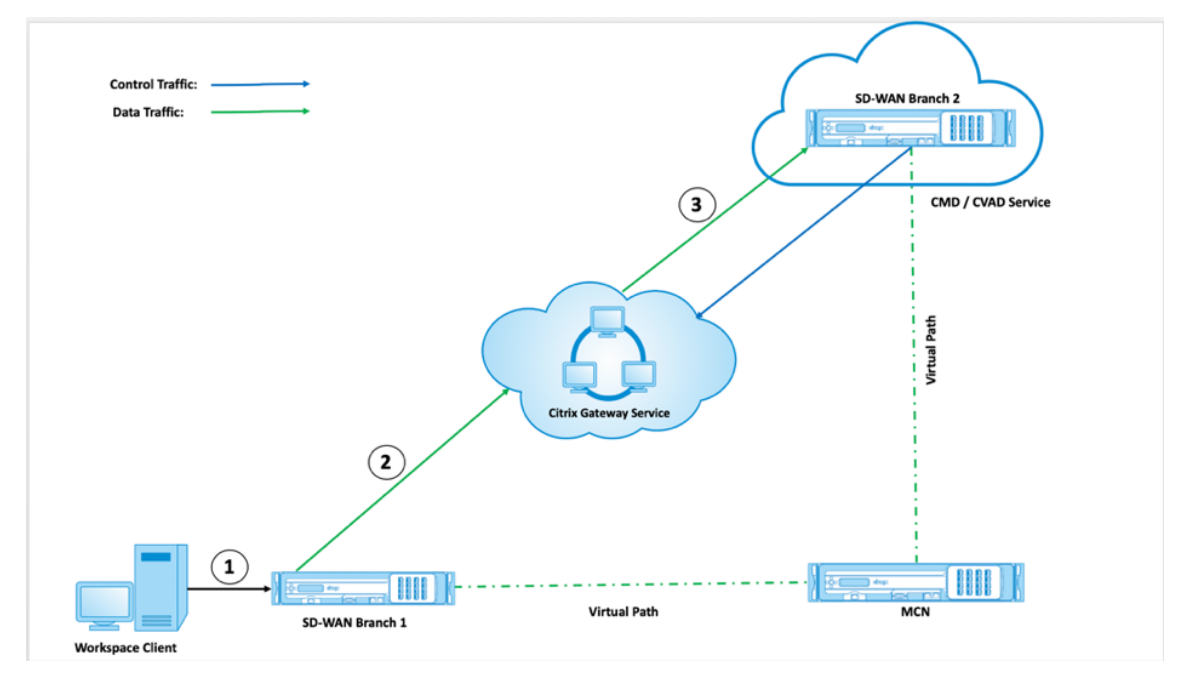

如果您使用云安全堆栈(例如 Zscaler、Check Point、Palo Alto)来处理互联网流量,则网关服务将接收来自该安全 堆栈的公有 IP 地址的数据包,而不是 SD-WAN 分支。这将使直接工作负载连接失败,因此,发送到云托管 SD-WAN 的数据包将无法采用虚拟路径。有关更多信息,请参阅 直接工作负载连接。

通过启用分组,网关服务将直接从 SD‑WAN 分支接收数据包。动态虚拟路径在 SD‑WAN 分支和云托管 SD‑WAN 之间 出现,流量通过这个虚拟路径在两个站点之间进行。有关启用动态虚拟路径的更多信息,请参阅 为分支到分支通信设置

## 动态路径。

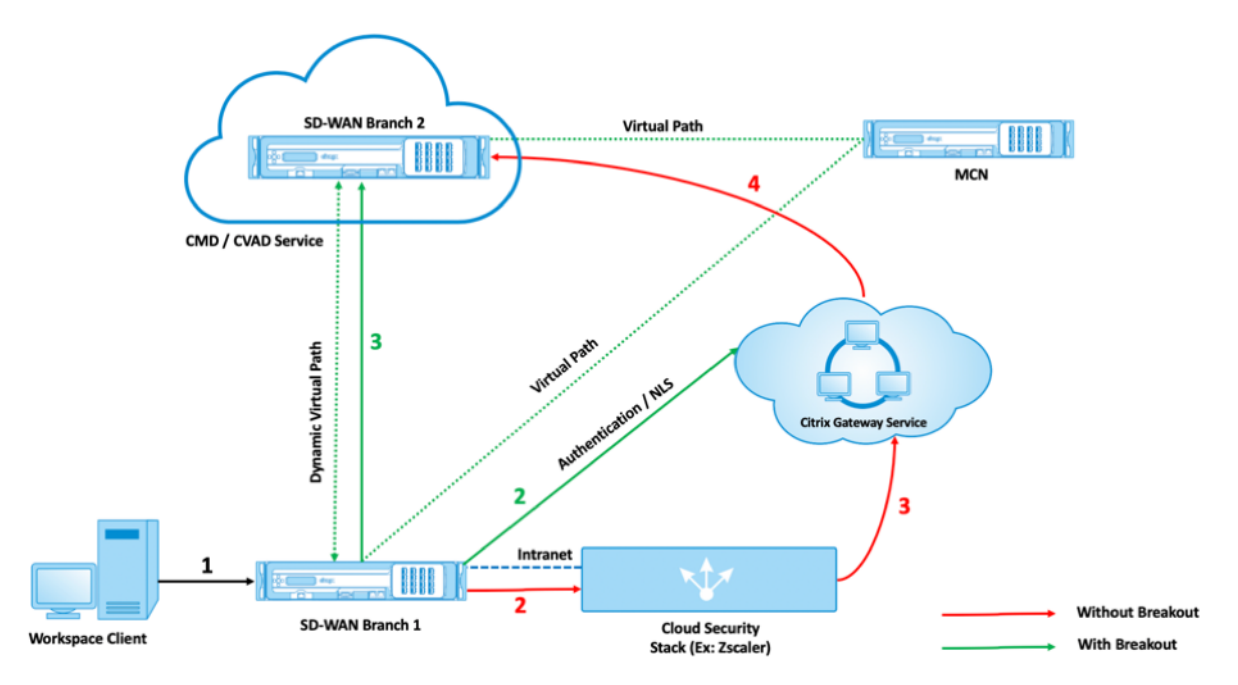

通过启用突破,在 Citrix SD-WAN 设备和 Citrix SD-WAN Orchestrator 之间建立和维护 Citrix SD-WAN Orchestrator 之间的连接所需的流量将不再通过数据中心回传。流量通过直接从 Citrix SD‑WAN 设备所在的分支机构突破到 互联网,到达 Citrix SD‑WAN Orchestrator。

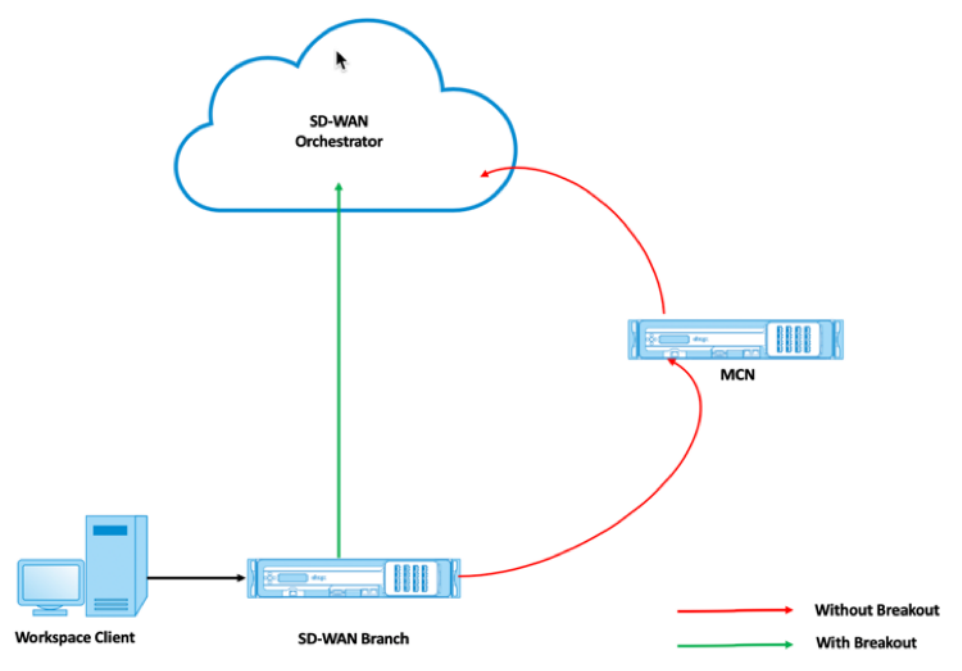

### 配置网关服务分组

Citrix Cloud 和 Gateway 服务突破策略允许您指定哪些类别的 Citrix Cloud 和网关服务流量可以直接从 SD‑WAN 分支突破。

### **Citrix Cloud** 和 **Citrix Gateway** 服务 选项在 **Citrix Gateway** 和 **Citrix Cloud** 优化 设置下可用。

Citrix 应用程序可以访问 Citrix Cloud 中的多项服务。有关详细信息,请参阅 系统和连接要求。

在 Citrix SD-WAN Orchestrator 服务中, 默认情况下, 每个网络都有 Citrix Cloud 和网关服务路由。要导航, 请转 到 网络配置 **>** 路由 **>** 路由策略 **>** 应用程序路由。

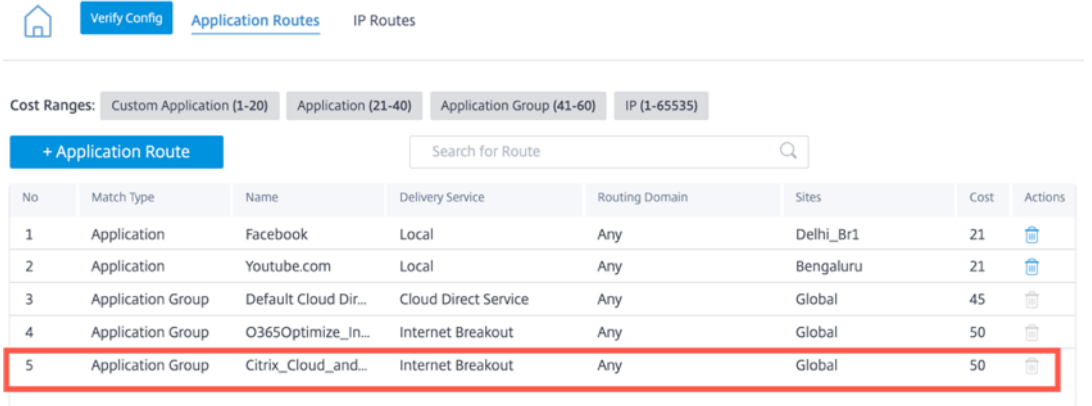

您无法删除路由,但可以根据需要配置设置。默认情况下,**Citrix Cloud** 和网关服务 处于启用状态。

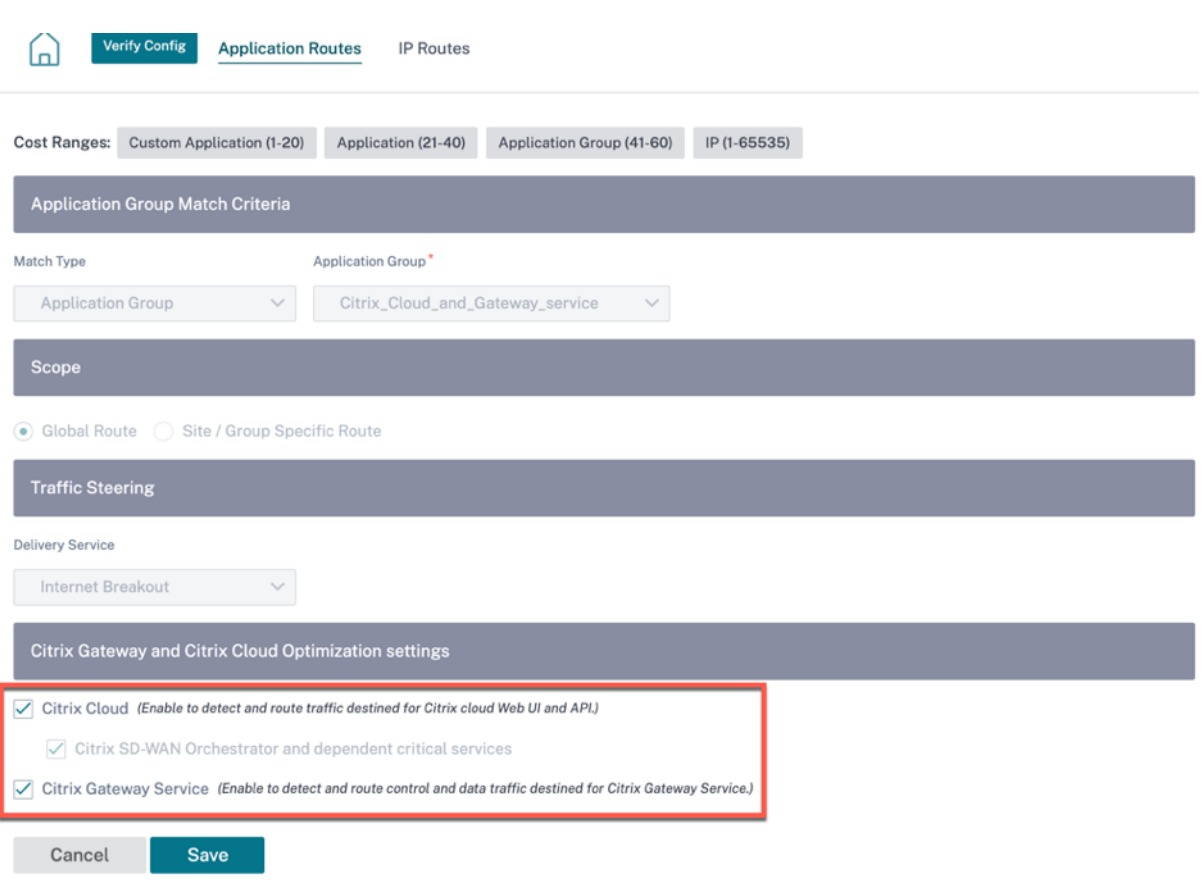

#### 适用于 Citrix 云和网关服务的透明转发器

Citrix Cloud 的 SD‑WAN 分支开始,网关服务从 DNS 请求开始。通过 Citrix Cloud 和网关服务域的 DNS 请求必须 在本地引导。如果启用 Citrix Cloud 和网关服务互联网突发,则会确定内部 DNS 路由。默认情况下,Citrix Cloud 和 网关服务 DNS 请求将转发到开源 DNS 服务 Quad 9。四 9 DNS 服务是安全的,可扩展的,并具有多弹出的存在。如 有必要,您可以更改 DNS 服务。

要添加 DNS 服务器,请在站点级别导航到 配置 **>** 高级设置 **> DNS**。在"站点特定的 **DNS** 服务器"部分下,单击 **+ DNS** 服务器。

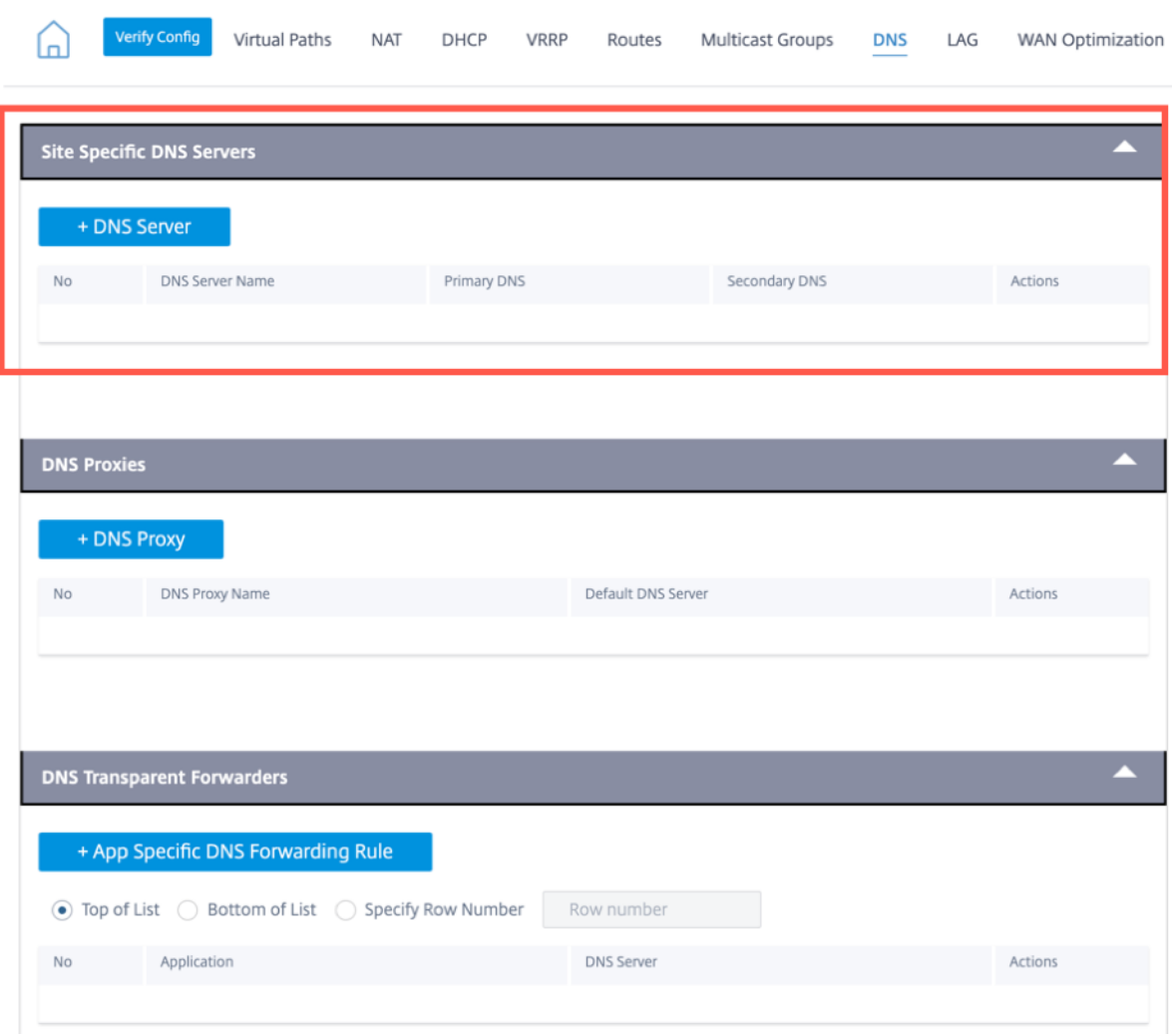

**Site Configuration: Advanced Settings** 

每个启用了互联网服务和 Citrix Cloud 和网关服务分组的 SD‑WAN 分支机构都会创建 Citrix Cloud 和网关服务应用 程序的透明转发器。

要添加特定的 DNS 转发规则,请单击"**NDS** 透明转发器"部分下的 **+** 应用程序特定 **DNS** 转发规则。使用此配置,您 可以选择更改 Citrix Cloud 和网关服务应用程序的默认 Quad9 DNS 透明转发器。

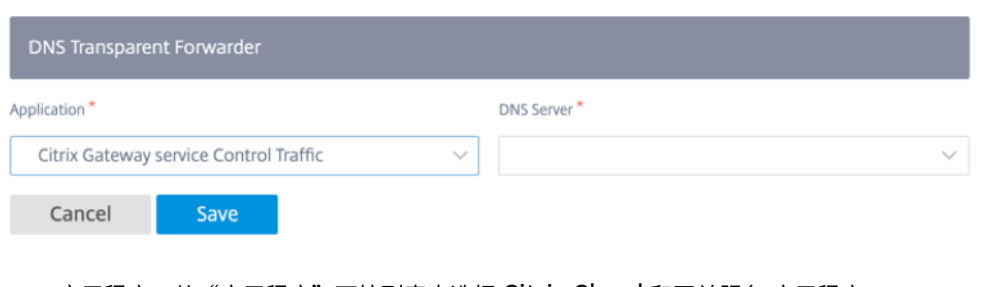

- 应用程序: 从"应用程序"下拉列表中选择 Citrix Cloud 和网关服务 应用程序。
- **DNS** 服务器:从下拉列表中选择您在 站点特定的 **DNS** 服务器 下创建的 DNS 服务器。

### 监视

## 您可以按如下方式监视 Citrix Cloud 和 Gateway 服务实时统计信息和使用情况报告:

• 实时统计信息

#### **Network Reports: Real Time Statistics**

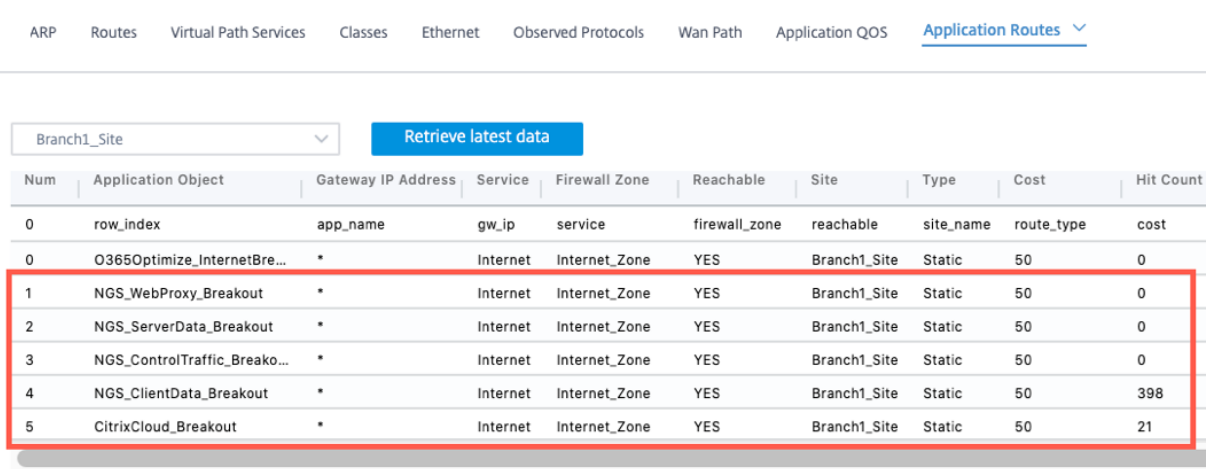

#### **Network Reports: Real Time Statistics**

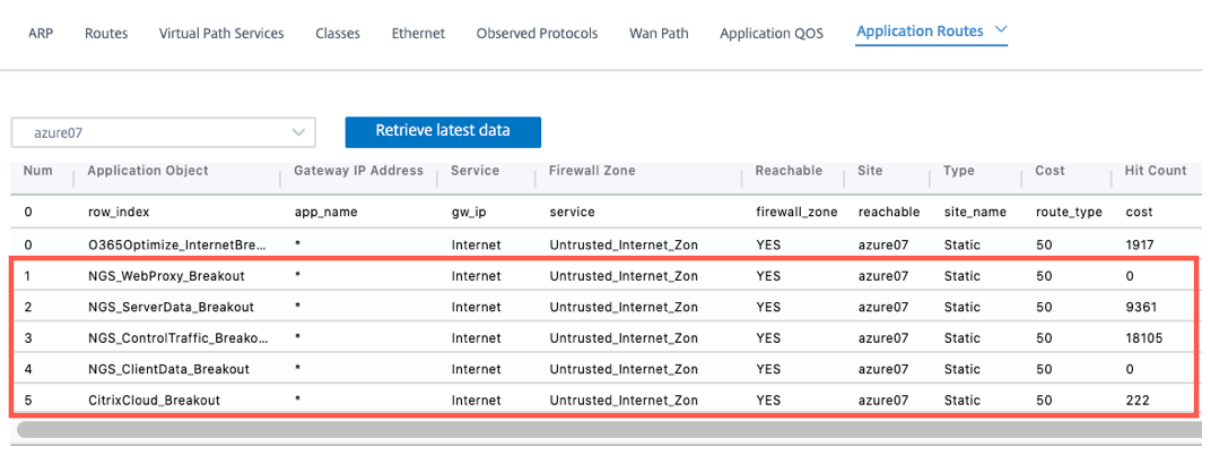

#### **Network Reports: Real Time Statistics**

 $\begin{tabular}{l} \bf Site Group: & All & $\simeq$ \end{tabular}$ 

ARP Routes Virtual Path Services Classes Interfaces Observed Protocols Wan Path Application QOS Application Routes

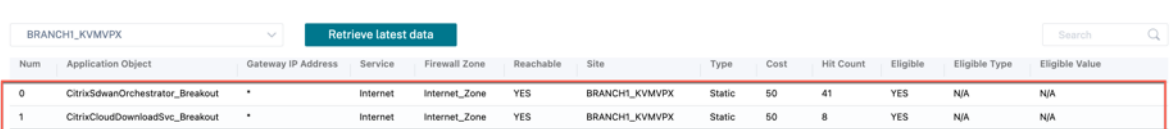

• 实时防火墙连接

#### Network Reports : Real Time Firewall Connections

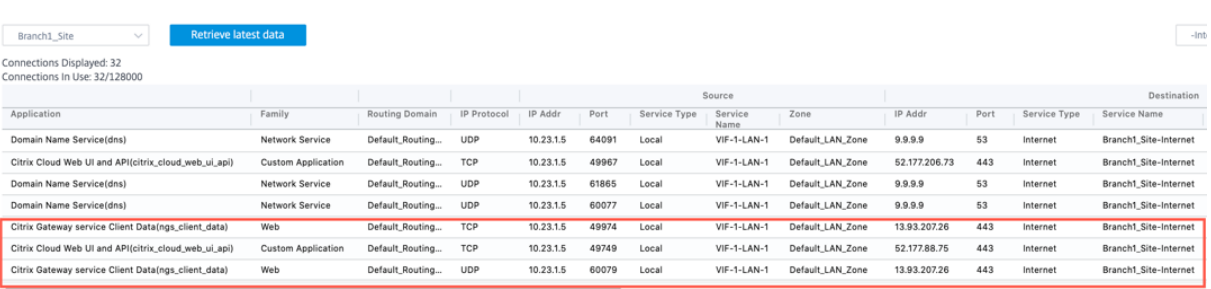

#### Network Reports : Real Time Firewall Connections

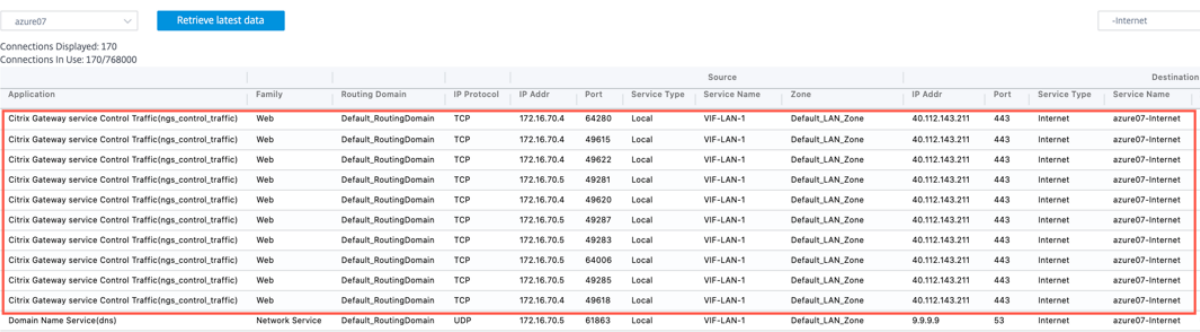

#### Network Reports: Real Time Firewall Connections

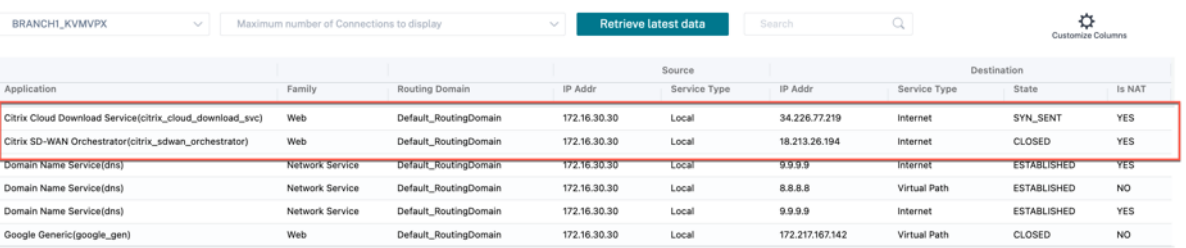

 $\mathtt{1to6 of 6} \quad \mathsf{IC} \ \mathsf{C} \mathtt{Page1 of 1} \implies \mathsf{C}$ 

 $\begin{tabular}{l} \bf Site Group: & All & $\simeq$ \end{tabular}$ 

 $\begin{tabular}{|c|c|} \hline \multicolumn{3}{|c|}{\textbf{Step 4:} \quad} & \multicolumn{3}{|c|}{\textbf{Step 5:} \quad} \\ \hline \multicolumn{3}{|c|}{\textbf{Step 6:} \quad} & \multicolumn{3}{|c|}{\textbf{Step 7:} \quad} \\ \hline \multicolumn{3}{|c|}{\textbf{Step 8:} \quad} & \multicolumn{3}{|c|}{\textbf{Step 9:} \quad} \\ \hline \multicolumn{3}{|c|}{\textbf{Step 1:} \quad} & \multicolumn{3}{|c|}{\textbf{Step 2:} \quad} \\ \hline \$ 

#### • 使用情况

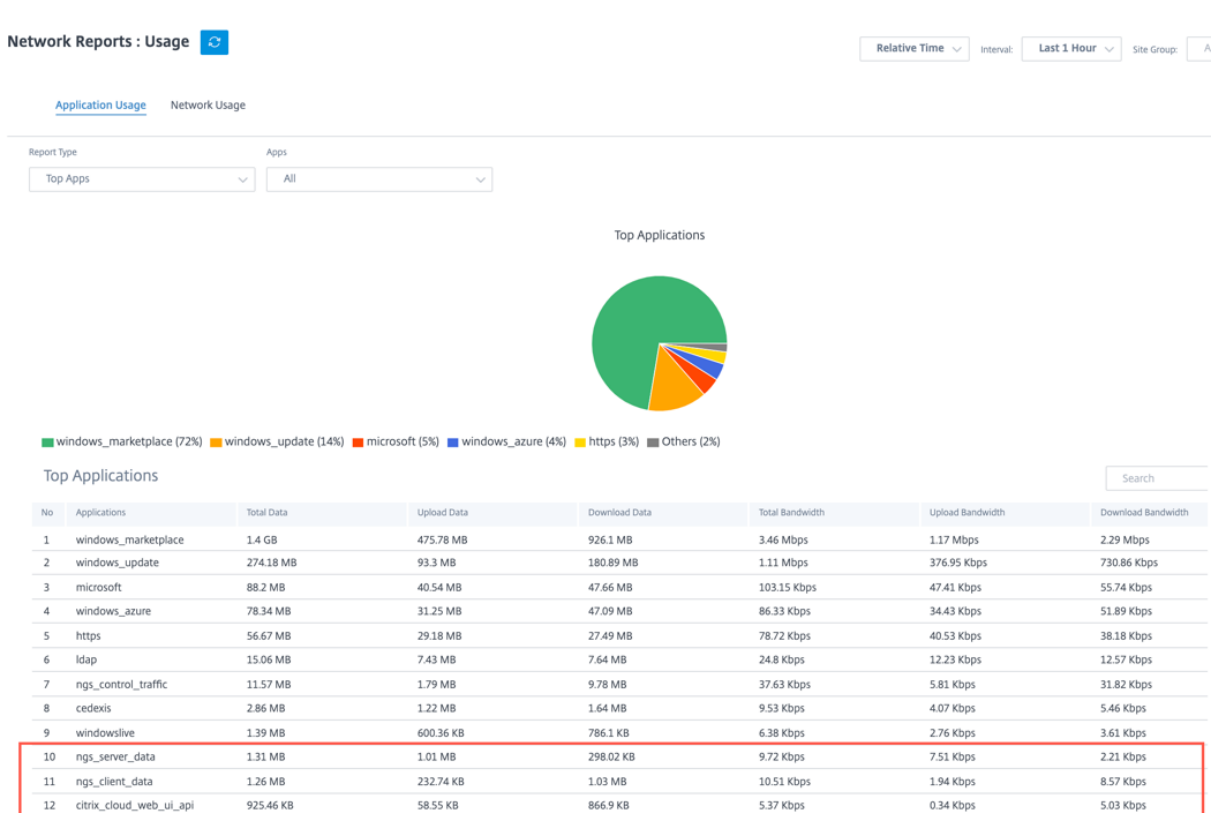

### 故障排除

连接错误记录在 SDWAN\_dpi.log 文件中。要下载日志文件,请导航到 故障排除 > 设备日志,选择所需的站点,选择 日志文件,然后单击 下载。

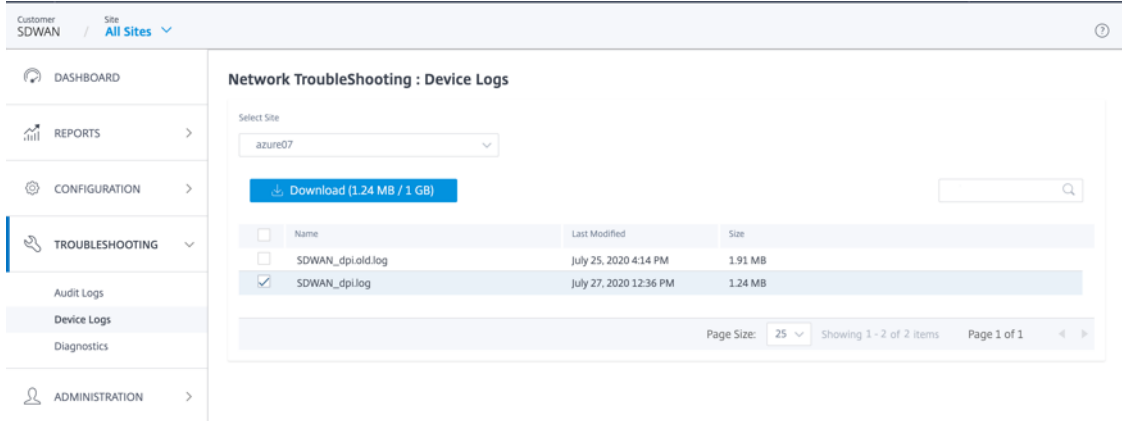

您还可以验证设备警报。要进行验证,请导航到 网络 **>** 警报。

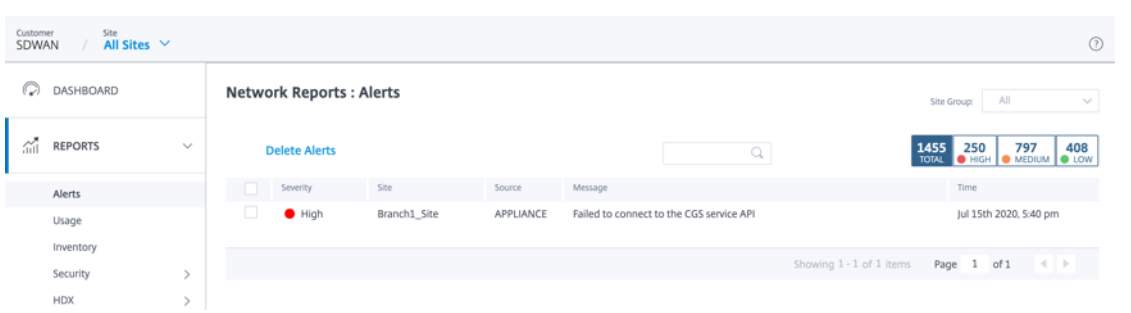

## **PE** 支持:广域网优化配置

October 21, 2022

您可以通过 Citrix SD‑WAN Orchestrator 服务配置和部署 Citrix SD‑WAN 高级版 (PE)。现在,您可以通过 SD‑WAN Orchestrator 配置广域网优化配置,例如功能、调整、应用程序和规则。现在,也可以通过 Orchestrator 部署 SD‑WAN PE 设备。

注意

Citrix SD‑WAN PE 仅在 Citrix SD‑WAN 1100、2100、5100 和 6100 平台上支持。

WAN 优化功能可以按站点或全局应用于网络的所有站点。Citrix SD‑WAN Orchestrator 服务提供了为虚拟广域网启 用和配置 PE WAN 优化功能的分步说明。

注意

必须安装 Citrix SD‑WAN PE 许可证才能在虚拟 WAN 中访问、启用、配置和激活广域网优化功能。

要全局配置 PE WAN 优化功能,请在网络级别导航到 配置 **> WAN** 优化。您需要配置以下功能才能完成全局 WAN 优 化配置:

- 功能
- 调音
- WAN Opt 应用程序
- WAN Opt 应用程序组
- 规则

功能

要在功能设置中启用 WAN 优化,请导航到 配置 **> WAN** 优化 **>** 功能。

您也可以接受表单中预先选择的默认设置,或者自定义设置。单击复选框以选择或取消选择某个选项。
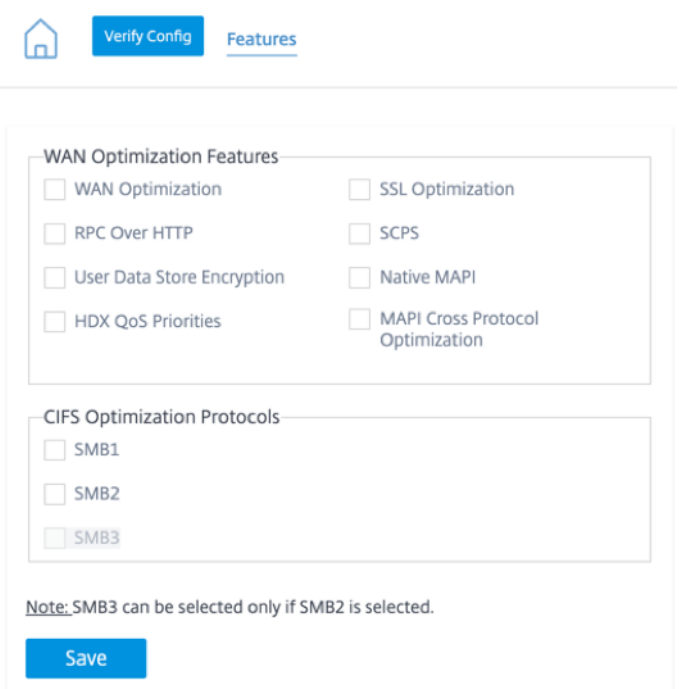

功能配置页面包含以下两个部分:

- 广域网优化功能
- CIFS 优化协议

## 广域网优化功能

- **WAN** 优化:为此配置启用 WAN 优化。这还可以实现压缩、重复数据消除和 TCP 协议优化。
- **SSL** 优化:使用 SSL 加密启用流量流优化。
- 通过 HTTP 进行 **RPC**:启用对 **HTTP** 使用 RPC 的 Microsoft Exchange 流量的优化。
- **SCPS**:为卫星链路启用 TCP 协议优化。
- 用户数据存储加密:通过加密 WAN Optimization 压缩历史记录来增强数据的安全性。
- 原生 **MAPI**:启用微软 Exchange 流量的优化。
- **HDX QoS** 优先级:选中该复选框可启用基于 HDX 子通道的优先级优化 ICA 流量。
- **MAPI** 跨协议优化:启用微软 Outlook (MAPI) 流量的跨协议优化。

**CIFS** 优化协议

CIFS 优化协议 选项如下所示:

• **SMB1**:选中该复选框可启用 Windows 文件共享优化 (SMB1)。

- **SMB2**:选中该复选框可启用 Windows 文件共享优化 (SMB2)。
- **SMB3**:选中该复选框可启用 Windows 文件共享优化 (SMB3)。必须先选择 SMB2 选项,然后才能选择 SMB3。

单击"保存"以启用所选功能并将其添加到配置包中。

## 调音

要配置 WAN 优化调整设置,请导航到 配置 **> WAN** 优化 **>** 调整。

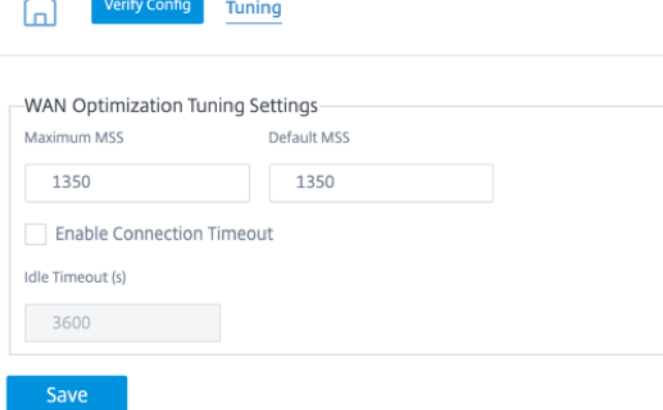

调整 设置选项如下所示:

- 最大 **MSS**:输入 TCP 分段的最大分段大小 (MSS) 的最大大小(以字节为单位)。
- 默认 **MSS**:输入 TCP 分段的 MSS 的默认大小(以八位字节为单位)。
- 启用连接超时:选中该复选框可在超过空闲阈值时启用自动终止连接。
- 空闲超时:输入阈值(以秒为单位)以指定空闲连接终止前允许的空闲时间。

注意

必须先选中"启用连接超时"复选框,然后才能配置"空闲超时"字段。

单击"保存"将 调整 设置应用于全局配置。

## **WAN Opt** 应用程序

在 Citrix SD‑WAN 本地设备中,您可以在配置编辑器下将 **WAN Opt App** s 选项看作是 应用程序分类器。在 SD‑ **WAN Orchestrator** 中,应用程序分类 器选项名称更改为 WAN Opt 应用程序。

要配置 WAN 优化应用程序,请导航到 配置 **> WAN** 优化 **> WAN Opt** 应用程序。

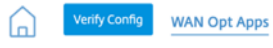

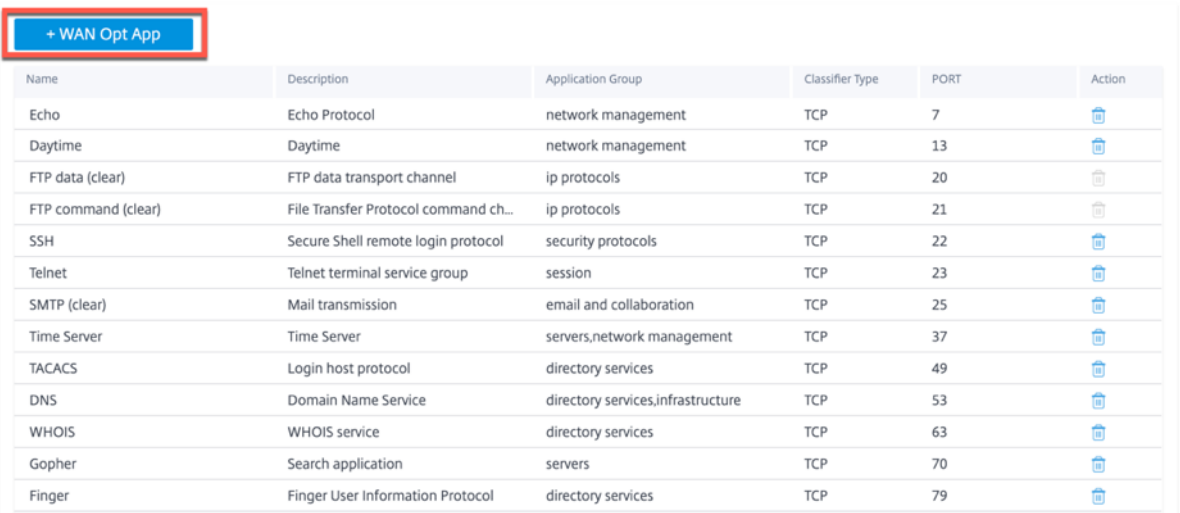

WAN 优化应用程序页面显示一些默认的应用程序集。

您也可以添加新应用程序。

1. 单击 **+ WAN Opt** 应用程序 选项。

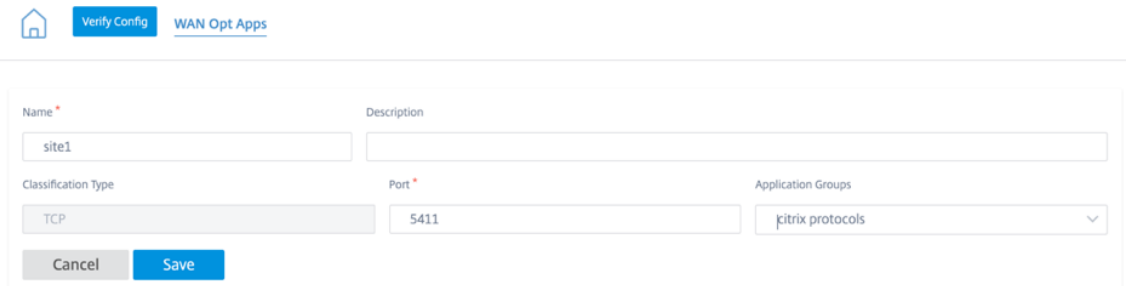

- 2. 输入应用程序名称和描述。
- 3. 提供应用程序的端口号。
- 4. 从下拉列表中选择应用程序组。
- 5. 单击保存。

您可以使用"操作"列下的垃圾桶图标删除现有应用程序。

# **WAN Opt** 应用程序组

W **AN** 优化应用程序组 页面显示默认的应用程序组集。现在,您可以创建具有相似应用程序类的应用程序组,而不是使 用大型应用程序列表。例如,ICA 应用程序组包含 ICA 和 ICA CGP 应用程序。此页显示默认的应用程序组集。 您也可以创建应用程序组。

1. 单击 **+ WAN Opt** 应用程序组 选项以创建应用程序组。

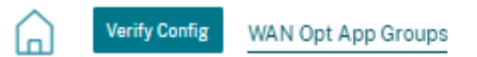

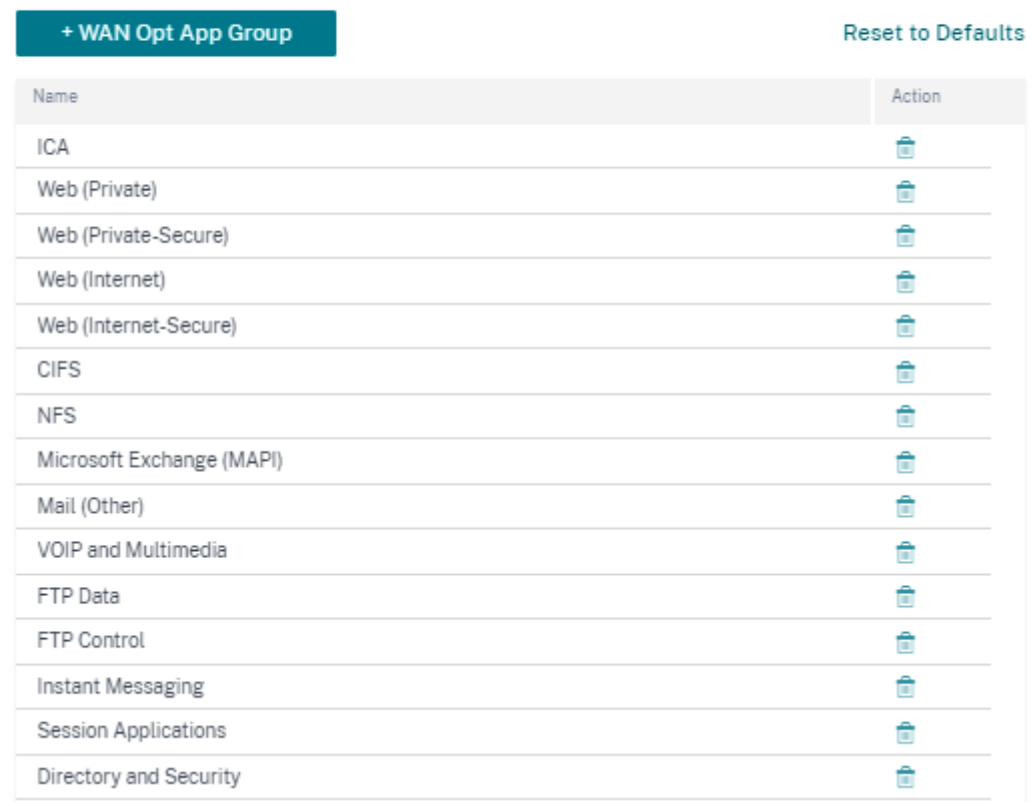

2. 为您的应用程序组提供一个名称。从下拉列表中搜索应用程序,然后单击"添加"。

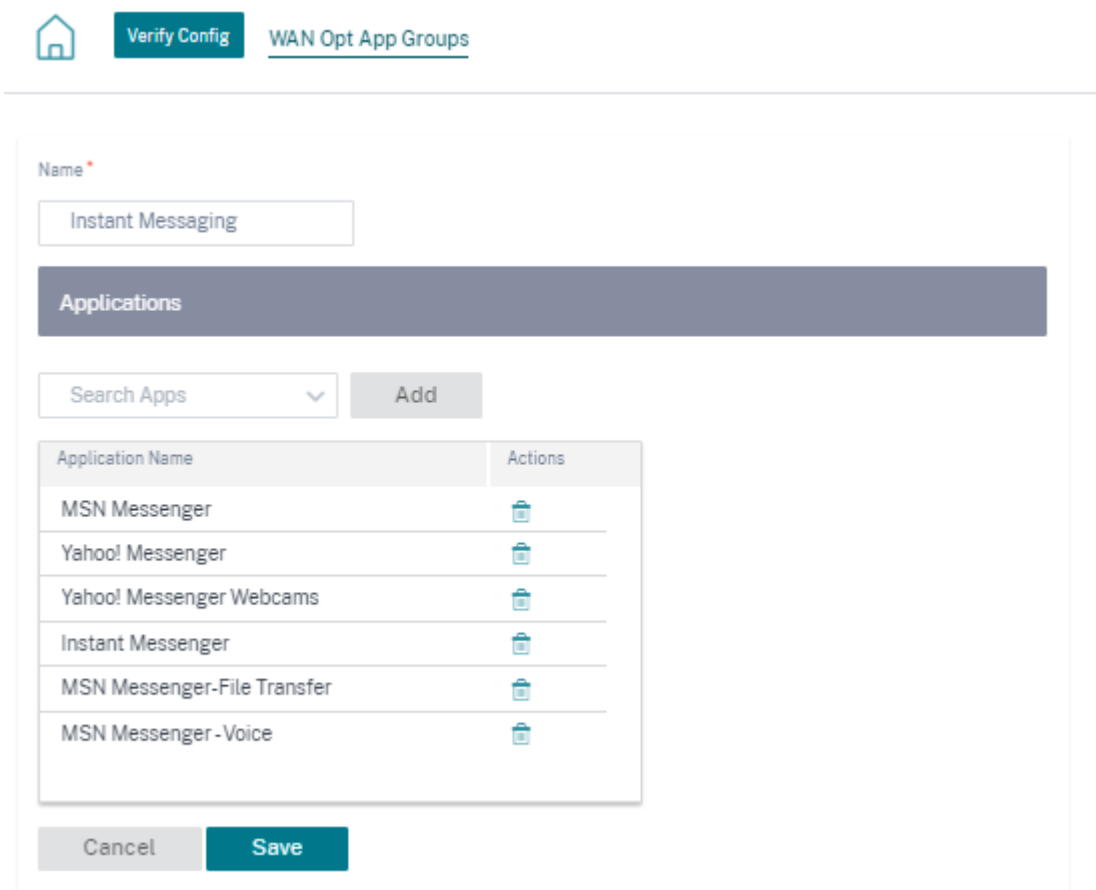

## 3. 单击保存。

您也可以编辑现有的应用程序组。单击现有表中的应用程序组行进行编辑。您可以添加更多此类应用程序或删除任何应 用程序。

单击"重置为默认值"按钮以检索默认 WAN 优化应用程序组的列表。此操作将删除先前创建的 WAN 优化应用程序组 和修改后的 WAN 优化应用程序组。

规则

在 Citrix SD-WAN 本地设备中,您可以在配置编辑器下将"规则"选项显示为"服务类"。在 SD-WAN Orchestrator 中,服务类 选项名称已更改为 规则。规则 页面显示预先创建的默认规则集。您也可以为应用程序组创建规则。

1. 单击 **+** 规则 创建规则。

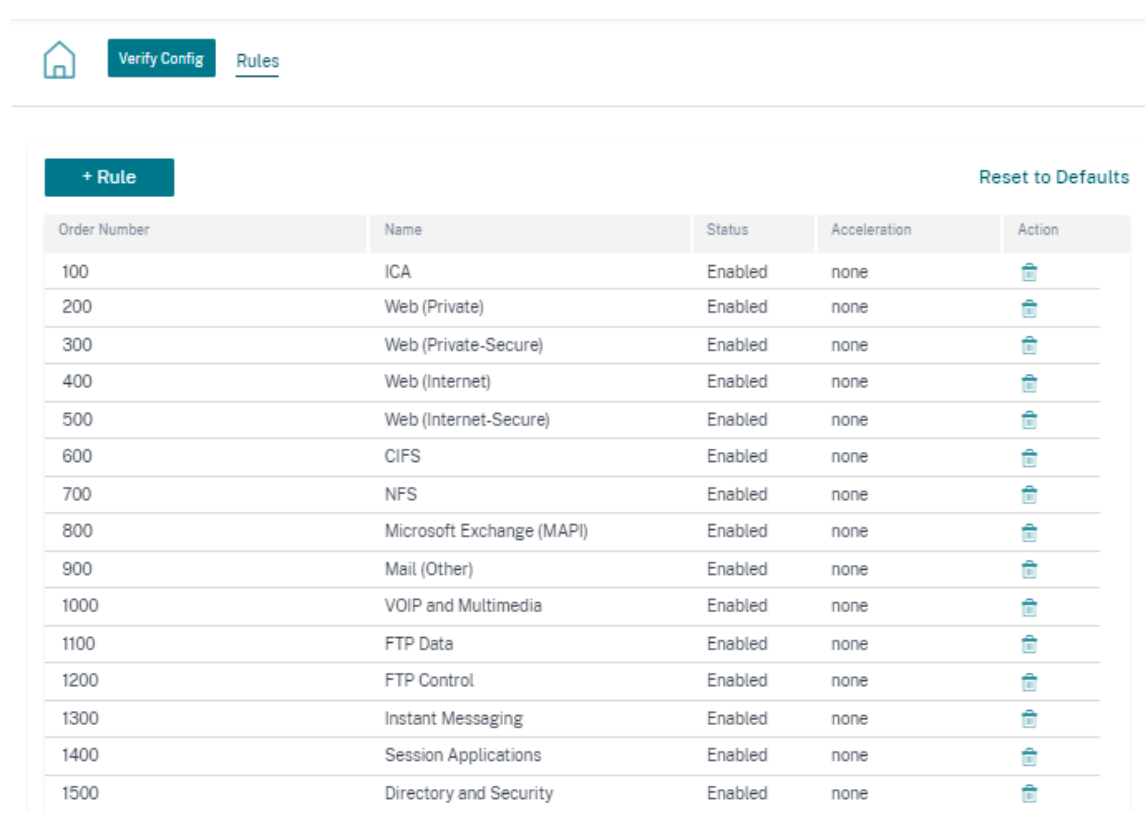

- 2. 提供以下基本设置的详细信息:
	- 名称:为应用程序提供一个名称。
	- 订单: 提供订单号。
	- 启用:选中复选框以启用规则。
	- 加速策略:从下拉列表中选择一个策略。您可以根据需要选择以下选项之一:
		- **–** 无:如果您不想为此规则启用加速策略,请选择"无"。无 策略通常仅用于不可压缩的加密流量和实 时视频。
		- **–** 仅限流量控制:选择仅限流量控制策略以禁用压缩但启用流量控制加速。为始终加密的规则和 FTP 控制通道选择此选项。
		- **–** 磁盘 ‑选择磁盘策略,将设备磁盘指定为存储用于压缩的流量历史记录的位置。这将为该规则启用基 于磁盘的压缩 (DBC) 策略。通常,磁盘策略通常是最佳选择,因为设备会自动选择磁盘或内存作为 存储位置,具体取决于哪个更适合流量。
		- **–** 内存:选择内存策略以将内存指定为存储用于压缩的流量历史记录的位置。
	- 启用 **AppFlow** 报告:选中该复选框可为该服务类启用 AppFlow 报告。AppFlow 是解锁由网络基础设 施处理的应用事务数据的行业标准。WAN 优化 AppFlow 界面与任何 AppFlow 收集器一起工作,以生 成报告。收集器使用 AppFlow 开放标准从设备接收详细信息。
	- 从 **SSL** 隧道中排除 ‑选中该复选框可从 SSL 隧道中排除与服务类关联的流量。

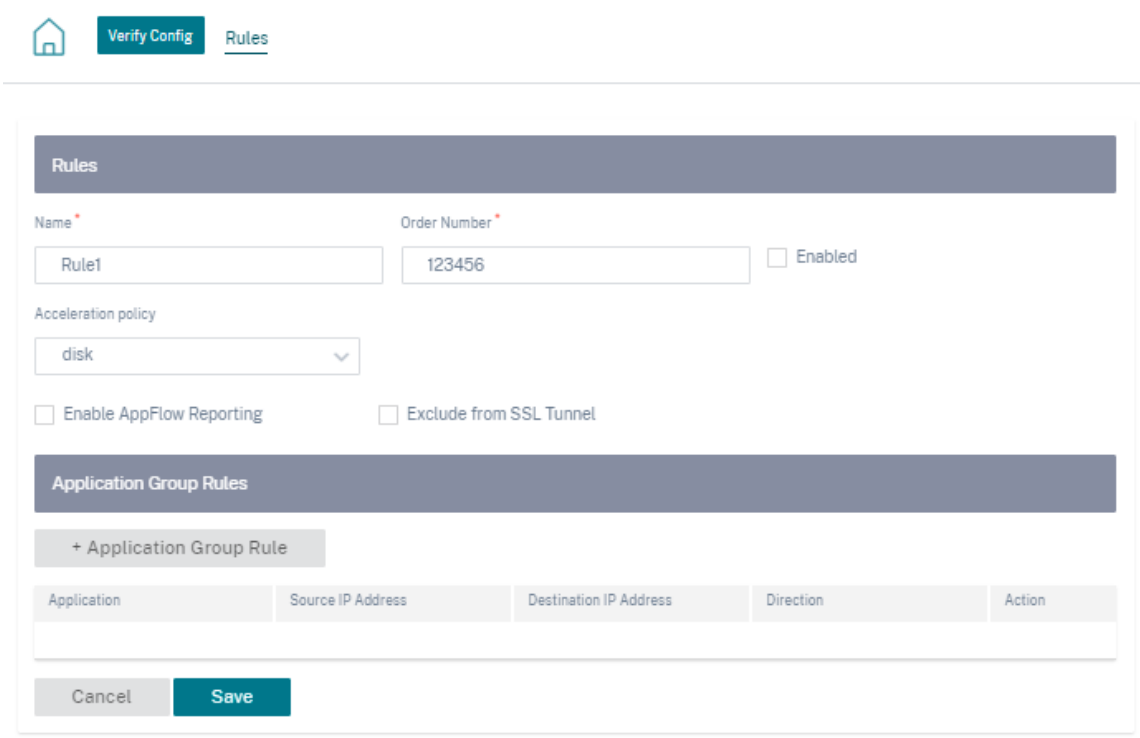

- 3. 单击 **+** 应用程序组规则 以附加预先创建的应用程序组并为以下字段提供必要的详细信息:
	- 方向:从下拉列表中选择方向为 双 向或 单向。
	- 应用程序组:从下拉列表中选择一个应用程序组。
	- 来源 **IP**:输入源 IP 地址。单击 **+** 源 **IP** 地址 添加多个源 IP 地址。选中"排除"复选框以从该规则中排除 指定的来源 IP 地址。清除复选框以包含地址。
	- 目标 **IP**:输入目标 IP 地址。单击 **+** 目标 **IP** 地址 添加多个目标 IP 地址。选中"排除"复选框以从该规则 中排除指定的来源 IP 地址。清除复选框以包含地址。

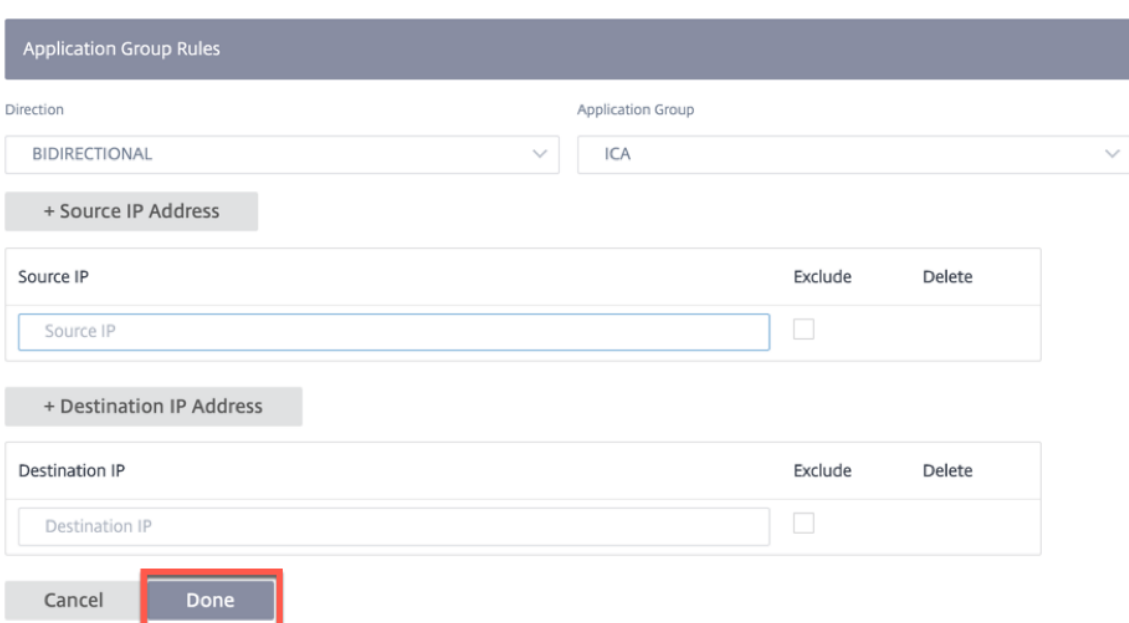

4. 单击完成。

单击现有表中要编辑的任意规则行。根据需要进行更改,然后单击"保存"。此外,您可以删除现有规则。

单击"重 置为默认值"按钮以检索默认规则列表。此操作将删除先前创建的规则和修改后的规则。

创建的自定义规则的订单值不能大于 2000。以下是具有固定定单值且不可编辑的默认预定义规则:

- 其他 TCP 流量-2000
- 未分类流量‑2100

## 部署

所有 WAN 优化配置 设置都有权更改管理。WAN 优化配置完成后,您可以继续执行"暂存 和 激活"以启动虚拟机。

由于 WAN 优化作为虚拟机运行,因此必须下载不同的二进制文件才能启动虚拟机。在 Citrix SD-WAN Orchestrator 服务中,二进制文件传输是在后台暂存期间进行的,它与变更管理相关联。

注意

由于二进制文件下载是在暂存期间进行的,因此下载需要一些额外时间。

#### 必备条件

要执行变更管理,请确保完成以下操作:

- 1. 要将设备配置为 PE,必须将设备版本设置为 **PE**。
- 2. 申请私募股权执照。设备必须具有相应的 PE 许可证。许可证代码由 Citrix 团队提供。

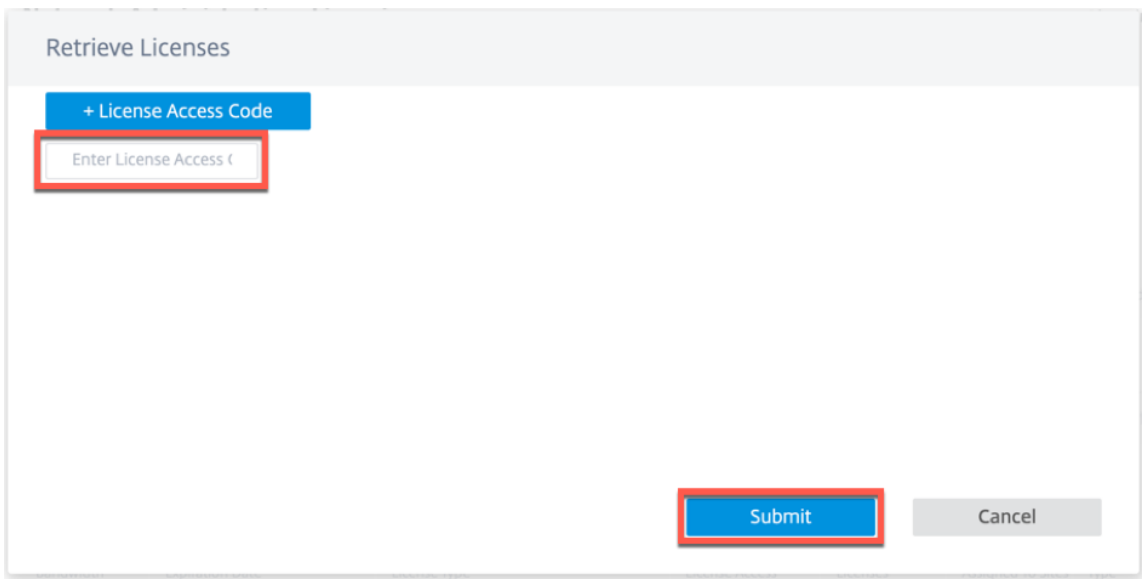

转到 管理员 > 许可。单击"检索许可证"选项,提供代码,然后单击"提交"。

您可以查看关联设备型号的可用许可证数量。

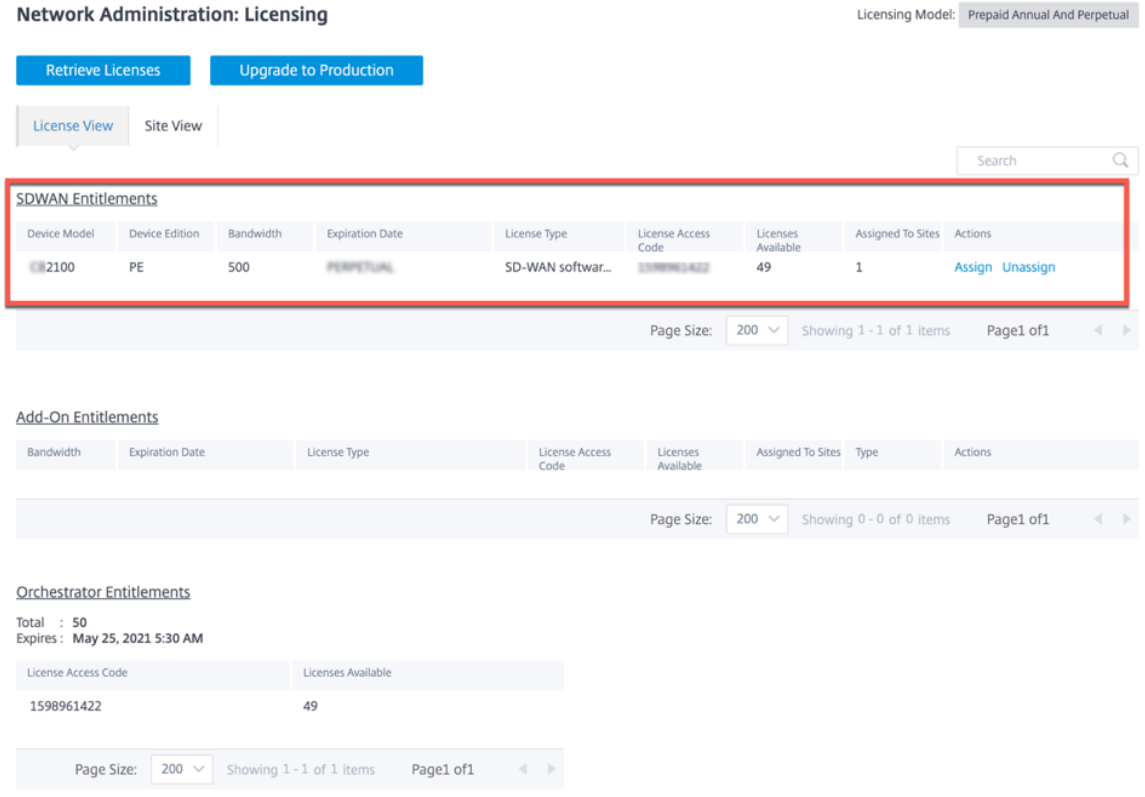

您可以根据需要向 PE 配置的站点 分配或取消分配 许可证。您还可以选择查看许可和未许可的站点。默认情况下,当您 创建站点时,您将获得 20 天的标准版 (SE) 宽限许可证。

注意

要应用 PE 许可证,它必须与站点属性(设备型号、设备版本和带宽层)相匹配。

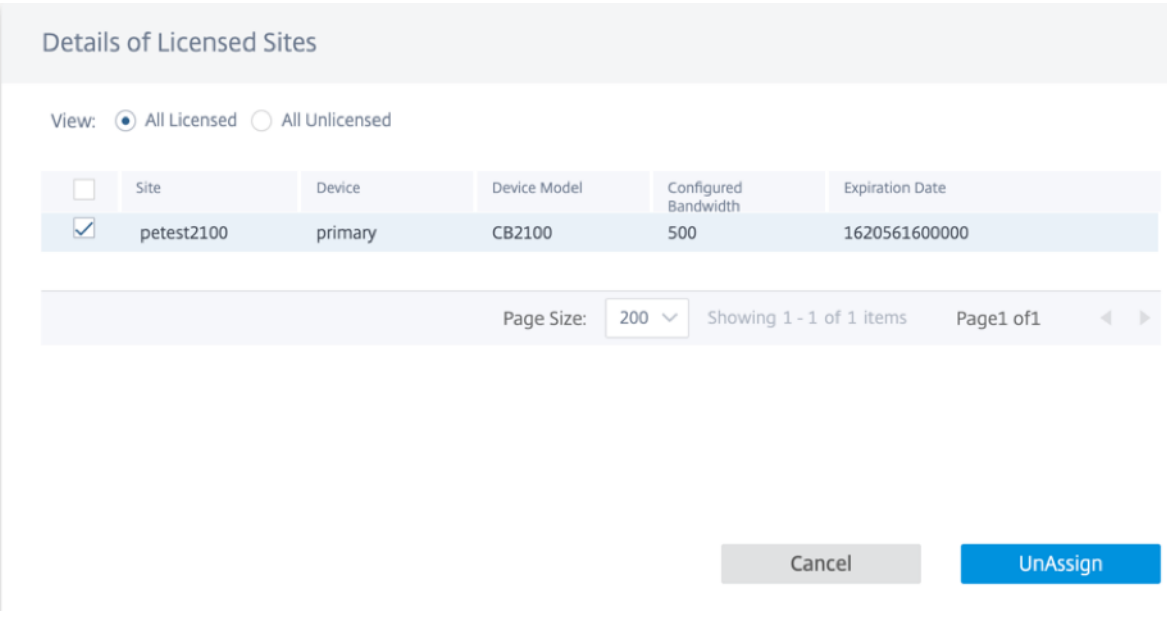

将站点配置为 PE 后, 选择软件版本为 11.2.2.14, 然后单击"部署配置/软件"。

#### 注意

通过 **SD‑WAN Orchestrator** 支持 **Citrix SD‑WAN PE** 目前仅适用于 11.2.2.14 的 SD‑WAN 软件版本。

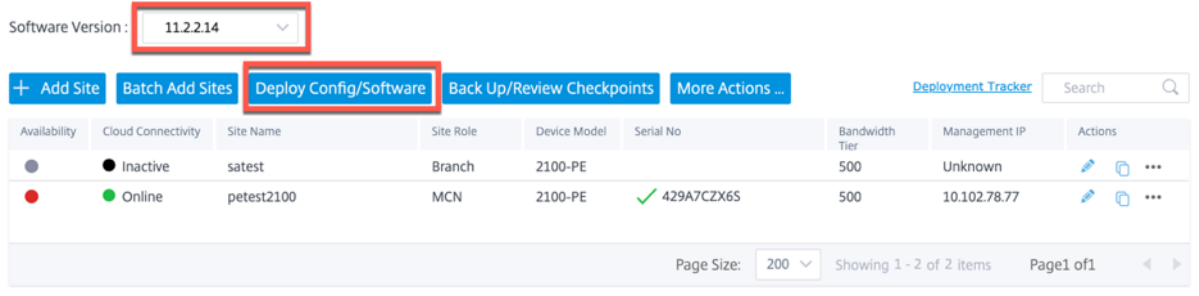

单击"舞台",然后单击"激活"。部署完成后,"激活"按钮可用。完成暂存活动可能需要一些时间,因为在后端下载了 大约 200 MB 的二进制文件。

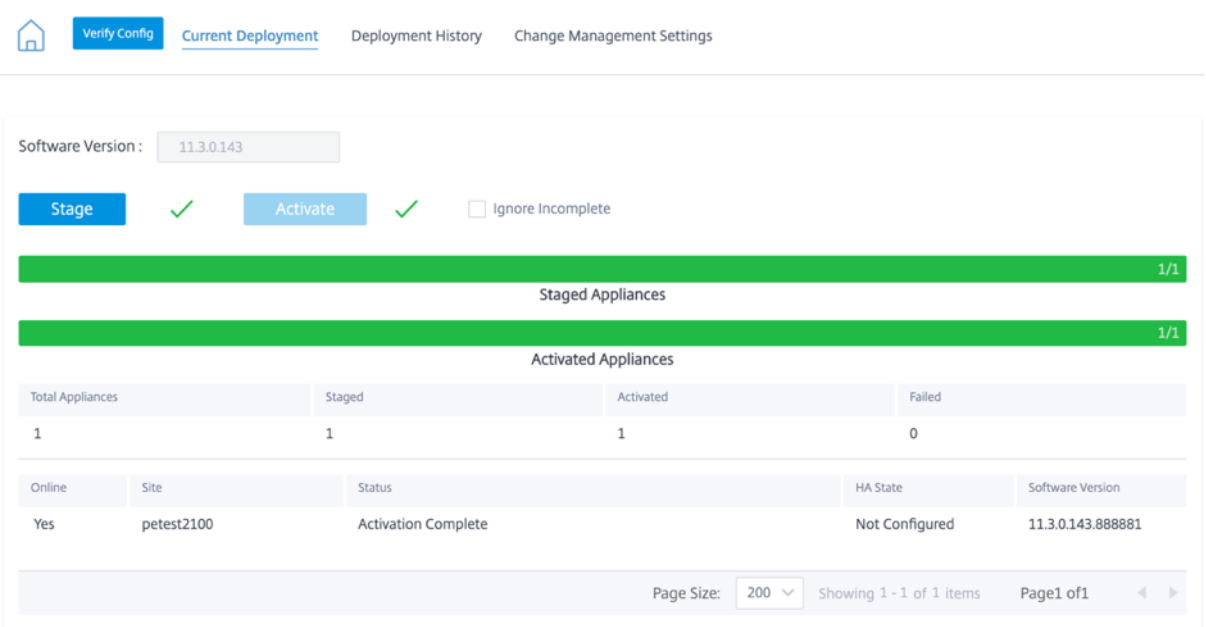

转储和激活过程完成后,WAN 优化虚拟机将不会立即激活。您必须将日程安排信息设置为"更改管理设置"的一部 分。

单击"更改管理设置",然后单击"操作"列下的铅笔图标。

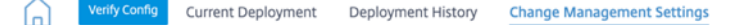

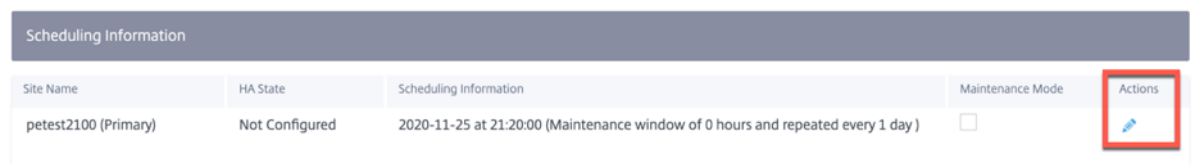

提供时间表信息,然后单击"保存"。

您可以输入/编辑以下参数:

- 站点名称:用户在站点配置期间提供的设备名称。
- 日期:计划安装/升级的开始日期。另外,请注明设备的本地时间,即在收到文件后必须安装的时间。有效格式为 HH: MM: SS。
- 维护时段: 用户给出的安装时间量。如果提供的值为 0,则无论日期字段中给出的日期和时间值如何,配置都将 在设备上存在文件后立即开始。
- 重复窗口:系统检查是否有新的升级版本并仅在新版本可用时才执行升级的频率。
- 单位:选择检查新版本的单位可以是小时/天/周/月中的任何一个。

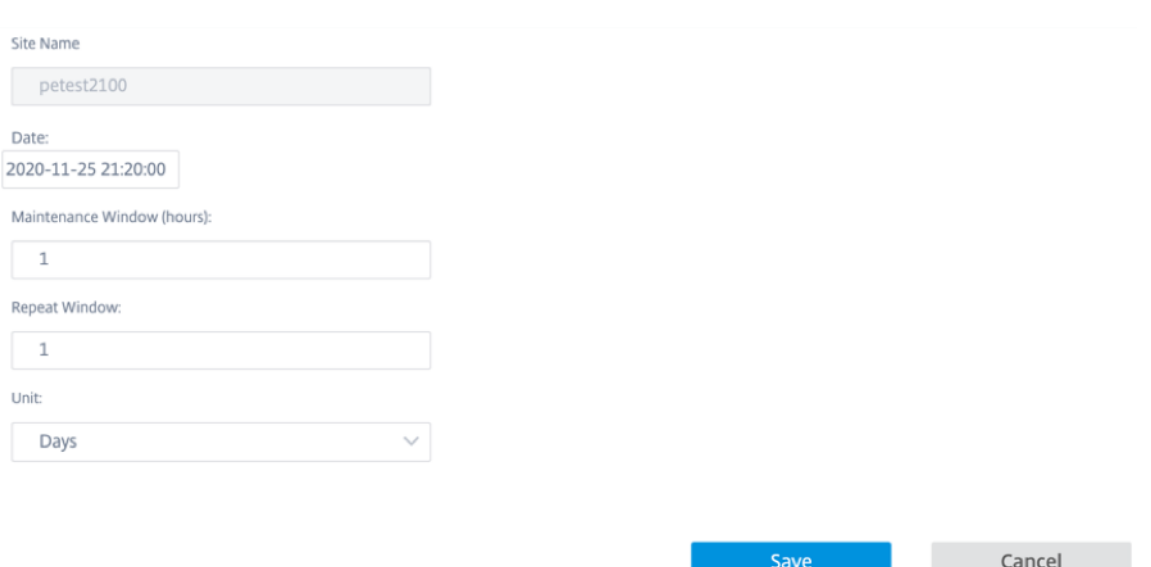

WAN 优化配置是在预定时段中提到的时间/日期的一部分进行的。虚拟机启动后,才能应用 WAN 优化功能。

注意

SD-WAN Orchestrator 不提供广域网优化虚拟机和广域网优化版本的配置状态。您必须使用 Citrix SD-WAN 设备用户界面来查看版本和配置状态。

限制

PE 设备设置、监控和统计功能仅在即将发布的 SD‑WAN Orchestrator 中提供。

广域网优化

October 21, 2022

全局配置完成后,您可以选择自定义每个站点的集合和设置。

您刚刚配置的 **WAN** 优化全局 设置将自动应用于网络的每个站点。您可以选择接受默认设置,也可以为任何站点自定义 配置。为站点配置设置的过程与配置全局设置的过程相同,但有一些细微的区别。

执行以下步骤为特定 PE 站点自定义配置:

- 1. 在站点级别,导航到 配置 **>** 高级设置 **> WAN** 优化。您也可以直接从网络级别单击已配置的 PE 站点,然后选择 高级设置 **> WAN** 优化。
- 2. 选中"覆盖"复选框以启用编辑。如果未选中"覆盖"复选框,则默认情况下,在"全局"下配置的所有设置都将 应用于此站点。

# **WAN Optimization @**

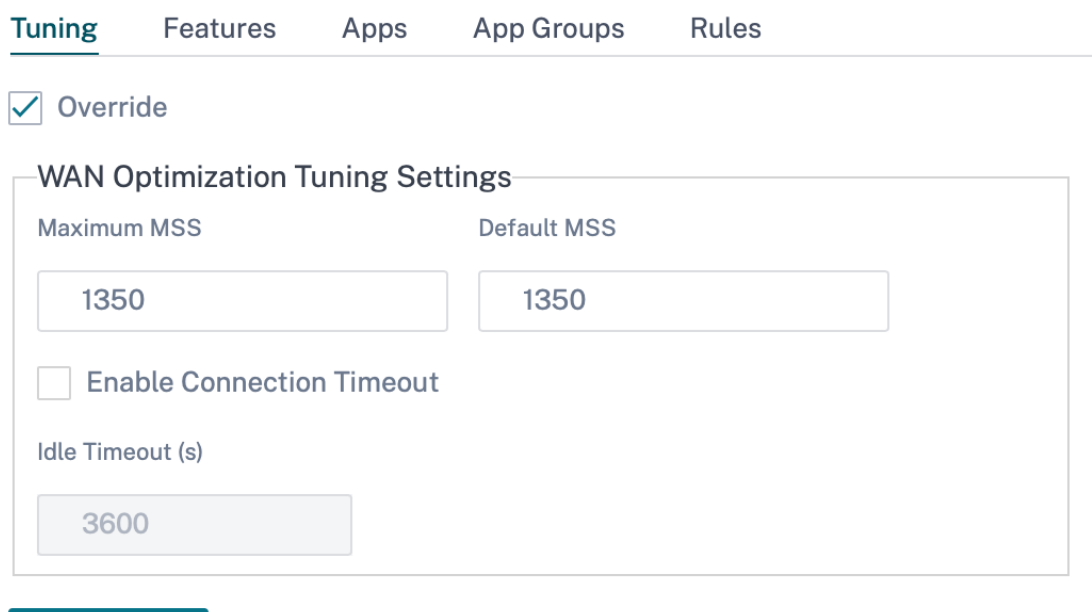

**Save** 

3. 输入您的更改,然后单击"保存"。

覆盖 选项适用于所有 WAN 优化功能配置。

现在,您已经完成了虚拟 WAN 的设置配置。

广域网优化设置

October 21, 2022

您可以通过 Citrix SD‑WAN Orchestrator 服务为每个站点配置广域网优化设置,例如密钥库、Windows 域、SSL 配置文件、CA 证书、证书密钥对和安全对等。要配置 WAN 优化设置,请从站点级别导航到 配置 > **WAN‑OP** 设置。

Citrix SD‑WAN Orchestrator 服务支持运行软件版本 11.3.1 或更高版本的 SD‑WAN PE 设备的广域网优化设置。

注意

创建或编辑站点模板时,配置 WAN 优化设置的选项不可用。

#### 密钥库设置

您可以通过选中"启用密钥库 密码"复选框来启用密钥库 设置。通过更新 KeyStore 打开密码和"确认新密钥库密码" 字段来设置 KeyStore 密码,然后单击"保存"。要禁用密钥库设置,请清除"启用密钥库密码"复选框。

密钥存储密码保护 SD-WAN 设备的安全密钥和设置。每次 SD-WAN 设备重新启动时,密钥库都会自动关闭。然后,您 必须打开密钥库才能恢复安全加速。

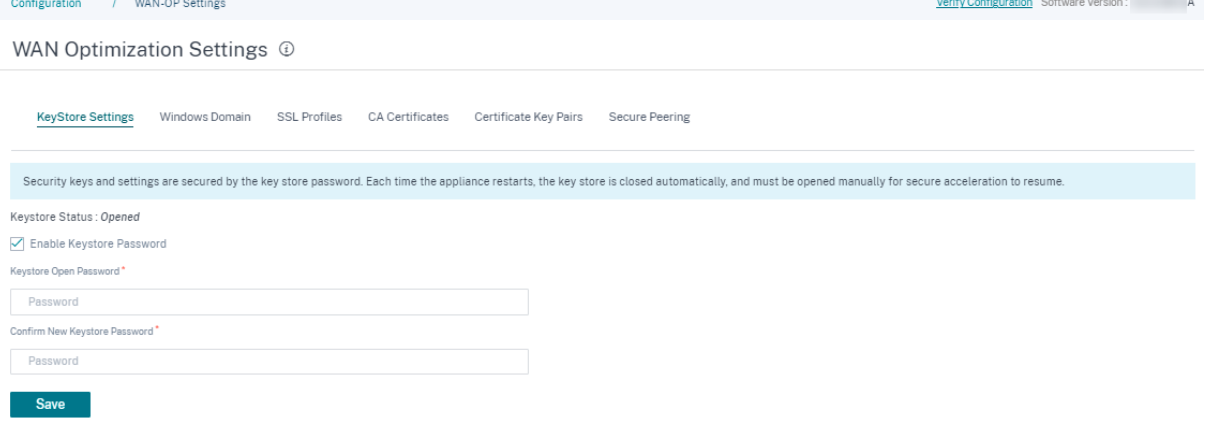

# **Windows** 域名

您可以将服务器端 Citrix SD‑WAN 设备加入到 Windows 文件服务器和 Exchange 服务器所属的域中。这使得 SD‑WAN 设备成为 Windows 安全系统的可信成员。

要将服务器端 SD‑WAN 设备添加到域名,请执行以下操作:

- 1. 在 **Windows** 域 部分中,更新"域名"、"用户名"和"密码"字段。
- 2. 单击保存。

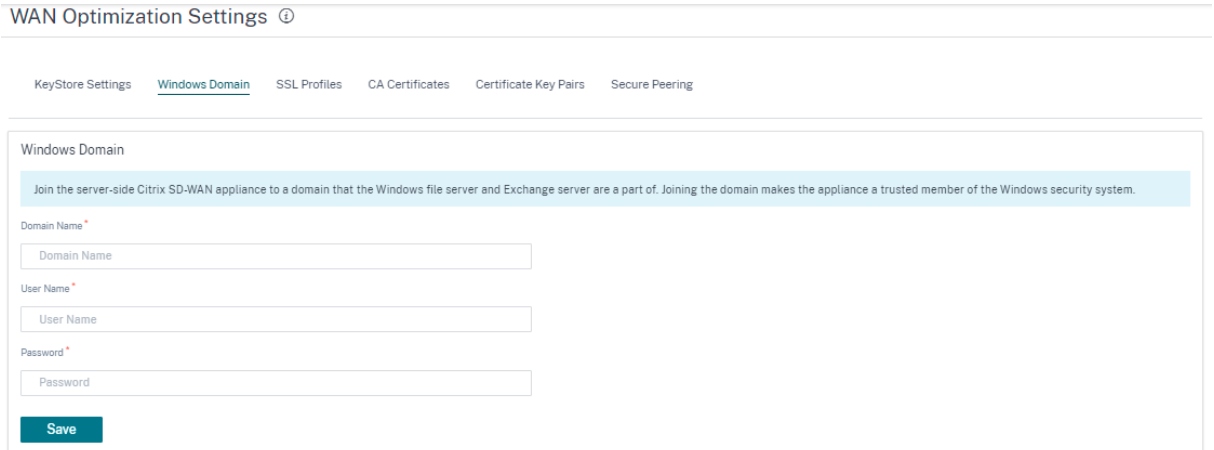

要将用户添加到域名,请执行以下操作:

- 1. 在"委托用户"部分中,单击"添加"。
- 2. 更新"域名"、"用户名"和"密码"字段。
- 3. 单击保存。用户配置文件显示在列表中,其中包含用户连接的域等基本信息。

您还可以通过导航到"操作"列并单击 3 个点来编辑或删除最终用户配置文件。

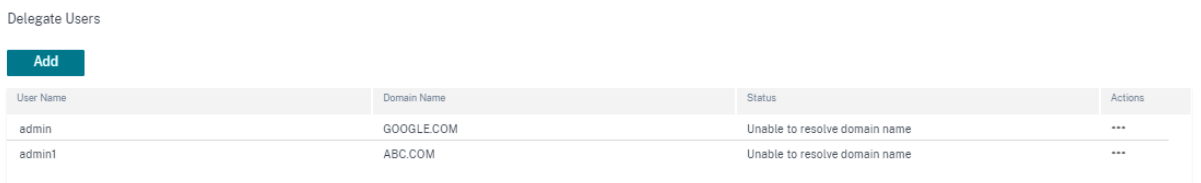

## **SSL** 配置文件

Citrix SD-WAN Orchestrator 服务支持 SD-WAN PE 设备的所有与 SSL 相关的配置, 以提高安全性和可用性。在 SD-WAN 高级版(企业)版上,服务类由 Citrix SD-WAN Orchestrator 服务配置,因此您无法附加任何 SSL 配置文 件。为了容纳 SSL 配置文件映射到服务类的表达式,SSL 配置文件的工作流将更改为允许在配置文件节点中附加服务 类。

要在新的 SD‑WAN PE 设备上创建 SSL 配置文件,请执行以下操作:

- 1. 导航到 配置 > **WAN‑OP** 设置 > **SSL** 配置文件,然后单击"添加"。创建 SSL 配置文件。
- 2. 在 **SSL** 配置文件 页面上,提供配置文件名称并选择与此配置文件关联的服务类别。选择代理类型并提供相关数 据。
- 3. 在 **SSL** 配置文件 页面上提供所有其他数据。
- 4. 单击保存。

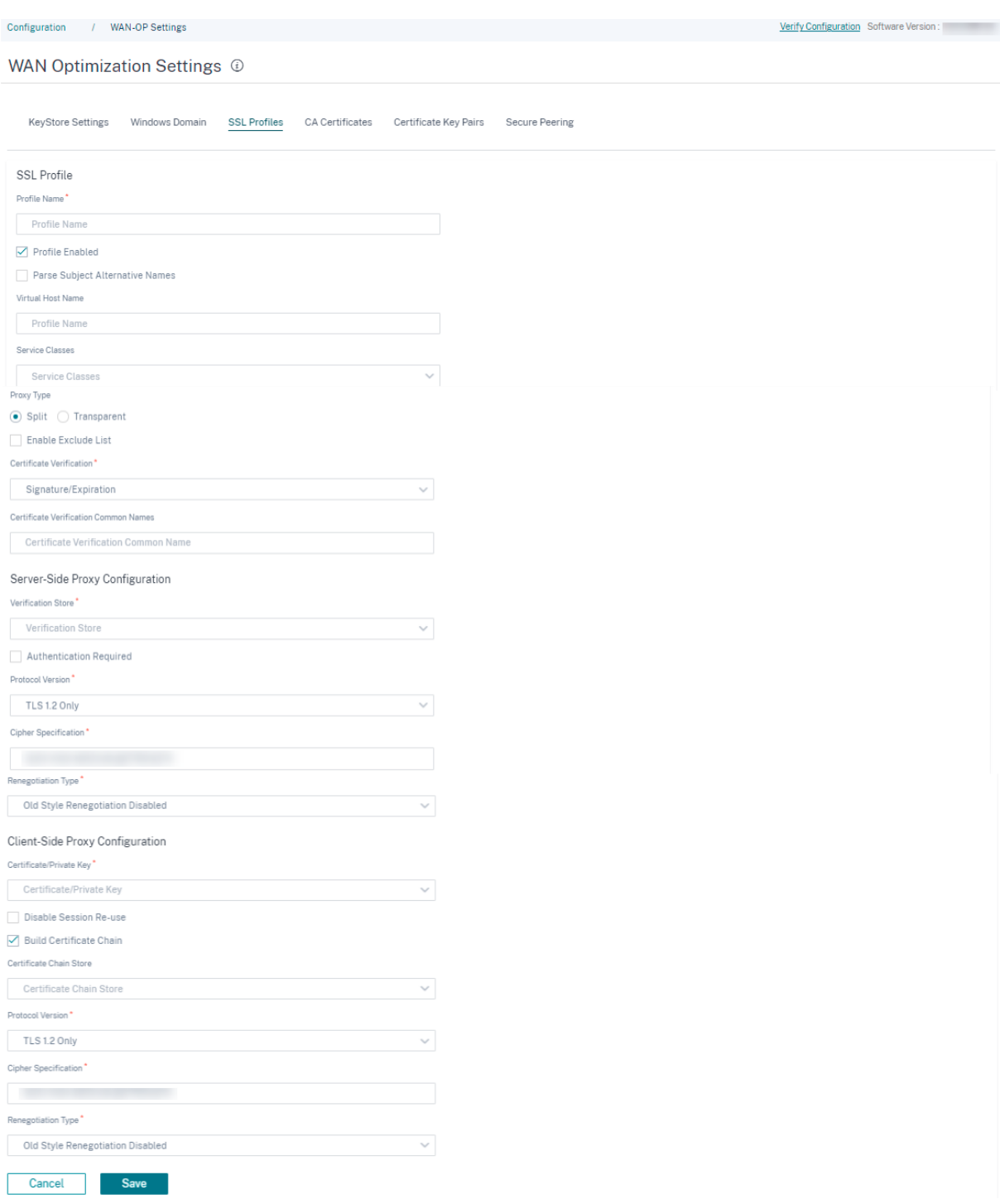

创建 SSL 配置文件并将其与服务类关联后,可以查看 SSL 配置文件信息,如下所示。

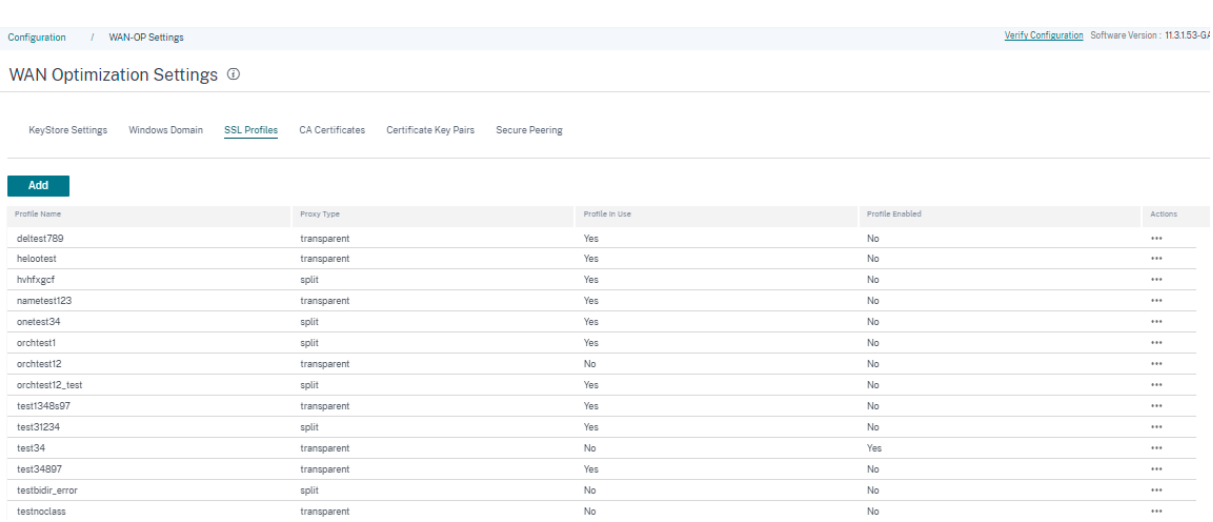

#### 限制

配置 SSL 配置文件时,SSL 配置文件会附加到服务类中的所有规则。如果您需要选择性地将 SSL 配置文件附加到特定 规则,则服务类配置将被拆分为详细规则以供进一步选择。

# **CA** 证书

你可以通过 Citrix SD‑WAN Orchestrator 服务安装 CA 证书。要添加 CA 证书,请执行以下操作:

- 1. 在 CA 证书 部分中,单击"添加"。
- 2. 更新"证书密钥对名称"字段。
- 3. 选择输入法-根据您的要求上传文件或粘贴文本。
- 4. 单击保存。

Configuration / WAN-OP Settings Verify Configuration Software Version: 11.3.1.53-GA WAN Optimization Settings <sup>4</sup> KeyStore Settings Windows Domain SSL Profiles CA Certificates Certificate Key Pairs Secure Peering CA Certificate Name\* Certificate Name Input Method  $\bigcirc$  File Upload  $\bigcirc$  Paste Text Input Text<sup>\*</sup> Certificate Cancel Save

您还可以通过导航到"操作"列并单击 3 个点来编辑或删除 CA 证书。

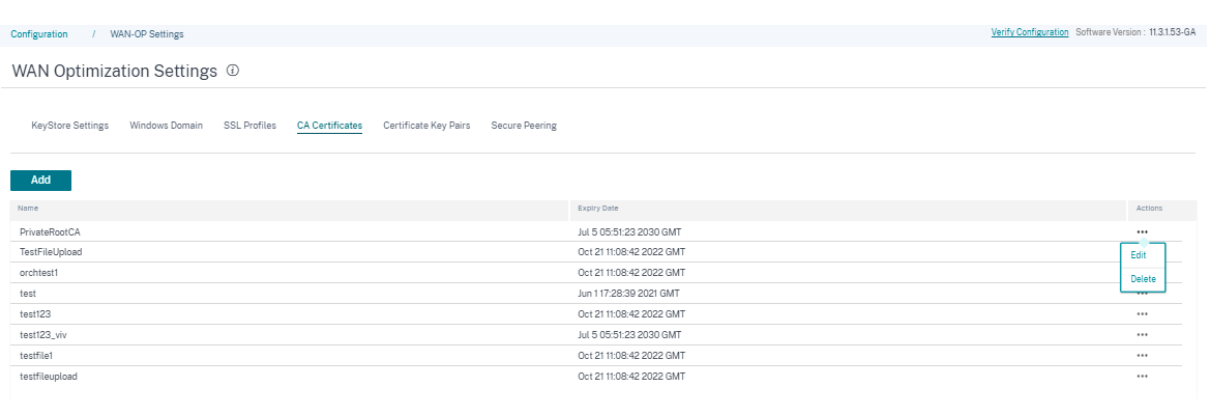

## 证书密钥对

您可以通过 Citrix SD‑WAN Orchestrator 服务添加证书密钥对。

要添加 SSL 证书密钥对,请执行以下操作:

- 1. 在"证书密钥对"部分中,单击"添加"。
- 2. 更新"证书密钥对名称"和"密钥密码"字段。
- 3. 选择输入法‑根据您的要求上传文件或粘贴文本。 选择 文件上传 方法时,可以选择配置文件来上传证书密钥和私钥。允许的文件类型为.pem.der、.pfx、和 .crt。

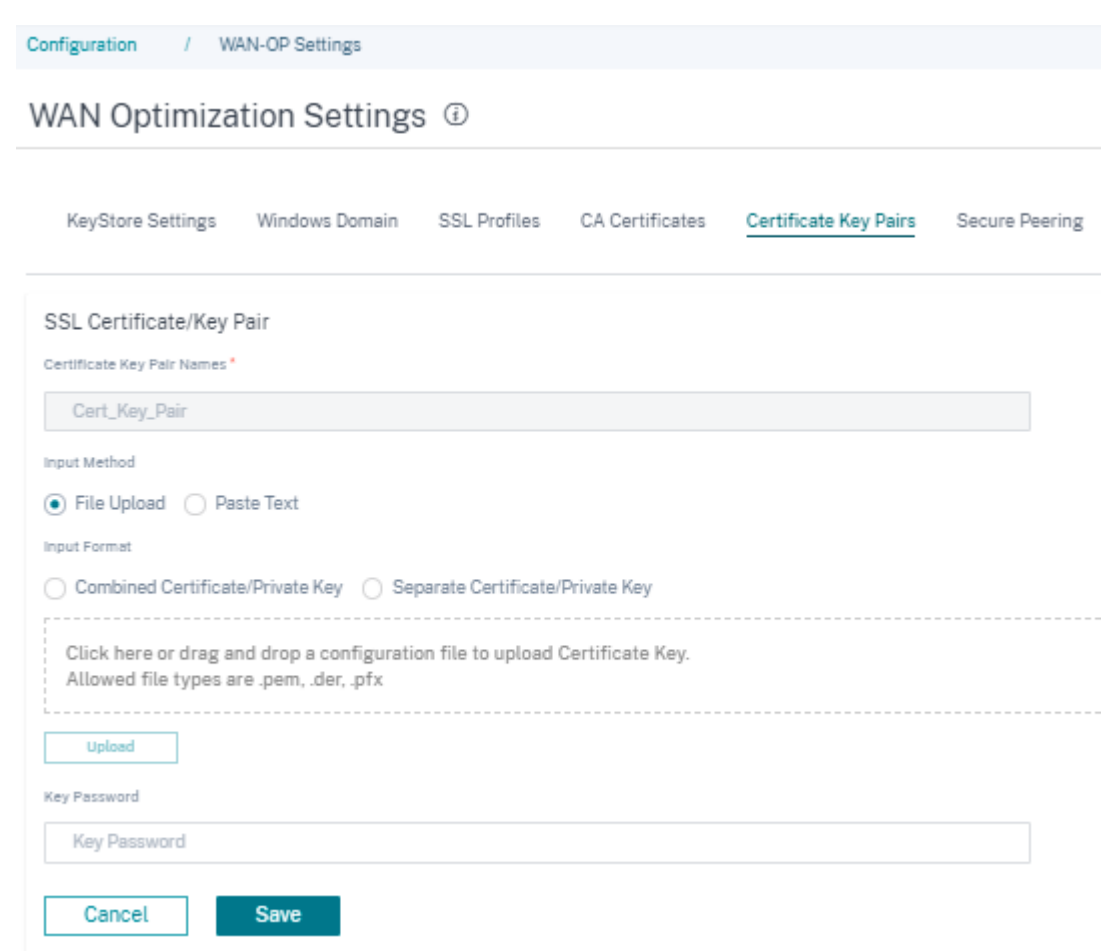

When you choose the **Paste Text** method, you can update the Certificate key and the Private key details manually.

- 4. 根据您的要求选择输入格式——组合证书/私钥 或 单独的证书/私钥。如果是.pem 和.der 文件格式, 则证书 和密钥有单独的上传框。
- 5. 单击保存。

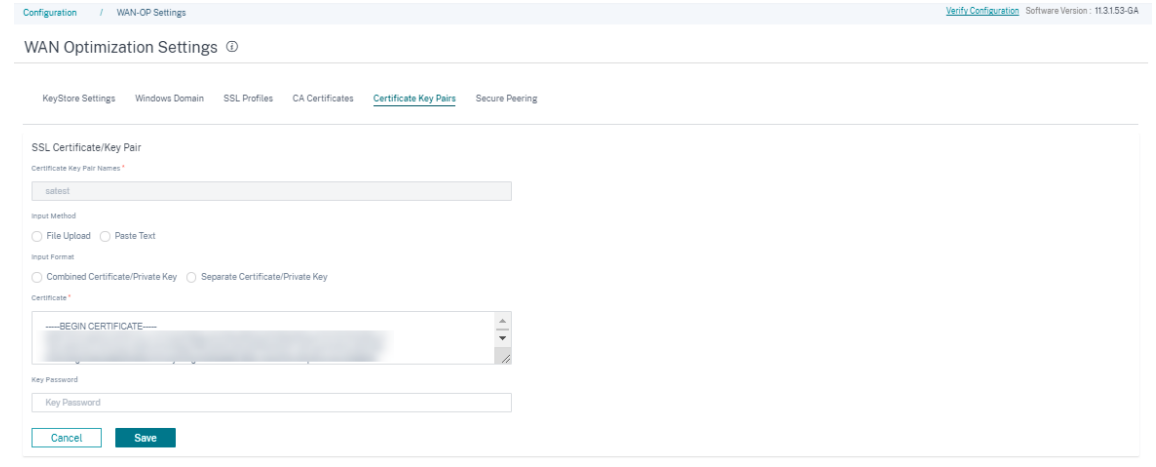

您还可以通过导航到"操作"列并单击 3 个点来编辑或删除证书密钥对。

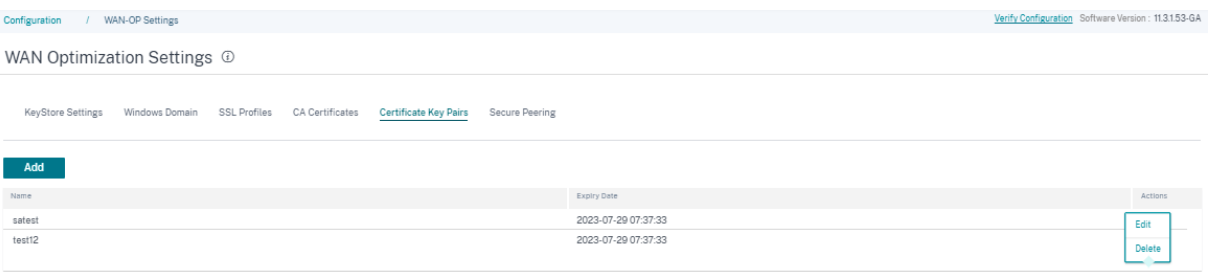

## 安全对等

与 Citrix SD-WAN WANOP 设备的安全通信要求您生成 OpenSSL 证书,包括 CA 证书和证书/密钥对,然后选择验 证方法。您可以选择更改 OpenSSL 密码规格。

您可以通过单击"安全对等 证书和密钥"部分中的编辑图标并选中"启用安全 对等"复选框来 启用安全对等 设置。

- 证书配置
	- 私有 CA: 选择此选项时,Citrix SD-WAN Orchestrator 服务会自动生成证书和密钥。通过在"连接的 对等方"部分中提供设备详细信息,您可以安全地 连接到 其他站点的对等 SD‑WAN 设备。

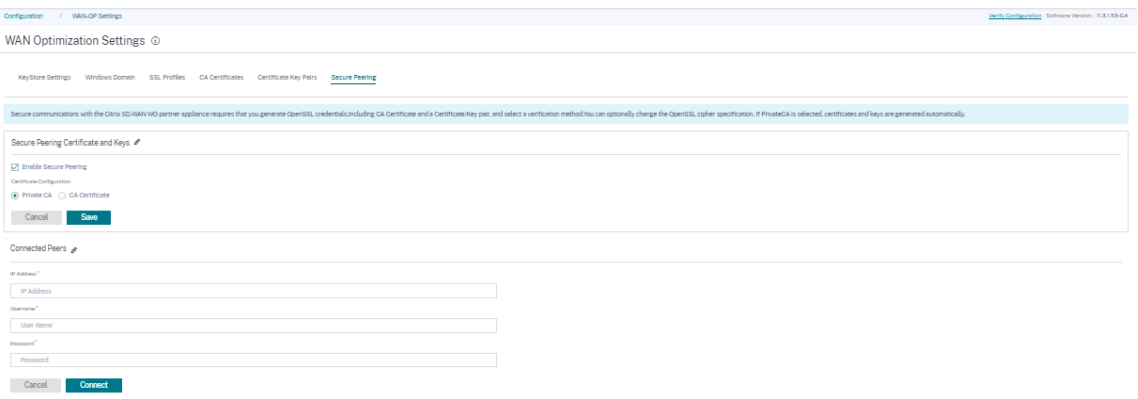

**– CA** 证书:选择此选项时,可以根据需要安装证书和密钥。

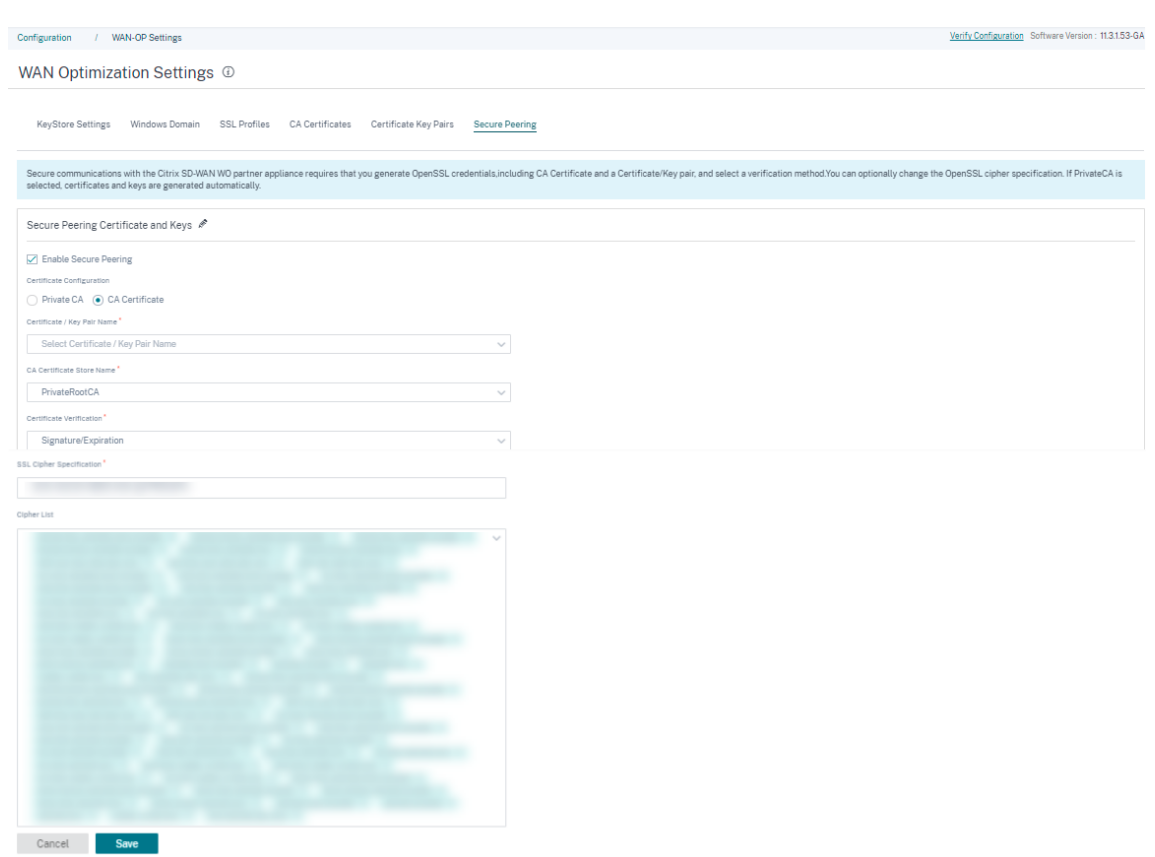

在"监听并连接到"部分中,您可以通过提供 IP 地址和端口详细信息来连接多个 SD‑WAN 设备。单击 **+Connect** To 并根据需要提供详细信息,然后单击"连接"。

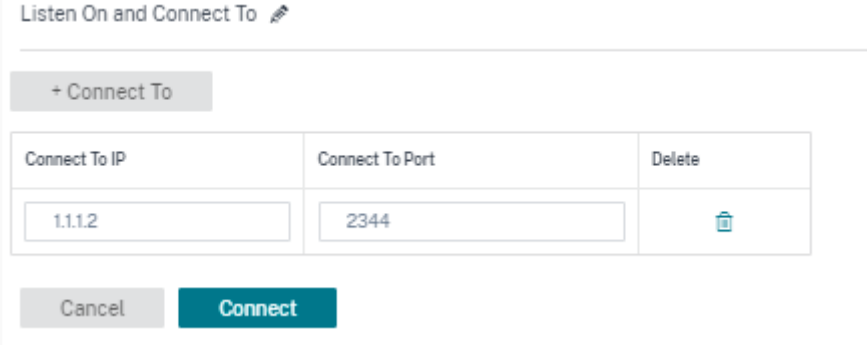

提供程序控制板

November 16, 2020

当您以 Citrix 合作伙伴身份登录时,将显示提供程序仪表板。它为服务提供商管理的所有 SD‑WAN 客户提供鸟瞰图。

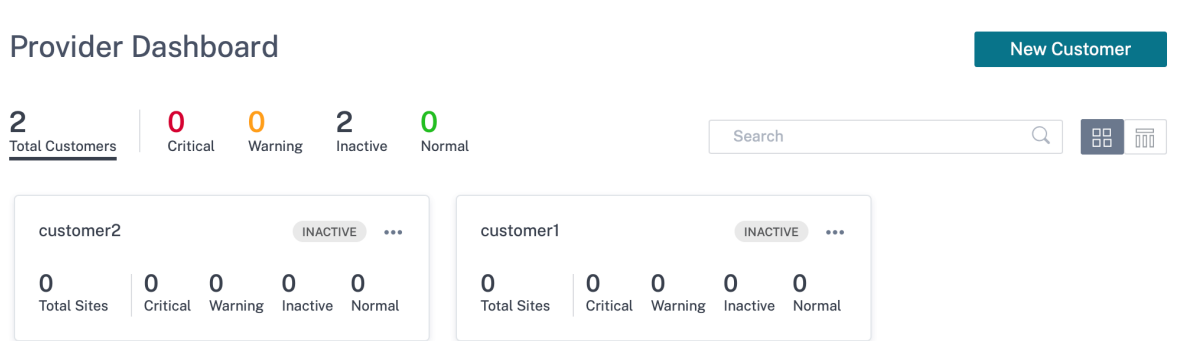

提供了每个客户的 SD-WAN 网络的具有颜色编码的运行状况快照,并提供了一种置备以深入了解特定于客户的详细信 息。仪表板在磁贴视图和列表视图中均可用。

用于客户网络的颜色编码标准是:

- 严重(红色):一个或多个站点已关闭
- 警告(橙色):所有站点都未关闭,但有一个或多个严重警报。
- 正常(绿色):所有站点都未关闭,并且没有严重警报。
- 非活动 (灰色): 正在配置网络, 但尚未部署。

颜色编码标准允许管理员专注于需要他们关注的客户。

客户**/**网络控制面板

July 17, 2023

网络控制面板提供组织的 SD‑WAN 网络的运行状况和所有站点使用情况的鸟瞰图。仪表板可捕获整个网络的警报摘要、 覆盖层和底层路径的正常运行时间,突出显示使用趋势,并提供网络的全局视图。

仪表板汇总了网络的以下方面,并附有一条规定可以深入了解更多详细信息。

- 严重警报: 网络上弹出的严重运行状况警报(如果有)的运行次数。
- 正常运行时间: 将 SD-WAN 虚拟覆盖网络提供的平均正常运行时间与物理底层网络提供的平均正常运行时间进 行并行比较
- 使用趋势:热门应用程序(基于流量)和热门站点(基于容量利用率)。
- 网络视图:网络中所有站点的可视化表示,在地图视图和列表视图中均可用。

控制面板列出了网络中的站点总数,还根据站点的连接状态对站点进行了隔离。选择带编号的链接,根据以下状态类别 查看站点:

- 关键 ‑所有关联虚拟路径均处于关闭状态的站点。
- 警告 -至少有一条虚拟路径处于关闭状态的站点。
- 正常 ‑站点的所有虚拟路径和关联的成员路径均已启动。
- 非活动**‑**处于 未部署和非活动状态的站点。
- 未知 -站点状态未知。

单击状态会根据站点的状态筛选站点并显示详细信息。您还可以使用 搜索 栏根据站点名称、角色、覆盖连接、型号、带 宽层和序列号参数查看站点的详细信息。

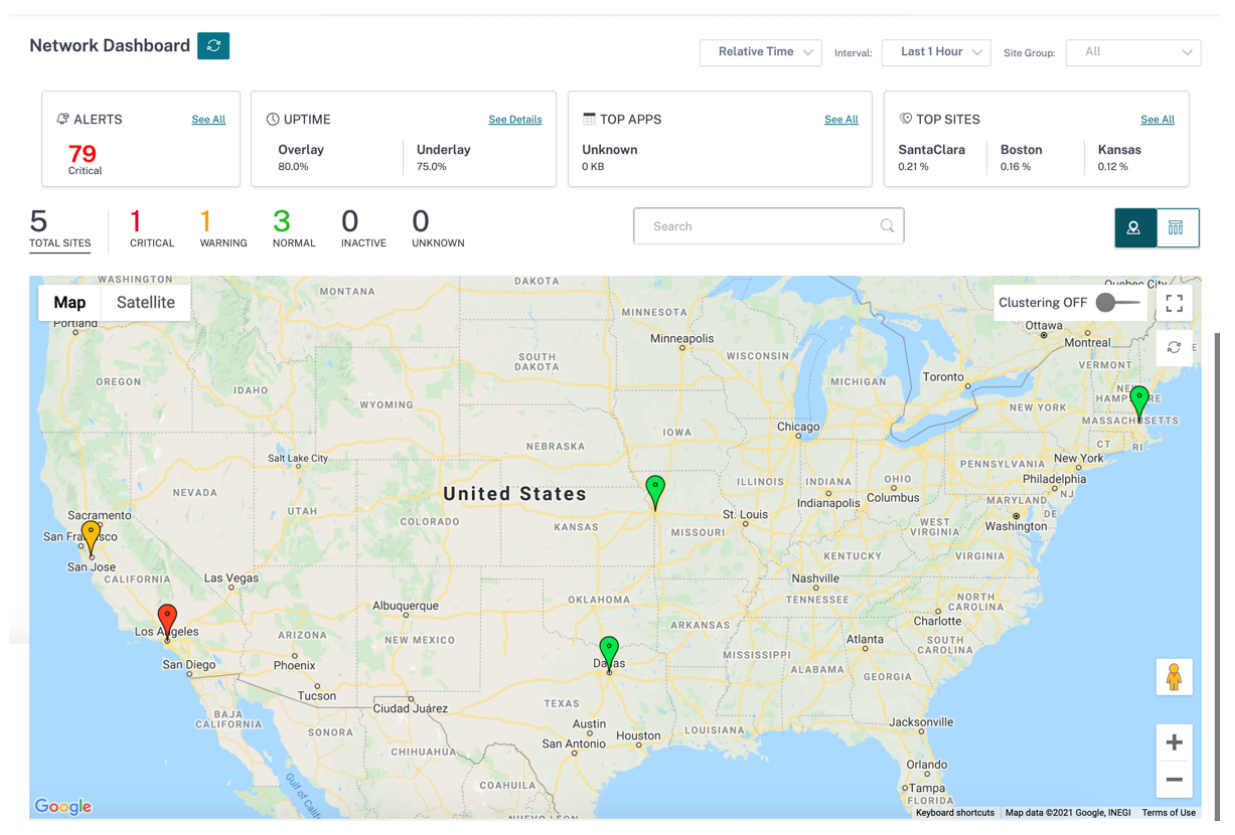

该地图提供了全球网络的实时视图,该组织的所有地点根据其位置在世界地图上描绘出来。每个站点的颜色反映了其当 前的健康状况。

以下是每个站点使用的颜色编码标准:

- 严重 (红色): 至少有一条与站点关联的叠加 虚拟路径 处于关闭状态。
- 警告(橙色):至少有一条底层成员路径处于 DOWN 状态,但所有叠加虚拟路径均为 UP。
- 正常 (绿色): 所有叠加虚拟路径和关联的底层成员路径均为 UP。
- 非活动(灰色):站点配置不足,尚未部署。

将鼠标悬停在任何站点上时,将显示一些特定于站点的关键详细信息,例如站点角色、设备型号、带宽层。与网站相关的 虚拟路径显示了反映其健康状况的适当颜色代码。列表视图 为每个站点提供相同的详细信息,汇总为表格中的条目。

#### 群集

Clustering **ON** 功能可监控集群或集群组合的各个站点的一致性、状态和运行状况。Clustering ON 服务提供站点的 实时视图,有助于监控站点的故障转移和当前状态。

引入了 "开启集群"功能来管理高密度的站点。当有数千个站点时,不建议使用关闭群集选项,这也会降低性能。

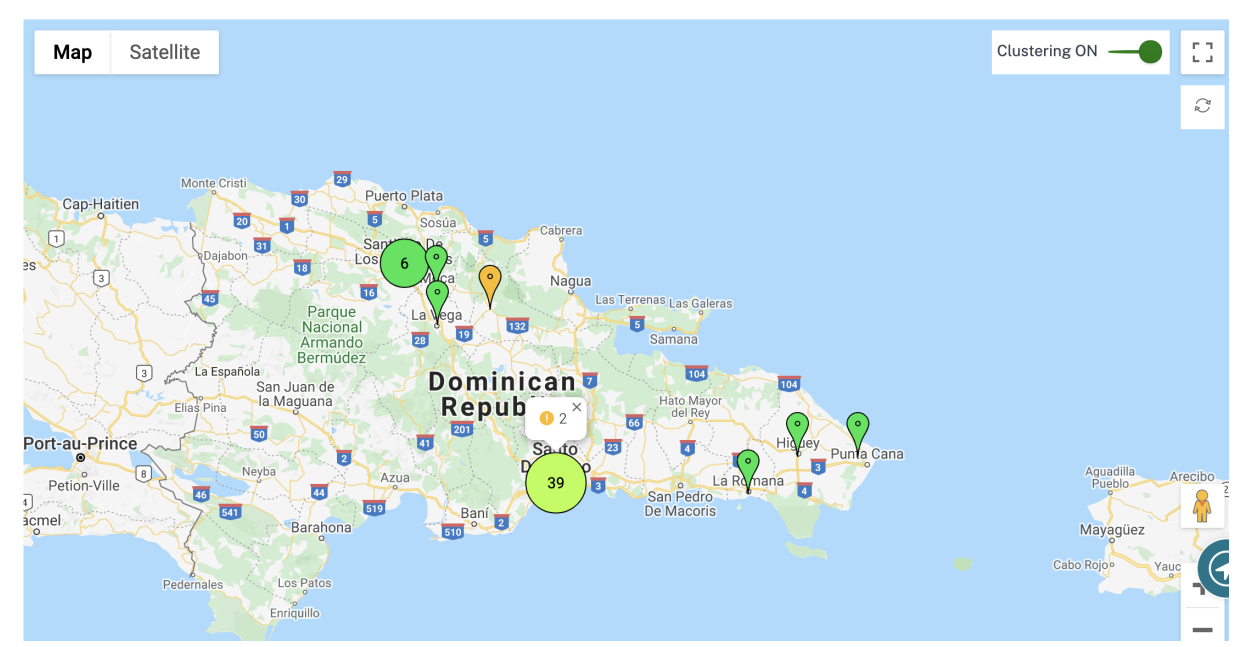

下表介绍了用于群集的五种颜色阴影来表示站点的运行状况:

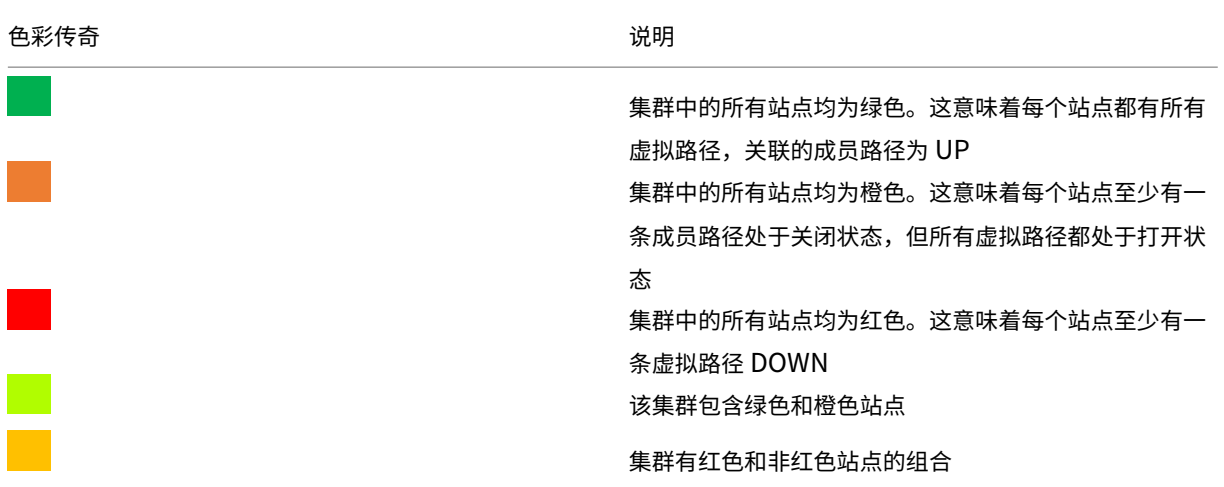

您还可以通过将鼠标悬停在任何集群上来验证网络方面。严重警报或警告警报以弹出窗口的形式出现在集群顶部。

如果单击该集群,它将放大到该集群并显示其他群集。你可以看到一个显示群集数量的视图栏。箭头选项可帮助您退后 一步。单击"关闭 **(X)** "按钮恢复到原始页面。

或者,您可以在"列表视图"中查看网络摘要。

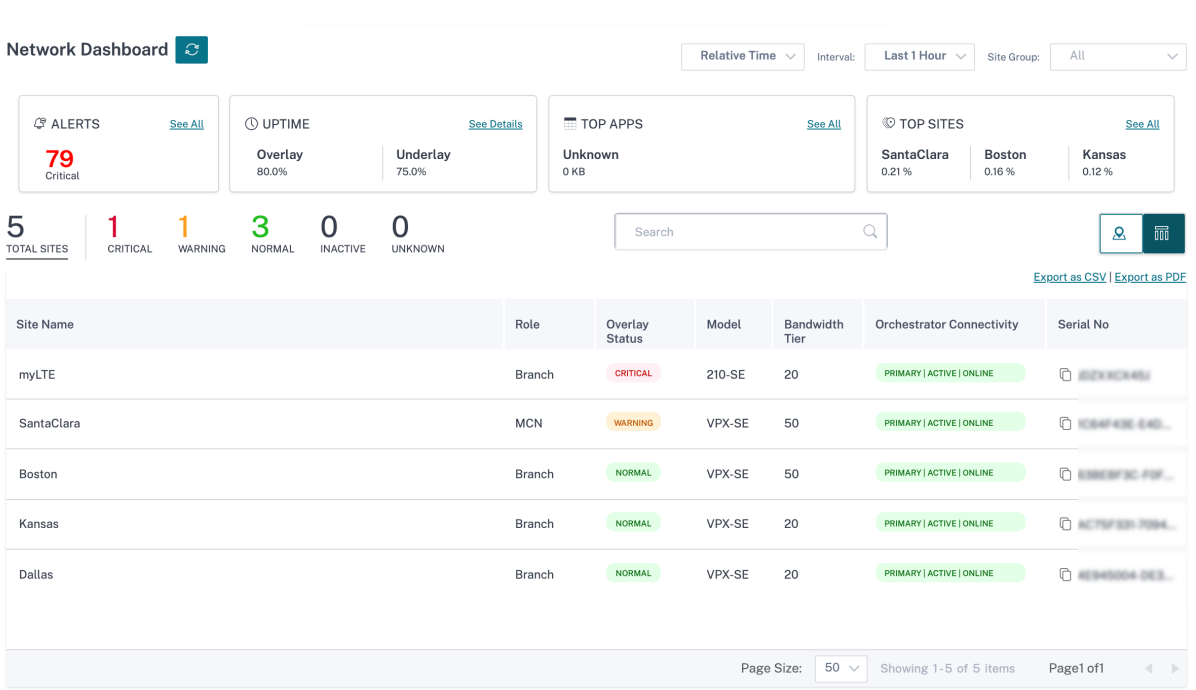

# • 单击任何尚未部署的非活动"配置不足"站点,将带您进入站点配置工作流程。

• 单击任何已部署的活动站点,将带您进入 站点控制面板。

#### 注意

Citrix SD‑WAN 叠加隧道被称为虚拟路径。您通常在每个站点和主控制节点 (MCN) 之间有一条虚拟路径隧道, 并根据需要使用额外的站点站点虚拟路径。虚拟路径是通过将底层 WAN 链路/路径绑定在一起而形成的。因此, 每个虚拟路径都包含多个成员路径。

当用户将鼠标悬停在"虚拟路径"或"成员路径"这个术语上时,可以显示这一点。

# 你可以将 **Pegman** 拖到地图上打开街景。

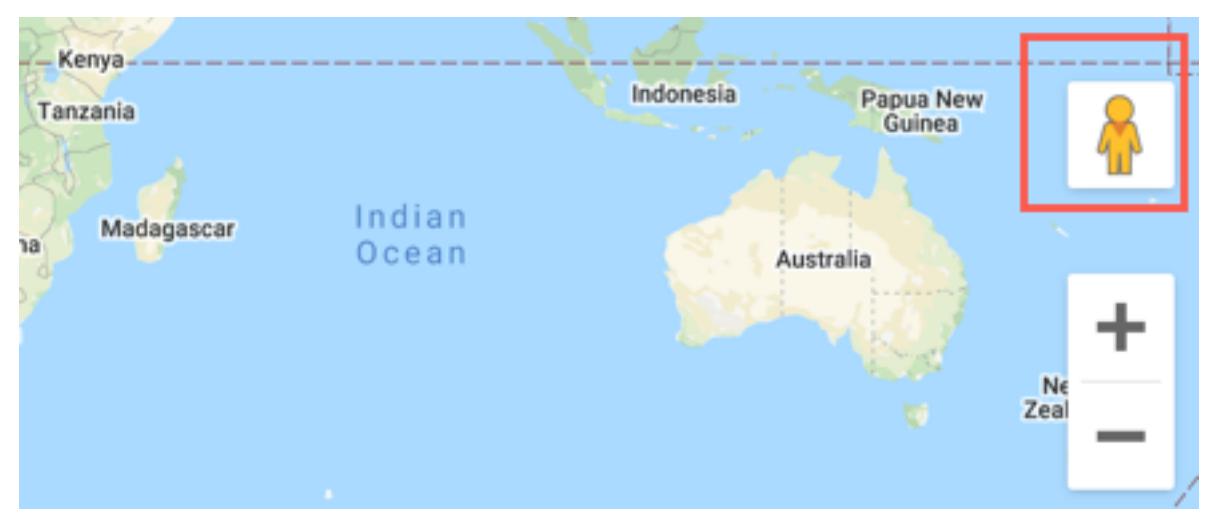

## 记录设备不匹配

Citrix SD‑WAN Orchestrator 服务报告了在设备报告的平台模型和用户报告的平台模型之间发现的不匹配情况。

如果在站点配置期间用户提供的平台模型和子模型与设备在 Citrix SD‑WAN Orchestrator 服务初始注册期间提供的 平台模型和子模型不匹配,则网络仪表板上会显示有关不匹配的通知。在这种情况下,请确保配置设备报告的平台模 型。

单击"查看更多"以表格形式显示每个站点的平台模型不匹配情况。

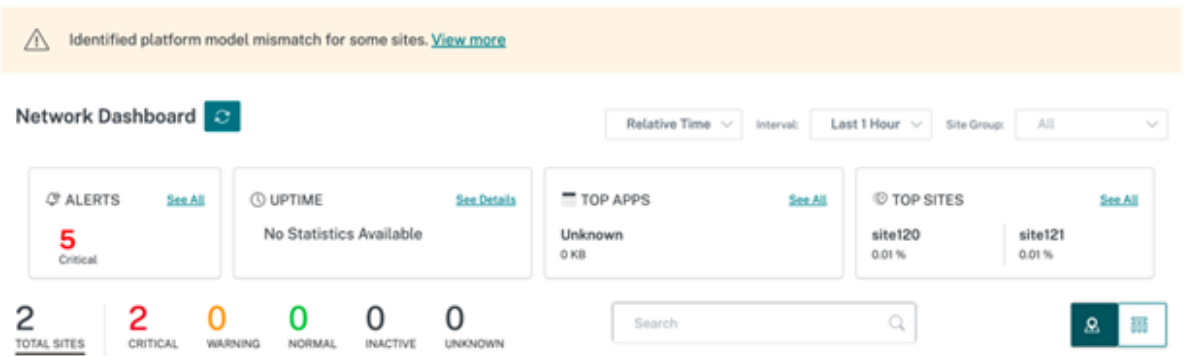

平台不匹配详细 信息提供站点名称、设备报告的平台型号和子型号以及用户报告的平台型号和子型号等信息。

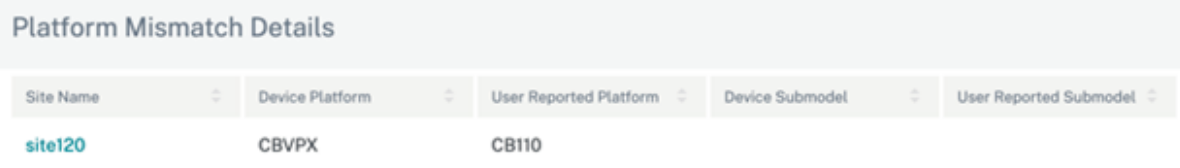

Close

站点控制板

October 21, 2022

站点控制面板概述了网站的运行状况和使用趋势。

仪表板汇总了网站的以下方面,并规定了深入了解更多细节的条款。

- 严重警报: 网站上弹出的严重运行状况警报(如果有)的运行次数。
- 正常运行时间: 并行比较 SD-WAN 虚拟叠加路径提供的平均正常运行时间与与站点相关的物理底层路径
- 使用趋势:基于流量与网站关联的热门应用程序和应用程序类别
- 站点详细信息:WAN 连接和与站点关联的设备

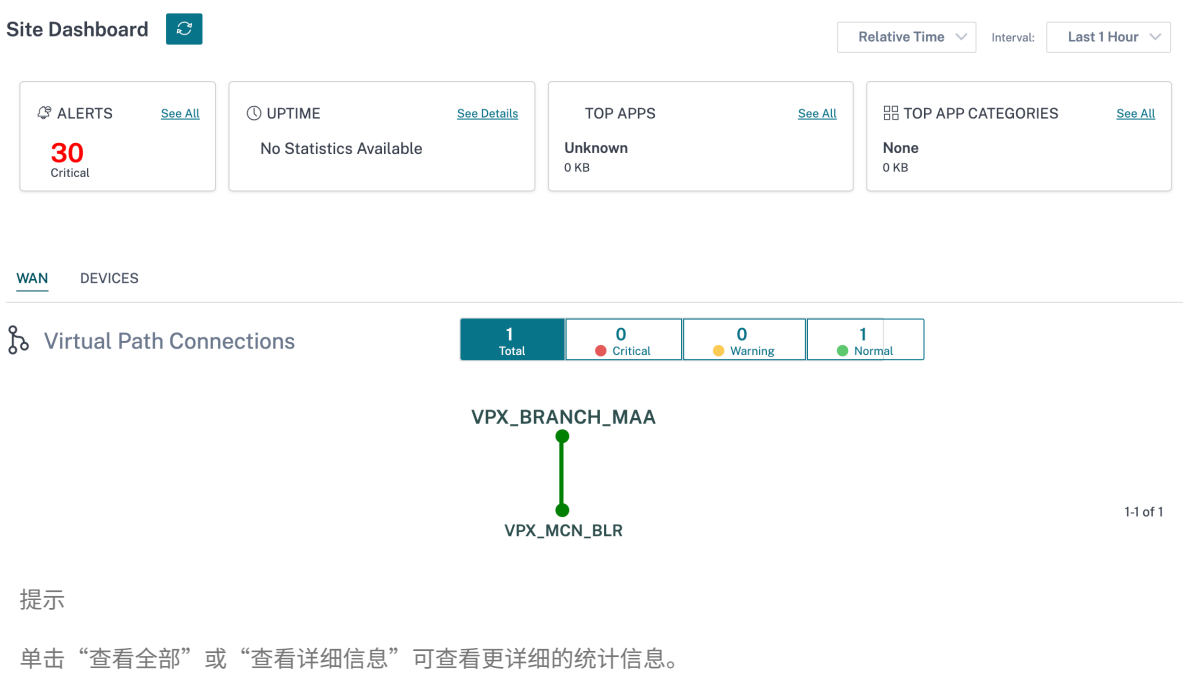

与站点关联的所有叠加虚拟路径连接均使用适当的颜色编码显示,以反映每个连接的运行状况。

您可以选择任何虚拟路径连接,以查看相应的运行状况指标和趋势。

用于虚拟路径连接的颜色编码标准是:

- 严重(红色):虚拟路径已关闭。
- 警告 (橙色): 虚拟路径已启动,但至少有一个成员路径处于关闭状态。
- 正常 (绿色): 虚拟路径和所有成员路径均已启动。

## 健康指标

显示所选虚拟路径连接的运行状况指标和有关可用性、延迟、丢失、抖动和吞吐量的图形趋势。这些统计数据有两个方 向:广域网到局域网和局域网到广域网。所有指标均可根据通用时间表进行审查,以帮助在进行故障排除时快速缩小问 题范围。

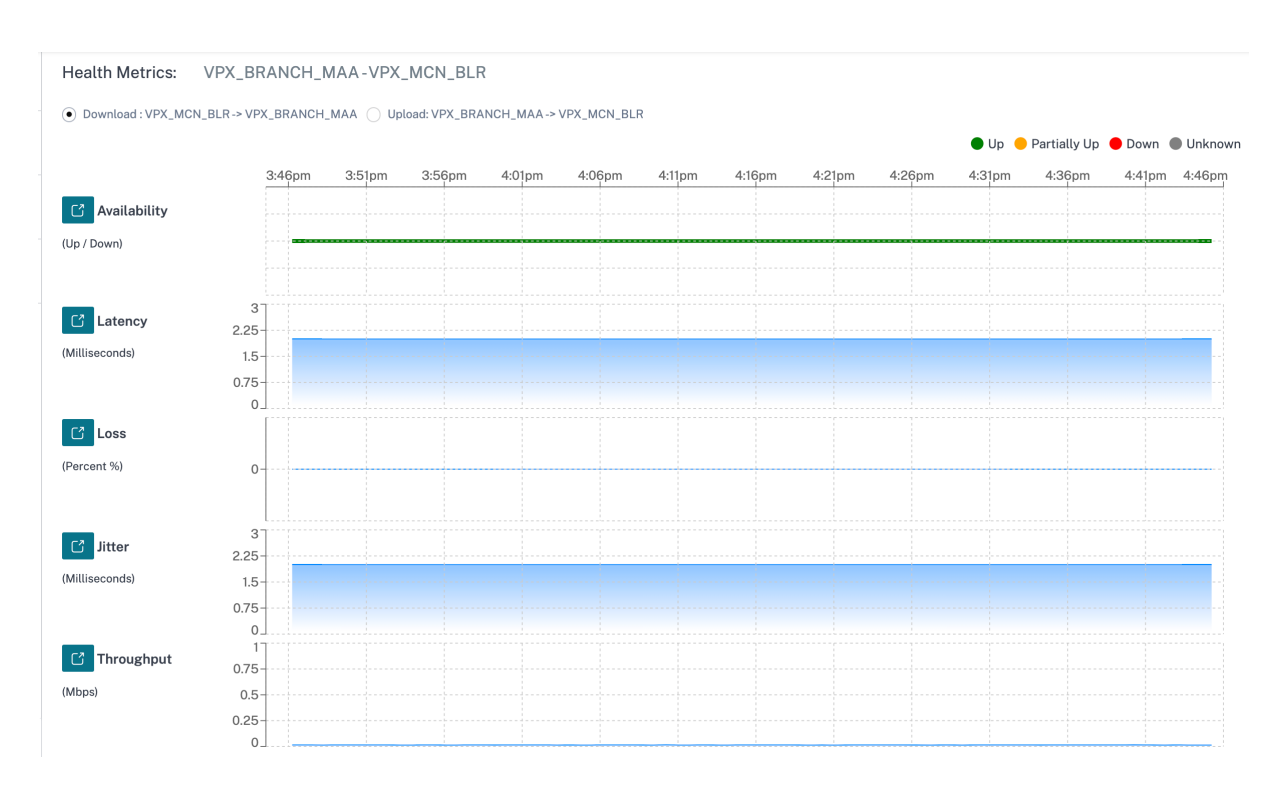

您可以进一步深入研究每个运行状况指标,以获得相同指标的叠加虚拟路径和底层成员路径的比较视图。这将有助于解 决叠加层和底层问题。

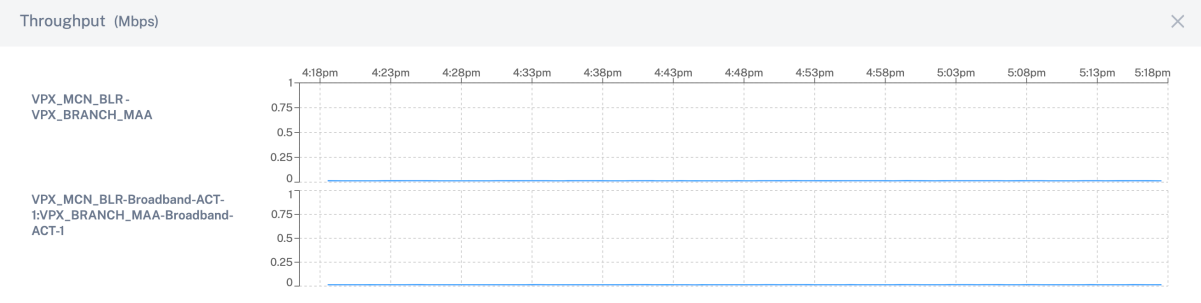

# 设备

"设备"选项卡显示与站点的设备、接口和磁盘温度相关的详细信息。您也可以重新启动设备、重置设备配置或下载设备 日志。

温度 部分以摄氏度为单位显示系统、CPU 和磁盘的温度。

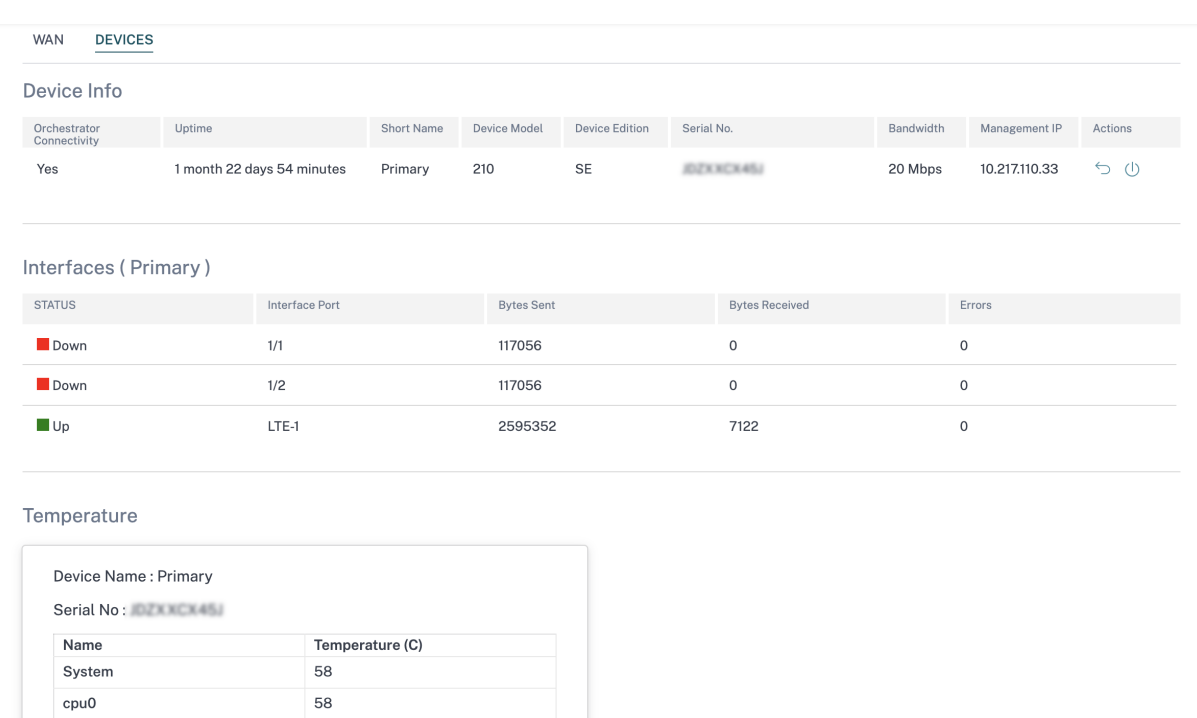

# 您也可以单击"温度 **(C)** "列中的图表图标并以图形形式查看信息。

30  $\sim$ 

76 k

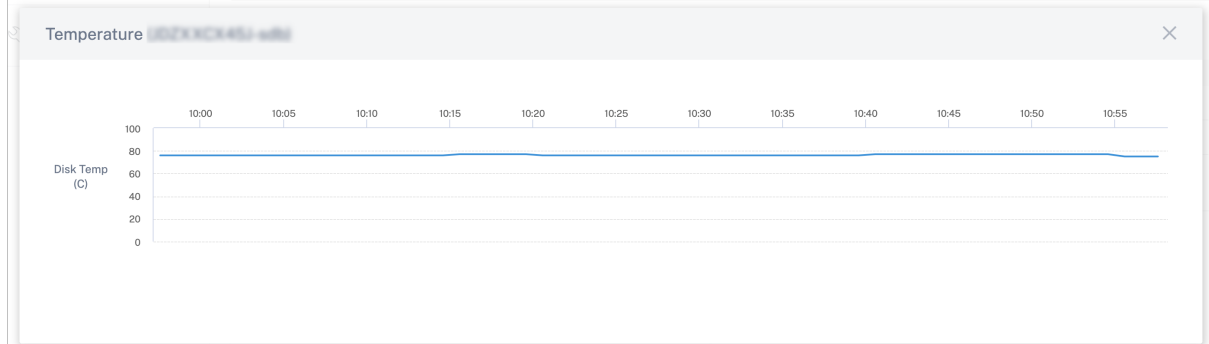

# 提供商疑难

sda

sdb

# October 21, 2022

提供商审核日志页面显示提供商级别的日志和设备日志,从而可以快速进行故障排除。

#### 审核日志

审计日志捕获提供商执行的操作的操作、时间和结果。导航到 故障排除 > 审核日志,查看"提供商疑难解答: 审核日志" 页面。

提供者审计日志页面显示以下信息:

- 搜索栏:根据关键字搜索审计活动。
- 筛选选项:通过基于以下条件进行筛选来运行审计日志搜索:
	- **–** 用户
	- **–** 功能
	- **–** 时间范围
- 导出为 CSV: 单击此选项时,审计日志条目将导出到 CSV 文件中。
- 审计信息: 单击"操作"列上的图标导航到"审计信息"部分。本部分提供以下信息:
	- **–** 方法:调用的 API 的 HTTP 请求方法。
	- **–** 状态:API 请求的结果。
	- **–** 响应:API 请求失败时的错误响应。此字段仅在 API 请求失败时显示。
	- **–** 负载:通过 API 发送的请求正文。
	- **–** 网址:已撤销的 API 的 HTTP 网址。
	- 来源 IP: 配置 SD-WAN 功能的端点的 IP 地址。此字段显示在"提供商疑难解答:审计日志"页面和"审 计信息"页面上。

Audit Info

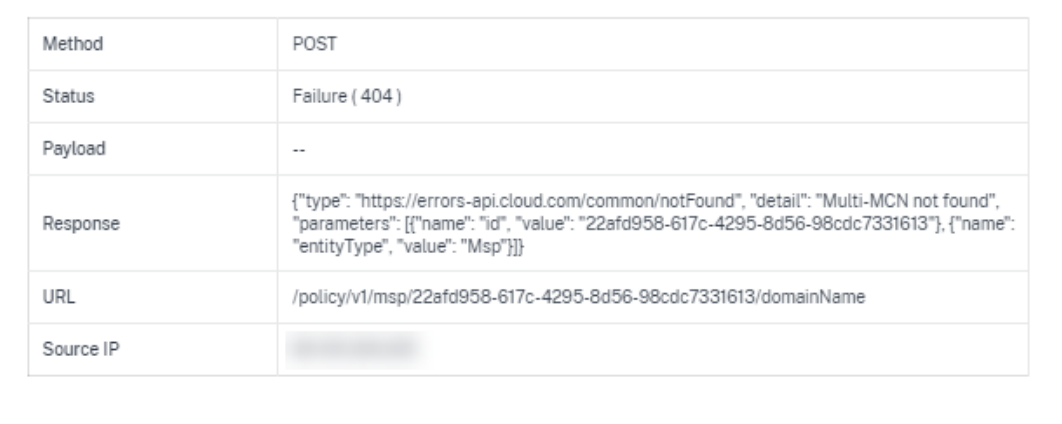

Close

• 记录有效负载:默认情况下,此选项处于禁用状态。启用后,API 消息的请求正文将显示在"审计信息"部分中。 有关 API 的更多信息,请参阅 Citrix SD‑WAN Orchestrator 的 API 指南。

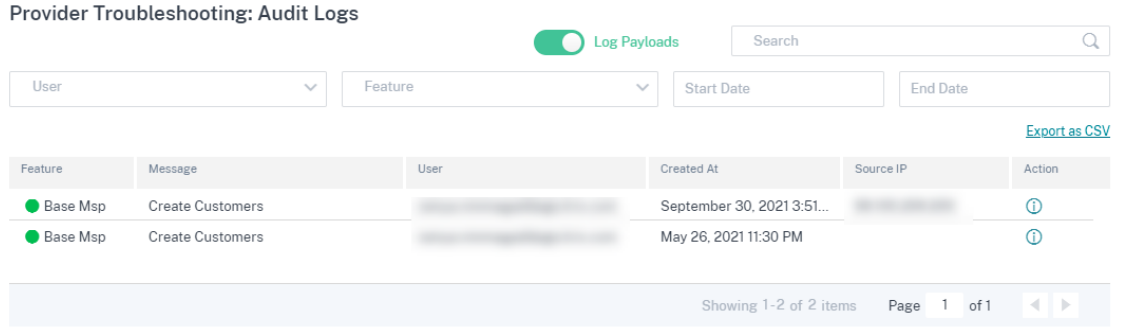

# 设备日志

提供商可以查看特定于客户的设备日志。您还可以按站点名称筛选设备日志。

#### 您可以选择特定的设备日志、下载并在必要时与客户共享。

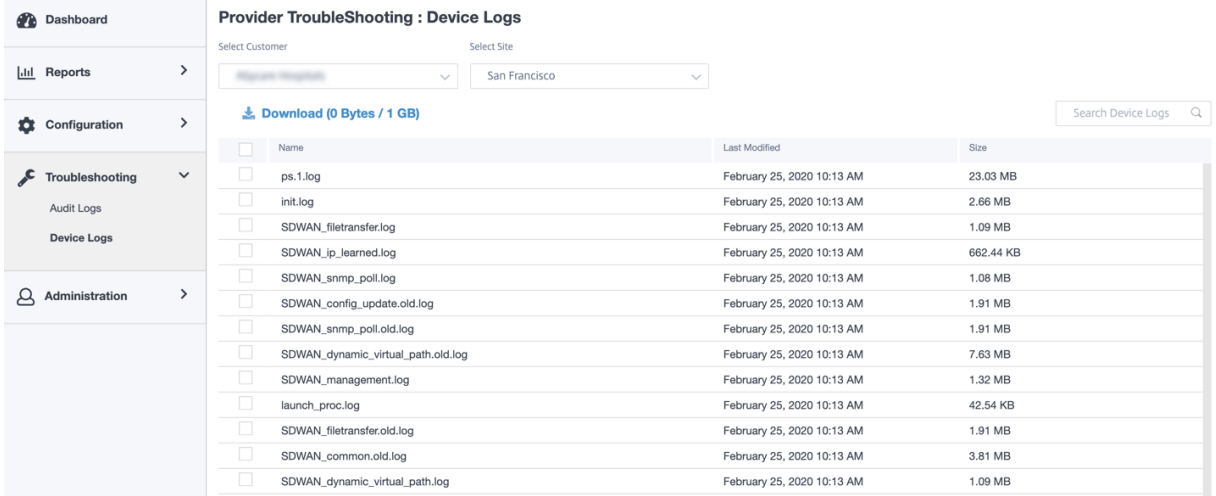

网络疑难解

October 21, 2022

客户可以查看所有网络设备的日志,从而实现快速故障排除。

# 审核日志

审计日志捕获用户在客户网络上执行的操作的操作、时间和结果。导航到"故障排除"> "审核日志"以查看"审核日 志"页面。

审核日志页面显示以下信息:

- 搜索栏:根据关键字搜索审计活动。
- 筛选选项:通过基于以下条件进行筛选来运行审计日志搜索:
	- **–** 用户
	- **–** 功能
	- **–** 站点
	- **–** 时间范围
- 导出为 CSV: 单击此选项时,审计日志条目将导出到 CSV 文件中。
- 审计信息: 单击"操作"列上的图标导航到"审计信息"部分。本部分提供以下信息:
	- **–** 方法:调用的 API 的 HTTP 请求方法。
	- **–** 状态:API 请求的结果。当 API 请求失败时,您会看到以下错误响应。
	- **–** 响应:API 请求失败时的错误响应。此字段仅在 API 请求失败时显示。
	- **–** 负载:通过 API 发送的请求正文。
	- **–** 网址:已撤销的 API 的 HTTP 网址。

## Audit Info

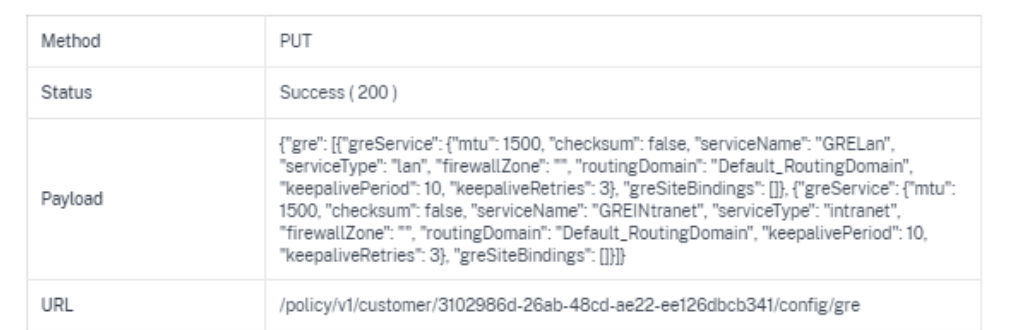

- 来源 IP: 配置 SD-WAN 功能的端点的 IP 地址。此字段可在"审计日志"页面和"审计信息"页面上找到。
- **–** 更改内容:本部分显示通过 UI 对 SD‑WAN 功能进行的所有更改的日志。启用"记录负载"切换按钮以查 看"审计信息"页面上的更改。

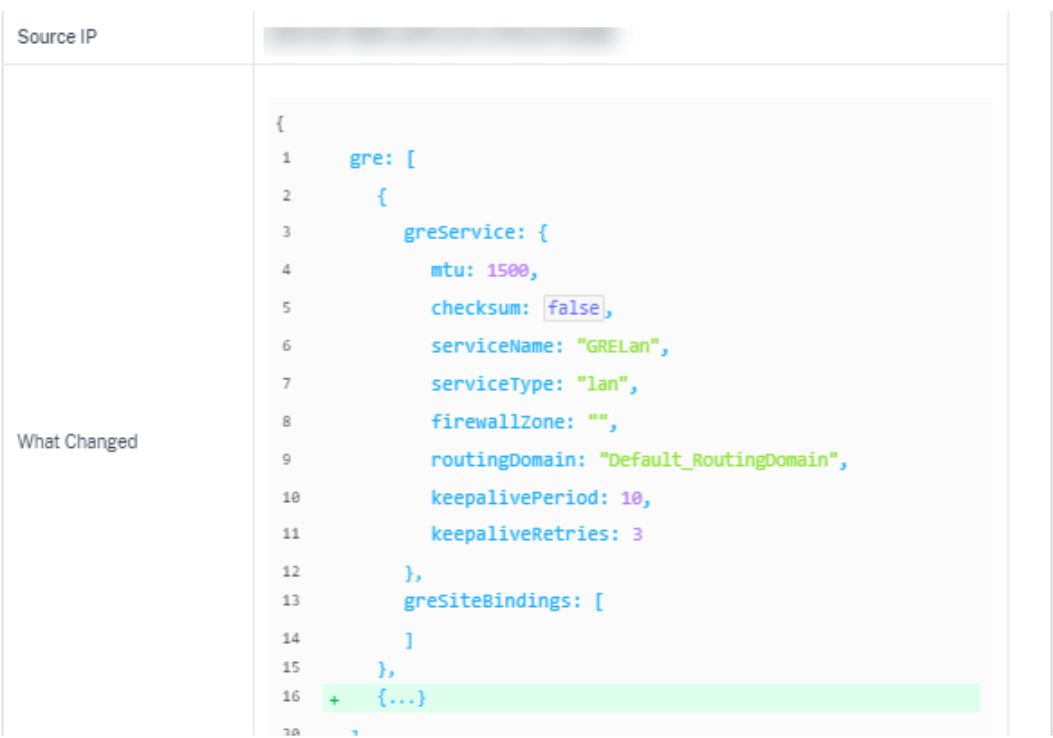

• 记录有效负载: 默认情况下,此选项处于禁用状态。启用后,API 消息的请求正文将显示在"审计信息"部分中。 有关 API 的更多信息,请参阅 Citrix SD‑WAN Orchestrator 的 API 指南。

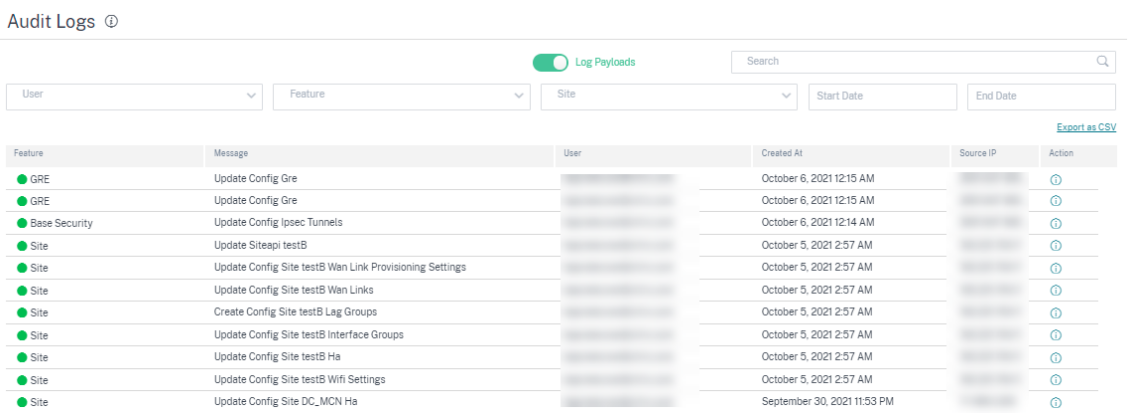

设备日志

客户可以查看特定于站点的设备日志。

您可以选择特定的设备日志、下载并在必要时与站点管理员共享。

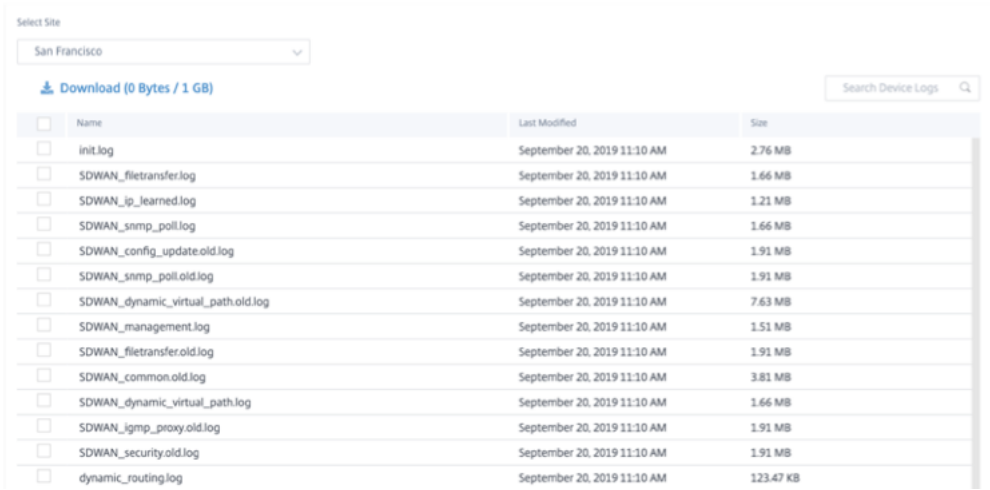

## 安全日志

在 Citrix SD‑WAN 设备中,边缘安全事件记录在 *SDWAN\_advanced\_firewall.log* 文件中。日志文件会根据大小定 期轮换,剩余最多 23 个档案或一天价值的日志,以较少者为准。例如,考虑以下两个使用案例:

- 如果日志文件以每 20 个事务(日志条目)1 GB 的速率填满,则在任何给定时间,设备中都可以使用大约 8 小时 的日志。
- 如果日志文件以每小时 1 GB 或更慢的速度填满,则设备中可以查看整天的日志。

注意

- 日志轮换的大小阈值取决于设备。对于 Citrix SD‑WAN 1100 设备,日志轮换大小阈值为 1 GB。
- 日志文件 SDWAN\_advanced\_firewall.log 仅适用于 Citrix SD‑WAN 1100 设备。它在 Citrix SD‑WAN 210 SE 和 Citrix SD‑WAN 210 SE LTE 设备上不可用。

要接收来自 Citrix SD‑WAN 设备的安全日志,请在设备用户界面中导航到 配置 > 设备设置 > 记录**/**监控 > **Syslog** 服 务器,并确保启用"防火墙记录到系统日志"选项。

## 从 **Citrix SD‑WAN Orchestrator** 服务中检索

与其他设备日志文件类似,您可以从 Citrix SD‑WAN Orchestrator 服务检索 Edge Security 防火墙日志。在网络级 别,导航到 故障排除 > 设备日志,选择启用了 Edge Security 的站点,选择要下载的高级防火墙日志,然后单击"下 载"。

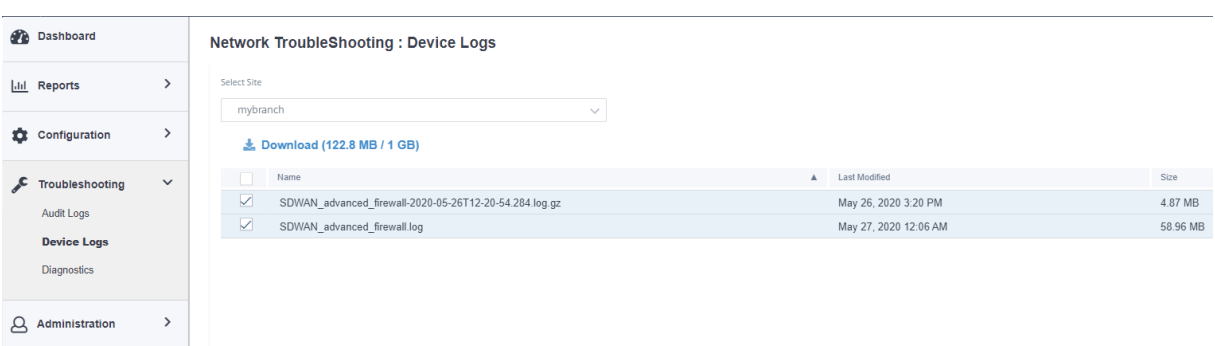

#### 导出到外部 **syslog** 服务器

如果在设备用户界面(设备设置 > 记录 **/**监控 **> Syslog** 服务器)上配置了外部 syslog 服务器,则会生成 **Edg**e Security 日志并将其卸载到此服务器。

#### 日志条目

边缘安全日志条目遵循通用事件格式 (CEF)。CEF 是定义日志消息语法的标准,因此允许在解决方案中生成日志消息的 多个设备的互操作性。

CEF 由标准标题和变量扩展组成。标题格式如下:

```
1 Timestamp host CEF:Version|Device Vendor|Device Product|Device Version|
     Device Event Class ID|Name|Severity|[Extension]
2 <!--NeedCopy-->
```
示例:

```
1 Jan 18 11:07:53 sd-wan CEF:0|Citrix|SD-WAN|11.2.2.7|EdgeSec|Name|
     Severity|Extension
2 <!--NeedCopy-->
```
以下字段是 SD‑WAN 生成的所有边缘安全日志的通用字段:

• 时间戳:生成日志消息的时间。

注意

此时间可能与消息对应的事件时间不同。

- 主机:生成日志文件的主机的名称。例如,**mybranch**。
- CEF: 固定字符串,表示消息的其余部分遵循 CEF 格式。

注意

不支持其他格式。

- 版本:标识 CEF 格式的版本。当前的 CEF 版本是 0。
- 设备供应商:生成 CEF 消息的实例或设备的供应商。该字段始终为 **Citrix**。
- 设备产品:产品,**SD‑WAN**。
- 设备版本:主要**.minor.patch.buildnum** ber 格式的 SD‑WAN 设备的软件版本。例如,11.2.0.88。
- 设备事件类别 **ID**:每种事件类型的唯一标识符。对于 Edge 安全日志,它始终是 **EdgeSec**。
- 名称:对 Edge Security 事件类型的人类可读描述。例如,HTTP、FTP 等。
- 严重性:反映事件的安全严重程度。CEF 标准中定义的严重级别如下:
	- **– 0‑3**=Low
	- **– 4‑6**=Medium
	- **– 7‑8**=High
	- **– 9‑10**=Very‑High

对于 Citrix SD-WAN Edge 安全事件, 以下标准用于确定严重性级别:

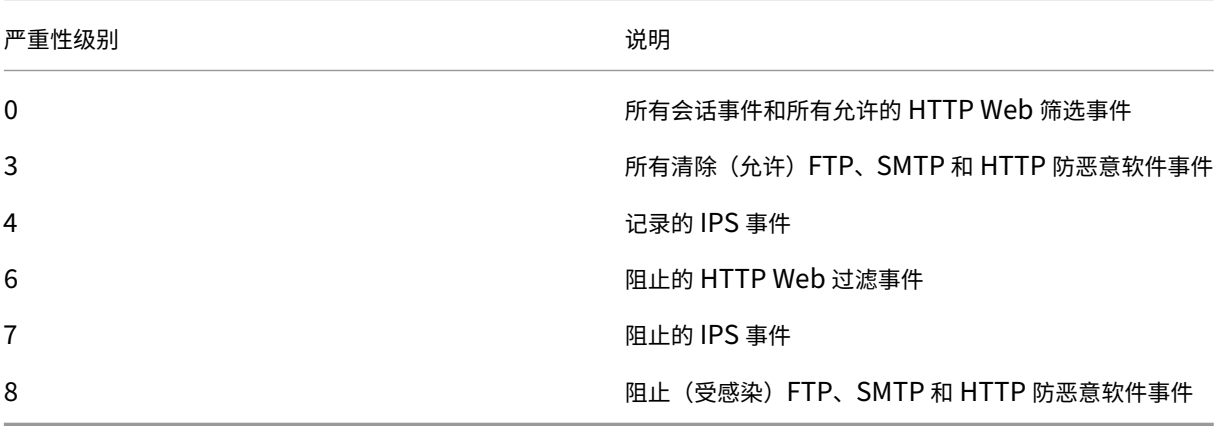

• 扩展:提供有关事件更多详细信息的键值对的集合。例如,"rt=2020 年 8 月 13 日 11:46:55",其中"rt"是事 件时间戳的密钥, "2020 年 8 月 13 日 11:46:55"是值。使用的键值对取决于 CEF 消息对应的事件类型。以下 部分提供了事件类型的详细描述。

**HTTP** HTTP (S) 日志条目捕获与 HTTP 或 HTTPS 流量相关的事件。此类事件可以由 Web 过滤组件(对 HTTP (S) 请求执行 URL 分类的 Web 过滤组件或反恶意软件组件(该组件扫描 HTTP 响应是否存在恶意软件感染)生成。下 表介绍了 HTTP 日志条目中的各种扩展:

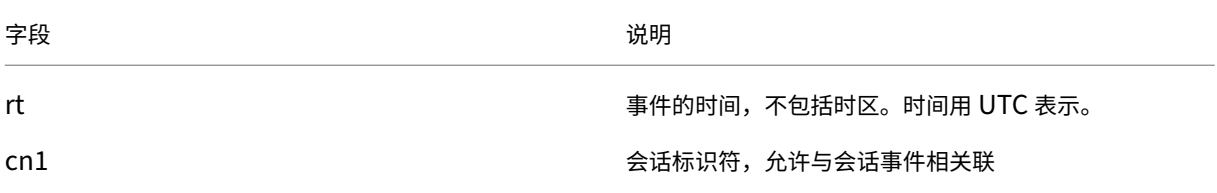
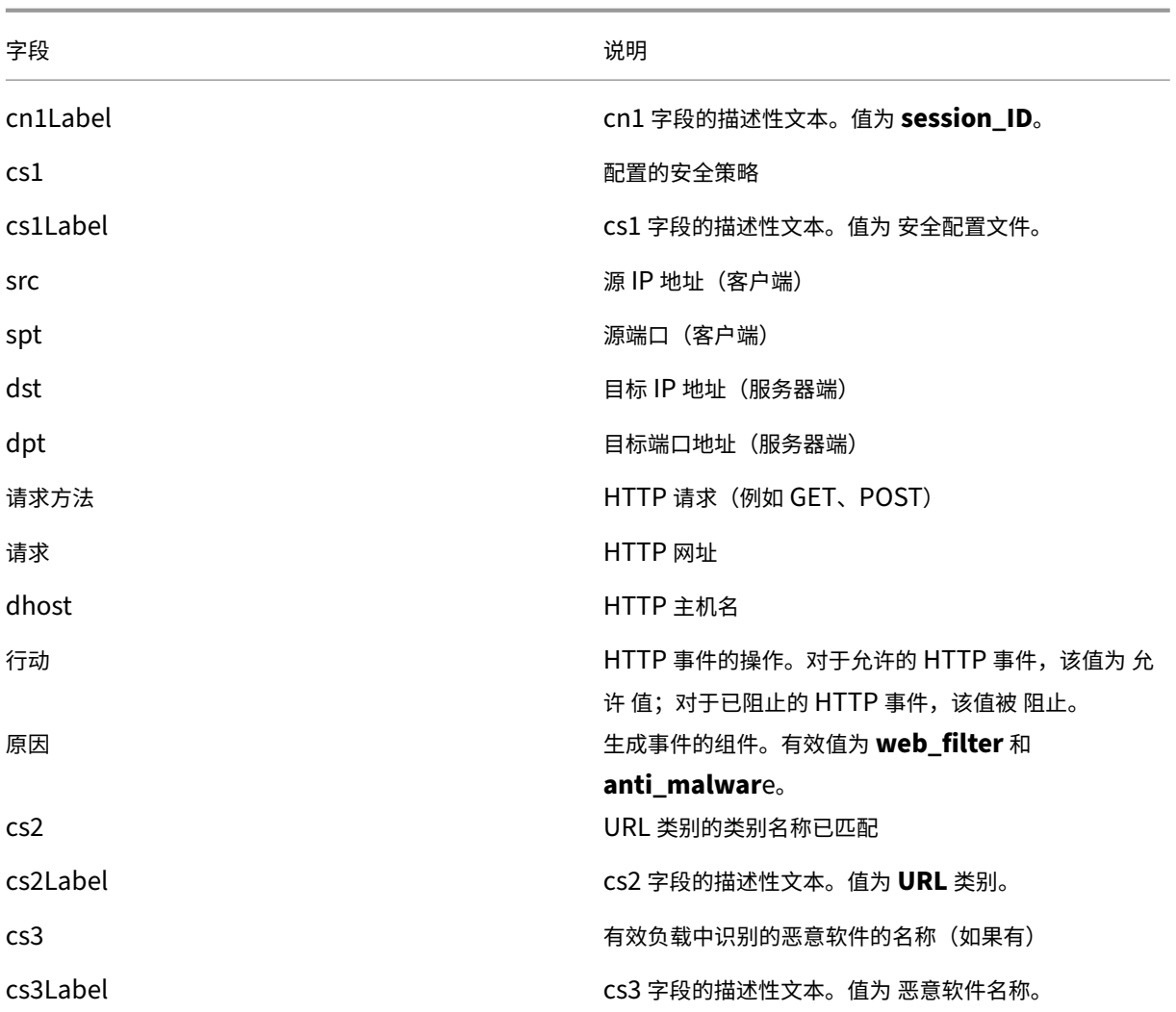

HTTP 事件可以由 Web 过滤或反恶意软件组件生成。对于 Web 过滤事件,cs3 键的值为空,而对于反恶意软件事件, cs2 键的值为空。

允许的 HTTP web 过滤事件的典型日志条目如下:

```
1 Oct 8 2020 09:51:01 mybranch CEF:0|Citrix|SD-WAN|11.2.2.2|EdgeSec|HTTP
      |0|rt=Oct 8 2020 09:51:01 cn1=104946811893306 cn1Label=session_id
      cs1=Test_Prof1 cs1Label=Security profile src=192.168.0.2 spt=54749
     dst=192.168.1.2 dpt=80 requestMethod=GET request=http://192.168.1.2/
      eicar.exe dhost=192.168.1.2 act=allowed reason=web_filter cs2=
     Uncategorized cs2Label=URL Category cs3= cs3Label=Malware name
2 <!--NeedCopy-->
```
阻止的 HTTP Web 过滤事件的典型日志条目如下:

1 Oct 8 2020 09:46:57 mybranch CEF:0|Citrix|SD-WAN|11.2.2.2|EdgeSec|HTTP |6|rt=Oct 8 2020 09:46:57 cn1=104946811893249 cn1Label=session\_id cs1=Test\_Prof1 cs1Label=Security profile src=192.168.0.2 spt=59543 dst=192.168.1.2 dpt=443 requestMethod=GET request=http://www.

```
randomadultsite.com/ dhost=www.randomadultsite.com act=blocked
     reason=web_filter cs2=Adult and Pornography cs2Label=URL Category
     cs3= cs3Label=Malware name
2 <!--NeedCopy-->
```
允许的 HTTP 反恶意软件事件的典型日志条目如下:

```
1 Oct 8 2020 11:49:09 mybranch CEF:0|Citrix|SD-WAN|11.2.2.2|EdgeSec|HTTP
      |3|rt=Oct 8 2020 11:49:08 cn1=104946811893527 cn1Label=session_id
      cs1=Test_Prof1 cs1Label=Security profile src=192.168.0.2 spt=34143
      dst=192.168.1.2 dpt=80 requestMethod=GET request=http://192.168.1.2/
      harmless.exe dhost=192.168.1.2 act=allowed reason=anti_malware cs2=
      cs2Label=URL Category cs3= cs3Label=Malware name
2 <!--NeedCopy-->
```
#### 阻止的 HTTP 反恶意软件事件的典型日志条目如下:

```
1 Oct 8 2020 11:45:43 mybranch CEF:0|Citrix|SD-WAN|11.2.2.2|EdgeSec|HTTP
      |8|rt=Oct 8 2020 11:45:43 cn1=104946811893520 cn1Label=session_id
      cs1=Test_Prof1 cs1Label=Security profile src=192.168.0.2 spt=37702
      dst=192.168.1.2 dpt=80 requestMethod=GET request=http://192.168.1.2/
      eicar.exe dhost=192.168.1.2 act=blocked reason=anti_malware cs2=
      cs2Label=URL Category cs3=EICAR-Test-File cs3Label=Malware name
2 <!--NeedCopy-->
```
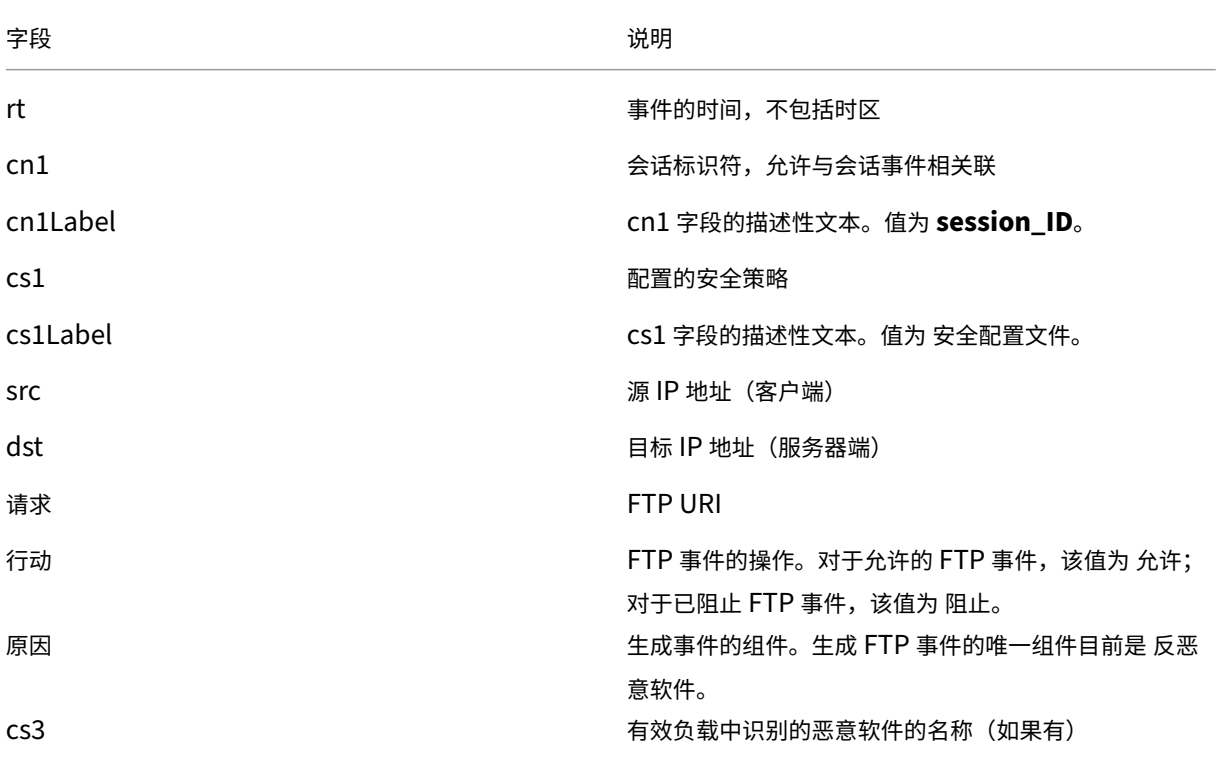

#### **FTP** 事件 FTP 日志条目捕获与 FTP 请求相关的用户活动。下表介绍了 FTP 日志条目中的各个字段:

字段 しょうしょう しゅうしょう しゅうしょう こうしょう こうしょう 说明

cs3Label cs3 字段的描述性文本。值为 恶意软件名称。

允许的 FTP 反恶意软件事件的典型日志条目如下:

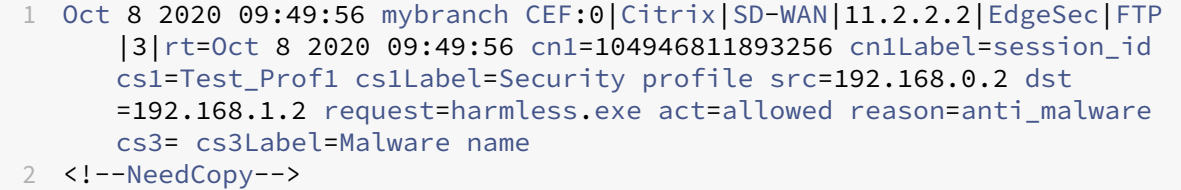

被阻止的 FTP 反恶意软件事件的典型日志条目如下:

# 1 Oct 8 2020 09:50:06 mybranch CEF:0|Citrix|SD-WAN|11.2.2.2|EdgeSec|FTP |8|rt=Oct 8 2020 09:50:06 cn1=104946811893276 cn1Label=session\_id cs1=Test\_Prof1 cs1Label=Security profile src=192.168.0.2 dst =192.168.1.2 request=eicar.exe act=blocked reason=anti\_malware cs3= EICAR-Test-File cs3Label=Malware name 2 <!--NeedCopy-->

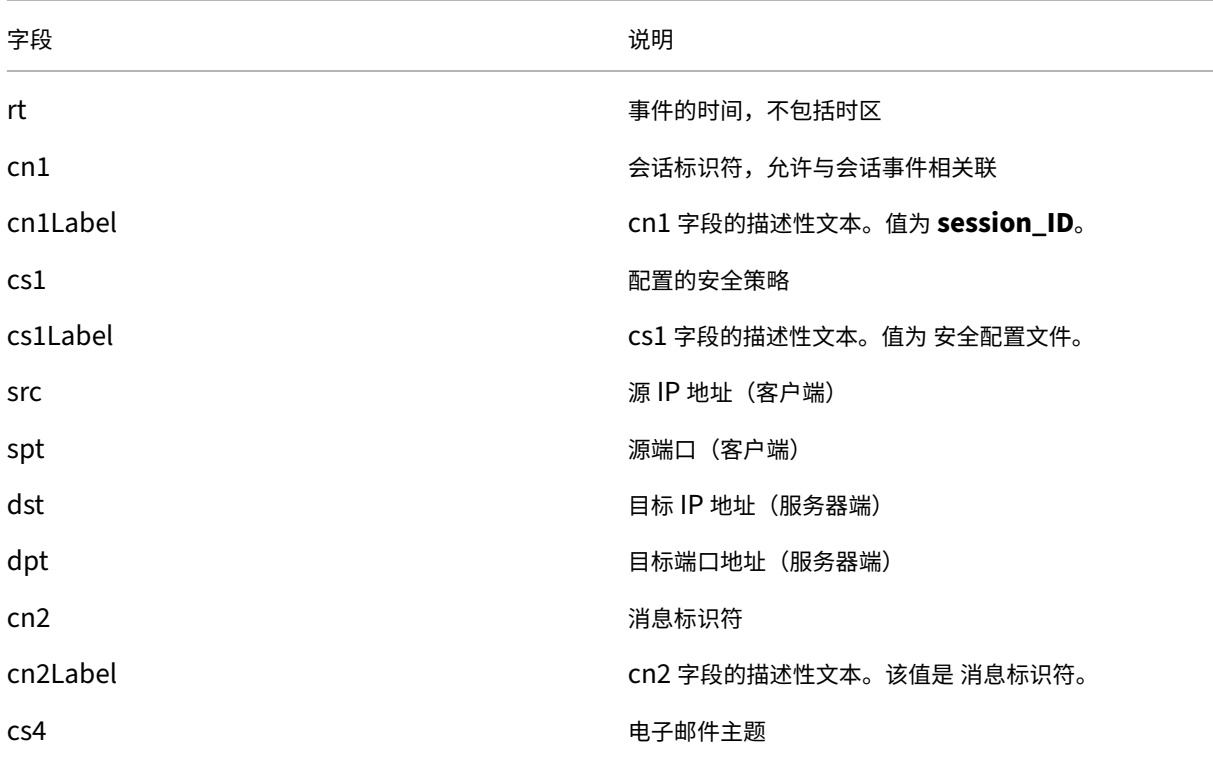

**SMTP** 活动 SMTP 日志条目捕获与使用 SMTP 协议发送的未加密电子邮件相关的用户活动。下表介绍了 SMTP 日 志条目中的各个字段:

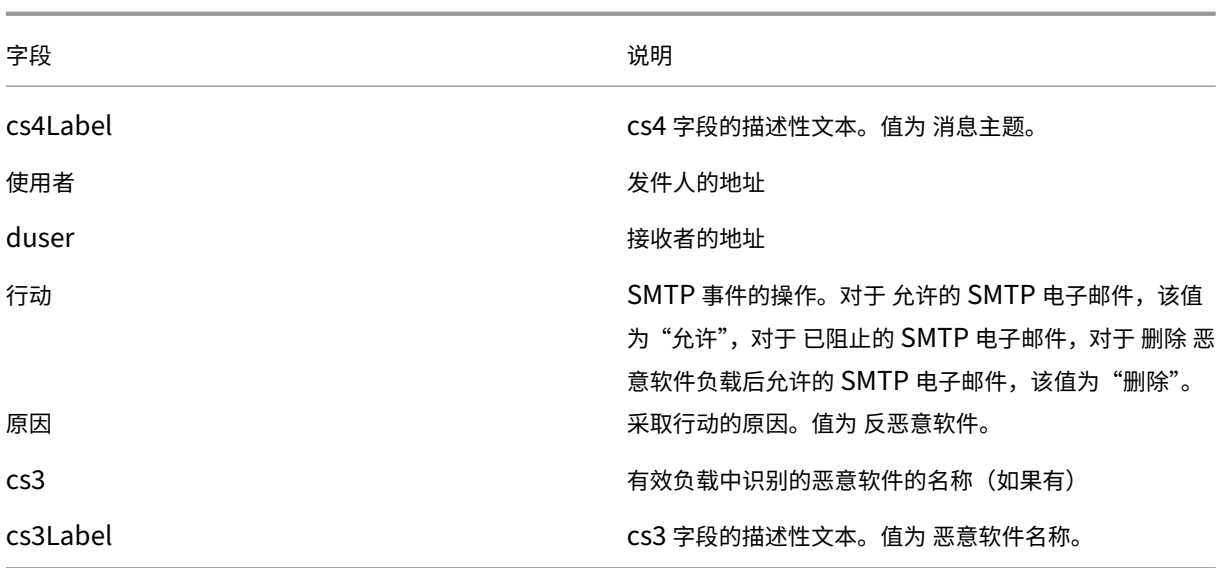

带有病毒的 SMTP 事件的典型日志条目如下:

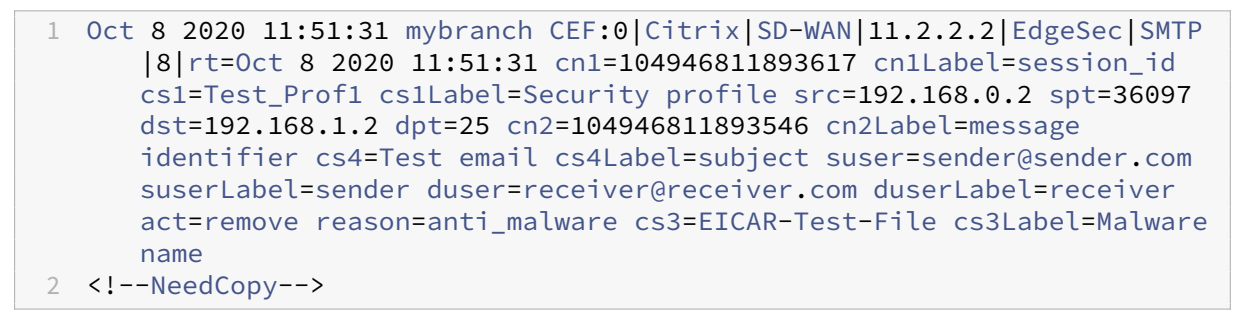

没有病毒的 SMTP 事件的典型日志条目如下:

1 Oct 8 2020 11:50:50 mybranch CEF:0|Citrix|SD-WAN|11.2.2.2|EdgeSec|SMTP |3|rt=Oct 8 2020 11:50:50 cn1=104946811893573 cn1Label=session\_id cs1=Test\_Prof1 cs1Label=Security profile src=192.168.0.2 spt=52737 dst=192.168.1.2 dpt=25 cn2=104946811893537 cn2Label=message identifier cs4=Test email cs4Label=subject suser=sender@sender.com suserLabel=sender duser=receiver@receiver.com duserLabel=receiver act=allowed reason=anti\_malware cs3= cs3Label=Malware name 2 <!--NeedCopy-->

**IP/ID**

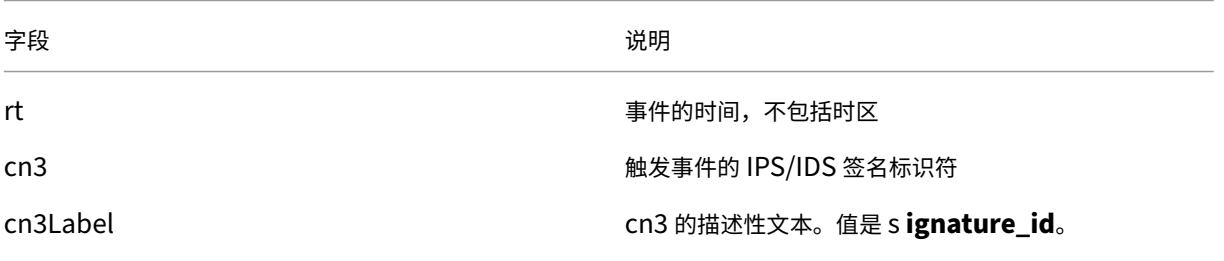

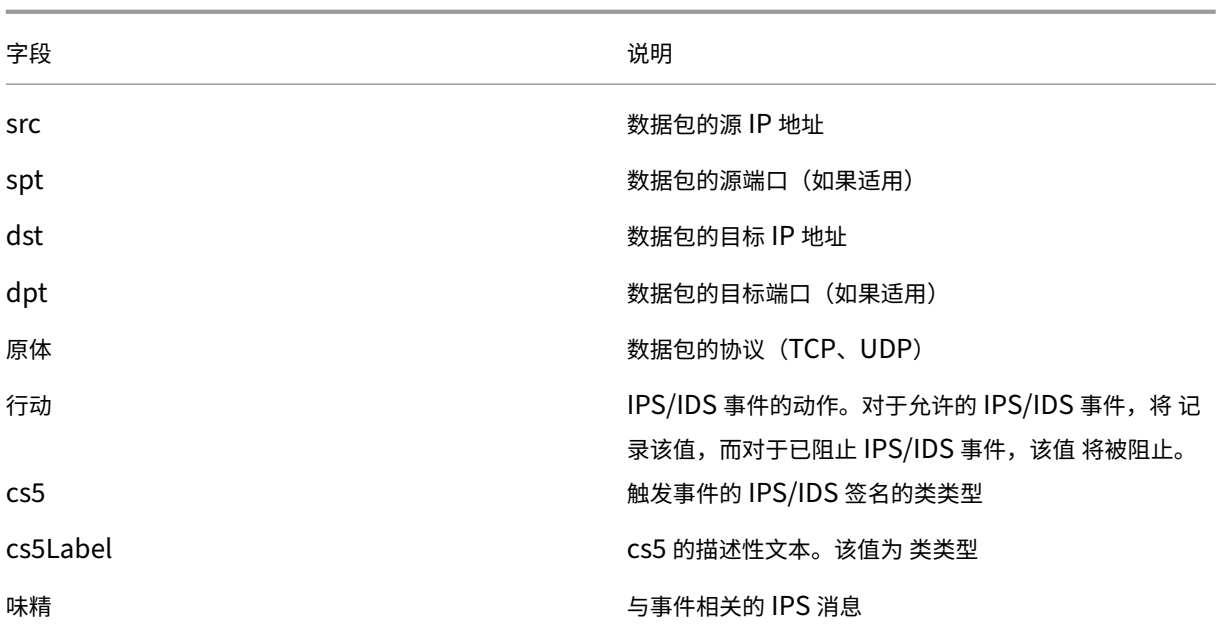

#### 被阻止的 IPS 事件的典型日志条目如下:

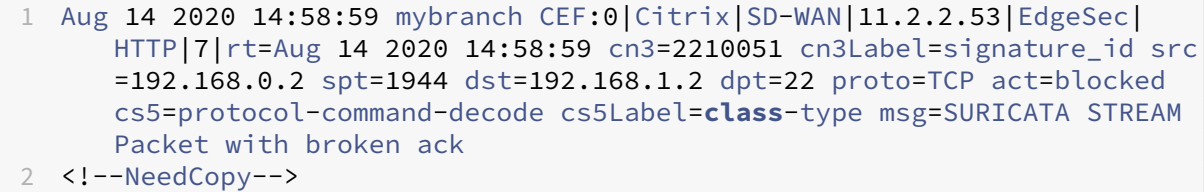

记录的 IPS 事件的典型日志条目如下:

1 Oct 8 2020 12:57:36 mybranch CEF:0|Citrix|SD-WAN|11.2.2.2|EdgeSec|IPS |4|rt=Oct 8 2020 12:57:36 cn3=2210051 cn3Label=signature\_id src =192.168.0.2 spt=1076 dst=192.168.1.2 dpt=22 proto=TCP act=logged cs5=protocol-command-decode cs5Label=**class**-type msg=SURICATA STREAM Packet with broken ack 2 <!--NeedCopy-->

会话活动 会话日志条目捕获 TCP 层的用户活动。它们通过提供有关 TCP 会话持续时间以及开始和停止时间戳的洞察 来补充 HTTP、FTP 和 SMTP 事件。会话日志条目可以引用会话开始、会话结束或更新事件。

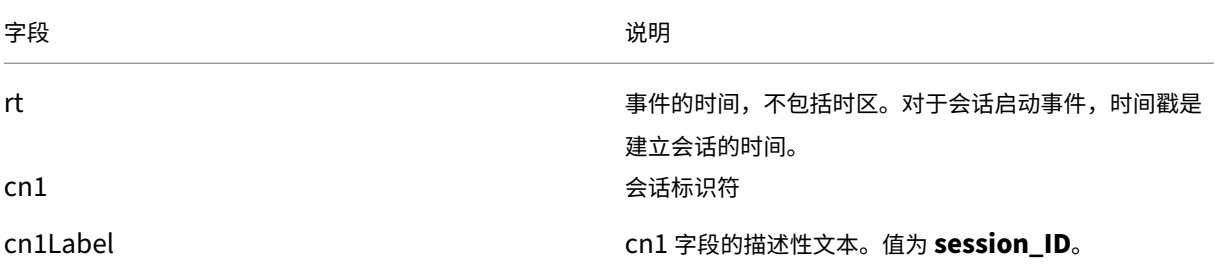

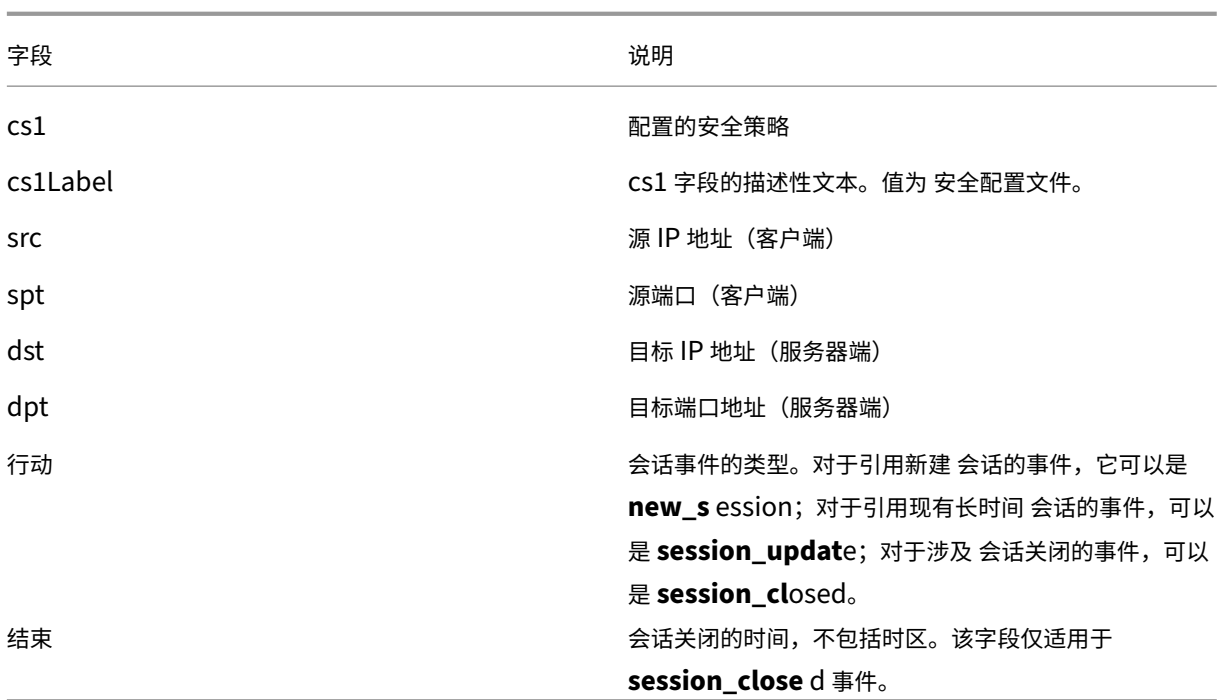

#### 会话启动事件的典型日志条目如下:

```
1 Oct 7 2020 23:46:44 mybranch CEF:0|Citrix|SD-WAN|11.2.2.2|EdgeSec|
      Session|0|rt=Oct 7 2020 23:46:44 cn1=104946811892916 cn1Label=
      session_id cs1=Test_Prof1 cs1Label=Security profile src=192.168.0.2
      spt=43838 dst=10.78.242.11 dpt=53 act=new_session
2 <!--NeedCopy-->
```
会话结束事件的典型日志条目如下:

```
1 Oct 7 2020 23:46:46 mybranch CEF:0|Citrix|SD-WAN|11.2.2.2|EdgeSec|
      Session|0|rt=Oct 7 2020 23:46:45 cn1=104946811892917 cn1Label=
      session id cs1=1 cs1Label=Security profile end=1602114405989 src
      =192.168.0.2 spt=42253 dst=10.78.242.11 dpt=53 act=session_closed
2 <!--NeedCopy-->
```
会话更新 Session 每分钟更新日志条目捕获 TCP 层长时间运行的会话的用户活动。会话更新有助于识别与仍打开的 会话对应的现有日志条目(HTTP、SMTP、FTP 和会话事件)。可以忽略相应的事件,也可以将其视为 暂定事件,因为会 话关闭可能会更新某些属性(即会话结束时间)。与 session start 和 session closed 事件相反, session update 事件只有有限的字段子集。

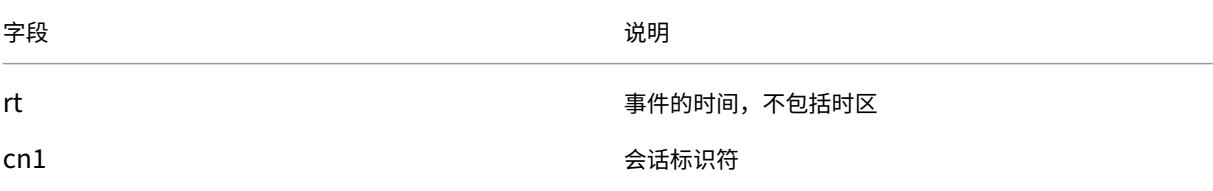

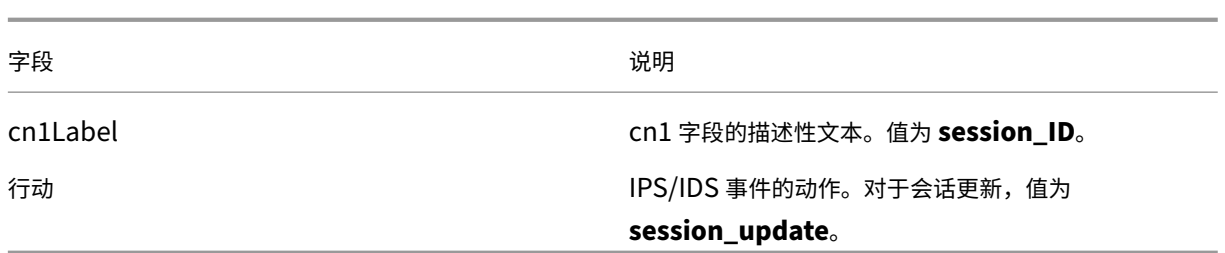

会话更新事件的典型日志条目如下:

```
1 Oct 7 2020 23:47:00 mybranch CEF:0|Citrix|SD-WAN|11.2.2.2|EdgeSec|
      Session|0|rt=Oct 7 2020 23:47:00 cn1=104946811892912 cn1Label=
      session_id act=session_update
2 <!--NeedCopy-->
```
#### 显示技术支持包

Show Tech Support (STS) 捆绑包包含重要的实时系统信息,例如访问日志、诊断日志、防火墙日志。STS 捆绑包用 于对 SD-WAN 设备中的问题进行故障排除。您可以创建、下载 STS 捆绑包,然后与 Citrix 支持代表共享。

选择要为其创建或下载 STS 包的站点。如果在 HA 部署模式下配置站点,则可以选择要为其创建或下载 STS 包的活动 或备用设备。

要创建 STS 包,请在网络级别导航到 故障排除 **> STS** 捆绑包,选择一个站点,然后单击 新建。

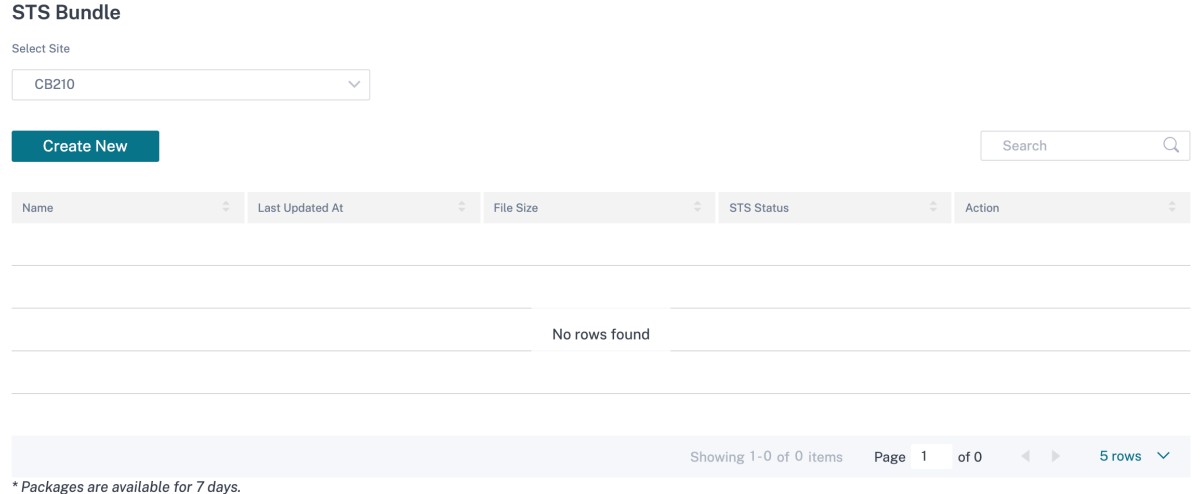

提供 STS 捆绑包的名称。名称必须以字母开头,并且可以包含字母、数字、破折号和分数不足。名称的最大允许长度为 32 个字符。用户提供的名称用作最终名称的前缀。为了确保文件名的唯一性(时间戳)并帮助从 STS 包(序列号)中识 别设备,该服务会生成一个全名。如果未提供名称,则在创建包时自动生成名称。

只有当设备处于联机状态且设备上没有运行 STS 进程时,您才能请求新的 STS。即使设备处于脱机状态,您也可以从 Citrix SD‑WAN Orchestrator 服务下载已经可用的 STS。

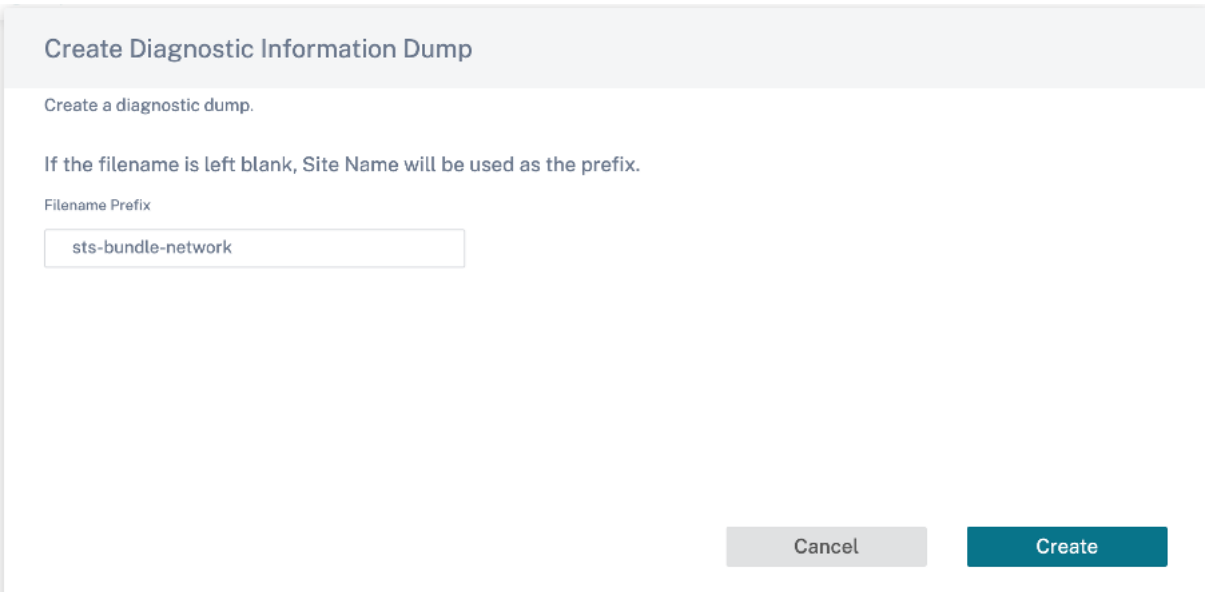

在任何给定时间, STS 过程处于以下状态之一:

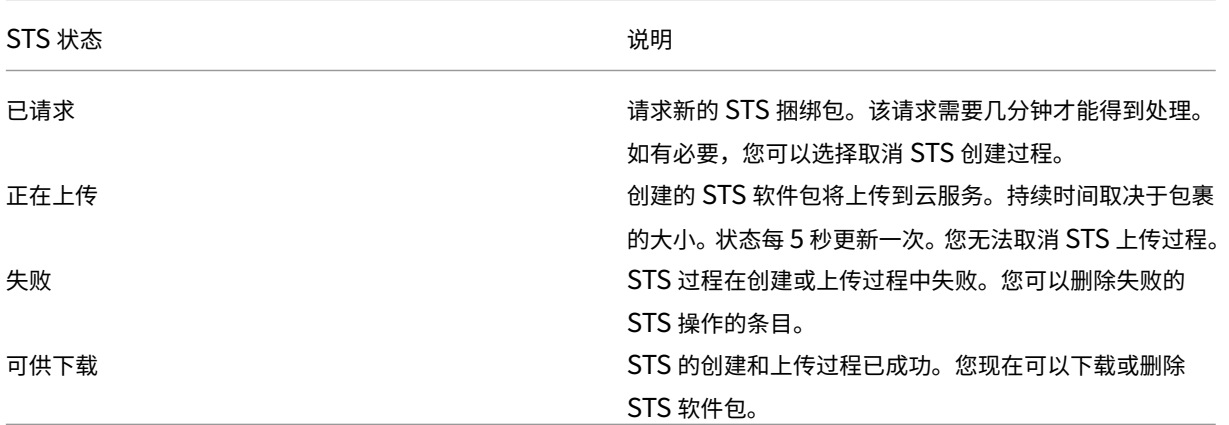

在设备上启动 STS 进程后,状态列下的进度将定期更新。例如,已请求(收集日志文件)。

STS 捆绑包和故障记录保留 7 天,之后会自动删除。

现场疑难解

October 21, 2022

设备日志

日志对于解决问题很有用。站点管理员可以查看在站点的所有设备上捕获的所有日志的列表。您也可以下载日志以进行 进一步验证。

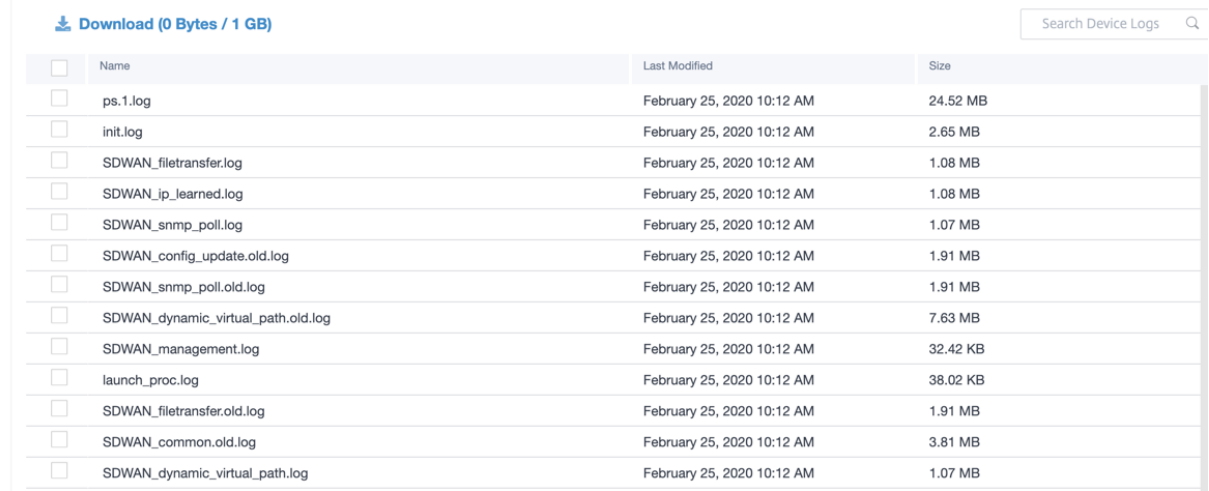

#### 显示技术支持包

Show Tech Support (STS) 捆绑包包含重要的实时系统信息,例如访问日志、诊断日志、防火墙日志。STS 捆绑包用 于对 SD-WAN 设备中的问题进行故障排除。您可以创建、下载 STS 捆绑包,然后与 Citrix 支持代表共享。

如果在 HA 部署模式下配置站点,则可以选择要为其创建或下载 STS 包的活动或备用设备。

要为站点设备创建 STS 包,请在站点级别导航到 故障排除 > **STS** 捆绑包,然后单击 新建。

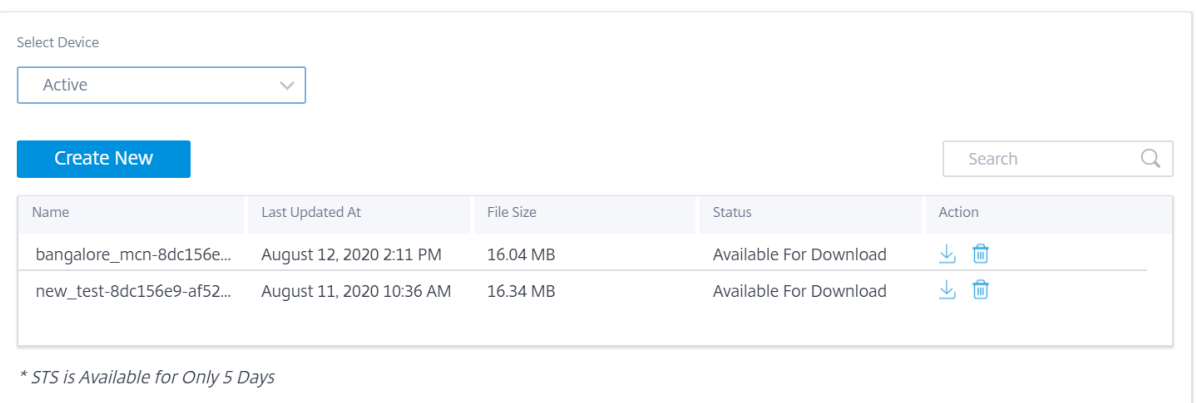

提供 STS 捆绑包的名称。名称必须以字母开头,并且可以包含字母、数字、破折号和分数不足。名称的最大允许长度为 32 个字符。用户提供的名称用作最终名称的前缀。为了确保文件名的唯一性(时间戳)并帮助从 STS 包(序列号) 中识 别设备,该服务会生成一个全名。如果未提供名称,则在创建包时自动生成名称。

只有当设备处于联机状态且设备上当前没有 STS 进程运行时,您才能请求新的 STS。即使设备处于脱机状态,您也可以 从 Citrix SD‑WAN Orchestrator 服务下载已经可用的 STS。

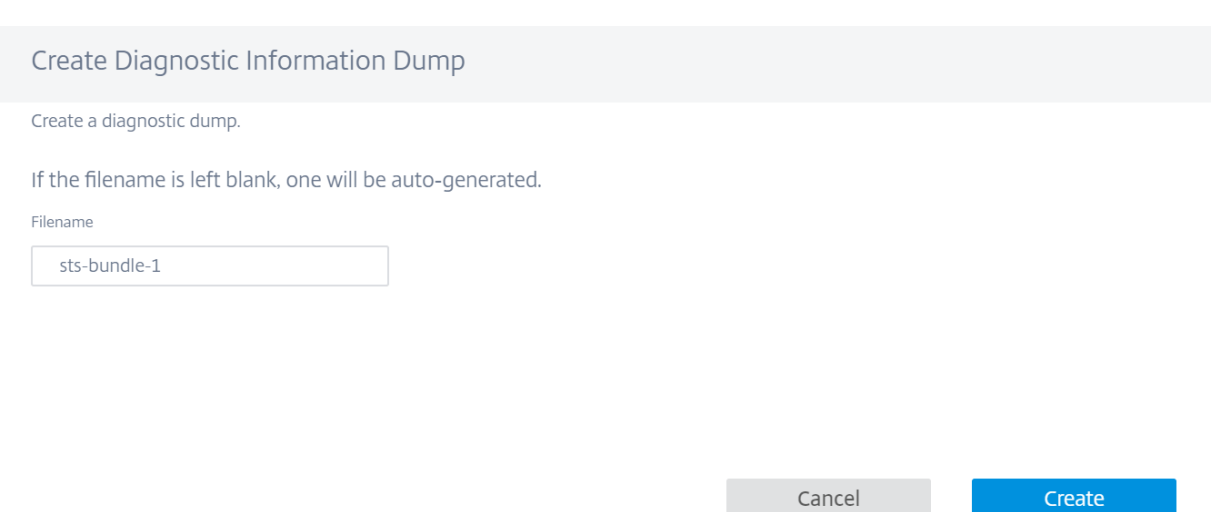

在任何给定时间,STS 过程处于以下状态之一:

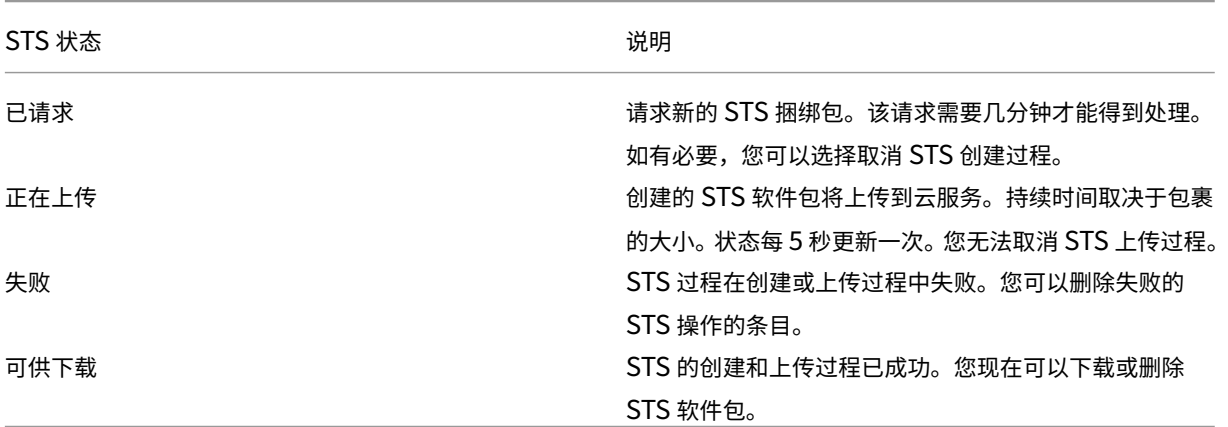

在设备上启动 STS 进程后,状态列下的进度将定期更新。例如,已请求(收集日志文件)。

STS 捆绑包和故障记录保留 7 天,之后会自动删除。

# **AppFlow** 和 **IPFIX**

July 17, 2023

AppFlow 和 IPFIX 是流导出标准,用于识别和收集网络基础架构中的应用程序和事务数据。此数据可更好地了解应用 程序流量利用率和性能。

收集的数据(称为流记录)将传输到一个或多个 IPv4 或 IPv6 收集器。收集器可聚合流记录,并生成实时或历史报告。

# **AppFlow**

AppFlow 仅导出 HDX/ICA 连接的流量级数据。您可以为 HDX 数据集模板启用 TCP,也可以启用 HDX 数据集模板。 仅适用于 HDX 的 TCP 数据集提供 多跳数据。HDX 数据集提供 HDX 洞察数据。

注意

HDX 模板仅适用于 Citrix SD‑[WAN PE](https://docs.netscaler.com/en-us/citrix-application-delivery-management-software/current-release/manage-sd-wan-wo-instances/view-sd-wan-analytics-data-multi-hop-deployment.html) 版和双盒设备。应[在数据中心设备上](https://docs.netscaler.com/zh-cn/citrix-application-delivery-management-software/current-release/analytics/hdx-insight/view-reports-metrics.html)启用此功能。

像 Splunk 和 Citrix ADM 这样的 AppFlow 收集器具有控制板来解释和呈现这些模板。

## **IPFIX**

IPFIX 是一种收集器导出协议,用于导出所有连接的流量级数据。对于任何连接,您都可以查看数据包计数、字节计数、 服务类型、流向、路由域、应用程序名称等信息。IPFIX 流通过管理界面传输。大多数收集器可以接收 IPFIX 流记录, 但可能需要构建自定义控制板来解释 IPFIX 模板。

IPFIX 模板定义了解释数据流的顺序。收集器接收模板记录,后接数据记录。Citrix SD‑WAN 使用模板 611 和 613 来 导出 IPv4 IPFIX 流数据,615 和 616 导出 IPv6 IPFIX 流数据以及选项模板 612。

应用程序流信息 (IPFIX) 根据 IPv4 流程的模板 611 导出数据集,IPv6 流程为 615 个模板和带应用程序信息的 612 个 选项模板导出数据集。

基本属性 (IPFIX) 按照 IPv4 流的模板 613 和 IPv6 流程的模板 616 导出数据集。

下表提供了与每个 IPFIX 模板相关联的流数据的详细列表。

应用程序流信息 **(IPFIX)‑V10** 模板

#### 模板 **ID ‑ 611**

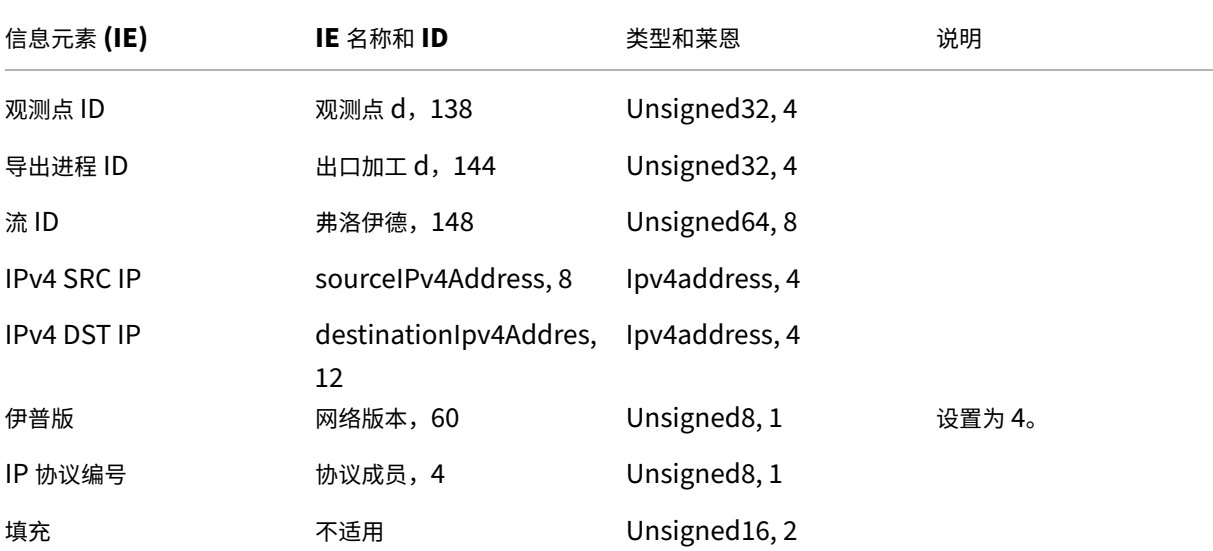

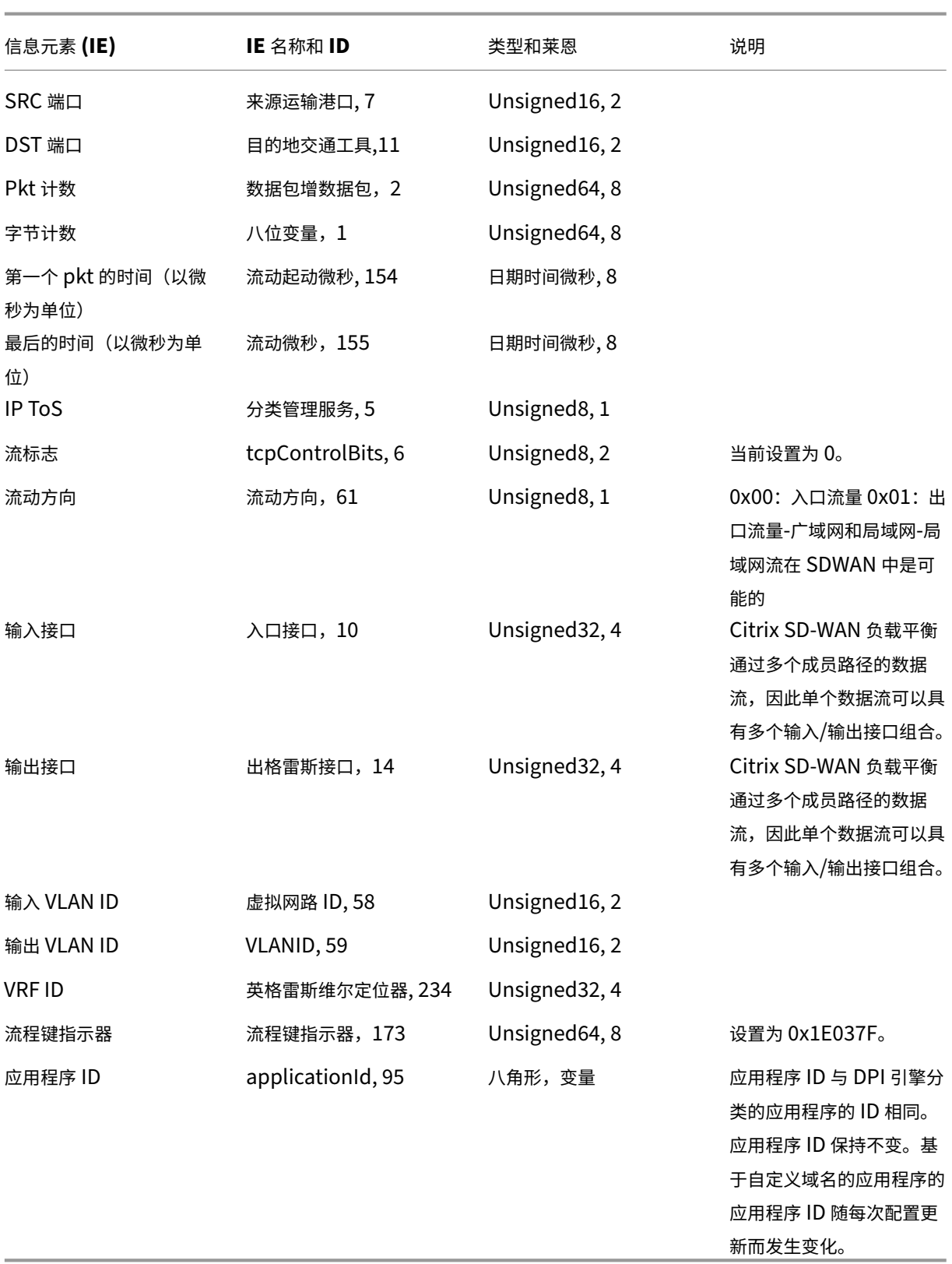

模板 **ID** —**615**(**IPv6** 流程) | 信息元素 (IE)|IE 名称和 ID| 类型和莱恩 | 备注 |

|‑|‑|‑|‑|

| 观测点 ID| 观测点 d,138|Unsigned32, 4|

| 导出进程 ID| 出口加工 d,144|Unsigned32, 4|

| 流 ID| 弗洛伊德,148|Unsigned64, 8|

|Ipv6 SRC IP|sourceIPv6Address, 27|Ipv6address, 16|

|IPv6 DST IP|destinationIpv6Addres, 28|Ipv6address, 16|

|Ipversion|ipVersion, 60|Unsigned8, 1|Set to 6| |

|IP protocol number|protocoldentifier, 4|Unsigned8, 1| |

|Padding|N/A|Unsigned16, 2| |

|SRC Port|sourceTransportPort, 7|Unsigned16, 2| |

|DST Port|destinationTransportPort, 11|Unsigned16, 2| |

|Pkt Count|packetDeltaCount, 2|Unsigned64, 8| |

|Byte Count|octetDeltaCount, 1|Unsigned64, 8| |

|Time for first pkt in microseconds|flowStartMicroseconds, 154|dateTimeMicroseconds, 8| |

|Time for lastpkt in microseconds|flowEndMicroseconds, 155|dateTimeMicroseconds, 8| |

|IP ToS|ipClassOfService, 5|Unsigned8, 1| |

|Flow Flags|tcpControlBits, 6|Unsigned8, 2|Currently set to 0.|

|Flow Direction|flowDirection, 61|Unsigned8, 1|0x00: ingress flow0x01: egress flowWAN‑WAN and LAN-LAN flows are a possibility in SDWAN

|Input Interface|ingressInterface, 10|Unsigned32, 4| Citrix SD‑WAN load balances data flows through multiple member paths, hence a single data flow can have multiple input/output interface combinations.|

|Output Interface|egressInterface, 14|Unsigned32, 4|Citrix SD‑WAN load balances data flows through multiple member paths, hence a single data flow can have multiple input/output interface combinations.|

|Input Vlan ID|vlanId, 58|Unsigned16, 2| |

|Output Vlan ID|postVlanId, 59|Unsigned16, 2| |

|VRF ID|ingressVRFID, 234|Unsigned32, 4| |

|Flow Key Indicator|flowKeyIndicator, 173|Unsigned64, 8|Set to 0x1E037F.|

|Application ID|applicationId, 95|octetArray, variable|The Application ID is same as the ID of the applications classified by the DPI engine. 应用程序 ID 保持不变。基于自定义域名的应用程序的应用程序 ID 随 每次配置更新而变化。|

模板 **612**(选项模板)

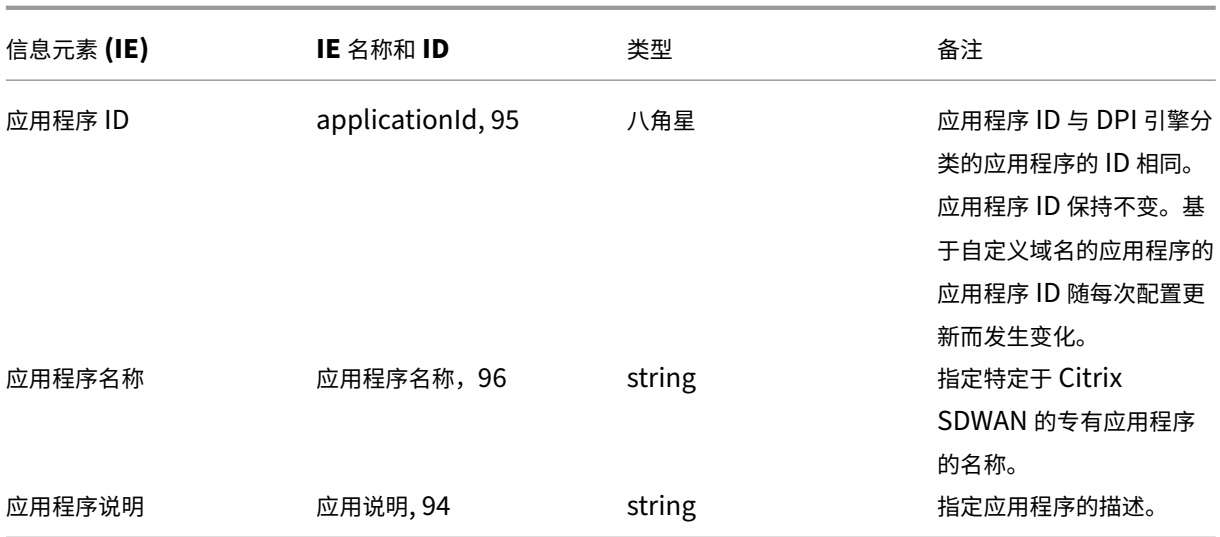

# 基本属性 **(IPFIX)** —**V9** 兼容模板**‑**模板 **613**(**IPv4** 流程)

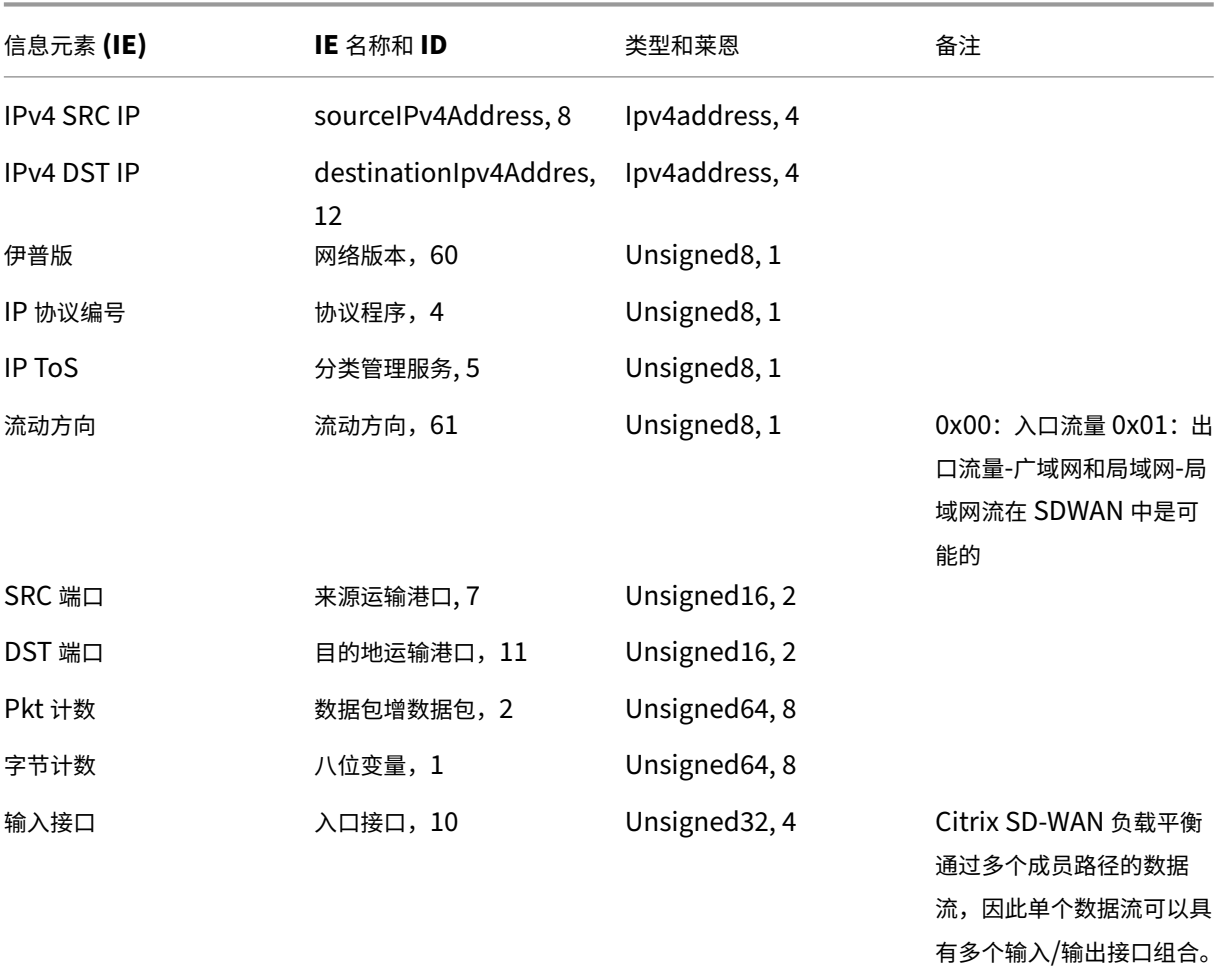

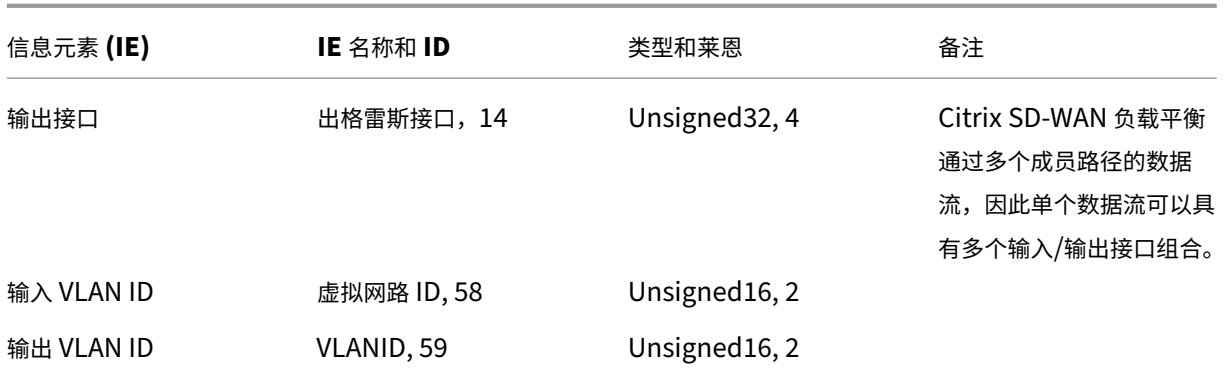

模板 **ID** —**616**(**IPv6** 流程) | 信息元素 (IE)|IE 名称和 ID| 类型和莱恩 | 备注 |

 $|-|-|-|-|$ 

|Ipv6 SRC IP|sourceIPv6Address, 27|Ipv6address, 16|

|IPv6 DST IP|destinationIpv6Addres, 28|Ipv6address, 16|

|Ipversion|ipVersion, 60|Unsigned8, 1|Set to 6| |

|IP protocol number|protocoldentifier,4|Unsigned8, 1| |

|IP ToS|ipClassOfService, 5|Unsigned8, 1| |

|Flow Direction|flowDirection, 61|Unsigned8, 1|0x00: ingress flow0x01: egress flowWAN‑WAN and LAN-LAN flows are a possibility in SDWAN

|SRC Port|sourceTransportPort, 7|Unsigned16, 2| |

|DST Port|destinationTransportPort, 11|Unsigned16, 2| |

|Pkt Count|packetDeltaCount, 2|Unsigned64, 8| |

|Byte Count|octetDeltaCount, 1|Unsigned64, 8| |

|Input Interface|ingressInterface, 10|Unsigned32, 4|Citrix SD‑WAN load balances data flows through multiple member paths, hence a single data flow can have multiple input/output interface combinations.|

|Output Interface|egressInterface, 14|Unsigned32, 4|Citrix SD‑WAN load balances data flows through multiple member paths, hence a single data flow can have multiple input/output interface combinations.|

|Input Vlan ID|vlanId, 58|Unsigned16, 2| |

|Output Vlan ID|postVlanId, 59|Unsigned16, 2| |

限制

- AppFlow 不支持 IPv6 收集器和流记录。
- 净流的导出间隔从 15 秒增加到 60 秒。
- AppFlow /IPFIX 流通过 UDP 传输,连接丢失不是所有的数据都被重新传输。如果导出间隔设置为 X 分钟,则 设备仅存储 X 分钟的数据。连接损失 X 分钟后重新传输。

• 在 Citrix SD‑WAN 版本 10 版本 2 中,**AppFlow** 设置为每个设备的本地设置,而在以前的版本中,它是全局 设置。如果 SD‑WAN 软件版本降级为以前的任何版本,并且如果 AppFlow 在任何一台设备上配置,则该版本 将在全球范围内应用于所有联盟。

# 配置 **AppFlow/IPFIX**

要配置 AppFlow 主机设置,请导航到 配置 > 设备设置 > **AppFlow** 主机设置,然后单击 启用。指定将 AppFlow 报 告导出到 AppFlow /IPFIX 收集器的数据更新间隔(以分钟为单位)。

选择以下 AppFlow 数据集模板之一:

- TCP 仅适用于 HDX: 收集 ICA 连接的多跳数据并将其发送到 AppFlow 收集器。
- HDX: 收集 ICA 连接的 HDX 洞察数据并将其发送到 AppFlow 收集器。

您最多可以配置四个 AppFlow/IPFIX 收集器。为每个收集器指定以下参数:

- **IP** 地址:外部 AppFlow /IPFIX 收集器系统的 IP 地址。
- 端口:外部 AppFlow /IPFIX 收集器系统监听的端口号。默认值为 4739。您可以根据使用的收集器更改端口号。
- AppFlow: 根据 IPFIX 模板 613 将流量记录发送给 IPFIX 收集器。
- 应用程序流程信息: 根据 IPFIX 模板 611 和 612,将流记录发送给 IPFIX 收集者。
- Citrix ADM: 使用 Citrix ADM 作为 AppFlow 收集器。提供用户名和密码以无缝登录 Citrix ADM 并存储流 数据。

注意

Citrix ADM 目前不支持 IPFIX 集合。

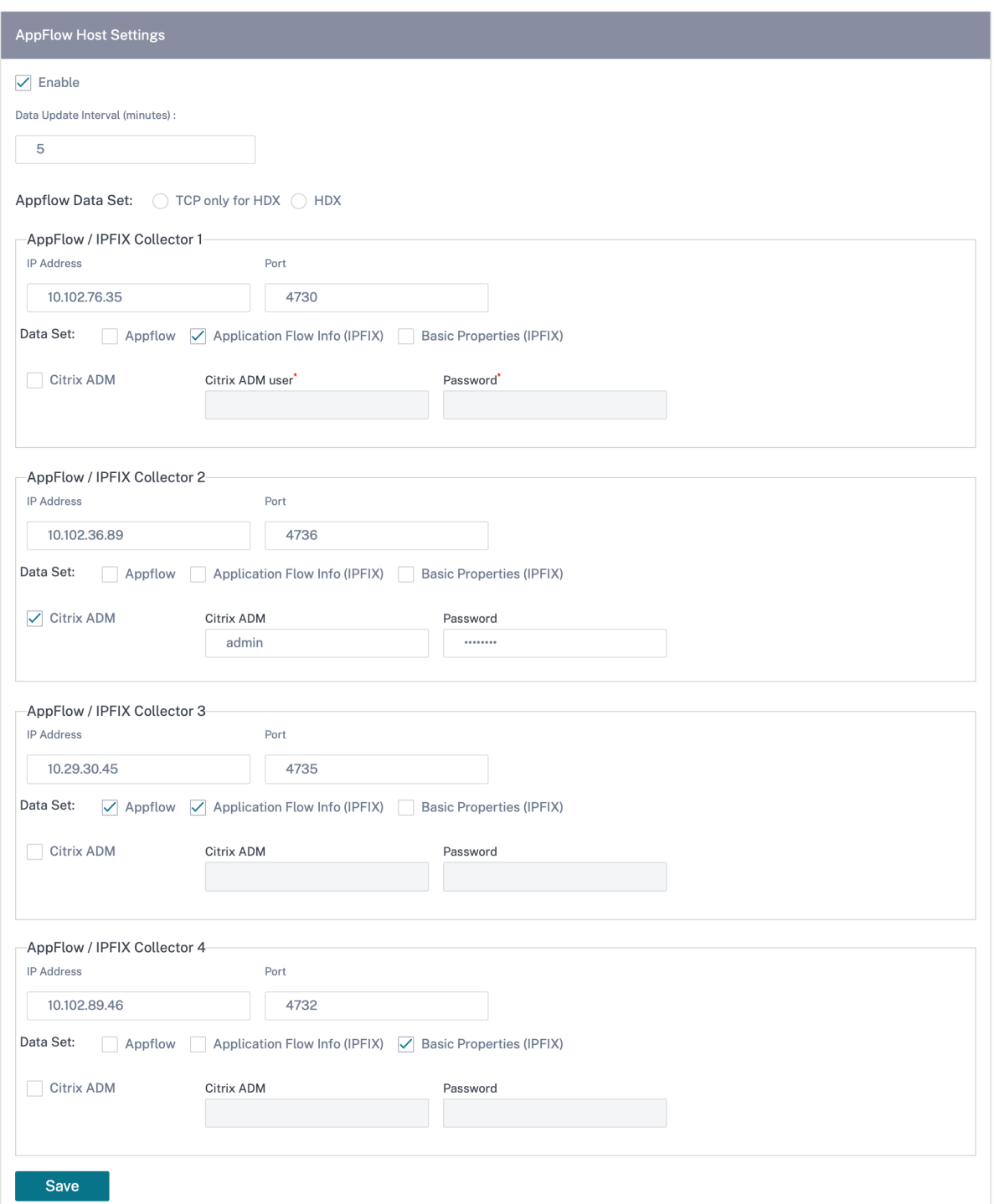

## 日志文件

要解决与 AppFlow/IPFIX 导出协议相关的问题,您可以从 站点日志中查看和下载 SDWAN\_export.log 文件

# 自适应带宽检测

#### October 21, 2022

自适应带宽检测适用于具有 VSAT、LOS、微波、3G/4G/LTE WAN 链路的网络,在这些网络中,可用带宽因天气、大 气条件、位置和站点障碍线而异。

您可以根据定义的带宽范围(最小和最大 WAN 链路速率)动态调整 WAN 链路的带宽速率,以便在不将路径标记为坏 的情况下使用最大可用带宽。

- 更高的带宽可靠性(通过 VSAT、Microwave、3G/4G 和 LTE)
- 与用户配置设置相比,自适应带宽可预测性更高

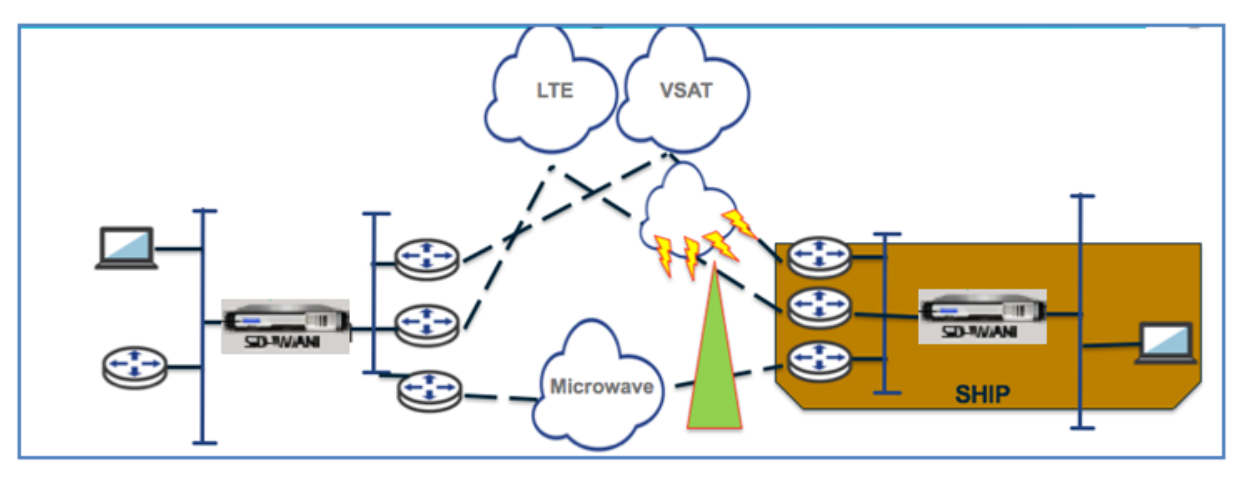

此功能需要启用"坏损敏感度"选项(默认/自定义)作为先决条件。您可以启用"路径"或"自动路径"组下的"不良 损失灵敏度"选项。

要启用自适应带宽检测,请在配置站点时导航到 配置 > 站点配置 > **WAN** 链接 > 高级 **WAN** 选项。选择"自适应带宽检 测",然后在"可接受的最小带宽"字段中输入一个值。

当带宽速率不同时, WAN 到 LAN 允许速率的百分比, 低于该比率的路径将被标记为 BAD。虚拟路径两侧的最小 kbps 不同。该值可以在 10%‑50%之间,默认值为 30%。

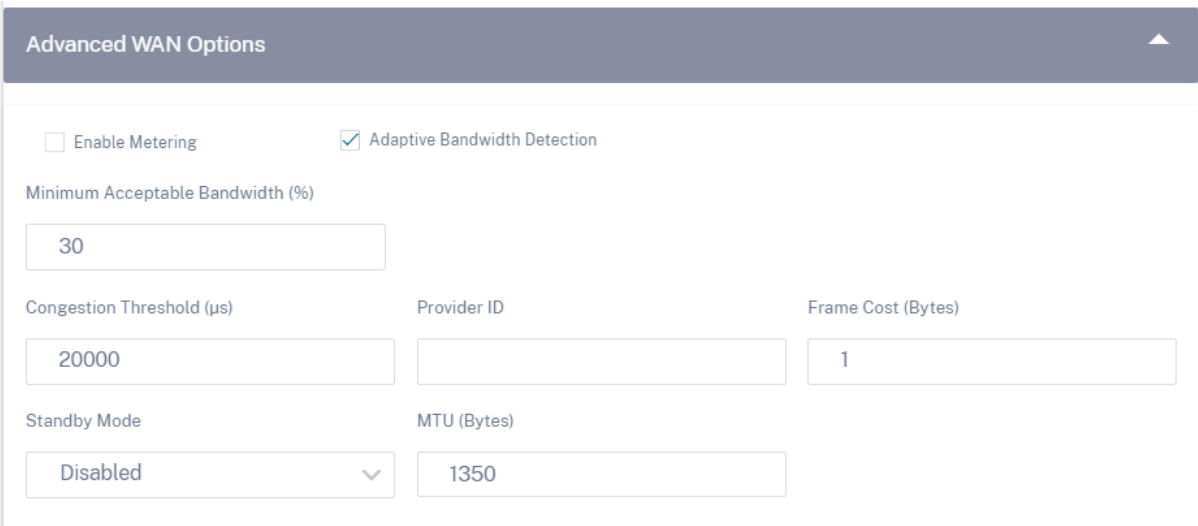

# 提供商报告

October 21, 2022

提供 商报告 提供商管理的所有客户汇总的警报、使用趋势和库存的可见性。

在 Citrix SD‑WAN Orchestrator 服务提供商级别的用户界面中,导航到 报告。

# 警报

提供商可以查看所有客户网络中生成的所有事件和警报。

摘要 视图显示每个客户的高、中、低警报数量。

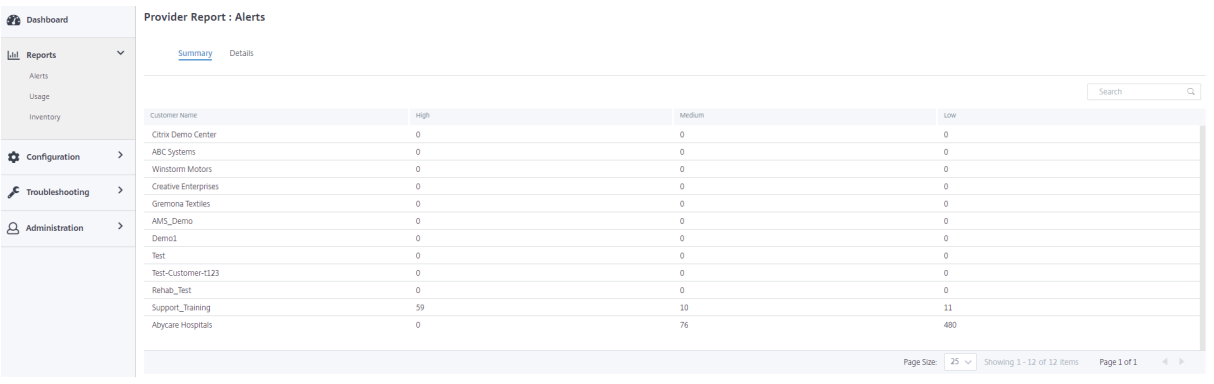

您还可以在"详细信息"下查看严重性、警报产生地点、警报消息、时间和其他 信息。

#### **Provider Report: Alerts**

Summary Details

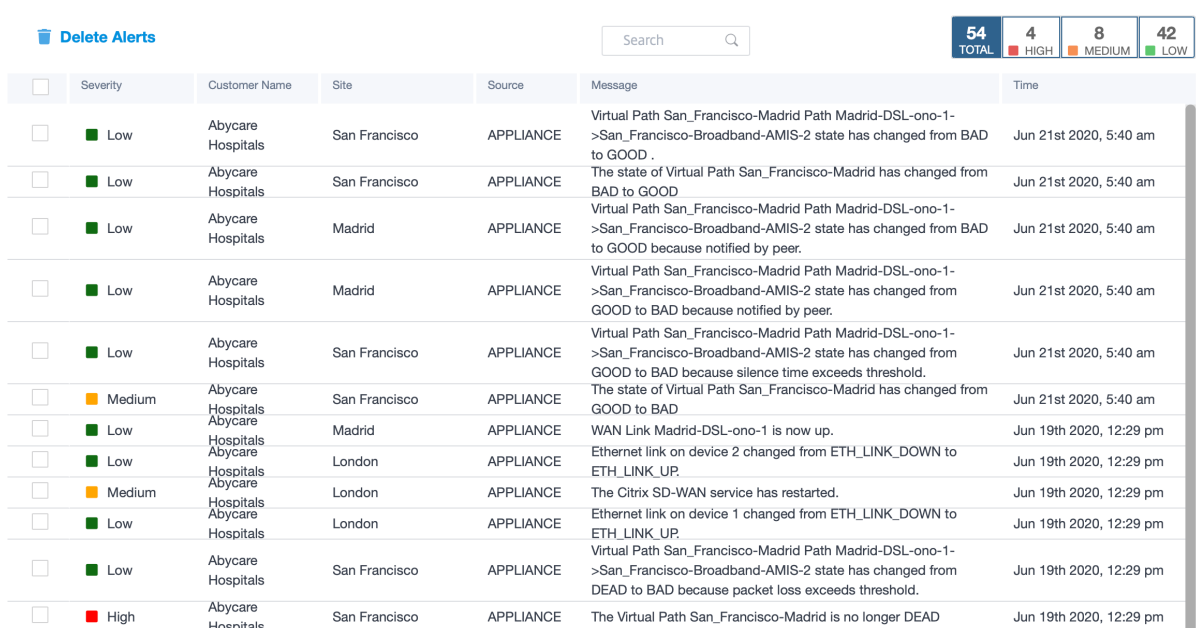

可根据需要使用合适的筛选选项,例如:查找所有客户的高严重性警报,或给定客户的警报等。

您还可以选择和删除警报。

## 使用情况

提供商可以查看跨客户的使用趋势,例如 热门应用程序、热门应用程序类别、应用程序带宽和 热门站点。

热门应用程序和应用程序类别

热门应用程序 和 热门应用程序类别 图表显示了在所有客户网络中广泛使用的应用程序和应用程序系列。这允许您分析 数据消耗模式,并在必要时为每类数据重新分配带宽限制。

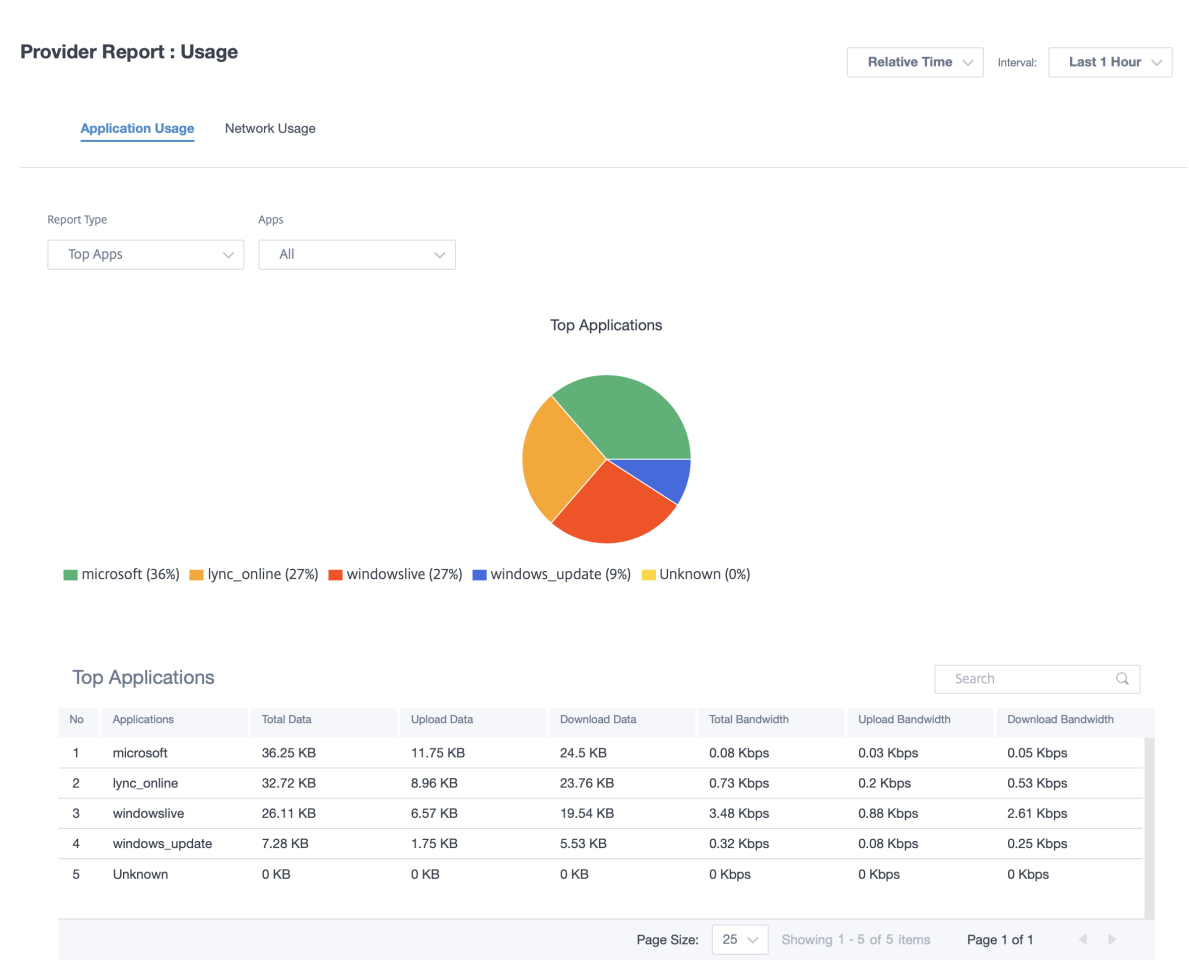

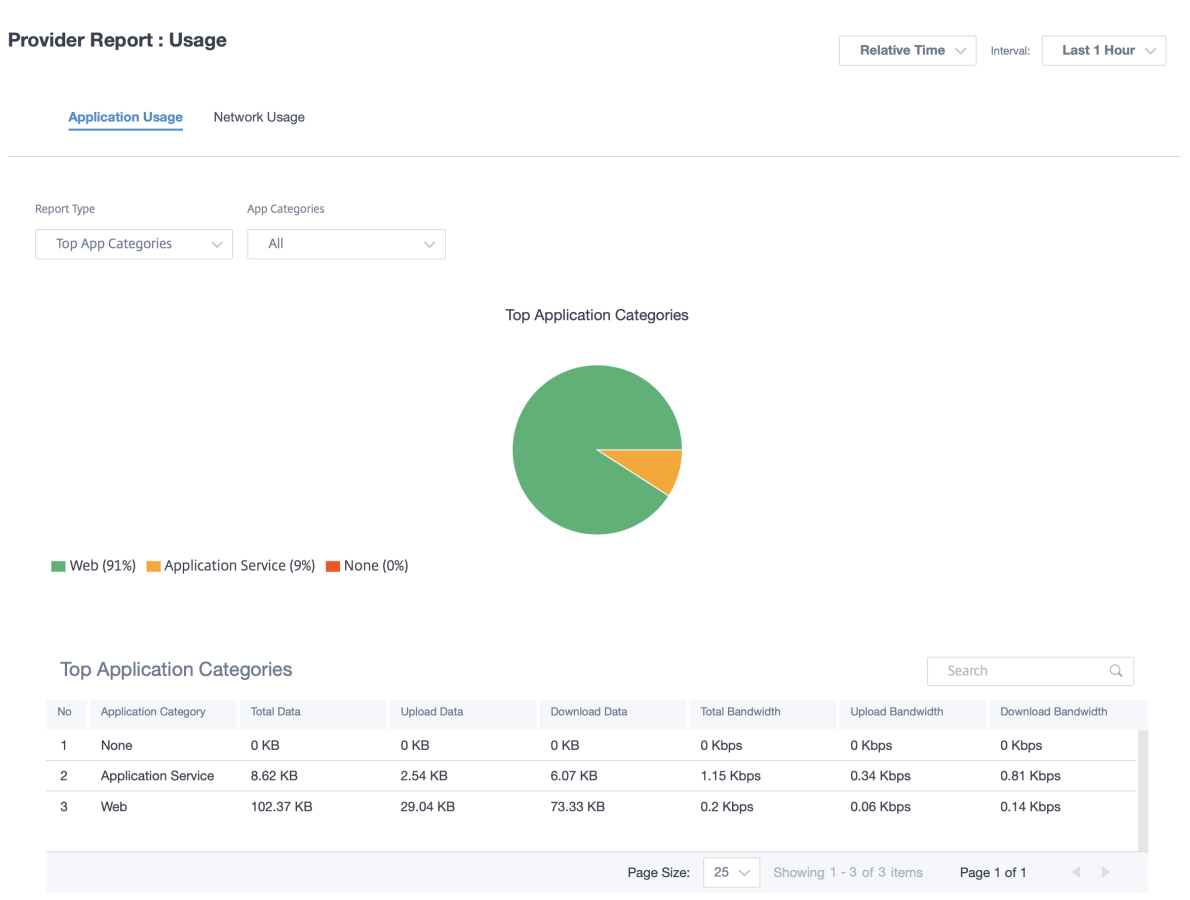

您可以查看带宽使用情况统计信息。在所选时间间隔内收集带宽统计信息。您可以根据 报告类型、应用程序或应用程序 类别 以及 指标筛选统计报告。

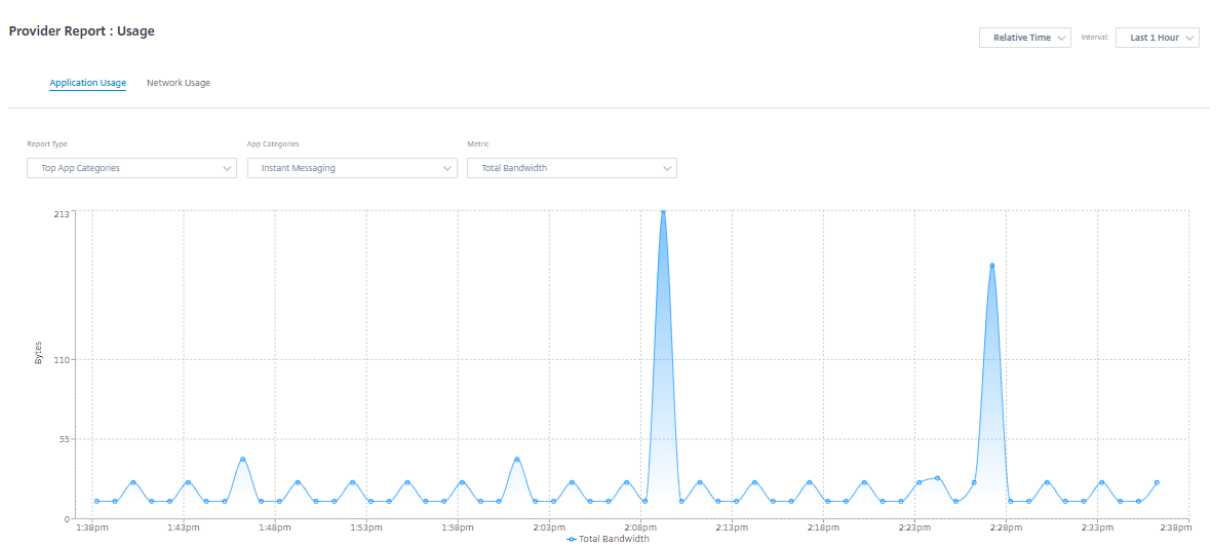

- 报告类型:从列表中选择 热门应用程序或应用程序类别。
- 应用程序**/**应用程序类别:从列表中选择热门应用程序或类别。
- 指标:从列表中选择带宽指标(例如总数据、传入数据、总带宽)。

#### 网络使用情况

#### 网络使用情况图表描述了带宽使用率最高的所有客户的前 10 个站点。您可以按利用率 (%) 或数据量 (MB) 查看站点。

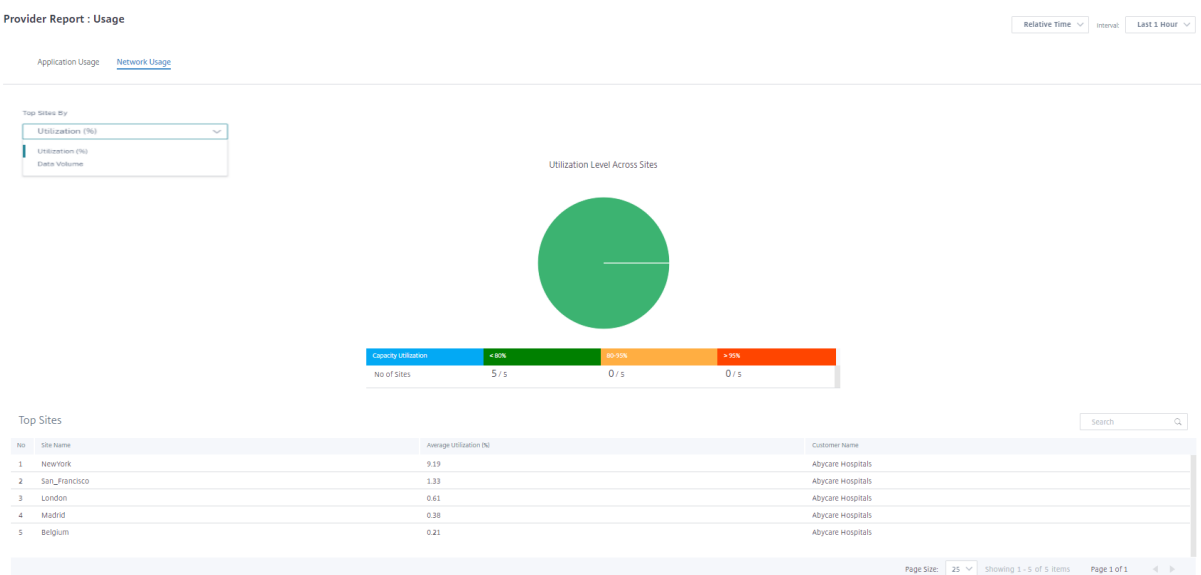

#### 清单

提供商可以查看所有客户的全部设备清单。您可以选择查看库存摘要或详细视图。

库存摘要视图提供了库存分布图表,描述了客户网络中使用的各种设备型号和每种类型的设备的数量。

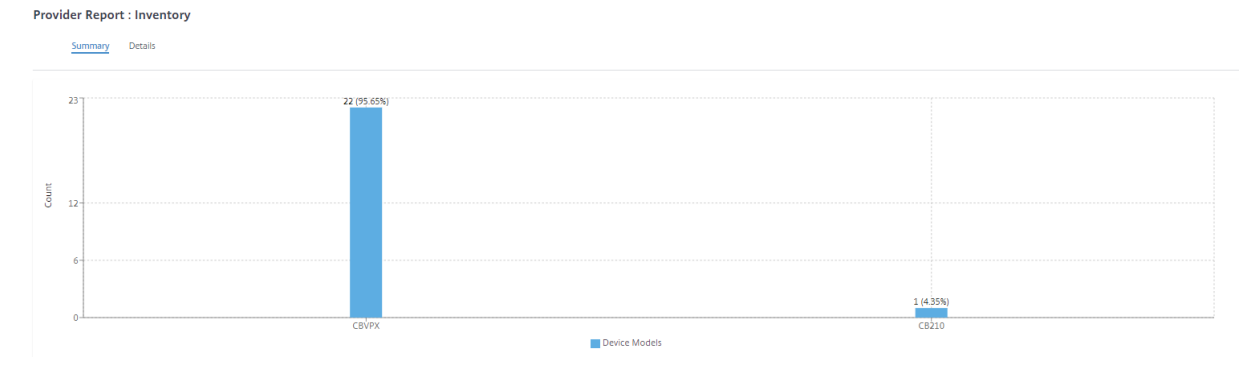

可以根据需要使用合适的筛选选项,例如:查找属于特定客户的所有设备,或具有特定设备型号的所有设备等

库存详细视图提供了所有已部署的设备以及已配置但尚未部署的设备的列表。从"选择客户"下拉列表 中选择客户。您 可以查看站点名称、设备角色、设备型号、设备序列号、当前软件和设备管理 IP 地址。

#### **Provider Report : Inventory**

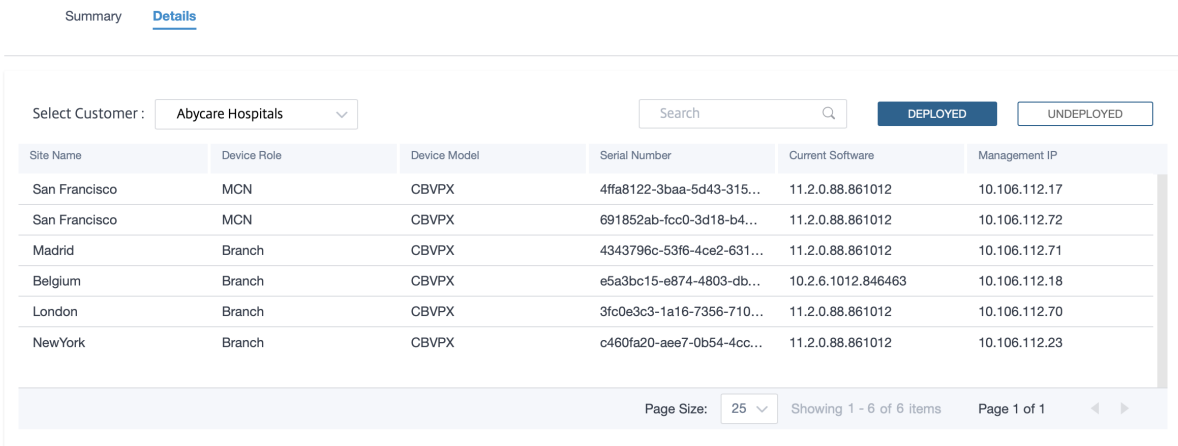

# 客户**/**网络报告

October 21, 2022

客户报告提供了对客户 网络中所有站点汇总的网络警报、使用趋势、库存、质量、诊断和防火墙状态的可见性。 要查看报告,请导航到 合作伙伴 **>** 提供商 **>** 客户 **>** 报告。

#### 警报

客户可以查看网络中所有站点生成的所有事件和警报的详细报告。

它包括严重性、警报产生地点、警报消息、时间和其他详细信息。

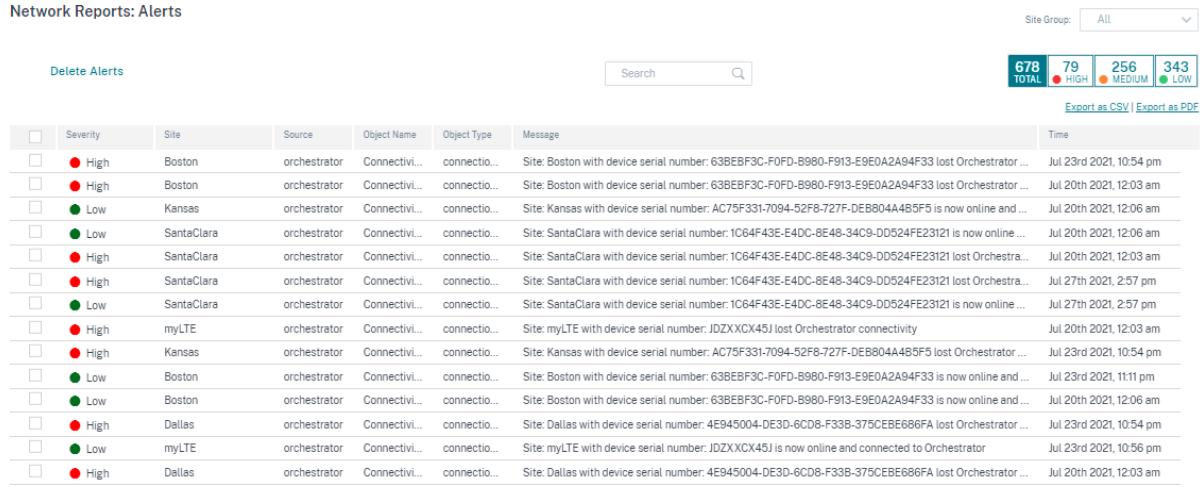

可以根据需要使用合适的筛选选项,例如:查找所有站点的所有高严重性警报,或特定站点的所有警报等等。

您可以使用"导出为 CSV"和"导出为 PDF"选项,将筛选后的结果 导出到 **CSV** 或 **PDF** 文件中。CSV 和 PDF 文件名 以 警报列表 为前缀,后面是导出文件的日期和时间。

每个页面最多可以包含 100 个事件。例如,如果表格中有 9 个事件可用,则所有 9 个事件都导出为 PDF 或 CSV。但是, 如果表格上有 100 个以上的可用事件,则由于页面容量的原因,您每次仍然只能导出 100 个事件。

#### 您也可以选择和清除警报。

#### 安全警报

边缘安全资源警报 将设定数量的系统资源(如 CPU、内存和硬盘)分配给 Edge 安全子系统。每当资源使用量超过 设定数量时,都会每分钟生成相应的警报。以下是 Edge 安全资源警报:

- 边缘安全子系统超过了典型的 *CPU* 配额
- 边缘安全子系统超过了典型的内存分配
- 边缘安全子系统超过了典型的硬盘配额

如果遇到其中一个警报,可以考虑修改 入侵防护 设置以排除低优先级规则并释放资源。

边缘安全系统警报 将生成以下 Edge Security 系统警报:

- 状态更改为 *UP*:当 Edge Security 处理状态更改为 UP 时。
- 状态更改为"关闭": 当 Edge Security 处理状态更改为"关闭"时。
- 状态更改为"已禁用": 禁用 Edge Security 时。
- 策略已配置但服务未初始化:当 Edge Security 未初始化但配置了 INSPECT 策略时。

#### 无线警报

客户可以查看网络中所有站点生成的所有 Wi‑Fi 事件和警报的详细报告。它包括严重性、警报产生地点、警报消息、时 间和其他详细信息。要查看 Wi‑Fi 警报,请在网络级别导航到 报告 **>** 警报 并搜索 **hostapd**。

生成以下 Wi‑Fi 警报:

- hostapd monitor started: Wi-Fi服务启动时。
- hostapd monitor stopped: 当 Wi-Fi 服务停止时。
- Client with MAC:<MAC> failed to authenticate with RADIUS on SSID :<SSID>:当客户端无法使用 WPA2 企业安全协议进行身份验证时。
- Client with MAC:<MAC> failed to authenticate on SSID:<SSID>:当客户端 无法使用 WPA2 个人安全协议进行身份验证时。
- Possibly lost connectivity with RADIUS <IP>:<Port> on SSID:<SSID> :当与 RADIUS 服务器的网络连接中断时。
- RADIUS bad authenticators on SSID:<SSID>: 从 RADIUS 服务器收到错误的身份验证 器时。
- RADIUS malformed packets on SSID: <SSID>: 从 RADIUS 服务器接收到格式错误的数据 包时。

**Network Reports: Alerts** 

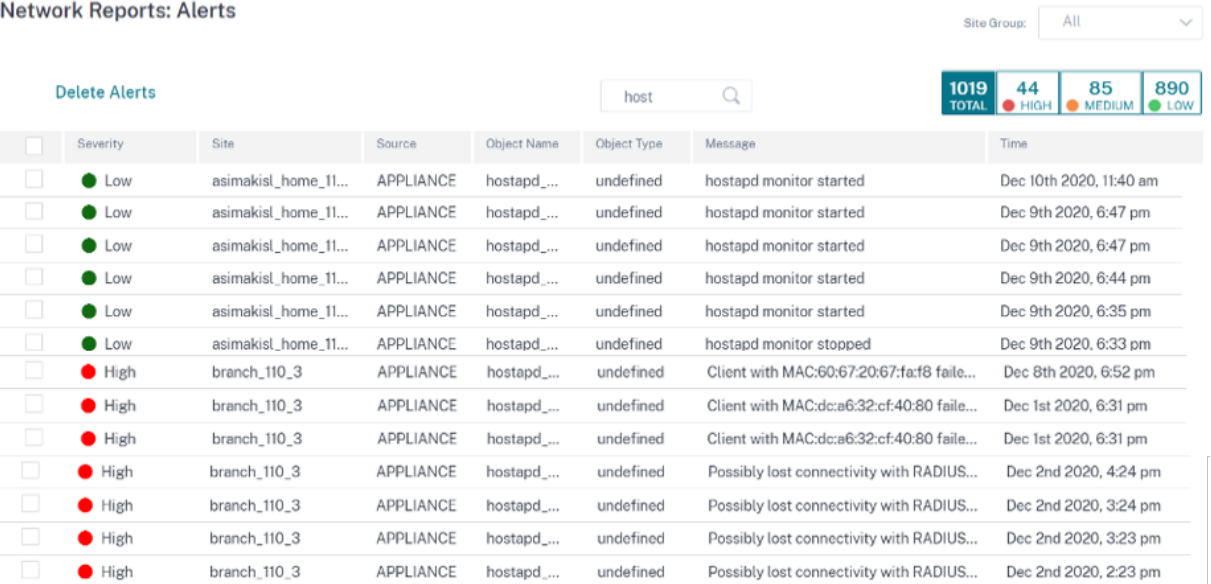

## 有线 **802.1X** 警报

客户可以查看网络中所有站点上所有独特的有线 802.1X 身份验证尝试的详细报告。在 90 秒内,客户端可以尝试尽可 能多的身份验证。所有尝试都会产生以下警报。警报包括严重性、警报产生地点、警报消息、时间和其他详细信息。要查 看有线 802.1X 警报,请在网络级别导航到 报告 **>** 警报 并搜索 有线。

- 经过 MAC<mac address> 身份验证的有线客户端:当身份验证尝试成功时。
- 使用 MAC 的有线客户端<mac address> 无法进行身份验证:身份验证尝试失败时。

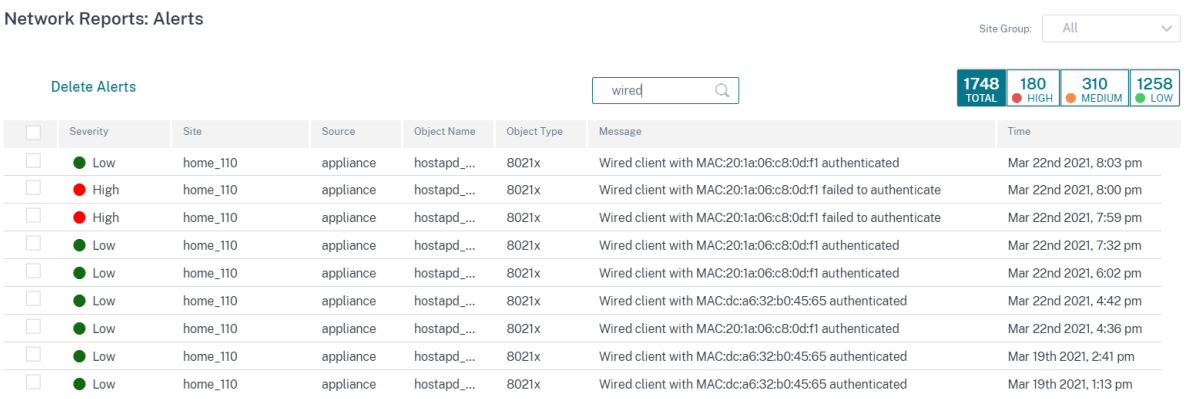

#### 使用情况

客户可以查看其网络中所有 站点的使用趋势,例如热门应用程序 **\*\***、热门应用程序类别、应用程序带宽和热门 \*\* 站 点。

#### 热门应用程序和应用程序类别

热门应用程序 和 热门应用程序类别 图表显示了在所有站点中广泛使用的顶级应用程序和热门应用程序系列。这使您可 以分析数据消耗模式,并为网络中的每一类数据重新分配带宽限制。

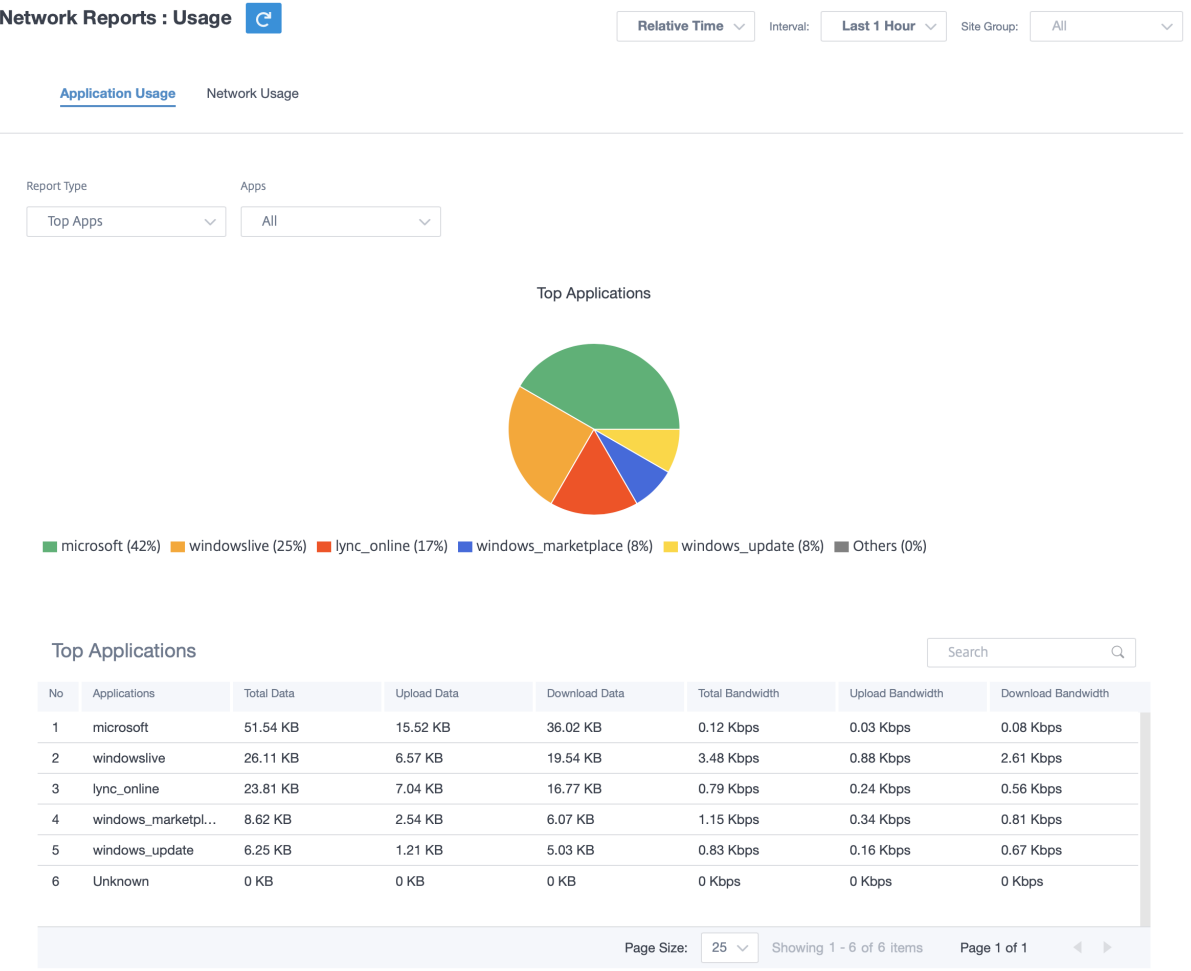

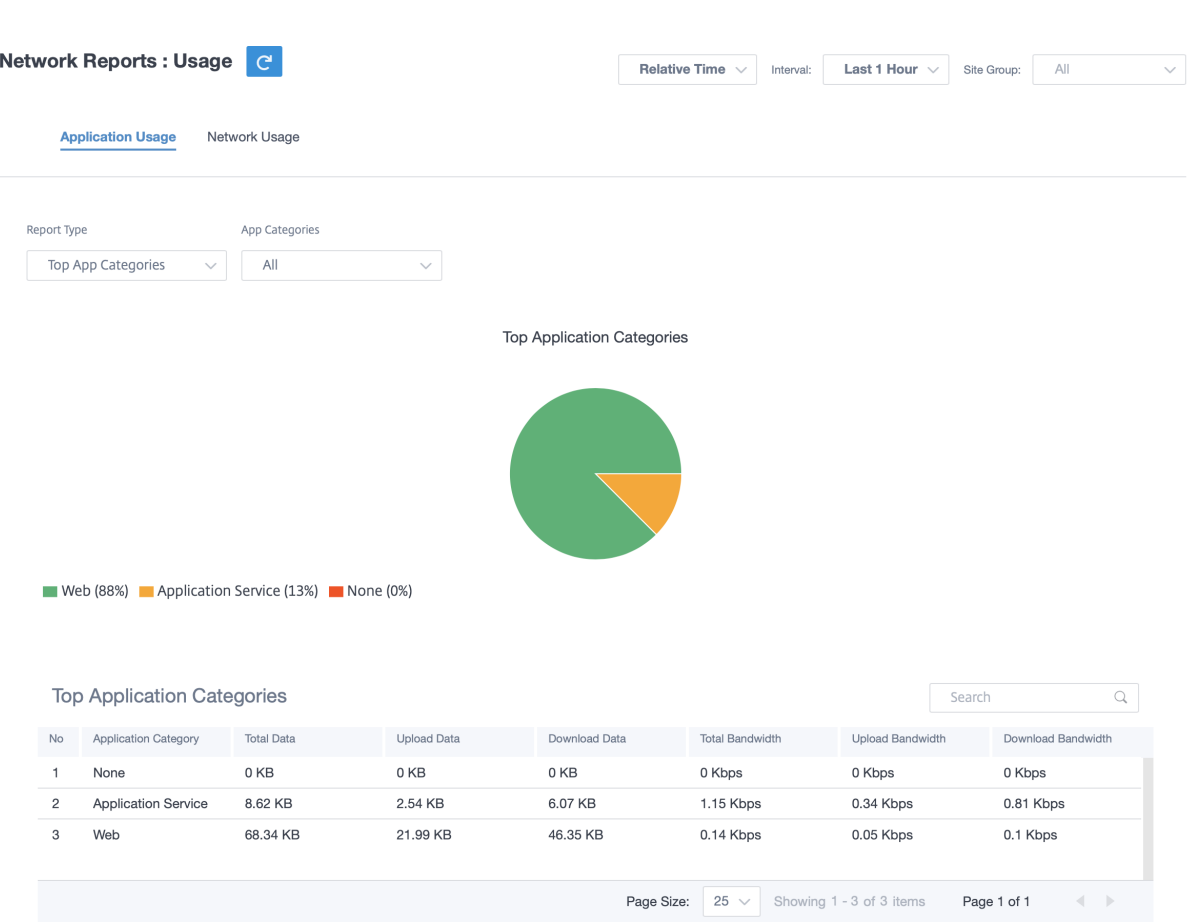

## 应用程序带宽

您可以查看所选站点组或所有站点的带宽使用统计信息。在所选时间间隔内收集带宽统计信息。您可以根据 报告类型、 应用程序或应用程序类别 以及 指标筛选统计报告。

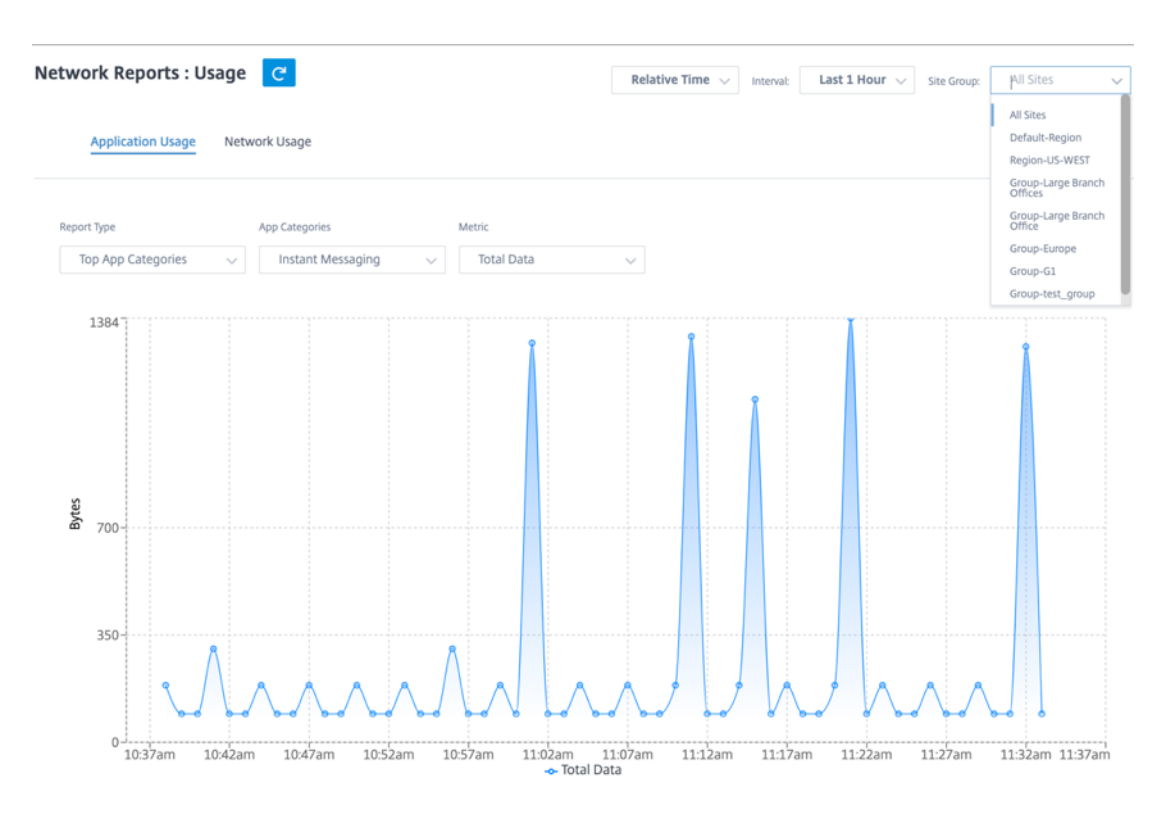

- 报告类型:从列表中选择 热门应用程序或应用程序类别。
- 应用程序**/**应用程序类别:从列表中选择热门应用程序或类别。
- 指标:从列表中选择带宽指标(例如总数据、传入数据、总带宽)。

#### 网络使用情况

热门站点 图表描述了客户网络中带宽使用率最高的热门站点。您可以按利用率 (%) 或数据量 (MB) 查看站点。

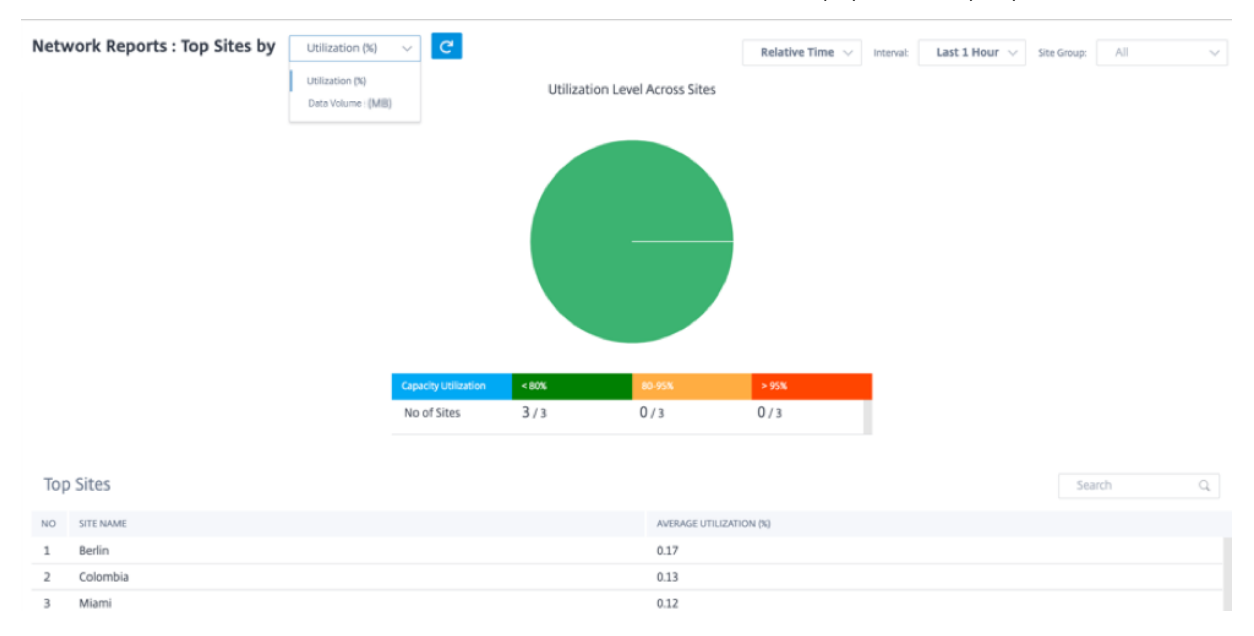

# **Wi‑Fi**

Citrix SD‑WAN Orchestrator 服务允许您查看 Wi‑Fi 摘要报告。它概述了连接到 Wi‑Fi 网络的设备数量以及网络中 使用的 Wi‑Fi 数据。

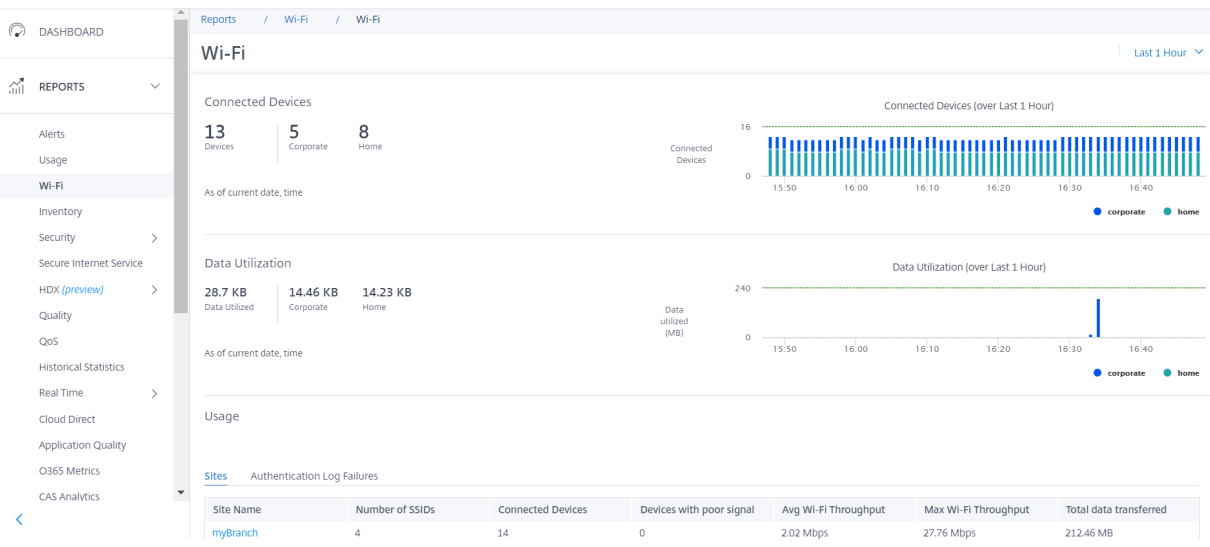

要查看 Wi‑Fi 报告,请在网络级别导航到 报告 > **Wi‑Fi**。

#### 联网设备

"连接的设备"部分显示您的网络中当前连接到 Wi-Fi 的设备总数。您还可以根据连接的 SSID 查看连接到公司网络或家 庭网络的设备数量。

**Connected Devices** 

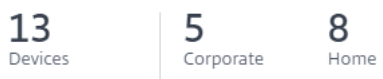

As of current date, time

您也可以选择时间轴来查看历史数据的图形表示。该图显示了选定时间段内连接的企业和家庭设备的数量。将鼠标悬停 在栏上可查看特定时间连接到公司和家庭网络的设备的确切数量。

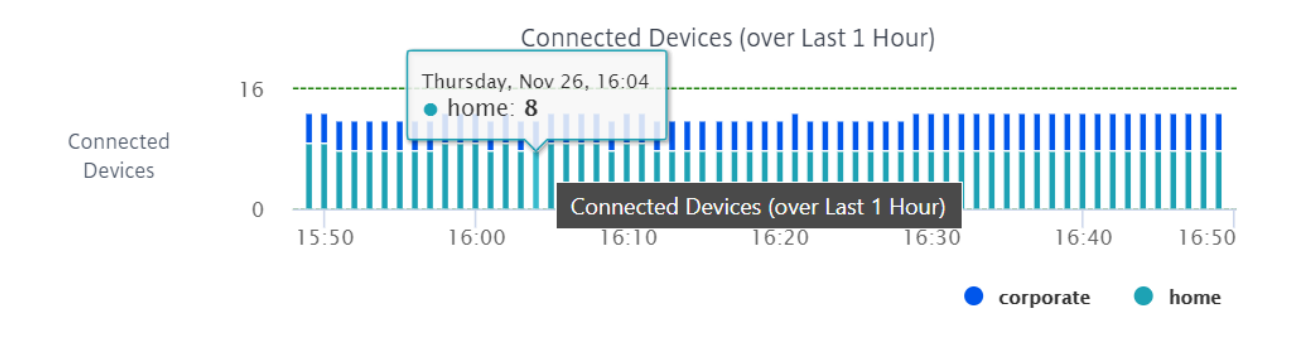

## 数据利用率

数据利用率 部分显示连接的设备当前使用的 Wi-Fi 数据总量。您还可以查看连接到公司或家庭网络的设备使用的数 据。

# Data Utilization

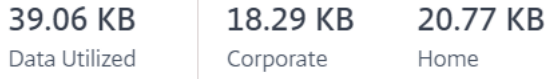

As of current date, time

您也可以选择时间轴来查看历史数据的图形表示。该图显示了企业和家用设备在选定时间段内使用的数据量。将鼠标悬 停在栏上可查看企业和家庭网络用户在特定时间的确切数据利用率。

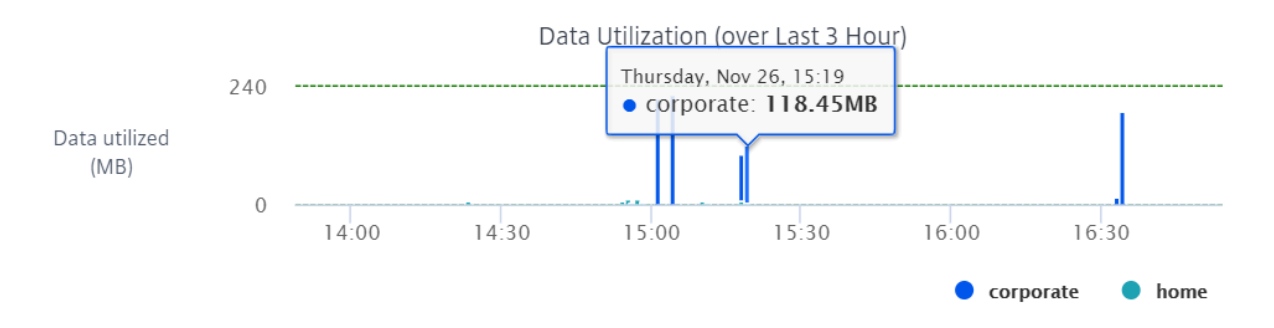

# 使用情况

使用表是一个排行榜,列出了网络中排名前五的 Wi-Fi 站点和 Wi-Fi 身份验证失败日志。

站点 站点表根据平均 Wi‑Fi 吞吐量、最大 Wi‑Fi 吞吐量、传输的数据总量和信号较差的设备等参数列出了网络中排名 前五的 Wi‑Fi 站点。单击参数标题以降序对列进行排序。

网络管理员可以使用这些信息来识别和解决网络中的问题。例如,您可以确定信号较差设备数量最多的站点,然后尝试 解决该站点的 SD‑WAN 设备上的问题。

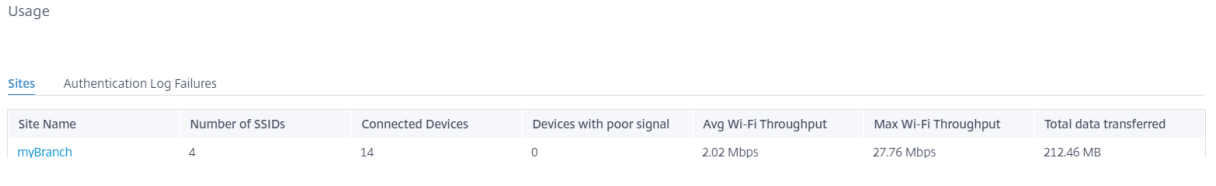

# 单击"查看更多"可查看网络中所有站点的 Wi-Fi 详细信息。您可以选择时间段或按站点名称搜索列表。

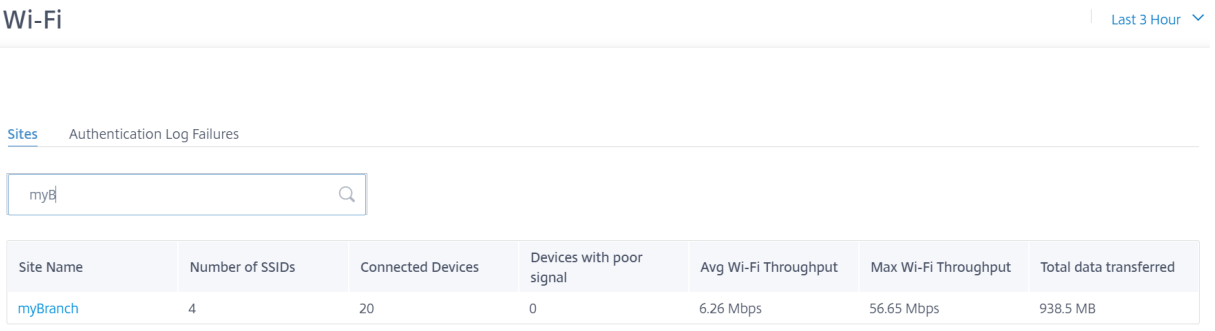

单击站点名称可查看站点级 Wi-Fi 报告。有关更多信息,请参阅 站点 Wi-Fi 报告。

身份验证失败日志 身份验证失败日志表显示了 Wi‑Fi 网络最[近五次身份验证失](https://docs.netscaler.com/zh-cn/citrix-sd-wan-orchestrator/reporting/site-reports.html#wi-fi)败。您可以查看尝试连接到特定 SSID 的客户端的站点名称、MAC 地址和 IP 地址以及身份验证失败时间。

Usage

| Sites<br><b>Authentication Log Failures</b> |                         |                            |                  |                   |                                   |                                     |
|---------------------------------------------|-------------------------|----------------------------|------------------|-------------------|-----------------------------------|-------------------------------------|
| User ID/MAC ID                              | Site Name               | <b>Authentication Type</b> | <b>SSID Name</b> | <b>IP Address</b> | <b>Authentication Failures(s)</b> | Last Authentication Failure<br>Time |
| Alice                                       | asimakisl_home_110_wifi | WPA2-Enterprise            | ssid1            | 192.168.102.50    |                                   | 24th Nov 2020, 14:27                |
|                                             |                         |                            |                  |                   |                                   | View more                           |

单击"查看更多"可查看所有身份验证失败日志。您可以选择时间段或按站点名称搜索列表。

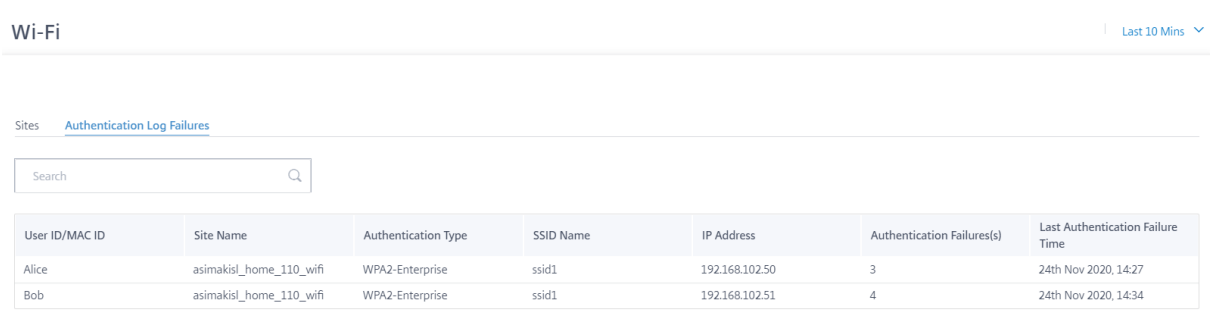

单击站点名称可查看站点级身份验证失败日志。有关更多信息,请参阅 站点 Wi-Fi 报告。

#### 清单

客户可以查看网络中所有站点的全部设备清单。您可以选择查看库存摘要或详细视图。

#### 库存摘要视图提供了库存分布图表,描述了客户网络中所有站点使用的各种设备型号和每种类型的设备的数量。

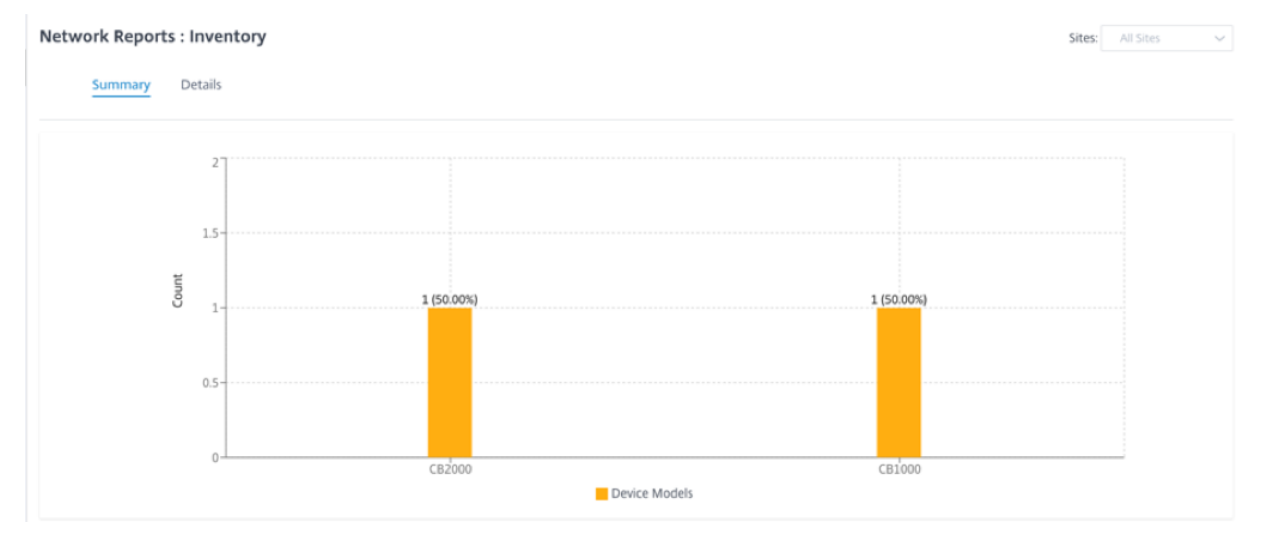

可以根据需要使用合适的筛选选项,例如:查找属于特定站点的所有设备,或具有特定设备型号的所有设备等

库存详细视图提供了所有已部署的设备以及已配置但尚未部署的设备的列表。以及客户、站点名称、设备角色、设备序 列号、当前软件和设备管理 IP 地址。

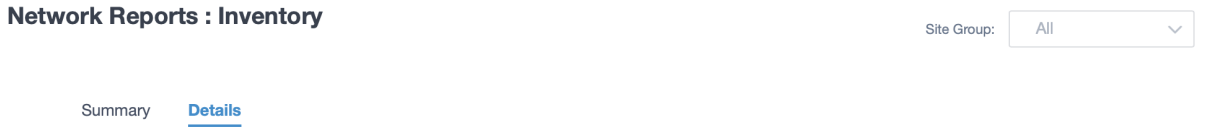

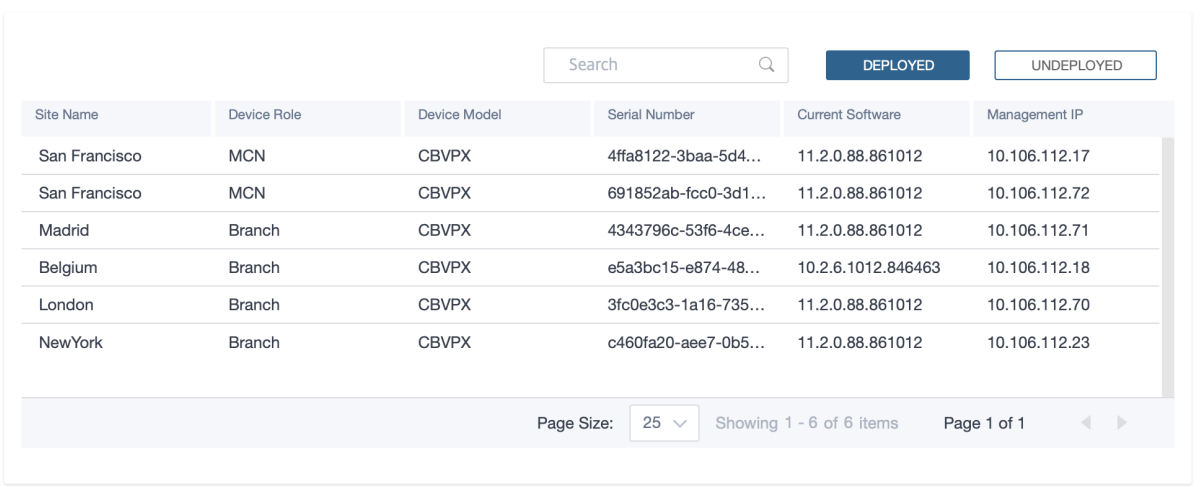

#### 安全报告

Citrix SD‑WAN Orchestrator 服务允许您查看 Web 过滤、反恶意软件和入侵防御安全功能的摘要报告。您可以查看 过去 5 分钟、10 分钟、30 分钟、1 小时、3 小时、日、周或月的报告。

#### **Web** 过滤

要查看 Web 筛选报告,请在网络级别导航到"报告">"安全">"**Web** 筛选",然后选择要查看报告的时间表。 **Web** 筛选分布 部分显示以下信息:

- 网络请求的总数。
- 允许的 Web 请求的百分比。
- 已标记但未被阻止的 Web 请求的百分比。
- 网络请求被阻止的百分比。

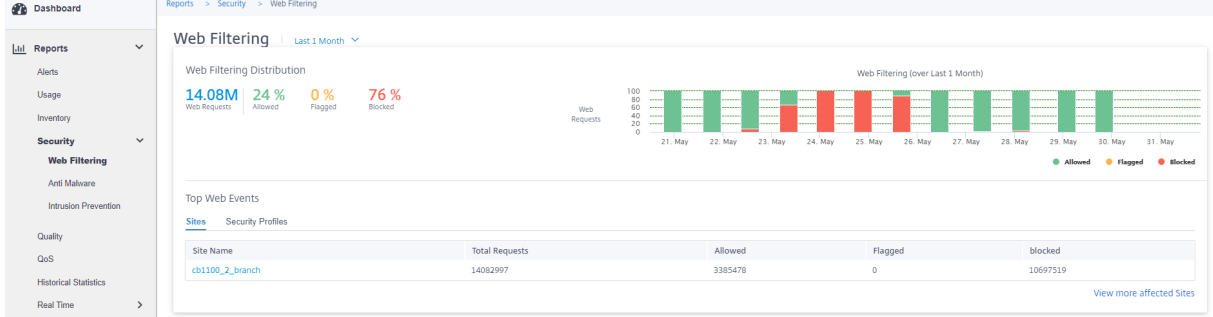

您还可以查看在所选时间范围内允许、标记和阻止的 Web 请求百分比的图形表示。

热门网络活动 "顶级 Web 事件"表提供了前 5 个网络站点和安全配置文件的 Web 过滤详细信息。

站点:

#### 它显示请求总数、允许的请求数、标记的请求数以及在前 5 个站点阻止的请求数。

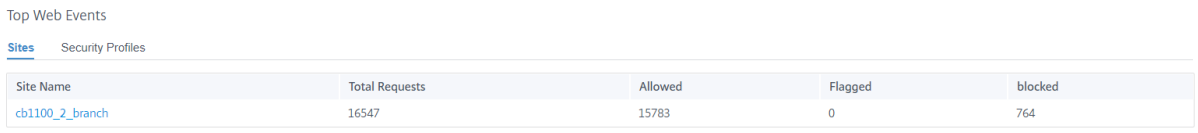

View more affected Sites

单击"查看更多受影响的站点",查看网络中所有受影响站点的 Web 筛选详细信息。

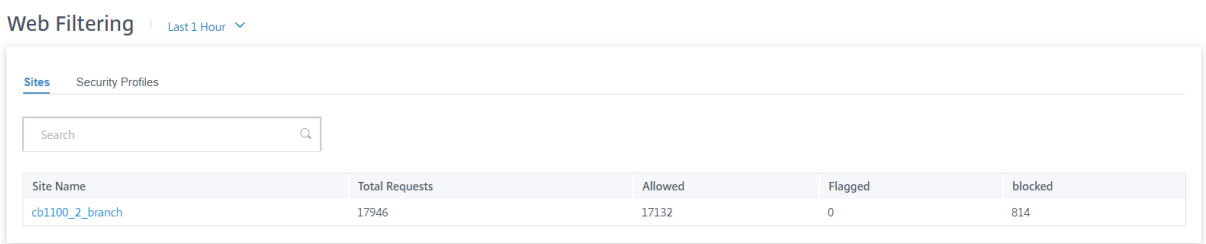

单击单个站点名称可以在站点上查看 Web 过滤器详细信息的图形表示。所选站点的 **Web** 筛 选还提供来自网络请求总 数(选定时间表)的最近 1000 个 Web (HTTP、HTTPS)事件的实时报告。

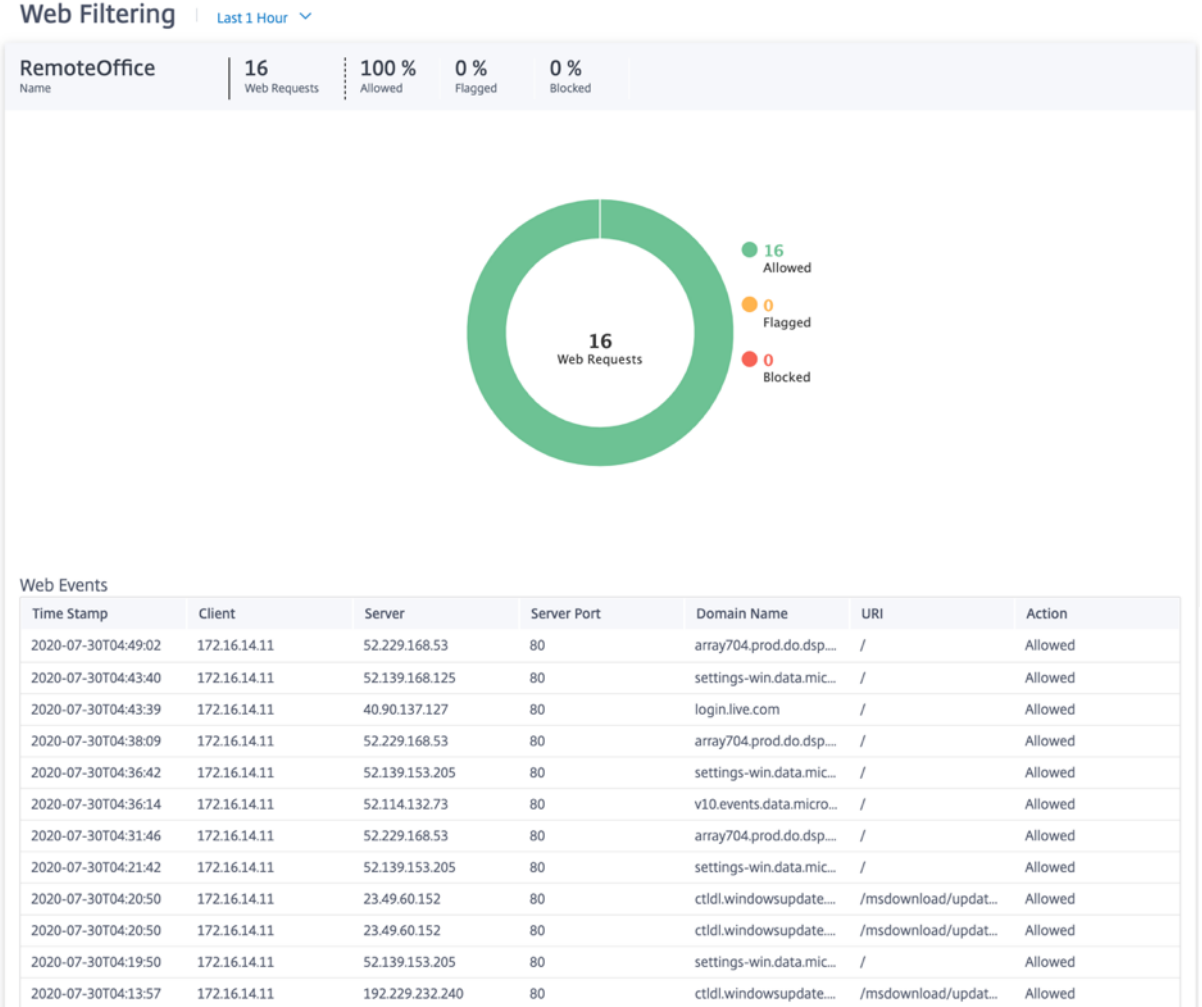

您可以单击饼图的各个切片(按颜色划分)或饼图旁的图例,以查看客户端、URL 和类别的允许、标记和阻止的前 10 个 Web 请求详细信息。

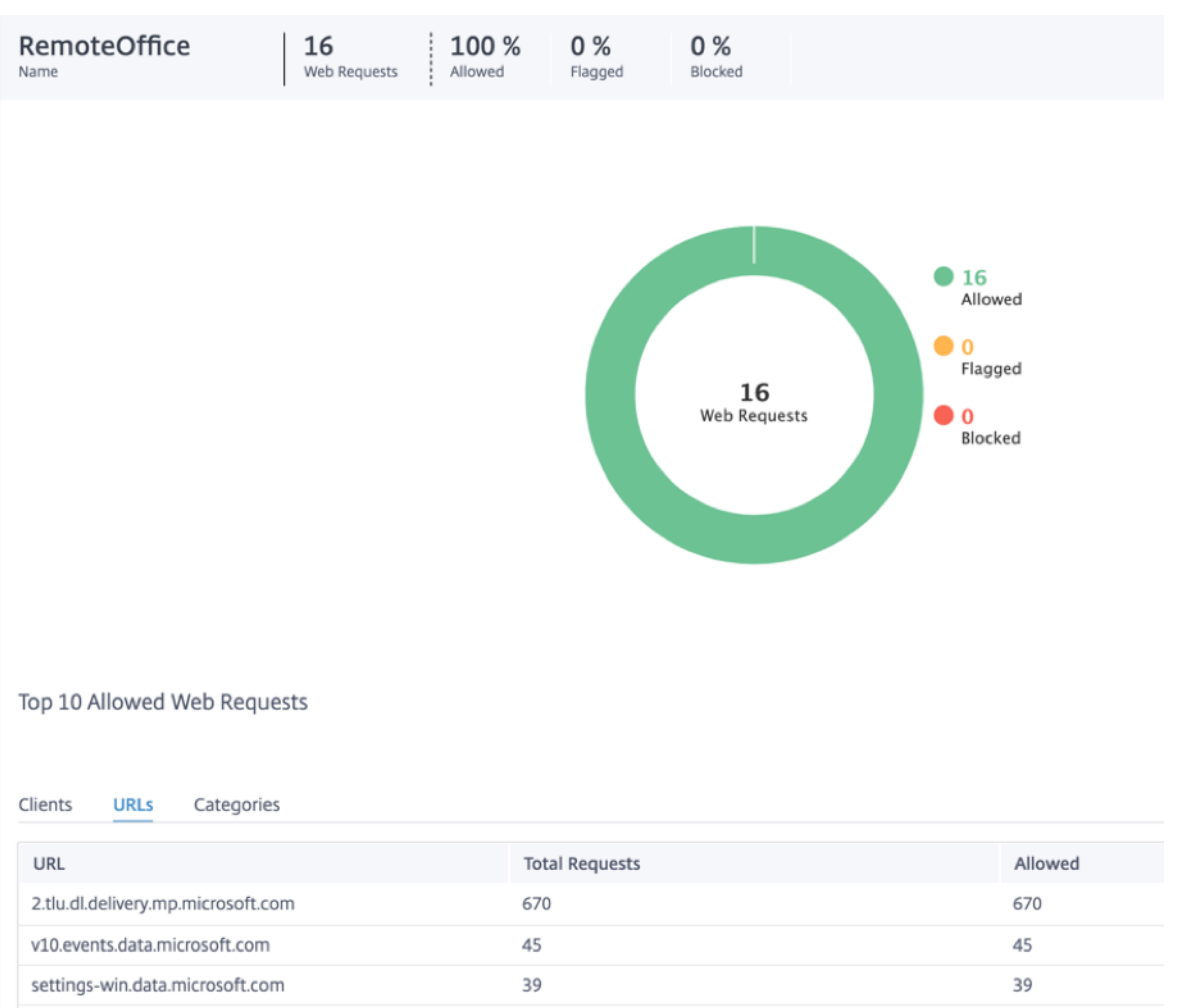

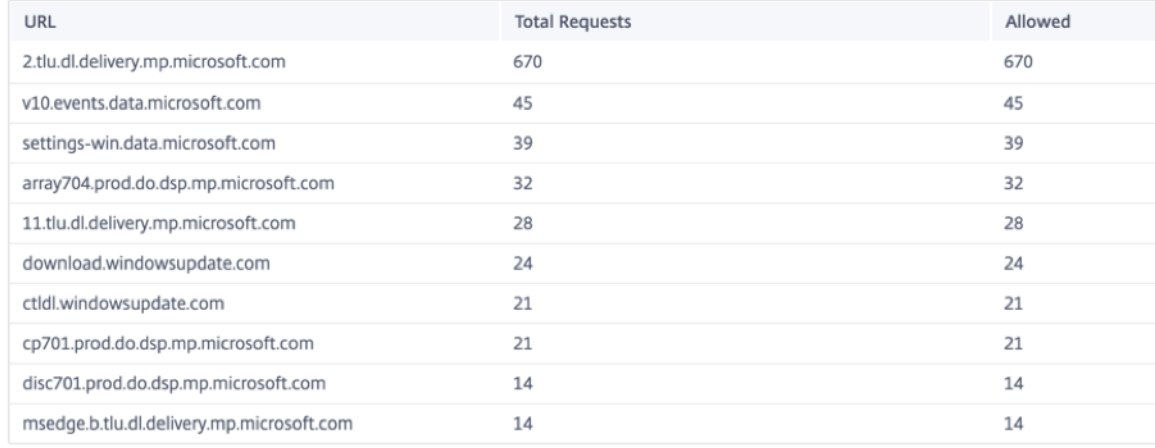

# 安全配置文件:

它显示请求总数、允许的请求数、标记的请求数以及被前 5 个安全配置文件阻止的请求数。

Top Web Events Sites Security Profiles Security Profile Total Request: blocked Allowed Flagg **1787790** <sup>114894</sup> 1672896 r 1787354 **Service** 114532 1672822 115755 1672719  $\sim$ 1788474  $\sim$ 1786874 114376 1672498  $\sim$ 1795435 227450 1567985 View more affected Security Profiles
### 单击"查看更多受影响的安全配置文件",查看所有安全配置文件的 Web 筛选详细信息。

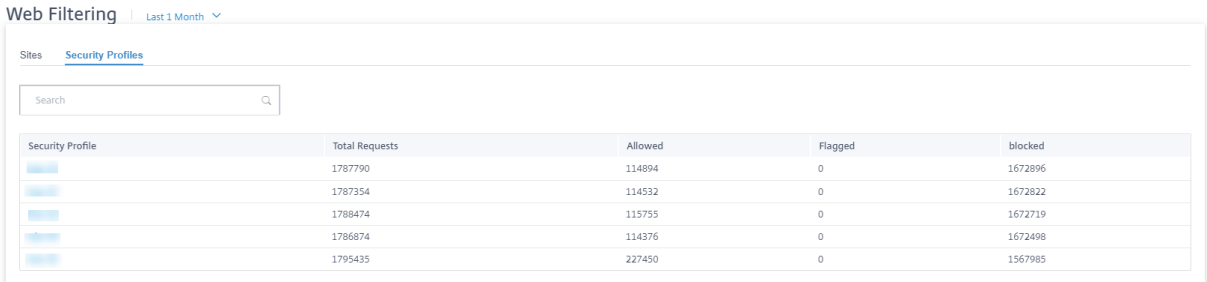

#### 单击单个安全配置文件名称可以查看其 Web 过滤器详细信息的图形表示。

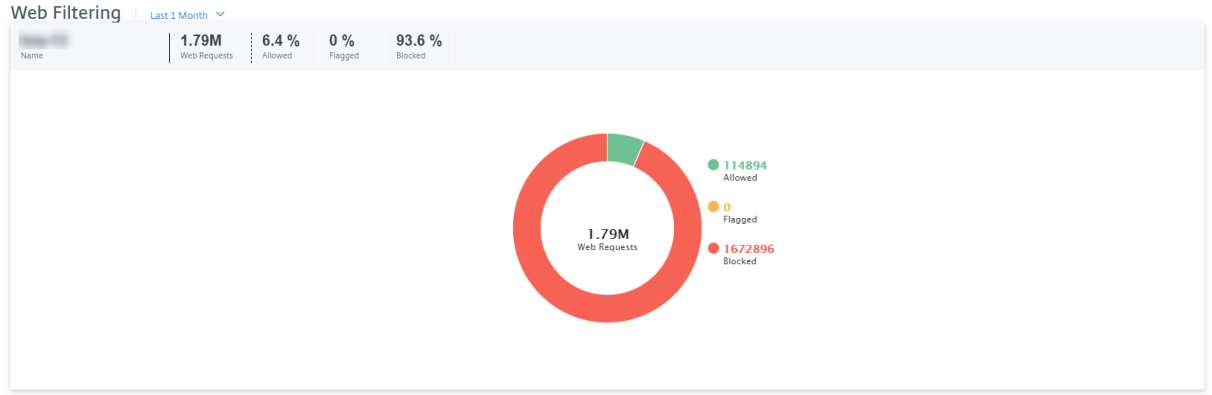

# 反恶意软件

要查看防恶意软件报告,请在网络级别导航到"报告"> "安全"> "防恶意软件",然后选择要查看报告的时间表。 事件分布 部分显示以下信息:

- 扫描的文件总数。
- 干净的文件的百分比。
- 受感染的文件的百分比。

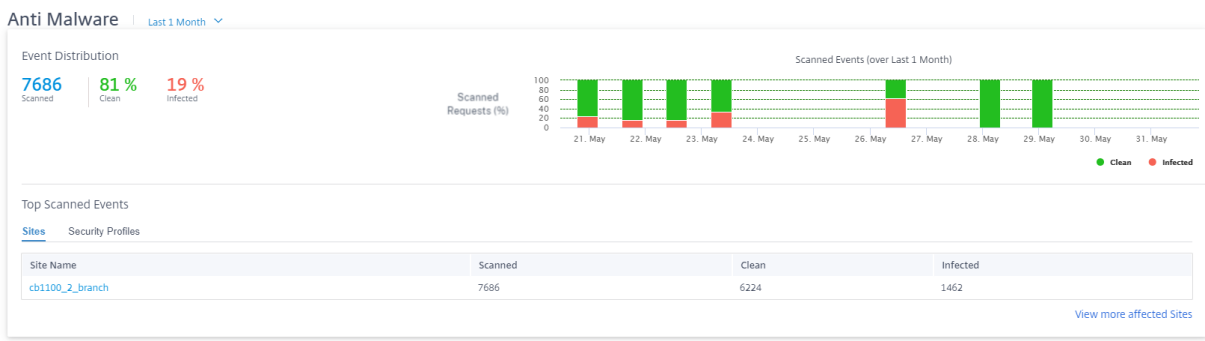

您还可以查看在选定时间范围内清理或感染的文件百分比的图形表示。

最受扫描的事件 "扫描次数最多的事件"表提供了前 5 个站点和安全配置文件的防恶意软件扫描详细信息。

站点:

它显示扫描文件的总数、清理文件的数量以及前 5 个站点的感染文件的数量。

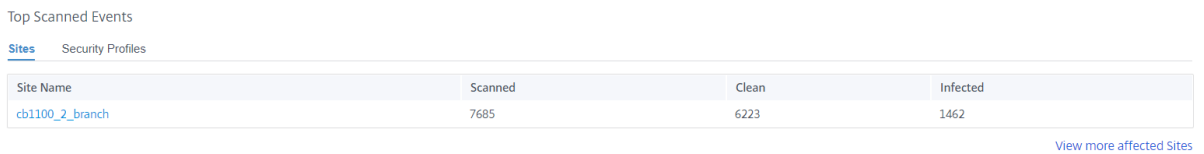

### 单击"查看更多受影响的站点",查看网络中所有受影响站点的防恶意软件扫描详细信息。

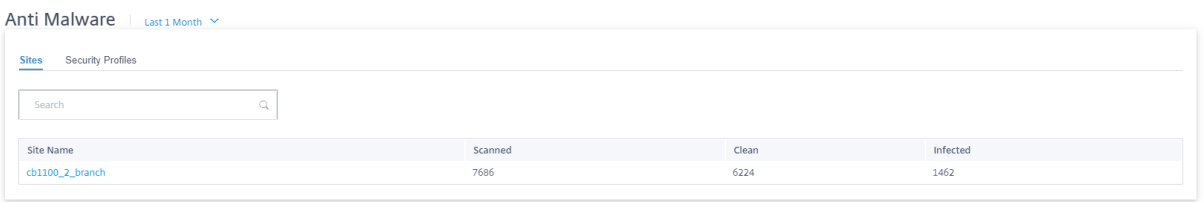

单击单个站点名称可以查看站点上反恶意软件扫描详细信息的图形表示。所选站点的 防恶意软件 还提供最近 1000 个防 恶意软件事件的实时报告,这些事件来自扫描的文件总数(在选定时间内)。

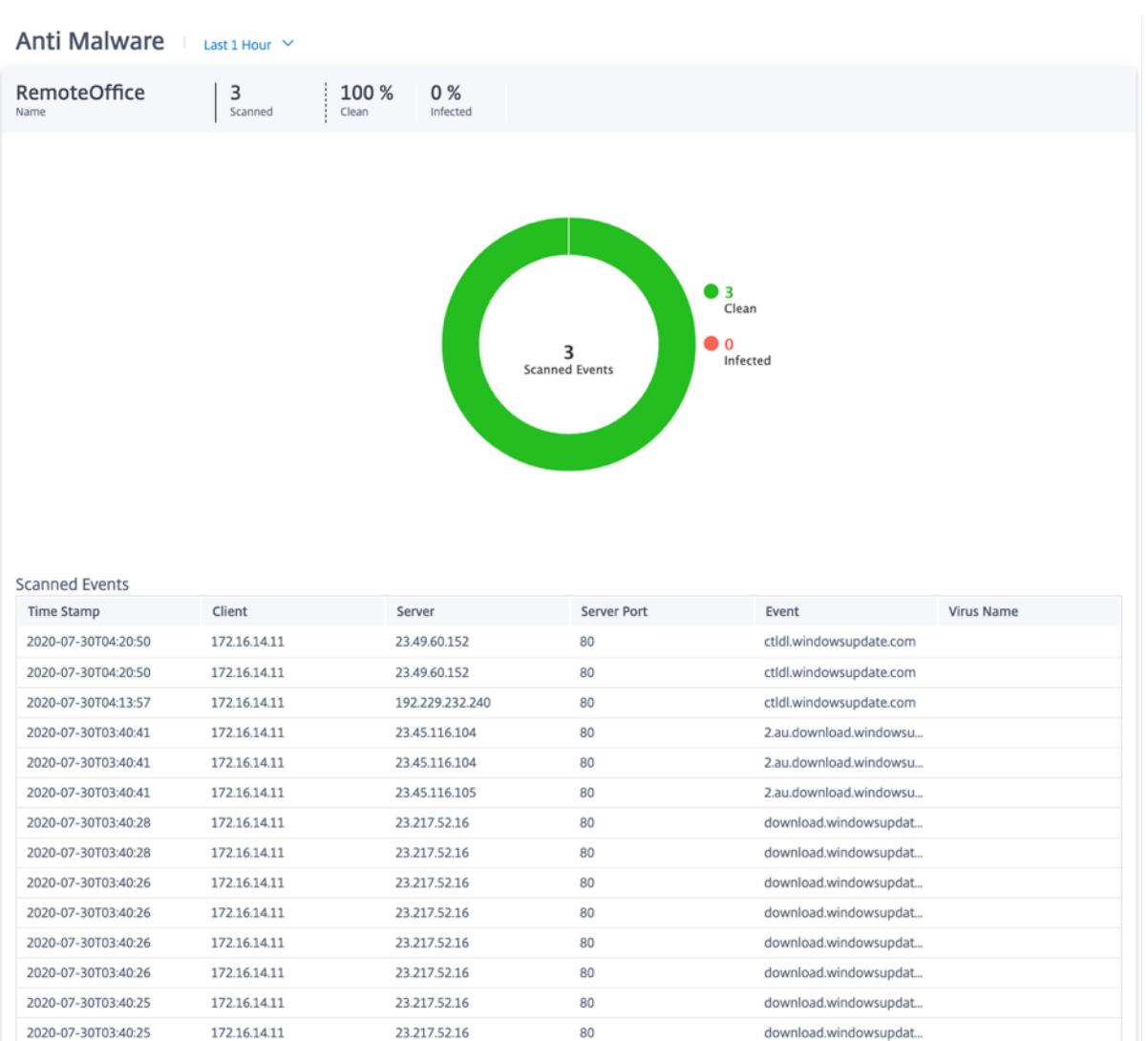

您可以单击饼图的各个切片(按颜色划分)或饼图旁边的图例,以查看 Web、FTP 和电子邮件的前 10 个清理和受感染 的事件详细信息。您可以进一步深入查看前 10 名访问的网站/FTP 站点/来自客户端、病毒的电子邮件。

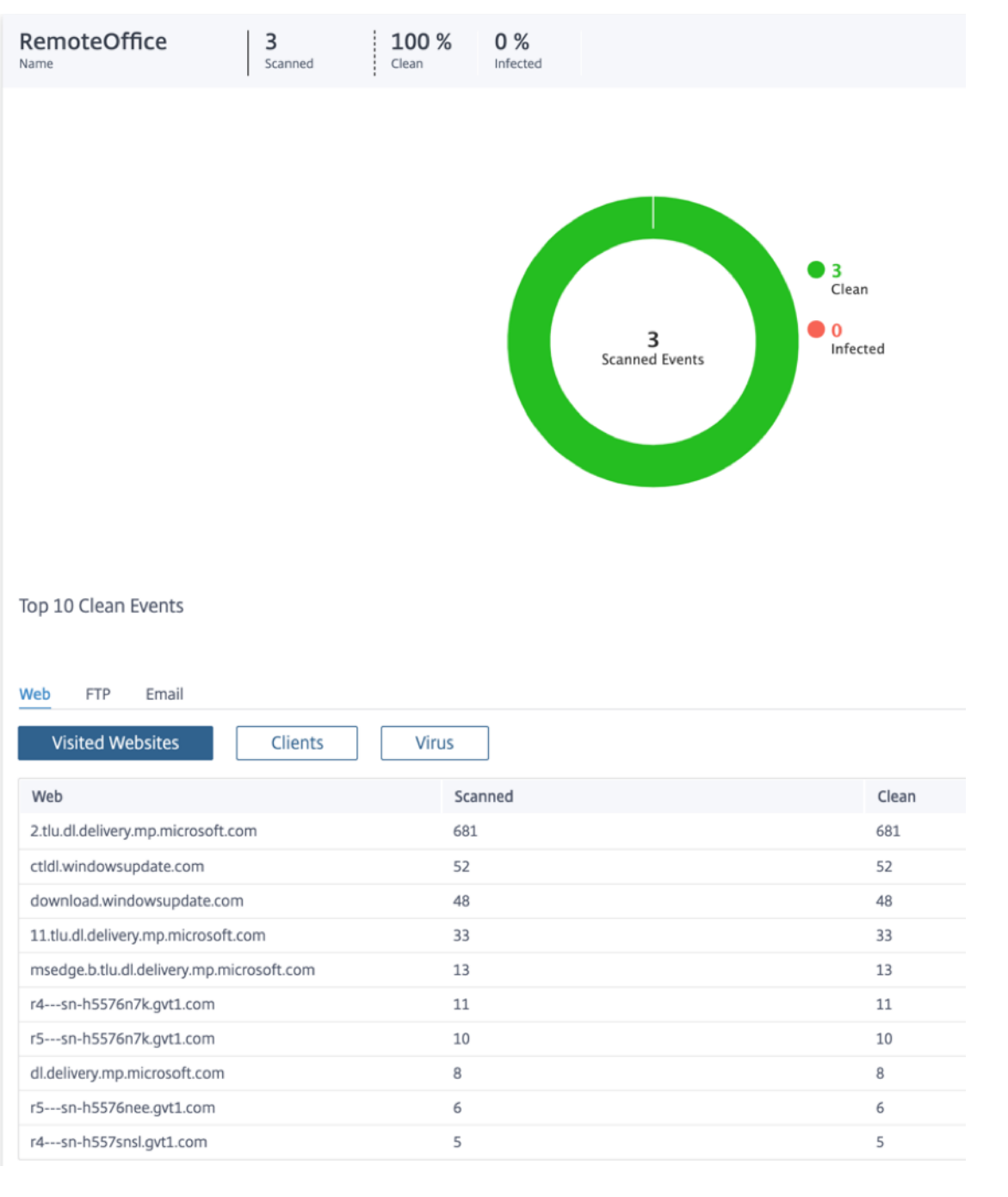

### 安全配置文件:

#### 它显示扫描的文件总数、干净的文件数以及前 5 个安全配置文件扫描的受感染文件的数量。

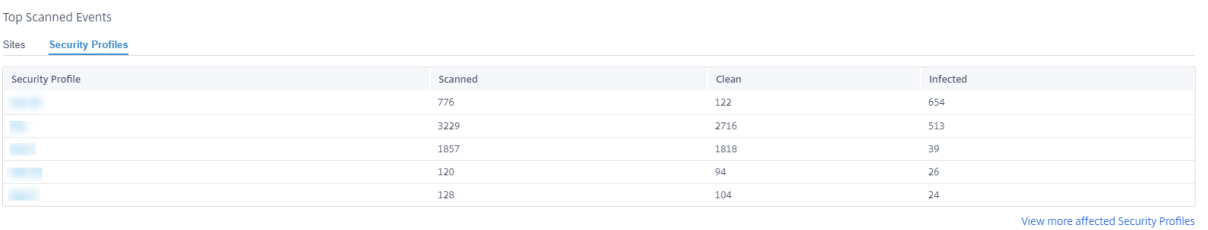

### 单击"查看更多受影响的安全配置文件",查看所有安全配置文件的防恶意软件扫描详细信息。

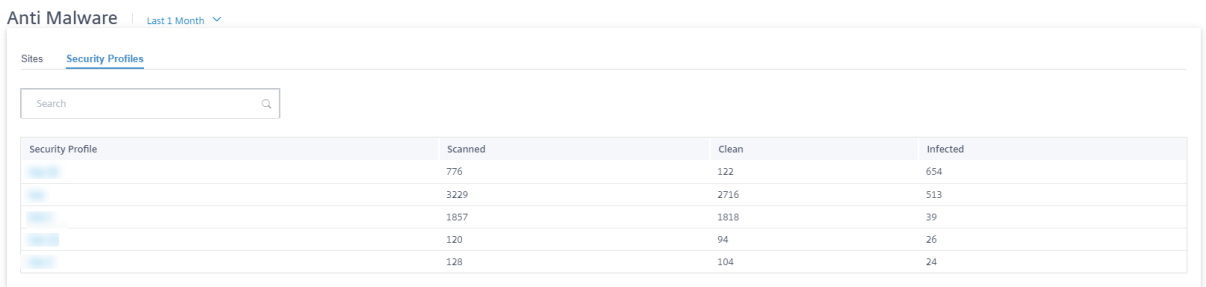

### 单击单个安全配置文件名称可以查看其反恶意软件扫描详细信息的图形表示。

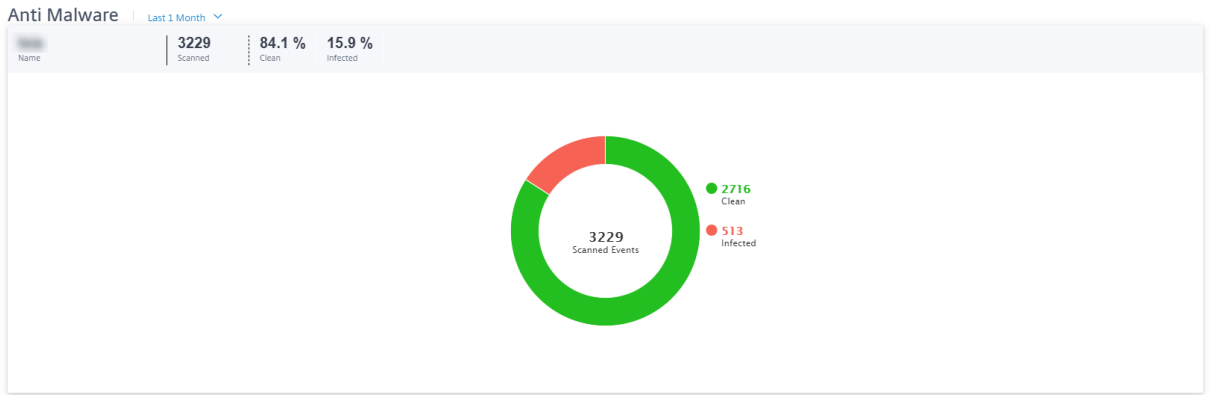

#### 入侵防护

要查看"入侵防护"报告,请在网络级别导航到"报告">"安全">"入侵防护",然后选择要查看报告的时间表。 "入侵分布"部分显示以下信息:

• 入侵事件总数

- 记录的入侵事件的百分比
- 被阻止的入侵事件的百分比

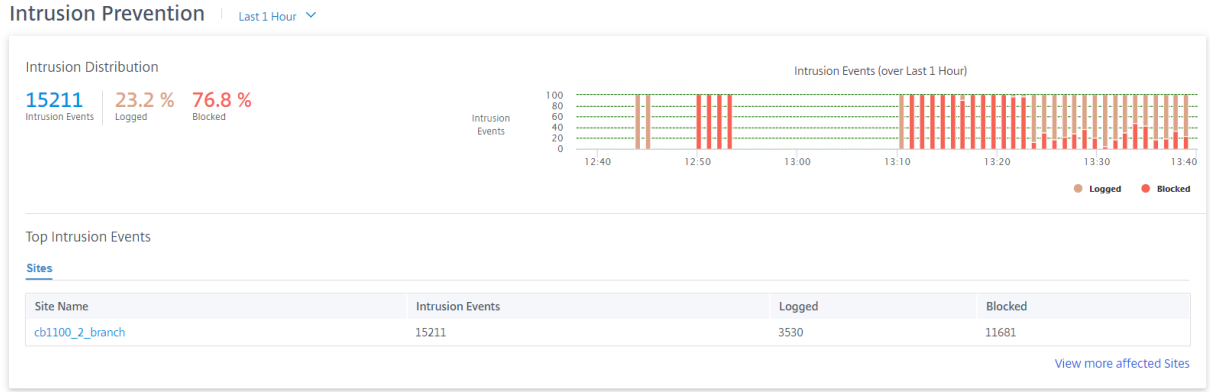

您还可以查看在选定时间范围内记录或阻止的入侵事件百分比的图形表示。

热门入侵事件 "热门入侵事件"表提供前 5 个站点的入侵防护详细信息。它显示入侵事件的总数、记录的入侵事件数 以及前 5 个站点阻止的入侵事件数。

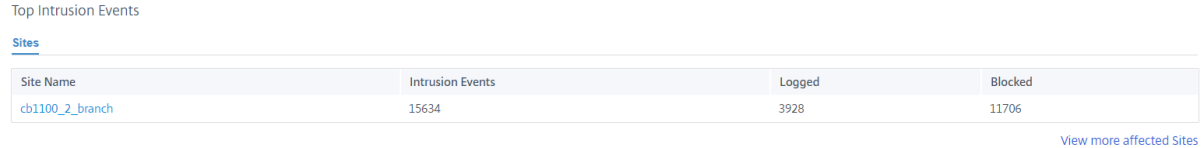

# 单击"查看更多受影响的站点",查看网络中所有受影响站点的入侵防护详细信息。

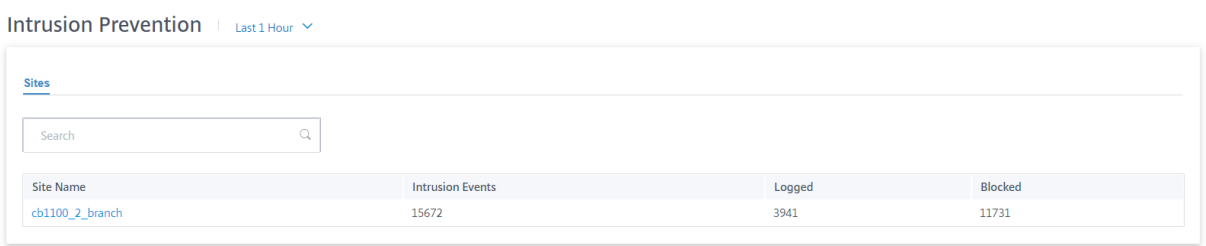

单击单个站点名称可以在站点上查看入侵防护详细信息的图形表示。所选站点的 入侵防护 还提供入侵事件总数(选定时 间表)中最近记录和阻止的 1000 个入侵防御系统事件的实时报告。

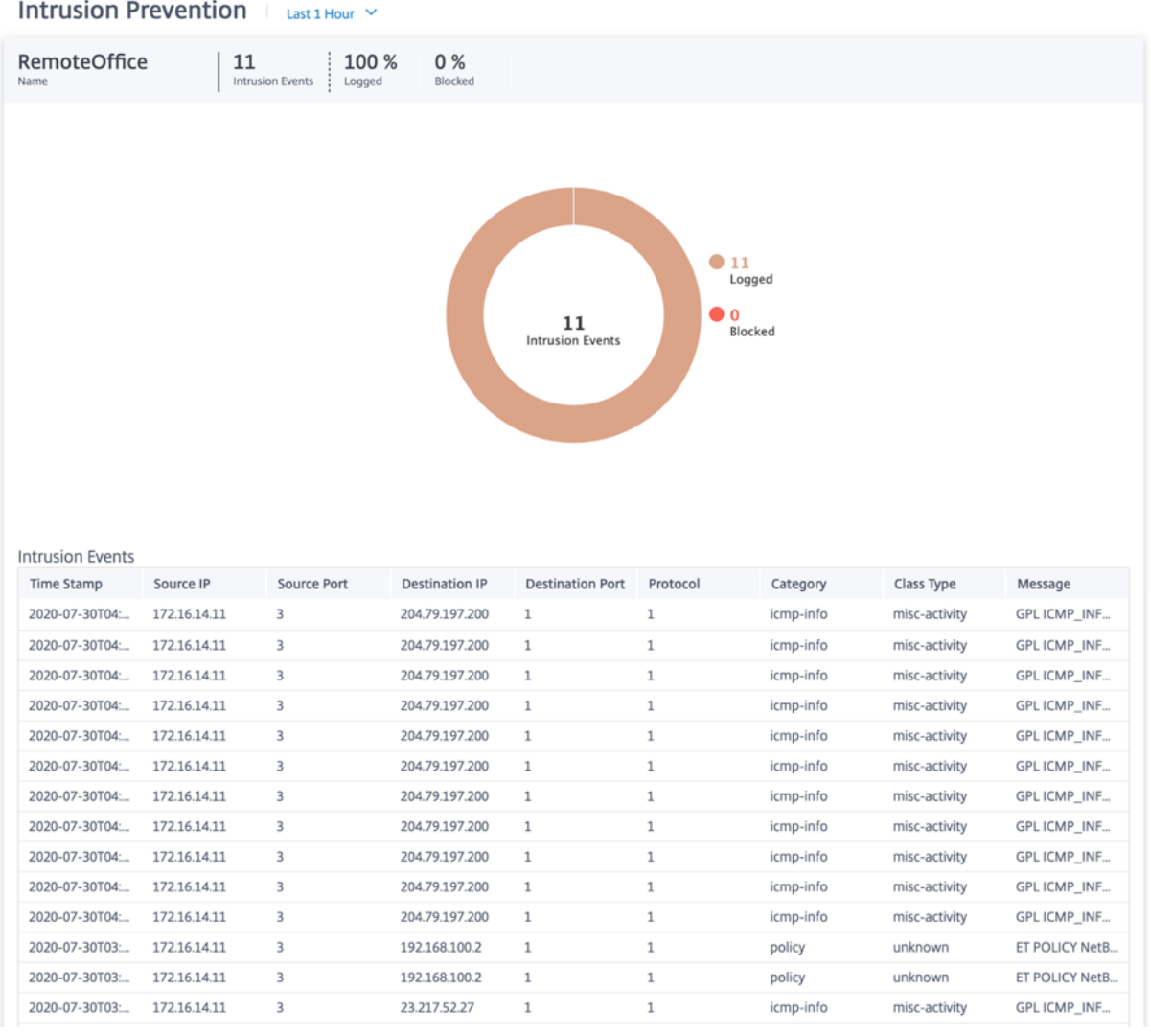

您可以单击饼图的各个切片(按颜色划分)或饼图旁边的图例,以查看类型、类别、源/目标 IP 和端口、协议的前 10 个 记录和阻止的事件详细信息以及时间戳。

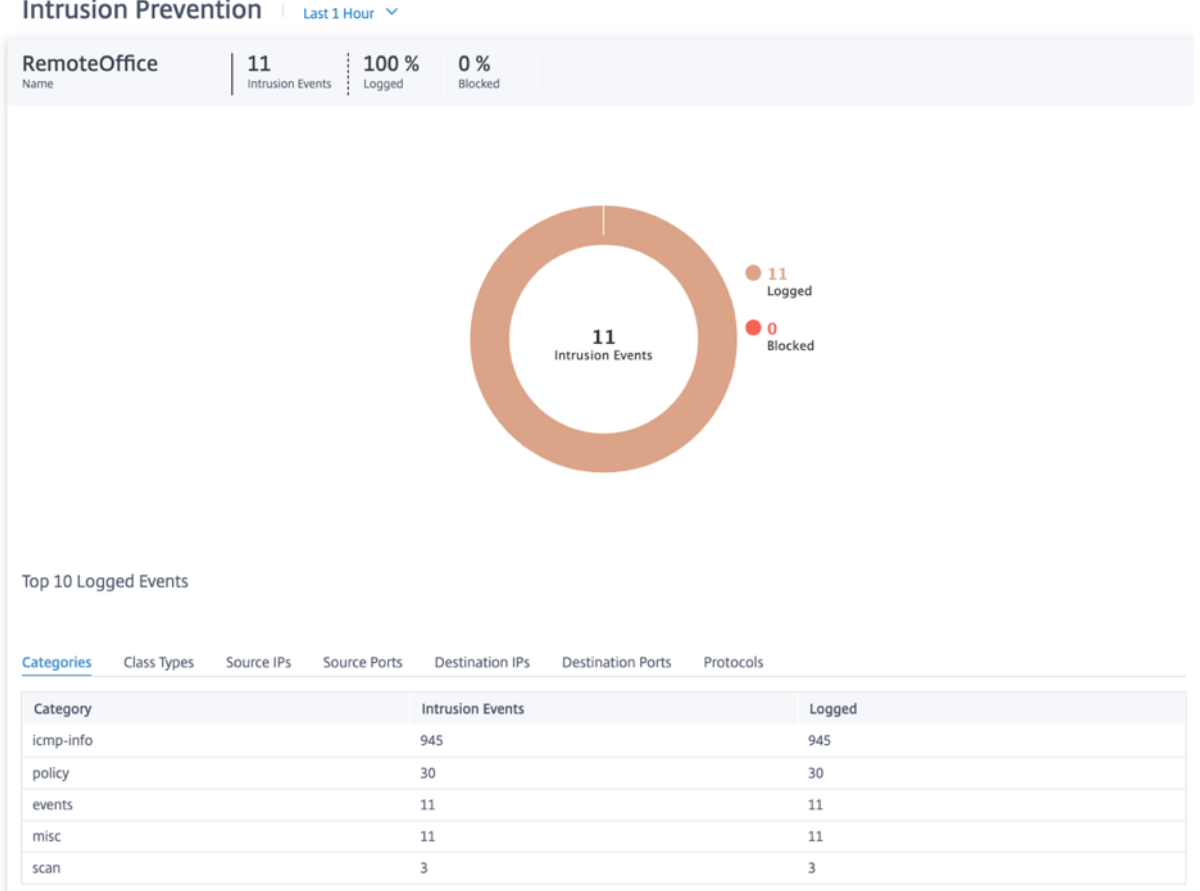

# **SSL** 检查

要查看 SSL 检查报告,请在网络级别导航到 报告 **>** 安全 **> SSL** 检查,然后选择要查看报告的时间表。

**SSL** 检查 部分显示以下信息:

- SSL 检查事件总数
- 已检查 SSL 检查事件的百分比
- 绕过 SSL 检查事件的百分比

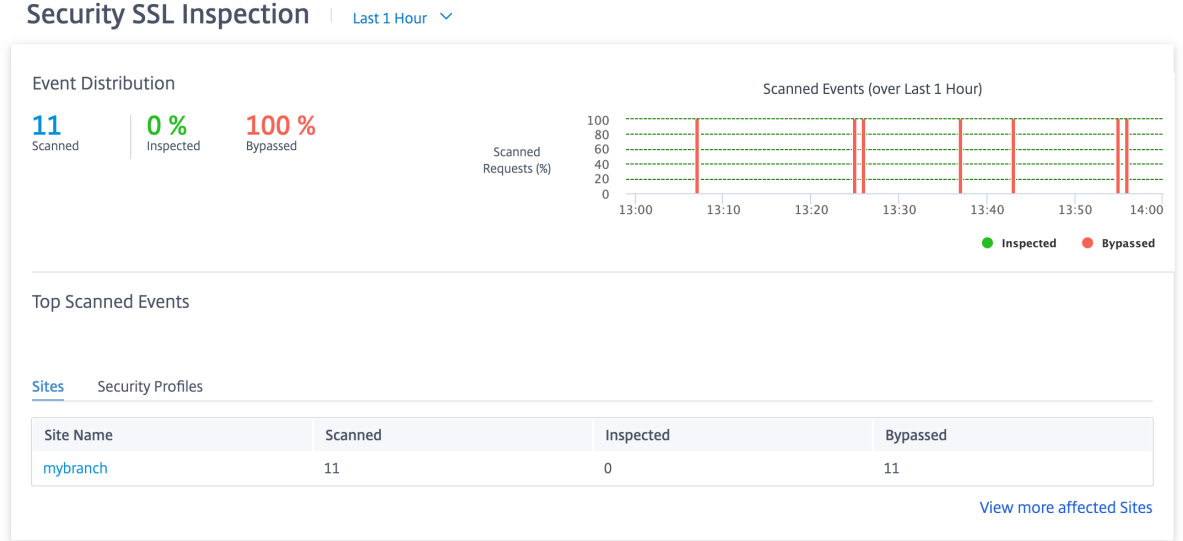

您还可以查看在选定时间范围内检查或绕过的 SSL 检查事件百分比的图形表示。

最受扫描的事件 "扫描次数最多的事件"表提供了前 5 个站点的 SSL 检查详细信息。它显示 SSL 检查事件的总数、 扫描的事件数以及前 5 个站点绕过的事件数。

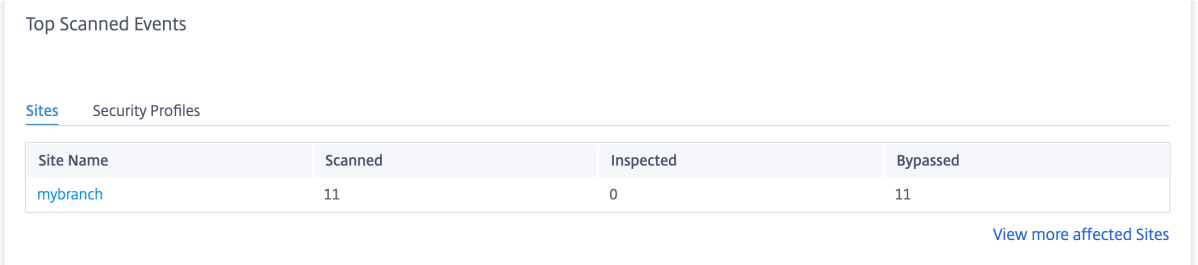

单击"查看更多受影响的站点",查看网络中所有受影响站点的 SSL 检查详细信息。

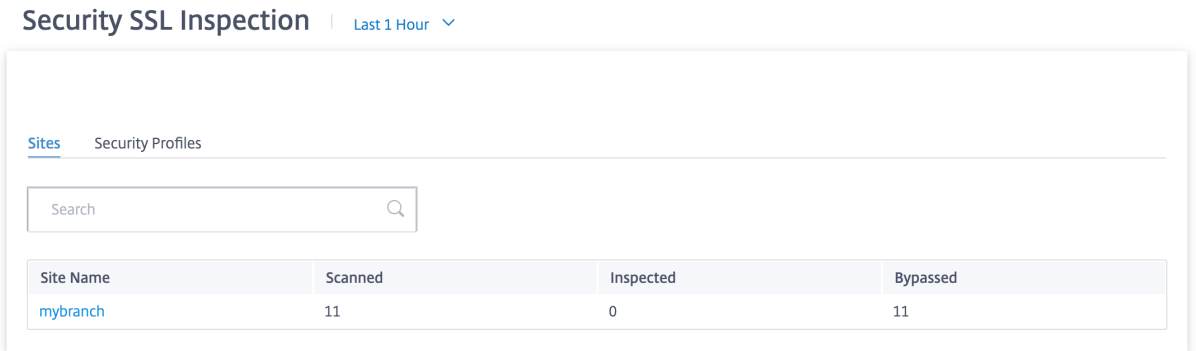

单击单个站点名称可查看该站点 SSL 检查详细信息的图形表示。所选站点的 **SSL** 检查 还提供最近 1000 个扫描和绕过 的 SSL 检查事件的实时报告(在所选时间内)SSL 检查事件总数中。

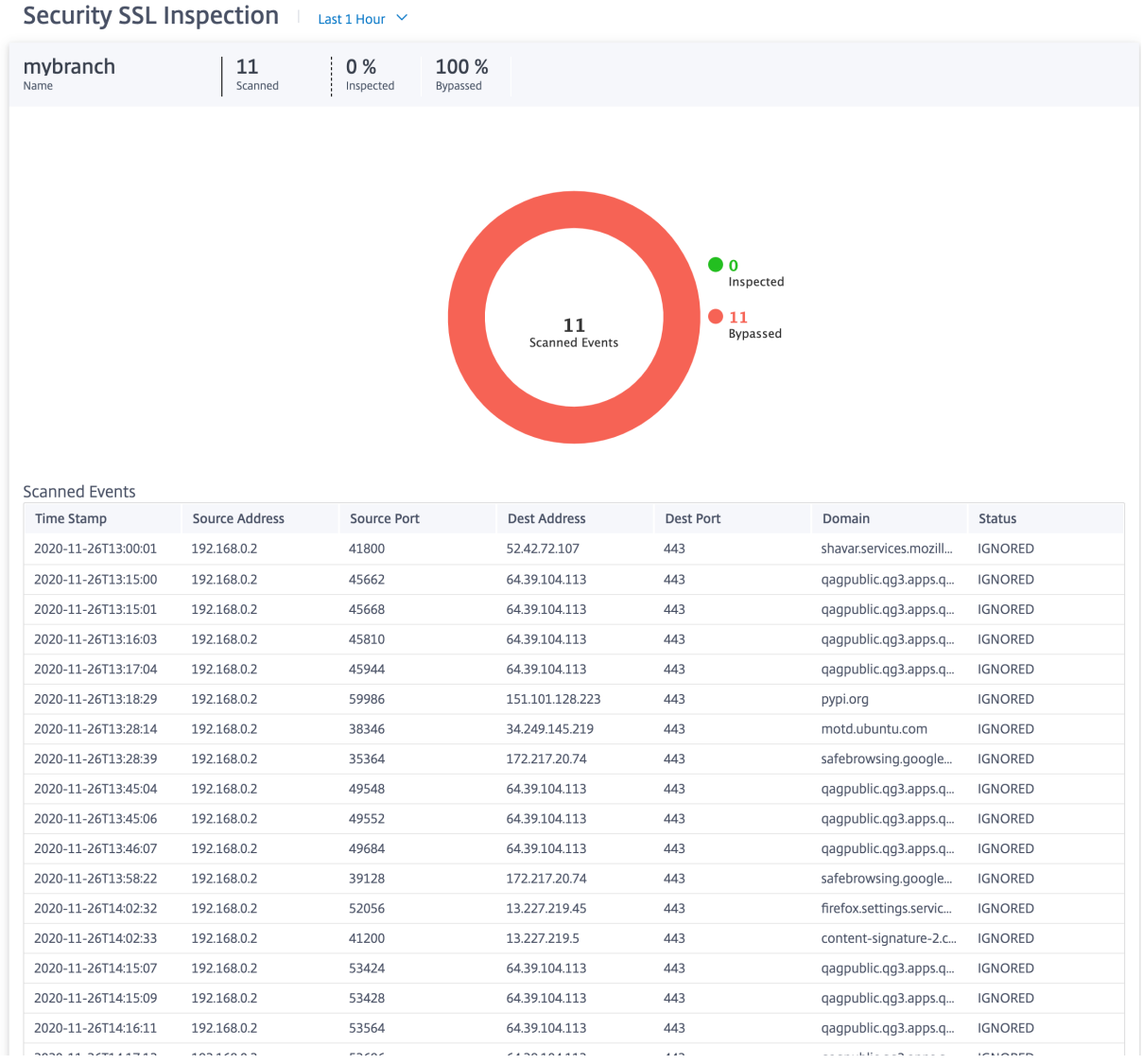

您可以单击饼图的各个切片(以颜色分隔)或饼图旁边的图例,查看时间戳、源/目标 IP 和端口、域和状态的前 10 个已 扫描、检查和绕过的事件详细信息。

## 安全配置文件:

它显示扫描的文件总数、检查的文件数以及前 5 个安全配置文件扫描的绕过文件数。

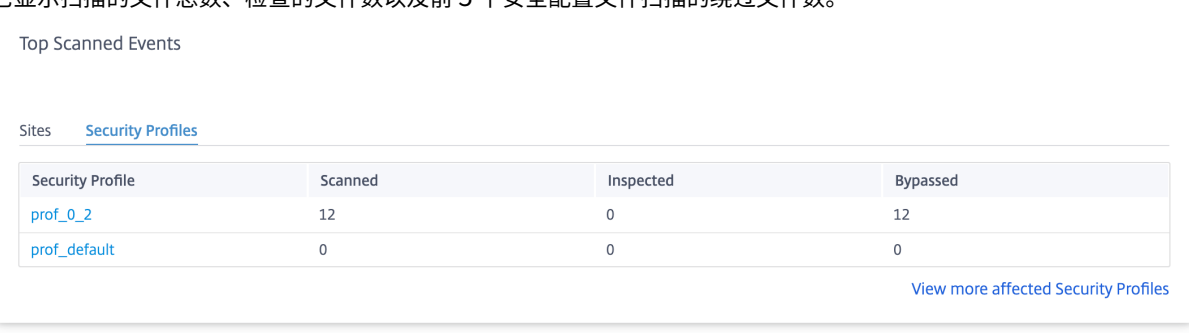

# 单击"查看更多受影响的安全配置文件",查看所有安全配置文件的 SSL 检查扫描详细信息。

# Security SSL Inspection | Last 1 Hour  $\vee$

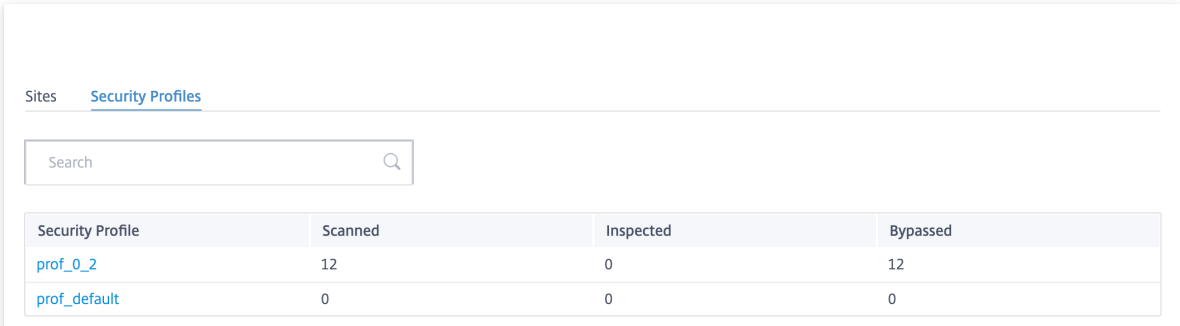

单击单个安全配置文件名称可查看其 SSL 检查扫描详细信息的图形表示。

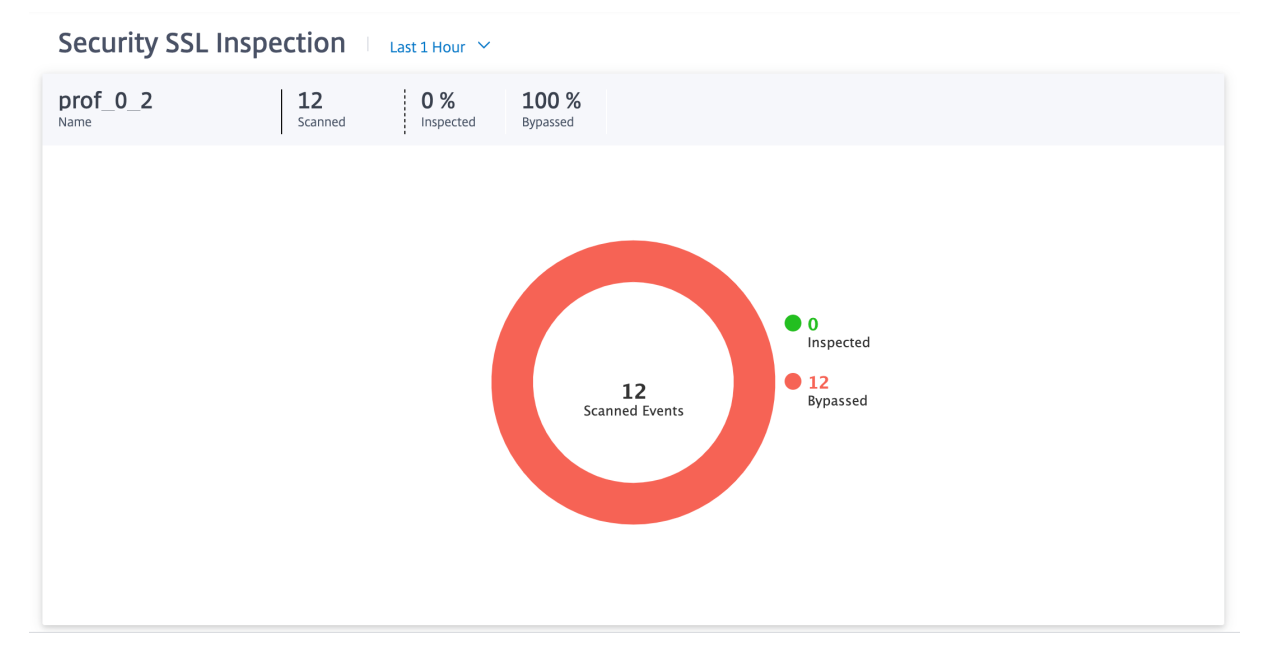

# **Citrix Secure Internet Access** 报告

你可以在 Citrix SD‑WAN Orchestrator 的"报告"**>** "安全互联网服务"页面下看到 CSIA 仪表板。在此页面中,无 论隧道是否处于活动状态,您都可以查看隧道的状态,包括 SD‑WAN 部署中的站点总数、使用隧道方向方法的连接站 点数量以及隧道总数。如果主机处于主动连接状态并访问互联网资源,则将测量出站和入站吞吐量。

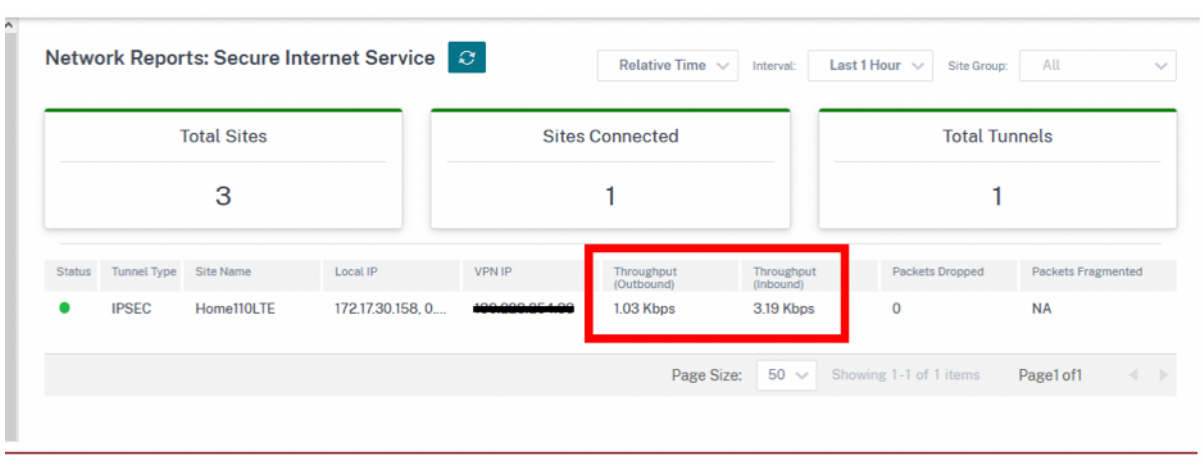

### 也可以从站点级 报告 **>** 实时 **> IPSec** 隧道中检索隧道的吞吐量使用情况。

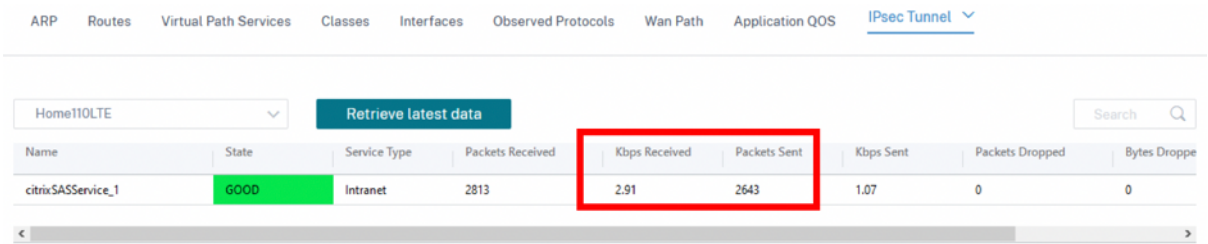

站点级路由表还可以通过增加命中次数来确认正在使用通往 CSIA 服务的路由。相互竞争的默认路由 (0.0.0.0/0) 的成 本更高。

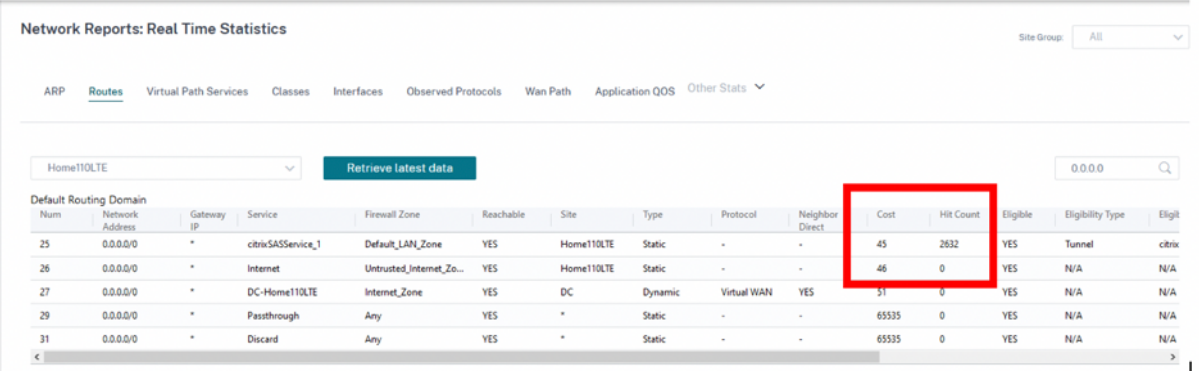

额外的隧道信息可以从 CSIA 门户获得,该门户是在 SD-WAN 上创建 CSIA 服务期间形成的。导航到 将设备连接到云 端 **>** 隧道 **> IPsec** 隧道。

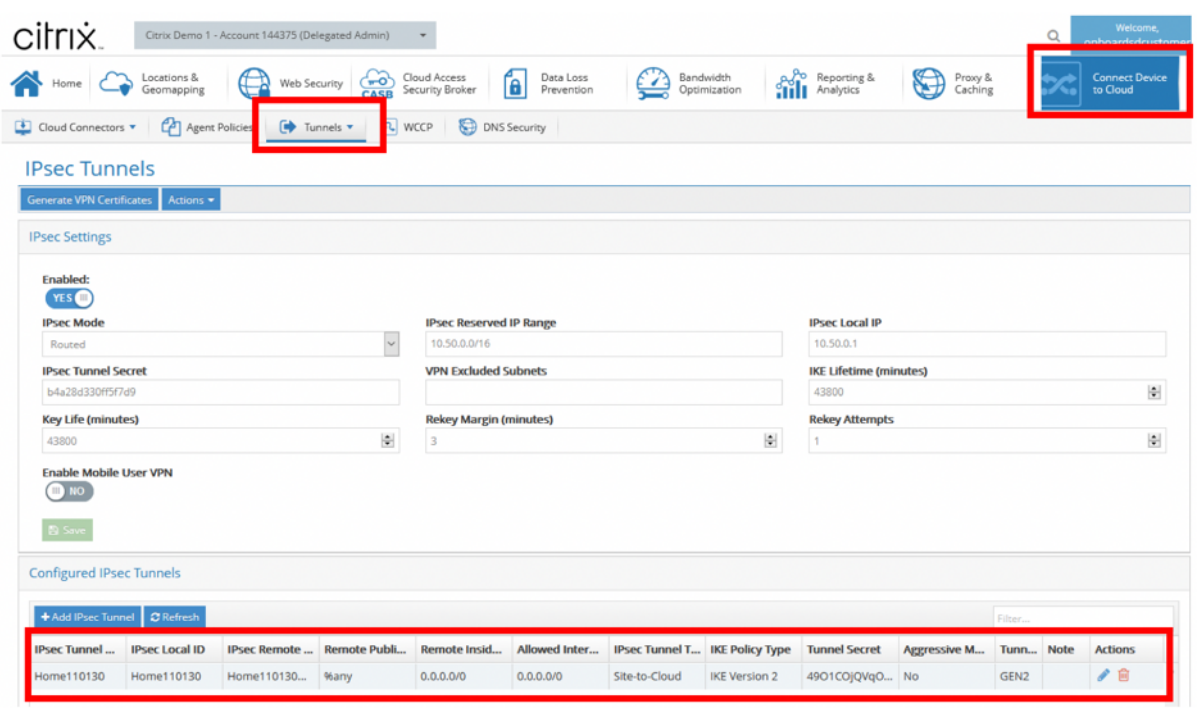

此外,本地子网是在 CSIA 门户上自动定义的。导航到 网络 **>** 本地子网。这是连接在 SD‑WAN 站点后面并预计使用隧 道进行重定向的 LAN 设备所预期的子网范围。

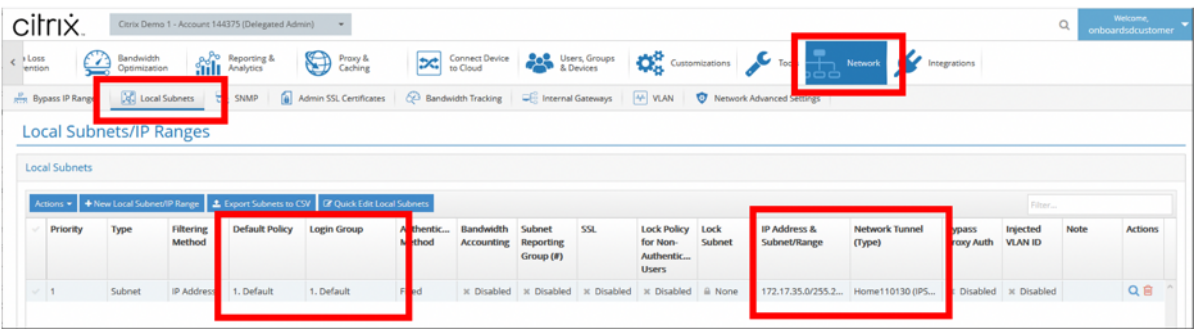

注意

CSIA 服务的预配置会自动将 本地子网 与默认安全组关联起来。使用此安全组在 CSIA 上配置所需的安全策略。

## **HDX** 仪表板和报告

有关 HDX 仪表板和报告的详细信息,请参阅 HDX 仪表板和报告。

### 网络质量

网络质量 报告允许在可用性和丢失、延迟和抖动方面对虚拟覆盖层和物理底层路径进行网络级比较。这有助于有效监控 覆盖层相对于底层网络的运行情况,还有助于故障排除。对于延迟和抖动,仅显示底层成员路径的详细信息。

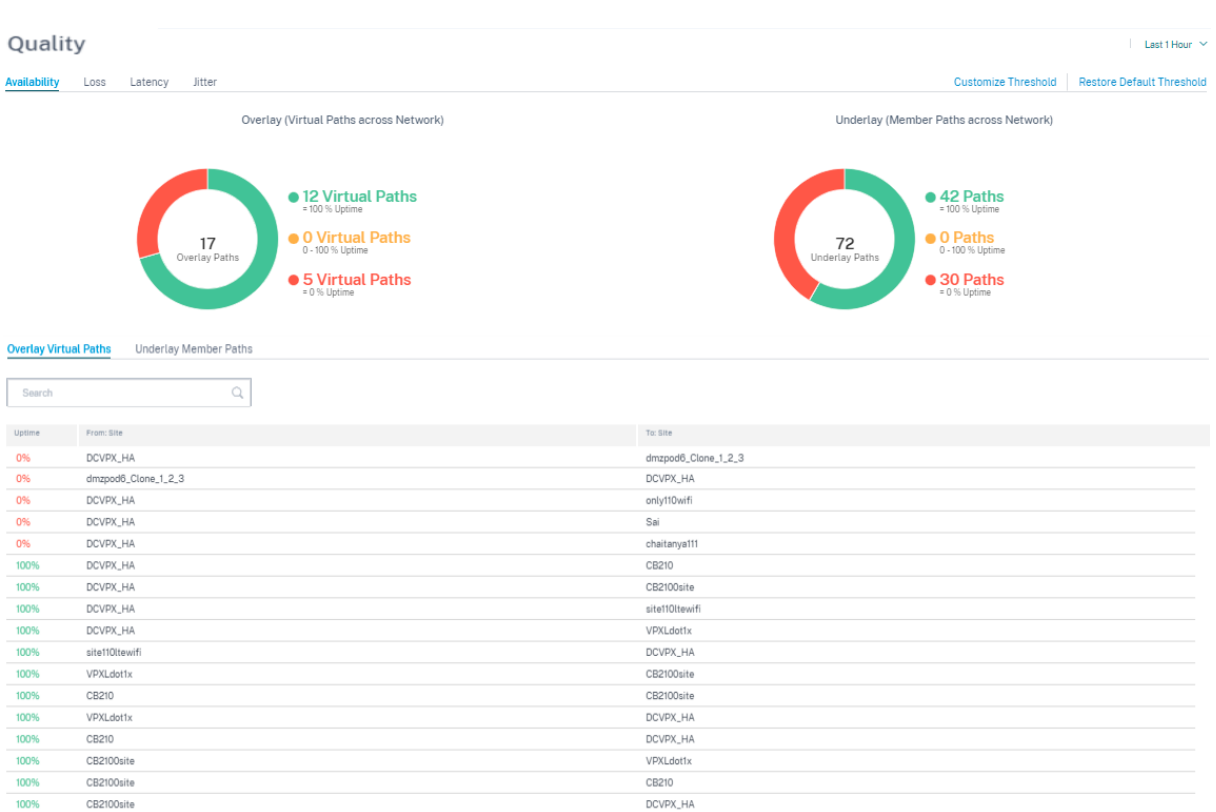

单击表格条目查看详细视图。

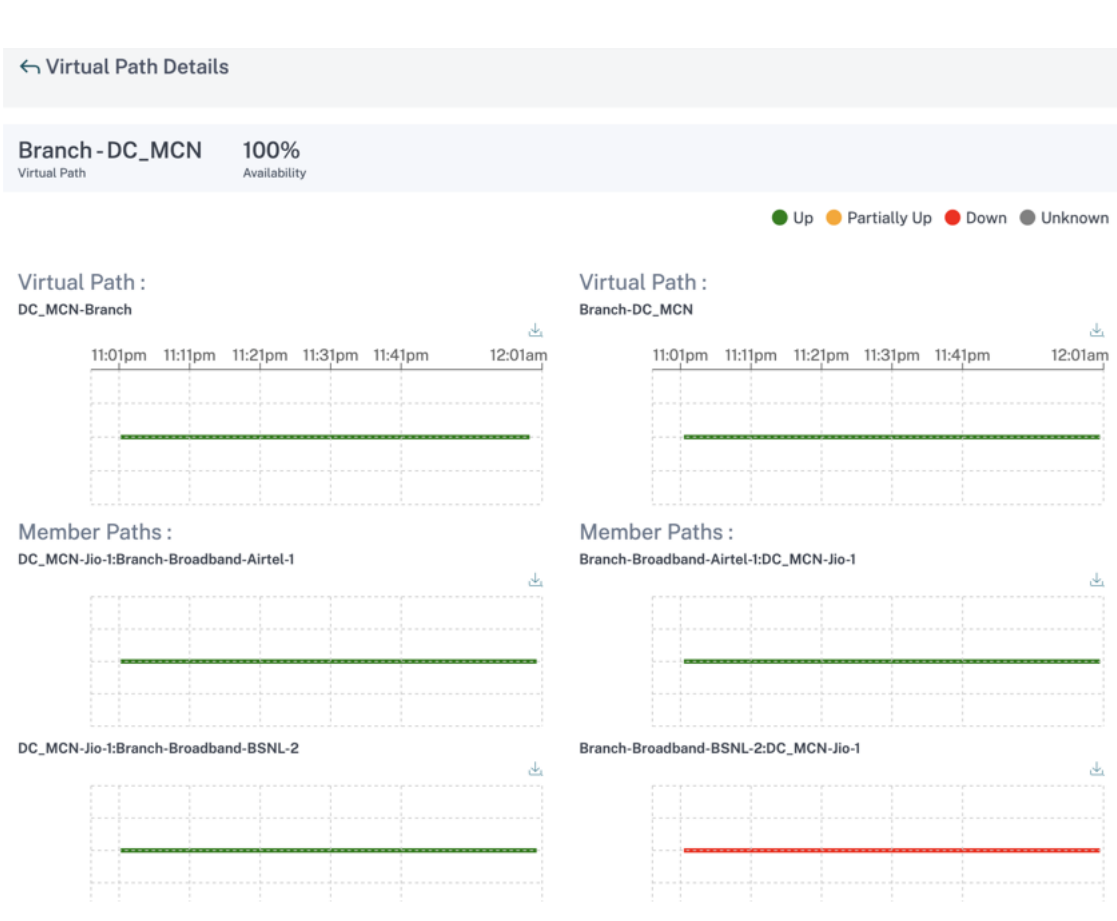

您可以为每个网络质量参数自定义阈值。

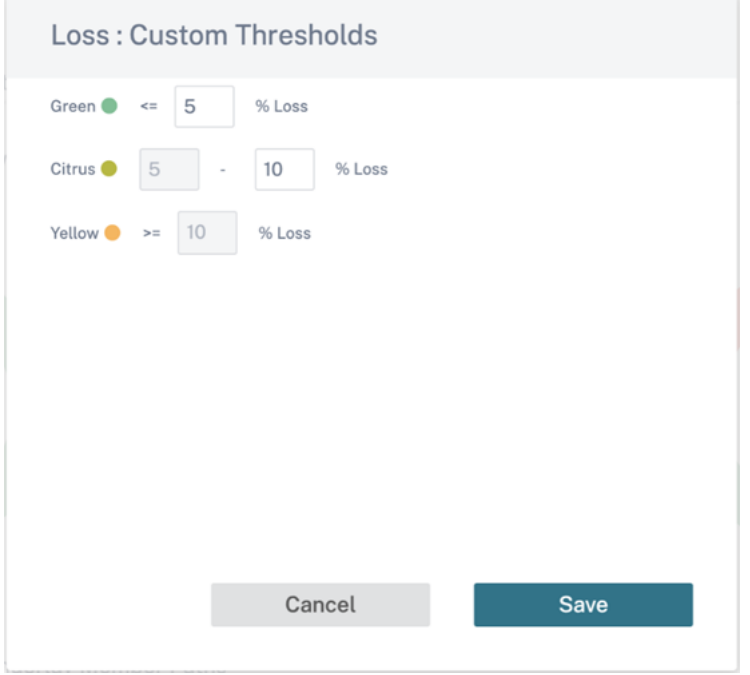

### 服务质量

服务质量 (QoS) 管理数据流量,以减少网络上的数据包丢失、延迟和抖动。有关更多信息,请参阅 服务质量。以下是查 看服务质量 (QoS) 报告的两种方法:

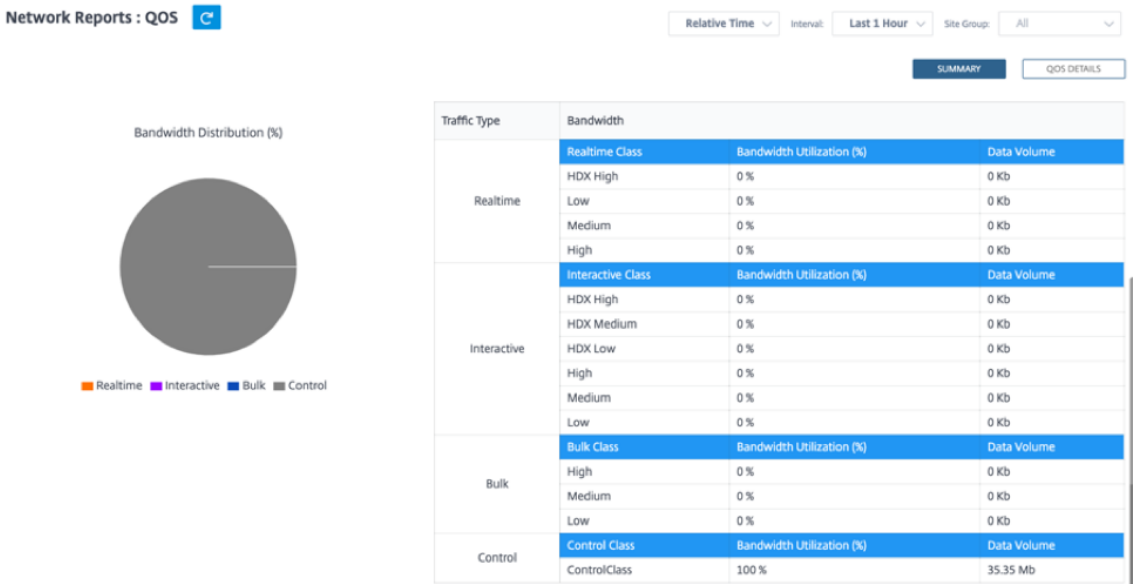

• 摘要视图:摘要视图概述了所有类型的流量(实时、交互式、批量流量以及网络和每个站点[的控制\)的](https://docs.netscaler.com/zh-cn/citrix-sd-wan/10-2/quality-of-service.html)带宽消耗。

- **–** 实时:用于低延迟、低带宽、时间敏感型流量。实时应用程序对时间很敏感,但实际上并不需要高带宽(例 如 IP 语音)。实时应用程序对延迟和抖动敏感,但可以容忍一些损失。
- **–** 交互式:用于具有低到中等延迟要求和低到中等带宽要求的交互式流量。交互式应用程序以鼠标点击或光 标移动的形式涉及人工输入。通常情况下,在客户端与服务器之间进行交互。通信可能不需要高带宽,但 对丢失和延迟非常敏感。但是,服务器到客户端确实需要高带宽才能传输图形信息,这可能对丢失不敏感。
- **–** 批量:用于可以容忍高延迟的高带宽流量。处理文件传输和需要高带宽的应用程序将分类为散装类。这些 应用很少涉及人为干扰,主要由系统自己处理。
- **–** 控制:用于传输包含路由、调度和链路统计信息的控制数据包。
- 详细视图:详细视图捕捉了与叠加虚拟路径相关的每个 QoS 类别的带宽消耗、流量、丢弃的数据包等趋势。

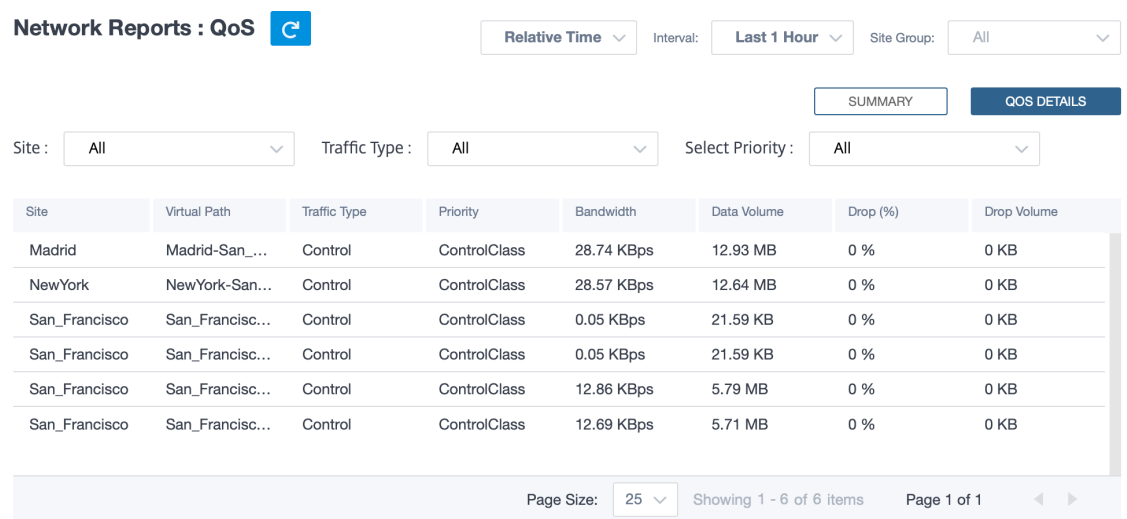

此报告在站点级别提供,用户可以根据两个站点之间的虚拟路径查看 QoS 统计信息。有关更多信息,请参阅 站点报 告。

## [历](https://docs.netscaler.com/zh-cn/citrix-sd-wan-orchestrator/reporting/site-reports.html)史统计

对于每个站点,您可以查看以下网络参数的图表的统计信息:

- 站点
- 虚拟路径
- 路径
- WAN 链接
- 接口
- 班级
- GRE 通道
- IPsec 通道

统计数据以图表形式收集。这些图表以时间表与使用情况的关系绘制而成,使您能够了解各种网络对象属性的使用趋势。 您可以查看网络范围内应用程序统计信息的图表。

您可以根据需要查看或隐藏图表并自定义列。

站点

要查看站点统计信息,请导航到 报告 **>** 历史统计信息 **>** 站点 选项卡。

从列表中选择站点名称。

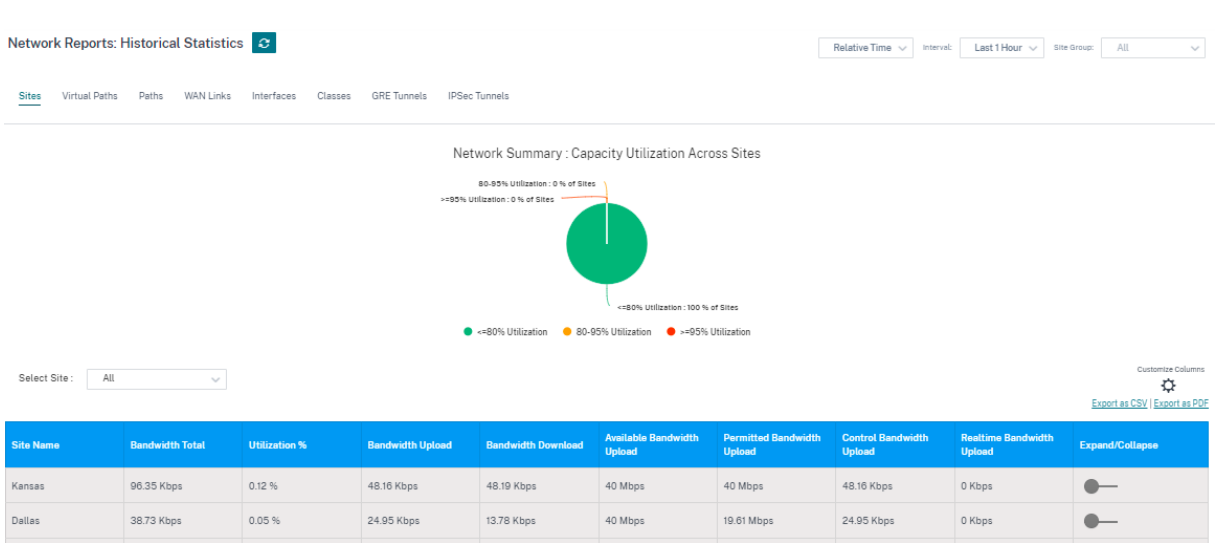

您可以查看以下指标:

- 站点名称:站点名称。
- 总带宽:所有数据包类型消耗的总带宽。带宽 = 控制带宽 + 实时带宽 + 交互带宽 + 批量带宽。
- 利用率百分比:您可以按利用率 (%) 查看站点统计信息。
- 带宽上传: 通过 WAN 端口上传的最大和最小速度。
- 带宽下载:通过 WAN 端口的最大和最小下载速度。
- 可用带宽上载:分配给站点的所有 WAN 链接的总带宽。
- 允许的带宽上载:可用于传输信息的带宽。
- 控制带宽上传:用于传输包含路由、调度和链路统计信息的控制数据包的带宽。
- 实时带宽上传:属于 Citrix SD-WAN 配置中实时类类型的应用程序消耗的带宽。此类应用程序的性能在很大程 度上取决于网络延迟。延迟数据包比丢失的数据包(例如 VoIP、Skype for Business)差。
- 展开**/**折叠:您可以根据需要展开或折叠数据。

您还可以使用"导出为 CSV"和"导出为 PDF"选项,将筛选后的结果 导出到 **CSV** 或 **PDF** 文件中。CSV 和 PDF 文件 名以 网络性能 为前缀,后面是导出文件的日期和时间。

虚拟路径

要查看 虚拟路径 统计信息,请导航到 报告 **>** 历史统计信息 **>** 虚拟路径 选项卡。

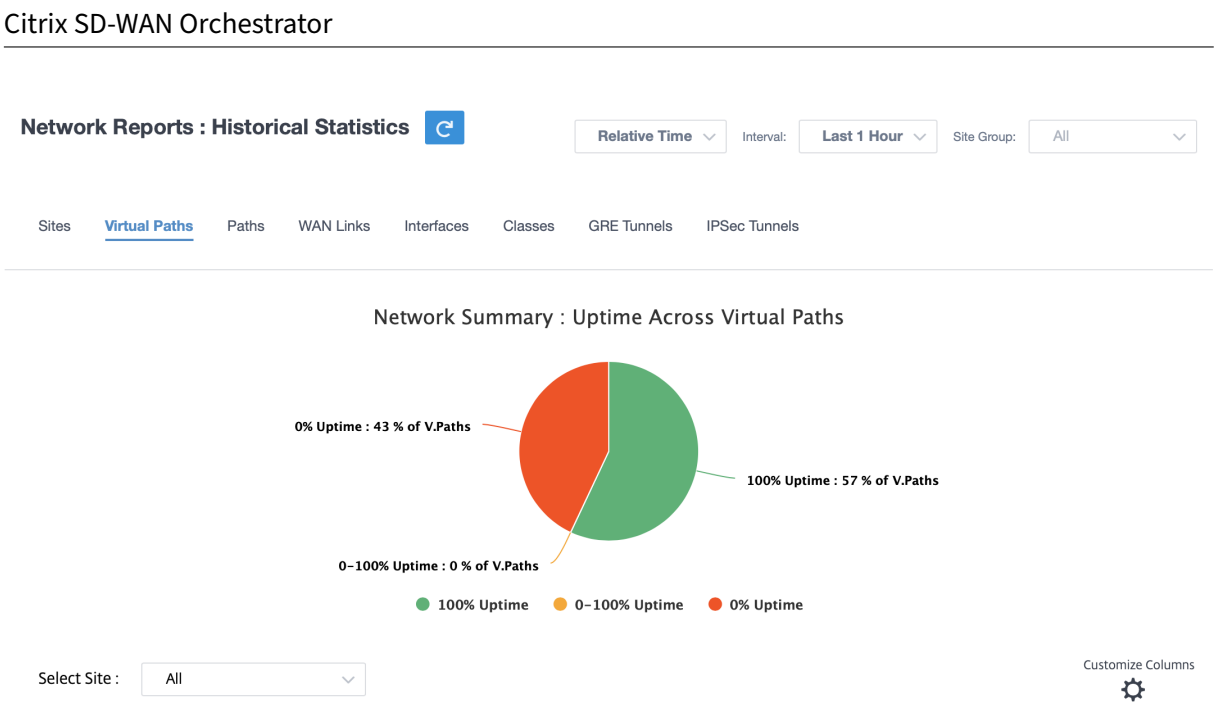

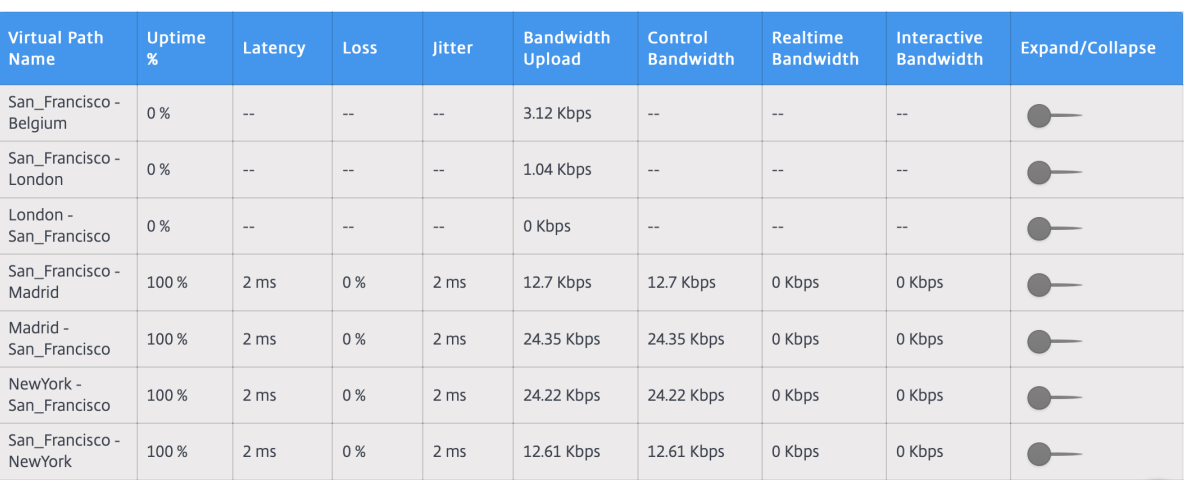

#### 您可以查看以下指标:

- 虚拟路径名:虚拟路径名。
- 正常运行时间百分比:虚拟路径的启动速率。
- 延迟:实时流量的延迟(以毫秒为单位)。
- 丢失:丢失的数据包百分比。
- 抖动:收到的数据包延迟的变化,以毫秒为单位。
- 带宽上载:上载(局域网到广域网)所选时间段的带宽使用情况。
- 控制带宽:用于传输包含路由、调度和链路统计信息的控制数据包的带宽。
- 实时带宽:属于 SD‑WAN 配置中实时类类型的应用程序消耗的带宽。此类应用程序的性能在很大程度上取决于 网络延迟。延迟数据包比丢失的数据包(例如 VoIP、Skype for Business)差。
- 交互带宽:属于 SD-WAN 配置中交互类类型的应用程序消耗的带宽。此类应用程序的性能取决于网络延迟以及 数据包丢失(例如 XenDesktop、XenApp)的巨大程度。
- 批量带宽: 属于 SD-WAN 配置中批量类别类型的应用程序消耗的带宽。这些应用程序很少涉及人为干预,由系

统自己处理(例如 FTP、备份操作)。

• 展开**/**折叠:您可以根据需要展开或折叠数据。

路径

要查看 路径 统计信息,请导航到 报告 **>** 统计信息 **>** 路径 选项卡。

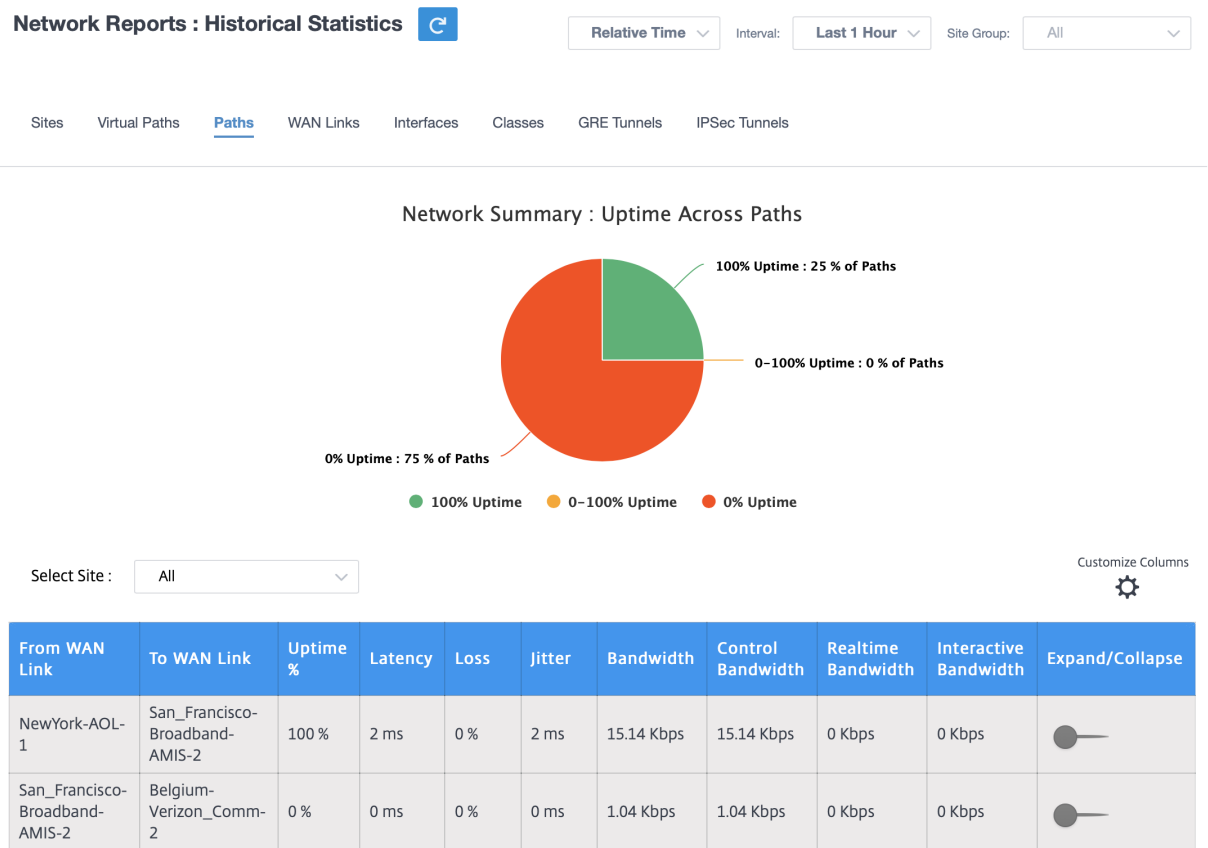

您可以查看以下指标:

- 来自 WAN 链接: 源 WAN 链接。
- 至 **WAN** 链接:目标 WAN 链接。
- 正常运行时间百分比:路径的运行速率。
- 延迟:实时流量的延迟(以毫秒为单位)。
- 丢失:丢失的数据包百分比。
- 抖动:收到的数据包延迟的变化,以毫秒为单位。
- 带宽:所有数据包类型消耗的总带宽。带宽 = 控制带宽 + 实时带宽 + 交互带宽 + 批量带宽。
- 控制带宽:用于传输包含路由、调度和链路统计信息的控制数据包的带宽。
- 实时带宽:属于 SD‑WAN 配置中实时类类型的应用程序消耗的带宽。此类应用程序的性能在很大程度上取决于 网络延迟。延迟数据包比丢失的数据包(例如 VoIP、Skype for Business)差。
- 交互带宽:属于 SD-WAN 配置中交互类类型的应用程序消耗的带宽。此类应用程序的性能取决于网络延迟以及 数据包丢失(例如 XenDesktop、XenApp)的巨大程度。
- 批量带宽:属于 SD-WAN 配置中批量类别类型的应用程序消耗的带宽。这些应用程序很少涉及人为干预,由系 统自己处理(例如 FTP、备份操作)。
- 展开**/**折叠:您可以根据需要展开或折叠数据。

### **WAN** 链接

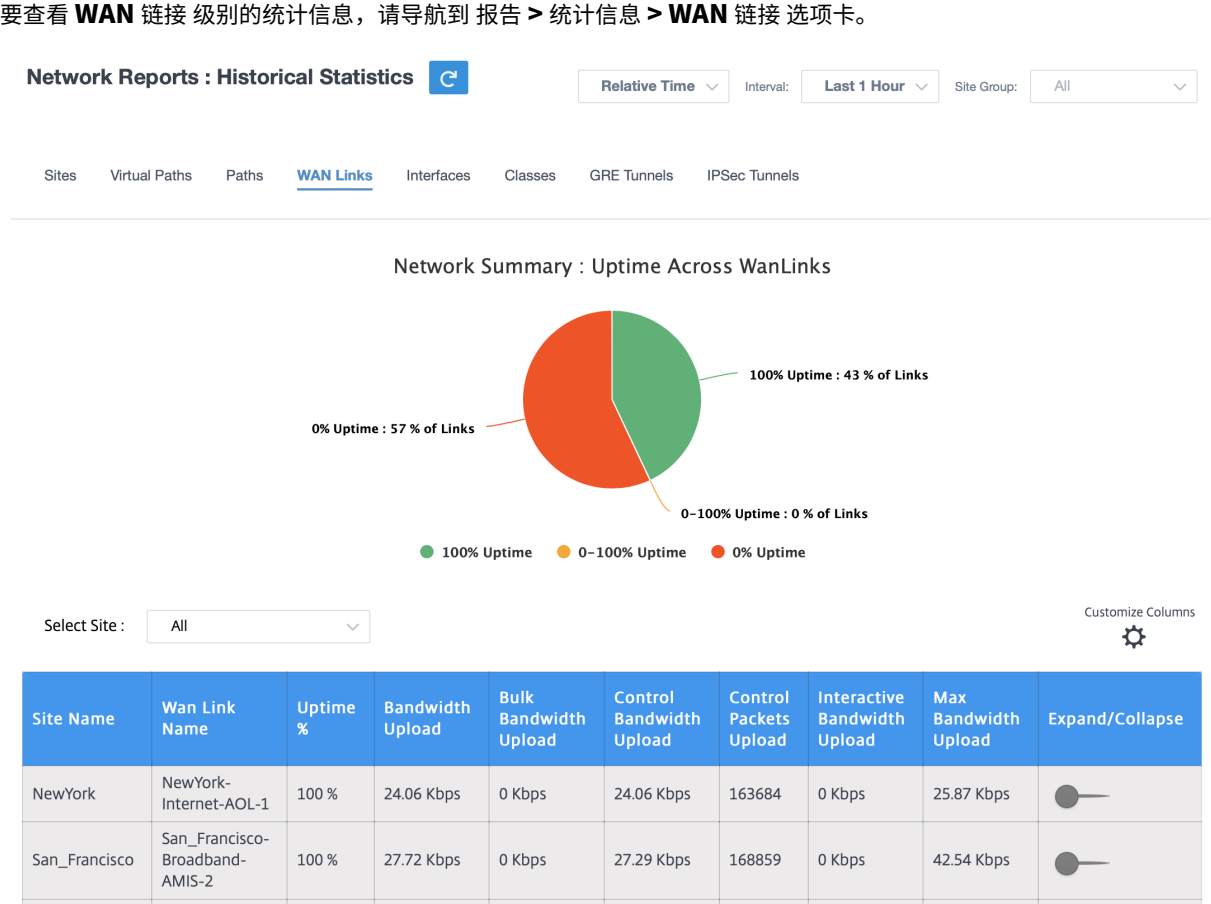

您可以查看以下指标:

- **WAN** 链接名称:路径名。
- 正常运行时间百分比:WAN 链路的接通速率。
- 带宽上载:上载(局域网到广域网)所选时间段的带宽使用情况。
- 批量带宽上传: 上传(局域网到广域网)虚拟路径批量流量在选定时间段内使用的带宽。
- 控制带宽上载:上载(局域网到广域网)虚拟路径控制流量在所选时间段内使用的带宽。
- 控制数据包上传:上传(局域网到广域网)所选时间段的虚拟路径控制数据包。
- 交互式带宽上载:上传(局域网到广域网)虚拟路径交互式流量在选定时间段内使用的带宽。
- 最大带宽上载:所选时间段内一分钟内使用的最大上载(LAN 到 WAN)带宽。

• 展开**/**折叠:您可以根据需要展开或折叠数据。

接口

接口统计报告可帮助您在故障排除过程中快速查看是否有任何端口关闭。您还可以在每个端口查看传输和接收的带宽或 数据包详细信息。您还可以查看在特定时间段内这些接口上发生的错误数。

要查看 接口 统计信息,请导航到 报告 **>** 统计信息 **>** 接口 选项卡。

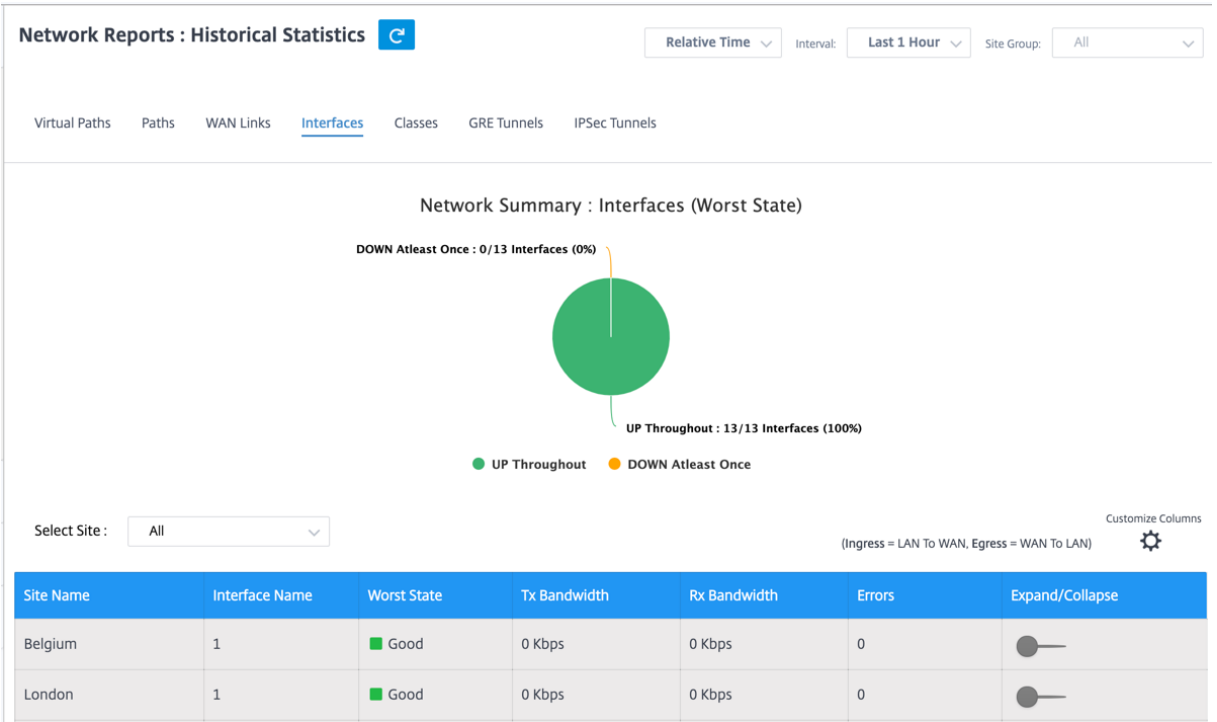

您可以查看以下指标:

- 接口名称:以太网接口的名称。
- **Tx** 带宽:传输的带宽。
- **Rx** 带宽:接收的带宽。
- 错误:在所选时间段内观察到的错误数。
- 展开**/**折叠:您可以根据需要展开或折叠数据。

### 班级

可以将虚拟服务分配给特定的 QoS 类别,不同的带宽限制可以应用于不同的类别。

要查看 类别 统计数据,请导航到 报告 **>** 统计数据 **>** 类别 选项卡。

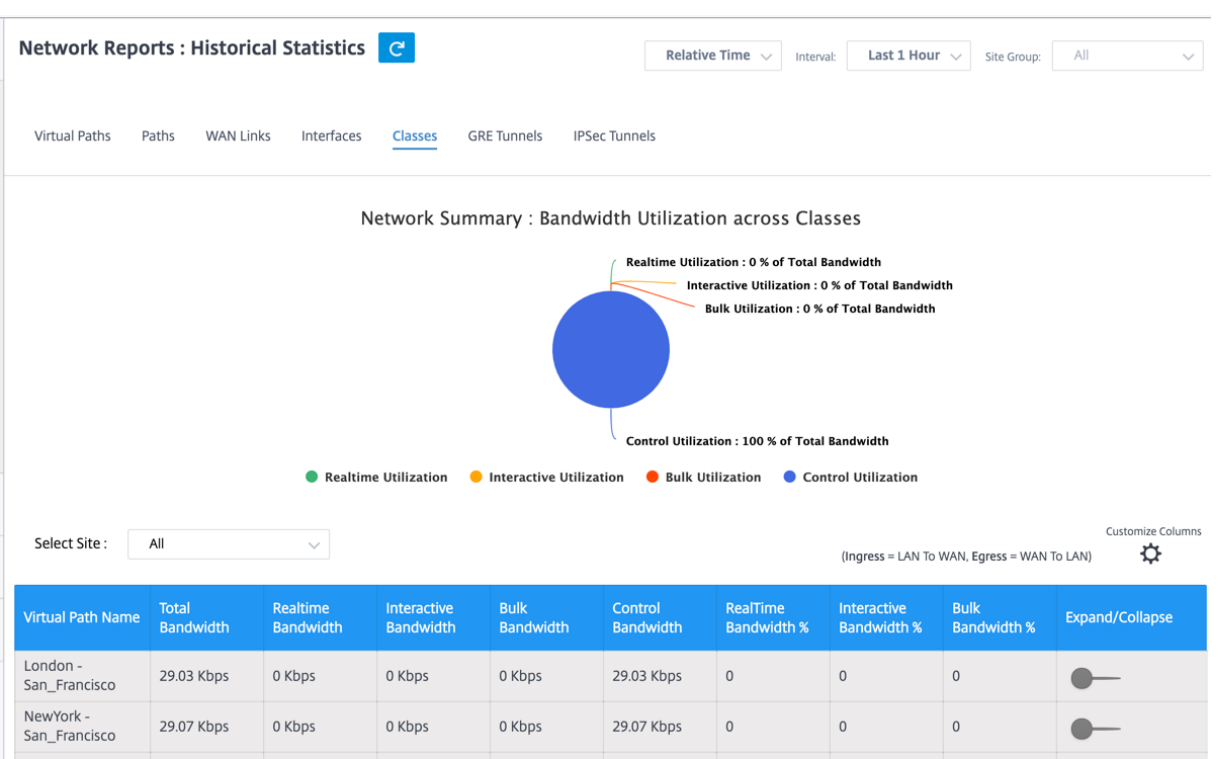

您可以查看以下指标:

- 虚拟路径名称:虚拟路径的名称。
- 总带宽:所有数据包类型消耗的总带宽。带宽 = 控制带宽 + 实时带宽 + 交互带宽 + 批量带宽。
- 实时带宽:属于 SD-WAN 配置中实时类类型的应用程序消耗的带宽。此类应用程序的性能在很大程度上取决于 网络延迟。延迟数据包比丢失的数据包(例如 VoIP、Skype for Business)差。
- 交互带宽:属于 SD-WAN 配置中交互类类型的应用程序消耗的带宽。此类应用程序的性能取决于网络延迟以及 数据包丢失(例如 XenDesktop、XenApp)的巨大程度。
- 批量带宽:属于 SD‑WAN 配置中批量类别类型的应用程序消耗的带宽。这些应用程序很少涉及人为干预,由系 统自己处理(例如 FTP、备份操作)。
- 控制带宽:用于传输包含路由、调度和链路统计信息的控制数据包的带宽。
- 实时带宽百分比:属于 Citrix SD-WAN 配置中实时类别类型的应用程序消耗带宽的速率。
- 交互带宽百分比: 属于 Citrix SD-WAN 配置中交互式类类型的应用程序消耗带宽的速率。
- 批量带宽百分比:属于 Citrix SD-WAN 配置中批量类类型的应用程序消耗带宽的速率。
- 展开**/**折叠:您可以根据需要展开或折叠数据。

### **GRE** 通道

您可以使用通道机制在另一个协议中传输一个协议的数据包。携带其他协议的协议称为传输协议,而携带的协议称为乘 客协议。通用路由封装 (GRE) 是一种通道机制,它使用 IP 作为传输协议,并可以传输许多不同的乘客协议。

通道源地址和目标地址用于标识通道中虚拟点对点链路的两个端点。有关在 Citrix SD‑WAN 设备上配置 GRE 隧道的更 多信息,请参阅 GRE 隧道。

要查看 **GRE** 隧道 统计信息,请导航到 报告 **>** 统计信息 **> GRE** 隧道 选项卡。

您可以查看以下指标:

- 站点名称:站点名称。
- **Tx** 带宽:传输的带宽。
- **Rx** 带宽:接收的带宽。
- 丢弃的数据包:由于网络拥塞而丢弃的数据包数。
- 已分段的数据包:分段的数据包数。数据包将分段以创建小型数据包,该数据包可以通过传输的 MTU 小于原始 数据报。碎片由接收主机重新组装。
- 展开**/**折叠:您可以根据需要展开或折叠数据。

#### **IPsec** 通道

IP 安全 (IPsec) 协议提供安全服务(如加密敏感数据、身份验证、防止重放以及 IP 数据包的数据机密性)。封装安全有 效负载 (ESP) 和身份验证头 (AH) 是用于提供这些安全服务的两种 IPSec 安全协议。

在 IPsec 通道模式下,整个原始 IP 数据包受到 IPsec 保护。原始 IP 数据包将打包并加密,并在通过 VPN 通道传输数 据包之前添加一个新 IP 报头。

有关在 Citrix SD-WAN 设备上配置 IPsec 隧道的更多信息,请参阅 IPsec 隧道终止。

要查看 **IPsec** 隧道 统计信息,请导航到 报告 **>** 统计信息 **> IPsec** 隧道 选项卡。

您可以查看以下指标:

- 通道名称:通道名称。
- 通道状态: IPsec 通道状态。
- MTU: 最大传输单位—可通过特定链路传输的最大 IP 数据报的大小。
- 收到的数据包:收到的数据包数。
- 发送的数据包:已发送的数据包数。
- 丢弃的数据包:由于网络拥塞而丢弃的数据包数。
- 丢弃的字节数:丢弃的字节数。
- 展开**/**折叠:您可以根据需要展开或折叠数据。

#### 实时统计

#### 网络统计信息

"网络统计信息"页面在"报告"> "实时"> "网络统计"下提供以下实时统计信息:

- 站点
- 虚拟路径
- WAN 成员路径
- WAN 链接
- WAN 链路使用情况
- MPLS 队列
- 访问接口
- 接口
- Intranet
- IPsec 隧道
- GRE

要获取实时统计报告,请转到所需的选项卡(例如站点、虚拟路径、WAN 链接),从下拉列表中选择站点,然后单击 "检索最新数据"。

**Network Statistics** 

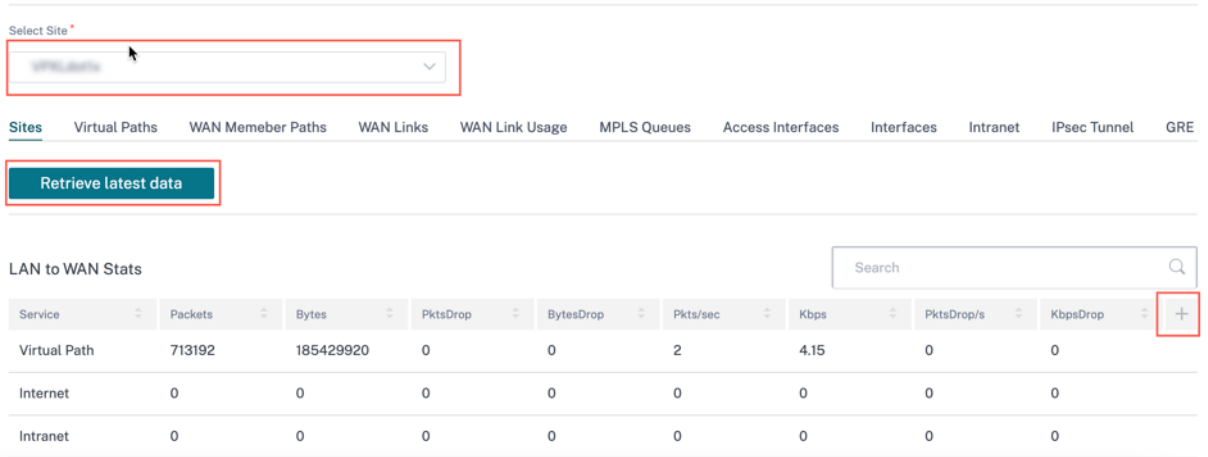

如果要在统计表中添加或删除任何列,请单击加号 (+),然后单击 更新。

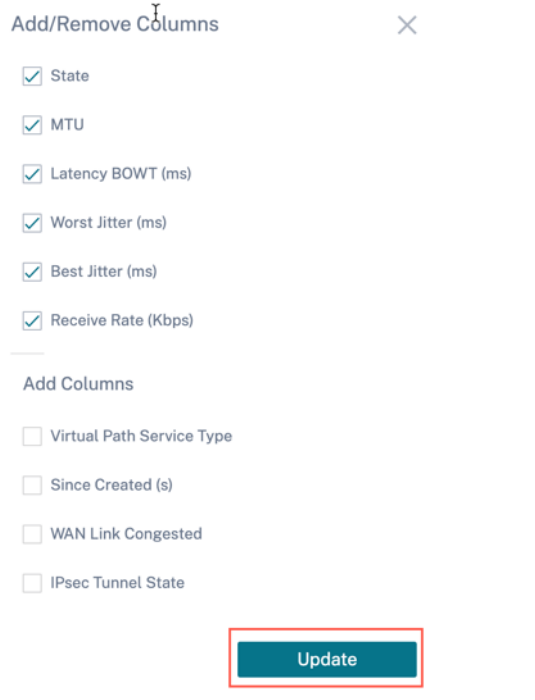

应用程序统计

应用程序统计 信息页面在"报告"**>** "实时"**>** "应用程序统计"下提供以下实时统计信息:

- 应用程序
- 应用程序 QoS
- QoS 类别
- QoS 规则
- 规则组

要获取实时统计报告,请转到所需的选项卡(例如应用程序、QoS 规则、QoS 类别),从下拉列表中选择站点,然后单 击"检索最新数据"。

**App Statistics** 

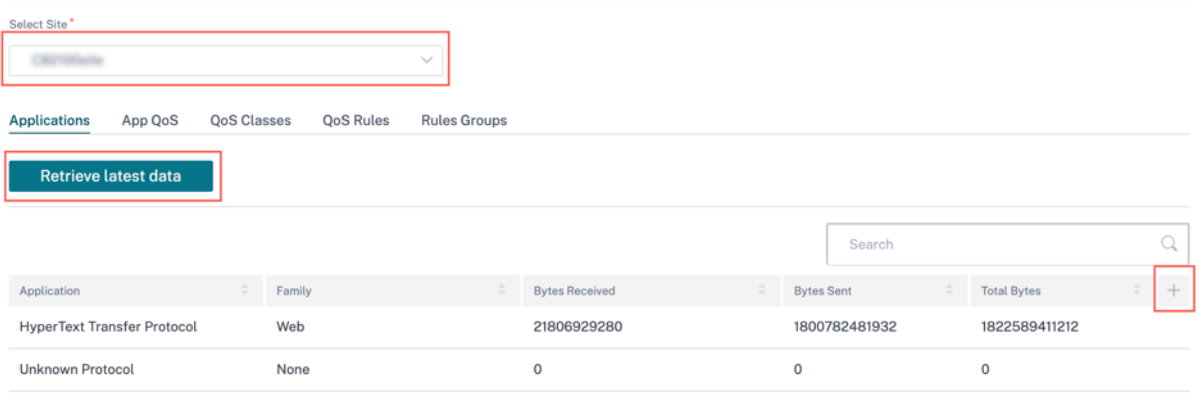

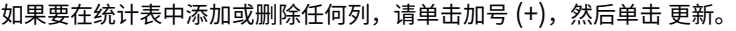

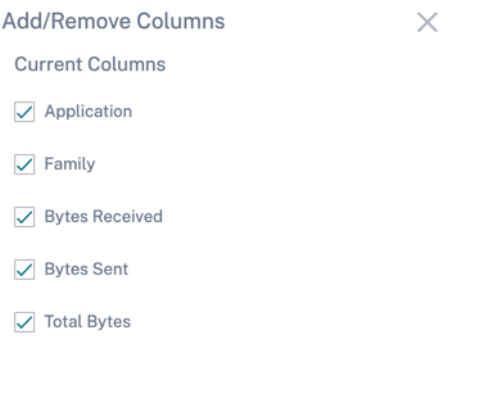

#### 路线统计

"路由统计"页面在"报告"**>** "实时"**>** "路由统计"下提供以下实时统计信息:

Update

- ARP
- 路由
- 应用程序路由
- 观察到的协议
- 多播组
- NDP 规则组

要获取实时统计报告,请转到所需的选项卡(例如 ARP、路由、应用程序路由),从下拉列表中选择站点,然后单击"检 索最新数据"。

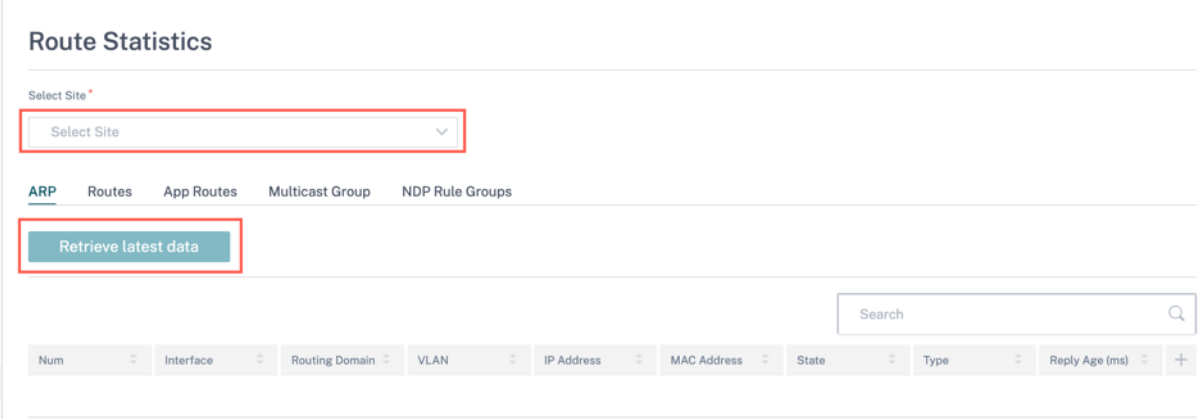

如果要在统计表中添加或删除任何列,请单击加号 (+),然后单击 更新。

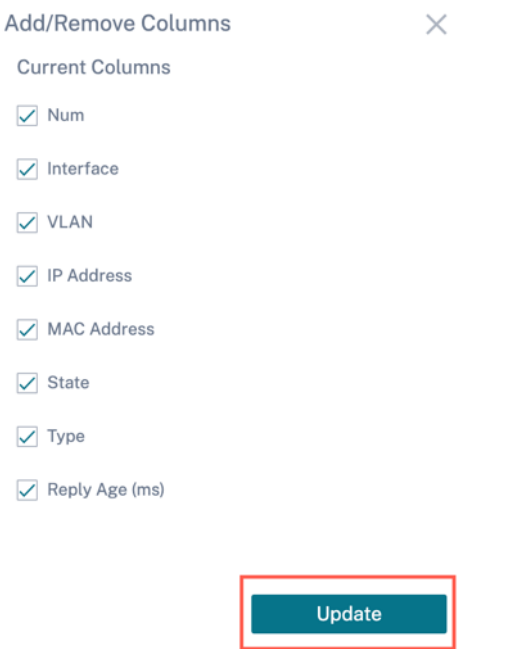

# 流

在网络级别,从下拉列表中选择站点,然后才能获取统计信息。流 量功能提供与通过设备的特定会话相关的单向流量信 息。这将提供有关流程所属目标服务类型的信息,以及与规则和类型以及传输模式相关的信息。

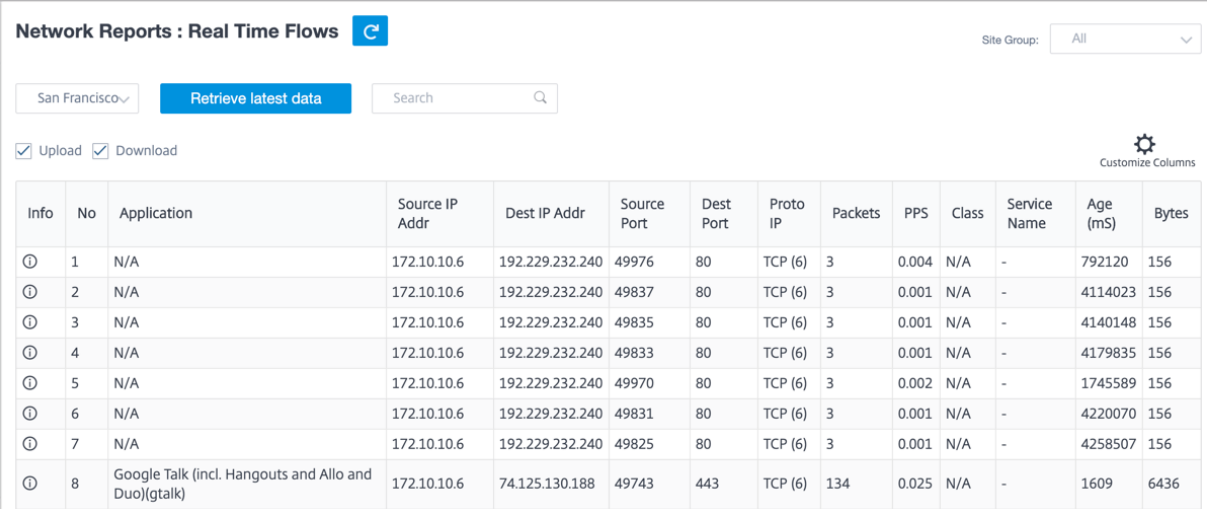

# 防火墙统计信息

防火墙统计信息 根据配置的防火墙操作提供与特定会话相关的连接状态、网络地址协议 (NAT) 策略和过滤策略。防火墙 统计信息还提供有关连接来源和目标的完整详细信息。

 $\overline{\mathbf{A}}$ 

要获取实时统计报告,请选择站点 > 从下拉列表中选择统计类型(连接、NAT 策略、筛选策略)> 选择要显示的最大条 目数,然后单击"检索最新数据"。

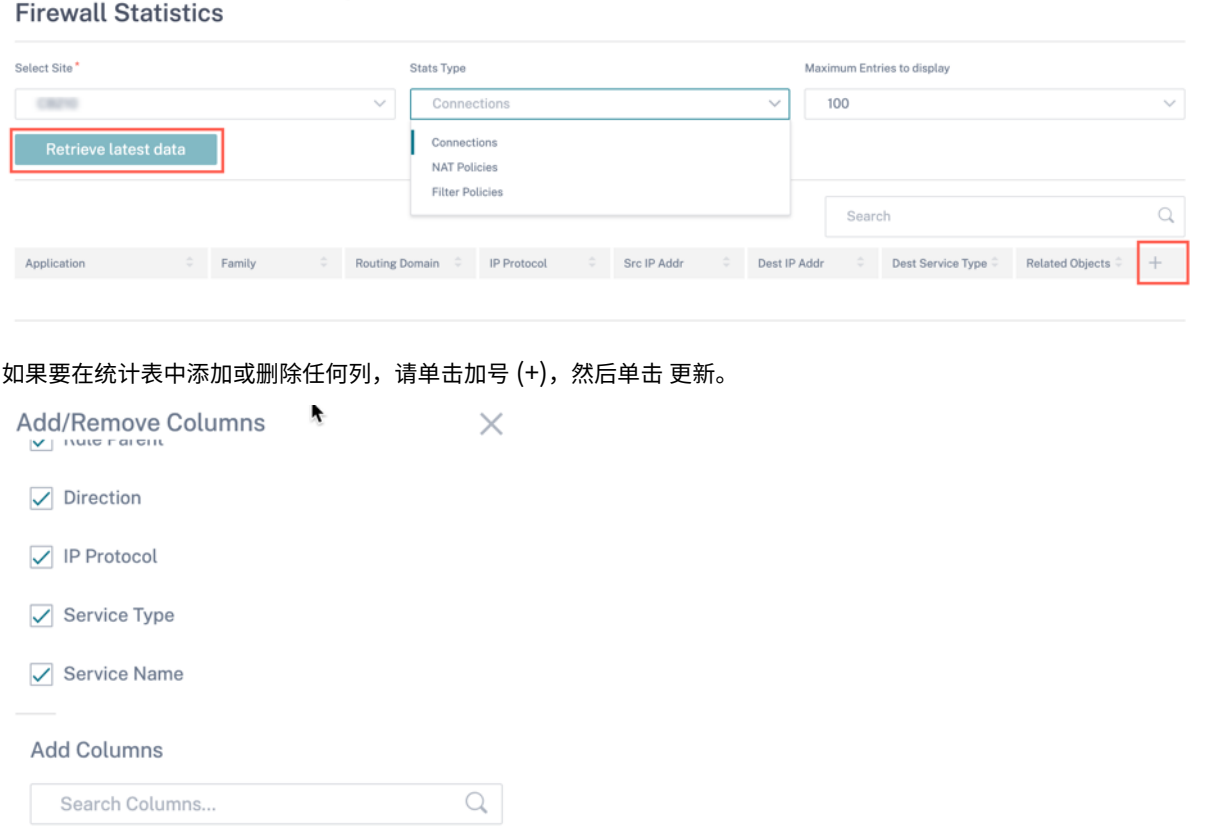

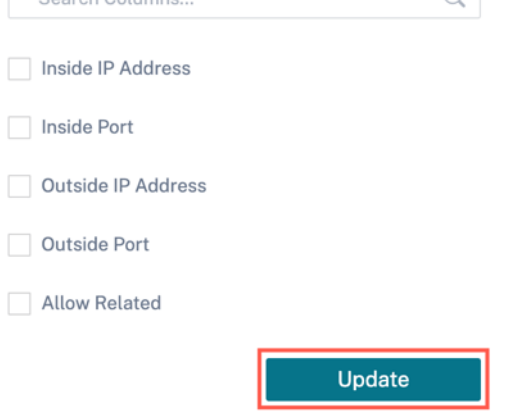

# 云直通

**Cloud Direct** 报告提供了在网络中部署的 Cloud Direct 站点的摘要,以及有关所用订阅和这些站点当前运行状态的 详细信息。

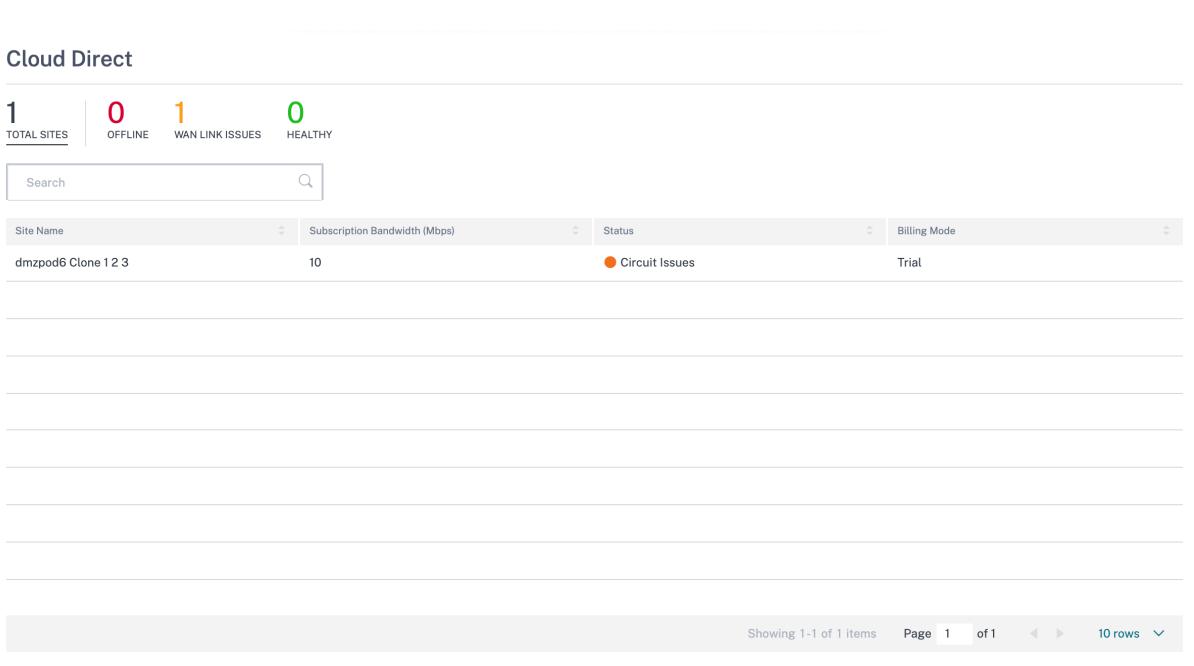

- 站点名称 ‑显示站点名称。
- 订阅带宽 **(Mbps)** —显示与 Cloud Direct 服务许可相关的订阅带宽。
- 状态 -显示站点状态 (活动/非活动)。
- 计费模式—显示计费模式(演示/制作)。计费模式 选项允许使用 Cloud Direct 试用/评估许可证。使用 Cloud Direct 评估许可证运营的网站必须设置为 演示计费模式 选项。升级到完整版 Cloud Direct 订阅许可证的站点 必须设置为"生产计费模式"选项。

## 应用质量

应用程序 QoE 是 SD‑WAN 网络中应用程序体验质量的度量标准。它测量通过两个 SD‑WAN 设备之间的虚拟路径的 应用程序的质量。应用程序 QoE 分数是介于 0 到 10 之间的值。它所属的分数范围决定了应用程序的质量。应用程序 QoE 使网络管理员能够审查应用程序的体验质量,并在质量低于可接受阈值时采取主动措施。

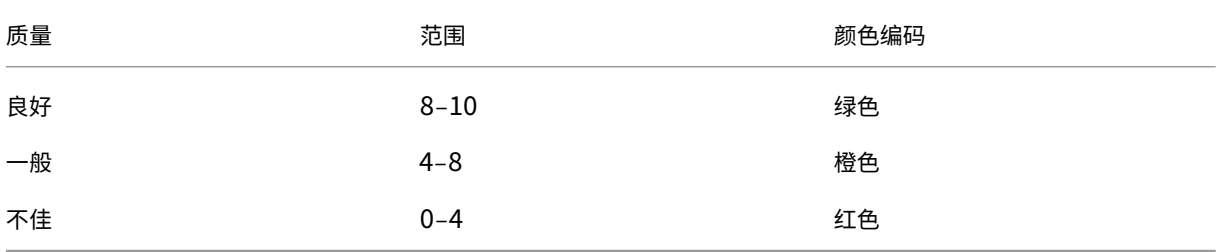

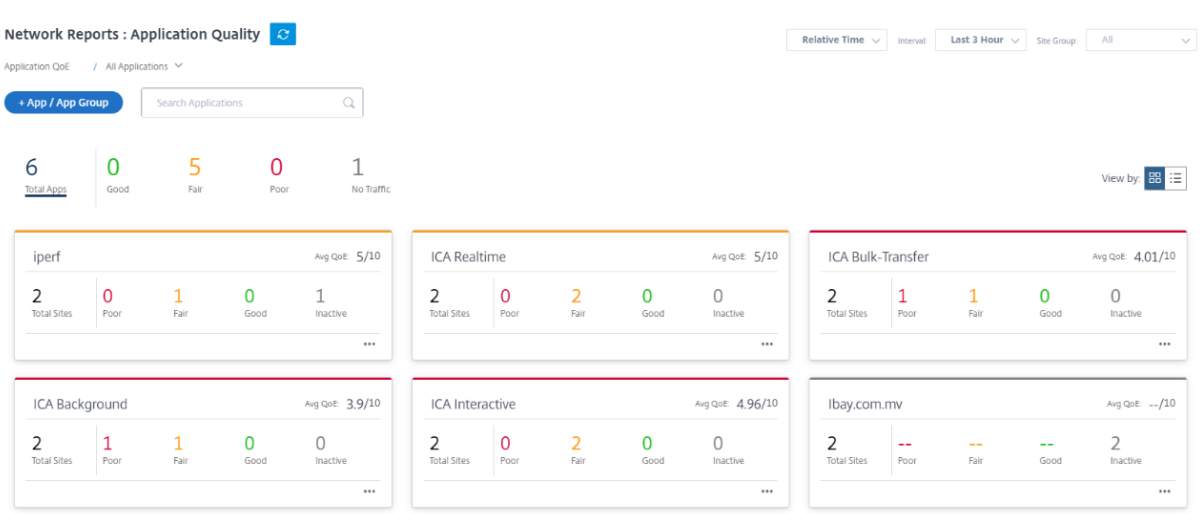

仪表板顶部显示应用程序的总数以及网络中应用程序 QoE 良好、一般或较差的应用程序数量。它还显示没有任何流量 的应用程序的数量。

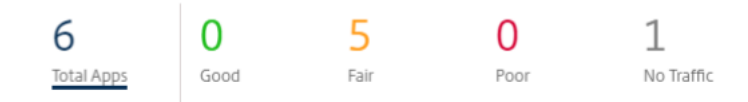

单个应用程序卡显示特定应用程序的应用程序 QoE 差、公平或良好的站点的数量。它还显示未主动使用该应用程序的 站点的数量。Avg QoE 是应用程序在网络中所有站点的平均 QoE 分数。

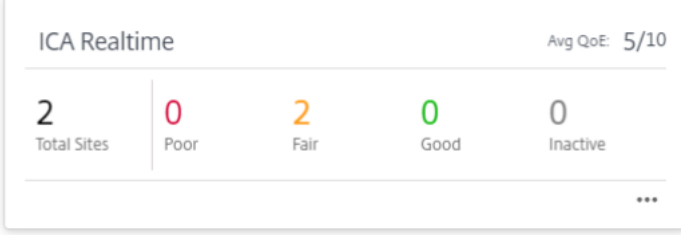

单击单个申请卡可查看有关所选应用程序具有良好、公平或不佳应用程序 QoE 的站点数量的详细信息。将显示运行选 定应用程序的所有站点的地图视图。单击地图中的站点以进一步向下钻取并查看站点上各种虚拟路径的应用程序 QoE 统计信息。

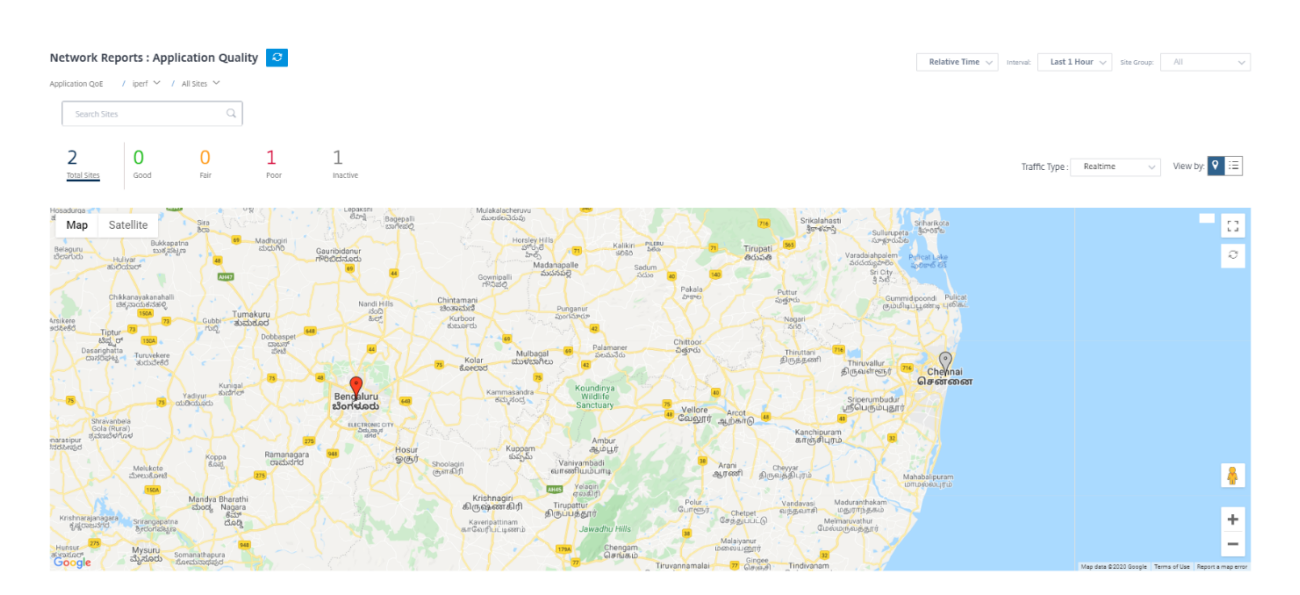

您可以查看所选时间范围内的实时、交互式和混合流量的以下指标:

- **QoE**:流量的 QoE 分数。
- 损失:流量的损失百分比。
- 延迟:流量的延迟(以毫秒为单位)。
- 抖动:观察到的流量抖动(以毫秒为单位)。

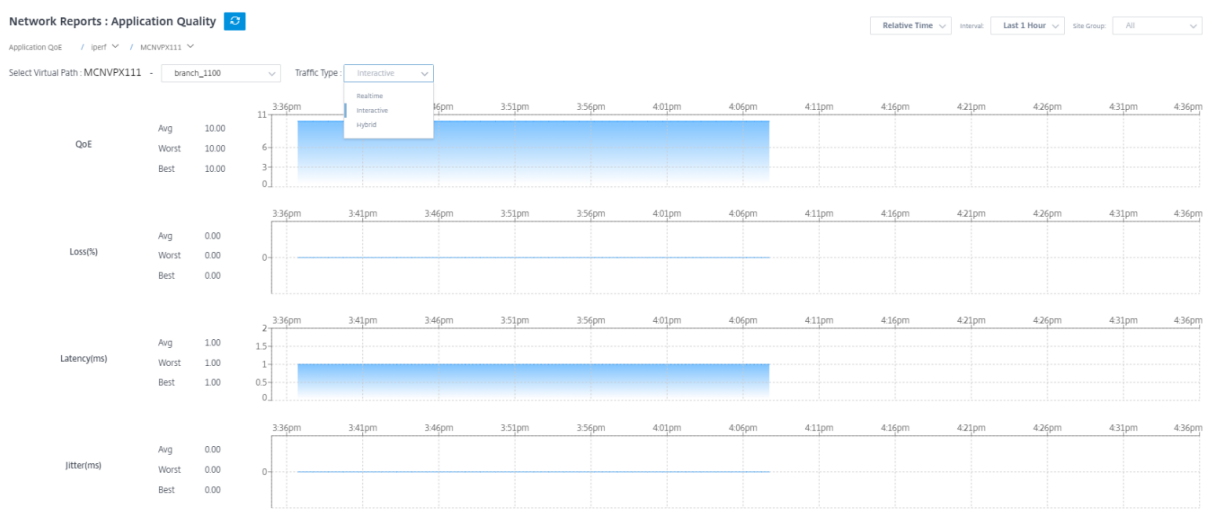

# 应用程序 **QoE** 配置文件

单击 **+ App/App Gro** up 将应用程序、自定义应用程序或应用程序组映射到默认或自定义 QoE 配置文件。

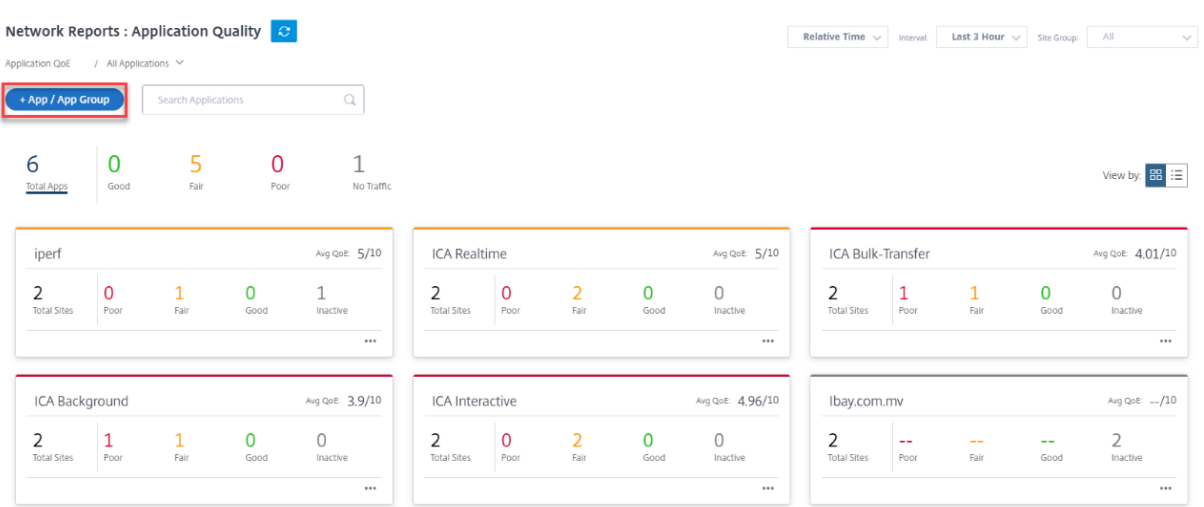

QoE 配置文件定义了实时、交互式和混合流量的阈值。QoE 配置文件中的 QoE 阈值将应用于选定的应用程序或应用程 序组。

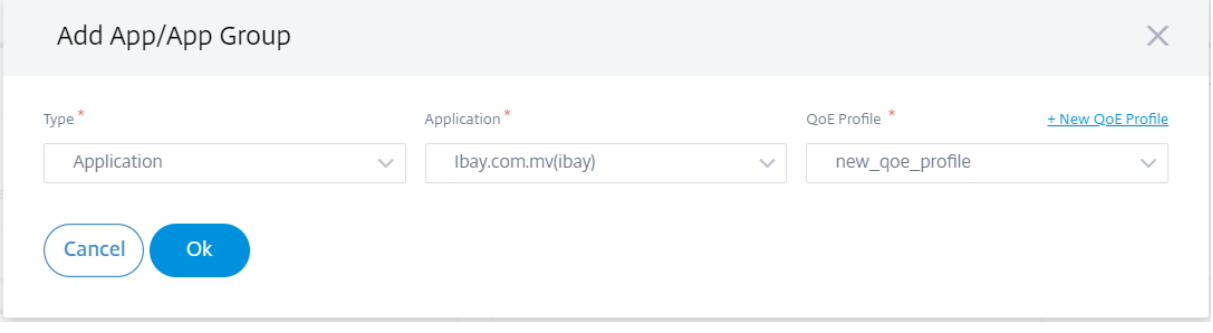

单击 **+** 新建 **QoE** 配置文件 以创建应用程序 QoE 配置文件并输入以下参数的值:

- 配置文件名称: 用于标识为实时和交互式流量设置阈值的配置文件的名称。
- 流量类型:选择流量类型:实时、交互或混合。如果流量类型为混合,则可以配置实时和交互式 QoE 配置文件阈 值。
- 实时 配置:为选择实时 QoS 策略的流量配置阈值。达到以下延迟、丢失和抖动阈值的实时应用程序流被视为质 量良好。
	- **–** 单向延迟:以毫秒为单位的延迟阈值。默认的 QoE 配置文件值为 160 毫秒。
	- **–** 抖动:抖动阈值(以毫秒为单位)。默认的 QoE 配置文件值为 30 毫秒。
	- **–** 数据包丢失:丢包的百分比。默认的 QoE 配置文件值为 2%。
- 交互式配置:为选择交互式 QoS 策略的流量配置阈值。交互式应用程序的流程如果达到以下突发率和数据包丢 失阈值,则被认为质量良好。
	- **–** 预期突发速率:预期突发率的百分比。出口突发率必须至少为配置的入口突发率百分比。默认的 QoE 配置 文件值为 60%。
	- **–** 每个流量的数据包丢失率:丢包的百分比。默认的 QoE 配置文件值为 1%。

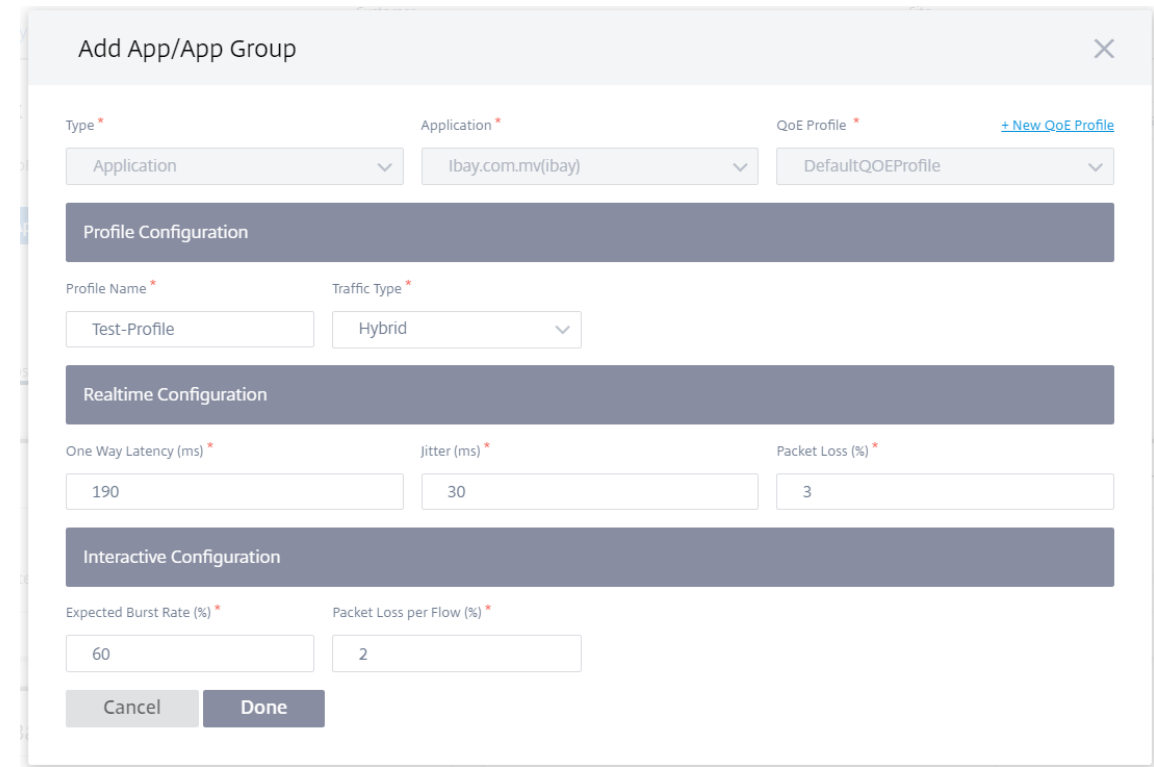

新添加的应用程序显示在"应用程序质量"控制面板中。

您还可以从应用程序和 DNS 设置中定义和配置应用程序 QoE 了解更多信息,请参阅 应用程序质量配置文件 和 应用程 序质量配置。

### **[O365](https://docs.netscaler.com/zh-cn/citrix-sd-wan-orchestrator/network-level-configuration/apps-and-groups.html#application-quality-configuration)** 指标

Citrix SD-WAN 不仅允许您执行信标探测,还可以确定通过每个 WAN 链接到达 Office 365 终端节点的延迟。延 迟是通过 WAN 链路发送请求并从 Office 365 信标服务获取响应所花费的往返时间。这使网络管理员能够查看信标 服务延迟报告,并手动选择最适合直接 Office 365 分组讨论的 Internet 链接。信标探测只能通过 Citrix SD‑WAN Orchestrator 服务启用。默认情况下,通过 Citrix SD-WAN Orchestrator 服务启用 Office 365 分解后, 在所有启 用互联网的 WAN 链接(计量的 WAN 链接除外)上启用信标探测。

O365 指标控制面板显示以下信息:

- 站点名称: 站点的名称。
- **WAN** 链接名称:WAN 链接的名称。
- 可用性:WAN 链接的可用性状态。
- 延迟 (ms): 通过 WAN 链路的平均往返时间。
- 最低延迟:所选时间段内 WAN 链接的最低延迟计数。
- 已选择 **WAN** 链接:选择 WAN 链接进行 Office 365 优化的次数。
- 做出的决策总数:在所选时间间隔内做出选择 WAN 链接的决定的总次数。

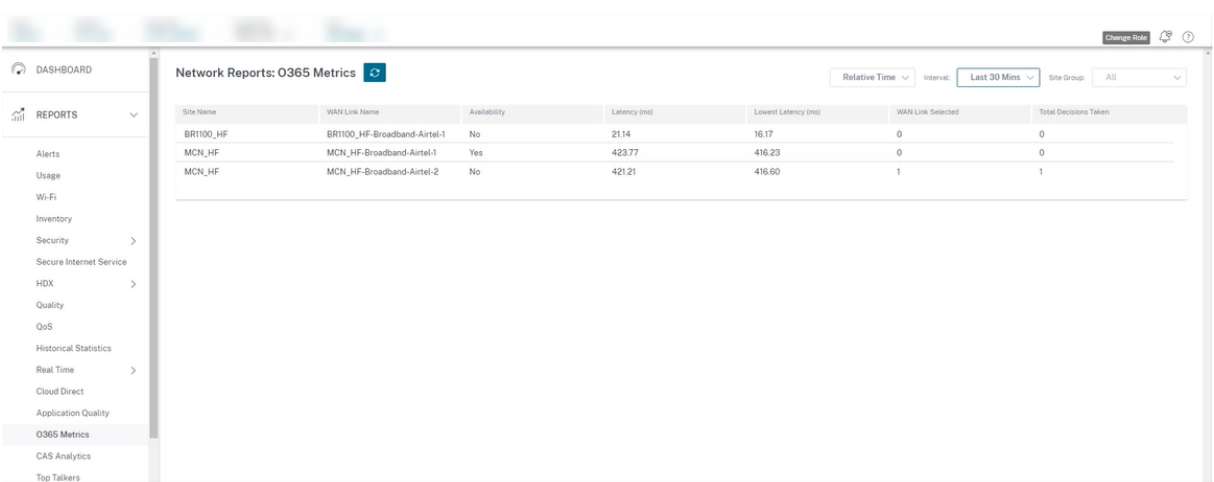

应用程序 QoE 报告显示一个仪表板,该仪表板提供所有站点上所有已配置应用程序的应用程序 QoE 数据。

# 网站报告

October 21, 2022

站点报告 提供站点级警报、使用趋势、质量、设备信息和防火墙统计信息的可见性。

要查看报告,请导航到 合作伙伴 **>** 提供商 **>** 客户 **>** 站点 **>** 报告。

警报

站点管理员可以查看站点生成的所有事件和警报的详细报告。

警报报告包括严重性、警报产生地点、警报消息、时间和其他详细信息。

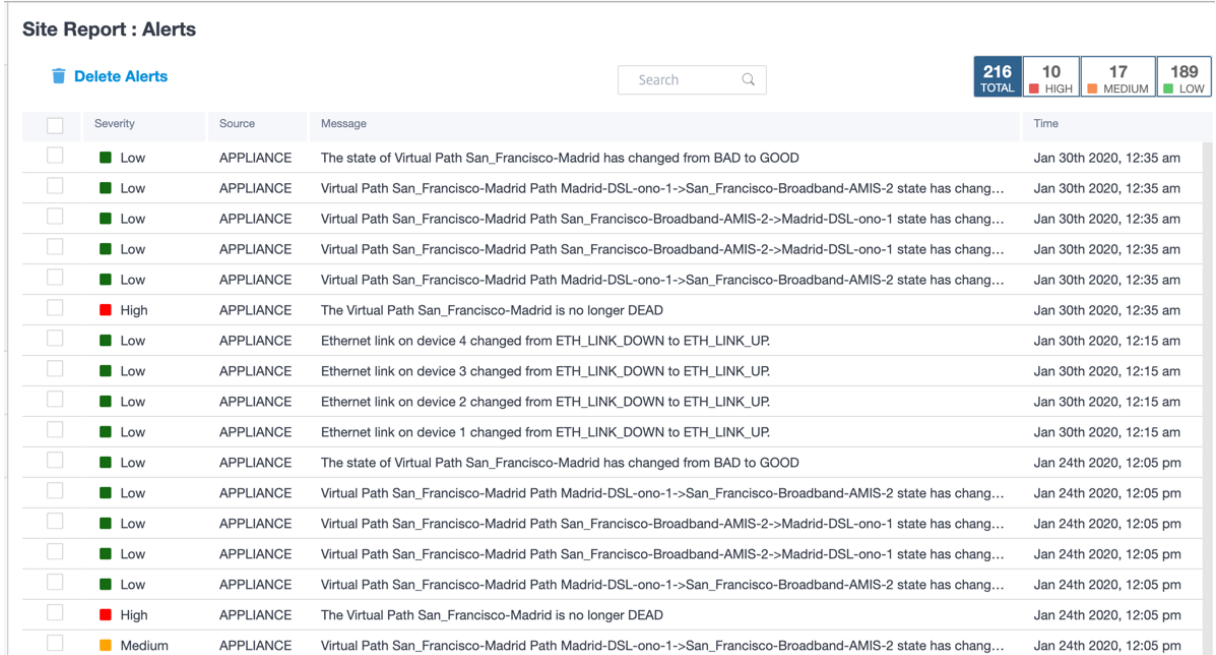

可以根据需要使用合适的筛选选项,例如:查找站点上的所有高严重性警报或在特定时间段内发生的警报。

#### 您也可以选择和清除警报。

### 使用情况

站点管理员可以查看特定站点中的使用趋势 ,例如"热门应用程序"、"热门应用程序类别"和"应用程序带宽"。

### 热门应用程序和应用程序类别

热门应用程序 和 热门应用程序类别 图表显示了站点中广泛使用的顶级应用程序和热门应用程序系列。这允许您分析数 据消耗模式,并为站点内的每一类数据重新分配带宽限制。

您还可以查看带宽使用情况统计信息。在所选时间间隔内收集带宽统计信息。您可以根据 报告类型、应用程序或应用程 序类别 以及 指标筛选统计报告。
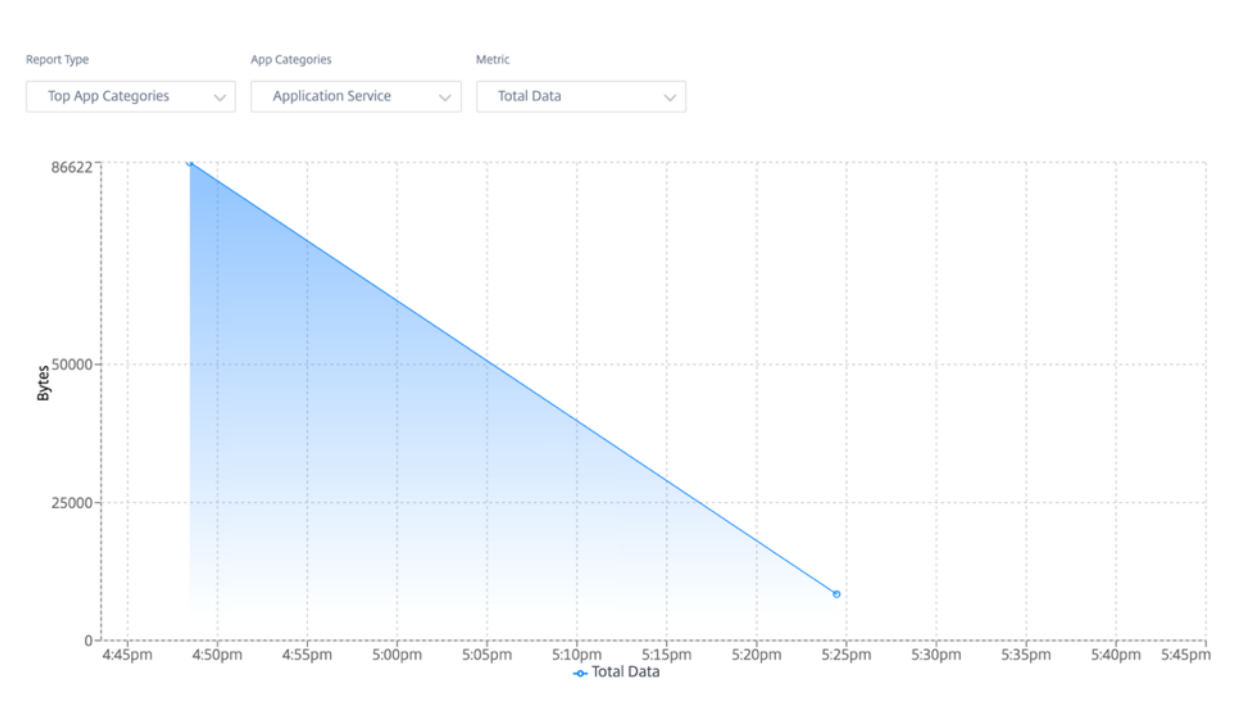

- 报告类型:从列表中选择 热门应用程序或应用程序类别。
- 应用程序**/**应用程序类别:从列表中选择热门应用程序或类别(例如网络服务)。
- 指标:从列表中选择带宽指标(例如总数据、传入数据、总带宽)。

## **Wi‑Fi**

对于配置为 Wi-Fi 接入点的 SD-WAN 设备,Wi-Fi 报告提供有关信号强度、连接到 Wi-Fi 的设备数量以及站点内使用 的 Wi‑Fi 数据的详细信息。要查看 Wi‑Fi 报告,请在站点级别导航到 报告 > **Wi‑Fi**。

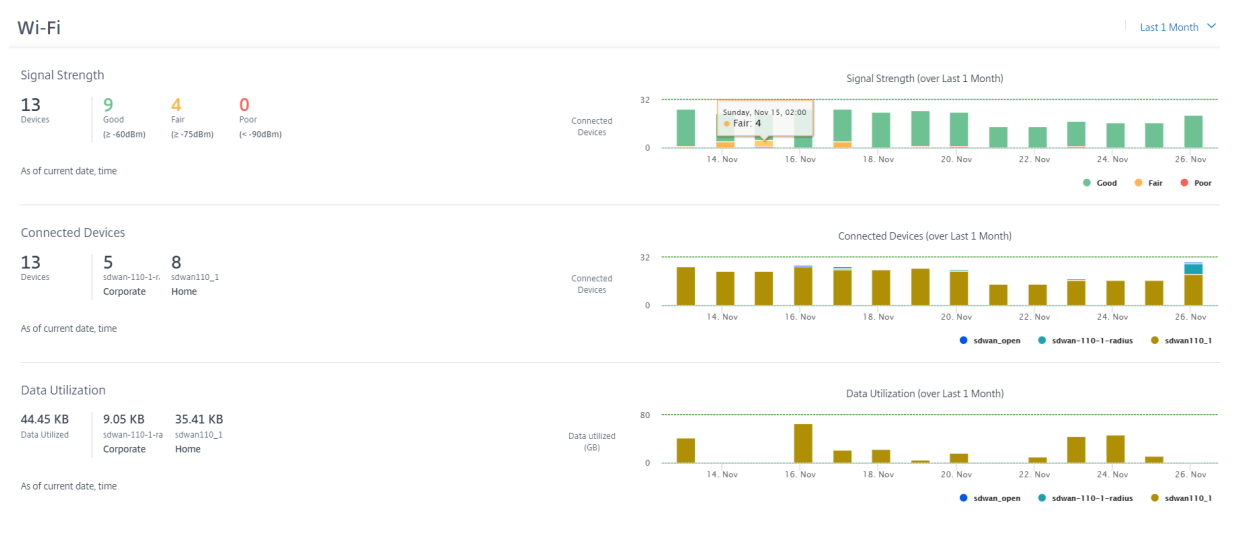

#### 信号强度

信号强度决定无线客户端接收到的无线信号功率等级。强大的信号强度表示可靠的高速连接。信号强度以每毫瓦分贝 (dBm) 表示。该值越接近零,信号越强。

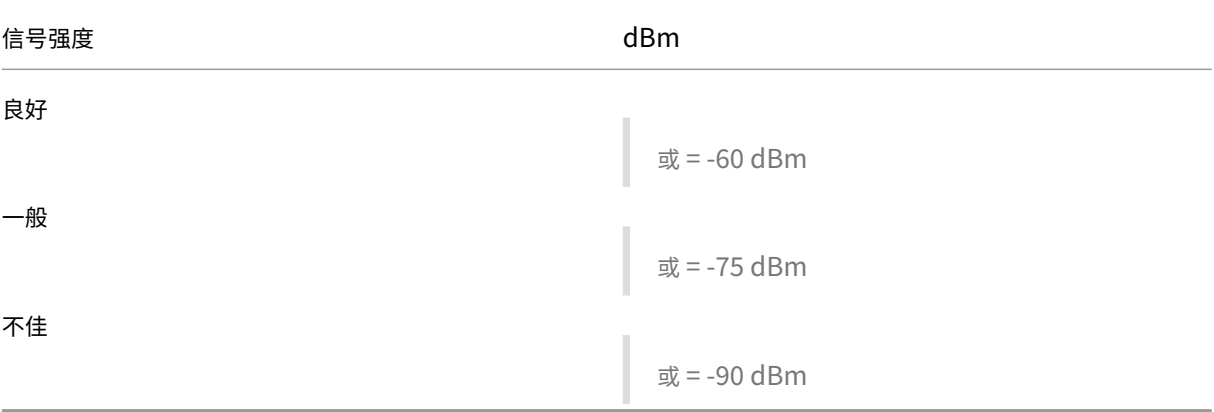

#### 您可以查看平均信号强度、连接的设备总数以及信号强度良好、一般和较差的设备数量。

Signal Strength

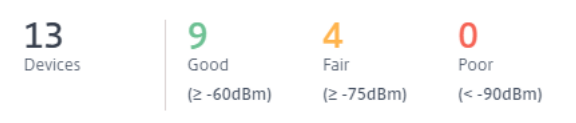

As of current date, time

#### 您也可以选择时间轴来查看历史数据的图形表示。该图显示了所选时间段内信号强度良好、正常和较差的设备数量。

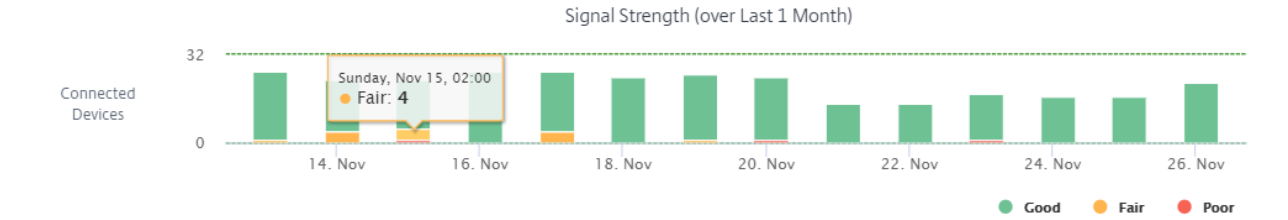

#### 联网设备

"连接的设备"部分显示站点上当前连接到 Wi-Fi 的设备总数。您还可以查看连接到设备上配置的每个公司或家庭 SSID 的设备数量。最多可以有四个 SSID。

#### **Connected Devices**

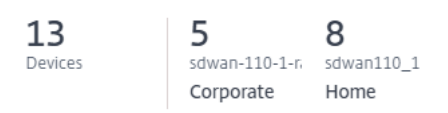

As of current date, time

您也可以选择时间轴来查看历史数据的图形表示。该图显示了选定时间段内连接到每个 SSID 的设备数量。将鼠标悬停 在栏上可查看特定时间连接到每个 SSID 的设备的确切数量。

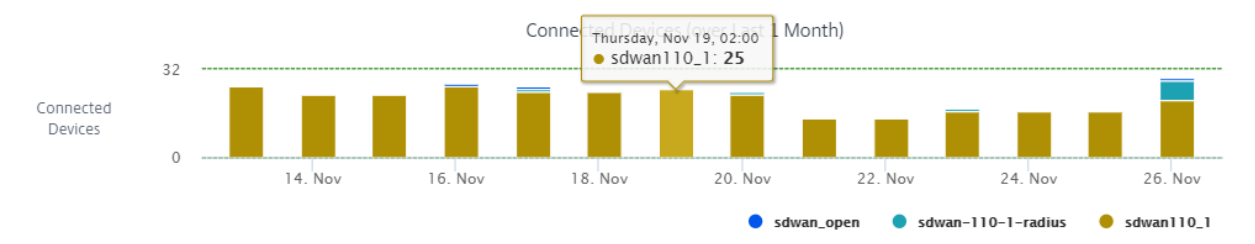

#### 数据利用率

数据利用率 部分显示当前连接的设备在现场使用的 Wi‑Fi 数据总量。您还可以查看连接到每个公司或家庭 SSID 的设备 使用的数据。

#### Data Utilization

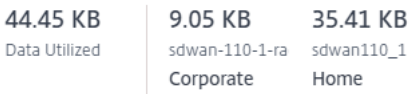

As of current date, time

您也可以选择时间轴来查看历史数据的图形表示。该图显示了所选时间段内连接到每个 SSID 的设备使用的数据量。将 鼠标悬停在栏上可查看连接到每个 SSID 的设备在特定时间内的确切数据使用情况。

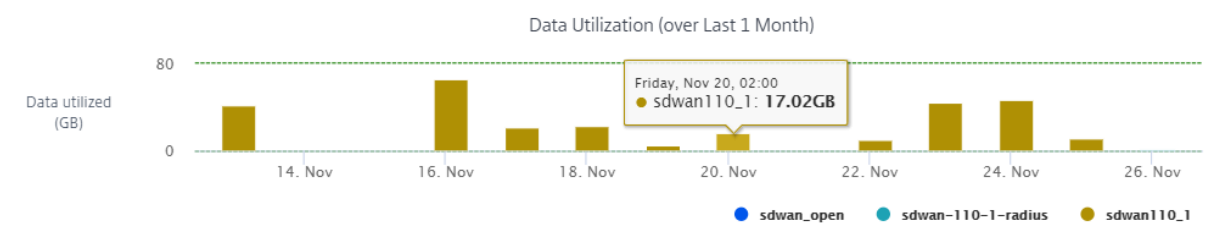

#### 使用情况

使用表列出了该站点的 Wi‑Fi 用户和 Wi‑Fi 身份验证失败日志。

## 用户 用户 表列出了站点上的所有 Wi-Fi 用户以及信号强度、上传数据和下载数据等参数。单击参数标题以降序对列 进行排序。

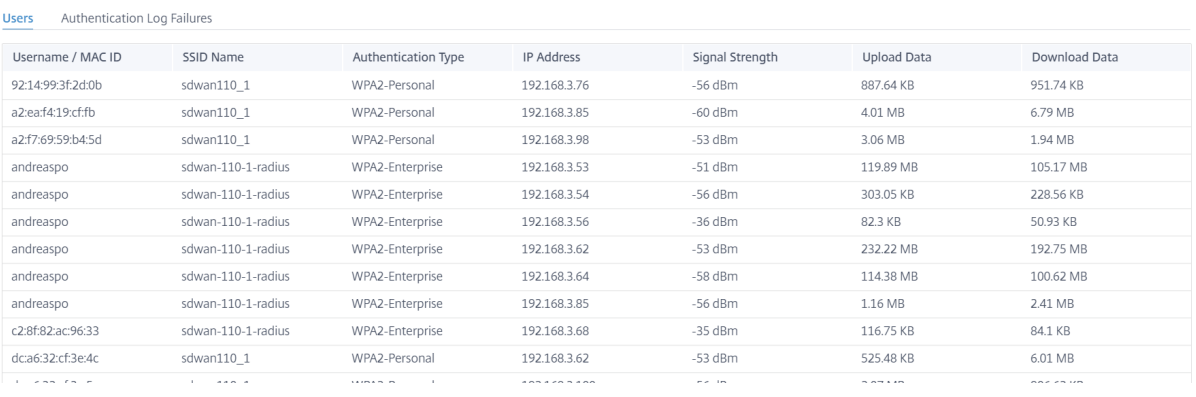

## 单击"查看更多"以查看该站点上的所有 Wi-Fi 用户。您可以选择时间段或按用户名搜索列表。

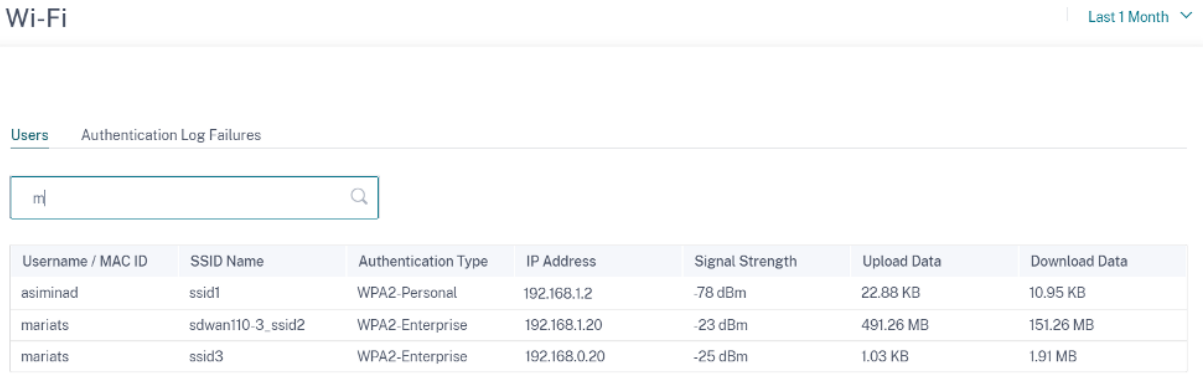

## 身份验证失败日志 身份验证失败日志表显示了站点上的所有 Wi-Fi 身份验证失败。您可以查看尝试连接到特定 SSID 的客户端的 MAC 地址和 IP 地址以及身份验证失败时间。

Users Authentication Log Failures

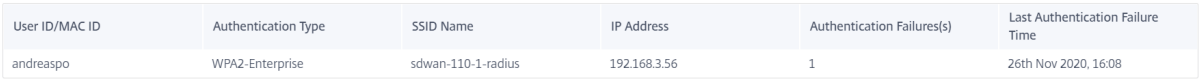

#### 单击"查看更多"可查看所有身份验证失败日志。您可以选择时间段或按用户名搜索列表。

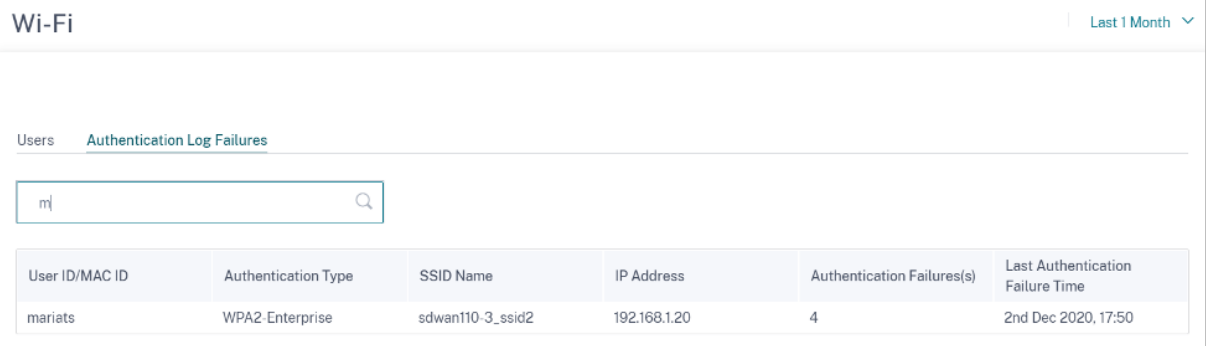

#### 质量

站点管理员可以使用质量报告来分析站点上每个 QoS 指标(例如可用性、丢失、延迟和抖动)的体验质量 (QoE)。显示 叠加虚拟路径及其基础成员路径的质量指标。

可用性

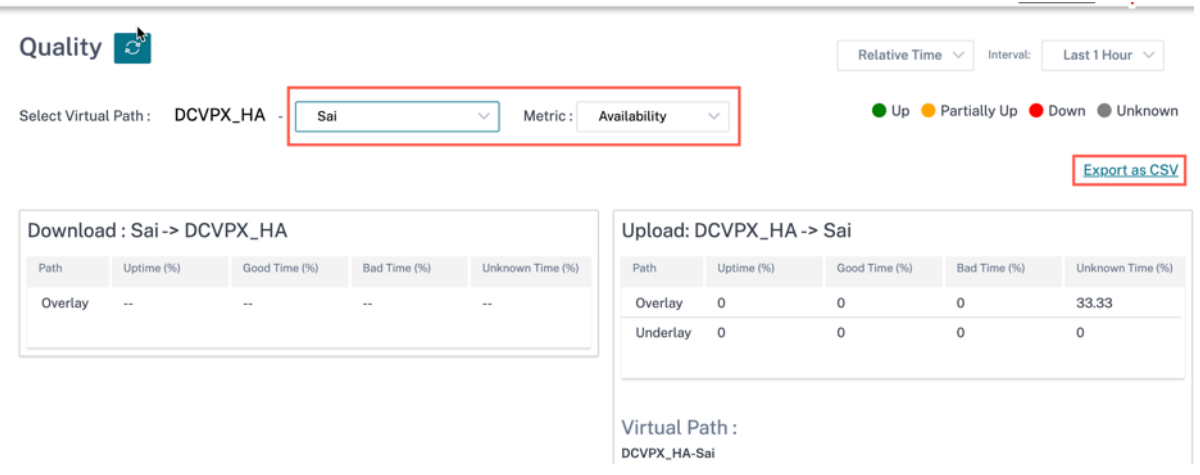

• CSV 导出报告

使用 导出为 **CSV** 功能,您可以将任何时间序列(每小时、每周等)的路径图点(虚拟/成员路径)下载为 excel 逗号分隔值 (CSV) 文件,并能够绘制特定站点报告的所有不同数据点。

要将路径图下载/导出为 CSV,请导航到 报告 > 站点级别的质量。从下拉列表中选择站点和指标,然后单击"导 出为 **CSV** "链接。

选择要提取数据的路径,然后单击"下载图点"。

Note: Selected Path Graph points (Time and Value) will be available in the downloaded CSV file

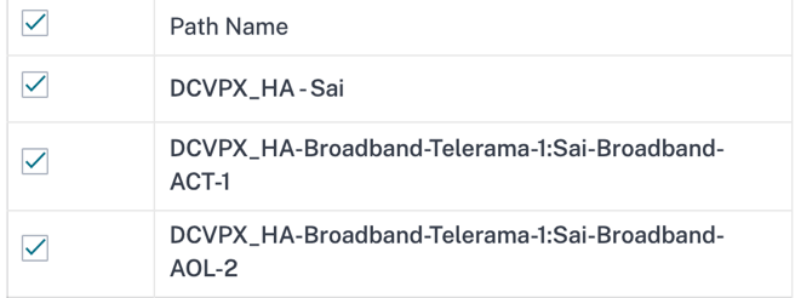

**Download Graph Points** 

默认情况下,所有路径复选框都是自动选中的。您可以根据需要对其进行修改。

注意

如果选择了路径,"下载图形点"按钮将保持禁用状态。

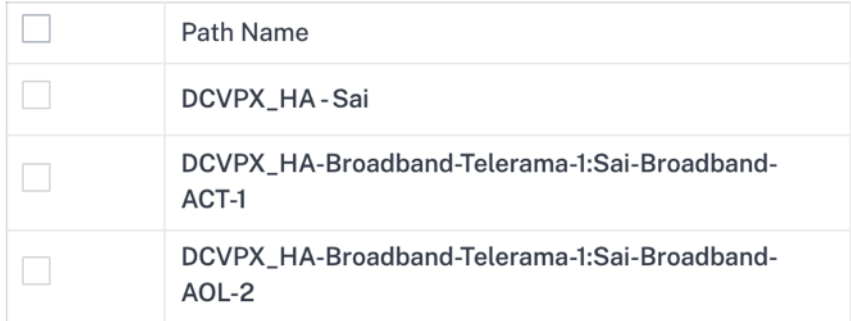

## **Download Graph Points**

目前,下载的 CSV 文件的命名惯例是 SiteQualit y,然后是下载。您可以使用一对时间和值以及唯一标识符来 查看每条路径。您可以看到以毫秒为单位的时间和以单位表示的值。

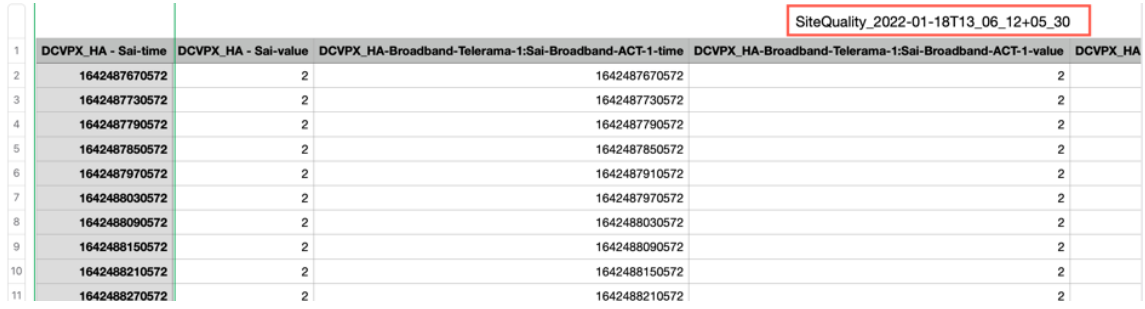

根据以下指标选择,您可以看到 Excel 表中生成了不同的值:

- **–** 损失:值以百分比显示。
- **–** 延迟和抖动:该值以毫秒为单位显示。
- 吞吐量: 该值以 Kbps 为单位显示。
- **–** 可用性:显示向上、部分向上、向下和未知时间的路径。
	- \* 如果值为 4,则路径处于 Up 状态。
	- \* 如果值为 3,则路径部分处于 Up 状态。
	- \* 如果该值小于 3,则路径处于 Bad/down 状态。

## 延迟

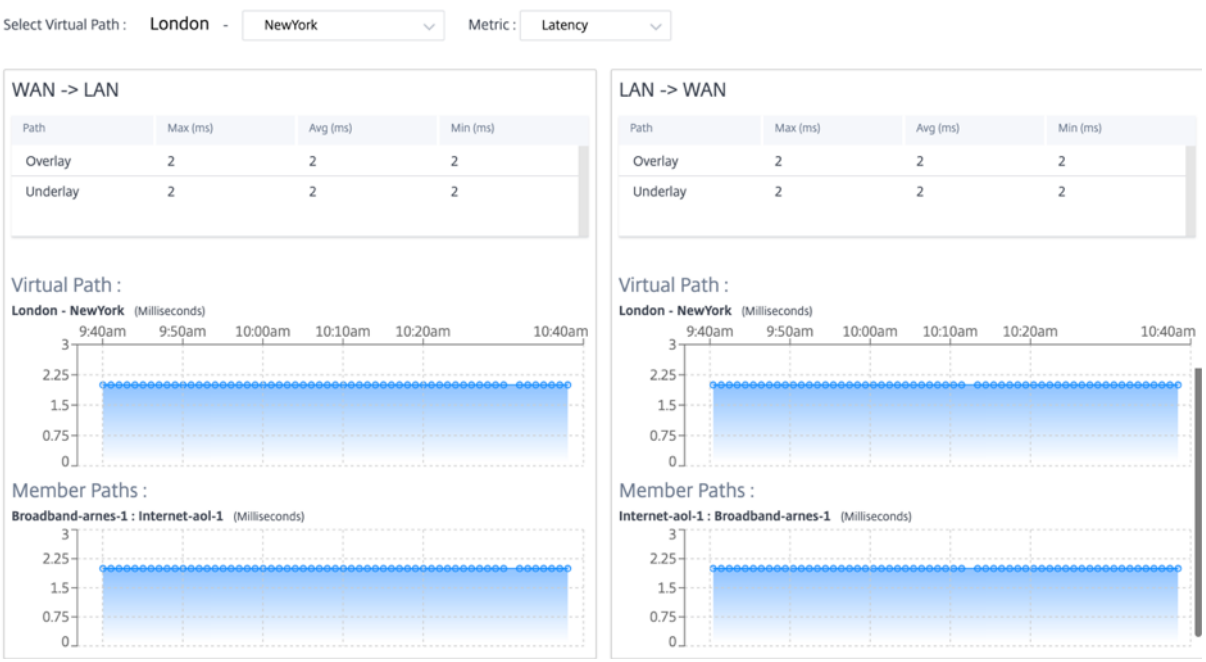

## 损失

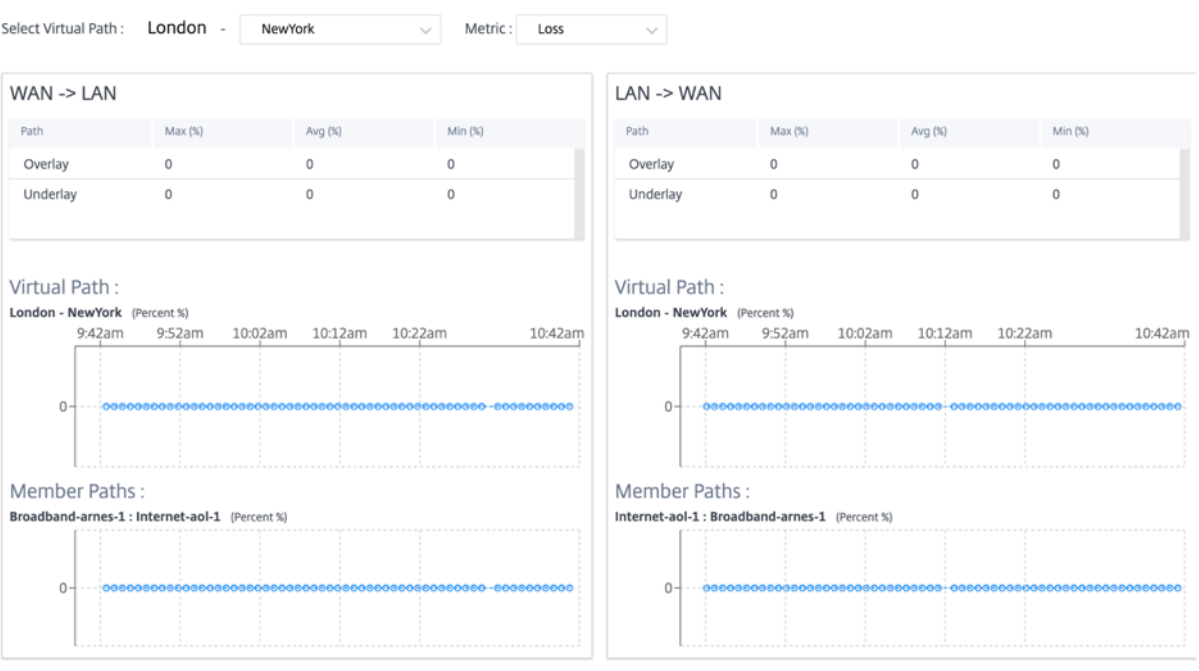

## 抖动

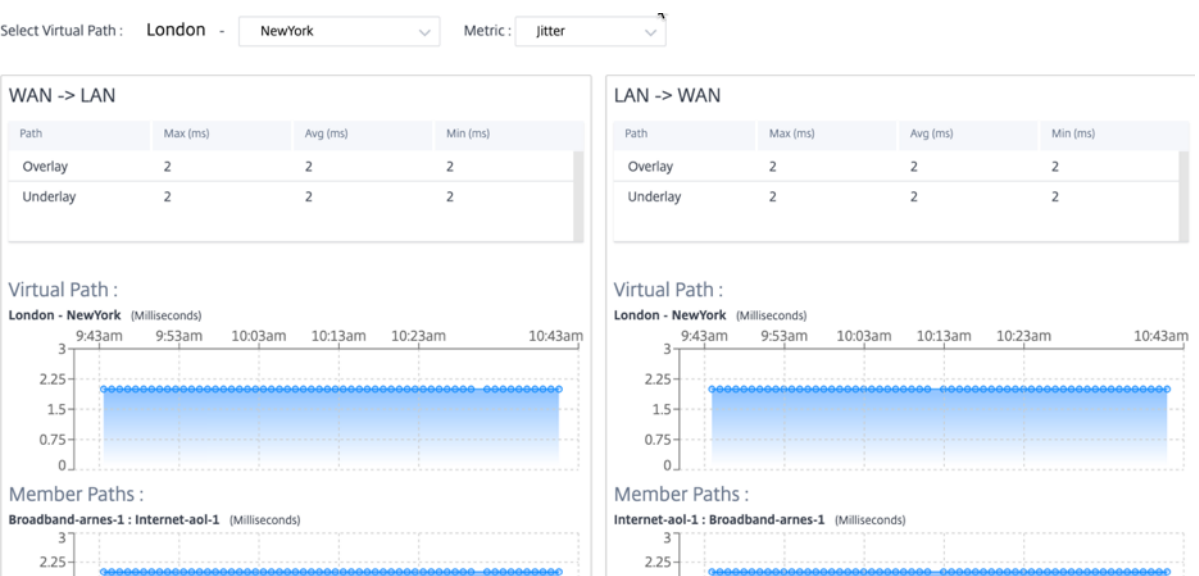

 $1.5 \begin{bmatrix} 0.75 \\ 0 \end{bmatrix}$ 

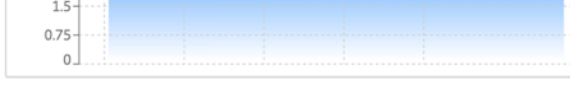

# 吞吐量

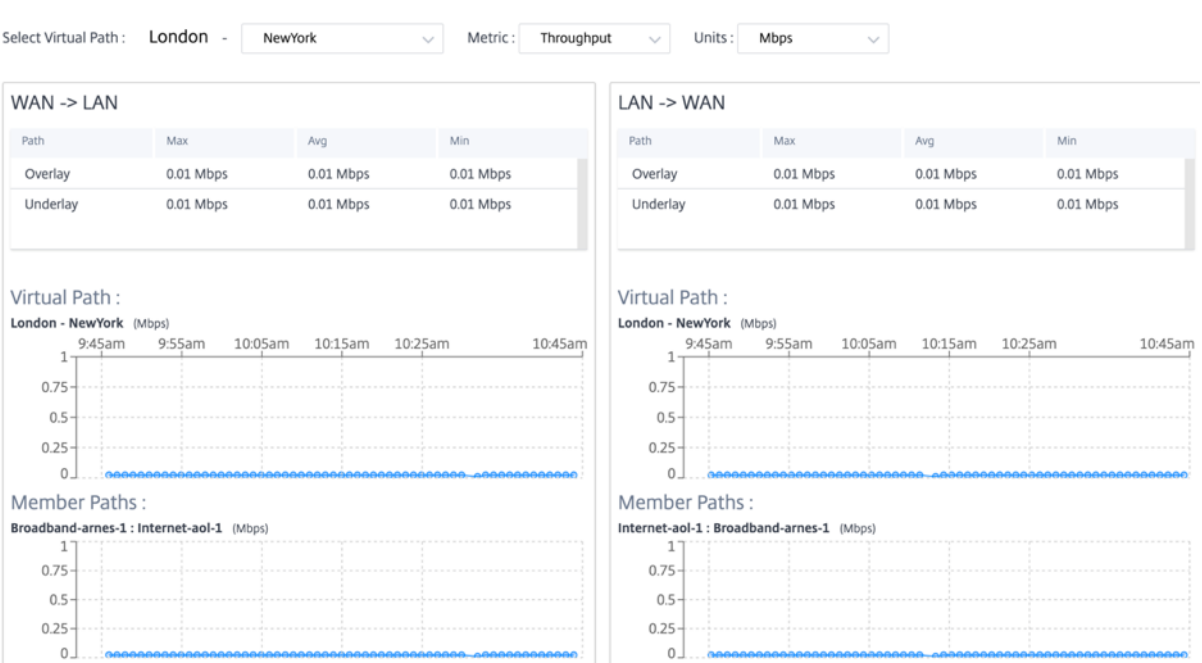

#### 服务质量

服务质量 (QoS) 管理数据流量,以减少网络上的数据包丢失、延迟和抖动。有关更多信息,请参阅 服务质量。以下是查 看服务质量 (QoS) 报告的两种方法:

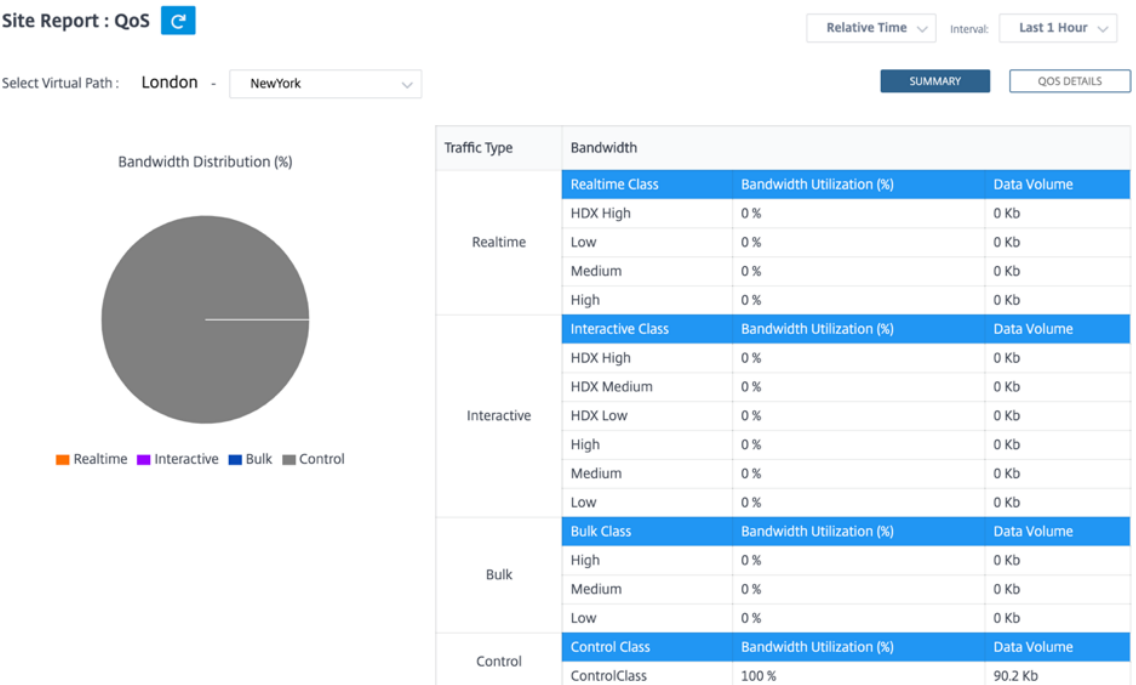

• 摘要视图:摘要视图概述了所有类型的流量(实时、交互式、批量流量以及网络和每个站点[的控制\)的](https://docs.netscaler.com/zh-cn/citrix-sd-wan/10-2/quality-of-service.html)带宽消耗。

- **–** 实时:用于低延迟、低带宽、时间敏感型流量。实时应用程序对时间很敏感,但实际上并不需要高带宽(例 如 IP 语音)。实时应用程序对延迟和抖动敏感,但可以容忍一些损失。
- **–** 交互式:用于具有低到中等延迟要求和低到中等带宽要求的交互式流量。交互式应用程序以鼠标点击或光 标移动的形式涉及人工输入。通常情况下,在客户端与服务器之间进行交互。通信可能不需要高带宽,但 对丢失和延迟非常敏感。但是,服务器到客户端确实需要高带宽才能传输图形信息,这可能对丢失不敏感。
- **–** 批量:用于可以容忍高延迟的高带宽流量。处理文件传输和需要高带宽的应用程序将分类为散装类。这些 应用很少涉及人为干扰,主要由系统自己处理。
- **–** 控制:用于传输包含路由、调度和链路统计信息的控制数据包。
- 详细视图:详细视图记录了与叠加虚拟路径相关的每个 QoS 类别的带宽消耗、流量、丢弃的数据包等趋势。您 可以根据两个站点之间的虚拟路径查看 QoS 统计信息。

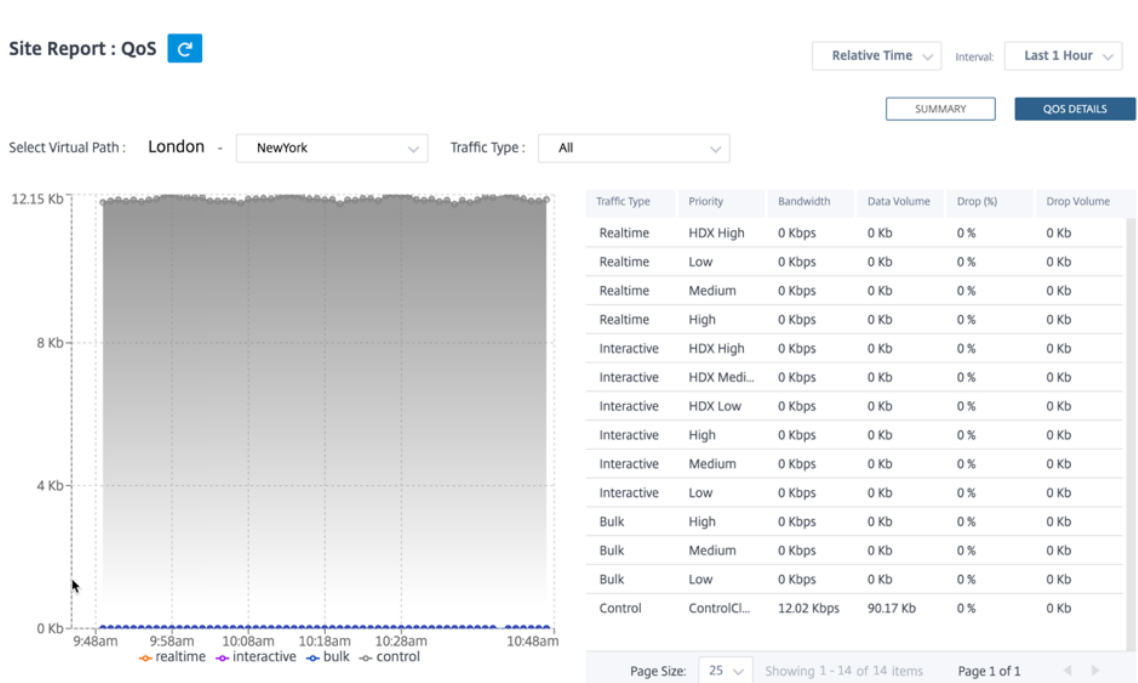

## 历史统计

对于每个站点,您可以查看以下网络参数的图表的统计信息:

- 虚拟路径
- 路径
- WAN 链接
- 接口
- 班级
- 服务
- GRE 通道
- IPsec 通道

统计数据以图表形式收集。这些图表以时间表与使用情况的关系绘制而成,使您能够了解各种网络对象属性的使用趋势。 您可以查看网络范围内应用程序统计信息的图表。

您可以根据需要查看或隐藏图表并自定义列。

## 虚拟路径

要查看 虚拟路径 统计信息,请导航到 报告 **>** 历史统计信息 **>** 虚拟路径 选项卡。

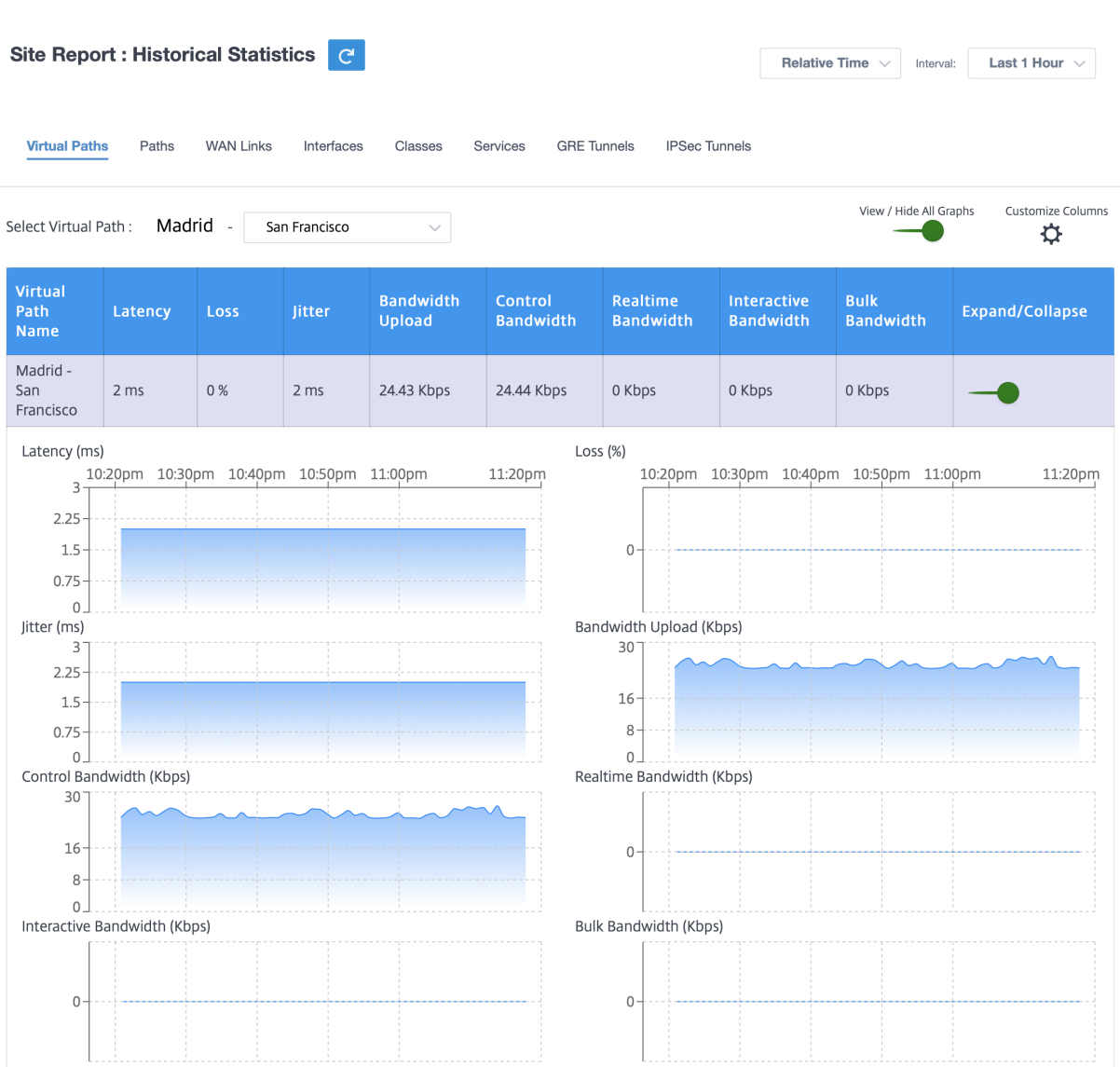

- 虚拟路径名:虚拟路径名。
- 延迟:实时流量的延迟(以毫秒为单位)。
- 丢失:丢失的数据包百分比。
- 抖动:收到的数据包延迟的变化,以毫秒为单位。
- 带宽上载: 上载 (LAN > WAN) 所选时间段的带宽 使用情况。
- 控制带宽:用于传输包含路由、调度和链路统计信息的控制数据包的带宽。
- 实时带宽:属于 SD-WAN 配置中实时类类型的应用程序消耗的带宽。此类应用程序的性能在很大程度上取决于 网络延迟。延迟数据包比丢失的数据包(例如 VoIP、Skype for Business)差。
- 交互带宽:属于 SD-WAN 配置中交互类类型的应用程序消耗的带宽。此类应用程序的性能取决于网络延迟以及 数据包丢失(例如 XenDesktop、XenApp)的巨大程度。
- 批量带宽:属于 SD‑WAN 配置中批量类别类型的应用程序消耗的带宽。这些应用程序几乎不需要人工干预,主

要由系统本身处理(例如 FTP、备份操作)。

• 展开**/**折叠:您可以根据需要展开或折叠数据。

路径

要查看 路径 统计信息,请导航到 报告 **>** 统计信息 **>** 路径 选项卡。

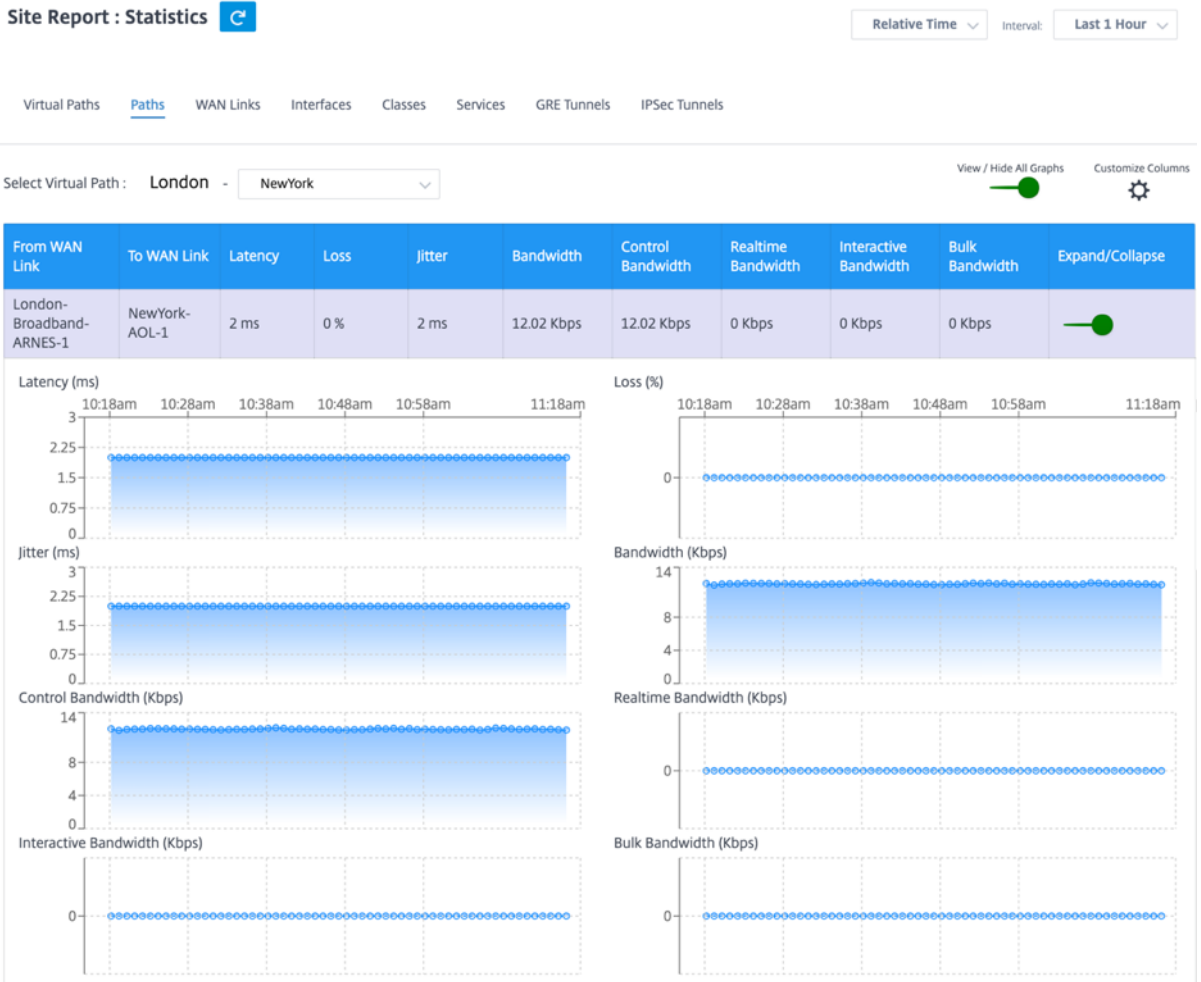

- 来自 WAN 链接: 源 WAN 链接。
- 至 **WAN** 链接:目标 WAN 链接。
- 延迟:实时流量的延迟(以毫秒为单位)。
- 丢失:丢失的数据包百分比。
- 抖动:收到的数据包延迟的变化,以毫秒为单位。
- 带宽:所有数据包类型消耗的总带宽。带宽 = 控制带宽 + 实时带宽 + 交互带宽 + 批量带宽。
- 控制带宽:用于传输包含路由、调度和链路统计信息的控制数据包的带宽。
- 实时带宽:属于 SD‑WAN 配置中实时类类型的应用程序消耗的带宽。此类应用程序的性能在很大程度上取决于 网络延迟。延迟数据包比丢失的数据包(例如 VoIP、Skype for Business)差。
- 交互带宽: 属于 SD-WAN 配置中交互类类型的应用程序消耗的带宽。此类应用程序的性能取决于网络延迟以及 数据包丢失(例如 XenDesktop、XenApp)的巨大程度。
- 批量带宽:属于 SD-WAN 配置中批量类别类型的应用程序消耗的带宽。这些应用程序几乎不需要人工干预,主 要由系统本身处理(例如 FTP、备份操作)。
- 展开**/**折叠:您可以根据需要展开或折叠数据。

#### **WAN** 链接

要查看 **WAN** 链接 级别的统计信息,请导航到 报告 **>** 统计信息 **> WAN** 链接 选项卡。

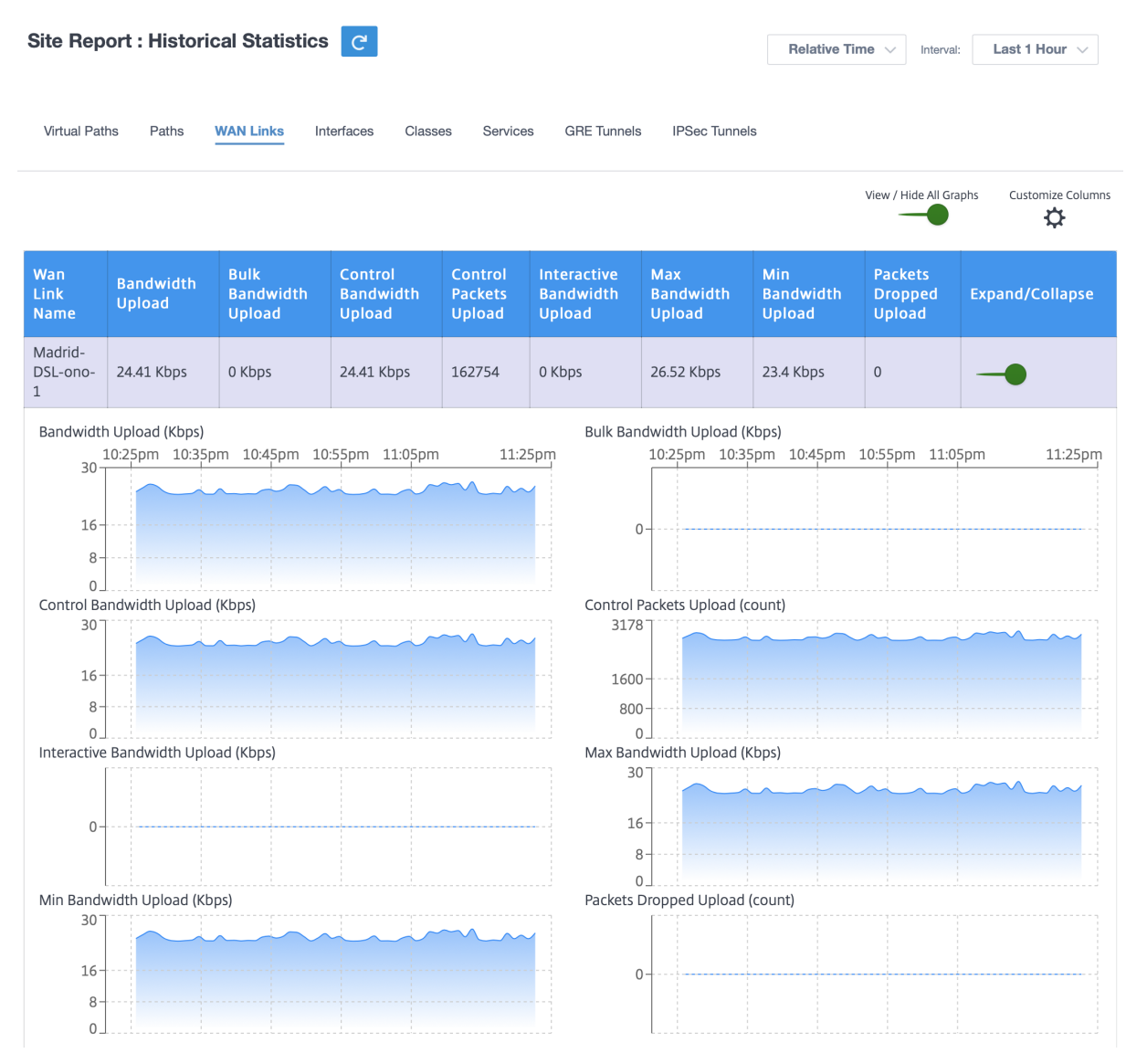

- **WAN** 链接名称:路径名。
- 带宽上载: 上载 (LAN > WAN) 所选时间段的带宽 使用情况。
- 批量带宽上传: 上传 (LAN > WAN) 所选时间段内批量流量使用的虚拟路径带宽。
- 控制带宽上载: 上载 (LAN > WAN) 所选时间段内控制流量使用的虚拟路径带宽。
- 控制数据包上传:上传(局域网 **>** 广域网)所选时间段的虚拟路径控制数据包。
- 交互式带宽上传:上传(局域网 **>** 广域网)交互式流量在所选时间段内使用的虚拟路径带宽。
- 最大带宽上载: 所选时间段内一分钟内使用的最大上载 (LAN > WAN) 带宽。
- 最小 @@ 带宽上载: 所选时间段内一分钟内使用 的最小上载 (LAN > WAN) 带宽。
- 展开**/**折叠:您可以根据需要展开或折叠数据。

接口

接口统计报告可帮助您在故障排除期间快速查看是否有任何端口已关闭。您还可以在每个端口查看传输和接收的带宽或 数据包详细信息。您还可以查看在特定时间段内这些接口上发生的错误数。

要查看 接口 统计信息,请导航到 报告 **>** 统计信息 **>** 接口 选项卡。

您可以查看以下指标:

- 接口名称:以太网接口的名称。
- **Tx** 带宽:传输的带宽。
- **Rx** 带宽:接收的带宽。
- 错误:在所选时间段内观察到的错误数。
- 展开**/**折叠:您可以根据需要展开或折叠数据。

班级

可以将虚拟服务分配给特定的 QoS 类别,不同的带宽限制可以应用于不同的类别。

要查看 类别 统计数据,请导航到 报告 **>** 统计数据 **>** 类别 选项卡。

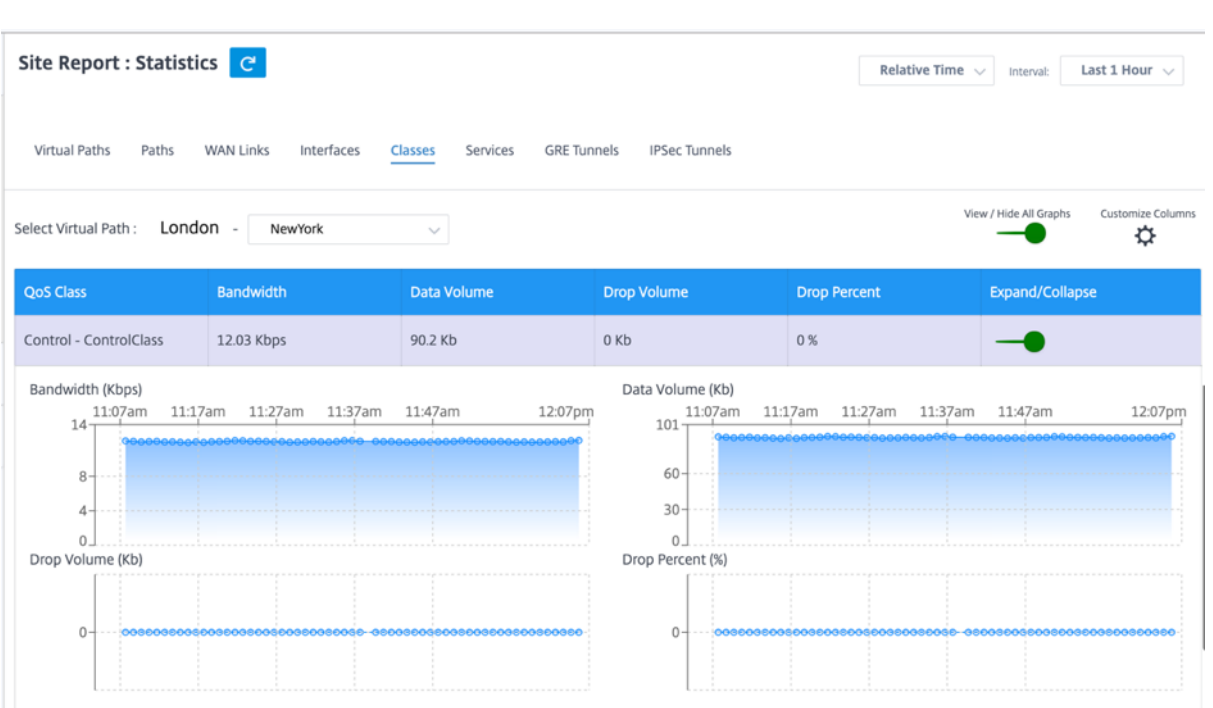

您可以查看以下指标:

- **QoS** 类别:类名。
- 带宽:传输的带宽。
- 数据量:发送的数据,以 Kbps 为单位。
- 丢弃量:丢弃的数据百分比。
- 删除百分比:丢弃的数据百分比。
- 展开**/**折叠:您可以根据需要展开或折叠数据。

#### 服务

要查看 服务 统计信息,请导航到 报告 **>** 统计 **>** 服务 选项卡。

从列表中选择服务类型。这些选项如下所示:

- 直通—此服务管理未被 SD‑WAN 拦截、延迟、调整或更改的流量。定向到直通服务的流量包括广播、ARP 和其 他非 IPv4 流量,以及虚拟 WAN 设备本地子网、配置的子网或网络管理员应用的规则上的流量。SD‑WAN 不会 延迟、形状或更改此流量。因此,必须确保直通流量不会消耗 SD‑WAN 设备配置为用于其他服务的 WAN 链接 上的大量资源。
- **Intranet** —此服务管理尚未定义为通过虚拟路径进行传输的企业内部网流量。与互联网流量一样,它仍然是未 封装的,SD‑WAN 通过在拥塞期间限制此流量相对于其他服务类型的速率来管理带宽。在某些情况下,如果为 虚拟路径上的 Intranet 回退配置,则通常使用虚拟路径传输的流量可以被视为 Intranet 通信,以保持网络可靠 性。

• 互联网—此服务管理企业站点与公共 Internet 上的站点之间的流量。此类型的流量未封装。在拥堵期间, SD-WAN 通过相对于虚拟路径的速率限制互联网流量,主动管理带宽,并根据管理员建立的 SD-WAN 配置管理 Intranet 流量。

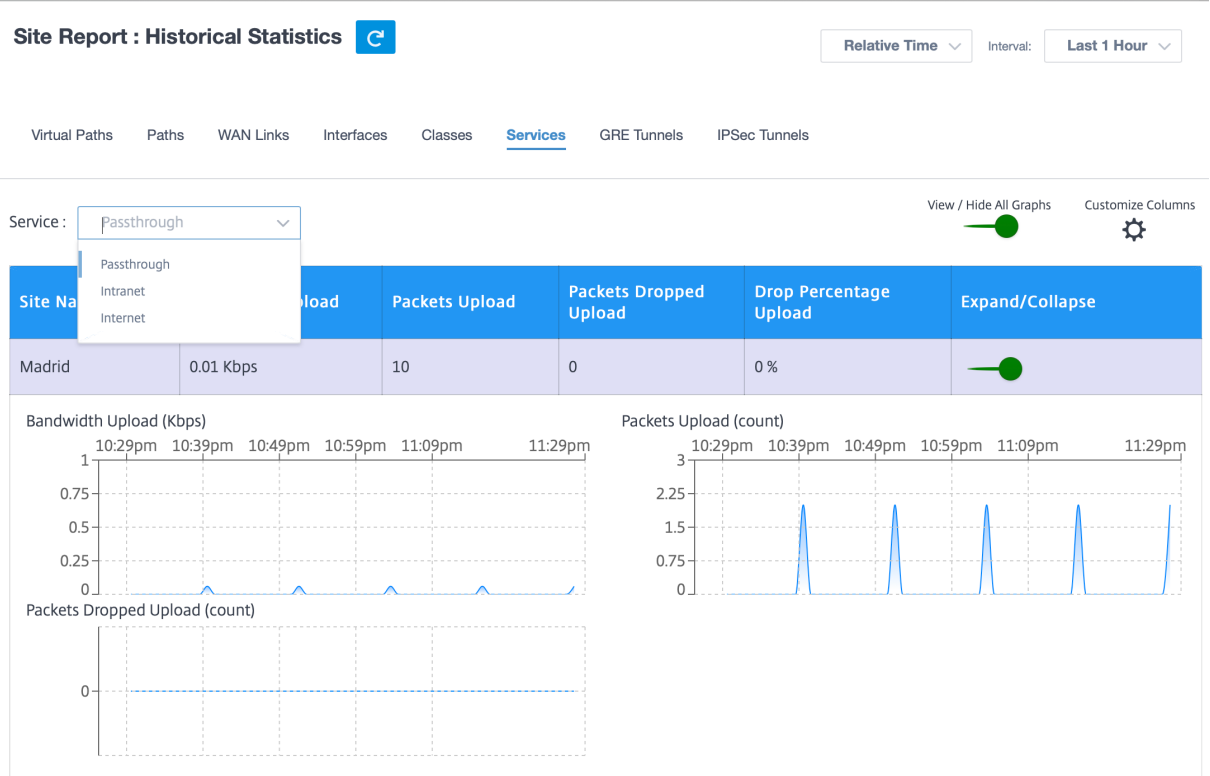

您可以查看以下指标:

- 站点名称:站点名称。
- 带宽上载: 上载 (LAN > WAN) 所选时间段的带宽 使用情况。
- 数据包上传:上传(局域网 **>** 广域网)在所选时间间隔内发送的数据包。
- 丢弃的数据包上传:丢弃的上传数据包数量。
- 删除百分比上传:丢弃的上传数据百分比。
- 展开**/**折叠:您可以根据需要展开或折叠数据。

#### **GRE** 通道

您可以使用通道机制在另一个协议中传输一个协议的数据包。携带其他协议的协议称为传输协议,而携带的协议称为乘 客协议。通用路由封装 (GRE) 是一种通道机制,它使用 IP 作为传输协议,并可以传输许多不同的乘客协议。

通道源地址和目标地址用于标识通道中虚拟点对点链路的两个端点。有关在 Citrix SD‑WAN 设备上配置 GRE 隧道的更 多信息,请参阅 GRE 隧道。

要查看 **GRE** 隧道 统计信息,请导航到 报告 **>** 统计信息 **> GRE** 隧道 选项卡。

- 站点名称:站点名称。
- **Tx** 带宽:传输的带宽。
- **Rx** 带宽:接收的带宽。
- 丢弃的数据包:由于网络拥塞而丢弃的数据包数。
- 已分段的数据包:分段的数据包数。数据包将分段以创建小型数据包,该数据包可以通过传输的 MTU 小于原始 数据报。碎片由接收主机重新组装。
- 展开**/**折叠:您可以根据需要展开或折叠数据。

**IPsec** 通道

IP 安全 (IPsec) 协议提供安全服务(如加密敏感数据、身份验证、防止重放以及 IP 数据包的数据机密性)。封装安全有 效负载 (ESP) 和身份验证头 (AH) 是用于提供这些安全服务的两种 IPSec 安全协议。

在 IPsec 通道模式下,整个原始 IP 数据包受到 IPsec 保护。原始 IP 数据包将打包并加密,并在通过 VPN 通道传输数 据包之前添加一个新 IP 报头。

有关在 Citrix SD‑WAN 设备上配置 IPsec 隧道的更多信息,请参阅 IPsec 隧道终止。

要查看 **IPsec** 隧道 统计信息,请导航到 报告 **>** 统计信息 **> IPsec** 隧道 选项卡。

您可以查看以下指标:

- 通道名称:通道名称。
- 通道状态: IPsec 通道状态。
- **MTU**:最大传输单位—可通过特定链路传输的最大 IP 数据报的大小。
- 收到的数据包:收到的数据包数。
- 发送的数据包:已发送的数据包数。
- 丢弃的数据包:由于网络拥塞而丢弃的数据包数。
- 丢弃的字节数:丢弃的字节数。
- 展开**/**折叠:您可以根据需要展开或折叠数据。

实时统计

网络统计

您可以在"报告"**>** "实时"**>** "网络统计"下获得以下实时统计信息:

- 站点
- 虚拟路径
- WAN 成员路径
- WAN 链接
- WAN 链路使用情况
- MPLS 队列
- 访问接口
- 接口
- Intranet
- IPsec 隧道
- GRE

要获取实时统计报告,请转到所需的选项卡(例如站点、虚拟路径、WAN 链接),然后单击"检索最新数据"。

**Network Statistics** 

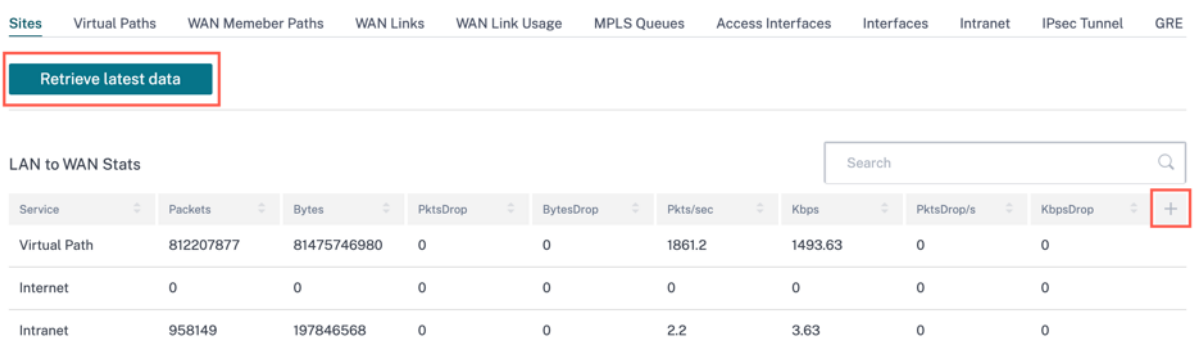

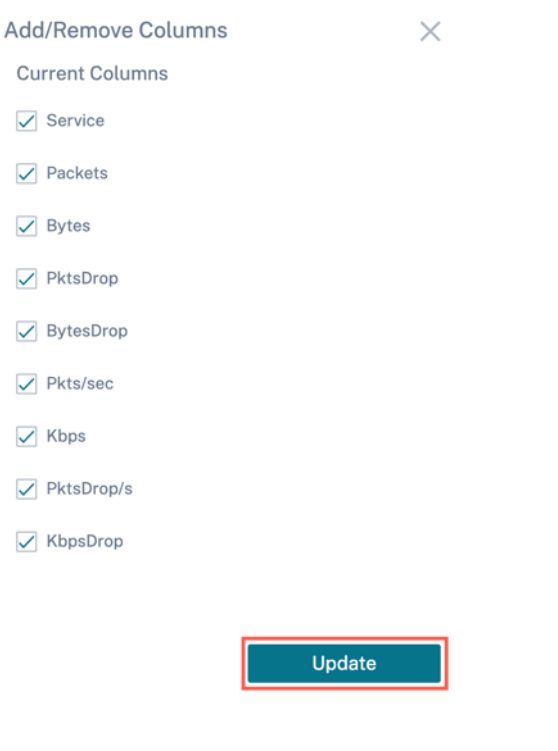

## 如果要在统计表中添加或删除任何列,请单击加号 (+),然后单击 更新。

#### **MPLS** 队列

MPLS 队列允许您在 MPLS WAN 链接上定义与服务提供商 MPLS 队列对应的队列。有关配置 MPLS 队列的信息,请 参阅 MPLS 队列。

要查看 MPLS 队列统计信息,请在站点级别导航到 报告 > 实时 > 统计信息。单击"其他统计信息",选择"**MPLS** 队 列",然后单击"检索最新数据"。最新的 MPLS 队列数据是从设备中检索的,并显示在 Citrix SD-WAN Orchestrator 服务中。

您可以查看 Intranet 和虚拟路径服务的方向、数据包数量、增量数据包和不匹配的 DSCP 数据包。

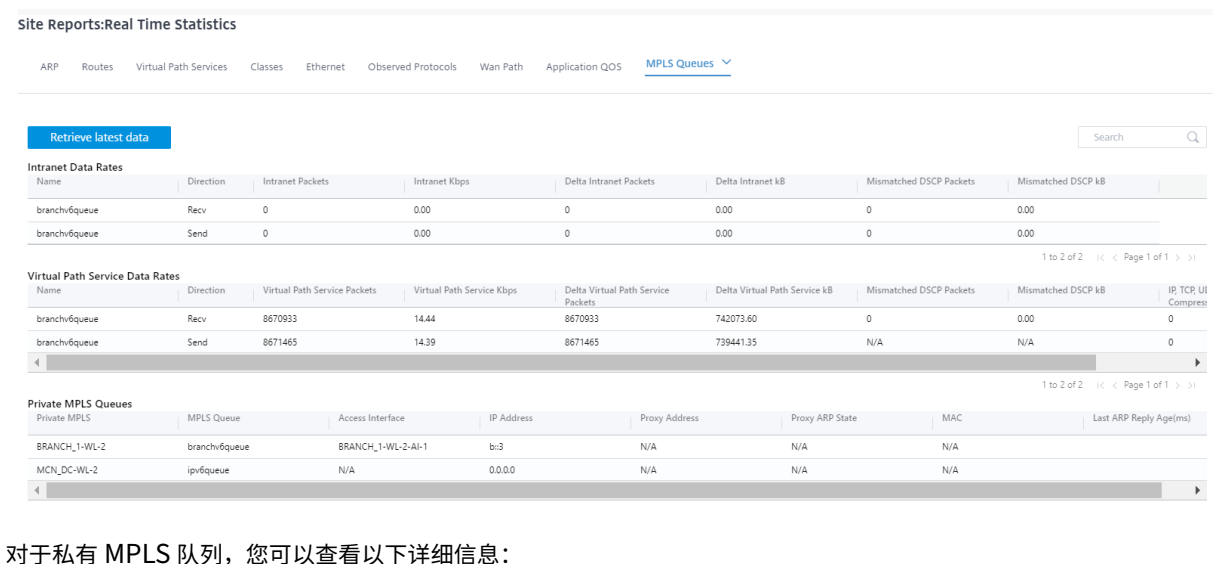

- 私有 MPLS: 私有 MPLS 广域网链接。
- **MPLS** 队列:与 MPLS WAN 链接关联的 MPLS 队列。
- 访问接口:与 MPLS 队列关联的访问接口。
- **IP** 地址:与 MPLS 队列关联的 IP 地址。
- 代理地址:与 MPLS 队列关联的代理 IP 地址。
- 代理 ARP 状态: 代理地址解析协议的状态。已启用、禁用或 N/A
- **MAC**:与 MPLS 队列关联的接口的 MAC 地址。
- 上次 **ARP** 回复时长:收到最后一次 ARP 回复的时间(以毫秒为单位)。

有关故障排除的更多详细信息,请参阅排 除 MPLS 队列故障。

应用程序统计

您可以在"报告"**>** "实时"**>** "应用程序统计"下获得以下实时统计信息:

- 应用程序
- 应用程序 QoS
- QoS 类别
- QoS 规则
- 规则组

要获取实时统计报告,请转到所需的选项卡(例如应用程序、应用程序 QoS、QoS 规则),然后单击"检索最新数据"。

 $\begin{array}{cc} & Q & \\ & & Q & \\ & & & \end{array}$ 

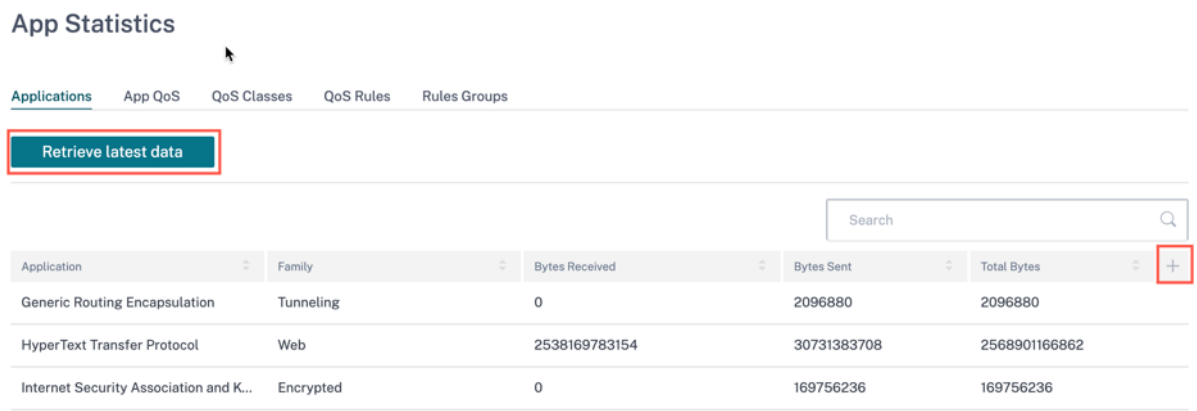

#### 如果要在统计表中添加或删除任何列,请单击加号 (+),然后单击 更新。

**Add/Remove Columns**  $\times$ **Current Columns**  $\sqrt{}$  Application  $\sqrt{}$  Family  $\sqrt{\phantom{a}}$  Bytes Received  $\sqrt{\phantom{a}}$  Bytes Sent  $\sqrt{\phantom{a}}$  Total Bytes

# 路线统计

您还可以在"报告"**>** "实时"**>** "路径统计"下获取以下实时统计信息:

Update

- ARP(地址解析协议)
- 路由
- 应用程序路由
- 观察到的协议
- 多播组
- NDP 规则组

要获取实时统计报告,请转到所需的选项卡(例如 ARP、路由、应用程序路由),然后单击"检索最新数据"。

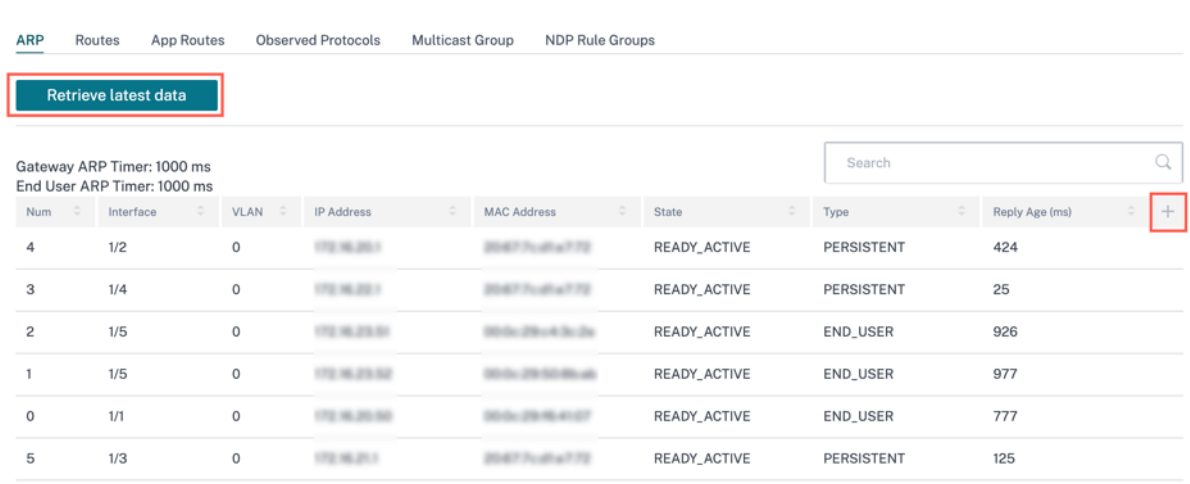

如果要在统计表中添加或删除任何列,请单击加号 (+),然后单击 更新。

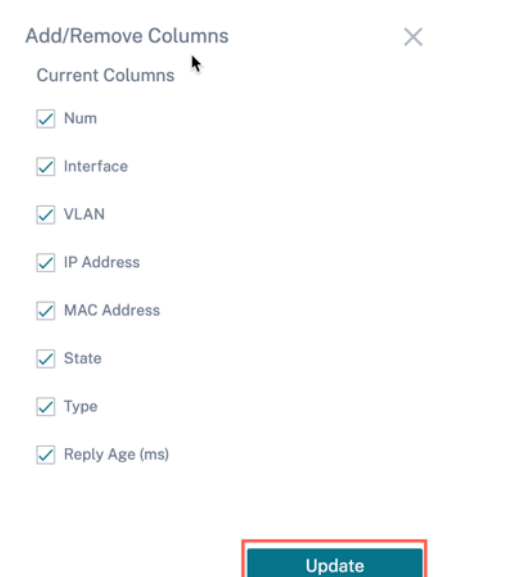

防火墙统计信息

防火墙统计信息 提供连接状态、网络地址协议 (NAT) 策略、基于配置的防火墙操作筛选与特定会话相关的策略。防火墙 连接还提供有关连接来源和目标的完整详细信息。

要获取实时统计报告,请从下拉列表中选择统计类型(连接、NAT 策略、筛选策略)> 选择要显示的最大条目数,然后 单击"检索最新数据"。

## Firewall Statistics

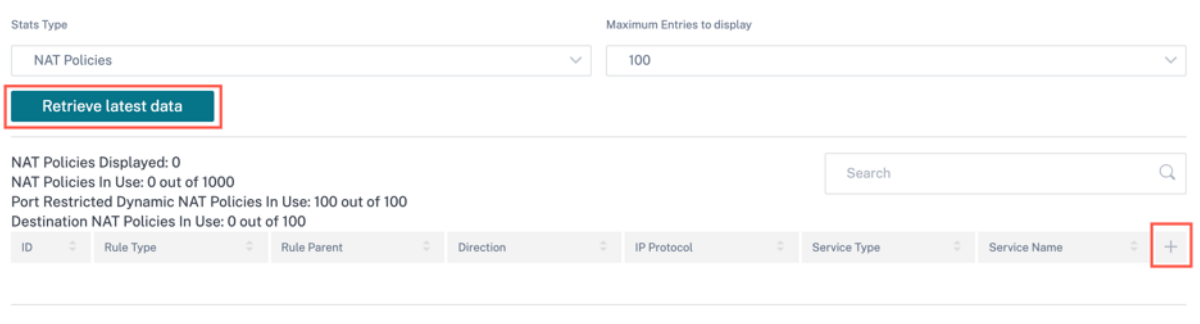

## 如果要在统计表中添加或删除任何列,请单击加号 (+),然后单击 更新。

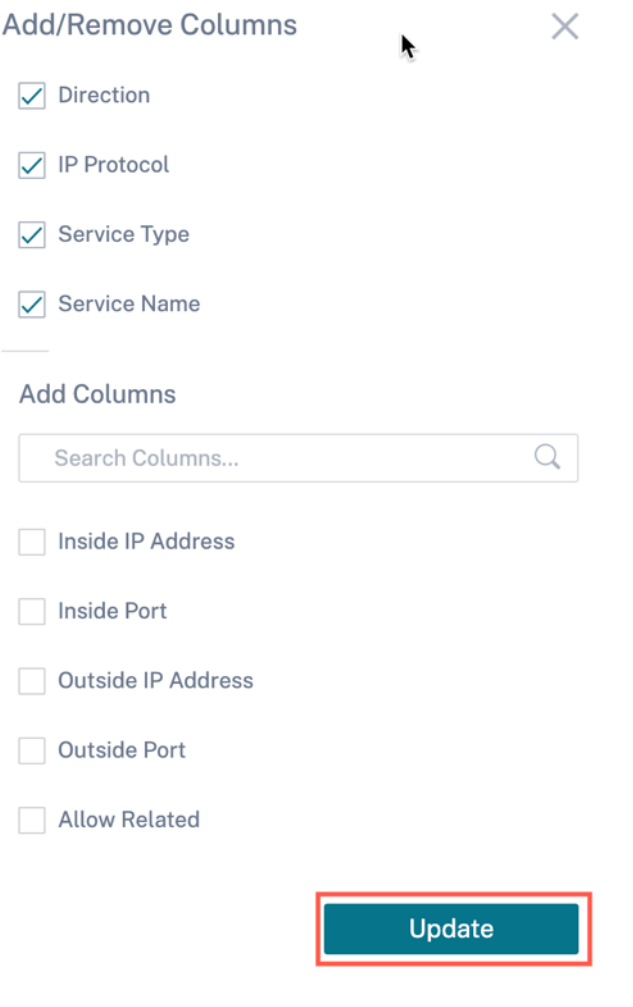

## 流

流 量功能提供与通过设备的特定会话相关的单向流量信息。这将提供有关流程所属目标服务类型的信息,以及与规则和 类型以及传输模式相关的信息。

表格列是可自定义的。单击表格右上角的"自定义列",然后选择/取消选择要在表格中显示或隐藏的选项。

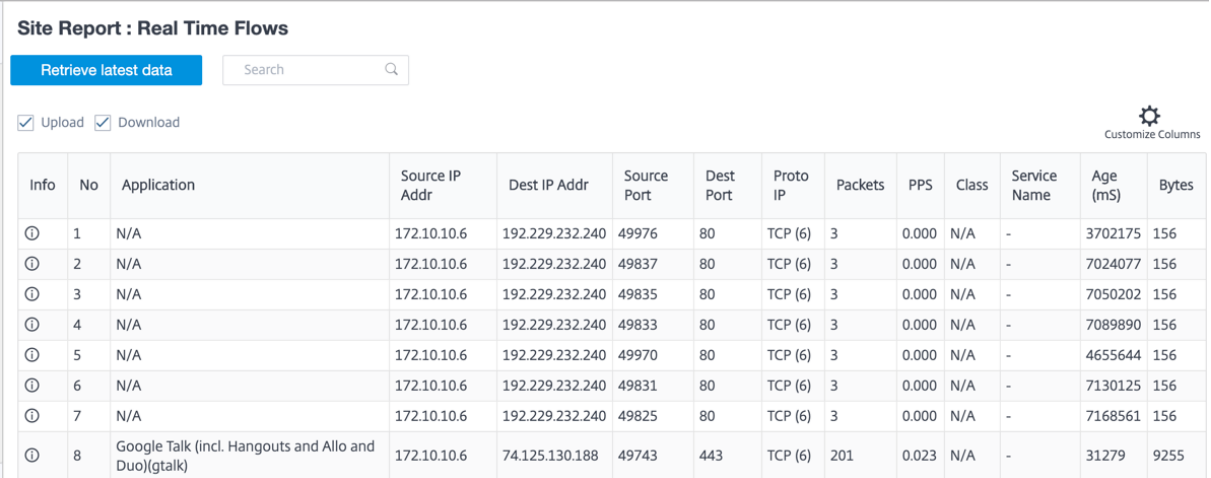

## 路由协议

路由协议报告提供与路由协议相关的参数的详细信息。在"路由协议"部分,从下拉列表中选择相应的路由协议、路由 域和 IP 地址类型(IPv4 或 IPv6)。单击"检索最新数据"以查看当前数据。

您可以查看与以下选项相关的参数详细信息:

- BGP 状态
- OSPF 状态
- OSPF 拓扑
- OSPF 接口
- OSPF LSADB
- OSPF 邻居
- 路由表

**Routing Protocols** 

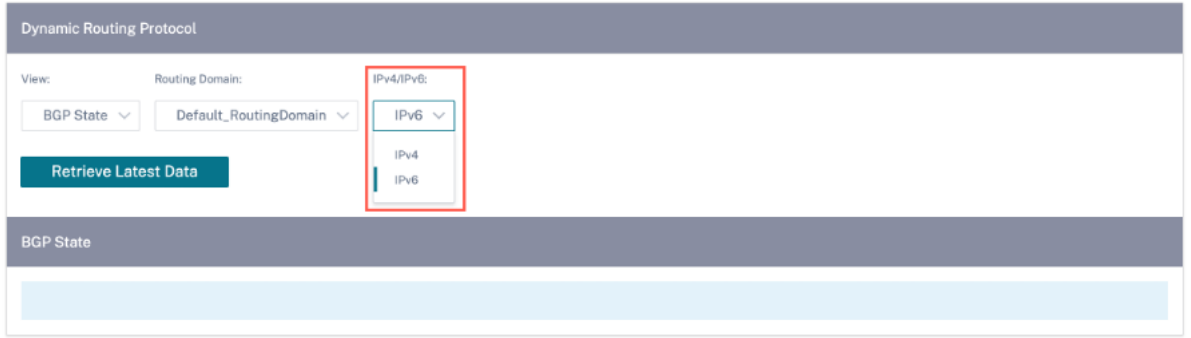

从 Citrix SD-WAN 11.5 版本开始, 新增了 IPv4 和 IPv6 筛选器。在 IPv6 上进行选择后, 用户会收到所有 IPv6 数据 的新操作名称。

## **DHCP** 服务器和中继

**DHCP** 服务器**/**中继 报告提供有关配置为 DHCP 服务器或中继的接口及其关联的路由域和状态的信息。您可以使用 Ke **y: Valu** e 格式搜索所需的 DHCP 服务器或中继信息。

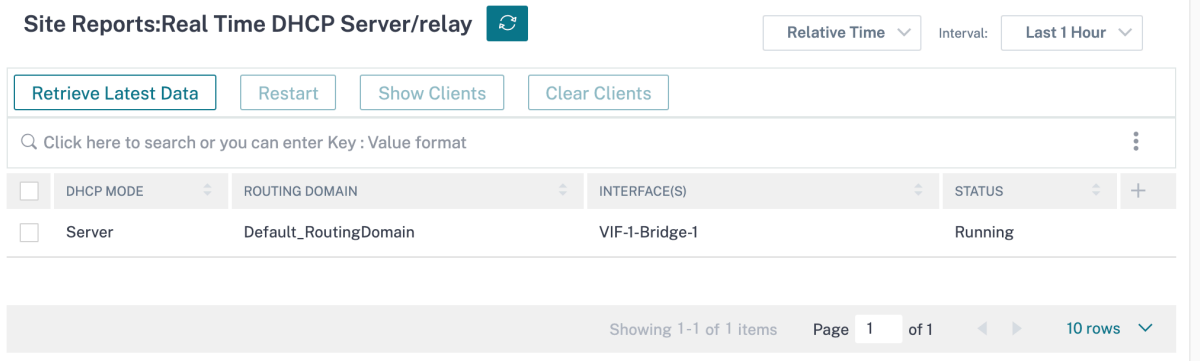

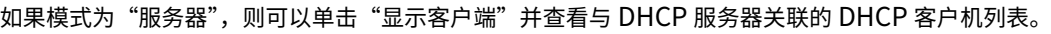

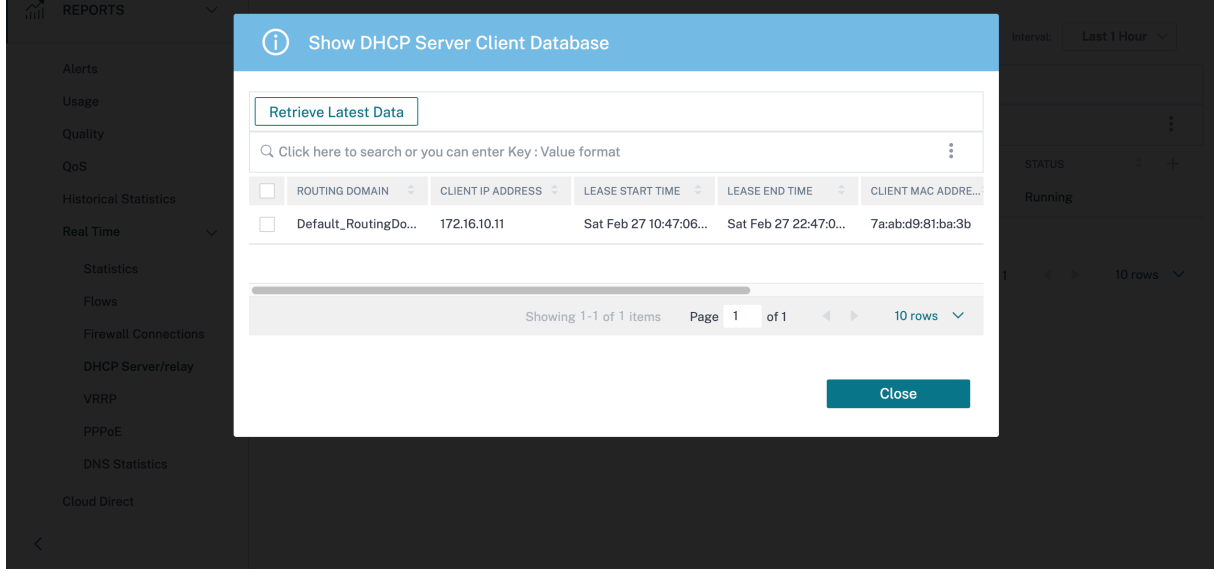

单击"清除客户机"以删除当前与 DHCP 服务器关联的 DHCP 客户机。

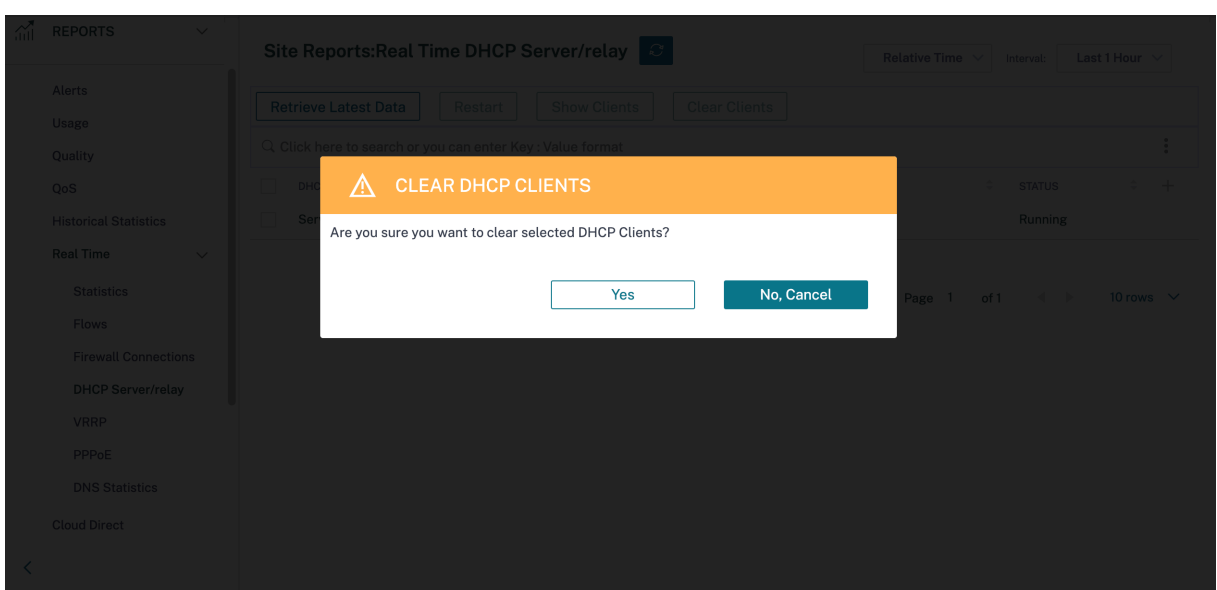

单击"重新启动"以重新启动 DHCP 服务器或中继。

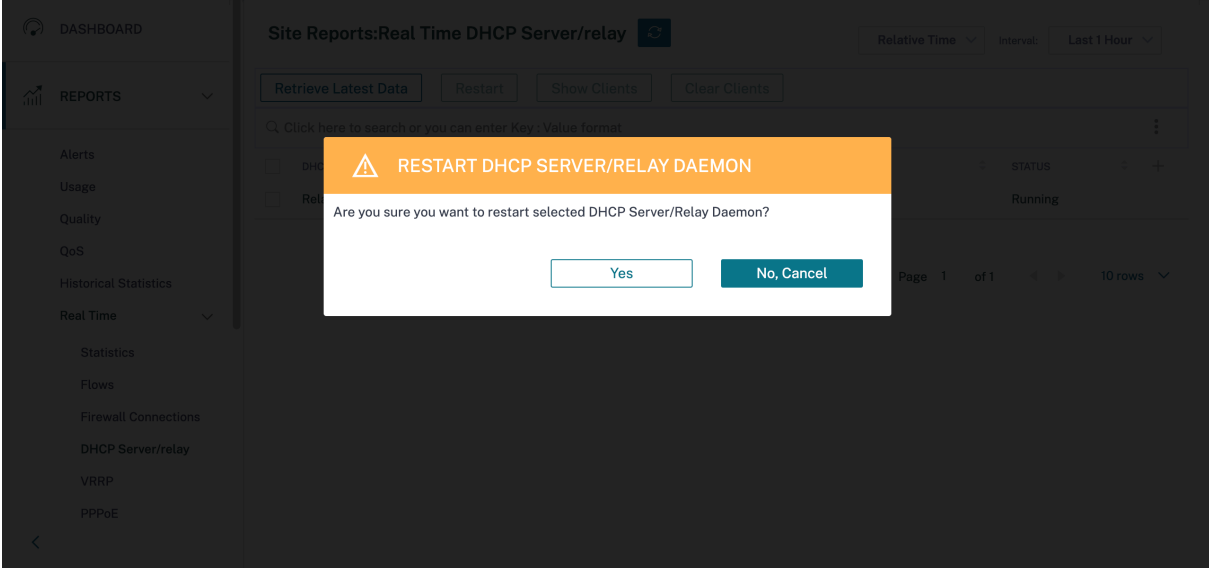

## **VRRP**

VRRP 实时报告提供有关已配置 VRRP 组的详细信息。

要查看虚拟路由器冗余协议 (VRRP) 报告,请导航到 报告 > 实时 > **VRRP**。单击"检索最新数据"以获取当前数据。

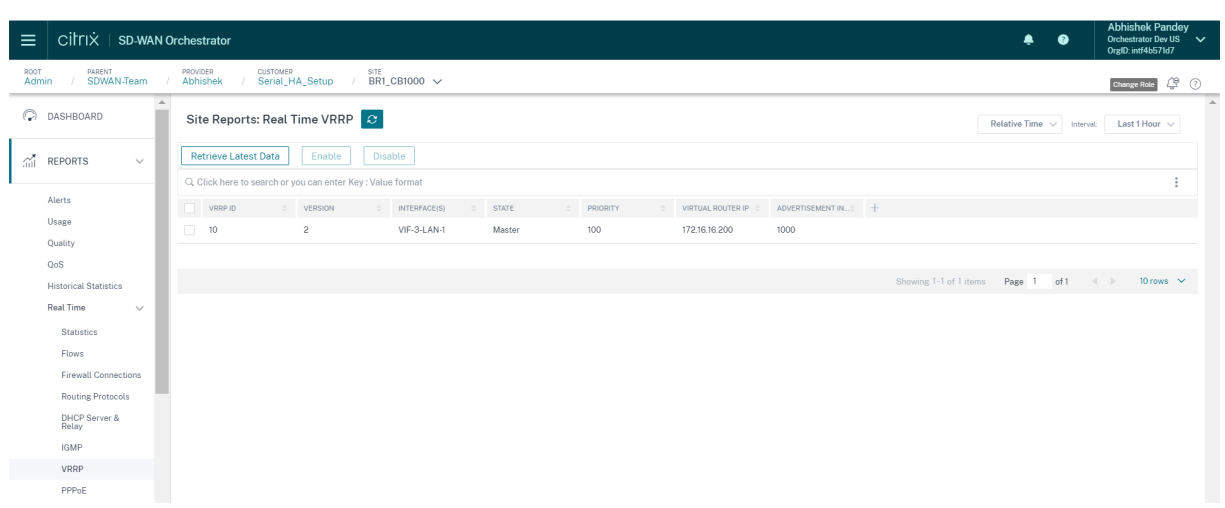

## **ppPoE**

PPPoE 报告提供采用 PPPoE 静态或动态客户端模式的已配置虚拟接口的状态信息。它允许您手动启动或停止会话以 进行故障排除。

- 虚拟接口:与 PPPoE 关联的虚拟接口。
- IP 地址: 与虚拟接口关联的 IP 地址。如果虚拟接口已启动并准备就绪,则显示最近收到的值。如果虚拟接口已 停止或处于故障状态,则显示上次收到的值。
- 网关 **IP**:与网关关联的 IP 地址。如果虚拟接口已启动并准备就绪,则显示最近收到的值。如果虚拟接口已停止 或处于故障状态,则显示上次收到的值。
- 会话 ID: 与 PPPoE 会话相关的唯一标识符。
- 状态:状态 列使用三种颜色代码显示 PPPoE 会话的状态:绿色、红色、黄色。下表描述了状态和描述。

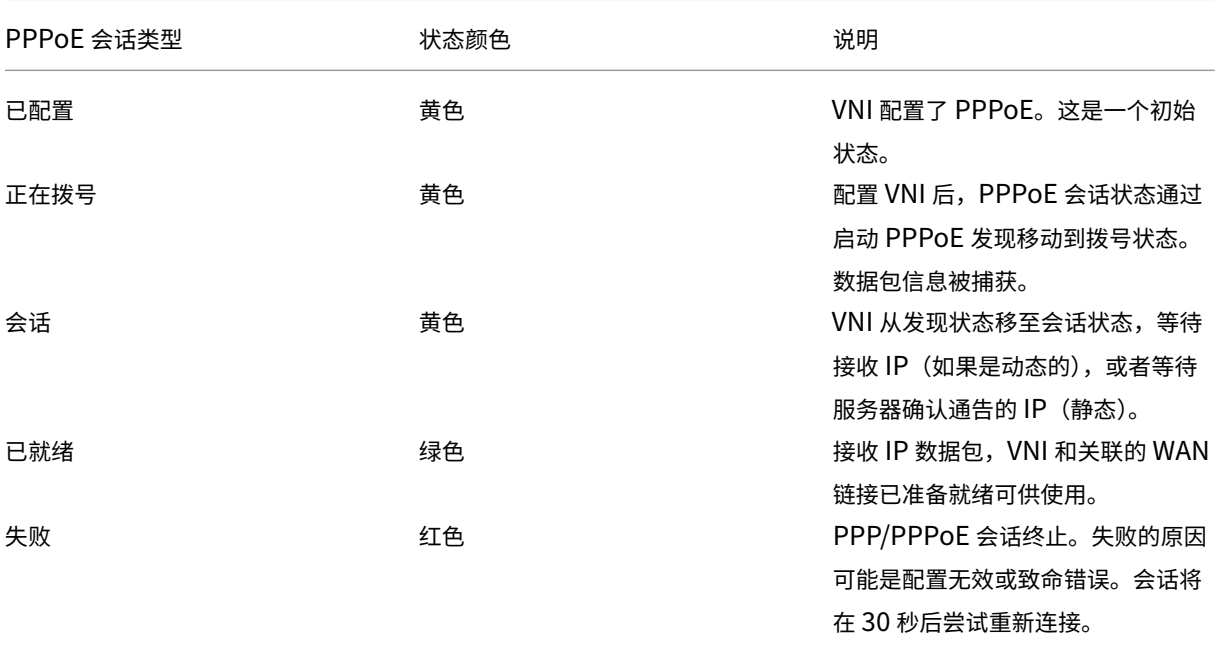

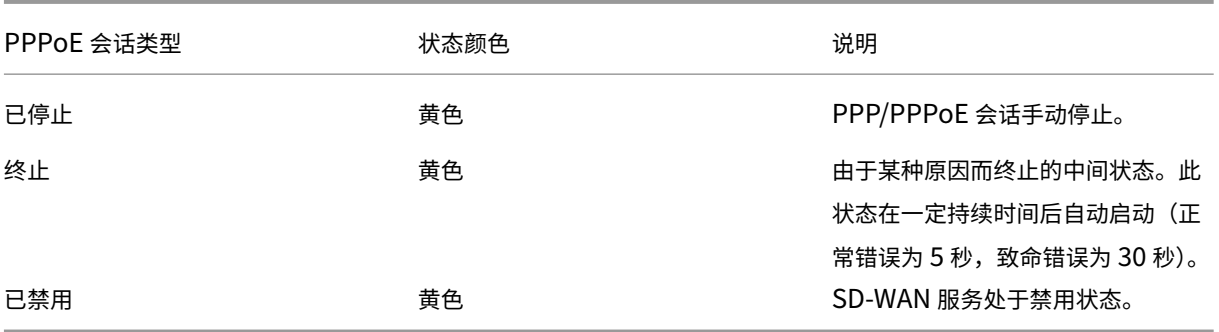

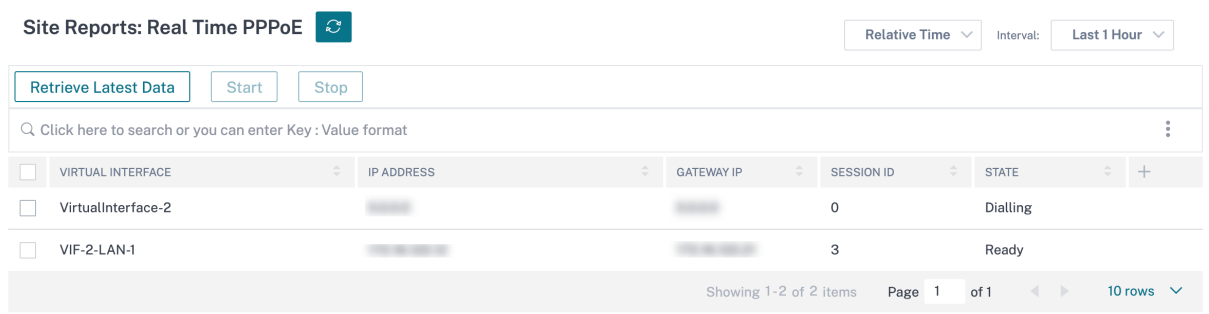

## **DNS** 统计信息

**DNS** 统计数据 提供有关应用程序名称、DNS 服务名称、DNS 服务状态以及 DNS 服务数量 hits 的信息。DNS 代理 和 DNS 透明转发器的信息显示在两个不同的选项卡上。

代理统计

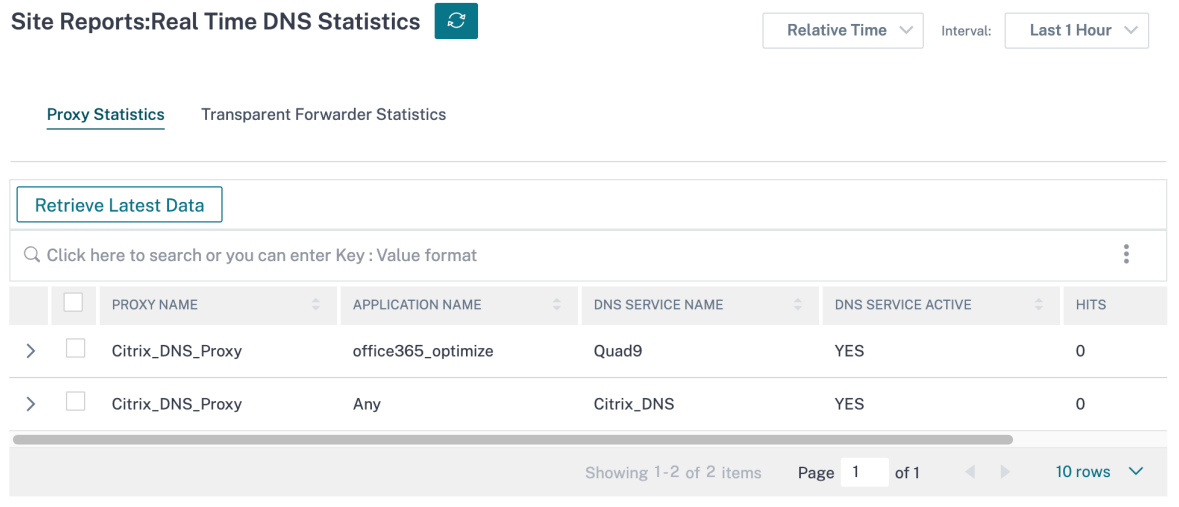

透明的转发器统计

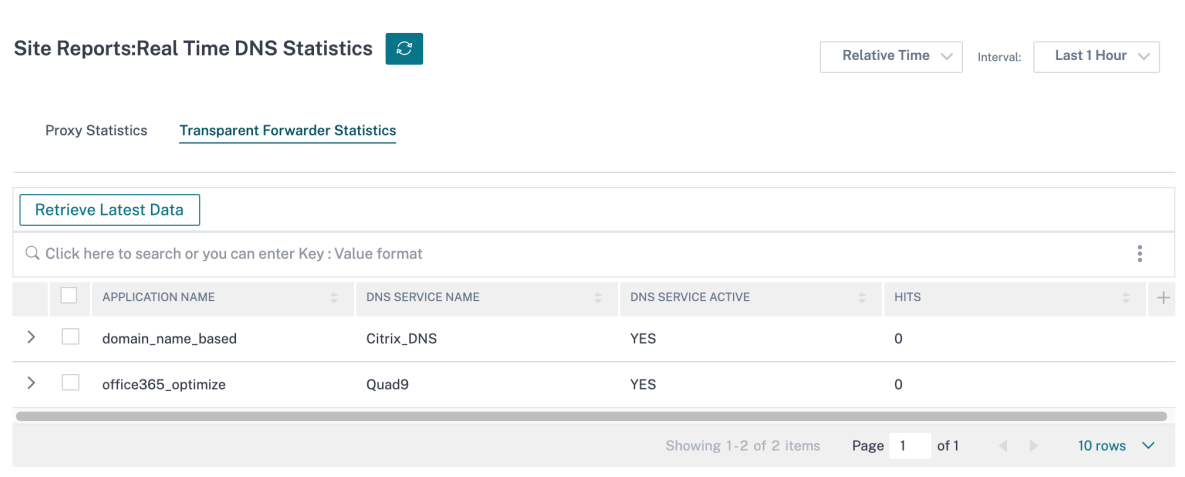

## **IPsec** 的

IPsec 实时报告提供有关网络上 **IPsec** 隧道 设置的详细信息。

要查看 IPsec 安全关联 (IPsec SA) 的详细信息,请导航到 报告 > 实时 > **IPsec** > **IPsec SA**。单击"检索最新数据"以 获取当前数据。

要查看互联网密钥交换安全关联 (IKE SA) 的详细信息,请导航到 报告 > 实时 > **IPsec** > **IKE SA**。单击"检索最新数 据"以获取当前数据。

您还可以通过分别选择"清除 IPsec 组"和"清除 **IKE** 统计信息"来清除 IPsec 组数据和统计数据。

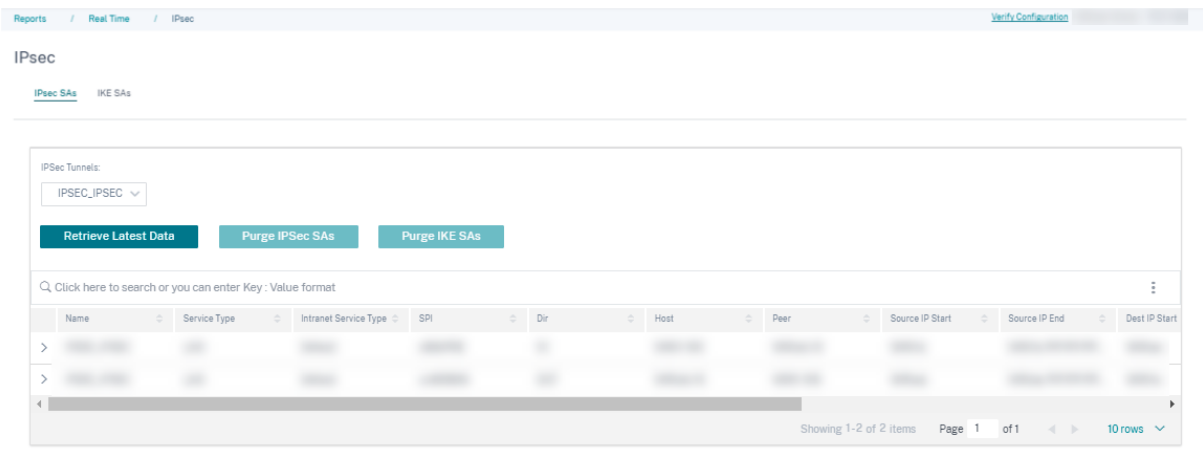

## 云直通

**Cloud Direct** 报告提供了有关每个参与的 WAN 链接的使用情况(带宽利用率、延迟和数据包丢失)的更详细信息以 及站点的重大历史事件。

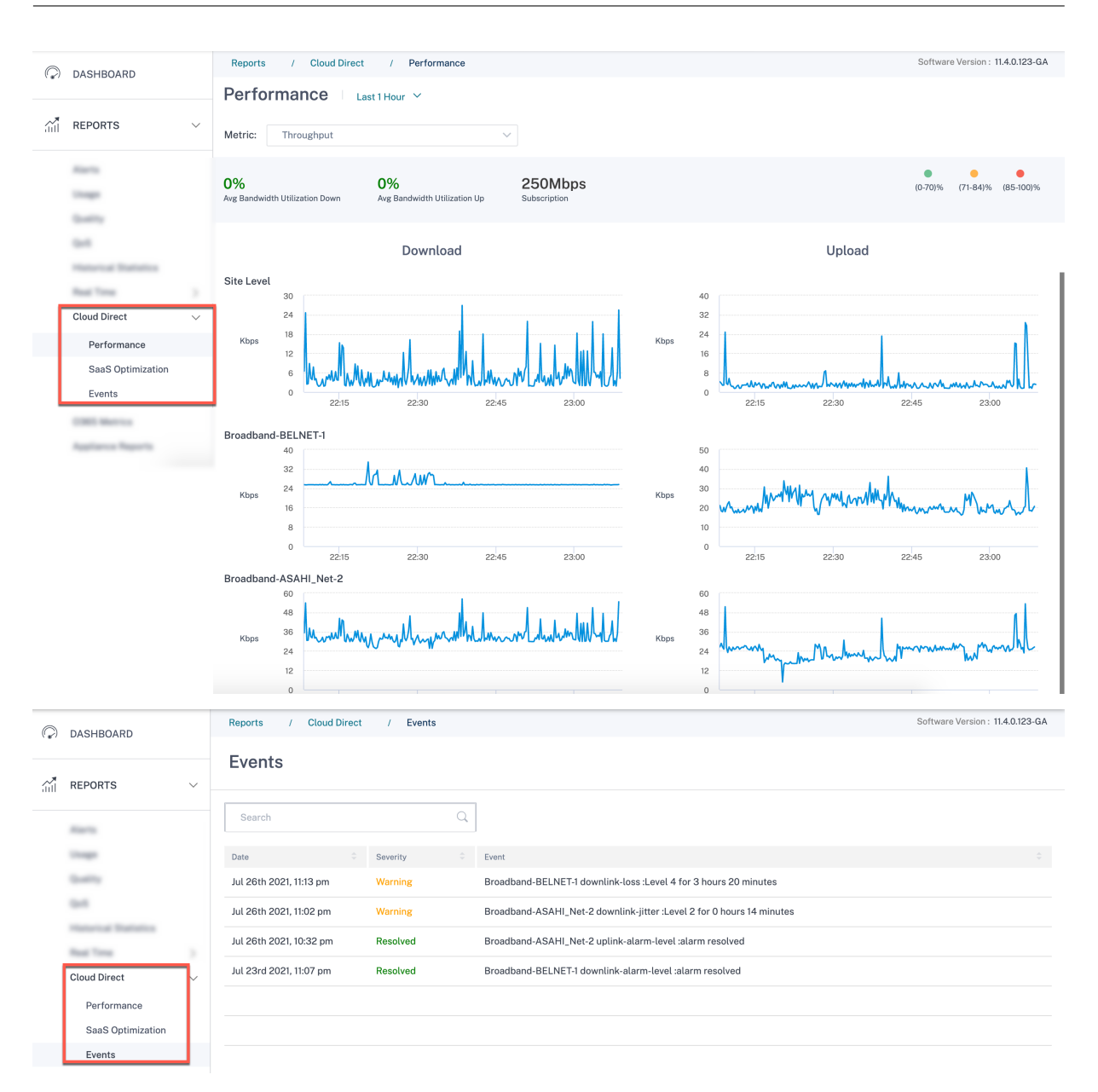

## **O365** 指标

Citrix SD-WAN 不仅允许您执行信标探测,还可以确定通过每个 WAN 链接到达 Office 365 终端节点的延迟。延 迟是通过 WAN 链路发送请求并从 Office 365 信标服务获取响应所花费的往返时间。这使网络管理员能够查看信标 服务延迟报告,并手动选择最适合直接 Office 365 分组讨论的 Internet 链接。信标探测只能通过 Citrix SD‑WAN Orchestrator 服务启用。默认情况下,当通过 Citrix SD‑WAN Orchestrator 服务启用 Office 365 分解时,信标探 测将在所有启用互联网的广域网链接上启用。

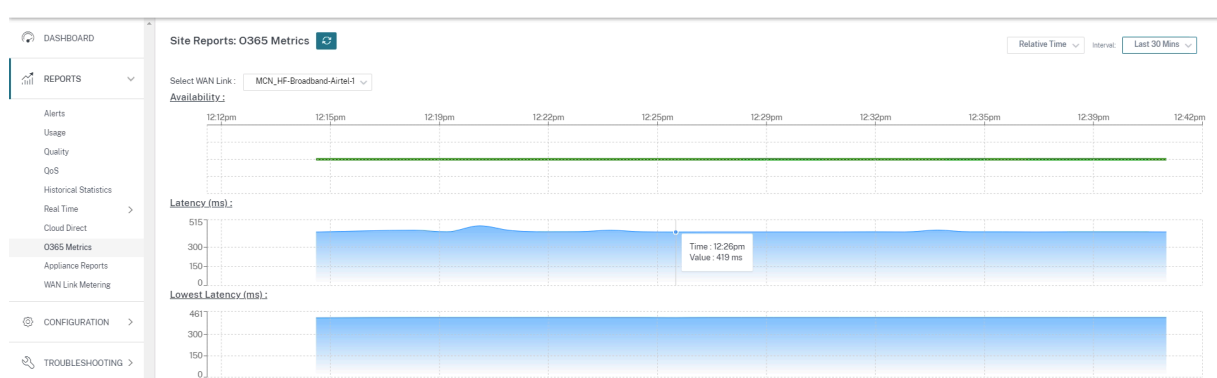

## 设备报告(预览版)

设备报告提供网络流量和系统使用情况报告。使用此数据,您可以对网络问题进行故障排除或分析 Citrix SD‑WAN 设 备的行为。您可以在"设备报告"页面下看到以下选项卡:

- 接口
- LACP LAG 组
- 网络
- CPU 使用率
- 磁盘使用情况
- 内存使用率
- LTE 信号

单击每个选项卡可按小时、日、每周和每月查看或监视设备图表。您可以根据需要在绝对时间和相对时间之间切换。表 格列是可自定义的。单击表格右上角的"自定义列",然后选择/取消选择要在表格中显示或隐藏的选项。

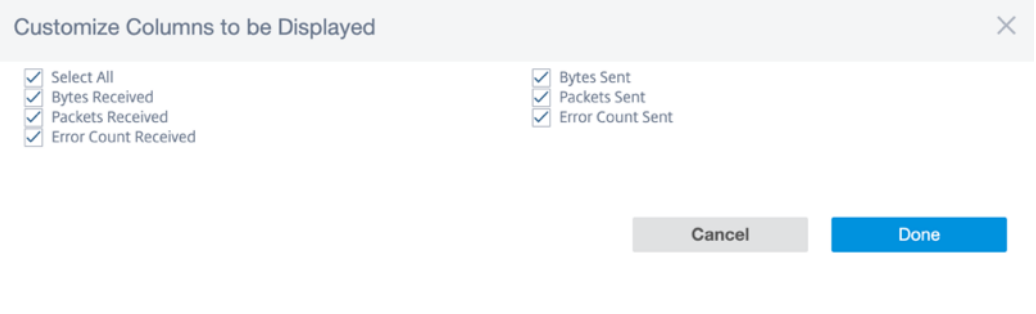

接口

接口 页面显示管理接口错误/流量。所有网络分为不同的接口,例如管理界面、接口 1/2/3。

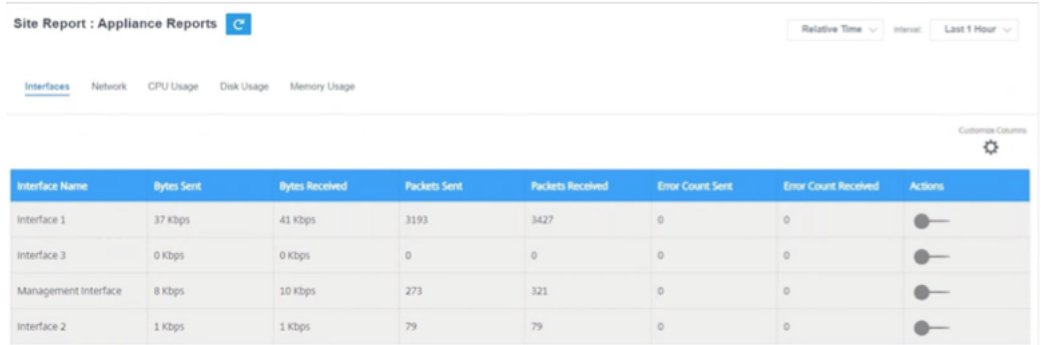

- 接口名称 ‑显示接口名称。
- 发送的字节—在所选时长内发送的平均字节数(以 Kbps 为单位)。
- 接收的字节—在所选时长内接收的平均字节数(以 Kbps 为单位)。
- 发送的数据包 ‑在所选持续时间内发送的数据包数量。
- 接收的数据包 ‑在所选持续时间内收到的数据包数量。
- 发送的错误数 ‑在选定持续时间内发送的错误数。
- 收到的错误数 ‑在选定持续时间内收到的错误数。
- 操作 ‑您可以打开操作按钮来查看网络图。

## **LACP LAG** 组

#### **LACP LAG** 组 页面显示了配置了 LAG 和 LACP 的接口的详细信息。

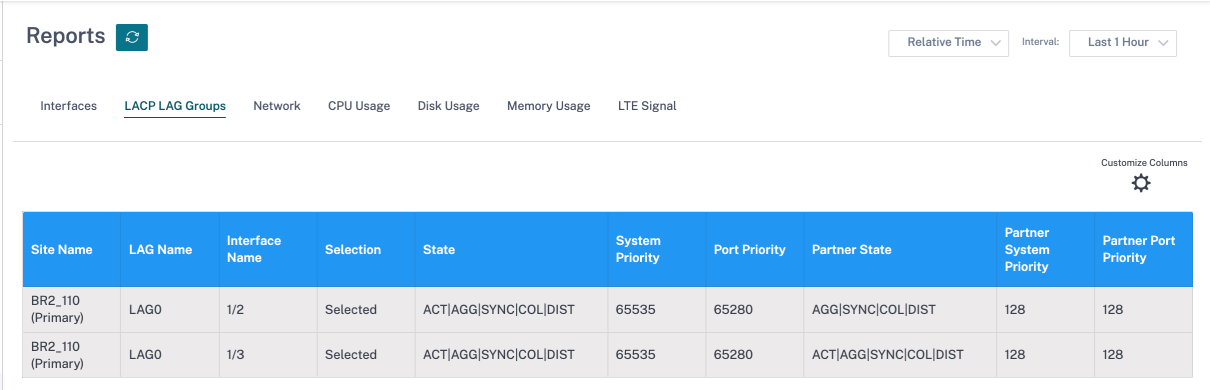

- 站点名称:站点的名称。
- **LAG** 名称:为 LAG 指定的名称。
- 接口名称:为 LAG 配置的接口。
- 选择:接口选择状态。
- 状态:显示以下标志以传达您正在使用的站点与其连接的站点之间的 LACP 状态:
	- ACT: 指活跃。表示 LACP 处于活动模式。
	- **–** 非活动:表示 LACP 处于非活动模式。
- **–** 超时:指超时。表示设备正在请求与所连接站点的快速(1 秒)传输间隔。如果未显示 **TIMEOUT** 标志, 则表示请求的传输间隔较慢(30 秒)。
- **– AGG**:指聚合。表示该端口已配置为聚合(通常始终设置)。
- **–** 同步:指同步。当显示 **SYNC** 时,表示设备已准备好使用捆绑包中的此链接来传输流量。未显示 **SYNC** 时,表示链路不可用或处于待机模式。
- **– COL**:指收藏。表示在此接口上接收的流量将由设备处理。
- DIST: 指分发。表示设备正在使用此链路传输流量。
- **– EXP**:指已过期。表示设备在过去 3 个间隔内未接收 LACPDU。如果未显示 **EXP** ,则表示在过去三个间 隔内至少收到一个 LACPDU。
- DEF: 指默认值。表示在过去 6 个间隔内未收到任何 LACPDU。如果未显示 DEF, 则表示在过去的 6 个 间隔内至少收到一个 LACPDU。显示默认标志后,已连接站点的所有存储信息都将被删除。
- 系统优先级:与站点关联的 LACP 系统的优先级。
- 端口优先级:为 LAG 配置的接口的优先级。
- 合作伙伴状态:LACP 系统连接的站点的状态。
- 合作伙伴系统优先级:与连接站点关联的 LACP 系统的优先级。
- 合作伙伴端口优先级:为连接站点上的 LAG 配置的接口的优先级。

#### 网络

#### 网络 页面显示每个已配置站点的 TCP 连接数。

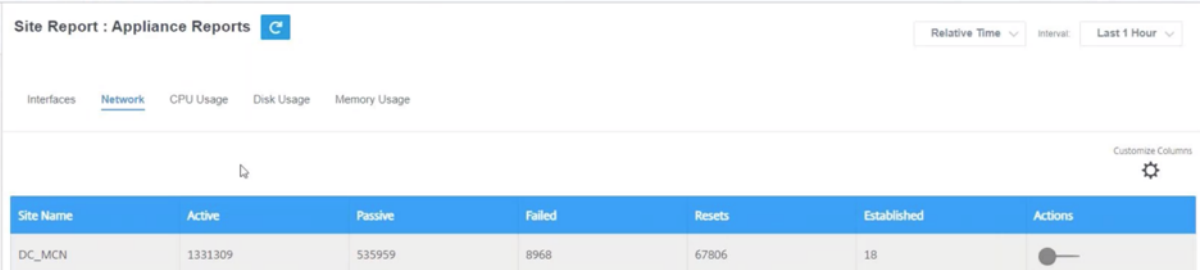

- 站点名称 ‑显示站点名称。
- 活动 -选定持续时间内活动 TCP 连接的平均次数。
- 被动 -所选持续时间内被动 TCP 连接的平均次数。
- 失败 -选定持续时间内失败的 TCP 连接的平均次数。
- 重 @@ 置 ‑所选持续时间内重置 TCP 连接的平均次数。
- 已建立 -在选定持续时间内建立的 TCP 连接的平均数量。
- 操作 ‑您可以打开操作按钮来查看网络图。

#### **CPU** 使用率

**CPU** 使用 率页面以百分比形式显示 SD‑WAN 设备的 CPU 利用率。CPU 图显示了所选时间内常规时间间隔的平均 CPU 消耗量。

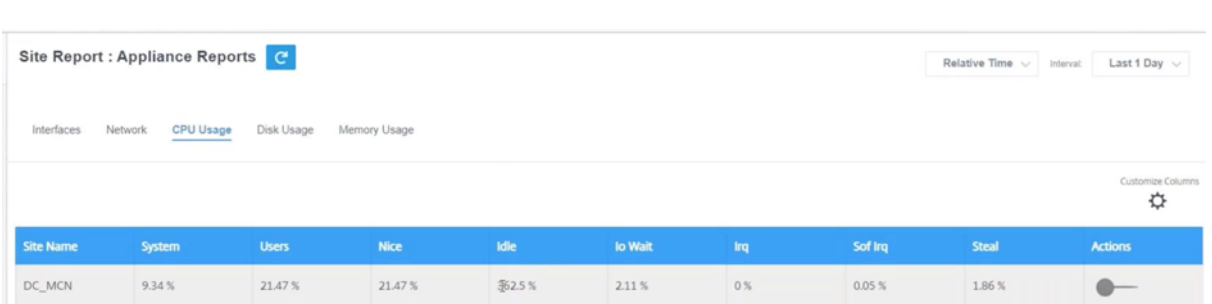

- 站点名称 ‑显示站点名称。
- 系统 -CPU 处理系统空间程序所花费的总时间百分比。
- 用户—CPU 处理用户空间程序所花费的总时间的百分比。
- 不错—当 CPU 正在运行优先级低于正常的用户任务时,效果很好。
- 空闲—CPU 处于空闲模式的总时间百分比。
- **Io Wait** —**CPU** 等待 I/O 操作所花费的总时间的百分比。
- **Irq** —内核提供的中断请求 (IRQ) 值。
- 窃取 -在虚拟化环境中运行时,虚拟机管理程序可能会出于各种原因窃取专用于您的 CPU 的周期,然后将其交给 另一个 CPU。这次被称为偷。
- 操作 -您可以打开操作按钮来查看网络图。

#### 磁盘使用情况

"磁盘使用 量"页面以每秒 I/O (IOPS) 值显示操作系统和数据分区使用的硬盘空间量。

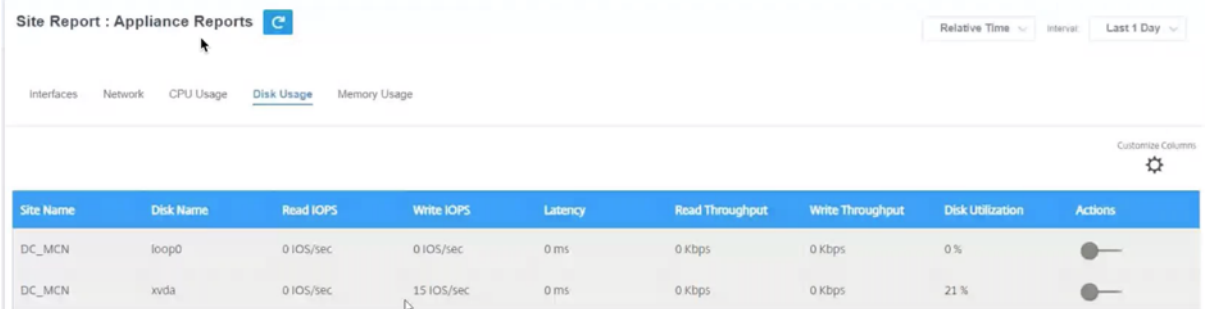

- 站点名称 ‑显示站点名称。
- 磁盘名称 ‑显示硬盘名称。
- 读取 **IOPS** —显示选定时间范围内每秒读取 IOPS 的平均数。
- 写入 **IOPS** —显示选定时间范围内每秒写入 IOPS 的平均数。
- 延迟 ‑显示选定时间范围内来自选定卷工作负载的成功读取和写入请求的延迟值。建议将延迟值低于 10 毫秒最 适合 I/O 性能。
- 读取吞吐量 -显示选定时间内磁盘读取操作的平均磁盘吞吐量值, 以 Kbps 为单位。
- 写入吞吐量 -显示选定时间内磁盘写入操作的平均磁盘吞吐量值,以 Kbps 为单位。
- 磁盘利用率 –显示所选时间范围内的平均磁盘利用率值 (以百分比表示)。
- 操作 ‑您可以打开操作按钮来查看网络图。

#### 内存使用率

#### 内存使用情况 页面显示已用内存量的报告。

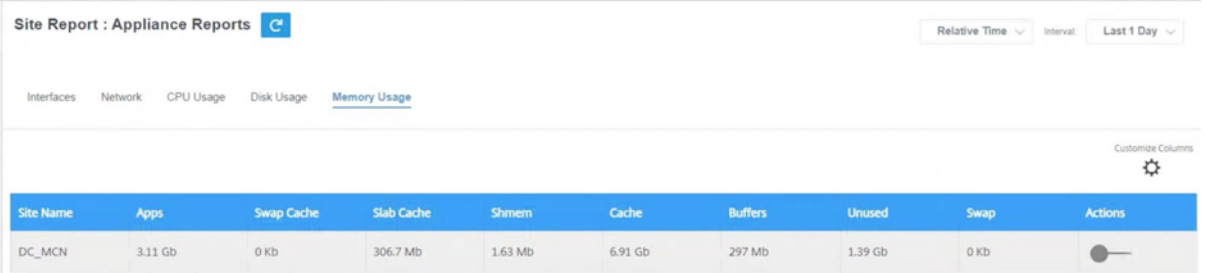

- 站点名称 ‑显示站点名称。
- 应用程序 ‑以 Gb 为单位显示已使用的应用程序值。
- 交换缓存 -以 Mb 为单位显示交换缓存编号。交换缓存是页表条目的列表,每个物理页面有一个条目。
- **Slab Cache** —显示预分配的内存块的数量。在 Mb
- **Shmem** —以 Mb 为单位显示已用共享内存的总值。
- 缓存 -显示使用的缓存内存数量(以 Gb 为单位)。
- 缓冲区 -显示缓冲区缓存使用的物理内存的数量。
- 未使用 ‑显示用于缓存的未使用内存的数量。
- 交换 -显示交换空间的数量。如果物理内存需要一些空间扩展,则会使用交换空间。
- 操作 ‑您可以打开操作按钮来查看网络图。

#### **LTE** 信号

**LTE** 信号 页面显示内部和外部 LTE 调制解调器的信号强度。

信号强度以分贝 (dB) 为单位测量,值分类如下:

- 极好:>‑65 dB
- 良好:‑65 dB 至 ‑75 dB
- 一 @ @般: -75 dB 到-85 dB
- $\neq$ : < -85 dB

注意

**LTE** 信号 页面仅适用于 Citrix SD‑WAN 110 和 210 设备。

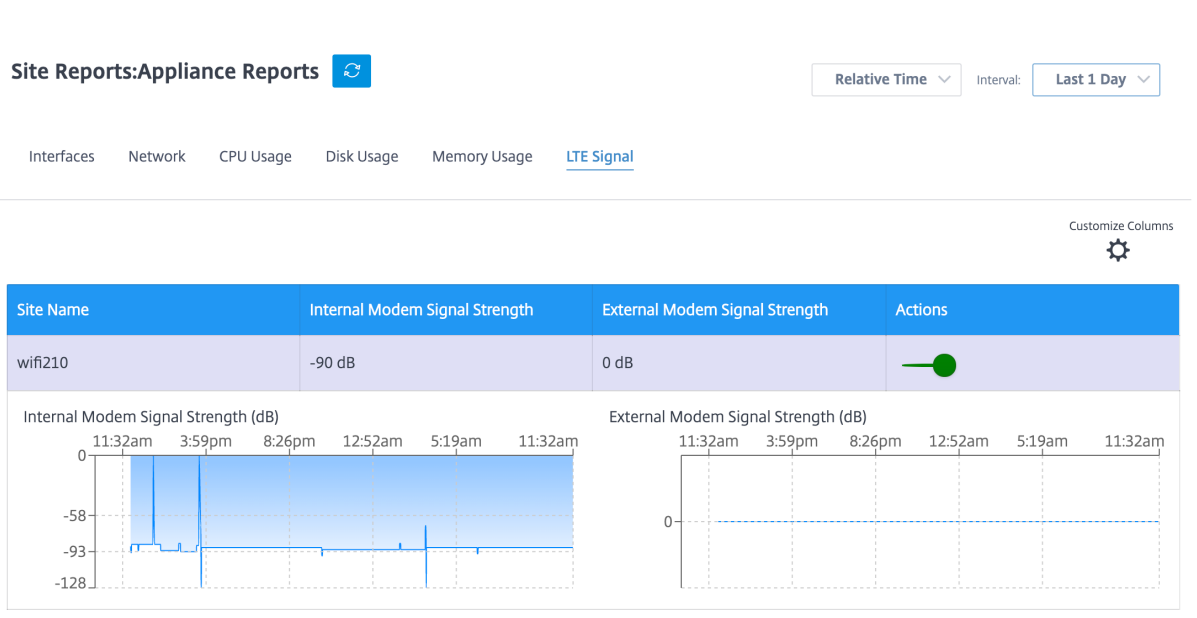

- 站点名称:显示站点名称。
- 内部调制解调器信号强度:显示内部调制解调器上 LTE 信号的强度。
- 外部调制解调器信号强度:显示外部调制解调器上 LTE 信号的强度。
- 操作:您可以打开操作按钮来查看网络图。

## **WAN** 链路计量

WAN 链路计量报告提供有关计量的 WAN 链路使用情况的详细信息。您可以查看报告,深入了解按流量计费的 WAN 链接的数据消耗情况。要查看 WAN 链接计量报告,请导航到 报告 > **WAN** 链接计量。

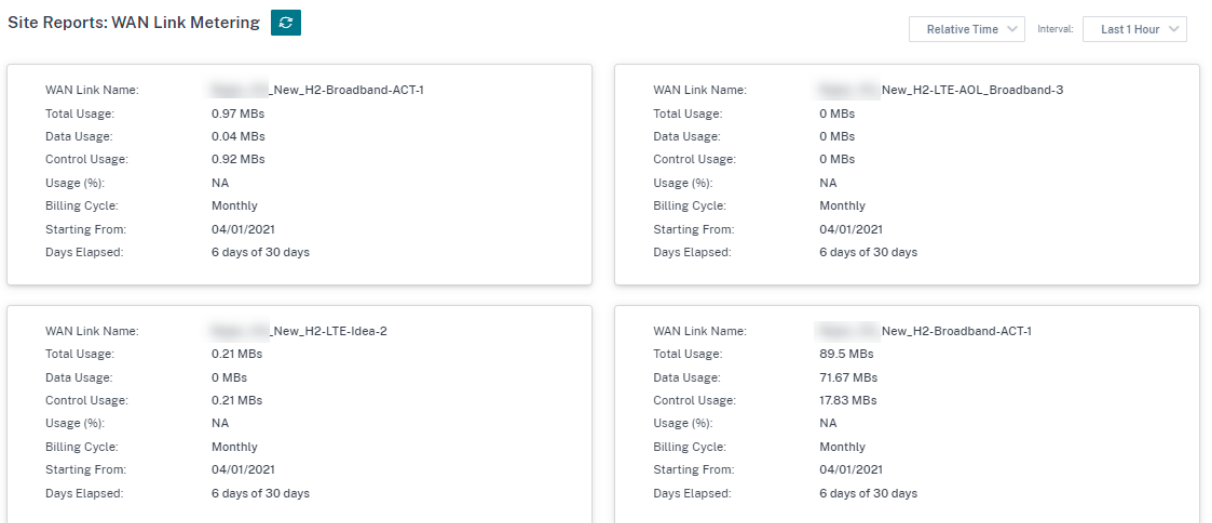

## 诊断

October 21, 2022

您可以使用 Ping、Traceroute、数据包捕获、带宽测试和 iPerf 诊断实用程序来测试和调查 SD‑WAN 网络上的网络 连接问题。要查看"诊断"页面,请导航到"故障排除">"诊断"。

要查看诊断结果,请单击"诊断"页面右上角的"查看结果"。您可以根据需要 下载、复制和 清除 报告结果。

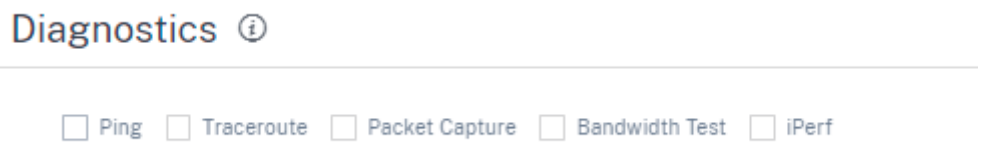

• P@@**ing** —您可以通过 ping 远程主机或站点来检查网络连接。输入目标详细信息,指定发送 ping 请求的次数 和数据字节数。提供目标 IP 地址,然后单击"运行"。

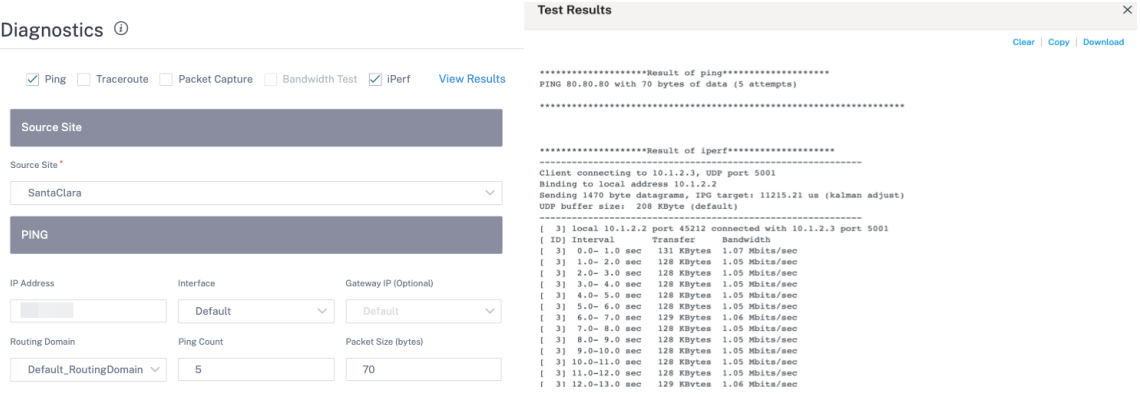

• Traceroute -您可以跟踪路线和站点之间的跳数。选择源站点和目标站点以及要跟踪的路径,然后单击"运行"。

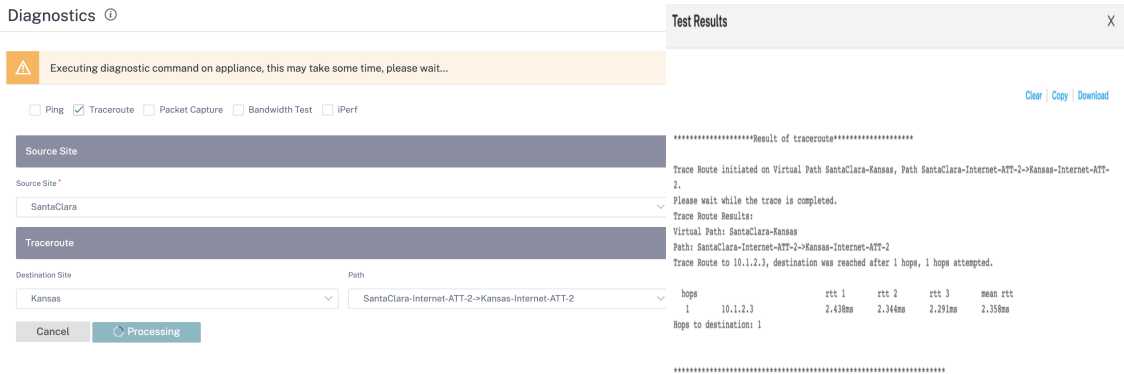

• 数据包捕获 ‑您可以拦截通过所选站点中存在的选定活动接口传输的数据包。您可以查看源和目的地的详细信息。
### Citrix SD‑WAN Orchestrator

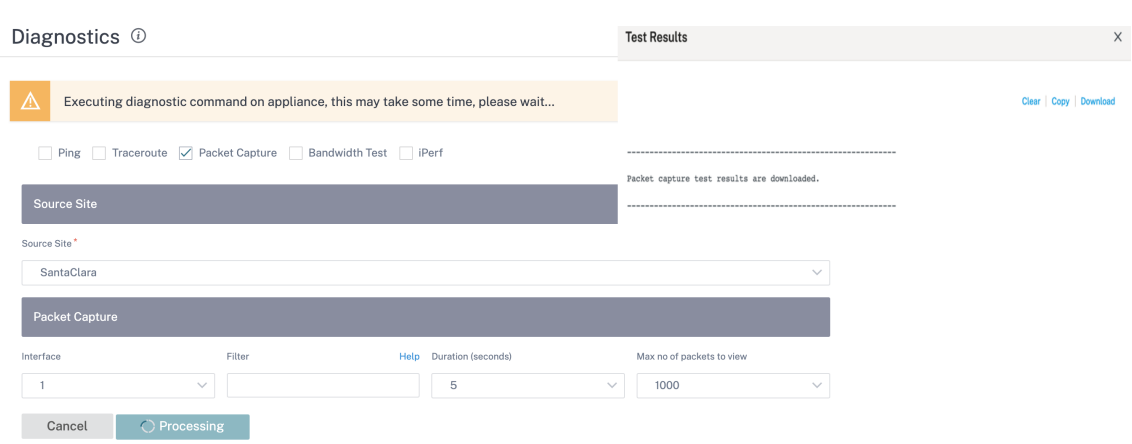

帮助 选项提供了有关 筛选选项的更多详细信息。

• 带宽测试 -您可以在站点的特定路径上运行带宽测试,以查看最大、最小和平均带宽使用情况。输入源站点、目标 站点,然后选择路径。单击运行。

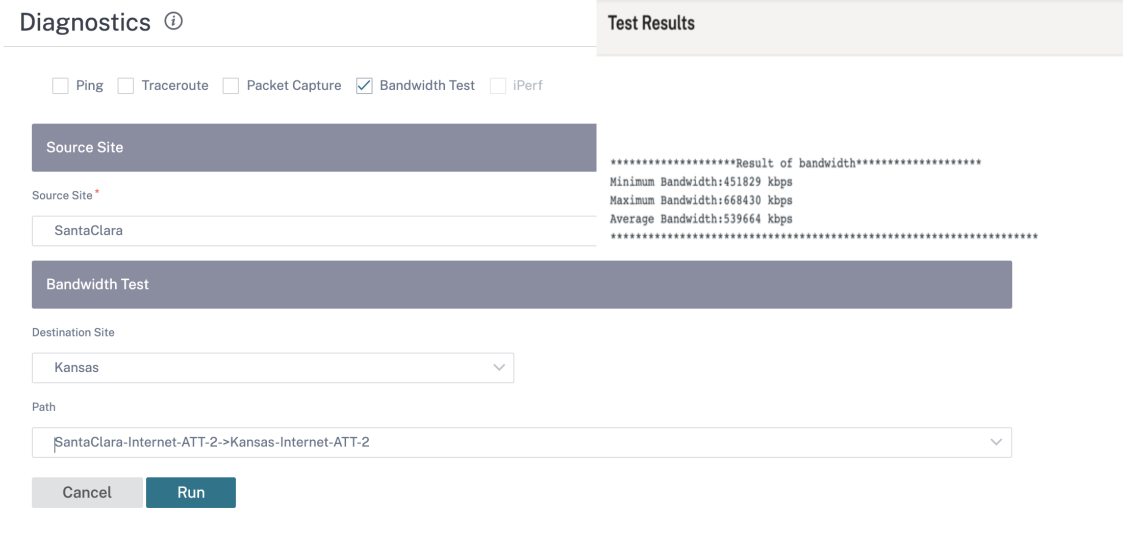

- **iPerf** —您可以在站点的特定路径上运行 iPerf 测试。iPerf 诊断工具用于生成测试流量,允许您解决可能导致以 下情况的网络问题:
	- **–** 路径状态经常从"好"更改为"不好"
	- **–** 应用程序性能差
	- **–** 更高的数据包丢失

要运行 iPerf 诊断测试,请从客户级别导航到 故障排除 > 诊断,然后选中 **iPerf** 复选框。输入传输协议、时间间 隔、端口号、服务器、带宽测量模式、测试路径、服务器 iPerf 选项, 然后单击"运行"。

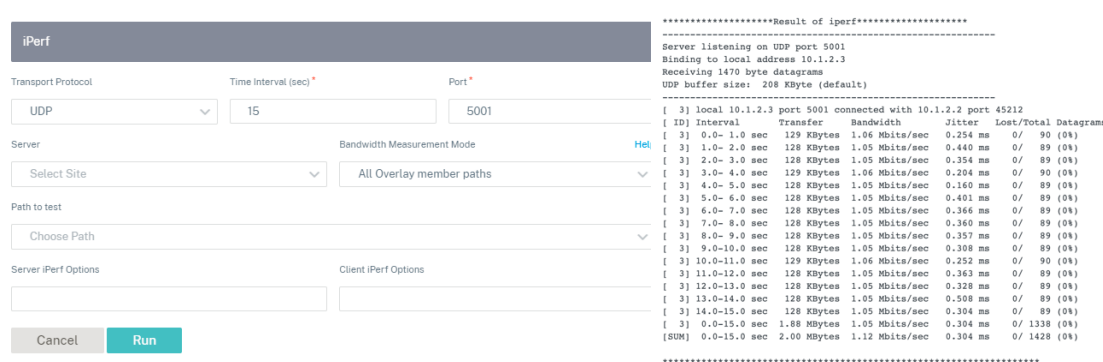

# 用户设置

October 21, 2022

基于角色的访问控制 (RBAC) 根据分配给单个用户的角色来控制对 Citrix SD‑WAN Orchestrator 服务资源的访问权 限。RBAC 允许用户仅访问其角色需要的数据,并限制任何其他数据。

角色定义在 Citrix SD‑WAN Orchestrator 服务上查看和执行各种活动的权限。角色可以在提供商和客户级别分配。可 以从预定义角色或自定义角色列表中为用户分配角色。

如果客户同时订阅了 Citrix Secure Internet Access 和 Citrix SD-WAN,则 管理 > 用户设置 在 Citrix 安全互联网访 问和 Citrix SD‑WAN Orchestrator 服务之间很常见。为 Citrix SD@@**‑WAN** 定义的 **Provider‑Master‑Admin‑ All** 或客户主管理员 角色可以为其他管理员用户分配 Citrix SD‑WAN 访问级别角色(预定义或自定义角色)。同样,为 Citrix Secure Internet Access 服务定义的客户主管理员角色可以将 Citrix SIA 级别角色(预定义或自定义角色)分 配给其他管理员用户。

## 添加用户

可以在 Citrix Cloud 上添加新用户。导航到 身份和访问管理 **>** 管理 选项卡,然后从选择 **\*\*** 身份提供商下拉列表中选 择 Citrix I\*\* dentity。

### Citrix SD‑WAN Orchestrator

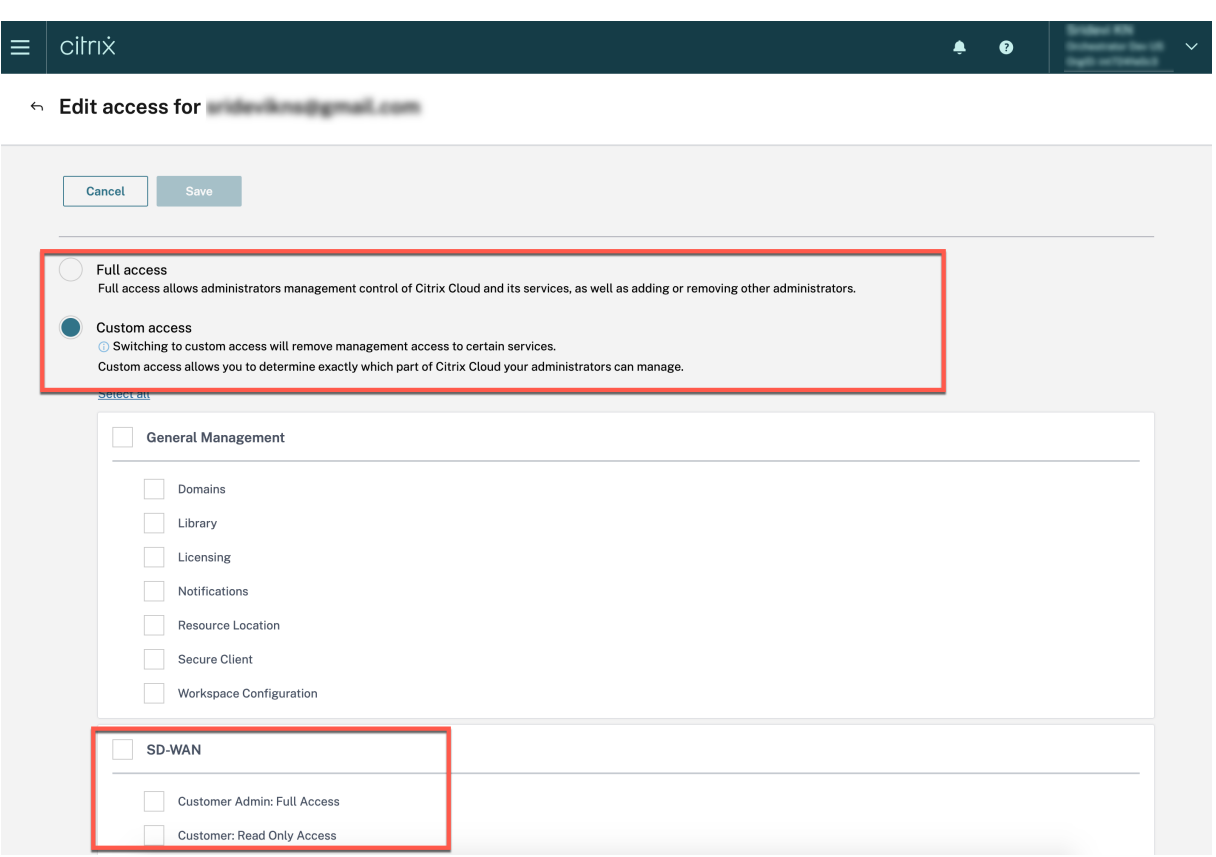

在提供商级别添加用户时,您可以设置"完全访问权限"或"自定义访问权限"。拥有"完全访问权限"的用户在 Citrix SD **‑WAN Orchestrator** 服务上获得 **Provider‑Master‑Admin‑All** 角色。如果选择"自定义访问权限",系统会 提示您再次选择访问级别。拥有"客户管理员:完全访问权限"的用户将获得 Provider-Master-Admin-All 角色。 拥有"客户:只读访问权限"的用户在 Citrix SD **‑WAN Orchestrator** 服务上获得 **Provider‑master‑admin‑all Readmin‑all** 角色。

在客户级别添加用户时,您可以设置"完全访问权限"或"自定义访问权限"。拥有"完全访问权限"的用户可以在 Citrix SD-WAN Orchestrator 服务上获得客户主管理员角色。如果选择"自定义访问权限",系统会提示您再次选择访问级 别。具有"客户管理员:完全访问权限"的用户将获得 Customer-Master-Admin 角色具有"客户:只读访问权限" 的用户将获得 Customer‑Master‑ReadOnly‑Admin 角色。

提供商角色

下表列出了预定义的提供程序角色。

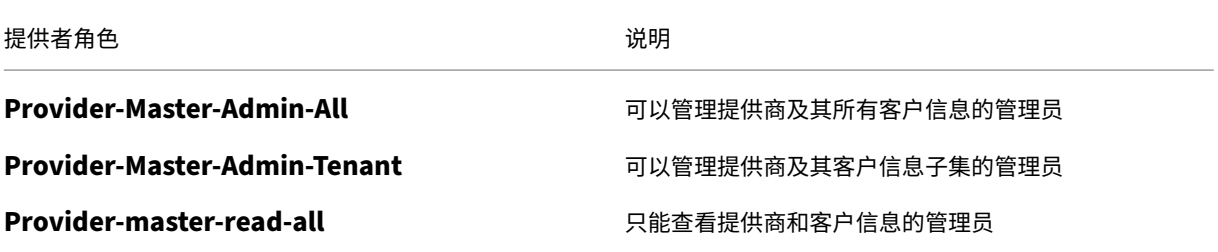

### Citrix SD‑WAN Orchestrator

**提供者角色 いっきょう おおおお おおおお おおおお おおおお おおおお 説明** 

# 提供商网络管理员 只能查看和编辑网络相关信息的管理员

提供商安全管理员 只能查看和编辑安全相关信息的管理员

### **Provider‑Master‑Admin‑All** 角色可以执行以下操作:

- 为提供商和客户网络中的用户分配角色
- 管理所有其他管理员角色对客户的访问
- 编辑或删除分配的角色
- 创建自定义角色

客户角色

下表列出了预定义的客户角色。

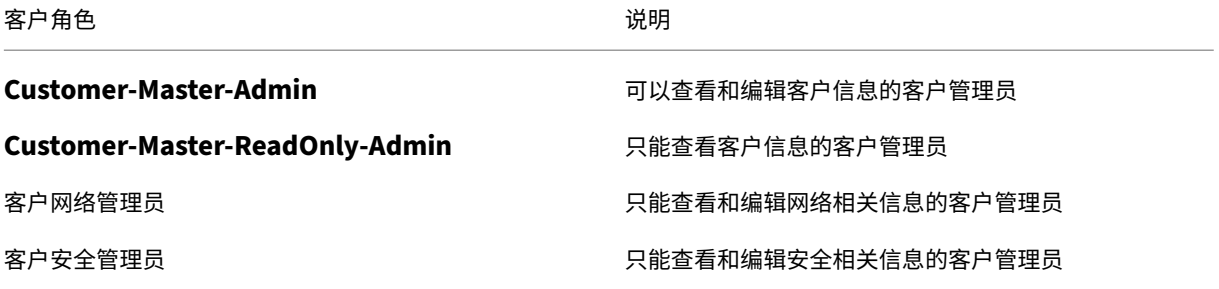

客户主管理员 角色可以执行以下操作:

- 分配客户角色
- 编辑或删除客户网络中分配的角色
- 创建自定义角色

客户可以在 管理 **>** 用户设置下查看有权访问其网络的提供商角色列表。客户主管理员 可以将客户角色分配给现有提供 商角色。将客户角色分配给现有提供商角色后,客户角色将优先并覆盖提供者角色。

注意

客户主管理员 无法删除或改写 提供商**‑**主管理员**‑**全部、提供商**‑**主管理员**‑**租户和 提供商**‑**主**‑**只读 角色。

## 支持角色

出于故障排除目的,提供商和客户可以分配支持角色,并为支持团队成员提供查看和编辑信息的能力。

© 1999–2024 Cloud Software Group, Inc. All rights reserved. 651

支持角色的有效期是在分配角色时定义的。默认有效期为自分配角色之日起的两周。有效期到期后,支持用户将失去对 提供商/客户信息的访问权限。但是,支持用户详细信息继续显示在"管理"**>** "用户设置"下。根据需要,提供商/客户 管理员可以删除或延长支持角色的有效性。

您可以在"管理"**>** "用户设置"下分配支持角色。

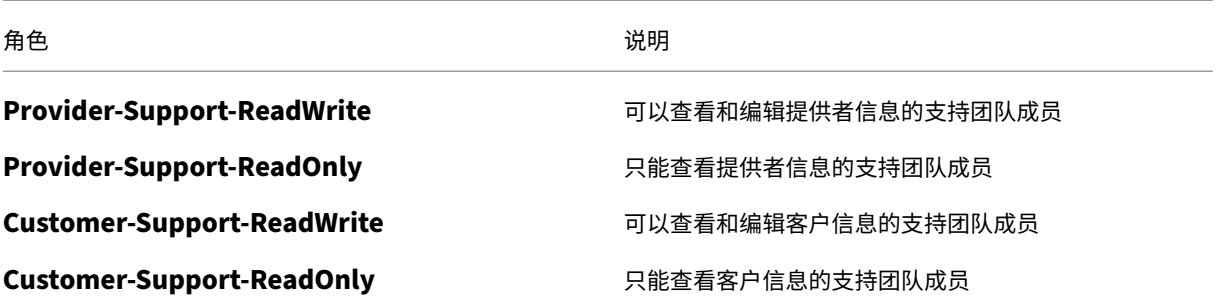

更改用户角色

如果用户是多个客户或提供商的管理员,则该用户将被分配多个角色。在这种情况下,用户可以更改角色并切换到用户 是管理员的所需帐户。

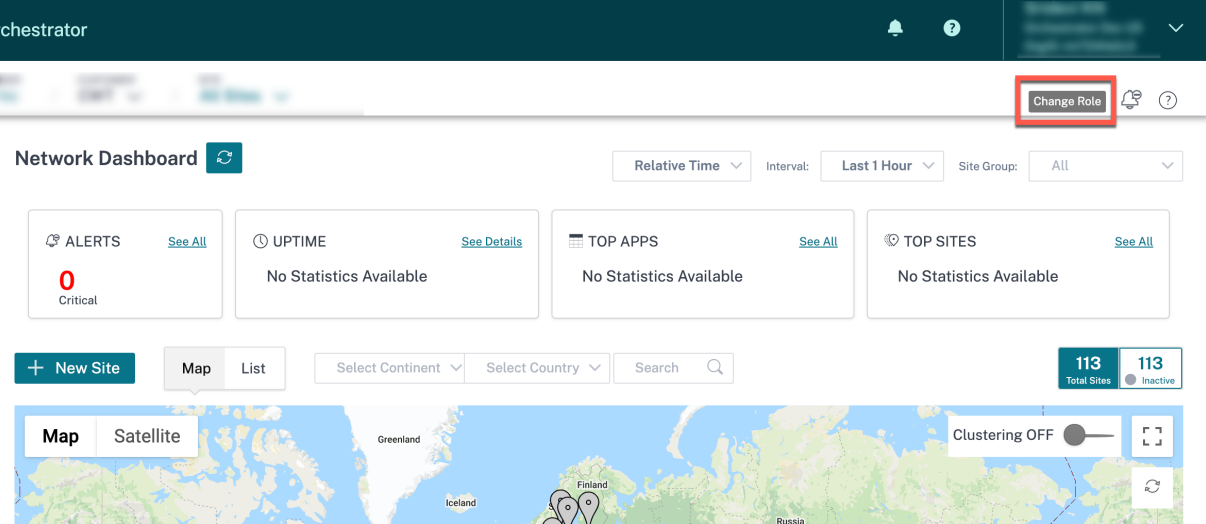

要更改角色,请单击屏幕右上角的"更改角色"选项。选择一个角色,然后单击"确认"。

# 角色设置

## October 21, 2022

Citrix SD‑WAN Orchestrator 服务允许提供商和客户创建自定义角色并提供对特定功能的访问权限。自定义角色有助 于设置基于角色的访问权限,以管理其网络的不同方面。

只有拥有 **Provider‑Master‑Admin‑All** 或 Cu **stomer‑Master‑Admin‑All** 角色的用户才能创建自定义角色。

拥有 **Provider‑Master‑Admin‑All** 角色的用户可以在客户级别创建和分配自定义角色。客户管理员可以将这些由提 供者管理员创建的自定义角色分配给其用户。

要创建自定义角色,请导航到"管理"**>** "角色设置",然后单击"新建自定义角色"。

提供自定义角色的名称和描述。如果您是提供商管理员,请选择自定义角色的范围。

- 提供者:自定义角色只能分配给提供者级别的用户。
- 客户:自定义角色在提供商级别创建,但只能分配给客户级别的用户。

选择与功能和类别相关的访问权限。

- 完全访问权限:提供查看和编辑配置的权限。
- 只读:提供查看配置的权限。
- 无访问权限:不提供查看或编辑配置的权限。

以下是在提供商级别创建自定义角色的示例:

# Citrix SD‑WAN Orchestrator

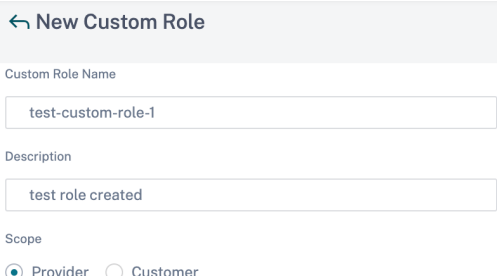

#### **SD-WAN Permissions**

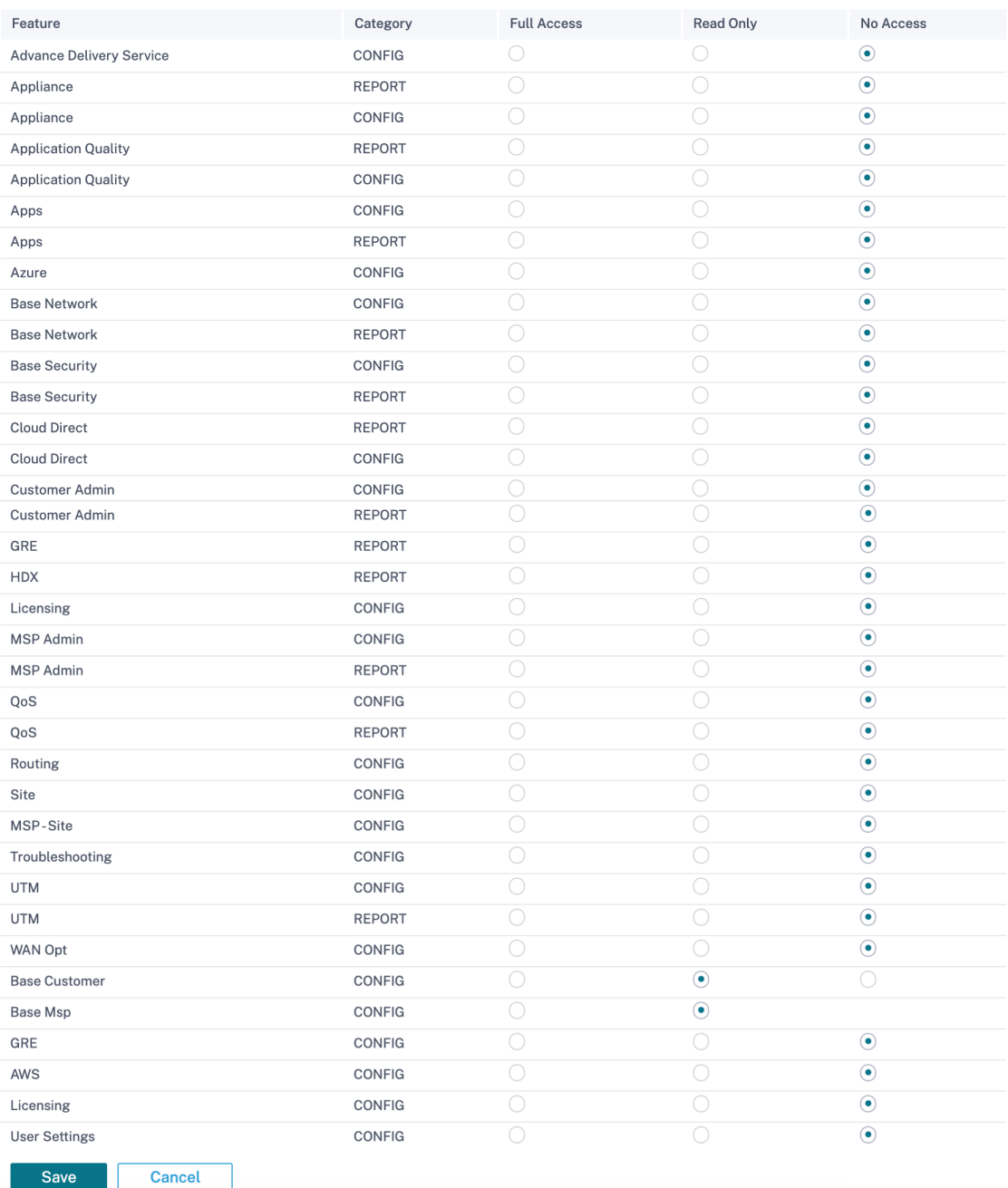

#### 以下是在客户级别创建自定义角色的示例:

### ← New Custom Role

Custom Role Name

test-custom-role-2

Description

test role created at customer level

#### **SD-WAN Permissions**

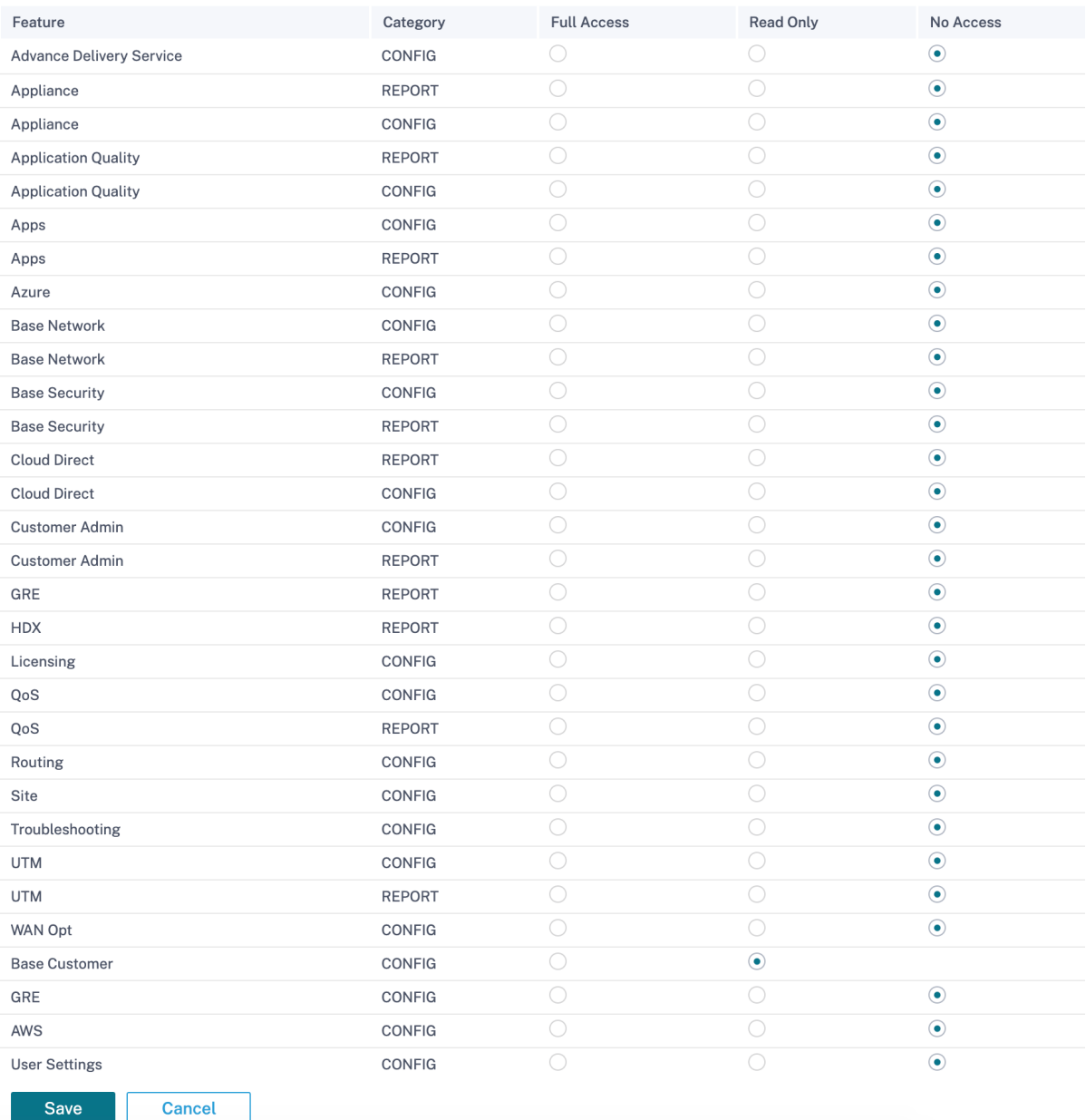

### 提供商、网络和站点级别的可用功能不同。以下是提供商级别提供的功能、类别和相应的 GUI 页面的列表:

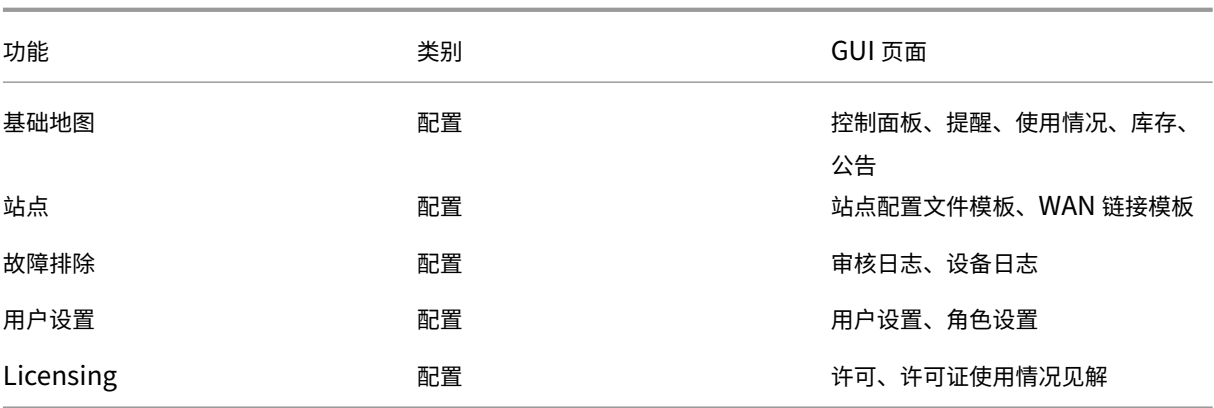

以下是客户级别提供的功能、类别和相应的 GUI 页面的列表:

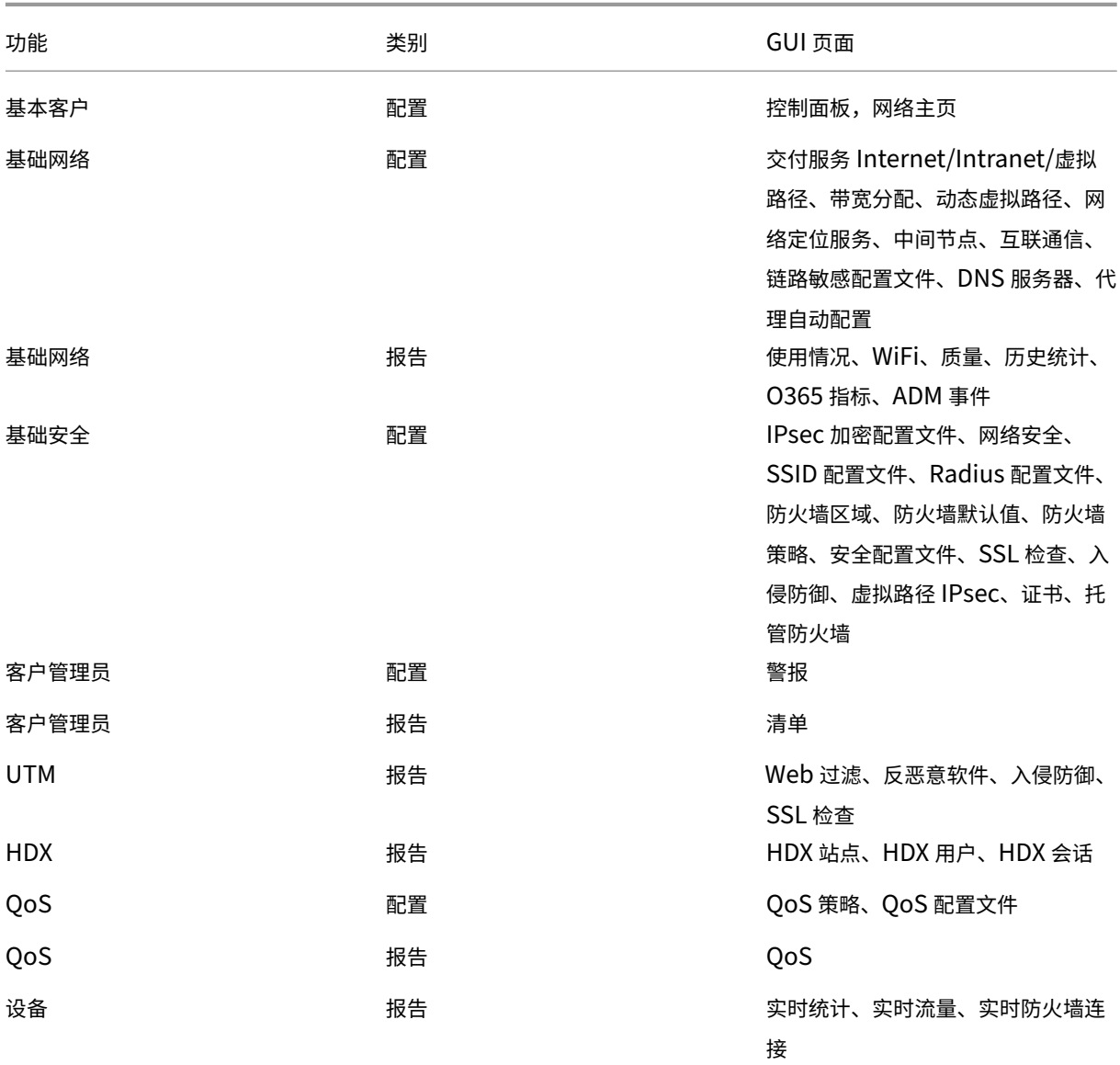

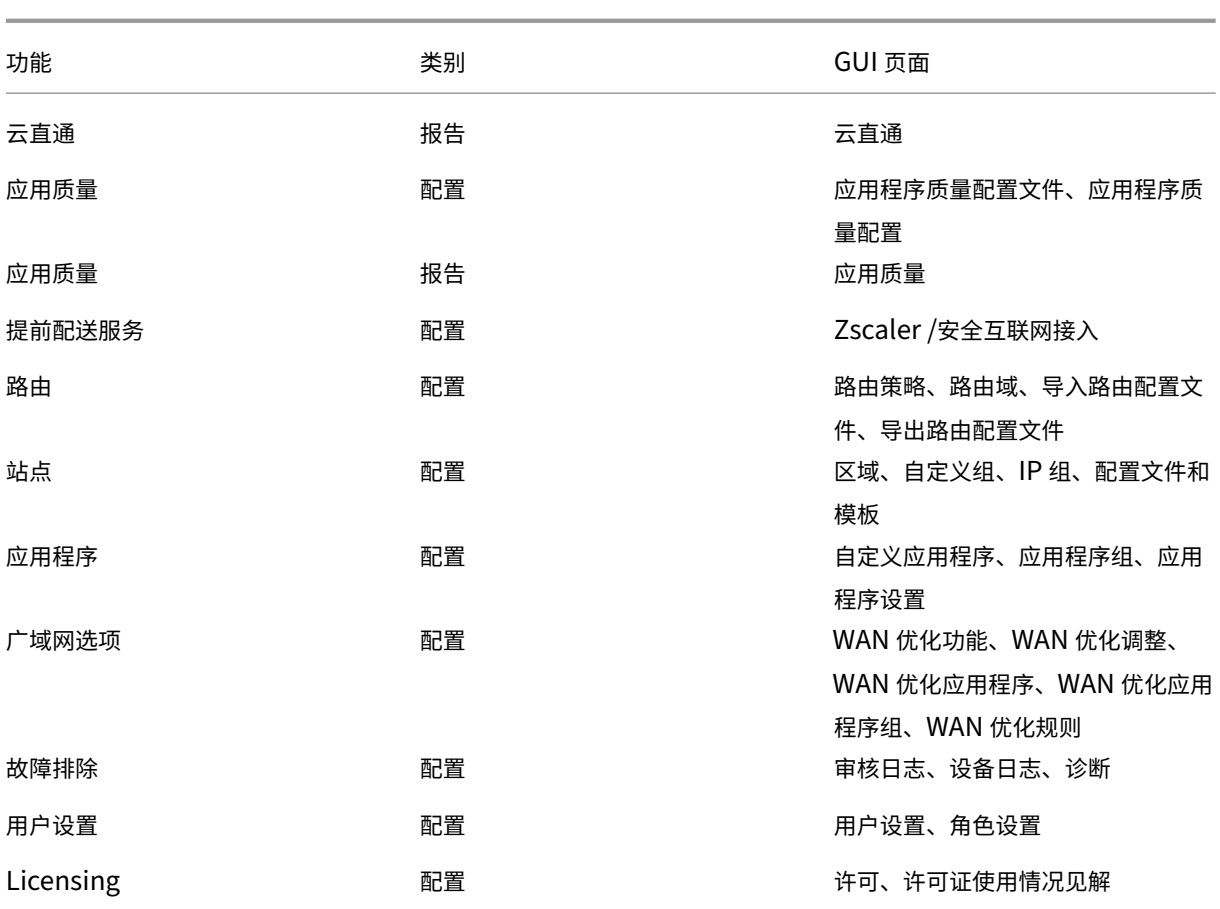

以下是站点级别提供的功能、类别和相应的 GUI 页面的列表:

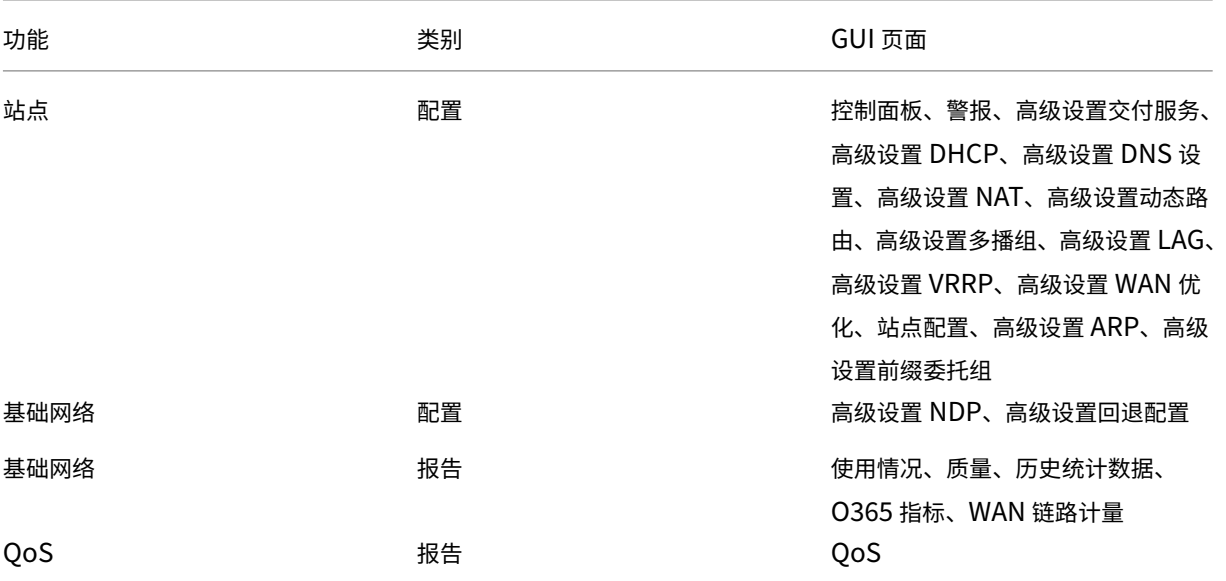

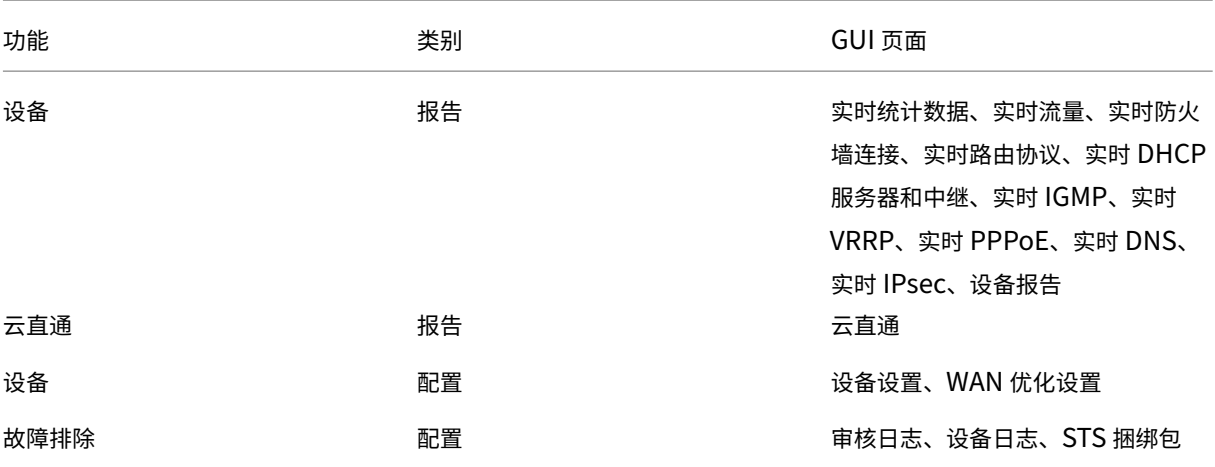

成功创建自定义角色后,可以在创建用户时分配自定义角色。从"管理"**>** "用户设置"下的"角色"下拉列表中选择新 创建的自定义角色。

## **IP** 访问列表

#### October 21, 2022

IP 访问列表页面允许管理员配置企业特定的用户来源 IP 地址列表,以允许基于 IP 地址访问 Citrix SD‑WAN Orchestrator 服务。在"网络管理:**IP** 访问列表"页面上配置 **IP** 地址可增强 IP 安全性,因为管理员可以根据用户的 IP 地址控制用户的租户访问权限。只有对租户具有基于角色的访问权限的用户才支持此配置。

注意

IP 地址必须是静态公有 IP 以促进一致访问。无法在 **IP** 访问列表 页面上配置动态地址。

要配置 IP 地址,请在客户级别导航到"管理"> "**IP** 访问列表"。

在"网络管理:**IP** 访问列表"页上,单击"添加"。您最多可以配置 16 个 IP 地址。

要删除 IP 地址,请导航到"操作"列并单击"删除"图标。

用户 **IP** 地址 部分显示访问 Citrix SD‑WAN Orchestrator 服务租户的用户的 IP 地址。

如果管理员为不属于租户的用户配置了 IP 地址, 则该用户将被锁定在配置 IP 地址的租户之外。

当管理员尝试从 Citrix SD-WAN Orchestrator 服务租户中删除其 IP 地址时, 他们将被封锁在租户之外。

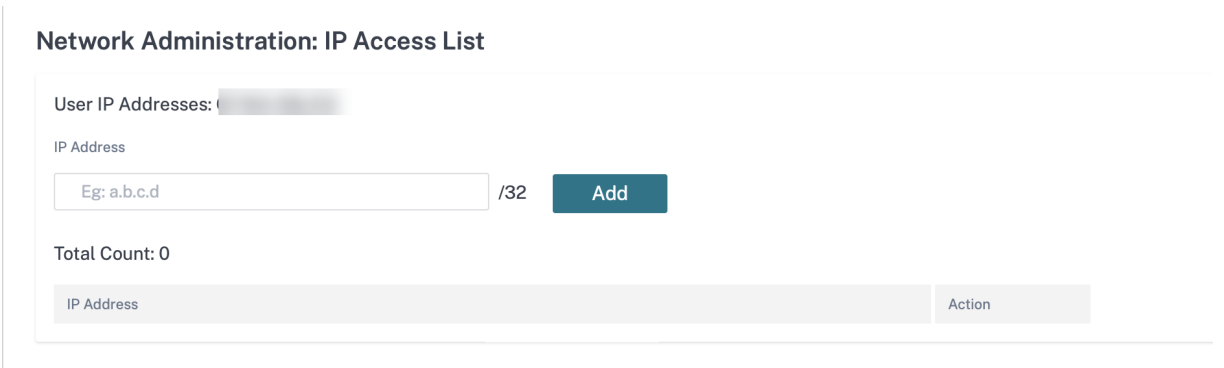

公告

## October 21, 2022

提供商可以使用公 告 选项向其客户发送公告或通知。

您可以导航到"管理"> "公告",然后单击"+ 新建"选项来创建提供商公 告。

#### **Provider Administration: Announcements**

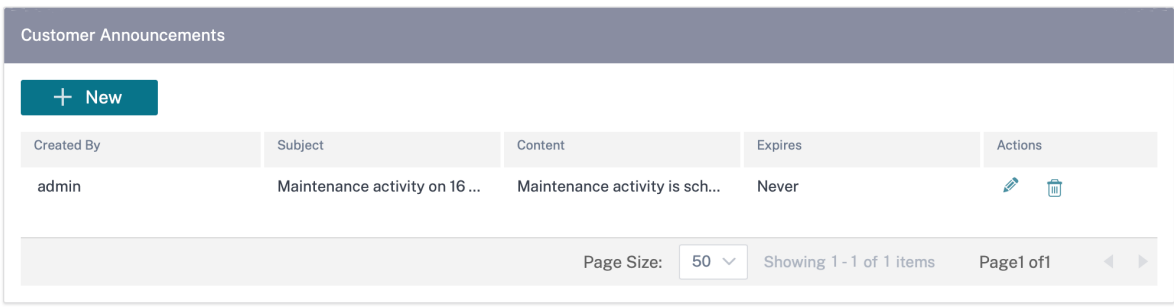

提供主题行并以 HTML 或纯文本格式输入内容。您还可以设置公告到期。

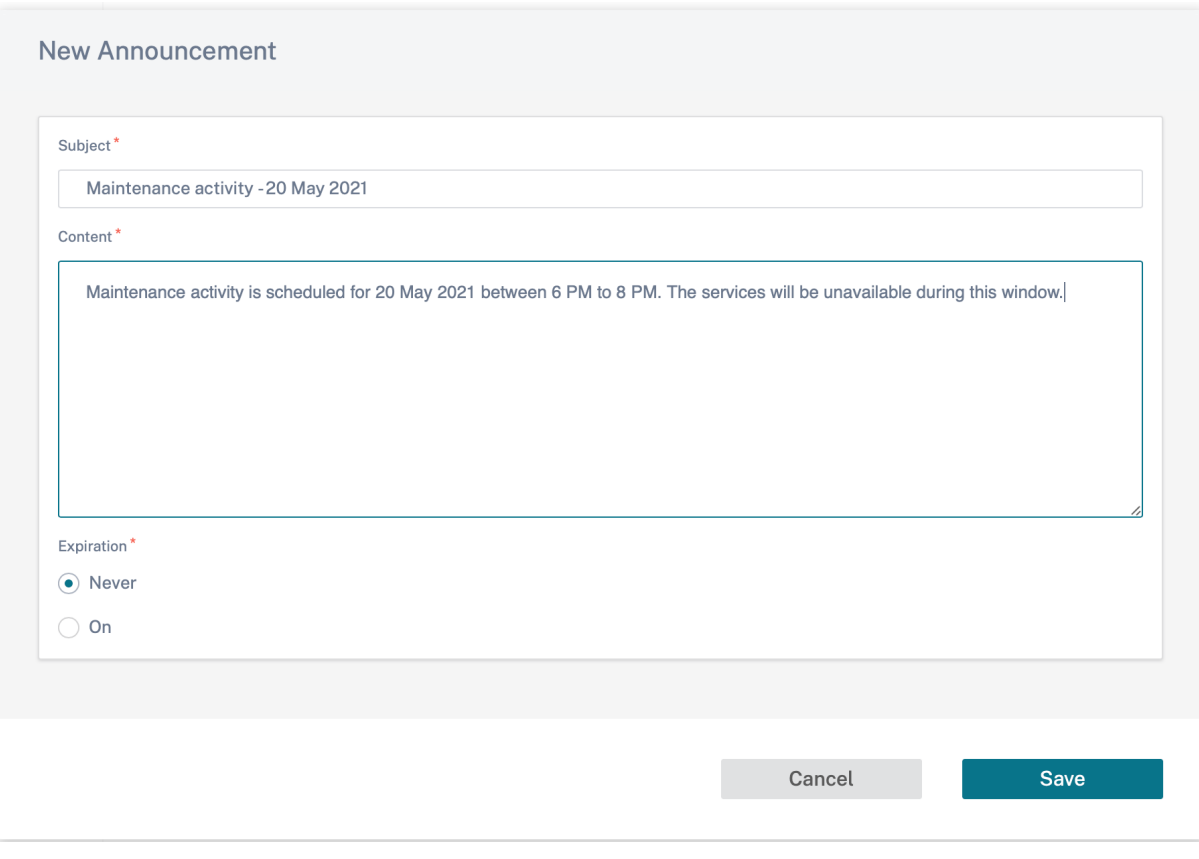

保存的公告将显示给所有客户。

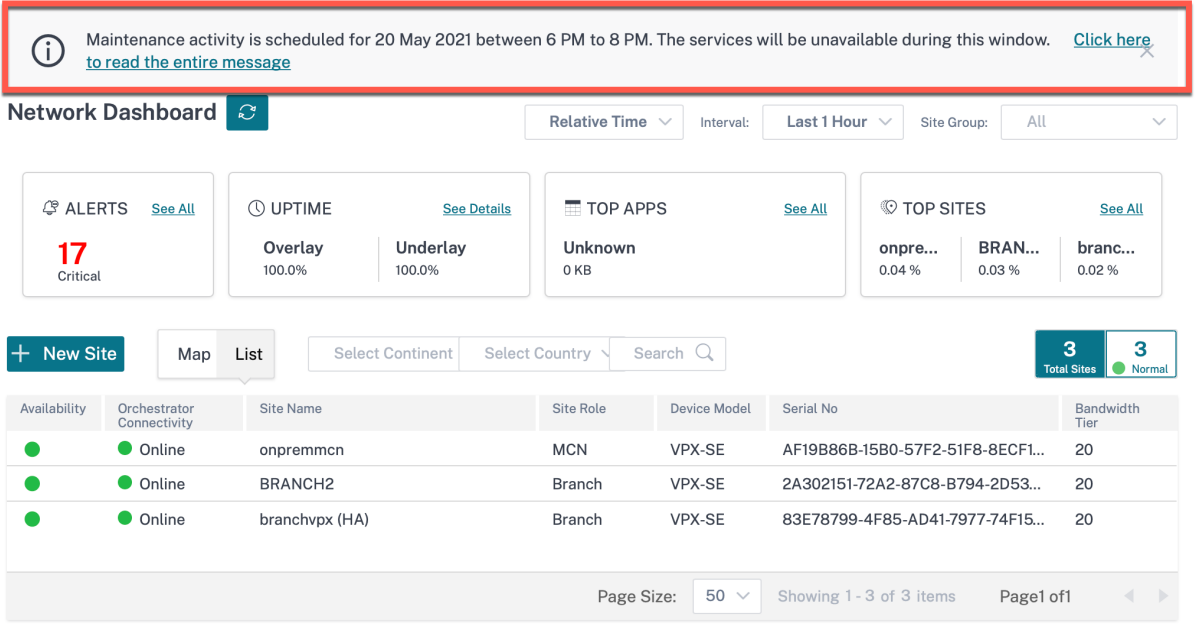

# **Citrix SD‑WAN Orchestrator** 的 **API** 指南

October 21, 2022

要在 Swagger 用户界面上访问 Citrix SD‑WAN Orchestrator 服务 API 指南,你需要使用 API 密钥对自己进行身份 验证。

以下过程提供了有关生成 API 密钥和使用它进行身份验证的说明。

1. 登录您的 Citrix Cloud 帐户并导航到 身份和访问管理 > **API** 访问。

注意

如果您是代表客户运行 API 的合作伙伴,请使用"更改客户"选项登录客户的 Citrix Cloud 帐户,或者 从客户 那里获取身份验证和相关 API 参数。

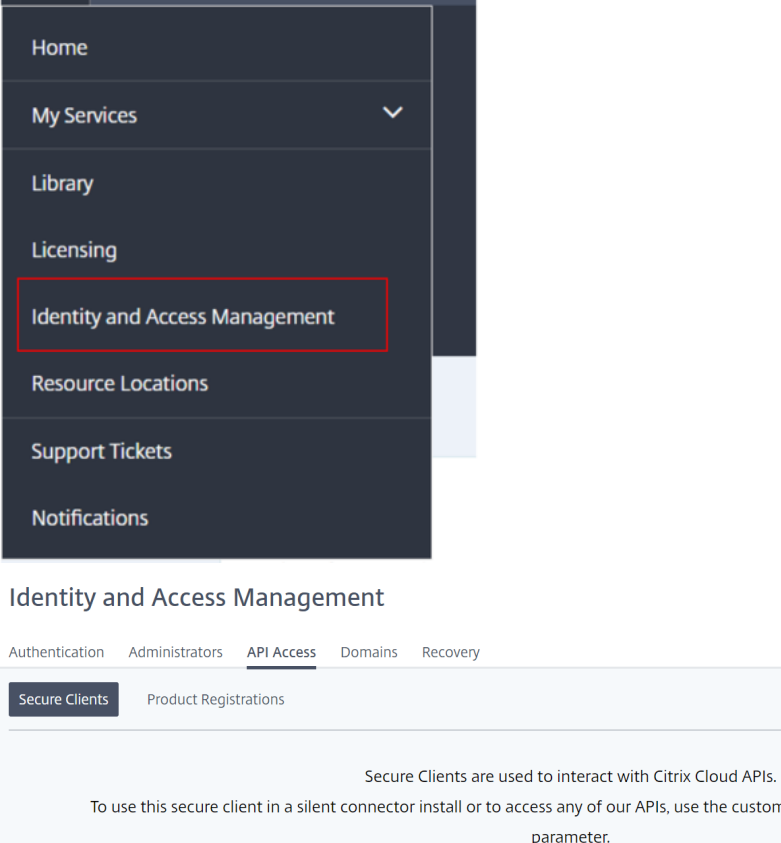

parameter. secureclient1

to access any of our APIs, use the customer ID js5w46v62b3u as the customer

2. 为您的安全客户端提供一个名称,然后单击"创建客户端"。将生成 ID 和密钥。使用 API 管理网络时, 使用 ID 和密钥对自己进行身份验证。

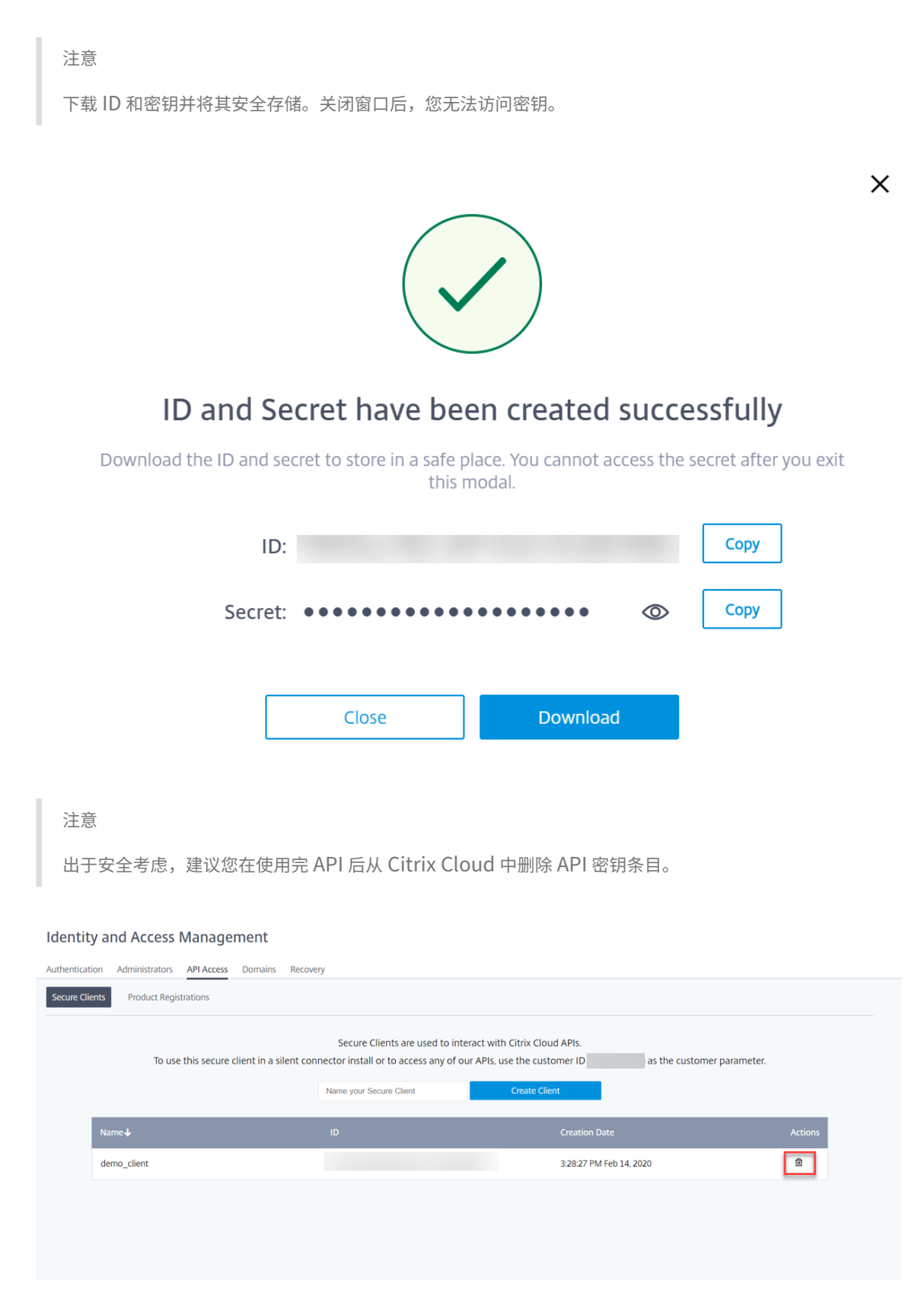

3. 登录 Citrix SD‑WAN Orchestrator 服务然后单击 ?在 UI 的右上角,然后单击 **API** 指南。

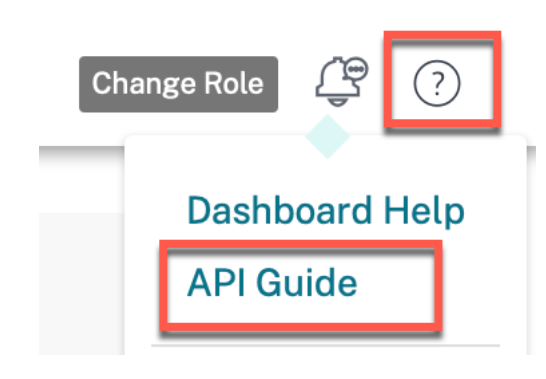

此时将显示 Swagger 规格详细信息。

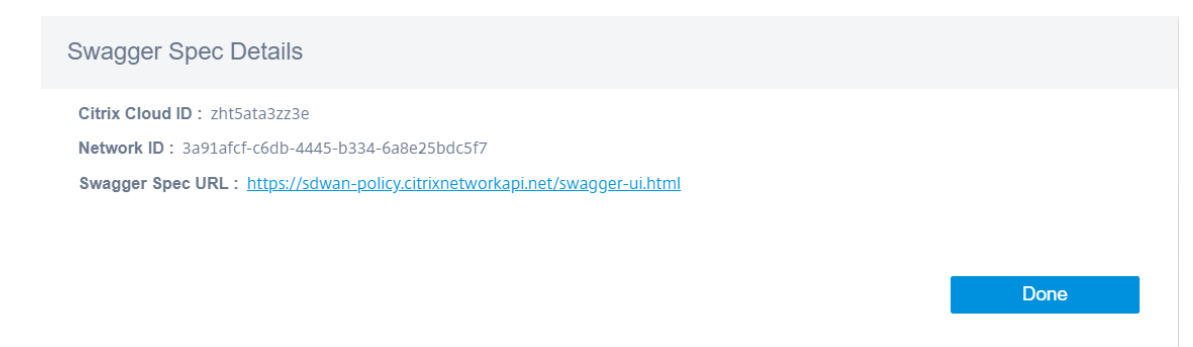

- 4. 单击 Swagger 规范 URL 以访问 API 指南。
- 5. 在 API 页面中,导航到 **auth‑contro** ller >**/{cciD} /api/v1/logon** > 试试看。

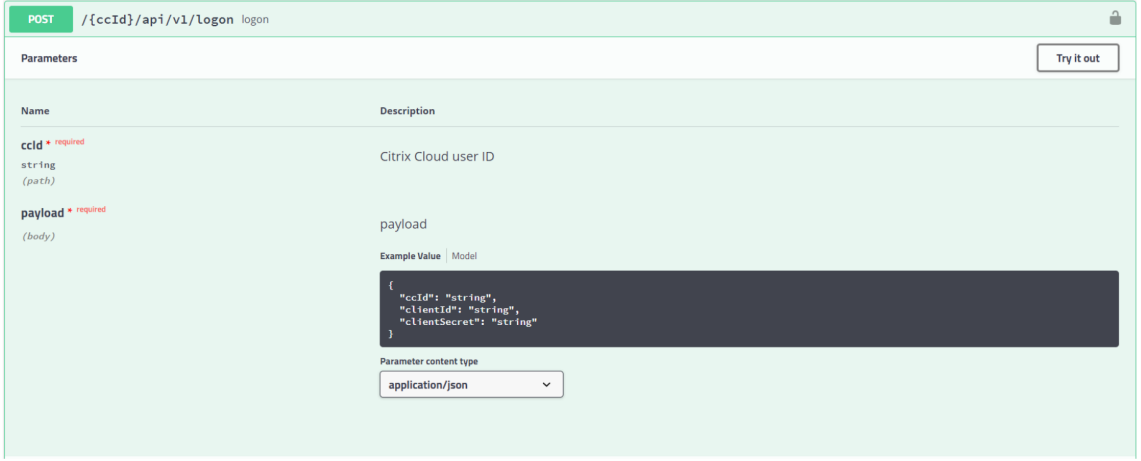

- 6. 在 Citrix SD‑WAN Orchestrator 服务 **Swagger Spec Det**ails 中,复制 **Citrix Cloud ID** 并将其粘贴到 **Citrix Cloud** 用户 **ID** 下的文本框中。
- 7. 同样,将客户端 ID、客户端密钥和 Citrix Cloud ID 复制并粘贴到相应的负载字段中,然后单击"执行"。

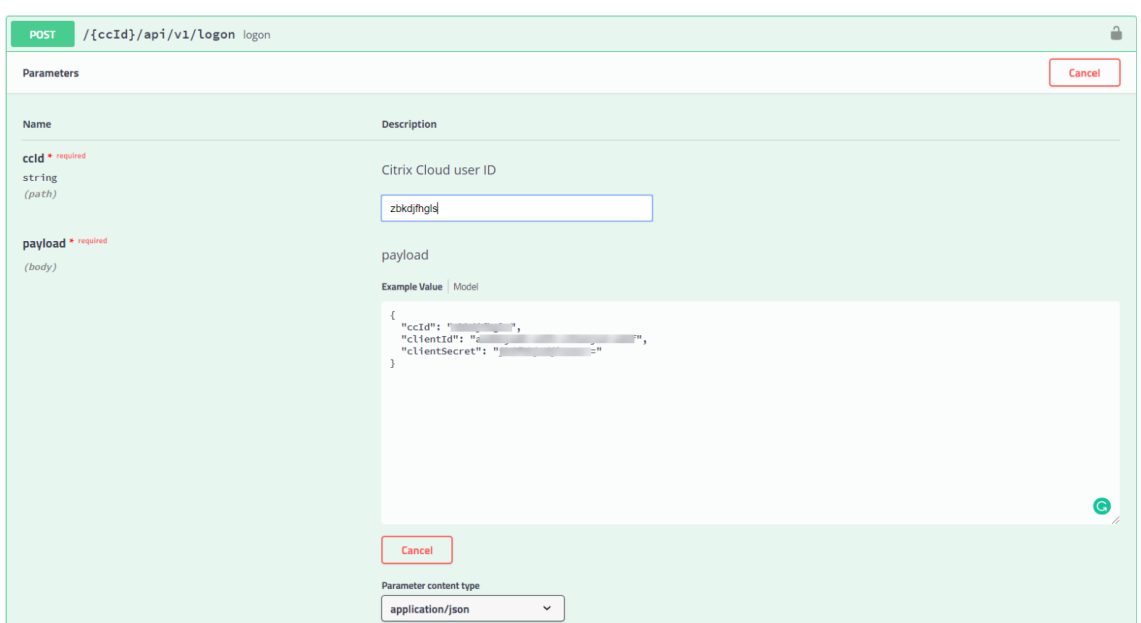

8. 从 服务器响应 中复制 令牌值。

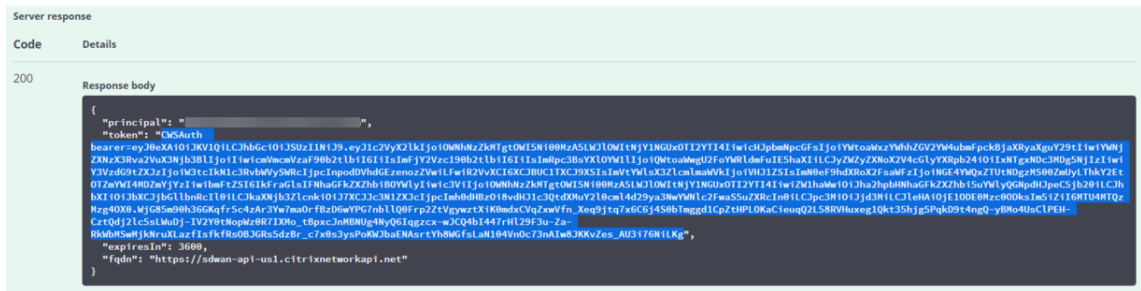

9. 单击 API 页面顶部的 授权,然后将 令牌 值粘贴到 值 字段中。单击 Authorize (授权)。

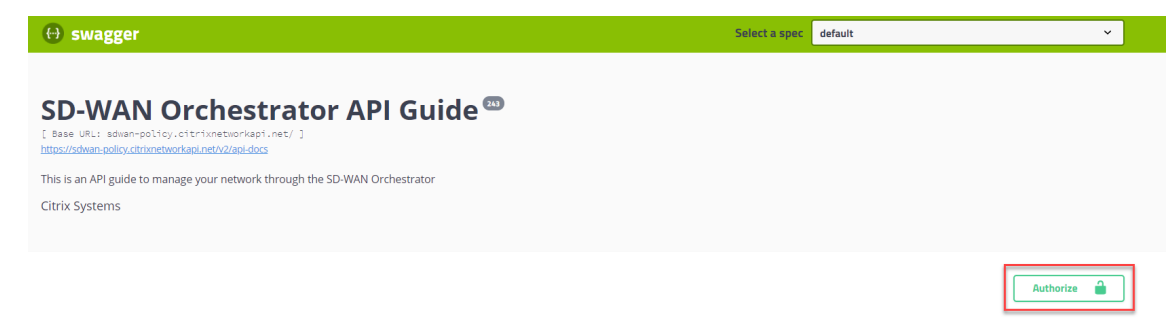

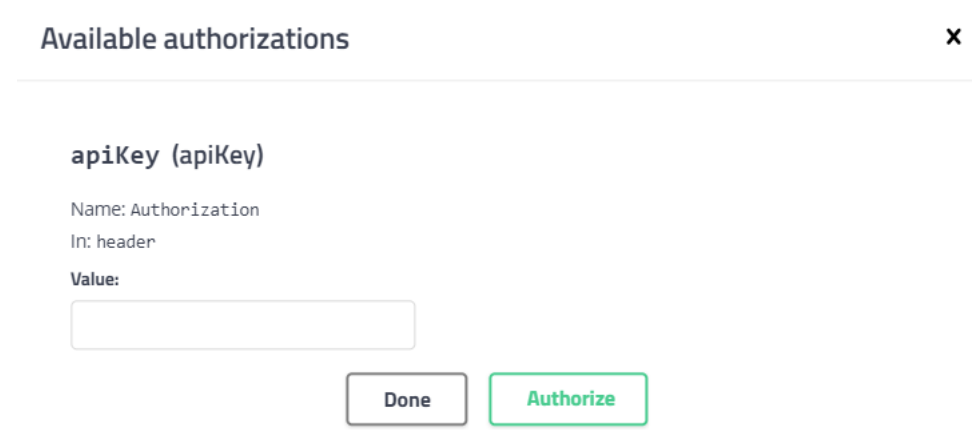

这样就完成了授权过程,你现在必须能够访问和使用 Citrix SD‑WAN Orchestrator 服务 API。

# 更换受影响的 **Citrix SD‑WAN** 设备

### October 21, 2022

## 要在 Citrix SD‑WAN Orchestrator 服务中更换受影响的设备,请执行以下操作

1. 登录 Citrix SD‑WAN Orchestrator 服务并选择受影响的站点。在站点级别,导航到 配置 **>** 站点配置 **>** 设备信 息,然后从"主设备序列号"字段中删除序列号。单击保存。

注意

如果仍然可以通过 Citrix SD-WAN Orchestrator 服务访问该设备, 则该设备处于"恢复出厂设置"状态。

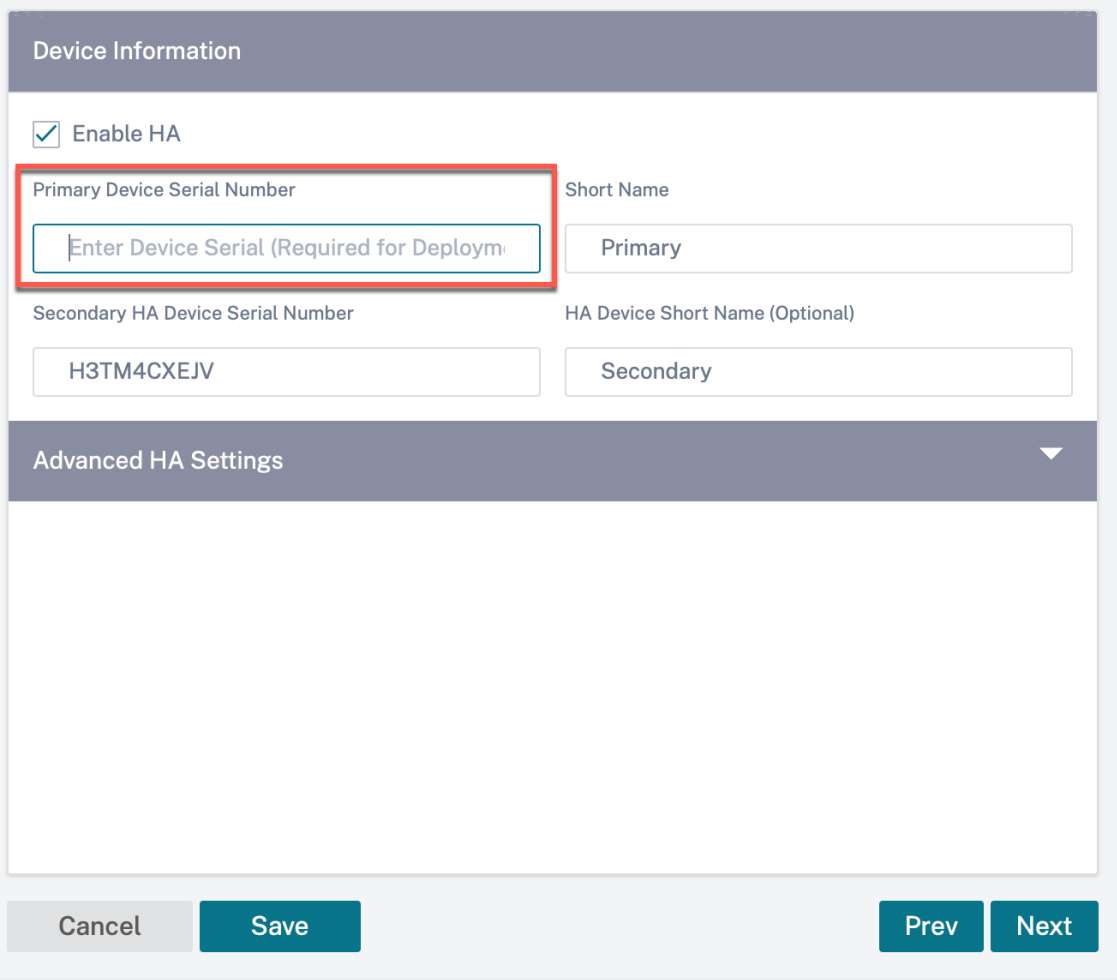

2. 导航到 控制面板 **>** 设备,并确保将受影响的设备从列表中删除。

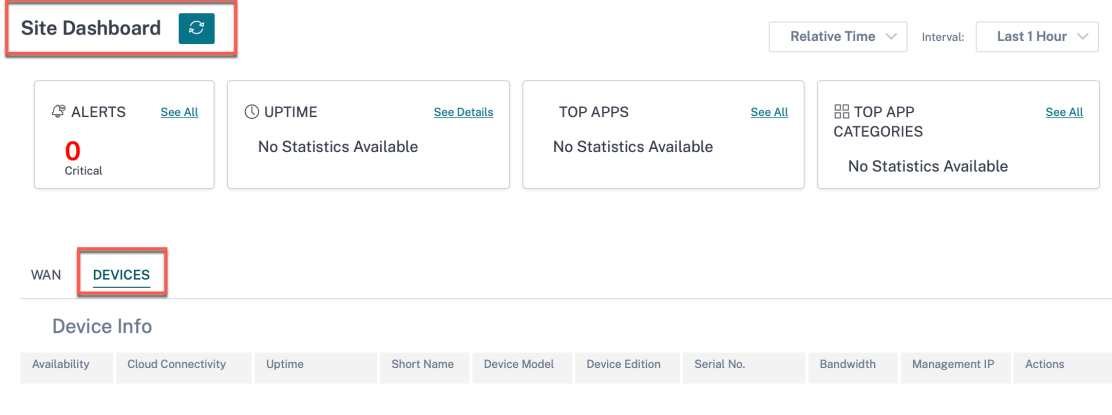

- 3. 记下受影响设备的电源和布线设置,然后从机架上拆下该设备。
- 4. 将新设备安装在机架上,然后像对待受影响设备一样重做电源和布线。
- 5. 在 Citrix SD‑WAN Orchestrator 服务用户界面中,在站点级别导航到 配置 **>** 站点配置 **>** 设备详细信息。在

"主设备序列号"字段中添加新装置的序列号。单击保存。

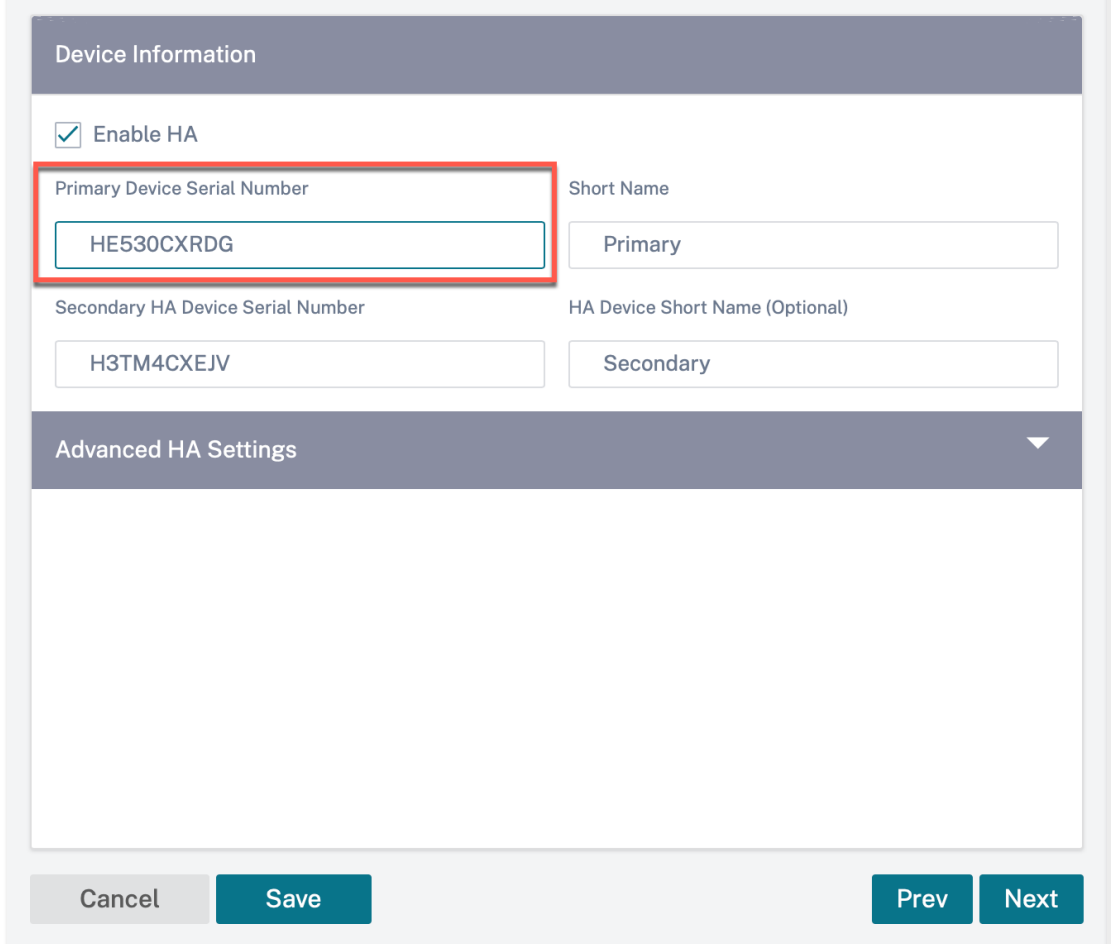

6. 等待几分钟,让设备更新站点仪表板上的云连接。

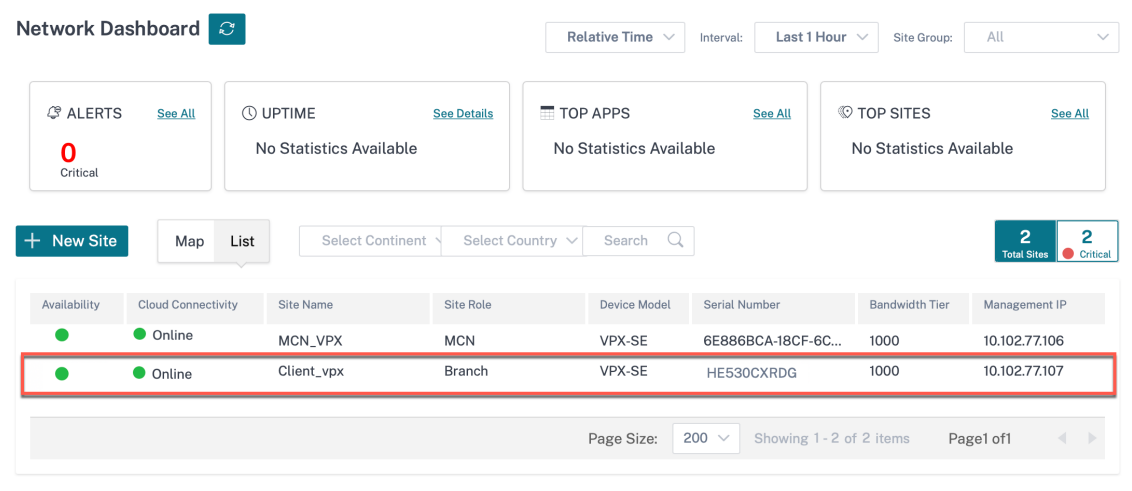

- 7. 在网络级别,导航到"配置"**>** "网络主目录",然后单击"部署配置**/**软件"。
- 8. 单击"舞台"。

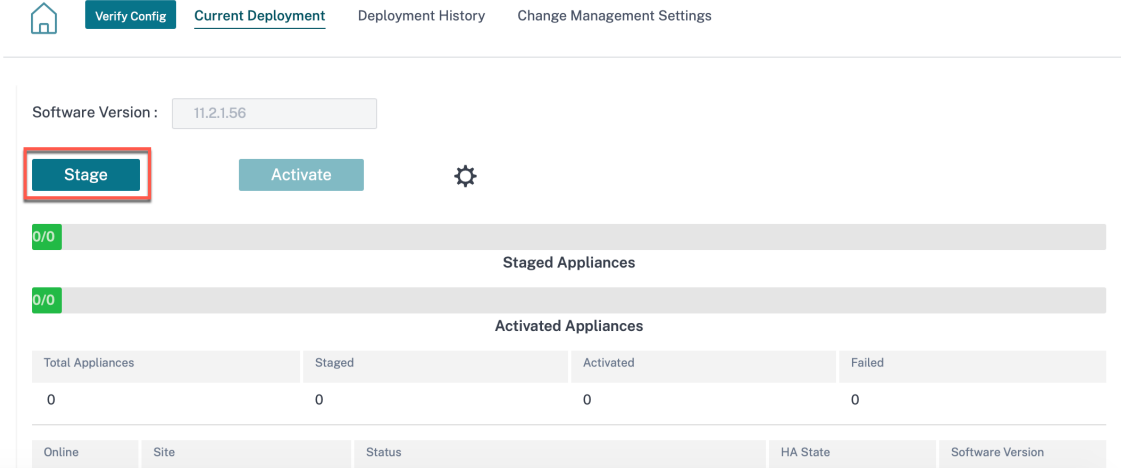

- 9. 部署完成后,单击"激活"。
- 10. 导航到站点仪表板并验证设备是否成功激活。

# 最佳做法

#### October 21, 2022

以下主题提供了在网络上设计、规划和执行 Citrix SD‑WAN 解决方案时应遵循的最佳实践。

- 路由
- QoS
- [WAN](https://docs.netscaler.com/zh-cn/citrix-sd-wan-orchestrator/best-practices/routing.html) 链接

## 路由

October 21, 2022

本文概述了 Citrix SD‑WAN 解决方案的路由最佳实践。

# **Internet /**内联网路由服务

如果 Internet 服务未配置为 Internet 绑定的流量,而是将 本地 路由或 直通 路由配置为到达网关路由器。路由器使用 在 SD‑WAN 设备上配置的 WAN 链接,导致链路超额订阅问题。

如果在 MCN 上将 Internet 路由配置为本地路由,则所有分支 SD-WAN 站点都会学习该路由,默认情况下将其配置为 虚拟路径路由。这意味着分支设备上的 Internet 绑定流量通过虚拟路径路由到 MCN。

### 路由优先级

路由优先顺序:

- 前缀匹配:最长前缀匹配。
- 服务:本地、虚拟路径服务、Internet 、内联网、直通
- 路由成本

#### 路由不对称

确保网络上没有路由不对称(SD‑WAN 设备仅向一个方向传输流量)。这会导致防火墙连接跟踪和深度包检测出现问 题。

# **QoS**

October 21, 2022

配置 QoS 时请考虑以下做法:

- 了解您的网络流量模式和需求。您可能必须观察 **QoS** 类别统计信息,更改队列深度和/或更改默认 QoS 类别份 额百分比,以避免 QoS 统计信息中显示的尾巴丢失。
- 有时,为了便于配置,整个子网被添加到规则中,而不是为特定的应用程序 IP 地址创建规则。将整个子网添加到 规则中会错误地将该子网中的所有流量映射到一个规则。因此,与该规则相关的 QoS 类别可能会导致尾部下降 以及应用程序性能或用户体验不佳。

# **WAN** 链接

October 21, 2022

Citrix SD‑WAN 平台支持多达 8 个公共 Internet 连接和 32 个专用 MPLS 连接。本文概述了 Citrix SD‑WAN 解决方 案的 WAN 链接配置最佳实践。

配置 WAN 链接时要记住的要点:

• 将"允许"和"物理 速率"配置为实际的 WAN 链路带宽。如果 SD-WAN 设备不应使用整个 WAN 链路容量, 请相应地更改 允许 的速率。

- 当您不确定带宽并且链接不可靠时,可以启用 自动学习 功能。自动学习 功能仅学习底层链路容量,并在将来使 用相同的值。
- 如果底层链路不稳定且不能保证固定带宽(例如,4G 链路),请使用 自适应带宽检测 功能。
- 不建议在同一 WAN 链接上启用 自动学习 和 自适应带宽检测。
- 使用所有 WAN 链路的入口/出口物理速率手动配置 MCN/RCN,因为它是多个分支机构间带宽分配的中心点。
- 为了提高重要数据中心工作负载/服务的可靠性,在不使用自动学习时,应使用带有容量不随机变化的服务级别 协议的可靠链接。
- 如果基础链接不稳定,请更改以下路径设置:
	- **–** 丢失设置
	- **–** 禁用不稳定敏感
	- **–** 沉默时间
- 使用 诊断工具 检查链路的运行状况/容量。
- 如果 SD‑WAN 以 单臂 模式部署,请确保不会超出底层链路的物理容量。

### 验证 **ISP** 链接运行状况

对于新部署,早于 SD‑WAN 部署以及将新 ISP 链接添加到现有 SD‑WAN 部署时:

- 验证链接类型。例如,MPLS、ADSL、4G。
- 网络特点. 例如‑带宽、损耗、延迟和抖动。

此信息有助于根据您的要求配置 SD‑WAN 网络。

#### 网络拓扑

通常会发现,特定网络流量绕过 Citrix SD‑WAN 设备,并使用 SD‑WAN 网络中配置的相同基础链接。由于 SD‑WAN 对链接利用率没有完全可见性,因此 SD-WAN 有可能超额订阅链接,导致性能和 PATH 问题。

#### 预配

Provisioning SD‑WAN 时需要考虑的事项:

- 默认情况下,所有分支机构和广域网服务(虚拟路径/互联网/内联网)获得相等份额的带宽。
- 当连接站点之间的带宽要求或可用性存在很大差异时,必须更改 Provisioning 站点。
- 当在最大可用站点之间启用动态虚拟路径时,WAN 链接容量将在 DC 的静态虚拟路径和动态虚拟路径之间共享。

常见问题解答

October 21, 2022

### **HA** 几乎无中断的软件升级

- 1. 高可用性和辅助(Geo)设备有什么区别?
	- 高可用性确保容错能力。辅助(Geo)设备启用灾难恢复。
	- 可为 MCN、RCN 和分支设备配置高可用性。只能为 MCN 和 RCN 配置辅助(Geo)设备。
	- 高可用性设备在同一站点或地理位置内进行配置。位于不同地理位置的分支设备配置为辅助 (Geo) MCN/RCN 设备。
	- 高可用性主设备和次级设备应该是相同的平台型号。辅助(Geo)设备可能是也可能不是与主 MCN/RCN 相同的平台型号。
	- 高可用性优先于辅助 (Geo)。如果设备 (MCN/RCN) 配置了高可用性和辅助 (Geo) 设备,则当设备发生 故障时,辅助高可用性设备将变为活动状态。如果两个高可用性设备都出现故障或数据中心站点崩溃,则 辅助 (Geo) 设备将变为活动状态。
	- 在高可用性中,主/辅助切换即时或在 10-12 秒内进行,具体取决于高可用性部署。主 MCN/RCN 到辅助 (Geo) MCN/RCN 切换, 发生在 15 秒主处于非活动状态后.
	- 高可用性配置允许您配置主回收。无法为辅助 (Geo) 设备配置主回收,主回收会在主要设备恢复并保持计 时器过期后自动执行。
- 2. HA 近乎无中断的软件升级的先决条件是什么?

现有客户网络必须已在支持 HA 的几乎无中断升级过程的 Citrix SD‑WAN 11.1 或更高版本上运行。

3. 此功能是默认启用还是有一些设置来启用此功能?

默认启用此功能。

4. 如果有几个站点具有非 HA 部署,该怎么办?

具有非高可用性部署的站点将在激活的第二步中激活。如果整个网络没有 HA 部署,则激活单步升级。

5. 如果在待机或活动设备上激活失败,该怎么办?

该软件有超时实施。如果备用设备上的激活失败,则在超时期限过后,将启动对活动设备的激活。

6. 超时期限的持续时间是多少?

以下升级激活的超时时间为:

- 配置更新激活:5 分钟
- HA 步骤 1:20 分钟几乎无中断的软件升级
- HA 步骤 2:20 分钟几乎无中断的软件升级
- 单步软件升级激活:20 分钟
- 7. 如果由于升级过程中的错误/问题,活动和待机版本不同,该怎么办?

HA 对继续在不同的软件版本中工作。需要再次激活更改管理才能将 HA 对升至同一软件版本。

8. 如果我们启动软件升级时备用设备出现故障怎么办?

Citrix SD‑WAN Orchestrator 服务无法完成近乎无中断的升级激活过程的第一步,即升级备用设备并将备 用设备切换为活动设备。它等待超时时间过去,然后过渡到第二步。作为第二步的一部分,Citrix SD‑WAN Orchestrator 服务会升级活动设备。备用设备在重新联机后会升级。

9. 我们可以安排软件升级/激活吗?

此功能目前不可用。

10. 此过程是否适用于基于 RCN 的部署?

是。

11. 我们是否支持部分站点升级?

是。Citrix SD‑WAN Orchestrator 服务支持从 Citrix SD‑WAN 版本 11.2.2 以后的部分站点升级。即使是部 分软件升级场景,HA 无中断升级也是有效的。

12. 我们是否支持恢复错误功能?

此功能目前不可用。

13. 如何升级非 SD-WAN 组件, 如 LTE 固件、SVM 和 Citrix Hypervisor 修补程序? 我们可以计划安装这些非 SD‑WAN 组件吗?

此功能目前不可用。

14. 如果在软件升级过程中有任何配置更改,该怎么办?我们是否要通知用户/管理员我们不打算应用 HA 几乎无中 断的软件升级?

是。用户/管理员被告知,在当前的软件升级活动期间,配置发生了更改。用户可以选择继续正常的单步软件升级 过程,而不是几乎无中断的升级。

**2100** 高级版(企业版)

当 2100 EE 设备升级到版本 10.0 时, 以下消息指示什么?

EE provisioning error: WO redirection is enabled but WO is not provisioned. Please use single step upgrade to upgrade your network. Clear Warning

设备具有 EE 许可证或从 MCN 启用 WANOP 重定向。您 可以安排 WANOP 组件的安装,以便 在此平台上开始 Provisioning WANOP 功能。

- 通过 LTE 进行零接触部署
- 在 HA 中配置辅助 MCN

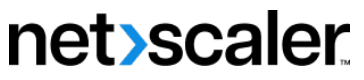

© 2024 Cloud Software Group, Inc. All rights reserved. Cloud Software Group, the Cloud Software Group logo, and other marks appearing herein are property of Cloud Software Group, Inc. and/or one or more of its subsidiaries, and may be registered with the U.S. Patent and Trademark Office and in other countries. All other marks are the property of their respective owner(s).

© 1999–2024 Cloud Software Group, Inc. All rights reserved. 674